# Novell **GroupWise**

www.novell.com 7 ADMINISTRATION GUIDE

March 14, 2008

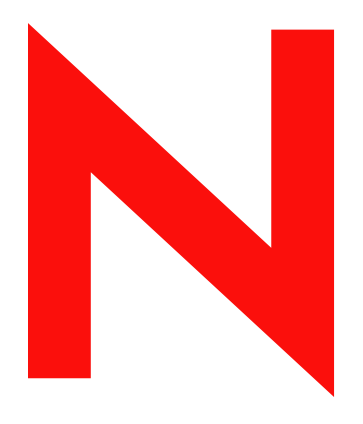

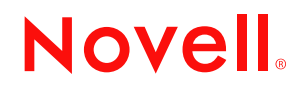

#### **Legal Notices**

Novell, Inc. makes no representations or warranties with respect to the contents or use of this documentation, and specifically disclaims any express or implied warranties of merchantability or fitness for any particular purpose. Further, Novell, Inc. reserves the right to revise this publication and to make changes to its content, at any time, without obligation to notify any person or entity of such revisions or changes.

Further, Novell, Inc. makes no representations or warranties with respect to any software, and specifically disclaims any express or implied warranties of merchantability or fitness for any particular purpose. Further, Novell, Inc. reserves the right to make changes to any and all parts of Novell software, at any time, without any obligation to notify any person or entity of such changes.

Any products or technical information provided under this Agreement may be subject to U.S. export controls and the trade laws of other countries. You agree to comply with all export control regulations and to obtain any required licenses or classification to export, re-export, or import deliverables. You agree not to export or re-export to entities on the current U.S. export exclusion lists or to any embargoed or terrorist countries as specified in the U.S. export laws. You agree to not use deliverables for prohibited nuclear, missile, or chemical biological weaponry end uses. See the [Novell International Trade Services Web page](http://www.novell.com/info/exports/) (http://www.novell.com/info/exports/) for more information on exporting Novell software. Novell assumes no responsibility for your failure to obtain any necessary export approvals.

Copyright © 2003-2008 Novell, Inc. All rights reserved. No part of this publication may be reproduced, photocopied, stored on a retrieval system, or transmitted without the express written consent of the publisher.

Novell, Inc. has intellectual property rights relating to technology embodied in the product that is described in this document. In particular, and without limitation, these intellectual property rights may include one or more of the U.S. patents listed on the [Novell Legal Patents Web page](http://www.novell.com/company/legal/patents/) (http://www.novell.com/company/legal/patents/) and one or more additional patents or pending patent applications in the U.S. and in other countries.

Novell, Inc. 404 Wyman Street, Suite 500 Waltham, MA 02451 U.S.A. www.novell.com

*Online Documentation:* To access the online documentation for this and other Novell products, and to get updates, see the [Novell Documentation Web site](http://www.novell.com/documentation) (http://www.novell.com/documentation).

#### **Novell Trademarks**

For Novell trademarks, see the [Novell Trademark and Service Mark list](http://www.novell.com/company/legal/trademarks/tmlist.html) (http://www.novell.com/company/legal/ trademarks/tmlist.html).

#### **Third-Party Materials**

All third-party trademarks are the property of their respective owners.

## **Contents**

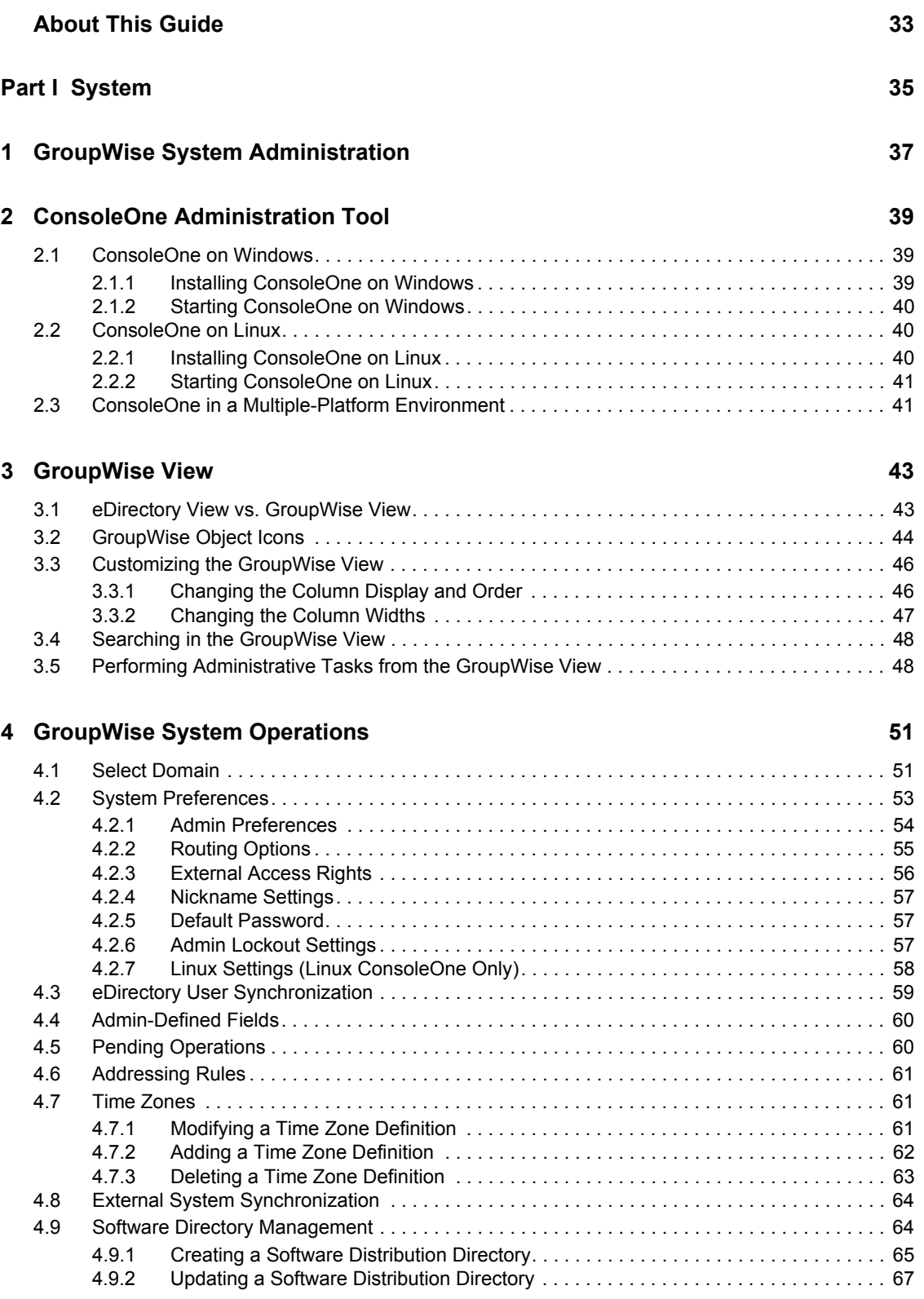

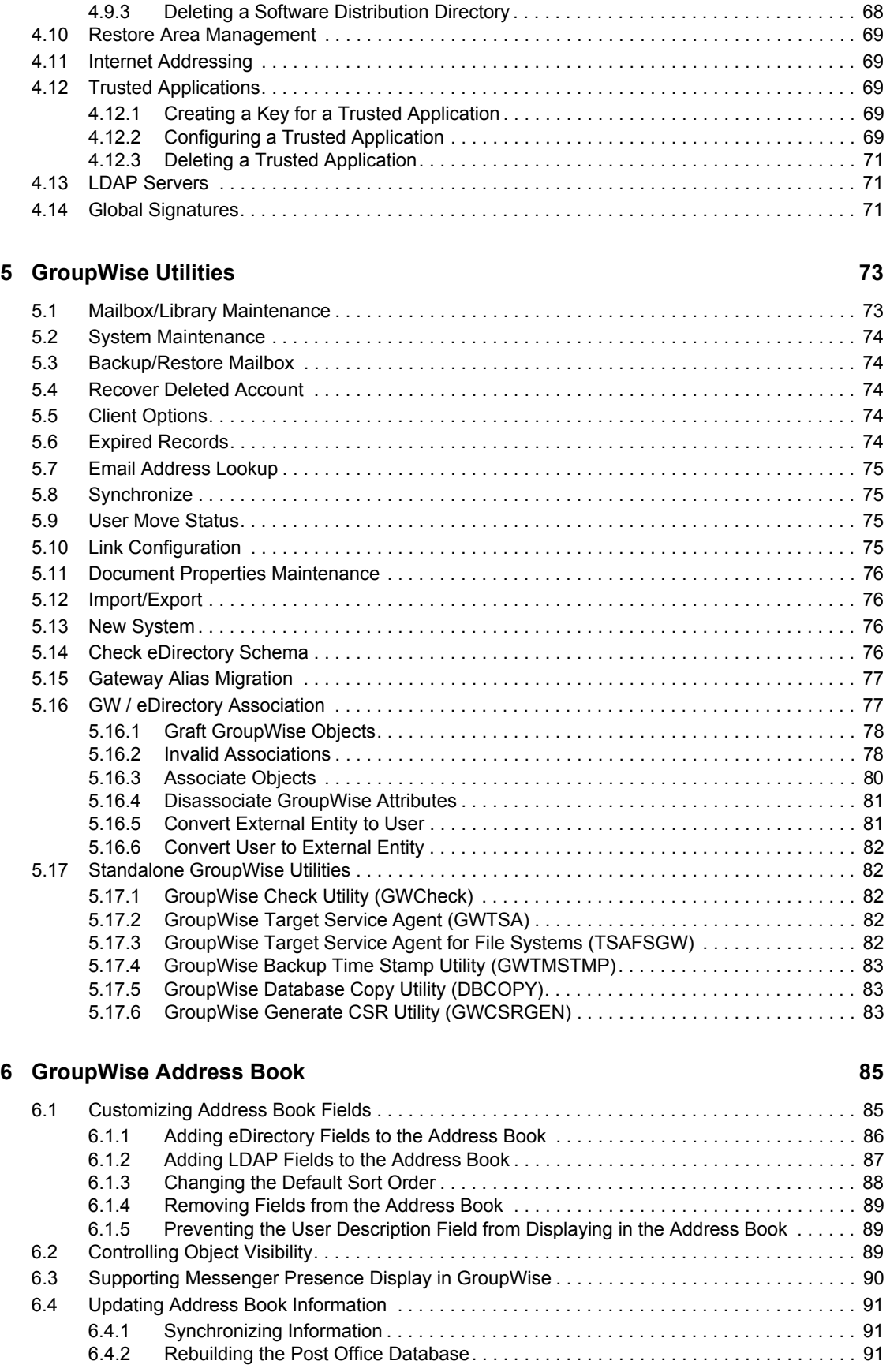

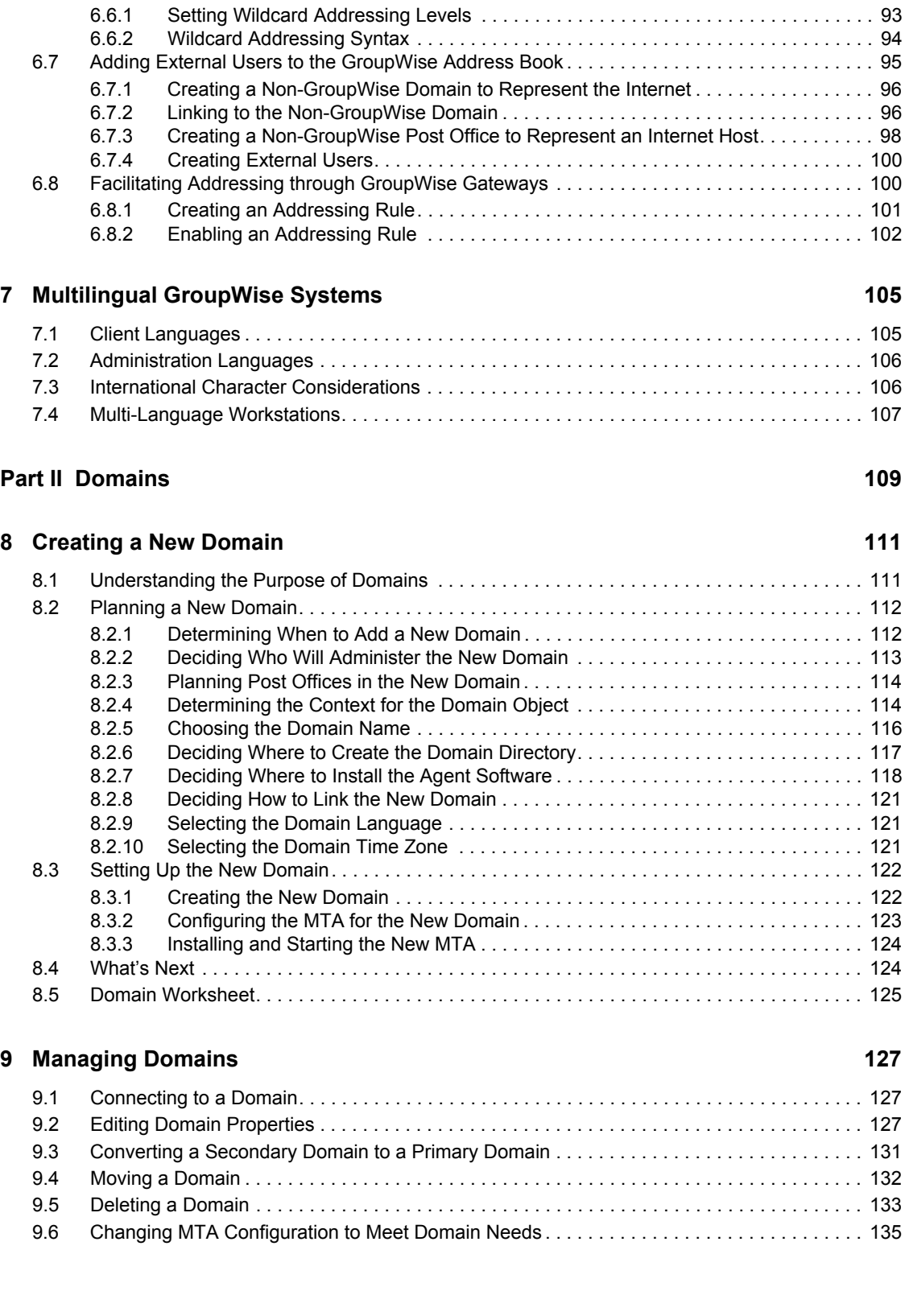

[6.5 Controlling Address Book Synchronization for Remote Client Users. . . . . . . . . . . . . . . . . . . . 91](#page-90-3) [6.6 Enabling Wildcard Addressing . . . . . . . . . . . . . . . . . . . . . . . . . . . . . . . . . . . . . . . . . . . . . . . . . 92](#page-91-0)

### **[10](#page-136-0) Managing the Links between Domains and Post Offices** 137

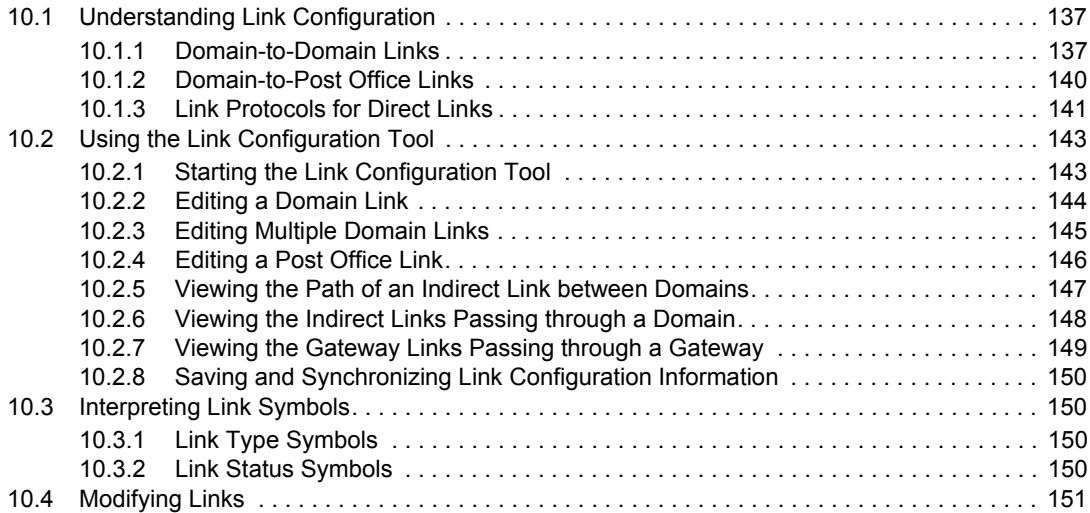

#### **Part III Post Offices** 153

#### **[11](#page-154-0) Creating a New Post Office 155**

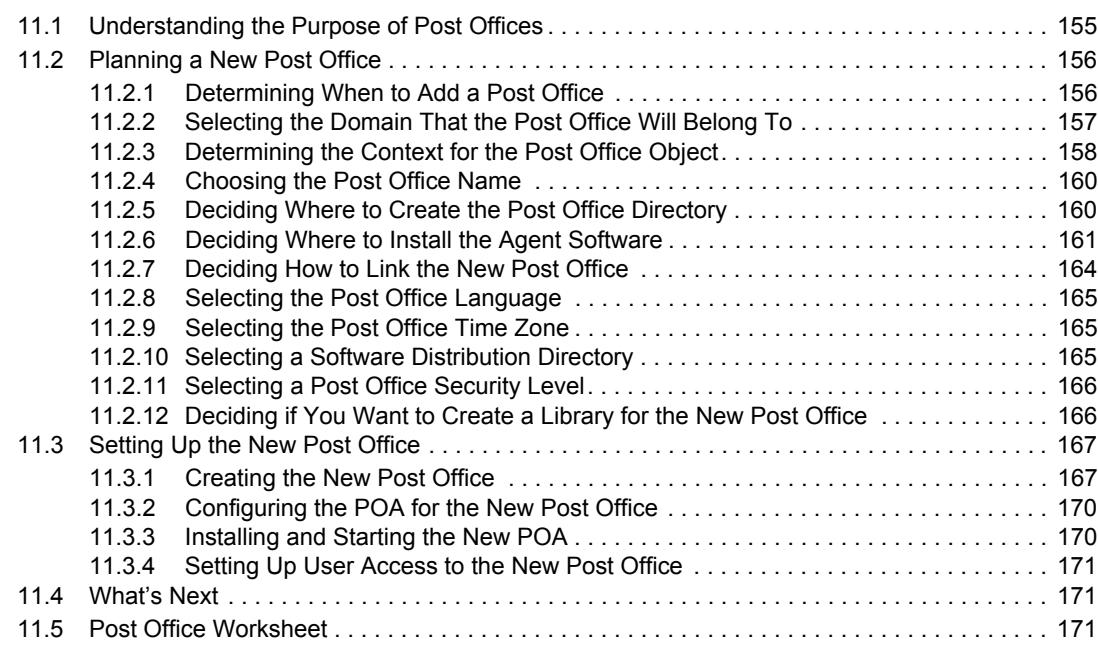

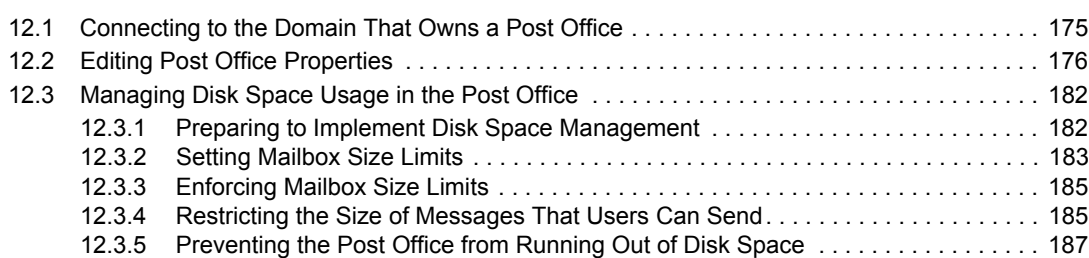

**[12](#page-174-0) Managing Post Offices** 175

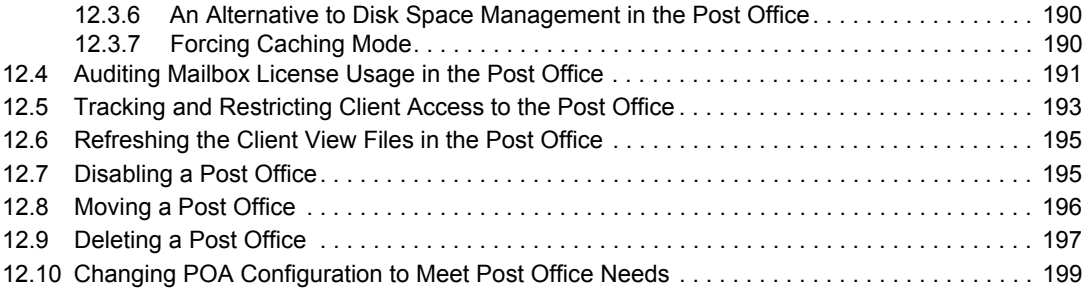

#### **[Part IV Users 201](#page-200-0)**

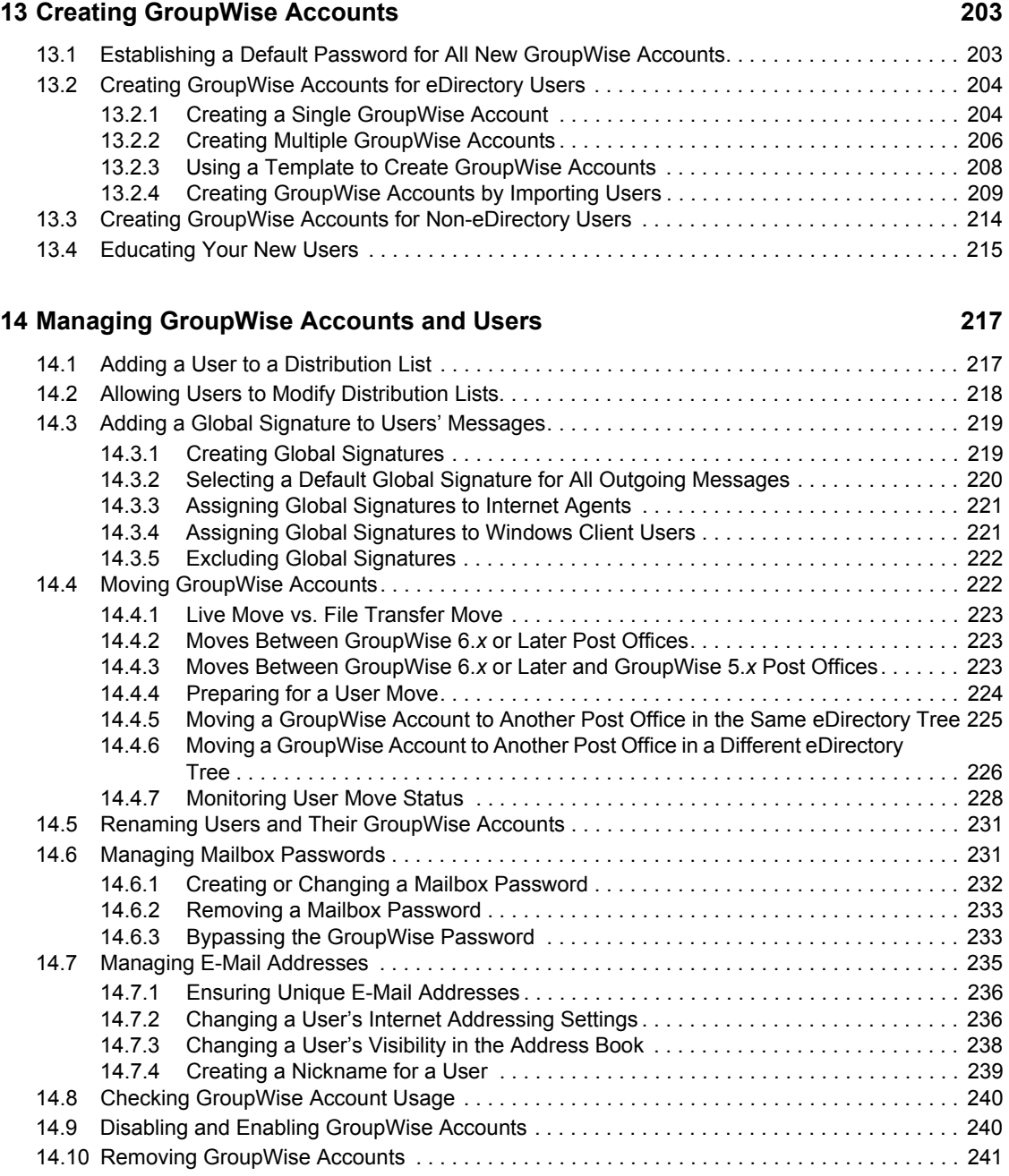

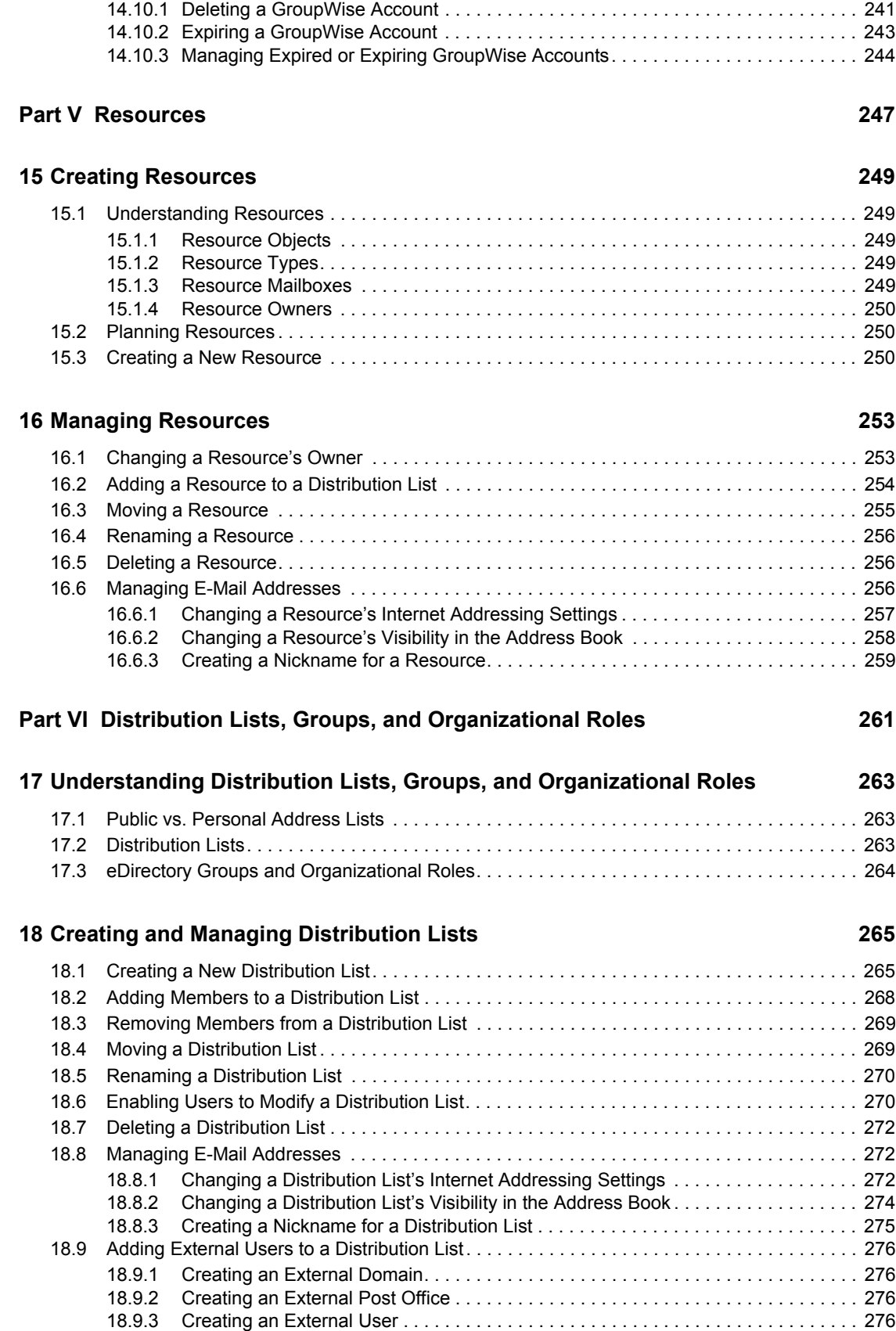

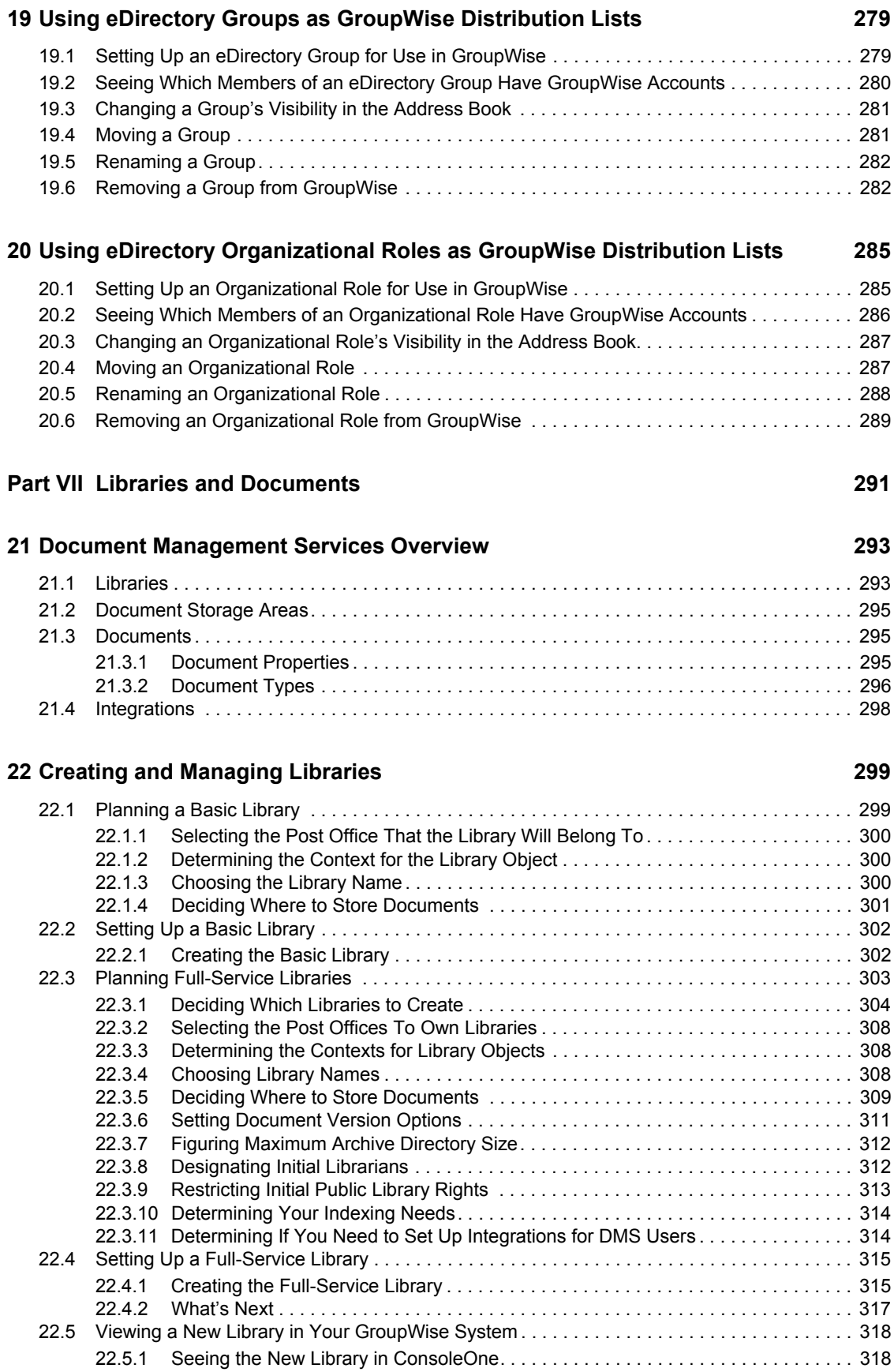

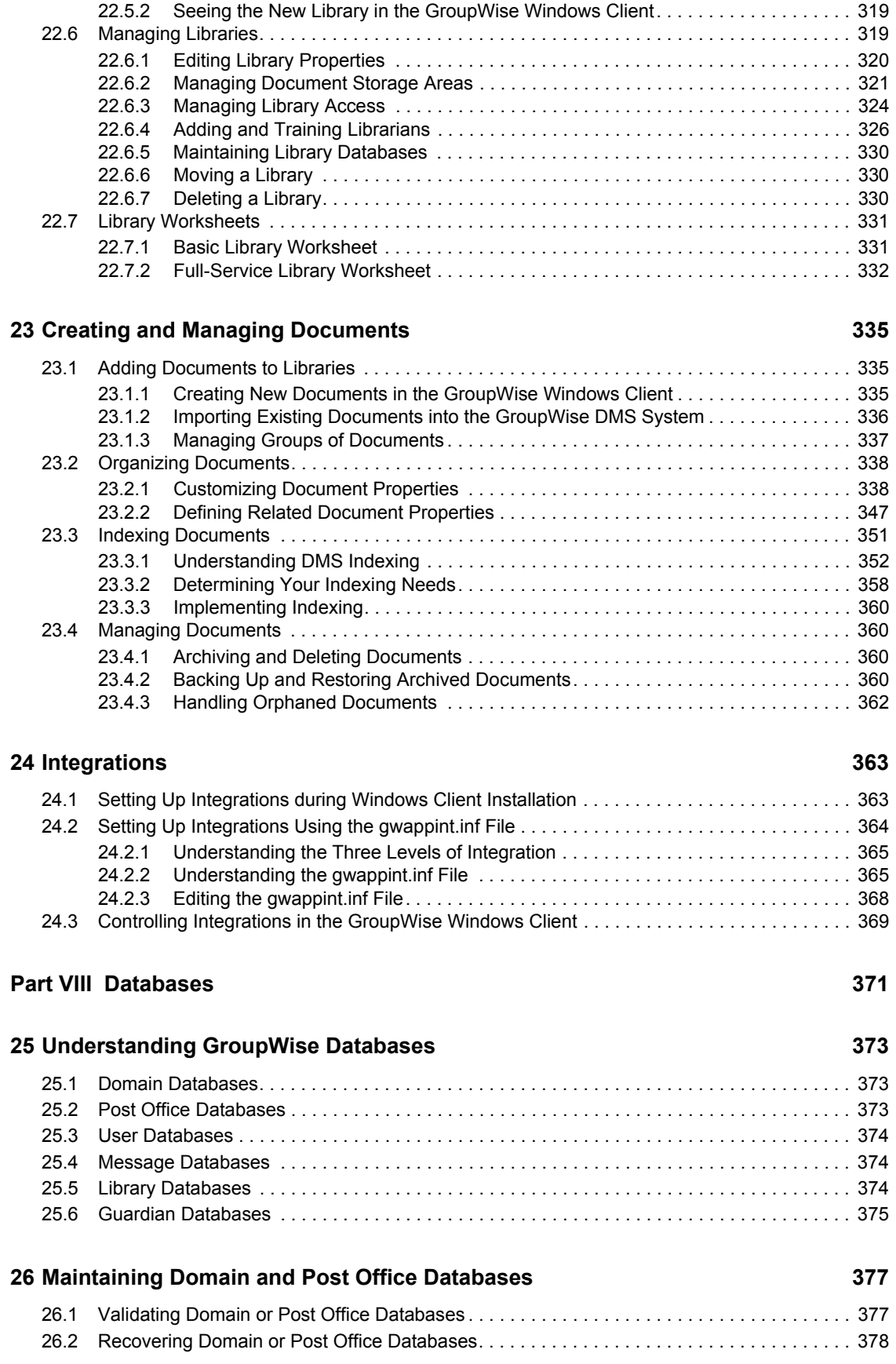

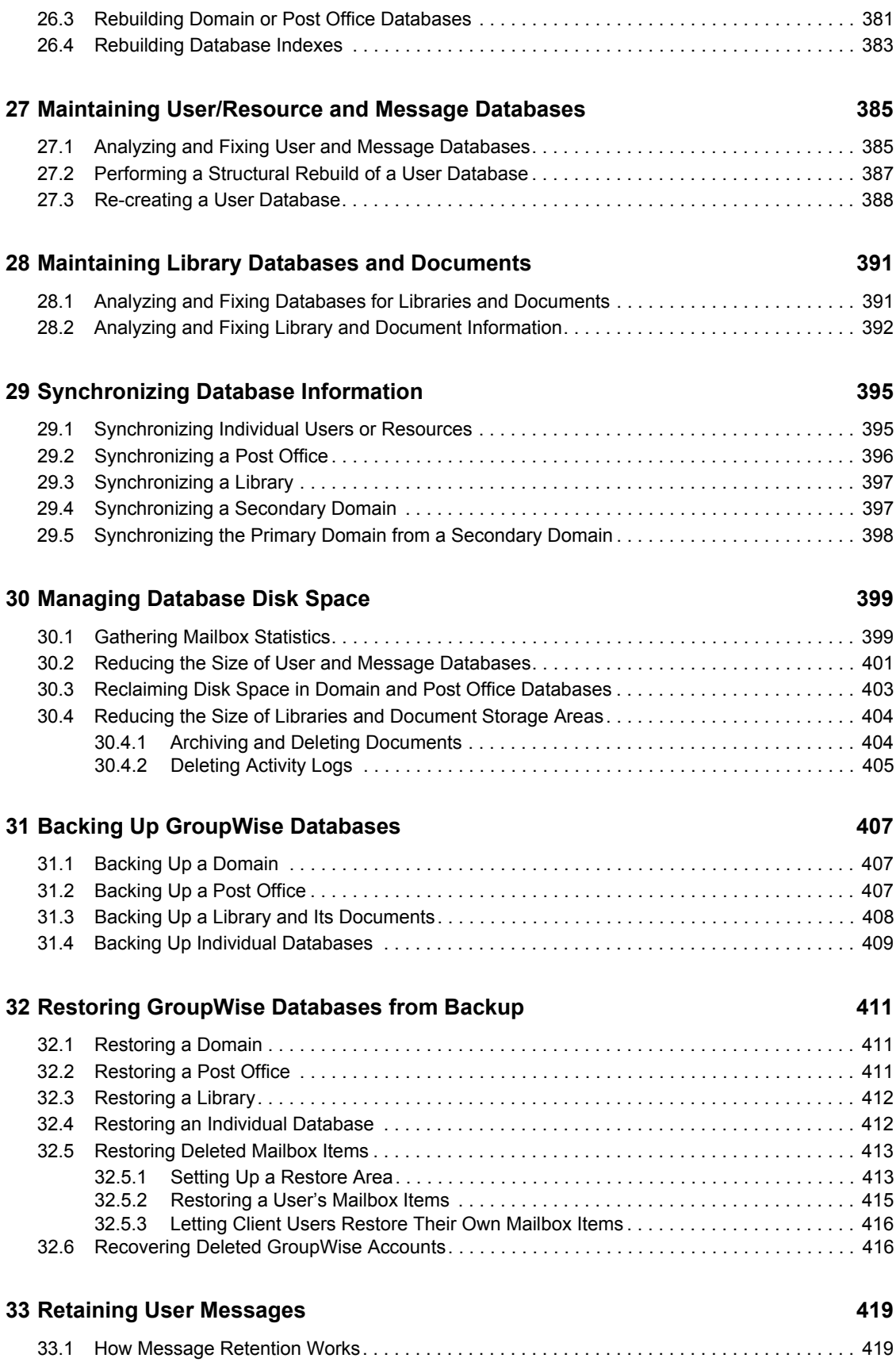

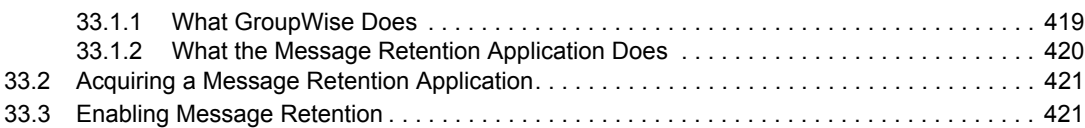

### **[34](#page-422-0) Standalone Database Maintenance Programs 423**

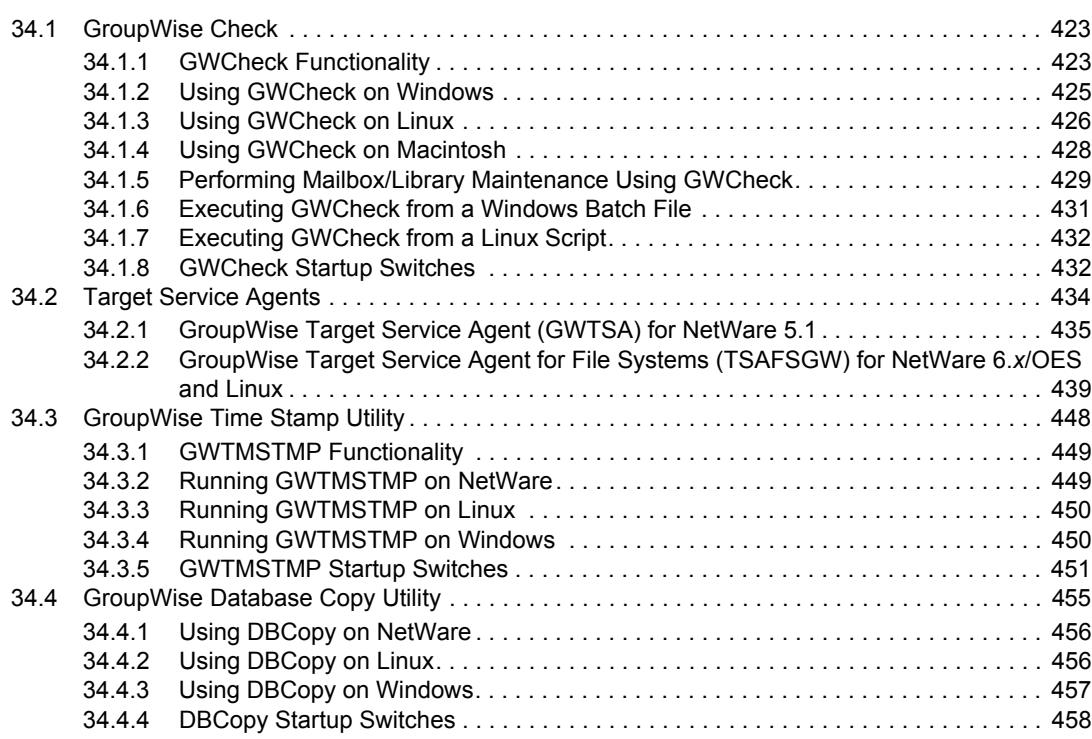

#### **[Part IX Post Office Agent 461](#page-460-0)**

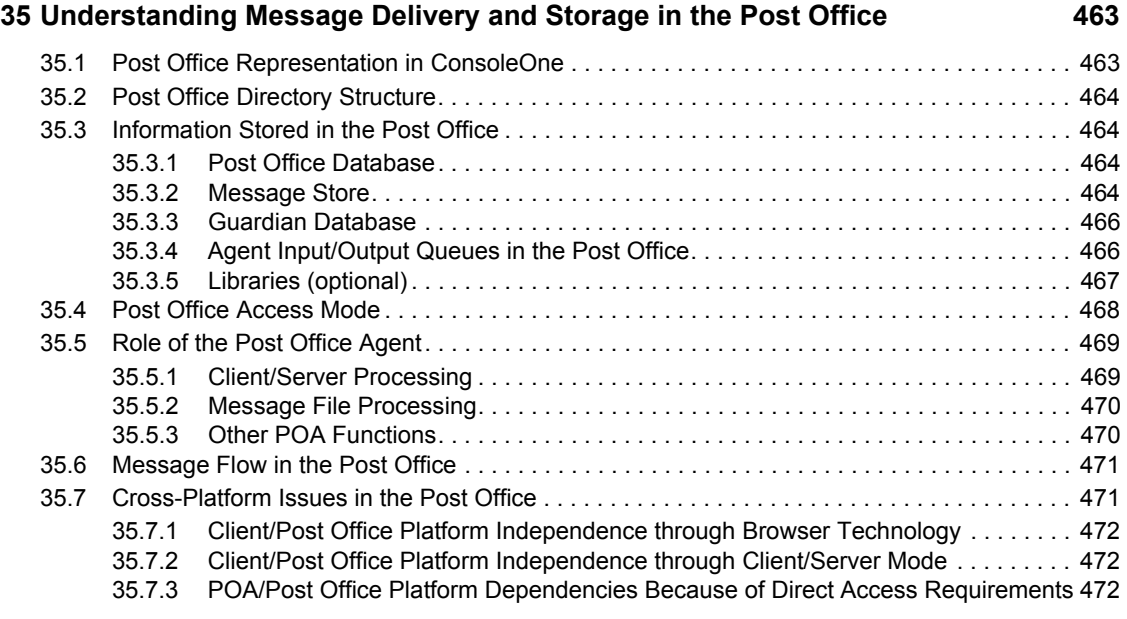

### **[36](#page-474-0) Configuring the POA 475**

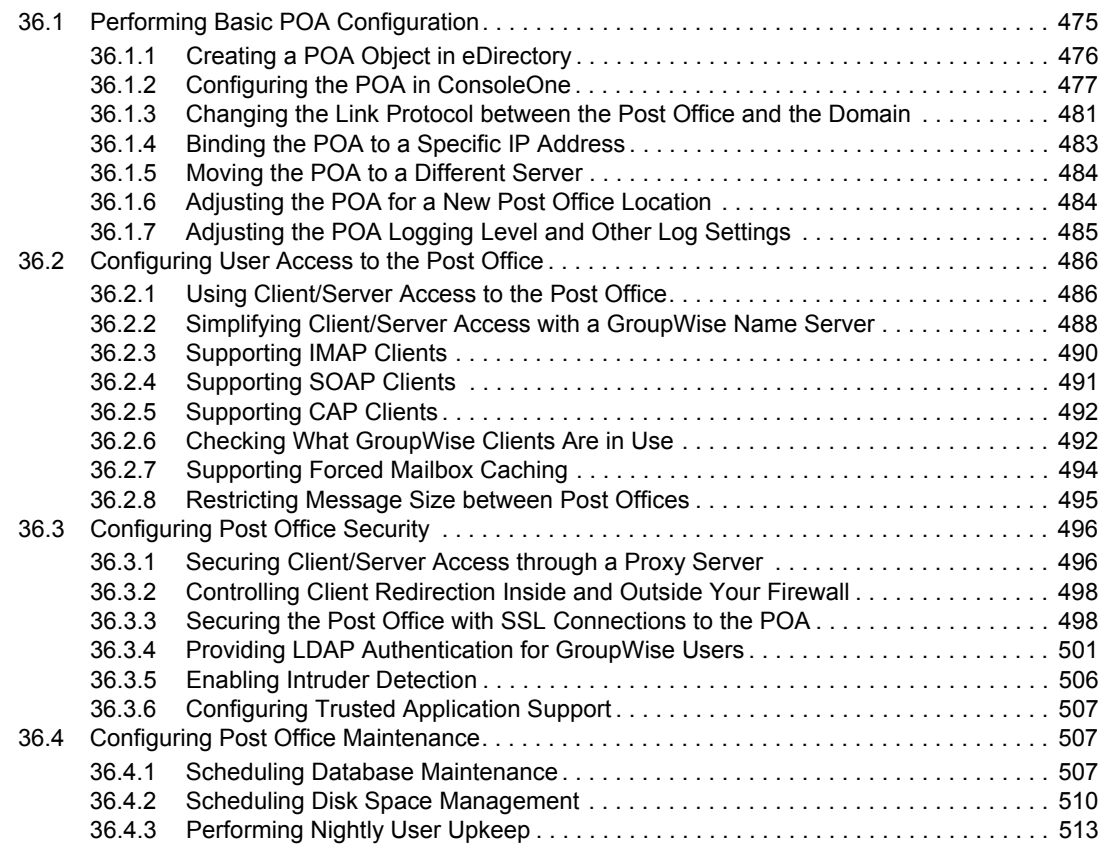

#### **[37](#page-514-0) Monitoring the POA** 515

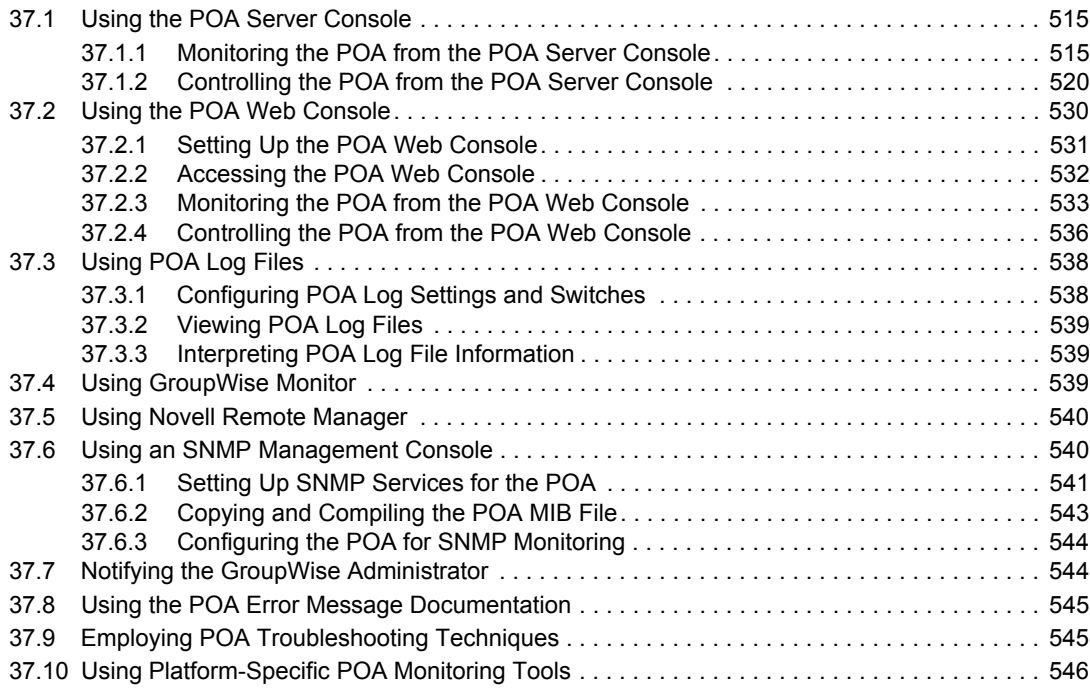

#### **[38](#page-546-0) Optimizing the POA** 547

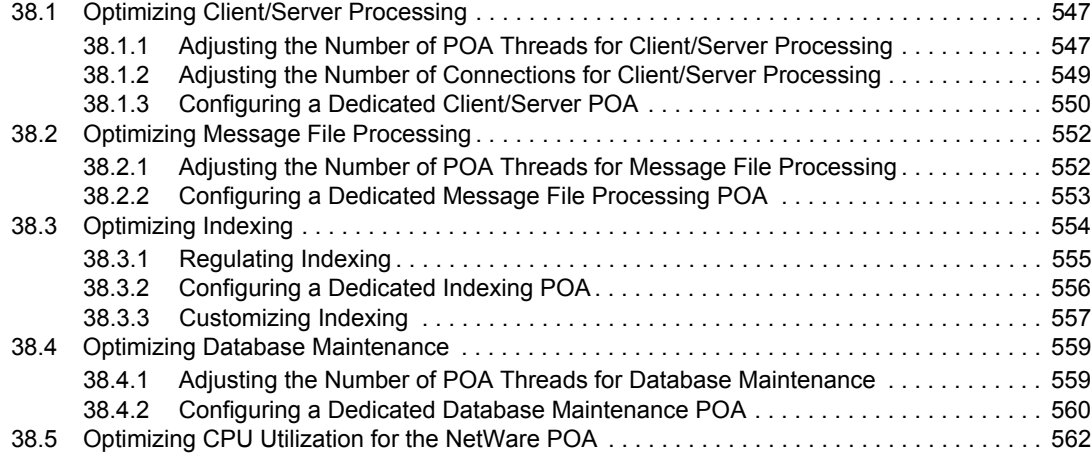

#### **[39](#page-564-0) Using POA Startup Switches 565**

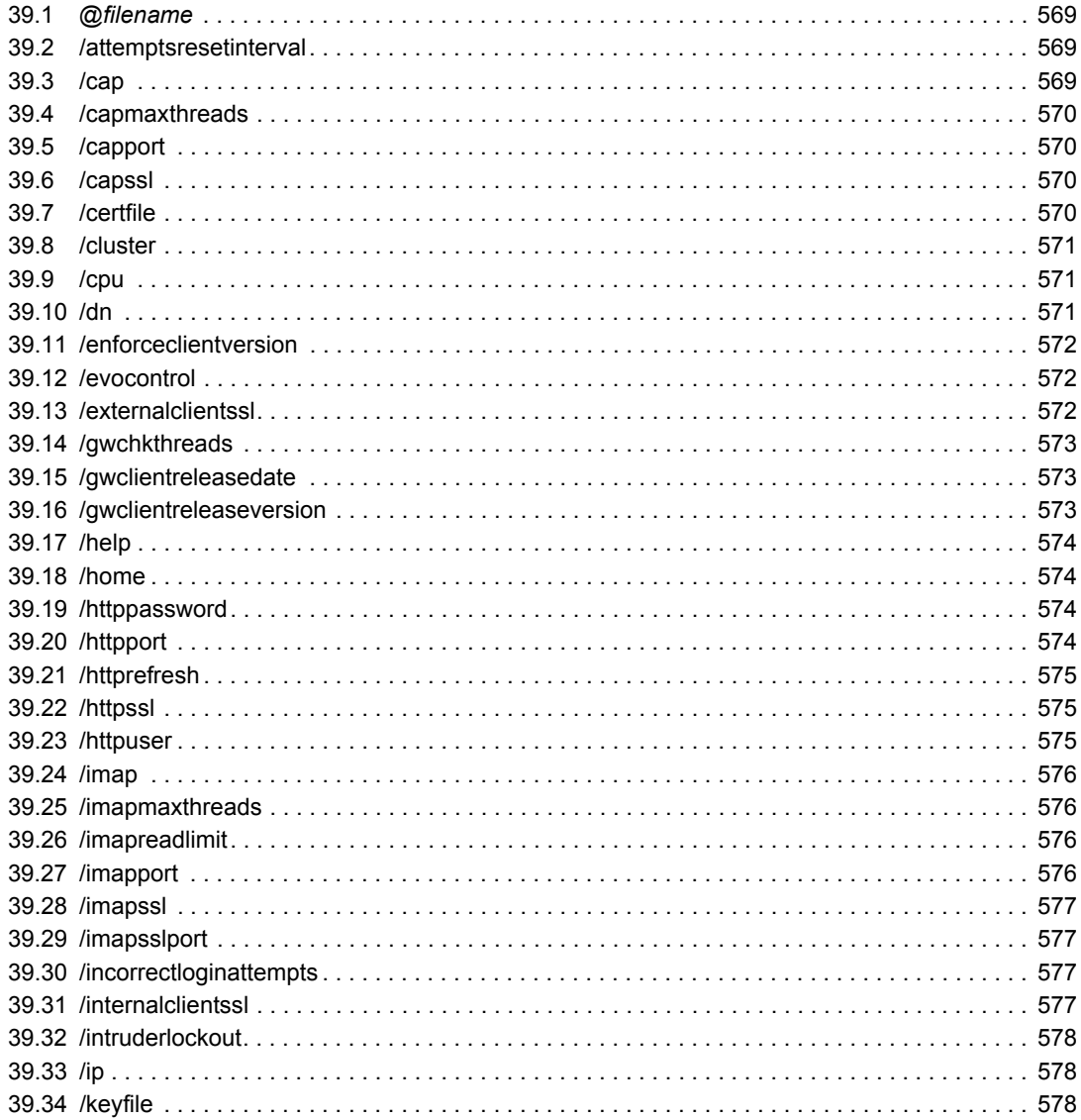

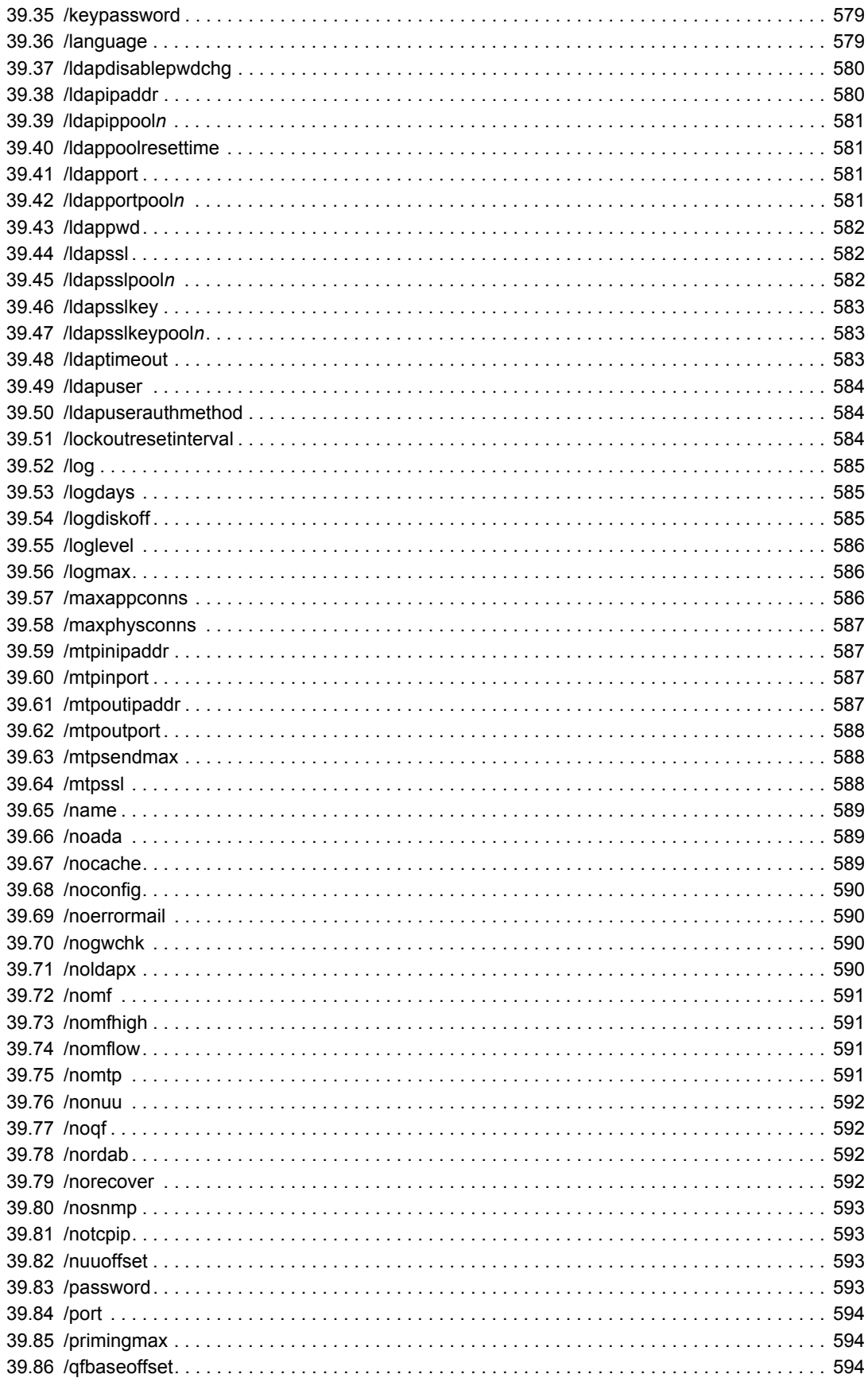

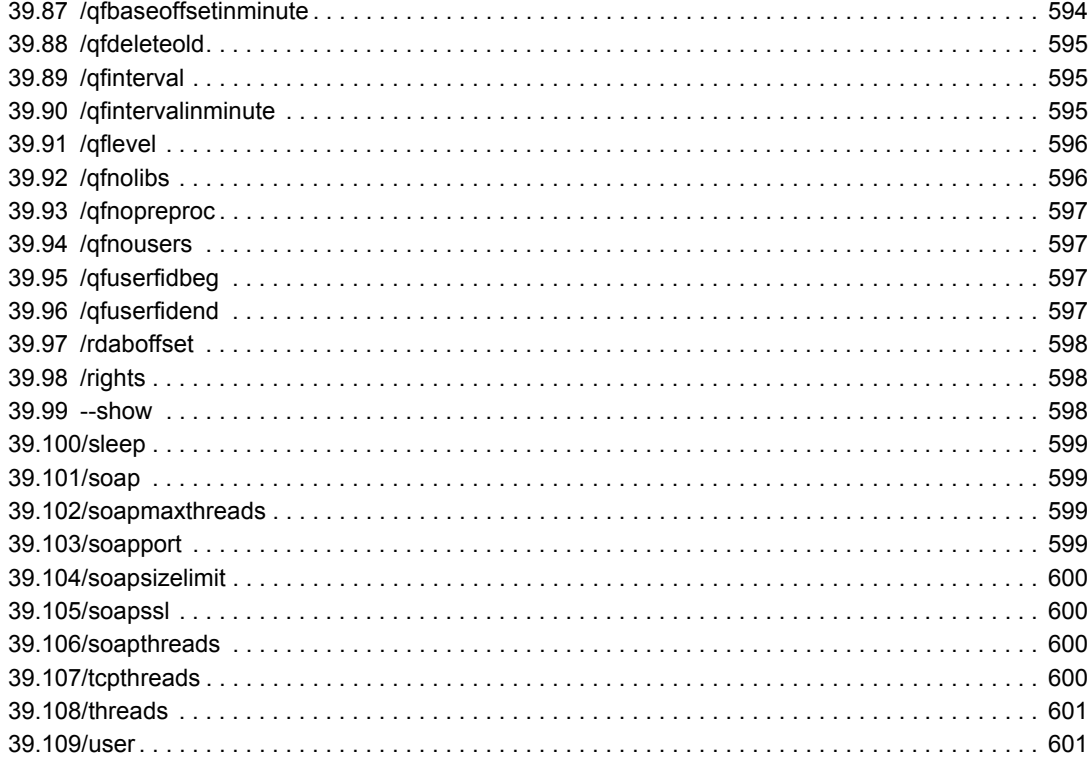

### **[Part X Message Transfer Agent 603](#page-602-0) CONSERVING CONSERVANCE**

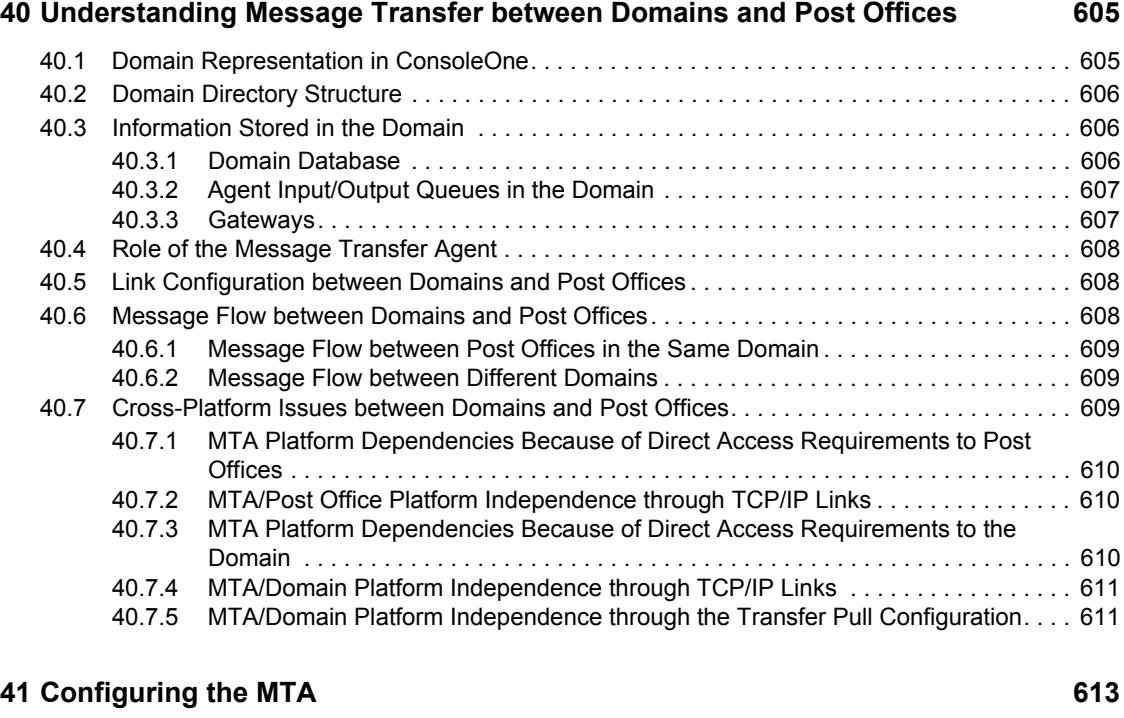

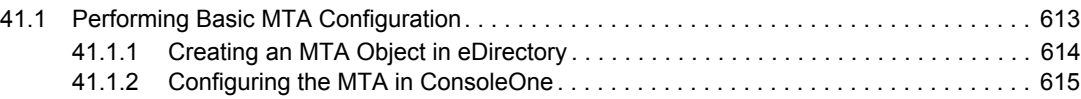

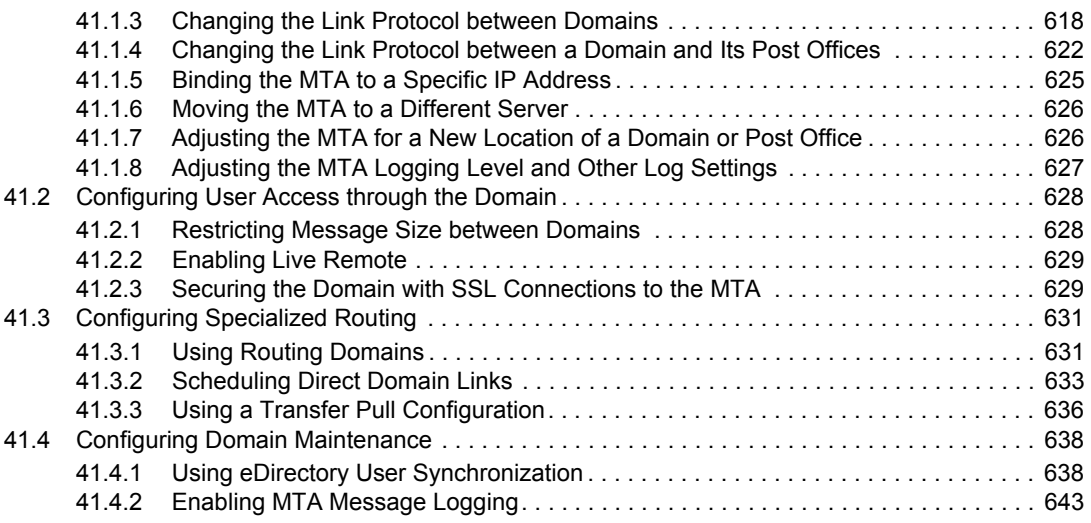

### **[42](#page-644-0) Monitoring the MTA** 645

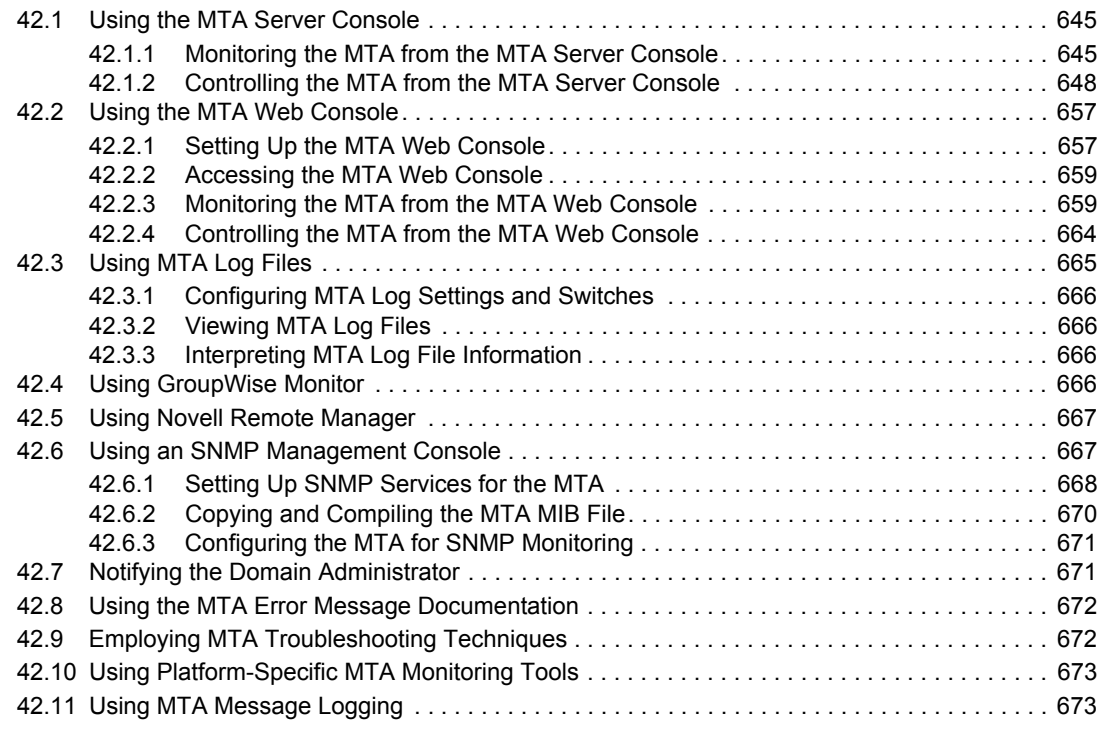

### **[43](#page-674-0) Optimizing the MTA** 675

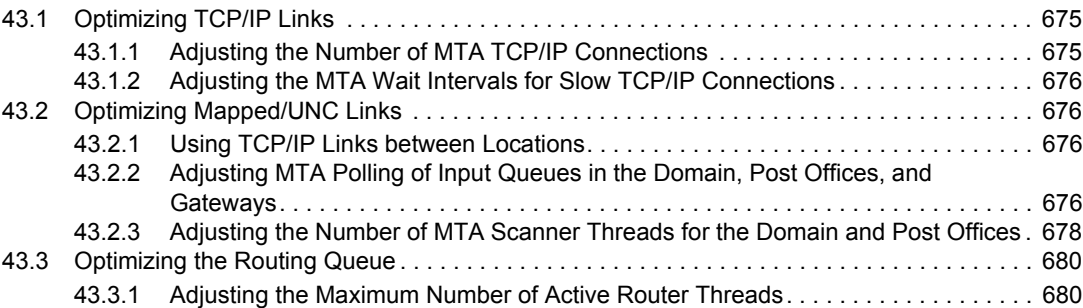

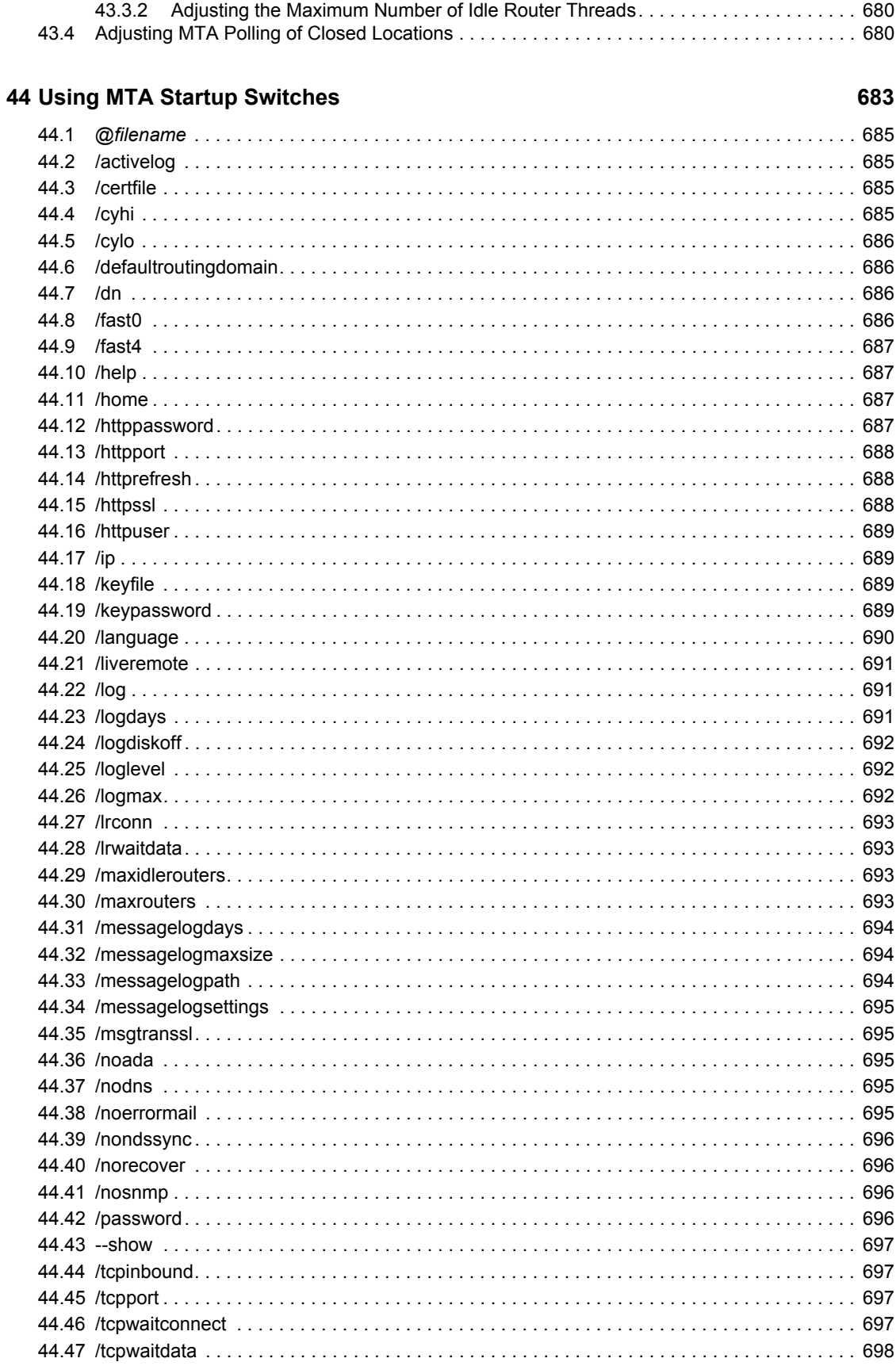

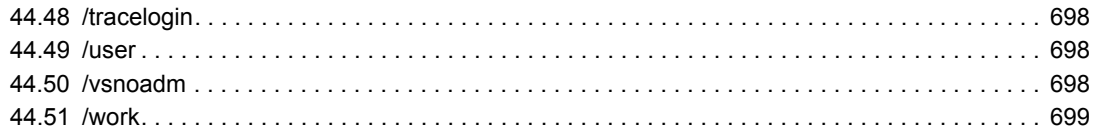

#### **[Part XI Internet Agent 701](#page-700-0)**

#### **[45](#page-702-0) Configuring Internet Addressing 703**

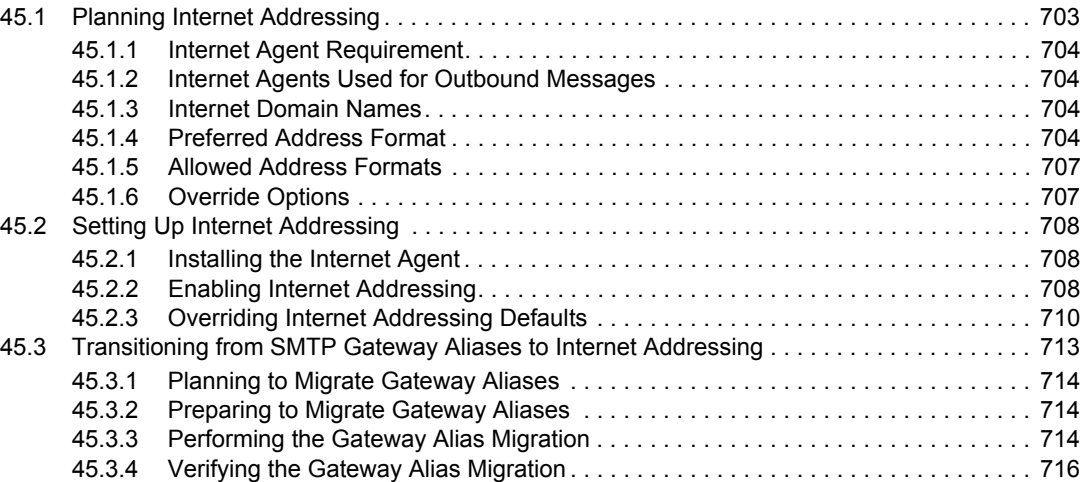

#### **[46](#page-716-0) Configuring Internet Services 717**

#### [46.1 Configuring SMTP/MIME Services. . . . . . . . . . . . . . . . . . . . . . . . . . . . . . . . . . . . . . . . . . . . . 717](#page-716-1) [46.1.1 Configuring Basic SMTP/MIME Settings . . . . . . . . . . . . . . . . . . . . . . . . . . . . . . . . . 717](#page-716-2) [46.1.2 Using Extended SMTP \(ESMTP\) Options . . . . . . . . . . . . . . . . . . . . . . . . . . . . . . . . 720](#page-719-0) [46.1.3 Configuring How the Internet Agent Handles E-Mail Addresses . . . . . . . . . . . . . . . 721](#page-720-0) [46.1.4 Determining Format Options for Messages . . . . . . . . . . . . . . . . . . . . . . . . . . . . . . . 723](#page-722-0) [46.1.5 Configuring the SMTP Timeout Settings . . . . . . . . . . . . . . . . . . . . . . . . . . . . . . . . . 725](#page-724-0) [46.1.6 Determining What to Do with Undeliverable Messages. . . . . . . . . . . . . . . . . . . . . . 726](#page-725-0) [46.1.7 Configuring SMTP Dial-Up Services . . . . . . . . . . . . . . . . . . . . . . . . . . . . . . . . . . . . 727](#page-726-0) [46.1.8 Enabling SMTP Relaying. . . . . . . . . . . . . . . . . . . . . . . . . . . . . . . . . . . . . . . . . . . . . 731](#page-729-0) [46.1.9 Using a Route Configuration File. . . . . . . . . . . . . . . . . . . . . . . . . . . . . . . . . . . . . . . 732](#page-731-0) [46.1.10 Customizing Delivery Status Notifications . . . . . . . . . . . . . . . . . . . . . . . . . . . . . . . . 732](#page-731-1) [46.1.11 Managing MIME Messages . . . . . . . . . . . . . . . . . . . . . . . . . . . . . . . . . . . . . . . . . . . 733](#page-732-0) [46.2 Configuring LDAP Services . . . . . . . . . . . . . . . . . . . . . . . . . . . . . . . . . . . . . . . . . . . . . . . . . . 737](#page-736-0) [46.2.1 Enabling LDAP Services . . . . . . . . . . . . . . . . . . . . . . . . . . . . . . . . . . . . . . . . . . . . . 737](#page-736-1) [46.2.2 Configuring Public Access . . . . . . . . . . . . . . . . . . . . . . . . . . . . . . . . . . . . . . . . . . . . 738](#page-737-0) [46.3 Configuring POP3/IMAP4 Services . . . . . . . . . . . . . . . . . . . . . . . . . . . . . . . . . . . . . . . . . . . . 739](#page-738-0) [46.3.1 Enabling POP3/IMAP4 Services . . . . . . . . . . . . . . . . . . . . . . . . . . . . . . . . . . . . . . . 740](#page-739-0) [46.3.2 Configuring Post Office Links . . . . . . . . . . . . . . . . . . . . . . . . . . . . . . . . . . . . . . . . . 741](#page-740-0) [46.3.3 Giving POP3 or IMAP4 Access Rights to Users . . . . . . . . . . . . . . . . . . . . . . . . . . . 743](#page-742-0) [46.3.4 Setting Up an E-Mail Client for POP3/IMAP4 Services . . . . . . . . . . . . . . . . . . . . . . 743](#page-742-1) [46.4 Configuring Paging Services . . . . . . . . . . . . . . . . . . . . . . . . . . . . . . . . . . . . . . . . . . . . . . . . . 744](#page-743-0) [46.4.1 Setting Up Paging . . . . . . . . . . . . . . . . . . . . . . . . . . . . . . . . . . . . . . . . . . . . . . . . . . 745](#page-744-0) [46.4.2 Using Paging . . . . . . . . . . . . . . . . . . . . . . . . . . . . . . . . . . . . . . . . . . . . . . . . . . . . . . 746](#page-745-0)

### **[47](#page-746-0) Managing Internet Access 747** [47.1 Controlling User Access to the Internet . . . . . . . . . . . . . . . . . . . . . . . . . . . . . . . . . . . . . . . . . 747](#page-746-1) [47.1.1 Classes of Service . . . . . . . . . . . . . . . . . . . . . . . . . . . . . . . . . . . . . . . . . . . . . . . . . . 747](#page-746-2)

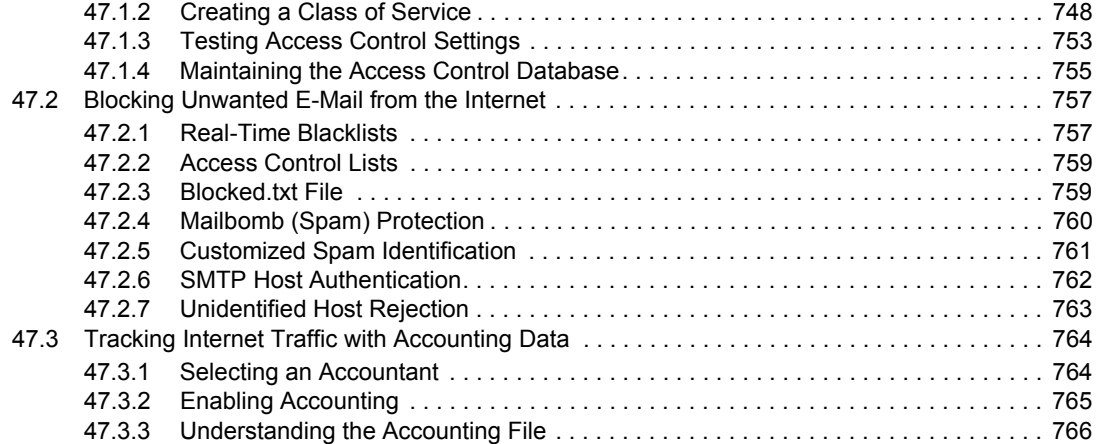

#### **[48](#page-768-0) Configuring the Internet Agent 769**

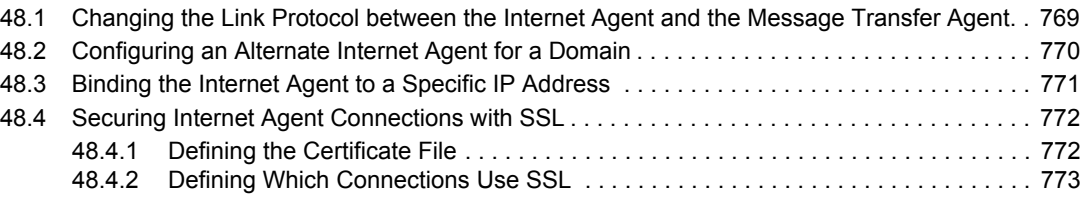

#### **[49](#page-774-0) Monitoring the Internet Agent 775**

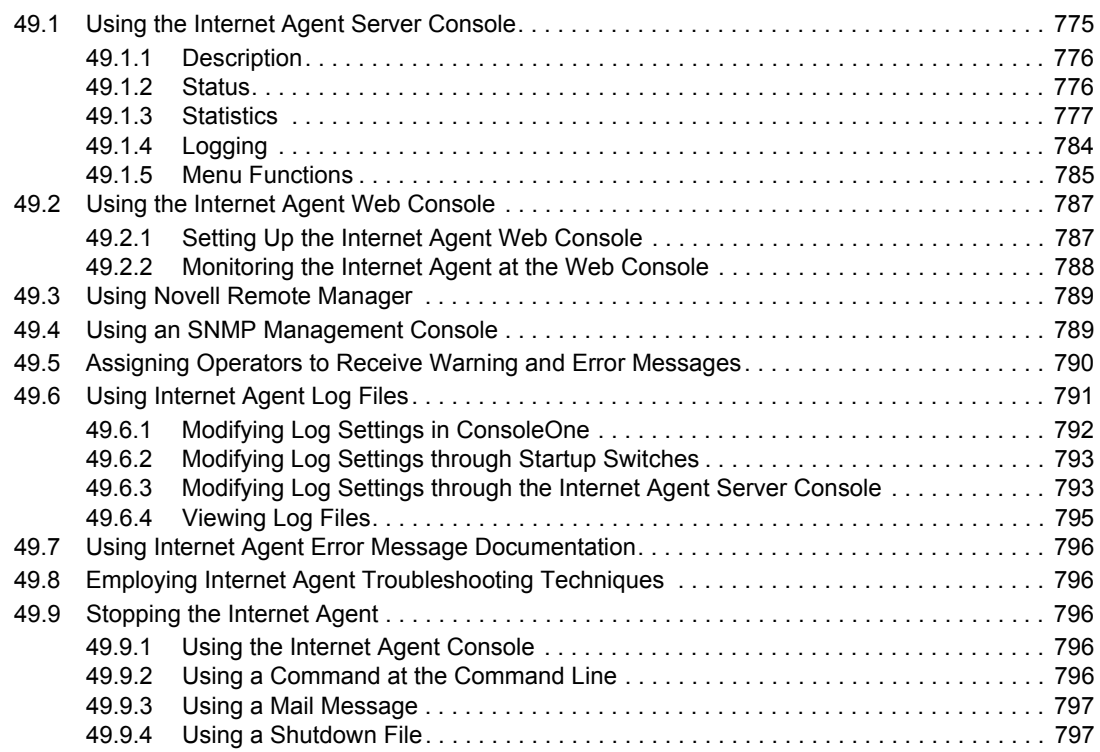

### **[50](#page-798-0) Optimizing the Internet Agent 799**

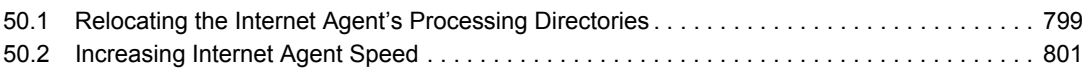

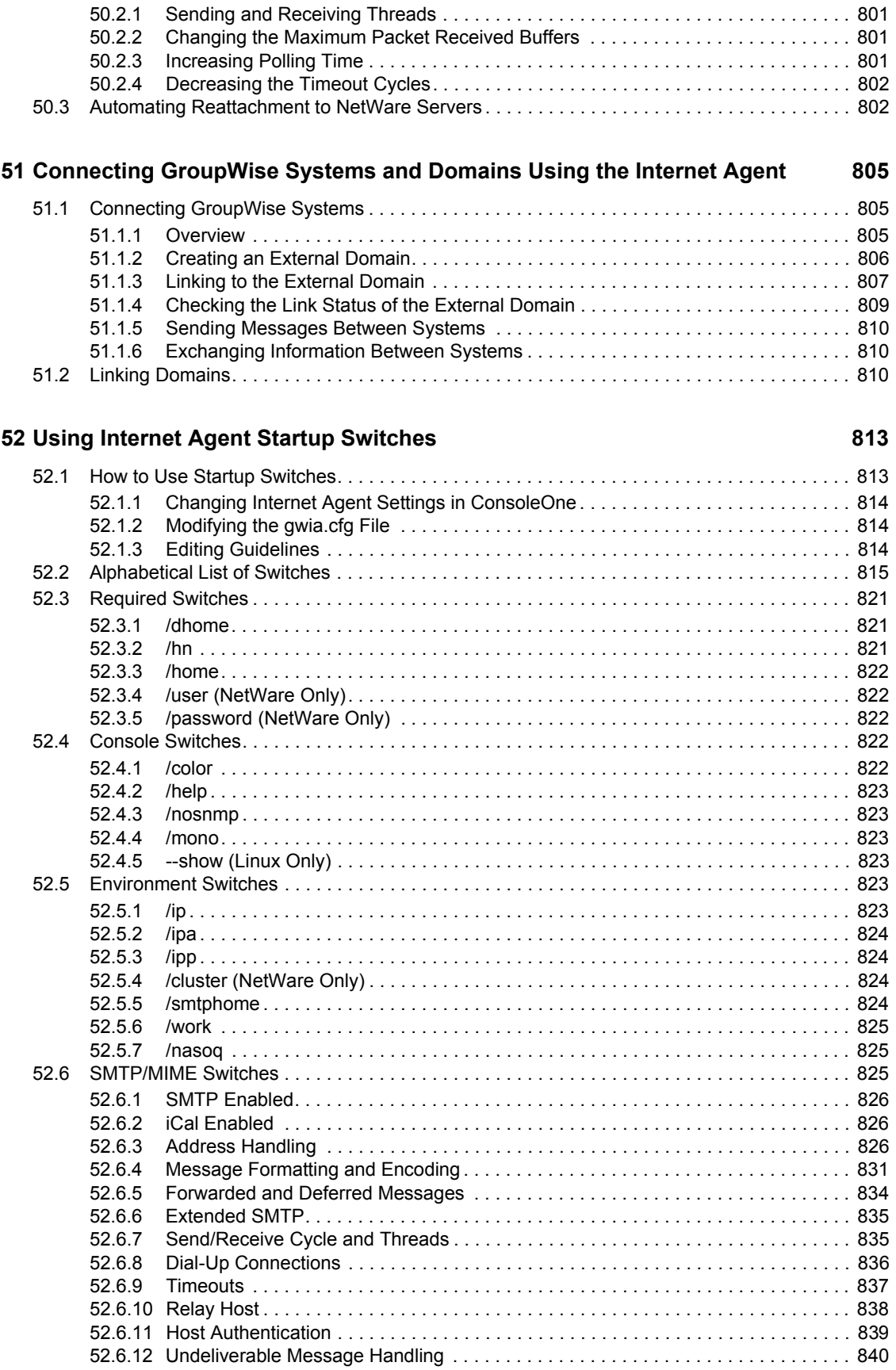

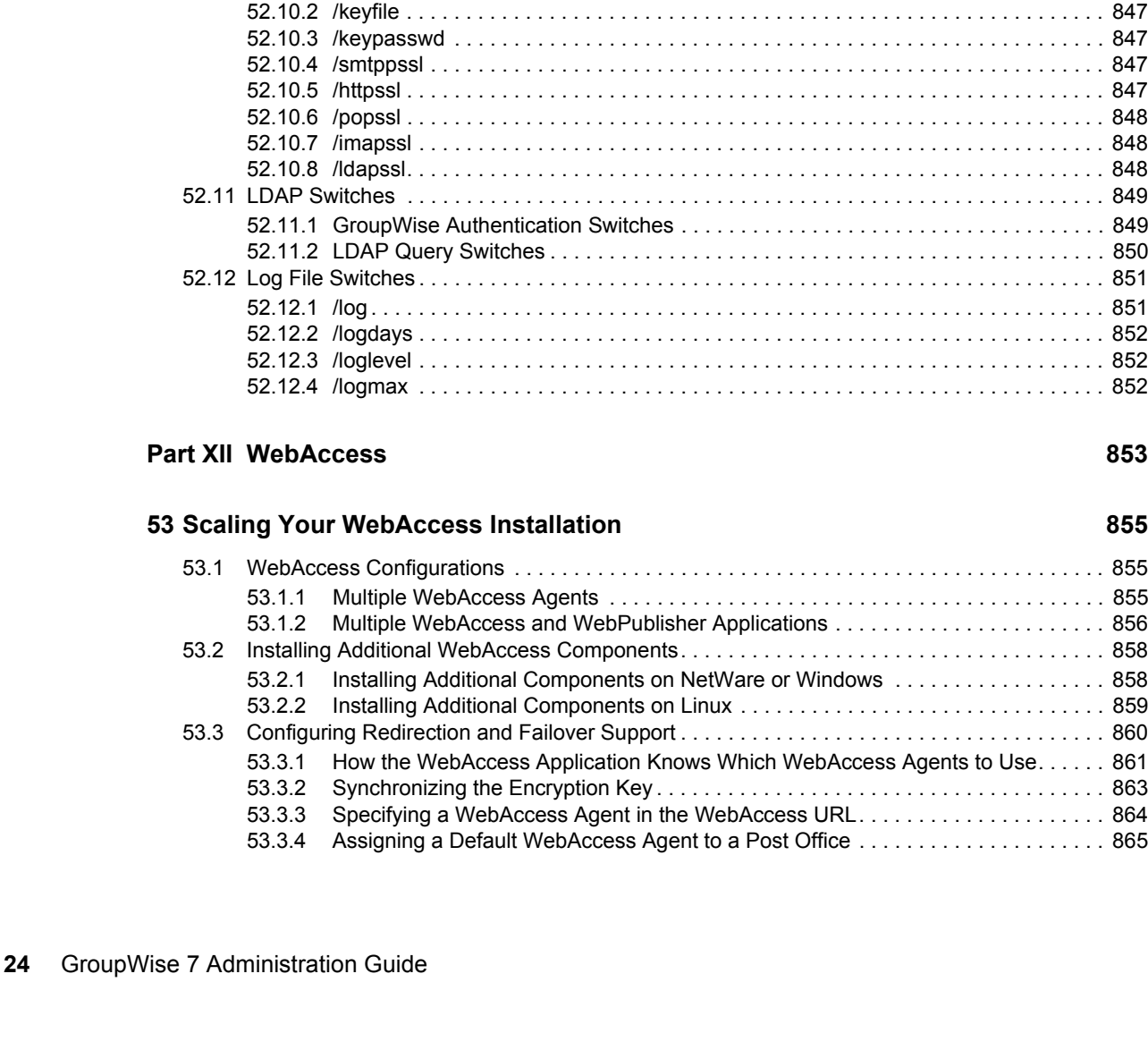

[52.6.13 Mailbomb and Spam Security . . . . . . . . . . . . . . . . . . . . . . . . . . . . . . . . . . . . . . . . . 840](#page-839-1) [52.7 POP3 Switches . . . . . . . . . . . . . . . . . . . . . . . . . . . . . . . . . . . . . . . . . . . . . . . . . . . . . . . . . . . 842](#page-841-0) [52.7.1 /pop3 . . . . . . . . . . . . . . . . . . . . . . . . . . . . . . . . . . . . . . . . . . . . . . . . . . . . . . . . . . . . 842](#page-841-1) [52.7.2 /popintruderdetect . . . . . . . . . . . . . . . . . . . . . . . . . . . . . . . . . . . . . . . . . . . . . . . . . . 842](#page-841-2) [52.7.3 /popport . . . . . . . . . . . . . . . . . . . . . . . . . . . . . . . . . . . . . . . . . . . . . . . . . . . . . . . . . . 842](#page-841-3) [52.7.4 /popsport . . . . . . . . . . . . . . . . . . . . . . . . . . . . . . . . . . . . . . . . . . . . . . . . . . . . . . . . . 842](#page-841-4) [52.7.5 /popssl . . . . . . . . . . . . . . . . . . . . . . . . . . . . . . . . . . . . . . . . . . . . . . . . . . . . . . . . . . . 843](#page-842-0) [52.7.6 /pt. . . . . . . . . . . . . . . . . . . . . . . . . . . . . . . . . . . . . . . . . . . . . . . . . . . . . . . . . . . . . . . 843](#page-842-1) [52.7.7 /sslpt . . . . . . . . . . . . . . . . . . . . . . . . . . . . . . . . . . . . . . . . . . . . . . . . . . . . . . . . . . . . 843](#page-842-2) [52.8 IMAP4 Switches . . . . . . . . . . . . . . . . . . . . . . . . . . . . . . . . . . . . . . . . . . . . . . . . . . . . . . . . . . . 843](#page-842-3) [52.8.1 /imap4 . . . . . . . . . . . . . . . . . . . . . . . . . . . . . . . . . . . . . . . . . . . . . . . . . . . . . . . . . . . 844](#page-843-0) [52.8.2 /imapport . . . . . . . . . . . . . . . . . . . . . . . . . . . . . . . . . . . . . . . . . . . . . . . . . . . . . . . . . 844](#page-843-1) [52.8.3 /imapreadlimit . . . . . . . . . . . . . . . . . . . . . . . . . . . . . . . . . . . . . . . . . . . . . . . . . . . . . 844](#page-843-2) [52.8.4 /imapsport . . . . . . . . . . . . . . . . . . . . . . . . . . . . . . . . . . . . . . . . . . . . . . . . . . . . . . . . 844](#page-843-3) [52.8.5 /imapssl . . . . . . . . . . . . . . . . . . . . . . . . . . . . . . . . . . . . . . . . . . . . . . . . . . . . . . . . . . 844](#page-843-4) [52.8.6 /it . . . . . . . . . . . . . . . . . . . . . . . . . . . . . . . . . . . . . . . . . . . . . . . . . . . . . . . . . . . . . . . 845](#page-844-0) [52.8.7 /sslit . . . . . . . . . . . . . . . . . . . . . . . . . . . . . . . . . . . . . . . . . . . . . . . . . . . . . . . . . . . . . 845](#page-844-1) [52.9 HTTP \(Web Console\) Switches . . . . . . . . . . . . . . . . . . . . . . . . . . . . . . . . . . . . . . . . . . . . . . . 845](#page-844-2) [52.9.1 /httpport . . . . . . . . . . . . . . . . . . . . . . . . . . . . . . . . . . . . . . . . . . . . . . . . . . . . . . . . . . 845](#page-844-3) [52.9.2 /httpuser. . . . . . . . . . . . . . . . . . . . . . . . . . . . . . . . . . . . . . . . . . . . . . . . . . . . . . . . . . 846](#page-845-0) [52.9.3 /httppassword . . . . . . . . . . . . . . . . . . . . . . . . . . . . . . . . . . . . . . . . . . . . . . . . . . . . . 846](#page-845-1) [52.9.4 /httprefresh. . . . . . . . . . . . . . . . . . . . . . . . . . . . . . . . . . . . . . . . . . . . . . . . . . . . . . . . 846](#page-845-2) [52.9.5 /httpssl . . . . . . . . . . . . . . . . . . . . . . . . . . . . . . . . . . . . . . . . . . . . . . . . . . . . . . . . . . . 846](#page-845-3) [52.10 SSL Switches . . . . . . . . . . . . . . . . . . . . . . . . . . . . . . . . . . . . . . . . . . . . . . . . . . . . . . . . . . . . . 846](#page-845-4)

[52.10.1 /certfile . . . . . . . . . . . . . . . . . . . . . . . . . . . . . . . . . . . . . . . . . . . . . . . . . . . . . . . . . . . 847](#page-846-0)

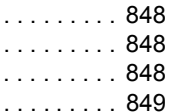

. . . . . . . . . . 852 . . . . . . . . . . 852

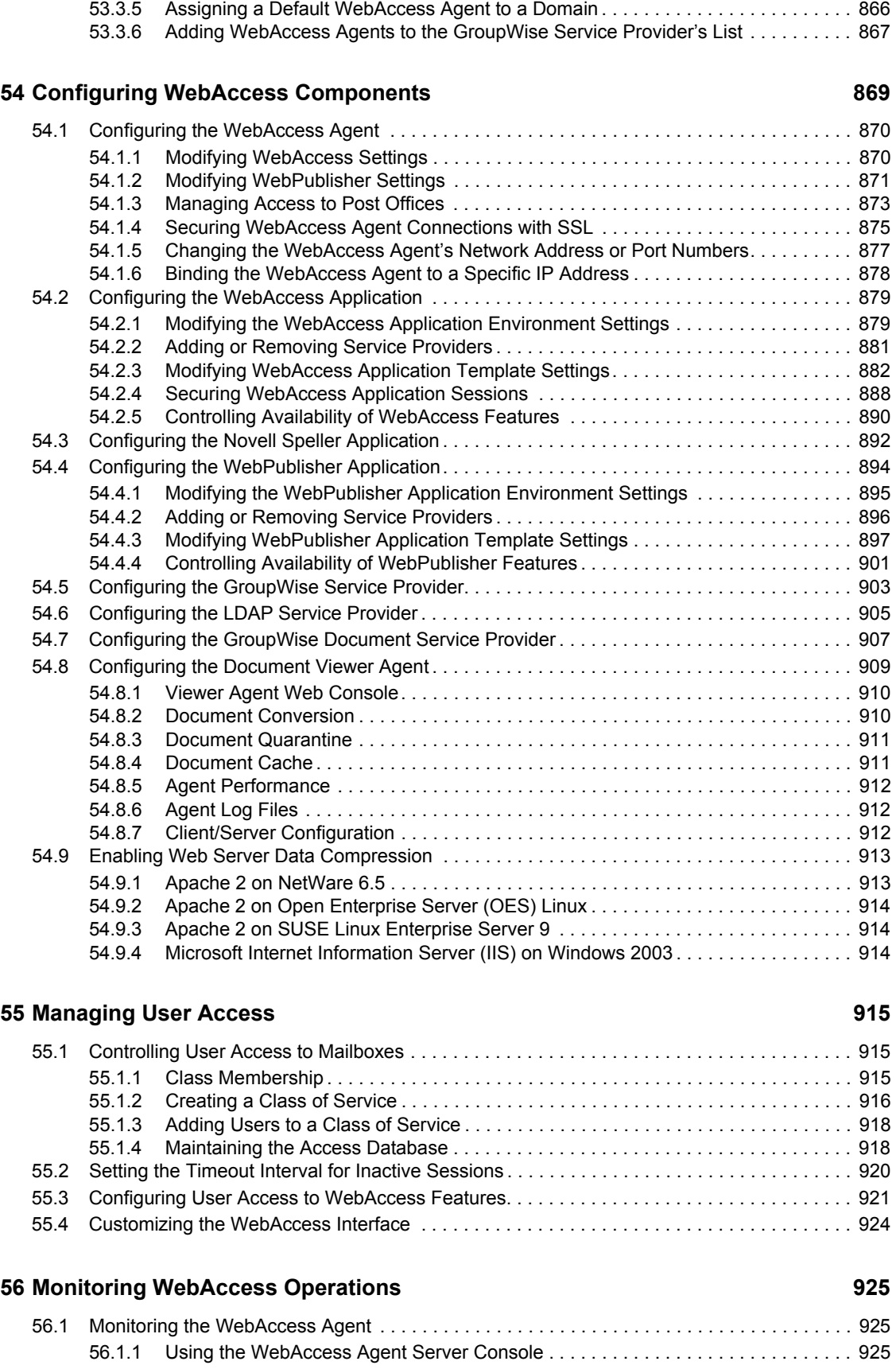

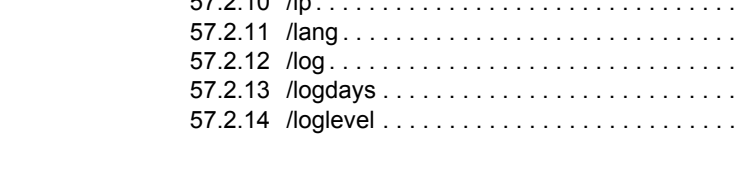

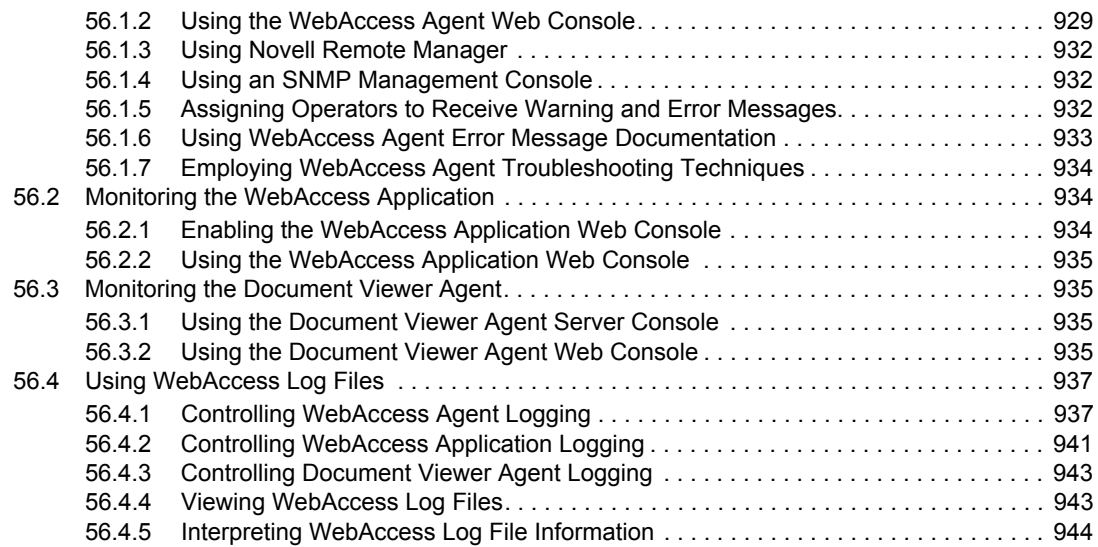

#### **[57](#page-944-0) Using WebAccess Startup Switches 945**

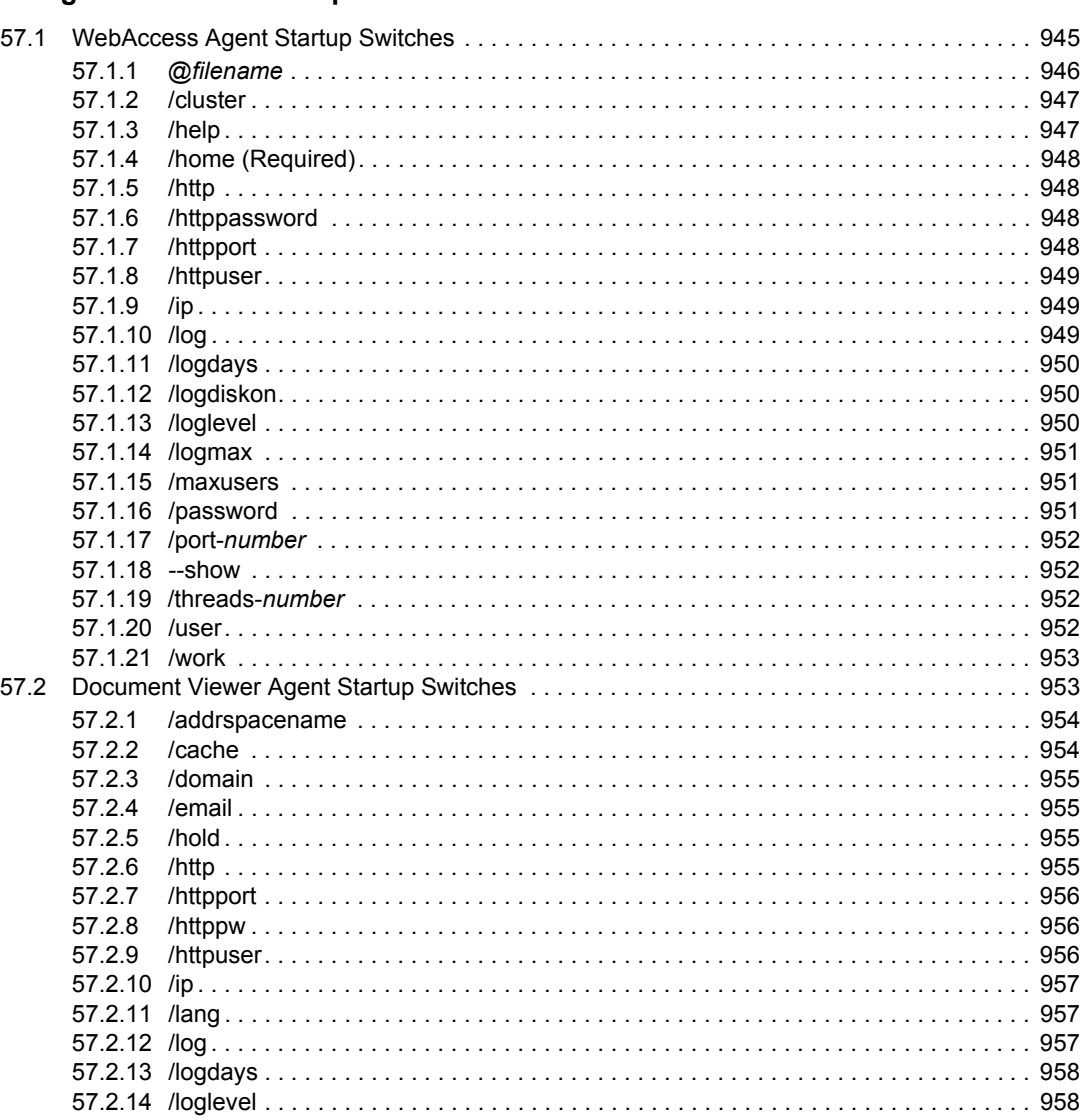

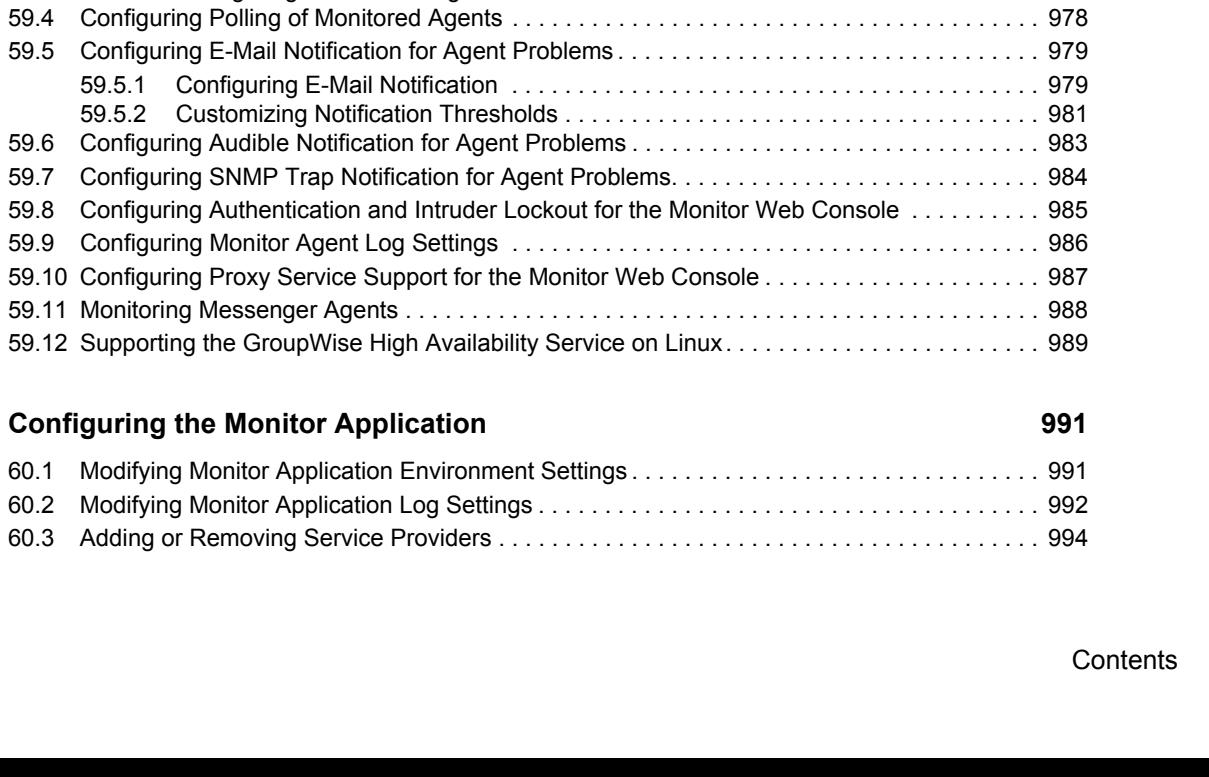

Contents **27**

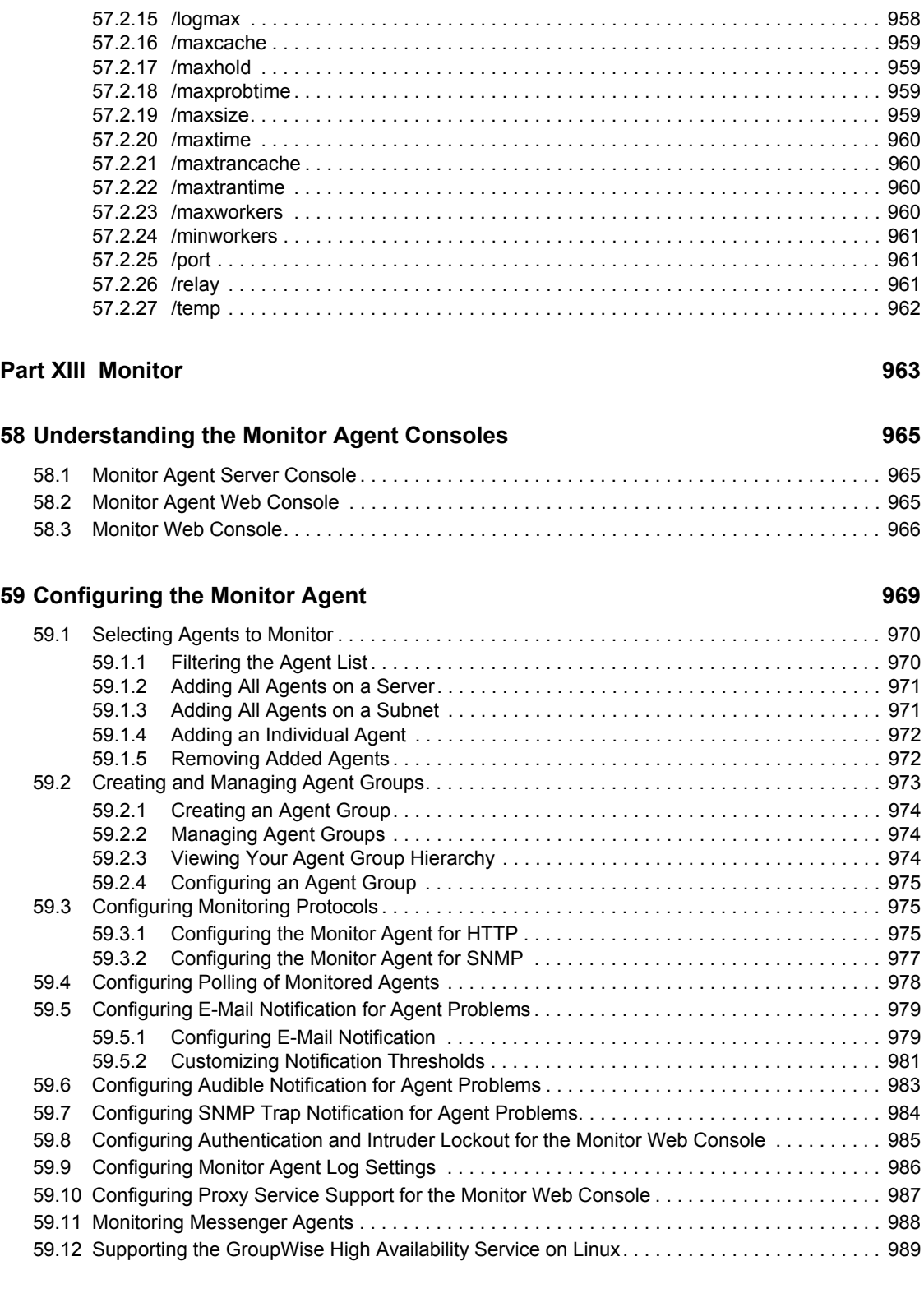

**[60](#page-990-0) Configuring the Monitor Application** 

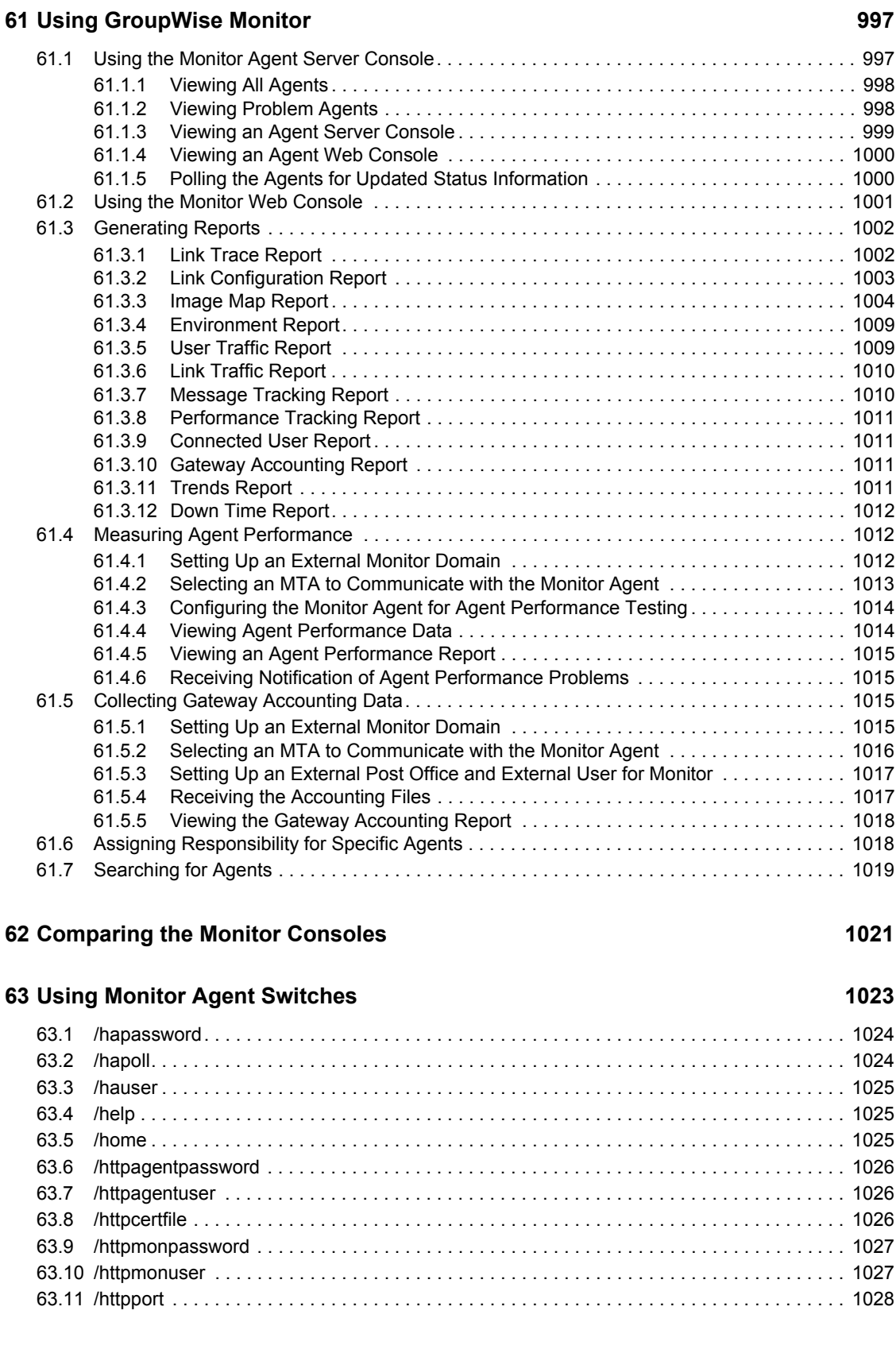

[60.4 Modifying Monitor Application Template Settings . . . . . . . . . . . . . . . . . . . . . . . . . . . . . . . . . 995](#page-994-0)

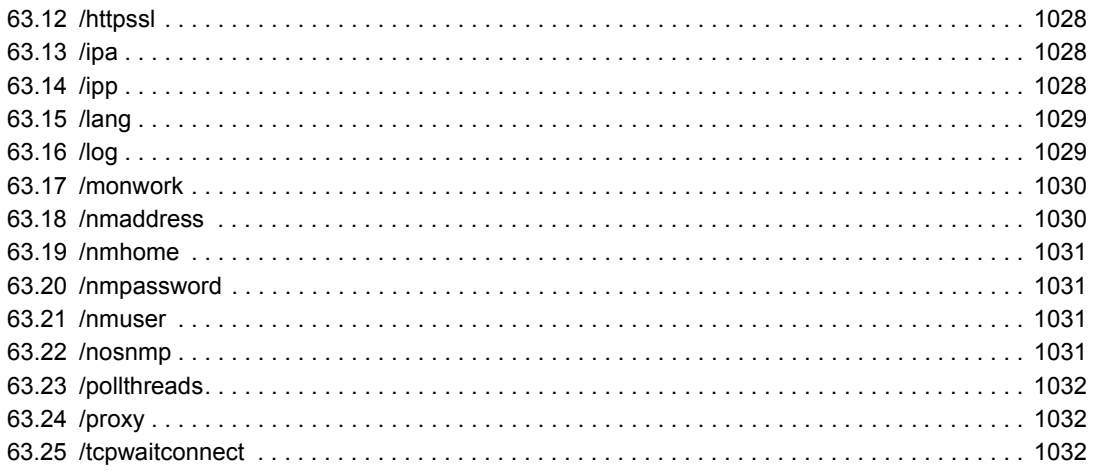

#### [Part XIV Client 1033](#page-1032-0)

### **[64](#page-1034-0) Setting Up GroupWise Modes and Accounts 1035**

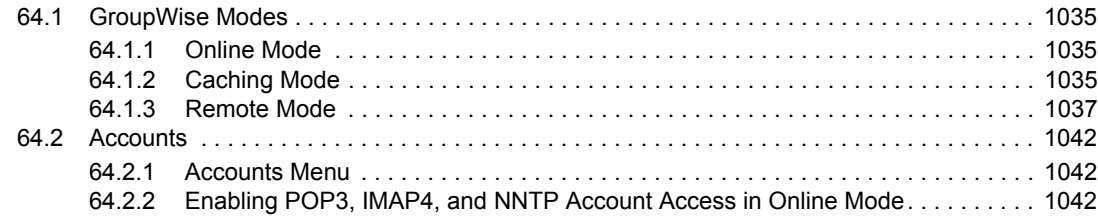

### **[65](#page-1044-0) Setting Defaults for the GroupWise Client Options 1045**

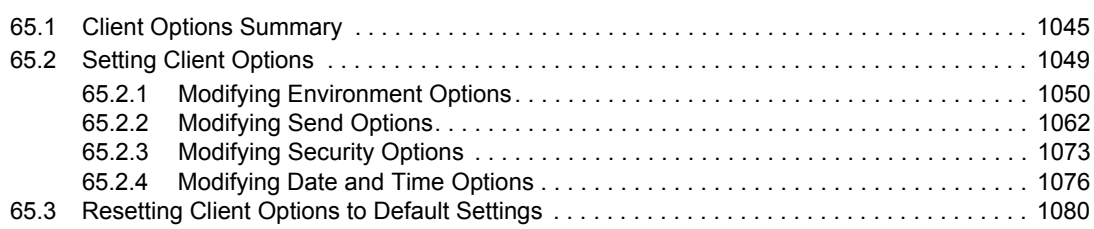

### **[66](#page-1080-0) Distributing the GroupWise Client 1081**

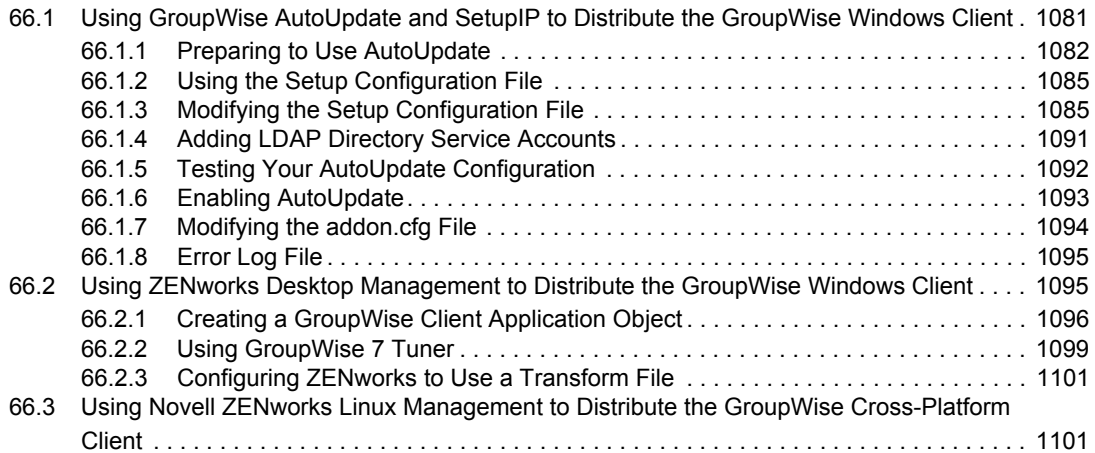

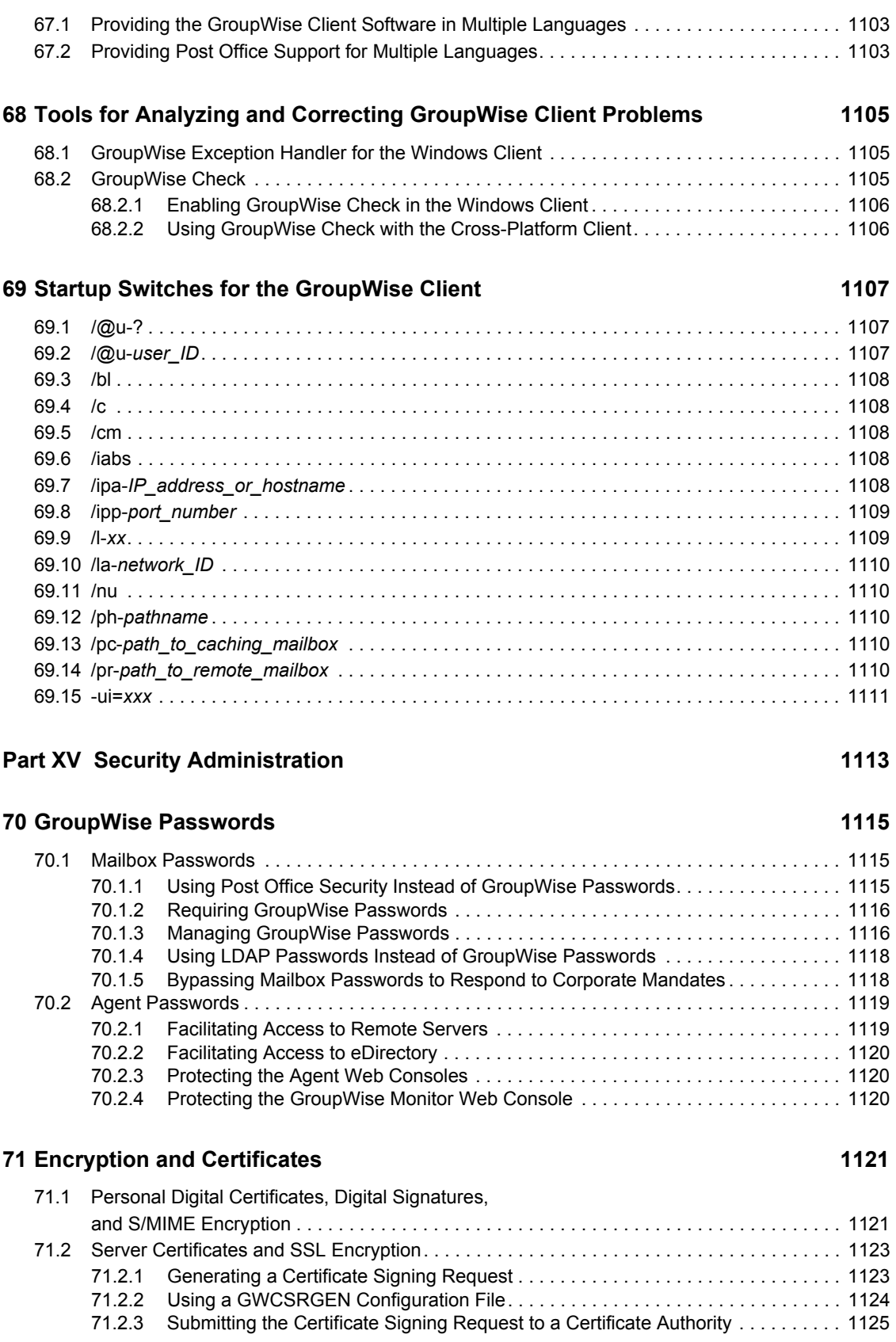

**[67](#page-1102-0) Supporting the GroupWise Client in Multiple Languages 1103**

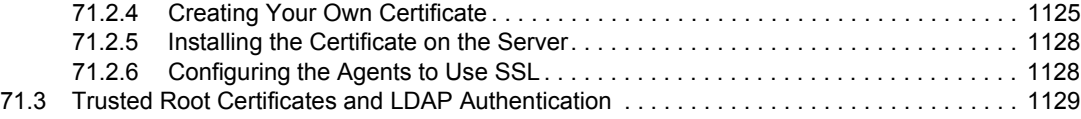

#### **[72](#page-1130-0) LDAP Directories 1131**

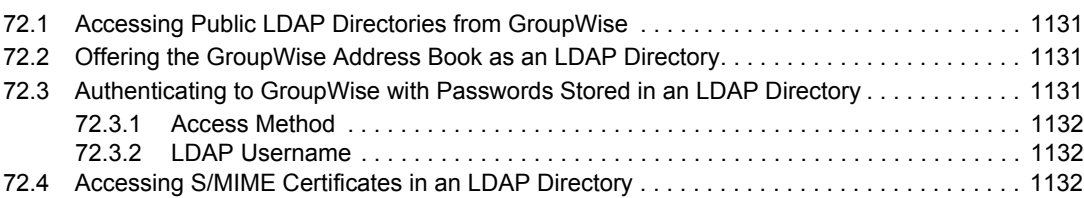

#### **[73](#page-1134-0) Message Security 1135**

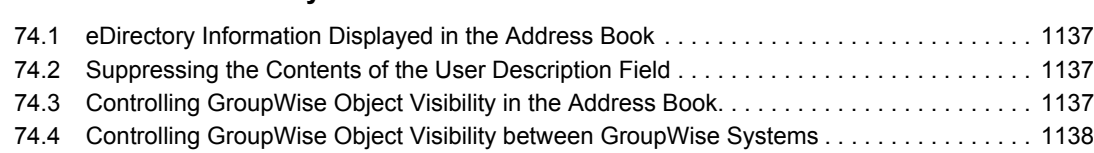

**[74](#page-1136-0) Address Book Security 1137**

#### **[75](#page-1138-0) GroupWise Administrator Rights 1139**

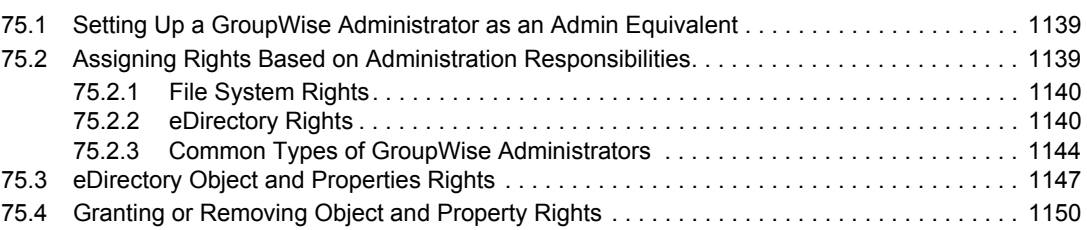

#### **[76](#page-1150-0)** GroupWise Agent Rights **1151**

### **[77](#page-1152-0) GroupWise User Rights 1153** [77.1 eDirectory Rights . . . . . . . . . . . . . . . . . . . . . . . . . . . . . . . . . . . . . . . . . . . . . . . . . . . . . . . . . 1153](#page-1152-1) [77.1.1 Configuring ConsoleOne to Automatically Set eDirectory Rights When Creating User](#page-1152-2)  Accounts . . . . . . . . . . . . . . . . . . . . . . . . . . . . . . . . . . . . . . . . . . . . . . . . . . . . . . . . 1153 [77.1.2 Manually Granting eDirectory Rights . . . . . . . . . . . . . . . . . . . . . . . . . . . . . . . . . . . 1154](#page-1153-0) [77.2 File System Rights . . . . . . . . . . . . . . . . . . . . . . . . . . . . . . . . . . . . . . . . . . . . . . . . . . . . . . . . 1155](#page-1154-0) 77.2.1 Granting File System Rights to the Post Office Directory . . . . . . . . . . . . . . . . . . 1156 77.2.2 Granting File System Rights to the Software Distribution Directory. . . . . . . . . . . 1157 77.2.3 Granting File System Rights to the Mailbox Backup Directory . . . . . . . . . . . . . . 1158 **[78](#page-1158-0) Spam Protection 1159**

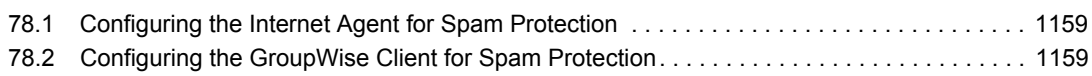

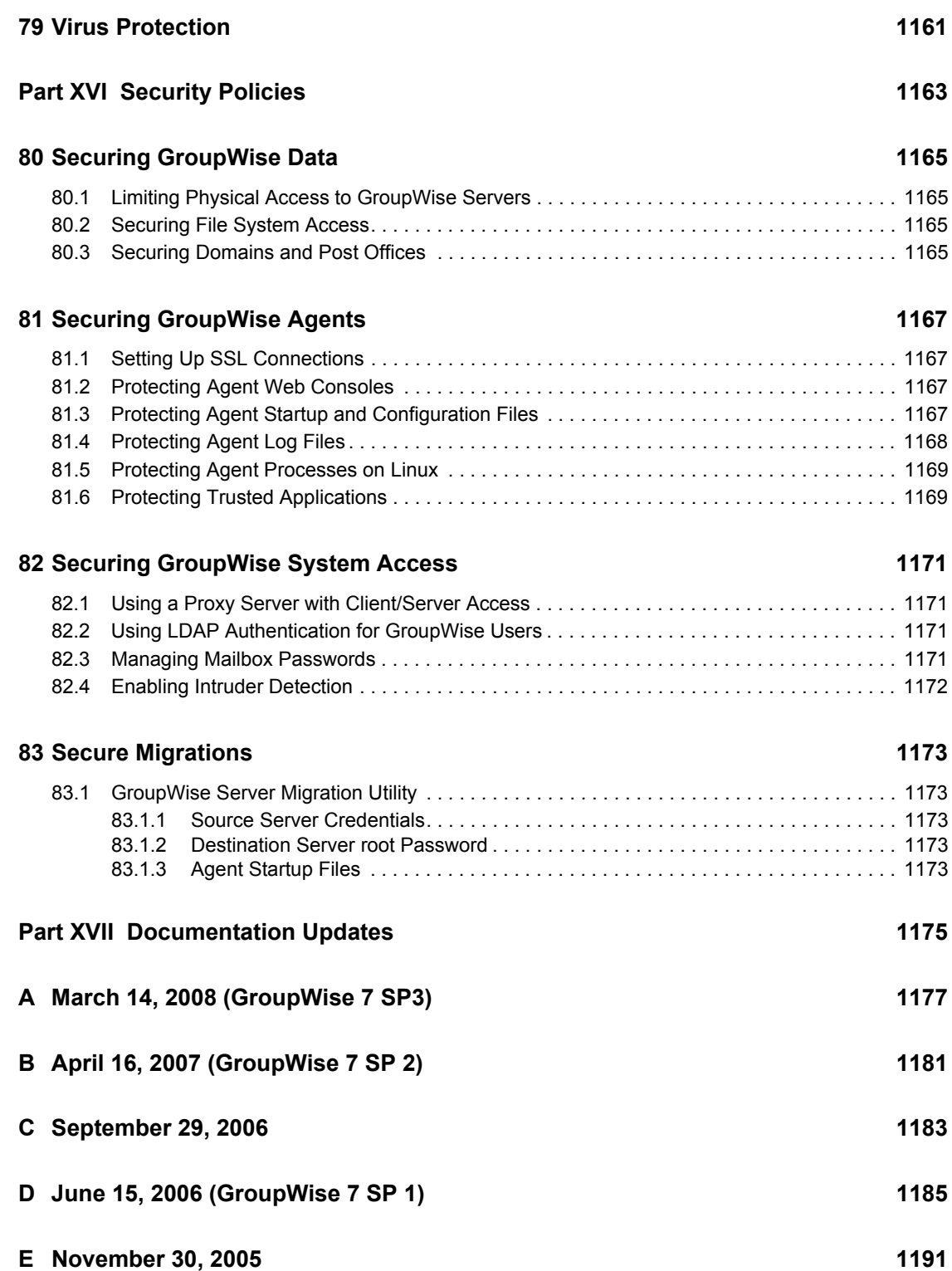

## <span id="page-32-0"></span>**About This Guide**

This Novell® *GroupWise® 7 Administration Guide* helps you maintain all components of your GroupWise system. The guide is divided into the following sections:

- ["System" on page 35](#page-34-0)
- ["Domains" on page 109](#page-108-0)
- ["Post Offices" on page 153](#page-152-0)
- ["Users" on page 201](#page-200-0)
- ["Resources" on page 247](#page-246-0)
- ["Distribution Lists, Groups, and Organizational Roles" on page 261](#page-260-0)
- ["Libraries and Documents" on page 291](#page-290-0)
- ["Databases" on page 371](#page-370-0)
- ["Post Office Agent" on page 461](#page-460-0)
- ["Message Transfer Agent" on page 603](#page-602-0)
- ["Internet Agent" on page 701](#page-700-0)
- ["WebAccess" on page 853](#page-852-0)
- ["Monitor" on page 963](#page-962-0)
- ["Client" on page 1033](#page-1032-0)
- ["Security Administration" on page 1113](#page-1112-0)
- ["Security Policies" on page 1163](#page-1162-0)
- ["Documentation Updates" on page 1175](#page-1174-0)

#### **Audience**

This guide is intended for those who administer a GroupWise system on NetWare, Linux, or Windows. Some background knowledge of the host operating system is assumed.

#### **Feedback**

We want to hear your comments and suggestions about this manual and the other documentation included with this product. Please use the User Comment feature at the bottom of each page of the online documentation, or go to www.novell.com/documentation/feedback.html and enter your comments there.

#### **Documentation Updates**

For the most recent version of the *GroupWise 7 Administration Guide*, visit the [Novell GroupWise 7](http://www.novell.com/documentation/gw7)  [documentation Web site](http://www.novell.com/documentation/gw7) (http://www.novell.com/documentation/gw7).

#### **Additional Documentation**

For additional GroupWise documentation, see the following guides at the [Novell GroupWise 7](http://www.novell.com/documentation/gw7)  [documentation Web site](http://www.novell.com/documentation/gw7) (http://www.novell.com/documentation/gw7):

- *Installation Guide*
- *Multi-System Administration Guide*
- *Interoperability Guide*
- *Troubleshooting Guide*s
- *GroupWise Client User Guides*
- *GroupWise Client Frequently Asked Questions (FAQ)*

#### **Documentation Conventions**

In Novell documentation, a greater-than symbol  $(>)$  is used to separate actions within a step and items in a cross-reference path.

A trademark symbol  $(\mathbb{R}, \mathbb{M})$ , etc.) denotes a Novell trademark. An asterisk denotes a third-party trademark.

When a single pathname can be written with a backslash for some platforms or a forward slash for other platforms, the pathname is presented with a backslash. Users of platforms that require a forward slash, such as Linux\*, should use forward slashes as required by your software.

When a startup switch can be written with a forward slash for some platforms or a double hyphen for other platforms, the startup switch is presented with a forward slash. Users of platforms that require a double hyphen, such as Linux, should use double hyphens as required by your software.

## <span id="page-34-0"></span><sup>I</sup>**System**

- [Chapter 1, "GroupWise System Administration," on page 37](#page-36-1)
- [Chapter 2, "ConsoleOne Administration Tool," on page 39](#page-38-3)
- [Chapter 3, "GroupWise View," on page 43](#page-42-2)
- [Chapter 4, "GroupWise System Operations," on page 51](#page-50-2)
- [Chapter 5, "GroupWise Utilities," on page 73](#page-72-2)
- [Chapter 6, "GroupWise Address Book," on page 85](#page-84-2)
- [Chapter 7, "Multilingual GroupWise Systems," on page 105](#page-104-2)

I
## <sup>1</sup>**GroupWise System Administration**

As a GroupWise<sup>®</sup> system administrator, it is your responsibility to keep your GroupWise system running smoothly for your GroupWise users. This *GroupWise 7 Administration Guide* provides a wealth of information to help you accomplish this task. This System section provides an overview of the GroupWise administration tool, ConsoleOne®, and its capabilities. It summarizes administrative tasks that affect your GroupWise system as a whole and provides links to more specialized instructions.

The following sections of the *Administration Guide* detail the eDirectory™ objects where GroupWise information is stored. Instructions are provided for creating and managing all GroupWise object types.

- ["Domains" on page 109](#page-108-0)
- ["Post Offices" on page 153](#page-152-0)
- ["Users" on page 201](#page-200-0)
- ["Resources" on page 247](#page-246-0)
- ["Distribution Lists, Groups, and Organizational Roles" on page 261](#page-260-0)
- ["Libraries and Documents" on page 291](#page-290-0)

The following sections of the *Administration Guide* detail the GroupWise software components that make your GroupWise system run. Instructions are provided for configuring, monitoring, and optimizing each software component.

- ["Post Office Agent" on page 461](#page-460-0)
- ["Message Transfer Agent" on page 603](#page-602-0)
- ["Internet Agent" on page 701](#page-700-0)
- ["WebAccess" on page 853](#page-852-0)
- ["Monitor" on page 963](#page-962-0)

The following additional sections of the *Administration Guide* provide supporting details and background information:

- ["Databases" on page 371](#page-370-0)
- ["Client" on page 1033](#page-1032-0)
- ["Security Administration" on page 1113](#page-1112-0)
- ["Security Policies" on page 1163](#page-1162-0)

1

# <sup>2</sup>**ConsoleOne Administration Tool**

GroupWise<sup>®</sup> is administered using ConsoleOne<sup>®</sup>, a Java\*-based tool for managing your network and its resources. When you create your GroupWise system, GroupWise snap-ins are added to your ConsoleOne installation and GroupWise objects are created in Novell<sup>®</sup> eDirectory<sup>™</sup>. As you manage your GroupWise system, you use ConsoleOne to create additional GroupWise objects, modify GroupWise object properties, and so on.

**IMPORTANT:** Because the GroupWise snap-ins to ConsoleOne are required in order to work with GroupWise objects, you cannot use other network management tools, such as Novell iManager, to administer your GroupWise system. Also, you should not use older network management tools, such as NetWare<sup>®</sup> Administrator, to administer your GroupWise system, unless your GroupWise system includes legacy gateways that require such tools to administer the corresponding Gateway objects and their properties.

Because GroupWise is a cross-platform product, you might have components of your GroupWise system located on NetWare servers, Linux servers, and Windows\* servers. You can run ConsoleOne on Windows or Linux to manage GroupWise domains and post offices located on any of these platforms. However, using Windows ConsoleOne to administer domains and post offices on NetWare and Windows servers, and using Linux ConsoleOne to administer domain and post offices on Linux servers is highly recommended to avoid potential cross-platform file access issues.

- [Section 2.1, "ConsoleOne on Windows," on page 39](#page-38-0)
- [Section 2.2, "ConsoleOne on Linux," on page 40](#page-39-0)
- [Section 2.3, "ConsoleOne in a Multiple-Platform Environment," on page 41](#page-40-0)

**NOTE:** For a GroupWise system on NetWare, you cannot run ConsoleOne to administer GroupWise at the NetWare server console. The GroupWise Administrator snap-ins to ConsoleOne do not run in that environment.

### <span id="page-38-0"></span>**2.1 ConsoleOne on Windows**

You can run ConsoleOne on Windows on any Windows machine that meets the requirements listed in "GroupWise Administration Requirements" in the *GroupWise 7 Installation Guide*.

- [Section 2.1.1, "Installing ConsoleOne on Windows," on page 39](#page-38-1)
- [Section 2.1.2, "Starting ConsoleOne on Windows," on page 40](#page-39-1)

### <span id="page-38-1"></span>**2.1.1 Installing ConsoleOne on Windows**

When you create your initial GroupWise system using the GroupWise Installation program (install.exe) on Windows, the GroupWise snap-ins to ConsoleOne are installed to the ConsoleOne installation on that machine. If necessary, you can install ConsoleOne itself to the machine where you are running the GroupWise Installation program. You are also given the opportunity to copy the GroupWise snap-ins to ConsoleOne into a GroupWise software distribution directory for later use.

After you have set up your GroupWise system, you can use the GroupWise Installation program to install ConsoleOne and the GroupWise snap-ins from the *GroupWise 7 Administrator for NetWare/ Windows* CD or you can run admin\install.exe to install the snap-ins from the software distribution directory to additional locations as needed.

#### <span id="page-39-1"></span>**2.1.2 Starting ConsoleOne on Windows**

When you install ConsoleOne, a ConsoleOne icon is automatically created on your Windows desktop for starting ConsoleOne.

Before you start ConsoleOne, turn off file caching in the Novell Client to protect database integrity.

- **1** Right-click the red N in the notification area, then click *Novell Client Properties*.
- **2** Click *Advanced Settings*, select *File Caching*, then select *Off*.
- **3** Click *OK* to save your change.

### <span id="page-39-0"></span>**2.2 ConsoleOne on Linux**

You can run ConsoleOne on Linux on any Linux machine that meets the requirements listed in "GroupWise Administration Requirements" in the *GroupWise 7 Installation Guide*.

- [Section 2.2.1, "Installing ConsoleOne on Linux," on page 40](#page-39-2)
- [Section 2.2.2, "Starting ConsoleOne on Linux," on page 41](#page-40-1)

#### <span id="page-39-2"></span>**2.2.1 Installing ConsoleOne on Linux**

When you create your initial GroupWise system using the GroupWise Installation program (install) on Linux, ConsoleOne should already be installed before you begin. If you are running Novell Open Enterprise Server Linux, you can install ConsoleOne from YaST using *Software > Install and Remove Software*. Linux ConsoleOne is also available on the [Novell Downloads page](http://download.novell.com/index.jsp)  (http://download.novell.com/index.jsp).

After ConsoleOne is installed, the GroupWise Installation program on Linux installs the GroupWise snap-ins to ConsoleOne to the ConsoleOne installation on that machine. You are also given the opportunity to copy the GroupWise Administration RPM into a GroupWise software distribution directory for later use.

After you have set up your GroupWise system, you can use the GroupWise Installation program to install the GroupWise snap-ins from the *GroupWise 7 Administrator for Linux* CD or you can install the GroupWise Administration RPM from the admin subdirectory of the software distribution directory to install the snap-ins to additional locations as needed.

ConsoleOne and the GroupWise Administrator snap-ins should be installed on each Linux server where a domain is located. For some administration tasks, ConsoleOne on the primary domain server needs to have secondary domain servers mounted. Depending on how you organize your GroupWise administration, you might also want to mount the primary domain server to each secondary domain server. Administrative messages can flow from one secondary domain to another through the primary domain.

#### <span id="page-40-1"></span>**2.2.2 Starting ConsoleOne on Linux**

**1** In a terminal window, become root by entering sux and the root password.

The sux command enables the X Window System\*, which is required for running ConsoleOne.

**2** Enter the following command: /usr/ConsoleOne/bin/ConsoleOne

### <span id="page-40-0"></span>**2.3 ConsoleOne in a Multiple-Platform Environment**

If your GroupWise system includes multiple platforms, you can administer Linux domains from Windows ConsoleOne or you can administer NetWare or Windows domains from Linux ConsoleOne. The cross-platform connections required for cross-platform GroupWise administration are described in the following sections of "Migration" in the *GroupWise 7 Installation Guide*:

- "Using Windows ConsoleOne to Access Domains and Post Offices on Linux"
- "Using Linux ConsoleOne to Access Domains and Post Offices on NetWare or Windows"

# <sup>3</sup>**GroupWise View**

When administering GroupWise<sup>®</sup> in ConsoleOne<sup>®</sup>, you can use the standard Novell<sup>®</sup> eDirectory<sup>™</sup> View or you can use the GroupWise View. The following sections discuss the GroupWise View and how to use it:

- [Section 3.1, "eDirectory View vs. GroupWise View," on page 43](#page-42-0)
- [Section 3.2, "GroupWise Object Icons," on page 44](#page-43-0)
- [Section 3.3, "Customizing the GroupWise View," on page 46](#page-45-0)
- [Section 3.4, "Searching in the GroupWise View," on page 48](#page-47-0)
- [Section 3.5, "Performing Administrative Tasks from the GroupWise View," on page 48](#page-47-1)

**NOTE:** The ConsoleOne illustrations used in the guide show ConsoleOne on Windows. ConsoleOne on Linux appears different but provides substantially the same functionality.

### <span id="page-42-0"></span>**3.1 eDirectory View vs. GroupWise View**

The eDirectory View displays the GroupWise objects in their contexts in the eDirectory tree, as shown in the following example.

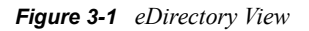

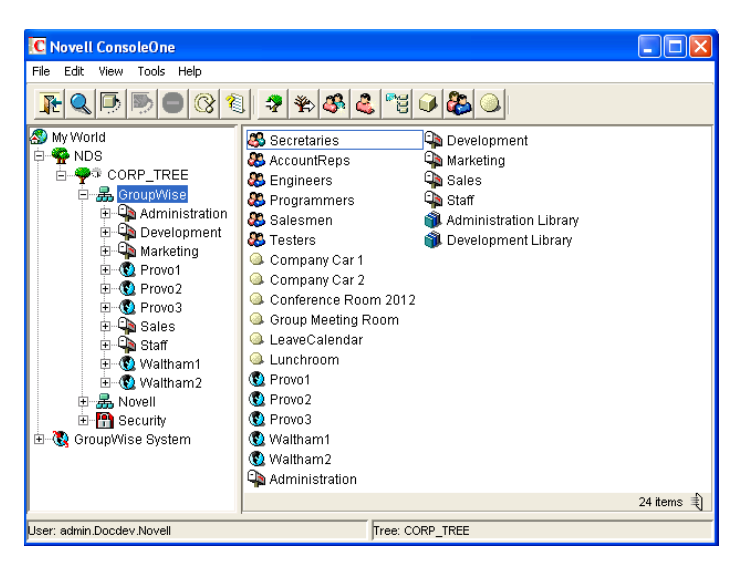

The GroupWise View filters out all non-GroupWise objects and shows how the GroupWise objects relate to each other in the GroupWise system, as shown in the following example.

*Figure 3-2 GroupWise View*

| <b>C</b> Novell ConsoleOne                      |                     |             |                           |                         |            |   |
|-------------------------------------------------|---------------------|-------------|---------------------------|-------------------------|------------|---|
| Edit<br>File<br>View<br>Tools<br>Help           |                     |             |                           |                         |            |   |
|                                                 | Users               |             | ID Sort                   | $\overline{\mathbf{v}}$ |            |   |
| My World<br>K.                                  | Object ID           | Domain Name | Post Office N             | Last Name               | Given Name |   |
| <b>NDS</b><br>o                                 | adharmapalan Provo3 |             | Marketing                 | Dharmapalan             | Ahman      | ▲ |
| <b>A</b> CORP TREE<br>卣                         | ۸<br>aramirez       | Provo2      | Sales                     | Ramirez                 | Art        |   |
| 品 GroupWise                                     | ۸<br>askoczylas     | Provo1      | Development               | Skoczylas               | Alfons     |   |
| - 品 Novell<br>审                                 | ۵<br>baelsomino     | Provo3      | Marketing                 | Gensomino               | Benjij     |   |
| <b>P</b> Security<br>闸<br>GroupWise System<br>白 | ۵<br>cholton        | Provo3      | Marketing                 | Bolton                  | Charles    |   |
| <b>G</b><br><mark>ර</mark> ි) Provo1            | ۳<br>fhaughey       | Provo3      | Marketing                 | Haughey                 | Flavian    |   |
| ⊞ Development                                   | fthompson           | Provo3      | Marketing                 | Thompson                | Fred       |   |
| <b>C</b> Provo2<br>Ė                            | ۵<br>qsmith         | Provo1      | Development               | Smith                   | Grace      |   |
| ட்ட <b>ி≞</b> Sales                             | ۵<br>hsarmiento     | Provo2      | Sales                     | Sarmiento               | Heather    |   |
| ⊟ <b>O</b> Provo3<br>白 Ca Marketing             | A<br>idesoto        | Provo3      | Marketing                 | DeSoto                  | Janet      |   |
|                                                 | ۵<br>ipangilinan    | Provo1      | Development               | Pangilinan              | Joe        |   |
|                                                 | ۵<br>istevens       | Provo2      | Sales                     | Stevens                 | Jason      |   |
|                                                 | L.<br>ivacoub       | Provo3      | Marketing                 | Yacoub                  | Ishmael    |   |
|                                                 | ۳<br>khuang         | Provo1      | Development               | Huang                   | Kuo-Chang  |   |
|                                                 | ۳<br>mbarnard       | Provo1      | Development               | Barnard                 | Matt       |   |
|                                                 | ۳<br>mdelatorre     | Provo2      | Sales                     | de la Torre.            | Martha     |   |
|                                                 | ۵<br>mlamaroux      | Provo3      | Marketing                 | Lamaroux                | Marie      |   |
|                                                 |                     |             |                           |                         |            |   |
| Corporate Mail                                  | Provo1              |             | WBD-NWSYS\gwsystem\provo1 |                         |            |   |

In the left pane, all Domain objects are displayed under the GroupWise system, and all Post Office objects are subordinate to the domains where they reside. You can select the GroupWise system, a domain, or a post office in the left pane and then use the drop-down list of GroupWise objects on the toolbar to display associated objects (Users, Resources, Message Transfer Agents, and so on) in the right pane. In the above example, the GroupWise System is selected in the left pane and the GroupWise Object list is set to Users, so the right pane is displaying all users in the entire GroupWise system.

### <span id="page-43-0"></span>**3.2 GroupWise Object Icons**

The following table lists all the GroupWise objects that are displayed in the eDirectory View or GroupWise View in ConsoleOne.

*Table 3-1 Object Icons*

| Icon | <b>GroupWise Object</b> | <b>Additional Information</b>                                                                                                    |  |  |
|------|-------------------------|----------------------------------------------------------------------------------------------------|--|--|
|      | GroupWise System        | Represents the GroupWise system you are currently connected<br>to. The GroupWise system's name is displayed in the lower left<br>corner of the ConsoleOne window.                                                                                                    |  |  |
|      | Primary Domain          | Represents the system's primary domain. To ensure<br>consistency, all replication of GroupWise information to the<br>GroupWise domain and post office databases takes place<br>through the primary domain. For additional information, see<br>Part II, "Domains," on page 109. |  |  |
|      | Secondary Domain        | Represents any additional domains, other than the primary,<br>created in the GroupWise system. For additional information,<br>see Part II, "Domains," on page 109.                                                                                                    |  |  |
|      | <b>Current Domain</b>   | Represents the domain to which ConsoleOne is currently<br>connected. For information about changing the current domain,<br>see Section 9.1, "Connecting to a Domain," on page 127.                                                                                             |  |  |

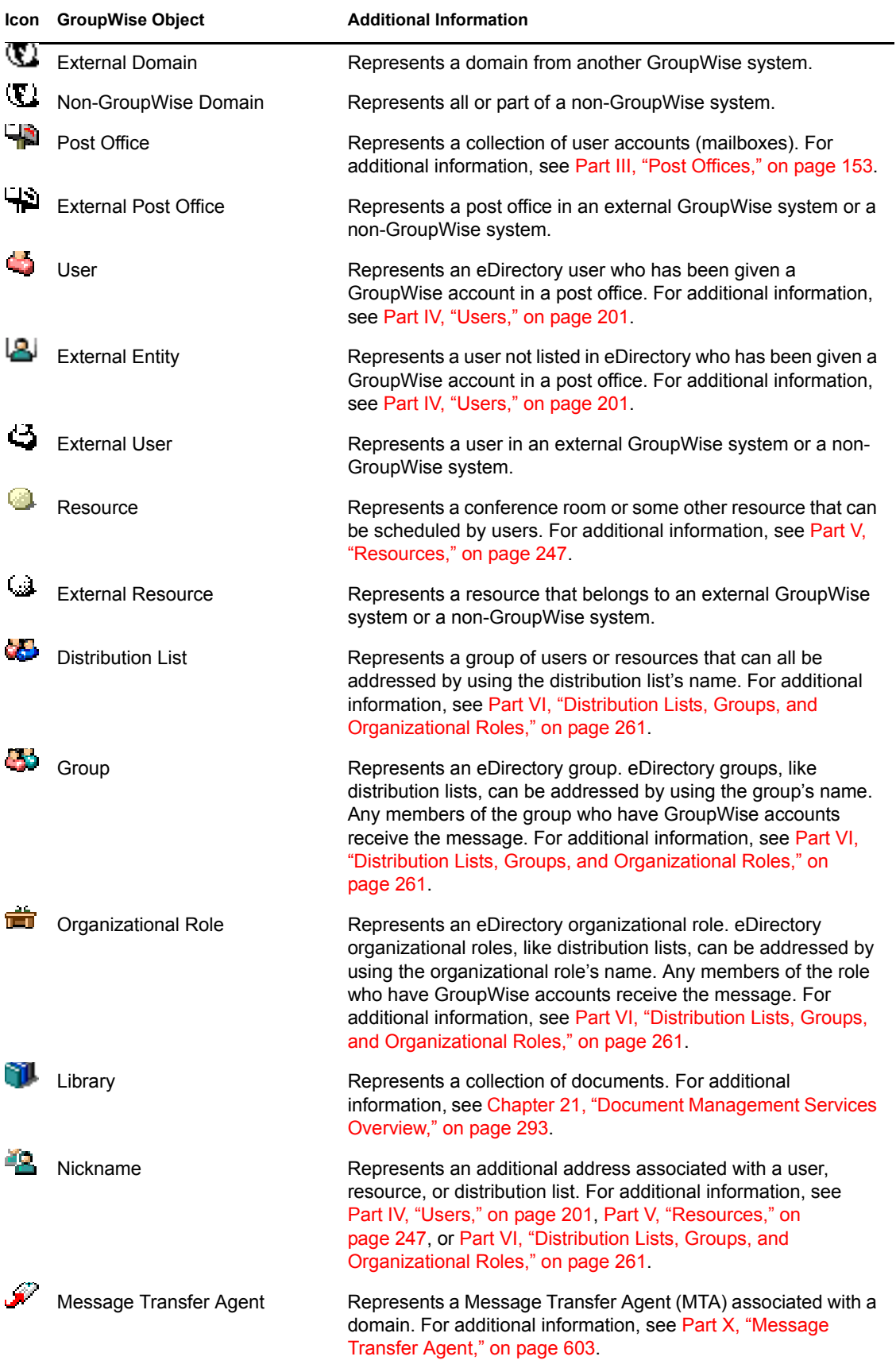

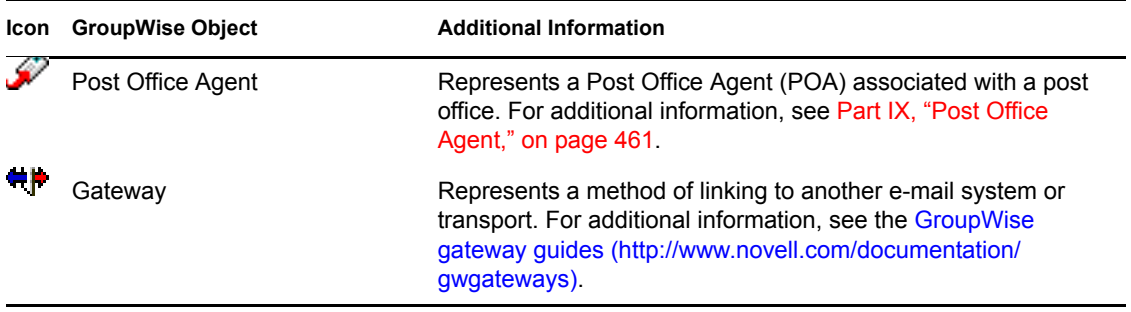

### <span id="page-45-0"></span>**3.3 Customizing the GroupWise View**

You can change the column display, order, and width to customize the GroupWise View.

Changes are preserved from one ConsoleOne session to the next. In addition, your last view is persistent from session to session. For example, if you last used the Distribution Lists view, the next time you start ConsoleOne and open the GroupWise View, the Distribution Lists view is displayed. If the last-used view is not applicable (for example, you had the Gateways view open and when the new ConsoleOne session starts you select a Post Office object), the GroupWise View defaults to the Users view.

- [Section 3.3.1, "Changing the Column Display and Order," on page 46](#page-45-1)
- [Section 3.3.2, "Changing the Column Widths," on page 47](#page-46-0)

#### <span id="page-45-1"></span>**3.3.1 Changing the Column Display and Order**

For each view (Users, Distribution Lists, Gateways, Post Offices, and so forth), you can determine which columns are displayed and the order in which they are displayed.

**1** Select *GroupWise System* in the left (tree) pane, then select the view (for example, *Users*).

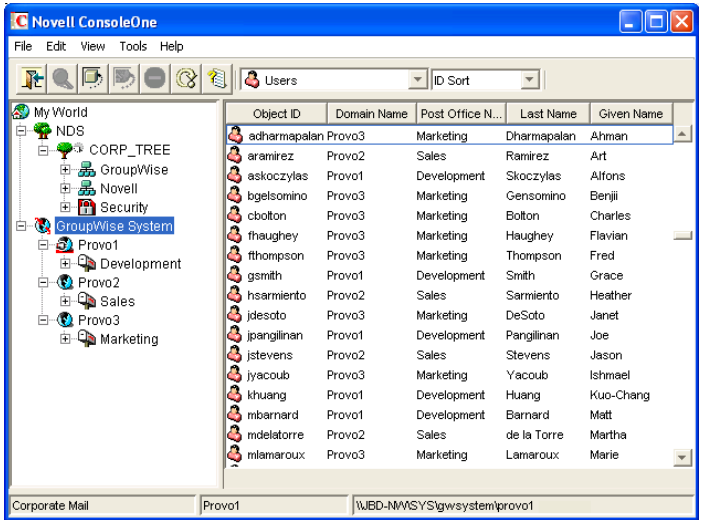

**2** If you are changing the *Users* view, use the drop-down list to select how you want to sort users (ID Sort, User Name Sort, First Name Sort, or Last Name Sort).

The *Users* view allows you to sort by ID, user name, first name, or last name. Each of these is treated as a separate *Users* view for which you can determine the column display and order. The views for different objects offer different sort options.

**3** Click *View* > *Edit Columns* to display the Select GroupWise View Columns dialog box.

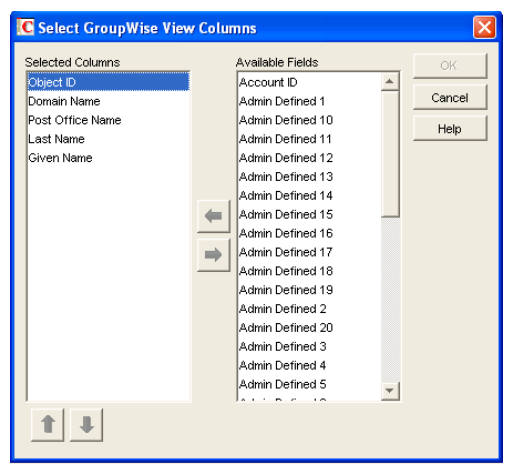

- **4** To add a column, select the column in the *Available Fields* list, then click the left-arrow to add it to the *Selected Columns* list.
- **5** To determine the display order, select a column in the *Selected Columns* list, then click the uparrow and down-arrow to move it to the desired position.
- **6** To remove a column, select the column in the *Selected Columns* list, then click the right-arrow to add it to the *Available Fields* list.
- **7** When you are finished, click *OK* to save your changes.

#### <span id="page-46-0"></span>**3.3.2 Changing the Column Widths**

You can change column widths in a view by dragging the right or left edge of the column label.

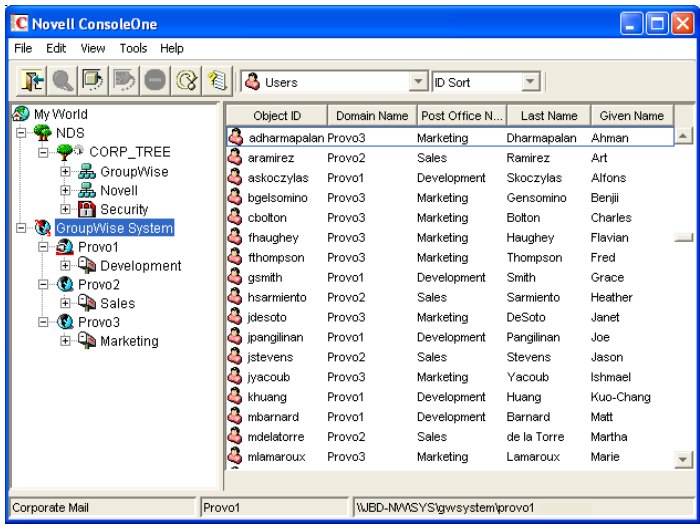

## <span id="page-47-0"></span>**3.4 Searching in the GroupWise View**

You can search for a specific entry in a view. The search is performed on the first column. For example, if the Resources view is displayed, you can search for a specific resource based on its object ID. If the *Users* view (with Last Name Sort selected) is displayed, you can search for a specific user based on the user's last name.

With the *Users* view, if you have *First Name Sort* or *Last Name Sort* selected, you can search for a complete user name (both first and last name) by using a comma as a delimiter between the names. A space after the comma is optional.

For example, if the *Users* view displays first names in the first column and last names in the second column, you can type John,Smith to go directly to that user name. If the columns were reversed, you could use Smith,John.

To perform a search:

- **1** Change to the view you want to search.
- **2** Select the first entry in the view.
- **3** Type the text to search for.

As you type text, a text box appears in the lower right corner of the GroupWise View.

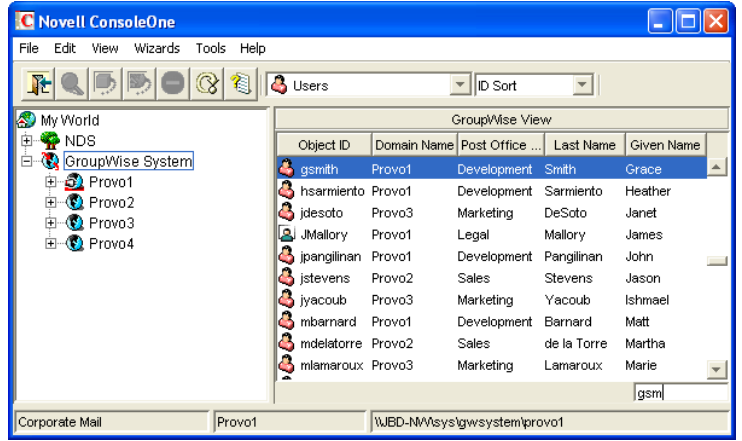

### <span id="page-47-1"></span>**3.5 Performing Administrative Tasks from the GroupWise View**

You can perform many GroupWise administrative tasks from the GroupWise View as well as from the eDirectory View. For example, you can:

- Create new objects.
- Modify the properties of an object.
- Move, rename, or delete an object from the GroupWise system.
- Use the GroupWise utilities, system operations, and diagnostic options on the Tools menu.

In addition, external objects must be created and managed in the GroupWise View because they are, by definition, external to eDirectory and have no eDirectory context. For example, if you install the GroupWise Internet Agent and want to simplify addressing for your users by adding the Internet as a non-GroupWise domain, you must perform the task in the GroupWise View.

# <sup>4</sup>**GroupWise System Operations**

The GroupWise<sup>®</sup> system operations in ConsoleOne<sup>®</sup> allow you to perform various tasks to maintain and optimize your GroupWise system. The following sections provide information about the system operations included on the *Tools* menu (*Tools* > *GroupWise System Operations*):

- [Section 4.1, "Select Domain," on page 51](#page-50-0)
- [Section 4.2, "System Preferences," on page 53](#page-52-0)
- [Section 4.3, "eDirectory User Synchronization," on page 59](#page-58-0)
- [Section 4.4, "Admin-Defined Fields," on page 60](#page-59-0)
- [Section 4.5, "Pending Operations," on page 60](#page-59-1)
- [Section 4.6, "Addressing Rules," on page 61](#page-60-0)
- [Section 4.7, "Time Zones," on page 61](#page-60-1)
- [Section 4.8, "External System Synchronization," on page 64](#page-63-0)
- [Section 4.9, "Software Directory Management," on page 64](#page-63-1)
- [Section 4.10, "Restore Area Management," on page 69](#page-67-0)
- [Section 4.11, "Internet Addressing," on page 69](#page-68-0)
- [Section 4.12, "Trusted Applications," on page 69](#page-68-1)
- [Section 4.13, "LDAP Servers," on page 71](#page-70-0)
- [Section 4.14, "Global Signatures," on page 71](#page-70-1)

**NOTE:** If the majority of the items on the *GroupWise System Operations* menu are dimmed, you are connected to a secondary domain in a GroupWise system where *Restrict System Operations to Primary Domain* has been selected under *System Preferences*. For more information, see [Section 4.2, "System Preferences," on page 53.](#page-52-0)

### <span id="page-50-0"></span>**4.1 Select Domain**

By default, ConsoleOne must be connected to a GroupWise domain in order for you to administer your GroupWise system. Being connected to a GroupWise domain ensures that information is replicated not only in Novell<sup>®</sup> eDirectory<sup>™</sup> but also in the GroupWise domain and post office databases.

You can be connected to any domain in the GroupWise system. As shown in the following example, the domain to which you are connected is indicated by a plug on the domain's icon. In addition, the connected domain is listed at the bottom of the ConsoleOne window.

*Figure 4-1 ConsoleOne Window Showing the Domain You Are Connected To*

| <b>Novell ConsoleOne</b><br>ıс                     |                     |             |                            |                          |            |   |
|----------------------------------------------------|---------------------|-------------|----------------------------|--------------------------|------------|---|
| Edit<br>File<br>View<br>Tools<br>Help              |                     |             |                            |                          |            |   |
|                                                    | <b>B</b> Users      |             | IID Sort                   | $\overline{\phantom{a}}$ |            |   |
| My World<br>K.                                     | Object ID           | Domain Name | Post Office N              | Last Name                | Given Name |   |
| <b>NDS</b>                                         | adharmapalan Provo3 |             | Marketing                  | Dharmapalan              | Ahman      | ▲ |
| <b>S</b> CORP_TREE                                 | aramirez            | Provo2      | Sales                      | Ramirez                  | Art        |   |
| 品 GroupWise                                        | askoczylas          | Provo1      | Development                | Skoczylas                | Alfons     |   |
| - 品 Novell<br>审                                    | baelsomino          | Provo3      | Marketing                  | Gensomino                | Benjij     |   |
| <b>P</b> Security<br>围                             | A<br>cbolton        | Provo3      | Marketing                  | Botton                   | Charles    |   |
| GroupWise System<br>œ<br>Ξ<br><b>D</b> Provo1<br>F | ۳<br>fhaughey       | Provo3      | Marketing                  | Haughey                  | Flavian    |   |
| <b>Development</b><br>闸                            | fthompson           | Provo3      | Marketing                  | Thompson                 | Fred       |   |
| <b>C</b> Provo2<br>Θ                               | k.<br>qsmith        | Provo1      | Development                | Smith                    | Grace      |   |
| मे– Qaales                                         | hsarmiento          | Provo2      | Sales                      | Sarmiento                | Heather    |   |
| ⊟ <b>O</b> Provo3<br><b>D</b> Marketing<br>印       | l.<br>idesoto       | Provo3      | Marketing                  | DeSoto                   | Janet      |   |
|                                                    | ipangilinan         | Provo1      | Development                | Pangilinan               | Joe        |   |
|                                                    | B<br>istevens       | Provo2      | Sales                      | Stevens                  | Jason      |   |
|                                                    | ь<br>ivacoub        | Provo3      | Marketing                  | Yacoub                   | Ishmael    |   |
|                                                    | L.<br>khuang        | Provo1      | Development                | Huang                    | Kuo-Chang  |   |
|                                                    | ш<br>mbarnard       | Provo1      | Development                | Rarnard                  | Matt       |   |
|                                                    | L<br>mdelatorre     | Provo2      | Sales                      | de la Torre              | Martha     |   |
|                                                    | ۵<br>mlamaroux      | Provo3      | Marketing                  | Lamaroux                 | Marie      |   |
|                                                    |                     |             |                            |                          |            |   |
| Provo1<br>Corporate Mail                           |                     |             | WBD-NVVSYS\gwsystem\provo1 |                          |            |   |

Some administrative tasks require you to be connected to a specific domain but others do not. In general, operations that create new GroupWise container objects or delete GroupWise container objects require you to be connected to the domain where the object resides. Operations that add or delete leaf object or modify the properties of an existing object do not require you to be connected to the object's domain.

To change the domain to which you are connected:

**1** In ConsoleOne, click *Tools* > *GroupWise System Operations > Select Domain*.

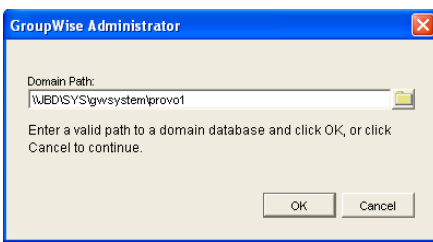

**2** Browse to and select the domain directory, then click *OK* to connect to the domain.

**NOTE:** You can also connect to a domain by right-clicking the domain in the GroupWise View and clicking *Connect*.

Being connected to a domain means that ConsoleOne has write access to the domain database (wpdomain.db). How the write access is achieved depends on the platform where you are running ConsoleOne and the platform where the domain is located.

#### *Table 4-1 Domain Connection Options*

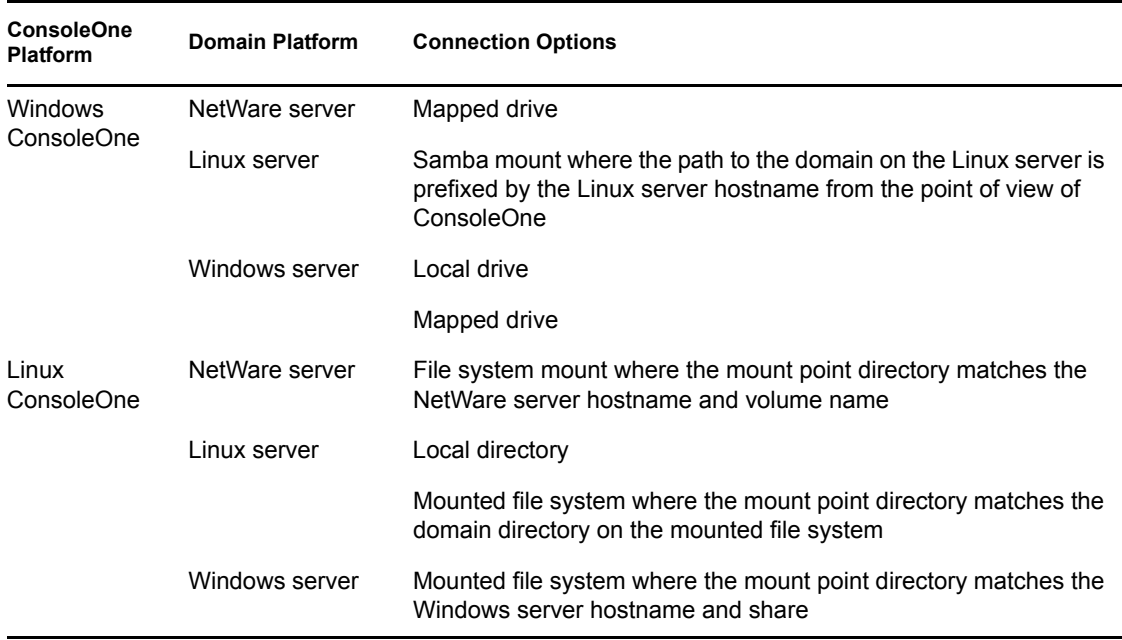

The database location is stored internally in UNC path format

(\\*server*\*volume*\*directory*) but is displayed on the Domain object Identification page in ConsoleOne based on the platform of ConsoleOne and the database location.

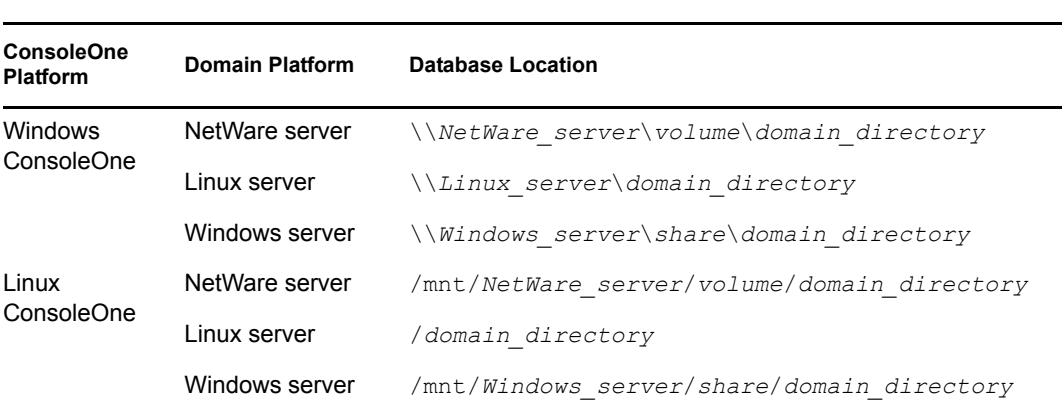

#### *Table 4-2 Database Locations*

When you click *Connect*, ConsoleOne uses the domain's UNC path to automatically connect you to the correct domain if possible; otherwise, you must manually browse to and select the domain database in order to connect to the domain.

### <span id="page-52-0"></span>**4.2 System Preferences**

You can use the GroupWise system preferences to configure the defaults for various GroupWise system settings.

To change the system preferences:

**1** In ConsoleOne, click *Tools* > *GroupWise System Operations* > *System Preferences*.

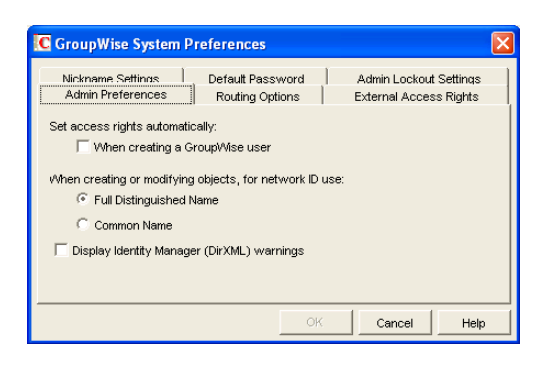

The GroupWise System Preferences dialog box contains the following tabs:

- [Admin Preferences:](#page-53-0) Controls how rights are assigned and what network ID format is used when creating new GroupWise users. By default, rights are assigned automatically and the fully distinguished name format is used.
- [Routing Options:](#page-54-0) Controls default message routing for your GroupWise system. By default, no routing domain is assigned.
- [External Access Rights:](#page-55-0) Controls the access that users on external GroupWise systems have to your GroupWise users' information. By default, Busy Search and status tracking information is not returned to users on external GroupWise systems.
- [Nickname Settings:](#page-56-0) Controls what happens when you move a user from one post office to another. By default, nicknames representing old addresses are not automatically created when users are moved.
- [Default Password](#page-56-1): Assigns a default password for new GroupWise user accounts. By default, you must manually assign a password for each GroupWise account you create.
- [Admin Lockout Settings](#page-56-2): Controls access to the GroupWise administration functions in ConsoleOne. By default, there are no restrictions.
- [Linux Settings \(Linux ConsoleOne Only\)](#page-57-0): Establishes the mount directory where ConsoleOne can find mounted file systems where domains and post offices are located.
- **2** Change the system preferences as needed.
- **3** Click *OK* to save the changes.

#### <span id="page-53-0"></span>**4.2.1 Admin Preferences**

**1** Click the *Admin Preferences* tab to modify any of the following options:

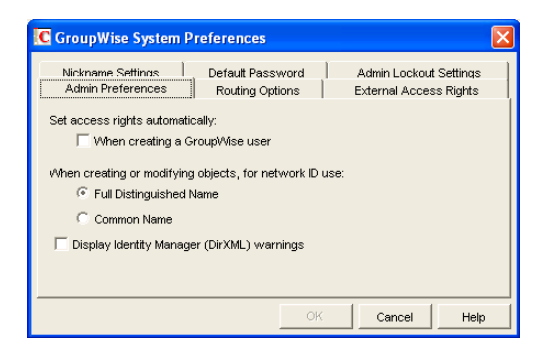

**Set Access Rights Automatically:** Users require specific eDirectory and file system rights in order to use GroupWise (see [Chapter 77, "GroupWise User Rights," on page 1153](#page-1152-0)). Select this option to automatically grant these rights when creating a GroupWise account for users.

Appropriate eDirectory object rights enable the GroupWise client to log in to the user's post office without prompting the user for the post office location (IP address, UNC path, or mapped drive.)

Appropriate file system rights enable the GroupWise client to directly access the post office directory rather than use client/server access.

**When Creating or Modifying Objects, For Network ID Use:** Select *Full Distinguished Name* (for example, paul.engineering.ny) when users' mailboxes reside on a NetWare<sup>®</sup> 4.1*x* or later server and users have an eDirectory connection to the server where the post office resides.

Select *Common Name* (for example, paul) under the following circumstances:

- The users' mailboxes reside on a NetWare 3.1 server.
- The users' mailboxes reside on a NetWare 4.1*x* server but users have a bindery emulation connection to the server where the post office resides.
- Users' GroupWise IDs are different from their NetWare IDs.

**Display Identity Manager (DirXML) Warnings:** The Identity Manager Driver for GroupWise provides data integration between GroupWise users and groups in eDirectory. For example, you can have an e-mail account automatically created as soon as an employee is hired. The same driver can also disable an e-mail account when a user is no longer active.

If you are using the Identity Manager Driver for GroupWise, some GroupWise operations that you perform in ConsoleOne require you to take preliminary actions with the driver. For example, if you recover a deleted account, you need to stop the driver before recovering the account and restart it after the operation is complete.

This option enables you to receive a warning message whenever you perform a GroupWise operation in ConsoleOne that is affected by the Identity Manager driver. The warning message includes instructions about the actions you need to take with the driver before continuing with the GroupWise operation. If you are using the Identity Manager Driver for GroupWise, we strongly recommend that you enable this option. If you are not using the driver, you can disable the option to avoid receiving unnecessary messages.

For more information, see "GroupWise DirXML Driver for Novell Identity Manager" in the *GroupWise 7 Interoperability Guide*.

**2** Click *OK* to save the changes.

#### <span id="page-54-0"></span>**4.2.2 Routing Options**

**1** Click the *Routing Options* tab to modify any of the following options:

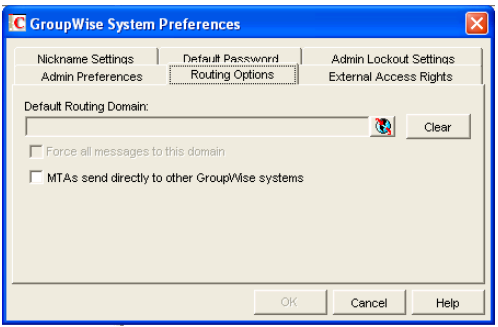

**Default Routing Domain:** If a domain's MTA cannot resolve a message's address, the message is routed to this default domain's MTA. The default domain's MTA can then be configured to handle the undeliverable messages. This might involve routing the message to another GroupWise domain or to an Internet address (by performing a DNS lookup). Browse to and select the GroupWise domain you want to use as the default routing domain.

**Force All Messages to this Domain:** This option applies only if you select a default routing domain. Select this option to force all messages to be routed through the default routing domain regardless of the links you have configured for your GroupWise system's domains.

**MTAs Send Directly to Other GroupWise Systems:** Select this option if you want all MTAs in your GroupWise system to perform DNS lookups and route messages out across the Internet. If you deselect this option, you can designate individual MTAs to perform DNS lookups and route messages to the Internet. For more information, see "Using Dynamic Internet Links" in "Connecting to GroupWise 5.x, 6.x, and 7.x Systems" in the *GroupWise 7 Multi-System Administration Guide*.

**2** Click *OK* to save the changes.

#### <span id="page-55-0"></span>**4.2.3 External Access Rights**

**1** Click the *External Access Rights* tab to modify any of the following options:

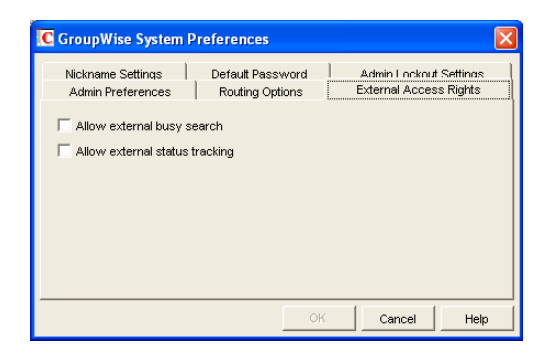

**Allow External Busy Search:** Select this option to enable users in other GroupWise systems to perform Busy Searches on your GroupWise users' Calendars.

**Allow External Status Tracking:** Select this option to enable users in other GroupWise systems to receive message status information (such as whether a message has been delivered, opened, and so on) when messages arrive in your GroupWise system.

**2** Click *OK* to save the changes.

#### <span id="page-56-0"></span>**4.2.4 Nickname Settings**

**1** Click the *Nickname Settings* tab to modify any of the following options:

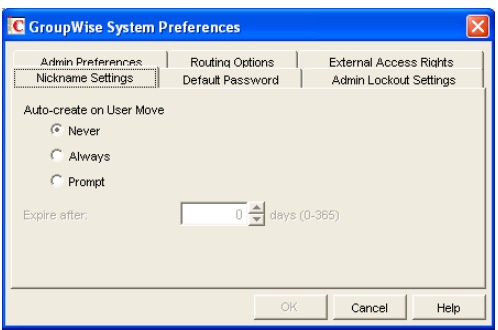

**Auto-Create on User Move:** A nickname is an alternative address that can be associated with a user. Whenever you move a user, GroupWise can automatically create a nickname with the user's old name and old post office. This enables messages sent to the old name to be automatically forwarded to the user's new address. Select whether or not you want GroupWise to never create nicknames, always create nicknames, or prompt you during the move process.:

**Expire After:** This option applies only if you selected *Always* or *Prompt*. If you want the nickname to be automatically removed after a period of time, specify the time period (in days). Valid values range from 1 to 365 days. A setting of 0 indicates that the nickname will not be automatically removed after the specified time period.

**2** Click *OK* to save the changes.

#### <span id="page-56-1"></span>**4.2.5 Default Password**

**1** Click the *Default Password* tab to modify any of the following options:

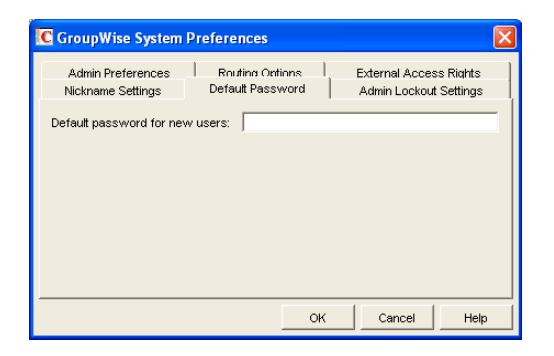

**Default Password for New Users:** Specify the default password you want assigned to new GroupWise user accounts.

**2** Click *OK* to save the changes.

#### <span id="page-56-2"></span>**4.2.6 Admin Lockout Settings**

**1** Click the *Admin Lockout Settings* tab to modify any of the following options:

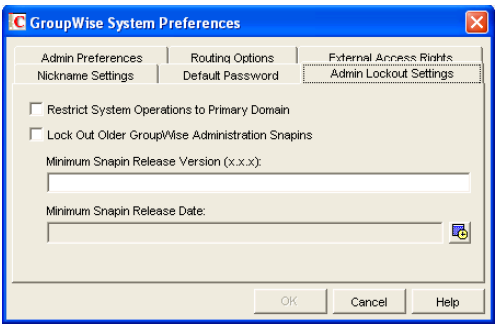

**Restrict System Operations to Primary Domain:** Enable this option to allow an administrator to perform system operations (*Tools* > *GroupWise System Operations*) only when he or she is connected to the primary domain. All operations except Select Domain, Pending Operations, and Restore Area Management are unavailable when connected to a secondary domain.

**Lock Out Older GroupWise Administration Snap-Ins:** Enable this option to prevent administrators from using older GroupWise ConsoleOne snap-ins for accessing GroupWise objects in eDirectory. You can override these system lockout settings for individual domains (Domain object > *GroupWise* > *Admin Lockout Settings*).

There are four GroupWise snap-ins to ConsoleOne, one for general administration, one for Internet Agent administration, and two for WebAccess administration. The ability to lock out older GroupWise snap-ins starts with GroupWise 6.5.

In the *Minimum Snap-In Release Version (x.x.x)* field, specify the version number of the oldest GroupWise snap-ins that can be used to administer your GroupWise system.

In the *Minimum Snap-in Release Date* field, select the date of the oldest GroupWise snap-ins that can be used to administer your GroupWise system.

You can specify the minimum version, the minimum date, or both. If you specify both minimums, any administrator using snap-ins that are older than both minimums cannot use the GroupWise snap-ins. However, such an administrator can still run ConsoleOne for other purposes but must update the GroupWise snap-ins before GroupWise administration features are available again.

**NOTE:** Default admin lockout settings can be overridden on individual domains as needed.

**2** Click OK to save the changes.

#### <span id="page-57-0"></span>**4.2.7 Linux Settings (Linux ConsoleOne Only)**

**1** On Linux, click the *Linux Settings* tab to specify the mount directory.

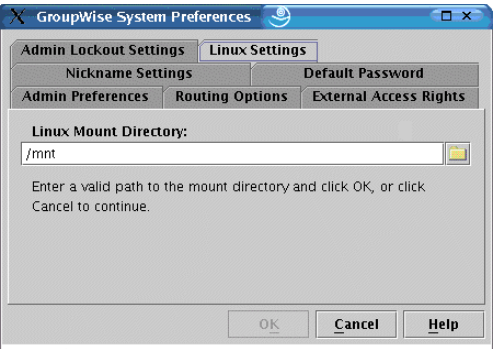

**Mount Directory:** Specify the mount directory where ConsoleOne can find mounted file systems where domains and post offices are located.

GroupWise databases can be located on Linux servers, NetWare servers, or Windows servers. In the Linux mount directory, you create directories that have the same names as the servers that are mounted to those mount points. You do this for each server where a domain or post office is located that you want to access from ConsoleOne. The following table illustrates the correspondence between UNC paths and mount point directories for GroupWise database locations on Linux, NetWare, and Windows, assuming the typical mount point directory of / mnt:

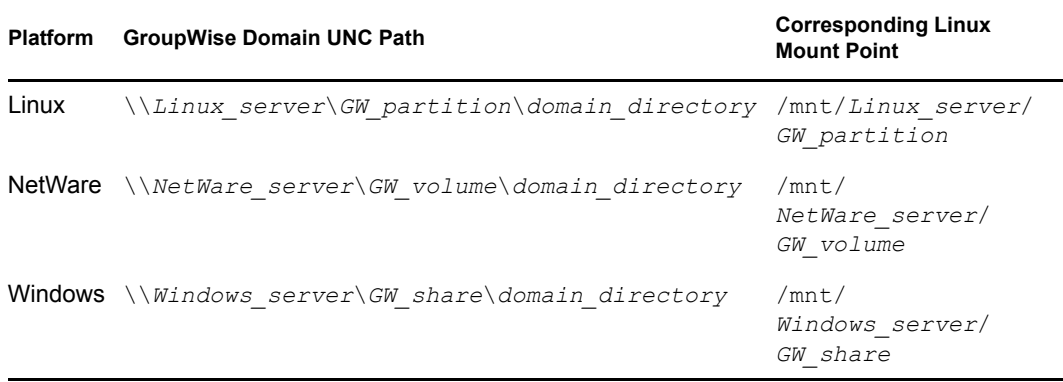

GroupWise administrators can have different mount points depending on the workstation or server where they are running ConsoleOne. The mount directory information is stored in a user-specific preferences file (.consoleone/SnapinPrefs.ser in each GroupWise administrator's home directory).

**2** Click *OK* to save the changes.

### <span id="page-58-0"></span>**4.3 eDirectory User Synchronization**

For user information to be displayed in the GroupWise Address Book, it must be stored not only in eDirectory but also in the GroupWise domain and post office databases. If you add or modify user information using an installation of ConsoleOne with the GroupWise Administrator snap-in, the GroupWise Administrator snap-in adds the user information to the GroupWise databases. However, if you add or modify user information using a ConsoleOne installation that is not running the GroupWise Administrator snap-in, the user information is not changed in the GroupWise databases. This is also true if you add or modify user information using Novell iManager or older administration tools such as NetWare Administrator.

To ensure that the user information stored in the GroupWise databases is always synchronized with the user information in eDirectory, you can set up eDirectory user synchronization. For detailed information see [Section 41.4.1, "Using eDirectory User Synchronization," on page 638](#page-637-0).

### <span id="page-59-0"></span>**4.4 Admin-Defined Fields**

eDirectory includes user information that is not associated to GroupWise user fields. For example, a User object includes Postal Address fields named *City*, *State*, and *Zip Code*. By default, these fields are not displayed in the GroupWise Address Book. However, you can use the Admin-Defined Fields feature to map eDirectory user fields to GroupWise fields so that they can be displayed in the GroupWise Address Book. For instructions, see [Section 6.1.1, "Adding eDirectory Fields to the](#page-85-0)  [Address Book," on page 86.](#page-85-0)

### <span id="page-59-1"></span>**4.5 Pending Operations**

Pending operations are the results of administrative operations, such as adding GroupWise objects and modifying GroupWise object properties, that have not yet been permanently written to the appropriate GroupWise databases. While operations are pending, GroupWise data is not in a consistent state.

For example, you can maintain any domain's objects you have administrative rights over. However, because a secondary domain owns its own objects, any operation you perform from the primary domain on a secondary domain's objects must be validated by the secondary domain. While the operation is being validated, the Pending Operations dialog box displays object details and the pending operation.

While the operation is pending, the object is marked Unsafe in the primary domain database. The Operation field in the dialog box displays the pending operation. An unsafe object can have other operations performed on it, such as being added to a distribution list; however, the object record is not distributed to other domains and post offices in the system until it is marked Safe.

All pending operations require confirmation that the operation was either successfully performed or could not be performed. If the operation was successful, the pending operation is removed from the list, the record is marked in the database as Safe, and the record is distributed to all other domains and post offices in your system. If the operation could not be performed, the pending operation remains in the list where you can monitor and manage it.

- **1** In ConsoleOne, connect to the domain whose pending operations you want to view, as described in [Section 4.1, "Select Domain," on page 51.](#page-50-0)
- **2** Make sure the agents are running for the domain and/or post office where you are checking for pending operations
- **3** Click *Tools* > *GroupWise System Operations* > *Pending Operations*.

While an operation is being validated, the Pending Operations dialog box displays the object and the operation waiting completion and confirmation.

- **4** For more detailed information, select the pending operation, then click View.
- **5** If conditions on the network have changed so that a pending operation might now succeed, select the pending operation, then click *Retry*.
- **6** If you want to cancel a pending operating that has not yet taken place, select the pending operation, then click *Undo*.

## <span id="page-60-0"></span>**4.6 Addressing Rules**

You can use the Addressing Rules feature to configure GroupWise so that users can enter shortened forms of e-mail addresses. For more information, see [Section 6.8, "Facilitating Addressing through](#page-99-0)  [GroupWise Gateways," on page 100](#page-99-0).

## <span id="page-60-1"></span>**4.7 Time Zones**

When you create a domain or post office, you select the time zone in which it is located. This ensures that GroupWise users in other time zones receive Calendar events and tracking information adjusted for local time.

The time zone list includes predefined definitions for each time zone. Most time zones include multiple definitions to account for different locations within the time zone. Each time zone definition allows you to specify the Daylight Saving Time dates and bias (1 hour, 30 minutes, etc.).

You can modify existing time zone definitions, add new definitions, or delete definitions.

- [Section 4.7.1, "Modifying a Time Zone Definition," on page 61](#page-60-2)
- [Section 4.7.2, "Adding a Time Zone Definition," on page 62](#page-61-0)
- [Section 4.7.3, "Deleting a Time Zone Definition," on page 63](#page-62-0)

#### <span id="page-60-2"></span>**4.7.1 Modifying a Time Zone Definition**

**1** In ConsoleOne, click *Tools* > *GroupWise System Operations* > *Time Zones*.

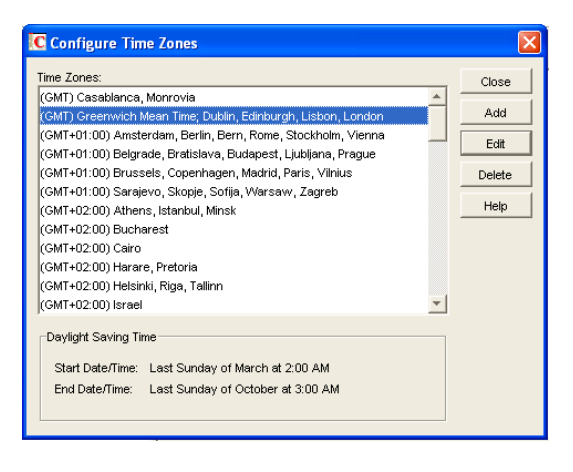

**2** Select the time zone to modify, then click *Edit* to display the Edit Time Zone dialog box.

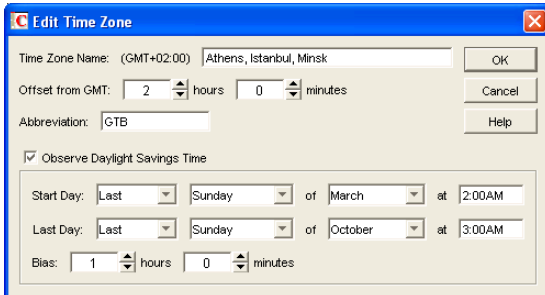

**3** Modify any of the following fields:

**Time Zone Name:** Provide a name for the time zone definition (for example, some of the major cities in the time zone). We suggest you include a reference  $(+ or -)$  to GMT, for example (GMT-07:00). The time zone list is sorted by the GMT offset.

**Offset from GMT:** Specify the hours and minutes that the time zone is offset from Greenwich Mean Time. The offset from GMT keeps your different locations synchronized. For example, if a conference call is scheduled for 4:00 p.m. June 1 in Salt Lake City, the call would appear on a schedule in Adelaide at 8:30 a.m. June 2. If you are in the western hemisphere (west of the Greenwich Meridian and east of the International Date Line) be sure the hour offset is negative (-). If you are in the eastern hemisphere (east of the Greenwich meridian and west of the International Date Line) be sure the hour offset is positive.

**Abbreviation:** Specify an abbreviation for the time zone. For example, the abbreviation for Atlantic Standard Time could be AST; the abbreviation for Atlantic Daylight Time could be ADT.

**Observe Daylight Saving Time:** If the time zone observes daylight saving time, click the *Observe Daylight Saving Time* box, then fill out the remaining fields:

- *Start Day*: Select the day and time that daylight saving time starts.
- *Last Day*: Select the day and time that daylight saving time ends.
- *Bias*: Select the number of hours and minutes that the clock changes at the daylight saving time start day, such as1 hour or 1 hour 30 minutes.
- **4** Click *OK* to save the changes.

#### <span id="page-61-0"></span>**4.7.2 Adding a Time Zone Definition**

**1** In ConsoleOne, click *Tools* > *GroupWise System Operations* > *Time Zones*.

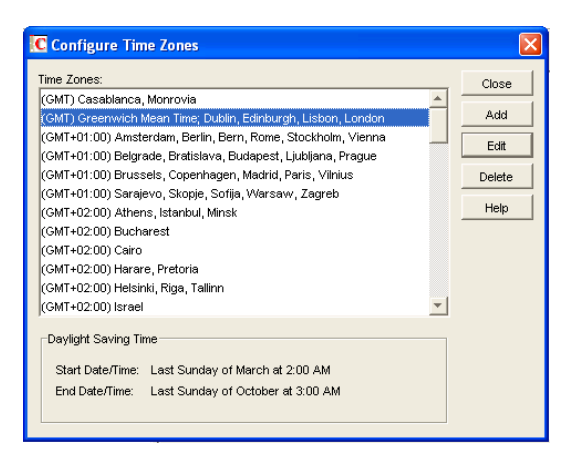

**2** Click *Add* to display the Add Time Zone dialog box.

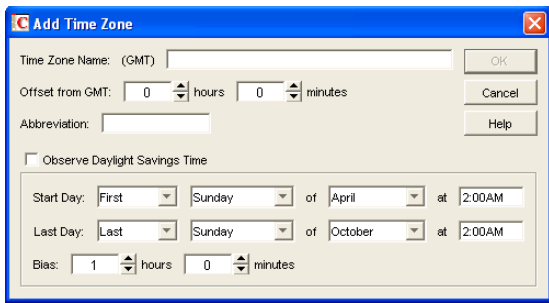

**3** Fill in the following fields:

**Time Zone Name:** Provide a name for the time zone definition (for example, some of the major cities in the time zone). We suggest you include a reference  $(+ or -)$  to GMT, for example (GMT-07:00). The time zone list is sorted by the GMT offset.

**Offset from GMT:** Specify the hours and minutes that the time zone is offset from Greenwich Mean Time. The offset from GMT keeps your different locations synchronized. For example, if a conference call is scheduled for 4:00 p.m. June 1 in Salt Lake City, the call would appear on a schedule in Adelaide at 8:30 a.m. June 2. If you are in the western hemisphere (west of the Greenwich Meridian and east of the International Date Line) be sure the hour offset is negative (-). If you are in the eastern hemisphere (east of the Greenwich meridian and west of the International Date Line) be sure the hour offset is positive.

**Abbreviation:** Specify an abbreviation for the time zone. For example, the abbreviation for Atlantic Standard Time could be AST; the abbreviation for Atlantic Daylight Time could be ADT.

**Observe Daylight Saving Time:** If the time zone observes daylight saving time, click the *Observe Daylight Saving Time* box, then fill out the remaining fields:

- *Start Day:* Select the day and time that daylight saving time starts.
- *Last Day:* Select the day and time that daylight saving time ends.
- *Bias:* Select the number of hours and minutes that the clock changes at the daylight saving time start day, such as1 hour or 1 hour 30 minutes.
- **4** Click *OK* to add the definition to the time zone list.

#### <span id="page-62-0"></span>**4.7.3 Deleting a Time Zone Definition**

When you delete a time zone from the list, you can no longer select it for a domain or post office.

**1** In ConsoleOne, click *Tools* > *GroupWise System Operations* > *Time Zones*.

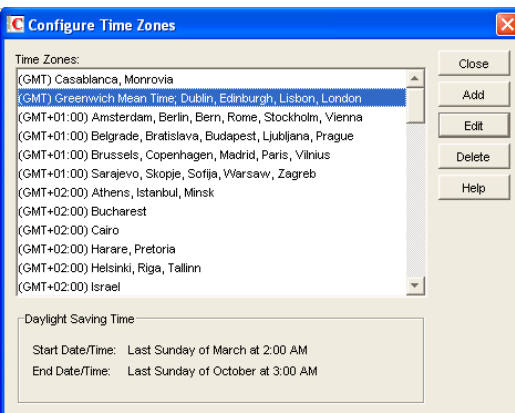

**2** Select the time zone to remove from the list, click *Delete*, then click *Yes* to confirm the deletion.

### <span id="page-63-0"></span>**4.8 External System Synchronization**

The External System Synchronization feature lets you automatically synchronize information between your system and an external GroupWise system connected to your system. For information about connecting GroupWise systems and keeping information synchronized between them, see "Connecting to GroupWise 5.x, 6.x, and 7.x Systems" in the *GroupWise 7 Multi-System Administration Guide*.

### <span id="page-63-1"></span>**4.9 Software Directory Management**

The Software Directory Management feature lets you manage GroupWise software distribution directories. A software distribution directory is simply an image of the GroupWise CDs located on a network server. Diagrams of the contents of software distribution directories are provided in "Directory Structure Diagrams" in *GroupWise 7 Troubleshooting 3: Message Flow and Directory Structure*:

- "NetWare/Windows Software Distribution Directory"
- "Linux Software Distribution Directory"

From this network location, you can distribute the GroupWise client software to users or install additional GroupWise software such as the Message Transfer Agent, Post Office Agent, Internet Agent, WebAccess, and Monitor.

When you install GroupWise, one software distribution directory is created automatically. Using Software Directory Management, you can create additional software distribution directories, update existing software distribution directories, or delete existing software distribution directories. A single software distribution directory can service multiple post offices and can contain software for multiple platforms.

The preferred configuration is to create a software distribution directory on each server where one or more post offices are located. When you use this configuration, the POA for a post office does not need to access a remote server when performing Windows client software updates, as described in [Section 66.1, "Using GroupWise AutoUpdate and SetupIP to Distribute the GroupWise Windows](#page-1080-0)  [Client," on page 1081](#page-1080-0).

• [Section 4.9.1, "Creating a Software Distribution Directory," on page 65](#page-64-0)

- [Section 4.9.2, "Updating a Software Distribution Directory," on page 67](#page-66-0)
- [Section 4.9.3, "Deleting a Software Distribution Directory," on page 68](#page-67-1)

#### <span id="page-64-0"></span>**4.9.1 Creating a Software Distribution Directory**

**1** Make sure the directory you want to use as the software distribution directory exists.

All distribution subdirectories (admin, agents, client, and so forth) will be created under this directory.

**2** Click *Tools* > *GroupWise System Operations* > *Software Directory Management* to display the Software Distribution Directory Management dialog box.

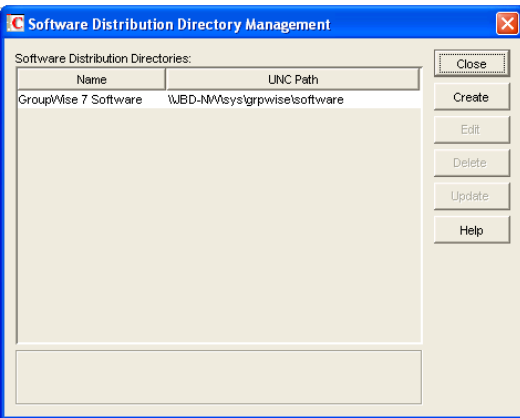

The *Software Distribution Directories* list includes all software distribution directories defined in your GroupWise system.

**3** Click *Create* to display the Create Software Distribution Directory dialog box.

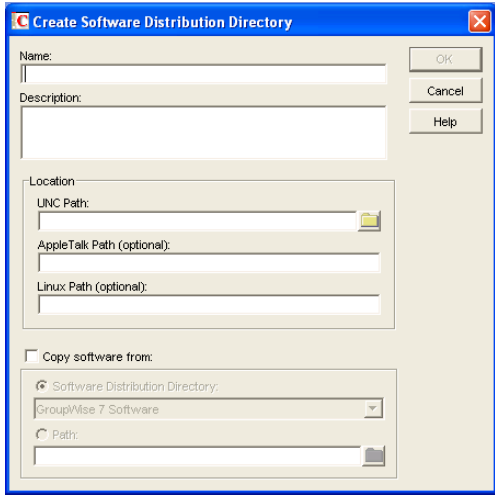

**4** Fill in the following fields:

**Name:** Specify a name to identify the software distribution directory within your GroupWise system. For example, whenever you create a post office, you associate it with a software distribution directory. The software distribution directory's name, not its location, appears in

the list of directories from which you can select. The name can include any characters; there are no restrictions.

**Description:** Specify an optional description for the software distribution directory. You might want to use this description to indicate the software version or to give other pertinent information.

**Location:** Specify the location where you want to create the software distribution directory. If you specify a path to a directory that does not exist, ConsoleOne creates the directory for you.

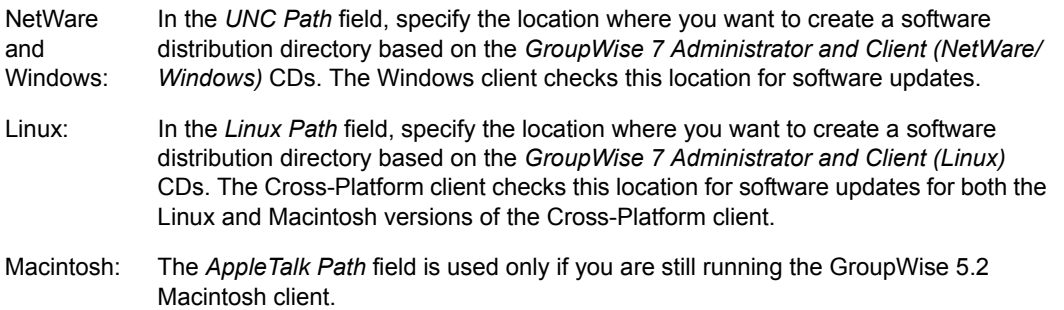

You can fill in more than one field in order to distribute software for multiple platforms from a single software distribution directory.

**Copy Software From:** Select this option to copy GroupWise software to the new directory, then choose from the following source locations:

- **Software Distribution Directory:** If you want to copy software from an existing software distribution directory, select this option, then select the software distribution directory. All directories are copied.
- **Path:** If you want to copy software from a location that is not defined as a software distribution directory in your GroupWise system (such as the GroupWise CDs), select this option, then browse for and select the correct path.
- **5** Click OK to create the software distribution directory and add it to the list.

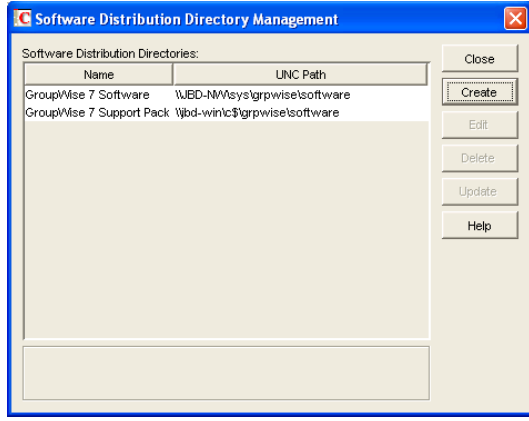

**6** Click *Close* to exit the dialog box.

Each time it starts, the POA checks to make sure it can access all of the software distribution directories in the list. If it encounters a problem accessing any software distribution directory, the POA notifies you of the problem through the POA agent console and the POA log file. This helps ensure that each software distribution directory is always available.

#### <span id="page-66-0"></span>**4.9.2 Updating a Software Distribution Directory**

**1** Click *Tools* > *GroupWise System Operations* > *Software Directory Management* to display the Software Distribution Directory Management dialog box.

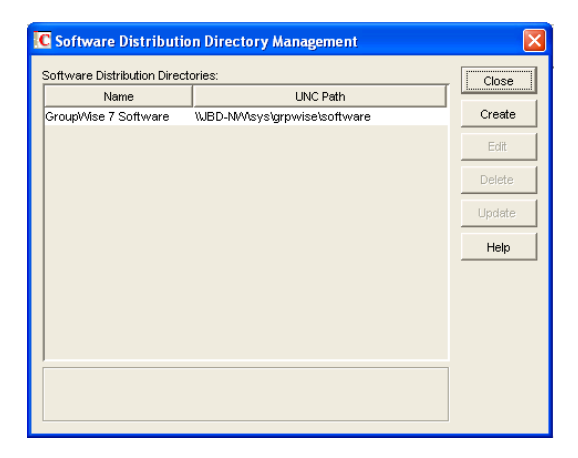

The *Software Distribution Directories* list includes all software distribution directories defined in your GroupWise system.

**2** Select the software distribution directory to update, then click *Update* to display the Update Software Distribution Directory dialog box.

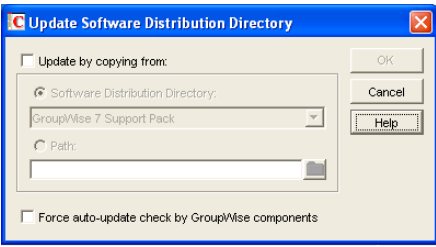

**3** Fill in the following fields:

**Update by Copying From:** Select this option, then choose from the following source locations:

- *Software Distribution Directory*: If you want to copy software from an existing software distribution directory, select this option, then select the software distribution directory. All files and subdirectories are copied.
- *Path*: If you want to copy software from a location, that is not defined as a software distribution directory in your GroupWise system (such as the GroupWise CDs), select this option, then browse for and select the correct path.

**Force Auto-Update Check by GroupWise Components:** This option causes the GroupWise Post Office Agent (in client/server access mode) or the GroupWise client (in direct access mode) to check the software distribution directory for a new version of the GroupWise client; if a new version is found, the next time a user starts the GroupWise client, he or she is prompted to update the client software.

The *Force Auto-Update Check by GroupWise Components* option is automatically selected when you select the *Update by Copying From* option. If you don't select the *Update by Copying From* option, you can still select this option and then click *OK*. This forces an autoupdate check of the client software version, but the software distribution directory's files are not updated.

To determine the current client software version in ConsoleOne, click *Tools* > *GroupWise Diagnostics* > *Record Enumerations* to display a list of record types in the domain database. From the drop-down list, select *Areas by ID*, select a software distribution directory, then click *Info* to list detailed information about the software distribution directory. Check the *Software Version* field to determine the GroupWise client software version.

**4** Click *OK* to update the directory's software.

#### <span id="page-67-1"></span>**4.9.3 Deleting a Software Distribution Directory**

When you delete a software distribution directory, the directory is removed from the file system and no longer appears in the list of software distribution directories.

To delete a software distribution directory:

**1** Make sure that no post offices still have the software distribution directory assigned to them.

If you try to delete a software distribution directory that is still in use, an error notifies you. The software distribution directory is assigned on the Post Office Settings property page of each Post Office object.

**2** Click *Tools* > *GroupWise System Operations* > *Software Directory Management* to display the Software Distribution Directory Management dialog box.

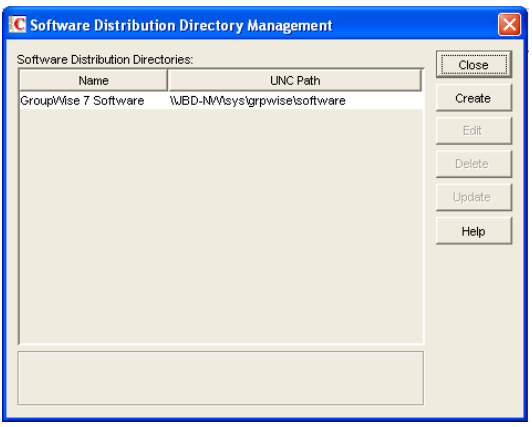

The *Software Distribution Directories* list includes all software distribution directories defined in your GroupWise system.

**3** Select the directory to delete, click *Delete*, then click *Yes* to confirm the deletion.

### <span id="page-67-0"></span>**4.10 Restore Area Management**

A restore area is a location you designate to hold a backup copy of a post office so that you or GroupWise users can access it to retrieve mailbox items that are unavailable in your live GroupWise system. The Restore Area Management feature lets you manage your GroupWise system's restore areas.

Detailed information for using restore areas is provided in [Section 32.5, "Restoring Deleted Mailbox](#page-412-0)  [Items," on page 413.](#page-412-0) Information about backing up post offices is provided in [Section 31.2,](#page-406-0)  ["Backing Up a Post Office," on page 407.](#page-406-0)

### <span id="page-68-0"></span>**4.11 Internet Addressing**

By default, GroupWise uses a proprietary address format consisting of a user's ID, post office, and domain (*userID*.*post\_office*.*domain*). After you install the GroupWise Internet Agent, you can configure your GroupWise system to handle one or more formats of Internet e-mail addresses. For setup instructions, see [Chapter 45, "Configuring Internet Addressing," on page 703](#page-702-0)

### <span id="page-68-1"></span>**4.12 Trusted Applications**

Trusted applications are third-party programs that can authenticate to Post Office Agents (POAs) and Internet Agents in order to access GroupWise mailboxes without needing personal user passwords. Trusted applications might perform such services as message retention or synchronization with mobile devices. The Trusted Application feature in ConsoleOne allows you to configure and delete trusted applications that are in use in your GroupWise system.

- [Section 4.12.1, "Creating a Key for a Trusted Application," on page 69](#page-68-2)
- [Section 4.12.2, "Configuring a Trusted Application," on page 69](#page-68-3)
- [Section 4.12.3, "Deleting a Trusted Application," on page 71](#page-70-2)

For security guidelines for managing trusted applications, see [Section 81.6, "Protecting Trusted](#page-1168-0)  [Applications," on page 1169.](#page-1168-0)

### <span id="page-68-2"></span>**4.12.1 Creating a Key for a Trusted Application**

For information about creating and installing trusted applications, see *[GroupWise Trusted](http://developer.novell.com/wiki/index.php/GroupWise_Trusted_Application_API)  [Application API](http://developer.novell.com/wiki/index.php/GroupWise_Trusted_Application_API)* (http://developer.novell.com/wiki/index.php/ GroupWise\_Trusted\_Application\_API) at the [Novell Developer Kit Web site](http://developer.novell.com/wiki/index.php/Category:Novell_Developer_Kit) (http:// developer.novell.com/wiki/index.php/Category:Novell\_Developer\_Kit).

When a trusted application is created by a third party, the application must create a key that the application uses to authenticate to the GroupWise system. Although the trusted application itself can run on NetWare, Linux, or Windows, creating the trusted application key must currently take place on Windows. Creating the key causes the trusted application to be listed in ConsoleOne.

### <span id="page-68-3"></span>**4.12.2 Configuring a Trusted Application**

By default, a trusted application can authenticate to your GroupWise system from any network address. For tighter security, you can specify a particular IP address or DNS hostname from which the trusted application is allowed to authenticate. In addition, you can require a secure SSL connected, as needed.

**1** Click *Tools* > *GroupWise System Operations* > *Trusted Applications* to display the Configure Trusted Applications dialog box.

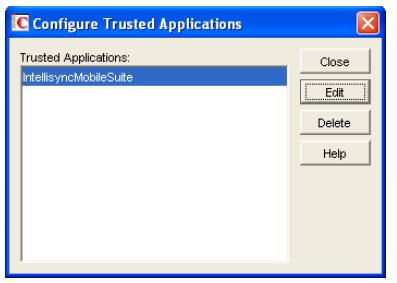

**2** In the *Trusted Applications* list, select the application you want to edit, then click *Edit*.

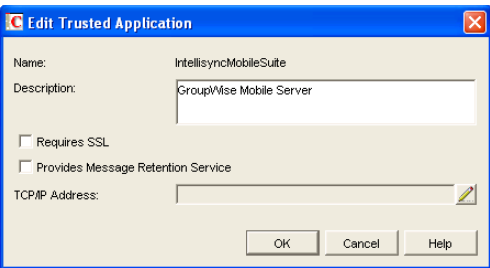

**3** Modify any of the following fields:

**Name:** This field displays the trusted application's name. You cannot change the name. It is provided by the third-party program.

**Description:** Specify a description for the trusted application.

**Requires SSL:** Select this option to require a secure SSL connection between the trusted application and POAs and Internet Agents.

**Provides Message Retention Service:** Select this option if the purpose of the trusted application is to retain GroupWise user messages by copying them from GroupWise mailboxes (user databases) into another storage medium.

Turning on this option only defines the trusted application as a Message Retention Service application. In order for GroupWise mailboxes to support message retention, you must turn on the *Enable Message Retention Service* option in the GroupWise Client Options (*Tools* menu> *GroupWise Utilities*> *Client Options* > *Environment* > *Retention*). You can enable individual mailboxes, all mailboxes in a post office, or all mailboxes in a domain by selecting the appropriate object (User, Post Office, or Domain) before selecting GroupWise Client Options. For more information, see [Chapter 65, "Setting Defaults for the GroupWise Client Options," on](#page-1044-0)  [page 1045](#page-1044-0).

For information about the complete process required to use a trusted application for message retention, see [Chapter 33, "Retaining User Messages," on page 419.](#page-418-0)

**TCP/IP Address:** If you want to restrict the location from which the trusted application can authenticate to your GroupWise system, specify the network address of the server where the application runs. In the *TCP/IP Address* field, click *Edit*, then specify the IP address or DNS hostname of the trusted application's server.

If you want to allow the trusted application to authenticate from any server, do not specify an IP address or DNS hostname.

For information about how the POA handles trusted application processing of message files, see [Section 36.3.6, "Configuring Trusted Application Support," on page 507](#page-506-0).

### <span id="page-70-2"></span>**4.12.3 Deleting a Trusted Application**

**1** Click *Tools* > *GroupWise System Operations* > *Trusted Applications* to display the Configure Trusted Applications dialog box.

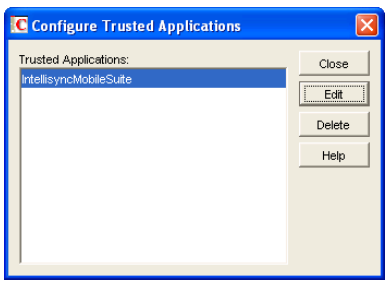

**2** In the *Trusted Applications* list, select the application you want to delete, click *Delete*, then click *Yes* to confirm the deletion.

### <span id="page-70-0"></span>**4.13 LDAP Servers**

The LDAP Servers feature lets you define the LDAP servers you want to use for LDAP authentication to GroupWise mailboxes.

For information about defining LDAP servers, see ["Providing LDAP Server Configuration](#page-500-0)  [Information" on page 501.](#page-500-0)

For information about using LDAP for user authentication to GroupWise mailboxes, see ["Providing](#page-500-1)  [LDAP Authentication for GroupWise Users" on page 501](#page-500-1).

### <span id="page-70-1"></span>**4.14 Global Signatures**

You can build a list of globally available signatures that can be automatically appended to messages sent by GroupWise client users. The global signature is appended to messages after any personal signatures that users create for themselves. For setup instructions, see [Section 14.3, "Adding a](#page-218-0)  [Global Signature to Users' Messages," on page 219.](#page-218-0)
# <sup>5</sup>**GroupWise Utilities**

The GroupWise<sup>®</sup> utilities in ConsoleOne<sup>®</sup> are used to perform various maintenance and configuration tasks for your GroupWise system. The following sections provide information about the system utilities included on the *Tools* menu (*Tools* > *GroupWise System Utilities*):

- [Section 5.1, "Mailbox/Library Maintenance," on page 73](#page-72-0)
- [Section 5.2, "System Maintenance," on page 74](#page-73-0)
- [Section 5.3, "Backup/Restore Mailbox," on page 74](#page-73-1)
- [Section 5.4, "Recover Deleted Account," on page 74](#page-73-2)
- [Section 5.5, "Client Options," on page 74](#page-73-3)
- [Section 5.6, "Expired Records," on page 74](#page-73-4)
- [Section 5.7, "Email Address Lookup," on page 75](#page-74-0)
- [Section 5.8, "Synchronize," on page 75](#page-74-1)
- [Section 5.9, "User Move Status," on page 75](#page-74-2)
- [Section 5.10, "Link Configuration," on page 75](#page-74-3)
- [Section 5.11, "Document Properties Maintenance," on page 76](#page-75-0)
- [Section 5.12, "Import/Export," on page 76](#page-75-1)
- [Section 5.13, "New System," on page 76](#page-75-2)
- [Section 5.14, "Check eDirectory Schema," on page 76](#page-75-3)
- [Section 5.15, "Gateway Alias Migration," on page 77](#page-76-0)
- [Section 5.16, "GW / eDirectory Association," on page 77](#page-76-1)
- [Section 5.17, "Standalone GroupWise Utilities," on page 82](#page-81-3)

In addition to the system utilities included on the Tools menu in ConsoleOne, GroupWise includes the following standalone utilities:

- [Section 5.17.1, "GroupWise Check Utility \(GWCheck\)," on page 82](#page-81-0)
- [Section 5.17.2, "GroupWise Target Service Agent \(GWTSA\)," on page 82](#page-81-1)
- [Section 5.17.3, "GroupWise Target Service Agent for File Systems \(TSAFSGW\)," on page 82](#page-81-2)
- [Section 5.17.4, "GroupWise Backup Time Stamp Utility \(GWTMSTMP\)," on page 83](#page-82-0)
- [Section 5.17.5, "GroupWise Database Copy Utility \(DBCOPY\)," on page 83](#page-82-1)
- [Section 5.17.6, "GroupWise Generate CSR Utility \(GWCSRGEN\)," on page 83](#page-82-2)

### <span id="page-72-0"></span>**5.1 Mailbox/Library Maintenance**

You can use the Mailbox/Library Maintenance utility to check the integrity of and repair user/ resource, message, and library databases, and to free disk space in post offices.

For detailed information and instructions, see [Chapter 27, "Maintaining User/Resource and Message](#page-384-0)  [Databases," on page 385,](#page-384-0) [Chapter 28, "Maintaining Library Databases and Documents," on](#page-390-0)  [page 391](#page-390-0), and [Chapter 30, "Managing Database Disk Space," on page 399.](#page-398-0)

### <span id="page-73-0"></span>**5.2 System Maintenance**

You can use the System Maintenance utility to check the integrity of and repair domain and post office databases.

For detailed information and instructions, see [Chapter 26, "Maintaining Domain and Post Office](#page-376-0)  [Databases," on page 377.](#page-376-0)

### <span id="page-73-1"></span>**5.3 Backup/Restore Mailbox**

You can use the Backup/Restore Mailbox utility to restore an individual user's Mailbox items from a backup copy of the post office database.

For detailed information and instructions, see [Chapter 32, "Restoring GroupWise Databases from](#page-410-0)  [Backup," on page 411.](#page-410-0)

### <span id="page-73-2"></span>**5.4 Recover Deleted Account**

If you have a reliable backup procedure in place, you can use the Recover Deleted Account utility to restore recently deleted user and resource accounts from the backup version of the GroupWise primary domain database. After the account has been re-created, you can then restore the corresponding mailbox and its contents to complete the process. Membership in distribution lists and ownership of resources must be manually re-established.

For complete instructions, see [Section 32.6, "Recovering Deleted GroupWise Accounts," on](#page-415-0)  [page 416](#page-415-0).

### <span id="page-73-3"></span>**5.5 Client Options**

You can use the Client Options utility to set the default options (preferences) for the GroupWise client. You can set options at the domain, post office, or user level. Options set at the domain level apply to all users in the domain, and options set at the post office level apply to all users in the post office. If you don't want users to change options, you can lock the options.

**NOTE:** The GroupWise Cross-Platform client does not yet support all of the client options that can be set in ConsoleOne.

For detailed information and instructions, see [Chapter 65, "Setting Defaults for the GroupWise](#page-1044-0)  [Client Options," on page 1045.](#page-1044-0)

### <span id="page-73-4"></span>**5.6 Expired Records**

You can use the Expired Records utility to view and manage the GroupWise user accounts that have an expiration date assigned to them.

For detailed information and instructions, see [Chapter 14.10, "Removing GroupWise Accounts," on](#page-240-0)  [page 241](#page-240-0).

## <span id="page-74-0"></span>**5.7 Email Address Lookup**

You can use the Email Address Lookup utility to search for the GroupWise object (User, Resource, Distribution List) that an e-mail address is associated with. You can then view the object's information. For more information, see [Section 14.7.1, "Ensuring Unique E-Mail Addresses," on](#page-235-0)  [page 236](#page-235-0).

### <span id="page-74-1"></span>**5.8 Synchronize**

GroupWise automatically replicates information (domain, post office, user, resource, and so forth) to all domain and post office databases throughout your GroupWise system. This ensures that the information in each database is synchronized.

Situations might occur, however, that result in information not being replicated to all domain and post office databases. If you think that some information has not been replicated correctly, you can cause the information to be replicated again so that it becomes synchronized throughout your entire GroupWise system. For example, if you notice that a user's information is incorrect in the Address Book, you can synchronize that user's eDirectory™ User object so that his or her information is replicated to all domain and post office databases again.

For detailed information and instructions, see [Chapter 29, "Synchronizing Database Information,"](#page-394-0)  [on page 395](#page-394-0).

### <span id="page-74-2"></span>**5.9 User Move Status**

You can use the User Move Status utility to track progress as you move users from one post office to another. Using the User Move Status utility, you can:

- List users that are currently being moved and filter the list by domain, post office, and object.
- View the current status of the move for each object and see any errors that have occurred.
- Immediately retry a move where some of the information on the user inventory list failed to arrive at the destination post office. By default, the POA retries automatically every 12 hours for seven days to move all the information included on the user inventory list.
- Stop the POA from continuing its automatic retries.
- Restart (from the beginning) a move that has stopped before successful completion.
- Refresh the list to display current move status and clear completed moves from the list.

For more information, see [Section 14.4.7, "Monitoring User Move Status," on page 228](#page-227-0).

### <span id="page-74-3"></span>**5.10 Link Configuration**

GroupWise domains and post offices must be properly linked in order for messages to flow throughout your GroupWise system. You can use the Link Configuration utility to ensure that your domains and post offices are properly linked and to optimize the links if necessary. For detailed information and instructions, see [Chapter 10, "Managing the Links between Domains and Post](#page-136-0)  [Offices," on page 137.](#page-136-0)

## <span id="page-75-0"></span>**5.11 Document Properties Maintenance**

Each document stored in the GroupWise Document Management Services (DMS) has properties associated with it. These properties identify the document, determine its disposition (archive, delete, keep), set its level of security, and provide information for locating it in searches. Certain document properties are standard in GroupWise. You can also customize DMS for your organization by defining additional properties. For detailed information and instructions, see [Section 23.2.1,](#page-337-0)  ["Customizing Document Properties," on page 338](#page-337-0).

**NOTE:** On Linux, Document properties maintenance is not available in ConsoleOne.

## <span id="page-75-1"></span>**5.12 Import/Export**

The GroupWise Import utility reads an ASCII-delimited text file created by the GroupWise Export utility or by a third-party export, and creates Novell<sup> $\circledR$ </sup> eDirectory and GroupWise objects with attributes from the file. The Import utility supports most eDirectory classes (including extensions) and GroupWise classes. You can specify the delimiters, eDirectory contexts, and file field positions to use during import. For instructions, see [Section 13.2.4, "Creating GroupWise Accounts by](#page-208-0)  [Importing Users," on page 209.](#page-208-0)

**NOTE:** On Linux, the Import/Export utility is not available for use in ConsoleOne.

## <span id="page-75-2"></span>**5.13 New System**

You can use the New System utility to create a new GroupWise system.

The process for creating a new GroupWise system is similar to the process of creating your initial GroupWise system (see "Installing a Basic GroupWise System" in the *GroupWise 7 Installation Guide*), except that you don't install the software from the GroupWise CDs. Instead, during creation of the new system, you are asked to specify an existing software distribution directory to use in the new system. If you don't want to share software distribution directories between systems, you should create a new distribution directory. For information about creating software distribution directories, see [Section 4.9, "Software Directory Management," on page 64.](#page-63-0)

## <span id="page-75-3"></span>**5.14 Check eDirectory Schema**

GroupWise systems include GroupWise-specific objects that are not available in eDirectory until the eDirectory schema for the tree has been extended for these objects. Schema extension takes place automatically when you create a GroupWise system using the GroupWise Setup Advisor. You can check an eDirectory tree to determine whether its schema has been extended for GroupWise.

- **1** In ConsoleOne, select a tree to check.
- **2** Click *Tools* > *GroupWise Utilities* > *Check eDirectory Schema*.

If the eDirectory tree has not yet been extended for GroupWise, the eDirectory Schema Extension dialog box lists the changes that are required for GroupWise.

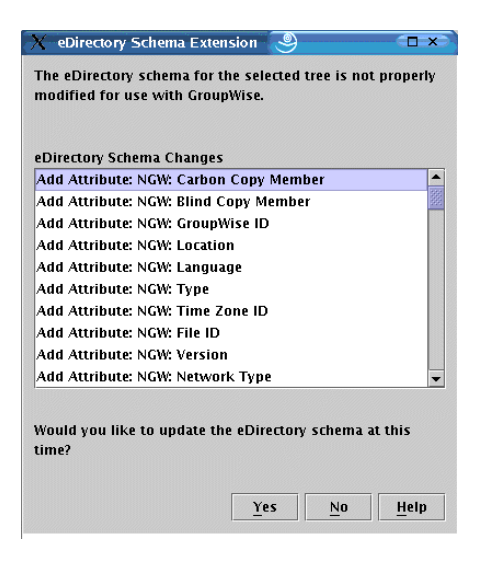

**3** Click *Yes* to extend the schema for GroupWise so that you can create GroupWise objects in the selected tree.

or

Click *No* if you decide you do not want to be able to create GroupWise objects in the selected tree.

If the schema of the tree has already been extended for GroupWise objects, a message notifies you of this and you can immediately create new GroupWise objects in the selected tree.

### <span id="page-76-0"></span>**5.15 Gateway Alias Migration**

If you have been using SMTP gateway aliases to handle e-mail addresses that do not fit the default format expected by the Internet Agent or to customize users' Internet addresses, the Gateway Alias Migration utility can convert the usernames in those gateway aliases into preferred e-mail IDs. The Preferred E-Mail ID feature was first introduced in GroupWise 6.5 and is the suggested method for overriding the current e-mail address format, as described in [Section 14.7.2, "Changing a User's](#page-235-1)  [Internet Addressing Settings," on page 236.](#page-235-1) The Gateway Alias Migration utility can also update users' preferred Internet domain names based on their existing gateway aliases.

For usage instructions, see [Section 45.3, "Transitioning from SMTP Gateway Aliases to Internet](#page-712-0)  [Addressing," on page 713](#page-712-0).

### <span id="page-76-1"></span>**5.16 GW / eDirectory Association**

The GW / eDirectory Association menu includes the following options:

- [Section 5.16.1, "Graft GroupWise Objects," on page 78](#page-77-0)
- [Section 5.16.2, "Invalid Associations," on page 78](#page-77-1)
- [Section 5.16.3, "Associate Objects," on page 80](#page-79-0)
- [Section 5.16.4, "Disassociate GroupWise Attributes," on page 81](#page-80-0)
- [Section 5.16.5, "Convert External Entity to User," on page 81](#page-80-1)
- [Section 5.16.6, "Convert User to External Entity," on page 82](#page-81-4)

### <span id="page-77-0"></span>**5.16.1 Graft GroupWise Objects**

You can use the Graft GroupWise Objects utility to create GroupWise objects in the eDirectory tree from the information in your GroupWise domain database. The utility creates Domain, Post Office, and Gateway objects as well as User, Resource, and Distribution List objects. When grafting GroupWise user information from the GroupWise database into eDirectory, you can match the GroupWise user information to an existing User object, or you can create a new eDirectory External Entity object and convert it into an eDirectory User object, as described in [Section 5.16.5, "Convert](#page-80-1)  [External Entity to User," on page 81.](#page-80-1)

Grafting GroupWise objects from the GroupWise database into eDirectory can be useful in the following situations:

- The GroupWise database includes information that is not included in eDirectory.
- You want to move GroupWise information (domains, post offices, gateways, users, or resources) from one eDirectory tree to another.

To graft GroupWise objects:

- **1** In ConsoleOne, select a container in the eDirectory view.
- **2** Click *Tools* > *GroupWise Utilities* > *GW / eDirectory Associations* > *Graft GroupWise Object* to display the Graft GroupWise Objects dialog box.

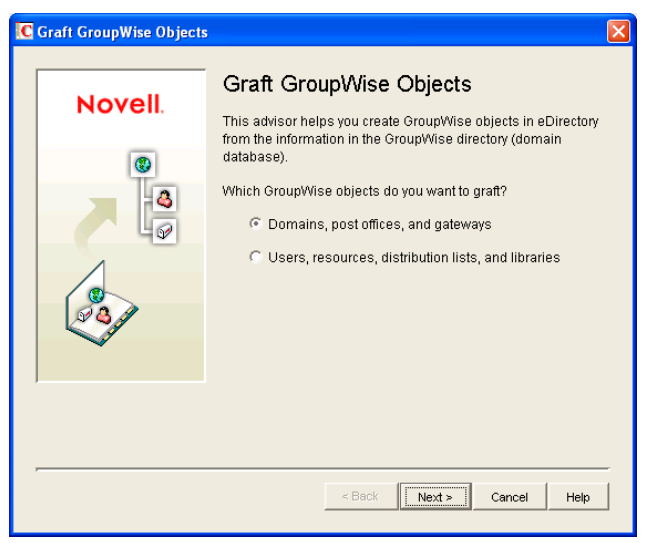

**3** Follow the on-screen prompts. If you need information about a dialog box, click the *Help* button.

#### <span id="page-77-1"></span>**5.16.2 Invalid Associations**

Normally, a GroupWise object in eDirectory points to corresponding information in the GroupWise domain database. In turn, the information in the GroupWise domain database points back to its corresponding object in eDirectory.

Occasionally, a situation might arise where information in the GroupWise domain database no longer points to the same eDirectory object that points to it. This results in an invalid association between the information in the two directories.

You can use the Invalid Associations utility to correct invalid associations between information in the GroupWise domain database and eDirectory.

To check for invalid associations:

- **1** In the eDirectory View in ConsoleOne, select the container whose objects you want to check for invalid associations (for example, an Organization, Organizational Unit, Domain, or Post Office).
- **2** Click *Tools* > *GroupWise Utilities* > *GW / eDirectory Associations* > *Invalid Associations* to display the Invalid Associations dialog box.

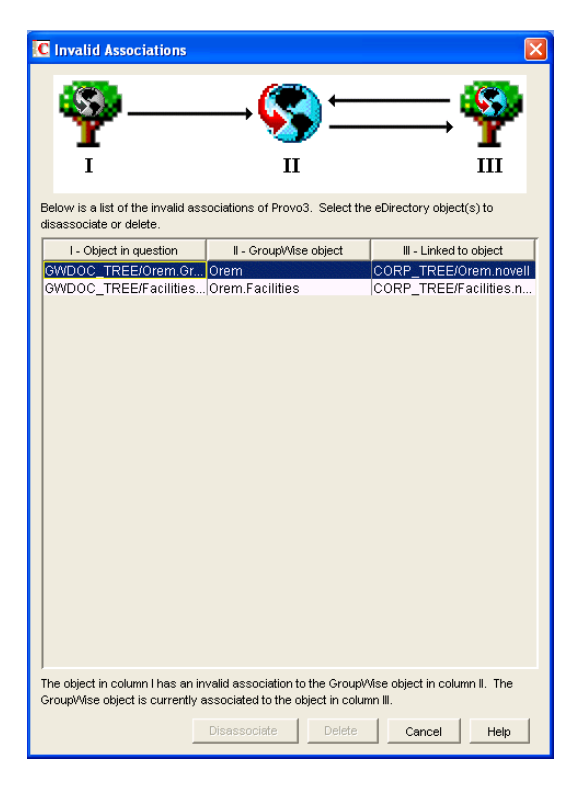

The dialog box lists each invalid association for the objects in the selected container. The dialog box fields are described below:

- **Object in Question (Column I):** This field lists the eDirectory object that has an invalid association to a GroupWise object. The eDirectory object points to the GroupWise object listed in Column II, but the GroupWise object, according to the GroupWise domain database, does not point back to the eDirectory object.
- **GroupWise Object (Column II):** This field lists the GroupWise object to which the eDirectory object listed in Column I is associated.
- **Linked to Object (Column III):** This field lists the eDirectory object to which the GroupWise object listed in Column II has a valid association.
- **3** To remove the invalid association by disassociating the eDirectory object in Column I with the GroupWise object in Column II, select the association, then click *Disassociate*.
- **4** To remove the invalid association by deleting the eDirectory object listed in Column I, select the association, then click *Delete*.

#### <span id="page-79-0"></span>**5.16.3 Associate Objects**

You can use the Associate Objects utility to associate GroupWise information with an eDirectory object.

For example, if you delete a user's eDirectory account but not his or her GroupWise account, the user's GroupWise information is retained as a GroupWise External User object in the GroupWise database and can be viewed in the GroupWise View. You can then associate the GroupWise External User object with another eDirectory User object. In essence, you are moving the GroupWise information from one eDirectory User object to another.

In some circumstances, it is possible for the link between an eDirectory User object and its GroupWise information to be lost. If this occurs, the GroupWise information, which still exists in the GroupWise database, appears as a GroupWise External User object in the GroupWise View. You can use the Associate Objects utility to reassociate the GroupWise information with the eDirectory User object.

The Associate Objects utility can be used to associate the following objects:

- GroupWise User or External User objects with eDirectory User objects
- GroupWise External Entity objects with eDirectory External Entity objects

#### **Associating GroupWise User or External User Objects with eDirectory User Objects**

<span id="page-79-1"></span>**1** In the GroupWise View in ConsoleOne, select the GroupWise User or External User object you want.

or

In the eDirectory View, select the eDirectory User object you want.

- **2** Click *Tools* > *GroupWise Utilities* > *GW / eDirectory Associations* > *Associate Objects*.
- **3** If you selected a GroupWise User or External User object in [Step 1,](#page-79-1) select the eDirectory User object you want to associate with it.

or

If you selected an eDirectory User object in [Step 1,](#page-79-1) select the GroupWise User object you want to associate with it.

**4** Click *OK* to create the association.

If the eDirectory User object is already associated with another GroupWise object, you receive a warning message indicating this. If you continue, the eDirectory User object is associated with the selected GroupWise object and its association with the other GroupWise object is removed.

If the GroupWise User or External User object is already associated with another eDirectory User object, you receive a warning message indicating this. If you continue, the GroupWise User object is associated with the selected eDirectory object and its association with the other eDirectory object is removed.

#### **Associating GroupWise External Entity Objects with eDirectory External Entity Objects**

<span id="page-79-2"></span>**1** In the GroupWise View in ConsoleOne, select the GroupWise External Entity object you want.

or

In the eDirectory View, select the eDirectory External Entity object you want.

- **2** Click *Tools* > *GroupWise Utilities* > *GW / eDirectory Associations* > *Associate Objects.*
- **3** If you selected a GroupWise External Entity object in [Step 1](#page-79-2), select the eDirectory External Entity object you want to associate with it.

or

If you selected an eDirectory External Entity object in [Step 1](#page-79-2), select the GroupWise External Entity object you want to associate with it.

**4** Click *OK* to create the association.

If the eDirectory External Entity object is already associated with another GroupWise object, you receive a warning message indicating this. If you continue, the eDirectory External Entity object is associated with the selected GroupWise object and its association with the other GroupWise object is removed.

If the GroupWise External Entity object is already associated with another eDirectory External Entity object, you receive a warning message indicating this. If you continue, the GroupWise External Entity object is associated with the selected eDirectory object and its association with the other eDirectory object is removed.

#### <span id="page-80-0"></span>**5.16.4 Disassociate GroupWise Attributes**

You can use the Disassociate GroupWise Attributes utility to disassociate GroupWise information from an eDirectory User object. This results in two separate eDirectory objects:

- The User object, which no longer includes any GroupWise information.
- A GroupWise External User object, which represents the user's record in the GroupWise database and is displayed only in the GroupWise View. The External User object allows the user to continue to have access to GroupWise and also enables you to graft the user record to another eDirectory User object. For more information, see [Section 5.16.1, "Graft GroupWise](#page-77-0)  [Objects," on page 78](#page-77-0).

To disassociate the GroupWise attributes from an eDirectory User object:

- **1** In ConsoleOne, select the User object whose GroupWise attributes you want to remove.
- **2** Click *Tools* > *GroupWise Utilities* > *GW / eDirectory Associations* > *Disassociate GroupWise Attributes*.

#### <span id="page-80-1"></span>**5.16.5 Convert External Entity to User**

You can use the Convert External Entity to User utility to convert a GroupWise External Entity object to an eDirectory User object.

- **1** In ConsoleOne, select the GroupWise External Entity object that you want to convert to an eDirectory User object.
- **2** Click *Tools* > *GroupWise Utilities* > *GW / eDirectory Associations* > *Convert External Entity to User*.
- **3** Click Yes to confirm that you want the conversion performed.

#### <span id="page-81-4"></span>**5.16.6 Convert User to External Entity**

You can use the Convert User to External Entity utility to convert a User object to a GroupWise External Entity object.

- **1** In ConsoleOne, select the User object that you want to convert to an GroupWise External Entity object.
- **2** Click *Tools* > *GroupWise Utilities* > *GW / eDirectory Associations* > *Convert User to External Entity*.
- **3** Click *Yes* to confirm that you want the conversion performed.

### <span id="page-81-3"></span>**5.17 Standalone GroupWise Utilities**

Although ConsoleOne provides the primary administrative tool for managing your GroupWise system, additional standalone utilities are provide to meet specialized needs. These utilities perform tasks that might need to be performed in environments where ConsoleOne is not available.

- [Section 5.17.1, "GroupWise Check Utility \(GWCheck\)," on page 82](#page-81-0)
- [Section 5.17.2, "GroupWise Target Service Agent \(GWTSA\)," on page 82](#page-81-1)
- [Section 5.17.3, "GroupWise Target Service Agent for File Systems \(TSAFSGW\)," on page 82](#page-81-2)
- [Section 5.17.4, "GroupWise Backup Time Stamp Utility \(GWTMSTMP\)," on page 83](#page-82-0)
- [Section 5.17.5, "GroupWise Database Copy Utility \(DBCOPY\)," on page 83](#page-82-1)
- [Section 5.17.6, "GroupWise Generate CSR Utility \(GWCSRGEN\)," on page 83](#page-82-2)

#### <span id="page-81-0"></span>**5.17.1 GroupWise Check Utility (GWCheck)**

GroupWise Check is a standalone version of the ConsoleOne Mailbox/Library Maintenance utility. Like the Mailbox/Library Maintenance utility, GroupWise Check checks and repairs GroupWise user, message, library, and resource databases. However, in addition to checking post office, user, and library databases, it also checks users' remote, caching, and archive databases.

For information about using GroupWise Check, see [Section 34.1, "GroupWise Check," on](#page-422-0)  [page 423](#page-422-0).

#### <span id="page-81-1"></span>**5.17.2 GroupWise Target Service Agent (GWTSA)**

The GroupWise Target Service Agent (GWTSA) works with software backup programs to provide reliable backups of a running GroupWise system on NetWare 5.1.

For information about using GWTSA, see [Section 34.2.1, "GroupWise Target Service Agent](#page-434-0)  [\(GWTSA\) for NetWare 5.1," on page 435.](#page-434-0)

#### <span id="page-81-2"></span>**5.17.3 GroupWise Target Service Agent for File Systems (TSAFSGW)**

The GroupWise Target Service Agent for File Systems (TSAFSGW) works with software backup programs to provide reliable backups of a running GroupWise system on NetWare 6.*x*/OES and Linux

For information about using TSAFSGW, see [Section 34.2.2, "GroupWise Target Service Agent for](#page-438-0)  [File Systems \(TSAFSGW\) for NetWare 6.x/OES and Linux," on page 439](#page-438-0).

#### <span id="page-82-0"></span>**5.17.4 GroupWise Backup Time Stamp Utility (GWTMSTMP)**

The GroupWise Backup Time Stamp utility (GWTMSTMP) can be used to place a time stamp on a GroupWise user database to indicate the last time the database was backed up. If a user deletes an item from his or her mailbox and purges it from the Trash, the item is only deleted from the user's database if the time stamp shows that the item would have already been backed up. Otherwise, the item remains in the user's database until the database is backed up, at which time it is deleted from the working database.

For information about using the GroupWise Backup Time Stamp utility, see [Section 34.3,](#page-447-0)  ["GroupWise Time Stamp Utility," on page 448.](#page-447-0)

#### <span id="page-82-1"></span>**5.17.5 GroupWise Database Copy Utility (DBCOPY)**

The GroupWise Database Copy utility (DBCOPY) copies files from a live GroupWise system to a static location for backup. During the copy process, DBCOPY prevents the files from being modified, using the same locking mechanism used by other GroupWise programs that access databases. This ensures that the backed-up versions are consistent with the originals even when large databases take a substantial amount of time to copy.

For information about using the GroupWise Database Copy utility, see [Section 34.4, "GroupWise](#page-454-0)  [Database Copy Utility," on page 455](#page-454-0).

#### <span id="page-82-2"></span>**5.17.6 GroupWise Generate CSR Utility (GWCSRGEN)**

To provide secure communication through an SSL (Secure Socket Layer) connection, the GroupWise Agents (MTA, POA, and Internet Agent) require access to a server certificate and private key.

You can use the GroupWise Generate CSR utility (GWCSRGEN) to generate a Certificate Signing Request (CSR) file and a Private Key file.

The CSR file, which is Base64 encoded, contains the information required for a Certificate Authority (CA) to issue you a server certificate. This server certificate, when paired with the private key generated by the GroupWise Generate CSR utility, enables GroupWise agents to use SSL connections.

For information about SSL and certificates, see [Section 71.2, "Server Certificates and SSL](#page-1122-0)  [Encryption," on page 1123.](#page-1122-0)

# <sup>6</sup>**GroupWise Address Book**

The GroupWise<sup>®</sup> Address Book plays a central role in a GroupWise user's experience with addressing messages. The default configuration of the GroupWise Address Book is often sufficient for a typical GroupWise system, but some customization options are available to enable the GroupWise Address Book to meet user needs.

- [Section 6.1, "Customizing Address Book Fields," on page 85](#page-84-0)
- [Section 6.2, "Controlling Object Visibility," on page 89](#page-88-0)
- [Section 6.3, "Supporting Messenger Presence Display in GroupWise," on page 90](#page-89-0)
- [Section 6.4, "Updating Address Book Information," on page 91](#page-90-0)
- [Section 6.5, "Controlling Address Book Synchronization for Remote Client Users," on page 91](#page-90-1)
- [Section 6.6, "Enabling Wildcard Addressing," on page 92](#page-91-0)
- [Section 6.7, "Adding External Users to the GroupWise Address Book," on page 95](#page-94-0)
- [Section 6.8, "Facilitating Addressing through GroupWise Gateways," on page 100](#page-99-0)

**NOTE:** In addition to the administrator-controlled changes you can make to the Address Book, GroupWise users can make individual changes such as creating personal address books, sharing personal address books, and accessing LDAP address books. For information about the Address Book functionality available to users, see:

- Using the Address Book in the *GroupWise 7 Windows Client User Guide*
- Using the Address Book in the *GroupWise 7 Cross-Platform Client User Guide*
- Using the Address Book in the *GroupWise 7 WebAccess Client User Guide*

### <span id="page-84-0"></span>**6.1 Customizing Address Book Fields**

The GroupWise clients display specific fields in the GroupWise Address Book by default:

| <b>Windows Client</b> | <b>Cross-Platform Client</b> | <b>WebAccess Client</b> |
|-----------------------|------------------------------|-------------------------|
| Name                  | Name                         | Name                    |
| E-Mail Address        | E-Mail Address               | E-Mail Address          |
| Title                 | Department                   |                         |
| Office Phone Number   | Office Phone Number          |                         |
|                       | <b>Fax Number</b>            |                         |
|                       | User ID                      |                         |
|                       | Last Name                    |                         |
|                       | <b>First Name</b>            |                         |
|                       |                              |                         |

*Table 6-1 Default Address Book Fields in the GroupWise Clients*

**NOTE:** Address Book fields in the WebAccess client are set permanently and cannot be changed by you or by client users

Windows and Linux/Mac client users can add more columns to their own Address Book. In the client, users right-click the Address Book column header, then select a column from the drop-down list or click *More Columns* to display a longer list of possible columns.

In ConsoleOne<sup>®</sup>, you can add columns to the list that is displayed in the GroupWise clients when users click *More Columns*. This is configured at the domain level.

- [Section 6.1.1, "Adding eDirectory Fields to the Address Book," on page 86](#page-85-0)
- [Section 6.1.2, "Adding LDAP Fields to the Address Book," on page 87](#page-86-0)
- [Section 6.1.3, "Changing the Default Sort Order," on page 88](#page-87-0)
- [Section 6.1.4, "Removing Fields from the Address Book," on page 89](#page-88-1)
- Section 6.1.5, "Preventing the User Description Field from Displaying in the Address Book," [on page 89](#page-88-2)

#### <span id="page-85-0"></span>**6.1.1 Adding eDirectory Fields to the Address Book**

Adding an eDirectory field makes the field available in the GroupWise Address Book when users click *More Columns* in the GroupWise client. Users must manually select the columns you add in ConsoleOne in order to make the available in the GroupWise client.

- **1** In ConsoleOne, right-click the Domain object whose Address Book you want to modify, then click *Properties*.
- **2** Click *GroupWise* > *Address Book* to display the Address Book page.

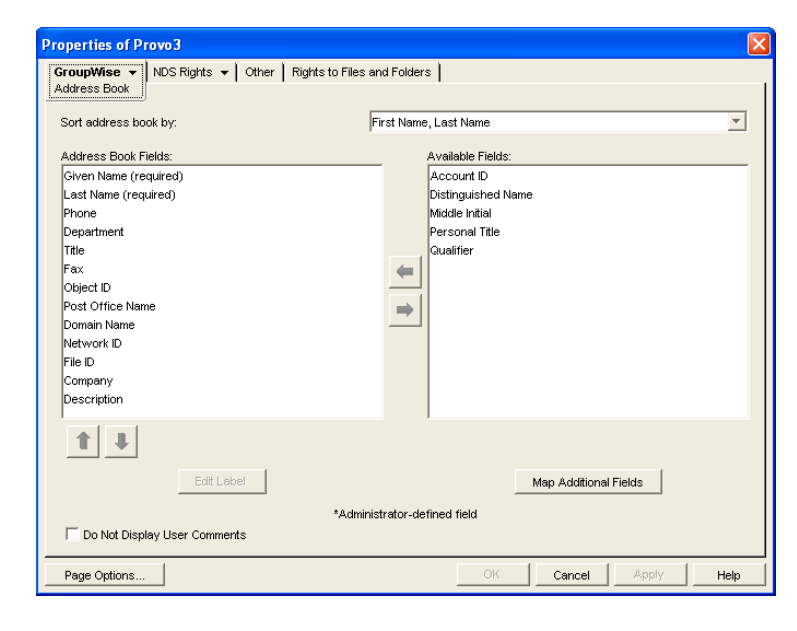

The *Address Book Fields* list shows all fields that are available for selection in the Address Book in the GroupWise client.

The *Available Fields* list shows additional predefined GroupWise user fields that can be added to the Address Book. Novell<sup>®</sup> eDirectory<sup>™</sup> also includes user information that is not associated to GroupWise user fields. For example, a User object includes Postal Address fields named *City*, *State*, and *Zip Code*. By default, these fields are not included as GroupWise fields. However, you can use the *Map Additional Fields* button to map eDirectory user fields to GroupWise fields so that they can be displayed in the GroupWise Address Book.

**3** To add a field that is not displayed in the *Available Fields* list, click *Map Additional Fields*, select an unmapped Admin-defined field, click *Edit*, select the eDirectory property to map to the Admin-defined field, then click *OK* twice to add it to the *Available Fields* list.

**NOTE:** To add fields independent of a specific domain's Address Book, use *Tools* > *GroupWise System Operations* > *Admin-Defined Fields* to display the Administrator-Defined Fields dialog box. The fields defined in this dialog box are available for selection and display in the Address Book belonging to any domain.

- **4** In the *Available Fields* list, select the field you want to make available in the Address Book, then click the left-arrow to move it to the Address Book Fields list.
- **5** If the field is an Administrator-defined field and you want to change how the field is labeled in the Address Book, select the field, click *Edit Label,* specify a new label in the *Address Book Label field*, then click *OK*.

Administrator-defined fields are marked with an asterisk (\*). You can only edit an Administrator-defined field that is in the Address Book Fields list.

**6** When you are finished, click *OK* in the Address Book page to save your changes.

#### <span id="page-86-0"></span>**6.1.2 Adding LDAP Fields to the Address Book**

A number of LDAP fields that are available in ConsoleOne are not listed on the Address Book property page of the Domain object. These LDAP fields can also be added to the GroupWise Address Book by making them visible in eDirectory.

**1** In ConsoleOne, right-click your Tree object, then click *Properties*.

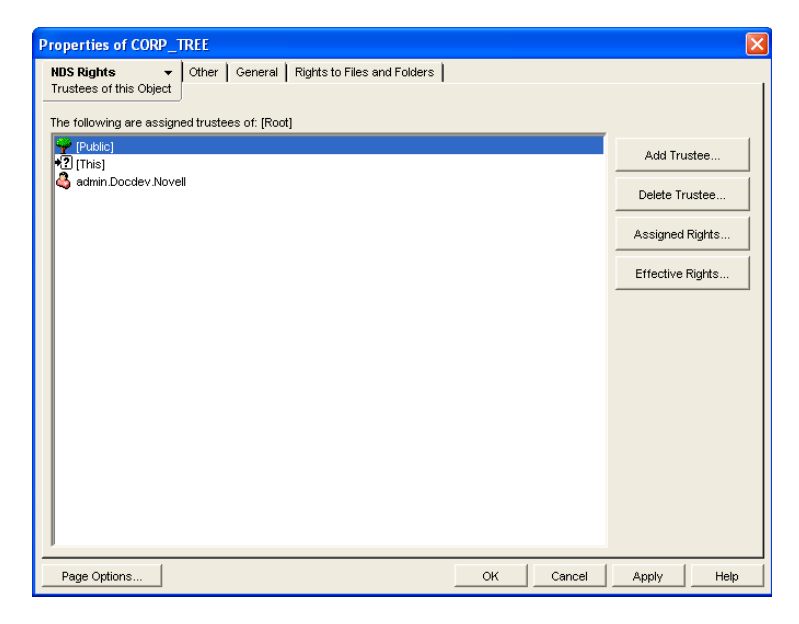

**2** Select *Public*, click *Assigned Rights*, then click *Add Property*.

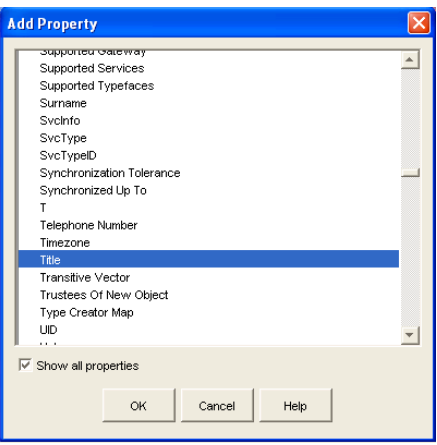

In the Add Property dialog box, all capitalized property names sort ahead of all uncapitalized property names.

**3** Select *Show All Properties*, scroll down to locate the property you want to add to the GroupWise Address Book, select the property (for example, Title), then click *OK*.

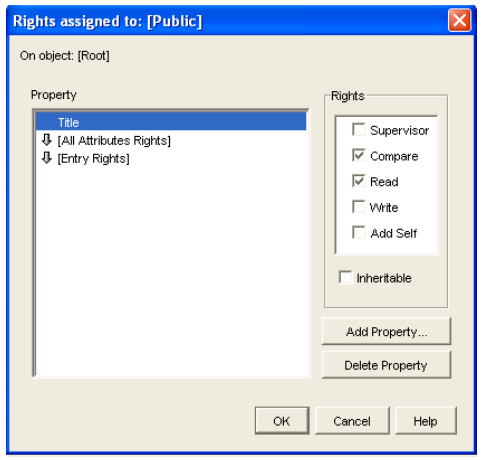

**4** With the new property highlighted, select *Inheritable*, then click *OK* twice to save the new property settings.

When you return to the Address Book property page of the Domain object, you can select the new property to display in the GroupWise Address Book, as described in [Section 6.1.1, "Adding](#page-85-0)  [eDirectory Fields to the Address Book," on page 86.](#page-85-0)

#### <span id="page-87-0"></span>**6.1.3 Changing the Default Sort Order**

**NOTE:** The *Sort Address Book By* field on the [Address Book](#page-85-0) page of the Domain object is obsolete and no longer affects Address Book sorting in the GroupWise clients.

#### <span id="page-88-1"></span>**6.1.4 Removing Fields from the Address Book**

If there are fields in the Address Book that are not used or that you don't want displayed to users, you can remove them.

On the [Address Book](#page-85-0) page of the Domain object:

<span id="page-88-3"></span>**1** In the *Address Book Fields* list, select the field you want to remove, then click the right-arrow to move the field to the *Available Fields* list.

The fields in the *Available Fields* list are not displayed in the Address Book.

- **2** Repeat [Step 1](#page-88-3) to remove additional fields you don't want to use.
- **3** Click *OK* to save your changes.

#### <span id="page-88-2"></span>**6.1.5 Preventing the User Description Field from Displaying in the Address Book**

The GroupWise Address Book provides detailed user information as well as e-mail addresses. A user's detailed information includes a comments field that displays the information stored in the User object *Description* field (User object > *General* > *Identification*). If you have included information in the *Description* field that you don't want displayed in the GroupWise Address Book, you can prevent the field's contents from being displayed.

**TIP:** To view a user's detailed information, including the comments field, in the Address Book, select the user's address, then click *View* > *Details*.

On the [Address Book](#page-85-0) page of the Domain object:

- **1** Enable the *Do Not Display User Comments* option.
- **2** Click *OK* to save your changes.

### <span id="page-88-0"></span>**6.2 Controlling Object Visibility**

An object's visibility determines which post office databases the object's information is distributed to. A post office's users can only see an object's information in the Address Book if the object's information has been distributed to its post office.

Visibility applies to the following objects: user, external user, external entity, resource, external resource, distribution list, eDirectory group, eDirectory organizational role, and nickname.

**IMPORTANT:** Unlike the other objects listed above, nicknames that have been distributed to a post office do not actually appear in the post office's Address Book. Users must type the nickname's address in the message rather than select it from the Address Book.

You can choose from the following visibility levels:

 **System:** The object is visible in every post office Address Book throughout the system; if external system synchronization is turned on, it is also available for distribution to other GroupWise systems. This is the default for users, external users, resources, external resources, external entities, and nicknames.

- **Domain:** The object is visible only in the Address Book of the post offices located in the object's domain.
- **Post Office:** The object is visible only in the Address Book of the object's post office. This is the default for distribution lists, groups, and organizational roles.
- **None:** The object is not visible in the Address Book of any post offices.

For information about setting visibility for various GroupWise objects, see:

- [Section 14.7.3, "Changing a User's Visibility in the Address Book," on page 238](#page-237-0)
- [Section 16.6.2, "Changing a Resource's Visibility in the Address Book," on page 258](#page-257-0)
- [Section 18.8.2, "Changing a Distribution List's Visibility in the Address Book," on page 274](#page-273-0)
- [Section 19.3, "Changing a Group's Visibility in the Address Book," on page 281](#page-280-0)
- [Section 20.3, "Changing an Organizational Role's Visibility in the Address Book," on page 287](#page-286-0)

### <span id="page-89-0"></span>**6.3 Supporting Messenger Presence Display in GroupWise**

GroupWise and Messenger can be integrated so that Messenger presence information displays in the GroupWise Windows client. Messenger presence enables users to easily choose instant messaging as an alternative to e-mail. Messenger presence icons appear in the From field of a received message, in the Quick Info for users specified in the To, CC, and BC fields of a new message, and in the Quick Info for users in the Address Book. Messenger presence is enabled by default.

To provide the GroupWise client with the information it needs to display Messenger presence, you need to modify the configuration of the Address Book for each domain where there are users who use Messenger.

- **1** In ConsoleOne®, browse to and right-click the Domain object, then click *Properties*.
- **2** Click *GroupWise* > *Address Book*.

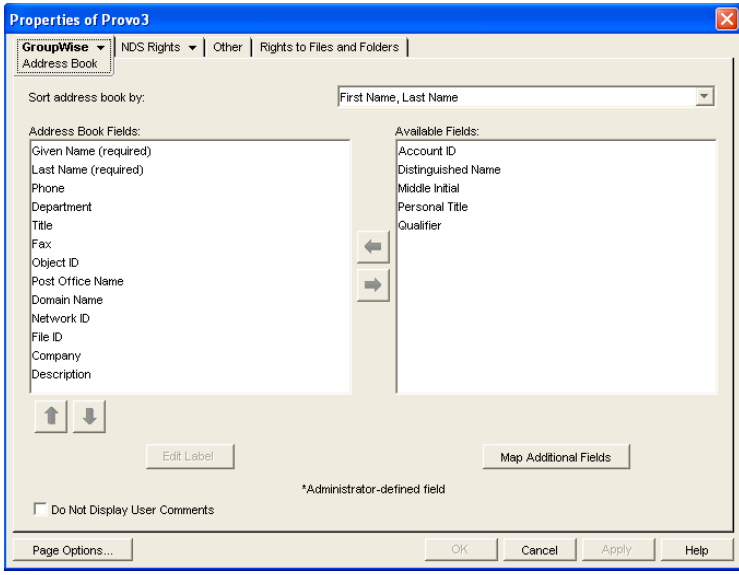

- **3** In the *Available Fields* list, select *Distinguished Name*, then click the left-arrow to move *Distinguished Name* into the *Address Book Fields* list.
- **4** Click *OK* to save your change.
- **5** After the Address Book is properly configured, use the Client Options feature to enable or disable Messenger presence on a domain, post office, or user level.

See ["Show Messenger Presence" on page 1052](#page-1051-0).

### <span id="page-90-0"></span>**6.4 Updating Address Book Information**

Each post office database includes all the information displayed in the GroupWise Address Book that is stored in the domain. By keeping the information in the post office, the post office's users have quick access to it. Whenever changes are made in eDirectory that affect Address Book information, the information is replicated to each domain database and each post office database.

If information in a post office's Address Book is out-of-date or missing, you can synchronize the missing information with eDirectory or rebuild the post office database to obtain updated information from the domain.

- [Section 6.4.1, "Synchronizing Information," on page 91](#page-90-2)
- [Section 6.4.2, "Rebuilding the Post Office Database," on page 91](#page-90-3)

#### <span id="page-90-2"></span>**6.4.1 Synchronizing Information**

The information for each object (user, resource, distribution list, and so forth) in the GroupWise Address Book is contained in eDirectory. When an object's information is incorrect in a post office's Address Book, you can synchronize the object's information in the Address Book with the information stored in eDirectory. This causes the correct information to be replicated to each domain and post office database in the GroupWise system. For instructions, see [Chapter 29, "Synchronizing](#page-394-0)  [Database Information," on page 395](#page-394-0).

#### <span id="page-90-3"></span>**6.4.2 Rebuilding the Post Office Database**

If the post office Address Book is missing a lot of information, or if you are having other difficulties with information in the Address Book, you might want to rebuild the post office database. This causes all information to be replicated to the post office database from the domain database. For instructions, see [Section 26.3, "Rebuilding Domain or Post Office Databases," on page 381.](#page-380-0)

### <span id="page-90-1"></span>**6.5 Controlling Address Book Synchronization for Remote Client Users**

Before GroupWise 7, Remote client users received updated system Address Books based on the *Refresh Address Books and Rules Every nn Days* setting under *Accounts* > *Mail* > *Properties* > *Advanced*. The entire Address Book was downloaded to the Remote client according to the specified schedule. The downloadable version of the Address Book was created by the POA according to the schedule described in [Section 36.4.3, "Performing Nightly User Upkeep," on page 513](#page-512-0)

Starting in GroupWise 7, the POA automatically updates the post office database with changes to the Address Book as they occur. As a result, whenever a Remote client connects to the GroupWise system, it automatically downloads any updates to the Address Book that have occurred since the

last time it connected. This means that Remote client users always have an up-to-date Address Book to work with.

Because the Address Book updates are stored as records in the post office database (wphost.db), this feature causes the post office database to grow in size as time passes. Therefore, in ConsoleOne, you can specify the maximum number of days you want to store the incremental update records. The longer the incremental update records are stored, the larger the post office database becomes, which can impact available disk space and backup time.

- **1** Browse to and select a Post Office object, then click *Properties*.
- **2** Click *GroupWise* > *Post Office Settings.*

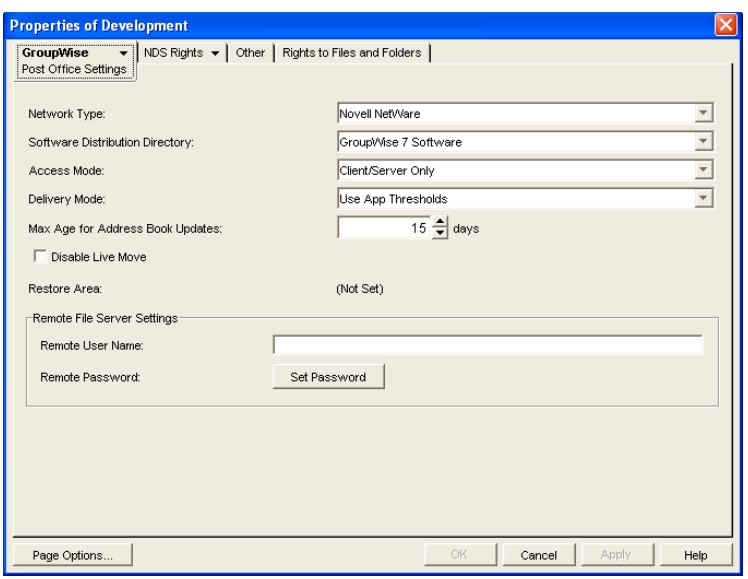

**3** In the *Max Age for Address Book Updates* field, specify the number of days you want to retain Address Book update records.

The default is 15 days. The maximum number of days is 90.

**4** Click *OK* to save the setting.

Remote client users should not deselect *Refresh Address Books and Rules Every nn Days* because rules are still downloaded according to this schedule. Even if users do not want to download their rules, they still should not deselect this option because it would turn off the Address Book delta sync. They can, however, set the option to a greater number of days to cause the download of the full Address Book to occur less frequently.

### <span id="page-91-0"></span>**6.6 Enabling Wildcard Addressing**

By default, users address messages by selecting users and distribution lists from the Address Book. If you enable wildcard addressing, users can send items to all users in a post office, domain, GroupWise system, or connected GroupWise system by using asterisks (\*) as wildcards in e-mail addresses.

You can limit wildcard addressing to a specific level (system, domain, or post office) or allow unlimited wildcard addressing. The default is to limit the wildcard addressing to post office only, meaning that a user can use wild card addressing to send to all users on his or her post office only. You can change the default for individual users, post offices, or domains.

When using wildcard addressing, the sender only sees whether the item was delivered to a domain, post office, or system (by viewing the item's properties). The properties do not show the individual usernames or additional statuses. Recipients can reply to the sender only. Reply to All is unavailable.

- [Section 6.6.1, "Setting Wildcard Addressing Levels," on page 93](#page-92-0)
- [Section 6.6.2, "Wildcard Addressing Syntax," on page 94](#page-93-0)

**NOTE:** Wildcard addressing cannot be used for assigning shared folders or shared address books, granting proxy rights, performing busy searches, or sending routing slips.

#### <span id="page-92-0"></span>**6.6.1 Setting Wildcard Addressing Levels**

By default, wildcard addressing is enabled at the post office level for all users in your GroupWise system. You can change the level (post office, domain, or system) or disable wildcard addressing.

Wildcard addressing levels can be applied to a single user, to all users in a post office, or to all users in a domain.

To set wildcard addressing defaults:

- **1** In ConsoleOne, select a Domain, Post Office, or User object.
- **2** Click *Tools* > *GroupWise Utilities* > *Client Options* to display the GroupWise Client Options dialog box.

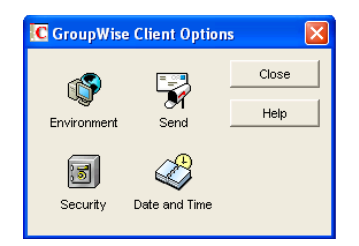

**3** Click *Send* to display the Send Options dialog box.

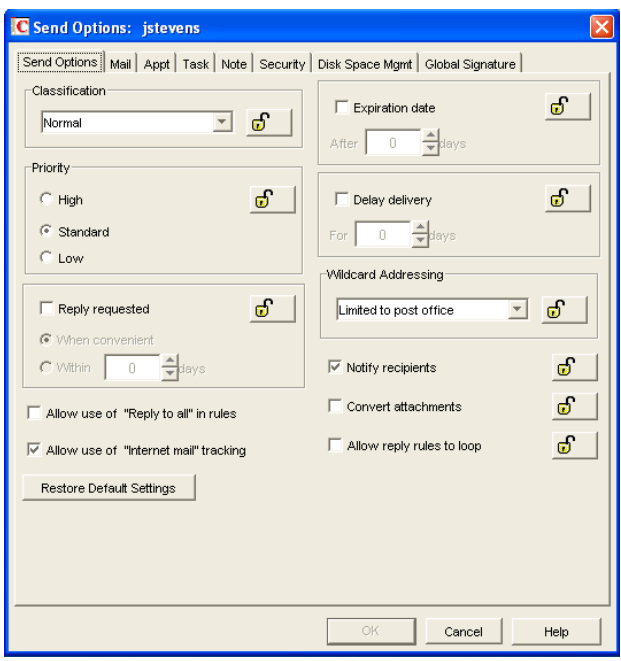

**4** In the *Wildcard Addressing* list, select from the following options:

- **Not Allowed:** Select this option to disable wildcard addressing.
- **Limited to Post Office (Default):** Select this option to limit wildcard addressing to the user's post office. The user can use wildcard addressing to send items to users in his or her post office only.
- **Limited to Domain:** Select this option to limit wildcard addressing to the user's domain. The user can use wildcard addressing to send items to users in his or her domain only.
- **Limited to System:** Select this option to limit wildcard addressing to the user's GroupWise system. The user can use wildcard addressing to send items to all users in his or her system only. This excludes external users (users from other systems) who have been added to your GroupWise address book.
- **Unlimited:** Select this option to allow unlimited use of wildcard addressing. The user can use wildcard addressing to send to all users (including external users and non-visible users) defined in the GroupWise address book.
- **5** Click *OK* to save the changes.

#### <span id="page-93-0"></span>**6.6.2 Wildcard Addressing Syntax**

The following table shows the syntax that must be used when using wildcard addressing to send items.

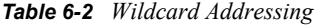

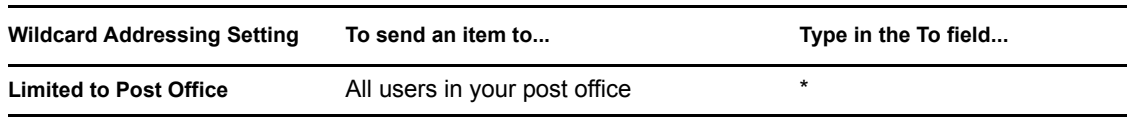

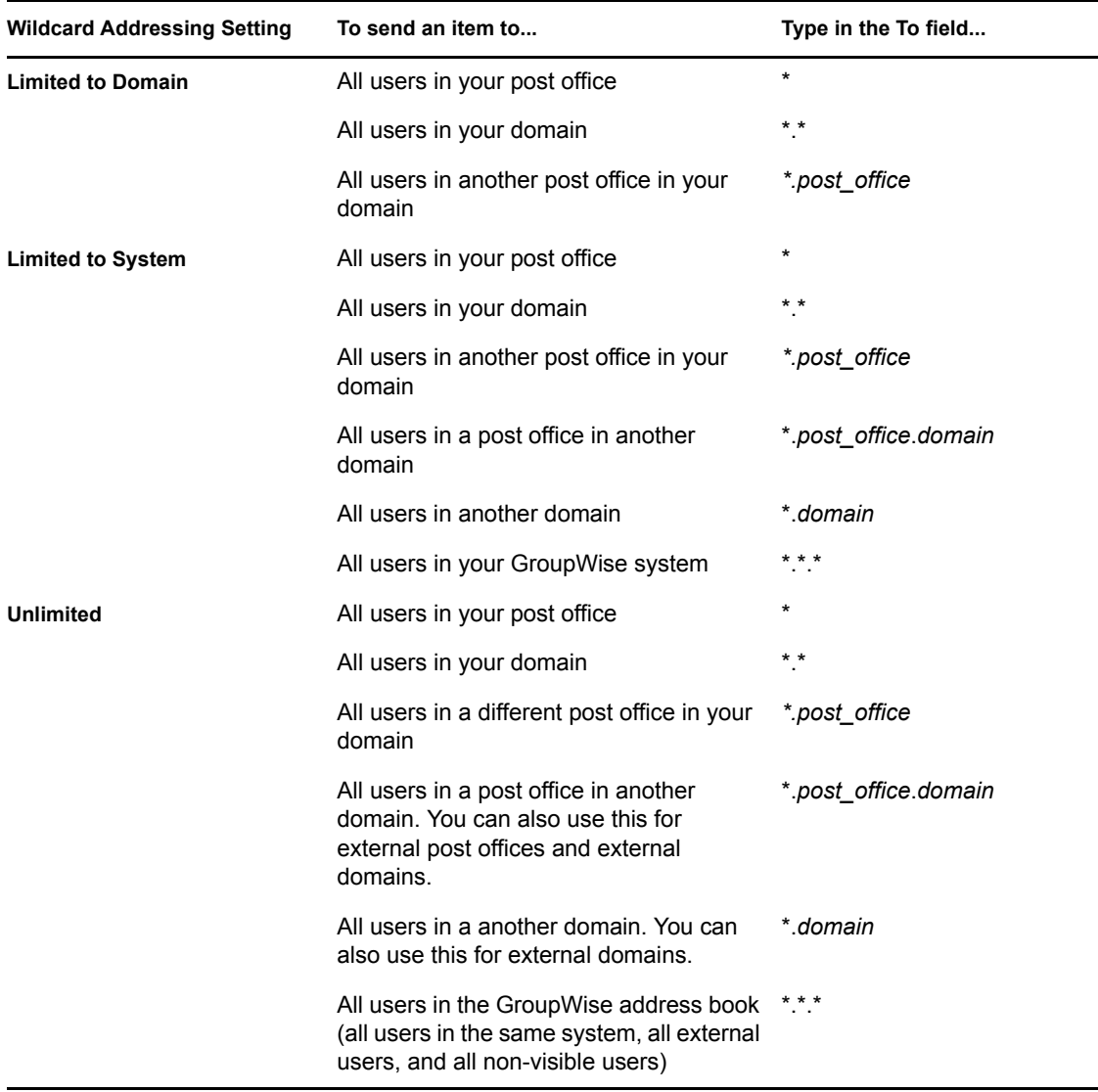

### <span id="page-94-0"></span>**6.7 Adding External Users to the GroupWise Address Book**

The GroupWise Address Book lists all users that belong to your GroupWise system. When users receive incoming messages, the senders are added to users' Frequent Contacts Address Books to facilitate replying to users who are not included in the GroupWise Address Book. If necessary, you can configure GroupWise so that external (non-GroupWise) users appear in the GroupWise Address Book and are therefore available to all GroupWise users.

The following sections help you add non-GroupWise users to the GroupWise Address Book:

- [Section 6.7.1, "Creating a Non-GroupWise Domain to Represent the Internet," on page 96](#page-95-0)
- [Section 6.7.2, "Linking to the Non-GroupWise Domain," on page 96](#page-95-1)
- [Section 6.7.3, "Creating a Non-GroupWise Post Office to Represent an Internet Host," on](#page-97-0)  [page 98](#page-97-0)
- [Section 6.7.4, "Creating External Users," on page 100](#page-99-1)

#### <span id="page-95-0"></span>**6.7.1 Creating a Non-GroupWise Domain to Represent the Internet**

**1** In ConsoleOne®, right-click GroupWise System (in the left pane), then click *New* > *Non-GroupWise Domain*.

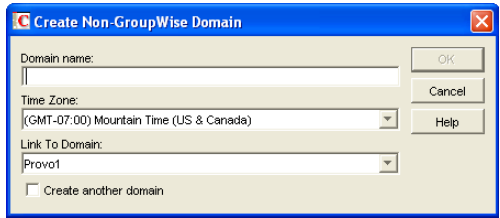

**2** Fill in the fields:

**Domain Name:** Specify a name that has not been used for another domain in your system (for example, Internet).

**Time Zone:** This should match the time zone for the Internet Agent. If it does not, select the correct time zone.

**Link to Domain:** Select a domain where the Internet Agent is running.

**3** Click *OK* to create the non-GroupWise domain.

The non-GroupWise domain appears under GroupWise System in the left pane.

**4** Continue with [Linking to the Non-GroupWise Domain.](#page-95-1)

#### <span id="page-95-1"></span>**6.7.2 Linking to the Non-GroupWise Domain**

After you have created the non-GroupWise domain, you must modify the link between the domain where the Internet Agent is running and the non-GroupWise domain. This enables the GroupWise system to route all Internet messages to the MTA of the Internet Agent domain. The MTA can then route the messages to the Internet Agent, which sends them to the Internet.

To modify the link to the non-GroupWise domain:

**1** In ConsoleOne, click *Tools* > *GroupWise Utilities* > *Link Configuration* to display the Link Configuration tool.

By default, the Link Configuration tool displays the links for the domain that you are currently connected to.

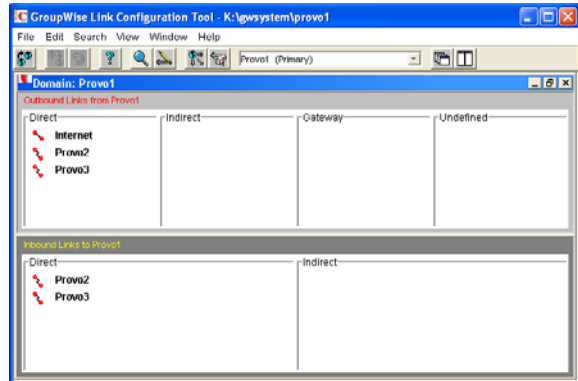

**2** If the Internet Agent domain is not the currently displayed domain, select it from the list of domains on the toolbar.

The non-GroupWise domain should be displayed in the *Direct* column. In the graphic displayed under step 1, Internet is the non-GroupWise domain.

**3** Double-click the non-GroupWise domain to display the Edit Domain Link dialog box.

**NOTE:** If you are prompted that the mapped path is empty, click *Yes* to dismiss the prompt and display the Edit Domain Link dialog box.

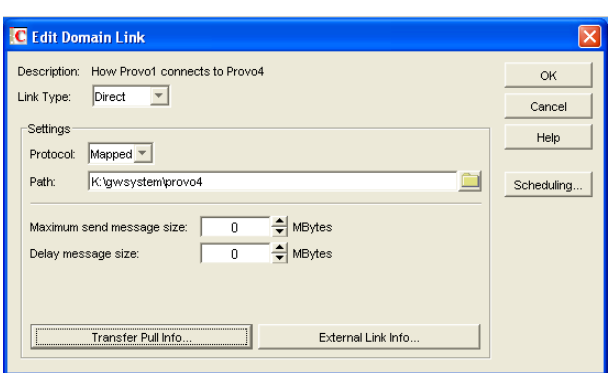

**4** In the *Link Type* field, select *Gateway*.

After you select Gateway, the dialog boxes changes to display the settings required for a gateway link.

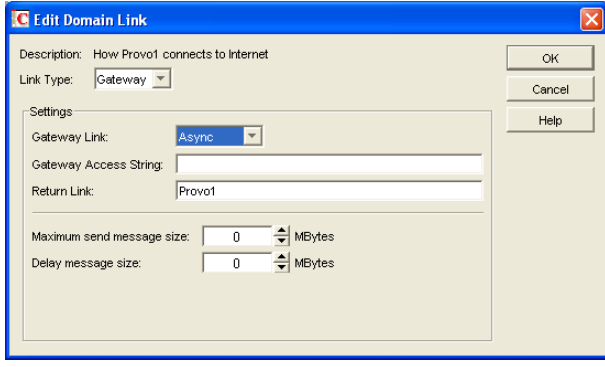

**5** Fill in the following fields:

**Gateway Link:** Select the Internet Agent.

**Gateway Access String:** If you want to specify the conversion format (RFC-822 or MIME) for messages sent to the domain, include one of the following parameters: -rfc822 or -mime. If you do not use either of these parameters, the Internet Agent converts messages to the format specified in its startup file. The default is for MIME conversion (as specified by the Internet Agent's [/mime](#page-831-0) startup switch).

**Return Link:** Leave this field as is. It does not apply to the Internet Agent.

**Maximum Send Message Size:** If you want to limit the size of messages that the MTA for the Internet Agent domain passes to the Internet Agent, specify the maximum size. This is applied to all messages. If you want to limit the size of messages sent by specific users or groups of users, you can also use the Access Control feature. For details, see [Section 47.1, "Controlling](#page-746-0)  [User Access to the Internet," on page 747.](#page-746-0)

**Delay Message Size:** If you want the MTA to delay routing of large messages to the Internet Agent, specify the message size. Any messages that exceed the message size are assigned a lower priority by the MTA and are processed after the higher priority messages.

**6** Click *OK* to save the changes.

The non-GroupWise domain is moved from the *Direct* column to the *Gateway* column. For a description of the link symbols in front of the domain names, see the Help in the Link Configuration tool.

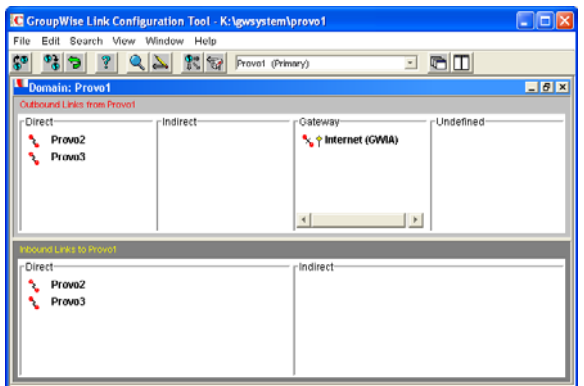

- **7** Click the *File* menu, click *Exit*, then click Yes to exit the Link Configuration tool and save your changes.
- **8** Continue with [Creating a Non-GroupWise Post Office to Represent an Internet Host.](#page-97-0)

#### <span id="page-97-0"></span>**6.7.3 Creating a Non-GroupWise Post Office to Represent an Internet Host**

When creating a post office to represent an Internet host, the post office name cannot be identical to the hostname because the period that separates the hostname components (for example, novell.com) is not a valid character for post office names. GroupWise reserves the period for its addressing syntax of *user\_ID.post\_office.domain*. Therefore, you should choose a name that is closely related to the hostname.

To create a non-GroupWise post office:

**1** In ConsoleOne, right-click the non-GroupWise domain that represents the Internet, then click *New* > *External Post Office*.

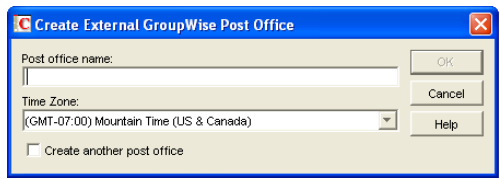

**2** Fill in the following fields:

**Post Office Name:** Specify a name to associate the post office with the Internet host. Do not use the fully-qualified hostname.

**Time Zone:** Select the time zone in which the Internet host is located.

**3** Click *OK* to create the post office.

The non-GroupWise post office is added under the non-GroupWise domain.

- **4** Right-click the new non-GroupWise post office, then click *Properties*.
- **5** Click *GroupWise* > *Internet Addressing*.

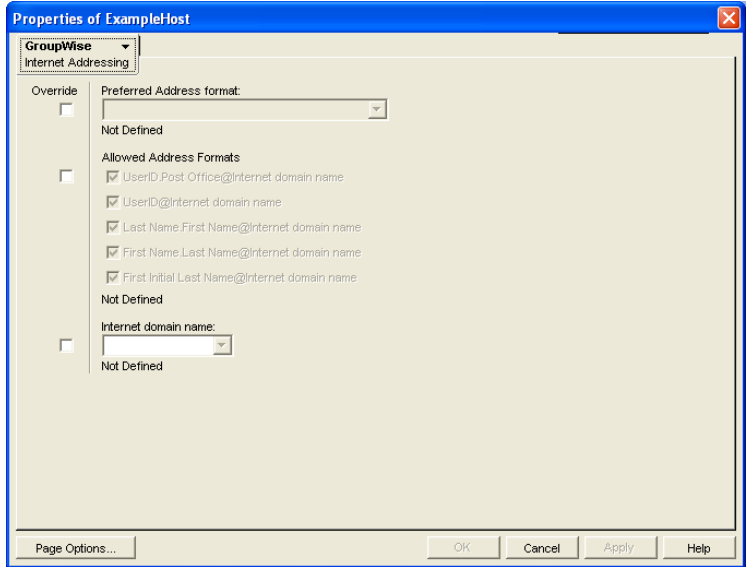

- **6** If you want to override the GroupWise system allowed address formats, select *Override* beside *Allowed Address Formats*, then select the allowed address formats for this Internet host.
- **7** Beside *Internet Domain Name,* select *Override*, then specify the actual name of the Internet host that the external post office represents.
- **8** Click *OK* to save your changes.
- **9** Continue with [Creating External Users](#page-99-1).

#### <span id="page-99-1"></span>**6.7.4 Creating External Users**

By creating external users, you add them to the GroupWise Address Book for easy selection by GroupWise users when addressing messages.

To add an Internet user to a post office:

**1** In ConsoleOne, right-click the post office that represents the user's Internet host, then click *New* > *External User*.

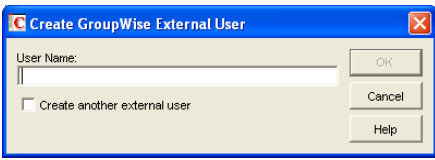

- **2** In the *User Name* field, specify the exact user portion of the user's Internet address. If the address is jsmith@novell.com, the portion you would specify is jsmith.
- **3** Click *OK* to create the external user.
- **4** Provide personal information about the external user:
	- **4a** Right-click the new External User object.
	- **4b** Fill in the desired fields on the Identification page.

Because the user is displayed in the GroupWise Address Book, you might want to define the user's first name and last name. This is especially important if the allowed address formats for the Internet host include first name and last name information.

**4c** Click *OK* to save the user's personal information.

If you have only a few users on some Internet hosts, you can create a single external post office for these users, then define their Internet domain names on the Identification pages of the External User objects instead of on the External Post Office object.

### <span id="page-99-0"></span>**6.8 Facilitating Addressing through GroupWise Gateways**

Current GroupWise Gateways, such as the GroupWise Gateway 2.0 for Microsoft\* Exchange and the GroupWise Gateway 3.0 for Lotus Notes\*, provide convenient addressing features for users on both sides of the gateway. Earlier GroupWise gateways made use of addressing rules to simplify addressing through the gateway. Setting up addressing rules is not necessary for current GroupWise gateways.

Addressing rules let you search for text in an address and replace it with other text. Addressing rules are created at the system level and enabled by domain. Gateway-specific instructions are available on the [GroupWise Gateways documentation page](http://www.novell.com/documentation/gwgateways) (http://www.novell.com/documentation/ gwgateways). The following sections provide some general instructions for setting up addressing rules:

- [Section 6.8.1, "Creating an Addressing Rule," on page 101](#page-100-0)
- [Section 6.8.2, "Enabling an Addressing Rule," on page 102](#page-101-0)

#### <span id="page-100-0"></span>**6.8.1 Creating an Addressing Rule**

**1** In ConsoleOne, click *Tools* > *GroupWise System Operations* > *Addressing Rules*.

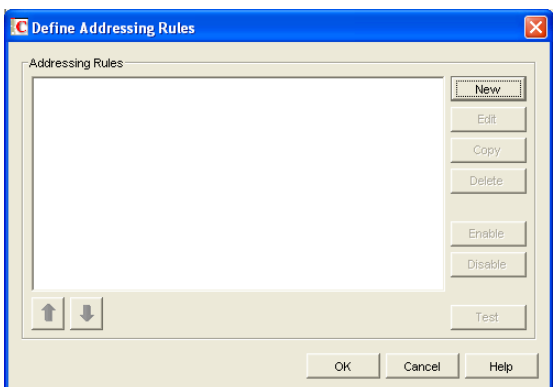

**2** Click *New* to display the New Addressing Rule dialog box.

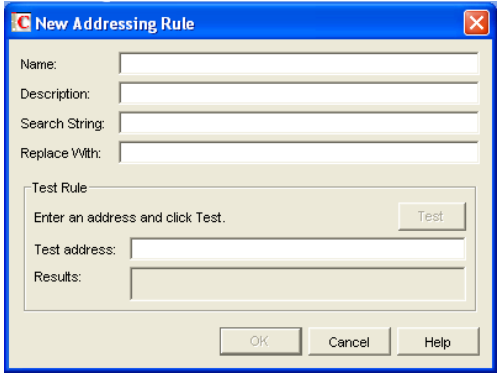

**3** Fill in the following fields:

**Description:** Specify a short description for the rule. The description is what appears when the rule is listed in the Addressing Rules dialog box.

**Name:** Specify the name you want to use for the rule.

**Search String:** Specify the text string that determines which addresses the rule is applied to. You can use an asterisk as a wildcard to represent one or more characters. For example, if you want the rule to apply to all addresses with JSmith as the userID, specify jsmith.\*.\* (the first asterisk represents the post office and the second represents the domain).

**Replace With:** Specify the replacement text. You can use variables (%1, %2, and so forth) to reference the wildcard text used in the search string. For example, if you use two wildcards in the search string, you could use two variables (%1 and %2) to insert the matched wildcard text into the replacement string. %1 (replace string 1) replaces the first wildcard in the search string, %2 replaces the second wildcard, and so on. The replacement variables must be placed in the string according to the order required for the explicit address, not according to their numerical order (for example, %2 could come before %1).

Using the jsmith.\*.\* example, assume that you want to replace jsmith with jjones. You would specify jjones.%1.%2. The resulting addressing would include the same post office and domain but a different userID.

- **4** If desired, you can test the rule on an address. To do so, specify an address in the Test Address dialog box (the address does not have to be real) > click *Test* to see the results.
- **5** Click *OK* to add the rule to the list.

The rule is automatically enabled, which means that it is available for use. To apply it to a domain, however, you need to enable it in the domain. For instructions, see [Section 6.8.2,](#page-101-0)  ["Enabling an Addressing Rule," on page 102](#page-101-0).

**6** If necessary, select the rule, then use the up-arrow and down-arrow to move the rule to the position in which you want it executed.

Addressing rules are executed in the order they are listed. When an addressing rule is applied to an address, no further addressing rules are applied.

**7** When you are finished creating rules, click *OK* to close the Define Addressing Rules dialog box.

#### <span id="page-101-0"></span>**6.8.2 Enabling an Addressing Rule**

After you create an addressing rule, you need to enable it in the domains where you want it applied.

**1** In ConsoleOne, right-click the Domain object, then click *Properties*.

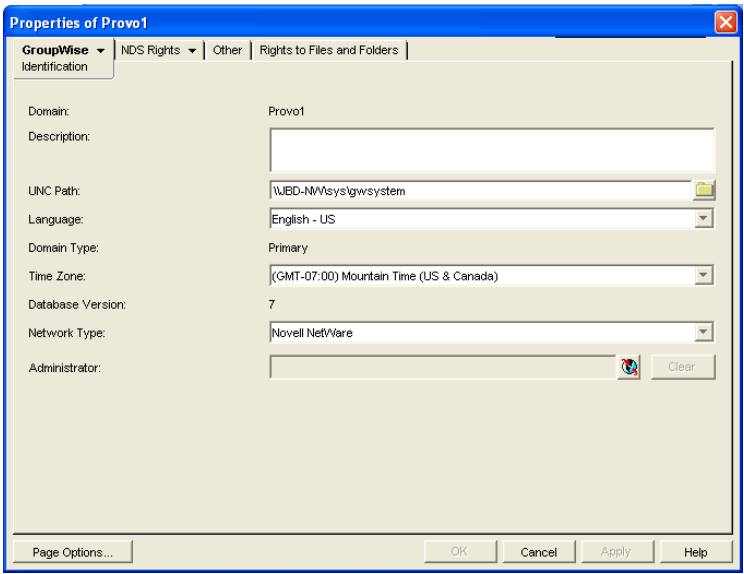

**2** Click *GroupWise* > *Addressing Rules.*

The list displays all addressing rules that have been made available in the system. However, an addressing rule does not apply to the domain until you enable it.

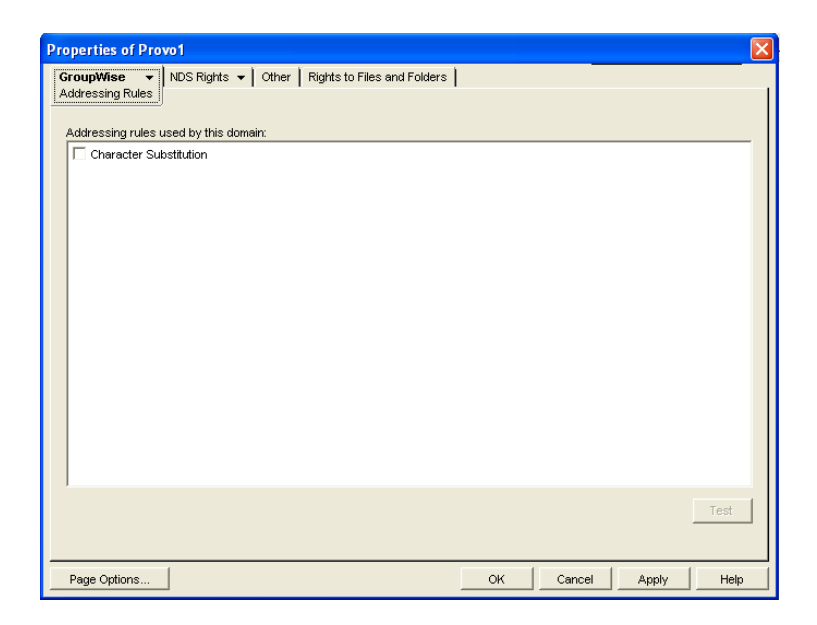

- Click the check box in front of an addressing rule to enable it.
- When you are finished enabling rules, click *OK* to save your changes.

# <sup>7</sup>**Multilingual GroupWise Systems**

GroupWise $^{\circledR}$  is a multilingual e-mail product that meets the needs of users around the world. The following sections provide guidance if your GroupWise system includes users that speak a variety of languages:

- [Section 7.1, "Client Languages," on page 105](#page-104-0)
- [Section 7.2, "Administration Languages," on page 106](#page-105-0)
- [Section 7.3, "International Character Considerations," on page 106](#page-105-1)
- [Section 7.4, "Multi-Language Workstations," on page 107](#page-106-0)

### <span id="page-104-0"></span>**7.1 Client Languages**

You can run the GroupWise client in the following languages:

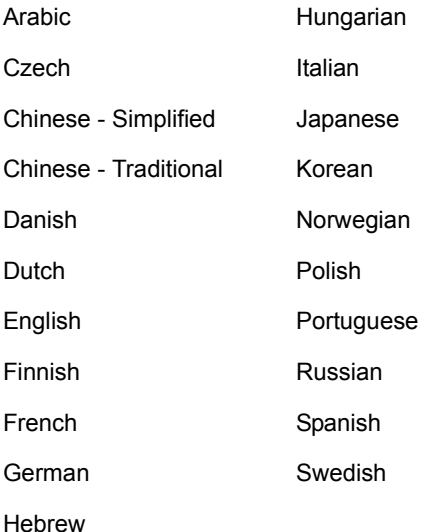

Users can select the languages they want when they install the GroupWise client. If users have access to the GroupWise client media, they can choose from all languages. If users are installing from a software distribution directory, they can choose from the languages you installed in the software distribution directory, as described in "GroupWise Languages" in "Installing a Basic GroupWise System" in the *GroupWise 7 Installation Guide*. The maximum disk space required to store all the GroupWise software components for one language in the software distribution directory is approximately 500 MB. Each additional client language adds about 20 MB.

Users should have at least 200 MB available on their workstations to install the GroupWise client software in one language. Users need an additional 20 MB of disk space for each additional language they install.

By default, the GroupWise client starts in the language of the operating system, if it is available. If the operating system language is not available, the next default language is English. When starting the GroupWise client, you can use the [/l](#page-1108-0) startup switch to override the English default and select an interface language from those that have been installed.

 $\gamma$ 

The online help available in the GroupWise clients is provided in all languages into which the client software is translated. The GroupWise client user guides available from the GroupWise clients and on the GroupWise Documentation Web site are translated only into the [administration languages](#page-105-0). If you try to access a user guide from a client that is running in a language into which the user guide has not been translated, you can select any of the available languages.

By default, the GroupWise clients use UTF-8 for MIME encoding. This accommodates the character sets used by all supported languages.

### <span id="page-105-0"></span>**7.2 Administration Languages**

You can run the GroupWise Installation program, administer your GroupWise system in ConsoleOne<sup>®</sup>, and run the GroupWise agents in the following languages:

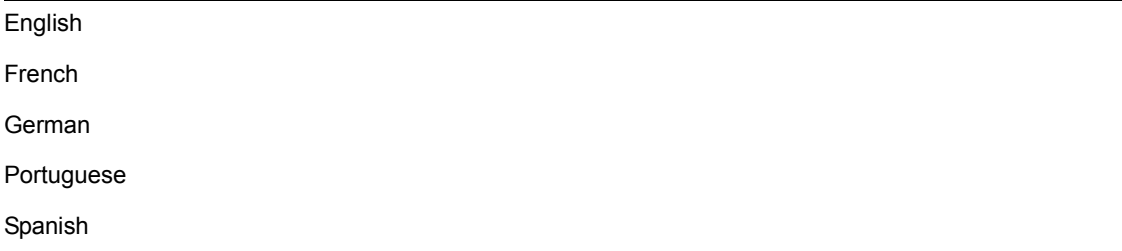

When you select a language for a domain, it determines the sorting order for items in the GroupWise Address Book. This language becomes the default for post offices that belong to the domain. You can override the domain language at the post office level if necessary.

For example, if you set the domain and post office language to English-US, the Address Book items are sorted according to English-US sort order rules. This is true even if some users in the post office are running non-English-US GroupWise clients such as German or Japanese. Their client interface and Help files are in German or Japanese, but the sort order is according to English-US standards.

By default, the agents start in the language selected for the domain. If that language has not been installed, the agents start in the language used by the operating system. If that language has not been installed, the agents start in English-US.

The POA also includes language-specific files in all client languages so that information returned from the POA to the GroupWise client, such as message status and undeliverable messages, is displayed in the language of the GroupWise client rather than the language in which the POA interface is being displayed.

## <span id="page-105-1"></span>**7.3 International Character Considerations**

GroupWise client users have complete flexibility in the characters they use in composing messages. Accented characters used by various European languages and double-byte characters used by various Asian and Middle Eastern languages are all acceptable in the GroupWise client and can even be combined in the same message text.

As an administrator, the only limitation you need to be aware of is that double-byte Asian and Middle Eastern characters should not be used in directory names and filenames within your GroupWise system. This limitation is based on operating system capabilities. You should also not use double-byte characters in passwords. You are free to use double-byte characters in GroupWise usernames, domain names, post offices names, and so on.

### <span id="page-106-0"></span>**7.4 Multi-Language Workstations**

If GroupWise users receive messages in multiple languages, their workstations need to be configured to handle the character sets used by these languages.

On Windows XP:

- **1** From the Control Panel, double-click *Regional and Language Options*, then click *Languages*.
- **2** If you receive messages in Arabic, Hebrew, or other complex languages, select *Install Files for Complex Script and Right-to-Left Languages*.
- **3** If you receive messages in Chinese, Japanese, or other similar languages, select *Install Files for East Asian Languages*.
- **4** Click *OK* to install the required language files.

On Windows 2000:

- **1** From the Control Panel, double-click *Regional Options*.
- **2** Select the languages you want to use on the workstation, then click *OK* to install the required language files.

On Linux and Macintosh workstations, if users see the correct characters at the operating system and desktop levels, they see the correct characters in GroupWise as well.
# II**Domains**

- [Chapter 8, "Creating a New Domain," on page 111](#page-110-0)
- [Chapter 9, "Managing Domains," on page 127](#page-126-0)
- [Chapter 10, "Managing the Links between Domains and Post Offices," on page 137](#page-136-0)

II

# <span id="page-110-0"></span><sup>8</sup>**Creating a New Domain**

As your GroupWise $^{\circledR}$  system grows, you might need to add new domains.

- [Section 8.1, "Understanding the Purpose of Domains," on page 111](#page-110-1)
- [Section 8.2, "Planning a New Domain," on page 112](#page-111-0)
- [Section 8.3, "Setting Up the New Domain," on page 122](#page-121-0)
- [Section 8.4, "What's Next," on page 124](#page-123-0)
- [Section 8.5, "Domain Worksheet," on page 125](#page-124-0)

**IMPORTANT:** If you are creating a new domain in a clustered GroupWise system, see the *GroupWise 7 Interoperability Guide* before you create the domain:

# <span id="page-110-1"></span>**8.1 Understanding the Purpose of Domains**

The domain functions as the main administrative unit for your GroupWise system. Each GroupWise system has one primary domain, which was created when you first installed GroupWise. All other domains that you add are secondary domains.

The domain serves as a logical grouping of one or more post offices and is used for addressing and routing messages. Each GroupWise user has a GroupWise address that consists of a user ID, the user's post office name, the GroupWise domain name, and, optionally, an Internet domain name.

The following diagram illustrates the logical organization of a GroupWise system with multiple domains and post offices. All of the objects under the domain belong to that domain. All of the objects under a post office belong to that post office.

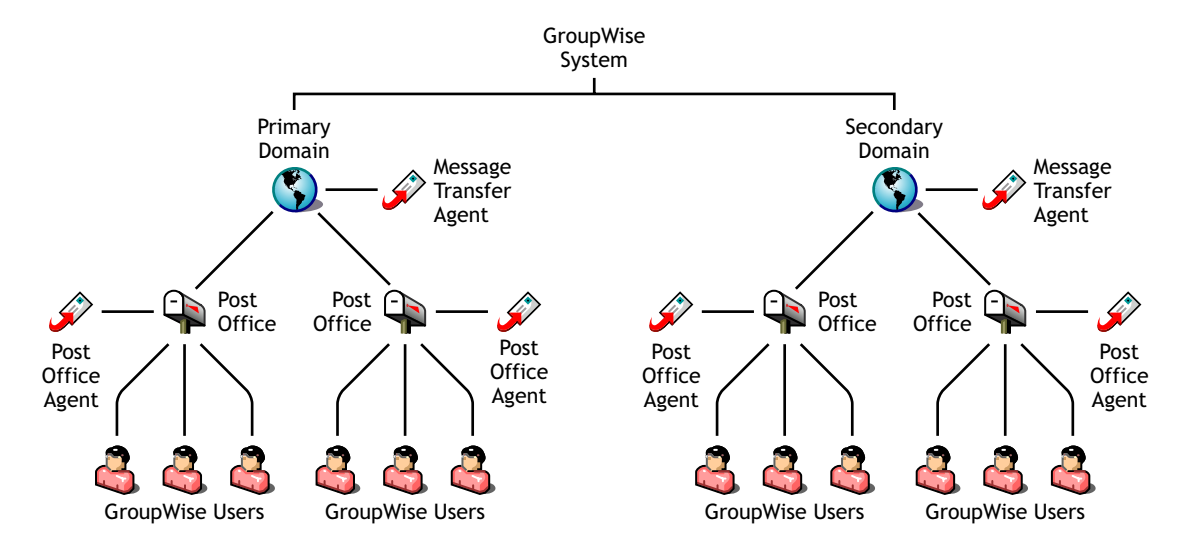

*Figure 8-1 Logical Organization of a GroupWise System with Multiple Domains and Post Offices*

Messages are moved from user to user through your GroupWise system by the GroupWise agents. As illustrated above, each domain must have a Message Transfer Agent (MTA) running for it. The MTA transfers messages between domains and between post offices in the same domain. Each post office must have at least one Post Office Agent (POA) running for it. The POA delivers messages to users' mailboxes and performs a variety of post office and mailbox maintenance activities.

When you add a new domain to your GroupWise system, links define how messages are routed from one domain to another. When you add the first secondary domain, the links between the primary and secondary domains are very simple. As the number of domains grows, the links among them can become quite complex. Links are discussed in detail in [Chapter 10, "Managing the Links between](#page-136-0)  [Domains and Post Offices," on page 137.](#page-136-0)

Physically, a domain consists of a set of directories that house all the information stored in the domain. To view the structure of a domain directory, see "Domain Directory" in *GroupWise 7 Troubleshooting 3: Message Flow and Directory Structure*. The domain directory does not contain mailboxes or messages, but it does contain other vital information. For an overview, see [Section 40.3, "Information Stored in the Domain," on page 606](#page-605-0). Domain directories can be located on NetWare®, Linux, and Windows servers.

# <span id="page-111-0"></span>**8.2 Planning a New Domain**

After you have your basic GroupWise system up and running, you might need to expand it by adding one or more domains. The GroupWise architecture lets you create a simple, single domain system, or a complex system that links dozens of domains across a campus, a city, or around the world.

This section provides the information you need in order to decide when, where, and how to set up a new domain. The ["Domain Worksheet" on page 125](#page-124-0) lists all the information you need. You should print the worksheet and fill it out as you complete the tasks listed below.

- [Section 8.2.1, "Determining When to Add a New Domain," on page 112](#page-111-1)
- [Section 8.2.2, "Deciding Who Will Administer the New Domain," on page 113](#page-112-0)
- [Section 8.2.3, "Planning Post Offices in the New Domain," on page 114](#page-113-0)
- [Section 8.2.4, "Determining the Context for the Domain Object," on page 114](#page-113-1)
- [Section 8.2.5, "Choosing the Domain Name," on page 116](#page-115-0)
- [Section 8.2.6, "Deciding Where to Create the Domain Directory," on page 117](#page-116-0)
- [Section 8.2.7, "Deciding Where to Install the Agent Software," on page 118](#page-117-0)
- [Section 8.2.8, "Deciding How to Link the New Domain," on page 121](#page-120-0)
- [Section 8.2.9, "Selecting the Domain Language," on page 121](#page-120-1)
- [Section 8.2.10, "Selecting the Domain Time Zone," on page 121](#page-120-2)

After you have completed the tasks and filled out the ["Domain Worksheet" on page 125](#page-124-0), you are ready to continue with [Section 8.3, "Setting Up the New Domain," on page 122.](#page-121-0)

## <span id="page-111-1"></span>**8.2.1 Determining When to Add a New Domain**

How do you know when you should add a domain? The answer to this depends on your administration policies and on physical and logical network organization.

Although a single domain can contain as many post offices and users as you want to add, there are some conditions that indicate the need for a new domain:

- **Administrative Convenience:** To spread out the administrative workload, you can create one or more new domains with their own administrators. Each new domain can be managed by a different administrator as long as each administrator has sufficient rights to connect to it and write to the domain database.
- **Remote Sites:** If communication between servers is slow, or if you have remote sites, you can add a new domain to minimize mail traffic between the servers. For example, if you have locations in three separate cities, you might have an organization that represents each location. You could then create a domain in each organization. You could administer all of the domains from one location or you could assign a different administrator for each one.
- **Demand on the MTA:** Each domain has its own MTA that routes messages between post offices within its domain. If your current domain has many post offices that are placing a heavy workload on the MTA, you might want to create another domain to handle additional post offices.
- **Multiple eDirectory Trees:** All of the objects that are logically subordinate to a GroupWise domain must be in the same Novell<sup>®</sup> eDirectory<sup>™</sup> tree as the domain. If you have users in other eDirectory trees that need GroupWise accounts, you must create secondary domains and post offices in each tree.

### <span id="page-112-0"></span>**8.2.2 Deciding Who Will Administer the New Domain**

Any user who is an Admin equivalent can administer GroupWise. We recommend that whoever creates the new domain should be an Admin equivalent so that he or she has the necessary rights to create objects and directories. You can then assign a different user as a domain administrator and limit rights to other objects if necessary. For more information, see [Chapter 75, "GroupWise](#page-1138-0)  [Administrator Rights," on page 1139](#page-1138-0).

Depending upon the size, complexity, and layout of your eDirectory tree, you might choose a centralized administration model with one person administering both eDirectory and GroupWise, or you might choose a distributed administration model with the administration workload shared by two or more individuals. With a distributed administration model, each administrator obtains rights to the GroupWise objects and directory structures over which he or she has jurisdiction. If you want to restrict access to some network operations or to certain domains, you can limit access rights to domains the user should not administer.

The user assigned as the administrator must be able to create or modify objects in the domain and will receive an e-mail message whenever an agent encounters a problem. You can designate yourself, one or more other users, or a distribution list as an administrator.

#### **WORKSHEET**

Under [Item 10: Domain Administrator](#page-125-0), enter the ID of the user or distribution list that will administer this domain.

The items in the worksheet are listed in the order you will enter them when setting up your domain. This planning section does not follow the same order as the worksheet, but all worksheet items are covered.

## <span id="page-113-0"></span>**8.2.3 Planning Post Offices in the New Domain**

Before adding the new domain, you should plan the post offices that you want to belong to the domain. You should consider the following issues when planning post offices.

- **Physical Organization:** If your network spans several sites, you might want to create post offices (if not domains) at each physical location. This reduces the demands on long-distance network links.
- **Logical Organization:** Grouping users who frequently send messages to each other is faster and generates less network traffic than if messages travel between different post offices and domains.
- **Number of Users:** A typical post office can serve from 1000 to 2500 users, depending on its configuration. Larger post offices are possible, but grouping similar users might be preferable.
- **Demand on the POA:** Each post office has at least one POA that delivers messages to user mailboxes and performs other post office maintenance tasks. It is possible to run multiple POAs, located on different servers, for the same post office, or you might prefer to create multiple post offices.

For more details, see [Section 11.2, "Planning a New Post Office," on page 156](#page-155-0).

## <span id="page-113-1"></span>**8.2.4 Determining the Context for the Domain Object**

When deciding where to place the new Domain object in the eDirectory tree, you should consider how you can most easily administer GroupWise and how the domain and its associated post offices fit into the logical organization of your eDirectory tree.

Domains and their associated objects, including Post Offices, Users, Resources, and Distribution Lists, must be located in the same eDirectory tree. If you have multiple trees, you must create a separate domain in each tree. The domains can all belong to the same GroupWise system, even though they are located in different trees.

You can place the domain in any Organization or Organizational Unit container in any context in an eDirectory tree. The following sections provide some examples of how domains can be placed in the eDirectory tree:

- ["GroupWise Objects Reflect Physical Locations" on page 115](#page-114-0)
- ["GroupWise Objects Reflect Company Organization" on page 115](#page-114-1)
- ["GroupWise Objects Are Grouped with Servers" on page 115](#page-114-2)
- ["GroupWise Objects Are Located in a Separate GroupWise Container" on page 116](#page-115-1)

#### **WORKSHEET**

Under [Item 1: Tree Name,](#page-124-1) specify the name of the eDirectory tree where you plan to create the new domain.

Under [Item 2: eDirectory Container](#page-124-2), specify the name of the eDirectory container where you plan to create the new domain.

### <span id="page-114-0"></span>**GroupWise Objects Reflect Physical Locations**

The GroupWise system below focuses on the physical layout of the company. Because most mail traffic is probably generated by users in the same location, the mail traffic across the WAN is minimized. An organizational unit is created for each site. A domain is created under each organizational unit, corresponding to the city. The sites can be administered centrally or at each site. Administrator rights can be assigned at the domain level.

*Figure 8-2 A GroupWise System Following the Company's Physical Organization*

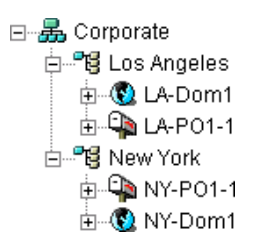

### <span id="page-114-1"></span>**GroupWise Objects Reflect Company Organization**

The following GroupWise system focuses on departmental organization, as does the eDirectory tree. GroupWise domains and post offices parallel eDirectory organizational units, placing the domains and post offices within the organizational units containing the users that belong to them.

*Figure 8-3 A GroupWise System Following the Company's Departmental Organization*

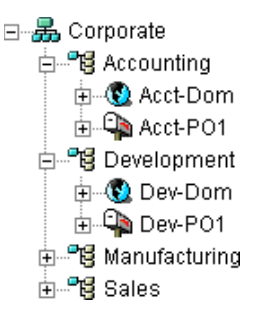

### <span id="page-114-2"></span>**GroupWise Objects Are Grouped with Servers**

Because domains and post offices have directory structures on network servers, you could also choose to place the Domain and Post Office objects in the same context as the servers where the directories reside, as shown in the following example.

*Figure 8-4 A GroupWise System with the Domains And Post Offices Grouped with the Servers*

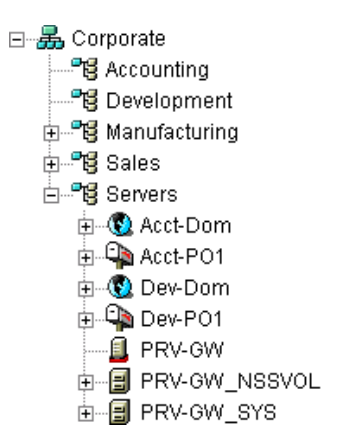

### <span id="page-115-1"></span>**GroupWise Objects Are Located in a Separate GroupWise Container**

Domains and post offices can also be created in their own organizational unit. Administratively, this approach makes it easier to restrict a GroupWise administrator's object and property rights to GroupWise objects only. For information about GroupWise Administrator rights, see [Section 8.2.2,](#page-112-0)  ["Deciding Who Will Administer the New Domain," on page 113](#page-112-0).

*Figure 8-5 Groupwise Objects Located in Their Own Organizational Unit*

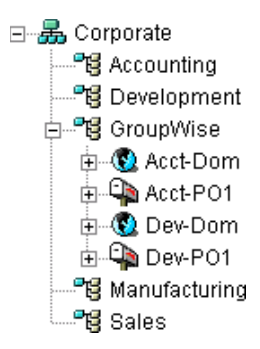

### <span id="page-115-0"></span>**8.2.5 Choosing the Domain Name**

The domain requires a unique name. The name is used as the Domain object's name in eDirectory. It is also used for addressing and routing purposes within GroupWise, and might appear in the GroupWise Address Book.

The domain name can reflect a location, company name or branch name, or some other element that makes sense for your organization. For example, you might want the domain name to be the location (for example, Provo) while the post office name is one of the company's departments (for example, Research). Name the new domain carefully. After it is created, the name cannot be changed.

The domain name should consist of a single string. Use underscores (\_) rather than spaces as separators between words to facilitate addressing across the Internet. Do not use any of the following invalid characters in the domain name:

ASCII characters 0-13 Comma. Asterisk \* Double quote "

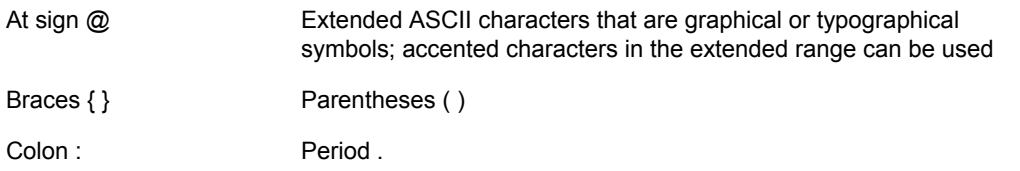

#### **WORKSHEET**

Under [Item 3: Domain Name](#page-124-3), specify the domain name.

Under [Item 8: Domain Description](#page-125-1), provide a description for the new domain.

### <span id="page-116-0"></span>**8.2.6 Deciding Where to Create the Domain Directory**

Logically, the Domain object resides in eDirectory and is administered through ConsoleOne<sup>®</sup>. Physically, the domain has a directory structure for databases, message queues, and other files. The domain directory structure can be created on any of the supported platforms listed in "GroupWise Administration Requirements" in the *GroupWise 7 Installation Guide*. It can also be located on any platform that an MTA running on a supported platform can access successfully. The server where you create the domain directory structure can be in the same tree as the Domain object or in another tree.

Many different configurations are possible. When deciding where to create the domain directory, you should consider the following.

- **Domain Directory Space Requirements:** The domain directory requires less than 10 MB of free disk space. However, this requirement could increase as your system grows.
- **Network Access by the MTA:** If the MTA is not installed on the same server with the domain directory, the MTA must have direct network access to the domain directory so that it can write to the domain database (wpdomain.db) and, depending on link configuration, to the post office directories so that it can write to the POA input queues. This issue is discussed in detail in [Section 8.2.7, "Deciding Where to Install the Agent Software," on page 118.](#page-117-0)
- **Security from User Access:** Users never need access to the domain directory so you should create it in a location you can easily secure; otherwise, you could have files inadvertently moved or deleted.

Choose an empty directory for the new domain. If you want, the directory can reflect the name of the domain, for example, res\_dev for the Research and Development domain. Use the following platform-specific conventions:

NetWare: Use a maximum of 8 characters Linux: Use only lowercase characters Windows: No limitations.

Choose the name and path carefully. After the domain directory is created, it is difficult to rename it. If the directory you specify does not exist, it is created when you create the domain. Do not create the domain directory under another domain or post office directory.

#### **WORKSHEET**

Under [Item 4: Domain Database Location](#page-124-4), enter the full path for the domain directory.

Under [Item 9: Network Type,](#page-125-2) enter the type of network in use at that location.

## <span id="page-117-0"></span>**8.2.7 Deciding Where to Install the Agent Software**

You must run a new instance of the MTA for each new domain. To review the functions of the MTA for the domain, see [Section 40.4, "Role of the Message Transfer Agent," on page 608.](#page-607-0) For complete installation instructions and system requirements, see "Installing GroupWise Agents" in the *GroupWise 7 Installation Guide*.

When planning the installation of the MTA, you need to consider how the new domain links to existing domains and how the new domain will link to its post offices. For an overview of link configuration, see [Chapter 10, "Managing the Links between Domains and Post Offices," on](#page-136-0)  [page 137](#page-136-0).

The MTA requires direct network access to the domain directory so that it can write to the domain database (wpdomain.db) and, depending on the link configuration, to each post office directory so that it can write to the POA input queues. Consider the following alternatives when selecting a location for the MTA relative to the domain and its post offices:

- ["MTA Access to the New Domain: Local vs. Remote" on page 118](#page-117-1)
- ["MTA Access to New Post Offices: Mapped and UNC Links vs. TCP/IP Links" on page 119](#page-118-0)
- ["Cross-Platform Access Issues" on page 120](#page-119-0)

#### **WORKSHEET**

Under [Item 11: Agent Location](#page-125-3), indicate whether you plan to run the MTA on the same server where the domain directory is located (recommended), or on a different server.

Under [Item 12: Agent Platform](#page-125-4), enter the platform of the server where the MTA will run (NetWare, Linux, or Windows).

### <span id="page-117-1"></span>**MTA Access to the New Domain: Local vs. Remote**

Running the MTA locally on the same server where the domain and post offices reside simplifies network connections (no login is required), reduces network traffic, and protects database integrity. In the following diagram, the agent software is installed on the same server where the domain and post office reside.

*Figure 8-6 Agent Software on the Same Server with the Domain and Post Office*

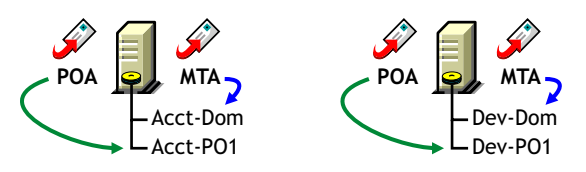

Running the MTA on a remote server allows you to place the heaviest processing load on your highest performing server. In the following diagram, the agent software is installed on a different server from where the domains and post offices reside.

*Figure 8-7 Agent Software on a Different Server than the Domain and Post Office*

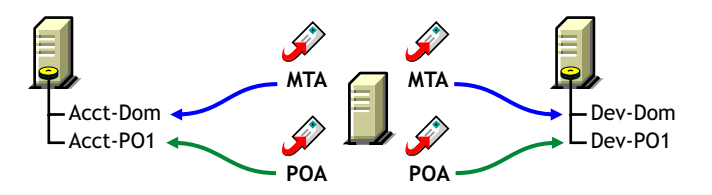

When you run the MTA on a different server from where its directory structures and databases are located, you need to provide adequate access.

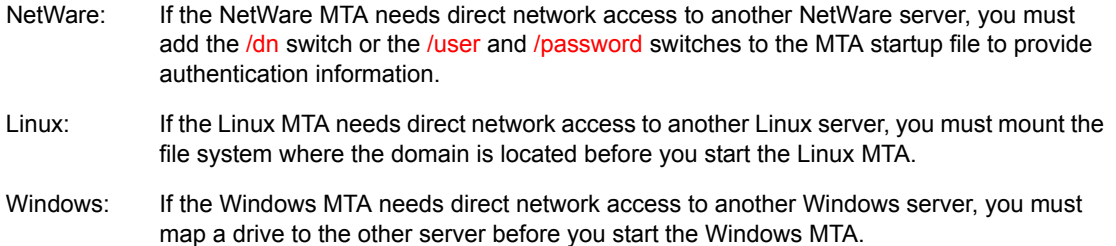

### <span id="page-118-0"></span>**MTA Access to New Post Offices: Mapped and UNC Links vs. TCP/IP Links**

If the new domain will include multiple post offices, the post offices will probably reside on different servers from where the domain is located. If you plan to use mapped or UNC links between the domain and its post offices, the MTA requires the same access to the post office directories as it requires to the domain directory.

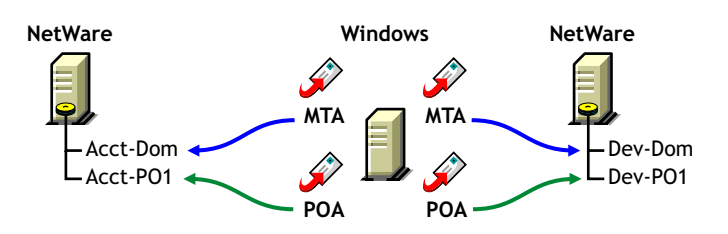

*Figure 8-8 MTA Access Using Mapped or UNC Links*

- NetWare: If the NetWare MTA needs access to a post office on another NetWare server, you must add the [/dn](#page-685-0) switch or the [/user](#page-697-0) and [/password](#page-695-0) switches to the MTA startup file to provide authentication information.
- Linux: N/A. The Linux MTA requires TCP/IP links to the POA.
- Windows: If the Windows MTA needs access to a post office on another Windows server, you must map a drive to the other server before you start the Windows MTA.

To avoid these direct network access requirements between the MTA and its post offices, you can use TCP/IP links between the domain and its post offices.

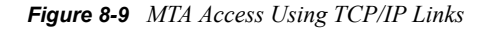

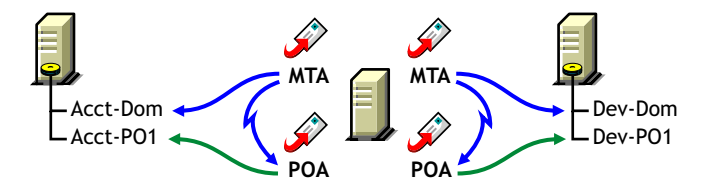

When using TCP/IP links, the MTA does not write message files into message queues in the post office directory structure. Instead, the MTA communicates the information to the POA by way of TCP/IP and then the POA uses its direct network access to write the information.

### <span id="page-119-0"></span>**Cross-Platform Access Issues**

In most cases, it is most efficient if you match the MTA platform with the network operating system where the domain resides. For example, if you create a new domain on a NetWare server, use the NetWare MTA.

If you decide not to run the MTA on the same platform as the domain, the MTA must still have direct network access to the domain directory so that it can write to the domain database (wpdomain.db). For example, you could set up the new domain on a NetWare server and run the Windows MTA on a Windows server to service it.

*Figure 8-10 A Domain on a NetWare Server and the MTA on a Windows Server*

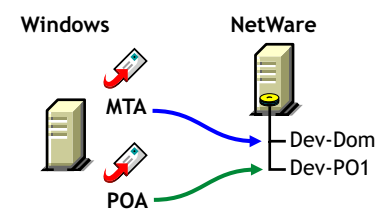

However, the NetWare MTA could not service a domain located on a Windows server because Windows does not support the required cross-platform connection.

If you are using mapped or UNC links to post offices, the MTA must also have direct network access to the post office directories so that it can write messages files into the post office message queues. You could, for example, run the agents on an Windows server while domains and post offices were located on NetWare servers.

*Figure 8-11 Agents on a Windows Server and Domains and Post Offices on a NetWare Server*

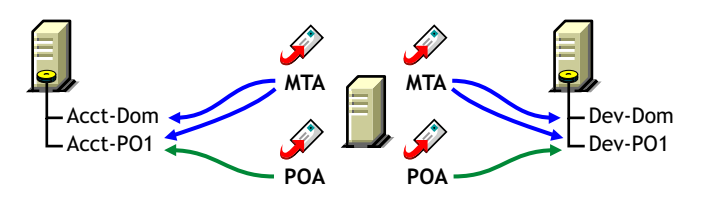

Again, the opposite combination of NetWare agents servicing domains and post offices on Windows servers is not an option because Windows does not support the required cross-platform connection.

To avoid these cross-platform access issues, use TCP/IP links between a domain and its post offices.

For more detailed information, see [Section 40.7, "Cross-Platform Issues between Domains and Post](#page-608-0)  [Offices," on page 609.](#page-608-0)

### <span id="page-120-0"></span>**8.2.8 Deciding How to Link the New Domain**

Domain links tell the MTAs how to route messages between domains. Properly configured links optimize message flow throughout your GroupWise system. For a review of link types, see [Section 10.1.1, "Domain-to-Domain Links," on page 137.](#page-136-1)

When you create the new domain, you link it to one existing domain. By default, this link is a direct link using TCP/IP as the link protocol, which means the new domain's MTA communicates with the existing domain's MTA through TCP/IP. If desired, you can configure the direct link to use a UNC path as the link protocol, which means the new domain's MTA transfers information to and from the existing domain by accessing the existing domain's directory.

#### **WORKSHEET**

Under [Item 7: Link to Domain,](#page-124-5) specify the existing domain that you want to link the new domain to, then specify the link protocol (TCP/IP or UNC path).

After you create the new domain, you can configure links to additional domains as needed. See [Section 10.2, "Using the Link Configuration Tool," on page 143.](#page-142-0)

### <span id="page-120-1"></span>**8.2.9 Selecting the Domain Language**

The domain language determines the default sort order for items in the GroupWise Address Book for users in post offices that belong to the domain. For more information, see [Section 11.2.8,](#page-164-0)  ["Selecting the Post Office Language," on page 165](#page-164-0).

#### **WORKSHEET**

Under [Item 5: Domain Language](#page-124-6), specify the domain language.

### <span id="page-120-2"></span>**8.2.10 Selecting the Domain Time Zone**

When a message is sent from a user in one time zone to a user in another time zone, GroupWise adjusts the message's time so that it is correct for the recipient's time zone. For example, if a user in New York (GMT -05:00, Eastern Time) schedules a user in Los Angeles (GMT -08:00, Pacific Time) for a conference call at 4:00 p.m. Eastern Time, the appointment is scheduled in the Los Angeles user's calendar at 1:00 p.m. Pacific Time.

The domain time zone becomes the default time zone for each post office in the domain.

#### **WORKSHEET**

Under [Item 6: Domain Time Zone](#page-124-7), enter the time zone.

# <span id="page-121-0"></span>**8.3 Setting Up the New Domain**

You should have already reviewed [Section 8.2, "Planning a New Domain," on page 112](#page-111-0) and filled out [Section 8.5, "Domain Worksheet," on page 125](#page-124-0). Complete the following tasks to create the new domain.

- [Section 8.3.1, "Creating the New Domain," on page 122](#page-121-1)
- [Section 8.3.2, "Configuring the MTA for the New Domain," on page 123](#page-122-0)
- [Section 8.3.3, "Installing and Starting the New MTA," on page 124](#page-123-1)

### <span id="page-121-1"></span>**8.3.1 Creating the New Domain**

- **1** Make sure you are logged in to the tree where you want to create the domain [\(worksheet item](#page-124-1)  [1](#page-124-1)).
- **2** Click *Tools* > *GroupWise Utilities* > *Check eDirectory Schema* to make sure that the tree's schema has been extended to accommodate GroupWise objects.
- **3** In ConsoleOne<sup>®</sup>, browse to and right-click the eDirectory container where you want to create the domain [\(worksheet item 2](#page-124-2)), then click *New* > *Object*.

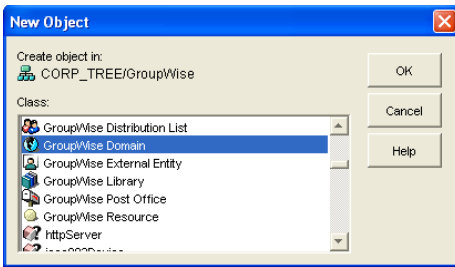

**4** Double-click *GroupWise Domain*, then fill in the fields in the Create GroupWise Domain dialog box ([worksheet items 3 through 7](#page-124-3)).

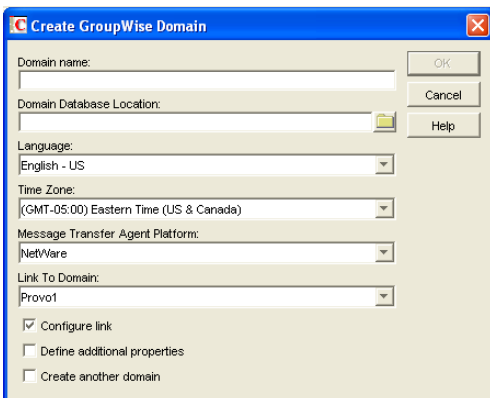

**5** Make sure the *Configure Links* and *Define Additional Properties* options are selected, then click *OK* to display the Link Configuration Wizard.

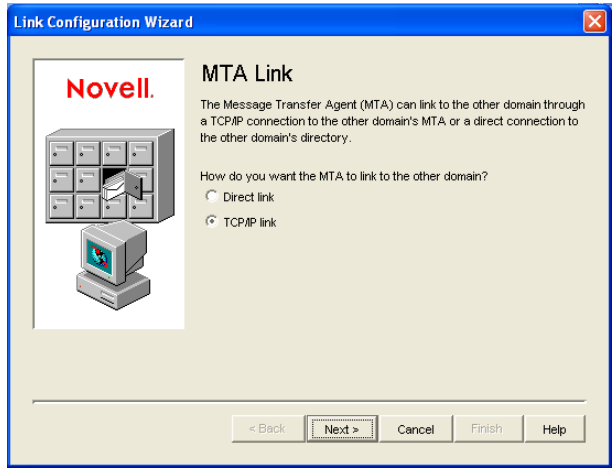

**6** Follow the on-screen instructions to define how the new domain links to the existing domain (listed in the *Link to Domain* field). When you've finished defining the link, ConsoleOne creates the Domain object and displays the domain Identification page.

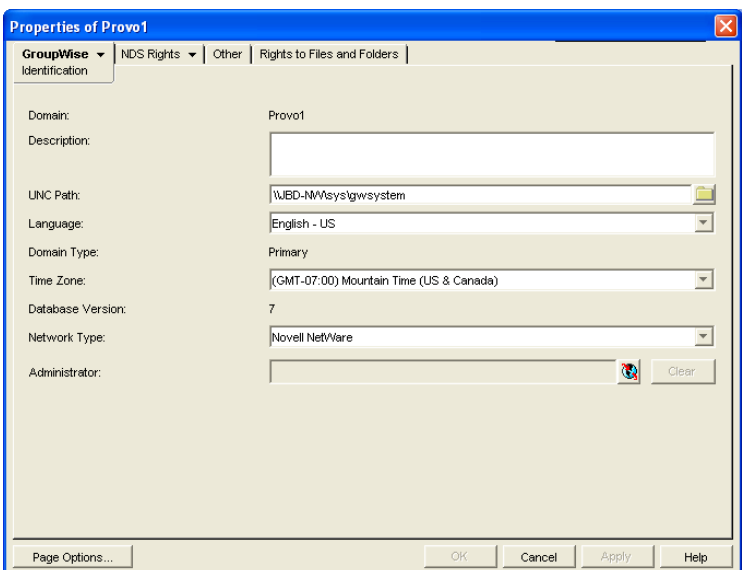

- **7** Fill in the fields that have not been filled in for you [\(worksheet items 8 through 10\)](#page-125-1).
- **8** Click *OK* to save the domain information.

### <span id="page-122-0"></span>**8.3.2 Configuring the MTA for the New Domain**

Although there are many MTA settings, the default settings are sufficient to get your domain operational. However, there are a few important settings that you can conveniently modify before you install the agent software.

- **1** In ConsoleOne, double-click the new Domain object.
- **2** Right-click the MTA object, then click *Properties* to display the MTA Identification page.

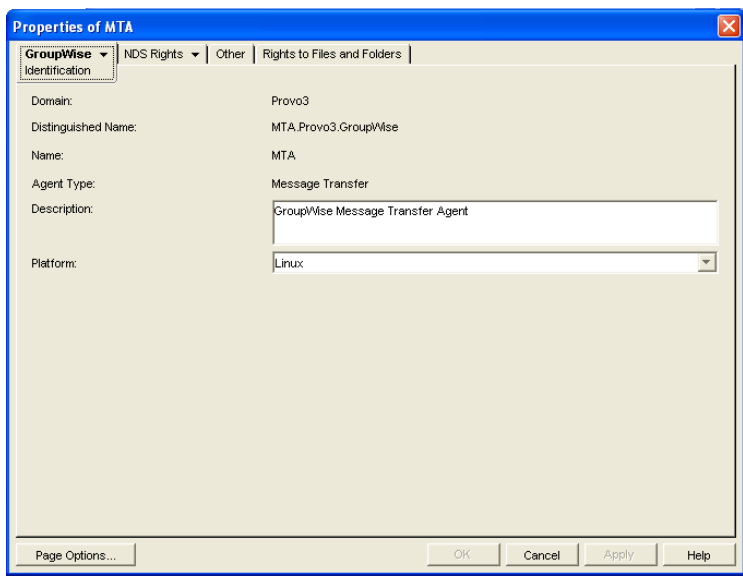

**3** Specify a description for the MTA.

This description displays on the MTA agent console as the MTA runs.

- **4** Select the platform where the MTA will run [\(worksheet item 12\)](#page-125-4).
- **5** If you have multiple domains in your system and want to use TCP/IP to link to the other domains ([worksheet item 7\)](#page-124-5), follow the instructions in [Section , "Using TCP/IP Links between](#page-617-0)  [Domains," on page 618](#page-617-0).
- **6** If you have created the domain in a clustered environment, follow the instructions in the appropriate section of the *GroupWise 7 Interoperability Guide*.
- **7** To ensure that user information in the new domain stays synchronized with user information in eDirectory, follow the instructions in [Section 41.4.1, "Using eDirectory User](#page-637-0)  [Synchronization," on page 638](#page-637-0).
- **8** For more MTA configuration options, see [Section 9.6, "Changing MTA Configuration to Meet](#page-134-0)  [Domain Needs," on page 135.](#page-134-0)
- **9** Click *OK* to save the MTA configuration information.

### <span id="page-123-1"></span>**8.3.3 Installing and Starting the New MTA**

To install the MTA for the new domain to the location recorded under [worksheet item 11,](#page-125-3) follow the instructions in "Installing GroupWise Agents" in the *GroupWise 7 Installation Guide*.

Continue with [What's Next](#page-123-0).

# <span id="page-123-0"></span>**8.4 What's Next**

After you have added the new domain and started its MTA, you are ready to continue to expand and enhance your GroupWise system by:

- Configuring the Address Book for the new domain. See ["GroupWise Address Book" on](#page-84-0)  [page 85](#page-84-0)
- Adding post offices to the new domain. See ["Post Offices" on page 153.](#page-152-0)
- Configuring the MTA for optimal performance. See ["Message Transfer Agent" on page 603](#page-602-0).
- Setting up GroupWise Monitor to monitor the GroupWise agents. See ["Monitor" on page 963](#page-962-0).
- Connecting domains and GroupWise systems across the Internet using the GroupWise Internet Agent. See ["Internet Agent" on page 701.](#page-700-0)
- Connecting domains and GroupWise systems using gateways. For a list of gateways, see the [GroupWise Gateways Documentation Web site](http://www.novell.com/documentation/gwgateways) (http://www.novell.com/documentation/ gwgateways).

# <span id="page-124-0"></span>**8.5 Domain Worksheet**

Use this worksheet as you complete the tasks described in [Section 8.2, "Planning a New Domain,"](#page-111-0)  [on page 112.](#page-111-0)

<span id="page-124-7"></span><span id="page-124-6"></span><span id="page-124-5"></span><span id="page-124-4"></span><span id="page-124-3"></span><span id="page-124-2"></span><span id="page-124-1"></span>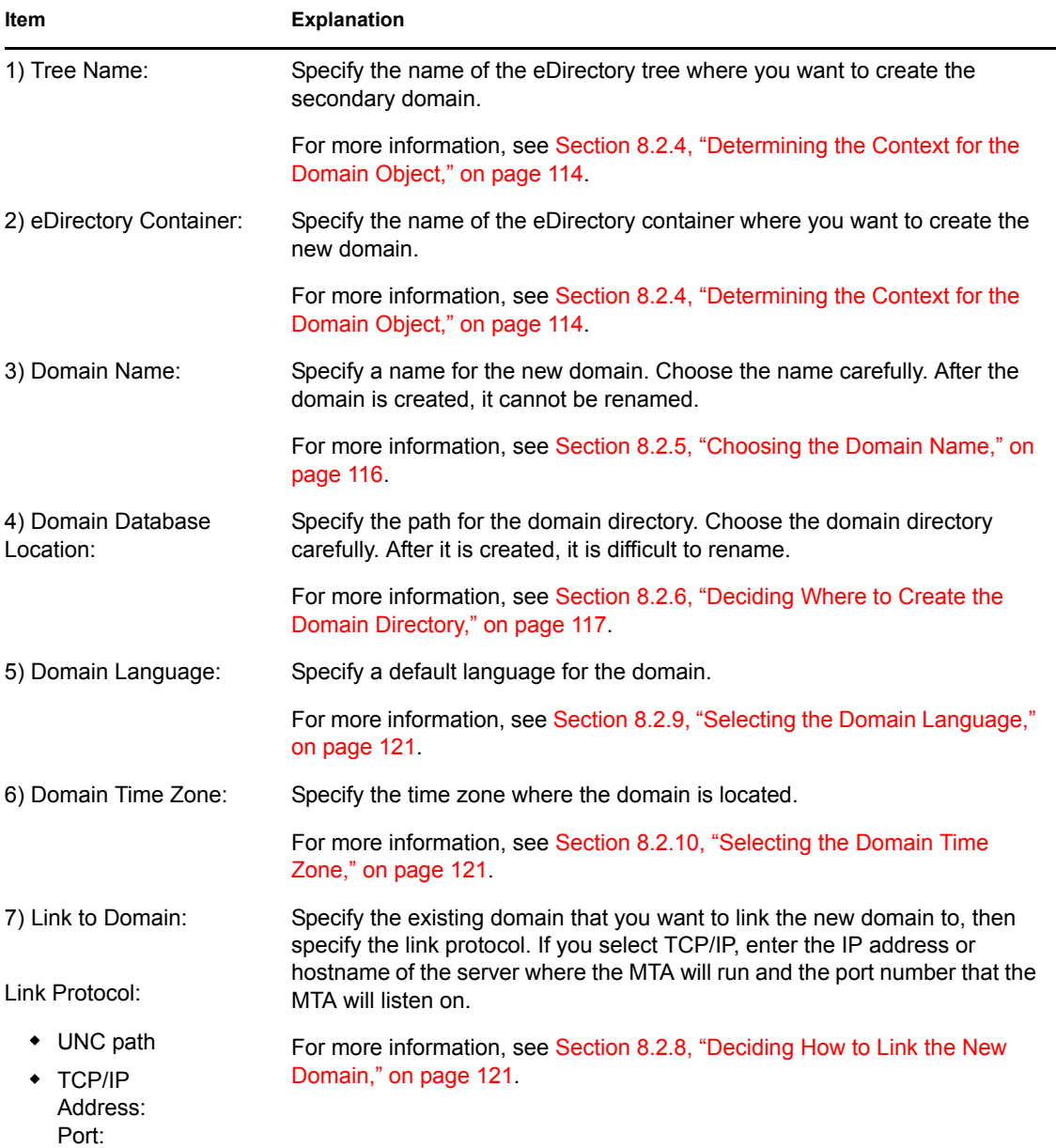

<span id="page-125-4"></span><span id="page-125-3"></span><span id="page-125-2"></span><span id="page-125-1"></span><span id="page-125-0"></span>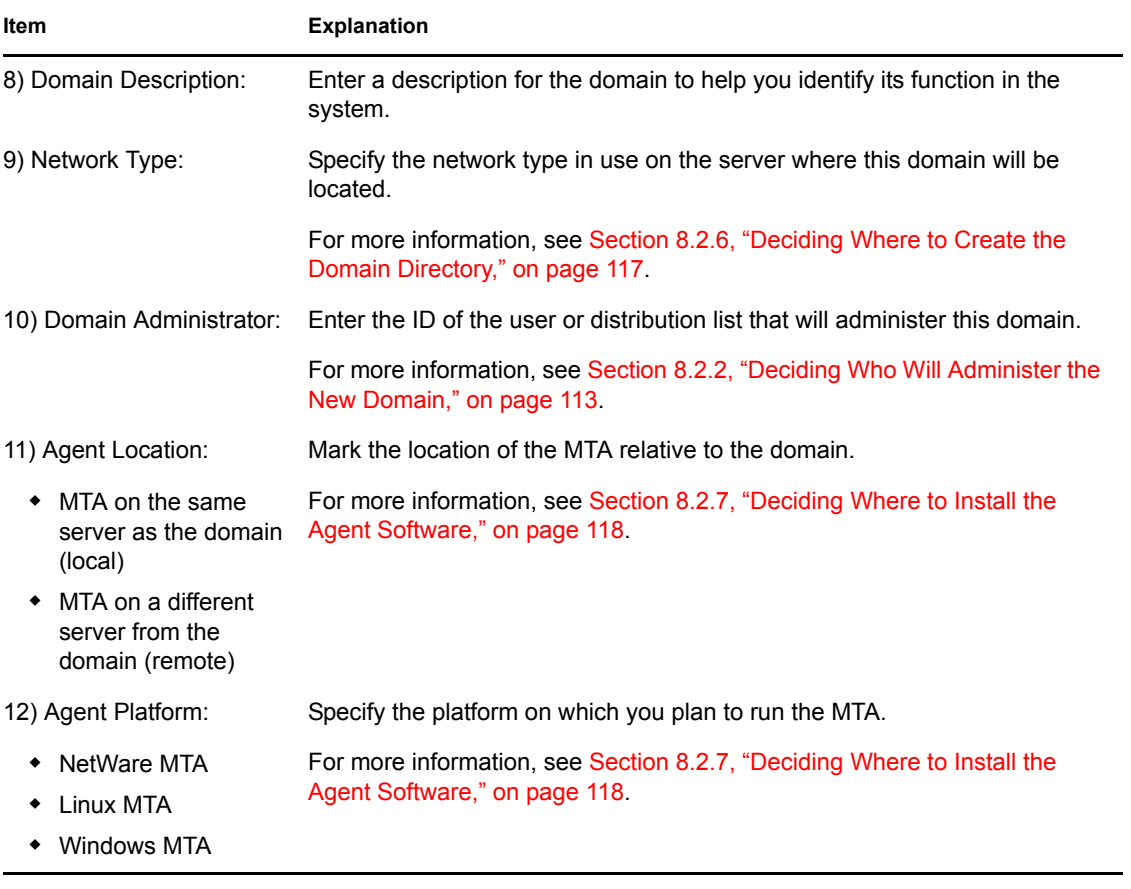

# <span id="page-126-0"></span><sup>9</sup>**Managing Domains**

As your GroupWise<sup>®</sup> system grows and evolves, you might need to perform the following maintenance activities on domains:

- [Section 9.1, "Connecting to a Domain," on page 127](#page-126-1)
- [Section 9.2, "Editing Domain Properties," on page 127](#page-126-2)
- [Section 9.3, "Converting a Secondary Domain to a Primary Domain," on page 131](#page-130-0)
- [Section 9.4, "Moving a Domain," on page 132](#page-131-0)
- [Section 9.5, "Deleting a Domain," on page 133](#page-132-0)
- [Section 9.6, "Changing MTA Configuration to Meet Domain Needs," on page 135](#page-134-0)

See also [Chapter 26, "Maintaining Domain and Post Office Databases," on page 377.](#page-376-0)

# <span id="page-126-1"></span>**9.1 Connecting to a Domain**

Whenever you change domain information, it is most efficient to connect directly to the domain before you begin making modifications.

To change your domain connection:

**1** In ConsoleOne® in the Console View, click *Tools* > *GroupWise System Operations*, click *Select Domain*, browse to and select the domain directory, then click *OK*.

or

In the GroupWise View, right-click the Domain object, then click *Connect*.

The GroupWise view identifies the domain to which you are connected by adding a plug symbol to the domain icon.

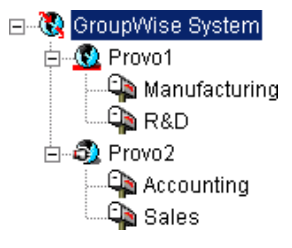

The domain marked with the red underscore is the primary domain.

For cross-platform considerations, see [Section 4.1, "Select Domain," on page 51](#page-50-0).

# <span id="page-126-2"></span>**9.2 Editing Domain Properties**

After creating a domain, you can change some domain properties. Other domain properties cannot be changed.

**1** In ConsoleOne, browse to and right-click a Domain object, then click *Properties* to display the domain Identification page.

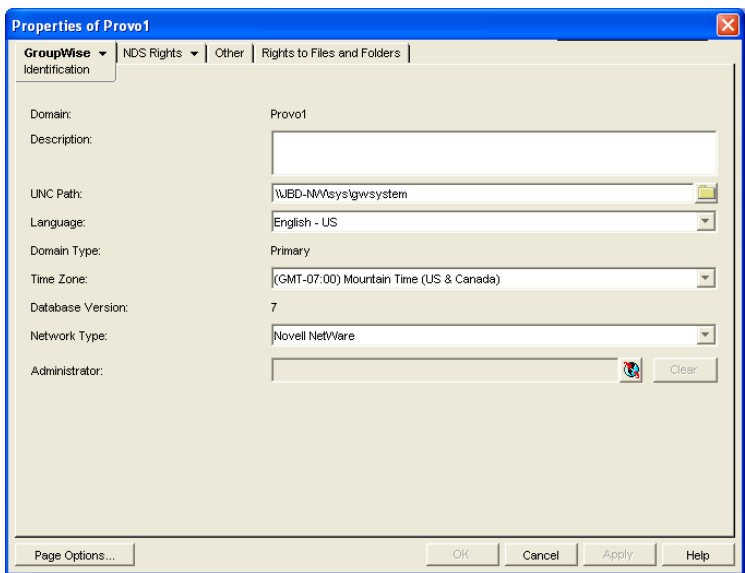

- **2** Change editable fields as needed. For information about individual fields, see [Section 8.2,](#page-111-0)  ["Planning a New Domain," on page 112](#page-111-0) or use online help when editing the domain information.
- **3** Click *GroupWise* > *Post Offices* to display the Post Offices page.

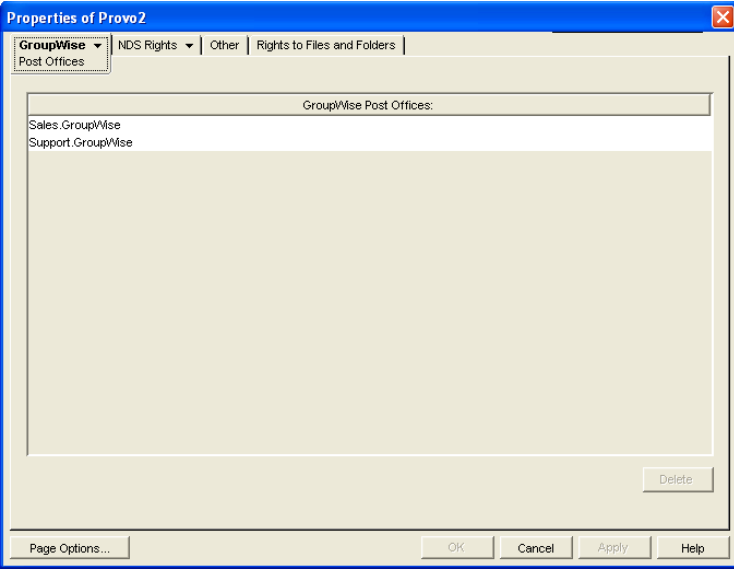

All post offices in the domain are listed, no matter where their Novell<sup>®</sup> eDirectory<sup>™</sup> objects are placed in the tree. This is a convenient place to delete post offices from the domain.

**4** Click *GroupWise* > *Address Book* to display the Address Book page.

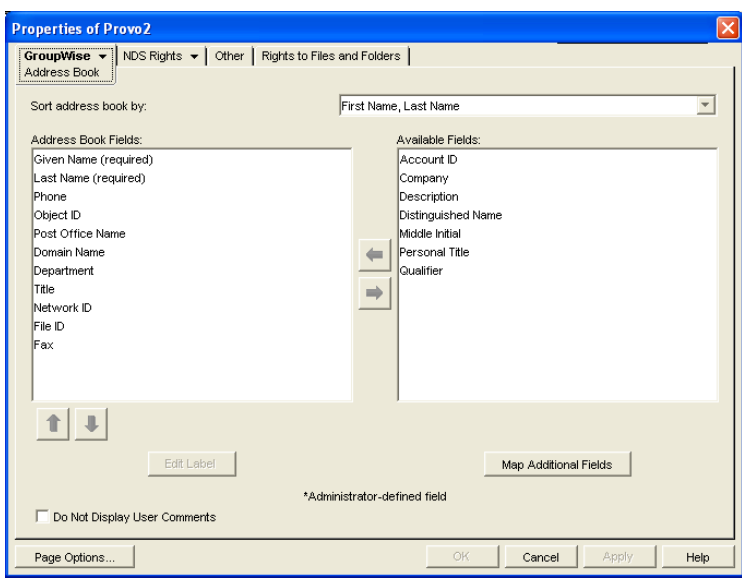

- **5** Use this page to configure the Address Book to control how it appears to GroupWise client users in all post offices in the domain. See [Section 6.1, "Customizing Address Book Fields," on](#page-84-1)  [page 85](#page-84-1) for more information.
- **6** Click *GroupWise* > *Addressing Rules* to display the Addressing Rules page.

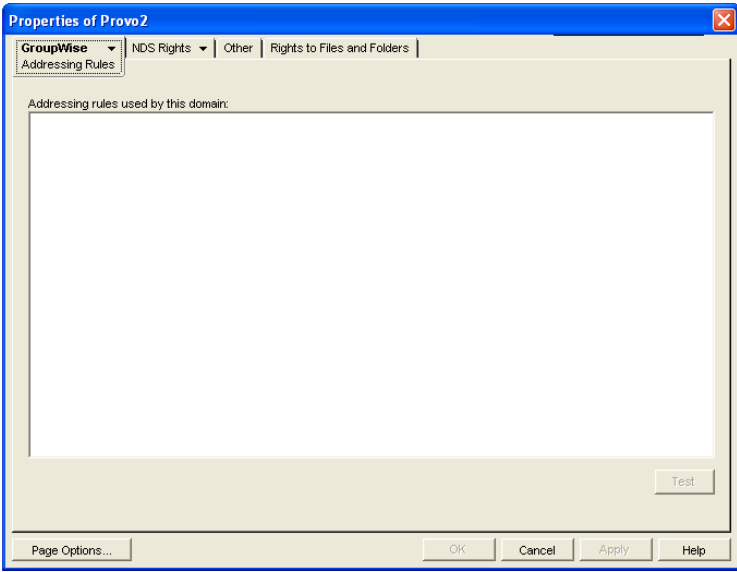

This page lists all addressing rules that have been set up for the domain. See [Section 6.8,](#page-99-0)  ["Facilitating Addressing through GroupWise Gateways," on page 100](#page-99-0) for more information.

**7** Click *GroupWise* > *Internet Addressing* to display the Internet Addressing page.

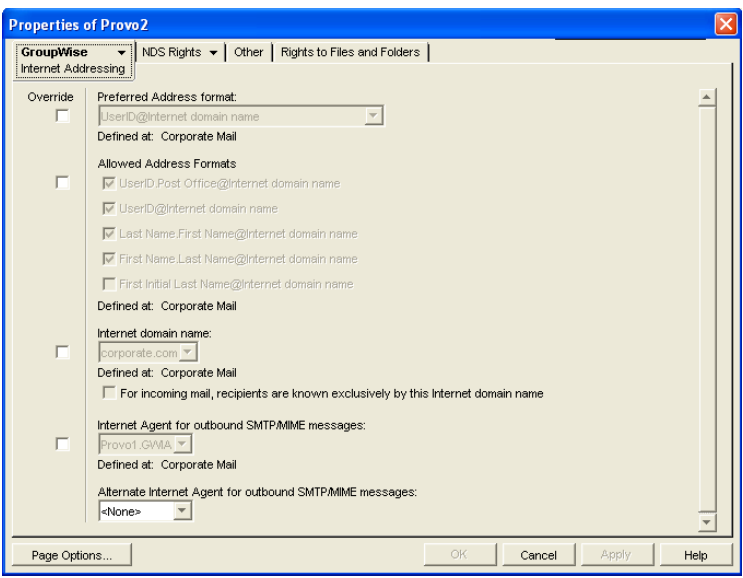

Use this page to override any Internet addressing settings established at the system level. See [Section 45, "Configuring Internet Addressing," on page 703](#page-702-0) for more information.

**8** Click *GroupWise* > *Default WebAccess* to display the Default WebAccess page.

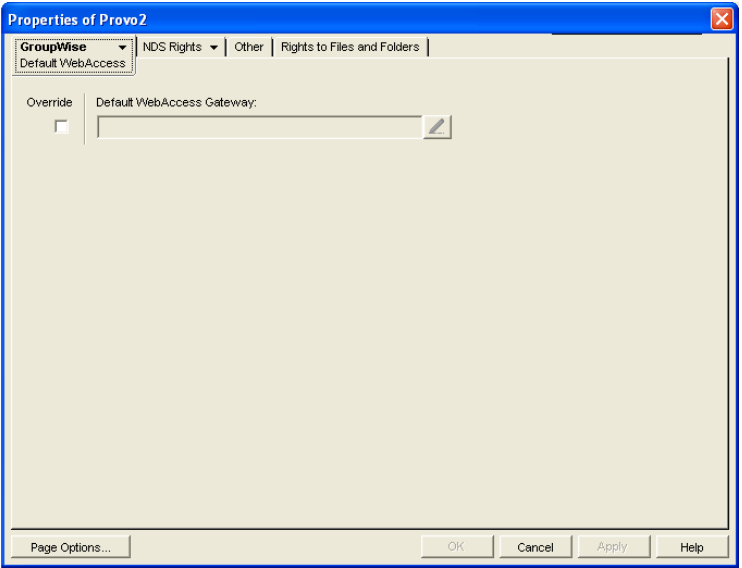

Use this page to designate the default WebAccess Agent (gateway) for the domain. See [Part XII, "WebAccess," on page 853](#page-852-0) for more information.

**9** Click *GroupWise > Admin Lockout Settings*.

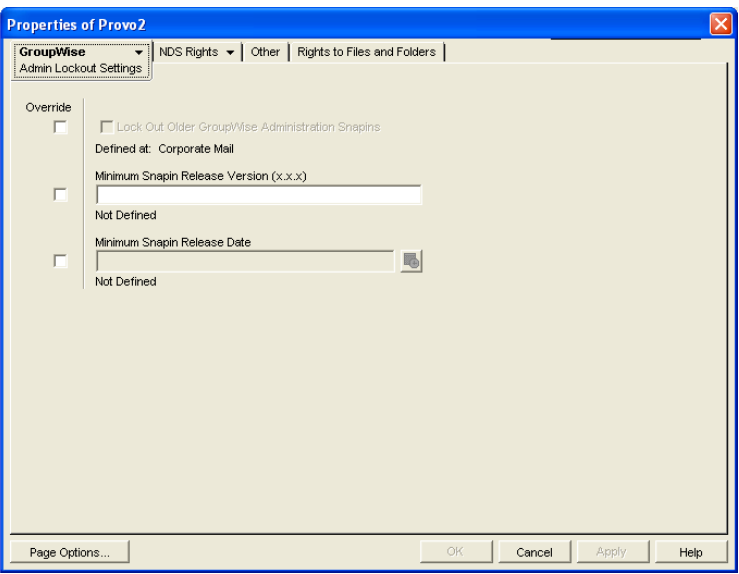

Use this page to control the version of the GroupWise Administrator snap-ins to ConsoleOne that is allowed to access GroupWise databases. See [Section 4.2.6, "Admin Lockout Settings,"](#page-56-0)  [on page 57](#page-56-0) for more information.

**10** Click *OK* to save the new domain settings.

# <span id="page-130-0"></span>**9.3 Converting a Secondary Domain to a Primary Domain**

You can change which domain is primary if it becomes more convenient to administer the primary domain from a different location. You can, however, have only one primary domain at a time. When you convert a secondary domain to primary, the old primary domain becomes a secondary domain.

To convert a secondary domain to primary:

- **1** In ConsoleOne, connect to the primary domain, as described in [Section 9.1, "Connecting to a](#page-126-1)  [Domain," on page 127](#page-126-1).
- **2** Make sure there are no pending operations for the primary domain, as described in Section 4.5, ["Pending Operations," on page 60.](#page-59-0)
- **3** Browse to and select the secondary domain you want to convert.
- **4** Click *Tools* > *GroupWise Utilities* > *System Maintenance.*

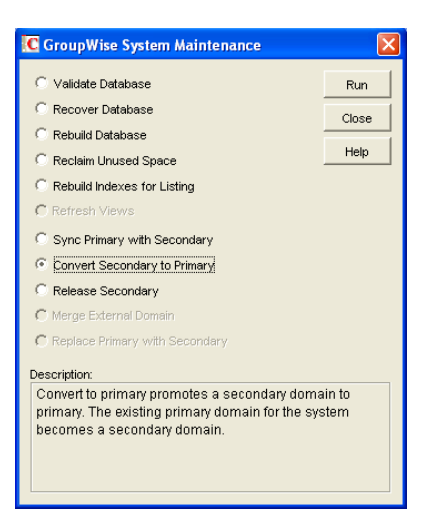

- **5** Click *Convert Secondary to Primary*.
- **6** Specify the path to the secondary domain database, then click *OK*.

The GroupWise View in ConsoleOne displays the primary domain with a red underscore.

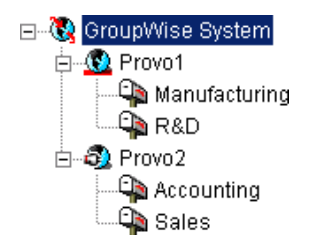

# <span id="page-131-0"></span>**9.4 Moving a Domain**

You cannot use ConsoleOne to move a Domain object to a different location in the eDirectory tree because it is a container object. Only leaf objects can be moved. If you need to change the context, graft the GroupWise domain to its corresponding eDirectory object in the new container location. See [Section 5.16, "GW / eDirectory Association," on page 77](#page-76-0) for more information about grafting objects.

You can, however, move the domain directory and the domain database (wpdomain.db) by copying the domain directory structure and all its contents to the new location.

**IMPORTANT:** Follow these instructions if you want to move a domain on a NetWare<sup>®</sup> or Windows server to another directory on the same server or to a different NetWare or Windows server. If you want to move a domain located on a NetWare or Windows server onto a Linux server, see "Manually Migrating a Domain and Its MTA to Linux" in "Update" in the *GroupWise 7 Installation Guide*.

- **1** Back up the domain, as described in [Chapter 31, "Backing Up GroupWise Databases," on](#page-406-0)  [page 407](#page-406-0).
- **2** In ConsoleOne, browse to and right-click the domain to move, then click *Properties* to display the domain Identification page.

**3** In the UNC Path field, change the UNC path to the location where you want to move the domain, then click *OK* to save the new location.

The location change is propagated throughout your GroupWise system.

- **4** Stop the MTA and any gateways running for the domain.
- **5** Use xcopy with the /s and /e options to copy the domain directory and database to the new location. These options re-create the same directory structure even if directories are empty.

 **Example:** 

xcopy *domain\_directory* /s /e *destination*

**6** Give rights to all objects that need to access the domain database.

For example, if the new location is on a different server, the NetWare MTA and GroupWise administrators who run ConsoleOne need adequate rights to the new location, as described in [Chapter 75, "GroupWise Administrator Rights," on page 1139.](#page-1138-0)

**7** Edit the MTA and gateway startup files to reflect the changes, then restart the MTA and gateways.

See [Section 41.1.7, "Adjusting the MTA for a New Location of a Domain or Post Office," on](#page-625-0)  [page 626](#page-625-0).

**8** When you are sure the domain is functioning properly in its new location, delete the original domain directory and its contents.

If you need to move the MTA along with its domain, see [Section 41.1.6, "Moving the MTA to a](#page-625-1)  [Different Server," on page 626](#page-625-1).

# <span id="page-132-0"></span>**9.5 Deleting a Domain**

You can delete a domain only when it no longer owns subordinate GroupWise objects. For example, you cannot delete the primary domain of your GroupWise system if it still owns secondary domains. You cannot delete a secondary domain if it still owns post offices. However, MTA and Gateway objects are automatically deleted along with the Domain object. Keep the MTA running until after you have deleted the domain, so that it can process the object deletion requests.

- **1** In ConsoleOne, connect to the primary domain of your GroupWise system, as described in [Section 9.1, "Connecting to a Domain," on page 127](#page-126-1).
- **2** Browse to and right-click the Domain object you want to delete, then click *Properties* to display the domain Identification page.

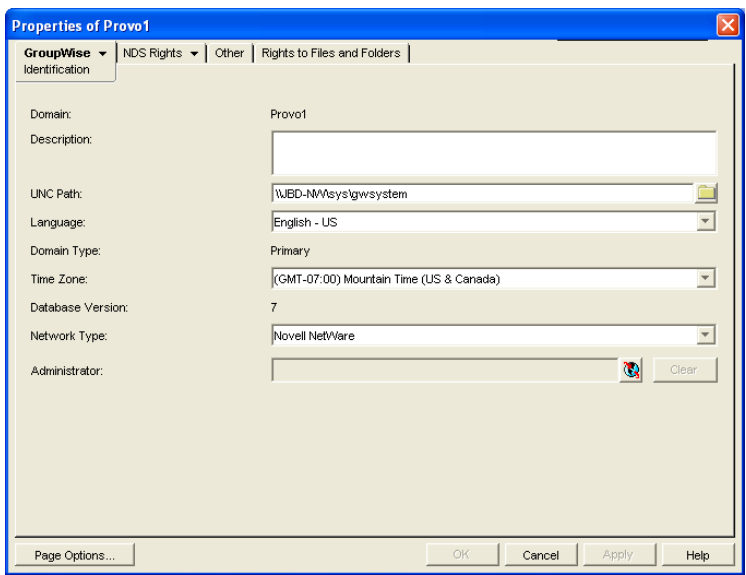

- **3** Verify that the current directory path displayed on the domain Identification page is correct.
- **4** Click *Post Offices*, then move or delete any post offices that belong to this domain. See [Section 12.8, "Moving a Post Office," on page 196](#page-195-0) and Section 12.9, "Deleting a Post Office," [on page 197](#page-196-0).

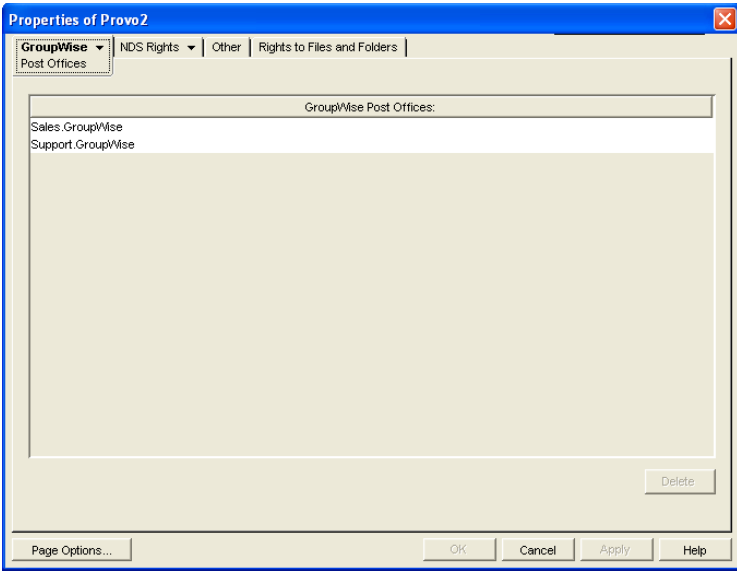

- **5** Right-click the Domain object, then click *Delete* to delete the Domain object from eDirectory.
- **6** When prompted, click *Yes* to delete the corresponding domain directory structure.
- **7** Stop the MTA for the domain, as described in the following sections in the *GroupWise 7 Installation Guide*:
	- "Stopping the NetWare GroupWise Agents"
	- "Stopping the Linux GroupWise Agents"
	- "Stopping the Windows GroupWise Agents"
- **8** Uninstall the MTA software if applicable, as described in the following sections in the *GroupWise 7 Installation Guide*:
	- "Uninstalling the NetWare GroupWise Agents"
	- "Uninstalling the Linux GroupWise Agents"
	- "Uninstalling the Windows GroupWise Agents"

# <span id="page-134-0"></span>**9.6 Changing MTA Configuration to Meet Domain Needs**

Because the MTA transfers messages between domains and between post offices in the same domain, it affects the domain itself, local users in post offices belonging to the domain, and users who exchanges messages with local users in the domain. Proper MTA configuration is essential for a smoothly running GroupWise system. Complete details about the MTA are provided in ["Message](#page-602-0)  [Transfer Agent" on page 603](#page-602-0). As you create and manage domains, you should keep in mind the following aspects of MTA configuration:

- ["Securing the Domain with SSL Connections to the MTA" on page 629](#page-628-0)
- ["Restricting Message Size between Domains" on page 628](#page-627-0)
- ["Scheduling Direct Domain Links" on page 633](#page-632-0)
- ["Optimizing TCP/IP Links" on page 675](#page-674-0)

# <span id="page-136-0"></span>**Managing the Links between Domains and Post Offices**

10

When you create a new secondary domain in your GroupWise<sup>®</sup> system or a new post office in a domain, you configure one direct link to connect the new domain or post office to a domain in your GroupWise system. For simple configurations, this initial link might be adequate. For more complex configurations, you must modify link types and protocols to achieve optimum message flow throughout your GroupWise system.

The following topics help you manage links between domains and post offices:

- [Section 10.1, "Understanding Link Configuration," on page 137](#page-136-2)
- [Section 10.2, "Using the Link Configuration Tool," on page 143](#page-142-0)
- [Section 10.3, "Interpreting Link Symbols," on page 150](#page-149-0)
- [Section 10.4, "Modifying Links," on page 151](#page-150-0)

# <span id="page-136-2"></span>**10.1 Understanding Link Configuration**

In GroupWise, a link is defined as the information required to route messages between domains, post offices, and gateways in a GroupWise system. Initial links are created when domains, post offices, and gateways are created. The following topics help you understand link configuration:

- [Section 10.1.1, "Domain-to-Domain Links," on page 137](#page-136-1)
- [Section 10.1.2, "Domain-to-Post Office Links," on page 140](#page-139-0)
- [Section 10.1.3, "Link Protocols for Direct Links," on page 141](#page-140-0)

### <span id="page-136-1"></span>**10.1.1 Domain-to-Domain Links**

The primary role of the MTA is to route messages from one domain to another. Domain links tell the MTA how to route messages between domains. Domain links are stored in the domain database (wpdomain.db). There are three types of links between source and destination domains:

- ["Direct Links" on page 137](#page-136-3)
- ["Indirect Links" on page 138](#page-137-0)
- ["Gateway Links" on page 140](#page-139-1)

As an alternative to configuring individual links between individual domains throughout your GroupWise system, you can establish a system of one or more routing domains. See [Section 41.3.1,](#page-630-0)  ["Using Routing Domains," on page 631.](#page-630-0)

### <span id="page-136-3"></span>**Direct Links**

In a direct link between domains, the source domain's MTA communicates directly with the destination domain's MTA. If it is using a TCP/IP link, the source domain MTA communicates messages to the destination domain MTA by way of TCP/IP, which does not require disk access by the source MTA in the destination domain. If it is using a mapped or UNC link, the source domain

MTA writes message files into the destination domain MTA input queue, which does require disk access by the source MTA in the destination domain. For additional details about the configuration options for direct links, see [Section 10.1.3, "Link Protocols for Direct Links," on page 141.](#page-140-0)

*Figure 10-1 Direct Link between Domain A and Domain B*

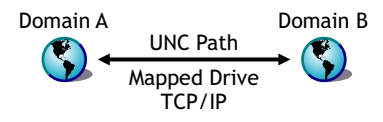

Direct links can be used between all domains. This is a very efficient configuration but might not be practical in a large system.

*Figure 10-2 Direct Links to All Domains*

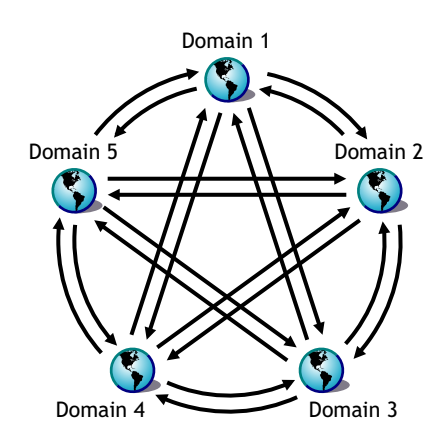

### <span id="page-137-0"></span>**Indirect Links**

In an indirect link between domains, the source domain's MTA routes messages through one or more intermediate MTAs in other domains to reach the destination domain's MTA. In other words, an indirect link is a series of two or more direct links. In large systems, direct links between each pair of domains might be impractical, so indirect links can be common. A variety of indirect link configurations are possible, including:

- ["Simple Indirect Links" on page 138](#page-137-1)
- ["Star Configuration" on page 139](#page-138-0)
- ["Two-Way Ring Configuration" on page 139](#page-138-1)
- ["Combination Configuration" on page 140](#page-139-2)

Properly configured links optimize message flow throughout your GroupWise system.

### <span id="page-137-1"></span>Simple Indirect Links

In simplest form, an indirect link can be used to pass messages between two domains that are not directly linked.

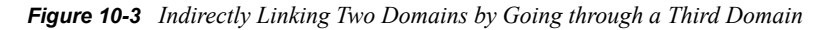

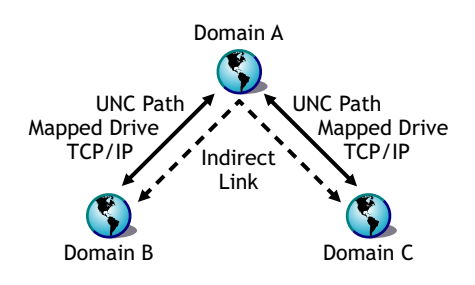

#### <span id="page-138-0"></span>Star Configuration

In a star configuration, one central domain is linked directly to all other domains in the system. All other domains are indirectly linked to each other through the central domain.

*Figure 10-4 Indirect Links through a Central Domain*

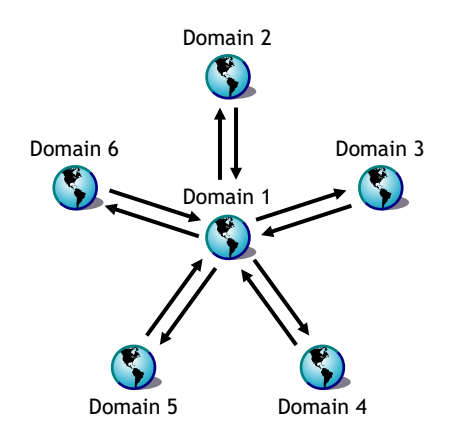

If you have more than ten domains, you might want to designate the central domain as a routing domain. The sole function of a routing domain is to transfer messages between other domains; it has no post offices of its own. See [Section 41.3.1, "Using Routing Domains," on page 631.](#page-630-0)

The major drawback of the star configuration is that the central domain is a single point of failure.

### <span id="page-138-1"></span>Two-Way Ring Configuration

In a two-way ring configuration, each domain is directly linked to the next and previous domains in the ring and indirectly linked to all other domains in the system.

*Figure 10-5 Ring Configuration with Direct Links to Neighboring Domain and Indirect Links to All Other Domains*

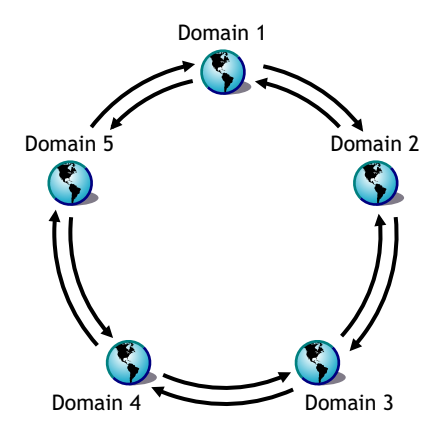

An advantage of the two-way ring configuration is that it has no single point of failure. A disadvantage is that, depending on the size of the system, a message might go through several domains before arriving at its destination. A two-way ring works well in a system with five domains or less because transferring a message never requires more than two hops.

### <span id="page-139-2"></span>Combination Configuration

These three basic link configurations can be combined in any way to meet the needs of your GroupWise system.

### <span id="page-139-1"></span>**Gateway Links**

In a gateway link between domains, the sending domain's MTA must route the message through a gateway to reach its destination. Gateways can be used to:

- Link domains within your GroupWise system. See ["Using Gateway Links between Domains"](#page-621-0)  [on page 622](#page-621-0).
- Link your GroupWise system to another GroupWise system through an external domain. See "Using Direct Links" in "Connecting to GroupWise 5.x, 6.x, and 7.x Systems" in the *GroupWise 7 Multi-System Administration Guide*
- Link your GroupWise system to a different e-mail system through a non-GroupWise domain. See "Connecting to Non-GroupWise Messaging Systems" in the *GroupWise 7 Multi-System Administration Guide*.

For more information, see the [GroupWise Gateways Documentation Web site](http://www.novell.com/documentation/gwgateways) (http:// www.novell.com/documentation/gwgateways).

You cannot locate a post office across a gateway link from its domain. This precludes locating a post office across a modem connection.

### <span id="page-139-0"></span>**10.1.2 Domain-to-Post Office Links**

Between a domain and its post offices, all links must be direct links. There are no alternative link types between a domain and its post offices.

# <span id="page-140-0"></span>**10.1.3 Link Protocols for Direct Links**

The link protocol of a direct link between domains determines how the MTAs for the domains communicate with each other across the link. When you create a new domain, you must link it to an existing domain. This creates the initial domain-to-domain link.

Between a domain and a post office, the link protocol determines how the MTA transfers messages to the post office. Messages do not flow directly from one post office to another within a domain. Instead, they are routed through the domain. When you create a new post office, you must specify which domain it belongs to. This creates the initial domain-to-post office link.

There are three link protocols for direct links between domains and between a domain and its post offices:

- ["TCP/IP Links" on page 141](#page-140-1)
- ["Mapped Links" on page 141](#page-140-2)
- ["UNC Links" on page 142](#page-141-0)

### **NOTE:** On Linux, TCP/IP links are required.

### <span id="page-140-1"></span>**TCP/IP Links**

- ["Domain-to-Domain TCP/IP Links" on page 141](#page-140-3)
- ["Domain-to-Post Office TCP/IP Links" on page 141](#page-140-4)

### <span id="page-140-3"></span>Domain-to-Domain TCP/IP Links

In a TCP/IP link between domains, the source MTA and the destination MTA communicate by way of TCP/IP rather than by writing message files into queue directories. The source MTA establishes a TCP/IP link with the destination MTA and transmits whatever messages need to go to that domain. The destination MTA receives the messages and routes them on to local post offices or to other domains as needed. During the process, message files are created in the gwinprog directory for backup purposes and are deleted when the TCP/IP communication process is completed.

### <span id="page-140-4"></span>Domain-to-Post Office TCP/IP Links

In a TCP/IP link between a domain and a post office, you must configure both the POA and the MTA for TCP/IP. The source MTA establishes a TCP/IP link with the destination POA and transmits whatever messages need to go to that post office. The destination POA receives the messages and delivers them into mailboxes in the post office. During this process, message files are created in the POA input queue for backup purposes and are deleted when delivery is completed.

### <span id="page-140-2"></span>**Mapped Links**

- ["Domain-to-Domain Mapped Links" on page 141](#page-140-5)
- ["Domain-to-Post Office Mapped Links" on page 142](#page-141-1)

#### <span id="page-140-5"></span>Domain-to-Domain Mapped Links

In a mapped link between domains, the location of the destination domain is specified in the following format:

*drive*:\*domain\_directory*

The source MTA writes message files into its output queue at the location:

*drive*:\*domain\_directory*\wpcsin

as input for the destination domain's MTA. Because drive mappings are changeable, you can move the domain directory structure, map its new location to the original drive letter, and the domain-todomain link is still intact.

#### <span id="page-141-1"></span>Domain-to-Post Office Mapped Links

In a mapped link between a domain and a post office, the location of the post office is specified in the following format:

*drive*:\*post\_office\_directory*

The MTA writes message files into its output queue at the location:

*drive*:\*post\_office\_directory*\wpcsout

as input for the post office's POA. Because drive mappings are changeable, you can move the post office directory structure, map its new location to the original drive letter, and the domain-to-post office link is still intact.

### <span id="page-141-0"></span>**UNC Links**

- ["Domain-to-Domain UNC Links" on page 142](#page-141-2)
- ["Domain-to-Post Office UNC Links" on page 142](#page-141-3)

#### <span id="page-141-2"></span>Domain-to-Domain UNC Links

In a UNC link between domains, the location of the destination domain is specified in the following format:

\\*server*\*volume*\*domain\_directory*

The source MTA writes message files into its output queue at the location:

\\*server*\*volume*\*domain\_directory*\wpcsin

as input for the destination domain's MTA. Because UNC paths represent absolute locations on your network, if you move the domain to a new location, you need to edit the link to match.

#### <span id="page-141-3"></span>Domain-to-Post Office UNC Links

In a UNC link between a domain and a post office, the location of the post office is specified in the following format:

\\*server*\*volume*\*post\_office\_directory*

The MTA writes message files into its output queue at the location:

\\*server*\*volume*\*post\_office\_directory*\wpcsout

as input for the post office's POA. Because UNC paths represent absolute locations in your network, if you move the post office to a new location, you need to edit the link to match.

# <span id="page-142-0"></span>**10.2 Using the Link Configuration Tool**

The Link Configuration tool helps you manage the links between the domains and post offices in your GroupWise system. The following topics help you perform basic link management tasks:

- [Section 10.2.1, "Starting the Link Configuration Tool," on page 143](#page-142-1)
- [Section 10.2.2, "Editing a Domain Link," on page 144](#page-143-0)
- [Section 10.2.3, "Editing Multiple Domain Links," on page 145](#page-144-0)
- [Section 10.2.4, "Editing a Post Office Link," on page 146](#page-145-0)
- [Section 10.2.5, "Viewing the Path of an Indirect Link between Domains," on page 147](#page-146-0)
- [Section 10.2.6, "Viewing the Indirect Links Passing through a Domain," on page 148](#page-147-0)
- [Section 10.2.7, "Viewing the Gateway Links Passing through a Gateway," on page 149](#page-148-0)
- [Section 10.2.8, "Saving and Synchronizing Link Configuration Information," on page 150](#page-149-1)

## <span id="page-142-1"></span>**10.2.1 Starting the Link Configuration Tool**

The Link Configuration tool is provided to help you change from default links to whatever link configuration best suits your GroupWise system.

- **1** In ConsoleOne®, select the Domain object whose links you want to modify.
- **2** Click *Tools* > *GroupWise Utilities* > *Link Configuration* to display the Link Configuration Tool window.

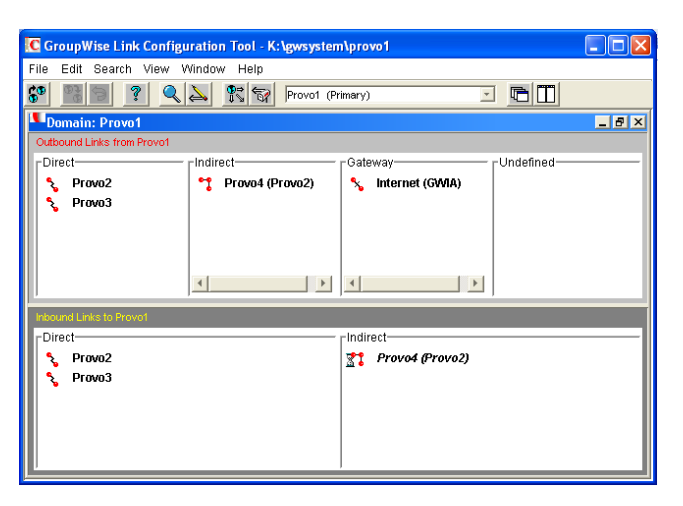

The most frequently used features of the Link Configuration tool are available on the toolbar:

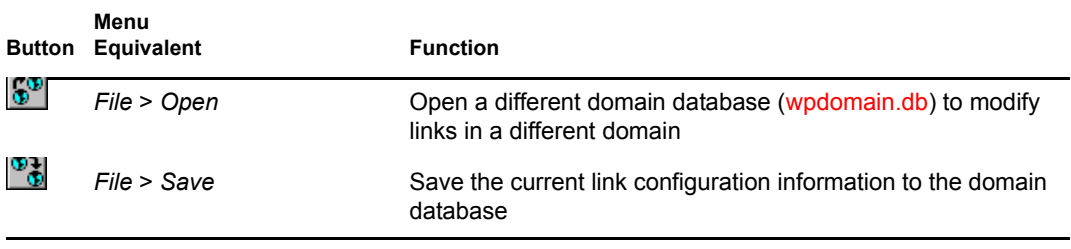

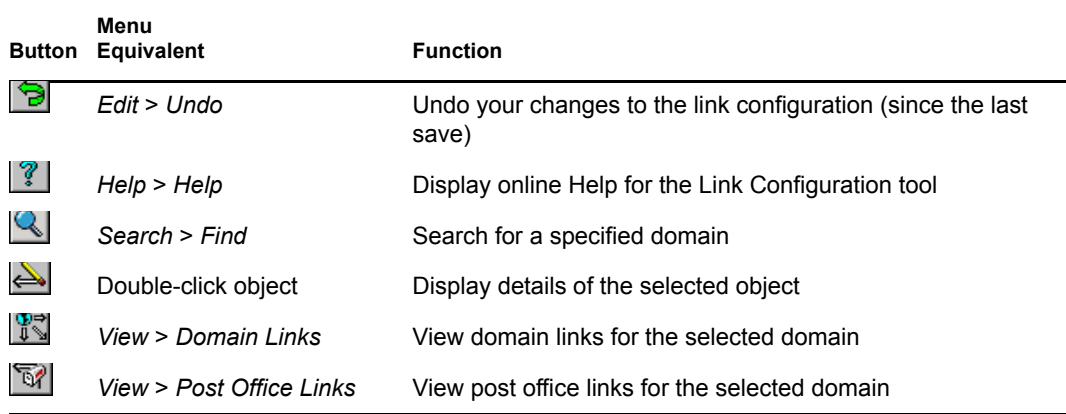

- **3** Continue with a specific link management task:
	- [Section 10.2.2, "Editing a Domain Link," on page 144](#page-143-0)
	- [Section 10.2.3, "Editing Multiple Domain Links," on page 145](#page-144-0)
	- [Section 10.2.4, "Editing a Post Office Link," on page 146](#page-145-0)
	- [Section 10.2.5, "Viewing the Path of an Indirect Link between Domains," on page 147](#page-146-0)
	- [Section 10.2.6, "Viewing the Indirect Links Passing through a Domain," on page 148](#page-147-0)
	- [Section 10.2.7, "Viewing the Gateway Links Passing through a Gateway," on page 149](#page-148-0)

## <span id="page-143-0"></span>**10.2.2 Editing a Domain Link**

After starting the Link Configuration tool:

- **1** From the drop-down list, select the domain whose links you want to edit.
- **2** Click *View* > *Domain Links* to display domain links.

Outbound and inbound links for the selected domain are listed.

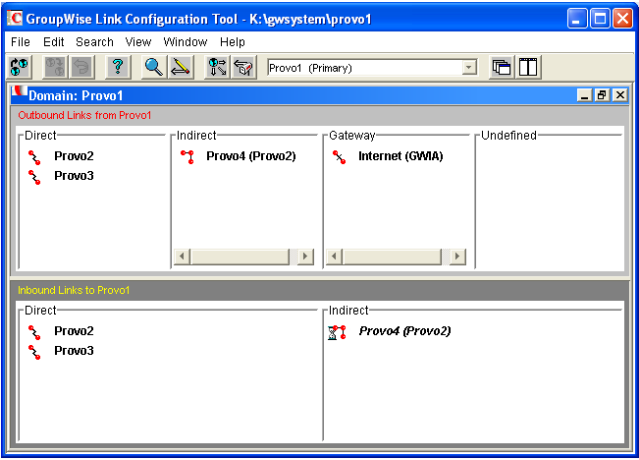

**3** Double-click a domain in the *Outbound* Links list to edit the link to that domain from the selected domain.

or
Double-click a domain in the *Inbound Links* list to edit the link from that domain to the selected domain.

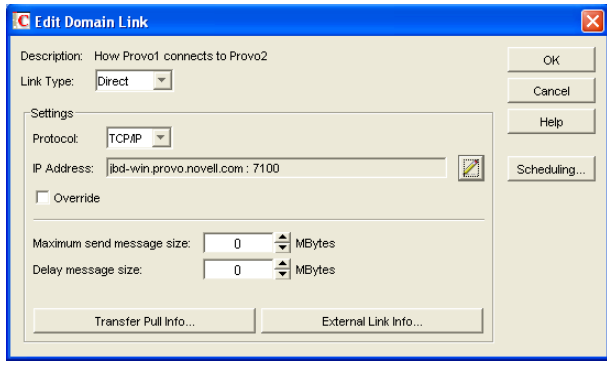

**TIP:** You can also open the Edit Domain Link dialog box by dragging a domain from one link type to another.

- **4** Select the link type.
	- ["Direct Links" on page 137](#page-136-0)
	- ["Indirect Links" on page 138](#page-137-0)
	- ["Gateway Links" on page 140](#page-139-0)

**5** For a direct link, select the link protocol.

- ["Mapped Links" on page 141](#page-140-0)
- ["UNC Links" on page 142](#page-141-0)
- ["TCP/IP Links" on page 141](#page-140-1)
- **6** Provide the location of the domain in the format appropriate to the selected protocol.
- <span id="page-144-0"></span>**7** Click *OK*.
- **8** Repeat [Step 1](#page-143-0) through [Step 7](#page-144-0) for whatever links you need to modify.

As a time-saving measure, you can make a new domain's links the same as an existing domain's links. Click *Edit* > *Default Links*, then click the domain whose links you want to use as a pattern for the new domain. Select *Outbound* and/or *Inbound* as needed, then click *OK*.

To look at the same link information from different points of view, you can start the Link Configuration tool multiple times to open multiple Link Configuration Tool windows.

**9** To exit the Link Configuration Tool and save your changes, click *File* > *Exit* > *Yes*.

### **10.2.3 Editing Multiple Domain Links**

When your GroupWise system includes indirect links, it is not unusual for several domains to link to the same domain. As a time-saving measure, you can create links from multiple domains to the same domain in one operation.

After starting the Link Configuration tool:

**1** Click *Edit* > *Multiple Link Edits*.

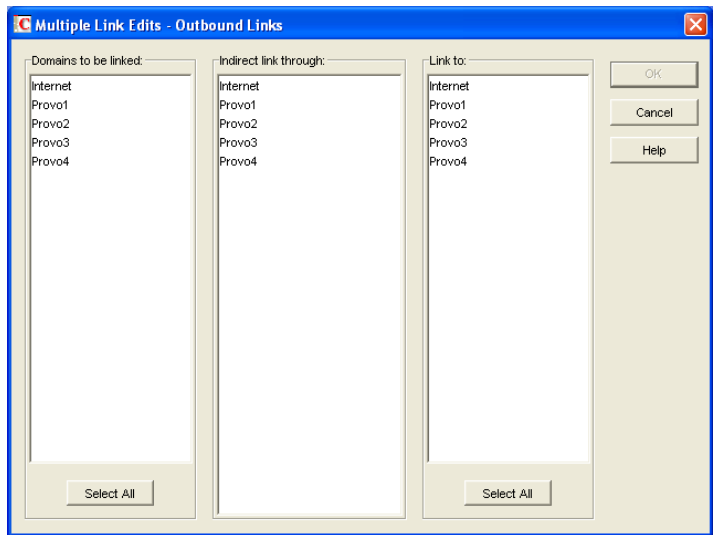

- **2** In the *Domains to Be Linked* column, select the source domains whose outgoing links you want to modify.
- **3** In the *Indirect Link Through* column, select the intermediate domain through which you want the indirect links to pass.
- **4** In the *Link To* column, select one or more destination domains.
- **5** Click *OK*.
- **6** Fill in the fields in the Edit Domain Link dialog box for each direct link between a source domain and the intermediate domain, as described in [Section 10.2.2, "Editing a Domain Link,"](#page-143-1)  [on page 144](#page-143-1), then click *OK*.

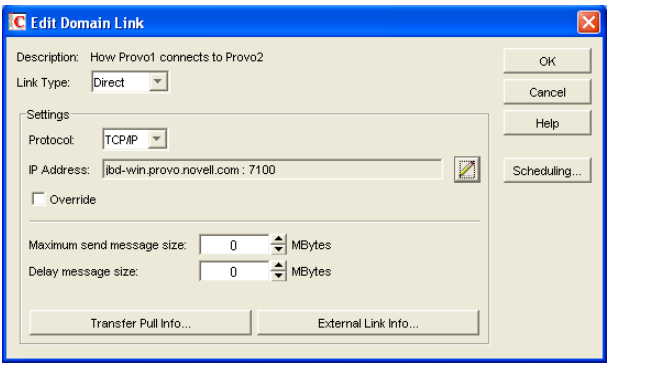

The Edit Domain Link dialog box continues to appear until you have defined all the direct links between the source domains and the intermediate domain.

**IMPORTANT:** After defining links from the source domains to the intermediate domain, make sure the links from the intermediate domain to other domains are set up the way you want them.

### **10.2.4 Editing a Post Office Link**

After starting the Link Configuration tool:

- **1** From the drop-down list, select the domain whose post office link you want to edit.
- **2** Click *View* > *Post Office Links* to display post office links.

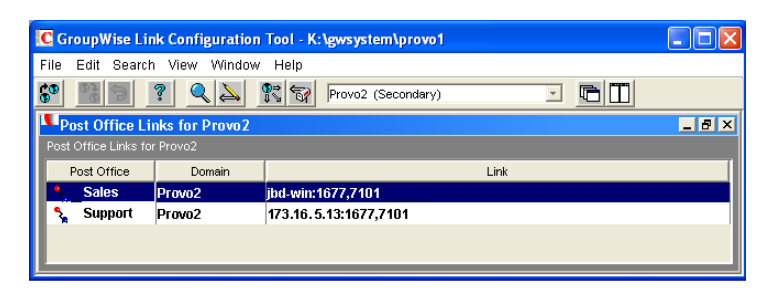

**3** Double-click a post office to edit the link from the domain to the post office.

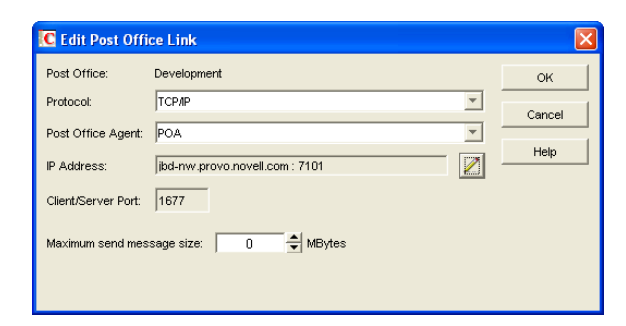

- **4** Select the link protocol for the direct link.
	- ["Mapped Links" on page 141](#page-140-0)
	- ["UNC Links" on page 142](#page-141-0)
	- ["TCP/IP Links" on page 141](#page-140-1)
- **5** Provide the location of the post office in the format appropriate to the selected protocol.
- **6** For a TCP/IP link, provide the message transfer port number where you want the POA to listen for incoming messages from the MTA.

The default message transfer port for the POA is 7101.

- **7** Click *OK*.
- **8** To exit the Link Configuration tool and save your changes, click *File* > *Exit* > *Yes*.

### **10.2.5 Viewing the Path of an Indirect Link between Domains**

The more hops between two indirectly linked domains, the longer it takes a message to travel between them. To make sure the number of hops between two indirectly linked domains is as small as possible, you can list the route a message would take from one domain to the other in ConsoleOne.

After starting the Link Configuration tool:

- **1** Select a domain from the drop-down list.
- **2** Select a domain in the Indirect links list.
- **3** Click *View* > *Link Path* to see a list of the hops between the two domains.

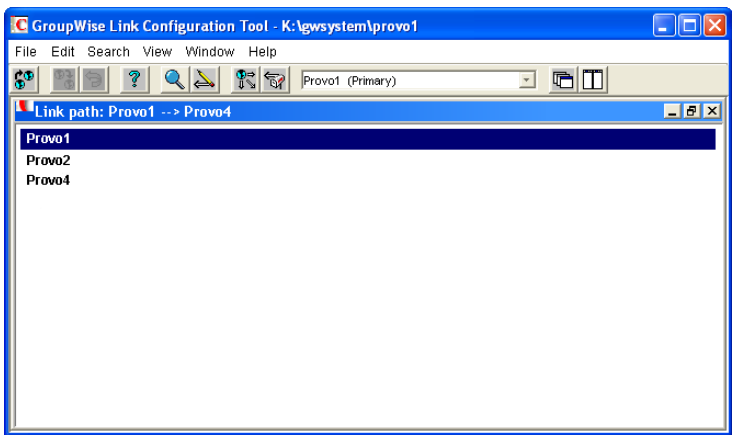

You can also use GroupWise Monitor to trace the path a message would take between two domains. See [Section 61.3.1, "Link Trace Report," on page 1002.](#page-1001-0)

### **10.2.6 Viewing the Indirect Links Passing through a Domain**

If a domain serves as a hop in an indirect link, making changes to that domain could affect all indirect links passing through that domain. You can list all the indirect links that pass through a domain in ConsoleOne.

After starting the Link Configuration tool:

**1** Click *View* > *Link Hop* to list all domains in your system.

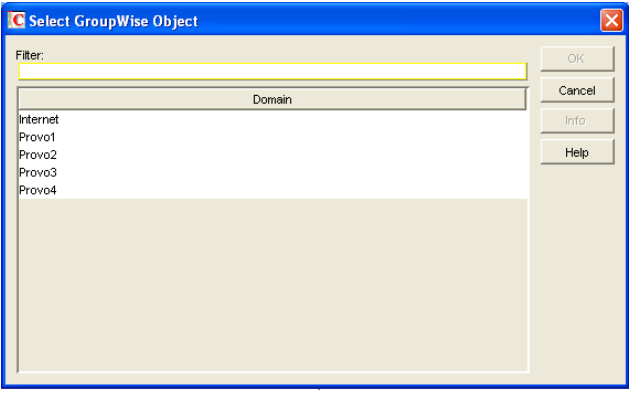

**2** Double-click a domain to list the indirect links passing through it.

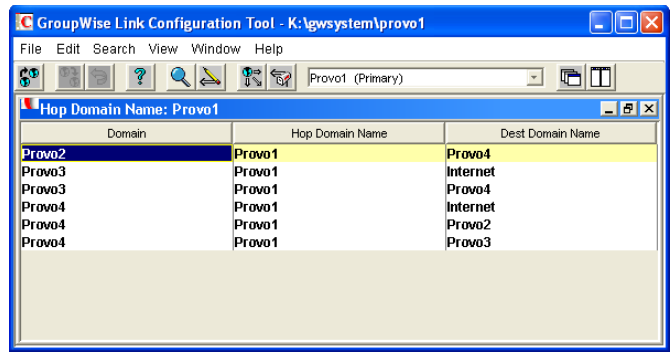

**3** If you need to reroute a link, right-click the link, then click *Edit* to open the Edit Domain Link dialog box and make changes as needed.

You can also use GroupWise Monitor to check the links passing through a selected domain. See [Section 61.3.2, "Link Configuration Report," on page 1003](#page-1002-0). However, you cannot change link information using Monitor.

### **10.2.7 Viewing the Gateway Links Passing through a Gateway**

Before making changes to a gateway, you can list all the links that pass through the gateway.

After starting the Link Configuration tool:

**1** Click *View* > *Gateway Hop* to list all gateways in your system.

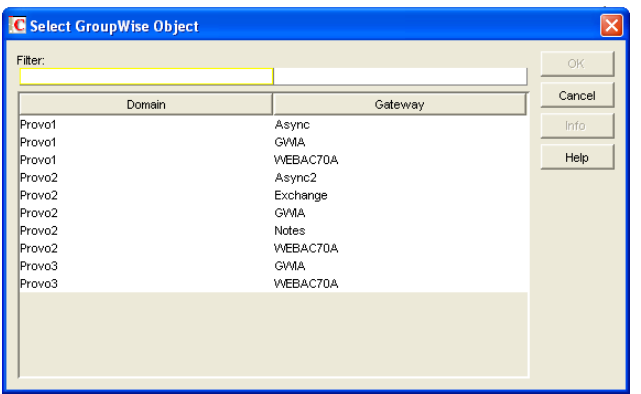

**2** Double-click a gateway to list the domains linked through that gateway.

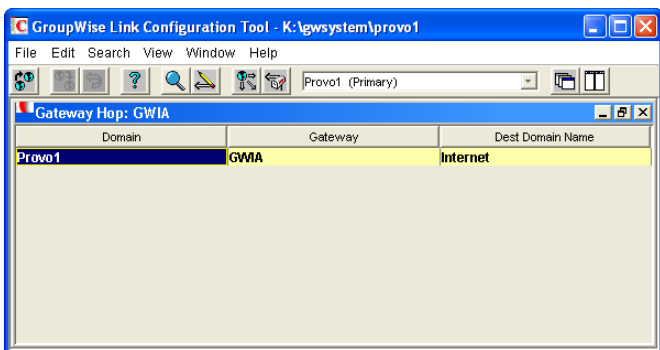

**3** If you need to reroute a link, right-click the link, then click *Edit* to open the Edit Domain Link dialog box and make changes as needed.

### **10.2.8 Saving and Synchronizing Link Configuration Information**

Whenever you modify link configuration information, a cautionary symbol (see Section 10.3.2, ["Link Status Symbols," on page 150](#page-149-0)) appears next to the modified link until you save the current link configuration by clicking *Edit* > *Save*. If you are making extensive changes to link configuration information, you should save regularly. When you save, the information is written out to the domain database (wpdomain.db) for the domain to which you are currently connected. You can change to a different domain database without exiting the Link Configuration tool by clicking *File* > *Open*.

The MTA routinely synchronizes the information in the domain databases throughout your GroupWise system. If you are making extensive changes to link configuration information, you can synchronize the information immediately by clicking *Edit* > *Synchronize*.

# **10.3 Interpreting Link Symbols**

As you modify links, you see symbols that represent the various link types. Along with the link type symbols, you sometimes see link status symbols.

- [Section 10.3.1, "Link Type Symbols," on page 150](#page-149-1)
- [Section 10.3.2, "Link Status Symbols," on page 150](#page-149-0)

### <span id="page-149-1"></span>**10.3.1 Link Type Symbols**

*Table 10-1 Symbols for Link Types*

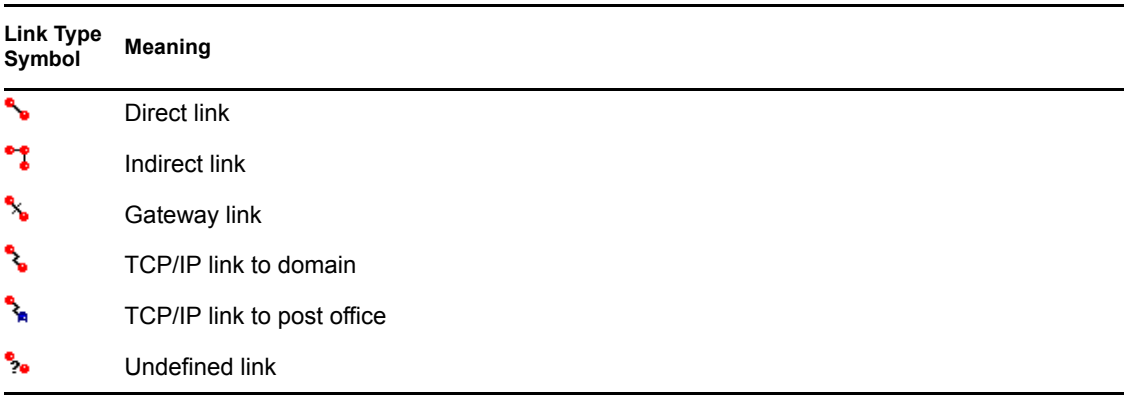

### <span id="page-149-0"></span>**10.3.2 Link Status Symbols**

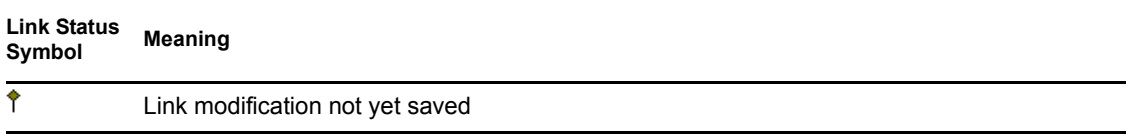

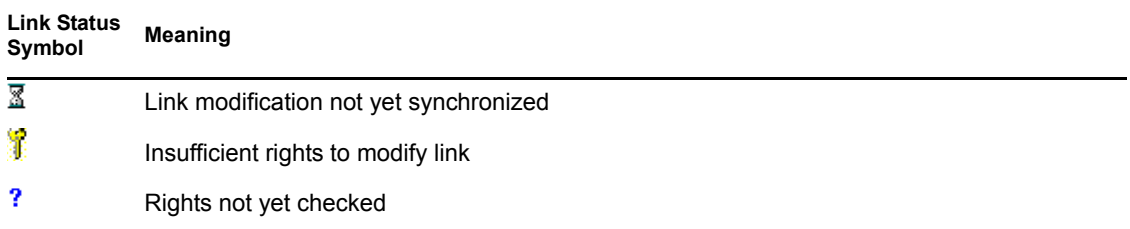

# **10.4 Modifying Links**

In ["Post Office Agent" on page 461](#page-460-0) and ["Message Transfer Agent" on page 603,](#page-602-0) detailed instructions for changing link types are provided as outlined below:

#### **Changing the Link Protocol between the Post Office and the Domain**

- ["Using TCP/IP Links between the Post Office and the Domain" on page 481](#page-480-0)
- ["Using Mapped or UNC Links between the Post Office and the Domain" on page 483](#page-482-0)

#### **Changing the Link Protocol between Domains**

- ["Using TCP/IP Links between Domains" on page 618](#page-617-0)
- ["Using Mapped or UNC Links between Domains" on page 621](#page-620-0)
- ["Using Gateway Links between Domains" on page 622](#page-621-0)

#### **Customizing Link Configuration**

- ["Using Routing Domains" on page 631](#page-630-0)
- ["Scheduling Direct Domain Links" on page 633](#page-632-0)
- ["Using a Transfer Pull Configuration" on page 636](#page-635-0)

# **Post Offices**

- [Chapter 11, "Creating a New Post Office," on page 155](#page-154-0)
- [Chapter 12, "Managing Post Offices," on page 175](#page-174-0)

III

# <span id="page-154-0"></span>**Creating a New Post Office**

As your GroupWise<sup>®</sup> system grows, you typically need to add new post offices.

- [Section 11.1, "Understanding the Purpose of Post Offices," on page 155](#page-154-1)
- [Section 11.2, "Planning a New Post Office," on page 156](#page-155-0)
- [Section 11.3, "Setting Up the New Post Office," on page 167](#page-166-0)
- [Section 11.4, "What's Next," on page 171](#page-170-0)
- [Section 11.5, "Post Office Worksheet," on page 171](#page-170-1)

**IMPORTANT:** If you are creating a new post office in a clustered GroupWise system, see the *GroupWise 7 Interoperability Guide* before you create the post office:

# <span id="page-154-1"></span>**11.1 Understanding the Purpose of Post Offices**

The post office serves as an administrative unit for a group of users and is used for addressing messages. Each GroupWise user has an address that consists of a user ID, the user's post office name, the GroupWise domain name, and, optionally, an Internet domain name.

The following diagram illustrates the logical organization of a GroupWise domain with multiple post offices. The two post offices belong to the domain. All of the objects under each post office belong to that post office.

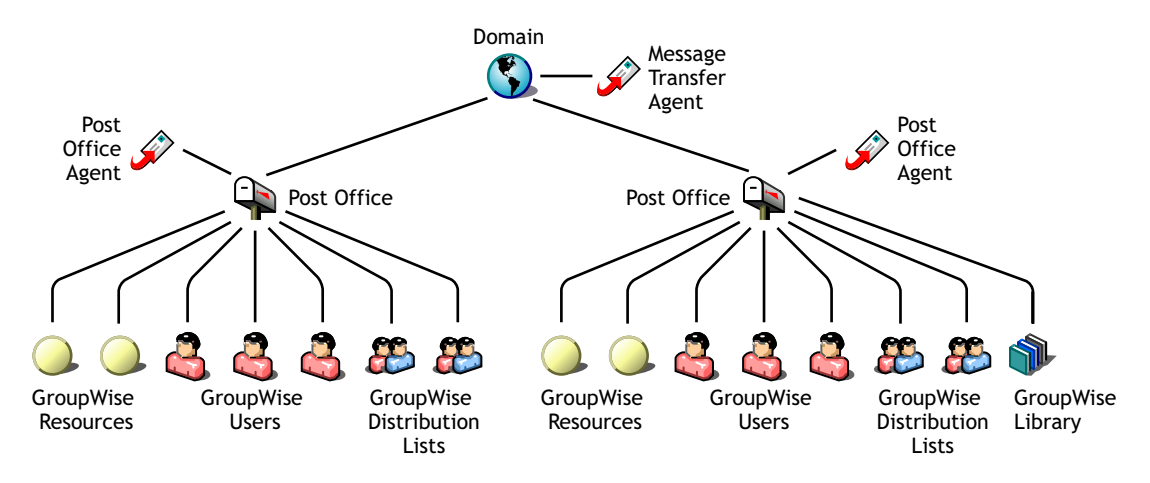

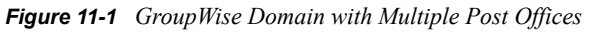

As illustrated above, each post office must have at least one Post Office Agent (POA) running for it. The POA delivers messages to users' mailboxes and performs a variety of post office and mailbox maintenance activities.

When you add a new post office, you must link it to a domain. The link defines how messages travel between the post office and its domain. Links are discussed in detail in [Chapter 10, "Managing the](#page-136-1)  [Links between Domains and Post Offices," on page 137](#page-136-1).

Physically, a post office consists of a set of directories that house all the information stored in the post office. To view the structure of the post office directory, see "Post Office Directory" in *GroupWise 7 Troubleshooting 3: Message Flow and Directory Structure*. The post office directory contains user mailboxes and messages, as well as other vital information. For an overview, see [Section 35.3, "Information Stored in the Post Office," on page 464.](#page-463-0)

# <span id="page-155-0"></span>**11.2 Planning a New Post Office**

This section provides the information you need in order to decide when, where, and how to create a new post office. The ["Post Office Worksheet" on page 171](#page-170-1) lists all the information you need as you set up your post office. You should print the worksheet and fill it out as you complete the tasks listed below.

- [Section 11.2.1, "Determining When to Add a Post Office," on page 156](#page-155-1)
- [Section 11.2.2, "Selecting the Domain That the Post Office Will Belong To," on page 157](#page-156-0)
- [Section 11.2.3, "Determining the Context for the Post Office Object," on page 158](#page-157-0)
- [Section 11.2.4, "Choosing the Post Office Name," on page 160](#page-159-0)
- [Section 11.2.5, "Deciding Where to Create the Post Office Directory," on page 160](#page-159-1)
- [Section 11.2.6, "Deciding Where to Install the Agent Software," on page 161](#page-160-0)
- [Section 11.2.7, "Deciding How to Link the New Post Office," on page 164](#page-163-0)
- [Section 11.2.8, "Selecting the Post Office Language," on page 165](#page-164-0)
- [Section 11.2.9, "Selecting the Post Office Time Zone," on page 165](#page-164-1)
- [Section 11.2.10, "Selecting a Software Distribution Directory," on page 165](#page-164-2)
- [Section 11.2.11, "Selecting a Post Office Security Level," on page 166](#page-165-0)
- [Section 11.2.12, "Deciding if You Want to Create a Library for the New Post Office," on](#page-165-1)  [page 166](#page-165-1)

After you have completed the tasks and filled out the ["Post Office Worksheet" on page 171](#page-170-1), you are ready to continue with [Section 11.3, "Setting Up the New Post Office," on page 167](#page-166-0).

### <span id="page-155-1"></span>**11.2.1 Determining When to Add a Post Office**

After you have your basic GroupWise system up and running, you might need to expand it. How do you know when you should add a post office? The answer to this depends on your company organization, the number of users on your network, and the physical limitations of your network servers.

- ["Physical Organization" on page 156](#page-155-2)
- ["Logical Organization" on page 157](#page-156-1)
- ["Number of Users" on page 157](#page-156-2)
- ["Demand on the POA" on page 157](#page-156-3)

#### <span id="page-155-2"></span>**Physical Organization**

If your network spans several sites, you might want to create post offices (if not domains) at each physical location. This reduces the demands on long distance network links.

#### <span id="page-156-1"></span>**Logical Organization**

Processing messages within a post office is faster and typically generates less network traffic than messages traveling between different post offices. As you expand GroupWise, you might find it useful to add post offices in order to group users who frequently send mail to each other.

Grouping users into post offices, based upon company organization or job function, makes administrative tasks, such as creating distribution lists, limiting Address Book visibility, and distributing shared folders, easier. For example, some employees might work in corporate functions like accounting and human resources. Other employees might be involved in sales and marketing and frequently attend meetings together, requiring frequent busy searches. Some areas, for example the production floor, might not need a workstation or user account for each individual.

#### <span id="page-156-2"></span>**Number of Users**

Although a GroupWise post office can support more than 10,000 users, you should consider adding a post office when an existing post office has more than about 1000 to 2500 users and you expect it to keep growing. There are several reasons for this:

- It minimizes the impact if you have a problem with a server.
- It keeps the time required to perform post office and mailbox maintenance activities including backups from becoming excessive.
- It allows room to grow while maintaining best performance.

Therefore, a good post office size is about 1000 to 2500 users and include all of the resources (such as equipment, company cars, and conference rooms) and distribution lists they might need.

#### <span id="page-156-3"></span>**Demand on the POA**

The POA is a very flexible component of your GroupWise system. Many aspects of its functioning are configurable, to meet the particular needs of the post office it services, no matter what the size. In addition, you can choose to run multiple POAs for the same post office, in order to specialize its functioning, as described in:

- [Section 38.1.3, "Configuring a Dedicated Client/Server POA," on page 550](#page-549-0)
- [Section 38.2.2, "Configuring a Dedicated Message File Processing POA," on page 553](#page-552-0)
- [Section 38.3.2, "Configuring a Dedicated Indexing POA," on page 556](#page-555-0)
- [Section 38.4.2, "Configuring a Dedicated Database Maintenance POA," on page 560](#page-559-0)

As a result, the choice is up to you whether you prefer a single, large post office, perhaps with multiple POAs, or multiple smaller post offices, each with its own POA.

### <span id="page-156-0"></span>**11.2.2 Selecting the Domain That the Post Office Will Belong To**

A post office is associated with a specific domain, even though it might reside in a different organizational unit in the Novell<sup>®</sup> eDirectory<sup>™</sup> tree. If you have just one domain, the new post office will belong to it. If you want to create a new domain as well as a new post office, see [Chapter 8, "Creating a New Domain," on page 111.](#page-110-0)

In a multiple post office system, the domain organizes post offices into a logical grouping for addressing and routing purposes. Each user in the domain has a GroupWise address that consists of the user's GroupWise ID, the post office name, the GroupWise domain name, and optionally, an Internet domain name.

Domains function as the main administration units for the GroupWise system. Post office information is stored in the domain database, as well as in the post office database. Changes are distributed to each post office database from the domain.

#### **WORKSHEET**

Under [Item 3: GroupWise Domain,](#page-171-0) specify the GroupWise domain that the new post office will belong to.

The items in the worksheet are listed in the order you enter them when setting up your post office. This planning section does not follow the same order as the worksheet, but all worksheet items are covered.

### <span id="page-157-0"></span>**11.2.3 Determining the Context for the Post Office Object**

The eDirectory context of the Post Office object determines how you administer the post office. The post office can be created in any Organization or Organizational Unit container in any context as long as it is in the same tree as the domain. The following diagrams provide some examples of how post offices can be placed in the eDirectory tree:

- ["GroupWise Objects Reflect Physical Locations" on page 158](#page-157-1)
- ["GroupWise Objects Reflect Company Organization" on page 159](#page-158-0)
- ["GroupWise Objects Are Grouped with Servers" on page 159](#page-158-1)
- ["GroupWise Objects Are Located in a Separate GroupWise Container" on page 159](#page-158-2)

#### **WORKSHEET**

Under [Item 1: eDirectory Container](#page-171-1), specify the name of the eDirectory container where you want to create the new post office.

#### <span id="page-157-1"></span>**GroupWise Objects Reflect Physical Locations**

The GroupWise system below focuses on the physical layout of the company. Because most mail traffic is generated by users in the same location, the mail traffic across the WAN is minimized. An organizational unit was created for each site. A domain and post office were created under each organizational unit, corresponding to the city. The sites can be administered centrally or at each site. Administrator rights can be assigned at the domain level.

*Figure 11-2 A GroupWise System Following the Physical Layout of the Company*

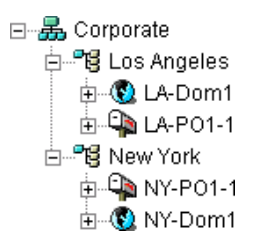

#### <span id="page-158-0"></span>**GroupWise Objects Reflect Company Organization**

The following GroupWise system focuses on departmental organization, as does the eDirectory tree. GroupWise domains and post offices parallel eDirectory organizational units, placing the domains and post offices within the organizational units containing the users that belong to them.

*Figure 11-3 A GroupWise System Following the Departmental Organization of the Company*

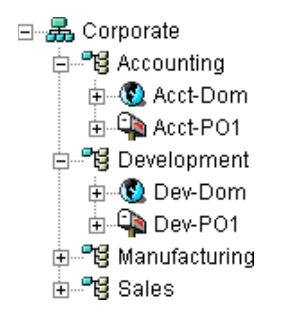

#### <span id="page-158-1"></span>**GroupWise Objects Are Grouped with Servers**

Because domains and post offices have directory structures on network servers, you can also choose to place the Domain and Post Office objects in the same context as the servers where the directories reside, as shown in the following example.

*Figure 11-4 A GroupWise System with the Domains and Post Offices Grouped with the Servers*

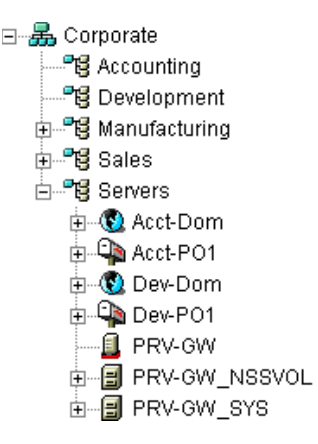

#### <span id="page-158-2"></span>**GroupWise Objects Are Located in a Separate GroupWise Container**

Domains and post offices can also be created in their own organizational unit. Administratively, this approach makes it easier to restrict a GroupWise administrator's object and property rights to GroupWise objects only.

*Figure 11-5 GroupWise Objects Located in Their Own Organizational Unit*

| ∃… <mark>晏</mark> , Corporate |
|-------------------------------|
| ┈ <mark>"</mark> ? Accounting |
|                               |
| 白…"唱 GroupWise                |
| ட்- <mark>©</mark> Acct-Dom   |
| <b>ங்டில் Acct-PO1</b>        |
| ட்-∙© Dev-Dom                 |
| ங்டி Dev-PO1                  |
| ┈▀记 Manufacturing             |
| <b>ීලි</b> Sales              |

### <span id="page-159-0"></span>**11.2.4 Choosing the Post Office Name**

The post office must be given a unique name. The name is used for addressing and routing purposes within GroupWise, and might appear in the GroupWise Address Book.

The post office name can reflect a location, organization, department, and so on. For example, you might want the domain name to be the location (for example, Provo) while the post office name is one of the company's departments (for example, Research). Name the new post office carefully. After it is created, the name cannot be changed.

The post office name should consist of a single string. Use underscores () rather than spaces as separators between words to facilitate addressing across the Internet. Do not use any of the following invalid characters in the post office name:

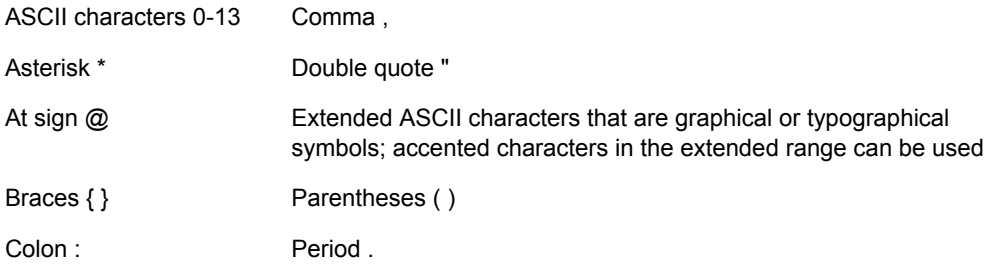

#### **WORKSHEET**

Under [Item 2: Post Office Name](#page-171-2), specify the post office name.

Under [Item 9: Post Office Description](#page-171-3), provide a description for the post office to help you identify its function in the system.

### <span id="page-159-1"></span>**11.2.5 Deciding Where to Create the Post Office Directory**

Logically, the Post Office object resides in eDirectory and is administered through ConsoleOne<sup>®</sup>. Physically, the post office has a directory structure for databases, message queues, and other files. The post office directory structure can be created on any of the supported platforms listed in "GroupWise Administration Requirements" in the *GroupWise 7 Installation Guide*. It can also be located on any platform that a POA running on a supported platform could access successfully. The server where you create the post office directory structure can be in the same tree as the Post Office object or in another tree.

Databases and directories in the post office are updated as messages are sent. Because the POA typically makes these updates, we recommend that you place the post office directory on a server that can be easily accessed by the POA and, depending on configuration, the MTA. Users typically need a TCP/IP connection to the POA in order to access their mailboxes.

When you are planning the post office directory location and which users will belong to the post office, consider the following:

- **Post Office Directory Space Requirements:** You need a minimum of 50 MB for each user. Because the message store can require considerable disk space, we recommend you allow each user at least 200 MB of storage space. You should also take into consideration the size of attachments, and your archive and delete policies. If message attachments are large and you are not planning to require users to archive or delete old messages, allow more storage. If you are creating libraries you need even more storage, depending on the size and number of documents. For details about managing post office disk space, see [Section 12.3, "Managing Disk Space](#page-181-0)  [Usage in the Post Office," on page 182.](#page-181-0)
- **Network Access by the POA:** The POA must have direct network access (mapped drive or file system mount) to the post office directory so that it can write to user databases (user*xxx*.db) and message databases (msg*nnn*.db). This issue is discussed in detail in [Section 11.2.6,](#page-160-0)  ["Deciding Where to Install the Agent Software," on page 161.](#page-160-0)
- **Security from User Access:** Users typically access their mailboxes through a TCP/IP connection to the POA. Therefore, users do not need access to the post office directory. You should create it in a location you can easily secure; otherwise, you could have files inadvertently moved or deleted.

Choose an empty directory for the new post office. If you want, the directory can reflect the name of the post office, for example research for the Research post office. Use the following platformspecific conventions:

NetWare: Use a maximum of 8 characters Linux: Use only lowercase characters Windows: No limitations.

Choose the name and path carefully. After the post office directory is created, it is difficult to rename it. If the directory you specify does not exist, it is created when you create the post office. Do not create the post office directory under another domain or post office directory.

#### **WORKSHEET**

Under [Item 4: Post Office Database Location](#page-171-4), specify the full path for the post office directory.

Under [Item 10: Network Type,](#page-171-5) record the network type in use at that location.

### <span id="page-160-0"></span>**11.2.6 Deciding Where to Install the Agent Software**

You must run a new instance of the POA for each new post office. To review the functions of the POA for the post office, see [Section 35.5, "Role of the Post Office Agent," on page 469](#page-468-0). For

complete POA installation instructions and system requirements, see "Installing GroupWise Agents" in the *GroupWise 7 Installation Guide*.

When planning the installation of the POA, you need to consider how the new post office links to its domain. For an overview of link configuration, see [Chapter 10, "Managing the Links between](#page-136-1)  [Domains and Post Offices," on page 137.](#page-136-1)

The POA requires direct network access (mapped drive or file system mount) to the post office directory so that it can write to user databases (user*xxx*.db) and message databases (msg*nnn*.db). Consider the following alternatives when selecting a location for the POA:

- ["POA Access to the New Post Office: Local vs. Remote" on page 162](#page-161-0)
- ["MTA Access to the New Post Office: Mapped and UNC Links vs. TCP/IP Links" on page 163](#page-162-0)
- ["Cross-Platform Issues" on page 164](#page-163-1)

#### **WORKSHEET**

Under [Item 12: Agent Location,](#page-172-0) indicate whether you plan to run the POA on the same server where the post office directory is located (recommended), or on a different server.

Under [Item 13: Agent Platform](#page-172-1), specify the platform where the POA will run (NetWare, Linux, or Windows).

#### <span id="page-161-0"></span>**POA Access to the New Post Office: Local vs. Remote**

Running the POA locally on the same server where the post office resides simplifies network connections (no login is required), reduces network traffic, and protects database integrity. In the following diagram, the agent software is installed on the same server where the domain and post office reside.

*Figure 11-6 Agent Software on the Same Server with the Domain and Post Office*

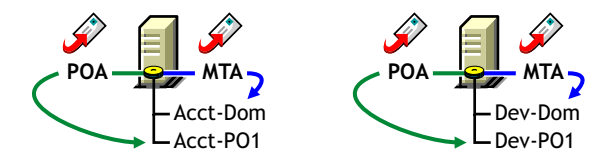

Running the POA on a remote server allows you to place the heaviest processing load on your highest performing server. In the following diagram, the agent software is installed on a different server from where the domains and post offices reside.

*Figure 11-7 Agent Software on a Different Server than the Domain and Post Office*

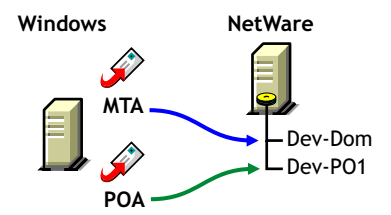

When you run the POA on a different server from where its directory structure and databases are located, you need to provide adequate access.

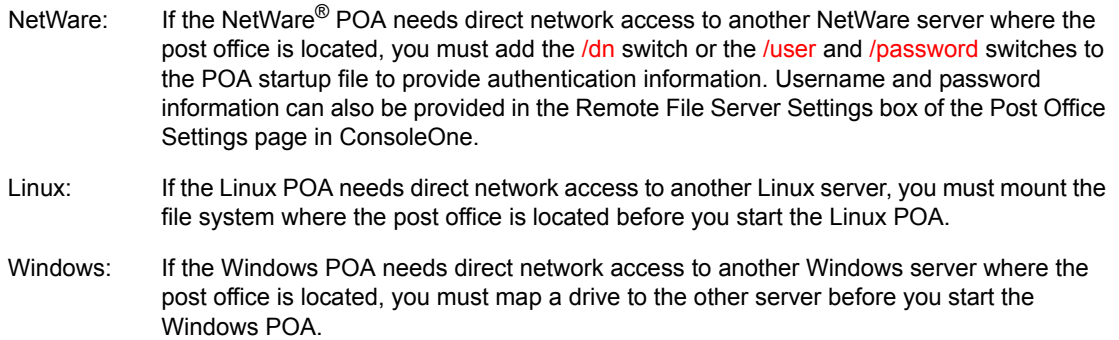

#### <span id="page-162-0"></span>**MTA Access to the New Post Office: Mapped and UNC Links vs. TCP/IP Links**

If a domain includes multiple post offices, the new post office will probably reside on different server from where the domain is located. If you plan to use mapped or UNC links between the domain and the new post office, the MTA requires the same access to the post office directory as it requires to the domain directory.

*Figure 11-8 MTA Access Using Mapped or UNC Links*

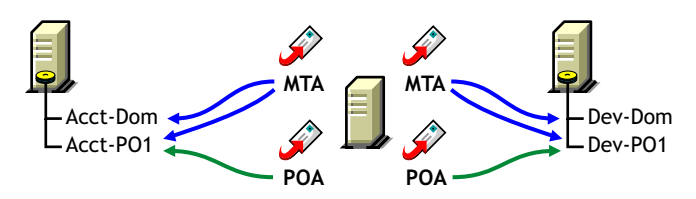

NetWare: If the NetWare MTA needs direct network access to a new post office on another NetWare server, you must add the [/dn](#page-685-0) switch or the [/user](#page-697-0) and [/password](#page-695-0) switches to the MTA startup file to provide authentication information.

Linux: N/A. The Linux MTA requires TCP/IP links to the POA.

Windows: If the Windows MTA needs direct network access to a new post office on another Windows server, you must map a drive to the post office directory before you start the MTA.

To avoid these direct network access requirements between the MTA and a new post office, you can use TCP/IP links between the domain and the new post office.

*Figure 11-9 MTA Access Using TCP/IP Links*

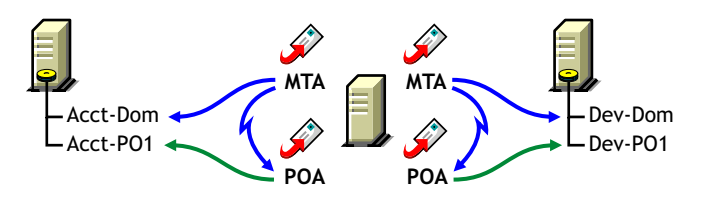

When using TCP/IP links, the MTA does not write message files into message queues in the post office directory structure. Instead, the MTA communicates the information to the POA by way of TCP/IP and then the POA uses its direct network access to write the information.

#### <span id="page-163-1"></span>**Cross-Platform Issues**

In most cases, it is most efficient if you match the POA platform with the network operating system where the post office resides. For example, if you create a new post office on a NetWare server, use the NetWare POA.

If you decide not to run the POA on the same platform as the post office, the POA must still have direct network access to the post office directory so that it can write to user databases (user*xxx*.db) and message databases (msg*nnn*.db). For example, you can set up the new post office on a NetWare server and run the Windows POA on a Windows server to service it.

*Figure 11-10 A Domain on a NetWare Server and the MTA on a Windows Server*

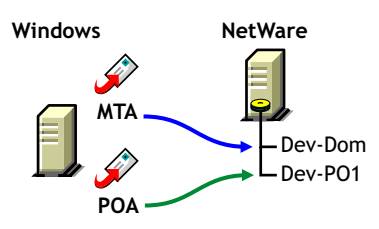

However, the NetWare POA cannot service a post office located on a Windows server because Windows does not support the required cross-platform connection.

If you are using mapped or UNC links to the new post office, the MTA must also have direct network access to the post office directory so that it can write message files into the post office message queues. You can, for example, run the agents on a Windows server while domains and post offices are located on NetWare servers.

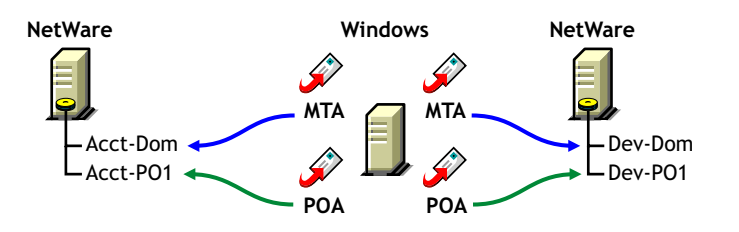

*Figure 11-11 Agents on a Windows Server and Domains and Post Offices on a NetWare Server*

Again, the opposite combination of NetWare agents servicing domains and post offices on Windows servers is not an option because Windows does not support the required cross-platform connection.

To avoid these cross-platform access issues, use TCP/IP links between a domain and its post offices.

For more detailed information, see [Section 40.7, "Cross-Platform Issues between Domains and Post](#page-608-0)  [Offices," on page 609.](#page-608-0)

### <span id="page-163-0"></span>**11.2.7 Deciding How to Link the New Post Office**

When you create a new post office, you have the opportunity to choose the type of link to use between the new post office and its domain. Based on issues discussed in the preceding section, you might decide to set up a TCP/IP link between the new post office and its domain.

#### **WORKSHEET**

Under [Item 14: Link to Domain,](#page-172-2) indicate the type of link you plan to set up between the new post office and its domain.

### <span id="page-164-0"></span>**11.2.8 Selecting the Post Office Language**

The post office language determines the sort order for items in the GroupWise Address Book.

The post office defaults to the same language as its domain unless you specify otherwise. For example, if you set the domain and post office language to English-US, the Address Book items are sorted according to English-US sort order rules. This is true even if some users in the post office are running non-English GroupWise clients such as German or Japanese. Their client interface and Help files are in German or Japanese, but the Address Book sort order is according to English-US standards. Time, date, and number formats for the non-English clients defaults to the workstation language.

#### **WORKSHEET**

Under [Item 5: Post Office Language](#page-171-6), specify the post office language.

### <span id="page-164-1"></span>**11.2.9 Selecting the Post Office Time Zone**

When a message is sent from a user in one time zone to a user in another time zone, GroupWise adjusts the message's time so that it is correct for the recipient's time zone. For example, if a user in New York (GMT -05:00, Eastern Time) schedules a user in Los Angeles (GMT -08:00, Pacific Time) for a conference call at 4:00 p.m. Eastern Time, the appointment is scheduled in the Los Angeles user's calendar at 1:00 p.m. Pacific Time.

The domain time zone becomes the default time zone for each post office in the domain.

#### **WORKSHEET**

Under [Item 6: Time Zone,](#page-171-7) specify the time zone for the new post office.

### <span id="page-164-2"></span>**11.2.10 Selecting a Software Distribution Directory**

A software distribution directory was created when your GroupWise system was initially set up. The software distribution directory contains files that users need in order to set up the GroupWise Windows or Cross-Platform client on their workstations. Additional software distribution directories might have been created since that time to accommodate users in various locations.

You can select the most convenient software distribution directory for the new post office.

#### **WORKSHEET**

Under [Item 7: Software Distribution Directory,](#page-171-8) specify the name of the software distribution directory from which users in the new post office will install the GroupWise client software on their Windows, Linux, or Macintosh workstations.

### <span id="page-165-0"></span>**11.2.11 Selecting a Post Office Security Level**

Post office security settings affect two types of GroupWise users:

- Users who do not set passwords on their mailboxes
- Users who use LDAP passwords instead of GroupWise passwords to access their mailboxes

After a user sets a GroupWise password on his or her mailbox, the post office security level no longer applies. The user is always prompted for the password unless the administrator has set certain client options in ConsoleOne to prevent the password prompt, as described in [Section 70.1.3,](#page-1115-0)  ["Managing GroupWise Passwords," on page 1116](#page-1115-0).

In the absence of GroupWise passwords on user mailboxes, the post office security level takes effect. By default, a new post office is created with low security. In a low security post office, mailboxes are completely unprotected. Without a GroupWise password, any user's mailbox could be accessed by another user who knows how to use the  $\omega$ u-*[userID](#page-1106-0)* startup switch.

By increasing the post office security level to high, you provide protection to GroupWise mailboxes through other types of authentication. In a high security post office, you can choose between eDirectory authentication and LDAP authentication:

- **eDirectory Authentication:** If you use eDirectory authentication for a post office, users must be logged in to eDirectory in order to access their GroupWise mailboxes.
- **LDAP Authentication:** If you use LDAP authentication for a post office, users must successfully authenticate to an LDAP server in order to access their GroupWise mailboxes.

#### **WORKSHEET**

Under [Item 11: Post Office Security Level,](#page-172-3) mark the security level for the post office. If you choose high security, indicate the type of authentication you plan to use.

### <span id="page-165-1"></span>**11.2.12 Deciding if You Want to Create a Library for the New Post Office**

If you anticipate that users on this post office will require document management services, you can create a library at the same time you create the post office. The library is created with all of the default library options including Store Documents at Post Office. Using a document storage area is preferable to storing documents at the post office because a document storage area can be moved. You should appropriately configure the library immediately after it is created, before users begin to store documents there. See [Part VII, "Libraries and Documents," on page 291.](#page-290-0)

#### **WORKSHEET**

Under [Item 8: Create Library,](#page-171-9) indicate whether or not you want to immediately create a library for the new post office. You can always add a library to the post office at a later time.

## <span id="page-166-0"></span>**11.3 Setting Up the New Post Office**

You should have already reviewed [Section 11.2, "Planning a New Post Office," on page 156](#page-155-0) and filled out [Section 11.5, "Post Office Worksheet," on page 171.](#page-170-1) Complete the following tasks to create a new post office.

- [Section 11.3.1, "Creating the New Post Office," on page 167](#page-166-1)
- [Section 11.3.2, "Configuring the POA for the New Post Office," on page 170](#page-169-0)
- [Section 11.3.3, "Installing and Starting the New POA," on page 170](#page-169-1)
- [Section 11.3.4, "Setting Up User Access to the New Post Office," on page 171](#page-170-2)

### <span id="page-166-1"></span>**11.3.1 Creating the New Post Office**

**1** Make sure you are logged in to the tree where you want to create the post office.

This must be the same tree as the domain that the post office belongs to [\(worksheet item 3\)](#page-171-0).

**2** In ConsoleOne, browse to and right-click the eDirectory container where you want to create the post office ([worksheet item 1\)](#page-171-1), then click *New* > *Object*.

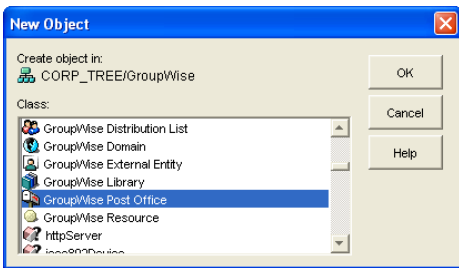

**3** Double-click GroupWise Post Office, then fill in the fields in the Create GroupWise Post Office dialog box ([worksheet items 2 through 8](#page-171-2)).

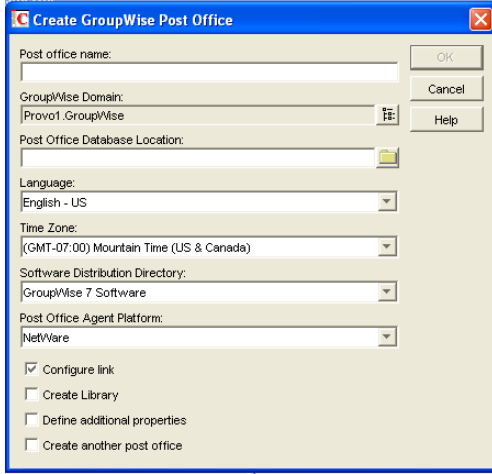

**4** Make sure the *Configure Links* and *Define Additional Properties* options are selected, then click *OK* to display the Link Configuration Wizard.

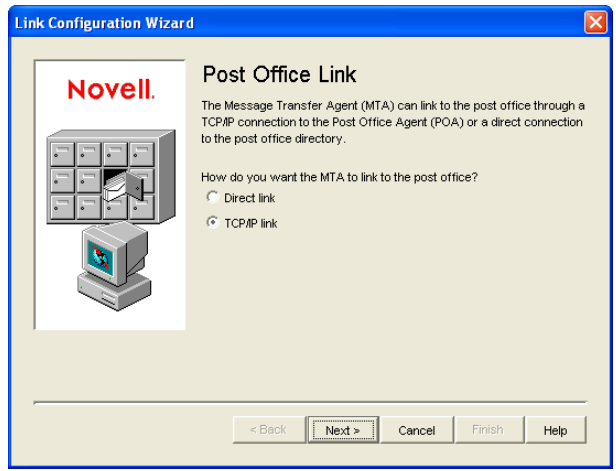

 Follow the on-screen instructions to define how the post office links to its domain. When you finish defining the link, ConsoleOne creates the Post Office object and displays the post office Identification page.

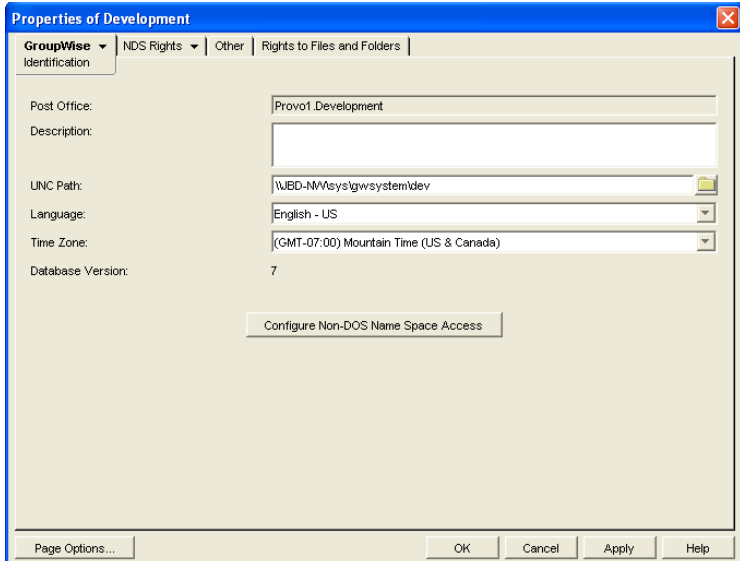

- Fill in the *Description* field [\(worksheet item 9](#page-171-3)).
- Click *GroupWise* > *Post Office Settings* to display the Post Office Settings page.

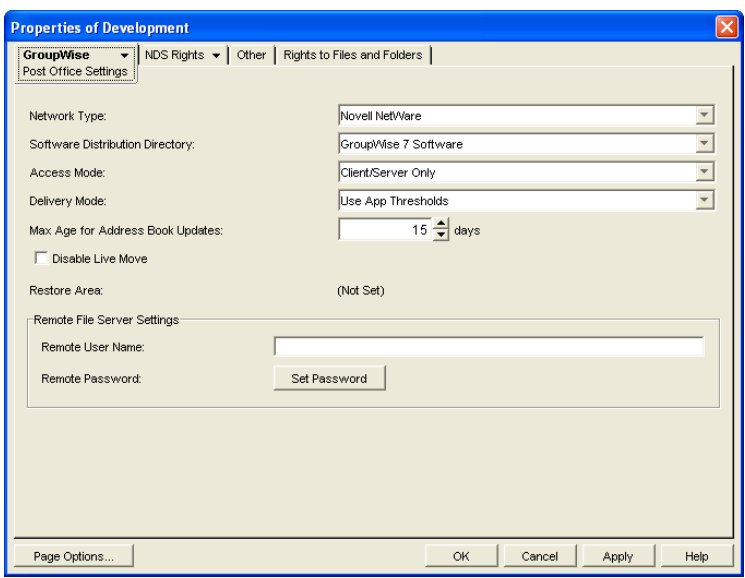

- Provide the network type for the post office location ([worksheet item 10](#page-171-5)).
- Select the software distribution directory for the post office ([worksheet item 7](#page-171-8)).
- If the POA will run on a different server from where the post office directory, a library, or a document storage area is located, provide a username and password that enables the POA to access the remote location ([worksheet item 12](#page-172-0)).
- Click *GroupWise* > *Security* to display the Security page.

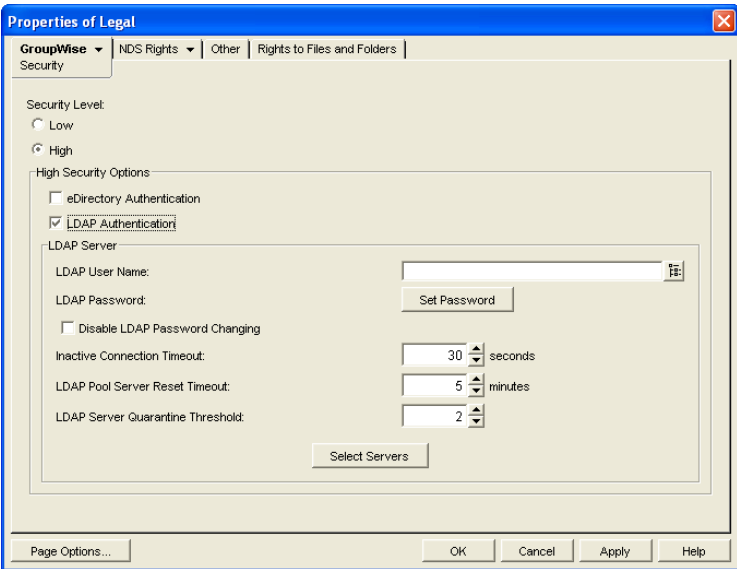

- Provide the post office security level and authentication type for the post office ([worksheet item](#page-172-3)  ). For additional LDAP instructions, see [Section 36.3.4, "Providing LDAP Authentication](#page-500-0)  [for GroupWise Users," on page 501.](#page-500-0)
- Click *OK* to save the post office information.

### <span id="page-169-0"></span>**11.3.2 Configuring the POA for the New Post Office**

Although there are many POA settings, the default settings are sufficient to get your post office operational. However, there are a few important settings that you can conveniently modify before you install the agent software.

- **1** In ConsoleOne, double-click the new Post Office object.
- **2** Right-click the POA object, then click *Properties* to display the POA Identification page.

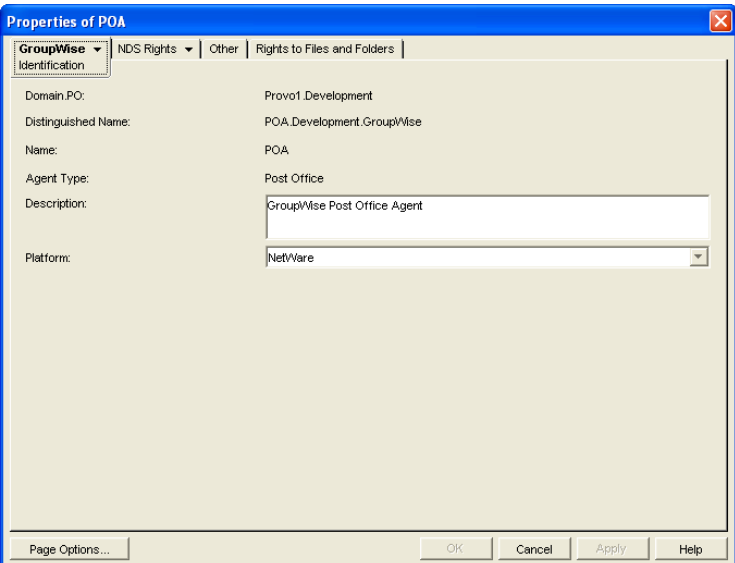

**3** Provide a description for the POA.

The description displays on the POA agent console as the POA runs.

- **4** Select the platform where the POA will run [\(worksheet item 12\)](#page-172-1).
- **5** If you have created the post office in a clustered environment, follow the instructions in the appropriate section of the *GroupWise 7 Interoperability Guide*.
- **6** For more POA configuration options, see [Section 12.10, "Changing POA Configuration to](#page-198-0)  [Meet Post Office Needs," on page 199.](#page-198-0)
- **7** Click OK to save the POA configuration information.

### <span id="page-169-1"></span>**11.3.3 Installing and Starting the New POA**

To install the POA for the new post office to the location recorded under [worksheet item 11](#page-172-0), follow the instructions in "Installing GroupWise Agents" in the *GroupWise 7 Installation Guide*.

### <span id="page-170-2"></span>**11.3.4 Setting Up User Access to the New Post Office**

The post office access mode determines how GroupWise client users access their mailboxes. By default, the GroupWise Windows and Cross-Platform clients use client/server access to the post office. Client/server access provides the following benefits:

- Client/server access provides the greatest level of security. Users do not need rights to the post office directory because the GroupWise client does not write directly to databases in the post office. All database updates are performed by the POA.
- Client/server access eliminates the need for separate network logins and passwords. This avoids problems with login restrictions, changing passwords, and insufficient network rights.
- Client/server access allows the GroupWise client to maintain multiple simultaneous connections to the post office.
- With client/server access mode, proxy rights can be granted to any user visible in the Address Book.

Historical Note: In GroupWise 5.*x*, the GroupWise client allowed the user to enter a path to the post office directory to facilitate direct access mode. The GroupWise 6.*x* and later clients no longer offer the user that option. However, you can force the GroupWise 6.*x* and later client to use direct access mode by starting it with the /ps switch and providing the path to the post office directory.

Continue with [Section 11.4, "What's Next," on page 171](#page-170-0).

# <span id="page-170-0"></span>**11.4 What's Next**

After you have created the new post office and started its POA, you are ready to expand the post office by:

- Adding users to the post office. See ["Users" on page 201](#page-200-0).
- Defining groups of users (distribution lists) that GroupWise users can select when addressing messages. See ["Distribution Lists, Groups, and Organizational Roles" on page 261.](#page-260-0)
- Defining resources (for example, conference rooms or company cars) that users can schedule. See ["Resources" on page 247](#page-246-0).
- Defining libraries and setting up Document Management Services. See ["Libraries and](#page-290-0)  [Documents" on page 291](#page-290-0).
- Setting up the GroupWise Windows or Cross-Platform client software so that GroupWise users can run the client from Windows, Linux, or Macintosh workstations. See ["Client" on](#page-1032-0)  [page 1033](#page-1032-0).
- Configuring the POA for optimal performance. See ["Post Office Agent" on page 461.](#page-460-0)

## <span id="page-170-1"></span>**11.5 Post Office Worksheet**

Use this worksheet as you complete the tasks in [Section 11.2, "Planning a New Post Office," on](#page-155-0)  [page 156](#page-155-0).

<span id="page-171-9"></span><span id="page-171-8"></span><span id="page-171-7"></span><span id="page-171-6"></span><span id="page-171-5"></span><span id="page-171-4"></span><span id="page-171-3"></span><span id="page-171-2"></span><span id="page-171-1"></span><span id="page-171-0"></span>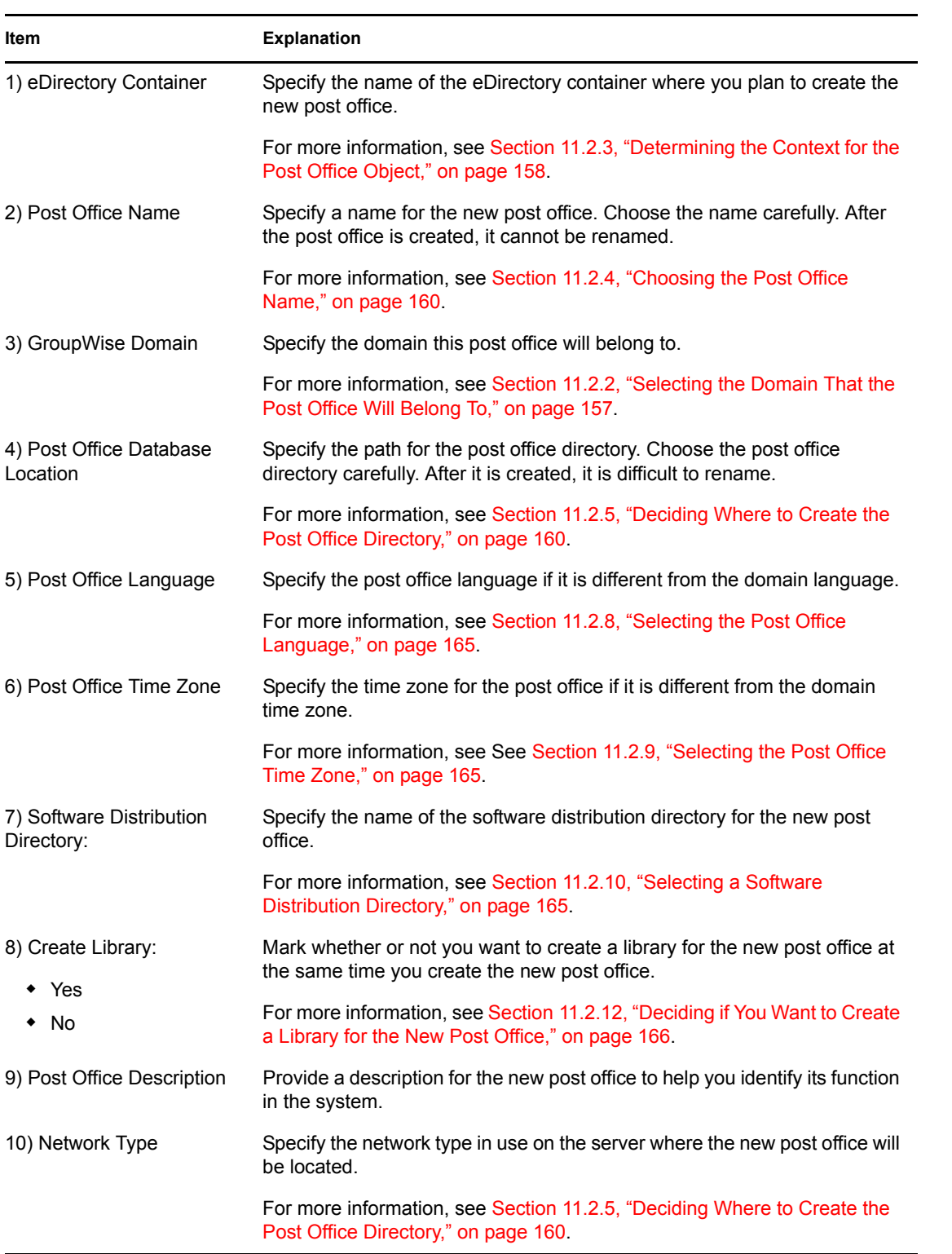

<span id="page-172-3"></span><span id="page-172-2"></span><span id="page-172-1"></span><span id="page-172-0"></span>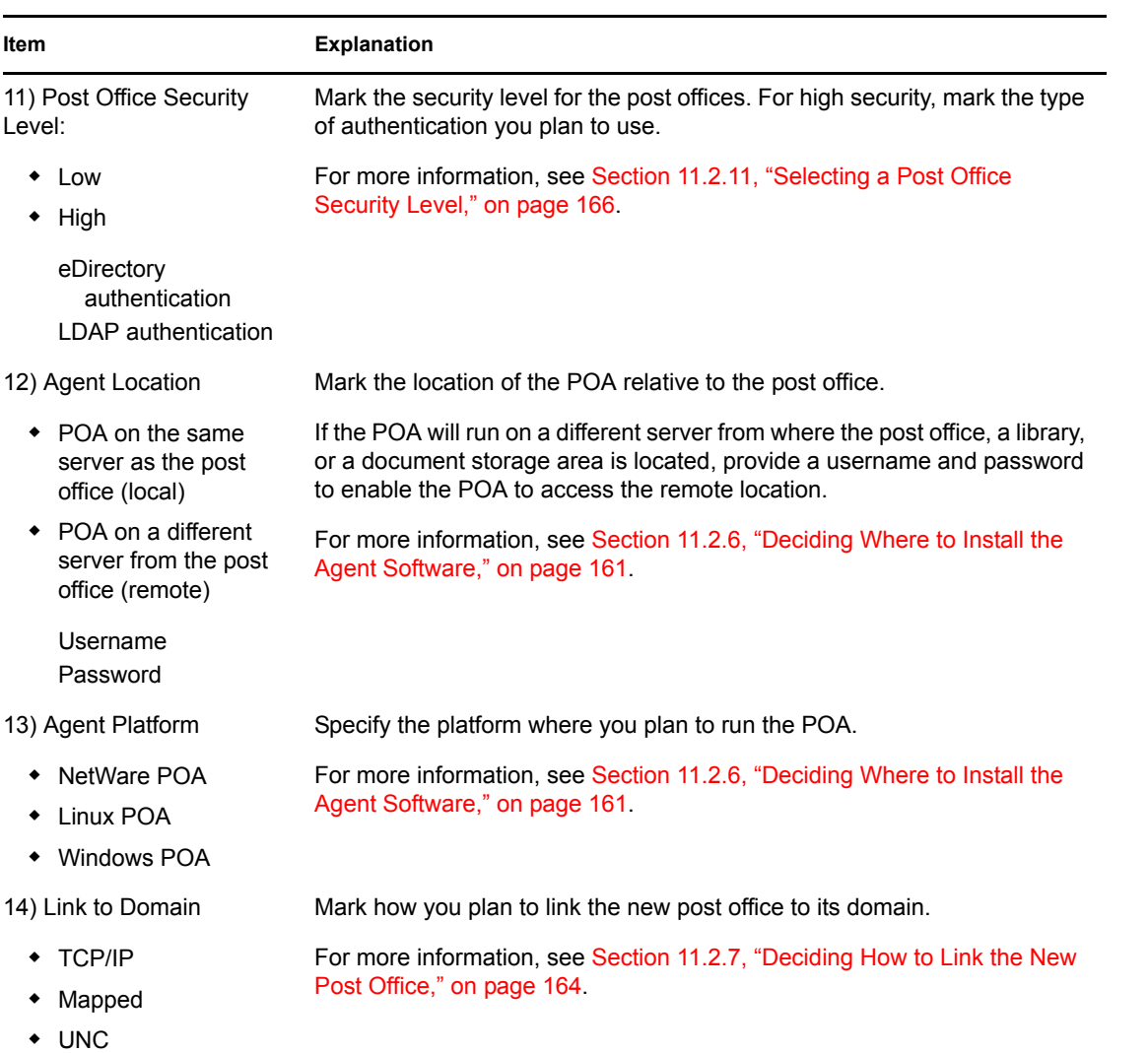

# <span id="page-174-0"></span>**Managing Post Offices**

As your GroupWise<sup>®</sup> system grows and evolves, you might need to perform the following maintenance activities on post offices:

- [Section 12.1, "Connecting to the Domain That Owns a Post Office," on page 175](#page-174-1)
- [Section 12.2, "Editing Post Office Properties," on page 176](#page-175-0)
- [Section 12.3, "Managing Disk Space Usage in the Post Office," on page 182](#page-181-0)
- [Section 12.4, "Auditing Mailbox License Usage in the Post Office," on page 191](#page-190-0)
- [Section 12.5, "Tracking and Restricting Client Access to the Post Office," on page 193](#page-192-0)
- [Section 12.6, "Refreshing the Client View Files in the Post Office," on page 195](#page-194-0)
- [Section 12.7, "Disabling a Post Office," on page 195](#page-194-1)
- [Section 12.8, "Moving a Post Office," on page 196](#page-195-0)
- [Section 12.9, "Deleting a Post Office," on page 197](#page-196-0)
- [Section 12.10, "Changing POA Configuration to Meet Post Office Needs," on page 199](#page-198-0)

See also [Section 26, "Maintaining Domain and Post Office Databases," on page 377](#page-376-0) and [Section 31,](#page-406-0)  ["Backing Up GroupWise Databases," on page 407.](#page-406-0) Proper database maintenance and backups allow recovery from accidental deletions, as described in [Section 32.5, "Restoring Deleted Mailbox](#page-412-0)  [Items," on page 413](#page-412-0) and [Section 32.6, "Recovering Deleted GroupWise Accounts," on page 416](#page-415-0).

## <span id="page-174-1"></span>**12.1 Connecting to the Domain That Owns a Post Office**

Whenever you change post office information, it is most efficient to connect directly to the domain that the post office belongs to before you begin making modifications. Performing administrative tasks in a post office while not connected to the post office's domain increases the amount of administrative message traffic sent between domains.

To change your domain connection:

**1** In ConsoleOne® in the Console View, click *Tools* > *GroupWise System Operations.* Click *Select Domain*, browse to and select the domain directory, then click *OK*.

or

In the GroupWise View, right-click the Domain object, then click *Connect*.

The GroupWise view identifies the domain that you are connected to by adding a plug symbol to the domain icon.

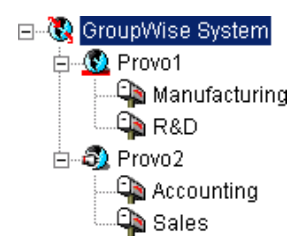

The domain marked with the red underscore is the primary domain.

For a discussion of cross-platform connection issues, see [Section 4.1, "Select Domain," on](#page-50-0)  [page 51.](#page-50-0)

# <span id="page-175-0"></span>**12.2 Editing Post Office Properties**

After creating a post office, you can change some post office properties. Other post office properties cannot be changed.

**1** In ConsoleOne, browse to and right-click the Post Office object, then click *Properties* to display the post office Identification page.

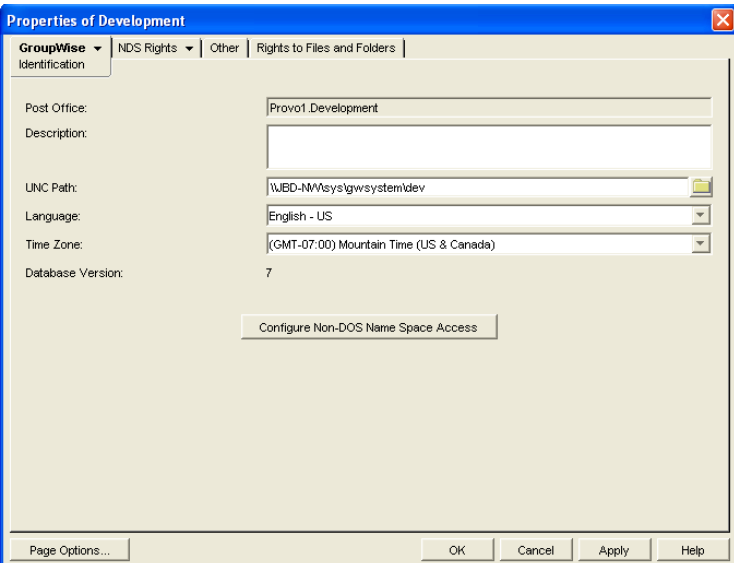

**2** Change editable fields as needed.

For information about individual fields, see [Section 11.3, "Setting Up the New Post Office," on](#page-166-0)  [page 167](#page-166-0) or use online help when editing the post office.

**3** Click *GroupWise* > *Post Office Settings* to display the Post Office Settings page.

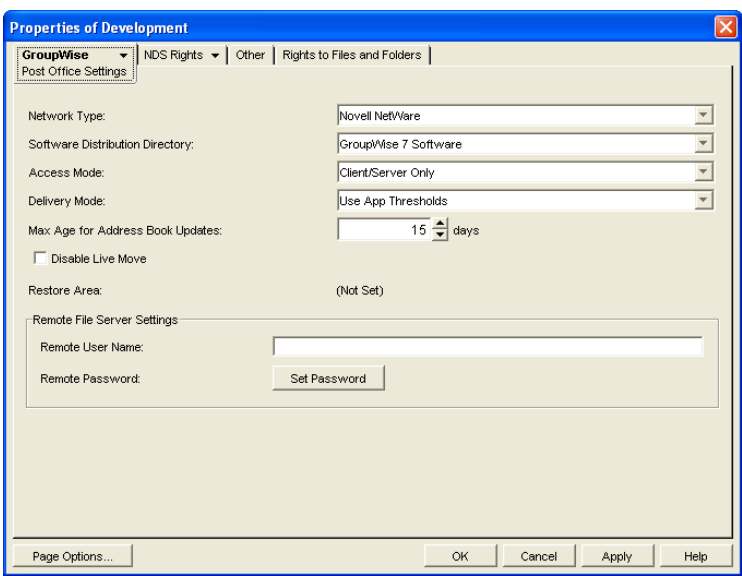

These post office settings are discussed in the following sections:

- [Section 11.2.10, "Selecting a Software Distribution Directory," on page 165](#page-164-2)
- [Section 11.3.4, "Setting Up User Access to the New Post Office," on page 171](#page-170-2)

**4** Click *GroupWise* > *Client Access Settings* to display the Client Access Settings page.

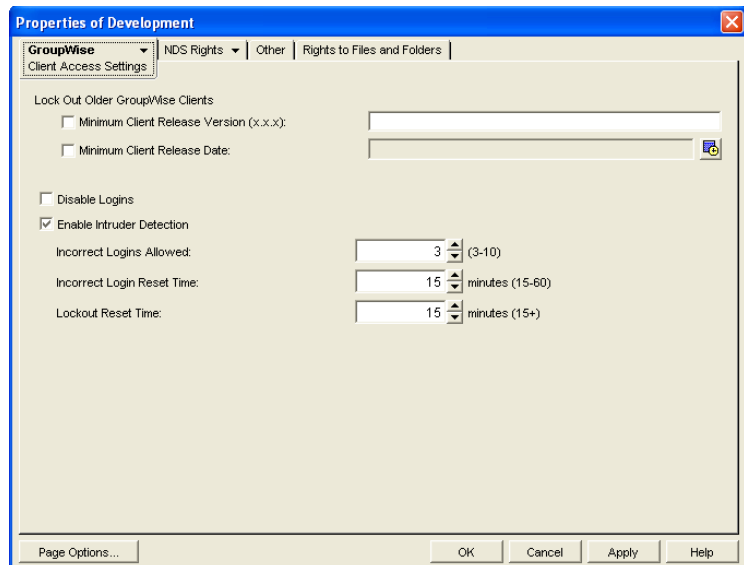

The client access settings are discussed in the following sections:

- [Section 12.5, "Tracking and Restricting Client Access to the Post Office," on page 193](#page-192-0)
- [Section 12.7, "Disabling a Post Office," on page 195](#page-194-1)
- [Section 36.3.5, "Enabling Intruder Detection," on page 506](#page-505-0)
- **5** Click *GroupWise* > *Membership* to display the Membership page.

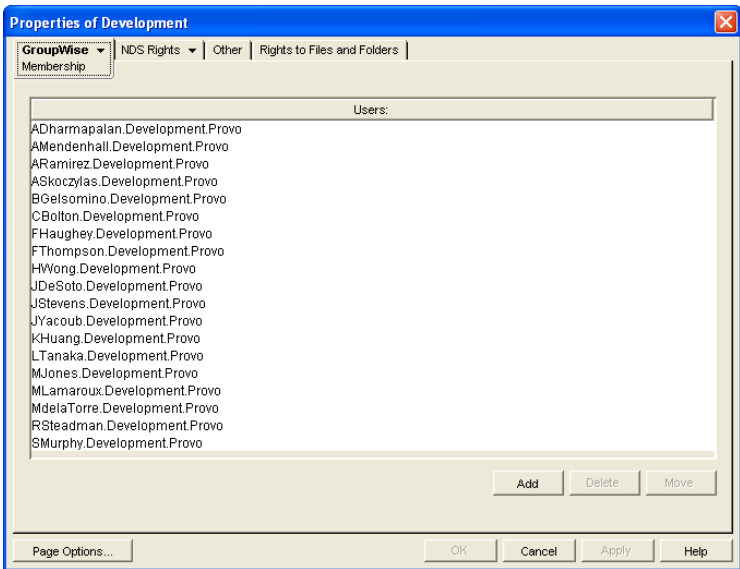

All users in the post office are listed, no matter where their Novell® eDirectory<sup>™</sup> objects are located in the tree. Here you can add, delete, and move users in the post office. See ["Users" on](#page-200-0)  [page 201](#page-200-0).

**6** Click *GroupWise* > *Resources* to display the Resources page.

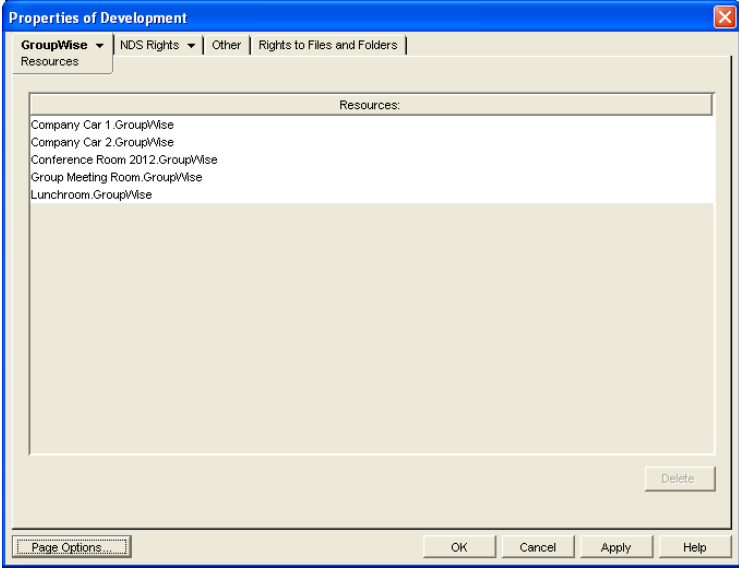

All resources in the post office are listed, no matter where their eDirectory objects are located in the tree. This is a convenient place to delete resources from the post office. See ["Resources"](#page-246-0)  [on page 247](#page-246-0)

**7** Click *GroupWise* > *Distribution Lists* to display the Distribution Lists page.

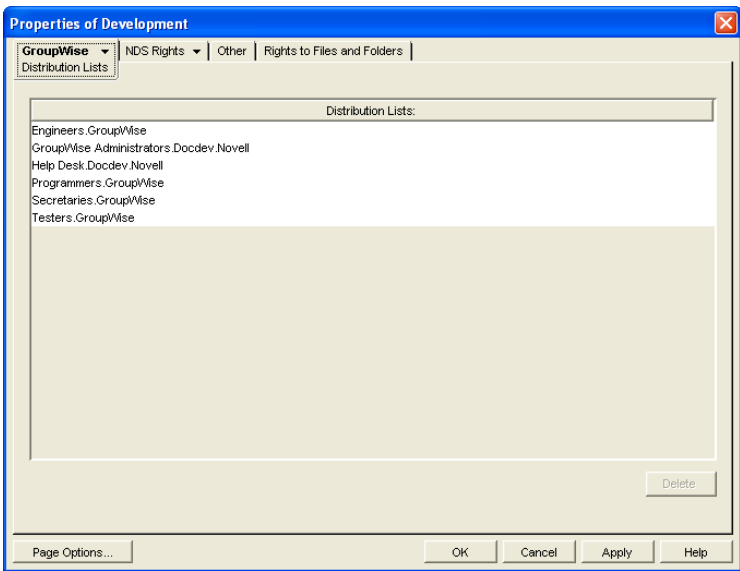

All distribution lists in the post office are listed, no matter where their eDirectory objects are located in the tree. This is a convenient place to delete distribution lists from the post office. See ["Distribution Lists, Groups, and Organizational Roles" on page 261.](#page-260-0)

**8** Click *GroupWise* > *Libraries* to display the Libraries page.

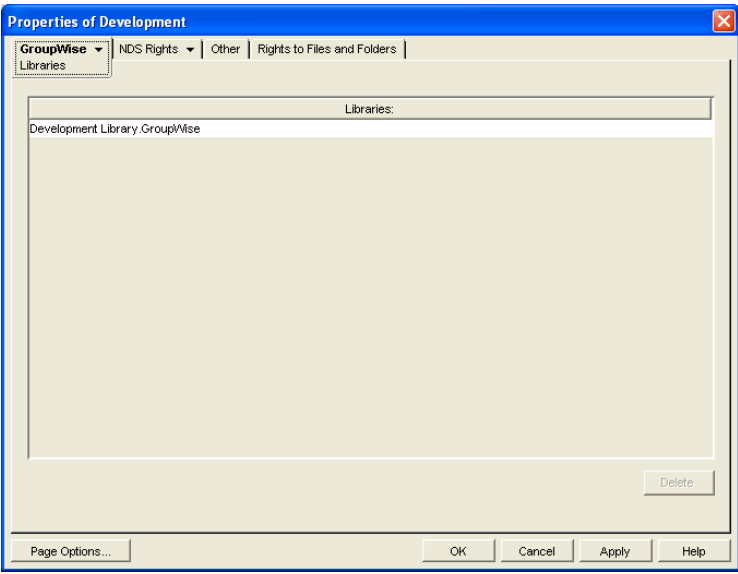

All libraries belonging to the post office are listed, no matter where their eDirectory objects are located in the tree. This is a convenient place to delete libraries. See ["Libraries and](#page-290-0)  [Documents" on page 291](#page-290-0).

**9** Click *GroupWise* > *Aliases* to display the Aliases page.

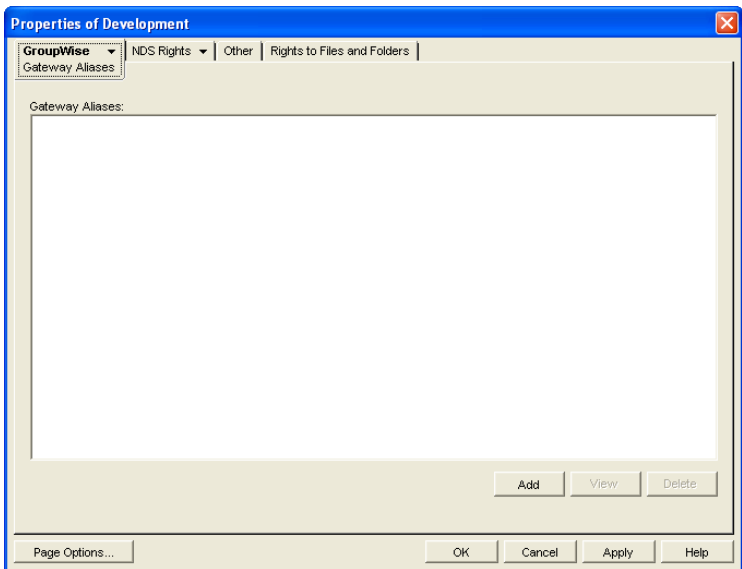

You need to set up aliases for a post office only if you are using GroupWise gateways. For a list of gateways, see the [GroupWise Gateways Documentation Web site](http://www.novell.com/documentation/gwgateways) (http://www.novell.com/ documentation/gwgateways).

**10** Click *GroupWise* > *Internet Addressing* to display the Internet Addressing page.

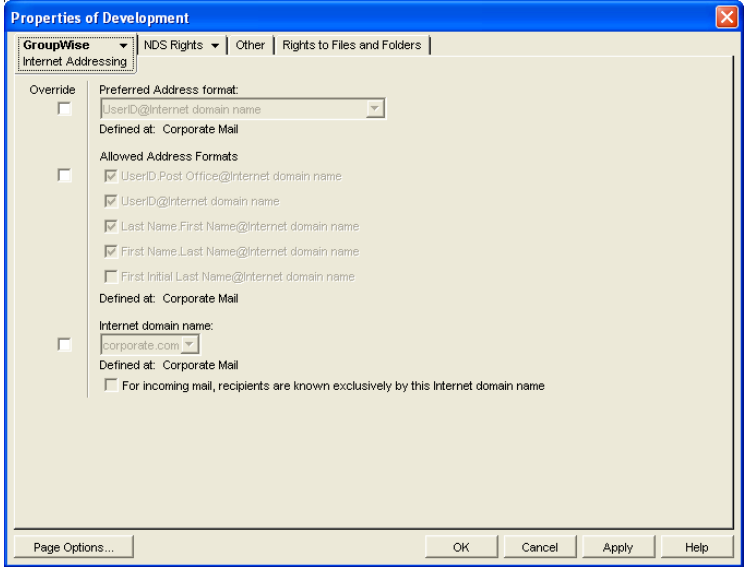

Here you provide information used to determine the Internet addressing settings for the post office. See [Section 45, "Configuring Internet Addressing," on page 703](#page-702-0) for more information.

**11** Click *GroupWise* > *Security* to display the Security page.
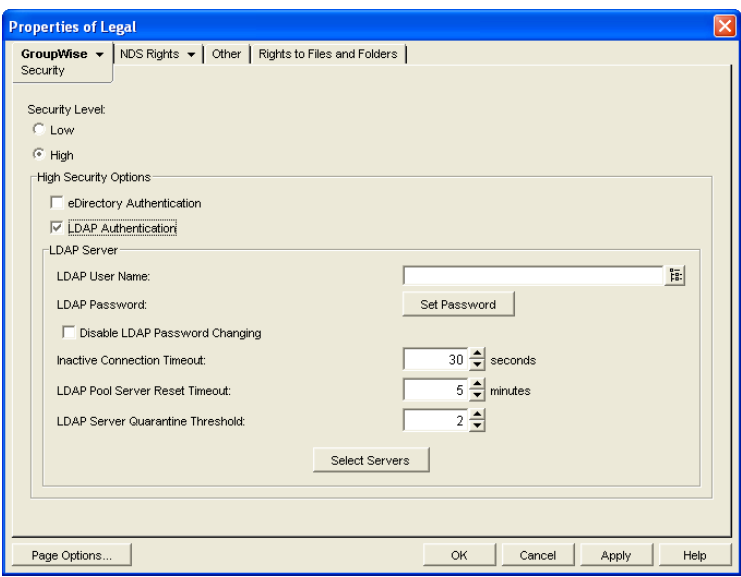

For instructions on setting the security level for the post office, see [Section 11.2.11, "Selecting](#page-165-0)  [a Post Office Security Level," on page 166](#page-165-0).

**12** Click *GroupWise* > *Default WebAccess* to display the Default WebAccess page.

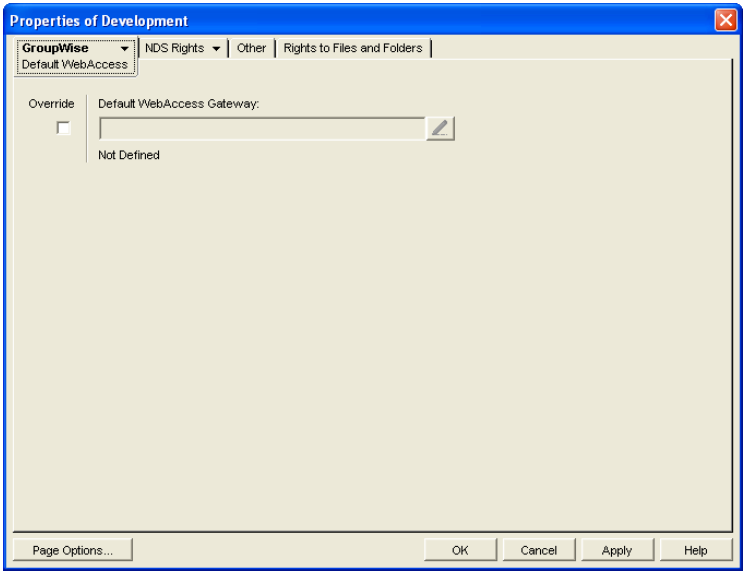

Use this page to designate the default WebAccess gateway for the post office. See ["WebAccess" on page 853](#page-852-0) for more information.

**13** Click *OK* to save changes to the post office properties.

# **12.3 Managing Disk Space Usage in the Post Office**

Many users are prone to save every message and attachment they ever receive. You can moderate this behavior by implementing disk space management:

- [Section 12.3.1, "Preparing to Implement Disk Space Management," on page 182](#page-181-0)
- [Section 12.3.2, "Setting Mailbox Size Limits," on page 183](#page-182-0)
- [Section 12.3.3, "Enforcing Mailbox Size Limits," on page 185](#page-184-0)
- [Section 12.3.4, "Restricting the Size of Messages That Users Can Send," on page 185](#page-184-1)
- [Section 12.3.5, "Preventing the Post Office from Running Out of Disk Space," on page 187](#page-186-0)
- [Section 12.3.6, "An Alternative to Disk Space Management in the Post Office," on page 190](#page-189-0)
- [Section 12.3.7, "Forcing Caching Mode," on page 190](#page-189-1)

**NOTE:** The Cross-Platform client does not currently respect the mailbox size limits established in ConsoleOne.

### <span id="page-181-0"></span>**12.3.1 Preparing to Implement Disk Space Management**

If you are implementing disk space management in an existing GroupWise system, you must begin by setting the initial size information on all users' mailboxes. If you are implementing disk space management in a new GroupWise system, skip to [Section 12.3.2, "Setting Mailbox Size Limits," on](#page-182-0)  [page 183](#page-182-0).

To establish current mailbox size:

- <span id="page-181-1"></span>**1** In ConsoleOne, browse to and select a Post Office object.
- **2** Click *Tools* > *GroupWise Utilities* > *Mailbox/Library Maintenance.*

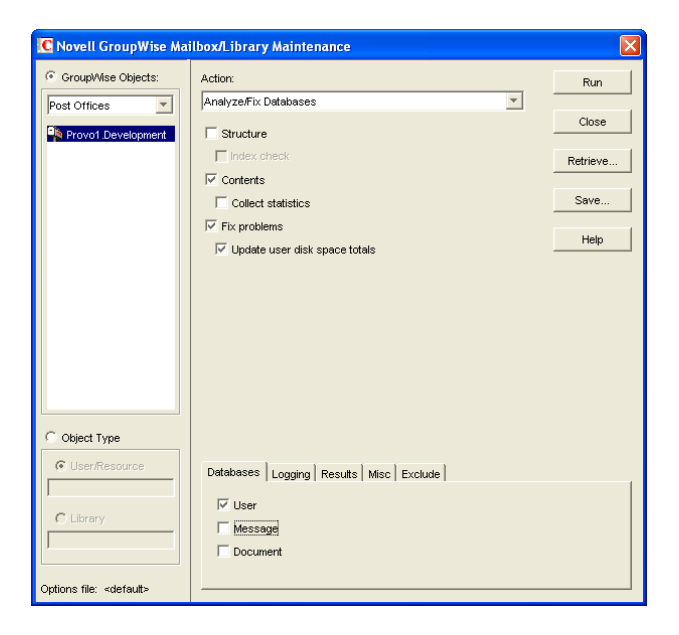

**3** In the *GroupWise Objects* field, select *Post Offices*.

- **4** In the *Action* field, select *Analyze/Fix Databases*.
- **5** As options to the action, select *Contents*, *Fix Problems*, and *Reset User Disk Space Totals*. Make sure all other options are deselected.
- **6** On the *Databases* tab, select *User*. Make sure all other types of databases are deselected.
- **7** Click *Run*, then click *OK* to acknowledge that the Mailbox/Library Maintenance task has been sent to the POA.

After the POA has performed the task, current mailbox size information becomes available on each user's mailbox. The information is updated regularly as the user receives and deletes messages.

- <span id="page-182-1"></span>**8** To generate a report of current mailbox information, follow the instructions in [Section 30.1,](#page-398-0)  ["Gathering Mailbox Statistics," on page 399](#page-398-0).
- **9** Repeat [Step 1](#page-181-1) through [Step 8](#page-182-1) for each post office where you want to implement disk space management.
- **10** Continue with [Section 12.3.2, "Setting Mailbox Size Limits," on page 183.](#page-182-0)

### <span id="page-182-0"></span>**12.3.2 Setting Mailbox Size Limits**

After initial size information is recorded on each user's mailbox, you can establish a limit on the amount of disk space each user's mailbox is allowed to occupy. You can set a single limit for an entire domain. You can set different limits for each post office. You can even set individual user limits if necessary.

If you are implementing disk space management in an existing GroupWise system where users are accustomed to unlimited disk space, you should warn them about the coming change. After you establish the mailbox size limits as described in this section, users whose mailboxes exceed the established limit cannot send messages until the size of their mailboxes is reduced. Users might want to manually delete and archive items in advance in order to avoid this interruption in their use of GroupWise.

To establish mailbox size limits:

- **1** In ConsoleOne, browse to and select a Domain, Post Office, or User object.
- **2** Click *Tools* > *GroupWise Utilities* > *Client Options*.

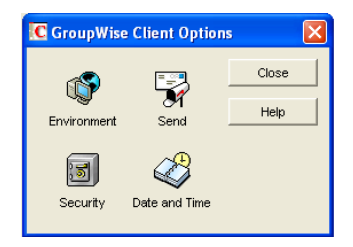

**3** Click *Send* > *Disk Space Management*.

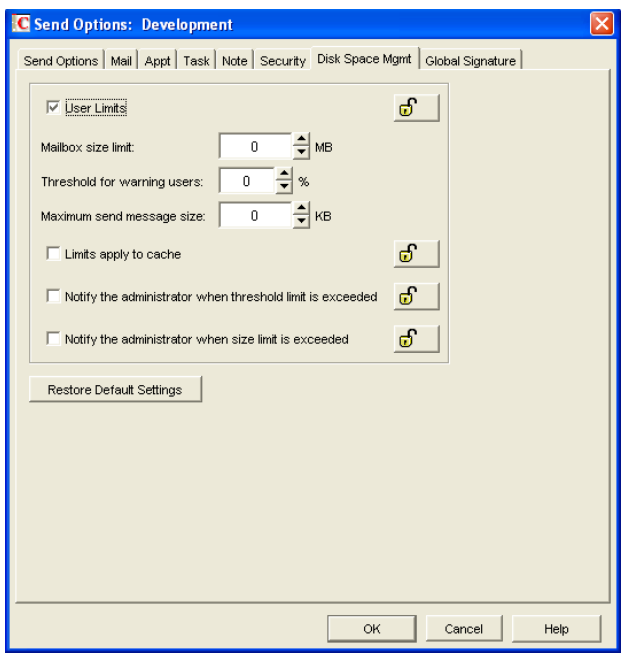

- **4** Select *User Limits*.
- **5** Specify the maximum number of megabytes allowed for each user's mailbox.

Unless disk space is extremely limited, 200 MB is a comfortable mailbox size to enforce. The maximum size limit that you can set for mailboxes is 4 GB. However, GroupWise databases themselves have no inherent maximum size limit.

**6** Specify as a percentage the point where you want to warn users that their mailboxes are getting full.

Users can continue to send messages until the size limit is reached. After the size limit is reached, users must reduce the size of their mailboxes in order to send additional messages.

**7** Optionally, specify in kilobytes the largest message that users can send.

By restricting message size, you can influence how fast users' mailboxes fill up. However, if users have valid reasons for sending messages that exceed this limit, the limit can become a hindrance to users getting their work done.

- **8** Click *OK* > *Close* to save the disk space management settings.
- **9** If you are adding disk space management to an existing GroupWise system where users' mailboxes are already over the desired size limit, continue with [Section 12.3.3, "Enforcing](#page-184-0)  [Mailbox Size Limits," on page 185.](#page-184-0)

or

If you are implementing disk space management in a new system where users have not yet begun to use their mailboxes, see "Using Mailbox Storage Size Information" in "Managing Your Mailbox" in the *GroupWise 7 Windows Client User Guide* to see how setting a mailbox size limit affects users' activities in the GroupWise client.

### <span id="page-184-0"></span>**12.3.3 Enforcing Mailbox Size Limits**

If existing GroupWise users are having difficulty fitting their mailboxes into the established mailbox size limits, you can assist them by reducing their mailboxes for them. Users should be warned before this action is taken.

- <span id="page-184-2"></span>**1** In ConsoleOne, select a Post Office object.
- **2** Click *Tools* > *GroupWise Utilities* > *Mailbox/Library Maintenance*.

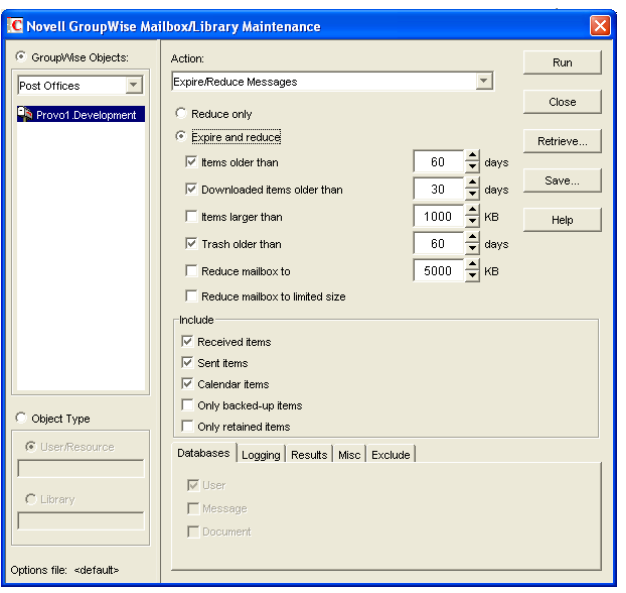

- **3** In the *Action* field, select *Expire/Reduce*.
- **4** Set the *Expire* and *Reduce* options as desired, making sure that *Reduce Mailbox to Limited Size* is selected.
- <span id="page-184-3"></span>**5** Click *Run*, then click *OK* to acknowledge that the Mailbox/Library Maintenance task has been sent to the POA.

After the POA has performed the task, users mailboxes fit within the mailbox size limit you have established.

**6** Repeat [Step 1](#page-184-2) through [Step 5](#page-184-3) for each post office where you want to reduce user mailboxes to the established mailbox size limit.

See "Using Mailbox Storage Size Information" in "Managing Your Mailbox" in the *GroupWise 7 Windows Client User Guide* to see how setting a mailbox size limit affects user activities in the GroupWise client.

### <span id="page-184-1"></span>**12.3.4 Restricting the Size of Messages That Users Can Send**

By restricting message size, you can influence how fast user mailboxes fill up. However, if users have valid reasons for sending messages that exceed this limit, the limit can become a hindrance to users getting their work done.

For HTML-formatted messages, the MIME portion of the message counts in the message size. MIME files can be large. If a user cannot send an HTML-formatted message, he or she could use

plain text instead, in order to decrease the size of the message so that it falls within the message size restriction.

There are four levels at which you can restrict message size:

- ["Within the Post Office" on page 186](#page-185-0)
- ["Between Post Offices" on page 187](#page-186-1)
- ["Between Domains" on page 187](#page-186-2)
- ["Between Your GroupWise System and the Internet" on page 187](#page-186-3)

**NOTE:** Although the Cross-Platform client does not enforce the message size limits established in ConsoleOne using *Tools* > *GroupWise Utilities* > *Client Options* > *Send* > *Disk Space Management*, messages originating from the Cross-Platform client can be restricted by the POA and MTA as they pass between post offices and domains.

#### <span id="page-185-0"></span>**Within the Post Office**

You can use Client Options to restrict the size of messages that users can send within their local post office.

- **1** In ConsoleOne, browse to and select a Domain, Post Office, or User object.
- **2** Click *Tools* > *GroupWise Utilities* > *Client Options*.

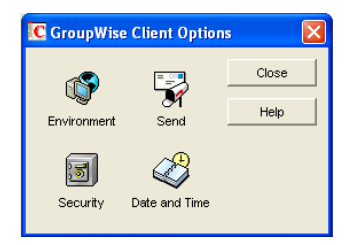

**3** Click *Send* > *Disk Space Management*.

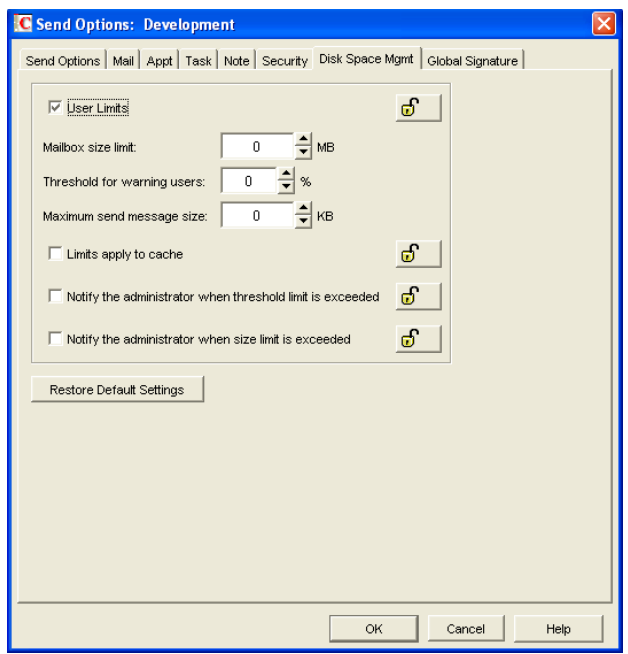

- **4** Select *User Limits*.
- **5** Specify in kilobytes the largest message that users can send.
- **6** Click *OK*, then click *Close* to save the maximum message size setting.

#### <span id="page-186-1"></span>**Between Post Offices**

You can configure the POA to restrict the size of messages that it allows to pass outside the local post office. See [Section 36.2.8, "Restricting Message Size between Post Offices," on page 495](#page-494-0) for setup instructions.

#### <span id="page-186-2"></span>**Between Domains**

You can configure the MTA to restrict the size of messages that it allows to pass outside the local domain. See [Section 41.2.1, "Restricting Message Size between Domains," on page 628](#page-627-0) for setup instructions.

#### <span id="page-186-3"></span>**Between Your GroupWise System and the Internet**

You can configure the Internet Agent to restrict the size of messages that it allows to pass to and from your GroupWise system by setting the size limits in a customized class of service. See [Section 47.1, "Controlling User Access to the Internet," on page 747](#page-746-0) for setup instructions.

### <span id="page-186-0"></span>**12.3.5 Preventing the Post Office from Running Out of Disk Space**

In spite of the best disk space management plans, it is still possible that some unforeseen situation could result in a post office running out of disk space. To prevent this occurrence, you can configure the POA to stop processing messages, so that disk space usage in the post office cannot increase until the disk space problem is resolved.

- **1** In ConsoleOne, double-click a Post Office object, right-click its POA object, then click *Properties*.
- **2** Click *GroupWise* > *Agent Settings*, then adjust the settings in the *Disk Check Interval* and *Disk Check Delay* fields as described in [Section 36.4.2, "Scheduling Disk Space Management," on](#page-509-0)  [page 510](#page-509-0).
- **3** Click *GroupWise* > *Scheduled Events*.

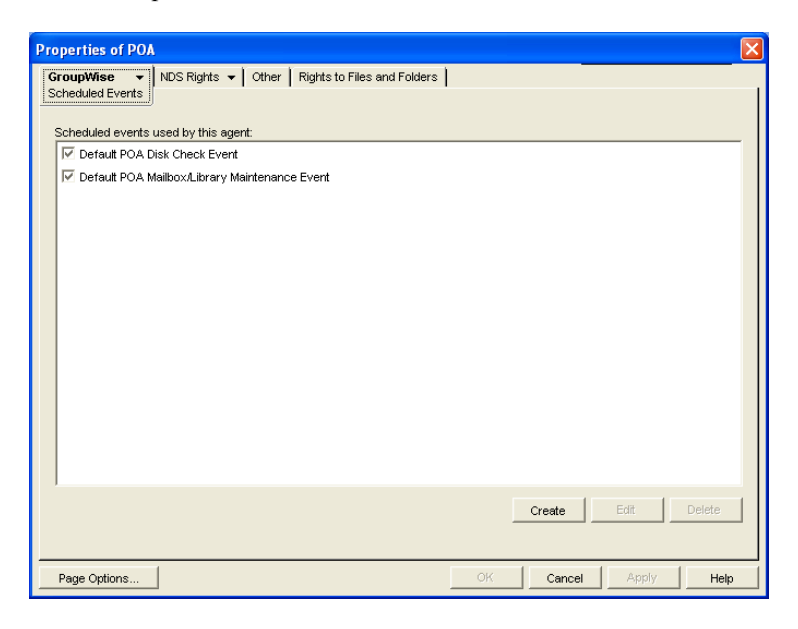

**4** Click *Create* to create a new scheduled event to handle an unacceptably low disk space condition.

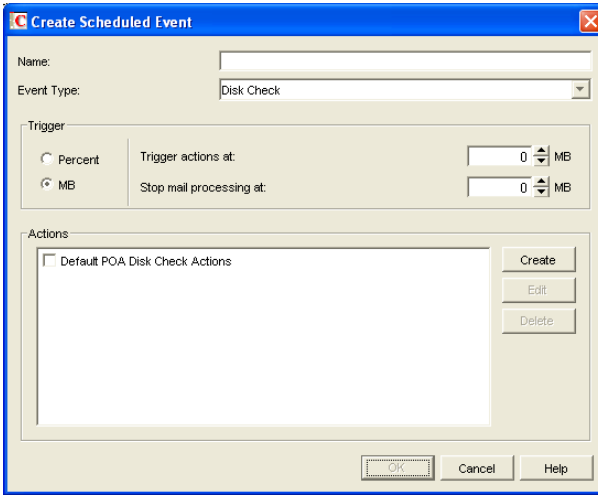

- **5** Type a unique name for the new scheduled event, then select *Disk Check* as the event type.
- **6** In the *Trigger Actions At* field, specify the amount of free post office disk space at which to take preventive measures.

**7** Click *Create* to define your own disk check actions, then give the new action a unique name.

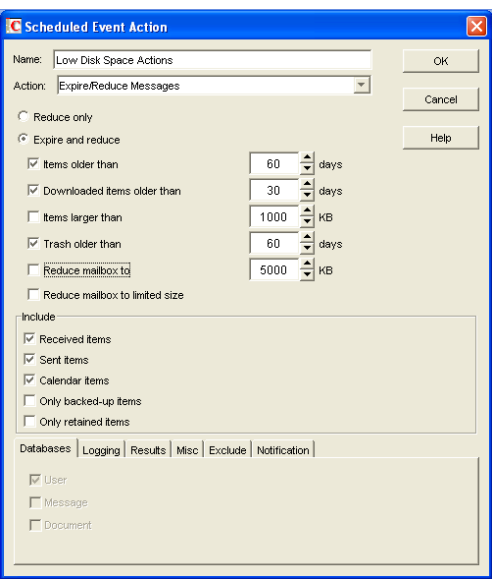

**8** Configure the actions for the POA to take in order to relieve the low disk space condition.

Use the *Results* or *Notification* tab if you want to receive notification about the POA's response to the low disk space condition.

**9** Click *OK* to return to the *Create Scheduled Event* dialog box.

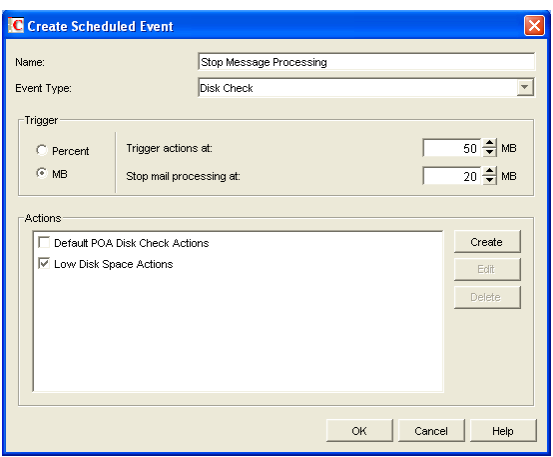

For additional instructions, see [Section 36.4.2, "Scheduling Disk Space Management," on](#page-509-0)  [page 510](#page-509-0).

- **10** Select the new set of actions.
- **11** In the *Stop Mail Processing At* field, specify the amount of free post office disk space at which you want the POA to stop processing messages.
- **12** Click *OK* to create the new disk space management event and return to the *Scheduled Events* page.

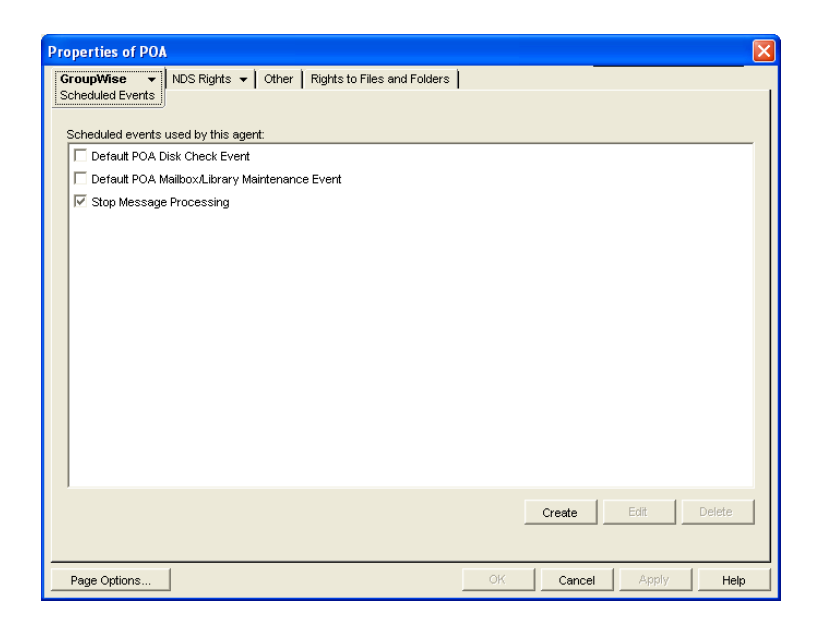

- **13** Select the new disk space management event.
- **14** Click *OK* to close the Scheduled Events page.

ConsoleOne then notifies the POA to restart so the new disk space management event can be put into effect.

### <span id="page-189-0"></span>**12.3.6 An Alternative to Disk Space Management in the Post Office**

If you want to place more responsibility for disk space management onto GroupWise client users, you can require that they run the client in Caching mode, where all messages can be stored on user workstations, or other personal locations, rather than in the post office. For an overview of Caching mode, see:

- "Using Caching Mode" in the *GroupWise 7 Windows Client User Guide*
- "Using Caching Mode" in the *GroupWise 7 Cross-Platform Client User Guide*

**IMPORTANT:** Do not force Caching mode for a post office that supports Outlook\* clients along with GroupWise clients.

### <span id="page-189-1"></span>**12.3.7 Forcing Caching Mode**

You can force Caching mode for an entire domain. You can force Caching mode for specific post offices. You can even force Caching mode for an individual user if necessary.

When you initially force caching mode, users' Caching mailboxes are identical with their Online mailboxes. However, as you employ disk space management processes in the post office and reduce the size of users' Online mailboxes, more and more of the users' mailbox items exist only in their

Caching mailboxes. Make sure that users understand their responsibilities to back up their Caching mailboxes, as described in:

- "Backing Up Your Mailbox" in "Managing Your Mailbox" in the *GroupWise 7 Windows Client User Guide*
- "Backing Up Your Mailbox" in "Managing Your Mailbox" in the *GroupWise 7 Cross-Platform Client User Guide*

To force Caching mode:

- **1** In ConsoleOne, browse to and select a Domain, Post Office, or User object.
- **2** Click *Tools* > *GroupWise Utilities* > *Client Options*.

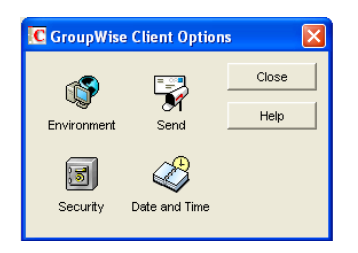

**3** Click *Environment* > *Client Access*.

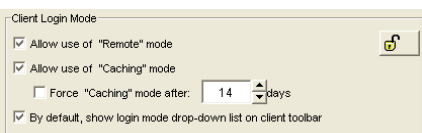

- **4** In the *Client Login Mode* box, select *Force Use of Caching Mode*.
- **5** Click *OK*, then click *Close* to save the Caching mode setting.

If you are helping existing users, who might have sizeable mailboxes, to start using Caching mode exclusively, you can configure the POA to respond efficiently when multiple users need to download their entire mailboxes for the first time. See [Section 36.2.7, "Supporting Forced Mailbox](#page-493-0)  [Caching," on page 494](#page-493-0) for setup instructions.

## **12.4 Auditing Mailbox License Usage in the Post Office**

You can run an audit report in a post office to see 1) which mailboxes require full client licenses and which mailboxes require limited client licenses, and 2) which mailboxes are active (have been accessed at least one time), which ones have never been active, and which ones have been inactive for a specified period of time.

A mailbox requires a full client license (and is marked as a full client license mailbox) if it has been accessed by any of the following:

- The GroupWise Windows client (grpwise.exe)
- GroupWise Notify (notify.exe) or GroupWise Address Book (addrbook.exe)
- The GroupWise Cross-Platform client (groupwise)
- Microsoft Outlook with the GroupWise 7 Connector installed
- The Microsoft Outlook Plug-In for GroupWise 5.5
- A third-party plug-in to the GroupWise client API
- A mobile device with mailbox synchronization capabilities provided by GroupWise Mobile Server (GMS) or Research in Motion\* (RIM\*) BlackBerry\* Enterprise Server\* (BES).

A mailbox requires a limited client license only (and is marked as a limited client license mailbox) if access to it has been limited to the following:

- The GroupWise WebAccess client
- A GroupWise Windows or WebAccess client via the Proxy feature
- Any GroupWise client via the Busy Search feature
- A POP, IMAP, or SOAP client
- A mobile device using WebAccess browser access to the mailbox
- A mobile device with mailbox synchronization capabilities provided by NotifyCorp\* NotifyLink\* and other third-party products that use IMAP access to the mailbox

To generate an audit report for the post office:

- **1** In ConsoleOne, browse to and select the Post Office object.
- **2** Click *Tools* > *GroupWise Utilities* > *Mailbox/Library Maintenance*.

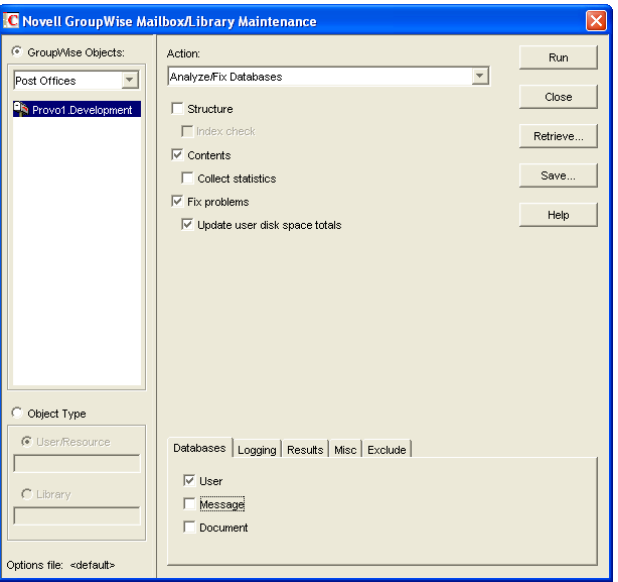

**3** In the *Action* field, select *Audit Report*.

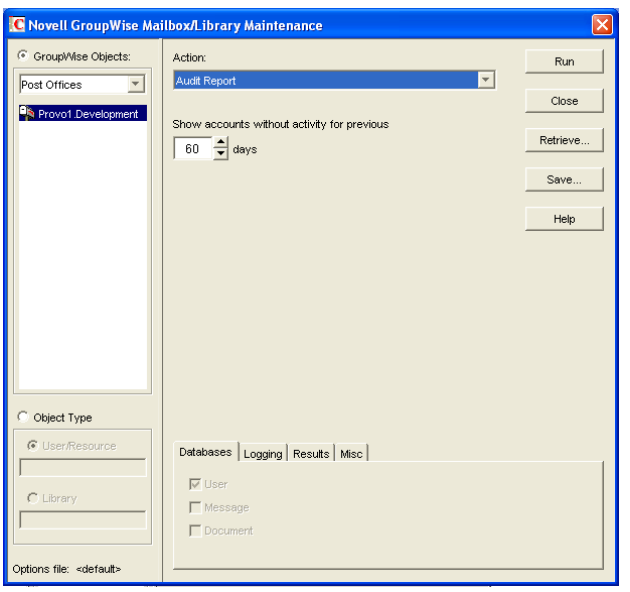

**4** In the *Show Accounts without Activity for nn Days* field, select the number of days you want to use for the inactivity report.

Using the default setting (60 days) causes the Mailbox/Library Maintenance program to indicate the mailboxes that have not had any activity within the last 60 days.

- **5** If you want write the report to a log file, click the *Logging* tab, then specify a name for the log file.
- **6** If you want to send the results as an e-mail message to the domain's GroupWise administrator or to another individual, click the *Results* tab, then select the appropriate options.
- **7** Click *Run*, then click *OK* to acknowledge that the Mailbox/Library Maintenance task has been sent to the POA.

After the POA has performed the task, the audit report is generated in the format (log file or email message) you specified.

Audit reports are stored as part of the information available on Post Office and Domain objects in ConsoleOne. Right-click a Domain or Post Office object, then click *Tools* > *GroupWise Diagnostics* > *Information*. The information stored on the Domain object is cumulative for all post office in the domain for which audit reports have been run.

Audit reports can also be scheduled to run on a regular basis by properly configuring the POA to perform a Mailbox/Library Maintenance event. See [Section 36.4.1, "Scheduling Database](#page-506-0)  [Maintenance," on page 507](#page-506-0).

# **12.5 Tracking and Restricting Client Access to the Post Office**

By default, the post office allows multiple versions of the GroupWise Windows and Cross-Platform clients to access it. Using the Web console available for the post office's POA, you can see the version number of each GroupWise client that logs in to the post office in client/server access mode (TCP/IP to the POA). This information is displayed on the POA Web console's C/S Users page. For more information, see [Section 37.2, "Using the POA Web Console," on page 530](#page-529-0).

**IMPORTANT:** Because the POA provides the version tracking and enforces the client lockout, this functionality applies only to GroupWise clients that are accessing the post office in client/server mode (not direct access mode).

To help you better monitor and track which versions of the GroupWise client are being used to access the post office, you can specify a preferred GroupWise client version for the post office. Any version that does not match the preferred version is highlighted on the POA Web console's C/S Users page. Older versions are shown in red, and newer versions are shown in blue.

In addition, to restrict which versions of the GroupWise client can access the post office, you can choose to lock out any GroupWise clients that are older than the preferred version. If you want to lock out all GroupWise clients (for example, to rebuild the post office database), see Section 12.7, ["Disabling a Post Office," on page 195.](#page-194-0)

To specify a preferred GroupWise client version for the post office and to enable the POA to lock out specific GroupWise client versions:

- **1** In ConsoleOne, right-click the Post Office object, then click *Properties*.
- **2** Click *GroupWise* > *Client Access Settings* to display the Client Access Settings page.

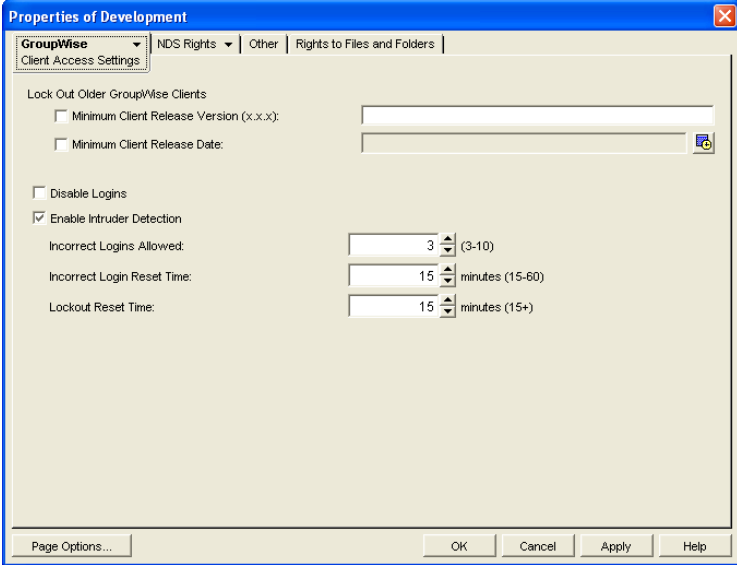

**3** Fill in the following fields:

**Minimum Client Release Version:** Specify the version to use as the post office's preferred GroupWise client version. Any version that does not match the preferred version is highlighted on the POA Web console's C/S Users page. Older versions are shown in red, and newer versions are shown in blue. The version number syntax should match what is displayed in the GroupWise client's About GroupWise dialog box. Only version 5.5 Enhancement Pack SP1 and newer are supported.

**Minimum Client Release Date:** This field is available only if you specify a release version. You can use this field to associate an expected release date with the release version. The C/S Users page highlights any dates that do not match the one entered here.

**Lock Out Older GroupWise Clients:** Select this option for either or both of the above options to lock out any GroupWise clients (client/server mode only) that are older than the version and/ or date specified in the *Release Version* and *Release Date* fields. For example, if you entered 6.0.0 in the *Release Version* field and April 6, 2001 12:00 AM in the *Release Date* field and selected this option for both, any GroupWise client that is older than version 6.0 or is dated before April 6, 2001 12:00 AM is not allowed access to the post office.

**4** Click OK to save the changes.

# **12.6 Refreshing the Client View Files in the Post Office**

The GroupWise Windows client software includes view files that control the appearance of the client interface. When you copy the client software to a software distribution directory, the view files are included. A copy of the view files is also stored in each post office.

When you use AutoUpdate to force Windows client software updates, the AutoUpdate process makes one attempt to update the view files in the post office based on the latest client software in the software distribution directory. If that attempt fails, the problem is recorded in the POA log file and you can then manually update the view files in the post office.

**1** In ConsoleOne, select the post office whose view files you want to update, then click *Tools* > *GroupWise Utilities* > *System Maintenance*.

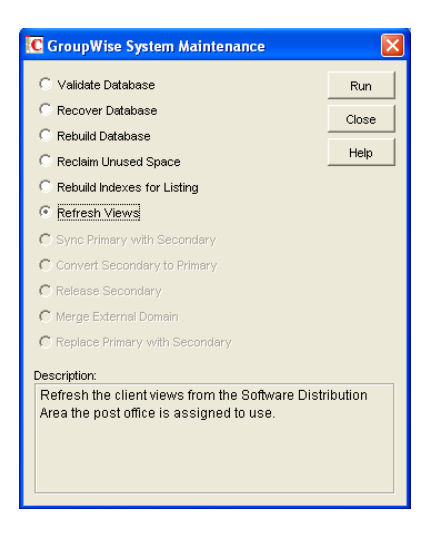

**2** Select *Refresh Views,* click *Run*, click *Yes*, then click *OK*.

The POA then retrieves the latest view files from the software distribution directory associated with the selected post office.

**IMPORTANT:** If you have created custom view files with the same names as standard view files, they will be overwritten when the post office view files are refreshed from the software distribution directory. If you have such customized view files, you must back them up and t hen restore them so that your customizations are not lost because of the refresh.

# <span id="page-194-0"></span>**12.7 Disabling a Post Office**

Disabling a post office restricts users from starting the GroupWise Windows or Cross-Platform client and accessing the post office. However, users who are already running the GroupWise client can continue to access the post office; after they exit, they cannot access the post office again until the post office is enabled.

A post office must be disabled if you are rebuilding the post office database (wphost.db). You might also want to disable a post office when you are doing a complete GroupWise system backup. That ensures that all data is consistent at the time of the backup.

- **1** In ConsoleOne, browse to and right-click the Post Office object, then click *Properties*.
- **2** Click *GroupWise* > *Client Access Settings* to display the Client Access Settings page.

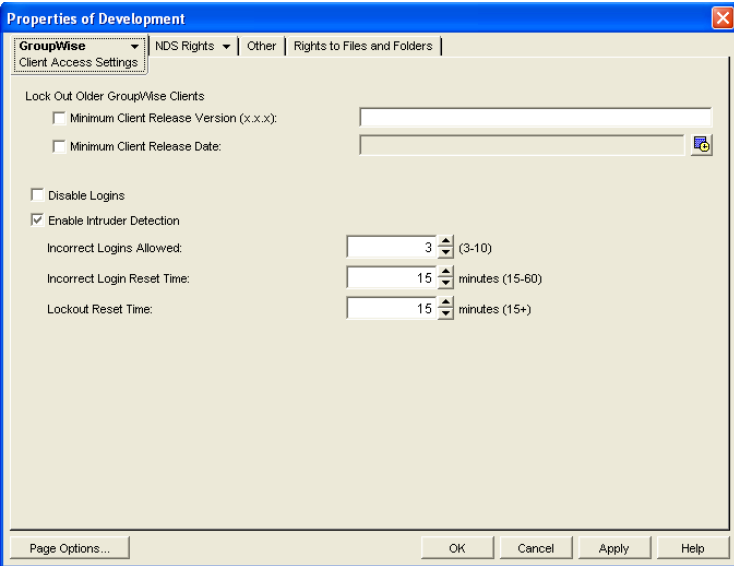

- **3** Select *Disable Logins*, then click *OK* to disable the post office.
- **4** To re-enable logins, deselect *Disable Logins* so that it is blank.

## **12.8 Moving a Post Office**

You cannot move a Post Office object in ConsoleOne because it is a container object. Only leaf objects can be moved. If you need to change the context, graft the GroupWise post office to its corresponding eDirectory object in the new container location. See [Section 5.16, "GW / eDirectory](#page-76-0)  [Association," on page 77](#page-76-0) for more information on grafting objects.

You can, however, move the post office directory, the post office database (wphost.db), and the other databases that reside in the post office by copying the post office directory structure and all its contents to the new location.

**IMPORTANT:** Follow these instructions if you want to move a post office on a NetWare or Windows server to another directory on the same server or to a different NetWare or Windows server. If you want to move a post office located on a NetWare or Windows server onto a Linux server, see "Manually Migrating a Post Office and Its POA to Linux" in "Update" in the *GroupWise 7 Installation Guide*.

To move a post office directory structure and all its contents:

- **1** Make sure all users are out of the post office, then disable logins to the post office. See [Section 12.7, "Disabling a Post Office," on page 195.](#page-194-0)
- **2** Back up the post office. See [Chapter 31, "Backing Up GroupWise Databases," on page 407.](#page-406-0)
- **3** In ConsoleOne, display the Identification page of the post office to move.
- **4** In the *UNC Path* field, change the UNC path to the location where you want to move the post office, then click *OK* to save the new location.

The location change is then propagated up to the domain.

- **5** Stop the POA for the post office.
- **6** Use xcopy with the /s and /e options to move the post office directory and its contents. These options re-create the same directory structure even if directories are empty.

#### **Example:**

xcopy *post\_office\_directory* /s /e *destination*

**7** Give rights to objects that need to access the post office database.

For example, if the new location is on a different server, the NetWare<sup>®</sup> POA and GroupWise administrators who run ConsoleOne need adequate rights to the new location, as described in [Chapter 75, "GroupWise Administrator Rights," on page 1139.](#page-1138-0)

- **8** Edit the POA startup file by changing the setting of the [/home](#page-573-0) switch, then restart the POA. See [Section 36.1.6, "Adjusting the POA for a New Post Office Location," on page 484.](#page-483-0)
- **9** When you are sure the post office is functioning properly, delete the original post office directories.

If you need to move the POA along with its post office, see [Section 36.1.5, "Moving the POA to a](#page-483-1)  [Different Server," on page 484](#page-483-1).

# **12.9 Deleting a Post Office**

You cannot delete a post office until you have deleted or moved all objects that belong to it. Keep the POA running until after you have deleted the post office, so that it can process the object deletion requests.

**1** In ConsoleOne, right-click the Post Office object to delete, then click *Properties*.

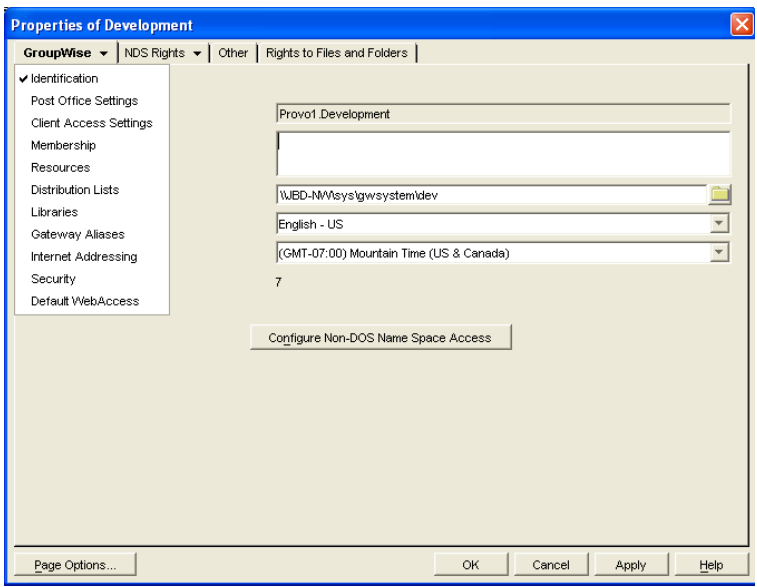

**2** Click *GroupWise* > *Resources*, then delete any resources that still belong to the post office. See [Section 16.5, "Deleting a Resource," on page 256.](#page-255-0)

You must delete resources before users, because users who own resources cannot be deleted without assigning a new owner in the same post office.

- **3** Click *GroupWise* > *Membership*, then delete or move any users that still belong to the post office. See [Section 14.10, "Removing GroupWise Accounts," on page 241](#page-240-0) and [Section 14.4,](#page-221-0)  ["Moving GroupWise Accounts," on page 222](#page-221-0).
- **4** Click *GroupWise* > *Distribution Lists*, then delete any distribution lists that still belong to the post office. See [Section 18.7, "Deleting a Distribution List," on page 272.](#page-271-0)
- **5** Click *GroupWise* > *Libraries*, then delete any libraries that still belong to the post office. See [Section 22.6.7, "Deleting a Library," on page 330](#page-329-0).
- **6** Click *OK* to perform the deletions.

It is easy to perform such deletions in the GroupWise View. Select the Post Office object in the GroupWise View, then use the drop-down list of objects to display objects of each type that still belong to the post office. Delete any residual objects in the Console View.

- **7** In ConsoleOne, browse to and right-click the Domain object that owns the post office to delete, then click Properties.
- **8** Click *GroupWise* > *Post Offices*, select the post office to delete, then click Delete.
- **9** Stop the POA for the post office, as described in the following sections in the *GroupWise 7 Installation Guide*:
	- "Stopping the NetWare GroupWise Agents"
	- "Stopping the Linux GroupWise Agents"
	- "Stopping the Windows GroupWise Agents"
- **10** Uninstall the POA software if applicable, as described in the following sections in the *GroupWise 7 Installation Guide*:
	- "Uninstalling the NetWare GroupWise Agents"
	- "Uninstalling the Linux GroupWise Agents"

"Uninstalling the Windows GroupWise Agents"

# **12.10 Changing POA Configuration to Meet Post Office Needs**

Because the POA delivers messages to mailboxes, responds in real time to client/server users, and maintains all databases located in the post office, its functioning affects the post office and all users who belong to the post office. Proper POA configuration is essential for a smoothly running GroupWise system. Complete details about the POA are provided in [Part IX, "Post Office Agent,"](#page-460-0)  [on page 461](#page-460-0). As you create and manage post offices, you should keep in mind the following aspects of POA configuration:

- [Section 36.3.3, "Securing the Post Office with SSL Connections to the POA," on page 498](#page-497-0)
- [Section 36.3.4, "Providing LDAP Authentication for GroupWise Users," on page 501](#page-500-0)
- [Section 36.3.5, "Enabling Intruder Detection," on page 506](#page-505-0)
- [Section 36.2.3, "Supporting IMAP Clients," on page 490](#page-489-0)
- [Section 36.2.4, "Supporting SOAP Clients," on page 491](#page-490-0)
- [Section 36.2.5, "Supporting CAP Clients," on page 492](#page-491-0)
- [Section 38.1, "Optimizing Client/Server Processing," on page 547](#page-546-0)
- [Section 36.4.1, "Scheduling Database Maintenance," on page 507](#page-506-0)
- [Section 36.4.3, "Performing Nightly User Upkeep," on page 513](#page-512-0)
- [Section 36.2.8, "Restricting Message Size between Post Offices," on page 495](#page-494-0)

# IV**Users**

IV

- [Chapter 13, "Creating GroupWise Accounts," on page 203](#page-202-0)
- [Chapter 14, "Managing GroupWise Accounts and Users," on page 217](#page-216-0)

# <span id="page-202-0"></span>**Creating GroupWise Accounts**

For users to be able to use GroupWise®, you must give them GroupWise accounts. A GroupWise account defines the user in the GroupWise system by providing the user with a GroupWise user ID and GroupWise mailbox.

You can give GroupWise accounts to Novell<sup>®</sup> eDirectory<sup>™</sup> users during or after their creation in eDirectory. You can also give GroupWise accounts to users who do not have eDirectory accounts. Refer to the following sections for details:

- [Section 13.1, "Establishing a Default Password for All New GroupWise Accounts," on](#page-202-1)  [page 203](#page-202-1)
- [Section 13.2, "Creating GroupWise Accounts for eDirectory Users," on page 204](#page-203-0)
- [Section 13.3, "Creating GroupWise Accounts for Non-eDirectory Users," on page 214](#page-213-0)
- [Section 13.4, "Educating Your New Users," on page 215](#page-214-0)

# <span id="page-202-1"></span>**13.1 Establishing a Default Password for All New GroupWise Accounts**

To save time and energy when you are creating new GroupWise accounts, you can establish a default password to use for all new accounts.

**1** In ConsoleOne®, click *Tools* > *GroupWise System Operations* > *System Preferences* > *Default Password*.

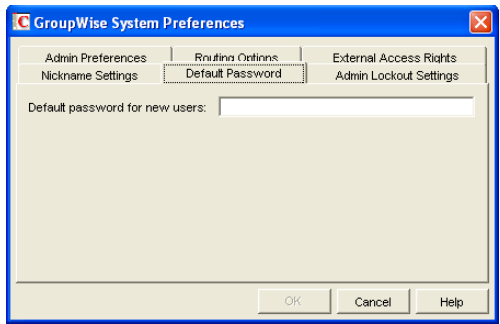

- **2** Type the password you want to use as the default, then click *OK*.
- **3** Explain to users how to set their own passwords in the GroupWise client, as described in:
	- "Assigning Passwords to Your Mailbox" in the *GroupWise 7 Windows Client User Guide*
	- "Assigning Passwords to Your Mailbox" in the *GroupWise 7 Cross-Platform Client User Guide*
	- "Changing Your GroupWise Password" in the *GroupWise 7 WebAccess Client User Guide*

# <span id="page-203-0"></span>**13.2 Creating GroupWise Accounts for eDirectory Users**

Depending on your needs, you can choose from the following methods to create GroupWise accounts for eDirectory users:

- [Creating a Single GroupWise Account:](#page-203-1) You can create a GroupWise account for a single eDirectory user by editing the GroupWise information on his or her User object. This method lets you create the GroupWise account on any post office, select the GroupWise user ID, and configure optional GroupWise information. It provides the most flexibility in creating a user's GroupWise account.
- [Creating Multiple GroupWise Accounts:](#page-205-0) You can create GroupWise accounts for multiple eDirectory users by editing the membership information on a Post Office object. This method allows you to quickly add multiple users to the same post office at one time. However, you cannot select the user's GroupWise user ID; instead, the user's eDirectory username is automatically used as his or her GroupWise user ID. In addition, to configure other optional GroupWise information for a user, you need to modify each User object.
- [Using a Template to Create GroupWise Accounts:](#page-207-0) You can create a template to apply to new eDirectory User objects you create. The template can be configured to automatically assign the user to a post office.
- [Creating GroupWise Accounts by Importing Users](#page-208-0): You can import information from ASCIIdelimited text files.

### <span id="page-203-1"></span>**13.2.1 Creating a Single GroupWise Account**

To create a GroupWise account for an eDirectory user:

- **1** In ConsoleOne, right-click the User object, then click *Properties*.
- **2** Click *GroupWise* > *Account* to display the Account page.

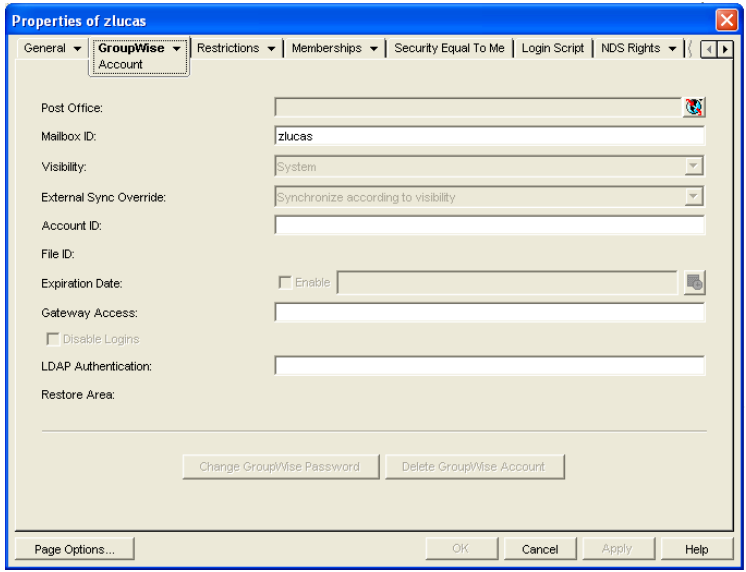

**3** Fill in the following fields:

Post Office: Select the post office where you want the user's mailbox created.

**Mailbox ID:** The mailbox ID (also referred to as the GroupWise user ID or username) defaults to the eDirectory username. You can change it if necessary.

Do not use any of the following invalid characters in the mailbox ID:

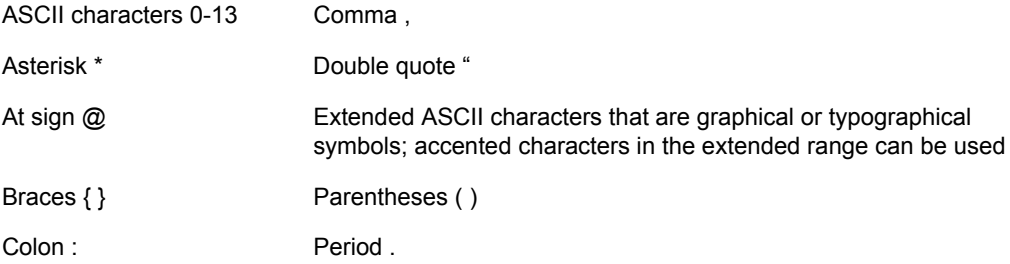

**4** Click *Apply* to create the account.

You must create the account by clicking *Apply* (or *OK*) before you can modify any of the other fields, including the GroupWise password.

**5** If desired, modify any of the following optional fields:

**Visibility:** Select the level at which you want the user to be visible in the Address Book. System enables the user to be visible to all users in your GroupWise system. Domain enables the user to be visible to all users in the same domain as the user. Post Office enables the user to be visible to all users on the same post office as the user. Setting the visibility level to *None* means that no users can see the user in the Address Book. However, even if the user is not displayed in the Address Book, other users can send messages to the user by typing the user's ID (mailbox ID) in a message's To field.

**External Sync Override:** This option applies only if your GroupWise system links to and synchronizes with an external system, as described in "Connecting to GroupWise 5.x, 6.x, and 7.x Systems" in the *GroupWise 7 Multi-System Administration Guide*.

Select the *Synchronize According to Visibility* setting if you want the user information to be provided to the other system only if the user's visibility is set to System.

Select the *Synchronize Regardless of Visibility* setting if you always want the user information provided to the other system regardless of the user's visibility level.

Select the *Don't Synchronize Regardless of Visibility* setting if you never want the user information provided to the other system.

**Account ID:** This option applies only if you have a GroupWise gateway that supports accounting. For more information about gateway accounting, see your [GroupWise gateway](http://www.novell.com/documentation/gwgateways)  [documentation](http://www.novell.com/documentation/gwgateways) (http://www.novell.com/documentation/gwgateways).

File ID: This three-letter ID is randomly generated and is non-editable. It is used for various internal purposes within the GroupWise system, including ensuring that files associated with the user have unique names.

**Expiration Date:** If you want the user's GroupWise account to no longer work after a certain date, specify the expiration date. This date applies to the user's GroupWise account only; it is independent of the eDirectory account expiration date (User object > *Restrictions* > *Login Restrictions*). For more information, see [Section 14.10.2, "Expiring a GroupWise Account," on](#page-242-0)  [page 243](#page-242-0).

**Gateway Access:** This option applies only if you have GroupWise gateways that support access restrictions. For more information, see your [GroupWise gateway documentation](http://www.novell.com/documentation/gwgateways) (http:// www.novell.com/documentation/gwgateways).

**Disable Logins:** Select this option to prevent the user from accessing his or her GroupWise mailbox. For more information, see [Section 14.9, "Disabling and Enabling GroupWise](#page-239-0)  [Accounts," on page 240.](#page-239-0)

**LDAP Authentication:** This option applies only if you are using LDAP to authenticate users to GroupWise, as described in [Section 36.3.4, "Providing LDAP Authentication for GroupWise](#page-500-0)  [Users," on page 501](#page-500-0), and if the LDAP server is not a Novell LDAP server. If this is the case, specify the user's LDAP authentication ID.

**Restore Area:** This field applies only if you are using the GroupWise backup and restore features. If so, this field indicates the location where the user's mailbox is being backed up. For details, see [Chapter 32, "Restoring GroupWise Databases from Backup," on page 411](#page-410-0).

**Change GroupWise Password:** Click this option to assign a password to the user's GroupWise account or change the current password. The user is prompted for this password each time he or she logs in to GroupWise.

To be able to skip this option by setting a default password, see [Section 13.1, "Establishing a](#page-202-1)  [Default Password for All New GroupWise Accounts," on page 203.](#page-202-1)

**Delete GroupWise Account:** Click this option to delete the user's GroupWise account. This includes the user's mailbox and all items in the mailbox. The user's eDirectory account is not affected. For more information, see [Section 14.10, "Removing GroupWise Accounts," on](#page-240-1)  [page 241](#page-240-1)

- **6** Click *Apply* to save the changes.
- **7** Click *GroupWise* > *General* > *Identification* to display the user's current eDirectory information.

This information appears in the GroupWise Address Book, as described in Chapter 6, ["GroupWise Address Book," on page 85](#page-84-0). If you keep private information in the Description field of the User object, you can prevent this information from appearing the GroupWise Address Book. See [Section 6.1.5, "Preventing the User Description Field from Displaying in](#page-88-0)  [the Address Book," on page 89](#page-88-0).

**8** Make sure that the user's eDirectory information is current, then click OK.

### <span id="page-205-0"></span>**13.2.2 Creating Multiple GroupWise Accounts**

If you have multiple eDirectory users who will have GroupWise accounts on the same post office, you can use the Post Office object's Membership page to quickly add the users and create their accounts. Each user's GroupWise user ID will be the same as his or her eDirectory username.

To create GroupWise accounts for multiple eDirectory users:

- **1** In ConsoleOne, right-click the Post Office object, then click *Properties*.
- **2** Click *GroupWise* > *Membership* to display the Membership page.

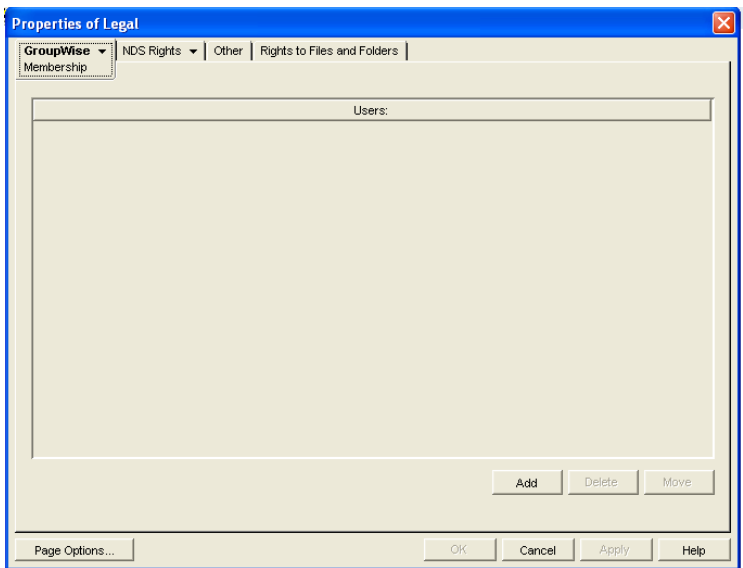

<span id="page-206-0"></span>**3** Click *Add*, select the eDirectory user you want to add to the post office, then click *OK* to add the user to the post office's membership list.

By default, the user's eDirectory username is used as the GroupWise ID.

A GroupWise user ID cannot contain any of the following invalid characters:

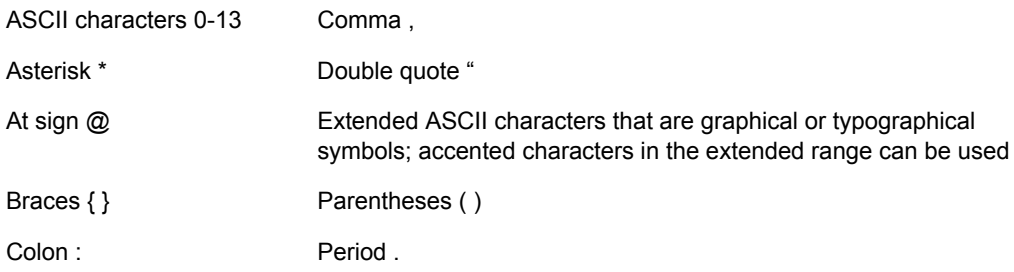

**4** Repeat [Step 3](#page-206-0) to create additional GroupWise accounts in the post office.

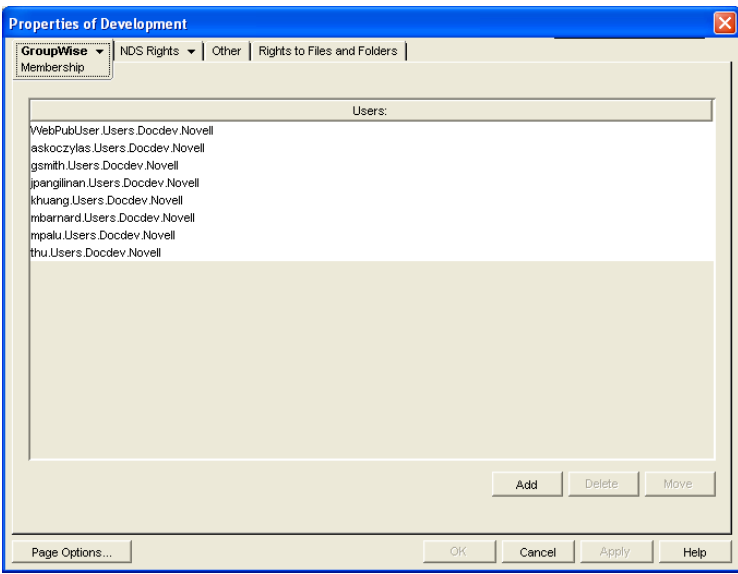

**5** When finished, click *OK* to save the changes.

### <span id="page-207-0"></span>**13.2.3 Using a Template to Create GroupWise Accounts**

If you frequently create new users, you might want to create Template objects with the necessary GroupWise properties. This makes creating a new eDirectory user with GroupWise access a onestep process. However, you cannot use a Template object to give GroupWise properties to existing eDirectory users.

The steps to create a template with GroupWise properties include assigning the post office and setting up directory rights. Because a user can have membership in only one post office, a different template should be created for each existing post office. Further, for each post office, a template can be created for different categories of users, such as secretarial, accounting, administrative, human resources, development, sales, and manufacturing.

After one template has been created with eDirectory properties and post office directory rights, you can use it to quickly create templates for subsequent post offices.

- ["Creating a Template" on page 208](#page-207-1)
- ["Creating a User Account from a Template" on page 209](#page-208-1)

#### <span id="page-207-1"></span>**Creating a Template**

**1** In ConsoleOne, right-click the Organizational Unit object where you want to create the Template object, then click *New* > *Object* to display the New Object dialog box.

Templates should be placed in the same organizational unit where they will be used because the browser first lists any templates in the current context. The template also inherits rights from the container the template is created in, further simplifying its setup.

- **2** In the Class list, select *Template*, then click *OK* to display the New Template dialog box.
- **3** Specify a name that describes the purpose for which the template will be used.
- **4** If you want to base the template on another Template or User object, select *Use Template or User*, then browse to and select the desired Template or User object.
- **5** Select *Define Additional Properties*.
- **6** Click *Create* to display the properties pages for the Template object.
- **7** Click *GroupWise* > *Information*.
- **8** Fill in the following fields:

**Post Office:** Select the post office the user will be assigned to.

**Visibility:** Select the level at which the user will be visible in the Address Book. *System* enables the user to be visible to all users in your GroupWise system. *Domain* enables the user to be visible to all users in the same domain as the user. *Post Office* enables the user to be visible to all users on the same post office as the user. Setting the visibility level to *None* means that no users can see the user in the Address Book. However, even if the user is not displayed in the Address Book, other users can send messages to the user by typing the user's ID (mailbox ID) in a message's To field.

**Account ID:** This field supports accounting for GroupWise gateways. For more information about gateway accounting, see your gateway documentation.

**Expiration Date:** Use this to set a date when the user's account will expire. The user cannot access the account after that date. For more information, see [Section 14.10.2, "Expiring a](#page-242-0)  [GroupWise Account," on page 243](#page-242-0).

**Gateway Access:** This is used to grant or restrict access to some GroupWise gateways. See your [GroupWise gateway documentation](http://www.novell.com/documentation/gwgateways) (http://www.novell.com/documentation/gwgateways) to determine if this field applies.

**9** Modify information on any of the other tabs to configure the template, then click *OK* to save the template changes.

#### <span id="page-208-1"></span>**Creating a User Account from a Template**

- **1** In ConsoleOne, right-click the container where you want to create a new eDirectory user, then click *New* > *User*.
- **2** Specify a Name, Surname, and Unique ID (all three are required).
- **3** Select *Use Template*, then browse to and select the template you want applied to this user.
- **4** Modify any of the other options you want.
- **5** Click *OK* to create the user's eDirectory and GroupWise accounts.

#### <span id="page-208-0"></span>**13.2.4 Creating GroupWise Accounts by Importing Users**

You can use the GroupWise Import utility to quickly create multiple GroupWise users. The Import utility reads an ASCII-delimited text file created by the GroupWise Export utility or by a third-party export, and creates Novell eDirectory and GroupWise objects with attributes from the file. The Import utility supports most eDirectory classes (including extensions) and GroupWise classes. You can specify the delimiters, eDirectory contexts, and file field positions to use during import.

**IMPORTANT:** The Import/Export utility is not included on the GroupWise CDs. You can download the Import/Export utility from TID 2960897 in the [Novell Support Knowledgebase](http://www.novell.com/support) (http:/ /www.novell.com/support). To install the Import/Export utility, follow the instructions provided

with the download. After you have installed the Import/Export utility, the Import and Export menu items appear under *Tools* > *GroupWise Utilities* in ConsoleOne.

- ["Using the Import Utility" on page 210](#page-209-0)
- ["Using the Export Utility" on page 212](#page-211-0)

**NOTE:** The Import/Export utility is not available for use on Linux.

#### <span id="page-209-0"></span>**Using the Import Utility**

In order to import objects into GroupWise, the following conditions must be met:

- You must create an ASCII-delimited text file by using the GroupWise Export utility or another export utility.
- The destination context for each eDirectory object must already exist. The GroupWise Import utility supports creating organizational units. If a large portion of a tree needs to be reconstructed to support the objects, you can import organizational units before importing the objects.

To import objects into GroupWise:

**1** In ConsoleOne, select the eDirectory tree to which the objects will be imported, then click *Tools* > *GroupWise Utilities* > *Import* to display the GroupWise Import dialog box.

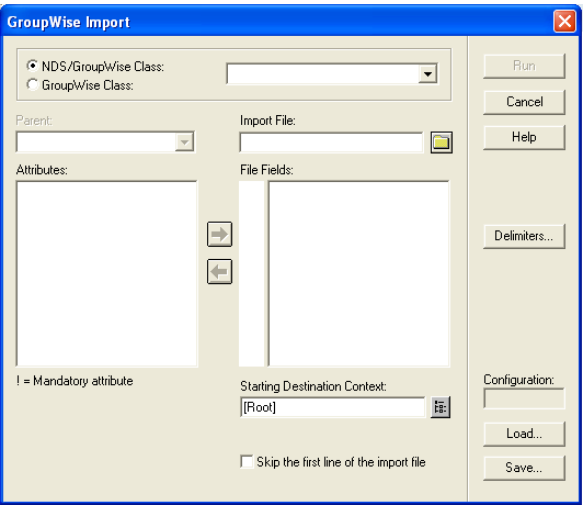

**2** If you have previously defined and saved a configuration file, click *Load* to fill in the fields from the configuration files, then click *Run* to perform the import.

or

Fill in the fields in the Import Dialog box.

**NDS/GroupWise Class:** Select this option to import objects belonging to an eDirectory class or to a GroupWise-related eDirectory class. Choose the class from the list.

**GroupWise Class:** Select this option to import objects belonging to a GroupWise class not represented in eDirectory. Choose *external user*, *external domain*, *external post office, Document-Version*, or *Lookup Entry* from the list

**Parent:** If you are importing objects that belong to a GroupWise-related eDirectory class or a GroupWise-only class, the parent attribute is required unless:

- The class is the eDirectory User class, in which case the object can be optionally associated with GroupWise by specifying a value here.
- $\bullet$  The value is in the import file and is explicitly imported by your positioning the NGW: Post Office attribute in the *File Fields* list box, explained below. In this case, if the value obtained from the file is blank, the *Post Office* field value, if any, is used.

**Import File:** Specify the full path and file name of the ASCII text file.

**Attributes / File Fields:** This list displays the attributes of the selected class. Move the attributes to correspond to the fields in the ASCII text file to the *File Fields* list.

Some attributes are marked with an exclamation point (!), indicating that a value for that attribute must exist for a successful import. The import also requires a value for either the object name or distinguished name.

**Starting Destination Context:** Specify the destination eDirectory context for the objects to be imported. If *DN* or *Context from Root* is selected as an import field, the value in this field is ignored because both *DN* and *Context from Root* specify the destination context.

An imported object's position in the tree can be constructed in a flexible manner using the *Context from Root*, *Context from Starting*, *DN*, and *Object Name* class attribute fields and the *Starting Destination Contex*t field. The following combinations are valid:

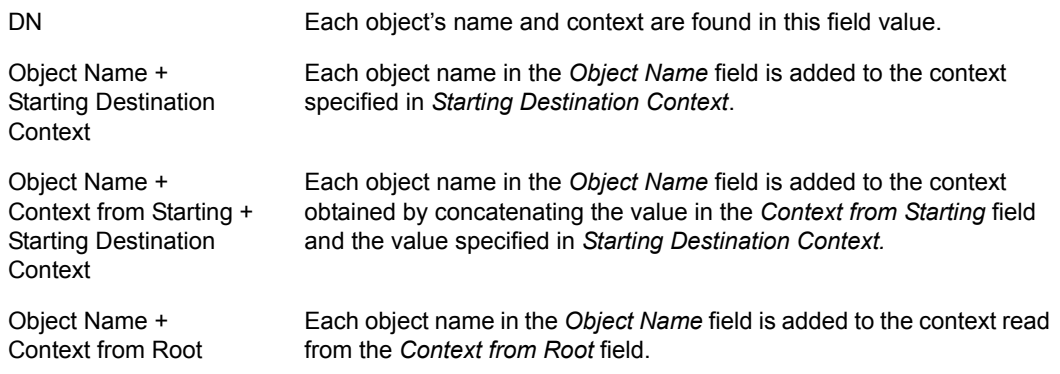

**Skip the First Line of the Import File:** This directs the import to skip the first line if it contains the attribute names.

**Delimiters:** Accept the defaults shown or change the delimiters to match those used by the export file. For more information, see ["Delimiters" on page 212.](#page-211-1)

- **3** For convenience, save the configuration for later use. See ["Loading or Saving a Configuration](#page-210-0)  [File" on page 211.](#page-210-0)
- **4** Click *Run* to perform the import.

An import.log file is created in the same directory as the import file and contains a list of the imported objects.

#### <span id="page-210-0"></span>Loading or Saving a Configuration File

An import or export configuration can be saved and loaded, saving you the trouble of manually filling in the fields for multiple imports or exports. A configuration saved from an export can be loaded for an import, helping ensure that the file field positions, for example, correspond for both the import and export.

#### <span id="page-211-1"></span>**Delimiters**

Delimiters are used in ASCII text files to separate items that represent fields and records in imported or exported data.

Default delimiters are associated with each delimiter type. A delimiter can be set to *None*, but if so, and the export encounters a condition requiring a delimiter, the export reports an error.

- **Between Fields:** This delimiter is placed between each field.
- **Around Each Field:** Use this delimiter to indicate the beginning and end of each field.
- **After Each Record:** This delimiter is placed at the end of each record.
- **Between Values (Multi-Value Fields):** Use this delimiter to separate the values in a multivalued field. For example, an attribute such as Group Membership can have one or more values. Each Group Membership value is delimited by the multi-value field delimiter.
- **Between Elements (Multi-Element Values):** Use this delimiter to separate the elements of a multi-element value. For example, an attribute having the syntax of SYN\_OBJECT\_ACL has three elements: the protected attribute name, the subject name, and the privileges.
- **Before Literal Characters:** When you import an ASCII file created by a third-party export program, precede each literal character that is also a delimiter with the *Before Literal Characters* delimiter. If you use the *Around Each Field* delimiter, you do not need to precede literal characters within the field with the *Before Literal Character* delimiter.

#### <span id="page-211-0"></span>**Using the Export Utility**

The GroupWise Export utility reads eDirectory and GroupWise object information from GroupWise databases and creates an ASCII-delimited text file containing the object attributes. The Export utility supports most eDirectory classes (including extensions) and GroupWise classes. You can specify the delimiters, eDirectory contexts, and file field positions during export.

**IMPORTANT:** The Export utility is not included on the GroupWise CDs. You can download the Import/Export utility from TID 2960897 in the [Novell Support Knowledgebase](http://www.novell.com/support) (http:// www.novell.com/support). To install the Import/Export utility, follow the instructions provided with the download. The Import/Export utility is not available for use on Linux.

To export objects from GroupWise:

**1** In ConsoleOne, select the eDirectory tree that contains the GroupWise objects you want to export, click *Tools* > *GroupWise Utilities* > *Export* to display the GroupWise Export dialog box.

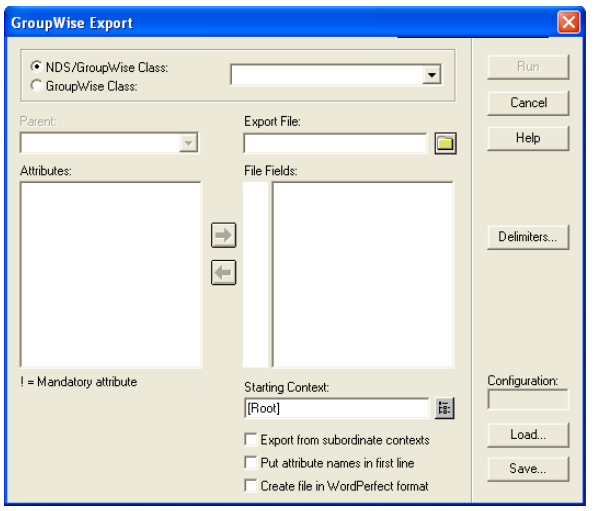

**2** If you have previously defined and saved a configuration, click *Load* to fill in the fields from the configuration file, then click *Run* to perform the export.

or

Fill in the fields in the Export dialog box.

**NDS/GroupWise Class:** Select this option to export objects belonging to an eDirectory class or to a GroupWise-related eDirectory class. Choose the class from the list.

**GroupWise Class:** Select this option to export objects belonging to a GroupWise class not represented in eDirectory. Choose *external user*, *external domain*, *external post office*, *Document-Version*, or *Lookup Entry* from the list.

**Parent:** If you are exporting objects that belong to a GroupWise-related eDirectory class or a GroupWise-only class, and that class has a parent attribute, post office, or domain, this field allows you to export objects having only the parent attribute value you specify. The object selection process is still subject to the values in *Starting Context*, explained below, and the *Export from Subordinate Contexts* check box.

**Export File:** Specify the full path and file name of the ASCII text file.

**Attributes / File Fields:** This list displays the attributes of the selected class. Move the attributes to correspond to the fields in the ASCII text file to the *File Fields* list.

Some attributes are marked with an exclamation point (!), indicating that a value for that attribute must exist.

**Starting Context:** Specify the eDirectory context from which to begin the export. If the *Export from Subordinate Contexts* list box is selected, objects belonging to contexts subordinate to the context specified here is also exported.

**Export from Subordinate Contexts:** Select this option to cause objects in subordinate contexts to be exported. If this box is left deselected, only those objects in the immediate *Starting Context* context are exported.

**Put Attribute Names in First Line:** Select this option to direct the export to put the attribute names as a comment in the first line of the export file.

**Create the File in WordPerfect Office Notebook Format:** If you use this option, you might also want to select *Put Attribute Names in First Line* to permit WordPerfect\* to display the attribute names for each merge field.

**Delimiters:** Accept the defaults shown or change the delimiters. For more information, see ["Delimiters" on page 212.](#page-211-1)

**3** Click *Run* to perform the export.

# <span id="page-213-0"></span>**13.3 Creating GroupWise Accounts for NoneDirectory Users**

If you have users who do not have eDirectory accounts, you can still assign them GroupWise accounts by defining them as GroupWise external entities in eDirectory. Defining a user as a GroupWise external entity provides the user with access to GroupWise only; it does not enable the user to log in to eDirectory. External entities have eDirectory objects, but they are not considered eDirectory users for licensing purposes.

To create a GroupWise account for a non-eDirectory user:

- **1** In ConsoleOne, right-click the eDirectory container where you want to create the user's GroupWise External Entity object, then click *New* > *Object* to display the New Object dialog box.
- **2** Select *GroupWise External Entity,* then click *OK* to display the Create GroupWise External Entity dialog box.

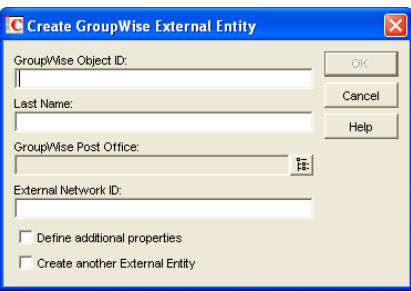

**3** Fill in the following fields:

**GroupWise Object ID:** Specify the user's GroupWise ID. The user's ID along with the user's post office and domain, provide the user with a unique name within the GroupWise system (*userID*.*po*.*domain*).

Do not use any of the following invalid characters in the GroupWise object ID:

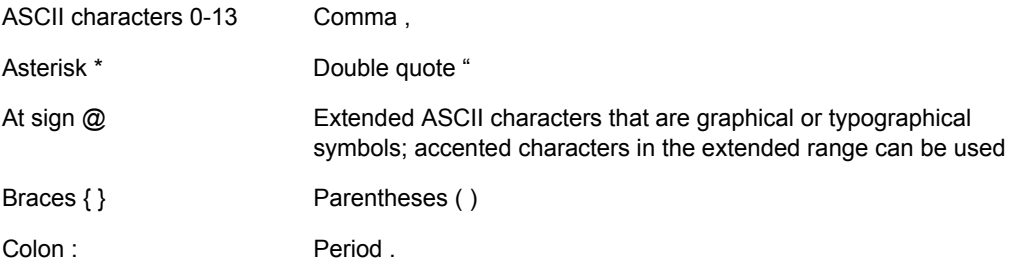

Last Name: Specify the user's last name.

**GroupWise Post Office:** Select the post office where you want the user's mailbox.

**External Network ID:** Specify the user's network ID for the network that he or she logs in to.

**4** Select *Define Additional Properties*, then click *OK* to display the GroupWise Identification page.

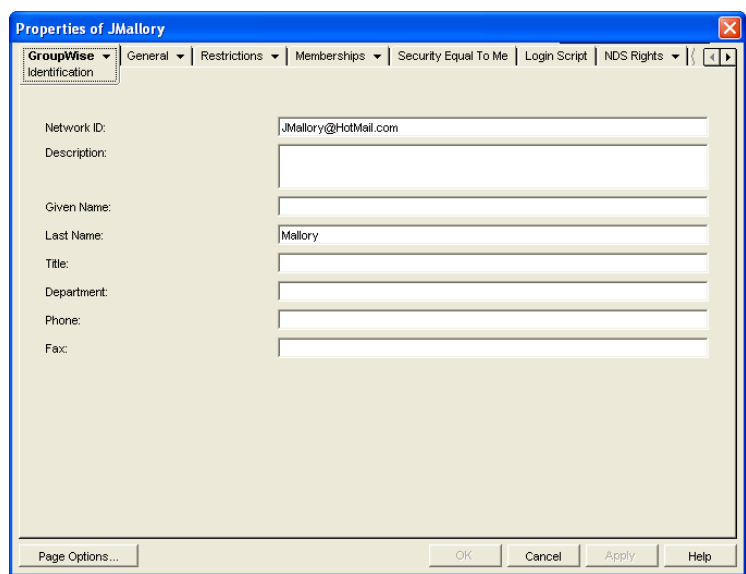

**5** If desired, fill in any of the fields on the Identification page.

This information appears in the GroupWise Address Book, as described in [Section 6.1,](#page-84-1)  ["Customizing Address Book Fields," on page 85](#page-84-1). If you want to keep private information in the Description field, you can prevent this information from appearing the GroupWise Address Book. See [Section 6.1.5, "Preventing the User Description Field from Displaying in the](#page-88-0)  [Address Book," on page 89.](#page-88-0)

- **6** If you want the external entity user to be able to access his or her GroupWise mailbox using LDAP authentication, as described in [Section 36.3.4, "Providing LDAP Authentication for](#page-500-0)  [GroupWise Users," on page 501,](#page-500-0) click *GroupWise > Account*, then provide the fully distinguished name of the user's External Entity object in LDAP format (for example, cn=*user\_id*,ou=*orgunit*,o=*organization*).
- **7** Click *OK* to save the information.

The user is given a GroupWise mailbox in the post office you selected and can access his or her mailbox through the GroupWise client.

Because the external entity does not have an associated eDirectory User object, external entity users must access their mailboxes using GroupWise passwords. They cannot use eDirectory authentication or LDAP authentication to obtain mailbox access. For more information, see [Section 70.1, "Mailbox Passwords," on page 1115.](#page-1114-0)

# <span id="page-214-0"></span>**13.4 Educating Your New Users**

After users can log in to their GroupWise accounts, all of the GroupWise client's features are at their fingertips, but some new users do not know how to get started. You can give your users the following suggestions to encourage them to explore their GroupWise client:

- Click *Help* > *Help Topics* > *Contents* > How Do I to learn to perform common GroupWise tasks
- Click *Help* > *What's New* to learn about the latest new GroupWise features
- Click *Help* > *User Guide* to view the *GroupWise 7 Windows Client User Guide* in HTML format
- Refer to the *GroupWise 7 Client Frequently Asked Questions (FAQ)* as needed

For convenience in printing, the *GroupWise 7 Windows Client User Guide* is available in PDF format at the [GroupWise 7 Documentation Web site](http://www.novell.com/documentation/gw7) (http://www.novell.com/documentation/gw7).
# **Managing GroupWise Accounts and Users**

As your GroupWise<sup>®</sup> system grows, you will need to add users and manage their GroupWise accounts.

- [Section 14.1, "Adding a User to a Distribution List," on page 217](#page-216-0)
- [Section 14.2, "Allowing Users to Modify Distribution Lists," on page 218](#page-217-0)
- [Section 14.3, "Adding a Global Signature to Users' Messages," on page 219](#page-218-0)
- [Section 14.4, "Moving GroupWise Accounts," on page 222](#page-221-0)
- [Section 14.5, "Renaming Users and Their GroupWise Accounts," on page 231](#page-230-0)
- [Section 14.6, "Managing Mailbox Passwords," on page 231](#page-230-1)
- [Section 14.7, "Managing E-Mail Addresses," on page 235](#page-234-0)
- [Section 14.8, "Checking GroupWise Account Usage," on page 240](#page-239-0)
- [Section 14.9, "Disabling and Enabling GroupWise Accounts," on page 240](#page-239-1)
- [Section 14.10, "Removing GroupWise Accounts," on page 241](#page-240-0)

See also [Section 26, "Maintaining Domain and Post Office Databases," on page 377,](#page-376-0) [Chapter 27,](#page-384-0)  ["Maintaining User/Resource and Message Databases," on page 385,](#page-384-0) and [Section 31, "Backing Up](#page-406-0)  [GroupWise Databases," on page 407](#page-406-0). Proper database maintenance and backups allow recovery from accidental deletions, as described in [Section 32.5, "Restoring Deleted Mailbox Items," on](#page-412-0)  [page 413](#page-412-0) and [Section 32.6, "Recovering Deleted GroupWise Accounts," on page 416.](#page-415-0)

## <span id="page-216-0"></span>**14.1 Adding a User to a Distribution List**

GroupWise distribution lists are sets of users and resources that can be addressed as a single entity. When a GroupWise user addresses an item (message, appointment, task, or note) to a distribution list, each user or resource that is a member receives a copy of the item.

To add a user to a distribution list:

- **1** In ConsoleOne®, right-click the User object, then click *Properties*.
- **2** Click *GroupWise* > *Distribution Lists* to display the Distribution Lists page.

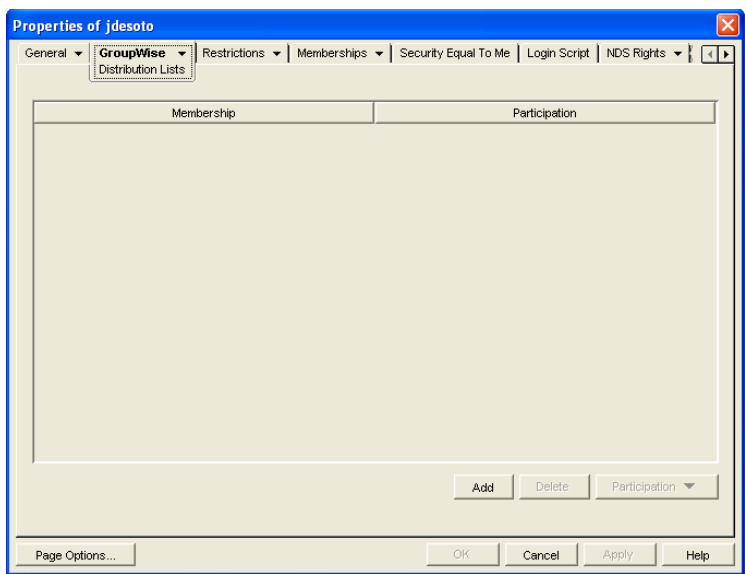

**3** Click *Add*, select the distribution list that you want to add the user to, then click *OK*.

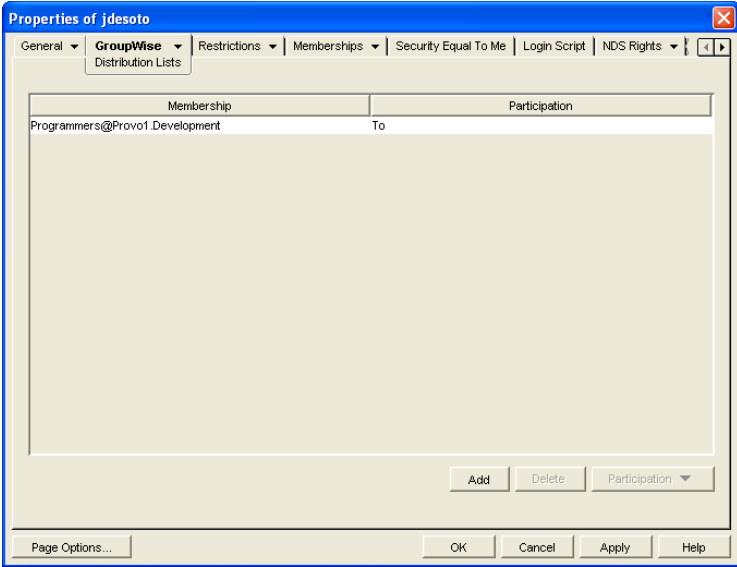

By default, the user is added as a primary recipient (To: recipient).

- **4** If you want to change the resource's recipient type, select the distribution list, click *Participation*, then click *To*, *CC*, or *BC*.
- **5** Click *OK* to save your changes.

## <span id="page-217-0"></span>**14.2 Allowing Users to Modify Distribution Lists**

Because distribution lists are created in ConsoleOne, users by default cannot modify them. However, in ConsoleOne, you can grant rights to selected users to modify specific distribution lists. For setup instructions, see [Section 18.6, "Enabling Users to Modify a Distribution List," on](#page-269-0)  [page 270](#page-269-0).

## <span id="page-218-0"></span>**14.3 Adding a Global Signature to Users' Messages**

You can build a list of globally available signatures to be automatically appended to messages sent by GroupWise client users. Global signatures are created in HTML format. For users who prefer the Plain Text compose view in the GroupWise client, a plain text version of the signature is appended instead of the HTML version. When this occurs, HTML formatting and embedded images are lost, but you can customize the plain text version as needed to compensate for the loss of HTML formatting.

For Windows client users, the global signature is appended by the client to messages after any personal signatures that users create for themselves. It is appended after the user clicks Send. If S/ MIME encryption is enabled, the global signature is encrypted along with the rest of the message. Windows client users can choose whether global signatures are appended only for recipients outside the local GroupWise system or for all recipients, local as well as external. For Windows client users, you can assign a global signature based on users, resources, post offices, and domains.

For all client users, the Internet Agent can append global signatures to the end of messages for recipients outside the local GroupWise system. However, the Internet Agent does not append global signatures to S/MIME-encoded messages, nor does it duplicate global signatures already appended by the Windows client. You can assign a default global signature for all users in your system and then override that default by editing the properties of each Internet Agent object

- [Section 14.3.1, "Creating Global Signatures," on page 219](#page-218-1)
- [Section 14.3.2, "Selecting a Default Global Signature for All Outgoing Messages," on](#page-219-0)  [page 220](#page-219-0)
- [Section 14.3.3, "Assigning Global Signatures to Internet Agents," on page 221](#page-220-0)
- [Section 14.3.4, "Assigning Global Signatures to Windows Client Users," on page 221](#page-220-1)
- [Section 14.3.5, "Excluding Global Signatures," on page 222](#page-221-1)

For information about users' personal signatures, see:

- "Adding a Signature or vCard to Items You Send" in "Working with Items in Your Mailbox" in the *GroupWise 7 Windows Client User Guide*
- "Adding a Signature or vCard to Items You Send" in "Working with Items in Your Mailbox" in the *GroupWise 7 Cross-Platform Client User Guide*
- "Adding A Signature to Items You Send" in "Working with Items in Your Mailbox" in the *GroupWise 7 WebAccess Client User Guide*

### <span id="page-218-1"></span>**14.3.1 Creating Global Signatures**

**1** Click *Tools* > *GroupWise System Operations* > *Global Signatures*.

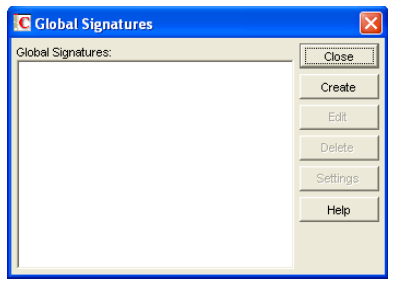

**2** Click *Create* to create a new global signature.

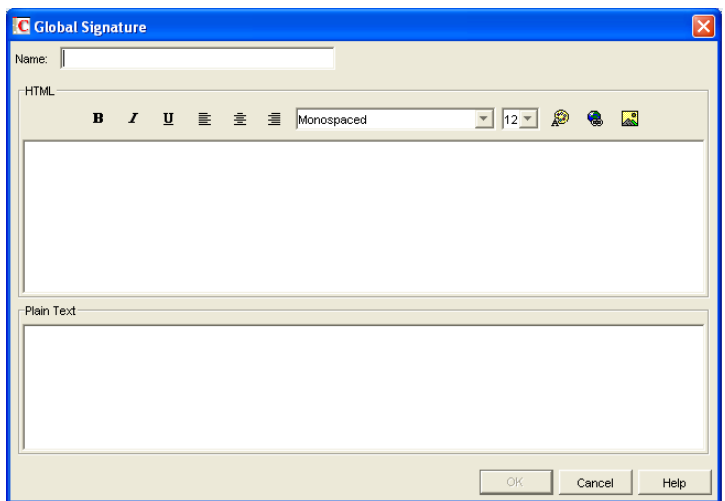

- **3** Specify a descriptive name for the signature.
- **4** Compose the signature using the using the basic HTML editing tools provided, then click *OK* to add the new signature to the list in the Global Signatures dialog box.
- **5** If you want to check or edit the text version of the signature that was automatically generated:
	- **5a** Select the new signature, then click *Edit.*
	- **5b** Modify the text version of the signature as needed, then click *OK*.
- **6** Click *OK* in the Global Signatures list dialog box to save the list.
- **7** Continue with [Assigning Global Signatures to Windows Client Users](#page-220-1).

#### <span id="page-219-0"></span>**14.3.2 Selecting a Default Global Signature for All Outgoing Messages**

If you want the Internet Agent to append a global signature to all outgoing messages:

- **1** Click *Tools* > *GroupWise System Operations* > *Global Signatures*.
- **2** Click *Settings*.

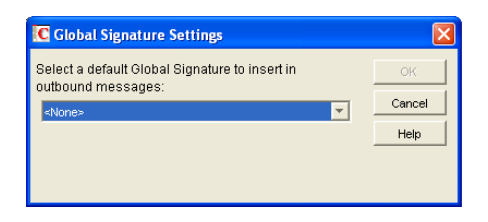

**3** In the drop-down list, select the default global signature, then click OK.

### <span id="page-220-0"></span>**14.3.3 Assigning Global Signatures to Internet Agents**

If your organization needs more than one global signature on outgoing messages, you can assign different global signatures to Internet Agents as needed.

- **1** Browse to and right-click an Internet Agent object, then click *Properties*.
- **2** Click *SMTP/MIME > Message Formatting*.

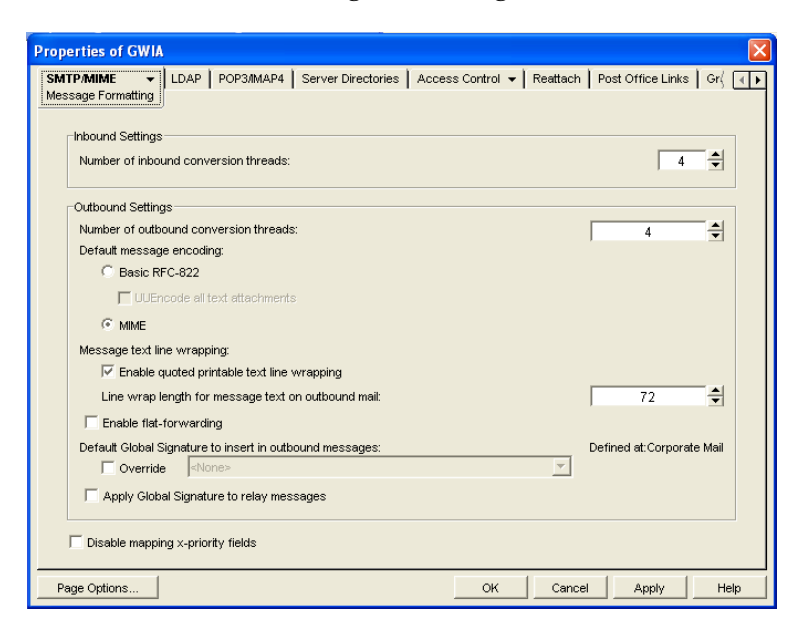

- **3** Under *Default Global Signature to Insert in Outbound Messages*, select *Override*, then select the global signature that you want this Internet Agent to append to messages.
- **4** Click *OK* to save the setting.

#### <span id="page-220-1"></span>**14.3.4 Assigning Global Signatures to Windows Client Users**

For Windows client users, you can assign different global signatures to different sets of users.

- **1** Browse to and select the domain, post office, or users to which you want to assign a global signature.
- **2** Click *Tools* > *GroupWise Utilities* > *Client Options*.
- **3** Double-click *Send*, then click *Global Signature*.

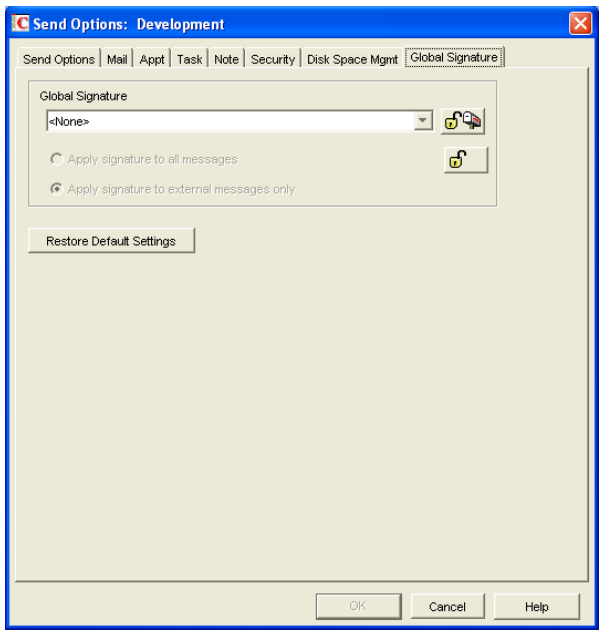

**4** In the *Global Signature* drop-down list, select the global signature that you want to use.

By default, the selected signature is applied only to messages that are being sent outside your GroupWise system.

- **5** Select *Apply Signature to All Messages* if you want to also use global signatures internally.
- **6** Click *OK* to save the settings.

#### <span id="page-221-1"></span>**14.3.5 Excluding Global Signatures**

You might have a domain, post office, or set of users where you do not want the global signature to be added to messages. You can suppress global signatures at the domain, post office, or user level.

- **1** Browse to and select the domain, post office, or users for which you want to suppress a global signature.
- **2** Click *Tools* > *GroupWise Utilities* > *Client Options*.
- **3** Double-click *Send*, then click *Global Signature*.
- **4** In the *Global Signature* drop-down list, select *<None>*, then click *OK*.

## <span id="page-221-0"></span>**14.4 Moving GroupWise Accounts**

Expansion or consolidation of your GroupWise system can make it necessary for you to move GroupWise accounts from one post office to another.

When you move a GroupWise account, the user's mailbox is physically moved from one post office directory to another. The user's Novell<sup>®</sup> eDirectory<sup>™</sup> object, including the GroupWise account information, remains in the same eDirectory container.

The following sections provide information you should know before performing a move and instructions to help you perform the move.

• [Section 14.4.1, "Live Move vs. File Transfer Move," on page 223](#page-222-0)

- [Section 14.4.2, "Moves Between GroupWise 6.x or Later Post Offices," on page 223](#page-222-1)
- [Section 14.4.3, "Moves Between GroupWise 6.x or Later and GroupWise 5.x Post Offices," on](#page-222-2)  [page 223](#page-222-2)
- [Section 14.4.4, "Preparing for a User Move," on page 224](#page-223-0)
- [Section 14.4.5, "Moving a GroupWise Account to Another Post Office in the Same eDirectory](#page-224-0)  [Tree," on page 225](#page-224-0)
- [Section 14.4.6, "Moving a GroupWise Account to Another Post Office in a Different](#page-225-0)  [eDirectory Tree," on page 226](#page-225-0)
- [Section 14.4.7, "Monitoring User Move Status," on page 228](#page-227-0)

#### <span id="page-222-0"></span>**14.4.1 Live Move vs. File Transfer Move**

GroupWise 6.*x* and later support two types of moves: a live move and a file transfer move.

A live move uses a TCP/IP connection between Post Office Agents (POAs) to move a user from one post office to another. In general, a live move is significantly faster (approximately 5 to 10 times) than a file transfer move. However, it does require that both POAs are version 6.*x* or later and that TCP/IP is functioning efficiently between the two POAs. A file transfer move uses the transfer of message files (using POAs and MTAs) rather than a TCP/IP connection between POAs. A file transfer move is required if you are moving a user to a post office that is not using a GroupWise 6.*x* or later POA or if you are moving a user across a WAN link where TCP/IP might not be efficient.

By default, when you initiate a move from a GroupWise 6.*x* or later post office, the post office's POA attempts to establish a live move session with the destination post office's POA. If it cannot, a file transfer move is used instead.

If desired, you can disable the live move capability on a GroupWise 6.*x* or later post office (Post Office object > *GroupWise* > *Identification*). Any moves to or from the post office would be done by file transfer.

### <span id="page-222-1"></span>**14.4.2 Moves Between GroupWise 6.***x* **or Later Post Offices**

When you move a user's account from one GroupWise 6.*x* or later post office to another, all items are moved correctly and all associations (proxy rights, shared folder access, and so forth) are resolved so that the move is transparent to the user. Occasionally, some client options the user has set (GroupWise client > *Tools* > *Options*) might be lost and must be re-created for the new mailbox.

### <span id="page-222-2"></span>**14.4.3 Moves Between GroupWise 6.***x* **or Later and GroupWise 5.***x* **Post Offices**

Moves that include a GroupWise 5.*x* post office are performed at the level supported by the 5.*x* post office. This means that users might experience the following:

- Rules need to be re-created.
- Folders do not appear in the same order as in the original mailbox.
- The Address Book contains more than one of the same type of address book (for example, Frequent Contacts).
- Folders and personal address books shared with others are no longer shared. They must be shared again.
- Shared folders and personal address books received from others are no longer available. They must be shared again.
- Proxy rights to other mailboxes are lost. The rights must be reestablished.
- Folders' sort order and column settings are lost. They must be reset.
- Query folders no longer work. The query must be performed again.
- Replies (from other users) to items sent by the moved user before the user moved are undeliverable.
- Messages sent to the moved user from Remote client users are undeliverable until the Remote client users download the Address Book again.

### <span id="page-223-0"></span>**14.4.4 Preparing for a User Move**

Consider the following before moving a user's GroupWise account:

- Make sure the POAs for the user's current post office and destination post office are running. See [Chapter 37, "Monitoring the POA," on page 515](#page-514-0).
- Configure both POAs for verbose logging, in case troubleshooting is required during the user move process. See [Section 37.3, "Using POA Log Files," on page 538](#page-537-0).
- If you are performing the user move during off hours, optimize both POAs for the user move process. On the Agent Settings property page of the POA object in ConsoleOne, set *Max Thread Usage for Priming and Moves* to 80%. Set *TCP Handler Threads* to 40. If you must move multiple users during regular work hours, you can set up additional POA instances customized for the user move process, as described in [Section 38.2.2, "Configuring a](#page-552-0)  [Dedicated Message File Processing POA," on page 553.](#page-552-0) This would prevent the user move process from impacting users' regular activities in their mailboxes.
- Make sure the Message Transfer Agent (MTA) for the user's current domain and destination domain (if different) are running. See [Chapter 42, "Monitoring the MTA," on page 645.](#page-644-0)
- Make sure that all links between POAs and MTAs are all open. See [Section 10.2, "Using the](#page-142-0)  [Link Configuration Tool," on page 143](#page-142-0), [Section 61.3.1, "Link Trace Report," on page 1002,](#page-1001-0) and [Section 61.3.2, "Link Configuration Report," on page 1003](#page-1002-0)
- Make sure that all domain databases along the route for the user move are valid. See [Section 26.1, "Validating Domain or Post Office Databases," on page 377.](#page-376-1)
- Make sure that the mailbox to move is valid. See [Section 27.1, "Analyzing and Fixing User and](#page-384-1)  [Message Databases," on page 385](#page-384-1). Select the *Structure*, *Index*, and *Contents* options in GroupWise Check (GWCheck) or in Mailbox/Library Maintenance in ConsoleOne.
- Enable automatic creation of nicknames for moved users, so that replies and forwarded messages can be delivered successfully after the user has been moved. See [Section 4.2.4,](#page-56-0)  ["Nickname Settings," on page 57](#page-56-0).
- A user who owns a resource cannot be moved. If the user owns a resource, reassign ownership of the resource to another user who is on the same post office as the resource. You can do this beforehand, as described in [Section 16.1, "Changing a Resource's Owner," on page 253,](#page-252-0) or when initiating the user move.
- (Optional) To reduce the number of mailbox items that must be moved, consider asking the user to clean up his or her mailbox by deleting or archiving items.
- (Optional) Have the user exit the GroupWise client and GroupWise Notify before you initiate the move. When the move is initiated, the user's POA first creates an inventory list of all

information in the user's mailbox. This inventory list is sent to the new post office's POA so that it can verify when all items have been received. If the user has not exited when the move begins, the user is automatically logged out so that the inventory list can be built. However, after the move has been initiated, the user can log in to his or her new mailbox even if the move is not complete.

### <span id="page-224-0"></span>**14.4.5 Moving a GroupWise Account to Another Post Office in the Same eDirectory Tree**

The following steps apply only if the user's current post office and destination post office are located in the same eDirectory tree. If not, see [Section 14.4.6, "Moving a GroupWise Account to Another](#page-225-0)  [Post Office in a Different eDirectory Tree," on page 226.](#page-225-0)

To move a user's GroupWise account to a different post office in the same eDirectory tree:

- **1** In ConsoleOne, connect to the domain that owns the destination post office where you are moving the user.
- **2** In the GroupWise View, right-click the User object or GroupWise External Entity, then click *Move* to display the GroupWise Move dialog box.

If you want to move multiple users from the same post office to another post office, select all the User objects, right-click the selected objects, then click *Move*.

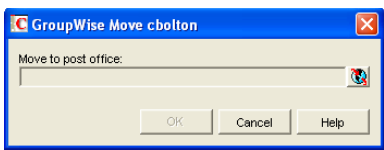

**3** Select the post office to which you want to move the user's account, then click *OK*.

If the user owns a resource, the following dialog box appears.

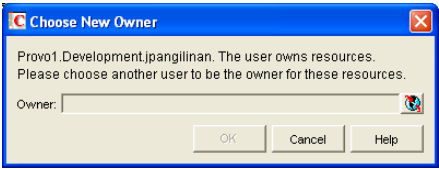

- **4** Select a new owner for the resource, then click *OK*.
- **5** Keep track of the user move process using the User Move utility. See Section 14.4.7, ["Monitoring User Move Status," on page 228](#page-227-0)

#### **Resolving Addressing Issues Caused By Moving an Account**

The user's new address information is immediately replicated to each post office throughout your system so that the GroupWise Address Book contains the user's updated address. Any user who selects the moved user from the GroupWise Address Book can successfully send messages to the user.

However, some users might have the user's old address (GroupWise user ID) in their Frequent Contacts Address Book. In this case, if the sender types the moved user's name in the To field rather than selecting it from the Address Book, GroupWise uses the old address stored in the Frequent

Contacts Address Book instead of the new address in the GroupWise Address Book. This results in the message being undeliverable. The POA automatically resolves this issue when it performs its nightly user upkeep (see [Section 36.4.3, "Performing Nightly User Upkeep," on page 513\)](#page-512-0). During the nightly user upkeep process, the POA ensures that all addresses in a user's Frequent Contacts Address Book are valid addresses in the GroupWise Address Book.

If you want to ensure that messages sent to the user's old address are delivered even before the POA cleans up the Frequent Contacts Address Book, you can create a nickname using the old GroupWise user ID. For information about creating a nickname, see [Section 14.7.4, "Creating a Nickname for a](#page-238-0)  [User," on page 239.](#page-238-0) To have a nickname created automatically when the user is moved, see [Section 4.2, "System Preferences," on page 53.](#page-52-0)

#### <span id="page-225-0"></span>**14.4.6 Moving a GroupWise Account to Another Post Office in a Different eDirectory Tree**

A GroupWise system can span multiple eDirectory trees, provided that all components for a single domain (post offices, users, resources, and so forth) are all in the same eDirectory tree. For example, a user cannot be located in one tree and his or her post office in another.

If necessary, you can move a user's account from a post office in one eDirectory tree to a post office in another eDirectory tree as long as the post offices are in the same GroupWise system. This requires the user to have a User object (or GroupWise External Entity object) in the eDirectory tree to which his or her GroupWise account is being moved.

To move a user's GroupWise account to a post office in a different eDirectory tree:

- <span id="page-225-1"></span>**1** Make sure the user has a User object or GroupWise External Entity object in the eDirectory tree to which his or her GroupWise account is being moved.
- **2** In ConsoleOne, right-click the User object or GroupWise External Entity object (in the GroupWise View) > click *Move* to display the GroupWise Move dialog box.

If you want to move multiple users from the same post office to another post office, select all the User objects, right-click the selected objects > click *Move*.

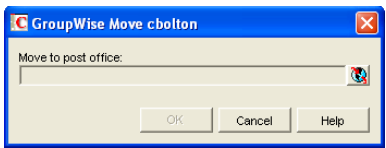

**3** Select the post office to which you want to move the user's account, then click *OK*. If the user owns a resource, the following dialog box appears.

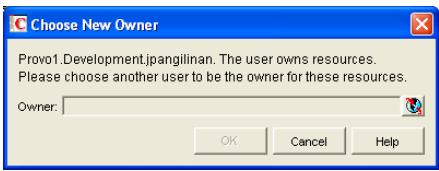

**4** Select a new owner for the resource, then click *OK*.

- **5** Keep track of the user move process by using the User Move utility to determine when the user has been successfully moved. See Section 14.4.7, "Monitoring User Move Status," on [page 228](#page-227-0).
- **6** In the destination eDirectory tree, right-click the User object or GroupWise External Entity object where the GroupWise account will be assigned. This is the object referred to in [Step 1](#page-225-1).
- **7** Click *GroupWise* > *Account* to display the Account page.

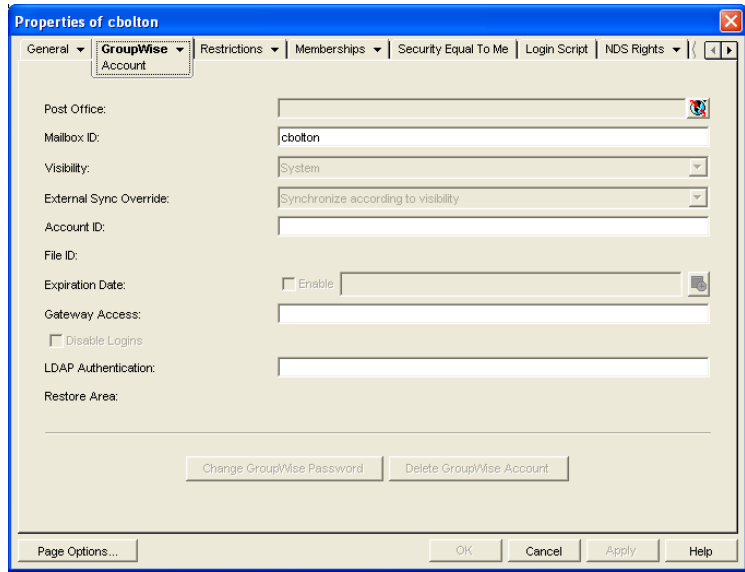

- **8** In the Post Office field, select the post office that the user's GroupWise account was moved to.
- **9** In the Mailbox ID field, make sure that the mailbox ID is the same as the user's mailbox ID (GroupWise user ID) on his or her original post office.
- **10** Click *OK*.

A dialog box appears asking if you want to match the GroupWise account to this eDirectory user.

**11** Click *Yes*.

#### **Resolving Addressing Issues Caused By Moving an Account**

The user's new address information is immediately replicated to each post office throughout your system so that the GroupWise Address Book contains the user's updated address. Any user who selects the moved user from the GroupWise Address Book can successfully send messages to the user.

However, some users might have the moved user's old address (GroupWise user ID) in their Frequent Contacts Address Book. In this case, if the sender types the moved user's name in the To field instead of selecting it from the Address Book, GroupWise uses the old address stored in the Frequent Contacts Address Book instead of the new address in the GroupWise Address Book. This results in the message being undeliverable. The POA automatically resolves this issue when it performs its nightly user upkeep (see [Section 36.4.3, "Performing Nightly User Upkeep," on](#page-512-0)  [page 513](#page-512-0)). During the nightly user upkeep process, the POA ensures that all addresses in a user's Frequent Contacts Address Book are valid addresses in the GroupWise Address Book.

If you want to ensure that messages sent to the user's old address are delivered even before the POA cleans up the Frequent Contacts Address Book, you can create a nickname using the old GroupWise user ID. For information about creating a nickname, see [Section 14.7.4, "Creating a Nickname for a](#page-238-0)  [User," on page 239.](#page-238-0) To have a nickname created automatically when the user is moved, see [Section 4.2, "System Preferences," on page 53.](#page-52-0)

### <span id="page-227-0"></span>**14.4.7 Monitoring User Move Status**

The User Move Status utility helps you track progress as you move users and resources from one post office to another. It displays the user moves associated with the object you selected before displaying the User Move Status dialog box. For example, if you selected a Domain object, all user moves for the selected domain are displayed, but not user moves for other domains.

While a GroupWise user account is being moved, the POA in the source post office and the POA in the destination post office communicate back and forth. You can track the move process progresses through various steps and statuses:

**1** In ConsoleOne, select a Post Office or Domain object.

All moves occurring within the selected location will be listed.

**2** Click *Tools* > *GroupWise Utilities* > *User Move Status*.

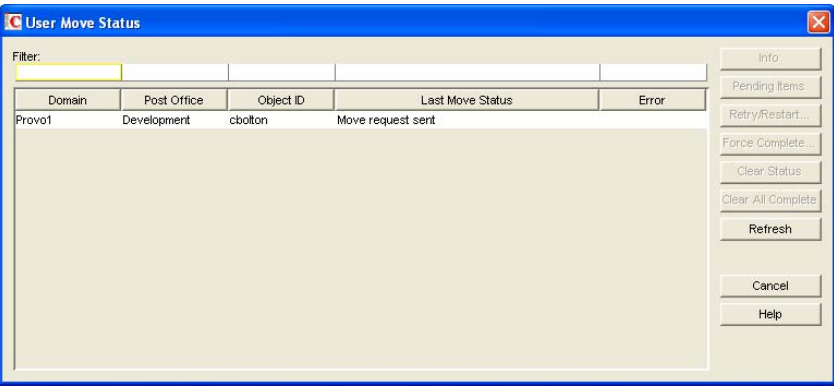

At the beginning of the move process, most buttons are dim, because it would not be safe for you to perform those actions at that point in the move process. When those actions are safe, the buttons become active.

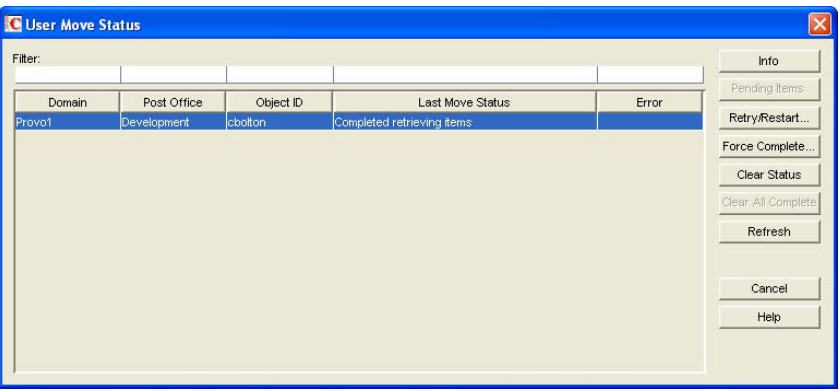

- **3** To restrict the number of users and resources in the list, type distinguishing information in any of the *Filter* fields, then press Enter to filter the list.
- **4** During the move, click *Refresh* to update the status information.

**IMPORTANT:** The list does not refresh automatically.

During the move, you might observe some of the following statuses:

- **Destination post office updated:** The destination POA has updated the destination post office database with the user's account information. At this point, the user account exists in the new location and appears in the Address Book with the new location information.
- **Source post office updated:** The source POA has updated the user in the source post office database to show the new destination post office. At this point, the user can no longer access the mailbox at the old location.
- **Moving mailbox information:** The POAs have finished exchanging administrative information and are ready to move items from the old mailbox to the new mailbox.
- **Sending mailbox inventory list:** The source POA sends the destination POA a list of all the mailbox items that it should expect to receive.
- **Send item request:** The destination POA starts requesting items from the source POA and the source POA responds to the requests
- **Retry mailbox item retrieval:** The destination POA was unable to retrieve an item and is retrying. The POA continues to retry every 12 hours for 7 days, then considers the move complete. To complete the move without waiting, click *Force Complete*. Typically, items that cannot be moved were not accessible to the user in the first place, so nothing is missed in the destination mailbox.
- **Completed retrieving items:** The destination POA has received all of the items on its mailbox inventory list.
- **Move completed:** After all of the user's mailbox items have arrived in the destination post office, the user's original account in the source post office is deleted and the user move is finished.

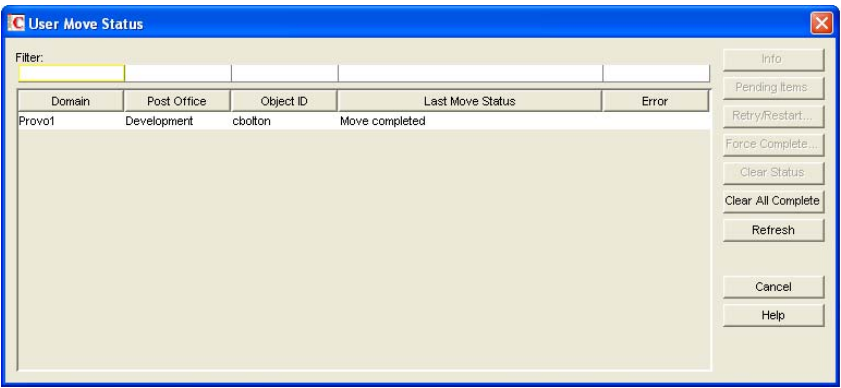

The User Move Status utility cannot gather status information for destination post offices that are running POAs older than GroupWise 6.5. Status information for users moving to older post offices displays as Unavailable.

**5** If something disrupts the user move process, select the problem user or resource, then click *Retry/Restart*.

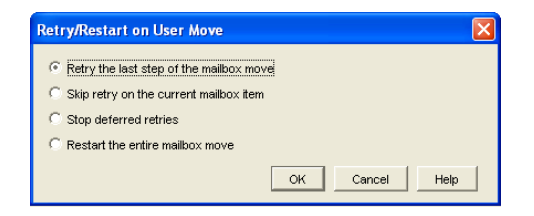

**6** Select the option appropriate to the problem you are having, then click *OK*.

**Retry the Last Step of the Mailbox Move:** Select this option to retry whatever step the user move process has stopped on. This is equivalent to performing one of the POA's automatic retries manually and immediately. Ideally, the step completes successfully on the retry and processing continues normally.

**Skip Retry on the Current Mailbox Item:** Select this option to skip a particular mailbox item that cannot be successfully moved. The need for this action can usually be avoided by running Mailbox/Library Maintenance on the mailbox before moving the user account. Ideally, the user move processing should continue normally after skipping the problem item.

**Stop Deferred Retries:** Select this option to stop the POA from retrying to send items that have not been successfully received. This completes the user move process even though some individual items have not been moved successfully.

**Restart the Entire Mailbox Move:** Select this option if something major disrupts the user move process and you want to start over from the beginning. Because nothing is deleted from the source mailbox until everything has been received in the destination mailbox, you can safely restart a move at any time for any reason.

After you have moved a user in ConsoleOne, you can display detailed information about items belonging to that account that have not yet been moved to the destination post office, perhaps because problems were encountered when trying to move them. This information can help determine the importance of moving residual items that are still pending after all other items have been successfully moved.

- **7** Assess the importance of items that are still pending.
	- **7a** Select an account for which the move has not completed, then click *Pending Items*.

You can determine the record type (item, folder, Address Book contact, and so on), the item type (mail, appointment, task, and so on), how old the item is, the sender of the item, and the Subject line of the item. Not all columns in the Pending Items dialog box apply to all record types and item types, so some columns might be empty.

**7b** Click *Request* to request pending items.

Pending items are retrieved in groups of 25.

**7c** Click *Yes* to request the first group of pending items, then click *OK*.

You might need to wait for a while before the pending item lists displays because the request goes out through the destination domain to the source domain to the source post office, where the source POA sends the requested information back to the destination domain. Do not click *Request* again before the list appears or you receive the same list twice.

When the pending items appear, you can select an item, then click *Info* to display detailed information about the item. You can also click *Refresh* to reread the domain database to determine if additional items have been moved.

**7d** If you and the user whose mailbox is being moved decide that the pending items are expendable, click *Force Complete* to finish the move process.

## <span id="page-230-0"></span>**14.5 Renaming Users and Their GroupWise Accounts**

When you rename a user, the user's GroupWise user ID (mailbox ID) changes but the user remains in the same post office. All of the user's associations remain unchanged. For example, the user retains ownership of any resources and documents while other users who had proxy rights to the user's mailbox retain proxy right.

- **1** Make sure the user has exited the GroupWise client and GroupWise Notify.
- **2** Make sure the domain's MTA and post office's POA are running.
- **3** In the GroupWise View, right-click the User object, then click *Rename* to display the GroupWise Rename dialog box.

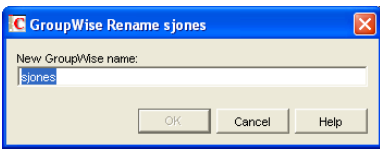

- **4** Specify the GroupWise user ID.
- **5** Click *OK* to rename the user.

#### **Resolving Addressing Issues Caused By Renaming a User**

The user's new information is immediately replicated to each post office throughout your system so that the GroupWise Address Book contains the user's updated address. Any user who selects the renamed user from the GroupWise Address Book can successfully send messages to the renamed user.

However, some users might have the user's old address (GroupWise user ID) in their Frequent Contacts Address Books. In this case, if the sender types the renamed user's name in the To field instead of selecting it from the Address Book, GroupWise uses the old address stored in the Frequent Contacts Address Book instead of the new address in the GroupWise Address Book. This results in the message being undeliverable. The POA automatically resolves this issue when it performs its nightly user upkeep (see [Section 36.4.3, "Performing Nightly User Upkeep," on](#page-512-0)  [page 513](#page-512-0)). During the nightly user upkeep process, the POA ensures that all addresses in a user's Frequent Contacts Address Book are valid addresses in the GroupWise Address Book.

If you want to ensure that messages sent to the user's old address are delivered even before the POA cleans up the Frequent Contacts Address Book, you can create a nickname using the old GroupWise user ID. For information about creating a nickname, see [Section 14.7.4, "Creating a Nickname for a](#page-238-0)  [User," on page 239.](#page-238-0)

## <span id="page-230-1"></span>**14.6 Managing Mailbox Passwords**

The following sections provide information to help you manage GroupWise mailbox passwords:

• [Section 14.6.1, "Creating or Changing a Mailbox Password," on page 232](#page-231-0)

- [Section 14.6.2, "Removing a Mailbox Password," on page 233](#page-232-0)
- [Section 14.6.3, "Bypassing the GroupWise Password," on page 233](#page-232-1)

For background information about GroupWise passwords, see [Chapter 70, "GroupWise Passwords,"](#page-1114-0)  [on page 1115.](#page-1114-0)

#### <span id="page-231-0"></span>**14.6.1 Creating or Changing a Mailbox Password**

As administrator, you can use ConsoleOne to create a user's mailbox password or change a user's existing password. If a user can log in to GroupWise, he or she can also change the mailbox password through the Security Options dialog box (GroupWise Windows or Cross-Platform client > *Tools* > *Options* > *Security*) or on the Passwords page (GroupWise WebAccess client > *Options* > *Password*.

To create or change a user's mailbox password:

- **1** In ConsoleOne, right-click the User object (or GroupWise External Entity object), then click *Properties*.
- **2** Click *GroupWise* > *Account* to display the Account page.

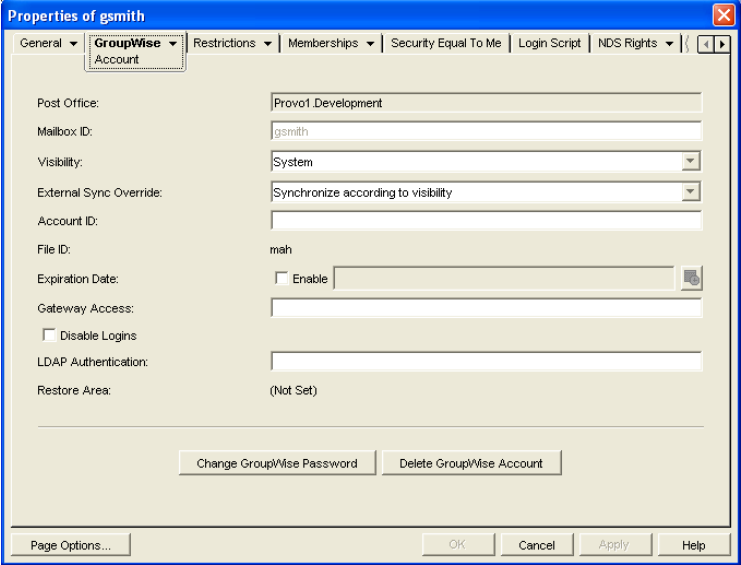

**3** Click *Change GroupWise Password* to display the Security Options dialog box.

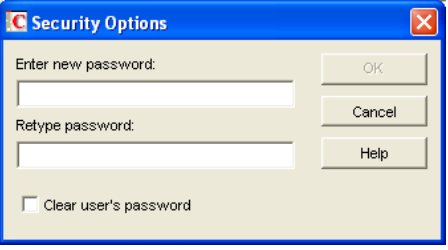

- **4** Enter and reenter a new password.
- **5** Click *OK*.

#### <span id="page-232-0"></span>**14.6.2 Removing a Mailbox Password**

If you want to remove a user's mailbox password but not assign a new password, you can clear the password.

- **1** In ConsoleOne, right-click the User object (or GroupWise External Entity object), then click *Properties*.
- **2** Click *GroupWise* > *Account* to display the Account page.

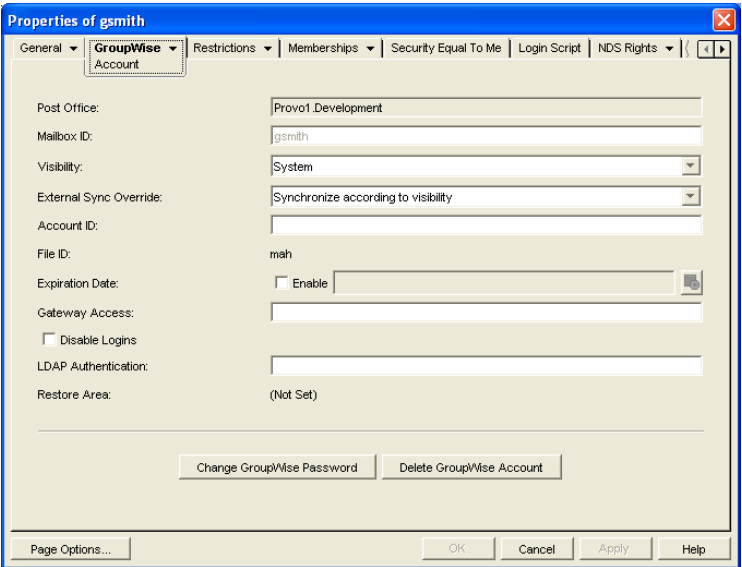

**3** Click *Change GroupWise Password* to display the Security Options dialog box.

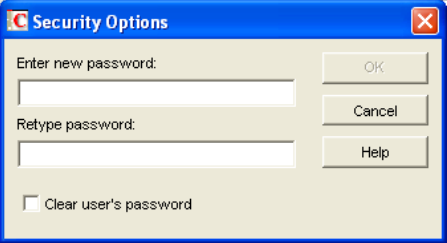

- **4** Select the *Clear User's Password* option.
- **5** Click *OK*.

**NOTE:** A mailbox with no password cannot be accessed using the WebAccess client.

#### <span id="page-232-1"></span>**14.6.3 Bypassing the GroupWise Password**

By default, if a user must enter a password when logging in to GroupWise, he or she is prompted for the password.

The GroupWise client includes several options that users can choose from to enable them to log in without providing a password. These options, located on the Security Options dialog box (GroupWise client > *Tools* > *Options* > *Security*), are described in the following table.

#### *Table 14-1 Options for Bypassing a Password*

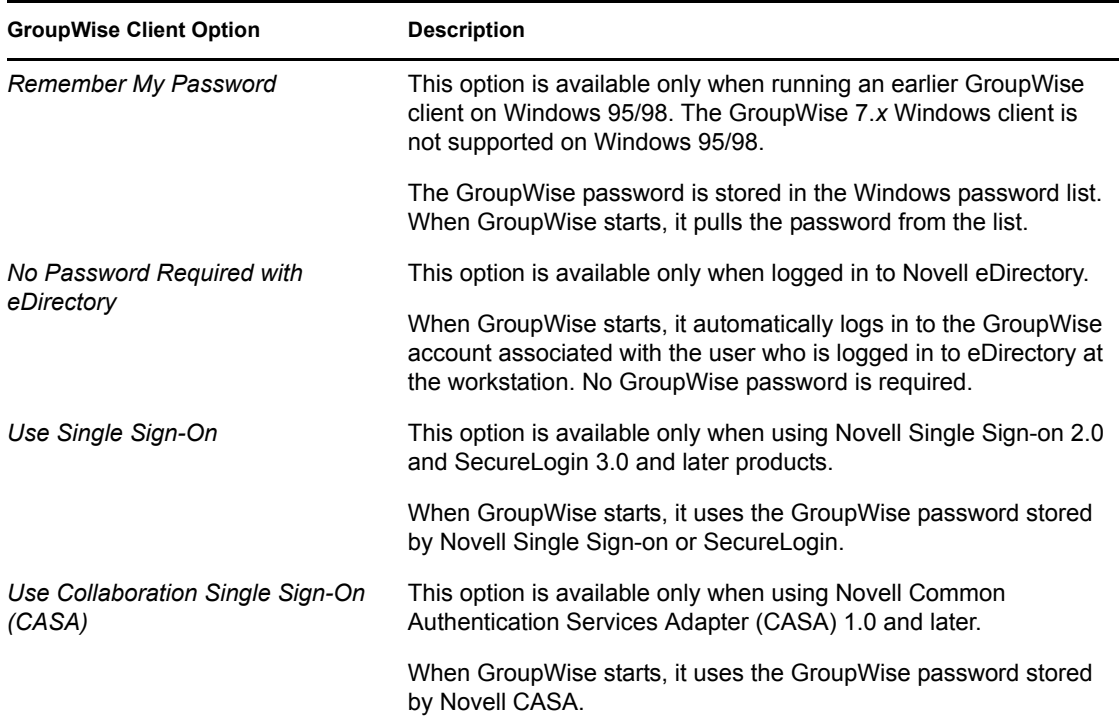

As shown in the table, these options appear only if certain conditions are met, such as the user running on a Windows 95/98 workstation or having Novell Single Sign-on or SecureLogin installed. If you don't want the option available to users even if the condition is met, you can disable the option. Doing so removes it from the GroupWise client's Password dialog box.

To disable one or more of the password options:

**1** In ConsoleOne, click a Domain object if you want to disable password options for all users in the domain.

or

Click a Post Office object if you want to disable password options for all users in the post office.

or

Click a User object or GroupWise External Entity object if you want to disable password options for the individual user.

**2** With the appropriate GroupWise object selected, click *Tools* > *GroupWise Utilities* > *Client Options* to display the GroupWise Client Options dialog box.

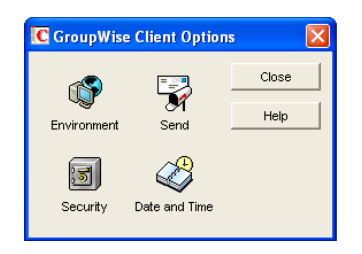

**3** Click *Security* to display the Security Options dialog box.

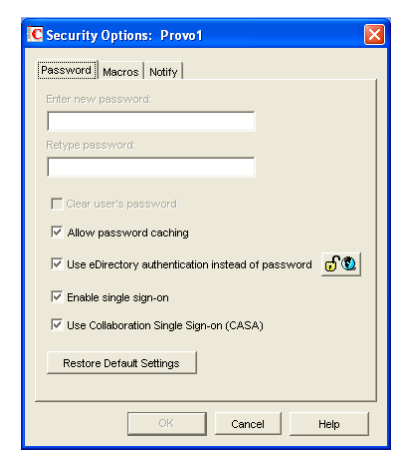

- **4** On the *Password* tab, deselect *Allow Password Caching* if you don't want Windows 95/98 users to be able to use the GroupWise client's *Remember My Password* option.
- **5** Deselect *Allow eDirectory Authentication Instead of Password* if you don't want eDirectory users to be able to use the GroupWise client's *No Password Required with eDirectory* option.
- **6** Deselect *Allow Novell Single Sign-on* if you don't want Single Sign-on or SecureLogin users to be able to use the GroupWise client's *Use Novell Single Sign-on* option.
- **7** Deselect *Use Collaboration Single Sign-On (CASA)* if you don't want users of Novell collaboration products (GroupWise, Messenger, iFolder, and iPrint) to be able to use the same password for all collaboration products.
- **8** Click *OK* to save your changes.

For more information about addressing formats, see [Chapter 45, "Configuring Internet Addressing,"](#page-702-0)  [on page 703](#page-702-0).

## <span id="page-234-0"></span>**14.7 Managing E-Mail Addresses**

To ensure that user addresses meet your needs, GroupWise enables you to determine the format and visibility of addresses, as well as create additional names for users. The following sections provide details:

- [Section 14.7.1, "Ensuring Unique E-Mail Addresses," on page 236](#page-235-0)
- [Section 14.7.2, "Changing a User's Internet Addressing Settings," on page 236](#page-235-1)
- [Section 14.7.3, "Changing a User's Visibility in the Address Book," on page 238](#page-237-0)
- [Section 14.7.4, "Creating a Nickname for a User," on page 239](#page-238-0)

### <span id="page-235-0"></span>**14.7.1 Ensuring Unique E-Mail Addresses**

Starting with GroupWise 7, you can use the same e-mail ID for more than one user in your GroupWise system, provided each user is in a different Internet domain. Rather than requiring that each e-mail ID be unique in your GroupWise system, each combination of e-mail ID and Internet domain must be unique. This provides more flexibility for handling the situation where two people have the same name.

When adding or changing users' e-mail addresses you can check to make sure that the e-mail address you want to use for a particular user is not already in use.

**1** In ConsoleOne, click *Tools* > *GroupWise Utilities* > *Email Address Lookup* to display the Email Address Lookup dialog box.

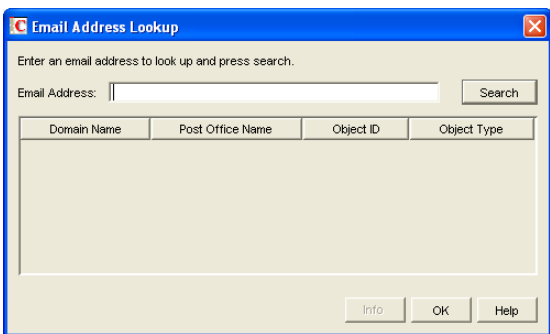

- **2** In the *Email Address* field, specify the e-mail address. You can specify the user ID only (for example, jsmith) or the entire address (for example, jsmith $@$ novell.com).
- **3** Click *Search*.

All objects whose e-mail address match the one you specified are displayed.

**4** If desired, select an object, then click Info to see details about the object.

### <span id="page-235-1"></span>**14.7.2 Changing a User's Internet Addressing Settings**

By default, a user inherits his or her Internet address settings (preferred Internet address format, allowed address formats, and Internet domain name) from the user's post office, domain, or GroupWise system. For more information, see [Chapter 45, "Configuring Internet Addressing," on](#page-702-0)  [page 703](#page-702-0).

If necessary, you can override these settings for individual users.

- **1** In ConsoleOne, right-click the User object (or GroupWise External Entity object), then click *Properties*.
- **2** Click *GroupWise* > *Internet Addressing* to display the Internet Addressing page.

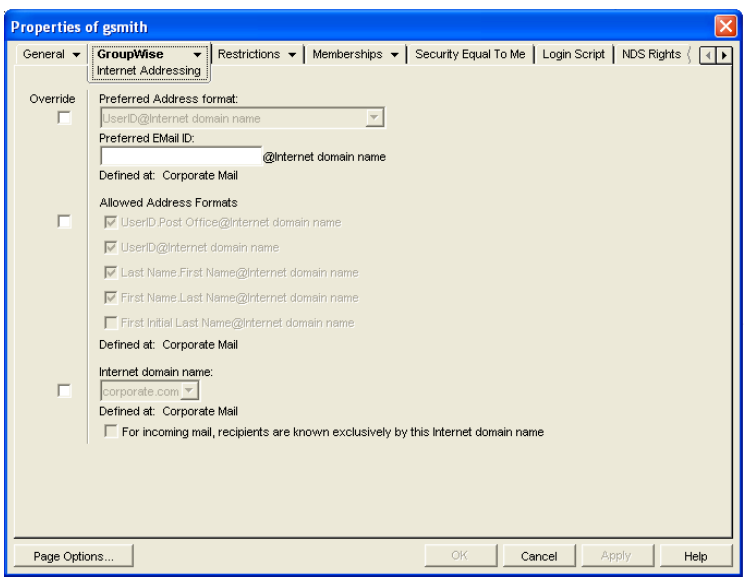

**3** To override one of the settings, select the *Override* box, then change the setting.

**Preferred Address Format:** The preferred address format determines how the user's address is displayed in the GroupWise Address Book and in sent messages.

**Preferred E-Mail ID:** At the user and resource level, the preferred address format can be completely overridden by explicitly defining the user portion of the address format (*user*@*Internet domain name*). The user portion can include any RFC-compliant characters (no spaces, commas, and so forth). The user portion must be unique within its Internet domain. This means that a user can be used multiple times in your GroupWise system, if it is used only once in each Internet domain.

If you have two users with the same name in the same Internet domain, you can further modify the user portion. For example, if you've selected *First Name*.*Last Name*@*Internet domain name* as your system's preferred address format and you have two John Petersons in the same Internet domain, you would have two users with the same address  $(John.Peterson@novell.com)$ . You could use this field to differentiate them by including their middle initials in their addresses (John.S.Peterson@novell.com and John.A.Peterson@novell.com).

**Allowed Address Formats:** The allowed address formats determine which address formats can be used to send messages to the user. For example, using John Peterson as the user, Research as the post office, and novell.com as the Internet domain, if you select all five formats, John Peterson would receive messages sent using any of the following addresses:

jpeterson.research@novell.com jpeterson@novell.com john.peterson@novell.com peterson.john@novell.com jpeterson@novell.com

**Internet Domain Name:** The Internet domain name, along with the preferred address format, is used when constructing the e-mail address that is displayed in the GroupWise Address Book and in the To field of sent messages.

Only the Internet domain names that have been defined are displayed in the list. Internet domain names must be defined at the system level (*Tools > GroupWise System Operations >*  *Internet Addressing*). For more information, see [Section 45, "Configuring Internet](#page-702-0)  [Addressing," on page 703](#page-702-0).

If you override the Internet domain name, the *For Incoming Mail, Recipients are Known Exclusively by This Internet Domain Name* option becomes available. Enable this option if you only want the user to be able to receive messages addressed with this Internet domain name. If you don't enable this option, the user receives messages addressed using any of the Internet domain names assigned to your GroupWise system.

**4** Click *OK* to save your changes.

#### <span id="page-237-0"></span>**14.7.3 Changing a User's Visibility in the Address Book**

A user's visibility level determines the extent to which the user's address is visible throughout your GroupWise system. You can make the user visible in the Address Book throughout your entire GroupWise system, you can limit visibility to the user's domain or post office only, or you can make it so that no users can see the user in the Address Book.

Making a user visible in the Address Book simply makes it easier to address items to the user. Regardless of a user's visibility, other users can send items to the user if they know the user's GroupWise user ID.

**1** In ConsoleOne, right-click the User object (or GroupWise External Entity object), then click *Properties*.

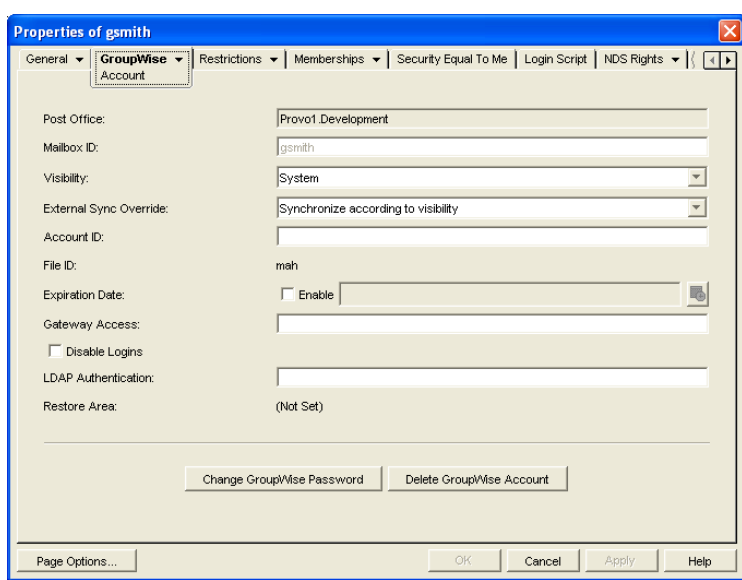

**2** Click *GroupWise* > *Account* to display the Account page.

**3** In the *Visibility* field, select the desired visibility level.

**System (Default):** All users in your GroupWise system can see the user's information in the Address Book.

**Domain:** Only users in the same domain as the user can see the user's information in the Address Book.

**Post Office:** Only users in the same post office as the user can see the user's information in the Address Book.

**None:** No users can see the user's information in the Address Book. Users need to know the user's GroupWise user ID to send items to him or her.

**4** Click *OK* to save your changes.

#### <span id="page-238-0"></span>**14.7.4 Creating a Nickname for a User**

Each user has a specific GroupWise address consisting of the user's ID, post office, and domain (*user\_ID*.*post\_office*.*domain*). You can assign one or more nicknames to a user to give the user an alternate address. Each part of the address (*user\_ID*, *post\_office*, and *domain*) can be different than the user's actual address.

For example, you might want to create a nickname for a user you have just moved (see Section 14.4, ["Moving GroupWise Accounts," on page 222\)](#page-221-0) or renamed (see [Section 14.5, "Renaming Users and](#page-230-0)  [Their GroupWise Accounts," on page 231\)](#page-230-0). The nickname, which would be the user's old address, would ensure that any use of the old address would result in the new address being used instead.

Nicknames are not displayed in the Address Book, which means users need to know the nickname to use it.

To manually create a nickname for a user:

**1** In ConsoleOne, right-click the User object or GroupWise External Entity object, then click *Properties*.

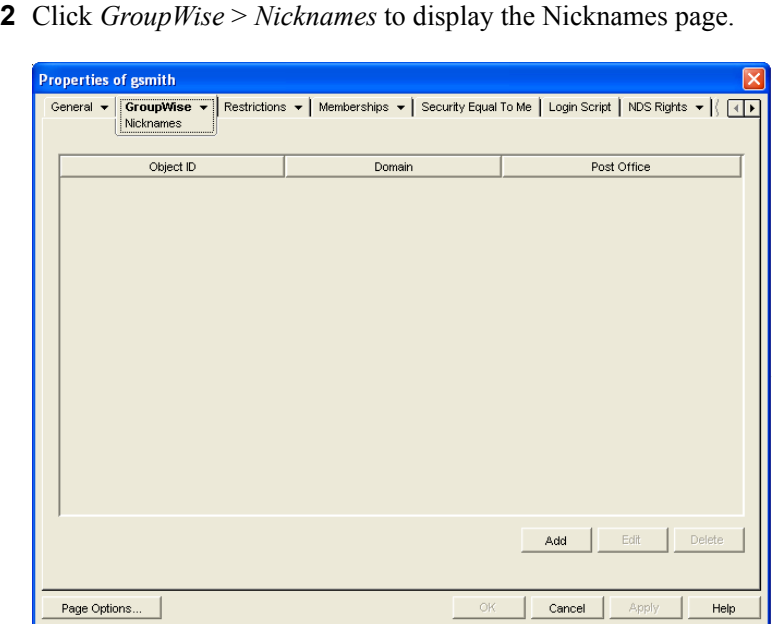

**3** Click *Add* to display the Create Nickname dialog box.

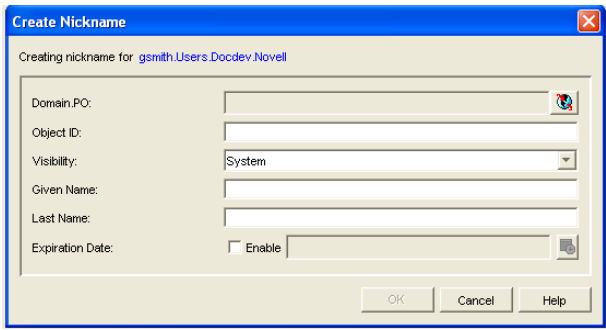

**4** Fill in the following fields:

**Domain. PO:** Select the post office where you want to assign the nickname. This can be any post office in your GroupWise system; it does not have to be the user's post office.

**Object ID:** Specify the name to use as the *user ID* portion of the nickname. The nickname must be unique.

**Visibility:** This field does not apply to nicknames. Nicknames are not displayed in the Address Book. To use a nickname, a message sender must specify the nickname's address.

**Given Name:** Specify the user's given (first) name.

**Last Name:** Specify the user's last name.

**Expiration Date:** If you want the nickname to be removed by the Expire Records feature after a certain date, as described in [Section 14.10.3, "Managing Expired or Expiring GroupWise](#page-243-0)  [Accounts," on page 244,](#page-243-0) select *Enable*, then select the desired date.

- **5** Click *OK* to add the nickname to the list.
- **6** Click *OK* to save the changes to the User object or GroupWise External Entity object.

To have nicknames created automatically whenever you move a user, see [Section 4.2, "System](#page-52-0)  [Preferences," on page 53.](#page-52-0)

## <span id="page-239-0"></span>**14.8 Checking GroupWise Account Usage**

You can identify GroupWise accounts that have been inactive for a specified period of time. See [Section 12.4, "Auditing Mailbox License Usage in the Post Office," on page 191](#page-190-0).

You can measure message traffic from individual GroupWise mailboxes. See [Section 61.3.5, "User](#page-1008-0)  [Traffic Report," on page 1009](#page-1008-0).

## <span id="page-239-1"></span>**14.9 Disabling and Enabling GroupWise Accounts**

You can disable a GroupWise account so that the user cannot access his or her mailbox until you enable the account again. This might be necessary if you need to perform database maintenance on the user's mailbox or when a user leaves the company and no longer needs access to the mailbox.

- **1** In ConsoleOne, right-click the User object (or GroupWise External Entity object), then click *Properties*.
- **2** Click *GroupWise* > *Account* to display the Account page.

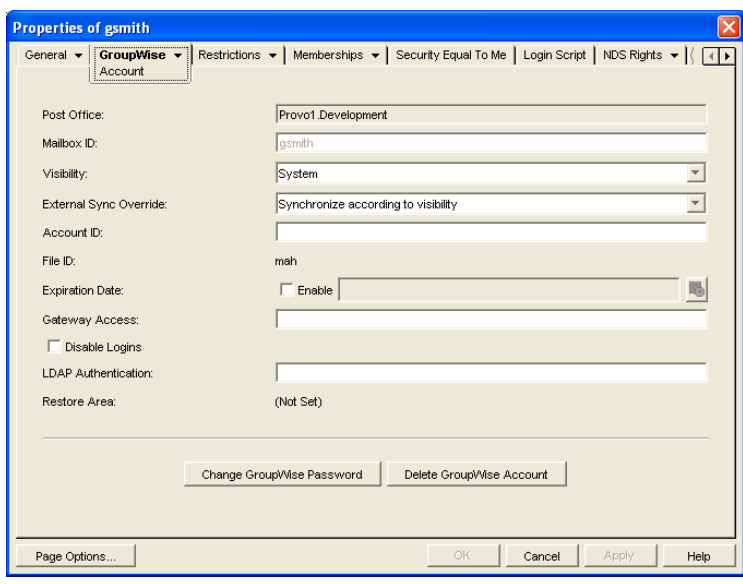

- **3** Select *Disable Logins*, then click *OK*.
- **4** To enable the user's account when access is again permitted, deselect *Disable Logins*, then click *OK*.

While a user's account is disabled, other users to whom proxy rights have been granted can still access the mailbox. This is convenient for reviewing the contents of the mailbox of a departed employee and pulling out those messages that are of use to the incoming employee.

## <span id="page-240-0"></span>**14.10 Removing GroupWise Accounts**

You can remove a user's GroupWise account by deleting or expiring it. Deleting an account removes the entire account (address, mailbox, items, and so forth) from the GroupWise system. Expiring an account deactivates the account so that it cannot be accessed, but does not remove it from the system. The following sections provide information to help you delete or expire GroupWise accounts

- [Section 14.10.1, "Deleting a GroupWise Account," on page 241](#page-240-1)
- [Section 14.10.2, "Expiring a GroupWise Account," on page 243](#page-242-0)
- [Section 14.10.3, "Managing Expired or Expiring GroupWise Accounts," on page 244](#page-243-0)

If you delete a GroupWise account by accident, or need to retrieve a deleted account for some other reason, see [Section 32.6, "Recovering Deleted GroupWise Accounts," on page 416.](#page-415-0)

**NOTE:** When you remove a GroupWise account, any personal databases, such as an archive, a Caching mailbox, or a Remote mailbox, that are associated with the account are unaffected by the account deletion. Such databases are not located where ConsoleOne could delete them, so they must be deleted manually.

### <span id="page-240-1"></span>**14.10.1 Deleting a GroupWise Account**

When you delete a user's GroupWise account, the user's mailbox is deleted and the user is removed from the GroupWise system. If the user owns library documents, see ["Ensuring that a User's Library](#page-242-1) 

[Documents Remain Accessible" on page 243](#page-242-1) before deleting the user. Otherwise, refer to one of the following sections:

- ["Deleting an eDirectory User's GroupWise Account" on page 242](#page-241-0)
- ["Deleting a Non-eDirectory User's GroupWise Account" on page 242](#page-241-1)

#### <span id="page-241-0"></span>**Deleting an eDirectory User's GroupWise Account**

- **1** Make sure the user has exited the GroupWise client and GroupWise Notify.
- **2** Make sure the POA for the user's post office is running.

If the POA is not running, the user mailbox is not deleted until the next time the POA runs.

**3** In ConsoleOne, right-click the User object, then click *Delete*.

or

Select multiple User objects, right-click the selected object, then click *Delete*.

**4** Click *Yes* to display the Delete Options dialog box.

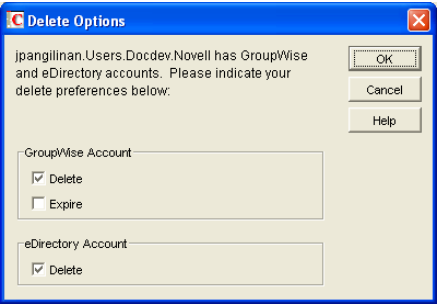

- **5** In the *GroupWise Account* box, select *Delete*.
- **6** In the *eDirectory Account* box, deselect *Delete*.
- **7** Click *OK* to delete the eDirectory user's GroupWise account.

or

If you selected multiple User objects, click *OK to All* to apply the same deletion options to all accounts. If you click *OK* rather than *OK to All,* you can select deletion options for each account individually as it is deleted.

**8** If a user was a resource owner, the following dialog box appears. Select a new user to be the resource's owner, then click *OK*.

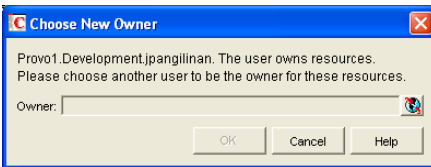

#### <span id="page-241-1"></span>**Deleting a Non-eDirectory User's GroupWise Account**

Non-eDirectory users are given GroupWise accounts by adding the users to eDirectory as GroupWise external entities (see [Section 13.3, "Creating GroupWise Accounts for Non-eDirectory](#page-213-0)  [Users," on page 214](#page-213-0)). You remove a non-eDirectory user's GroupWise account by deleting the user's GroupWise External Entity object from eDirectory.

**NOTE:** Remember that external entities do have eDirectory objects, but they are not considered eDirectory users for licensing purposes.

As with eDirectory users, when you remove a non-eDirectory user's GroupWise account, the user's mailbox is deleted and the user is removed from the GroupWise system.

To delete a non-eDirectory user's GroupWise account:

- **1** Make sure the user has exited the GroupWise client and GroupWise Notify.
- **2** Make sure the POA for the user's post office is running.

If the POA is not running, the user's mailbox will not be deleted until the next time the POA runs.

- **3** In ConsoleOne, right-click the user's GroupWise External Entity object, then click *Delete*.
- **4** Click *Yes* to confirm the deletion.

#### <span id="page-242-1"></span>**Ensuring that a User's Library Documents Remain Accessible**

When you delete a user's GroupWise account, GroupWise does not delete any library documents to which the user has Author or Creator status. These documents remain in the library as "orphaned" documents, meaning that no one can access the documents.

If you or other users need access to the documents, you have the following choices:

- Rather than deleting the user, change the user's GroupWise mailbox password so that he or she can't log in. Other users can continue accessing the documents, and you can log in as the user to manage the documents. For information about changing a user's password, see [Section 14.6.1, "Creating or Changing a Mailbox Password," on page 232.](#page-231-0)
- Rather than deleting the user or changing the user's password, disable the user's ability to log in. This is done on the user's GroupWise Account page (User object > GroupWise > Accounts > Disable Logins).
- Delete the user, then reassign the orphaned documents to another user. For information, see [Section 28.2, "Analyzing and Fixing Library and Document Information," on page 392](#page-391-0).

#### <span id="page-242-0"></span>**14.10.2 Expiring a GroupWise Account**

Rather than delete a user's GroupWise account, you can expire the account. The account, including the user's mailbox and all items, remains in GroupWise but cannot be accessed by the user. If necessary, the user's account can be reactivated at a later date, as described in [Section 14.10.3,](#page-243-0)  ["Managing Expired or Expiring GroupWise Accounts," on page 244.](#page-243-0) This option is useful for providing GroupWise accounts to temporary or contract employees who come and go.

You can set a user's GroupWise account to expire immediately or at a future date and time.

- **1** Make sure the user has exited the GroupWise client and GroupWise Notify.
- **2** In ConsoleOne, right-click the User object or GroupWise External Entity object with the account you want to expire, then click *Properties*.
- **3** Click *GroupWise* > *Account* to display the Account page.

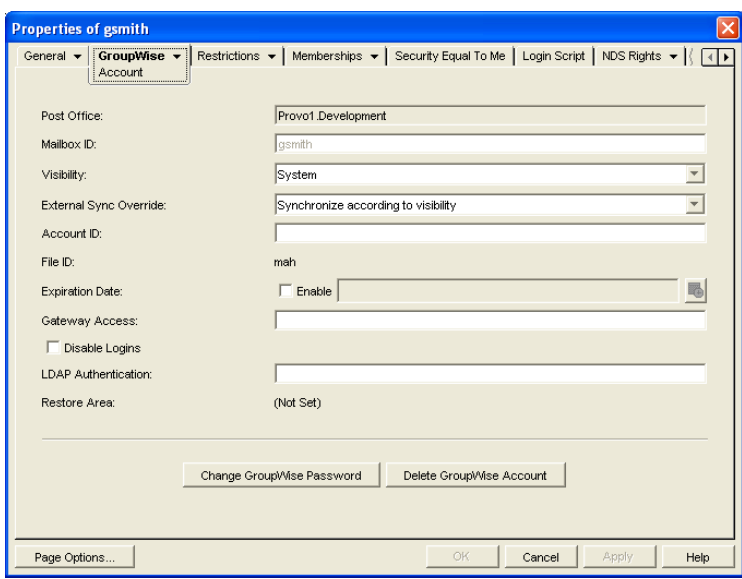

- **4** In the *Expiration Date* field, select the *Enable* check box to turn on the option.
- **5** If you want the account to expire immediately, leave the date and time set to the current date and time.

or

If you want the account to expire at a later date, select the desired date and time.

**6** Click OK.

**NOTE:** To immediately expire an account assigned to an eDirectory user, you can also right-click the User object, click Delete, select the Expire GroupWise Account option, then click OK. This method is not available for non-eDirectory (GroupWise External Entity object) users.

#### <span id="page-243-0"></span>**14.10.3 Managing Expired or Expiring GroupWise Accounts**

Expired GroupWise accounts remain expired until you reactivate them or delete them. Refer to the following sections for information to help you manage expired accounts:

- ["Identifying Expired or Expiring Accounts" on page 244](#page-243-1)
- ["Changing an Account's Expiration Date" on page 245](#page-244-0)
- ["Reactivating an Expired Account" on page 246](#page-245-0)

#### <span id="page-243-1"></span>**Identifying Expired or Expiring Accounts**

Rather than search through all your User or GroupWise External Entity objects in eDirectory to identify which ones have expired or expiring accounts, you can use the Expired Records option to quickly list expired accounts for your entire system, a single domain, or a single post office. Depending on the date you choose, you can see expired accounts only or both expired and expiring accounts.

**1** In the GroupWise View, select the post office, domain, or GroupWise system that contains the accounts you want to view.

**2** Click *Tools* > *GroupWise Utilities* > *Expired Records* to display the Expired Records dialog box.

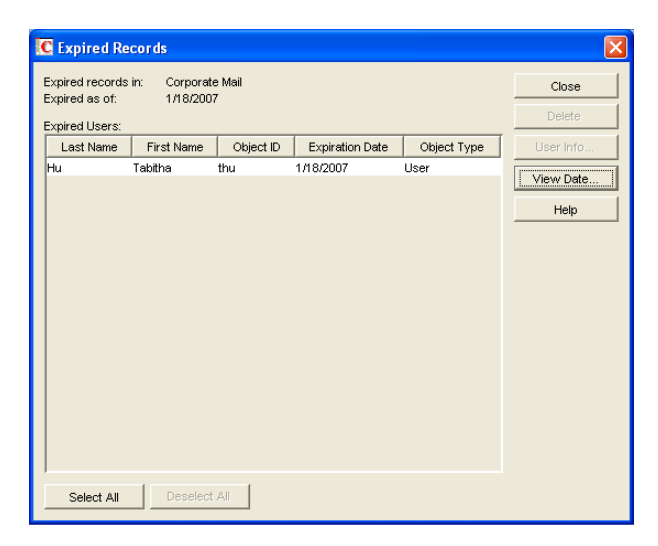

The *Expired As Of* field defaults to the current date. Only accounts that have expired as of this date are displayed in the list. To see accounts that will expire in the future, you need to change the date in the *Expired As Of* field.

**3** To change the date in the *Expired As Of* field, click *View Date,* specify the desired date, then click *OK*.

For example, in the dialog box shown above, the current date is 1/18/2007 (January 1, 2007). To see what accounts will expire by June 30, 2007, you would change the *Expired As Of* date to 6/30/2007.

**4** When finished viewing expired or expiring accounts, click *OK* to close the Expired Accounts dialog box.

#### <span id="page-244-0"></span>**Changing an Account's Expiration Date**

- **1** In ConsoleOne, right-click the User object or GroupWise External Entity object, then click *Properties*.
- **2** Click *GroupWise* > *Account* to display the Account page.

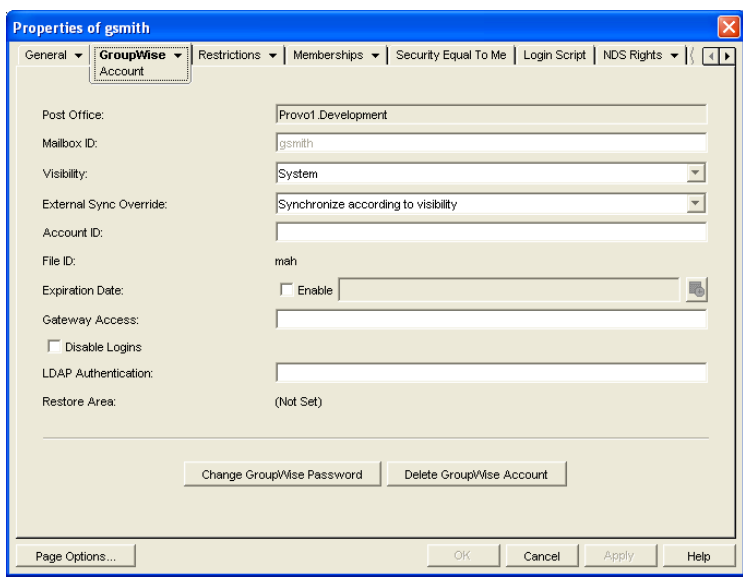

- In the *Expiration Date* field, change the time and date.
- Click *OK*.

#### <span id="page-245-0"></span>**Reactivating an Expired Account**

- In ConsoleOne, right-click the User object or GroupWise External Entity object with the expired GroupWise account, then click *Properties*.
- Click *GroupWise* > *Account* to display the Account page.

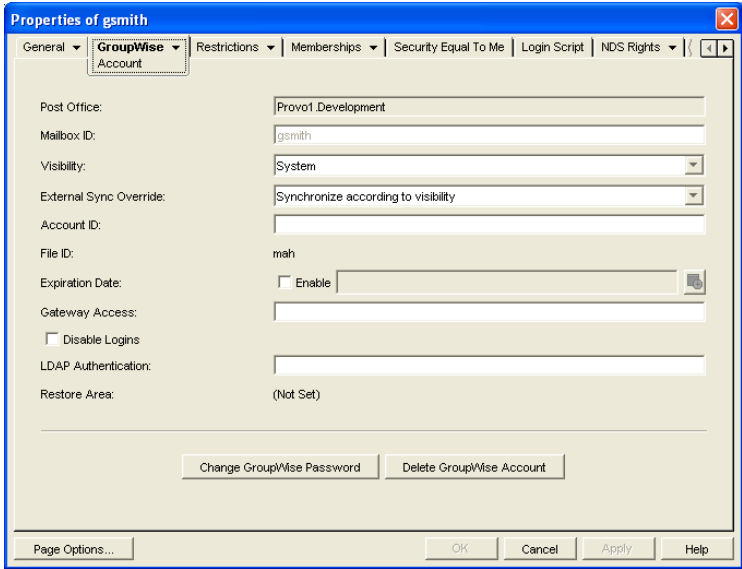

- In the *Expiration Date* field, deselect the *Enable* check box to turn off the option.
- Click *OK*.

# <sup>V</sup>**Resources**

- [Chapter 15, "Creating Resources," on page 249](#page-248-0)
- [Chapter 16, "Managing Resources," on page 253](#page-252-1)

V

# <span id="page-248-0"></span><sup>15</sup>**Creating Resources**

A resource is an item or place, such as a computer, company vehicle, or conference room, that users can schedule or check out.

- [Section 15.1, "Understanding Resources," on page 249](#page-248-1)
- [Section 15.2, "Planning Resources," on page 250](#page-249-0)
- [Section 15.3, "Creating a New Resource," on page 250](#page-249-1)

## <span id="page-248-1"></span>**15.1 Understanding Resources**

The following sections provide information to help you learn about GroupWise® resources:

- [Section 15.1.1, "Resource Objects," on page 249](#page-248-2)
- [Section 15.1.2, "Resource Types," on page 249](#page-248-3)
- [Section 15.1.3, "Resource Mailboxes," on page 249](#page-248-4)
- [Section 15.1.4, "Resource Owners," on page 250](#page-249-2)

### <span id="page-248-2"></span>**15.1.1 Resource Objects**

Each resource you want to make available must be added as a Resource object in Novell<sup> $\mathbb{R}$ </sup> eDirectoryTM. The name that you give the Resource object becomes the name by which the resource is displayed in the GroupWise Address Book.

Resource objects can be located in any eDirectory container that is in the same tree as the resource's domain.

### <span id="page-248-3"></span>**15.1.2 Resource Types**

You can identify the resource as a general resource or as a place. When a user schedules a resource that is defined as a place, the resource name is automatically added to the *Place* field in the appointment.

### <span id="page-248-4"></span>**15.1.3 Resource Mailboxes**

Like a user, a resource must be assigned to a post office so that it can be given an account (address, mailbox, and so forth). You assign the resource to a post office when you create the Resource object.

A resource's account enables it to receive scheduling requests (sent as appointments). The owner assigned to the resource can access the resource's mailbox to accept or decline the requests. For example, you might want to have all your conference rooms defined as resources. When sending a meeting appointment, users can schedule the conference room as well as the meeting attendees. The resource, just like the other users scheduled for the meeting, receives an appointment in its mailbox which can be accepted or declined by the owner.

When scheduling a resource, users can perform a busy search to see when the resource is available.

Even though a resource is assigned to a single post office, all users in your GroupWise system can schedule the resource.

Resources can receive all item types (mail messages, phone messages, appointments, tasks, and notes). Generally, if your purpose in defining resources is to allow them to be scheduled through GroupWise, they only receive appointments.

### <span id="page-249-2"></span>**15.1.4 Resource Owners**

When you create a resource, you assign an owner to it. The owner must belong to the same post office as the resource and is responsible for accepting or declining requests to schedule the resource. The owner can do this by proxying the resource's mailbox and physically opening the scheduling requests, or by setting up rules to manage the resource automatically.

The owner automatically receives proxy rights to the resource's mailbox. The owner can also grant proxy rights to another user to manage the resources.

**NOTE:** Owners cannot log in directly to a resource mailbox because resource mailboxes do not have passwords. Unless post office security is set to Low, meaning that passwords are not required, login access is denied. The Proxy feature in the GroupWise client should always be used to access resource mailboxes.

For information about how owners can manage resources, see:

- "Owning Resources" in "Managing Your Mailbox" in the *GroupWise 7 Windows Client User Guide*
- "Owning Resources" in "Managing Your Mailbox" in the *GroupWise 7 Cross-Platform Client User Guide*

## <span id="page-249-0"></span>**15.2 Planning Resources**

Before creating a new resource, make sure that the user who will own the resource has been created and belongs to the same post office where you are planning to create the resource.

## <span id="page-249-1"></span>**15.3 Creating a New Resource**

**1** In ConsoleOne®, right-click the container where you want to create the Resource object, then click *New* > *Resource* to display the Create GroupWise Resource dialog box.

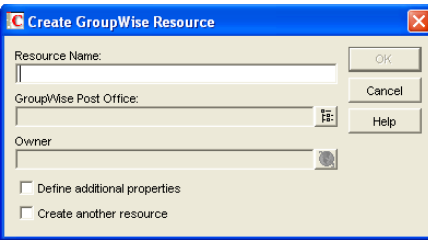

**2** Fill in the following fields:

**Resource Name:** Specify a descriptive name. Because the name is used as part of the resource's GroupWise address, do not use any of the following invalid characters in the resource name:

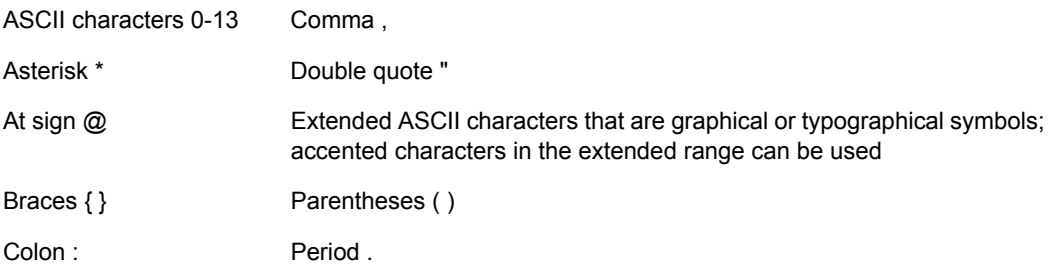

**GroupWise Post Office:** Select the post office where the resource will be located.

**Owner:** Select the user who will be responsible for accepting or declining requests to use the resource. The owner must have a GroupWise account on the same post office as the resource.

**3** Select *Define Additional Properties*, then click *OK*.

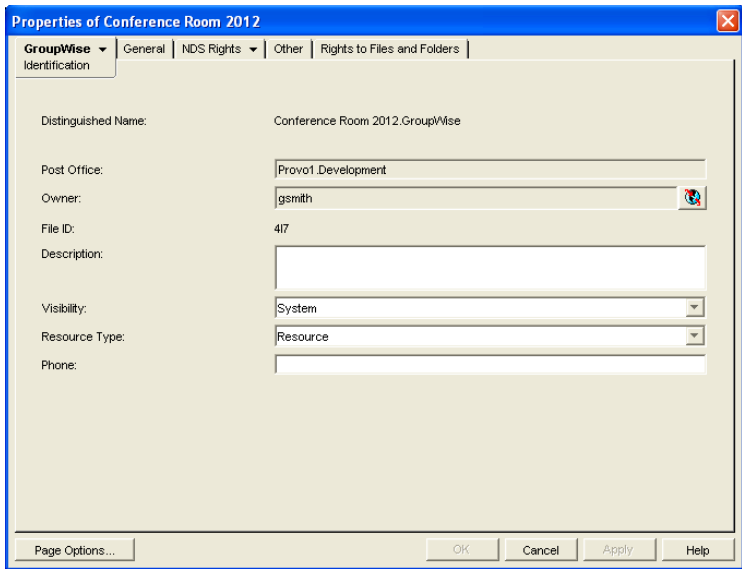

**4** On the Identification page, fill in the following fields:

**Description:** Specify a description to help users identify the use of the resource. The description will be displayed if the user chooses to view information about the resource in the Address Book.

If you define the resource type as a place, the description is automatically added to the *Place* field in the appointment. A good description can help users locate the place more easily.

**Visibility:** Select the level at which the resource will be visible in the Address Book. System causes the resource to be visible to all users in your GroupWise system. Domain causes the resource to be visible to all users in the same domain as the resource. Post Office causes the resource to be visible to all users on the same post office as the resource. None causes the resource to not be visible at any level. However, even if the resource is not displayed in a user's Address Book, he or she can schedule the resource by typing the resource name in an appointment's *To* field.

**Type:** You can identify the resource as a general resource or as a place. When a user schedules a resource that is defined as a place, the resource name is automatically added to the *Place* field in the appointment.

Phone: If the resource has a telephone number associated with it, such as a conference room with a telephone number, specify the phone number.

**5** Click *OK* to save the resource information.
# <sup>16</sup>**Managing Resources**

The following sections provide information to help you manage the resources in your GroupWise<sup>®</sup> system:

- [Section 16.1, "Changing a Resource's Owner," on page 253](#page-252-0)
- [Section 16.2, "Adding a Resource to a Distribution List," on page 254](#page-253-0)
- [Section 16.3, "Moving a Resource," on page 255](#page-254-0)
- [Section 16.4, "Renaming a Resource," on page 256](#page-255-0)
- [Section 16.5, "Deleting a Resource," on page 256](#page-255-1)
- [Section 16.6, "Managing E-Mail Addresses," on page 256](#page-255-2)

A resource's mailbox, just like a user's mailbox, is a combination of the information stored in its user database and the message databases located at its post office. Occasionally, you might want to perform maintenance tasks on the resource's mailbox to ensure the integrity of the databases. For details about performing maintenance on a resource's mailbox, see [Chapter 27, "Maintaining User/](#page-384-0) [Resource and Message Databases," on page 385.](#page-384-0)

## <span id="page-252-0"></span>**16.1 Changing a Resource's Owner**

You can change a resource's owner whenever necessary. The owner must be a user assigned to the same post office as the resource. If you need to give ownership of the resource to a user on a different post office, you must move the resource to that post office. For details, see Section 16.3, ["Moving a Resource," on page 255](#page-254-0).

The new owner automatically receives proxy rights to the resource's mailbox. Proxy rights are removed for the old owner.

- **1** In ConsoleOne®, right-click the Resource object, then click *Properties*.
- **2** On the Identification page, browse to and select the new owner, then click *OK* to display the user's name in the *Owner* field.

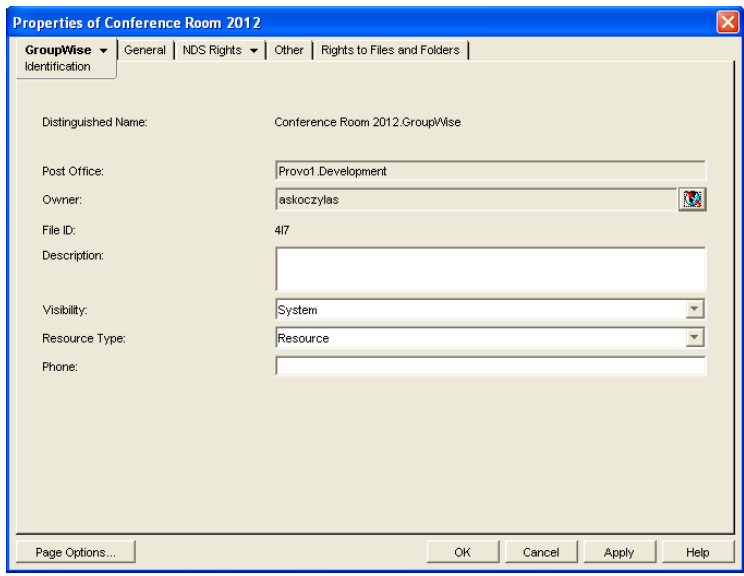

Click *OK* to save your changes.

## <span id="page-253-0"></span>**16.2 Adding a Resource to a Distribution List**

Just like users, resources can be added to distribution lists.

- In ConsoleOne, right-click the Resource object, then click *Properties*.
- Click *GroupWise* > *Distribution Lists* to display the Distribution Lists page.

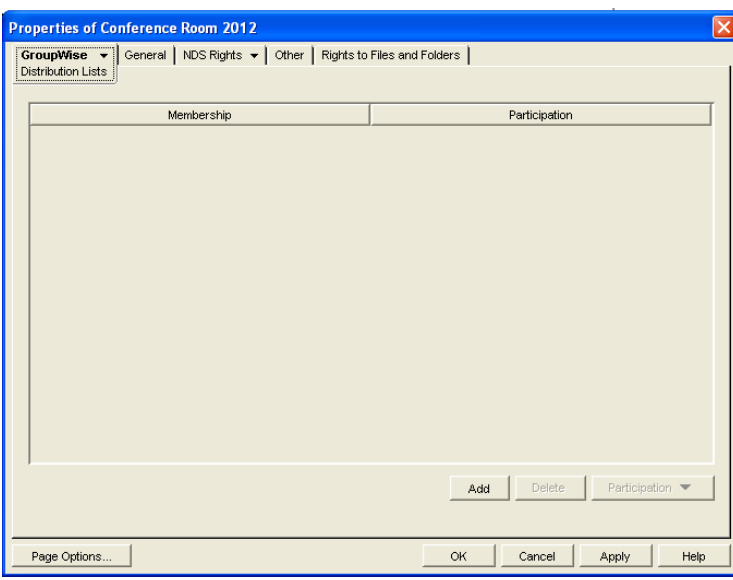

Click *Add*, select the distribution list that you want to add the resource to, then click *OK*.

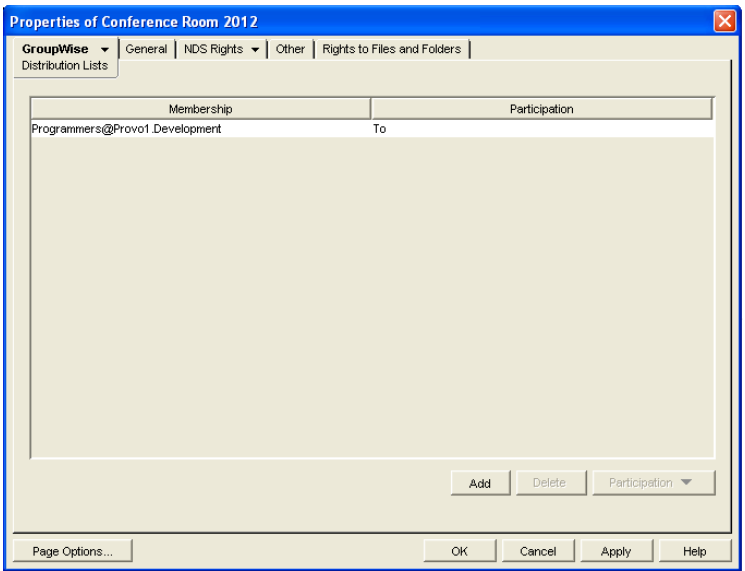

By default, the resource is added as a primary recipient (To: recipient).

- **4** If you want to change the resource's recipient type, select the distribution list, click *Participation*, then click *To*, *CC*, or *BC*.
- **5** Click *OK* to save your changes.

## <span id="page-254-0"></span>**16.3 Moving a Resource**

If necessary, you can move a resource from one post office to another. For example, you might need to move a resource if you are removing the resource's post office or if you need to reassign ownership of the resource to a user on another post office.

The resource retains the same name in the new post office as it has in the current post office. If another user, resource, or distribution list assigned to the new post office has the same name, you will need to rename one of them before you move the resource. For details, see Section 16.4, ["Renaming a Resource," on page 256](#page-255-0).

When you move the resource, all items in its mailbox are moved to the new post office, which means that all schedules for the resource are kept intact.

To move a resource:

**1** In ConsoleOne, right-click the Resource object in the GroupWise View, then click *Move* to display the GroupWise Move dialog box.

**IMPORTANT:** You must select the Resource object in the GroupWise View. If you select the object in the standard ConsoleOne View, you will move the Resource object from one container to another, not the resource from one post office to another.

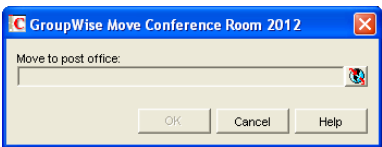

**2** Select the post office to which you want to move the resource, then click *OK* to display the Choose New Owner dialog box.

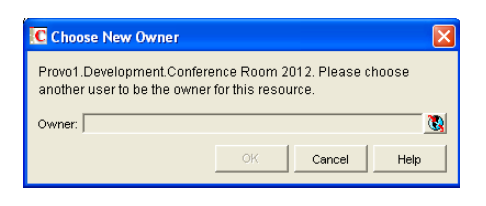

**3** Select the user who will be the resource's owner, then click *OK* to move the resource.

## <span id="page-255-0"></span>**16.4 Renaming a Resource**

Situations might arise where you need to give a resource a new name. For example, you might need to move the resource to another post office that already has a user, resource, or distribution list with the same name.

**1** In ConsoleOne, right-click the Resource object in the GroupWise View, then click *Rename* to display the *Rename* dialog box

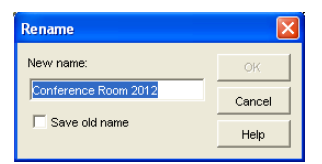

- **2** In the *New Name* field, specify the new name for the resource.
- **3** Make sure the *Save Old Name* box is not selected.

Saving the old name causes duplicate resources to appear in the Address Book.

**4** Click *OK* to rename the resource.

## <span id="page-255-1"></span>**16.5 Deleting a Resource**

When you delete a resource, all information is removed for the resource, including any schedules that have been established for the resource.

- **1** In ConsoleOne, right-click the Resource object, then click *Delete*.
- **2** Click *Yes* to confirm the deletion.

## <span id="page-255-2"></span>**16.6 Managing E-Mail Addresses**

To ensure that resource addresses meet your needs, GroupWise enables you to determine the format and visibility of addresses, as well as create additional names for resources. The following sections provide details:

- [Section 16.6.1, "Changing a Resource's Internet Addressing Settings," on page 257](#page-256-0)
- [Section 16.6.2, "Changing a Resource's Visibility in the Address Book," on page 258](#page-257-0)
- [Section 16.6.3, "Creating a Nickname for a Resource," on page 259](#page-258-0)

#### <span id="page-256-0"></span>**16.6.1 Changing a Resource's Internet Addressing Settings**

By default, a resource inherits its Internet address settings (preferred Internet address format, allowed address formats, and Internet domain name) from its post office, domain, or GroupWise system. If necessary, you can override these settings.

- **1** In ConsoleOne, right-click the Resource object, then click *Properties*.
- **2** Click *GroupWise*, then click *Internet Addressing* to display the Internet Addressing page.

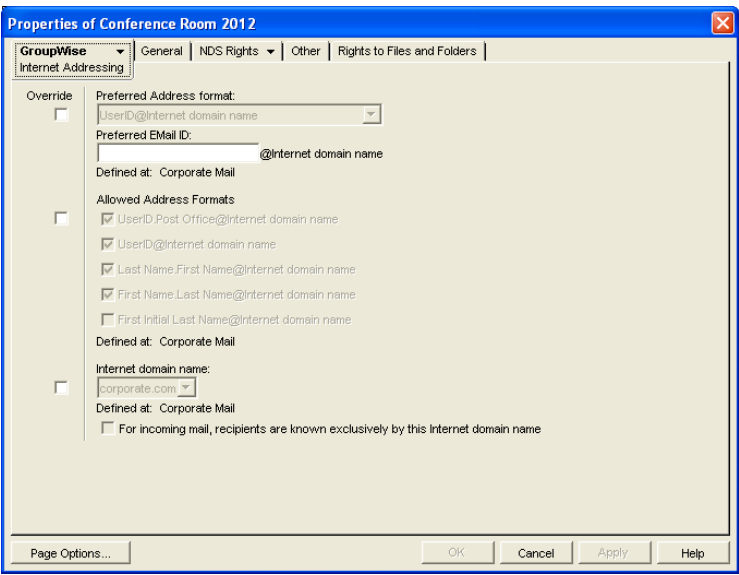

**3** To override one of the settings, select the *Override* box, then change the setting.

**Preferred Address Format:** The preferred address format determines how the resource's address are displayed in the GroupWise Address Book and in sent messages.

At the resource level, only three preferred address formats are available. The address formats that include first name, last name, and first initial do not apply to resource, so they are not available.

You can completely override the address format by explicitly defining the user portion of the address (*user*@*Internet domain name*). The user portion can include any RFC-compliant characters (no spaces, commas, and so forth). The resource name portion must be unique within its Internet domain. This means that a resource name can be used multiple times in your GroupWise system, if it is used only once in each Internet domain.

**Allowed Address Formats:** The allowed address formats determine which address formats can be used to send messages to the resource.

Only the *UserID*.*Post Office*@*Internet domain name* and *UserID*@*Internet domain name* formats are valid for resources. The formats that include first name, last name, and first initial are not valid.

For example, using R1 as the resource ID, Research as the post office, and novell.com as the Internet domain, if you select the two valid formats, the resource receives messages sent using either of the following addresses:

r1.research@novell.com

r1@novell.com

**Internet Domain Name:** The Internet domain name, along with the preferred address format, is used when constructing the e-mail address that is displayed in the GroupWise Address Book and in the *To* field of sent messages.

Only the Internet domain names that have been defined are displayed in the list. Internet domain names must be defined at the system level (*Tools* > *GroupWise System Operations* > *Internet Addressing*). For more information, see [Section 45, "Configuring Internet](#page-702-0)  [Addressing," on page 703](#page-702-0).

If you override the Internet domain name, the *For Incoming Mail, Recipients are Known Exclusively by This Internet Domain Name* option becomes available. Enable this option if you only want the resource to be able to receive messages addressed with this Internet domain name. If you don't enable this option, the resource receives messages addressed using any of the Internet domain names assigned to your GroupWise system.

**4** Click *OK* to save your changes.

#### <span id="page-257-0"></span>**16.6.2 Changing a Resource's Visibility in the Address Book**

A resource's visibility level determines which users see the resource in their Address Books. You can control the availability of a resource by displaying it in the Address Books of all users in your GroupWise system, in the Address Books of those users in the resource's domain only, in the Address Books of those users on the resource's post office only, or in no Address Books. Even if the resource is not displayed in their Address Books, users can schedule the resource if they know the resource's name.

To change a resource's visibility:

**1** In ConsoleOne, right-click the Resource object, then click *Properties*.

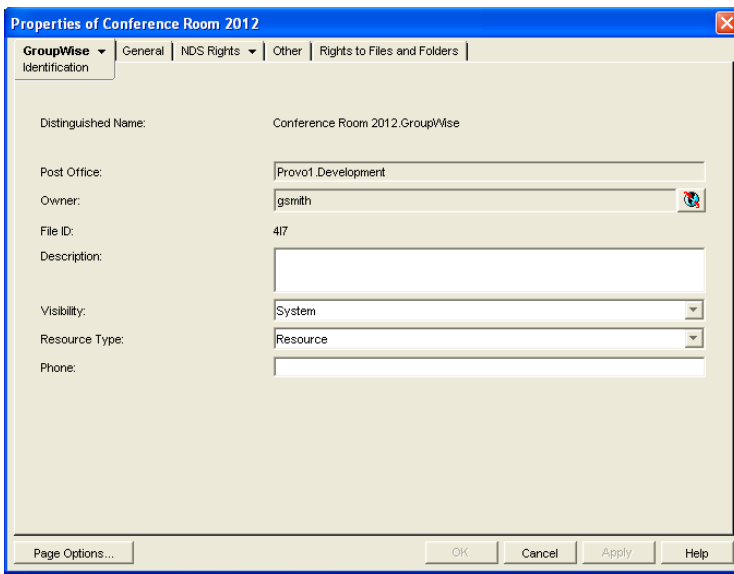

**2** In the *Visibility* field, select the desired visibility level.

**System:** The resource is displayed in the Address Books of all users in your GroupWise system.

**Domain:** The resource is displayed in the Address Books of all users in the resource's domain.

**Post Office:** The resource is displayed in the Address Books of all users on the resource's post office.

**None:** The resource is not displayed in any Address Books. Users need to know the resource's name to schedule it.

**3** Click *OK* to save your changes.

#### <span id="page-258-0"></span>**16.6.3 Creating a Nickname for a Resource**

Each resource has a specific GroupWise address consisting of the resource's name, post office, and domain (*resource\_name*.*post\_office*.*domain*). You can assign one or more nicknames to a resource to give it an alternate address. Each part of the address (*resource\_name*, *post\_office*, and *domain*) can be different than the resource's actual address.

For example, you might want to create a nickname for a resource you have just moved, as described in [Section 16.3, "Moving a Resource," on page 255](#page-254-0) or renamed, as described in [Section 16.4,](#page-255-0)  ["Renaming a Resource," on page 256](#page-255-0). The nickname, which would be the resource's old address, would ensure that any appointments sent to the old address would be routed to the new address.

Nicknames are not displayed in the Address Book, which means users will need to know the nickname to use it.

To create a nickname for a resource:

- **1** In ConsoleOne, right-click the Resource object, then click *Properties*.
- **2** Click *GroupWise* > *Nicknames* to display the Nicknames page.

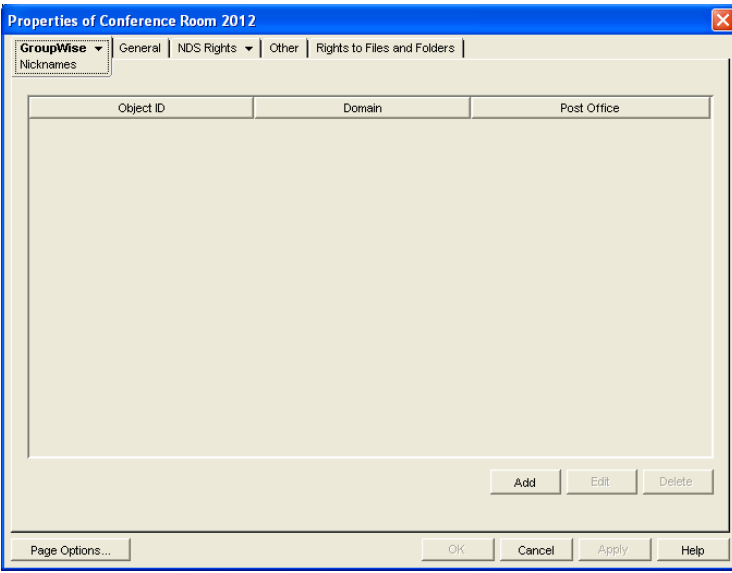

**3** Click *Add* to display the Create Nickname dialog box.

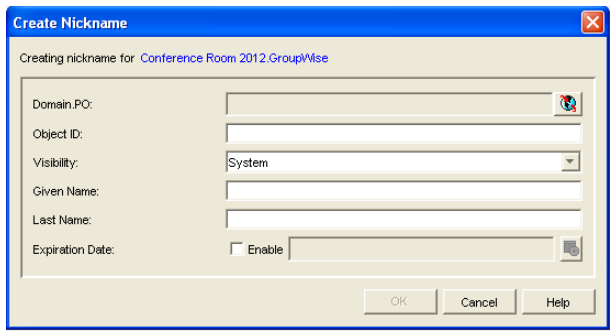

**4** Fill in the following fields:

**Domain.PO:** Select the post office to which you want to assign the nickname. This can be any post office in your GroupWise system; it does not need to be the resource's post office.

**Object ID:** Specify the name to use as the *resource\_name* portion of the nickname.

**Visibility:** Ignore this field. It is not used for nicknames.

**Given Name:** Ignore this field. It is not used for resource nicknames.

Last Name: Ignore this field. It is not used for resource nicknames.

**Expiration Date:** If you want the nickname to no longer work after a certain date, click *Enable* and then select the desired date.

- **5** Click *OK* to add the nickname to the list.
- **6** Click *OK* to save the changes to the Resource object.

# **Distribution Lists, Groups, and Organizational Roles**

- [Chapter 17, "Understanding Distribution Lists, Groups, and Organizational Roles," on](#page-262-0)  [page 263](#page-262-0)
- [Chapter 18, "Creating and Managing Distribution Lists," on page 265](#page-264-0)
- [Chapter 19, "Using eDirectory Groups as GroupWise Distribution Lists," on page 279](#page-278-0)
- [Chapter 20, "Using eDirectory Organizational Roles as GroupWise Distribution Lists," on](#page-284-0)  [page 285](#page-284-0)

# <span id="page-262-0"></span><sup>17</sup>**Understanding Distribution Lists, Groups, and Organizational Roles**

Distribution lists are specific to GroupWise. Groups and organizational roles are eDirectory™ objects that can be configured to work with GroupWise.

Distribution lists, groups, and organizational roles are all sets of users and (optionally) resources that can be addressed as a single entity. When a GroupWise user addresses an item (message, appointment, task, or note) to a distribution list, group, or organizational role, each user or resource that is a member receives the item if he or she has a GroupWise account.

The following sections provide information to help you learn about distribution lists, groups, and organizational roles:

- [Section 17.1, "Public vs. Personal Address Lists," on page 263](#page-262-1)
- [Section 17.2, "Distribution Lists," on page 263](#page-262-2)
- [Section 17.3, "eDirectory Groups and Organizational Roles," on page 264](#page-263-0)

## <span id="page-262-1"></span>**17.1 Public vs. Personal Address Lists**

Distribution lists and groups are public address lists, meaning that they are administrator-defined lists available to all users in your GroupWise system.

If users want to create personal address lists, they can create personal groups in the GroupWise client. When a user creates personal groups, the groups are saved in his or her mailbox and are available for use only by that user. They cannot be shared by, or transferred to, other users.

If a user wants to send to all users in a particular post office or domain, he or she can use wildcard addressing, if it has been enabled. See [Section 6.6, "Enabling Wildcard Addressing," on page 92](#page-91-0).

## <span id="page-262-2"></span>**17.2 Distribution Lists**

A distribution list is specific to GroupWise. It is a public address list that you, as the GroupWise administrator, can create to facilitate easier addressing within your GroupWise system. Distribution lists can only contain users that have GroupWise accounts.

Each distribution list you want to create must be added as a Distribution List object in eDirectory. The name that you give the Distribution List object becomes the name by which the distribution list is displayed in the GroupWise Address Book.

Distribution List objects can be located in any eDirectory container that is in the same tree as the distribution list's domain.

Because a distribution list is an addressable entity, you must assign it to a post office when you create it. This ensures that the distribution list has a standard GroupWise address (*distribution\_list\_name*.*post\_office*.*domain*).

Regardless of the distribution list's post office, all GroupWise users can use the distribution list when addressing a message.

You can determine which users see the distribution list in the Address Book. System visibility enables all users in your GroupWise system to see the distribution list. Domain visibility enables all users in the distribution list's domain to see the distribution list. Post Office visibility enables all users in the distribution list's post office to see the distribution list. Setting the visibility level to None means that no users see the distribution list in the Address Book.

Users who cannot see the distribution list in the Address Book can still use the distribution list by typing the distribution list name in the To field of the message.

A distribution list can contain users and resources as well as other distribution lists, groups, and organizational roles. Members do not need to be on the same post office as the distribution list's post office.

For details about distribution lists, see [Chapter 18, "Creating and Managing Distribution Lists," on](#page-264-0)  [page 265](#page-264-0).

## <span id="page-263-0"></span>**17.3 eDirectory Groups and Organizational Roles**

eDirectory groups and organizational roles are general eDirectory objects that can be created to facilitate easier administration of eDirectory users who have common needs or who share a common role or responsibility.

If you have eDirectory groups or organizational roles that you want GroupWise users to be able to address messages to, you need to make them available in your GroupWise system. When doing so, you can choose the groups and roles that you want available, and choose which users they are available to.

If a group or role contains both eDirectory users with GroupWise accounts and eDirectory users without GroupWise accounts, only those users with GroupWise accounts receive messages addressed to the group or role.

As mentioned previously, Group and Organizational Role objects are not specific to GroupWise. For information about creating these objects, see your eDirectory documentation.

The name given to the Group object or Organizational Role object becomes the name by which it is displayed in the GroupWise Address Book when you make it available. You make a group or role available in your GroupWise system by assigning it to a post office. This ensures that the group or role has a standard GroupWise address (*name*.*post\_office*.*domain*). Regardless of the post office where the group or role is assigned, all GroupWise users can use it when addressing a message.

You can determine which users see the group or role in the Address Book. System visibility enables all users in your GroupWise system to see the group or role. Domain visibility enables all users in the distribution list's domain to see the group or role. Post Office visibility enables all users in the distribution list's post office to see the group or role. Setting the visibility level to None means that no users can see the group or role in the Address Book.

Users who cannot see the group or role in the Address Book can still use it by typing the name in the To field of the message.

For details about eDirectory groups and organizational roles, see Chapter 19, "Using eDirectory" [Groups as GroupWise Distribution Lists," on page 279](#page-278-0) and [Chapter 20, "Using eDirectory](#page-284-0)  [Organizational Roles as GroupWise Distribution Lists," on page 285](#page-284-0).

# <span id="page-264-0"></span>**Creating and Managing Distribution Lists**

A GroupWise<sup>®</sup> distribution list can contain GroupWise users, resources, and other distribution lists. When creating the distribution list, you can determine each entry's participation in the list (primary recipient, carbon copy recipient, or blind copy recipient).

- [Section 18.1, "Creating a New Distribution List," on page 265](#page-264-1)
- [Section 18.2, "Adding Members to a Distribution List," on page 268](#page-267-0)
- [Section 18.3, "Removing Members from a Distribution List," on page 269](#page-268-0)
- [Section 18.4, "Moving a Distribution List," on page 269](#page-268-1)
- [Section 18.5, "Renaming a Distribution List," on page 270](#page-269-0)
- [Section 18.6, "Enabling Users to Modify a Distribution List," on page 270](#page-269-1)
- [Section 18.7, "Deleting a Distribution List," on page 272](#page-271-0)
- [Section 18.8, "Managing E-Mail Addresses," on page 272](#page-271-1)
- [Section 18.9, "Adding External Users to a Distribution List," on page 276](#page-275-0)

## <span id="page-264-1"></span>**18.1 Creating a New Distribution List**

**1** In ConsoleOne®, right-click the eDirectory container where you want to create the Distribution List object, then click *New* > *Distribution List*.

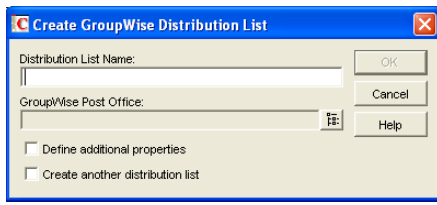

**2** Fill in the following fields:

**Distribution List Name:** Specify a descriptive name. Because the name is used as part of the distribution list's GroupWise address, do not use any of the following invalid characters in the distribution list name:

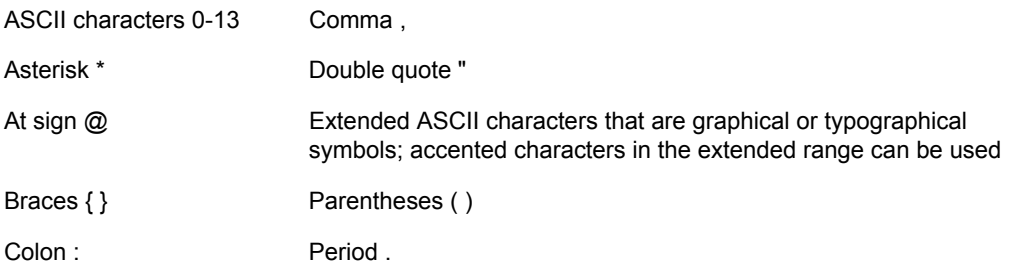

**GroupWise Post Office:** Select the post office the distribution list will be assigned to. The distribution list can contain members of other post offices.

**3** Select *Define Additional Properties*, then click *OK*.

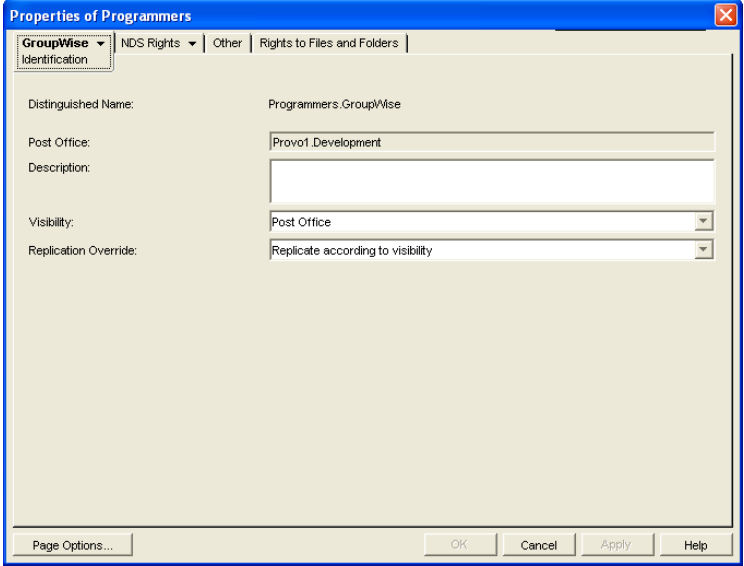

**4** On the Identification page, fill in the following fields:

**Description:** Specify a description to help you identify the purpose or members of the distribution list.

**Visibility:** Select the level at which the distribution list will be visible in the Address Book. *System* enables the distribution list to be visible to all users in your GroupWise system. *Domain* enables the distribution list to be visible to all users in the same domain as the distribution list. *Post Office* enables the distribution list to be visible to all users on the same post office as the distribution list. Setting the visibility level to *None* means that no users can see the distribution list in the Address Book.

**Replication Override:** By default, distribution lists are replicated throughout your GroupWise system based on the selected visibility level. With the default visibility level, distribution lists are visible in the GroupWise Address Book for local post office users only and are not replicated to other post offices.

If you set Visibility to Domain, the distribution list is replicated to all post offices in the domain, but not to post offices belonging to other domains. If you set Visibility to System, the distribution list is replicated to all post offices in your GroupWise system. This default behavior corresponds to the *Replicate According to Visibility* setting.

Select *Replicate Everywhere Regardless of Visibility* if you want the distribution list replicated throughout your GroupWise system regardless of the selected visibility level. With this setting, the distribution list is made available in all post offices, although it is still only visible in the GroupWise Address Book according to the selected visibility level. The availability of the distribution list in all post offices means that it can be nested into other distribution lists that are visible in any post office, and that users in any post office can manually specify the distribution list name in the To field of an item.

**5** Click *GroupWise* > *Membership* to display the Membership page.

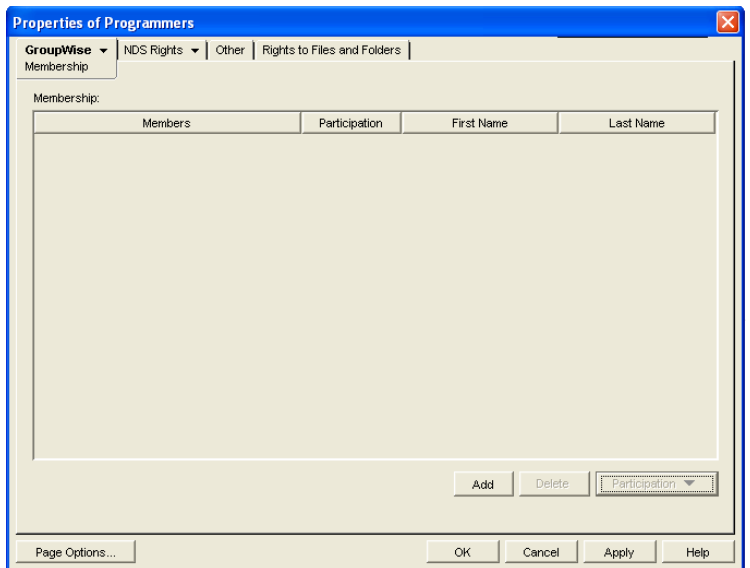

<span id="page-266-0"></span>**6** Click *Add*, select the user, resource, distribution list, eDirectory group, or organizational role you want to add as a member, then click *OK* to add the member to the list.

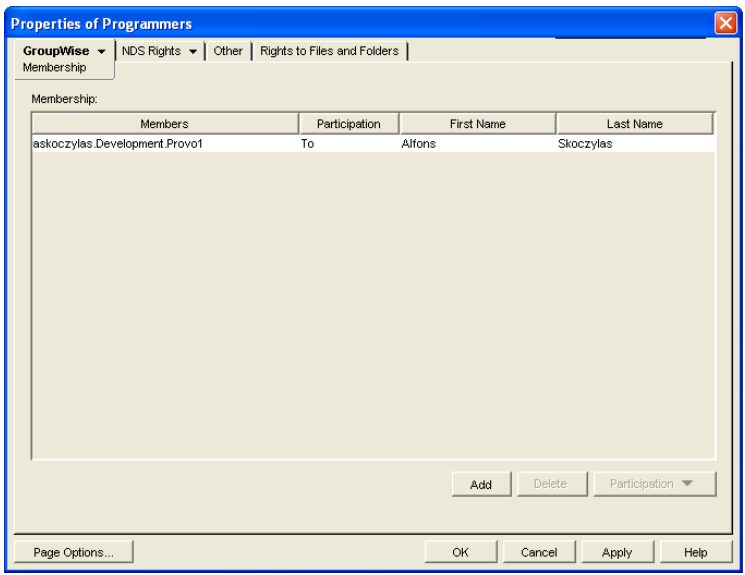

By default, the member is added as a primary recipient (To: recipient).

- <span id="page-266-1"></span>**7** If you want to change the member's recipient type, select the member, click *Participation*, then click *To*, *CC*, or *BC*.
- **8** Repeat [Step 6](#page-266-0) and [Step 7](#page-266-1) to add additional members.
- **9** Click *OK* to save your changes.

## <span id="page-267-0"></span>**18.2 Adding Members to a Distribution List**

Distribution lists can contain users, resources, groups, organizational roles, and other distribution lists.

- **1** In ConsoleOne®, right-click the Distribution List object, then click *Properties*.
- **2** Click *GroupWise* > *Membership* to display the Membership page.

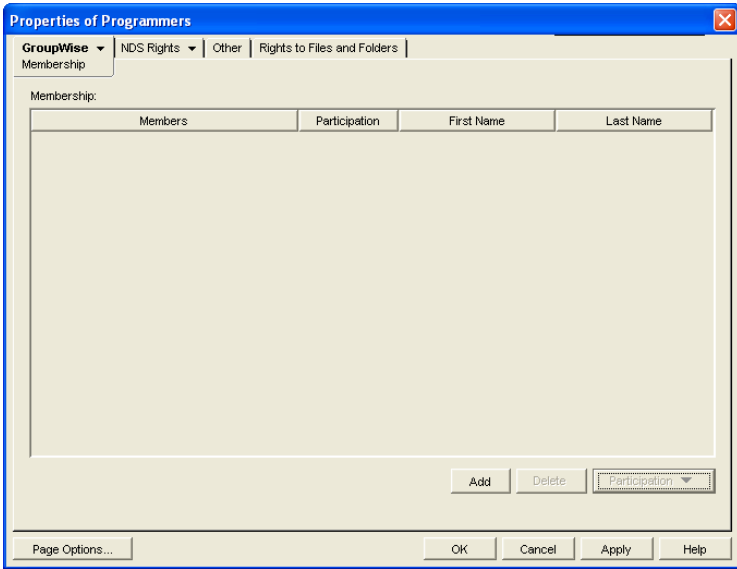

<span id="page-267-1"></span>**3** Click *Add*, select the user, resource, distribution list, group, or organizational role you want to add as a member, then click *OK* to add the member to the list.

If you want to add an external user that is not listed for selection, see [Section 18.9, "Adding](#page-275-0)  [External Users to a Distribution List," on page 276.](#page-275-0)

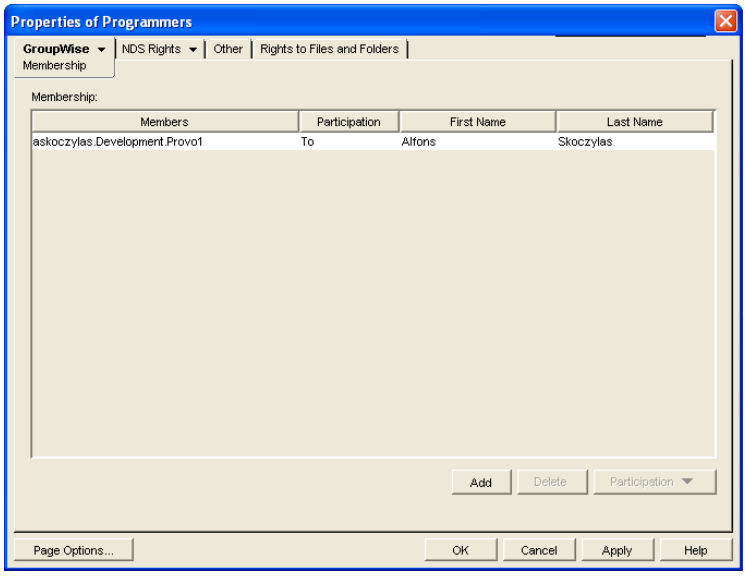

By default, the selected member is added as a primary recipient (To: recipient).

- <span id="page-268-2"></span>**4** If you want to change the member's recipient type, select the member, click *Participation*, then click *To*, *CC*, or *BC*.
- **5** Repeat [Step 3](#page-267-1) and [Step 4](#page-268-2) to add additional members.
- **6** Click *OK* to save your changes.

Distribution lists are typically managed by an administrator in ConsoleOne. Starting in GroupWise 7, users can be granted rights to modify distribution lists, as described in [Section 18.6, "Enabling](#page-269-1)  [Users to Modify a Distribution List," on page 270.](#page-269-1)

In addition, GroupWise client users can create shared address books and then create groups within those shared address books so that the groups are available to all users with whom the address book is been shared. The creator of the shared address book can give other users read only rights, or can choose to grant them additional rights for adding, editing, and deleting information. For more information about shared address books, see "Sharing an Address Book with Another User" in "Using the Address Book" in the *GroupWise 7 Windows Client User Guide*.

## <span id="page-268-0"></span>**18.3 Removing Members from a Distribution List**

When you remove users' or resources' GroupWise accounts, delete groups, delete organizational roles, or delete distribution lists, they are automatically removed from any distribution lists in which they have membership.

To manually remove members from a distribution list:

- **1** In ConsoleOne, right-click the Distribution List object, then click *Properties*.
- **2** Click *GroupWise* > *Membership* to display the Membership page.
- **3** Select the member you want to remove from the list, then click *Delete*.

### <span id="page-268-1"></span>**18.4 Moving a Distribution List**

If necessary, you can move a distribution list from one post office to another. For example, you might need to move a distribution list from a post office you are removing.

The distribution list retains the same name on the new post office as it has on the current post office. If another user, resource, or distribution list assigned to the new post office has the same name, you must rename one of them before you move the distribution list. For details, see Section 18.5, ["Renaming a Distribution List," on page 270.](#page-269-0)

To move a distribution list:

**1** In ConsoleOne, right-click the Distribution List object in the GroupWise View, then click *Move* to display the GroupWise Move dialog box.

**IMPORTANT:** You must select the Distribution List object in the GroupWise View. If you select the object in the standard Console View, you will move the Distribution List object from one container to another, not the distribution list from one post office to another.

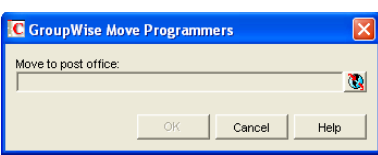

**2** Select the post office to which you want to move the distribution list, then click *OK* to move the distribution list.

## <span id="page-269-0"></span>**18.5 Renaming a Distribution List**

Situations might arise where you need to give a distribution list a new name. For example, you might need to move the distribution list to another post office that already has a user, resource, or distribution list with the same name.

To rename a distribution list:

**1** In ConsoleOne, right-click the Distribution List object in the GroupWise View, then click *Rename* to display the Rename dialog box.

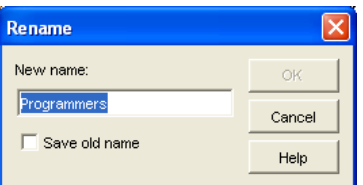

- **2** In the *New Name* field, specify the new name for the distribution list.
- **3** Make sure the *Save Old Name* box is not selected. Saving the old name causes duplicate distribution lists to appear in the Address Book.
- **4** Click *OK* to rename the distribution list.

## <span id="page-269-1"></span>**18.6 Enabling Users to Modify a Distribution List**

In ConsoleOne, you can grant rights to users to modify distribution lists from the GroupWise Windows client. However, users cannot create or delete distribution lists; that can be done only in ConsoleOne by an administrator.

To grant edit rights to a specific distribution list to one or more users:

- **1** Browse to and right-click a Distribution List object, then click *Properties*.
- **2** Click *GroupWise* > *Administration*.

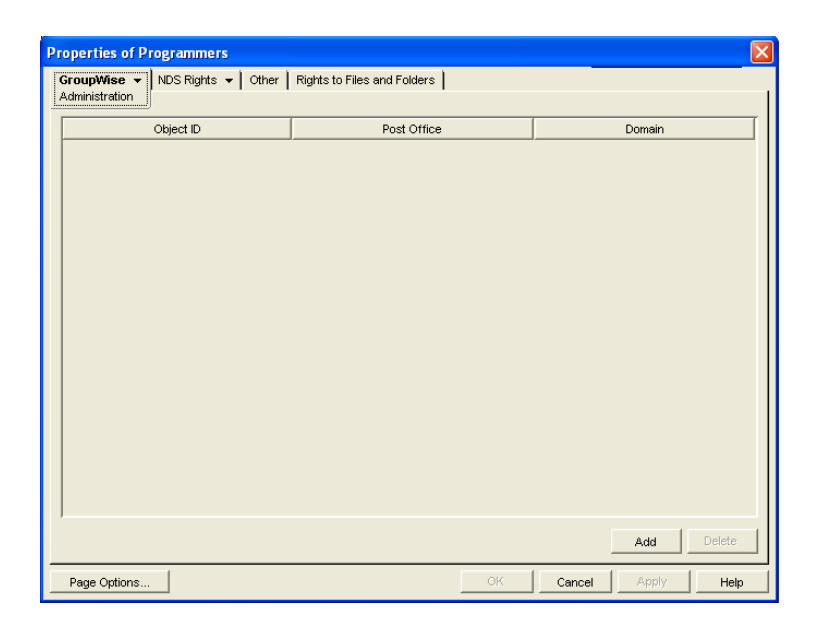

- Click *Add*, then select one or more users who can edit the distribution list.
- Click *OK* to grant the rights.
- Notify the users that they have rights to modify the distribution list.

To give a specific user rights to edit one or more distribution lists:

- Browse to and right-click a User object, then click *Properties*.
- Click *GroupWise* > *Distribution List Administration*.

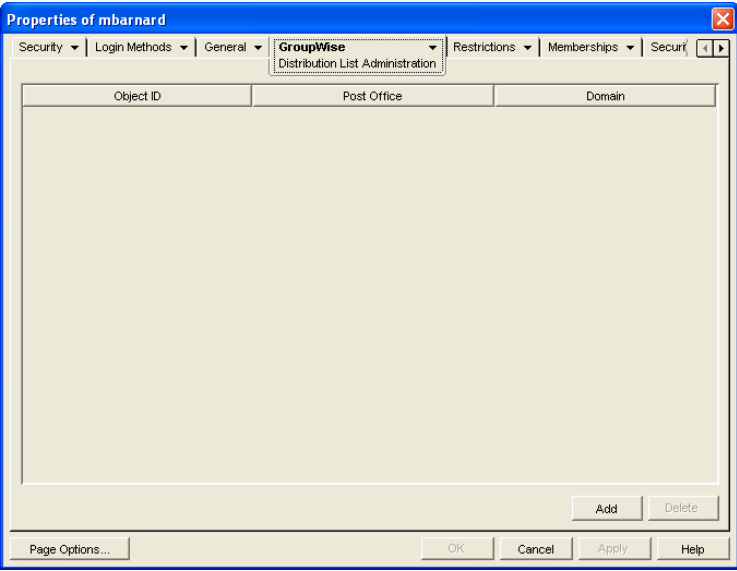

- Click *Add*, then select one or more distribution lists for the user to edit.
- Click *OK* to grant the rights.
- Notify the user that he or she has rights to modify the distribution lists.

In the GroupWise client, the editable distribution list does not appear any different to the user who has rights to edit it, except that *Add* and *Remove* are active for that user.

## <span id="page-271-0"></span>**18.7 Deleting a Distribution List**

To delete a single distribution list:

- **1** In ConsoleOne, right-click the Distribution List object, then click *Delete*.
- **2** Click *Yes* to confirm the deletion.

To delete multiple distribution lists that belong to the same post office:

- **1** In ConsoleOne, right-click the Post Office object, then click *Properties*.
- **2** Click *GroupWise* > *Distribution Lists.*
- **3** Select one or more distribution lists, then click *Delete*.
- **4** Click *OK* to complete the deletion.

## <span id="page-271-1"></span>**18.8 Managing E-Mail Addresses**

To ensure that distribution list addresses meet your needs, GroupWise enables you to determine the format and visibility of addresses, as well as create additional names for distribution lists. The following sections provide details:

- [Section 18.8.1, "Changing a Distribution List's Internet Addressing Settings," on page 272](#page-271-2)
- [Section 18.8.2, "Changing a Distribution List's Visibility in the Address Book," on page 274](#page-273-0)
- [Section 18.8.3, "Creating a Nickname for a Distribution List," on page 275](#page-274-0)

#### <span id="page-271-2"></span>**18.8.1 Changing a Distribution List's Internet Addressing Settings**

By default, a distribution list inherits its Internet address settings (preferred Internet address format, allowed address formats, and Internet domain name) from its post office, domain, or GroupWise system. If necessary, you can override these settings for a distribution list.

- **1** In ConsoleOne, right-click the Distribution List object, then click *Properties*.
- **2** Click GroupWise, then click *Internet Addressing* to display the Internet Addressing page.

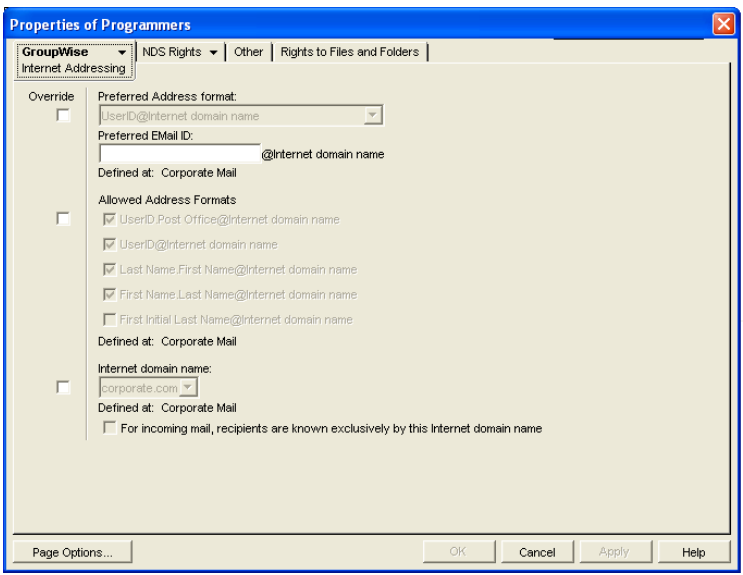

**3** To override one of the settings, select the *Override* box, then change the setting.

**Preferred Address Format:** The preferred address format determines how the distribution list's address is displayed in the GroupWise Address Book and in sent messages.

At the distribution list level, only three preferred address formats are available. The address formats that include first name, last name, and first initial do not apply to distribution lists, so they are not available.

You can completely override the address format by explicitly defining the user portion of the address (*user*@*Internet domain name*). The user portion can include any RFC-compliant characters (no spaces, commas, and so forth). The distribution list name portion must be unique within its Internet domain. This means that a distribution list name can be used multiple times in your GroupWise system, provided it is used only once in each Internet domain.

**Allowed Address Formats:** The allowed address formats determine which address formats can be used to send messages to the distribution list.

Only the *UserID*.*Post Office*@*Internet domain name* and *UserID*@*Internet domain name* formats are valid for distribution lists. The formats that include first name, last name, and first initial are not valid.

For example, using DL1 as the distribution list ID, Research as the post office, and novell.com as the Internet domain, if you select the two valid formats, members of the distribution list receive messages sent using either of the following addresses:

dl1.research@novell.com dl1@novell.com

**Internet Domain Name:** The Internet domain name, along with the preferred address format, is used when constructing the e-mail address that is displayed in the GroupWise Address Book and in the To field of sent messages.

Only the Internet domain names that have been defined are displayed in the list. Internet domain names must be defined at the system level (*Tools* > *GroupWise System Operations* > *Internet Addressing*). For more information, see [Section 45, "Configuring Internet](#page-702-0)  [Addressing," on page 703](#page-702-0).

If you override the Internet domain name, the *For Incoming Mail, Recipients are Known Exclusively by This Internet Domain Name* option becomes available. Enable this option if you only want the distribution list to be able to receive messages addressed with this Internet domain name. If you don't enable this option, the distribution list receive messages addressed using any of the Internet domain names assigned to your GroupWise system.

**4** Click *OK* to save your changes.

#### <span id="page-273-0"></span>**18.8.2 Changing a Distribution List's Visibility in the Address Book**

A distribution list's visibility level determines which users see the distribution list in the Address Books. You can control the availability of a distribution list by displaying it in the Address Book for all users in your GroupWise system, in the Address Book for those users in the distribution list's domain only, in the Address Book for those users on the distribution list's post office only, or not displaying it at all.

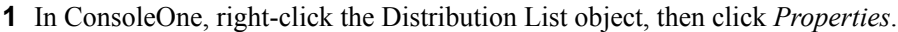

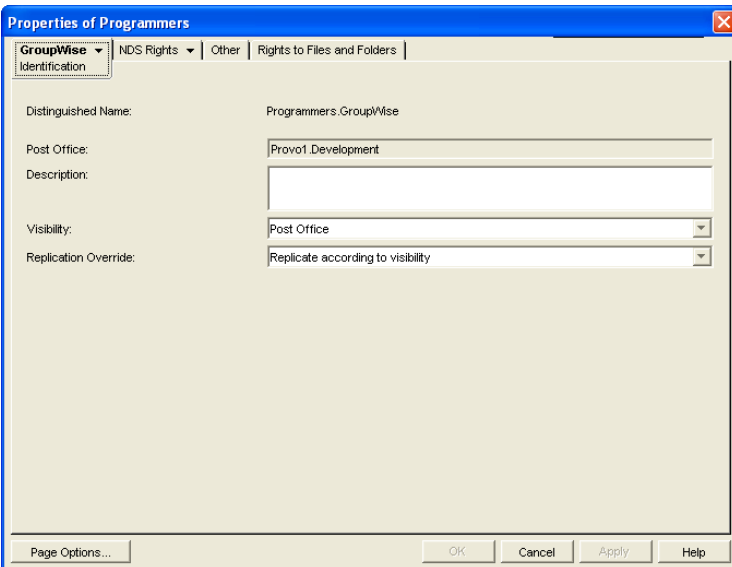

**2** In the *Visibility* field, select the desired visibility level.

**System:** The distribution list is displayed in the Address Book for all users in your GroupWise system.

**Domain:** The distribution list is displayed in the Address Book for all users in the distribution list's domain.

**Post Office:** The distribution list is displayed in the Address Book for all users on the distribution list's post office.

**None:** The distribution list not displayed in the Address Book.

**3** Click *OK* to save your changes.

#### <span id="page-274-0"></span>**18.8.3 Creating a Nickname for a Distribution List**

Each distribution list has a specific GroupWise address consisting of the distribution list's name, post office, and domain (*distribution\_list\_name*.*post\_office*.*domain*). You can assign one or more nicknames to a distribution list to give it an alternate address. Each part of the address (*distribution\_list\_name*, *post\_office*, and *domain*) can be different than the distribution list's actual address.

For example, you might want to create a nickname for a distribution list you have just moved (see [Section 18.8.3, "Creating a Nickname for a Distribution List," on page 275](#page-274-0)) or renamed (see [Section 18.5, "Renaming a Distribution List," on page 270](#page-269-0)). The nickname, which would be the distribution list's old address, would ensure that any use of the old address would result in the new address being used instead.

Nicknames are not displayed in the Address Book, which means users need to know the nickname to use it.

To create a nickname for a distribution list:

- **1** In ConsoleOne, right-click the Distribution List object, then click *Properties*.
- **2** Click *GroupWise* > *Nicknames* to display the Nicknames page.

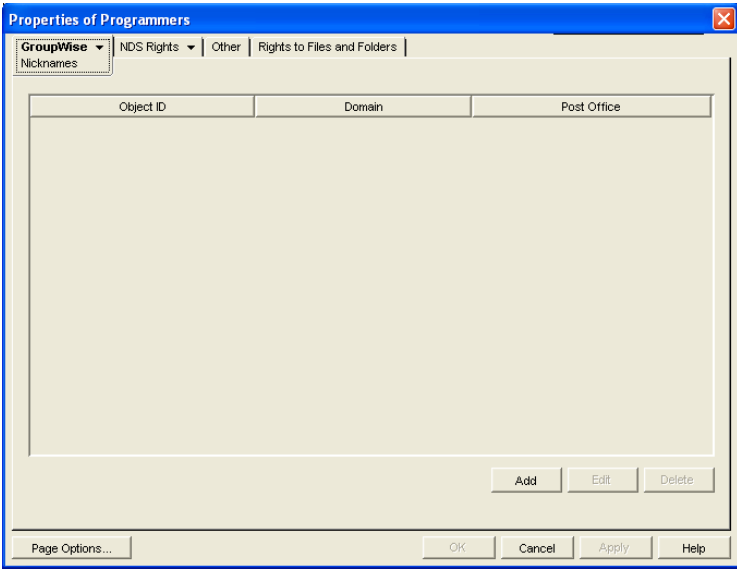

**3** Click *Add* to display the Create Nickname dialog box.

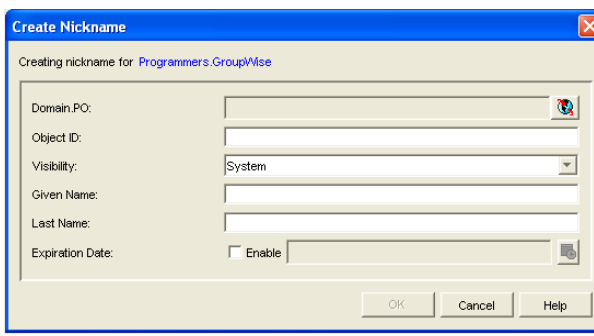

**4** Fill in the following fields:

**Domain. PO:** Select the post office where you want to assign the nickname. This can be any post office in your GroupWise system; it does not have to be the distribution list's post office.

**Object ID:** Specify the name to use as the *distribution* list name portion of the nickname.

**Visibility:** Ignore this field. Nicknames are not displayed in the Address Book.

**Given Name:** Ignore this field. It is not used for distribution list nicknames.

Last Name: Ignore this field. It is not used for distribution list nicknames.

**Expiration Date:** If you want the nickname to no longer work after a certain date, click Enable and then select the desired date.

- **5** Click *OK* to add the nickname to the list.
- **6** Click *OK* to save the changes to the Distribution List object.

## <span id="page-275-0"></span>**18.9 Adding External Users to a Distribution List**

Members of distribution lists must have corresponding eDirectory™ objects. If you want to add users to a distribution list, and the users do not belong to your GroupWise system, you must create objects to represent these external users within your GroupWise system.

- [Section 18.9.1, "Creating an External Domain," on page 276](#page-275-1)
- [Section 18.9.2, "Creating an External Post Office," on page 276](#page-275-2)
- [Section 18.9.3, "Creating an External User," on page 276](#page-275-3)

For more information, see [Section 6.7, "Adding External Users to the GroupWise Address Book,"](#page-94-0)  [on page 95](#page-94-0).

#### <span id="page-275-1"></span>**18.9.1 Creating an External Domain**

You create an external domain to represent the world outside your GroupWise system.

- **1** In ConsoleOne, right-click GroupWise System, then click *New* > *External Domain.*
- **2** Provide a unique name for the domain, then click *OK*.

#### <span id="page-275-2"></span>**18.9.2 Creating an External Post Office**

You create an external post office in the external domain to hold External User objects.

- **1** In ConsoleOne, right-click the External Domain object, then click *New* > *External Post Office*.
- **2** Provide a unique name for the post office, then click *OK*.

#### <span id="page-275-3"></span>**18.9.3 Creating an External User**

You create an external user so that it can be selected when adding members to a distribution list.

- **1** In ConsoleOne, right-click the External Post Office object, then click *New* > *External User*.
- **2** Provide a unique name for the user, then click *OK*.
- **3** Right-click the new External User object, then click *Properties*.
- **4** On the Identification page, fill in at least the first and last names.
- **5** Click *GroupWise* > *Internet Addressing*.
- **6** Select *Override*.
- **7** Select the preferred addressing format depending on how you want e-mail to this user to be addressed.

or

Provide a preferred e-mail ID.

- **8** Click *OK* to save the user information.
- **9** Follow the instructions in [Section 18.2, "Adding Members to a Distribution List," on page 268](#page-267-0) to add the external user to a distribution list.

## <span id="page-278-0"></span>**Using eDirectory Groups as GroupWise Distribution Lists**

# 19

Novell<sup>®</sup> eDirectory<sup>™</sup> groups can be configured to function as GroupWise<sup>®</sup> distribution lists.

- [Section 19.1, "Setting Up an eDirectory Group for Use in GroupWise," on page 279](#page-278-1)
- [Section 19.2, "Seeing Which Members of an eDirectory Group Have GroupWise Accounts,"](#page-279-0)  [on page 280](#page-279-0)
- [Section 19.3, "Changing a Group's Visibility in the Address Book," on page 281](#page-280-0)
- [Section 19.4, "Moving a Group," on page 281](#page-280-1)
- [Section 19.5, "Renaming a Group," on page 282](#page-281-0)
- [Section 19.6, "Removing a Group from GroupWise," on page 282](#page-281-1)

## <span id="page-278-1"></span>**19.1 Setting Up an eDirectory Group for Use in GroupWise**

By default, eDirectory groups are not automatically available for use as distribution lists in GroupWise. To make an eDirectory group available, you need to assign it to a GroupWise post office.

- **1** In ConsoleOne®, right-click the Group object, then click *Properties*.
- **2** Click *GroupWise* > *Account* to display the Account page.

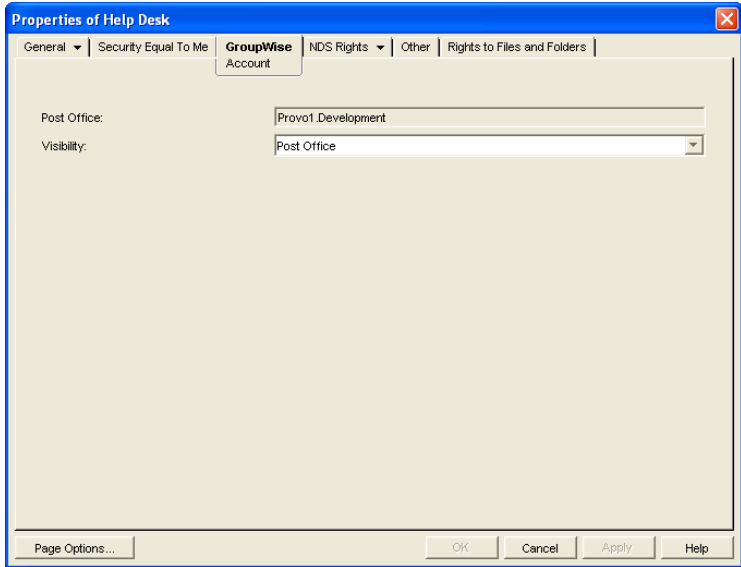

**3** Fill in the following fields:

**Post Office:** Select the post office where you want to assign the group. You can choose any post office you want. If you plan to limit visibility of the group to users on a specific post office or in a specific domain, you should select that post office or a post office in the desired domain. **Visibility:** Select the level at which the group is visible in the Address Book. *System* enables the group to be visible to all users in your GroupWise system. *Domain* enables the group to be visible to all users in the same domain as the group. *Post Office* enables the group to be visible to all users on the same post office as the group. Setting the visibility to *None* means that the group is not visible at any level. However, even if the group is not displayed in a user's Address Book, he or she can use the group by typing the group's name in a message's To field.

**4** Click *OK* to save the changes.

The group is now treated like a GroupWise distribution list and is visible in the GroupWise View when you filter on distribution lists.

When GroupWise users send messages to the group, only those group members who have GroupWise accounts receive messages.

For information about using dynamic groups with GroupWise, see TID 3074853 in the [Novell](http://www.novell.com/support)  [Support Knowledgebase](http://www.novell.com/support) (http://www.novell.com/support).

## <span id="page-279-0"></span>**19.2 Seeing Which Members of an eDirectory Group Have GroupWise Accounts**

eDirectory groups can include members who have GroupWise accounts and members who do not have GroupWise accounts. When the group is used to address a message, only those members who have GroupWise accounts receive the message.

To see which members have GroupWise accounts and which ones do not:

**1** In ConsoleOne, select the Group object, then click *Tools* > *GroupWise Diagnostics* > *Display Object*.

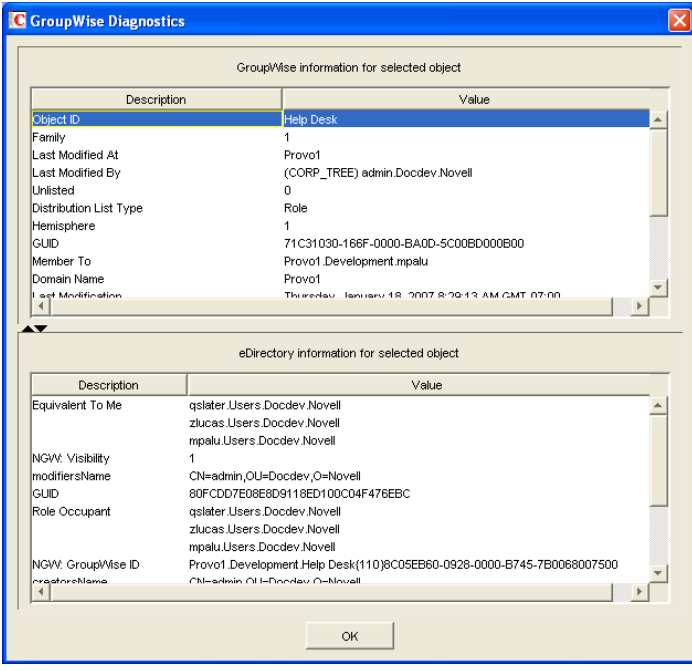

The top window displays the members who have GroupWise accounts. The bottom window displays all members.

**2** When you've finished viewing the information, click *OK*.

## <span id="page-280-0"></span>**19.3 Changing a Group's Visibility in the Address Book**

An eDirectory group's visibility level determines which users see the group in the Address Books. You can control the availability of a group by displaying it in the Address Book for all users in your GroupWise system, in the Address Book for those users in the group's domain only, in the Address Book for those users on the group's post office only, or not displaying it at all.

- **1** In ConsoleOne, right-click the Group object, then click *Properties*.
- **2** Click *GroupWise* > *Account* to display the Account page:

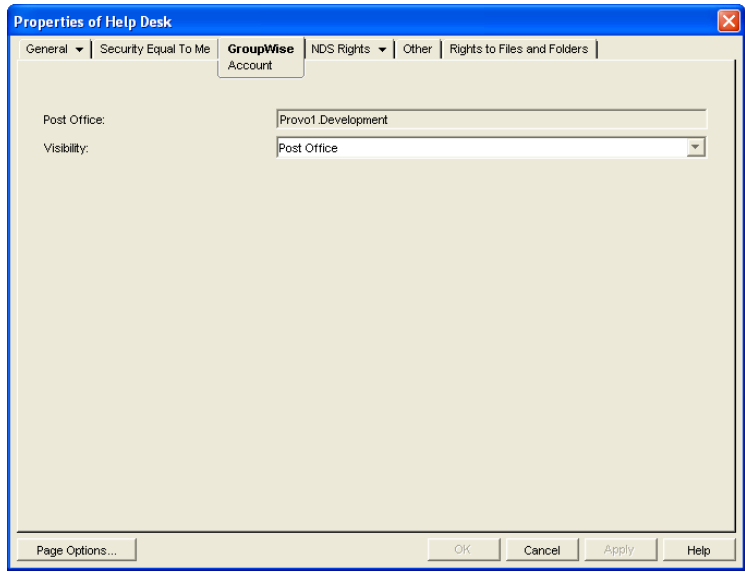

**3** In the *Visibility* field, select the desired visibility level.

**System:** The group is displayed in the Address Book for all users in your GroupWise system.

**Domain:** The group is displayed in the Address Book for all users in the group's domain.

**Post Office:** The group is displayed in the Address Book for all users on the group's post office.

**None:** The group is not displayed in the Address Book.

**4** Click *OK* to save your changes.

## <span id="page-280-1"></span>**19.4 Moving a Group**

If necessary, you can move an eDirectory group from one post office to another. For example, you might need to move a group from a post office you are removing.

The group retains the same name on the new post office as it has on the current post office. If another object (user, resource, distribution list, group, or organizational role) assigned to the new post office has the same name, you must rename one of them before you move the group. For details, see [Section 18.5, "Renaming a Distribution List," on page 270](#page-269-0).

To move an eDirectory group from one post office to another:

**1** In ConsoleOne, right-click the Group object in the GroupWise View, then click *Move* to display the GroupWise Move dialog box.

**IMPORTANT:** You must select the Group object in the GroupWise View. If you select the object in the standard Console View, you will move the Group object from one eDirectory container to another, not the group from one post office to another.

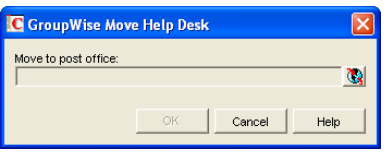

**2** Select the post office to which you want to move the group, then click *OK* to move the group.

## <span id="page-281-0"></span>**19.5 Renaming a Group**

Situations might arise where you need to give an eDirectory group a new name. For example, you might need to move the group to another post office that already has an object (user, resource, distribution list, group, or organizational unit) with the same name.

When you rename an eDirectory group, you rename the Group object. This means that not only are you changing the name in GroupWise, but also in eDirectory.

**1** In ConsoleOne, right-click the Group object, then click *Rename* to display the Rename dialog box.

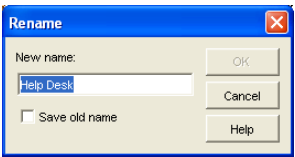

- **2** In the *New Name* field, specify the new name for the group.
- **3** Make sure the *Save Old Name* box is not selected. Saving the old name causes duplicate groups to appear in the Address Book.
- **4** Click *OK* to rename the group.

## <span id="page-281-1"></span>**19.6 Removing a Group from GroupWise**

If you decide that you no longer want an eDirectory group to be a distribution list in GroupWise, you can remove its association with a GroupWise post office, so that it returns to being just an eDirectory group.

- **1** In ConsoleOne, right-click the Group object, click *Delete*, then click *Yes* to confirm that you want to delete the object.
- **2** In the eDirectory Account box, deselect *Delete* to retain the Group object in eDirectory.

The *Delete* option in the GroupWise Account box is selected by default and cannot be deselected.

**3** Click *OK* twice to complete the deletion.

# <span id="page-284-0"></span><sup>20</sup>**Using eDirectory Organizational Roles as GroupWise Distribution Lists**

# $\mathcal{U}$

Organizational roles can be configured to function as  $GroupWise^{\circledR}$  distribution lists.

- [Section 20.1, "Setting Up an Organizational Role for Use in GroupWise," on page 285](#page-284-1)
- [Section 20.2, "Seeing Which Members of an Organizational Role Have GroupWise Accounts,"](#page-285-0)  [on page 286](#page-285-0)
- [Section 20.3, "Changing an Organizational Role's Visibility in the Address Book," on page 287](#page-286-0)
- [Section 20.4, "Moving an Organizational Role," on page 287](#page-286-1)
- [Section 20.5, "Renaming an Organizational Role," on page 288](#page-287-0)
- [Section 20.6, "Removing an Organizational Role from GroupWise," on page 289](#page-288-0)

## <span id="page-284-1"></span>**20.1 Setting Up an Organizational Role for Use in GroupWise**

By default, Novell<sup>®</sup> eDirectory<sup>™</sup> organizational roles are not automatically available for use as distribution lists in GroupWise. To make an organizational role available, you need to assign it to a GroupWise post office.

- **1** In ConsoleOne®, right-click the Organizational Role object, then click *Properties*.
- **2** Click the *GroupWise* tab to display the Account page.

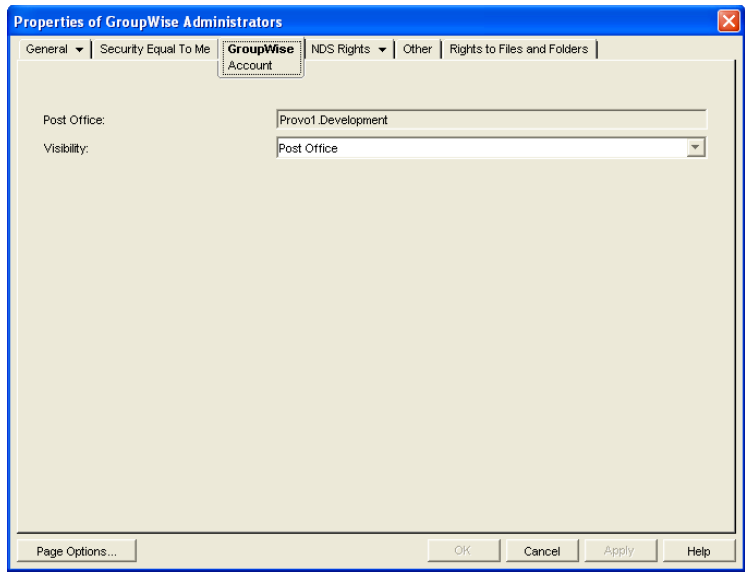

**3** Fill in the following fields:

**Post Office:** Select the post office where you want to assign the organizational role. You can choose any post office you want. If you plan to limit visibility of the organizational role to users on a specific post office or in a specific domain, you should select that post office or a post office in the desired domain.

**Visibility:** Select the level at which the role is visible in the Address Book. *System* enables the role to be visible to all users in your GroupWise system. *Domain* enables the role to be visible to all users in the same domain as the role. *Post Office* enables the role to be visible to all users on the same post office as the role. Setting the visibility to *None* means that the role is not visible at any level. However, even if the role is not displayed in a user's Address Book, he or she can use the role by typing the role's name in a message's To field.

**4** Click *OK* to save the changes.

The organizational role is now treated like a GroupWise distribution list and is visible in the GroupWise View when you filter on distribution lists.

When GroupWise users send messages to the organization role, only those role members who have GroupWise accounts receive messages.

## <span id="page-285-0"></span>**20.2 Seeing Which Members of an Organizational Role Have GroupWise Accounts**

eDirectory organizational roles can include members who have GroupWise accounts and members who do not have GroupWise accounts. When the organizational role is used to address a message, only those members who have GroupWise accounts receive the message.

To see which members have GroupWise accounts and which ones do not:

**1** In ConsoleOne, select the Organizational Role object, then click *Tools* > *GroupWise Diagnostics* > *Display Object*.

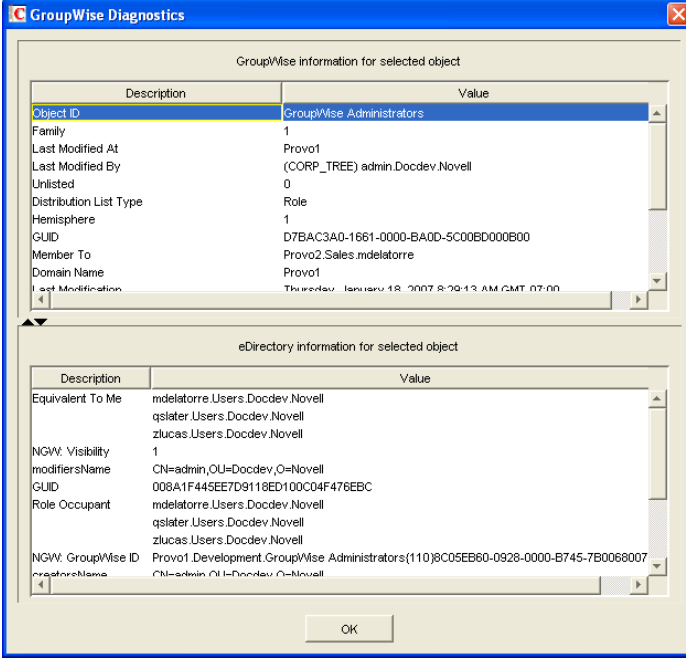

The top window displays the members who have GroupWise accounts. The bottom window displays all members.

**2** When you've finished viewing the information, click *OK*.

## <span id="page-286-0"></span>**20.3 Changing an Organizational Role's Visibility in the Address Book**

An organizational role's visibility level determines which users see the role in the Address Books. You can control the availability of a role by displaying it in the Address Book for all users in your GroupWise system, in the Address Book for those users in the role's domain only, in the Address Book for those users on the role's post office only, or not displaying it at all.

- **1** In ConsoleOne, right-click the Organizational Role object, then click *Properties*.
- **2** Click *GroupWise* > *Account* to display the Account page:

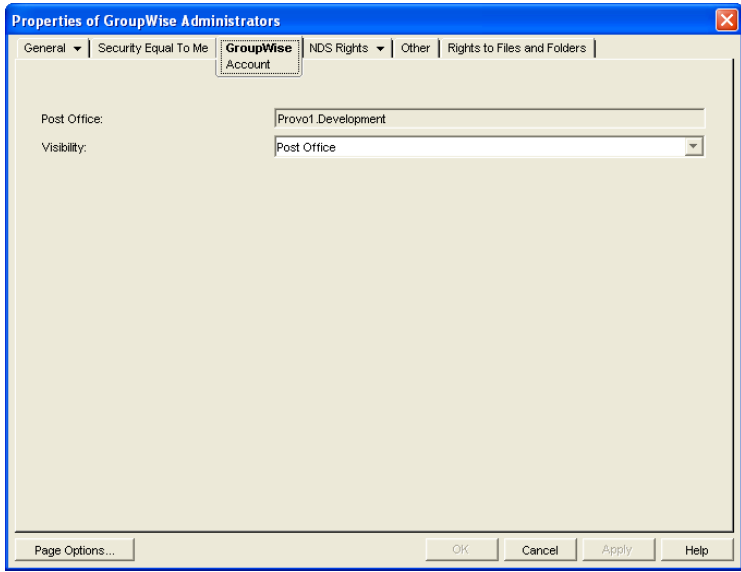

**3** In the *Visibility* field, select the desired visibility level.

**System:** The organizational role is displayed in the Address Book for all users in your GroupWise system.

**Domain:** The organizational role is displayed in the Address Book for all users in the role's domain.

**Post Office:** The organizational role is displayed in the Address Book for all users on the role's post office.

**None:** The organizational role is not displayed in the Address Book.

**4** Click *OK* to save your changes.

## <span id="page-286-1"></span>**20.4 Moving an Organizational Role**

If necessary, you can move an organizational role from one post office to another. For example, you might need to move an organizational role from a post office you are removing.

The organizational role retains the same name on the new post office as it has on the current post office. If another object (user, resource, distribution list, group, or organizational role) assigned to the new post office has the same name, you will need to rename one of them before you move the organizational role. For details, see [Section 18.5, "Renaming a Distribution List," on page 270](#page-269-0).

To move an organizational role from one post office to another:

**1** In ConsoleOne, right-click the Organizational Role object in the GroupWise View, then click *Move* to display the GroupWise Move dialog box.

**IMPORTANT:** You must select the Organizational Role object in the GroupWise View. If you select the object in the standard Console View, you will move the Organizational Role object from one eDirectory container to another, not the group from one post office to another.

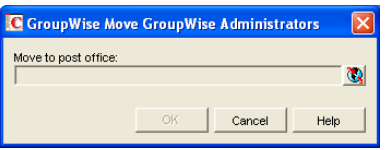

**2** Select the post office to which you want to move the organizational role, then click *OK* to move the organizational role.

## <span id="page-287-0"></span>**20.5 Renaming an Organizational Role**

Situations might arise where you need to give an organizational role a new name. For example, you might need to move the organizational role to another post office that already has an object (user, resource, distribution list, group, or organizational unit) with the same name.

When you rename an organizational role, you rename the Organizational Role object. This means that you are not only changing the name in GroupWise, but also in eDirectory.

To rename an organizational role:

**1** In ConsoleOne, right-click the Organizational Role object, then click *Rename* to display the GroupWise Rename dialog box.

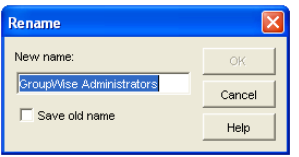

- **2** In the *New Name* field, specify the new name for the organizational role.
- **3** Click *OK* to rename the organizational role.
# **20.6 Removing an Organizational Role from GroupWise**

If you decide that you no longer want an organizational role to be a public address list in GroupWise, you can remove its association with a GroupWise post office, so that it returns to being just an eDirectory organizational role.

- **1** In ConsoleOne, right-click the Organizational Role object, click *Delete*, then click *Yes* to confirm that you want to delete the object.
- **2** In the eDirectory Account box, deselect *Delete* to retain the Organizational Role object in eDirectory.

The *Delete* option in the GroupWise Account box is selected by default and cannot be deselected.

**3** Click *OK* twice to complete the deletion.

# **Libraries and Documents**

# VII

- [Chapter 21, "Document Management Services Overview," on page 293](#page-292-0)
- [Chapter 22, "Creating and Managing Libraries," on page 299](#page-298-0)
- [Chapter 23, "Creating and Managing Documents," on page 335](#page-334-0)
- [Chapter 24, "Integrations," on page 363](#page-362-0)

# <span id="page-292-0"></span>**Document Management Services Overview**

GroupWise® Document Management Services (DMS) lets users create documents with integrated applications, save them, then easily locate a specific document later without knowing the application, a specific document name, or the document's physical location. Users can create, share, locate, edit, view, and check out documents that are created under the management of GroupWise DMS.

A GroupWise DMS system consists of the following components:

- [Section 21.1, "Libraries," on page 293](#page-292-1)
- [Section 21.2, "Document Storage Areas," on page 295](#page-294-0)
- [Section 21.3, "Documents," on page 295](#page-294-1)
- [Section 21.4, "Integrations," on page 298](#page-297-0)

# <span id="page-292-1"></span>**21.1 Libraries**

A library is a set of documents and a database that allows the documents to be managed as a unit. A library must belong to a specific post office but can be accessed by users in other post offices. The GroupWise client enables users to store and manage their documents in the library. The GroupWise Post Office Agent (POA) transfers documents between the GroupWise client and the library.

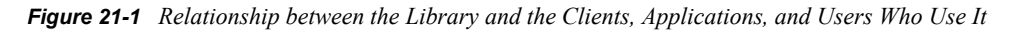

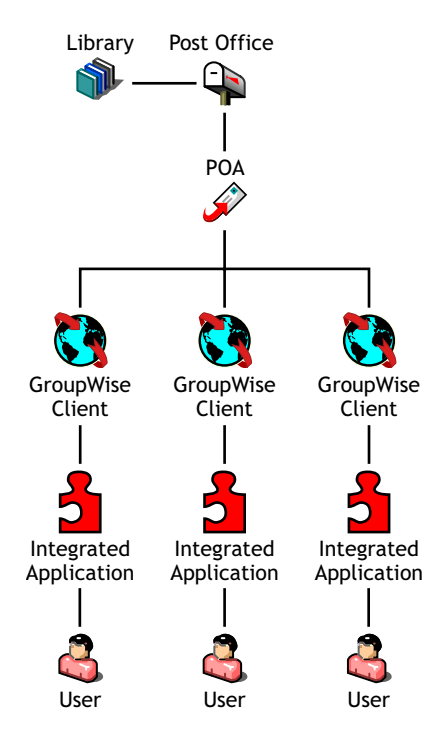

In ConsoleOne<sup>®</sup>, a library can be viewed where it resides in the Novell<sup>®</sup> eDirectory<sup>™</sup> tree.

*Figure 21-2 ConsoleOne View Showing its Location in the eDirectory Tree*

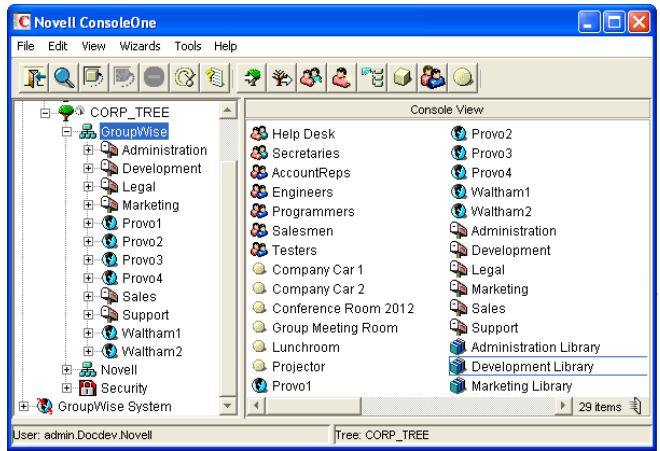

A library can also be viewed in relationship to the post office that owns it.

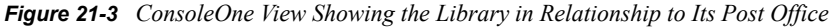

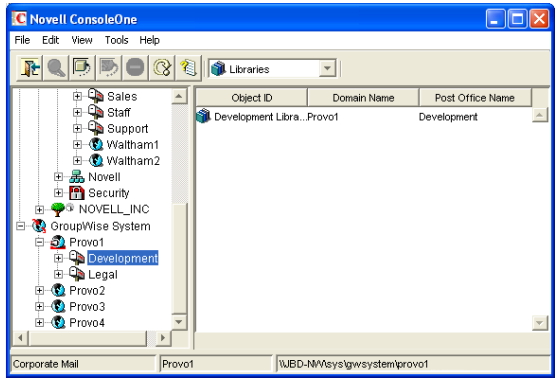

In the GroupWise Windows client, users can view a list of all the libraries to which they have access by clicking *Tools* > *Options* > *Documents*.

*Figure 21-4 GroupWise Documents Setup Dialog Box*

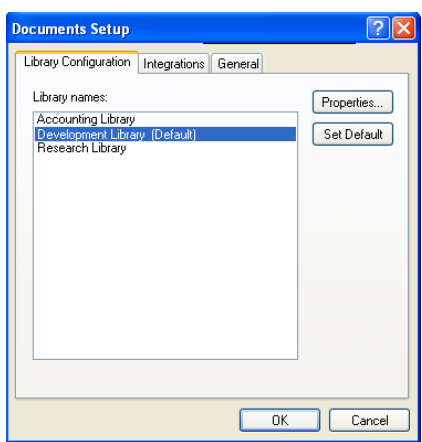

**NOTE:** This feature is not available in the Cross-Platform client.

Physically, a library consists of a set of directories and databases stored in the  $\alpha$  wdms subdirectory of the post office, as illustrated in "Post Office Directory" in *GroupWise 7 Troubleshooting 3: Message Flow and Directory Structure*.

For complete information on libraries, see [Chapter 22, "Creating and Managing Libraries," on](#page-298-0)  [page 299](#page-298-0).

# <span id="page-294-0"></span>**21.2 Document Storage Areas**

Documents can be stored at the post office, as illustrated in "Post Office Directory" in *GroupWise 7 Troubleshooting 3: Message Flow and Directory Structure*. This is the simplest configuration, but it is not recommended for libraries where substantial growth is anticipated because documents stored at the post office cannot easily be moved to a different location where additional storage space is available.

Preferably, documents should be stored outside the post office, in document storage areas. Document storage areas are physical locations, such as drive volumes, optical devices, hard drives on other servers, and so on. Document storage areas can be located anywhere that the POA can access them locally or using direct network access (mapped drive or mounted file system).

A document storage area has the same internal directory structure that is used to store documents at the post office. The only difference is that a document storage area can be located anywhere in your system. Therefore, a document storage area can be moved easily, so it is easy to expand your document storage capacity if you store documents in a document storage area rather than at the post office.

For complete information on document storage areas, see [Section 22.6.2, "Managing Document](#page-320-0)  [Storage Areas," on page 321](#page-320-0).

# <span id="page-294-1"></span>**21.3 Documents**

Documents created using GroupWise DMS are not stored as individual files. Instead, documents are stored in database structures called binary large objects (BLOBs). A document and all of its versions are stored in the separate BLOB files. BLOBs are compressed (50% or more) to conserve storage space. BLOBs are encrypted to provide security.

Because documents are stored in a database structure, information can be associated with each document that is not part of the document itself, such as:

- [Section 21.3.1, "Document Properties," on page 295](#page-294-2)
- [Section 21.3.2, "Document Types," on page 296](#page-295-0)

For complete information on documents, see [Chapter 23, "Creating and Managing Documents," on](#page-334-0)  [page 335](#page-334-0).

## <span id="page-294-2"></span>**21.3.1 Document Properties**

Document properties are attributes that determine what users see on the document property sheets when they create DMS documents. In the GroupWise Windows client, the default document properties for a new document appear like this:

*Figure 21-5 GroupWise Client New Document Dialog Box*

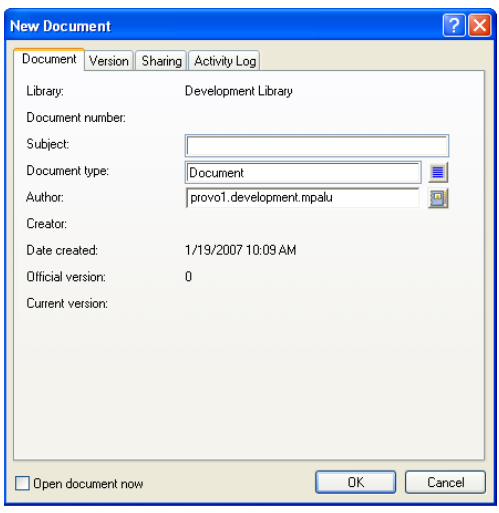

**NOTE:** In the Cross-Platform client, you cannot create new documents in GroupWise.

In ConsoleOne, the default document properties for a library are defined like this:

*Figure 21-6 ConsoleOne Document Properties Maintenance Window*

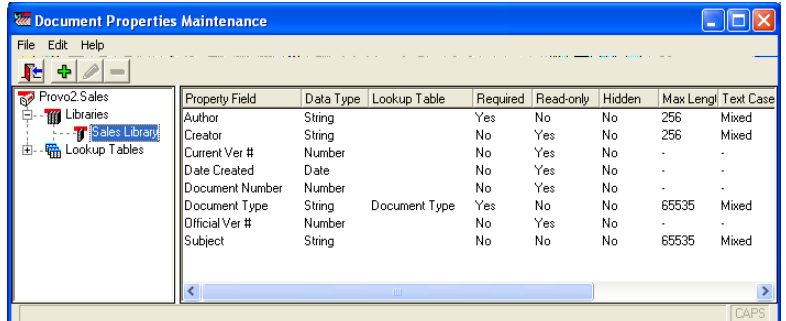

The default document properties are often adequate, but for some libraries, additional customized document properties can be very useful. For example, the legal department might want Client and Matter fields to be required for most documents created by anyone in that department.

**NOTE:** Document properties cannot be set in ConsoleOne on Linux. However, you can use ConsoleOne on Windows to set document properties for libraries that are located on Linux.

## <span id="page-295-0"></span>**21.3.2 Document Types**

The Document Type property defines how a document is disposed of when its "life" in the system has expired. It is a required field. Users select a document type each time they create a new document.

#### *Figure 21-7 Lookup Dialog Box*

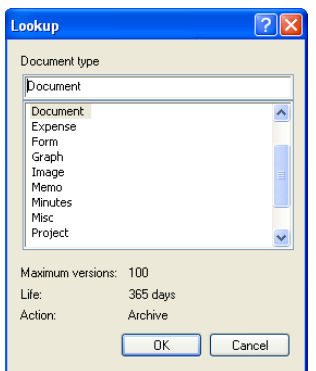

A number of default document types are provided, as shown above. If needed, you can set up additional document types. For example, you could set up Pleading for the legal department, Spreadsheet for accounting, Correspondence for administration, RFP for marketing, White Paper for R&D, and so on.

The document type establishes the following document characteristics:

- ["Maximum Versions" on page 297](#page-296-0)
- ["Expiration Actions" on page 298](#page-297-1)
- ["Document Life" on page 298](#page-297-2)

The following table lists some of the default document types and their default characteristics:

| <b>Document Type</b> | <b>Maximum Versions</b> | <b>Expiration Action</b> | <b>Document Life</b> |
|----------------------|-------------------------|--------------------------|----------------------|
| Agenda               | 100                     | Archive                  | 99 days              |
| Document             | 100                     | Archive                  | 365 days             |
| Memo                 | 1                       | Delete                   | 99 days              |
| Minutes              | 100                     | Archive                  | 99 days              |
| Misc                 | 10                      | Archive                  | 30 days              |
| Proposal             | 100                     | Archive                  | 99 days              |
| Report               | 100                     | Archive                  | 99 days              |
| Template             | 100                     | Archive                  | 365 days             |

*Table 21-1 Document Types*

## <span id="page-296-0"></span>**Maximum Versions**

Users can create new versions of their documents when they revise them. Version numbers are automatically incremented.

Any version of a document can be designated as the official version by the user. The official version, which is not necessarily the most recently edited version, is the one located in searches. GroupWise users have the right to designate an official version if they have Edit rights to the document.

Each document type property has a maximum number of versions (up to 50,000 per document). Most types have a default of 99 versions. A maximum of 0 (zero) versions means that documents of that type cannot have versions.

## <span id="page-297-2"></span>**Document Life**

Document life is the number of days that must pass between the time when a document is last accessed and when it is ready for archival or deletion. A document life value of 0 (zero) indicates that the document will never be available for archival or deletion.

## <span id="page-297-1"></span>**Expiration Actions**

When a document's life expires, its associated expiration action takes place:

**Archive:** The document is archived when it reaches its document life date. This is useful for important documents because archived documents can be unarchived.

**Delete:** The document is automatically deleted when its document life date is reached. This is useful for documents that are temporary in nature.

**Retain:** The document is not deleted or archived, and remains in the system indefinitely. This option is practical for documents that have a recurring use, such as template documents.

# <span id="page-297-0"></span>**21.4 Integrations**

Integrations serve as the "glue" between document-producing applications and your GroupWise DMS system. Integrations provide code specifically designed to allow function calls, such as Open or Save, to be redirected to the GroupWise Windows client. This allows GroupWise dialog boxes to be displayed instead of the application's normal dialog boxes for the integrated functions. Integrations also allow GroupWise to pull documents from a library and deliver them to applications for modification. Then, integrations enable GroupWise to return modified documents to the library so that other users can access them.

**NOTE:** The Cross-Platform client does not include integrations, which is why you cannot create and edit documents from the Cross-Platform client.

For complete information on the integrations available for the Windows client, see [Chapter 24,](#page-362-0)  ["Integrations," on page 363](#page-362-0).

# <span id="page-298-0"></span><sup>2</sup>**Creating and Managing Libraries**

When you first set up a new GroupWise<sup>®</sup> system, a basic library is automatically created for the first post office. A basic library is adequate when:

- Document management is not a primary activity of your GroupWise users.
- The library will store documents created and used by members of the post office that owns the library, or, if you do not need one basic library per post office, by all users within a domain.
- All documents will be stored at the post office or in a single document storage area external to the post office that owns the library.

If your anticipated document management needs are more demanding than those listed above, you can set up one or more full-service libraries, where you can implement the full range of document management capabilities offered by GroupWise Document Management Services (DMS).

**NOTE:** The Linux version of ConsoleOne<sup>®</sup> allows you to create libraries, but it does not allow you to set document properties as described in [Section 23.2, "Organizing Documents," on page 338.](#page-337-0) As you plan for libraries on Linux, keep in mind that the Cross-Platform client has only basic document management capabilities when compared with the Windows client, as described in "Working with Documents" in the *GroupWise 7 Cross-Platform Client User Guide*.

To use one or more libraries as part of your GroupWise system, perform the following tasks as needed:

- [Section 22.1, "Planning a Basic Library," on page 299](#page-298-1)
- [Section 22.2, "Setting Up a Basic Library," on page 302](#page-301-0)
- [Section 22.3, "Planning Full-Service Libraries," on page 303](#page-302-0)
- [Section 22.4, "Setting Up a Full-Service Library," on page 315](#page-314-0)
- [Section 22.5, "Viewing a New Library in Your GroupWise System," on page 318](#page-317-0)
- [Section 22.6, "Managing Libraries," on page 319](#page-318-0)
- [Section 22.7, "Library Worksheets," on page 331](#page-330-0)

**IMPORTANT:** If you are creating a new library in a clustered GroupWise system, see the *GroupWise 7 Interoperability Guide* before you create the library.

# <span id="page-298-1"></span>**22.1 Planning a Basic Library**

An initial basic library was created along with the first post office when you set up your GroupWise system. That initial basic library is available for immediate use. However, you might want to change the location where documents are stored, as described in [Section 22.1.4, "Deciding Where to Store](#page-300-0)  [Documents," on page 301](#page-300-0). You can also create additional basic libraries as needed.

This section provides the information you need in order to set up a new basic library. [Section 22.7.1,](#page-330-3)  ["Basic Library Worksheet," on page 331](#page-330-3) lists all the information you need as you set up a basic library. You should print the worksheet and fill it out as you complete the tasks listed below:

- [Section 22.1.1, "Selecting the Post Office That the Library Will Belong To," on page 300](#page-299-0)
- [Section 22.1.2, "Determining the Context for the Library Object," on page 300](#page-299-1)
- [Section 22.1.3, "Choosing the Library Name," on page 300](#page-299-2)
- [Section 22.1.4, "Deciding Where to Store Documents," on page 301](#page-300-0)

After you have completed the tasks and filled out the worksheet, you are ready to continue with [Section 22.2, "Setting Up a Basic Library," on page 302.](#page-301-0)

## <span id="page-299-0"></span>**22.1.1 Selecting the Post Office That the Library Will Belong To**

If you are creating a basic library for each post office in your GroupWise system, print a copy of [Section 22.7.1, "Basic Library Worksheet," on page 331](#page-330-3) for each post office.

If users in several post offices will store documents in the same basic library, you must decide which post office should own the library. A library can never be reassigned to a different post office, so you should choose the owning post office carefully. You should consider which users will use the library most frequently and where you might want to create additional libraries in the future.

#### **BASIC LIBRARY WORKSHEET**

Under [Item 3: Post Office,](#page-330-1) specify the name of the post office that will own the new basic library.

## <span id="page-299-1"></span>**22.1.2 Determining the Context for the Library Object**

Generally, you should create the Library object in the same context as its post office. You cannot move a Library object after you have created it.

#### **BASIC LIBRARY WORKSHEET**

Under [Item 1: eDirectory Container](#page-330-2), specify the container for the Library object.

## <span id="page-299-2"></span>**22.1.3 Choosing the Library Name**

When you create the Library object, you must give the library a name. This is the name that is displayed in ConsoleOne.

After you have specified the library's name and created the Library object, the name cannot be changed. Therefore, if you have or will have other libraries, you should pick a name that uniquely identifies the library. For example, use the name to identify the post office it is assigned to.

Do not use any of the following characters in the library's name:

ASCII characters 0-13 Comma,

Asterisk \* Double quote "

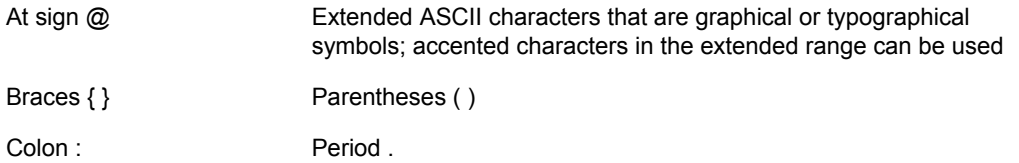

By default, the library name that users see in the GroupWise client is the same as the Library object name. However, you can change the display name if you want it to be different from the Library object name.

#### **BASIC LIBRARY WORKSHEET**

Under [Item 2: Library Name,](#page-330-4) specify the Library object name.

Under [Item 7: Library Description,](#page-331-0) provide a brief description of the planned use for the library.

Under [Item 8: Display Name](#page-331-1), specify the library name you want users to see in the GroupWise client, if it is different from the Library object name.

## <span id="page-300-0"></span>**22.1.4 Deciding Where to Store Documents**

You can store documents at the post office in the *post\_office*\gwdms\*library*\docs subdirectory of the post office. You can later add document storage areas outside the post office if DMS usage grows. However, the documents stored at the post office can never be moved.

A document storage area has the same internal directory structure that is used to store documents at the post office, but it can be located anywhere in your system. Document storage areas can be moved easily, so it is easy to expand your document storage capacity when you store documents in document storage areas rather than at the post office.

You might want to set up a document storage area on the same server where the POA runs so as not to increase network traffic. The POA can index and serve documents to users most efficiently if the document storage area is located locally.

#### **BASIC LIBRARY WORKSHEET**

Under [Item 4: Store Documents at the Post Office?](#page-331-2), mark Yes or No. (No is recommended for permanent document storage).

To define a document storage area, you must know its direct access path. For example, a UNC path specifies the absolute location of the document storage directory.

#### **Syntax:**

```
\\NetWare_server\volume\storage_directory
\\Windows_server\sharename\storage_directory
```
### **Example:**

```
\\nw65\gwdocs\docs
\\winxp\c$\docs
```
**NOTE:** On Linux, ConsoleOne interprets a UNC path so that the first item in the UNC path is the Linux server hostname, followed by a Linux path to the document storage area.

#### **BASIC LIBRARY WORKSHEET**

If you entered No for [Item 4](#page-331-2), specify the direct access path under [Item 6: Document Storage Area Path](#page-331-3).

Under [Item 5: Document Storage Area Description](#page-331-4), enter a useful description of the document storage area. (This description is displayed only in ConsoleOne.)

If you need to add a document storage area to the initial library that was created with the first post office in your GroupWise system, use the Storage Areas properties page of the Library object in ConsoleOne to provide the direct access path, as described in ["Adding a Document Storage Area"](#page-320-1)  [on page 321](#page-320-1).

# <span id="page-301-0"></span>**22.2 Setting Up a Basic Library**

You should already have reviewed [Section 22.1, "Planning a Basic Library," on page 299](#page-298-1) and filled out [Section 22.7.1, "Basic Library Worksheet," on page 331.](#page-330-3) Complete the following tasks to set up a new basic library:

- [Section 22.2.1, "Creating the Basic Library," on page 302](#page-301-1)
- [Section 22.5, "Viewing a New Library in Your GroupWise System," on page 318](#page-317-0)

## <span id="page-301-1"></span>**22.2.1 Creating the Basic Library**

To create a new library:

- **1** Make sure the POA is running for the post office that will own the new basic library.
- **2** In ConsoleOne, browse to and right-click the Novell<sup>®</sup> eDirectory<sup>™</sup> container where you want to create the library [\(worksheet item 1](#page-330-2)), then click *New* > *Object*.

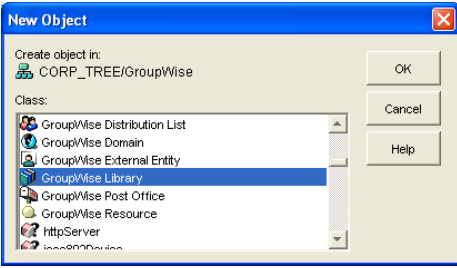

**3** Double-click GroupWise Library, then fill in the fields in the Create GroupWise Library dialog box (worksheet [items 2 through 6](#page-330-4)).

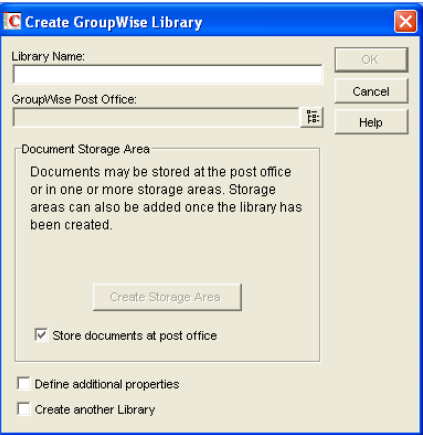

**4** Click *Define Additional Properties*, then click *OK* to create the Library object and display the library Identification page.

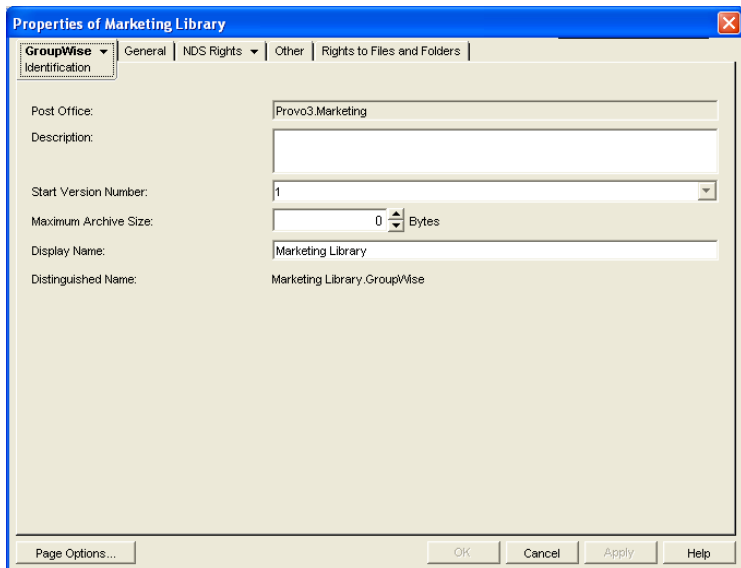

- **5** Fill in the *Description* field [\(worksheet item 7](#page-331-0)).
- **6** If necessary, edit the *Display Name* field ([worksheet item 8\)](#page-331-1).
- **7** Click *OK* to save the library information.
- **8** Test the new library. See [Section 22.5, "Viewing a New Library in Your GroupWise System,"](#page-317-0)  [on page 318](#page-317-0).

Although there are many configuration options for libraries and documents, as described in [Section 22.3, "Planning Full-Service Libraries," on page 303](#page-302-0), no additional setup is required for a basic library. GroupWise client users can begin to store documents in the new library at once.

# <span id="page-302-0"></span>**22.3 Planning Full-Service Libraries**

If your document management requirements go beyond basic libraries, you can create one or more full-service libraries. You might or might not need to make use of all document management features in order to meet your DMS users' needs.

This section covers everything you should consider when you set up full-service libraries. The ["Full-](#page-331-5)[Service Library Worksheet" on page 332](#page-331-5) lists all the information you need as you set up a fullservice library. You should print a copy of the worksheet for each library you plan to create. Fill out the worksheet for each library as you complete the tasks listed below.

- [Section 22.3.1, "Deciding Which Libraries to Create," on page 304](#page-303-0)
- [Section 22.3.2, "Selecting the Post Offices To Own Libraries," on page 308](#page-307-0)
- [Section 22.3.3, "Determining the Contexts for Library Objects," on page 308](#page-307-1)
- [Section 22.3.4, "Choosing Library Names," on page 308](#page-307-2)
- [Section 22.3.5, "Deciding Where to Store Documents," on page 309](#page-308-0)
- [Section 22.3.6, "Setting Document Version Options," on page 311](#page-310-0)
- [Section 22.3.7, "Figuring Maximum Archive Directory Size," on page 312](#page-311-0)
- [Section 22.3.8, "Designating Initial Librarians," on page 312](#page-311-1)
- [Section 22.3.9, "Restricting Initial Public Library Rights," on page 313](#page-312-0)
- [Section 22.3.10, "Determining Your Indexing Needs," on page 314](#page-313-0)
- [Section 22.3.11, "Determining If You Need to Set Up Integrations for DMS Users," on](#page-313-1)  [page 314](#page-313-1)

After you have completed the above tasks and filled out the worksheets, you are ready to continue with [Section 22.4, "Setting Up a Full-Service Library," on page 315](#page-314-0).

## <span id="page-303-0"></span>**22.3.1 Deciding Which Libraries to Create**

When designing a system of libraries for your GroupWise system, you should review the following considerations:

- ["Library Access for DMS Users" on page 304](#page-303-1)
- ["Centralized vs. Decentralized Library Configurations" on page 304](#page-303-2)
- ["Library Specialization" on page 307](#page-306-0)

#### <span id="page-303-1"></span>**Library Access for DMS Users**

Client/server access is the preferred access mode for GroupWise client users. It is the best access mode for DMS users because it enables them to access libraries outside their own post offices.

For information about access modes, see [Section 35.4, "Post Office Access Mode," on page 468.](#page-467-0)

## <span id="page-303-2"></span>**Centralized vs. Decentralized Library Configurations**

Reorganizing existing libraries is not a simple process. Therefore, you should determine whether you want a centralized or decentralized library configuration before you start creating libraries.

- ["Centralized Libraries" on page 305](#page-304-0)
- ["Decentralized Libraries" on page 306](#page-305-0)
- ["Comparative Scenarios" on page 307](#page-306-1)

## <span id="page-304-0"></span>Centralized Libraries

Centralized libraries are located in a post office that is dedicated to libraries (no users). Centralized libraries are serviced by the POA in the dedicated DMS post office, as shown in the following illustration:

*Figure 22-1 Centralized Libraries*

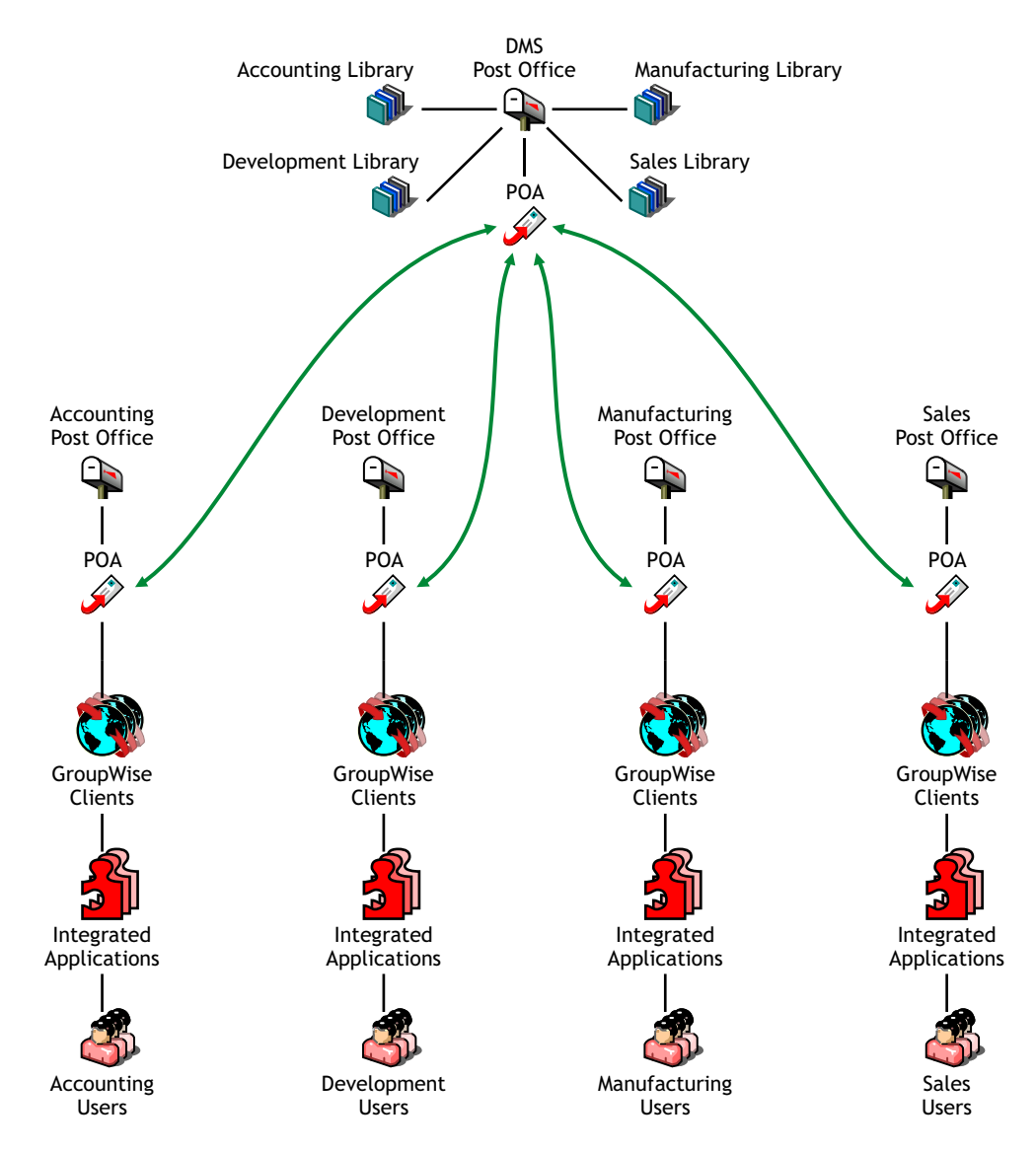

In the illustration, notice that all libraries belong to the DMS post office, which has no users. All GroupWise client users are using client/server access mode, which is required because there are no libraries in their local post offices. Each user has access to all four libraries through TCP/IP links to the DMS POA.

The following table lists some advantages and disadvantages of centralized libraries:

#### *Table 22-1 Centralized Libraries*

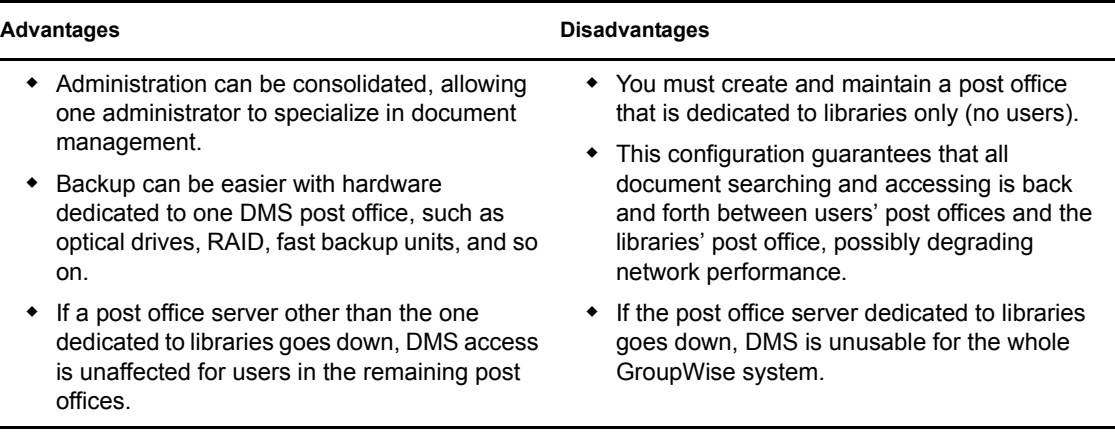

## <span id="page-305-0"></span>Decentralized Libraries

Decentralized libraries are located along with users in different post offices. Decentralized libraries are serviced by their own local POAs as shown in the following illustration:

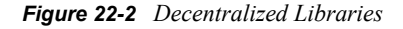

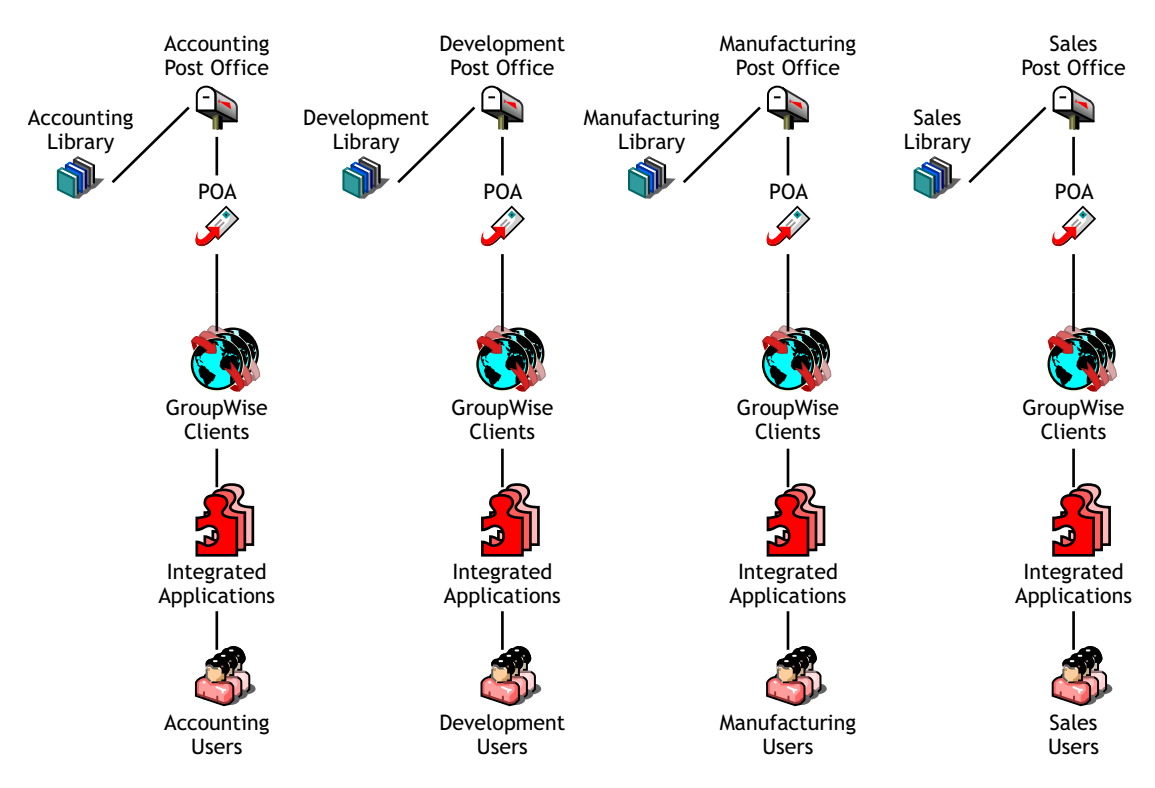

In the illustration, notice that each post office has its own library. Users can see each others' libraries as well as their own because of client/server access mode.

The following table lists some advantages and disadvantages of decentralized libraries

#### *Table 22-2 Decentralized Libraries*

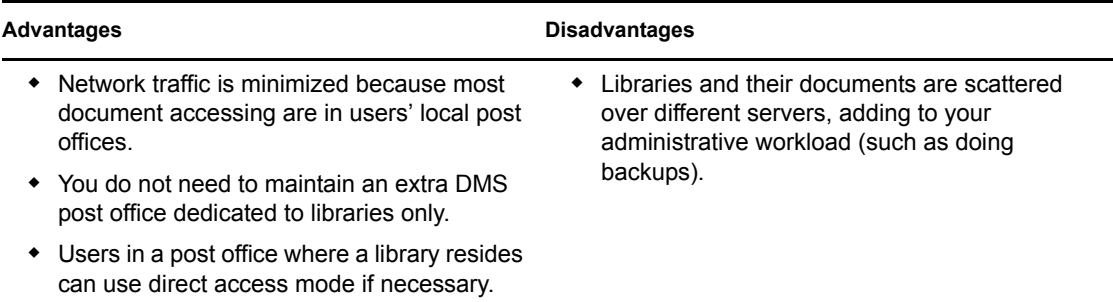

## <span id="page-306-1"></span>Comparative Scenarios

The following scenarios further illustrate the differences between centralized and decentralized libraries:

- Assume that you assigned your first library to the same post office your users have membership in. By initially assigning a library to the same post office as your users, you establish a decentralized configuration for future libraries. You now want a centralized library configuration. However, because you cannot reassign the library to another post office, you must do one of the following:
	- Create one or more new libraries under a DMS post office, export all of the documents from the first library and import them to the new libraries, delete the first library, and then ensure that users can locate their documents.
	- Create one or more new libraries under a DMS post office and have your librarian use mass document operations to move the documents from the first library to the other libraries, delete the first library, and then ensure that users can locate their documents.
- Assume that you assigned your first library to a DMS post office that is used only for libraries. Now you can use either the centralized or decentralized library configuration for your additional libraries. The DMS post office can be used for all future libraries to create a centralized configuration, or you could assign future libraries to other post offices and leave that first one where it is, giving you a decentralized configuration. Setting up your first library on a post office server dedicated to only libraries allows you to use either configuration option. However, this method initially requires additional hardware and administration.

## <span id="page-306-0"></span>**Library Specialization**

You can create libraries for such user specialties as administration, accounting, development, human resources, legal, marketing, manufacturing, payroll, R&D, sales, shipping, and so on. You can also specialize libraries by such functions as general (for all users), administration (including legal and payroll), engineering and documentation development (R&D), marketing and sales, manufacturing and shipping, and so on.

You can also use specialization to provide security for sensitive libraries. You do this by setting up access restrictions for the libraries. The default is for all DMS users to have access to all libraries in the GroupWise system. For more information about restricting library access, see [Section 22.6.3,](#page-323-0)  ["Managing Library Access," on page 324.](#page-323-0)

Restricting library access can also improve users' search time. When users install the GroupWise client on their workstations, they are either automatically assigned a default library (if there is one on their post office), or they are asked to select one from the libraries they have access to. By

default, DMS searches are performed only on the user's default library. To search other libraries ("global" search), users can select other libraries using the Look In list in the Find dialog box. If you limit users' access to libraries (perhaps by department), their global searches would also be faster.

Another reason for creating specialized libraries could be for different library configuration needs. For example, each library could have specialized document types and document properties that would not be needed in other libraries. For a review of document types and properties, see [Section 21.3, "Documents," on page 295](#page-294-1). For more detailed information, see ["Customizing the](#page-338-0)  [Default Document Type Property" on page 339](#page-338-0) and [Section 23.2.1, "Customizing Document](#page-337-1)  [Properties," on page 338.](#page-337-1)

Specialization can also facilitate library management activities, such as controlling library accessibility for individual users or groups of users, or managing different uses of document types, document properties, or field label naming schemes.

## <span id="page-307-0"></span>**22.3.2 Selecting the Post Offices To Own Libraries**

As a result of deciding whether you want to use a centralized or decentralized configuration for your libraries and whether or not you need specialized libraries, you should have a good idea of what post offices you want to create libraries in.

If you are using a centralized configuration, create the DMS post office by following the instructions in [Chapter 11, "Creating a New Post Office," on page 155,](#page-154-0) then return to this point.

## **FULL-SERVICE LIBRARY WORKSHEET**

Under [Item 3: Post Office,](#page-332-0) specify the name of the post office that will own the new library.

## <span id="page-307-1"></span>**22.3.3 Determining the Contexts for Library Objects**

You can create a Library object in any container in the eDirectory tree. For example, you could create the Library object in the same container as its Post Office object. Or you could create it in a special container just for Library objects:

The containers in which you place the Library objects have no bearing on whether your libraries are centralized or decentralized. Library objects can be located anywhere in the tree, no matter which post offices the libraries belong to.

#### **FULL-SERVICE LIBRARY WORKSHEET**

Under [Item 1: eDirectory Container](#page-331-6), specify the name of the eDirectory container where you want to create the new library.

## <span id="page-307-2"></span>**22.3.4 Choosing Library Names**

A library's name must be unique within the post office; it also must be unique within its container. You should devise a naming scheme that helps to identify all libraries in the GroupWise system. It can be useful to include within the library name an indication of which post office it belongs to.

After you have specified the library's name and created the Library object, the name cannot be changed.

Do not use any of the following characters in the library's name:

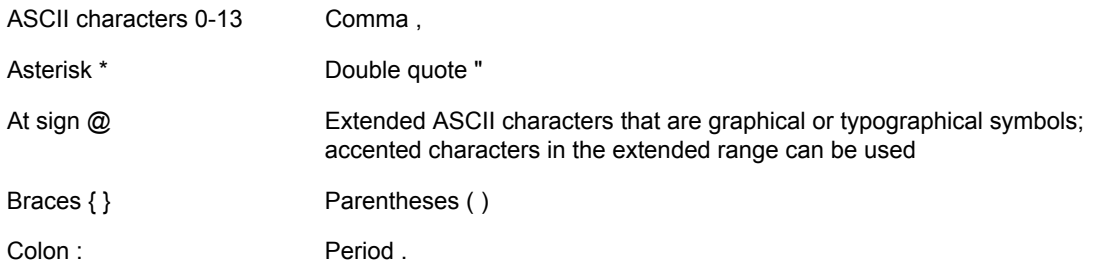

By default, the library name that users see in the GroupWise client is the same as the Library object name. However, you can change the display name if you want it to be different from the Library object name.

#### **FULL-SERVICE LIBRARY WORKSHEET**

Under [Item 2: Library Name,](#page-331-7) specify the Library object name.

Under [Item 7: Library Description,](#page-332-1) provide a brief description of the planned use for the library.

Under [Item 10: Display Name,](#page-333-0) specify the library name you want users to see in the GroupWise client, if it is different from the Library object name.

## <span id="page-308-0"></span>**22.3.5 Deciding Where to Store Documents**

When deciding where to store documents, you should review the following considerations:

- ["Document Storage Location" on page 309](#page-308-1)
- ["Disk Space Requirements" on page 309](#page-308-2)
- ["Direct Access Paths to Document Storage Areas" on page 310](#page-309-0)

## <span id="page-308-1"></span>**Document Storage Location**

Documents belonging to full-service libraries should *not* be stored at the post office. Instead, they should be stored in document storage areas. For a review, see [Section 21.2, "Document Storage](#page-294-0)  [Areas," on page 295.](#page-294-0)

A library can have more than one document storage area. The only requirement is that the POA that services the library must have direct network access (mapped drive or mounted file system) to each storage area.

You can set up one document storage area for each library as you create the Library object. Additional document storage areas can be set up using the Storage Areas properties page of the Library object, as described in ["Adding a Document Storage Area" on page 321.](#page-320-1)

#### <span id="page-308-2"></span>**Disk Space Requirements**

You need to know the disk space requirements for your libraries in order to choose appropriate locations for document storage areas.

If you have chosen a centralized library configuration, your document storage areas are all serviced by the POA of the DMS post office. Therefore, you can calculate the disk space requirements for your GroupWise system as a whole. If you have chosen a decentralized configuration, document storage areas are located throughout your GroupWise system. Therefore, disk space requirements must be calculated separately for each library.

If your current document storage statistics are an accurate indicator for a given library or for your system, use them for calculating your disk space requirements. Otherwise, use the following formula for determining DMS storage needs:

#### **Formula:**

 Number of Users x Average Number of Documents per User x Average Document Size x Average Number of Versions per Document ------------------------------------------- Disk Space Required for Library

#### **Example:**

250 Users x 200 Documents per User x 50 KB per Document x 10 Versions per Document ----------------------- 25 GB of Disk Space

Users might create a new version of a document any time they revise it. Because all versions of a document are saved in BLOB storage with the original document, disk space can be used up quickly! If you know how many versions per document your users average, use that value in the formula; otherwise, allow for an average of at least ten versions per document.

If your Average Document Size value for the formula is based on non-GroupWise documents, they will be compressed by about 50% after they have been imported into GroupWise and stored in BLOBs.

You should research your current or expected document usage before deciding where to store documents.

#### **FULL-SERVICE LIBRARY WORKSHEET**

Under [Item 7: Document Usage Estimate,](#page-332-2) enter the requested values and calculate the resulting disk space requirements.

If your values are calculated for the system (rather than per library), enter this information on only one of the worksheets.

## <span id="page-309-0"></span>**Direct Access Paths to Document Storage Areas**

To define a document storage area, you need to know its direct access path. For example, a UNC path specifies the absolute location of the document storage directory.

## **Syntax:**

```
\\NetWare_server\volume\storage_directory
\\Windows_server\sharename\storage_directory
```
## **Example:**

```
\\nw65\gwdocs\docs
\\winxp\c$\docs
```
**NOTE:** On Linux, ConsoleOne interprets a UNC path so that the first item in the UNC path is the Linux server hostname, followed by a Linux path to the document storage area.

You might want to set up a document storage area on the same server where the POA runs so as not to increase network traffic. The POA can index and serve documents to users most efficiently if the document storage area is located locally.

#### **FULL-SERVICE LIBRARY WORKSHEET**

Under [Item 6: Document Storage Area Path,](#page-332-3) specify the direct access path.

Under [Item 5: Document Storage Area Description](#page-331-4), provide a useful description of the document storage area. (This description is displayed only in ConsoleOne.)

## <span id="page-310-0"></span>**22.3.6 Setting Document Version Options**

When you create a new library, you can establish how document versions are handled. For an overview of document versioning, see ["Maximum Versions" on page 297](#page-296-0).

- ["Official Version" on page 311](#page-310-1)
- ["Start Version Number" on page 311](#page-310-2)

Restricting the maximum number of versions should be done after the library has been created, as described in [Section 22.6.1, "Editing Library Properties," on page 320](#page-319-0).

## <span id="page-310-1"></span>**Official Version**

By default, any user can establish the official version of a document. However, you can remove that right from one or more users if needed.

#### **FULL-SERVICE LIBRARY WORKSHEET**

Under [Item 11: Restrict Public Access Rights](#page-333-1), cross out Designate Official Version if you want to eliminate that right for all users.

You can later grant the Designate Official Version to specific users or distribution lists, as described in [Section 22.6.3, "Managing Library Access," on page 324](#page-323-0).

## <span id="page-310-2"></span>**Start Version Number**

You must set the start number for each library to either 0 (zero) or 1. The default is 1. This number identifies the original document.

Version numbers are automatically increased from the number you select. If you select 0, the first version of a document will be 000. If you select 1, the first version will be 001.

#### **FULL-SERVICE LIBRARY WORKSHEET**

Under [Item 8: Start Version Number](#page-332-4), select 0 or 1.

## <span id="page-311-0"></span>**22.3.7 Figuring Maximum Archive Directory Size**

Documents created with GroupWise DMS can be archived, depending on their Document Type properties. A document's type determines its disposition, such as archiving or deleting. For more information, see ["Customizing the Default Document Type Property" on page 339.](#page-338-0)

When you archive documents, their BLOB files are moved into archive directories. Each library in a document storage area has its own set of archive directories that are automatically created as needed. They are named ar*xxxxxx* (where *xxxxxx* is an incremental integer with leading zeros). A document storage area has the same archive directory structure as the gwdms subdirectory in the post office, as illustrated in "Post Office Directory" in *GroupWise 7 Troubleshooting 3: Message Flow and Directory Structure*.

When a document is archived, GroupWise determines if the document's BLOB file can fit in the current archive directory. If it cannot fit, another archive directory is created and the BLOB is archived there.

An archive set consists of all documents in one archive directory. The Maximum Archive Size property on the Library object establishes in bytes each archive directory's size limit. You should set this to mirror the capacity of your archival medium (such as a CD). It should not be more than your archival medium's capacity.

It is usually better to keep archive sets small in comparison to the size of the backup medium. This lets you back up archive directories often enough to keep your hard disk space from being used up too quickly between backups. For example, if your backup medium has 1 GB capacity, you could limit your archive sets to a maximum archive size of 200 MB.

If your archival system only lets you back up in one pass (in other words, you cannot perform consecutive backups to the medium), the Maximum Archive Size should match the archival medium's capacity.

Some archival mediums require extra space for recording file storage data, such as an index of the files stored to tape. Ten percent is usually sufficient. For example, a tape system with 100 MB capacity means you should set your Maximum Archive Size to 90 MB.

Consult your archival medium documentation for information on setting up an effective backup strategy. Include in your strategy such concepts as multiple archive sets per backup medium, or allowing extra space for the medium's file storage data.

#### **ADDITIONAL LIBRARIES WORKSHEET**

Under [Item 9: Maximum Archive Size](#page-332-5), enter a number (in bytes, with no abbreviations or commas).

## <span id="page-311-1"></span>**22.3.8 Designating Initial Librarians**

A librarian has full rights to the properties of every document in the library, and can therefore perform management tasks on all library documents. You can assign yourself as a librarian. You can also delegate these tasks by assigning responsible users in each library as librarians. Any GroupWise

user who normally has access to the library can be a librarian. You can also have multiple librarians for each library.

When you first create a new library, you might want to simply designate yourself as the librarian and assign other users later. For more detailed information, see [Section 22.6.4, "Adding and Training](#page-325-0)  [Librarians," on page 326](#page-325-0).

## **ADDITIONAL LIBRARIES WORKSHEET**

Under [Item 12: Librarians](#page-333-2), list any users that you want to function as librarians for the new library.

## <span id="page-312-0"></span>**22.3.9 Restricting Initial Public Library Rights**

The rights to documents in a library apply to the library as a whole; therefore, they are referred to as public rights. By default, all public rights are granted to all users in a new library.

You can restrict which GroupWise library features individual users or distribution lists should have by removing the public rights and then restoring them for selected users or distribution lists.

The following table summarizes the public library rights:

| <b>Public Right</b>           | <b>Description</b>                                                                                                    |
|-------------------------------|----------------------------------------------------------------------------------------------------|
| Add                           | Allows users to add new documents to the library.                                                                                                    |
| Change                        | Allows users to make changes to existing documents in the library.                                                                                                    |
| Delete                        | Allows users to delete documents, regardless of who else created them or has<br>rights to the documents. However, to be able to delete a document, users must also<br>have rights to locate and modify the document (View and Change rights), in addition<br>to the Delete right.                                                                                                    |
| View                          | By itself, this right allows searching, viewing, or copying documents, but does not<br>permit editing them. Copies can be edited, because a copy is saved as a separate<br>document. Therefore, editing a copy does not affect the original document or any of<br>its versions.                                                                                                    |
| Designate Official<br>Version | Allows any version of a document to be designated as the official version. The<br>official version, which is not necessarily the most recently-edited version, is the one<br>located in searches.                                                                                                    |
|                               | The official version is usually determined by the creator or author of the document.<br>However, the official version can be designated by the last user to edit the<br>document (if the user has this right). A user also needs the Change right to the<br>document to be able to designate an official version. However, you might still want<br>to deselect this as an initial public right. |

*Table 22-3 Public Library Rights*

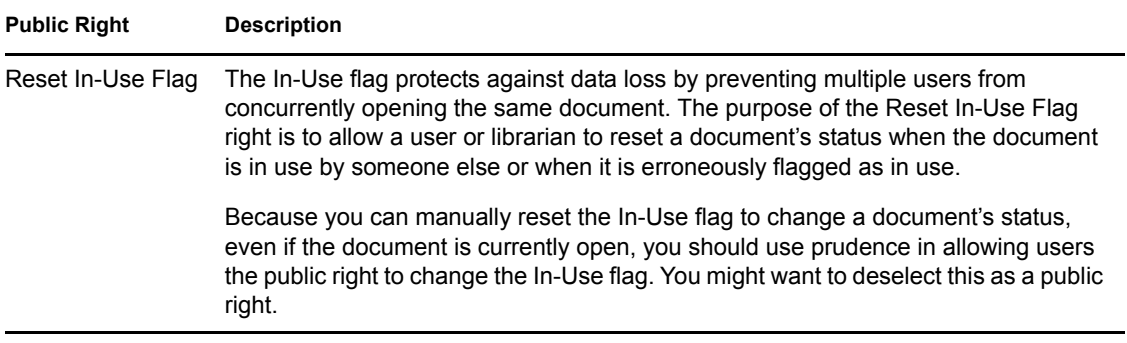

#### **FULL-SERVICE LIBRARY WORKSHEET**

Under [Item 11: Restrict Public Access Rights](#page-333-1), cross out any public rights you want to eliminate for all users.

You can later grant the rights to specified users or groups, as described in [Section 22.6.3, "Managing](#page-323-0)  [Library Access," on page 324.](#page-323-0)

Rights to individual documents in a library can be modified at any time by the user listed as the creator or author of the document. Just because users might have public rights in a library does not mean that they have the equivalent rights to every document in the library. For additional information on rights, see "Sharing Documents" in "Creating and Working with Documents" in the *GroupWise 7 Windows Client User Guide*.

## <span id="page-313-0"></span>**22.3.10 Determining Your Indexing Needs**

The POA performs many tasks in the post offices, as described in [Section 35.5, "Role of the Post](#page-468-0)  [Office Agent," on page 469](#page-468-0). Indexing documents is just one of its many functions.

If necessary, you can configure an extra POA on another server to handle indexing. Separating POA functions can optimize the processing load for the respective POAs, particularly if your GroupWise system will regularly search and index a large number of documents.

If you feel you might need dedicated indexing for DMS documents, see [Section 23.3, "Indexing](#page-350-0)  [Documents," on page 351](#page-350-0) for in-depth information on different configurations. Then determine whether you need dedicated indexing.

#### **FULL-SERVICE LIBRARY WORKSHEET**

Under [Item 11: Dedicated POA for Indexing,](#page-333-3) mark whether or not you plan to set up a separate indexing POA.

## <span id="page-313-1"></span>**22.3.11 Determining If You Need to Set Up Integrations for DMS Users**

For an overview of integrations, see [Section 21.4, "Integrations," on page 298](#page-297-0). To determine if you should set up integrations for a given application, see [Chapter 24, "Integrations," on page 363.](#page-362-0)

**NOTE:** This item does not apply if all of your users use the Cross-Platform client, where integrations are not available.

#### **ADDITIONAL LIBRARIES WORKSHEET**

Under [Item 14: Set Up Integrations,](#page-333-4) mark whether or not you need to manually set up integrated applications for your DMS users.

## <span id="page-314-0"></span>**22.4 Setting Up a Full-Service Library**

You should have already reviewed [Section 22.3, "Planning Full-Service Libraries," on page 303](#page-302-0) and filled out [Section 22.7.2, "Full-Service Library Worksheet," on page 332](#page-331-5) for each new library. Before starting to create new libraries, be sure your system meets the following prerequisites:

- Make sure the eDirectory contexts exist where you will create new Library objects.
- Make sure the post offices exist that will own the new libraries. If you are using a centralized configuration, make sure you have created the DMS post office that will own all the libraries by following the instructions in [Chapter 11, "Creating a New Post Office," on page 155](#page-154-0).
- Make sure the POA is running for each post office that will own a new library.
- Make sure you have access to the physical locations where you will set up document storage areas.

After the prerequisites are met, you are ready set up one or more full-service libraries.

- [Section 22.4.1, "Creating the Full-Service Library," on page 315](#page-314-1)
- [Section 22.5, "Viewing a New Library in Your GroupWise System," on page 318](#page-317-0)
- [Section 22.4.2, "What's Next," on page 317](#page-316-0)

## <span id="page-314-1"></span>**22.4.1 Creating the Full-Service Library**

**1** Make sure you are logged in to the eDirectory tree where you want to create the library.

This must be the same tree as the post office the library will belong to [\(worksheet item 3\)](#page-332-0).

**2** In ConsoleOne, browse to and right-click the eDirectory container where you want to create the library [\(worksheet item 1](#page-331-6)), then click *New* > *Object*.

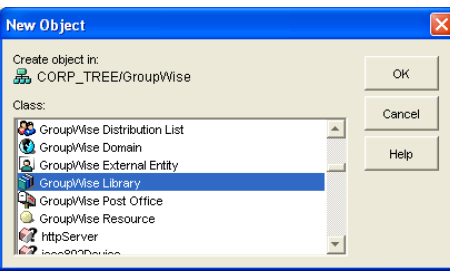

**3** Double-click GroupWise Library, then fill in the fields in the New Library dialog box [\(worksheet items 2 through 6](#page-331-7)).

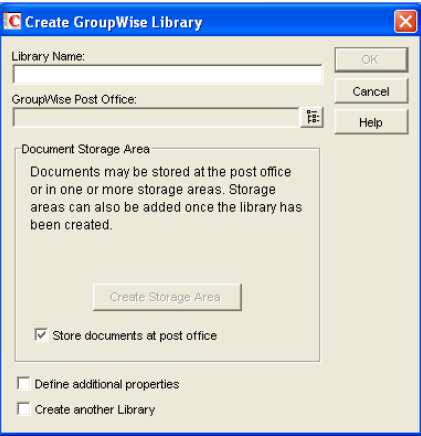

 Click *Define Additional Properties*, then click *OK* to create the new Library object and display the library Identification page.

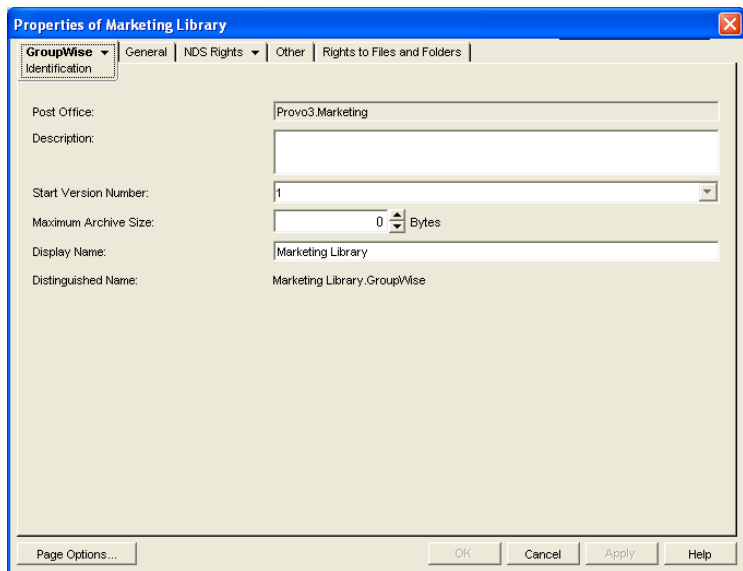

- Fill in the fields ([worksheet items 7 through 10\)](#page-332-1).
- Click *GroupWise* > *Rights* to display the Rights page.

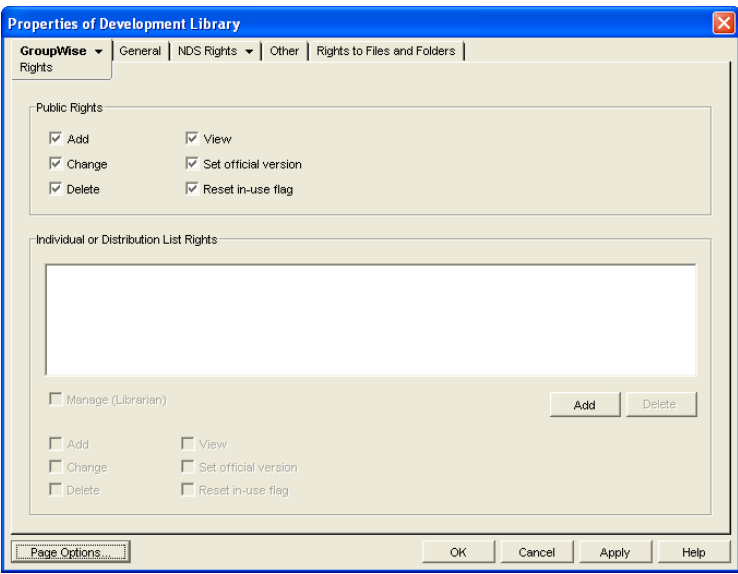

- **7** In the Public Rights box, deselect any rights you want to remove from all library users [\(worksheet item 11\)](#page-333-1).
- **8** If you want to set up one or more librarians, click *Add*, browse to and select one or more users or distribution lists [\(worksheet item 12](#page-333-2)), then click *OK*. Select the users and distribution lists, then select *Manage (Librarian)* to give them rights to the properties of all documents in the library.
- **9** Click *OK* to save the library information.
- **10** Test the library. See [Section 22.5, "Viewing a New Library in Your GroupWise System," on](#page-317-0)  [page 318](#page-317-0).

## <span id="page-316-0"></span>**22.4.2 What's Next**

After you have created the new library, you can expand its capabilities as needed:

- Import and manage documents. See [Chapter 23, "Creating and Managing Documents," on](#page-334-0)  [page 335](#page-334-0)
- Set up integrated applications for DMS users [\(worksheet item 14\)](#page-333-4). See Chapter 24, ["Integrations," on page 363](#page-362-0)
- Grant library rights to specific users or distribution lists. See Section 22.6.3, "Managing [Library Access," on page 324](#page-323-0).
- Assign librarians. See [Section 22.6.4, "Adding and Training Librarians," on page 326](#page-325-0).
- Set up multiple document storage areas. See ["Adding a Document Storage Area" on page 321](#page-320-1).
- Set up a dedicated indexing POA ([worksheet item 13](#page-333-3)). See [Section 23.3, "Indexing](#page-350-0)  [Documents," on page 351](#page-350-0)

# <span id="page-317-0"></span>**22.5 Viewing a New Library in Your GroupWise System**

After you create a new library, you can see it in ConsoleOne and GroupWise client users can see it in the GroupWise client.

- [Section 22.5.1, "Seeing the New Library in ConsoleOne," on page 318](#page-317-1)
- [Section 22.5.2, "Seeing the New Library in the GroupWise Windows Client," on page 319](#page-318-1)

## <span id="page-317-1"></span>**22.5.1 Seeing the New Library in ConsoleOne**

In the Console View in ConsoleOne, you can see the new Library object in the context of its eDirectory container object.

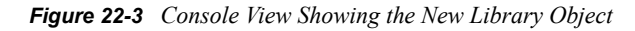

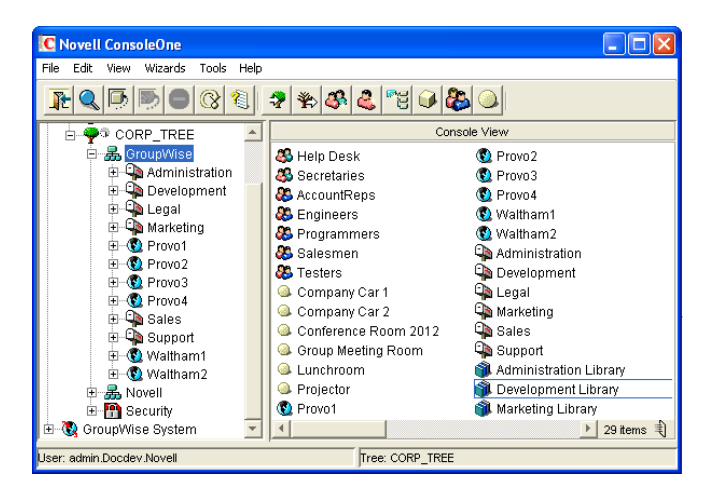

In the GroupWise View, you can see the relationship between the new library and the post office it belongs to.

To locate the library in the GroupWise view:

- **1** Expand the GroupWise System object.
- **2** Expand the Domain object where the owning post office resides.
- **3** Select the owning post office.
- **4** In the drop-down list of objects, select *Libraries*.

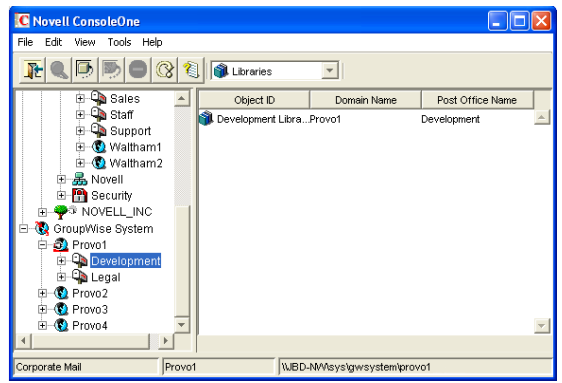

## <span id="page-318-1"></span>**22.5.2 Seeing the New Library in the GroupWise Windows Client**

GroupWise Windows client users can see that a new library has been created. They can set it as their default library if desired.

In the GroupWise client:

**1** Click *Tools* > *Options* > *Documents*.

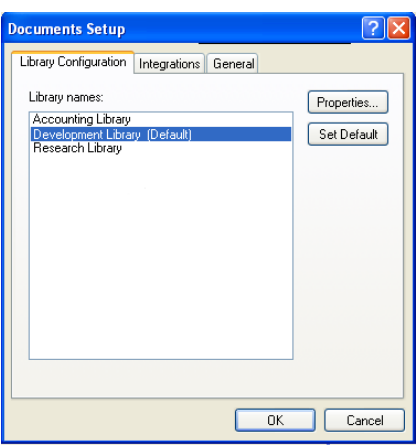

The *Library Configuration* tab should include the new library.

**2** Select the new library, click *Set as Default*, then click *OK* to use the new library as the default location for storing documents and searching for documents.

# <span id="page-318-0"></span>**22.6 Managing Libraries**

As your GroupWise DMS system grows and evolves, you might need to perform the following activities:

- [Section 22.6.1, "Editing Library Properties," on page 320](#page-319-0)
- [Section 22.6.2, "Managing Document Storage Areas," on page 321](#page-320-0)
- [Section 22.6.3, "Managing Library Access," on page 324](#page-323-0)
- [Section 22.6.4, "Adding and Training Librarians," on page 326](#page-325-0)
- [Section 22.6.5, "Maintaining Library Databases," on page 330](#page-329-0)
- [Section 22.6.6, "Moving a Library," on page 330](#page-329-1)
- [Section 22.6.7, "Deleting a Library," on page 330](#page-329-2)

## <span id="page-319-0"></span>**22.6.1 Editing Library Properties**

After creating a library, you can change some library properties. Other library properties cannot be changed.

**1** In ConsoleOne, browse to and right-click the Library object, then click *Properties* to display the library Identification page.

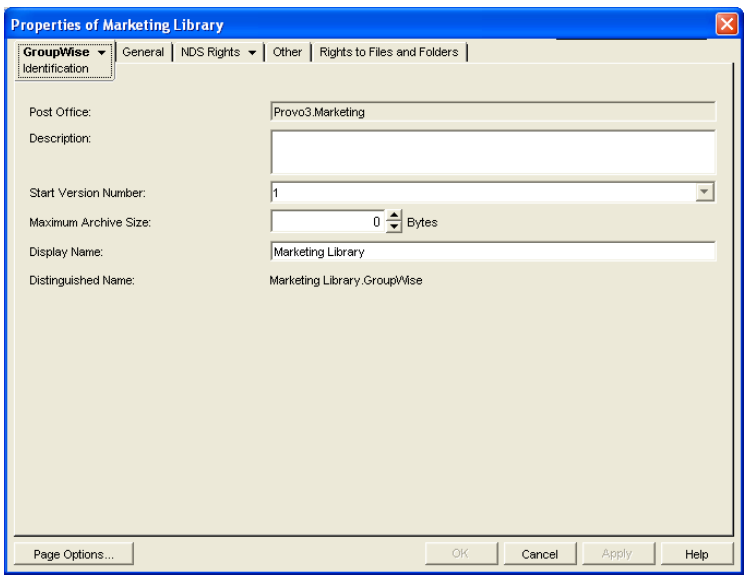

- **2** Change editable fields as needed. For information about individual fields, click *Help*.
- **3** Click *GroupWise* > *Storage Areas* to display the Storage Areas page.

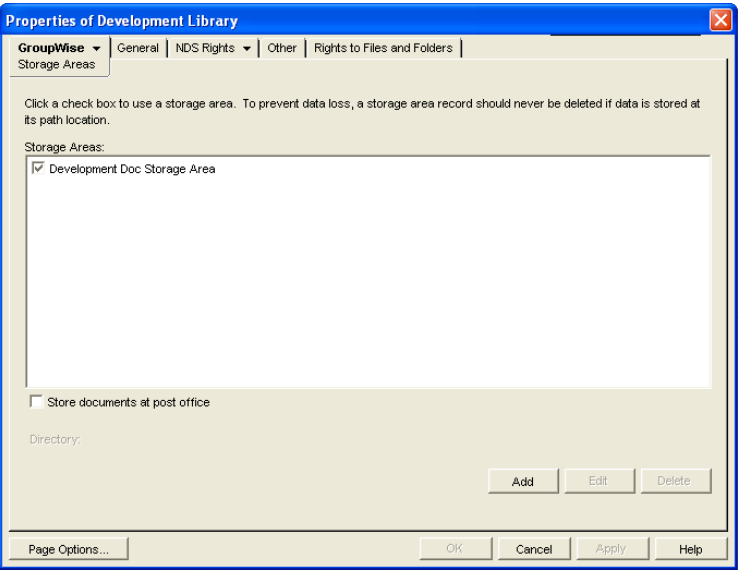

All document storage areas associated with the library are listed, no matter where they are located. On this page, you can add, move, and delete document storage areas. See [Section 22.6.2, "Managing Document Storage Areas," on page 321](#page-320-0).

**4** Click *GroupWise* > *Rights* to display the library Rights page.

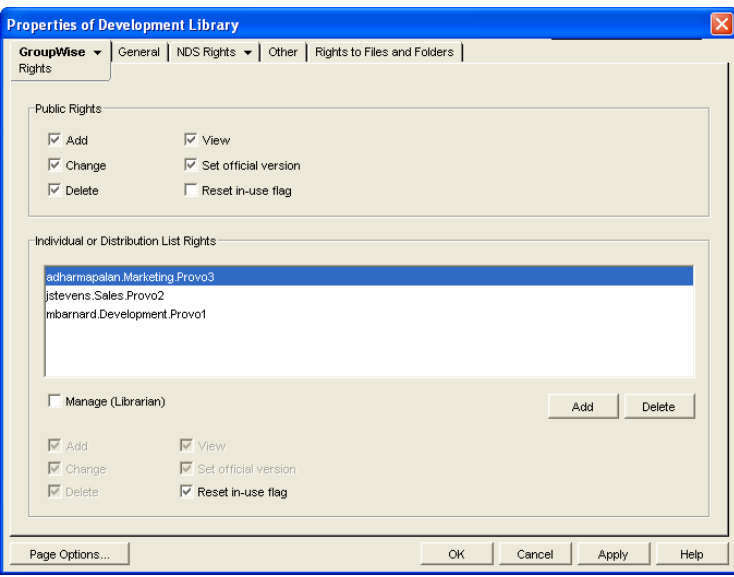

Public library rights granted to all users are selected in the *Public Rights* box. The *Individual and Distribution List Rights* box shows any additional rights that have been granted to specific users. See [Section 22.6.3, "Managing Library Access," on page 324](#page-323-0) and [Section 22.6.4,](#page-325-0)  ["Adding and Training Librarians," on page 326](#page-325-0).

**5** Click *OK* to save changes to the library properties.

## <span id="page-320-0"></span>**22.6.2 Managing Document Storage Areas**

For a review, see [Section 21.2, "Document Storage Areas," on page 295](#page-294-0) and [Section 22.1.4,](#page-300-0)  ["Deciding Where to Store Documents," on page 301.](#page-300-0)

Typically, the initial document storage area for a library is set up when the library is created. Thereafter, you can create additional document storage areas as the library grows. You can move a document storage area to a location where more storage is available. You can delete a document storage area if it is no longer used.

- ["Adding a Document Storage Area" on page 321](#page-320-1)
- ["Moving a Document Storage Area" on page 323](#page-322-0)
- ["Deleting a Document Storage Area" on page 323](#page-322-1)

## <span id="page-320-1"></span>**Adding a Document Storage Area**

To help you plan where to create the new document storage area, see [Section 22.1.4, "Deciding](#page-300-0)  [Where to Store Documents," on page 301](#page-300-0).

To create a new document storage area for a library:

**1** In ConsoleOne, browse to and right-click the Library object, then click *Properties*.

**2** Click *GroupWise* > *Storage Areas* to display the Storage Areas page.

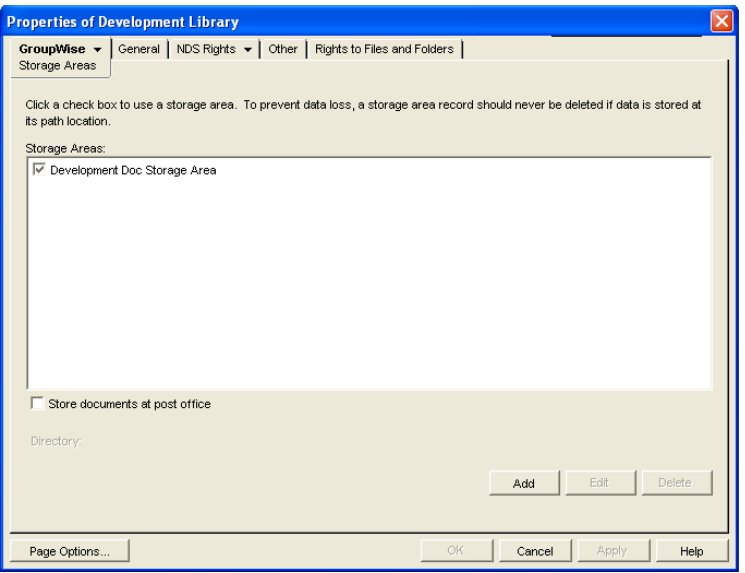

Existing document storage areas are listed.

**3** Click *Add* to create a new document storage area.

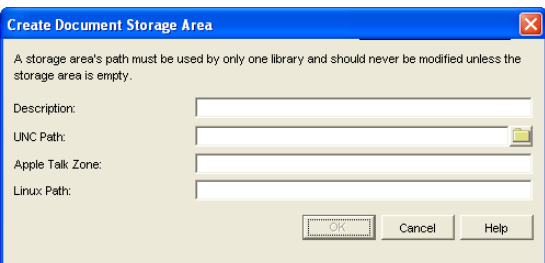

- **4** Provide a description for the document storage area.
- **5** Specify the UNC path to the directory where you want to create the document storage area.

If the directory does not exist, it will be created as the document storage area is set up.

As an alternative, you can specify an AppleTalk zone to store documents on an Apple\* computer, or you can specify a UNIX path to store documents on a UNIX server. On Linux, you can specify a Linux path. The POA that will service the library must have direct access to the location you specify.

**6** Click *OK* to create the new document storage area and add it to the list of storage areas for the library.

If you have multiple document storage areas selected in the *Storage Areas* list, new and modified documents could be added to any one of them.

- **7** If you want to stop storing documents in the previous document storage area, deselect it in the *Storage Areas* list.
- **8** Click *OK* to save the document storage area information.

## <span id="page-322-0"></span>**Moving a Document Storage Area**

You might choose to move a document storage area if it is close to exceeding the available disk space at its current location and you do not want to create an additional document storage area.

- **1** Stop the POA that services the library.
- **2** Copy the document storage area directory and all of its contents to the desired location.
- **3** Make sure that the POA has access to the new location so that it can read and write documents in the document storage area.
- **4** In ConsoleOne, browse to and right-click the Library object, then click *Properties*.
- **5** Click *GroupWise* > *Storage Areas* to display the Storage Areas page.

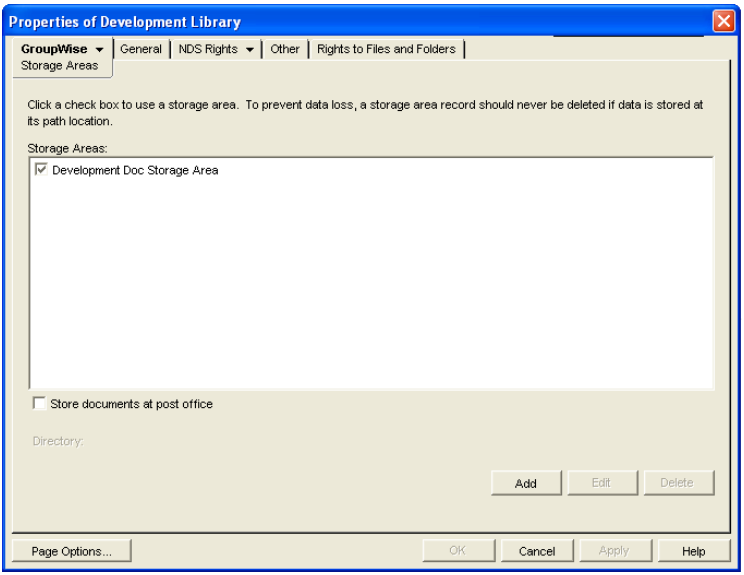

Existing document storage areas are listed.

- **6** Select a document storage area, then click Edit.
- **7** Provide the new location for the document storage area, then click OK twice to save the new document storage information.
- **8** Restart the POA.

## <span id="page-322-1"></span>**Deleting a Document Storage Area**

When you delete a document storage area, any documents in the document storage area are moved to other valid document storage areas for the library. If you want to move documents to a specific location before deleting the document storage area, see [Section 23.1.3, "Managing Groups of](#page-336-0)  [Documents," on page 337](#page-336-0).

To delete a document storage area:

- **1** In ConsoleOne, browse to and right-click the Library object that owns the document storage area, then click *Properties*.
- **2** Click *GroupWise* > *Storage Areas* to display the Storage Areas page.

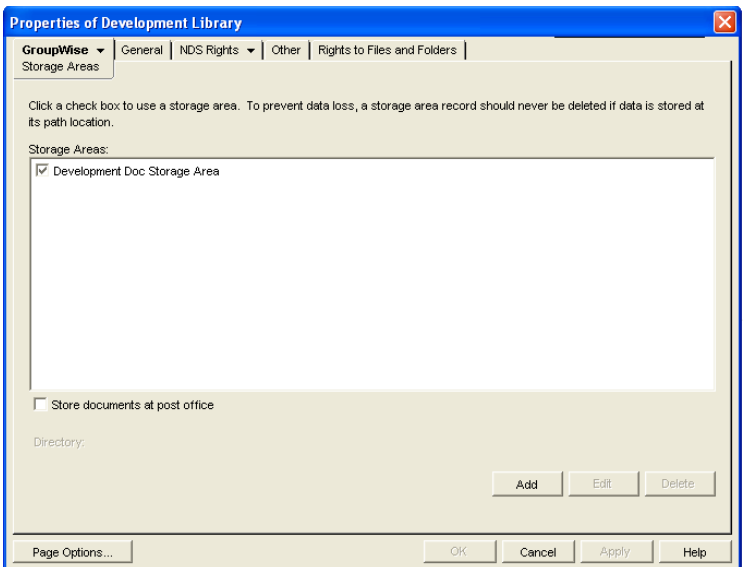

- **3** Select a document storage area, then click *Delete*.
- **4** Click *OK* to close the Storage Areas page

If the above steps are not successful in deleting a document storage area, perhaps because one or more documents were in use during the deletion process, you can use the Analyze/Fix Library action of Mailbox/Library Maintenance, with the *Remove Deleted Storage Areas* and *Move Documents First* options selected, to finish cleaning up the deleted document storage area. For more information, see [Chapter 28, "Maintaining Library Databases and Documents," on page 391](#page-390-0).

## <span id="page-323-0"></span>**22.6.3 Managing Library Access**

Access to libraries is controlled by the rights users have to the Library object. By default, when a new library is created, all of the following rights are granted:

| <b>Public Right</b> | <b>Description</b>                                                                                                    |
|---------------------|----------------------------------------------------------------------------------------------------|
| Add                 | Allows users to add new documents to the library.                                                                                                    |
| Change              | Allows users to make changes to existing documents in the library.                                                                                                    |
| Delete              | Allows users to delete documents, regardless of who created them or has rights to<br>the documents. However, to be able to delete a document, users must also have<br>rights to locate and modify the document (View and Change rights), in addition to<br>the Delete right.    |
| View                | By itself, this right allows searching, viewing, or copying documents, but does not<br>permit editing them. Copies can be edited, because a copy is saved as a separate<br>document. Therefore, editing a copy does not affect the original document or any of<br>its versions. |

*Table 22-4 Public Library Rights*
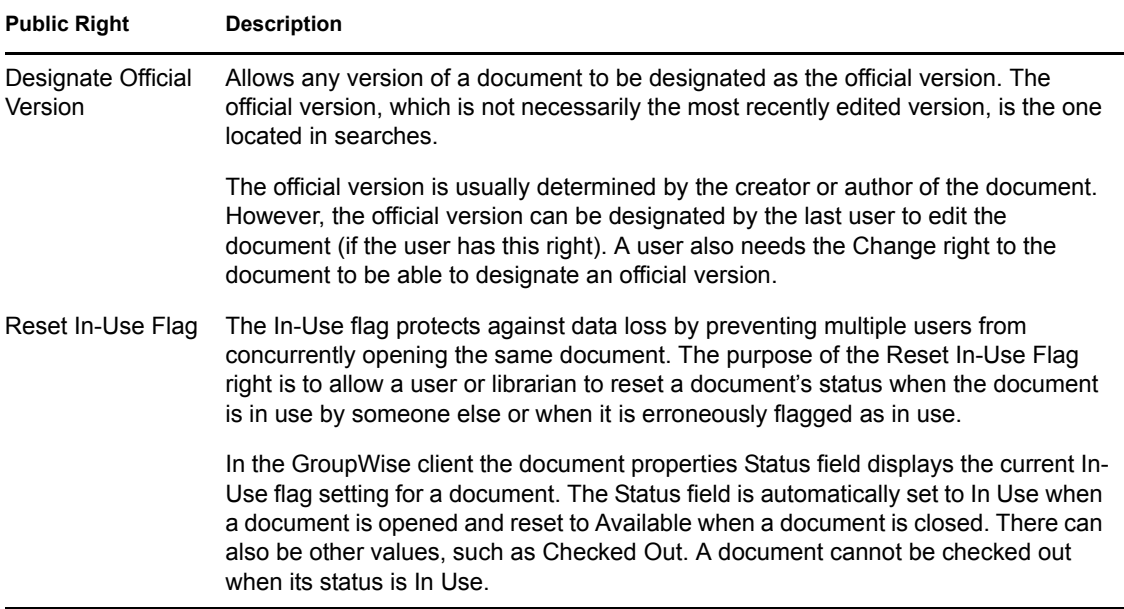

There are a variety of reasons for which you might want to restrict certain library rights, including:

- Your libraries are specialized by department and you want to restrict access to sensitive libraries, such as a payroll library.
- Your libraries are distributed across multiple post offices and you want to restrict the scope of user searches to only the libraries they should use, thereby speeding up searches.
- Your libraries are distributed across multiple servers and you want to minimize network traffic.
- You have some users who should have more rights than other users to certain libraries.

To restrict public rights while granting individual rights:

- **1** In ConsoleOne, browse to and right-click the Library object, then click *Properties*.
- **2** Click *GroupWise* > Rights to display the Rights page.
- **3** In the *Public Rights* box, deselect the rights that you want to remove from all users.
- **4** Click *Add*, then browse to and select the users who need to have rights to the library.

If the number is large, you might find it easier to create a distribution list for users who need rights. Then you can select one distribution list rather than multiple users. See [Chapter 18,](#page-264-0)  ["Creating and Managing Distribution Lists," on page 265](#page-264-0)

- **5** In the *Individual or Distribution List Rights* box, select the users or distribution lists to grant rights to.
- **6** Below the list, select the rights that you want to grant.

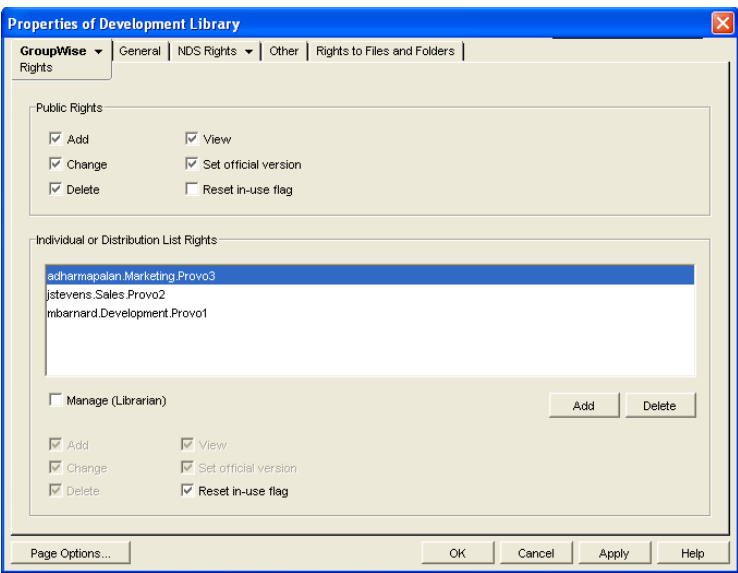

In the first example, only one user is granted the Reset In-Use Flag right.

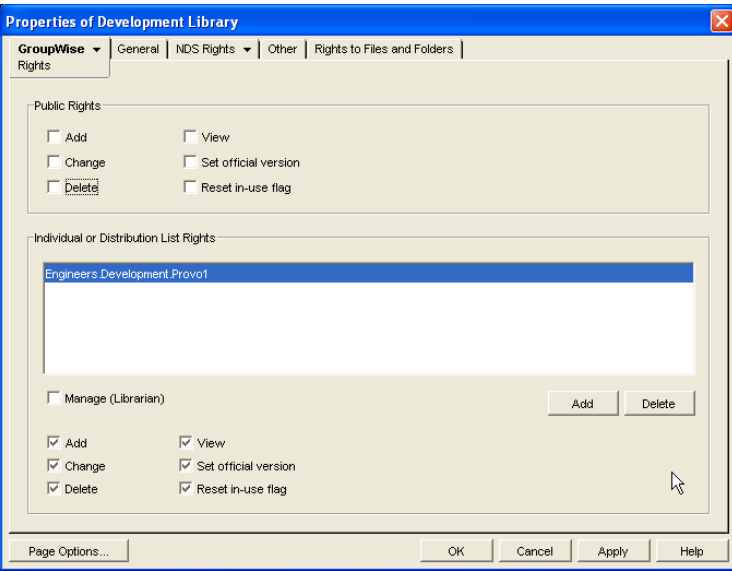

In the second example, only members of the Engineers group are granted any rights to the Development Library.

**7** Click *OK* to save the updated library rights information.

### <span id="page-325-0"></span>**22.6.4 Adding and Training Librarians**

When you first create a library, you might for convenience assign yourself as the initial librarian. As library activity increases you can add librarians, and if desired, remove yourself as a librarian.

- ["Understanding the Role of the Librarian" on page 327](#page-326-0)
- ["Setting Up a Librarian GroupWise Account \(Optional\)" on page 329](#page-328-0)
- ["Assigning Librarians" on page 329](#page-328-1)

#### <span id="page-326-0"></span>**Understanding the Role of the Librarian**

Keep in mind the following when assigning librarians:

- ["Librarian Identity" on page 327](#page-326-1)
- ["Librarian Functions" on page 327](#page-326-2)
- ["Librarian Rights" on page 328](#page-327-0)

#### <span id="page-326-1"></span>Librarian Identity

Any GroupWise user with access to a library can be a librarian for the library. You can have multiple librarians for a single library. You can also assign a single user as a librarian for multiple libraries. Because being a librarian entails additional functions and rights in the library, you should choose responsible users as librarians.

#### <span id="page-326-2"></span>Librarian Functions

A librarian can perform the following actions:

- Check out a document without a copy.
- Modify the properties of any document in the library.
- Copy documents to another library.
- Delete both documents and properties.
- Reassign document creators and authors to handle orphaned documents
- Reset a document's status (change the In-Use flag).
- View all activity log records of any document in the library.
- Restore document BLOBs from backup.
- Perform mass operations, such as moving, deleting, archiving, and changing properties.
- Perform searches (but not full-text searches) on documents that are not available for searching by regular users.
- Use GroupWise third-party APIs to generate reports on all library documents.

All operations available to a normal user are also available to a librarian, as long as the security requirement discussed under ["Librarian Rights" on page 328](#page-327-0) is not compromised. The intention is that librarians can modify their own documents and document properties.

All actions taken by a librarian are written to a document's activity log.

Unless the librarian's own GroupWise user ID is in the *Author* or *Security* fields, a librarian cannot perform the following functions:

- Open a document
- View a document
- Save a document
- Check out a document with a copy

To help new librarians get started, you should explain these librarian functions to them. You can also refer new librarians to the "librarian users" topic in the GroupWise client help.

#### <span id="page-327-0"></span>Librarian Rights

In addition to the six public rights, libraries also have a Manage right. When you grant the Manage right to a GroupWise user, you designate that user as a librarian. The Manage right gives the librarian full access to the properties of every document in the library. However, the Manage right does *not* grant the librarian direct access to the content of any document.

Because a librarian has full access to document properties, the librarian could add his or her own personal GroupWise user ID to the Author or Security field of a document, thus gaining access to the document's content. However, a high-priority e-mail notification would automatically be sent to the original person listed in the Author field informing him or her of the action by the librarian. Therefore, document privacy is maintained.

The following table lists the various librarian functions, and whether an e-mail notification is sent if the function is performed.

| <b>Librarian Function</b>                                                                                                    | <b>Notification?</b>               |
|----------------------------------------------------------------------------------------------------|------------------------------------|
| Modify the Author or Security fields                                                                                                  | High-priority e-mail to the author |
| Copy a document                                                                                                    | High-priority e-mail to the author |
| Delete a document                                                                                                    | High-priority e-mail to the author |
| Replace a document with a copy from backup                                                                                            | High-priority e-mail to the author |
| Perform a mass document operation (copy, move, delete, or archive<br>Mass operation e-mails<br>documents; modify document properties) |                                    |
| Reset a document's status (In-Use flag)                                                                                               | None                               |
| Check out a document without a copy                                                                                                   | None                               |
| View the activity log of any document                                                                                                 | None                               |
| Generate reports on any documents (using GroupWise third-party<br>API <sub>s</sub>                                                    | None                               |

*Table 22-5 Librarian Functions*

Mass operation notifications do not specify what action was taken by the librarian; they only specify that an action was taken.

The following table lists the document property fields that the librarian has rights to modify, and whether an e-mail notification is sent if the field is modified.

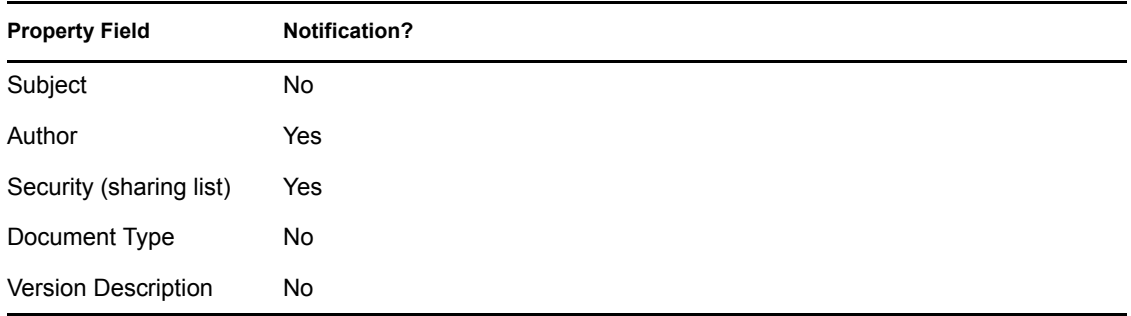

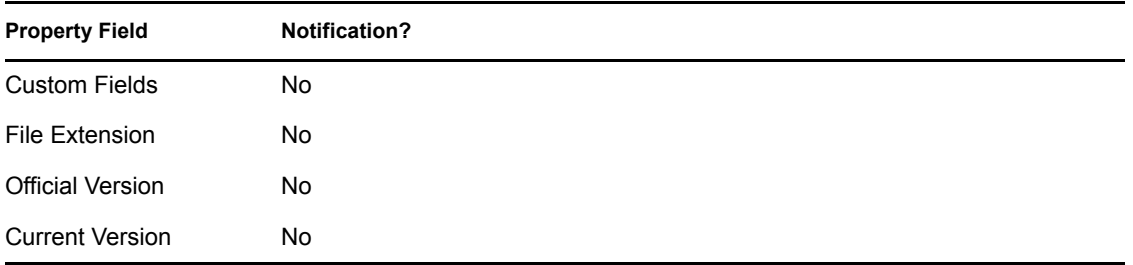

If you remove the Manage right from a user, you must manually deselect any rights that the user gained from being made a librarian that the user did not previously have.

#### <span id="page-328-0"></span>**Setting Up a Librarian GroupWise Account (Optional)**

The Manage right is always in effect for those users who have been assigned as librarians. However, there might be times librarians want to act on their own accord without the possibility of seeing or modifying documents that belong to other users.

To allow users assigned as librarians to act as normal GroupWise users, you could create a single librarian account for a library and have users who need to perform librarian tasks log in using the librarian GroupWise account and password instead of their own.

If users assigned as librarians log in under a librarian GroupWise account, they do not have access to any documents they would normally have access to under their own accounts, except by altering the Author or Security fields.

#### <span id="page-328-1"></span>**Assigning Librarians**

To add librarians to a library:

- **1** In ConsoleOne, browse to and right-click the Library object, then click *Properties*.
- **2** Click *GroupWise* > *Rights* to display the Rights page.
- **3** Click *Add*, browse to and select the users that you want to assign as librarians, then click *OK* to return to the Rights page.

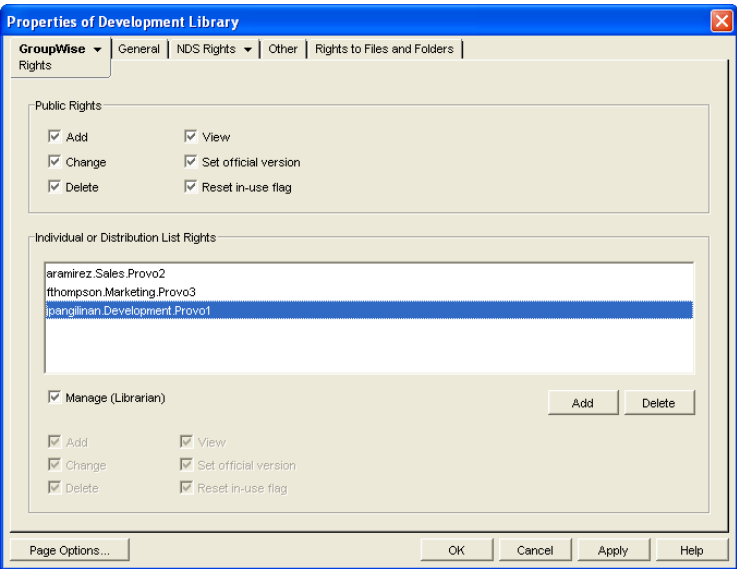

**4** In the *Individual or Distribution List Rights* box, select the librarian users, select *Manage (Librarian)*, then click *OK* to save the library rights changes.

## **22.6.5 Maintaining Library Databases**

The Mailbox/Library Maintenance feature of ConsoleOne offers database maintenance features to keep your library and document databases in good condition. See [Chapter 28, "Maintaining Library](#page-390-0)  [Databases and Documents," on page 391](#page-390-0). It also helps you manage the disk space occupied by library and document databases and document storage areas. See [Section 30.4, "Reducing the Size](#page-403-0)  [of Libraries and Document Storage Areas," on page 404](#page-403-0).

When document creators or authors are removed from your GroupWise system, orphaned documents might be left behind. See [Section 23.4.3, "Handling Orphaned Documents," on](#page-361-0)  [page 362](#page-361-0).

To supplement your library maintenance procedures, you should back up your libraries and documents regularly. See [Section 31.3, "Backing Up a Library and Its Documents," on page 408](#page-407-0).

### **22.6.6 Moving a Library**

You cannot move a Library object from one location to another in the eDirectory tree. To accomplish the equivalent, you would need to create a new library in the desired location, use a mass move operation in the GroupWise client to move the library's documents from the old library into the new library, and then delete the old library.

As an alternative to moving the library, you can move just its document storage areas. See ["Moving](#page-322-0)  [a Document Storage Area" on page 323](#page-322-0).

## **22.6.7 Deleting a Library**

You should not delete a library until you make sure that all documents still in the library are no longer needed.

- **1** In ConsoleOne, browse to and right-click the Post Office object that owns the library to delete, then click *Properties*.
- **2** Click *GroupWise* > *Libraries* to display the Libraries page.

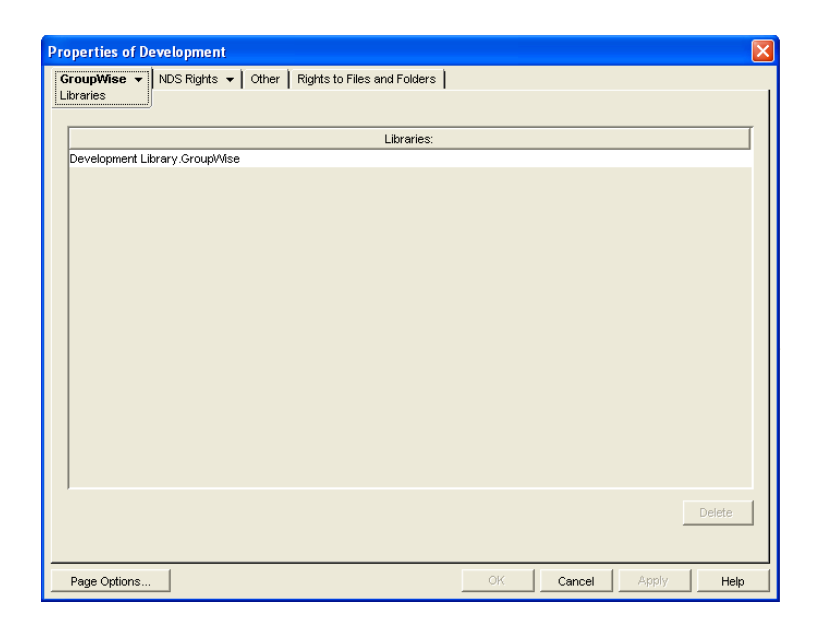

**3** Select the library to delete, then click *Delete*.

All document storages areas and documents are deleted along with the library.

**4** Click *OK* to close the Libraries page and complete the deletion of the library.

## **22.7 Library Worksheets**

- [Section 22.7.1, "Basic Library Worksheet," on page 331](#page-330-0)
- [Section 22.7.2, "Full-Service Library Worksheet," on page 332](#page-331-0)

## <span id="page-330-0"></span>**22.7.1 Basic Library Worksheet**

For instructions on how to use this worksheet, see [Section 22.1, "Planning a Basic Library," on](#page-298-0)  [page 299](#page-298-0).

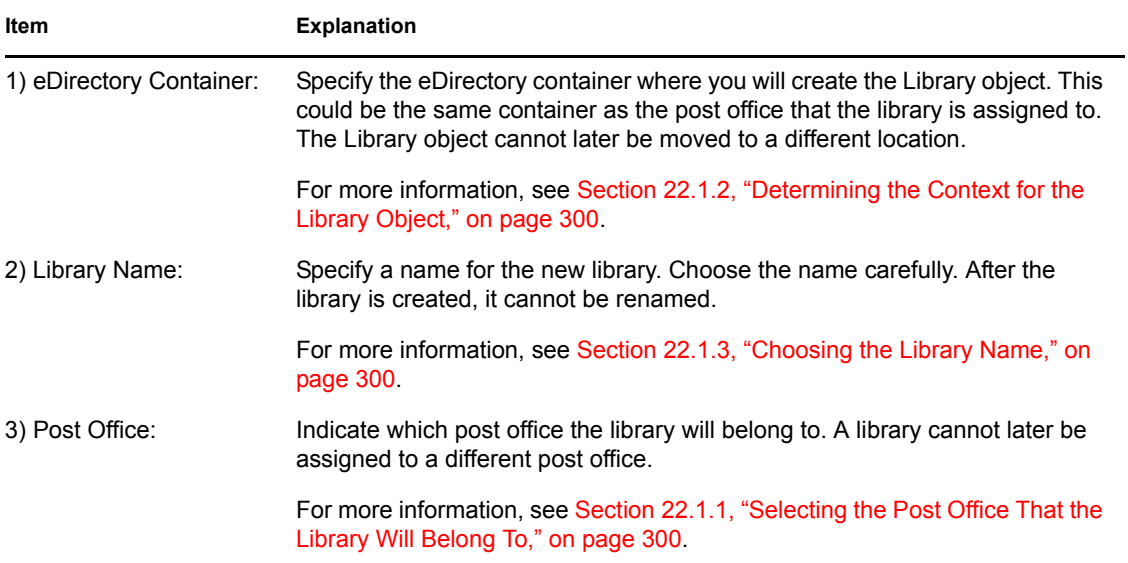

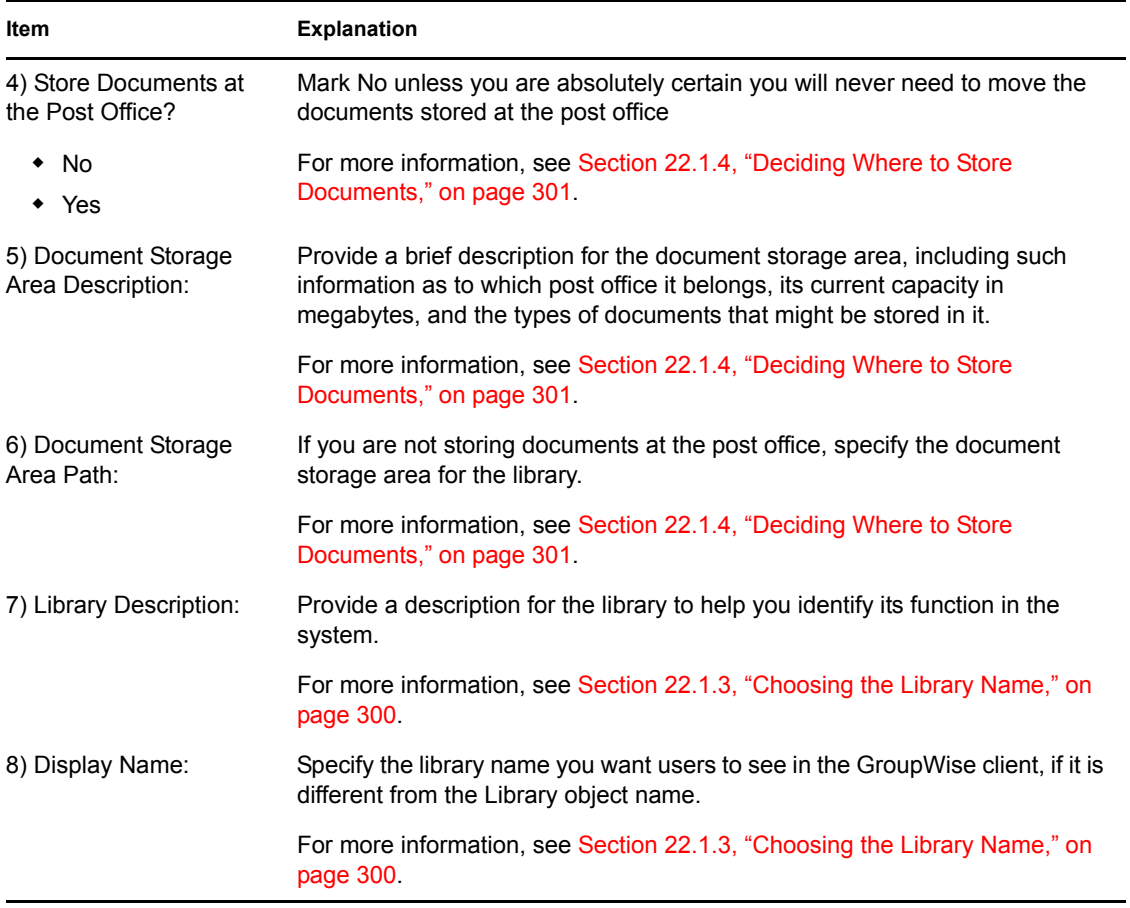

## <span id="page-331-0"></span>**22.7.2 Full-Service Library Worksheet**

For instructions on how to use this worksheet, see [Section 22.3, "Planning Full-Service Libraries,"](#page-302-0)  [on page 303](#page-302-0).

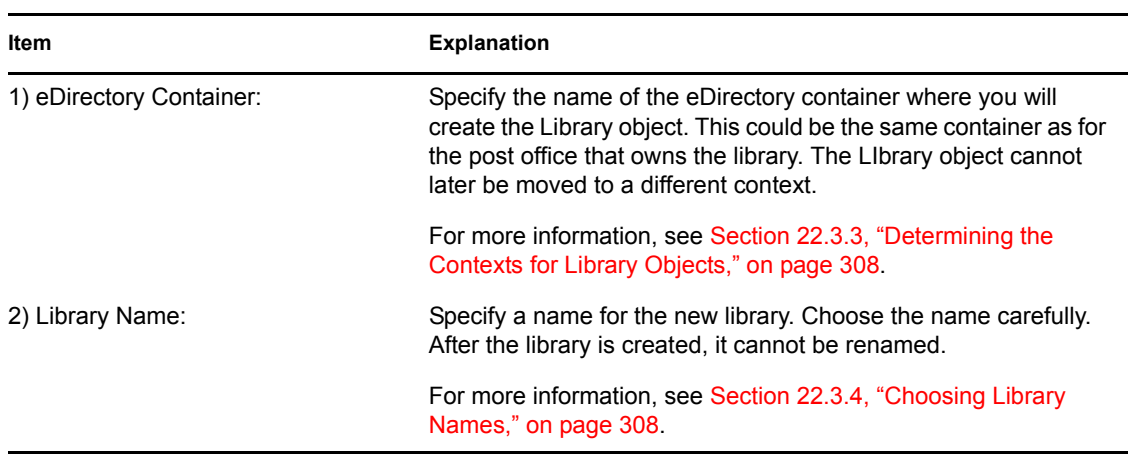

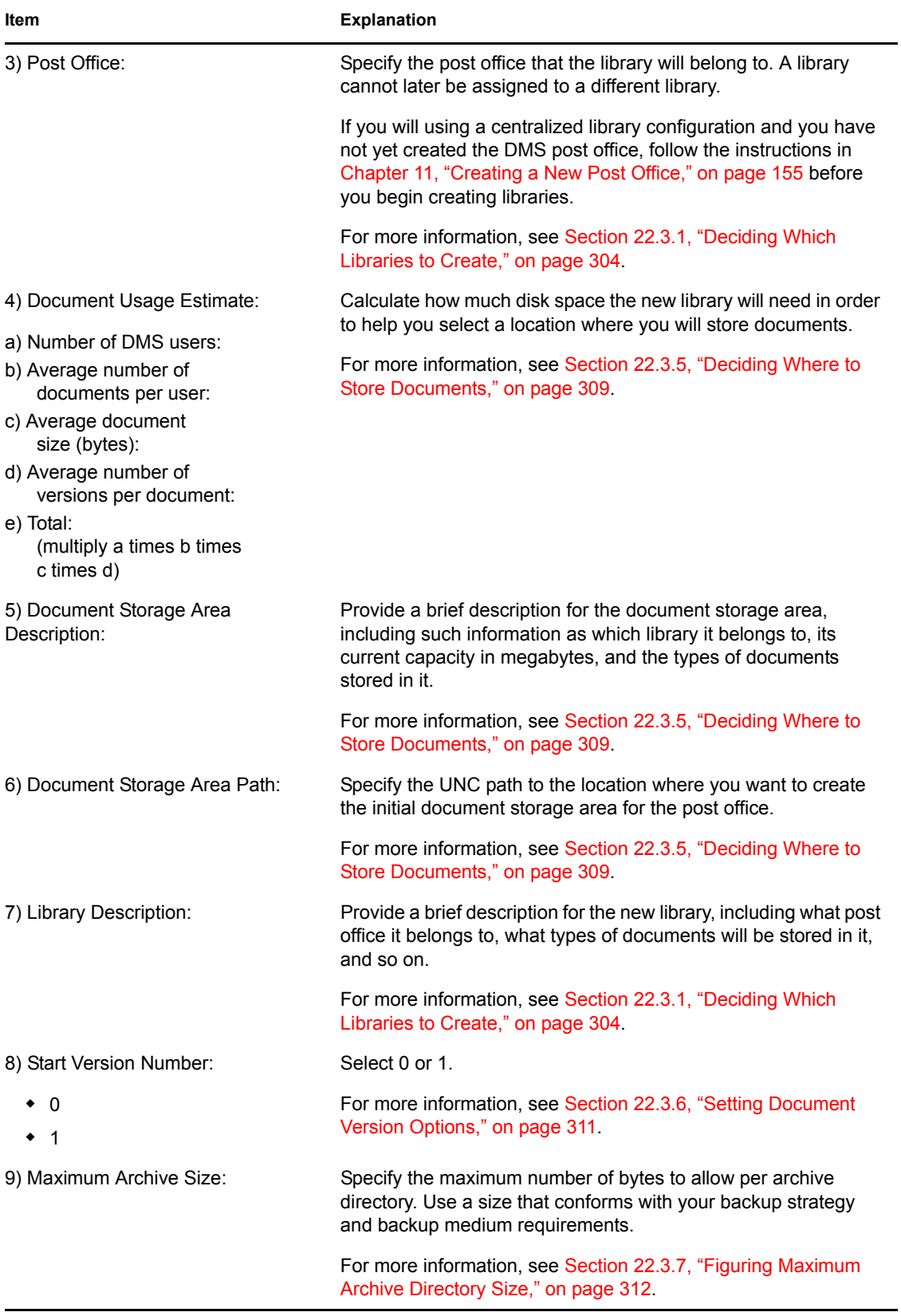

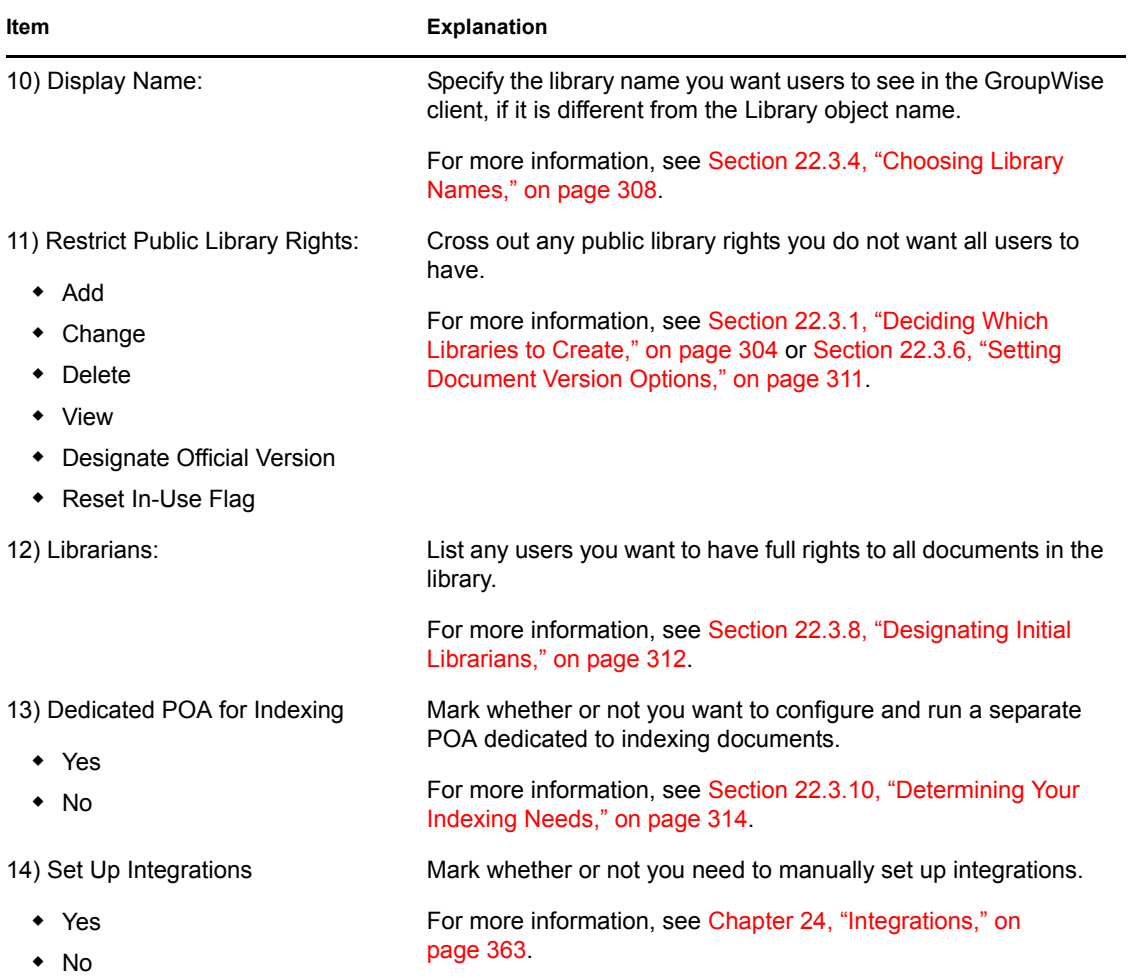

# **Creating and Managing Documents**

GroupWise® Document Management Services (DMS) lets Windows client users create documents with integrated applications, save them, then easily locate a specific document later without knowing the application, a specific document name, or the document's physical location. Windows client users can create, share, locate, edit, view, and check out documents that are created under the management of GroupWise DMS.

- [Section 23.1, "Adding Documents to Libraries," on page 335](#page-334-1)
- [Section 23.2, "Organizing Documents," on page 338](#page-337-0)
- [Section 23.3, "Indexing Documents," on page 351](#page-350-0)
- [Section 23.4, "Managing Documents," on page 360](#page-359-0)

**NOTE:** Cross-Platform client users have only basic DMS capabilities, as described in "Working with Documents" in the *GroupWise 7 Cross-Platform Client User Guide*.

## <span id="page-334-1"></span>**23.1 Adding Documents to Libraries**

After you set up one or more libraries, users can add new documents to any library to which they have rights. They can also import existing documents into the GroupWise DMS system.

- [Section 23.1.1, "Creating New Documents in the GroupWise Windows Client," on page 335](#page-334-0)
- [Section 23.1.2, "Importing Existing Documents into the GroupWise DMS System," on](#page-335-0)  [page 336](#page-335-0)
- [Section 23.1.3, "Managing Groups of Documents," on page 337](#page-336-0)

## <span id="page-334-0"></span>**23.1.1 Creating New Documents in the GroupWise Windows Client**

**1** Click *File* > *New* > *Document*.

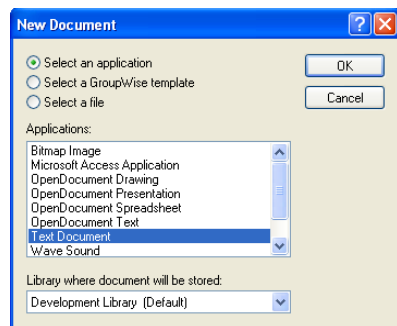

**2** Select the program you want to use to create the document, select the library where you want to store the document, then click *OK*.

**3** In the New Document dialog box, type a brief description of the document.

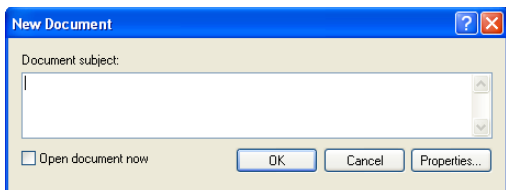

**4** To set document properties, click *Properties*.

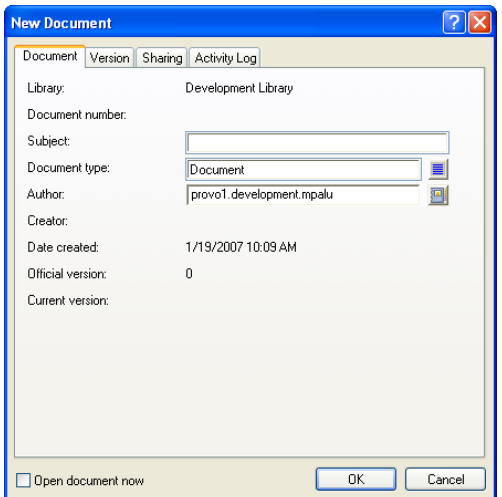

**5** Set the document properties as needed, then click *OK*.

The selected program starts so you can create a new document.

For more detailed information about creating documents in the GroupWise client, see "Creating Documents" in "Creating and Working with Documents" in the *GroupWise 7 Windows Client User Guide*. You can also look up "documents" in the GroupWise client help.

### <span id="page-335-0"></span>**23.1.2 Importing Existing Documents into the GroupWise DMS System**

Some users might have existing documents that they want to manage by adding them to a GroupWise library.

To import documents using the GroupWise Windows client:

**1** Click *File* > *Import Documents.*

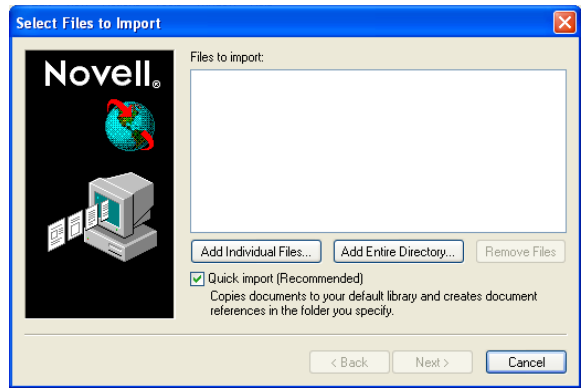

**2** Click *Add Individual Documents*, browse to and select the documents to add, then click *OK*. or

Click *Add Entire Directory*, browse to and select a directory containing documents to import, then click *OK*.

For additional instructions about creating documents in the GroupWise client, see "Importing Documents into a GroupWise Library" in "Creating and Working with Documents" in the *GroupWise 7 Windows Client User Guide*. You can also look up "import documents" in the GroupWise client help.

## <span id="page-336-0"></span>**23.1.3 Managing Groups of Documents**

As users add documents and your GroupWise DMS system grows, your librarians might need to assist users in managing large groups of documents. If you have not yet assigned librarians to your GroupWise libraries, see [Section 22.6.4, "Adding and Training Librarians," on page 326](#page-325-0).

To manage large groups of documents in the GroupWise Windows client:

**1** Click *Tools* > *Mass Document Operations*.

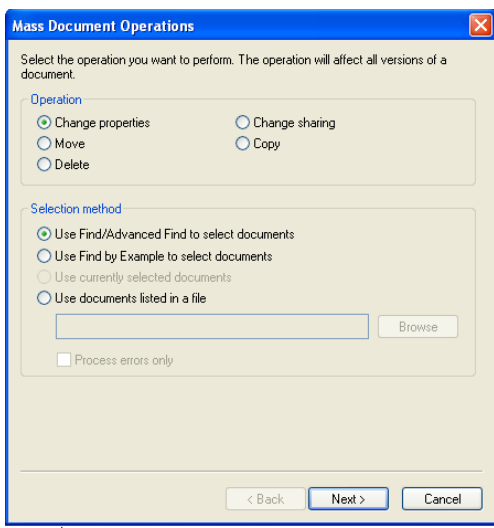

- **2** Select the operation to perform on the group of documents:
	- Change properties
	- Move
	- Delete
	- Change sharing
	- $\bullet$  Copy
- **3** Select the method for identifying the group of documents to perform the operation on:
	- Use Find/Advanced Find to select documents
	- Use Find by Example to select documents
	- Use currently selected documents
	- Use documents listed in a file.

For additional instructions about creating documents in the GroupWise client, see "Managing Groups of Documents" in "Creating and Working with Documents" in the *GroupWise 7 Windows Client User Guide*. You can also look up "mass document operations" in the GroupWise client help.

## <span id="page-337-0"></span>**23.2 Organizing Documents**

Because documents are stored in a database structure, information can be associated with each document that is not part of the document itself. This additional information is stored as document properties.

- [Section 23.2.1, "Customizing Document Properties," on page 338](#page-337-1)
- [Section 23.2.2, "Defining Related Document Properties," on page 347](#page-346-0)

**NOTE:** Document properties cannot be set in ConsoleOne<sup>®</sup> on Linux. However, you can use ConsoleOne on Windows to set document properties for libraries that are located on Linux.

## <span id="page-337-1"></span>**23.2.1 Customizing Document Properties**

For a summary of document properties, see [Section 21.3.1, "Document Properties," on page 295.](#page-294-0) To review, the following document properties are provided by default:

Author Creator Current Version Number Date Created Document Number Document Type Official Version Number Subject

The default document property types cannot be deleted. Except for the Document Type property, they cannot be modified. However, you can add custom document types as needed.

- ["Customizing the Default Document Type Property" on page 339](#page-338-0)
- ["Planning Custom Document Properties" on page 340](#page-339-0)
- ["Adding Custom Document Properties" on page 343](#page-342-0)
- ["Planning Custom Lookup Tables for Custom Document Properties" on page 344](#page-343-0)
- ["Adding Custom Lookup Tables" on page 346](#page-345-0)

#### <span id="page-338-0"></span>**Customizing the Default Document Type Property**

The Document Type property is the only default document property that you can modify. For a review of document types, see [Section 21.3.2, "Document Types," on page 296.](#page-295-0) You must have at least one document type, because it is a required document property field.

To modify the Document Type property for all libraries in a post office:

- **1** In ConsoleOne on Windows, browse to and select the post office that has libraries where you want to modify the Document Type property.
- **2** Click *Tools* > *GroupWise Utilities* > *Document Properties Maintenance*.

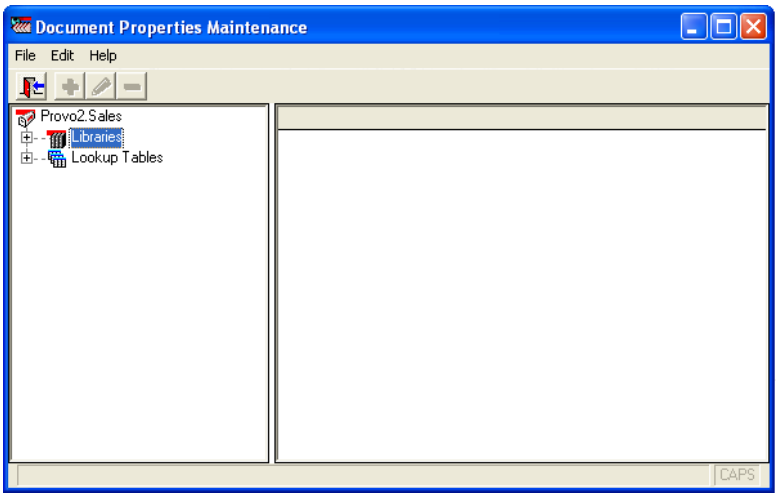

If you expand Libraries and select each library, you see that each library has the Document Type property. It is required.

**3** Expand Lookup Tables, then select *Document Type*.

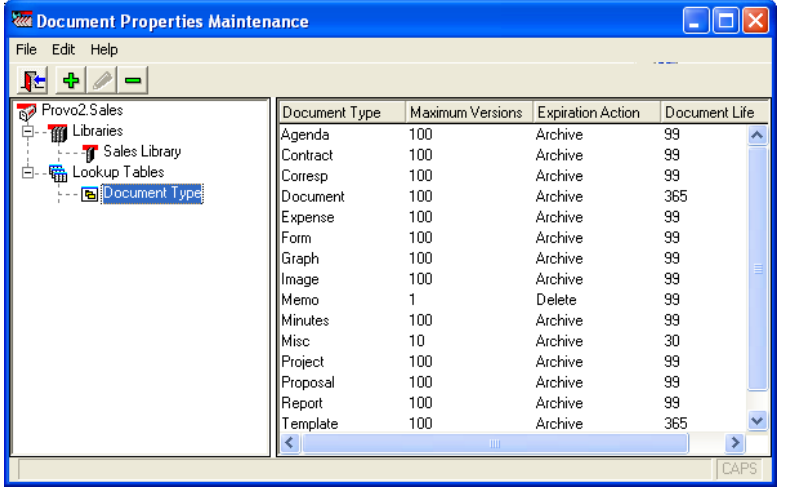

The lookup table defines the list of choices offered to users when they select a document type, no matter which library in the post office they are creating the document in.

**4** To add a new document type, click *Edit* > *Add*. In the *Value* field, type the new document type, click *Add*, then click *Close*.

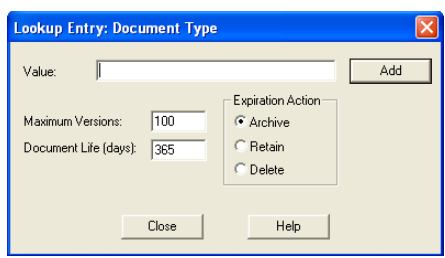

**5** To edit an existing document type, click *Edit* > *Edit*. Change the settings as needed, click *Update*, then click *Close*.

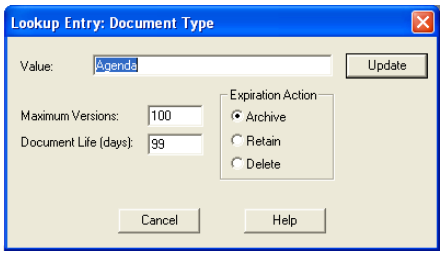

For more details about the fields associated with the Document Type property, see [Section 21.3.2, "Document Types," on page 296.](#page-295-0)

**6** To delete a document type, select the document type, click *Edit*, then click *Delete*.

#### <span id="page-339-0"></span>**Planning Custom Document Properties**

When you need to add custom document properties, print the "Custom Document Properties" [Worksheet" on page 342.](#page-341-0) One copy of the worksheet accommodates three new document properties.

The following table describes the fields and values associated with custom document properties:

| <b>Document Property</b><br>Field | <b>Field Values</b>                                                                                                    |
|-----------------------------------|----------------------------------------------------------------------------------------------------|
| <i>Property Field:</i>            | The document property field is the label that GroupWise client users see in the<br>document Properties dialog box.                                                       |
|                                   | When you create a new document property, you can provide a description as<br>well. However, the description displays only in ConsoleOne, not in the GroupWise<br>client. |
| Read-Only?                        | <b>Yes:</b> The document property field displays information, but it is not accessible to<br>users.                                                                      |
|                                   | No: Users can type in the document property field.                                                                                                    |

*Table 23-1 Document Properties*

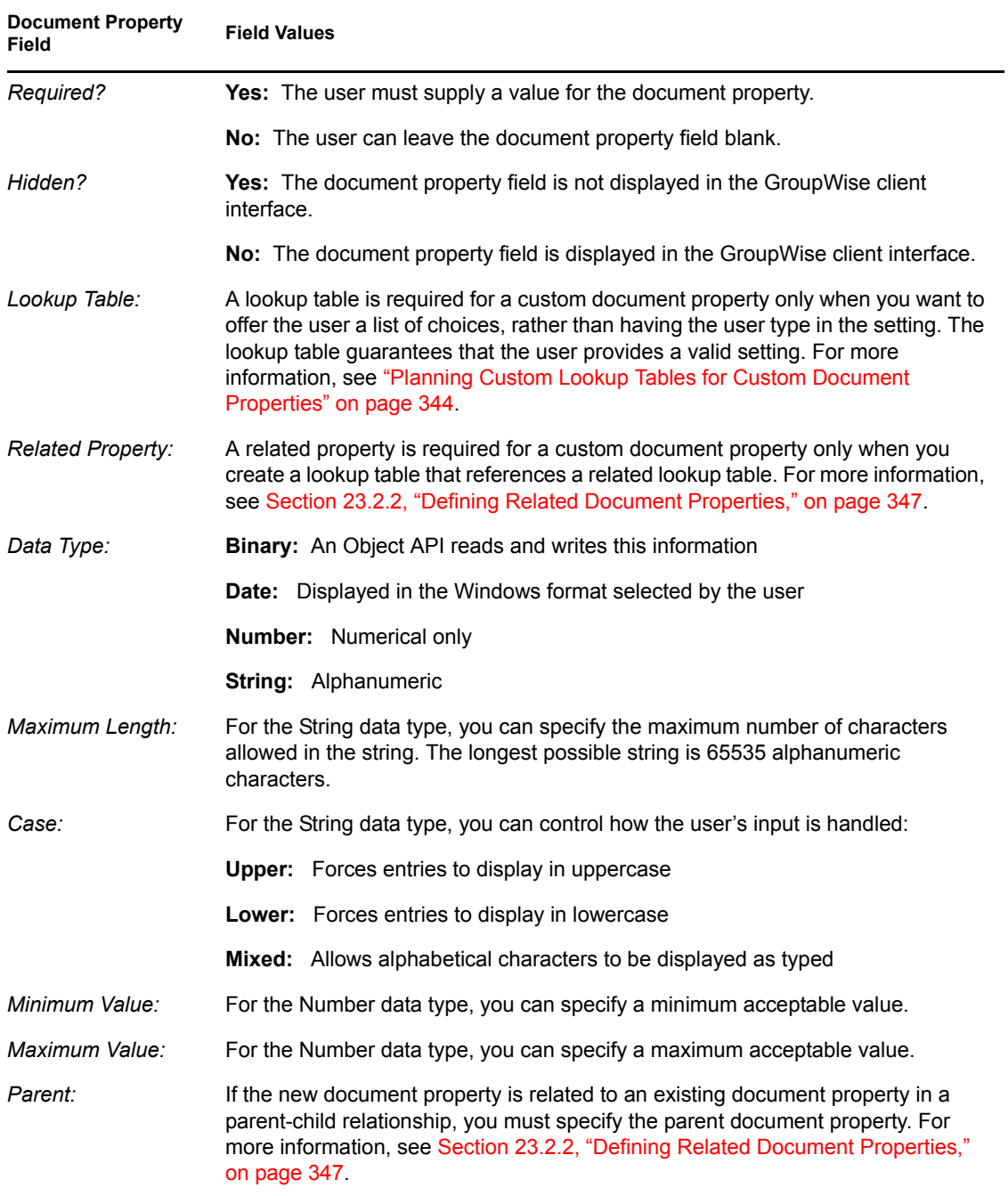

Use copies of the ["Custom Document Properties Worksheet" on page 342](#page-341-0) to plan the custom document properties you want to add to libraries.

If you need to create one or more lookup tables for your custom document properties, follow the instructions in ["Planning Custom Lookup Tables for Custom Document Properties" on page 344](#page-343-0) and ["Adding Custom Lookup Tables" on page 346](#page-345-0). Lookup tables used by new document properties should exist before you create custom document properties.

Then continue with ["Adding Custom Document Properties" on page 343.](#page-342-0)

#### <span id="page-341-0"></span>Custom Document Properties Worksheet

For instructions on how to use this worksheet, see ["Planning Custom Document Properties" on](#page-339-0)  [page 340](#page-339-0).

<span id="page-341-3"></span><span id="page-341-2"></span><span id="page-341-1"></span>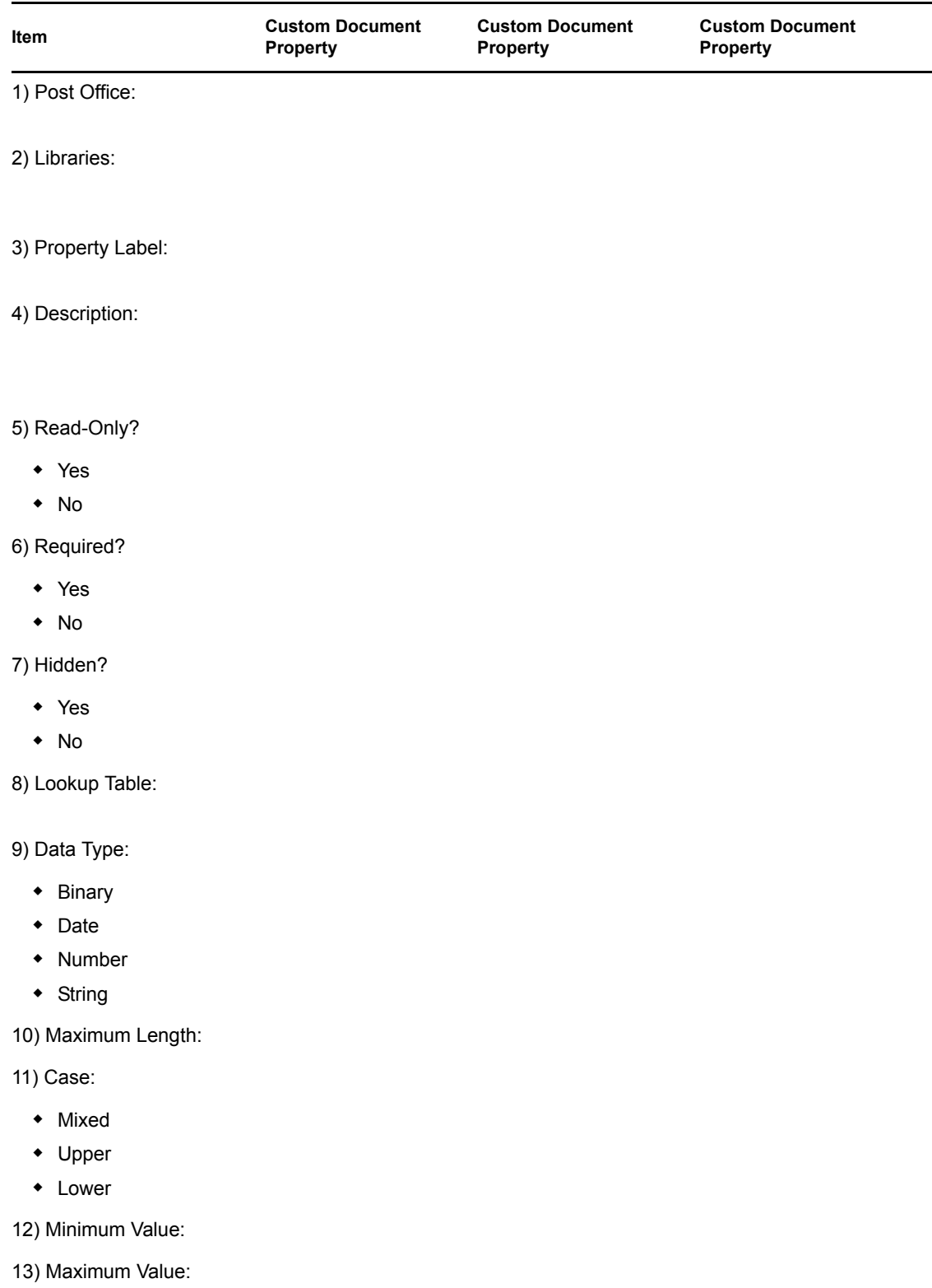

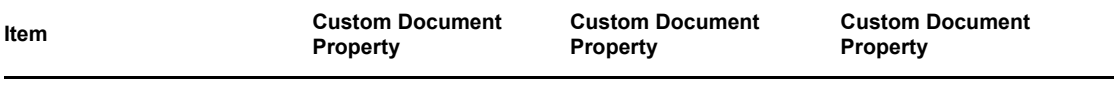

14) Parent:

#### <span id="page-342-0"></span>**Adding Custom Document Properties**

After you have determined what new document properties will meet the needs of your DMS system, as described in ["Planning Custom Document Properties" on page 340](#page-339-0), and if necessary you have created lookup tables for your new document properties, as described in ["Planning Custom Lookup](#page-343-0)  [Tables for Custom Document Properties" on page 344](#page-343-0) and ["Adding Custom Lookup Tables" on](#page-345-0)  [page 346](#page-345-0), you are ready to add new custom document properties.

To add new custom document properties:

- **1** In ConsoleOne on Windows, browse to and select the Post Office object that owns the library for which you are creating custom document properties ([worksheet item 1\)](#page-341-1).
- **2** Click *Tools* > *GroupWise Utilities* > *Document Properties Maintenance*.

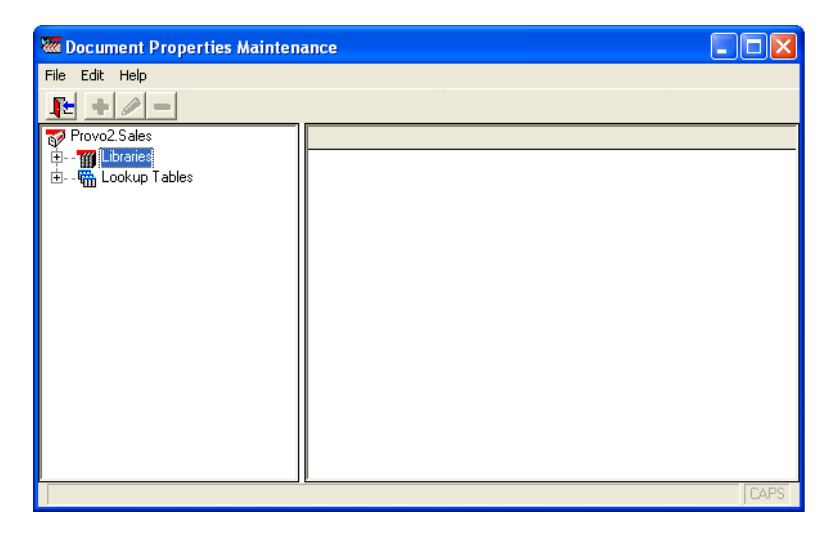

**3** Expand Libraries, then select the library for which you are creating custom document properties [\(worksheet item 2](#page-341-2)).

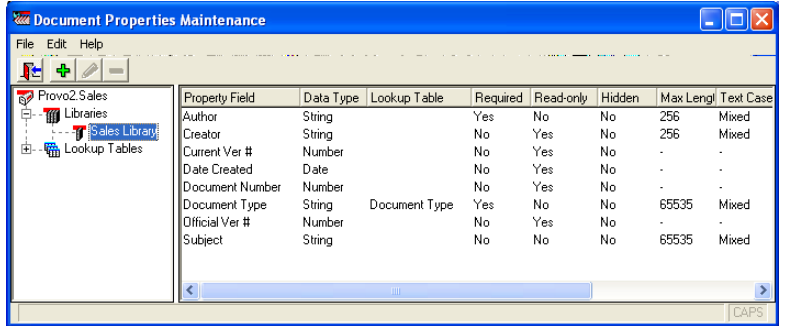

<span id="page-342-1"></span>**4** Click *Edit* > *Add* to display the Document Property Definition dialog box.

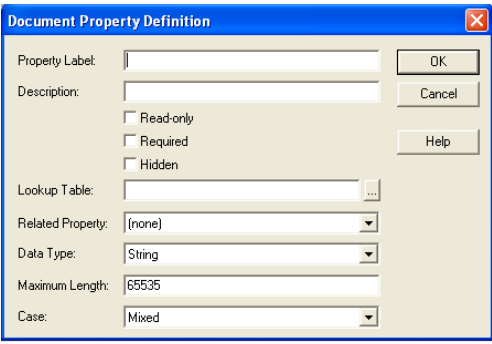

Fields vary according to data type.

- **5** Fill in the fields ([worksheet items 3 through 14\)](#page-341-3).
- <span id="page-343-1"></span>**6** Click *OK* to create the new custom document property.

In the Document Properties Maintenance window, the new document property is listed in alphabetical order. In the GroupWise client, custom document properties are listed after default document properties, in the order in which they are added to the library.

**7** Repeat [Step 4](#page-342-1) through [Step 6](#page-343-1) for each new custom document property.

When users next create documents in the library, the new custom document properties will be available to them.

#### <span id="page-343-0"></span>**Planning Custom Lookup Tables for Custom Document Properties**

A lookup table is required for a custom document property only when you want to offer the user a list of choices, rather than having the user type in the setting. The lookup table guarantees that the user provides a valid setting.

Lookup tables are defined for the post office, so that multiple libraries in the post office can reference the same lookup tables.

When you need to provide lookup tables for custom document properties, print the "Custom Lookup" [Tables Worksheet" on page 345.](#page-344-0) One copy of the worksheet accommodates three new lookup tables.

The following table describes the fields and values associated with lookup tables:

#### *Table 23-2 Lookup Table Values*

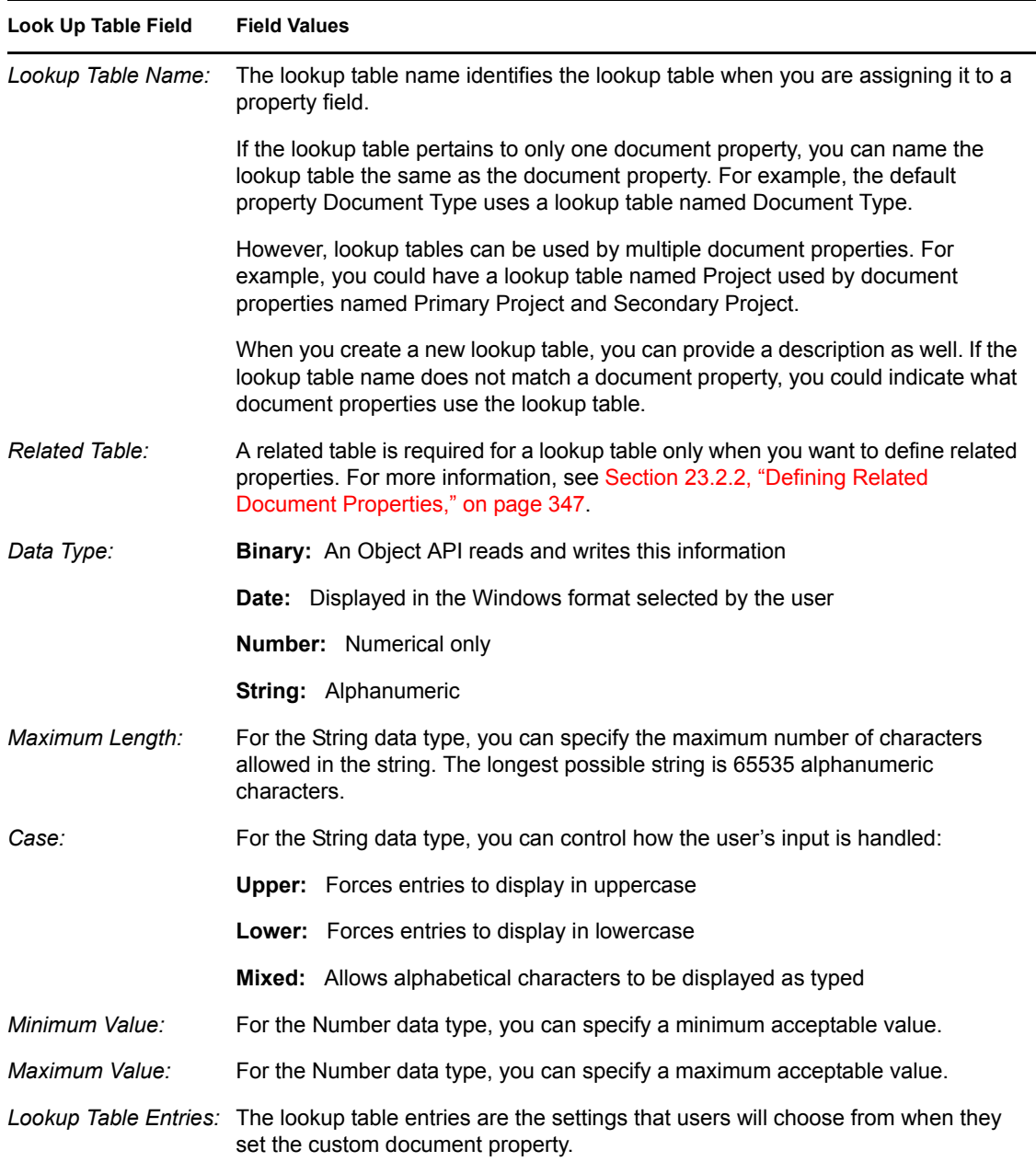

Use copies of the ["Custom Lookup Tables Worksheet" on page 345](#page-344-0) to plan the lookup tables you need in order to provide values for new custom document properties. If you need to use related properties, follow the instructions in [Section 23.2.2, "Defining Related Document Properties," on](#page-346-0)  [page 347](#page-346-0). Then continue with ["Adding Custom Lookup Tables" on page 346.](#page-345-0)

#### <span id="page-344-0"></span>Custom Lookup Tables Worksheet

For instructions on how to use this worksheet, see ["Planning Custom Lookup Tables for Custom](#page-343-0)  [Document Properties" on page 344.](#page-343-0)

<span id="page-345-2"></span><span id="page-345-1"></span>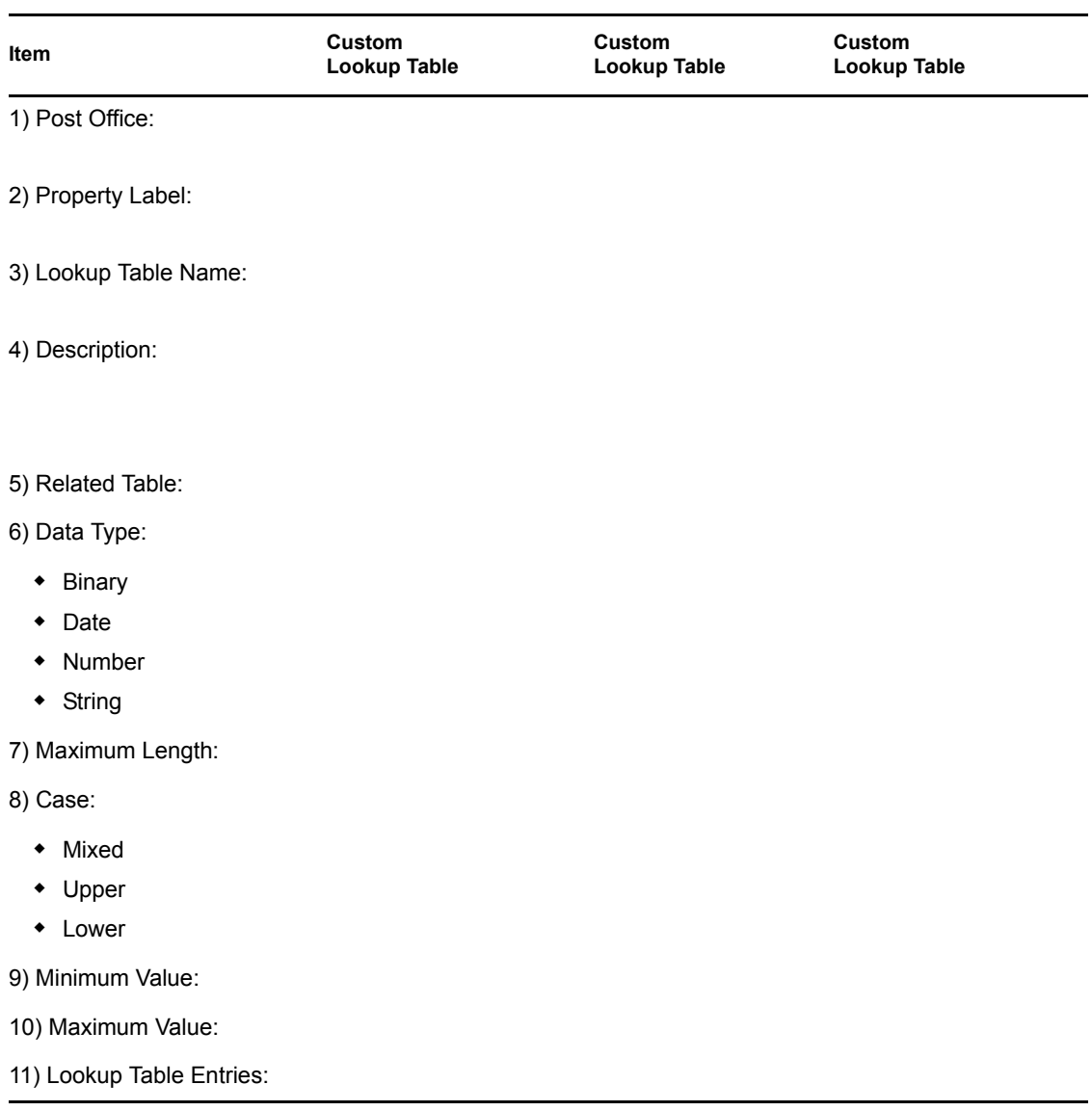

#### <span id="page-345-3"></span><span id="page-345-0"></span>**Adding Custom Lookup Tables**

After you have determined what new lookup tables and lookup table entries you need to accommodate your new custom document properties, as described in ["Planning Custom Lookup](#page-343-0)  [Tables for Custom Document Properties" on page 344,](#page-343-0) you are ready to add new lookup tables.

- <span id="page-345-4"></span>**1** In ConsoleOne on Windows, browse to and select the Post Office object that owns the libraries for which you are creating lookup tables ([worksheet item 1](#page-345-1)).
- **2** Click *Tools* > *GroupWise Utilities* > *Document Properties Maintenance.*

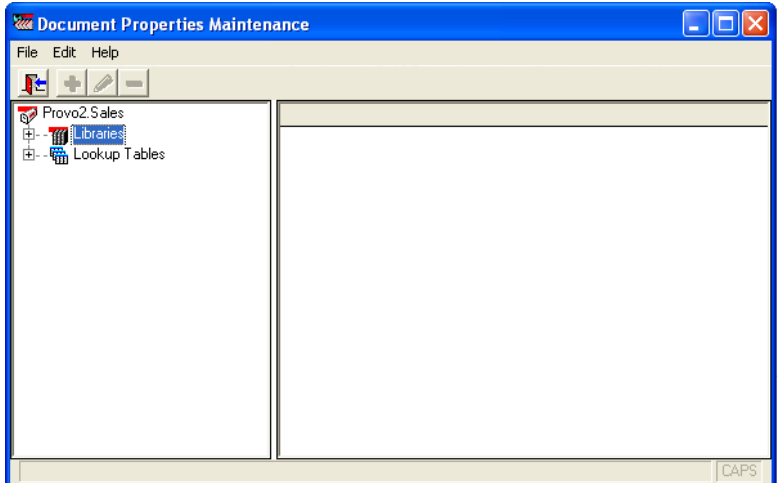

**3** Select *Lookup Tables*, then click *Edit* > *Add* to display the Lookup Table Definition dialog box.

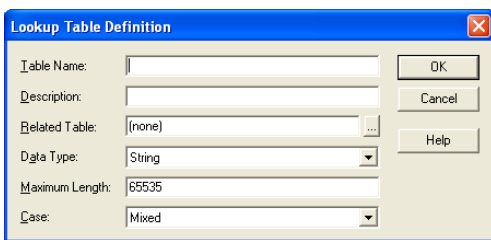

Fields vary depending on data type.

- **4** Fill in the fields ([worksheet items 3 through 10\)](#page-345-2).
- <span id="page-346-2"></span>**5** Click *OK* to create the new lookup table.
- <span id="page-346-3"></span>**6** Select the new lookup table, then click *Edit* > *Add* to display the Lookup Entry dialog box.

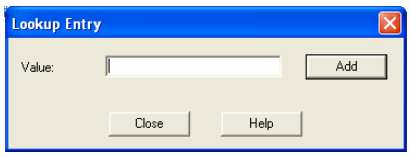

- <span id="page-346-1"></span>**7** In the *Value* field, type one of the document property settings you want to offer to users [\(worksheet item 11\)](#page-345-3), then click *Add*.
- <span id="page-346-4"></span>**8** Repeat [Step 7](#page-346-1) for all the lookup table entries listed on your worksheet for this lookup table, then click *Close*.
- **9** Click *OK* to create the custom lookup table.

### <span id="page-346-0"></span>**23.2.2 Defining Related Document Properties**

When document properties are related, your choice for the first property determines the settings you are offered for the second property. The user's selection in the first field determines what choices were offered in the second field.

Related document properties are set up by creating related lookup tables. Complete the following tasks to set up related document properties:

- ["Planning Related Document Properties" on page 348](#page-347-0)
- ["Creating Related Lookup Tables" on page 350](#page-349-0)
- ["Setting Up Related Document Properties" on page 351](#page-350-1)

#### <span id="page-347-0"></span>**Planning Related Document Properties**

Related document properties use a parent-child relationship. A parent property can have multiple child properties, but a child property can belong to only one parent. The relationship can include only two levels. A parent property cannot function as a child and a child property cannot function as a parent. The default document properties cannot participate as related properties.

In the Development Library example above, the Product document property would be the parent property and the Component document property would be the child property. If the Development Library belonged to Novell<sup>®</sup>, products would include GroupWise, NetWare<sup>®</sup>, ZENworks<sup>®</sup>, and so on. When users selected GroupWise as the product, listed components could include the GroupWise client, the agents, GroupWise system administration, and so on. Or you could let users type in whatever components they wanted.

When you need to set up related document properties, print the "Related Document Properties [Worksheet" on page 349](#page-348-0). One copy of the worksheet accommodates one pair of related property fields, one parent lookup table, and one child lookup table (optional).

The following table describes the document properties and lookup tables that are required in order to set up related document properties:

| <b>Properties and Tables</b>    | <b>Description</b>                                                                                                    |
|---------------------------------|----------------------------------------------------------------------------------------------------|
| <b>Parent Document Property</b> | The parent document property is the user's first selection. In the<br>Development Library example above, the parent document property is<br>Product.                                                                                                    |
| Child Document Property         | The child document property is the user's second selection, based on the<br>first selection. In the Development Library example above, the child<br>document property is Component.                                                                                                    |
| Parent Lookup Table             | The entries in the parent lookup table provide the choices offered to the<br>user in the parent document property field. In the Development Library<br>example above, the user could select from GroupWise, NetWare, and<br>ZENworks in the Product field.                                                                                                    |
| Child Lookup Table              | The entries in the child lookup table provide the choices offered to the user<br>after a choice from the parent lookup table has been selected. In the<br>Development Library example above, if the user selected GroupWise in<br>the Product field, the child lookup table would provide choices such as<br>Agents, Client, and Admin in the Component field. |
|                                 | The child lookup table is not required if you want to allow the user to type in<br>anything they want in the child document property field.                                                                                                    |

*Table 23-3 Document Properties and Lookup Tables*

Use copies of the ["Related Document Properties Worksheet" on page 349](#page-348-0) to plan the related document properties you want to use. One copy of the worksheet accommodates one pair of related properties. Continuing with the Development Library example, a filled-in worksheet might look like this:

| Item                           | <b>Setting</b>             | Item                          | <b>Setting</b>                                           |
|--------------------------------|----------------------------|-------------------------------|----------------------------------------------------------|
| 1) Parent<br>Document Property | Property Name:<br>Product. | 4) Child<br>Document Property | Property Name:<br>Component                              |
| 2) Parent<br>Lookup Table      | Table Name:<br>Product     | 5) Child<br>Lookup Table      | Table Name:<br>Component                                 |
| 3) Parent<br>Lookup Entries    | (required)                 | 6) Child<br>Lookup Entries    | (optional)                                               |
|                                | Parent Entry:<br>GroupWise |                               | Child Entries:<br>Admin<br>Agents<br>Client              |
|                                | Parent Entry:<br>NetWare   |                               | <b>Child Entries:</b><br>Client<br>eDirectory<br>Servers |
|                                | Parent Entry:<br>ZENworks  |                               | Child Entries:<br>Desktops<br>Servers                    |

*Table 23-4 Sample Document Properties Worksheet*

When you have finished planning related properties and their associated lookup tables, you should print and fill in a worksheet for each for each new related property, as described in ["Planning](#page-339-0)  [Custom Document Properties" on page 340,](#page-339-0) and for each new lookup table, as described in ["Planning Custom Lookup Tables for Custom Document Properties" on page 344.](#page-343-0)

Then you are ready to continue with ["Creating Related Lookup Tables" on page 350](#page-349-0).

#### <span id="page-348-0"></span>Related Document Properties Worksheet

For instructions on how to use this worksheet, see ["Planning Related Document Properties" on](#page-347-0)  [page 348](#page-347-0).

<span id="page-348-3"></span><span id="page-348-2"></span><span id="page-348-1"></span>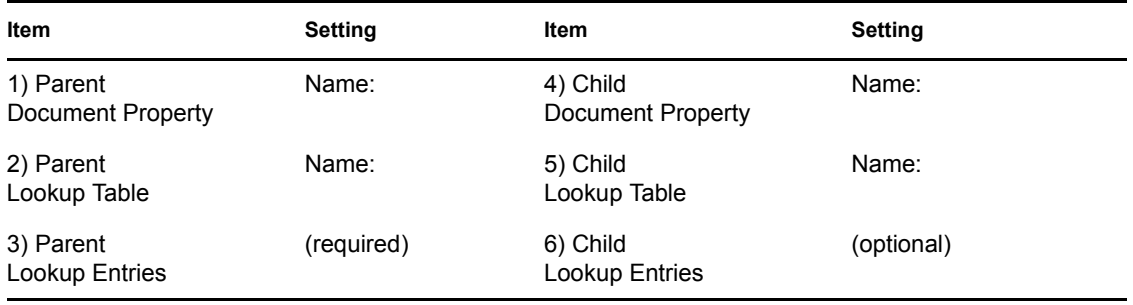

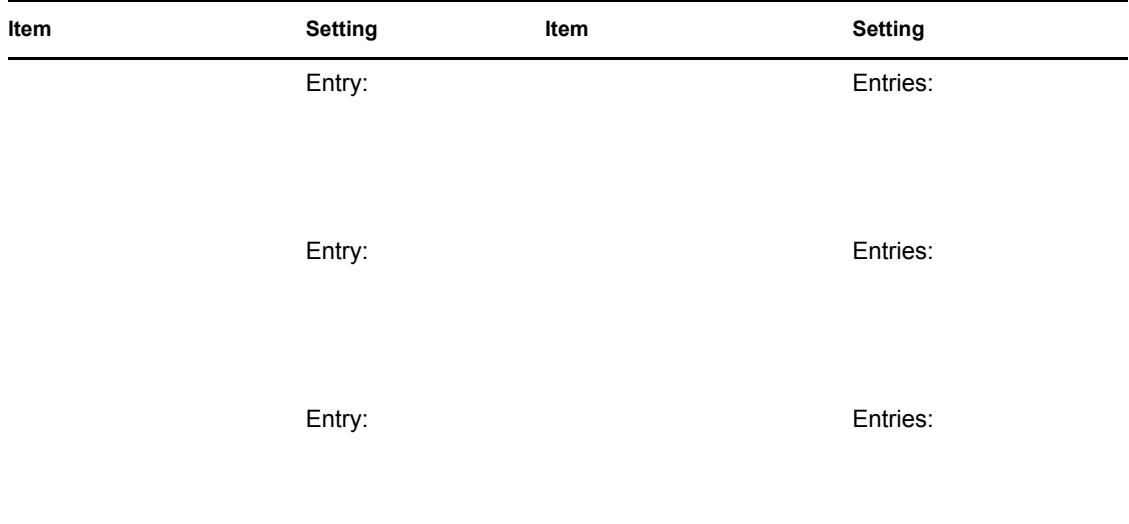

#### <span id="page-349-0"></span>**Creating Related Lookup Tables**

If you are supplying the choices for both related fields, you need both a parent lookup table and a child lookup table. If you are going to have users type information into the child property field, then you only need to create the parent lookup table. You should create lookup tables before creating the document properties that use them.

- ["Creating the Parent Lookup Table" on page 350](#page-349-1)
- ["Creating the Child Lookup Table \(Optional\)" on page 350](#page-349-2)

#### <span id="page-349-1"></span>Creating the Parent Lookup Table

- **1** Create a new lookup table, as described in [Step 1](#page-345-4) through [Step 5](#page-346-2) in "Adding Custom Lookup" [Tables" on page 346.](#page-345-0) Use [worksheet item 2](#page-348-1) in the Table Name field. Leave the Related Table field set to (none).
- **2** Add entries to the new lookup table, as described in [Step 6](#page-346-3) through [Step 8](#page-346-4) in "Adding Custom" [Lookup Tables" on page 346](#page-345-0). Use the entries listed under [worksheet item 3](#page-348-2) in the Value field.
- **3** Continue with ["Creating the Child Lookup Table \(Optional\)" on page 350.](#page-349-2)
	- or

If you are going to have users type information into the child property field, rather than selecting from a predefined list, skip to ["Setting Up Related Document Properties" on page 351](#page-350-1)

#### <span id="page-349-2"></span>Creating the Child Lookup Table (Optional)

- **1** Create a new lookup table, as described in [Step 1](#page-345-4) through [Step 5](#page-346-2) in "Adding Custom Lookup" [Tables" on page 346.](#page-345-0) Use [worksheet item 5](#page-348-1) in the Table Name field. Use [worksheet item 2](#page-348-1) in the Related Table field to link the child table to the parent table.
- **2** Select the new lookup table, click *Edit*, then click *Add* to display the Lookup Entry dialog box.

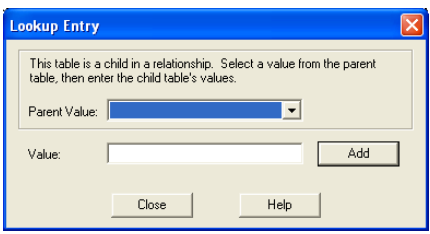

- <span id="page-350-3"></span>**3** Select a Parent value.
- <span id="page-350-2"></span>**4** In the *Value* field, type one of the child lookup table entries for the selected parent value [\(worksheet item 6\)](#page-348-2), then click *Add*.
- <span id="page-350-4"></span>**5** Repeat [Step 4](#page-350-2) for each entry listed under [worksheet item 6.](#page-348-2)
- **6** Repeat [Step 3](#page-350-3) through [Step 5](#page-350-4) for each parent value listed under [worksheet item 3](#page-348-2).
- **7** Continue with ["Setting Up Related Document Properties" on page 351](#page-350-1).

#### <span id="page-350-1"></span>**Setting Up Related Document Properties**

After you have created related lookup tables, you are ready to set up the related document properties that use them. A few document property fields are required settings in the context of related properties:

- *Read-Only* must be set to No.
- *Hidden* must be set to No.
- *Required* must be set the same on the child property as it is on the parent property.

To set up related document properties:

- **1** Create the parent document property as described in ["Adding Custom Document Properties"](#page-342-0)  [on page 343](#page-342-0). Use [worksheet item 1](#page-348-3) in the Property Label field. Use [worksheet item 2](#page-348-1) in the Lookup Table field. Leave the Related Property field set to (none).
- **2** Create the child document property using the same procedure. Use [worksheet item 4](#page-348-3) in the Property Label field. Use [worksheet item 5](#page-348-1) in the Lookup Table field. The Related Property field should automatically display as [worksheet item 1,](#page-348-3) showing that the child property is related to the parent property.

## <span id="page-350-0"></span>**23.3 Indexing Documents**

Documents stored in GroupWise libraries need to be indexed so users can locate documents using the Find feature in the GroupWise Windows client. Your organization might need dedicated indexing to minimize performance degradation and network congestion. You might also need dedicated indexing so users can have prompt access to newly created documents.

- [Section 23.3.1, "Understanding DMS Indexing," on page 352](#page-351-0)
- [Section 23.3.2, "Determining Your Indexing Needs," on page 358](#page-357-0)
- [Section 23.3.3, "Implementing Indexing," on page 360](#page-359-1)

## <span id="page-351-0"></span>**23.3.1 Understanding DMS Indexing**

Before determining if you will need dedicated indexing, you should have a basic understanding of how indexing works in GroupWise.

- ["Index Storage" on page 352](#page-351-1)
- ["Index Content" on page 352](#page-351-2)
- ["Indexing Performed by the POA" on page 352](#page-351-3)
- ["Indexing Cycle" on page 353](#page-352-0)
- ["Bandwidth Considerations" on page 353](#page-352-1)
- ["Indexer Configurations" on page 353](#page-352-2)

#### <span id="page-351-1"></span>**Index Storage**

When documents are indexed, the information is stored in QuickFinder™ indexes, which are located in a library's index subdirectory. A library's QuickFinder index is partitioned into ten \*.idx files. Additionally, temporary \*.inc (incremental) files are created that contain each day's new index information. The \*.inc files are combined once per day into the \*.idx files (usually at midnight).

In a system with multiple libraries, each library has its own set of QuickFinder index files. Depending on how many libraries belong to a post office, and how many post offices with libraries are in your GroupWise system, there can be many sets of QuickFinder index files.

#### <span id="page-351-2"></span>**Index Content**

Indexing can include a document's full text (depending on its document type), and always includes the document's property sheet information (subject, author, version descriptions, and so on). Both newly edited and newly created documents are indexed, which means indexing volume is determined by how many existing documents are edited as well as how many new documents are created.

Newly-created documents must be indexed before users can search for them. In setting up your indexing strategy, you must know how quickly users will need access to newly-created documents.

The standard search is limited to the QuickFinder indexes in the user's default library. But users can choose to search for documents in other libraries to which they have access.

#### <span id="page-351-3"></span>**Indexing Performed by the POA**

Indexing is among the many functions of the Post Office Agent (POA). To learn more about POA functions, see [Section 35.5, "Role of the Post Office Agent," on page 469.](#page-468-0)

You can configure the POA for a post office to meet basic indexing needs. See Section 38.3.1, ["Regulating Indexing," on page 555.](#page-554-0)

To support greater indexing needs, you can set up an additional POA that is dedicated to indexing. See [Section 38.3.2, "Configuring a Dedicated Indexing POA," on page 556.](#page-555-0)

Not all libraries need dedicated POAs for indexing documents because indexing needs vary widely:

• In a small GroupWise system that has only one post office and one library, indexing can easily be done by the one POA.

- In a post office with heavy DMS usage, one or more additional POAs can be dedicated to indexing the documents.
- In a large system that has a DMS post office housing all libraries in the GroupWise system, indexing can be done by the DMS post office's POAs.

A library can have more than one POA dedicated to indexing its documents. Because the library's QuickFinder index is partitioned into ten separate  $\ast$  i.dx files, an organization that is extremely document-intensive can boost indexing performance by using up to ten POAs dedicated to indexing. These POAs do not conflict with each other in performing indexing because the \*.idx and \*.inc files are locked during the indexing process.

You can temporarily use multiple indexing POAs for importing documents to speed up importing time.

#### <span id="page-352-0"></span>**Indexing Cycle**

The frequency of indexing is determined by the POA QuickFinder Interval setting. The default is once every 24 hours at 8:00 p.m. This might be often enough in an organization where document usage is minimal, or where searching for newly-created documents is not mission-critical.

You can specify the QuickFinder Interval setting in one-hour increments. For example, a setting of 1 would allow users to find documents created as recently as an hour ago. Whether you should use a dedicated indexer at this frequency would depend on the volume (per hour) of documents that get queued for indexing.

You can set the QuickFinder Interval to 0 (zero) for continuous indexing. This is recommended for organizations where document usage is intensive, or where users routinely need to find documents that have just been created. If document usage is intensive in your organization, you might need a separate indexer server dedicated to continuous indexing because the post office server's performance could become unacceptably slow if continuous indexing is performed on it.

#### <span id="page-352-1"></span>**Bandwidth Considerations**

A primary factor in network speed is bandwidth. This is the amount of data that can be passed through the network per second. If a network's bandwidth is not sufficient for handling heavy traffic, intensive document indexing can degrade network performance.

A number of elements affect network bandwidth, including cable types, transmission protocols, and hardware. Ethernet networks are susceptible to wide fluctuations in transmission speed during periods of heavy traffic. WANs can benefit from reduced network traffic.

If you locate a post office in close proximity to its users, you have less traffic through routers, bridges, and other network hardware. Running GroupWise in client/server access mode also reduces network traffic.

GroupWise users can add heavy messaging traffic to your existing network. DMS usage adds document indexing traffic as well. These factors can create much more network bandwidth usage than you have previously experienced.

#### <span id="page-352-2"></span>**Indexer Configurations**

Following are five basic examples of how dedicated indexers can be configured. The examples do not cover all possibilities. You can combine elements from these configurations to customize indexing for your organization.

In all configuration examples, the post office can contain multiple libraries, although the Single Server with One POA configuration is best suited to only one library. In the other configuration examples, one or more POAs can be set up for indexing documents for all libraries in the post office.

- ["Single Server with One POA" on page 354](#page-353-0)
- ["Single Server with Multiple POAs" on page 355](#page-354-0)
- ["Dedicated Indexer Server" on page 355](#page-354-1)
- ["Dedicated Indexer Server on an Isolated Network Segment" on page 356](#page-355-0)
- ["Dedicated DMS Post Office" on page 357](#page-356-0)

#### <span id="page-353-0"></span>Single Server with One POA

One POA runs on the post office server and performs all POA functions for the post office and its libraries. This basic configuration is best suited for a small system, or a decentralized library configuration with small post offices that each have a library. For more information, see ["Centralized vs. Decentralized Library Configurations" on page 304.](#page-303-1)

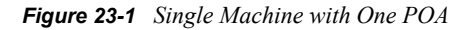

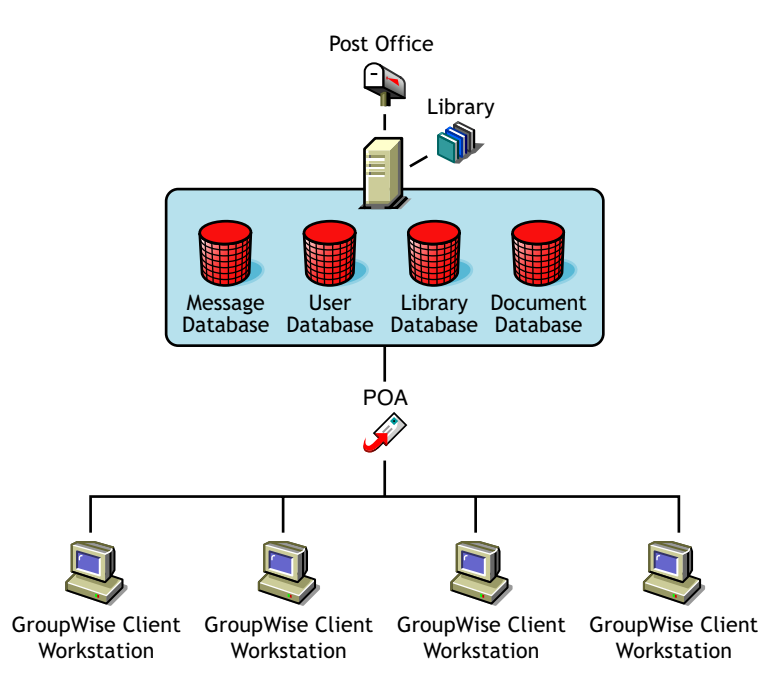

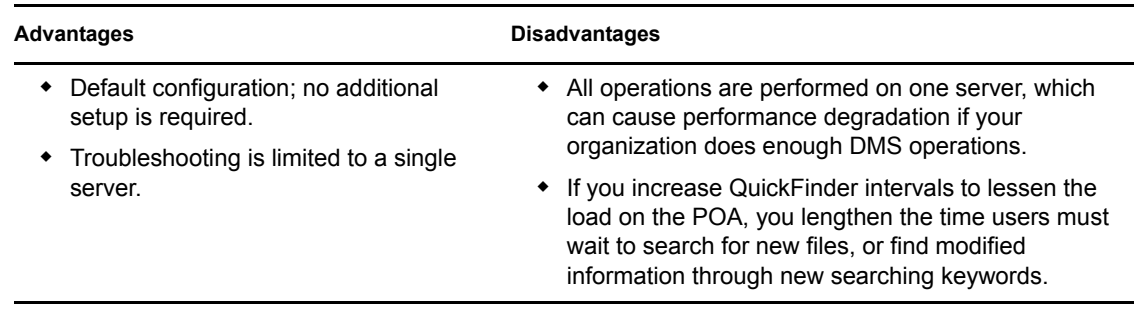

#### <span id="page-354-0"></span>Single Server with Multiple POAs

It is possible to run more than one POA for the same post office on the same server.

*Figure 23-2 Single Machine with Multiple POAs*

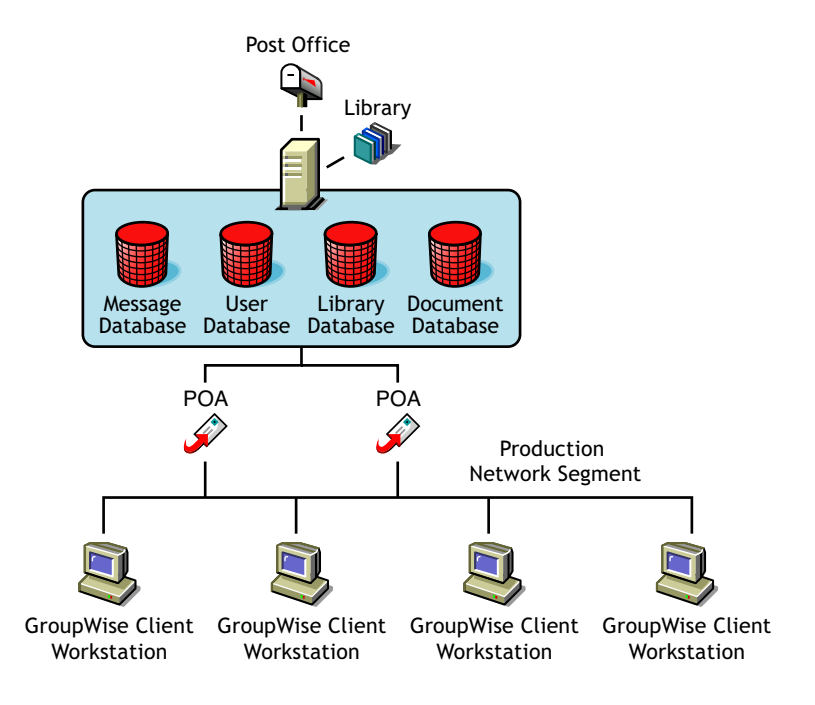

*Table 23-5 Advantages and Disadvantages of a Single Server with Multiple POAs*

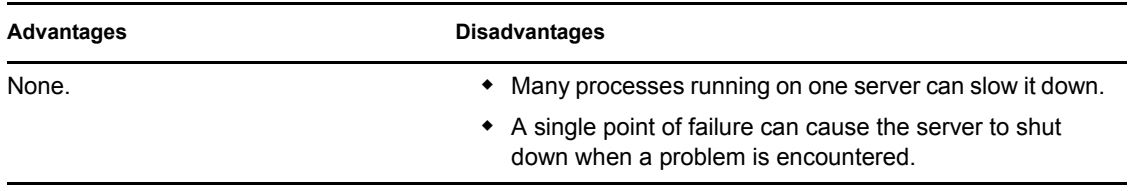

There are no advantages to running multiple POAs on the same server. If you need more than one POA, run it on a separate server, as described in ["Dedicated Indexer Server" on page 355](#page-354-1)

#### <span id="page-354-1"></span>Dedicated Indexer Server

You can have the post office on one server and a POA dedicated to indexing DMS documents on another server. This configuration is useful for systems of any size with heavy DMS usage.

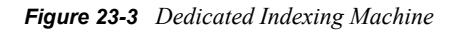

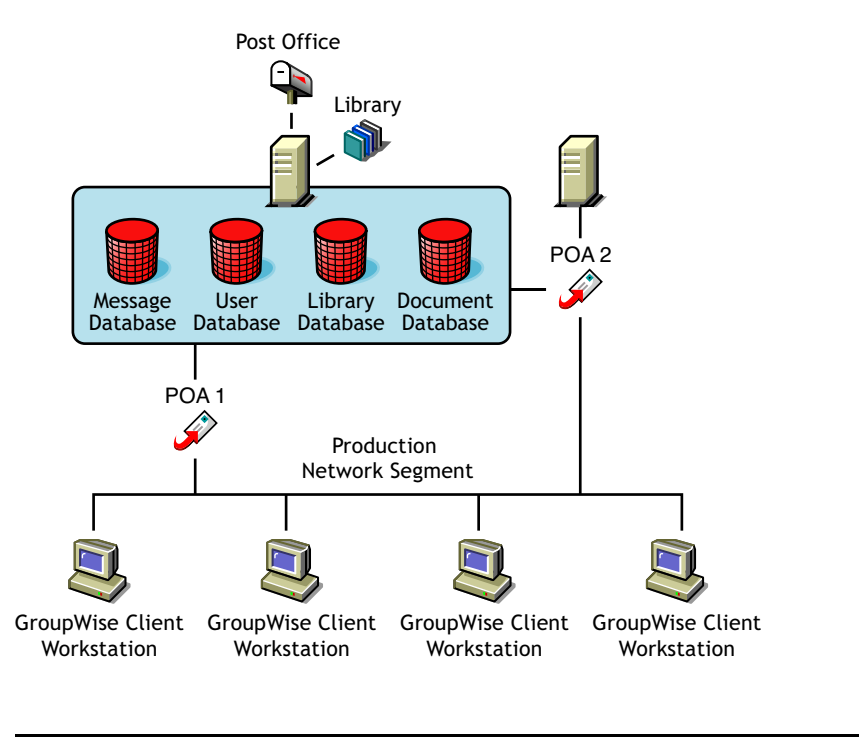

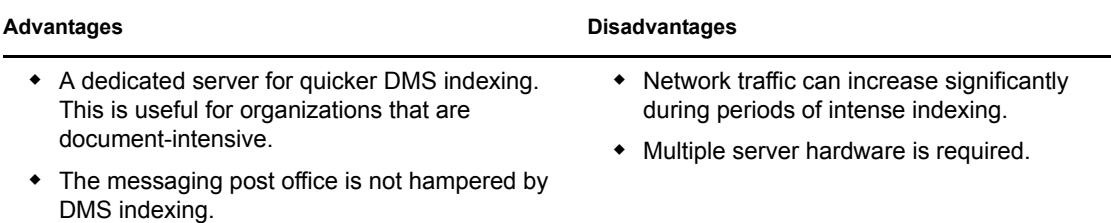

#### <span id="page-355-0"></span>Dedicated Indexer Server on an Isolated Network Segment

You can have the post office on one server and a POA dedicated to indexing documents on another server that is on an isolated network segment. This configuration minimizes bandwidth congestion for the production network segment.

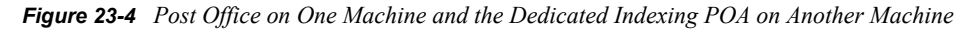

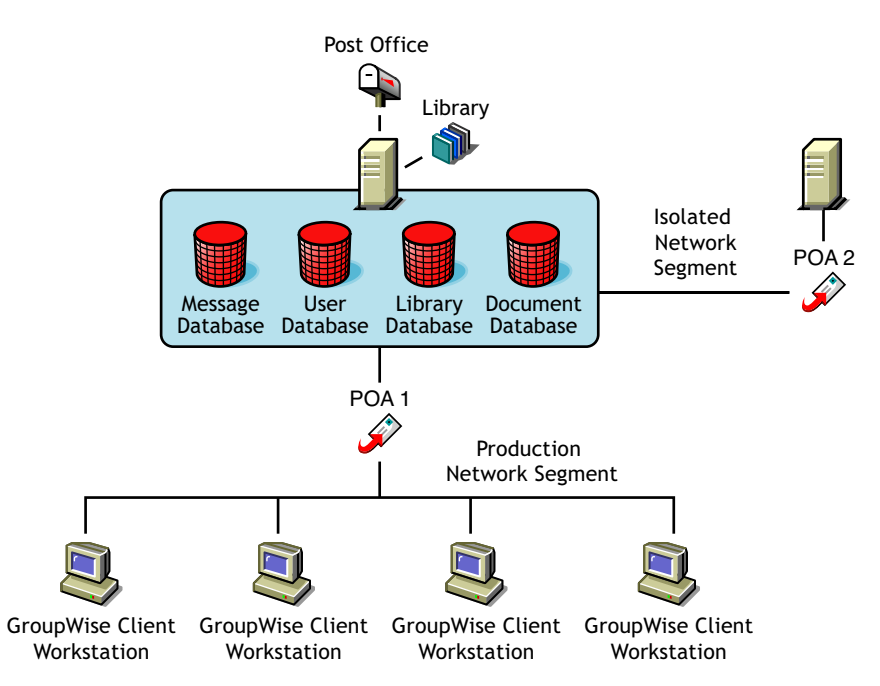

*Table 23-6 Advantages and Disadvantages of a Dedicated Indexer Server on an Isolated Network Segment*

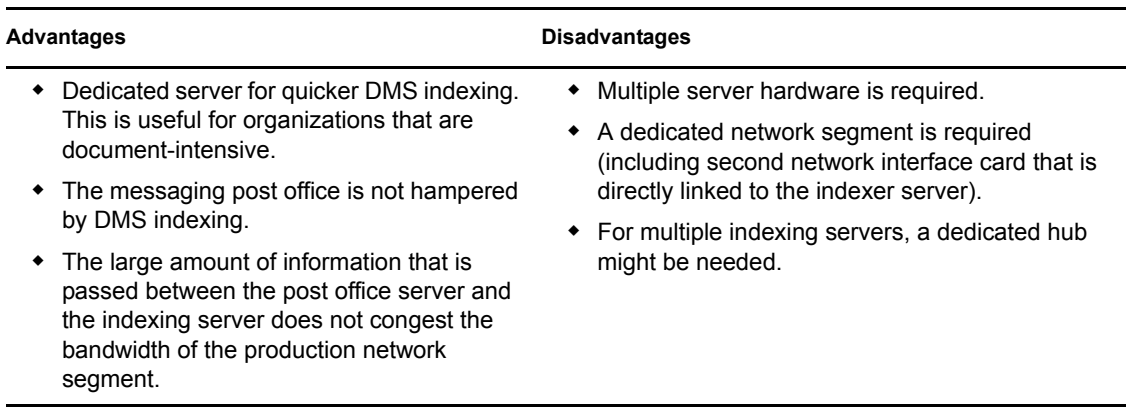

#### <span id="page-356-0"></span>Dedicated DMS Post Office

You can have one post office that is dedicated to messaging and another to DMS. This configuration is useful for post offices that have heavy DMS usage. For a review of this configuration, see ["Centralized Libraries" on page 305](#page-304-0).

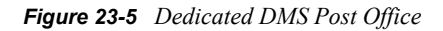

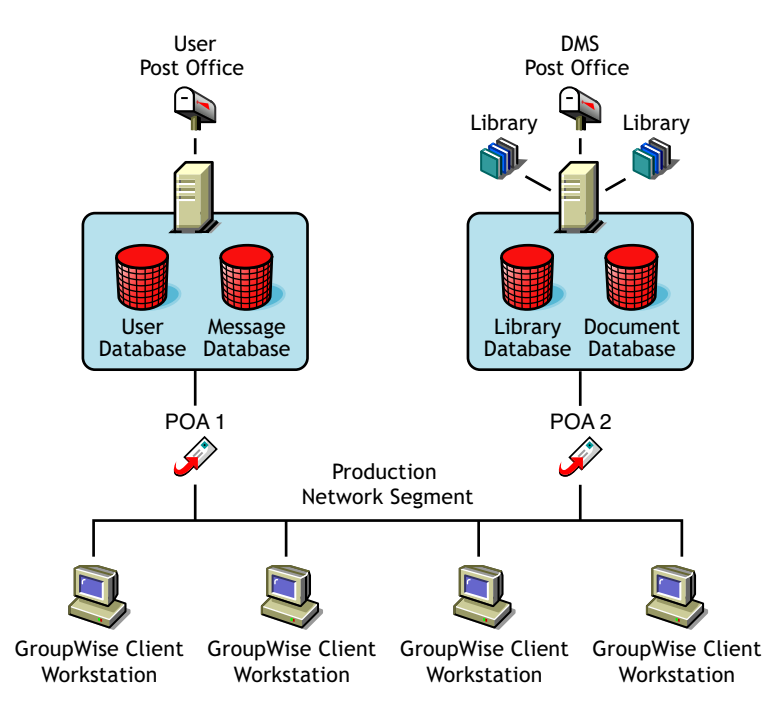

*Table 23-7 Advantages and Disadvantages of a Dedicated DMS Post Office*

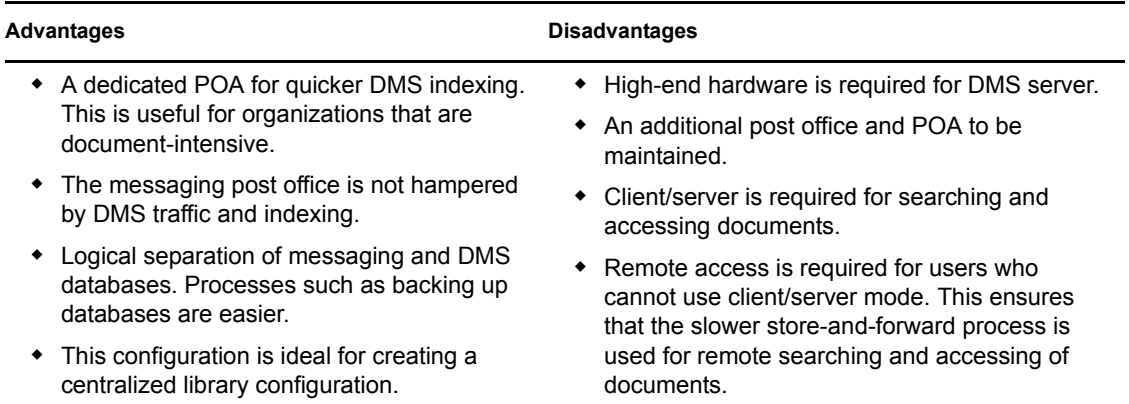

## <span id="page-357-0"></span>**23.3.2 Determining Your Indexing Needs**

The following table presents some indexing considerations and suggests an indexing configuration based on how the considerations pertain to your indexing needs:

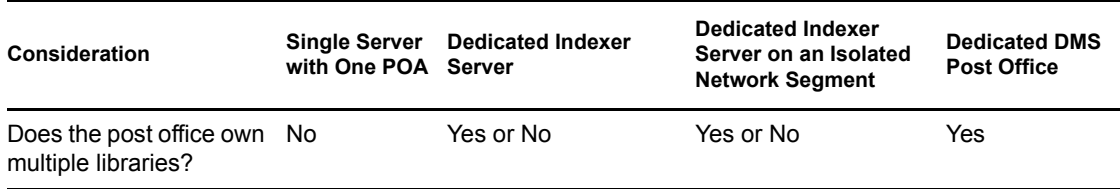

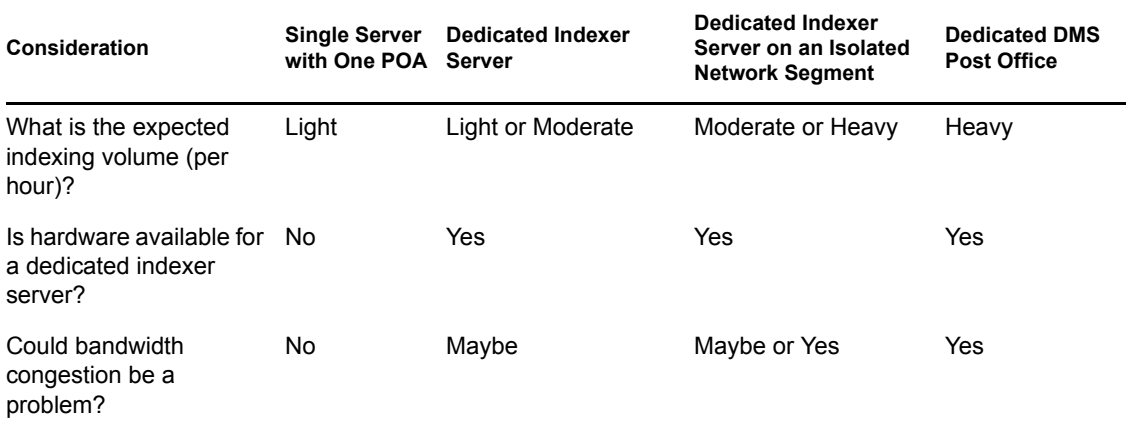

Use the ["Indexing Worksheet" on page 359](#page-358-2) to estimate the indexing needs of the libraries in your GroupWise system. Each worksheet accommodates three libraries.

Identify each library ([worksheet items 1 and 2\)](#page-358-0). Estimate the impact of each consideration in each library ([worksheet items 3 through 6\)](#page-358-1). Then compare your estimates for each library to the values in the table above to determine the indexing configuration for each library [\(worksheet item 7\)](#page-359-2).

#### <span id="page-358-2"></span>**Indexing Worksheet**

For instructions on how to use this worksheet, see [Section 23.3.2, "Determining Your Indexing](#page-357-0)  [Needs," on page 358](#page-357-0).

<span id="page-358-1"></span><span id="page-358-0"></span>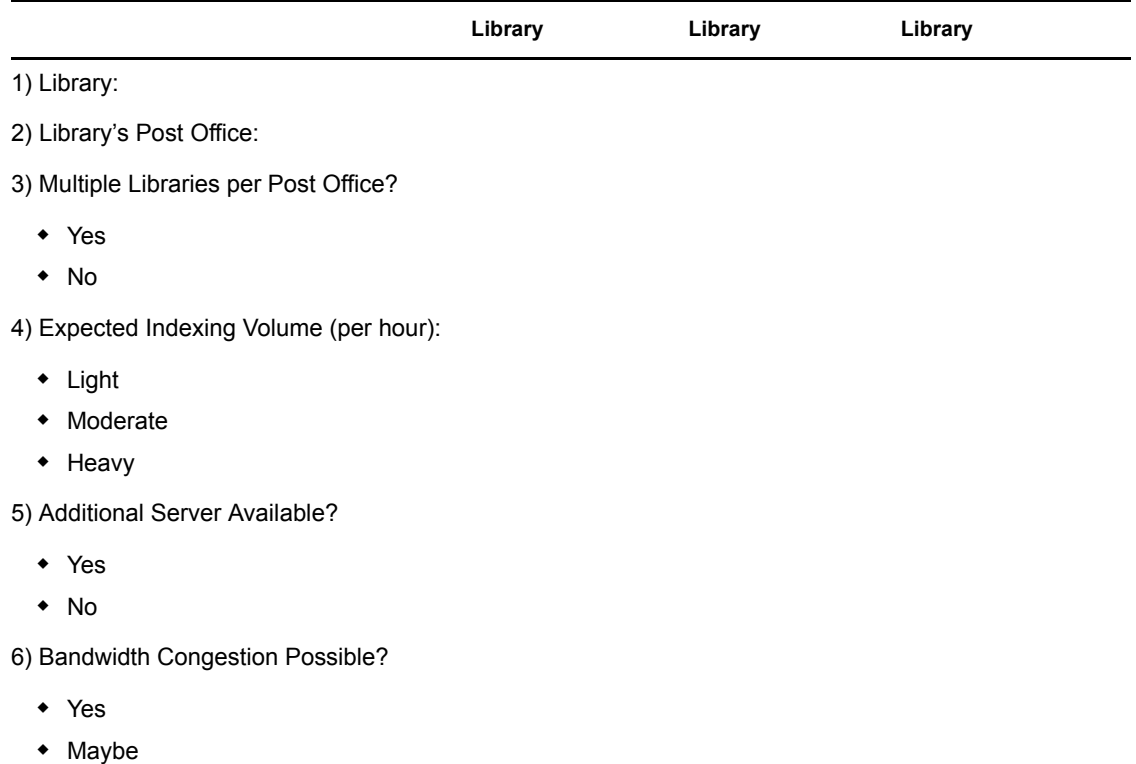

 $\bullet$  No

<span id="page-359-2"></span>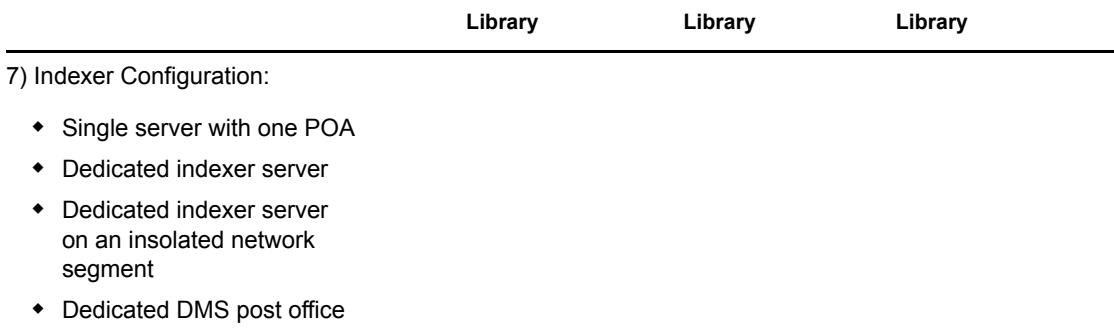

## <span id="page-359-1"></span>**23.3.3 Implementing Indexing**

For libraries where a single POA running on the post office server can provide adequate indexing support for the post office's libraries, follow the instructions in [Section 38.3.1, "Regulating](#page-554-0)  [Indexing," on page 555](#page-554-0) to implement indexing.

For libraries where additional POAs running on separate servers are required to support the indexing needs of the post office's libraries, follow the instructions in [Section 38.3.2, "Configuring a](#page-555-0)  [Dedicated Indexing POA," on page 556](#page-555-0) to implement indexing.

## <span id="page-359-0"></span>**23.4 Managing Documents**

As more and more documents are added to your GroupWise libraries, you must manage the disk space occupied by libraries and respond to various changes in your GroupWise system.

- [Section 23.4.1, "Archiving and Deleting Documents," on page 360](#page-359-3)
- [Section 23.4.2, "Backing Up and Restoring Archived Documents," on page 360](#page-359-4)
- [Section 23.4.3, "Handling Orphaned Documents," on page 362](#page-361-0)

See also [Section 22.6.2, "Managing Document Storage Areas," on page 321](#page-320-0).

## <span id="page-359-3"></span>**23.4.1 Archiving and Deleting Documents**

The Document Type property determines what happens to documents whose document life in your GroupWise system has expired. For a review of the document types and document life, see [Section 21.3.2, "Document Types," on page 296.](#page-295-0)

You can use the Mailbox/Library Maintenance feature in ConsoleOne to archive and delete documents on demand, as described in [Section 30.4, "Reducing the Size of Libraries and Document](#page-403-0)  [Storage Areas," on page 404](#page-403-0).

You can also configure the POA to archive and delete documents on a regular schedule, as described in [Section 36.4.2, "Scheduling Disk Space Management," on page 510](#page-509-0).

## <span id="page-359-4"></span>**23.4.2 Backing Up and Restoring Archived Documents**

When documents are archived, they are physically moved to a directory in the post office, where disk space can be limited. You should move archived documents to your backup medium regularly.

• ["Moving Archived Documents to Backup" on page 361](#page-360-0)
• ["Restoring Archived Documents" on page 361](#page-360-0)

### **Moving Archived Documents to Backup**

When documents are archived, they are placed in automatically created archive directories. Each library has a set of archive directories. For example, gwdms (GroupWise Document Management Services) is one of the post office's directories. The library directories exist under it, named lib00*01-ff*. Under each library directory is an archive directory, under which are the sequentially-numbered archival directories, named ar*nnnnnn* (where *nnnnnn* is an integer with leading zeros). Each ar*nnnnnn* directory is an archive set. To view the gwdms directory, see "Post Office Directory" in *GroupWise 7 Troubleshooting 3: Message Flow and Directory Structure*.

To move archived documents to backup:

- **1** Make sure you have a backup medium (such as tape or CD) operating with your system.
- **2** Make sure you have already archived documents that have reached their expiration dates. Documents that have not been archived cannot be removed to a backup medium.
- **3** Start the software for your backup medium.
- **4** When the backup software asks for the location of your archive files, give the full path.  **Example:**

```
j:\post_office\gwdms\lib0\archive\ar000001
```
If users need the backed-up documents in the future, see ["Restoring Archived Documents" on](#page-360-0)  [page 361](#page-360-0).

#### <span id="page-360-0"></span>**Restoring Archived Documents**

When a user tries to access a document that has been archived, one of two things happens:

- If the document is in the post office archive set, and has not yet been physically moved from the archive location, the document opens normally. The user does not realize it was archived. The document is unarchived from the archive set at that time; that is, it is moved back to the library document directory from which it was archived. It is also given a new archive date according to the document type.
- The user sees a message indicating the document cannot be opened. In this case, the archive set containing the document has been physically moved to a backup medium. Therefore, the document cannot be automatically unarchived. In this case, the user might contact you, asking you to locate or recover the document. You can restore either the document's BLOB or the archive set that contains the BLOB. After the document is restored to its archive directory, the user will be able to open the document normally.

To restore archived documents from a backup medium:

- **1** Obtain the Document Number for the document the user was trying to access.
- **2** In the GroupWise Windows client, click *Tools > Find*.
- **3** Specify the Document Number, then click *OK*.
- **4** Right-click the document in the *Find Results* listing, then click *Properties > Version*.
- **5** Note the archive directory in the path listed in the *Current Location* field.

The subdirectory listed after the ..\archive directory is the archive set containing the document, for example, \ar000001.

- **6** If you have the ability to recover individual files from your backup medium, also note the BLOB filename listed in the Current Filename field.
- **7** Determine where you backed up the archive set, then copy either the archive set or the individual BLOB file to the archive directory specified in the Current Location field that you noted earlier.
- **8** You can now notify the user that the requested document is available.
- **9** When you are sure the user has opened the document (causing it to be unarchived), you should delete any files remaining in that archive directory because you have already backed them up.

### **23.4.3 Handling Orphaned Documents**

If you remove public rights for a library, some documents might become inaccessible. For example, if a user who has been denied access to the library is the only user who had access to certain documents, those documents become orphaned. No other user can access or search for those orphaned documents. This is because document security is controlled by the user listed in the Author and Creator fields in the document's properties. In other words, if the author or creator no longer has access to a document, neither does anyone else.

However, orphaned documents can be reassigned to another author so that someone can access them again. This can be done in one of two ways:

- In ConsoleOne, the Analyze/Fix Library action in Mailbox/Library Maintenance can reassign orphaned documents to a specified user. Then, the new user has access to all orphaned documents in that library. For more information, see [Section 28.2, "Analyzing and Fixing](#page-391-0)  [Library and Document Information," on page 392.](#page-391-0)
- A librarian has the ability to alter the Author field of documents. Therefore, a librarian can replace the previous user's GroupWise ID with his or her own ID. In doing so, the librarian becomes the new author of the document. This can also be done as a mass operation for multiple documents with varying user IDs in the Author field. For more information, see [Section 22.6.4, "Adding and Training Librarians," on page 326.](#page-325-0)

# **Integrations**

Document-producing applications can be integrated with GroupWise<sup>®</sup> Document Management Services (DMS) to allow GroupWise management control over files produced by the integrated applications. Integrations provide code specifically designed to allow function calls, such as Open or Save, to be redirected to the GroupWise Windows client. This allows GroupWise dialog boxes to be displayed instead of the application's normal dialog boxes for the integrated functions.

**NOTE:** The Cross-Platform client does not include integrations, which is why you cannot create and edit documents from the Cross-Platform client.

GroupWise DMS includes standard integrations for the following applications:

- Corel\* Presentations\* 7.*x* through 10.*x*
- Corel Quattro Pro\* 7.*x* and 8.*x*
- Corel WordPerfect 6.1 through 10.*x*
- Lotus\* Word Pro\* 96 and 97
- Microsoft Binder 97
- Microsoft Excel 95, 97, 2000, and 2002
- Microsoft PowerPoint\* 97, 2000, and 2002
- Microsoft Word 95, 97, 2000, and 2002

Other applications can be integrated manually using the gwappint.inf file.

- [Section 24.1, "Setting Up Integrations during Windows Client Installation," on page 363](#page-362-0)
- [Section 24.2, "Setting Up Integrations Using the gwappint.inf File," on page 364](#page-363-0)
- [Section 24.3, "Controlling Integrations in the GroupWise Windows Client," on page 369](#page-368-0)

## <span id="page-362-0"></span>**24.1 Setting Up Integrations during Windows Client Installation**

The GroupWise Windows client Setup program can offer users the opportunity to integrate their document-producing applications during client installation.

#### *Figure 24-1 Software Integrations Wizard*

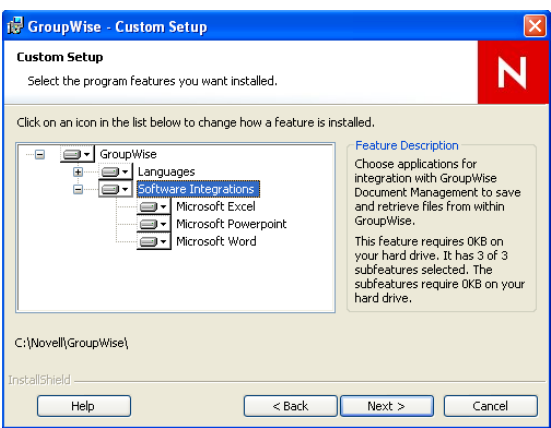

This dialog box lists the applications that can be integrated with GroupWise that are currently installed on users' workstations. Therefore, it is important to make sure that the applications to integrate are installed *before* the GroupWise client is installed. However, it does not matter whether GroupWise and the applications are installed to run from the network or from the users' workstations. The integrations work with any combination of installation choices.

After selecting applications to integrate during GroupWise client integration, users can manage their integrations in the GroupWise client, as described in "Integrating GroupWise with Your Applications" in "Creating and Working with Documents" in the *GroupWise 7 Windows Client User Guide*.

If users need to install and integrate applications *after* installing the GroupWise client, they can install the new applications, then reinstall the GroupWise client so that they can select the new applications during GroupWise client installation. If reinstalling the GroupWise client is not an option, you might need to assist them in setting up additional integrations, as described in [Section 24.2, "Setting Up Integrations Using the gwappint.inf File," on page 364.](#page-363-0)

## <span id="page-363-0"></span>**24.2 Setting Up Integrations Using the gwappint.inf File**

The gwappint.inf file controls how document-producing applications are integrated with the GroupWise Windows client. During client installation, the gwappint.inf file is installed in the Windows system32 subdirectory. It is a text file that can be viewed and modified in a text editor such as Notepad. You might want to print the gwappint. inf file from a user workstation to help you understand how integrations have been set up for your users during GroupWise client installation.

- [Section 24.2.1, "Understanding the Three Levels of Integration," on page 365](#page-364-0)
- [Section 24.2.2, "Understanding the gwappint.inf File," on page 365](#page-364-1)
- [Section 24.2.3, "Editing the gwappint.inf File," on page 368](#page-367-0)

### <span id="page-364-0"></span>**24.2.1 Understanding the Three Levels of Integration**

The gwappint.inf file provides for three different levels of integration, to meet the needs of different types of document-producing applications:

- ["ODMA Integration" on page 365](#page-364-2)
- ["Point-to-Point Integration" on page 365](#page-364-3)
- ["No Integration" on page 365](#page-364-4)

### <span id="page-364-2"></span>**ODMA Integration**

The Open Document Management API (ODMA) is an industry standard for applications and document management programs to use in achieving seamless integration. ODMA is platformindependent. GroupWise DMS is 32-bit ODMA-compliant, and can automatically integrate with all 32-bit ODMA-compliant applications. Applications that are not 32-bit ODMA-compliant must have integrations created for them to be used with GroupWise DMS.

The 16-bit ODMA integration standards are not 100% compatible with the 32-bit ODMA integration in Windows 95/98/2000. Therefore, 16-bit applications that are ODMA-compliant must still have integrations created for them to be used with the GroupWise DMS.

### <span id="page-364-3"></span>**Point-to-Point Integration**

This integration involves applications that are not 32-bit ODMA-compliant. Novell<sup>®</sup> has written macros for various applications, such as Microsoft Word, which allow them to be integrated with GroupWise. This provides the same functionality as for 32-bit ODMA-integrated applications. These applications can be selected for integration when the GroupWise client is installed.

Integration macros are written in the macro language of the application being integrated with GroupWise. Macro calls are made to GroupWise dialog boxes to replace access of the application's own dialog boxes (for example, Open and Save).

### <span id="page-364-4"></span>**No Integration**

Non-integrated applications rely on Windows 95/98/2000 associations. When a reference icon is selected in GroupWise, the file's extension is examined to determine which application to use. The application is launched and the file is opened.

Functions performed in a non-integrated application are not managed by GroupWise. So, if the file is renamed or saved to a different location, the file is not part of a GroupWise library. When the file is opened later, a message is displayed reminding the user that the file is not under management of GroupWise. However, if you simply edit the file and re-save it without changing the name or location, GroupWise continues to provide management of the file.

### <span id="page-364-1"></span>**24.2.2 Understanding the gwappint.inf File**

The gwappint.inf file includes the following sections and lines:

- [*[executable\\_name](#page-365-0)*[\] sections](#page-365-0)
	- - [Integration= line](#page-365-1)
	- - [DualExe= line](#page-365-2)
	- - [AppName= line](#page-365-3)

- [AppKey= line](#page-365-4)

- [\[ODMA Application Extensions\] section](#page-367-1)
- [\[Integration State\] section](#page-367-2)
- [\[Non-Integrated Defaults\] section](#page-367-3)
	- - [WaitInterval= line](#page-367-4)
	- - [ShowMessage= line](#page-367-5)

### <span id="page-365-0"></span>**[***executable\_name***] Sections**

The gwappint.inf file contains one [*executable\_name*] section for each integrated application. It supplies the name of the executable for the program being integrated.

#### <span id="page-365-1"></span>Integration= Line

Each *[executable\_name]* section must have an Integration= line, where digits identify the type of integration employed for the executable:

Integration = 0 ([No Integration](#page-364-4)) Integration  $= 1$  ([Point-to-Point Integration\)](#page-364-3) Integration = 2 ([ODMA Integration](#page-364-2))

#### <span id="page-365-2"></span>DualExe= Line

Some programs, such as Lotus Word Pro, use a small startup executable that, in turn, calls the main program. Use the DualExe= line to specify the name of the main executable. You can specify the full path to the main executable, or you can specify the path relative to the startup executable.

#### <span id="page-365-3"></span>AppName= Line

The AppName= line assigns the application an arbitrary name for use in the [\[ODMA Application](#page-367-1)  [Extensions\]](#page-367-1) and [\[Integration State\]](#page-367-2) sections.

#### <span id="page-365-4"></span>AppKey= Line

The AppKey= line is used only with point-to-point integrations [\(Integration=1](#page-365-1)). It specifies a value used by GroupWise to pass information to and from the integrated application. The value must be unique among the point-to-point integrations defined in the gwappint.inf file.

#### Examples Based on Standard Integrations

The table below shows how the standard integrations are implemented in the gwappint.inf file:

### *Table 24-1 Integration Examples*

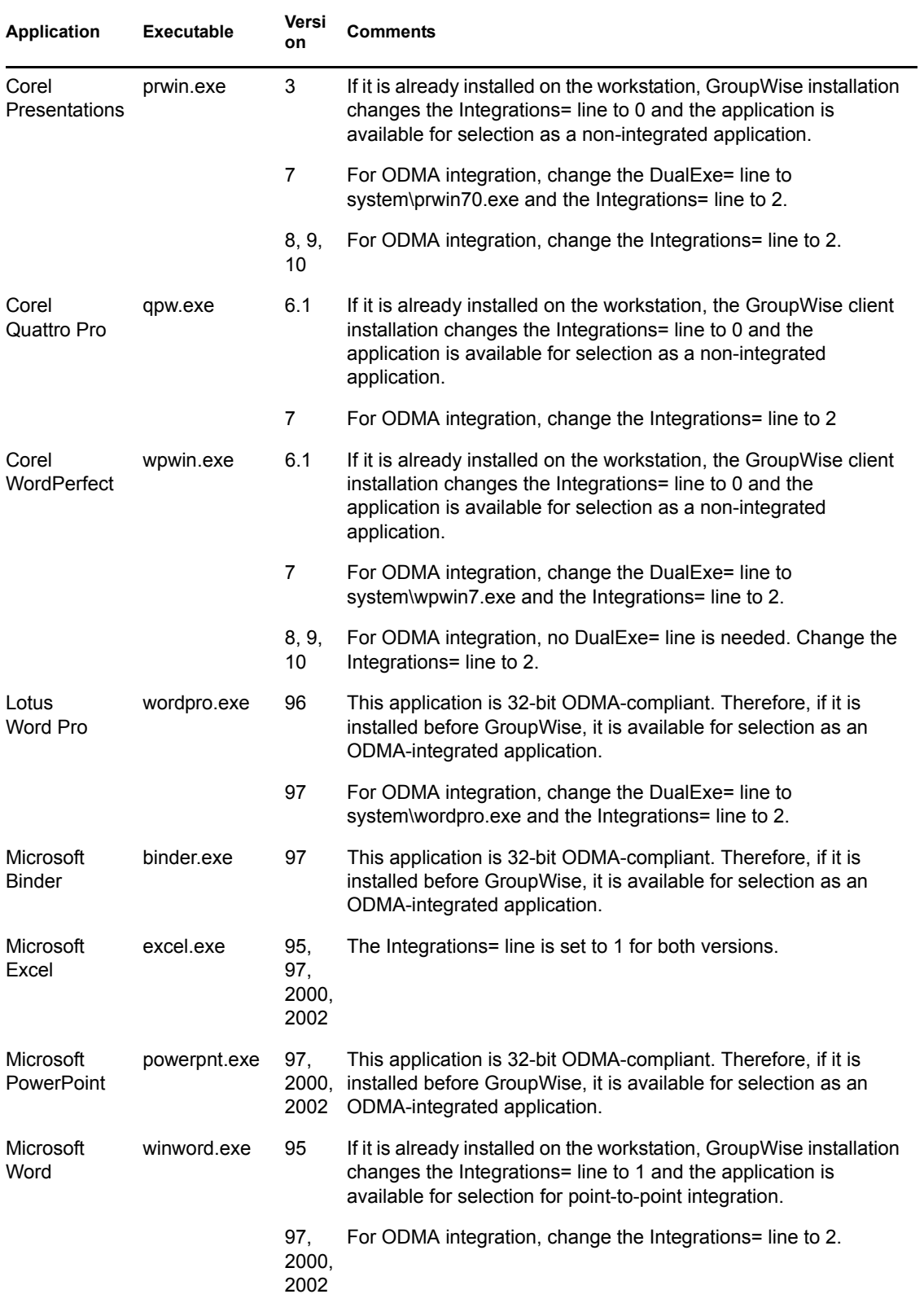

### <span id="page-367-1"></span>**[ODMA Application Extensions] Section**

The [ODMA Application Extensions] section lists the file extensions GroupWise associates with particular document-producing applications. Examples include:

*Table 24-2 Applications and Their Extensions*

| Application          | <b>File Extension</b> |
|----------------------|-----------------------|
| Corel WordPerfect    | .wpd                  |
| Microsoft Excel      | .xls                  |
| Microsoft PowerPoint | .ppt                  |
| Microsoft Word       | .doc                  |

### <span id="page-367-2"></span>**[Integration State] Section**

The [Integration State] section records whether the user has turned integrations on or off for integrated applications.

### <span id="page-367-3"></span>**[Non-Integrated Defaults] Section**

The [Non-Integrated Defaults] section provides two configuration settings that apply to all nonintegrated applications:

- ◆ [WaitInterval= line](#page-367-4)
- [ShowMessage= line](#page-367-5)

### <span id="page-367-4"></span>WaitInterval= Line

The WaitInterval= line specifies a number of milliseconds for the GroupWise client to wait before it attempts to communicate with a non-integrated process. The wait interval allows the application to start completely before GroupWise contacts it. The default wait interval is 1000 milliseconds (one second).

The default setting supplied in the [Non-Integrated Defaults] section can be overridden for specific applications by including a WaitInterval= line in the application's [*[executable\\_name](#page-365-0)*[\]](#page-365-0) section.

### <span id="page-367-5"></span>ShowMessage= Line

The ShowMessage= line indicates whether or not to display a message to the GroupWise client user if GroupWise cannot contact a non-integrated application. Use ShowMessage=1 to display the message or ShowMessage=0 to suppress the message.

The default setting supplied in the [Non-Integrated Defaults] section can be overridden for specific applications by including a ShowMessage= line in the application's [*[executable\\_name](#page-365-0)*[\]](#page-365-0) section.

### <span id="page-367-0"></span>**24.2.3 Editing the gwappint.inf File**

The gwappint.inf file is a text file that can be modified using any text editor (Notepad, for example). By editing the gwappint.inf file, you can add integrations for applications for which Novell has not provided integrations.

## <span id="page-368-0"></span>**24.3 Controlling Integrations in the GroupWise Windows Client**

For the convenience of GroupWise Windows client users, some settings in the gwappint.inf file can be modified from the client.

In the GroupWise client:

**1** Click *Tools > Options > Documents > Integrations.*

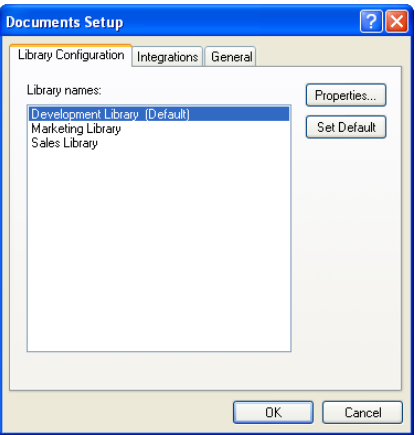

The *Integrations* tab of the Documents Setup dialog box lets users turn integrations on and off for the listed registered applications.

If the application that users want to integrate is does not appear in the registered applications list, users must first make sure the application is installed on their workstations. Then they can either reinstall the GroupWise client or modify the gwappint.inf file as described in [Section 24.2, "Setting Up Integrations Using the gwappint.inf File," on page 364.](#page-363-0)

The users' selections on the Integrations tab are recorded in the [\[Integration State\]](#page-367-2) section of the gwappint.inf file.

**2** Select an application to configure integration for, then click *Advanced*.

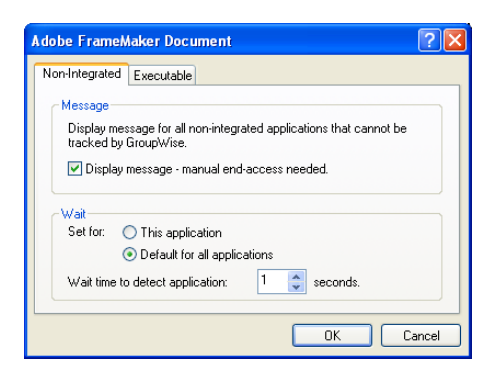

The *Non-Integrated* tab enables users to set values for the [ShowMessage=](#page-367-5) and [WaitInterval=](#page-367-4) lines in the gwappint.inf file.

**3** Click *Executable*.

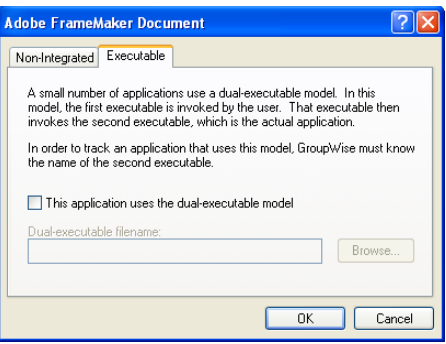

The *Executable* tab enables users to set the **[DualExe=](#page-365-2)** line in the gwappint.inf file.

**4** Click *OK* twice to save the updated integration information.

If users check the contents of the gwappint.inf file in the Windows system32 subdirectory, they see their integration configuration changes reflected there.

## **Databases**

- [Chapter 25, "Understanding GroupWise Databases," on page 373](#page-372-0)
- [Chapter 26, "Maintaining Domain and Post Office Databases," on page 377](#page-376-0)
- [Chapter 27, "Maintaining User/Resource and Message Databases," on page 385](#page-384-0)
- [Chapter 28, "Maintaining Library Databases and Documents," on page 391](#page-390-0)
- [Chapter 29, "Synchronizing Database Information," on page 395](#page-394-0)
- [Chapter 30, "Managing Database Disk Space," on page 399](#page-398-0)
- [Chapter 31, "Backing Up GroupWise Databases," on page 407](#page-406-0)
- [Chapter 32, "Restoring GroupWise Databases from Backup," on page 411](#page-410-0)
- [Chapter 33, "Retaining User Messages," on page 419](#page-418-0)
- [Chapter 34, "Standalone Database Maintenance Programs," on page 423](#page-422-0)

## <span id="page-372-0"></span>**Understanding GroupWise Databases**

Your GroupWise<sup>®</sup> system includes numerous databases where vital information is stored.

- [Section 25.1, "Domain Databases," on page 373](#page-372-1)
- [Section 25.2, "Post Office Databases," on page 373](#page-372-2)
- [Section 25.3, "User Databases," on page 374](#page-373-0)
- [Section 25.4, "Message Databases," on page 374](#page-373-1)
- [Section 25.5, "Library Databases," on page 374](#page-373-2)
- [Section 25.6, "Guardian Databases," on page 375](#page-374-0)

## <span id="page-372-1"></span>**25.1 Domain Databases**

The domain database (wpdomain.db) in each domain contains all administrative information for the domain, including:

- Address information about all GroupWise objects (such as users and resources), post offices, and gateways in the domain
- System configuration and linking information for the domain's MTA
- Address and message routing information to other domains

The first domain you create is the primary domain. In the primary domain, the wpdomain.db file contains all administrative information for your entire GroupWise system (all domains, post offices, users, and so on). Because the wpdomain.db file in the primary domain is so crucial, you should back it up regularly and keep it secure. See [Section 31.1, "Backing Up a Domain," on page 407.](#page-406-1)

You can re-create your entire GroupWise system from the primary domain wpdomain.db file; however, if the primary domain wpdomain.db file becomes unusable, you can no longer make administrative updates to your GroupWise system.

Every domain you create after the primary domain is a secondary domain. The contents of secondary domains are automatically synchronized with the primary domain.

For the location of the domain database, see "Domain Directory" in *GroupWise 7 Troubleshooting 3: Message Flow and Directory Structure*. For additional domain information, see [Section 40.3,](#page-605-0)  ["Information Stored in the Domain," on page 606.](#page-605-0)

## <span id="page-372-2"></span>**25.2 Post Office Databases**

The post office database (wphost.db) in each post office contains all administrative information for the post office, including a copy of the GroupWise Address Book. This information is necessary for users to send messages to others in the GroupWise system.

For the location of the post office database, see "Post Office Directory" in GroupWise 7 Troubleshooting 3: Message Flow and Directory Structure. For more post office information, see [Section 35.3, "Information Stored in the Post Office," on page 464.](#page-463-0)

## <span id="page-373-0"></span>**25.3 User Databases**

Each member of the post office has a personal database ( $\mu$ ser*xxx*.db) that represents the user's mailbox. The user database contains the following:

- Message header information
- Pointers to messages
- Personal groups
- Personal address books
- Rules

When a member of another post office shares a folder with one or more members of the local post office, a "prime user" database (pu*xxxxx*.db) is created to store the shared information. The "prime user" is the owner of the shared information.

Local user databases and prime user databases are stored in the  $\sigma$ fuser directory in the post office.

Because resources are addressable just like users, resources also have user databases.

For the location of user databases in the post office, see "Post Office Directory" in GroupWise 7 Troubleshooting 3: Message Flow and Directory Structure. For more post office information, see [Section 35.3, "Information Stored in the Post Office," on page 464.](#page-463-0)

## <span id="page-373-1"></span>**25.4 Message Databases**

Each member of the post office is assigned to a message database (msg*nnn*.db) where the body portions of messages are stored. Many users in a post office share a single message database. There can be as many as 255 message databases in the post office (numbered from 0 to 254). Message databases are stored in the  $\sigma$ fmsq directory in the post office.

Outgoing messages from local senders are stored in the message database assigned to each sender. Incoming messages from users in other post offices are stored in the message database with the same name as the message database assigned to the sender in his or her own post office. In each case, only one copy of the message is stored in the post office, no matter how many members of the post office it is addressed to.

For the location of message databases in the post office, see "Post Office Directory" in GroupWise 7 Troubleshooting 3: Message Flow and Directory Structure. For more post office information, see [Section 35.3, "Information Stored in the Post Office," on page 464.](#page-463-0)

## <span id="page-373-2"></span>**25.5 Library Databases**

A library is a collection of documents and document properties stored in a database system that can be managed and searched. You do not need to set up libraries unless you are using GroupWise Document Management Services (DMS). See [Part VII, "Libraries and Documents," on page 291](#page-290-0).

The databases for managing libraries are stored in the  $\frac{q}{q}$  directory and its subdirectories in the post office.

The dmsh.db file is a database shared by all libraries in the post office. It contains information about where each library in the post office is located.

Each library has its own subdirectory in the gwdms directory. In each library directory, the dm*xxnn01-FF*.db files contain information specific to that library, such as document properties and what users have rights to access the library.

For the location of library databases in the post office, see "Post Office Directory" in GroupWise 7 Troubleshooting 3: Message Flow and Directory Structure. For more post office information, see [Section 35.3, "Information Stored in the Post Office," on page 464.](#page-463-0)

The actual documents in a library are not kept in the library databases. They are kept in a document storage area, which consists of a series of directories for storing documents. Documents are encrypted and stored in BLOBs (binary large objects) to make document management easier. A document, its versions, and related objects are stored together in the same BLOB.

A document storage area might be located in the post office itself, or in some other location where more storage space is available. If it is located in the post office, the document storage area can never be moved. Therefore, storing documents in the post office directory structure is not usually recommended. If it is stored outside the post office, a document storage area can be moved when additional disk space is required.

See [Chapter 22, "Creating and Managing Libraries," on page 299](#page-298-0) and [Chapter 23, "Creating and](#page-334-0)  [Managing Documents," on page 335](#page-334-0) for more information about Document Management Services.

## <span id="page-374-0"></span>**25.6 Guardian Databases**

The guardian database  $(nqwquard, db)$  serves as the master copy of the data dictionary information for the following subordinate databases in the post office:

- User databases (user*xxx*.db)
- Message databases (msg*nnn*.db)
- Prime user databases (pu*xxxxx*.db)
- Library databases (dmsh.db and dm*xxnn01-FF*.db)

The guardian database is vital to GroupWise functioning. Therefore, the POA has an automated back-up and roll-forward process to protect it. The POA keeps a known good copy of the guardian database called ngwguard. fbk. Whenever it modifies the ngwguard. db file, the POA also records the transaction in the roll-forward transaction log called ngwguard.rfl. If the POA detects damage to the ngwguard.db file on startup or during a write transaction, it goes back to the ngwguard. fbk file (the "fall back" copy) and applies the transactions recorded in the ngwguard.rfl file to create a new, valid and up-to-date ngwguard.db.

In addition to the POA back-up and roll-forward process, you should still back up the ngwguard.db, ngwguard.fbk, and ngwguard.rfl files regularly to protect against media failure. Without a valid ngwguard.db file, you cannot access your e-mail. With current ngwguard.fbk and ngwguard.rfl files, a valid ngwguard.db file can be rebuilt should the need arise.

The ngwguard.  $dc$  file is the structural template for building the guardian database and its subordinate databases. Also called a dictionary file, the ngwguard.dc file contains schema information, such as data types and record indexes. If this dictionary file is missing, no additional databases can be created in the post office.

## <span id="page-376-0"></span>**Maintaining Domain and Post Office Databases**

Occasionally, it is necessary to perform maintenance tasks on domain databases (wpdomain.db) or post office databases (wphost.db). The frequency depends on the reliability of your network and your own experience of how often problems are likely to occur. The following tasks help you maintain the integrity of your domain and post office databases:

- [Section 26.1, "Validating Domain or Post Office Databases," on page 377](#page-376-1)
- [Section 26.2, "Recovering Domain or Post Office Databases," on page 378](#page-377-0)
- [Section 26.3, "Rebuilding Domain or Post Office Databases," on page 381](#page-380-0)
- [Section 26.4, "Rebuilding Database Indexes," on page 383](#page-382-0)

**NOTE:** Unfortunately, damage to databases cannot be prevented. A power outage can occur in the middle of a write to a database. A hard drive can fail. However, the GroupWise<sup>®</sup> tools for repairing damaged databases are very effective and should be able to resolve most damage to GroupWise databases.

To further protect your GroupWise system against loss of domain and post office information, see [Chapter 31, "Backing Up GroupWise Databases," on page 407](#page-406-0) and [Chapter 32, "Restoring](#page-410-0)  [GroupWise Databases from Backup," on page 411.](#page-410-0)

To ensure that the same information exists in all domain and post office databases throughout your GroupWise system, see [Section 29.5, "Synchronizing the Primary Domain from a Secondary](#page-397-0)  [Domain," on page 398](#page-397-0), [Section 29.4, "Synchronizing a Secondary Domain," on page 397,](#page-396-0) and [Section 29.2, "Synchronizing a Post Office," on page 396](#page-395-0).

## <span id="page-376-1"></span>**26.1 Validating Domain or Post Office Databases**

You can validate the data in the domain and post office databases at any time without interrupting normal GroupWise operation. The frequency can vary depending on the size of your system and the number of changes you make to users, resources, and distribution lists.

- **1** Make sure you have full administrative rights to the domain and post office database directories you are validating.
- **2** In ConsoleOne®, browse to and select the Domain object or Post Office object where you want to validate the database.
- **3** Click *Tools > GroupWise Utilities > System Maintenance*.

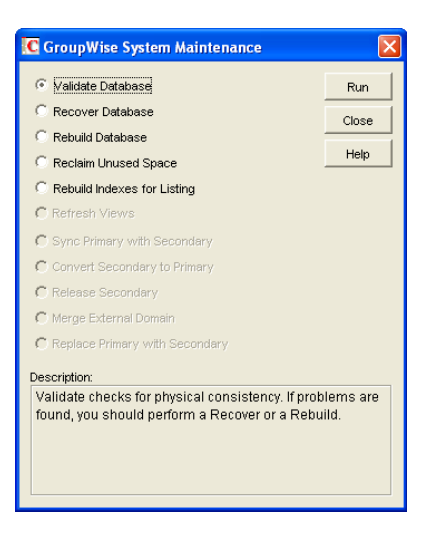

- **4** Click *Validate Database > Run*.
- **5** When prompted, make sure the *Path to Database* is correct. If an incorrect path is displayed, browse to and select the path to the database being validated. Click *OK*.

You are notified if there are any physical problems, so you can then recover or rebuild the database.

See [Section 26.2, "Recovering Domain or Post Office Databases," on page 378](#page-377-0) and [Section 26.3, "Rebuilding Domain or Post Office Databases," on page 381](#page-380-0).

## <span id="page-377-0"></span>**26.2 Recovering Domain or Post Office Databases**

The database recover process corrects physical problems in the database structure, but does not update incorrect information contained in the database.

If you receive an administrative message informing you that an internal database error has occurred, or if you detect database damage and don't want to take users out of GroupWise, you can recover the database. If no errors are reported after the recover process, you do not need to take further action.

The recover process is run against a copy of the domain database ( $wpdomain$ .db) or post office database (wphost.db). Therefore, while the recover process is running, you can continue to access the database through ConsoleOne and you do not need to stop the MTA or the POA.

As the copy of the database is created, the recover process skips invalid records. If the number of records in the original wpdomain.db file or wphost.db file is different from the number in the new, valid copy, GroupWise sends an administrative message informing you that data has been lost. When the recover process is completed, the backup database is deleted.

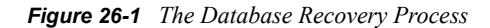

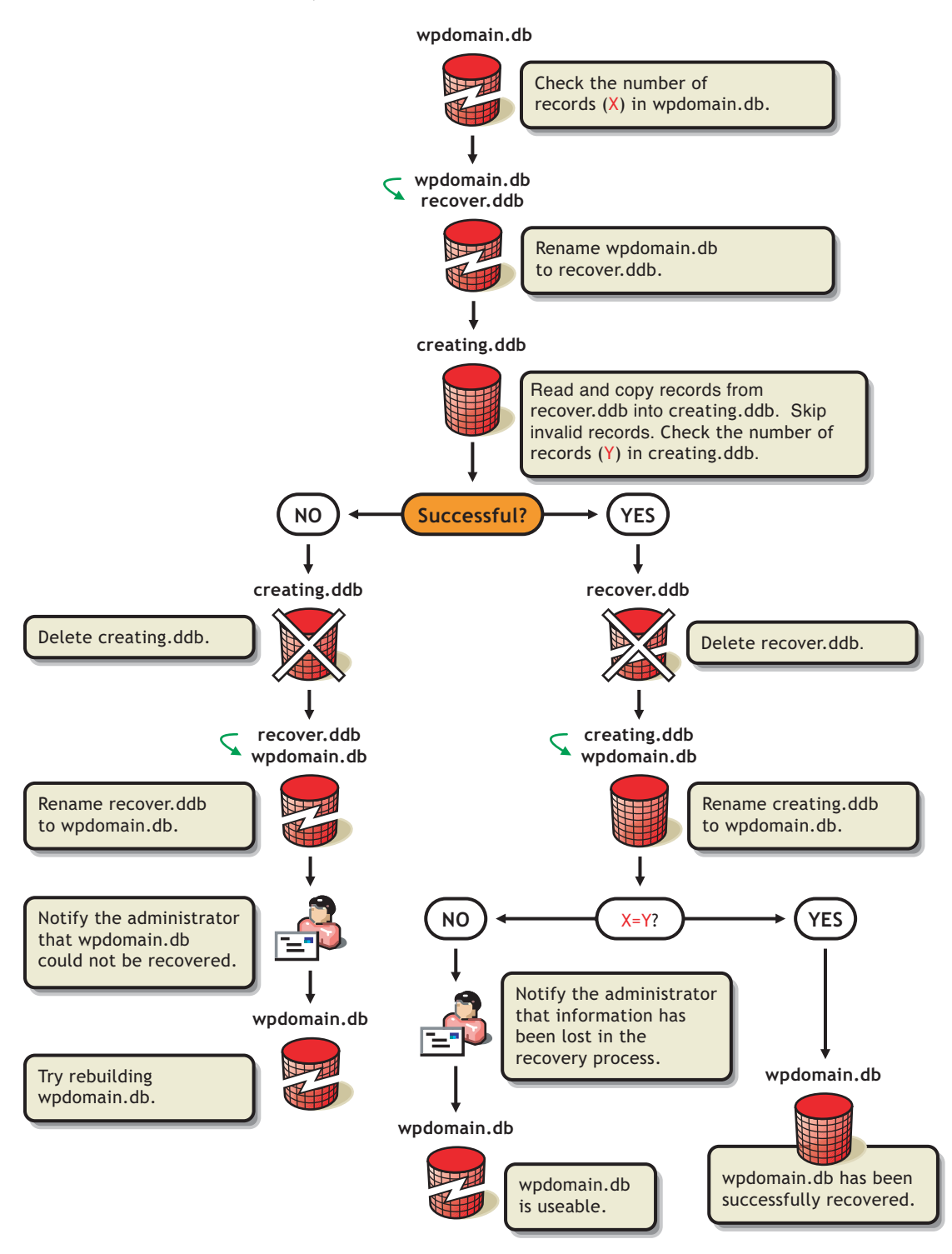

For convenience, the agents are configured by default to automatically recover domain and post office databases whenever a physical problem is encountered. See ["Recovering the Domain](#page-653-0) 

### [Database Automatically or Immediately" on page 654](#page-653-0) and ["Recovering the Post Office Database](#page-525-0)  [Automatically or Immediately" on page 526.](#page-525-0)

To recover a specific database in ConsoleOne:

**1** Make sure you have network access to the domain or post office directory for the database you are recovering.

If you have administration rights in the primary domain, you can recover the primary domain database, the post office databases in the primary domain, and any secondary domain databases.

From a secondary domain, you can recover the secondary domain database and the post office databases in the secondary domain.

- **2** Make sure you have sufficient disk space for the copy of the database that is created during recovery.
- **3** In ConsoleOne, browse to and select the Domain object or Post Office object where you want to recover the database.
- **4** Click *Tools > GroupWise Utilities > System Maintenance.*

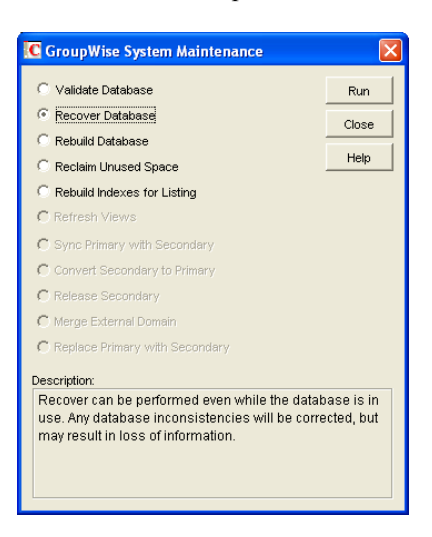

- **5** Click *Recover Database > Run*.
- **6** When prompted, make sure the *Path to Database* is correct. If an incorrect path is displayed, browse to and select the path to the database being validated. Click *OK*.

If recovery is successful, the backup database is deleted, and the new domain database is renamed to wpdomain.db, or the new post office database is renamed to wphost.db.

If recovery fails for any reason, the backup database is copied back to wpdomain.db or wphost.db. If any data was lost, you are notified by an administrative message.

You have several options for retrieving lost data from other sources:

- If data has been lost from the primary domain, you can synchronize it with a secondary domain that is known to contain current information. See [Section 29.5, "Synchronizing the Primary](#page-397-0)  [Domain from a Secondary Domain," on page 398.](#page-397-0)
- If data has been lost from a secondary domain, you can synchronize it with the primary domain. See [Section 29.4, "Synchronizing a Secondary Domain," on page 397](#page-396-0).

 You can also rebuild the database at a later time when you have exclusive access to the database where the data has been lost. See Section 26.3, "Rebuilding Domain or Post Office Databases," [on page 381](#page-380-0).

## <span id="page-380-0"></span>**26.3 Rebuilding Domain or Post Office Databases**

In addition to correcting the physical problems resolved by the database recover process, the rebuild process updates user and object information in a domain database ( $w$  $p$  $domain$ .db) or post office database (wphost.db). However, the process requires that no users or GroupWise agents (MTA or POA) have access to the database during the rebuild process.

You should rebuild a domain or post office database if you encounter any of the following conditions:

- Objects are not being replicated between domains.
- The agent that writes to the database went down unexpectedly.
- The server where the database resides went down unexpectedly.
- You receive an administrative message informing you that an internal database error has occurred or there is database damage and you think there might be data loss.
- You ran the recover database process and received a notification of data loss.

When you rebuild a secondary domain database, information is retrieved from the primary domain. When you rebuild a post office database, information is retrieved from the domain it belongs to.

During the rebuild process, a backup of the domain or post office database is created as well as a new wpdomain.db or wphost.db. The records from the primary domain database are copied into the new wpdomain.db. There should not be any data loss. When the rebuild process is complete, the temporary database and the backup database are deleted.

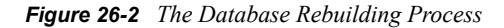

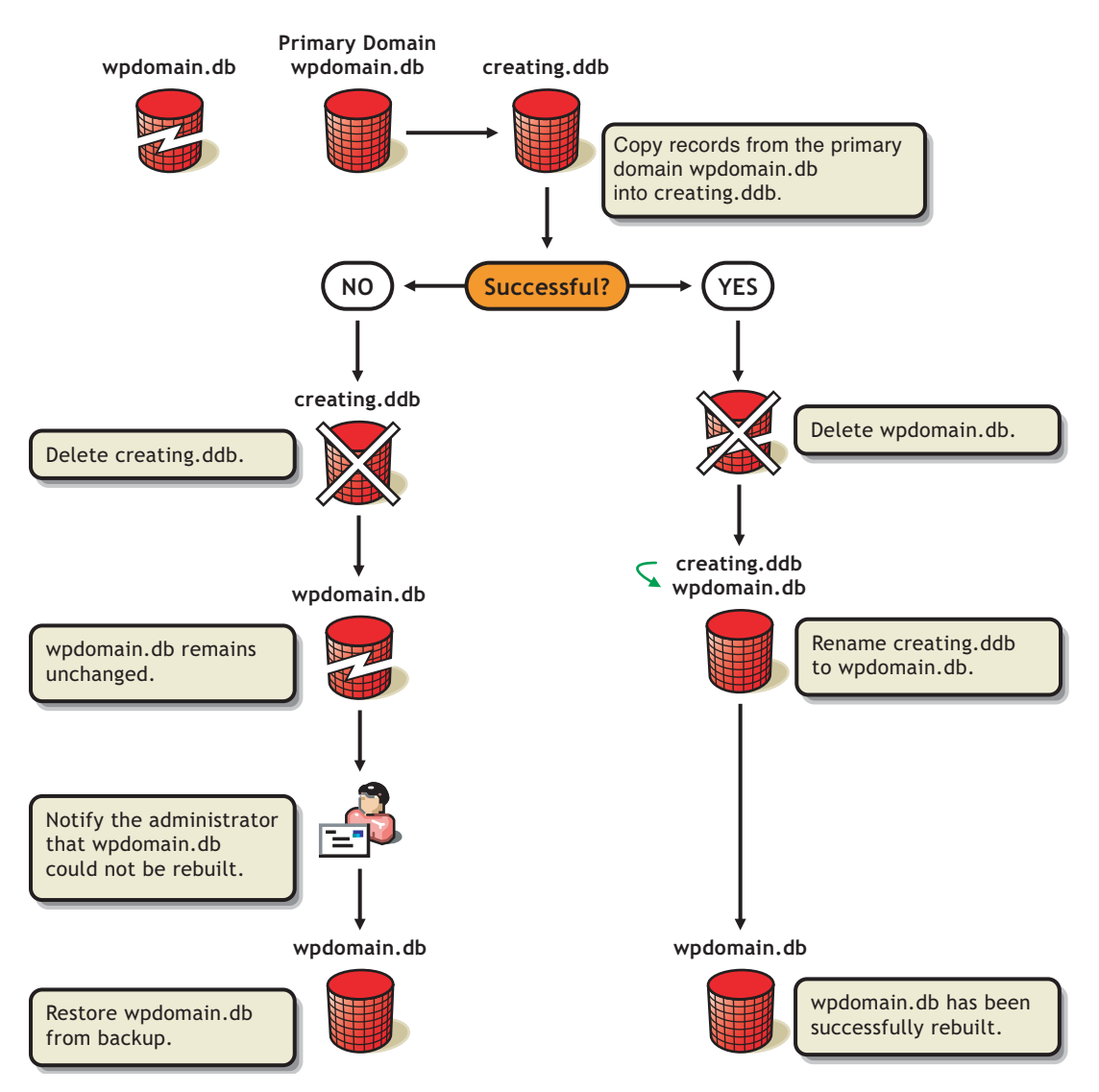

To rebuild a database:

- **1** All GroupWise agents that might access the database must be stopped during the rebuild, as described in ["Stopping the MTA" on page 649](#page-648-0) and ["Stopping the POA" on page 520.](#page-519-0)
- **2** If you are rebuilding a post office database, all users should exit and you should disable the post office before the rebuild, as described in [Section 12.7, "Disabling a Post Office," on page 195.](#page-194-0)
- **3** Make sure you have sufficient disk space for the copy of the database that is created during the rebuild process.
- **4** In ConsoleOne, browse to and select the Domain object or Post Office object where you want to rebuild the database.
- **5** Click *Tools > GroupWise Utilities > System Maintenance*.

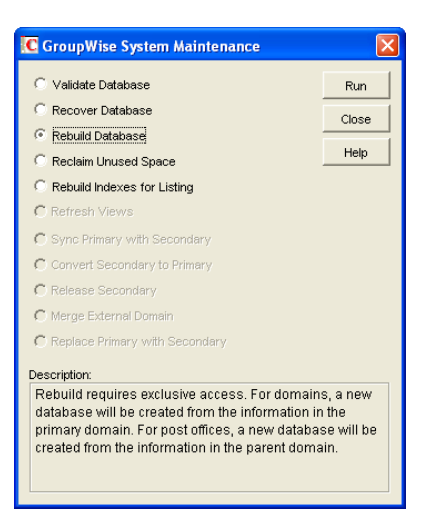

- **6** Click *Rebuild Database > Run*.
- **7** When prompted, make sure the Path to Database is correct. If an incorrect path is displayed, browse to and select the path to the database being rebuilt. Click OK.

## <span id="page-382-0"></span>**26.4 Rebuilding Database Indexes**

Each domain database (wpdomain.db) and post office database (wphost.db) contains three indexes that are used to determine the order of the Address Book: the system index, the domain index, and the post office index. When you display the system Address Book, the system index is used. When you display a domain-level Address Book, the domain index is used, and when you display the Address Book for a post office, the post office index is used.

The GroupWise client uses the post office database to list users. If you are in the GroupWise client and the indexes for listing system, domain, and post office users are different than the domain database indexes, you should rebuild the post office database indexes. The most common cause of incorrect indexes in a post office is that the post office database was closed when you set up the list information.

To rebuild a database index:

- **1** Make sure you have administrative rights to the database whose indexes you are rebuilding.
- **2** In ConsoleOne, browse to and select the Domain object or Post Office object where you want to rebuild the database index.
- **3** Click *Tools > GroupWise Utilities > System Maintenance*.

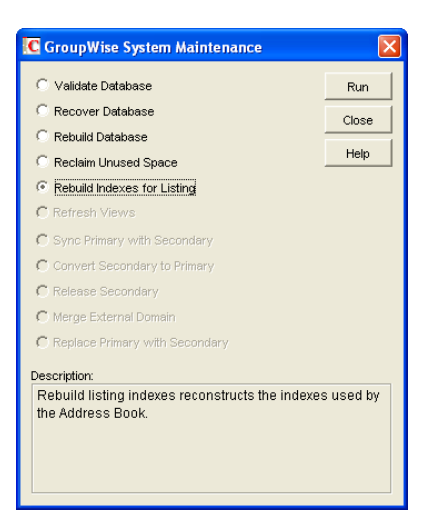

- Select *Rebuild Indexes for Listing*, then click *Run*.
- When prompted, make sure the *Path to Database* is correct. If an incorrect path is displayed, browse to and select the path to the database being whose indexes are being rebuilt. Click *OK*.

# <span id="page-384-0"></span><sup>27</sup>**Maintaining User/Resource and Message Databases**

It is sometimes necessary to perform maintenance tasks on user and resource databases (user*xxx*.db) and message databases (msg*nnn*.db). The frequency depends on the reliability of your network and your own experience of how often problems are likely to occur. The following tasks help you maintain the integrity of your user and message databases.

- [Section 27.1, "Analyzing and Fixing User and Message Databases," on page 385](#page-384-1)
- [Section 27.2, "Performing a Structural Rebuild of a User Database," on page 387](#page-386-0)
- [Section 27.3, "Re-creating a User Database," on page 388](#page-387-0)

**NOTE:** Unfortunately, damage to databases cannot be prevented. A power outage can occur in the middle of a write to a database. A hard drive can fail. However, the GroupWise<sup>®</sup> tools for repairing damaged databases are very effective and should be able to resolve most damage to GroupWise databases.

To further protect your GroupWise users against loss of mailbox contents, see [Chapter 31, "Backing](#page-406-0)  [Up GroupWise Databases," on page 407](#page-406-0) and [Chapter 32, "Restoring GroupWise Databases from](#page-410-0)  [Backup," on page 411.](#page-410-0)

To ensure that the same information exists for users and messages throughout your GroupWise system, see [Section 29.1, "Synchronizing Individual Users or Resources," on page 395.](#page-394-1)

## <span id="page-384-1"></span>**27.1 Analyzing and Fixing User and Message Databases**

The Analyze/Fix option of Mailbox/Library Maintenance looks for problems and errors in user and resource databases (user*xxx*.db) and/or message databases (msg*nnn*.db) and then fixes them if you select the Fix Problems option. You can analyze databases individually or you can analyze all user, resource, and/or message databases in one or more post offices.

To analyze and repair user, resource, and/or message databases:

**1** In ConsoleOne®, browse to and select one or more User or Resource objects to check individual users or resources.

or

Browse to and select one or more Post Office objects to select all user and/or message databases in the post office.

**2** Click *Tools > GroupWise Utilities > Mailbox/Library Maintenance*.

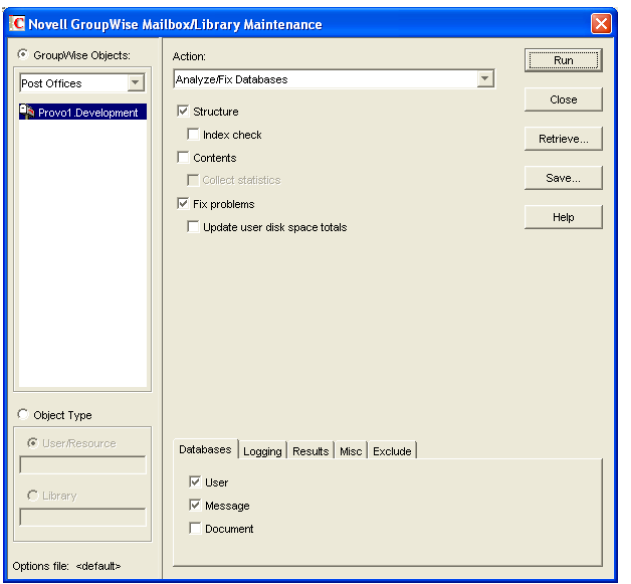

- **3** From the *Action* drop-down menu, select *Analyze/Fix Databases*.
- **4** Select from the following options:

**Structure:** When a user experiences a problem that is related to the user, message, or library databases, you should perform a structure check. The structure check verifies the integrity of the databases and reports the amount of space that could be recovered. If there is a structural problem, the databases are rebuilt with free space reclaimed.

**Index Check:** If you select *Structure*, you can also select *Index Check*. You should run an index check if a user tries to open a message and gets a read error, or when sent items that show a delivered status in the Properties window do not appear in the recipient's mailbox. An index check can be time-consuming.

**Contents:** The user databases (located in the  $\circ$  fuser directory) do not contain user messages. Messages are contained in the message databases under the ofmsg directory. However, the message databases do not contain the message attachments; these are located in the offiles directory. A contents check analyzes references to other items. For example, in the user database, Mailbox/Library Maintenance verifies that any referenced messages actually exist in the message database. In the message database, it verifies that any attachments that are referenced actually exist in the attachment directories.

**Collect Statistics:** If you selected *Contents*, the *Collect Statistics* option is available to collect and display statistics about the post office, such as the number of messages and appointments in the post office and the average number per user. In addition, you can display any user mailboxes that have more than a specified number of items. This can help determine if some users are using an excessive amount of disk space. If this is a problem, you might want to encourage users to delete unneeded items or to use the Archive feature in the GroupWise client to store messages on their local drives. You can also limit the amount of disk space each user can have. See [Section 12.3, "Managing Disk Space Usage in the Post Office," on page 182](#page-181-0).

**Fix Problems:** This option tells Mailbox/Library Maintenance to fix any problems it finds. Otherwise, Mailbox/Library Maintenance just reports the problems.

**Reset User Disk Space Totals:** Recalculates the total disk space a GroupWise user is using by reading the selected user mailboxes and updating the poll record used for disk space management. Because disk space is user-specific, the program calculates the amount of disk

space in use by the user in the user databases, in any of the message databases, and in the attachment directory. Disk space limitations do not take into account the disk space used in document libraries. This option is usually run if the user totals are not being reflected correctly.

**5** Using the tabs at the bottom of the Mailbox/Library Maintenance dialog box, set the following options:

```
"Databases" on page 429
"Logging" on page 429
"Results" on page 430
"Misc" on page 430
"Exclude" on page 430
```
Selected options can be saved for repeated use. See ["Saving Mailbox/Library Maintenance](#page-430-0)  [Options" on page 431.](#page-430-0)

**6** Click Run to perform the Analyze/Fix operation.

Analyze/Fix can also be run using the standalone GroupWise Check program. See [Section 34.1,](#page-422-1)  ["GroupWise Check," on page 423](#page-422-1). It can also be scheduled to run on a regular basis by properly configuring the POA. See [Section 36.4.1, "Scheduling Database Maintenance," on page 507.](#page-506-0)

## <span id="page-386-0"></span>**27.2 Performing a Structural Rebuild of a User Database**

The Structural Rebuild option of Mailbox/Library Maintenance rebuilds the structure of a user or resource database (user*xxx*.db) and reclaims any free space. It does not re-create the contents of the database. If you need to recover database contents as well as structure, see [Section 27.3, "Re](#page-387-0)[creating a User Database," on page 388.](#page-387-0)

To rebuild a user database:

- **1** In ConsoleOne, browse to and select one or more User or Resource objects whose database needs to be rebuilt.
- **2** Click *Tools > GroupWise Utilities > Mailbox/Library Maintenance*.

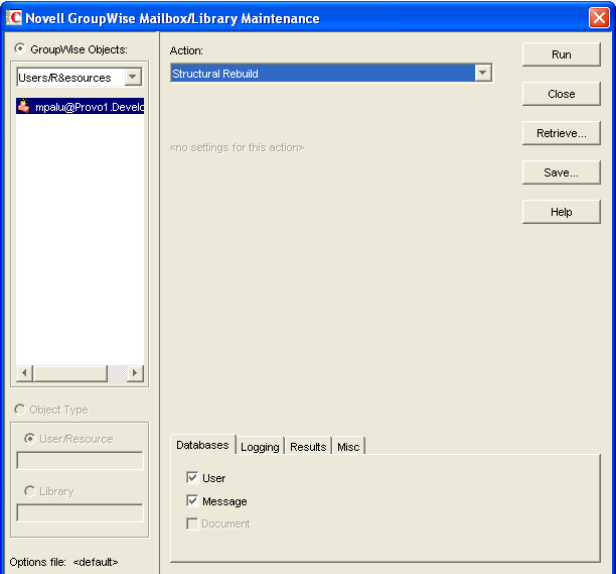

- **3** From the *Action* drop-down list, select *Structural Rebuild*.
- **4** Using the tabs at the bottom of the Mailbox/Library Maintenance dialog box, set the following options:

```
"Databases" on page 429
"Logging" on page 429
"Results" on page 430
"Misc" on page 430
```
Selected options can be saved for repeated use. See ["Saving Mailbox/Library Maintenance](#page-430-0)  [Options" on page 431.](#page-430-0)

**5** Click *Run* to perform a structural rebuild of the user database.

## <span id="page-387-0"></span>**27.3 Re-creating a User Database**

The Re-create User Database option of Mailbox/Library Maintenance rebuilds a user or resource database (user*xxx*.db) and recovers any information it can. Some information is lost, such as the folder assignments.

You should never need to select this option for regular database maintenance. It is designed for severe problems, such as replacing a user database that has been accidentally deleted and for which you have no backup copy. A substantial amount of information is lost in the re-creation process, as listed in ["User Databases" on page 465](#page-464-0). Because folder assignments are lost, all items are placed into the Cabinet folder. The user must then reorganize all the items in his or her mailbox. Using filters and searching can facilitate this process, but it is not a desirable experience. It is, however, preferable to losing everything.

To re-create a user database:

- **1** In ConsoleOne, browse to and select one or more User or Resource objects that need the user database re-created.
- **2** Click *Tools > GroupWise Utilities > Mailbox/Library Maintenance.*

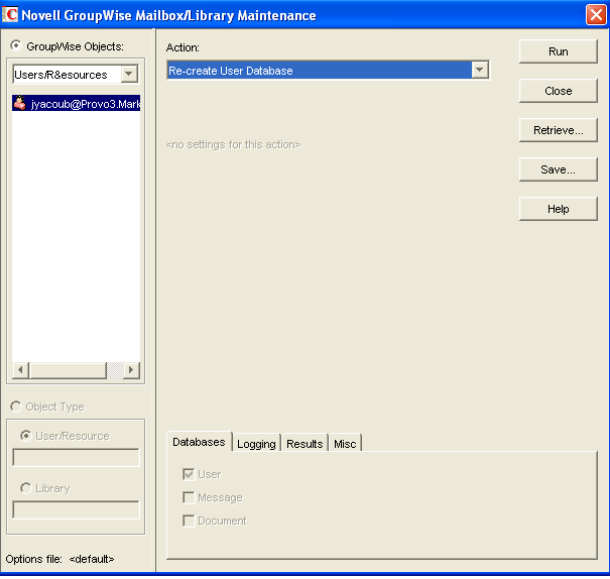

- **3** From the *Action* drop-down list, select *Re-create User Database.*
- **4** Using the tabs at the bottom of the Mailbox/Library Maintenance dialog box, set the following options:

["Databases" on page 429](#page-428-0) ["Logging" on page 429](#page-428-1) ["Results" on page 430](#page-429-0) ["Misc" on page 430](#page-429-1)

Selected options can be saved for repeated use. See ["Saving Mailbox/Library Maintenance](#page-430-0)  [Options" on page 431.](#page-430-0)

**5** Click *Run* to re-create the user database.

# <span id="page-390-0"></span><sup>28</sup>**Maintaining Library Databases and Documents**

GroupWise<sup>®</sup> Document Management Services (DMS) uses libraries as repositories for documents. For a review of library database structure, see [Section 25.5, "Library Databases," on page 374.](#page-373-2)

- [Section 28.1, "Analyzing and Fixing Databases for Libraries and Documents," on page 391](#page-390-1)
- [Section 28.2, "Analyzing and Fixing Library and Document Information," on page 392](#page-391-1)

**NOTE:** Unfortunately, damage to databases cannot be prevented. A power outage can occur in the middle of a write to a database. A hard drive can fail. However, the GroupWise tools for repairing damaged databases are very effective and should be able to resolve most damage to GroupWise databases.

## <span id="page-390-1"></span>**28.1 Analyzing and Fixing Databases for Libraries and Documents**

For libraries, the Analyze/Fix Databases option of Mailbox/Library Maintenance looks for problems and errors in library and document databases and then fixes them if you select the Fix Problems option.

- **1** In ConsoleOne<sup>®</sup>, browse to and select one or more Library objects.
- **2** Click *Tools > GroupWise Utilities > Mailbox/Library Maintenance.*

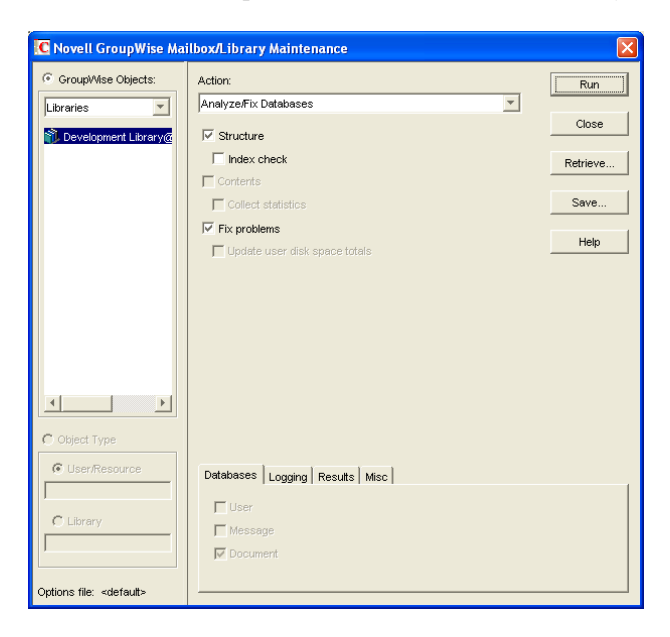

- **3** From the *Action* drop-down menu, select *Analyze/Fix Databases*.
- **4** Select from the following options:

**Structure:** When a user experiences a problem that is related to the library databases, you should perform a structure check. The structure check verifies the integrity of the databases and reports the amount of space that could be recovered. If there is a structural problem, the databases are rebuilt with free space reclaimed.

**Index Check:** If you select *Structure*, you can also select *Index Check*. An index check can be time-consuming.

**Contents:** The library database (located in the gwdms directory of the post office) does not contain documents. Documents are stored in the lib00*00-FF* directories. A contents check analyzes references from libraries to documents.

**Collect Statistics:** If you selected *Contents*, the *Collect Statistics* option is available to collect and display statistics about the library, such as the number and size of documents.

**Fix Problems:** This option tells Mailbox/Library Maintenance to fix any problems it finds. Otherwise, Mailbox/Library Maintenance just reports the problems.

**5** Using the tabs at the bottom of the Mailbox/Library Maintenance dialog box, set the following options:

["Databases" on page 429](#page-428-0) ["Logging" on page 429](#page-428-1) ["Results" on page 430](#page-429-0) ["Misc" on page 430](#page-429-1)

Selected options can be saved for repeated use. See ["Saving Mailbox/Library Maintenance](#page-430-0)  [Options" on page 431.](#page-430-0)

**6** Click Run to perform the Analyze/Fix Databases operation on the library.

Analyze/Fix Databases can also be run using the standalone GroupWise Check program. See [Section 34.1, "GroupWise Check," on page 423.](#page-422-1) It can also be scheduled to run on a regular basis by properly configuring the POA. See [Section 36.4.1, "Scheduling Database Maintenance," on](#page-506-0)  [page 507](#page-506-0).

## <span id="page-391-1"></span><span id="page-391-0"></span>**28.2 Analyzing and Fixing Library and Document Information**

The Analyze/Fix Library option of Mailbox/Library Maintenance performs more library-specific functions than Analyze/Fix Databases. For all options except Verify Library, all documents in each of the selected library databases are checked. This can be a time-consuming process. Therefore, if you intend to select more than one of the Analyze/Fix Library options, you can save time by selecting each of them before clicking Run. This causes all selected options to be run against each document, which is faster than running each option individually against all documents.

To validate library databases:

- **1** In ConsoleOne, browse to and select one or more Post Office objects where you want to validate libraries.
- **2** Click *Tools > GroupWise Utilities > Mailbox/Library Maintenance*.

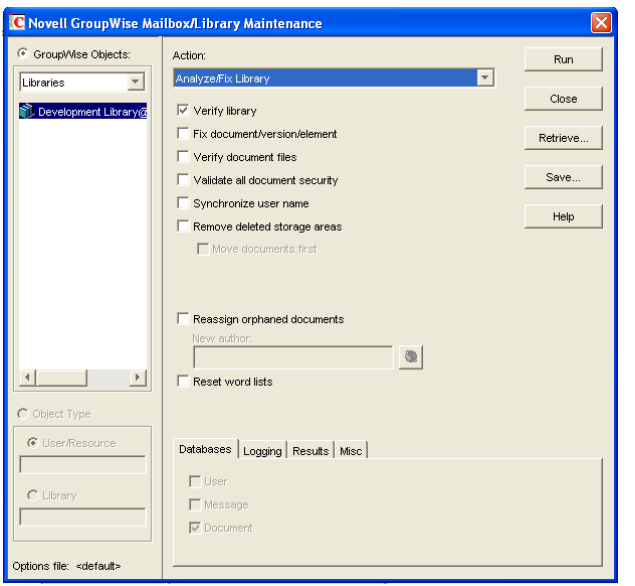

- **3** From the *Action* drop-down menu, select *Analyze/Fix Library*.
- **4** Select from the following options:

**Verify Library:** This is a post office-level check. It verifies that all libraries are on the libraries list. It also checks the schema and guarantees its integrity. If there is a problem with the schema, it resets to a default schema to reclaim any missing items. For example, if you deleted the Document Type property, you could recover it using this option.

**Fix Document/Version/Element:** This performs an integrity check to verify the following:

- Each document has one or more versions linked to it.
- Each version has one or more elements linked to it.
- All versions are linked to a document.
- All elements are linked to a version.

If there are any missing links, the missing documents or versions are created from the information contained in the existing version or element for which the link is missing. For example, if a version is found that shows no link to a document, a document is created from the information contained in the version and the link is reestablished. Of course, any information in the lost document that might have been newer than the information contained in the old version is lost.

**Verify Document Files:** This determines if the BLOB exists for a document and the document is accessible. If not, an error is logged for that document. The log message does not indicate why a file is missing or inaccessible. You can recover a file by restoring it from backup.

Possible errors that would be logged include:

- If the file system on the network becomes corrupted, this tells you which documents cannot be opened or which BLOB files are missing.
- If a file was marked by someone as Read Only or Hidden, this option logs an error indicating that the file is inaccessible.

**Validate All Document Security:** This option validates document security for the Author, Creator and Security (document sharing) fields. The validation replaces the results of selecting the *Validate Author/Creator Security* option, and is more thorough. Therefore, you only need to select one option or the other.

**Synchronize User Name:** The *Author* and *Creator* fields display users' full names, not unique IDs. If a user's name is changed, such as for marriage, this option verifies that the user's name on document and version records is the same as the user's current display name. In other words, the *Author* and *Creator* fields in documents and versions are updated to the user's newer name.

**Remove Deleted Storage Areas:** When you delete a document storage area in the Storage Areas page of a library's details dialog box, the document storage area and the documents stored there remain on the system. Deleting the storage area from the library only means that new documents are not stored there. The documents there continue to be available to users.

If you want to also remove the document storage area from the system, you have two options: delete the storage area and its documents, or first move the documents and then delete the storage area. The first option is not advisable, but exists so that if you have moved all of the documents that can be moved, but some corrupted documents are left behind, you can force the document storage area to be deleted.

You should normally select *Move Documents First* so that users continue to have access to those documents from a different document storage area. With this option, all BLOBs in the library are checked to see which documents are in the area being deleted.

**Reassign Orphaned Documents:** Documents can occasionally become orphaned (unattached to a user). For example, this can happen when a user leaves your organization and the user object is removed. All documents belonging to that user are no longer available in GroupWise searches and cannot be accessed by anyone (document security is controlled by the user listed in the *Author* and *Creator* fields). This option lets you reassign these documents to another user. You must select a new author from the browser menu after checking this option. The new author you designate has access to all orphaned documents in this library.

**Reset Word Lists:** Documents stored in a library are indexed and inserted into a generated word list. This allows users to search for a document by keywords as well as any word contained within a document. The document library word list might become outdated and if this occurs, the word list must be regenerated. This option allows the program to regenerate the document library word list the next time an index operation is performed.

- **5** Using the tabs at the bottom of the Mailbox/Library Maintenance dialog box, set the following options:
	- ["Databases" on page 429](#page-428-0) ["Logging" on page 429](#page-428-1) ["Results" on page 430](#page-429-0) ["Misc" on page 430](#page-429-1)

Selected options can be saved for repeated use. See ["Saving Mailbox/Library Maintenance](#page-430-0)  [Options" on page 431.](#page-430-0)

**6** Click *Run* to perform the Analyze/Fix Library operation.

Analyze/Fix Library can also be run using the standalone GroupWise Check program. See [Section 34.1, "GroupWise Check," on page 423.](#page-422-1) It can also be scheduled to run on a regular basis by properly configuring the POA. See [Section 36.4.1, "Scheduling Database Maintenance," on](#page-506-0)  [page 507](#page-506-0).

# <span id="page-394-0"></span>**Synchronizing Database Information**

In general, synchronization of object information throughout your GroupWise<sup>®</sup> system occurs automatically. Whenever you add, delete, or modify a GroupWise object, the information is automatically replicated to all appropriate databases. Ideally, each domain database (wpdomain.db) in your system contains original records for all objects it owns and accurately replicated records for all objects owned by other domains. However, because unavoidable events such as power outages and hardware problems can disrupt network connectivity, information in various databases might get out of sync.

If you think you have a synchronization problem, especially soon after adding, deleting, or modifying objects, it is wise to check Pending Operations to make sure your changes have been processed. See [Section 4.5, "Pending Operations," on page 60](#page-59-0). When waiting for replication to take place, patience is a virtue.

When information differs between the original record and a replicated record, the original record is considered correct. If you perform synchronization from the owning domain, the owning domain notifies the primary domain of the correct information, then the primary domain broadcasts the correct information to all secondary domains. Therefore, the best place to perform synchronization is from the domain that owns the object that is out of sync. The next best place to perform synchronization is from the primary domain, because the primary domain sends a request to the owning domain for the correct information, then broadcasts the correct information to all secondary domains.

Any GroupWise object can be synchronized:

- [Section 29.1, "Synchronizing Individual Users or Resources," on page 395](#page-394-1)
- [Section 29.2, "Synchronizing a Post Office," on page 396](#page-395-0)
- [Section 29.3, "Synchronizing a Library," on page 397](#page-396-1)
- [Section 29.4, "Synchronizing a Secondary Domain," on page 397](#page-396-0)
- [Section 29.5, "Synchronizing the Primary Domain from a Secondary Domain," on page 398](#page-397-0)

## <span id="page-394-1"></span>**29.1 Synchronizing Individual Users or Resources**

Most often, you will notice a synchronization problem when a user has trouble sending a message. Symptoms include:

- The sender receives a "user is undeliverable" message.
- A new user or resource created in ConsoleOne<sup>®</sup> does not appear in the Address Book in some or all post offices.
- User or resource information is incorrect in the Address Book but correct in ConsoleOne.

 A user or resource is listed in the Address Book as belonging to one post office but actually belongs to another.

To synchronize individual User and/or Resource objects:

**1** In ConsoleOne, connect to the domain that owns the users and/or resources, as described in [Section 9.1, "Connecting to a Domain," on page 127](#page-126-0).

or

Connect to the primary domain.

- <span id="page-395-1"></span>**2** Browse to and right-click one or more User or Resource objects to synchronize, then click Properties.
- <span id="page-395-2"></span>**3** Make sure the correct information appears on the object's Identification page, then click Cancel.
- **4** Repeat [Step 2](#page-395-1) and [Step 3](#page-395-2) for each user or resource you need to synchronize.
- **5** Select each User or Resource object, then click Tools > GroupWise Utilities > Synchronize.
- **6** When you are asked whether to proceed, click Yes.

Current, correct information is then replicated throughout your GroupWise system.

If many User or Resource objects are being synchronized, you can check progress by viewing pending operations. See [Section 4.5, "Pending Operations," on page 60](#page-59-0).

After synchronization is complete, you can verify that it was successful by checking the synchronized objects in Address Books and several post offices in your GroupWise system.

If there are indications that a large number of User or Resource objects need to be synchronized, rebuilding the post office database (wphost.db) can be preferable to synchronizing individual objects. However, this process requires exclusive access to the post office database. See [Section 26.3, "Rebuilding Domain or Post Office Databases," on page 381](#page-380-0).

Occasionally, GroupWise user information can get out of sync with Novell<sup>®</sup> eDirectory<sup>™</sup> user information. This requires a different type of synchronization process. See [Section 41.4.1, "Using](#page-637-0)  [eDirectory User Synchronization," on page 638.](#page-637-0)

## <span id="page-395-0"></span>**29.2 Synchronizing a Post Office**

If information for a particular post office does not display the same throughout your GroupWise system, you can synchronize the post office.

**1** In ConsoleOne, connect to the domain that owns the post office, as described in [Section 9.1,](#page-126-0)  ["Connecting to a Domain," on page 127.](#page-126-0)

or

Connect to the primary domain.

- **2** Browse to and right-click the Post Office object to synchronize, then click *Properties*.
- **3** Make sure the correct information appears on the post office Identification page, then click Cancel.
- **4** Select the Post Office object, then click *Tools > GroupWise Utilities > Synchronize.*
- **5** When you are asked whether to proceed, click *Yes*.
Current, correct post office information is then replicated throughout your GroupWise system.

After synchronization is complete, you can verify that it was successful by checking the post office information when connected to different domains in your GroupWise system.

See also [Section 26.3, "Rebuilding Domain or Post Office Databases," on page 381.](#page-380-0)

## **29.3 Synchronizing a Library**

If information for a library does not display the same throughout your GroupWise system, you can synchronize the library.

**1** In ConsoleOne, connect to the domain that owns the library, as described in [Section 9.1,](#page-126-0)  ["Connecting to a Domain," on page 127.](#page-126-0)

or

Connect to the primary domain.

- **2** Browse to and right-click the Library object to synchronize, then click *Properties*.
- **3** Make sure the correct information appears on the library Identification page, then click *Cancel*.
- **4** Select the Library object, then click *Tools > GroupWise Utilities > Synchronize*.
- **5** When you are asked whether to proceed, click *Yes*.

Current, correct library information is then replicated throughout your GroupWise system.

After synchronization is complete, you can verify that it was successful by checking the library information when connected to different domains in your GroupWise system.

See also [Section 28.2, "Analyzing and Fixing Library and Document Information," on page 392.](#page-391-0)

### <span id="page-396-0"></span>**29.4 Synchronizing a Secondary Domain**

If information for a particular secondary domain does not display the same throughout your GroupWise system, you can synchronize the secondary domain.

- **1** In ConsoleOne, connect to the primary domain, as described in [Section 9.1, "Connecting to a](#page-126-0)  [Domain," on page 127](#page-126-0).
- **2** If there is any doubt about the correctness of that secondary domain's information as stored in the primary domain database, synchronize the primary domain with the secondary domain before proceeding, as described in [Section 29.5, "Synchronizing the Primary Domain from a](#page-397-0)  [Secondary Domain," on page 398.](#page-397-0)
- **3** Browse to and right-click the Domain object to synchronize, then click *Properties*.
- **4** Make sure the correct information appears on the domain Identification page, then click *Cancel*.
- **5** Select the Domain object, then click *Tools > GroupWise Utilities > Synchronize*.
- **6** When you are asked whether to proceed, click *Yes*.

Current, correct domain information for the secondary domain is then replicated throughout your GroupWise system.

After synchronization is complete, you can verify that it was successful by checking the domain information when connected to different domains in your GroupWise system.

See also [Section 26.3, "Rebuilding Domain or Post Office Databases," on page 381.](#page-380-0)

## <span id="page-397-0"></span>**29.5 Synchronizing the Primary Domain from a Secondary Domain**

Information about a secondary domain stored in the secondary domain database is considered more current and correct than information about that secondary domain stored in the primary domain database. If the primary domain database contains out-of-date information, you can synchronize the primary domain from the secondary domain.

When you synchronize the primary domain database from a secondary domain database, any records the secondary domain owns, such as post offices or users added to the secondary domain, are replicated from the secondary domain database to the primary domain database.

To synchronize the primary domain from a secondary domain:

- **1** You must have administrative rights to the primary domain directory and the secondary domain directory from which the primary domain is being synchronized.
- **2** In ConsoleOne, browse to and select the Domain object of the secondary domain whose database you want to use to synchronize the primary domain database.
- **3** Click *Tools > GroupWise Utilities > System Maintenance*.

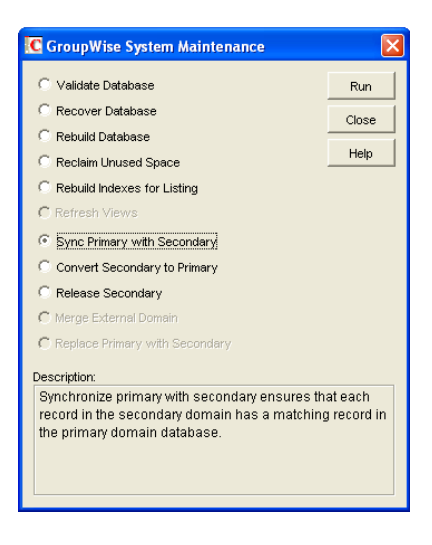

- **4** Select *Sync Primary with Secondary*, then click *Run*.
- **5** When prompted, make sure the *Path to Database* is correct. If an incorrect path is displayed, browse to and select the path to the database being validated. Click *OK*.

To make sure the primary domain database is totally up-to-date, repeat the procedure for each secondary domain in your system.

# <sup>30</sup>**Managing Database Disk Space**

One of the most common maintenance issues in a growing system is running out of disk space. In addition to sending messages, users tend to use GroupWise $^{\circledR}$  for all sorts of communication, such as transferring large files. Library documents created with Document Management Services (DMS) can use huge amounts of disk space. Archived library documents can also quickly use up disk space assigned to the post office, where space is usually limited.

You should let your users know about the archive and auto-delete features of GroupWise mail, or set client options in ConsoleOne<sup>®</sup> to automatically archive or delete. See Chapter 65, "Setting Defaults [for the GroupWise Client Options," on page 1045.](#page-1044-0)

- [Section 30.1, "Gathering Mailbox Statistics," on page 399](#page-398-0)
- [Section 30.2, "Reducing the Size of User and Message Databases," on page 401](#page-400-0)
- [Section 30.3, "Reclaiming Disk Space in Domain and Post Office Databases," on page 403](#page-402-0)
- [Section 30.4, "Reducing the Size of Libraries and Document Storage Areas," on page 404](#page-403-0)

See also [Section 12.3, "Managing Disk Space Usage in the Post Office," on page 182.](#page-181-0)

# <span id="page-398-0"></span>**30.1 Gathering Mailbox Statistics**

If you have some users who don't like to throw anything away, you might want to monitor the size of their mailboxes and, where appropriate, suggest voluntary cleanup. You can assess e-mail retention by the number of messages, age of messages, or size of user databases.

The Mailbox Statistics option in Mailbox/Library Maintenance collects and displays statistics about the post office, such as the number of messages and appointments in the post office and the average number per user. It is valid only for user databases. In addition, you can display any user mailboxes that have more than a specified number of items. This can help determine which users might be using an excessive amount of file server disk space.

To gather mailbox statistics:

- **1** In ConsoleOne, browse to and select one or more User or Resource objects or one or more Post Office objects.
- **2** Click *Tools > GroupWise Utilities > Mailbox/Library Maintenance*.

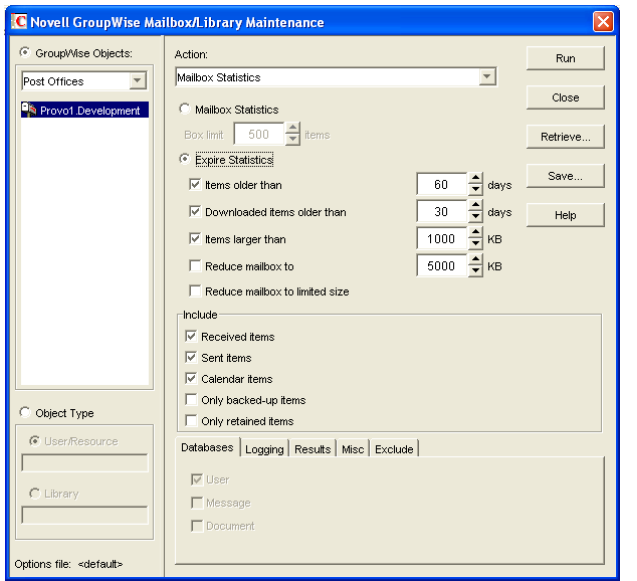

- **3** From the *Action* drop-down menu, select *Mailbox Statistics*.
- **4** Select *Mailbox Statistics*.

**Mailbox Statistics:** Specify a maximum number of items to see a report showing each user whose mailbox has more items in it than the number you specify.

or

Select *Expire Statistics*.

**Expire Statistics:** Select one of the following:

- **Items Older Than:** Shows how many items are older than the number of days you specify.
- **Downloaded Items Older Than:** Shows how many items have been downloaded to users' GroupWise Caching or Remote mailboxes that are older than the number of days you specify. This does not include items that have been downloaded to non-GroupWise mailboxes (for example, POP and IMAP accounts).
- **Items Larger Than:** Shows how many items are larger than the size you specify.
- **Reduce Mailbox To:** Shows how many items need to be expired before the mailbox would be reduced to the size you specify. Older, larger items are expired before newer, smaller items.
- **Reduce Mailbox to Limited Size:** Shows how many items need to be expired before the mailbox is the size specified using the Disk Space Management feature under Client Options, as described in [Section 12.3.2, "Setting Mailbox Size Limits," on page 183.](#page-182-0)

When items meet your selected expire criteria, they are subject to being removed from the mailbox when you use the *Expire/Reduce Messages* action as described in [Section 30.2,](#page-400-0)  ["Reducing the Size of User and Message Databases," on page 401](#page-400-0).

**5** In the *Include* box, select *Received Items*, *Sent Items*, *Calendar Items*, *Only Backed-Up Items*, and/or *Only Retained Items* to specify the types of items to gather statistics for.

The *Only Backed-Up Items* option interacts with the *Do Not Purge Items Until They Are Backed Up* setting under *Tools > GroupWise Utilities > Client Options > Environment Options > Cleanup*. If items are not allowed to be deleted before they are backed up, then they cannot

be deleted during an Expire/Reduce operation. For more information, see ["Environment](#page-1056-0)  [Options: Cleanup" on page 1057.](#page-1056-0)

The *Only Retained Items* option interacts with third-party message retention applications, as described in [Chapter 33, "Retaining User Messages," on page 419.](#page-418-0)

**6** Using the tabs at the bottom of the Mailbox/Library Maintenance dialog box, set the following options:

```
"Databases" on page 429
"Logging" on page 429
"Results" on page 430
"Misc" on page 430
"Exclude" on page 430
```
Selected options can be saved for repeated use. See ["Saving Mailbox/Library Maintenance](#page-430-0)  [Options" on page 431.](#page-430-0)

By default, the mailbox statistics are sent to the domain administrator, as designated in [Section 42.7, "Notifying the Domain Administrator," on page 671](#page-670-0).

- **7** If you want to send the statistics to one or more other users, click Results, select Individual Users, specify the e-mail addresses in the users in the CC line, then click Message if you want to include explanatory text.
- **8** Click Run to gather the mailbox statistics and e-mail the results to the specified users.

### <span id="page-400-0"></span>**30.2 Reducing the Size of User and Message Databases**

When users archive and delete messages in their mailboxes, the messages are marked for removal from the database ("expired"), but the disk space the messages occupy in the database is retained and used again for new messages. As a result, archiving and deleting messages does not affect the overall size of the databases.

The Expire/Reduce Messages option of Mailbox/Library Maintenance eliminates expired messages and reclaims the resulting free space in the database. You can expire/reduce messages for one or more users or resources, or for all users and resources in one or more post offices. You should inform users before you run this process so they have a chance to archive or delete messages. Unread messages are not expired.

**1** In ConsoleOne, browse to and select one or more User or Resource objects to expire/reduce messages for the selected users and resources.

or

Browse to and select one or more Post Office objects to expire/reduce messages for all users and resources in each selected post office.

**2** Click *Tools > GroupWise Utilities > Mailbox/Library Maintenance*.

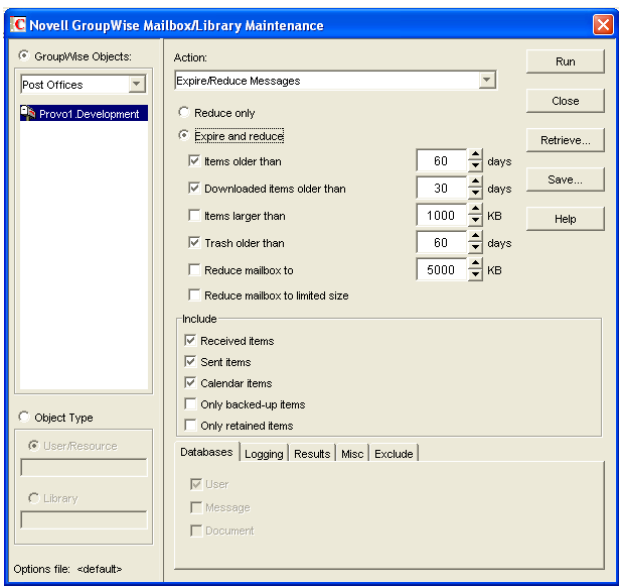

- **3** From the *Action* drop-down menu, select *Expire/Reduce Messages*.
- **4** Click *Reduce Only* to eliminate items that have already expired (that is, items that have been archived or deleted by users).

or

Click *Expire and Reduce* to expire items in addition those that users have already archived or delete, based on the criteria you select.

**Expire and Reduce:** Select one or more of the following:

- **Items Older Than:** Expires items that are older than the number of days you specify.
- **Downloaded Items Older Than:** Expires items that have been downloaded to users' GroupWise Caching or Remote mailboxes that are older than the number of days you specify. It does not expire items that have been downloaded to non-GroupWise mailboxes (for example, POP and IMAP accounts).
- **Items Larger Than:** Expires items that are larger than the size you specify.
- **Trash Older Than:** Expires items in the Trash that are older than the number of days you specify.
- **Reduce Mailbox To:** Expires items until the mailbox is reduced to the size you specify. Older, larger items are expired before newer, smaller items.
- **Reduce Mailbox to Limited Size:** Expires items until the mailbox is the size specified using the Disk Space Management feature under Client Options, as described in [Section 12.3.2, "Setting Mailbox Size Limits," on page 183](#page-182-0).
- **5** In the *Include* box, select *Received Items*, *Sent Items*, *Calendar Items*, *Only Backed-Up Items*, and/or *Only Retained Items*.

The *Only Backed-Up Items* option interacts with the *Do Not Purge Items Until They Are Backed Up* setting under *Tools > GroupWise Utilities > Client Options > Environment Options > Cleanup*. If items are not allowed to be deleted before they are backed up, then they cannot be deleted during an Expire/Reduce operation. For more information, see ["Environment](#page-1056-0)  [Options: Cleanup" on page 1057.](#page-1056-0)

The *Only Retained Items* option interacts with third-party message retention applications, as described in [Chapter 33, "Retaining User Messages," on page 419.](#page-418-0)

You might want to notify users of the types of items that will be deleted.

**6** Using the tabs at the bottom of the Mailbox/Library Maintenance dialog box, set the following options:

```
"Databases" on page 429
"Logging" on page 429
"Results" on page 430
"Misc" on page 430
"Exclude" on page 430
```
Selected options can be saved for repeated use. See ["Saving Mailbox/Library Maintenance](#page-430-0)  [Options" on page 431.](#page-430-0)

**7** Click *Run* to perform the Expire/Reduce Messages operation.

For additional disk space management assistance, see [Section 12.3, "Managing Disk Space Usage in](#page-181-0)  [the Post Office," on page 182](#page-181-0).

### <span id="page-402-0"></span>**30.3 Reclaiming Disk Space in Domain and Post Office Databases**

As you add information to your system, the domain databases ( $w$  $p$  $d$ omain.db) and post office databases (wphost.db) increase in size. If you delete information, the space created in the databases for the information is not immediately recovered. GroupWise will use the free space before requiring more disk space; however, if you have deleted a large amount of information, you might want to reclaim unused database space. If you have frequent changes to your users, especially deletions, you should occasionally reclaim disk space.

- **1** In ConsoleOne, browse to and select the Domain object or Post Office object where you want to reclaim disk space.
- **2** Click *Tools > GroupWise Utilities > System Maintenance*.

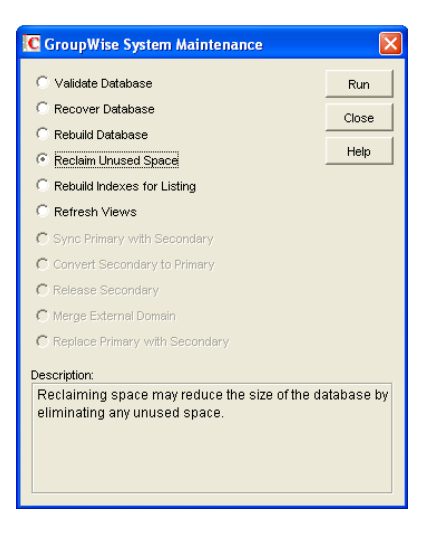

**3** Select *Reclaim Unused Space*, then click *Run*.

**4** When prompted, make sure the *Path to Database* is correct. If an incorrect path is displayed, browse to and select the path to the database where you want to reclaim disk space. Click *OK*.

## <span id="page-403-0"></span>**30.4 Reducing the Size of Libraries and Document Storage Areas**

The amount of disk space you allow at each post office for your library databases varies according to the GroupWise features they use.

If you are using GroupWise Document Management Services, you must determine storage requirements for your documents. If you feel your current disk space usage by documents is not representative of your long-term requirements, you can estimate the disk space users need for documents by multiplying an average document size by the average number of documents per user by the total number of users in the post office.

For example, the typical document size is 50 KB. Each user owns about 50 documents and there are 100 users on your post office.

#### **Sample Calculation:**

```
50 KB (document size)
x 50 documents (per user)
x 100 users
-----
  2.5 GB of disk space
```
Be sure to allow your libraries room to grow.

When room to grow is no longer available, the following tasks help you make the best use of available disk space:

- [Section 30.4.1, "Archiving and Deleting Documents," on page 404](#page-403-1)
- [Section 30.4.2, "Deleting Activity Logs," on page 405](#page-404-0)

See also [Section 23.4.2, "Backing Up and Restoring Archived Documents," on page 360.](#page-359-0)

### <span id="page-403-1"></span>**30.4.1 Archiving and Deleting Documents**

Documents can be archived, retained indefinitely, or simply deleted. The document type property determines a document's disposition (archive, delete, or retain). The document life property determines when it can be archived or deleted. When you run the Archive/Delete Documents option of Mailbox/Library Maintenance, documents in the selected libraries that have reached their document life dates are either deleted or archived.

Documents that have reached their document life and been marked for deletion in the document type are simply deleted from the library, after which the document and its property information can no longer be found by any search. You can recover deleted documents from database backups.

When documents are archived, their BLOBs are moved to archive directories. These directories are named ar*nnnnnn* (where *nnnnnn* is an incremented integer with leading zeros), and are automatically created as needed. They are sometimes referred to as archive sets. The archive directories are located at *post\_office\_directory*\gwdms\lib01-FF\archive. When a document is archived, GroupWise determines if the document BLOB fits in the current archive

directory. If the BLOB does not fit, another archive directory is created and the BLOB is archived there.

To archive/delete documents from one library or all libraries in the selected post offices:

- **1** In ConsoleOne, select one or more Library objects or Post Office objects for the documents you want to archive/delete.
- **2** Click *Tools > GroupWise Utilities > Mailbox/Library Maintenance*.

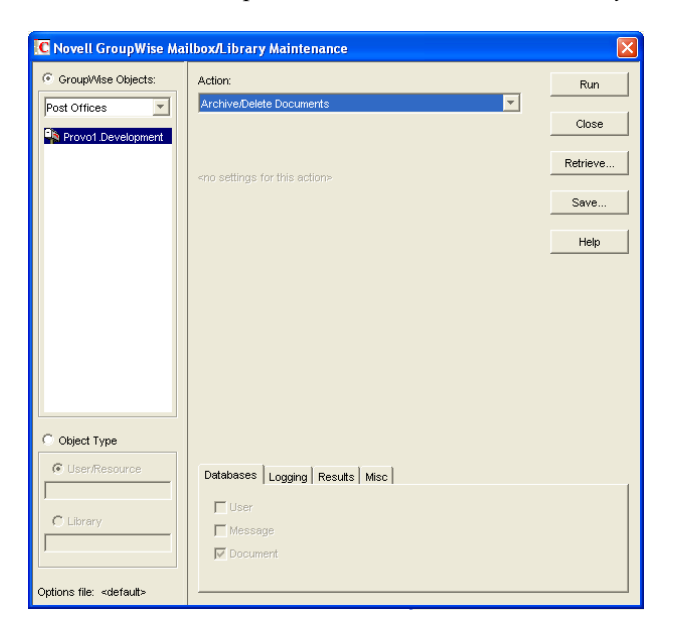

- **3** From the *Action* drop-down menu, select *Archive/Delete Documents*.
- **4** Using the tabs at the bottom of the Mailbox/Library Maintenance dialog box, set the following options:

```
"Databases" on page 429
"Logging" on page 429
"Results" on page 430
"Misc" on page 430
```
Selected options can be saved for repeated use. See ["Saving Mailbox/Library Maintenance](#page-430-0)  [Options" on page 431.](#page-430-0)

**5** Click *Run* to perform the Archive/Delete Documents operation.

### <span id="page-404-0"></span>**30.4.2 Deleting Activity Logs**

To free up disk space by deleting the activity logs for one or more libraries:

- **1** In ConsoleOne, select one or more Library objects or Post Office object where you want to delete activity logs.
- **2** Click *Tools > GroupWise Utilities > Mailbox/Library Maintenance*.

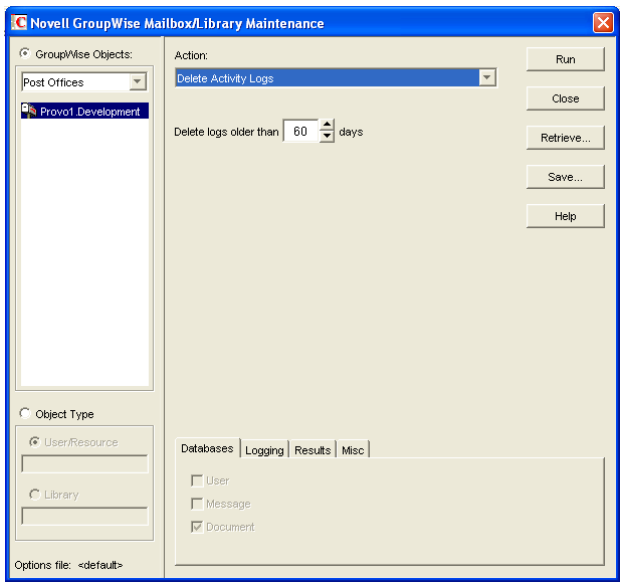

- **3** From the *Action* drop-down menu, select *Delete Activity Logs*.
- **4** Specify the number of days in the *Delete Activity Logs Older Than* field. The default is 60 days.
- **5** Using the tabs at the bottom of the Mailbox/Library Maintenance dialog box, set the following options:

["Databases" on page 429](#page-428-0)

["Logging" on page 429](#page-428-1)

["Results" on page 430](#page-429-0)

["Misc" on page 430](#page-429-1)

Selected options can be saved for repeated use. See ["Saving Mailbox/Library Maintenance](#page-430-0)  [Options" on page 431.](#page-430-0)

**6** Click *Run* to delete unneeded activity logs.

# <span id="page-406-2"></span>**Backing Up GroupWise Databases**

You should back up GroupWise<sup>®</sup> databases regularly so that if a database sustains damage that cannot be repaired using the GroupWise database maintenance tools, you can still recover with minimum data loss. Backup procedures vary by platform:

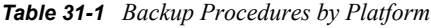

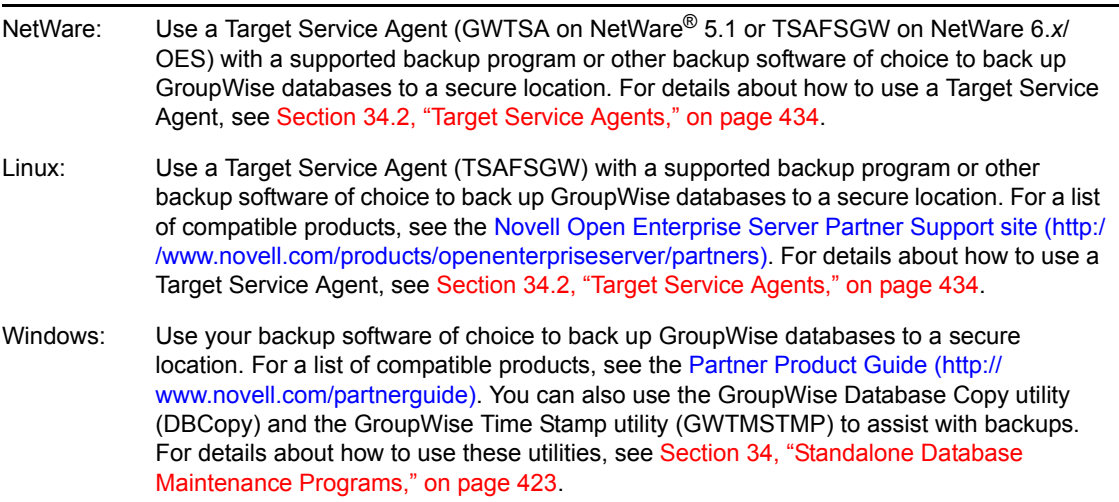

- [Section 31.1, "Backing Up a Domain," on page 407](#page-406-0)
- [Section 31.2, "Backing Up a Post Office," on page 407](#page-406-1)
- [Section 31.3, "Backing Up a Library and Its Documents," on page 408](#page-407-0)
- [Section 31.4, "Backing Up Individual Databases," on page 409](#page-408-0)

# <span id="page-406-0"></span>**31.1 Backing Up a Domain**

All critical domain-level information is stored in the domain database (wpdomain.db). Use your backup software of choice to back up each domain database to a secure location. If your backup software cannot handle open files, stop the MTA for the domain while the backup of the domain database takes place or copy the domain directory to a temporary location and back up the static copy.

See also [Section 32.1, "Restoring a Domain," on page 411](#page-410-0).

# <span id="page-406-1"></span>**31.2 Backing Up a Post Office**

Critical post office-level information is stored in many different databases. The table below summarizes the databases and their locations:

*Table 31-2 Database Locations*

| <b>Database</b>         | Location                                      |
|-------------------------|-----------------------------------------------|
| wphost.db               | \post office directory                        |
| nqwquard.db             | \post office directory                        |
| msg <i>nnn</i> .db      | \post office directory\ofmsq                  |
| userxxx.db              | \post office directory\ofuser                 |
| puxxxxx.db              | \post office directory\ofuser                 |
| $*$ . idx and $*$ . inc | \post office directory\ofuser\index           |
| $fdO-F6$                | \post office directory\offiles                |
| dmsh.db                 | \post office directory\qwdms                  |
| $dmxxnn01-FF$ .db       | \post office directory\qwdms\lib0000-FF       |
| $f d0-FF$               | \post_office_directory\gwdms\lib0000-FF\docs  |
| $*$ . idx and $*$ . inc | \post office directory\qwdms\lib0000-FF\index |

To view a post office directory structure diagram, see "Post Office Directory" in GroupWise 7 Troubleshooting 3: Message Flow and Directory Structure.

Use your backup software of choice to back up all databases in each post office to a secure location. If your backup software cannot handle open files, stop the POA for the post office while the backup of the domain database takes place or copy the post office directory to a temporary location and back up the static copy.

See also [Section 32.2, "Restoring a Post Office," on page 411.](#page-410-1)

# <span id="page-407-0"></span>**31.3 Backing Up a Library and Its Documents**

If the document storage area for a library is physically located in a post office, the library and documents are backed up along with the rest of the data in the post office. However, document storage areas are frequently located outside of the post office directory structure because of disk space considerations. Therefore, remote document storage areas must be backed up separately. A post office can have multiple libraries and each library can have multiple document storage areas, so make sure you have identified all document storage areas in your library/document backup procedure.

After you have initially performed a full backup of your document storage areas, you can perform incremental backups by backing up to the same location to shorten the backup process.

To ensure consistency between the backups of post office databases and document storage areas:

- **1** Back up your document storage areas using your backup software of choice.
- **2** Back up the post office, as described in [Section 31.2, "Backing Up a Post Office," on page 407](#page-406-1).
- **3** Perform an incremental backup of your document storage areas to pick up all new documents and document modifications that occurred while backing up the post office.

You should need to restore data in a document storage area only if files have been damaged or become inaccessible due to a hard disk failure.

See also [Section 32.3, "Restoring a Library," on page 412](#page-411-0).

# <span id="page-408-0"></span>**31.4 Backing Up Individual Databases**

If you need to back up individual databases separately from backing up a post office, you can use your backup software of choice.

See also [Section 32.4, "Restoring an Individual Database," on page 412](#page-411-1).

# <sup>32</sup>**Restoring GroupWise Databases from Backup**

Database damage can usually be repaired using the database maintenance tools provided with GroupWise<sup>®</sup>. Only very occasionally should you need to restore databases from backup.

- [Section 32.1, "Restoring a Domain," on page 411](#page-410-0)
- [Section 32.2, "Restoring a Post Office," on page 411](#page-410-1)
- [Section 32.3, "Restoring a Library," on page 412](#page-411-0)
- [Section 32.4, "Restoring an Individual Database," on page 412](#page-411-1)
- [Section 32.5, "Restoring Deleted Mailbox Items," on page 413](#page-412-0)
- [Section 32.6, "Recovering Deleted GroupWise Accounts," on page 416](#page-415-0)

# <span id="page-410-0"></span>**32.1 Restoring a Domain**

Typically, damage to the domain database ( $w$  $p$ domain.db) can be repaired using the database maintenance tools provided in ConsoleOne<sup>®</sup>, as described in Chapter 26, "Maintaining Domain and [Post Office Databases," on page 377.](#page-376-0)

If damage to the domain database is so severe that rebuilding the database is not possible:

- **1** Stop the MTA for the domain.
- **2** Use the backup software for your platform, as listed in Section 31.1, "Backing Up a Domain," [on page 407](#page-406-0), to restore the domain database into the domain directory.
- **3** Restart the MTA for the domain.
- **4** To update the restored domain database with administrative changes made since it was backed up, synchronize the restored domain database with the primary domain database, as described in [Section 29.4, "Synchronizing a Secondary Domain," on page 397](#page-396-0).

If the restored domain database is for the primary domain, see [Section 29.5, "Synchronizing the](#page-397-0)  [Primary Domain from a Secondary Domain," on page 398](#page-397-0).

# <span id="page-410-1"></span>**32.2 Restoring a Post Office**

Typically, damage to databases in a post office can be repaired using the database maintenance tools provided in ConsoleOne or using GroupWise Check (GWCheck). See [Chapter 26, "Maintaining](#page-376-0)  [Domain and Post Office Databases," on page 377,](#page-376-0) [Chapter 27, "Maintaining User/Resource and](#page-384-0)  [Message Databases," on page 385](#page-384-0), and [Section 34.1, "GroupWise Check," on page 423](#page-422-1).

If damage to the post office was so severe that rebuilding databases is not possible:

- **1** Stop the POA for the post office.
- **2** Use the backup software for your platform, as listed in [Section 31.2, "Backing Up a Post](#page-406-1)  [Office," on page 407,](#page-406-1) to restore the various databases into their proper locations in the post office directory.
- **3** If you do not use GWTSA or TSAFSGW to restore the post office, time-stamp the restored user databases so that old items are not automatically purged during nightly maintenance.
	- **3a** In ConsoleOne, browse to and select the Post Office object, then click *Tools > GroupWise Utilities > Backup/Restore Mailbox*.
	- **3b** On the *Backup* tab, select *Restore*, then click *Yes*.
- **4** Restart the POA for the post office.
- **5** To update the restored post office database (wphost.db) with the most current information stored in the domain database, rebuild the post office database, as described in [Section 26.3,](#page-380-0)  ["Rebuilding Domain or Post Office Databases," on page 381.](#page-380-0)
- **6** To update other restored databases such as user databases (userxxx, db) and message databases (msqnnn, db) with the most current information stored in other post offices, run Analyze/Fix Databases with *Contents* selected, as described in [Section 27.1, "Analyzing and](#page-384-1)  [Fixing User and Message Databases," on page 385](#page-384-1).

# <span id="page-411-0"></span>**32.3 Restoring a Library**

Typically, damage to library databases (dmsh.db and others) can be repaired using the database maintenance tools provided in ConsoleOne or using GroupWise Check (GWCheck). See [Chapter 28, "Maintaining Library Databases and Documents," on page 391](#page-390-0) and [Section 34.1,](#page-422-1)  ["GroupWise Check," on page 423](#page-422-1).

If damage to the library is so severe that rebuilding databases is not possible:

- **1** Stop the POA that services the library.
- **2** Use the backup software for your platform, as listed in [Section 31.3, "Backing Up a Library](#page-407-0)  [and Its Documents," on page 408,](#page-407-0) to restore the library.
- **3** Restart the POA.
- **4** To update the restored library databases with the most current information stored in other post offices:
	- **4a** In ConsoleOne, run Analyze/Fix Databases with *Contents* selected.
	- **4b** Run Analyze/Fix Library.

For more information, see [Section 28.2, "Analyzing and Fixing Library and Document](#page-391-0)  [Information," on page 392](#page-391-0).

### <span id="page-411-1"></span>**32.4 Restoring an Individual Database**

Typically, damage to user and resource databases (user*xxx*.db) and message databases (msg*nnn*.db) can be repaired using the database maintenance tools provided in ConsoleOne or using GroupWise Check (GWCheck). See [Chapter 27, "Maintaining User/Resource and Message](#page-384-0)  [Databases," on page 385](#page-384-0) and [Section 34.1, "GroupWise Check," on page 423](#page-422-1).

If damage to an individual database is so severe that repair is not possible:

- **1** Make sure the user to whom the affected database belongs is not running the GroupWise client.
- **2** Use your backup software of choice to restore the database into the proper location in the post office directory.

User databases are stored in the  $\sigma$ fuser subdirectory in the post office. Message databases are stored in the ofmsq subdirectory.

**3** To update the restored database with the most current information available, run Analyze/Fix Databases with Contents selected, as described in [Section 27.1, "Analyzing and Fixing User](#page-384-1)  [and Message Databases," on page 385.](#page-384-1)

# <span id="page-412-0"></span>**32.5 Restoring Deleted Mailbox Items**

With proper planning, you can assist users in retrieving accidentally deleted items and items that became unavailable because of database damage.

- [Section 32.5.1, "Setting Up a Restore Area," on page 413](#page-412-1)
- [Section 32.5.2, "Restoring a User's Mailbox Items," on page 415](#page-414-0)
- [Section 32.5.3, "Letting Client Users Restore Their Own Mailbox Items," on page 416](#page-415-1)

#### <span id="page-412-1"></span>**32.5.1 Setting Up a Restore Area**

A restore area is only as useful as the post office data that is backed up regularly. Make sure you are backing up every GroupWise post office regularly, as described in [Section 31.2, "Backing Up a Post](#page-406-1)  [Office," on page 407.](#page-406-1)

A restore area is a location you designate to hold a backup copy of a post office so that you or GroupWise Windows client users can access it to retrieve mailbox items that are unavailable in your live GroupWise system.

To set up a restore area:

**1** In ConsoleOne, click *Tools > GroupWise System Operations > Restore Area Management*.

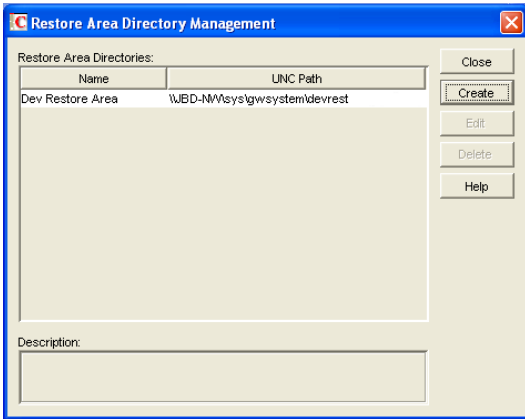

The Restore Area Directory Management dialog box lists any restore areas that currently exist in your GroupWise system.

**2** Click *Create* to set up a new restore area.

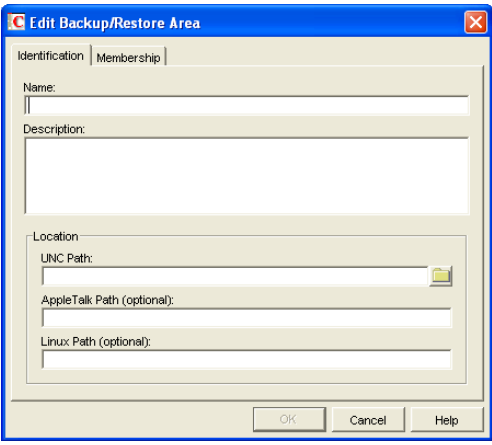

- **3** On the *Identification* tab, specify a unique name for the new restore area. If desired, provide a lengthier description to further identify the restore area.
- **4** In the *UNC Path* field, browse to and select an existing directory that you want to use as a restore area.

or

Specify the full path to a new directory, which will be created by the Target Service Agent that performs the restore. For more information, see [Section 34.2, "Target Service Agents," on](#page-433-0)  [page 434](#page-433-0).

or

For a post office on Linux, specify the full path to an existing or new directory in the *Linux Path* field, so that the Linux POA can locate the restore area. The Linux POA cannot interpret a UNC path in this field.

**5** Click *Membership*.

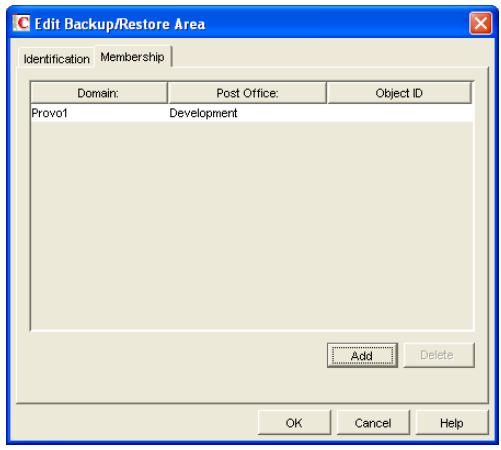

- **6** Click *Add*, select one or more post offices or users that need access to the new restore area, then click *OK* to add them to the membership list.
- **7** When the membership list is complete, click *OK* to create the new restore area.

If you display the Post Office Settings page for a post office that has a restore area assigned to it, you see that the *Restore Area* field has been filled in.

- **8** Use the backup software for your platform, as listed in [Section 31.2, "Backing Up a Post](#page-406-1)  [Office," on page 407,](#page-406-1) to restore a backup copy of the post office into the restore area.
- **9** Grant the POA Read, Write, and File Scan rights to the restore area.
- **10** If the restore area is located on a different server from where the post office directory is located, provide the POA with a username and password for logging in to the remote server.

You can provide that information using the *Remote User Name* and *Password* fields on the Post Office object's Post Office Settings page, using the [/user](#page-600-0) and [/password](#page-592-0) startup switches, or using the  $/dn$  startup switch.

If you want users to be able to retrieve individual items themselves, you can grant users Read, Write, and File Scan rights to the restore area. However, if the GroupWise client is unable to connect directly to the restore area, it requests the information from the POA, so user access rights are not required.

**11** Continue with [Section 32.5.2, "Restoring a User's Mailbox Items," on page 415](#page-414-0) or [Section 32.5.3, "Letting Client Users Restore Their Own Mailbox Items," on page 416](#page-415-1) as needed.

#### <span id="page-414-0"></span>**32.5.2 Restoring a User's Mailbox Items**

After you have set up a restore area and placed a backup copy of a post office into it, you can restore a user's mailbox items for the user.

- **1** In ConsoleOne, browse to and select a User object for which you need to restore mailbox items.
- **2** Click *Tools > GroupWise Utilities > Backup/Restore Mailbox*.

The *Restore* tab is automatically selected for you, with the restore area and directory location displayed for verification.

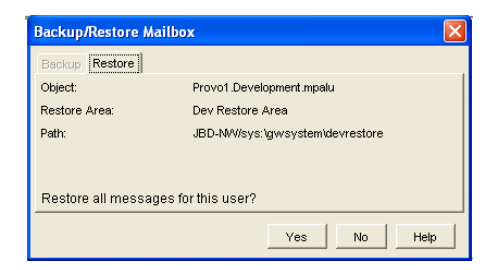

**3** Click *Yes* to restore the selected user's mailbox items into his or her mailbox.

**4** Notify the user and explain the following about the restored items:

- The user might want to manually delete unwanted restored items.
- The user should file or archive the items that he or she wants within seven days. After seven days, unaccessed items are deleted after the amount of time allowed by existing auto-delete settings, as described in ["Environment Options: Cleanup" on page 1057](#page-1056-0). If auto-deletion is not enabled, the restored items remain in the mailbox indefinitely.

### <span id="page-415-1"></span>**32.5.3 Letting Client Users Restore Their Own Mailbox Items**

After you have set up a restore area and given client users access to it, users can selectively restore individual items into their mailboxes. This saves you the work of restoring mailbox items for users and it also saves users the work of deleting unwanted restored items.

After a restore area has been set up:

- **1** In the GroupWise client, click *File > Open Backup*.
- **2** Browse to and select the restore area directory, then click *OK*.
- **3** In the *Password* field, type your GroupWise password, then click *OK* to access the backup copy of your mailbox.
- **4** Retrieve individual items as needed.

The backup copy of your mailbox offers basic features such as Read, Search, and Undelete so that you can locate and retrieve the items you need.

**5** When you are finished restoring items to your live mailbox, click *File > Open Backup* again to remove the check mark from the *Open Backup* option and return to your live mailbox.

## <span id="page-415-0"></span>**32.6 Recovering Deleted GroupWise Accounts**

If you have a reliable backup procedure in place, as described in [Chapter 31, "Backing Up](#page-406-2)  [GroupWise Databases," on page 407,](#page-406-2) you can restore recently deleted GroupWise user and resource accounts.

- **1** Make available a backup copy of a domain database (wpdomain.db) where the deleted GroupWise account still exists.
- **2** In ConsoleOne, click *Tools > GroupWise Utilities > Recover GroupWise Account*.

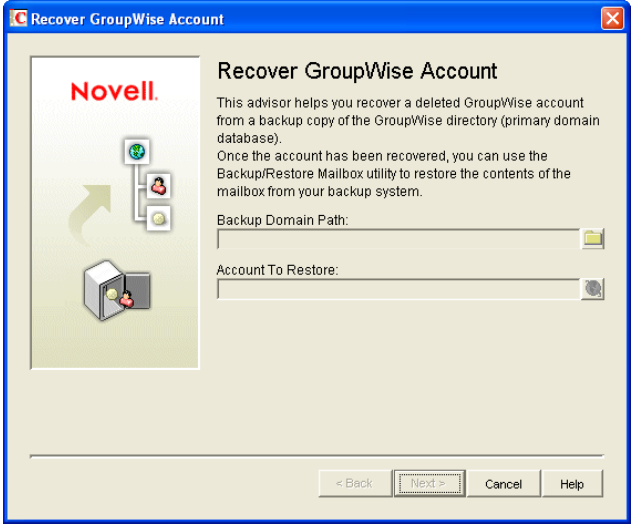

- **3** Browse to and select the backup copy of the domain database.
- **4** Select the user or resource that you need to recover the account for.
- **5** Click *Next*.

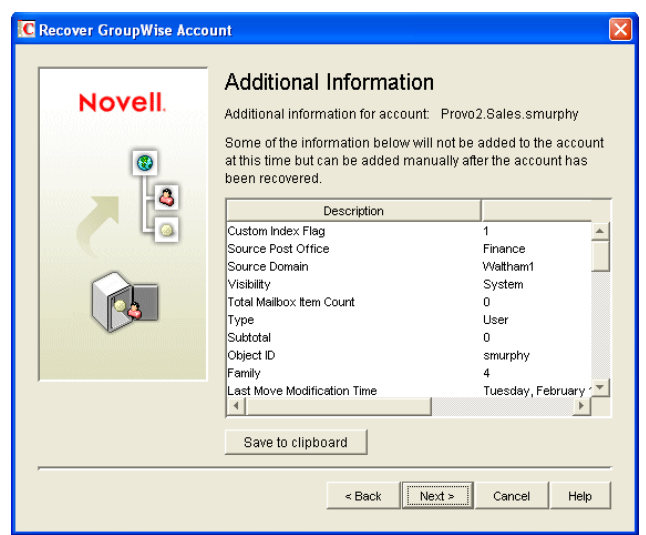

- **6** If desired, click *Save to Clipboard*, paste it into a file, then save or print it.
- **7** Click *Next*.

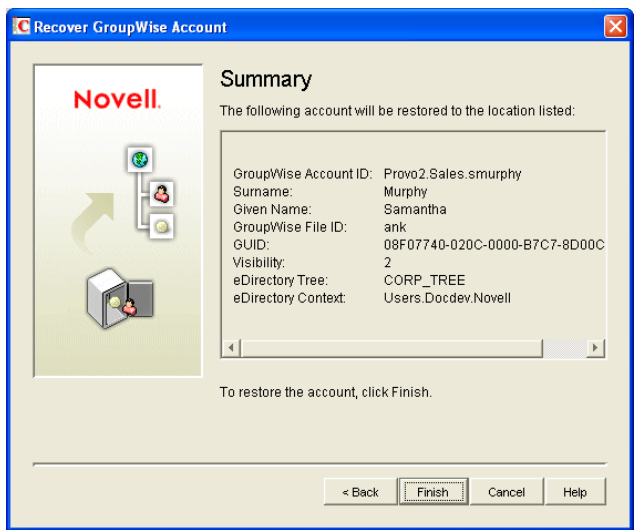

**8** Click *Finish*.

At this point, you have restored the user's or resource's GroupWise account into the GroupWise system. However, this does not restore ownership of resources, nor does the account's mailbox contain any item at this point.

- **9** If the restored user owned resources, manually restore the ownership, as described in [Section 16.1, "Changing a Resource's Owner," on page 253](#page-252-0)
- **10** To restore the contents of the account's mailbox, follow the instructions in [Section 32.5,](#page-412-0)  ["Restoring Deleted Mailbox Items," on page 413](#page-412-0).

# <span id="page-418-0"></span><sup>3</sup>**Retaining User Messages**

GroupWise<sup>®</sup> enables you to retain user messages until they have been copied from message databases to another storage location. This means that a user cannot perform any action, such as emptying the mailbox Trash, that results in a message being removed from the message database before it has been copied.

Message retention primarily consists of three activities: 1) not allowing users to remove messages until they have been retained, 2) retaining the messages by copying them from message databases to another location, and 3) time-stamping the retained messages so that they can be subsequently deleted.

GroupWise supplies the ability to not allow users to remove messages until they've been retained. It also provides methods for message retention applications to securely access user mailboxes and copy messages. However, it does not provide the message retention application. You must develop or purchase a third-party (non-GroupWise) application that performs this service.

- [Section 33.1, "How Message Retention Works," on page 419](#page-418-1)
- [Section 33.2, "Acquiring a Message Retention Application," on page 421](#page-420-0)
- [Section 33.3, "Enabling Message Retention," on page 421](#page-420-1)

# <span id="page-418-1"></span>**33.1 How Message Retention Works**

To understand how message retention works, you need to understand what GroupWise does and what the message retention application does, as explained in the following sections:

- [Section 33.1.1, "What GroupWise Does," on page 419](#page-418-2)
- [Section 33.1.2, "What the Message Retention Application Does," on page 420](#page-419-0)

### <span id="page-418-2"></span>**33.1.1 What GroupWise Does**

During installation of the message retention application, the application uses the GroupWise Trusted Application API to create a trusted application record in the GroupWise system. The trusted application record includes a flag that designates it as a message retention application. This flag is surfaced through the trusted application's Provides Message Retention Service setting in ConsoleOne (*Tools > GroupWise System Operations > Trusted Applications > Edit*).

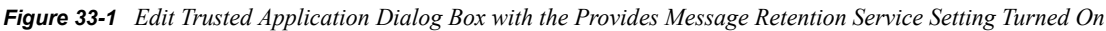

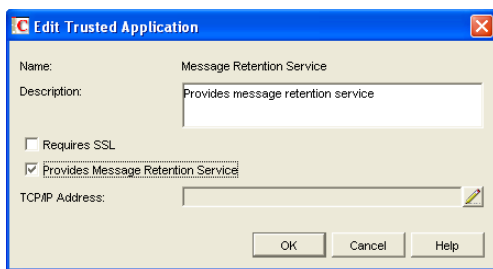

When ConsoleOne reads a trusted application record that has the Provides Message Retention Service setting turned on, it adds a *Retention* tab to the GroupWise Client Environment Options (*Tools > GroupWise Utilities > Client Options > Environment*).

*Figure 33-2 Environment Options Dialog Box with the Retention Tab Open*

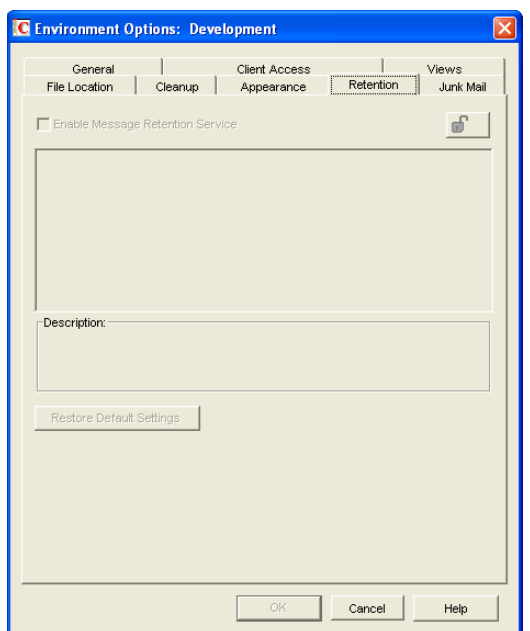

You use this *Retention* tab to enable message retention at the domain, post office, or user level, meaning that you can enable it for all users in a domain, all users in a post office, or individual users.

Turning on message retention alters the GroupWise client purge behavior by preventing a user from purging any messages from his or her mailbox that have not yet been retained.

### <span id="page-419-0"></span>**33.1.2 What the Message Retention Application Does**

Different message retention applications might vary slightly in their approach to retaining messages. This section provides a general approach to message retention.

To determine whether or not mailbox messages have been retained, the message retention application adds a time stamp to the mailbox. The message retention application can use the GroupWise Object API or GroupWise IMAP support to write (and read) the time stamp. In addition, you can use the [GroupWise Time Stamp Utility \(page 448\)](#page-447-0) to manually set the time stamp.

The time stamp represents the most recent date and time that message retention was completed for the mailbox. Messages delivered after the time stamp cannot be purged until they have been retained. This requires that the message retention application retain items chronologically, oldest to newest. For example, assume a mailbox has a message retention time stamp of May 7, 2007 12:00:00. The mailbox has three folders with a total of seven messages:

*Figure 33-3 Three Folders with Seven Messages*

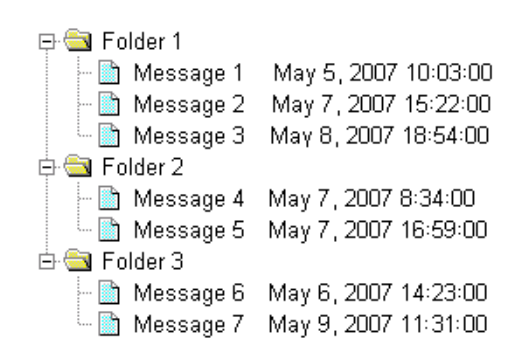

The message retention application reads the existing time stamp (May 7, 2007 12:00:00) and selects a time between that time and the current time. For example, suppose the current time is May 9, 2007 14:00:00. The message retention application could choose May 8, 2007 12:00:00 as the new time stamp. It would then retain any messages delivered between the existing time stamp (May 7, 2007 12:00:00) and the new time stamp (May 8, 2007, 12:00:00).

In the above example, messages 1, 4, and 6 are older than the existing time stamp (May 7, 2007 12:00:00). The message retention application would not retain these messages again, assuming that they had already been safely retained. Messages 2 and 5 have dates that fall between the existing time stamp (May 7, 2007 12:00:00) and the new time stamp (May 8, 2007, 12:00:00) so they would be retained. Messages 3 and 7 have dates that fall after the new time stamp (May 8, 2007, 12:00:00) so they would not be retained until the next time the message retention application ran against the mailbox.

# <span id="page-420-0"></span>**33.2 Acquiring a Message Retention Application**

If you do not already have a message retention application to use with GroupWise, you have two options: 1) you can purchase an application from a GroupWise partner or 2) you can develop your own application.

For information about GroupWise partners that provide message (e-mail) retention applications, see the [Partner Product Guide](http://www.novell.com/partnerguide) (http://www.novell.com/partnerguide).

For information about developing a message retention application, see the *GroupWise Object API* and *GroupWise Trusted Application API* documentation at the [Novell Developer Kit Web site](http://developer.novell.com/wiki/index.php/Category:Novell_Developer_Kit) (http:/ /developer.novell.com/wiki/index.php/Category:Novell\_Developer\_Kit).

# <span id="page-420-1"></span>**33.3 Enabling Message Retention**

This section assumes that you've installed a message retention application as a GroupWise trusted application and that it is configured to provide a message retention service. If not, see [Section 4.12,](#page-68-0)  ["Trusted Applications," on page 69.](#page-68-0)

Message retention is not enabled until you designate the users whose messages you want retained by the application. You can designate users at the domain level, post office level, or individual user level.

**1** In ConsoleOne, right-click the domain, post office, or user for which you want to enable message retention, click *GroupWise Utilities > Client Options* to display the GroupWise Client Options dialog box.

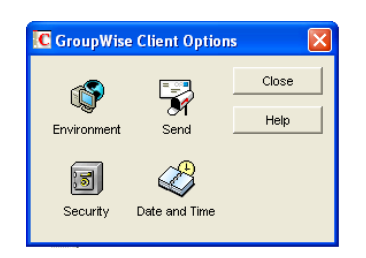

**2** Click *Environment* to display the Environment Options dialog box, then click the *Retention* tab.

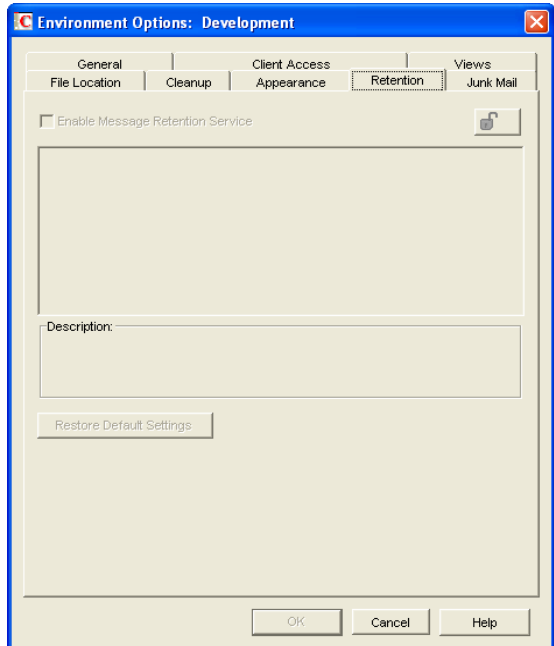

- **3** Turn on the *Enable Message Retention Service* setting.
- **4** If you want to lock the setting at this level, click the *Lock* button.

For example, if you lock the setting at the domain level, the setting cannot be changed for any post offices or users within the domain. If you lock the setting at the post office level, it cannot be changed individually for the post office's users.

This setting does not display in the GroupWise client. Therefore, there is no lock available when editing this setting for individual users.

**5** Click *OK* to save the changes.

# <span id="page-422-0"></span><sup>34</sup>**Standalone Database Maintenance Programs**

Some aspects of GroupWise<sup>®</sup> database maintenance are performed by standalone maintenance programs that can be incorporated into batch files along with other system maintenance programs.

- [Section 34.1, "GroupWise Check," on page 423](#page-422-1)
- [Section 34.2, "Target Service Agents," on page 434](#page-433-0)
- [Section 34.3, "GroupWise Time Stamp Utility," on page 448](#page-447-0)
- [Section 34.4, "GroupWise Database Copy Utility," on page 455](#page-454-0)

# <span id="page-422-1"></span>**34.1 GroupWise Check**

GroupWise Check (GWCheck) is a tool provided for GroupWise to check and repair GroupWise user, message, library, and resource databases without using ConsoleOne<sup>®</sup>. In addition to checking post office, user, and library databases, it also checks users' remote, caching, and archive databases.

The GWCheck utility runs on Windows, Linux, and Macintosh. You should match the platform of GWCheck to the platform where the databases are located. Windows GWCheck processes databases on NetWare® and Windows. Linux GWCheck processes databases on Linux. Macintosh GWCheck processes databases on Macintosh. GWCheck should not be used to process databases that are located across a connection between different platforms (for example, between NetWare or Windows and Linux).

- [Section 34.1.1, "GWCheck Functionality," on page 423](#page-422-2)
- [Section 34.1.2, "Using GWCheck on Windows," on page 425](#page-424-0)
- [Section 34.1.3, "Using GWCheck on Linux," on page 426](#page-425-0)
- [Section 34.1.4, "Using GWCheck on Macintosh," on page 428](#page-427-0)
- [Section 34.1.5, "Performing Mailbox/Library Maintenance Using GWCheck," on page 429](#page-428-2)
- [Section 34.1.6, "Executing GWCheck from a Windows Batch File," on page 431](#page-430-1)
- [Section 34.1.7, "Executing GWCheck from a Linux Script," on page 432](#page-431-0)
- [Section 34.1.8, "GWCheck Startup Switches," on page 432](#page-431-1)

### <span id="page-422-2"></span>**34.1.1 GWCheck Functionality**

The GWCheck utility begins by comparing three databases.

*Table 34-1 Three Databases That GWCheck Compares*

| <b>WPHOST.DB</b>                                                                                      | <b>NGWGUARD.DB</b>                                                                                           | <b>FILE SYSTEM</b>                                                                                                    |
|----------------------------------------------------------------------------------------------------|----------------------------------------------------------------------------------------------------|----------------------------------------------------------------------------------------------------|
| The post office database<br>(wphost, db) is checked for<br>the file ID (FID) of the<br>selected user. | The quardian database<br>(ngwguard, db) is checked to find<br>out if this user database has been<br>created. | The file system for this post office is<br>checked to see if the user database<br>$(userxxx, db)$ for this user exists. |

After GWCheck makes the database comparisons, it begins processing according to the databases selected and any inconsistencies found.

#### **Case 1 - Missing Entry in the Post Office Database (wphost.db)**

In this example, a contents check is run either against all users on the post office or against one user, "ABC." GWCheck does not find the FID of one or more users.

| <b>WPHOST.DB</b>                                                               | <b>NGWGUARD.DB</b>                                                                                            | <b>FILE SYSTEM</b>                                                                          |
|--------------------------------------------------------------------------------|----------------------------------------------------------------------------------------------------|---------------------------------------------------------------------------------------------|
| ?                                                                              | userabc.db                                                                                                    | userabc.db                                                                                  |
| No entry for this user is found in<br>the post office database<br>(wphost.db). | An entry is found in the guardian<br>database (ngwquard.db),<br>indicating that the user has been<br>deleted. | Also, a user database<br>$(userxxx, db)$ for this user is<br>found in the ofuser directory. |

*Table 34-2 Missing Entry in Wphost.db*

GWCheck removes the entry from ngwguard.db, deletes userabc.db and systematically deletes all of the user's messages from the message databases that are not still being referenced by other users. If the user has been deleted, GWCheck cleans up after that user.

**WARNING:** If a post office database becomes damaged so some users are unable to log in, GWCheck should not be run until the post office has been rebuilt. For more information, see [Section 26.3, "Rebuilding Domain or Post Office Databases," on page 381](#page-380-0).

#### **Case 2 - Missing Entry in the Guardian Database (ngwguard.db)**

In this example, a GWCheck is run either against all users on the post office or against one user, "ABC." A user's FID is found and the user's database is found in the post office, but the user is missing in ngwguard.db.

| <b>WPHOST.DB</b>                                             | <b>NGWGUARD.DB</b>                                                              | <b>FILE SYSTEM</b>                                                                  |
|--------------------------------------------------------------|---------------------------------------------------------------------------------|-------------------------------------------------------------------------------------|
| FID abc                                                      |                                                                                 | userabc.db                                                                          |
| The user appears in the post<br>office database (wphost.db). | The quardian database<br>(ngwguard.db) shows no user<br>database for this user. | A user database (userxxx.db) for<br>the user does exist in the ofuser<br>directory. |

*Table 34-3 Missing Entry in Ngwguard.db*

GWCheck creates the user in ngwguard.db, using database userabc.db. Even if ngwguard.db is damaged, it is unlikely that data is lost.

#### **Case 3 - Missing User Database (user***xxx***.db)**

In this example, a GWCheck is run either against all users on the post office or against one user, "ABC." The user's FID is found, as well as the user's record in ngwguard.db. However, the user's database is not found.

| <b>WPHOST.DB</b>                                              | <b>NGWGUARD.DB</b>                                           | <b>FILE SYSTEM</b>                                                       |
|---------------------------------------------------------------|--------------------------------------------------------------|--------------------------------------------------------------------------|
| FID abc                                                       | userabc.db                                                   |                                                                          |
| The user is found in the post<br>office database (wphost.db). | The user is found in the guardian<br>database (ngwquard.db). | No user database<br>$(userxxx, db)$ is found in the<br>ofuser directory. |

*Table 34-4 Missing Entry in Userxxx.db*

GWCheck takes action depending on what options are selected.

**Contents Check:** GWCheck deletes all of this user's messages from the message databases if they are not referenced by other users.

**Structural Rebuild:** GWCheck creates a blank user database for this user. Existing messages for this user are ignored.

**Re-create User Database:** GWCheck creates a blank user database for this user and populates it with messages in the message databases that have been sent to or from this user.

**WARNING:** If a user database has been deleted, do not run a Contents Check until after a Structural Rebuild or Re-create User Database has been run for that user. For more information, see [Section 27.2, "Performing a Structural Rebuild of a User Database," on page 387](#page-386-0) and [Section 27.3,](#page-387-0)  ["Re-creating a User Database," on page 388.](#page-387-0)

### <span id="page-424-0"></span>**34.1.2 Using GWCheck on Windows**

You can use GWCheck on any Windows NT/2000/XP workstation.

As an administrator, you can run GWCheck for databases in any post office accessible from the workstation where GWCheck is installed. The GWCheck program performs all database maintenance itself, rather than handing off a task to the POA as ConsoleOne<sup>®</sup> would do to perform database maintenance.

Depending on how GWCheck is installed, users can have a Repair Mailbox item on the GroupWise Windows client Tools menu that enables them to run GWCheck from the client. If the GWCheck program is available to users, users can perform database maintenance on their Remote, Caching, and archive mailboxes, which are not accessible from ConsoleOne.

For the Repair Mailbox item to display on the GroupWise Windows client Tools menu, the following files must be installed in the GroupWise directory; by default, this is c:\novell\groupwise.

• qwcheck.exe

- gwchk*xx*.dll (Replace *xx* with your language code)
- gwchk*xx*.chm (Replace *xx* with your language code)

The GroupWise administrator can install these files by using SetupIP to install the GroupWise Windows client, and selecting to install and enable GWCheck. The default for SetupIP is to install GWCheck, but not enable GWCheck. The files are then copied to the \novell\groupwise\gwcheck directory. For additional information about SetupIP and GWCheck, see ["\[GWCheck\]" on page 1090](#page-1089-0).

If the client was installed from the installation program on the CD or the defaults are chosen for SetupIP, the client user needs to copy the files from the GWCheck directory (\novell\groupwise\gwcheck) to the main GroupWise directory (\novell\groupwise\).

To run GWCheck:

**1** From the *Start* menu, click *Run*, then browse to and double-click gwcheck.exe.

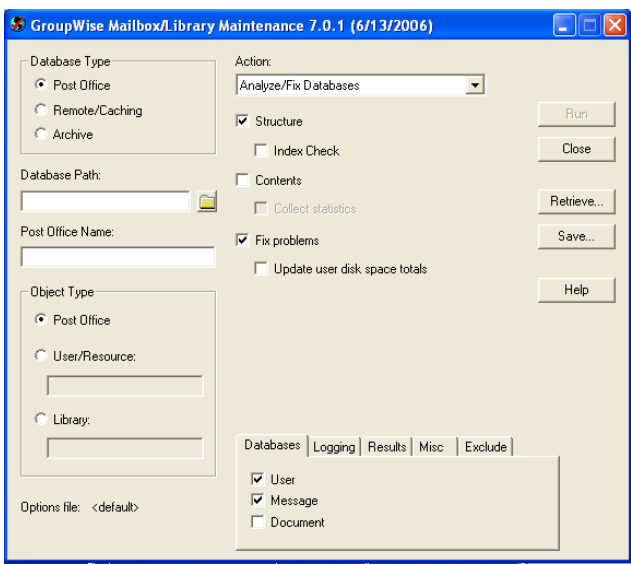

- **2** To view online help in GWCheck, click *Help*.
- **3** Continue with [Section 34.1.5, "Performing Mailbox/Library Maintenance Using GWCheck,"](#page-428-2)  [on page 429](#page-428-2).

### <span id="page-425-0"></span>**34.1.3 Using GWCheck on Linux**

Two versions of GWCheck are available on Linux, one for a graphical user interface (GUI) environment and one for a text-only environment.

- ["Using GUI GWCheck \(gwcheck\)" on page 426](#page-425-1)
- ["Using Text-Based GWCheck \(gwcheckt\)" on page 427](#page-426-0)

#### <span id="page-425-1"></span>**Using GUI GWCheck (gwcheck)**

You can use GUI GWCheck on any Linux workstation where you can run the Cross-Platform client. By default, GWCheck is installed with the client when using the GroupWise installation program. If you installed the GroupWise Cross-Platform client manually from the RPM, you must install GWCheck manually.

**1** Change to the directory where the GWCheck RPM is located or copy it to a convenient location on your workstation.

The GWCheck RPM (groupwise-gwcheck-*version*-*mmdd*.i386.rpm) is located in the / client and /admin directories in your GroupWise software distribution directory if it is has been updated or on the *GroupWise 7 Administrator for Linux* CD if an updated software distribution directory is not available.

**2** Install GWCheck.

rpm -i groupwise-gwcheck-*version*-*mmdd*.i386.rpm

- **3** Change to the /opt/novell/groupwise/gwcheck/bin directory.
- **4** Enter ./gwcheck to start GWCheck.

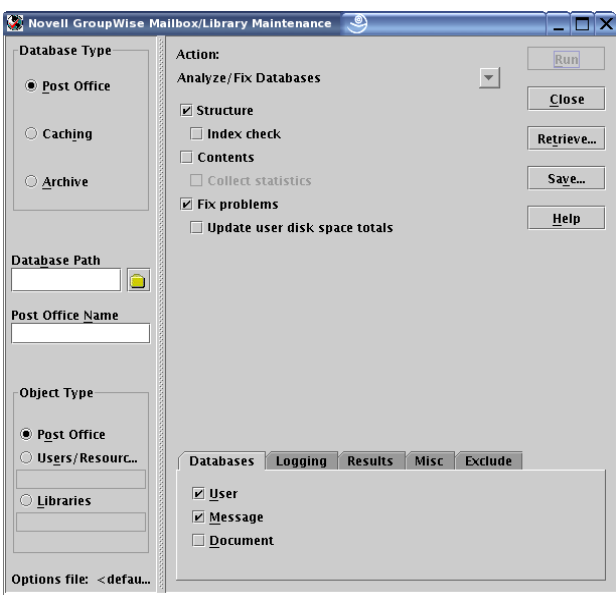

- **5** To view online help in GWCheck, click *Help*.
- **6** Continue with [Performing Mailbox/Library Maintenance Using GWCheck](#page-428-2).

#### <span id="page-426-0"></span>**Using Text-Based GWCheck (gwcheckt)**

You can use text-based GWCheck in any environment where the X Window System is not available, such as on a text-only server where a post office and its POA are located. However, you must use GUI GWCheck to create an options file before you can run text-based GWCheck.

- **1** Install and run GUI GWCheck in a convenient location, as described in ["Using GUI GWCheck](#page-425-1)  [\(gwcheck\)" on page 426.](#page-425-1)
- **2** Select the maintenance activities that you want GWCheck to perform, as described in [Section 34.1.5, "Performing Mailbox/Library Maintenance Using GWCheck," on page 429](#page-428-2).
- <span id="page-426-1"></span>**3** Save the settings you selected in an options file, as described in ["Saving Mailbox/Library](#page-430-0)  [Maintenance Options" on page 431.](#page-430-0)

The default options filename is gwcheck.opt. By default, it is saved in your home directory, but you can select a different filename and directory as needed when you save the file.

- **4** Copy the GWCheck RPM to a convenient location on the text-only server.
- **5** Install GWCheck on the text-only server.

```
rpm -i groupwise-gwcheck-version-mmdd.i386.rpm
```
- **6** Copy the GWCheck options file you created in [Step 3](#page-426-1) to a convenient location on the text-only server.
- **7** Change to the /opt/novell/groupwise/gwcheck/bin directory.
- **8** Enter ./gwcheckt *options\_file* to run text-based GWCheck.

If you did not copy the options file to your home directory on the text-only server, specify the full path to the options file.

Over time, a collection of options files might accumulate. To see what maintenance activities a specific options file performs, use ./gwcheckt *options\_file* --dump.

### <span id="page-427-0"></span>**34.1.4 Using GWCheck on Macintosh**

You can use GWCheck on any Macintosh workstation where you can run the Cross-Platform client. By default, GWCheck is installed along with the client.

- **1** In a terminal window, change to the ~/Desktop/GroupWise.app/Contents/ Resources/gwcheck directory.
- **2** Enter ./gwcheck to start GWCheck.

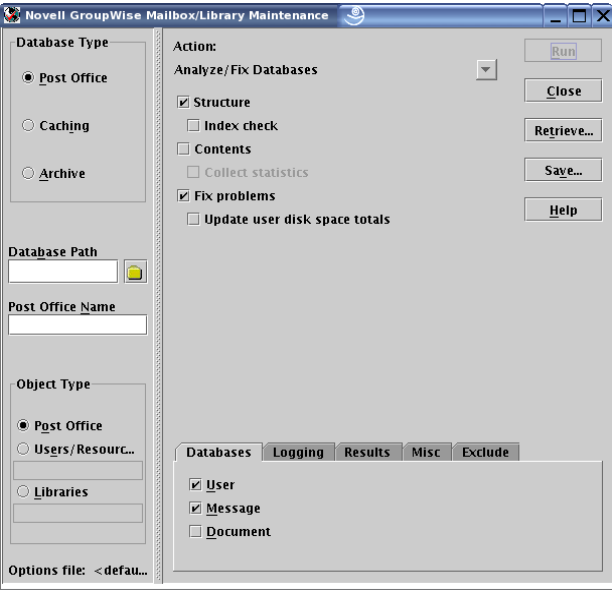

- **3** To view online help in GWCheck, click *Help*.
- **4** Continue with [Performing Mailbox/Library Maintenance Using GWCheck](#page-428-2).

### <span id="page-428-2"></span>**34.1.5 Performing Mailbox/Library Maintenance Using GWCheck**

With only a few differences in interface functionality, as described in the online help, you can perform the same maintenance activities in GWCheck as you can in Mailbox/Library Maintenance in ConsoleOne:

- ["Using Mailbox/Library Maintenance Tab Options" on page 429](#page-428-3)
- ["Reusing Library/Mailbox Maintenance Settings" on page 431](#page-430-2)

#### <span id="page-428-3"></span>**Using Mailbox/Library Maintenance Tab Options**

Both GWCheck and Mailbox/Library Maintenance in ConsoleOne use tab options to control the checking process.

- ["Databases" on page 429](#page-428-0)
- ["Logging" on page 429](#page-428-1)
- ["Results" on page 430](#page-429-0)
- ["Misc" on page 430](#page-429-1)
- ["Exclude" on page 430](#page-429-2)

#### <span id="page-428-0"></span>**Databases**

To select the types of database to perform the Mailbox/Library Maintenance check on, click *Databases*.

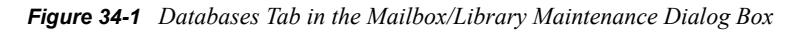

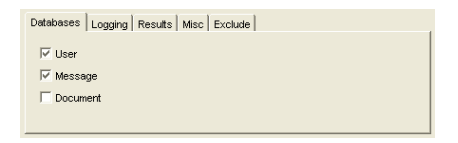

Depending on the object type and action already selected in the main window, some database types might be unavailable. If all the database types are unavailable, then one or more database types have been preselected for you.

You can perform an action on the following databases when the type is not unavailable:

- **User:** Checks the [user databases](#page-373-0).
- **Message Databases:** Checks the [message databases.](#page-373-1)
- **Document:** Checks the [library and document properties databases](#page-373-2).

#### <span id="page-428-1"></span>Logging

To specify the name of the file where you want the results of the MailBox/Library Maintenance check to be stored, click *Logging*.

*Figure 34-2 Logging Tab in the Mailbox/Library Maintenance Dialog Box*

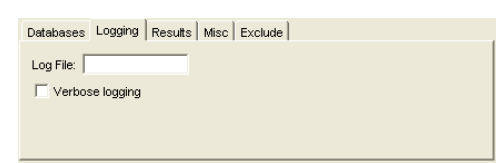

Specify a filename. By default, the file is created in the *post office directory*\wpcsout\ofs directory.

Click *Verbose Logging* to log detailed information. Verbose logging might produce large log files and slow execution.

This file is sent to the users selected on the *Results* tab.

#### <span id="page-429-0"></span>**Results**

To select users to receive the results of the Mailbox/Library Maintenance check, click *Results*.

*Figure 34-3 Results Tab in the Mailbox/Library Maintenance Dialog Box*

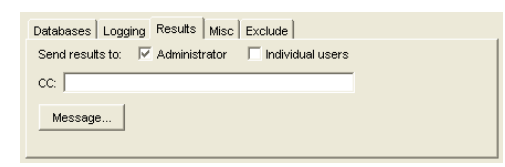

Select *Administrator* to send the results to the user defined as the GroupWise domain administrator. Select *Individual Users* to send each user the results that pertain to him or her. Click *Message* to include a message with the results file.

#### <span id="page-429-1"></span>**Misc**

If you need to run a Mailbox/Library Maintenance check with special options provided by Novell<sup>®</sup> Support, click *Misc*.

*Figure 34-4 Misc. Tab in the Mailbox/Library Maintenance Dialog Box*

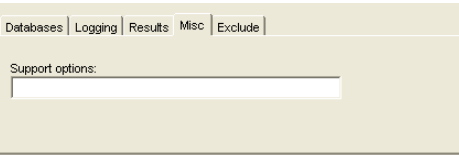

Use the *Support Options* field to specify command line parameters. Support options are typically obtained from Novell Support representatives when you need assistance resolving specific database problems. Search the [Novell Support Knowledgebase](http://www.novell.com/support) (http://www.novell.com/support) for TIDs and Support Pack Readmes that list support options. Make sure that you clearly understand what the Support options do before you use them.

#### <span id="page-429-2"></span>**Exclude**

If you want to exclude certain users in the selected post office from having the Mailbox/Library Maintenance check performed on their databases, click *Exclude*.

*Figure 34-5 Exclude Tab in the Mailbox/Library Maintenance Dialog Box*

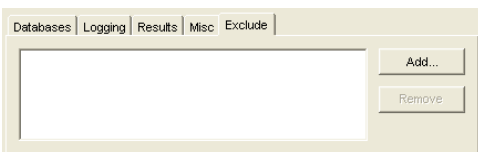

Click *Add*, select one or more users to exclude, then click *OK*.

#### <span id="page-430-2"></span>**Reusing Library/Mailbox Maintenance Settings**

For convenience, you can store the options you select in Mailbox/Library Maintenance and GWCheck so that you can retrieve them for later use.

- ["Saving Mailbox/Library Maintenance Options" on page 431](#page-430-0)
- ["Retrieving Mailbox/Library Maintenance Options" on page 431](#page-430-3)

#### <span id="page-430-0"></span>Saving Mailbox/Library Maintenance Options

- **1** After you have selected all of the options in the Mailbox/Library Maintenance dialog box, click *Save*.
- **2** Browse to the directory where you want to save the options file.
- **3** Specify a filename if you do not want to use the default of gwcheck.opt.
- **4** Click *Save*.

#### <span id="page-430-3"></span>Retrieving Mailbox/Library Maintenance Options

- **1** In the Mailbox/Library Maintenance dialog box, click *Retrieve*.
- **2** Browse to and select your saved options file.
- **3** Click *Open*.

### <span id="page-430-1"></span>**34.1.6 Executing GWCheck from a Windows Batch File**

The GWCheck program is located in the \admin\utilities\gwcheck directory in your GroupWise software distribution directory if it has been updated or on the *GroupWise 7 Administrator for NetWare/Windows* CD if an updated software distribution directory is not available. It might also be installed along with the GroupWise client software in the gwcheck subdirectory of the client installation directory.

**1** Use the following syntax in a batch file for running GWCheck: gwcheck /opt-*options\_file* /batch

If you want to include the path to an archive database, use the [/pa](#page-433-1) switch.

**2** To create an options file, see ["Saving Mailbox/Library Maintenance Options" on page 431](#page-430-0).

### <span id="page-431-0"></span>**34.1.7 Executing GWCheck from a Linux Script**

The GWCheck program is located in the  $/$  admin directory in your GroupWise software distribution directory if it has been updated or on the *GroupWise 7 Administrator for Linux* CD if an updated software distribution directory is not available.

- **1** Make sure that GWCheck has been installed, as described in [Section 34.1.3, "Using GWCheck](#page-425-0)  [on Linux," on page 426](#page-425-0)
- **2** Create a script to execute GWCheck using the following syntax: /opt/novell/groupwise/gwcheck/bin/gwcheck --opt *options\_file* --batch

If you did not create the options file in your home directory, specify the full path to the options file.

If you want to include the path to an archive database, use the [--pa](#page-433-1) switch.

**3** To create an options file, see ["Saving Mailbox/Library Maintenance Options" on page 431](#page-430-0).

### <span id="page-431-1"></span>**34.1.8 GWCheck Startup Switches**

The following startup switches can be used with GWCheck:

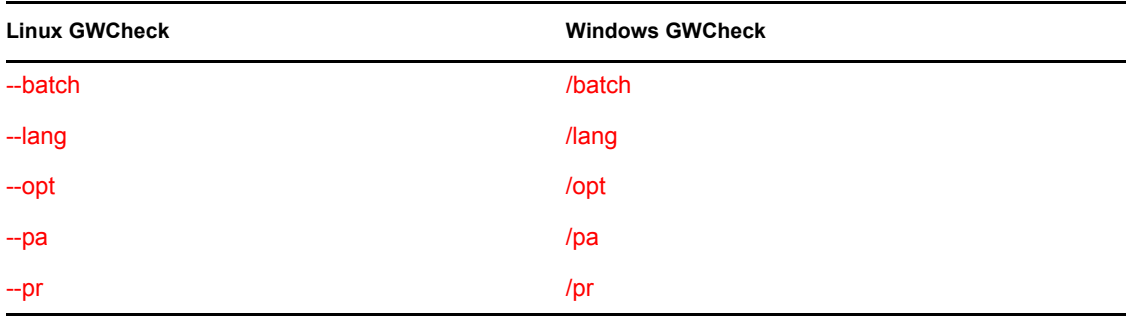

#### <span id="page-431-2"></span>**/batch**

Indicates that you want to run GWCheck without a user interface. Because you do not provide the desired options from the interface, you must provide an options file.

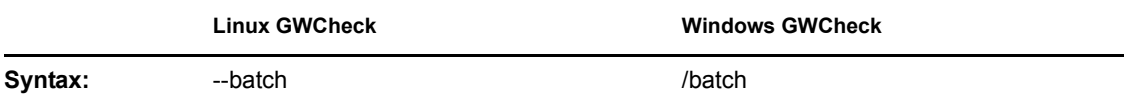

For example, to specify that you want GWCheck to run in batch mode, you would use:

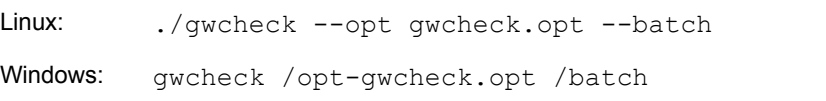

#### <span id="page-431-3"></span>**/lang**

Specifies the language to run GWCheck in, using a two-letter language code as listed below. You must install GWCheck in the selected language in order for it to display in the selected language.
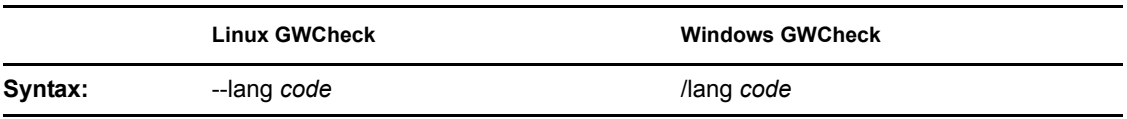

The table below lists the valid language codes. Contact your local Novell sales office for information about language availability.

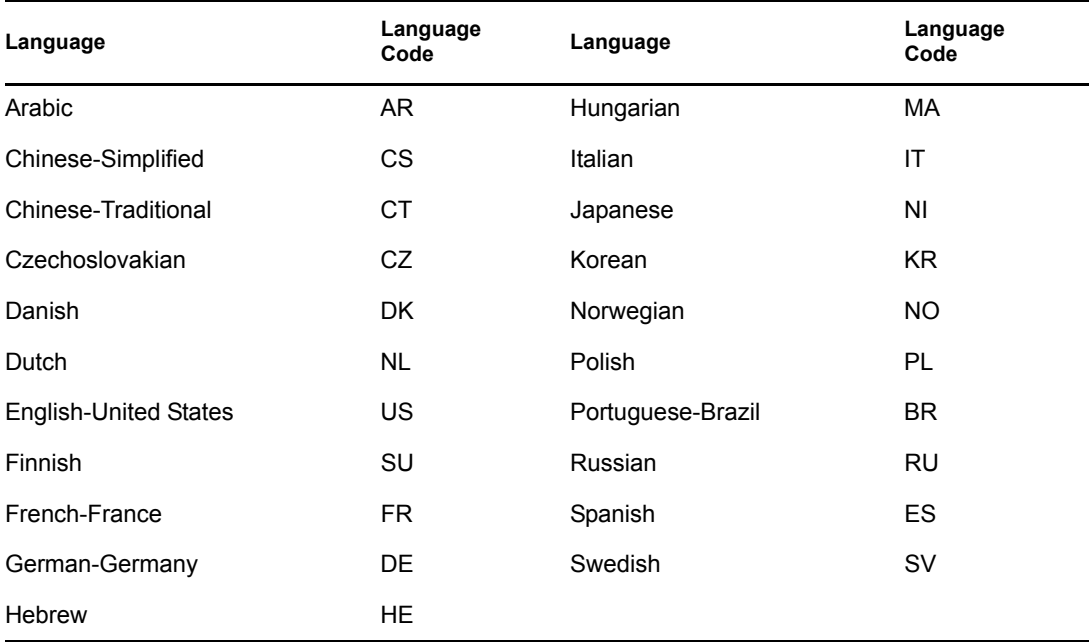

For example, to specify that you want GWCheck to run in Spanish, you would use:

Linux: ./gwcheck --opt gwcheck.opt --lang es Windows: gwcheck /opt-gwcheck.opt /lang-es

## **/opt**

Specifies a database maintenance options file created in a GWCheck session. This starts GWCheck with the same options settings as the session in which the options file was created. If the options file is located in the same directory as the GWCheck program, you can specify just the filename. If it is in a different directory, you must specify the full pathname.

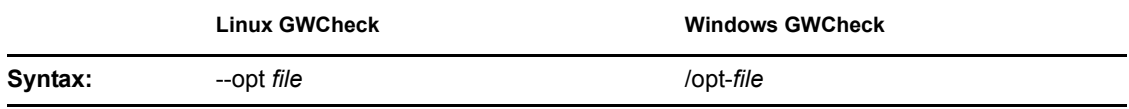

For example, to start GWCheck with saved settings, you would use:

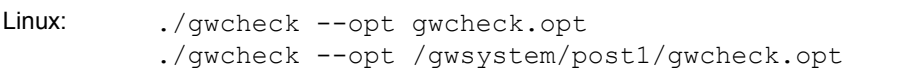

#### **/pa**

Specifies the path to an archive mailbox.

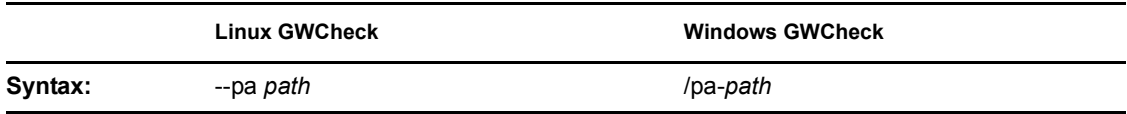

For example, to specify the archive mailbox that a user keeps is his or her home directory, you would use:

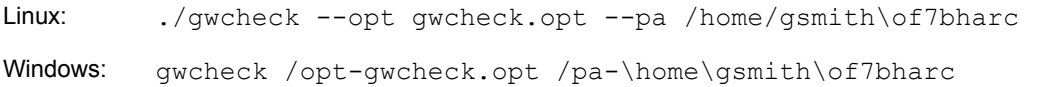

## **/pr**

Specifies the path to a Remote mailbox.

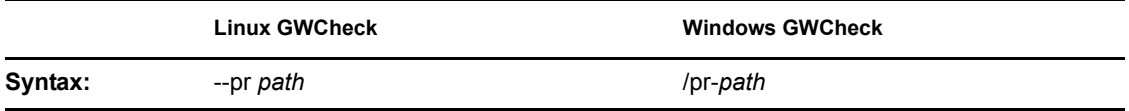

For example, to specify the Remote mailbox that a user keeps on a computer at home, you would use:

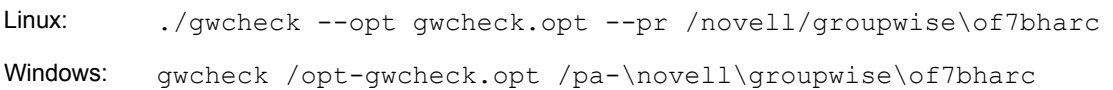

# <span id="page-433-0"></span>**34.2 Target Service Agents**

A Target Service Agent (TSA) helps generic backup software back up specialized data located on any "target." A target is a specific location where data is stored, such as a NetWare<sup>®</sup> file system, a Linux file system, an eDirectory™ database, or a collection of GroupWise databases. A target could also be an application that provides data to be backed up. A TSA is specialized to scan, read, and write the specific types of data available at the target. A TSA serves as an intermediary between specific data types and a general backup engine.

- **GroupWise Target Service Agent (GWTSA)** has long been included with GroupWise and must be used to back up GroupWise data stored on NetWare 5.1 servers. It is specialized to back up specific GroupWise data types, such as domains and post offices.
- **GroupWise Target Service Agent for File Systems (TSAFSGW)** is available on NetWare 6.*x* (but not on earlier versions of NetWare) and on Linux. It builds on the capabilities of the standard Target Service Agent for File Systems (TSAFS) to provide more robust GroupWise backup capabilities.

Select the Target Service Agent appropriate for your operating system:

- [Section 34.2.1, "GroupWise Target Service Agent \(GWTSA\) for NetWare 5.1," on page 435](#page-434-0)
- [Section 34.2.2, "GroupWise Target Service Agent for File Systems \(TSAFSGW\) for NetWare](#page-438-0)  [6.x/OES and Linux," on page 439](#page-438-0)

# <span id="page-434-0"></span>**34.2.1 GroupWise Target Service Agent (GWTSA) for NetWare 5.1**

The GroupWise Target Service Agent (GWTSA) provides reliable backups of a running GroupWise system on NetWare 5.1 by successfully backing up open files and locked files, rather than skipping them.

- ["GWTSA Functionality" on page 435](#page-434-1)
- ["Running GWTSA" on page 436](#page-435-0)
- ["GWTSA Startup Switches" on page 438](#page-437-0)

**IMPORTANT:** Unless you are running GroupWise on NetWare 5.1, do not use GWTSA. Use TSAFS and TSAFSGW for superior performance.

## <span id="page-434-1"></span>**GWTSA Functionality**

The GroupWise Target Service Agent (GWTSA) works with other backup software on NetWare. For a complete and current list of compatible backup software, use the [Partner Product Guide](http://www.novell.com/partnerguide) (http:/ /www.novell.com/partnerguide).

GWTSA has no user interface of its own, but its presence running along with other backup software provides GroupWise options in the backup software that would not otherwise be available. As a Target Service Agent, GWTSA supports any feature that your backup software supports. So if your backup software supports full, incremental, and differential backups or working set and copy jobs, so does GWTSA.

GWTSA backs up standard GroupWise directories and files; extra directories and files that appear within a standard GroupWise directory structure are not backed up by GWTSA. The table below lists the directories and files that are backed up by GWTSA.

| <b>GroupWise</b><br>Location | <b>Directories</b>      | <b>Subdirectories/Files</b><br><b>Backed Up</b>                           |
|------------------------------|-------------------------|---------------------------------------------------------------------------|
| Domain                       | domain directory        | wpdomain.db<br>wpdomain.dc<br>wphost.dc<br>qwdom.dc<br>qwpo.dc<br>mtaname |
|                              | domain directory\wpqate | async<br>qwia<br>webac70a<br>etc.                                         |

*Table 34-5 Files and Directories Backed Up by GWTSA*

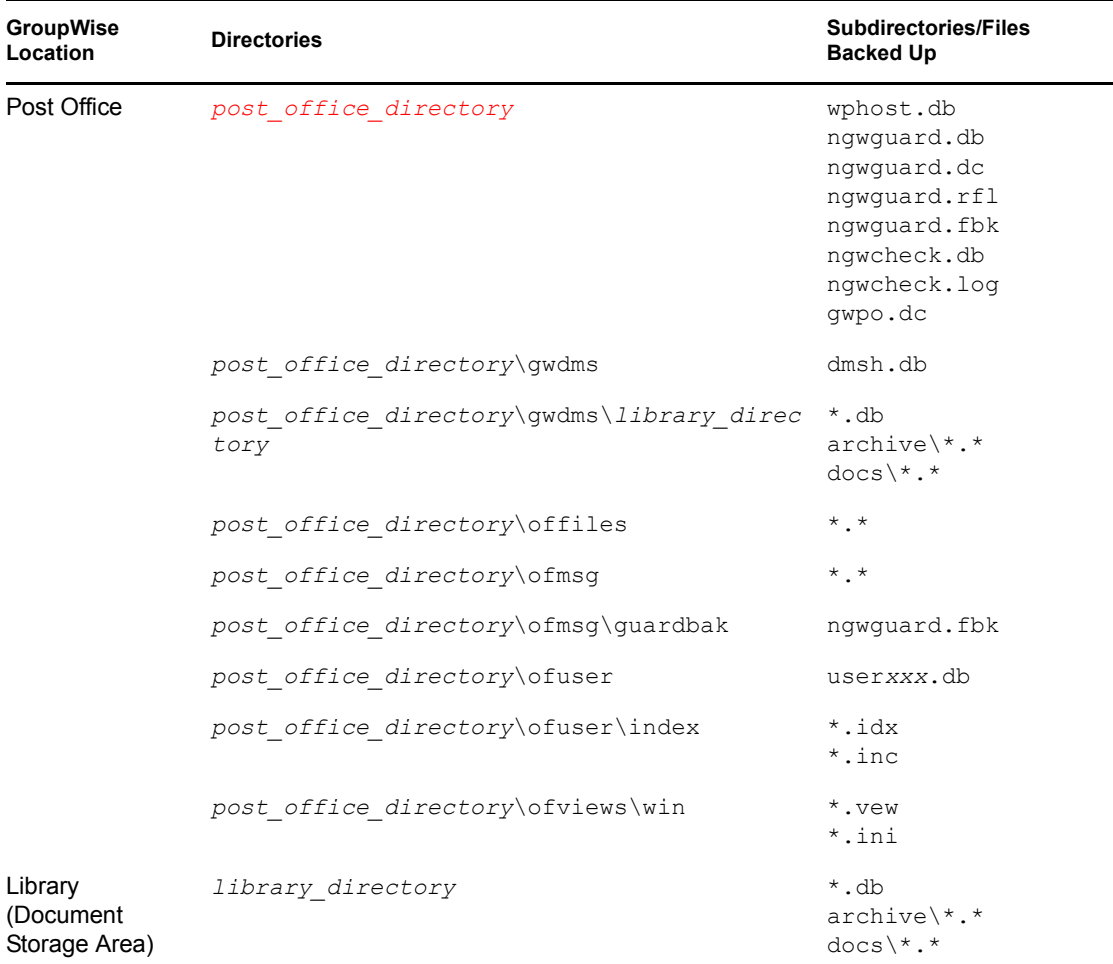

To see directory structure diagrams showing where the files are located, see "Domain Directory" and "Post Office Directory" in GroupWise 7 Troubleshooting 3: Message Flow and Directory Structure.

GWTSA automatically time-stamps all backed-up user databases (user*xxx*.db), so that the *Allow Purge of Items Not Backed Up* option described in ["Environment Options: Cleanup" on page 1057](#page-1056-0) can function to safeguard users' deleted items against being purged from your GroupWise system before they have been backed up.

**IMPORTANT:** If you decide not to use GWTSA, user databases must be time-stamped as a separate process in order for the purge control environment option to work properly. For instructions, see [Section 34.3, "GroupWise Time Stamp Utility," on page 448.](#page-447-0)

# <span id="page-435-0"></span>**Running GWTSA**

GWTSA should be used on NetWare 5.1 only. The  $qwtsa$ .nlm program file is automatically installed along with the GroupWise agents (POA and MTA).

During agent installation, a gwtsa.ncf file is created in the directory where you installed the agents. By default, it loads gwtsa.nlm and provides a /home switch for each domain and post office you selected to be serviced by the MTA and POA. For example:

#### **Syntax:**

```
load sys:\system\gwtsa /home-domain_directory
                       /home-post_office_directory
```
#### **Example:**

```
load sys:\system\gwtsa /home-sys:\gwsystem\provo1
                       /home-sys:\gwsystem\dev
```
**NOTE:** The example is formatted for readability. In the gwtsa.ncf file, the command is a single line of text.

You can add additional instances of the */home switch to back up more domains and post offices.* 

#### **Syntax:**

```
load sys:\system\gwtsa /home-domain_directory
                      /home-domain_directory
                       /home-post_office_directory
                       /home-post_office_directory
                       /home-post_office_directory
```
#### **Example:**

```
load sys:\system\gwtsa /home-sys:\gwsystem\provo1 
                       /home-sys:\gwsystem\provo2
                        /home-sys:\gwsystem\dev 
                       /home-sys:\gwsystem\sales
                       /home-sys:\gwsystem\research
```
**NOTE:** The example is formatted for readability. In the gwtsa.ncf file, the command is a single line of text.

You can also add instances of the /home switch to point to restore areas for post offices or to other temporary locations where you want to restore data.

By default, GWTSA places temporary files in the  $sys$ : \system\temp directory during the backup process. This minimizes the time that the backup process locks the live GroupWise databases so that the GroupWise agents continue to run smoothly during the backup. If necessary, use the [/tempdir](#page-437-2) switch to specify an alternate location where more disk space is available for temporary files. Additional configuration of GWTSA can be done using other startup switches. See ["GWTSA Startup Switches" on page 438](#page-437-0) for a complete list.

To start GWTSA immediately:

**1** Run the gwtsa.ncf file at the NetWare server console.

To start GWTSA automatically each time you restart the server:

**1** Add a gwtsa.ncf line to the autoexec.ncf file.

With GWTSA running, you are ready to back up GroupWise data with Novell Storage Management ServicesTM (SMS), as described in *Backup and Restore Services (Storage Management Services)* on the [NetWare 5.1 Documentation Web site](http://www.novell.com/documentation/nw51) (http://www.novell.com/documentation/nw51), and compatible backup software, as listed in the [Partner Product Guide](http://www.novell.com/partnerguide) (http://www.novell.com/ partnerguide).

## **Backing Up Remote Domains and Post Offices**

If the domains and post offices to back up are located on a different server from where the GroupWise agents run, you must copy GWTSA  $(gwtsa.nlm)$ , along with the GroupWise agent engine (qwenn5.nlm), to the server where the data resides and run it there.

# <span id="page-437-0"></span>**GWTSA Startup Switches**

The following startup switches can be used with GWTSA:

[/home](#page-437-1) [/ll](#page-437-3)  $\log$ [/tempdir](#page-437-2) [/vserver](#page-437-5)

## <span id="page-437-1"></span>/home

Specifies the GroupWise location to back up or restore to. Multiple instances of the /home switch are typical. Use a /home switch for each domain and post office to back up. Also use a /home switch for each post office restore area and any other temporary location to which you want to restore GroupWise data outside the standard GroupWise directory structure.

## **Example:**

/home-sys:\gwsystem\dev

<span id="page-437-3"></span> $/$ ll

Sets the log level to determine how much information is written to GWTSA log file. Use n for Normal and v for Verbose.

## **Example:**

 $/$ ll-v

## <span id="page-437-4"></span>/log

Turns on logging and displays a logging screen. By default, logging is turned off. When you turn logging on, a gwtsa.log file is created in the  $sys$ : \system\tsa directory.

## **Example:**

/log

## <span id="page-437-2"></span>/tempdir

Specifies where GWTSA places its temporary files during the backup process. The default is the sys:\system\tsa\temp directory.

## **Example:**

/tempdir-vol1:\temp

## <span id="page-437-5"></span>/vserver

Specifies the name of a virtual server in a NetWare cluster. See "Backing Up a GroupWise System in a NetWare Cluster" in "Novell Cluster Services on NetWare" in the *GroupWise 7 Interoperability Guide*.

# <span id="page-438-0"></span>**34.2.2 GroupWise Target Service Agent for File Systems (TSAFSGW) for NetWare 6.***x***/OES and Linux**

The GroupWise Target Service Agent for File Systems (TSAFSGW) builds on the standard capabilities of the Target Service Agent for File Systems (TSAFS) to provide robust GroupWise backup capabilities. It functions like a GroupWise-specific translator between the standard capabilities of TSAFS and the standard capabilities of your backup software of choice.

- ["System Requirements" on page 439](#page-438-1)
- ["TSAFS Functionality" on page 439](#page-438-2)
- ["TSAFSGW Functionality" on page 440](#page-439-0)
- ["NetWare: Running TSAFS and TSAFSGW" on page 441](#page-440-0)
- ["Linux: Running TSAFS and TSAFSGW" on page 444](#page-443-0)
- ["TSAFSGW Startup Switches" on page 447](#page-446-0)

# <span id="page-438-1"></span>**System Requirements**

 TSAFS and TSAFSGW are available on NetWare 6.*x* and Novell Open Enterprise Server (OES) NetWare. They are also available with the Storage Management Services (SMS) package on SUSE<sup>®</sup> Linux Enterprise Server (SLES) 9 and OES Linux.

# <span id="page-438-2"></span>**TSAFS Functionality**

The latest version of Target Service Agent for File Systems (TSAFS) includes enhancements that earlier versions of TSAFS did not include:

- Supports GroupWise database lock/backup/unlock functionality so that you can back up a running GroupWise system
- Provides time stamping of GroupWise 6.5.3 and later user databases (user*xxx*.db), so that the Allow Purge of Items Not Backed Up option described in ["Environment Options: Cleanup"](#page-1056-0)  [on page 1057](#page-1056-0) can function to safeguard users' deleted items against being purged from your GroupWise system before they have been backed up

**IMPORTANT:** If you decide not to use TSAFS, user databases must be time-stamped as a separate process after you run your backups in order for the Allow Purge of Items Not Backed Up option described in [Section , "Environment Options: Cleanup," on page 1057](#page-1056-0) to work properly. For instructions, see [Section 34.3, "GroupWise Time Stamp Utility," on page 448](#page-447-0).

- Supports backups of clustered servers so that the backup job continues on failover
- Uses a read-ahead, data caching mechanism to improve backup performance

Make sure you have the latest version of TSAFS for your operating system.

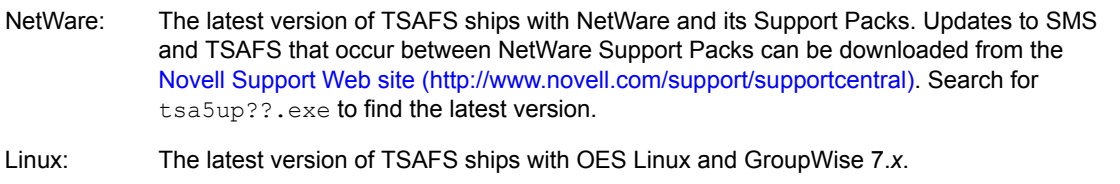

For complete details about TSAFS on NetWare and Linux, see the *Storage Management Services Administration Guide* on the [Novell Open Enterprise Server Documentation Web site](http://www.novell.com/documentation/oes) (http:// www.novell.com/documentation/oes). You can use TSAFS as it ships with your operating system to back up GroupWise data, or you can enhance its functionality by using TSAFSGW along with it.

# <span id="page-439-0"></span>**TSAFSGW Functionality**

TSAFS for GroupWise (TSAFSGW) works with TSAFS and other backup software on NetWare and Linux. For a complete and current list of compatible backup software, use the [Partner Product](http://www.novell.com/partnerguide)  [Guide](http://www.novell.com/partnerguide) (http://www.novell.com/partnerguide).

Like TSAFS, TSAFSGW has no user interface of its own, but its presence running along with other backup software provides GroupWise options in the backup software that would not otherwise be available. As a Target Service Agent, TSAFSGW supports any feature that your backup software supports. So if your backup software supports full, incremental, and differential backups or working set and copy jobs, so does TSAFSGW. If TSAFS is not already running when you start TSAFSGW, TSAFSGW starts it for you.

TSAFSGW backs up all directories and files at the locations you specify using the /home switch when you start TSAFSGW. The table below lists the standard GroupWise directories and files that you want to have backed up by TSAFSGW.

| <b>GroupWise</b><br>Location | <b>Directories</b>      | <b>Subdirectories/Files</b><br><b>Backed Up</b>                           |
|------------------------------|-------------------------|---------------------------------------------------------------------------|
| Domain                       | domain directory        | wpdomain.db<br>wpdomain.dc<br>wphost.dc<br>qwdom.dc<br>qwpo.dc<br>mtaname |
|                              | domain directory\wpqate | async<br>qwia<br>webac70a<br>etc.                                         |

*Table 34-6 Files and Directories Backed Up by TSAFSGW*

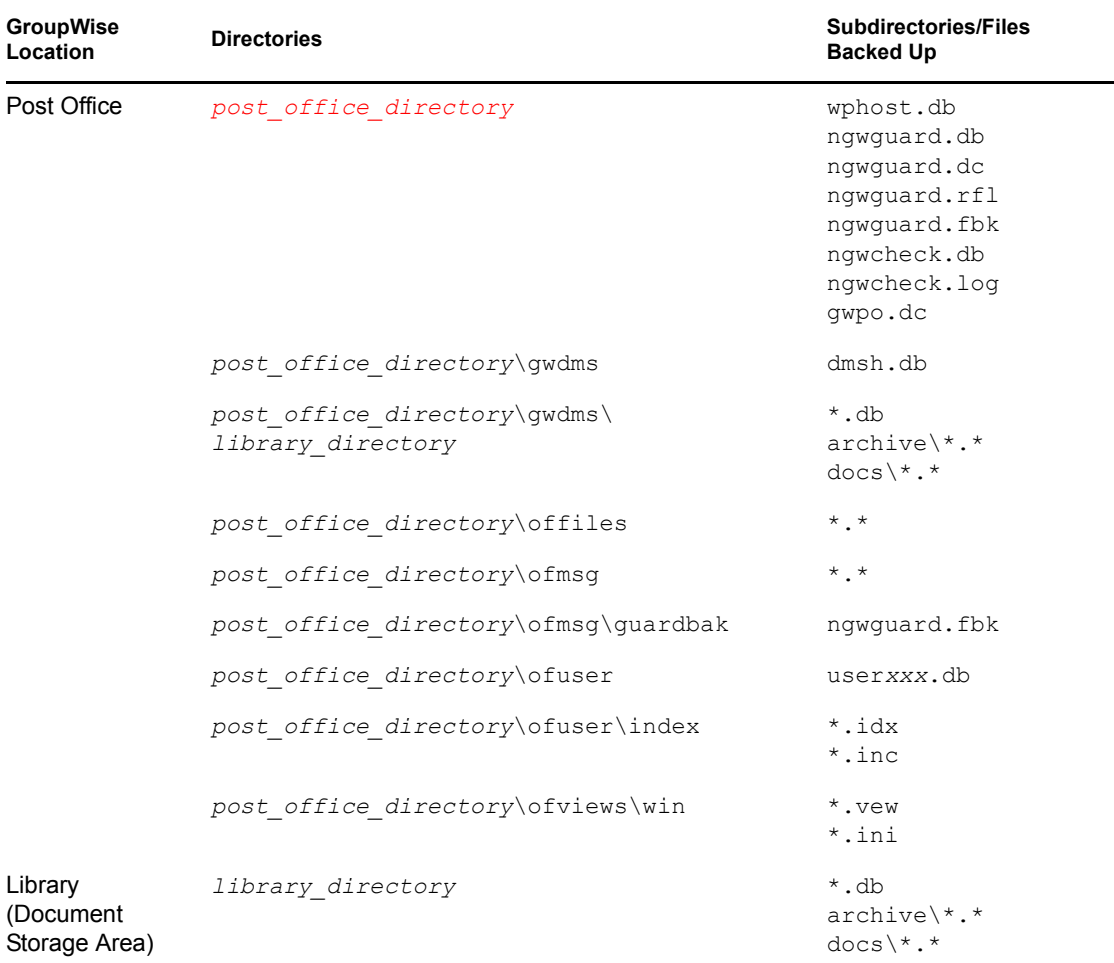

To see directory structure diagrams showing where the files are located, see "Domain Directory" and "Post Office Directory" in GroupWise 7 Troubleshooting 3: Message Flow and Directory Structure.

To to keep unnecessary files from being backed up, you should configure your backup software to exclude the following file types from the backup:

- Agent log files (for example, ????mta.??? to exclude files such as 0518mta.001 and ????poa.??? to exclude files such as 0518poa.001)
- Timing files used by the Internet Agent (proc and pulse.tmp)
- Attachments that are being written during the backup (locked files under the offiles directory in the post office cannot be excluded but error messages generated by them can be ignored)

# <span id="page-440-0"></span>**NetWare: Running TSAFS and TSAFSGW**

- ["Running TSAFS on NetWare" on page 441](#page-440-1)
- ["Running TSAFSGW on NetWare" on page 442](#page-441-0)

## <span id="page-440-1"></span>Running TSAFS on NetWare

To run TSAFS with GroupWise functionality:

- **1** At your NetWare server console, unload TSAFS.
- **2** Use the following command to start TSAFS with GroupWise functionality:

```
load tsafs /EnableGW=True
```
The switch setting is saved in a configuration file ( $sys:$  \etc\sms\tsa.cfg), so that you do not need to include the switch when you load tsafs.nlm in the future.

If you need to run TSAFS without GroupWise functionality in the future, unload TSAFS, then reload using:

load tsafs /EnableGW=False

- **3** To verify that TSAFS is running with GroupWise functionality, use the following command: tsafs
- **4** Scroll down to the /EnableGW entry and look for a value of True.
- **5** If you want to start TSAFS automatically each time you restart the server, load tsafs.nlm in the autoexec.ncf file.

**NOTE:** Starting with NetWare 6.5 Support Pack 4, GroupWise functionality is always enabled and you do not need to use the /EnableGW switch.

**6** Continue with ["Running TSAFSGW on NetWare" on page 442](#page-441-0).

#### <span id="page-441-0"></span>Running TSAFSGW on NetWare

The tsafsgw.nlm program file is automatically installed along with the GroupWise agents (POA and MTA). During agent installation, a  $t$  safsqw.ncf file is created in the directory where you installed the agents. By default, it loads tsafsgw.nlm and provides a *home* switch for each domain and post office you selected to be serviced by the MTA and POA. For example:

#### **Syntax:**

```
load sys:\system\tsafsgw /home-domain_directory
                         /home-post_office_directory
```
#### **Example:**

```
load sys:\system\tsafsgw /home-sys:\gwsystem\provo1 
                         /home-sys:\gwsystem\dev
```
**NOTE:** The example is formatted for readability. In the tsafsgw.ncf file, the command is a single line of text.

You can add additional instances of the /home switch to back up more domains and post offices.

#### **Syntax:**

```
load sys:\system\tsafsgw /home-domain_directory
                             /home-domain_directory
                             /home-post_office_directory
                             /home-post_office_directory
                             /home-post_office_directory
Example: 
   load sys:\system\tsafsgw /home-sys:\gwsystem\provo1 
                             /home-sys:\gwsystem\provo2
                             /home-sys:\gwsystem\dev
```

```
/home-sys:\gwsystem\sales
/home-sys:\gwsystem\research
```
**NOTE:** The example is formatted for readability. In the tsafsqw.ncf file, the command is a single line of text.

For each /home switch that specifies a GroupWise domain or post office directory, TSAFSGW can determine what types of GroupWise objects are available at that location. TSAFSGW recognizes four GroupWise object types:

- Domain [DOM]
- Post office [PO]
- Library [DMS] (for "document management services")
- Remote document storage area [BLB] (for "blob," meaning a compressed document file)

For example, if you provide a /home switch pointing to a directory that contains a post office named Development, and if this post office has two libraries named Design (located in the  $lib0001$ subdirectory of the post office) and Training (located in the lib0002 subdirectory of the post office), and if the libraries store documents in storage areas at  $\qquad$   $\deg$  and store and \gwdms\training\_store, TSAFSGW can provide the following list of directory names to your backup program for display:

[PO] development [DMS] lib0001 [BLB] design\_store [DMS] lib0002 [BLB] training\_store

You can then easily select what you want to back up.

You can also add instances of the /home switch to point to restore areas for post offices or to other temporary locations where you want to restore data.

By default, TSAFSGW copies each database to back up into the  $sys:\system\tsa\temp$ directory during the backup process. Because it takes less time to copy each database than it does to transfer it to the backup medium, this procedure minimizes the time that the backup process locks each live GroupWise database. Therefore, the GroupWise agents can continue to run smoothly during the backup. If necessary, use the [/tempdir](#page-447-1) switch to specify an alternate location where more disk space is available. You need sufficient disk space to accommodate the largest database, but not the entire domain or post office.

To start TSAFSGW immediately:

**1** Run the tsafsgw.ncf file at the NetWare server console.

To start TSAFSGW automatically each time you restart the server:

**1** Add a tsafsgw.ncf line to the autoexec.ncf file.

With TSAFSGW running, you are ready to back up GroupWise data with Novell Storage Management Services (SMS), as described in *Storage Management Services Administration Guide* on the [Novell Open Enterprise Server Documentation Web site](http://www.novell.com/documentation/oes) (http://www.novell.com/ documentation/oes), and compatible backup software, as listed in [Partner Product Guide](http://www.novell.com/partnerguide) (http:// www.novell.com/partnerguide).

# **Backing up Remote Domains and Post Offices**

If the domains and post offices to back up are located on a different server from where the GroupWise agents run, you must copy TSAFSGW (tsafsgw.nlm), along with the GroupWise agent engine  $(qwenn5.nlm)$ , to the server where the data resides and run it there.

## <span id="page-443-0"></span>**Linux: Running TSAFS and TSAFSGW**

- ["Running TSAFS on Linux" on page 444](#page-443-1)
- ["Running TSAFSGW on Linux" on page 445](#page-444-0)

#### <span id="page-443-1"></span>Running TSAFS on Linux

TSAFS might already be available on your Linux server.

- If you are running OES Linux, TSAFS was installed along with the novell-sms package when you installed OES Linux.
- If you are running SLES 9, you can copy the novell-sms RPM from the agents/linux directory of the *GroupWise 7 Administrator for Linux* CD or from the GroupWise software distribution directory to the server where you want to set up backups, then use the following command to install it on SLES 9:

```
rpm -ivh novell-sms-1.0.0-nn.i586.rpm
```
After the novell-sms package is installed, use the following command to start the smdr daemon:

```
/etc/init.d/novell-smdrd start
```
To verify that the daemon is running, use the following command:

```
/opt/novell/sms/bin/smsconfig -t
```
When you install the novell-sms package, your system is configured to start the smdr daemon automatically each time your system restarts.

To run TSAFS with GroupWise functionality:

- **1** Make sure you are logged in as root.
- **2** Change to the directory where the SMS executables are located. cd /opt/novell/sms/bin
- **3** Stop TSAFS.
	- ./smsconfig -u tsafs
- **4** Start TSAFS with GroupWise functionality.

```
./smsconfig -l tsafs --EnableGW
```
**5** To verify that TSAFS is running with GroupWise functionality, use:

./smsconfig -t

Results should include:

The loaded TSAs are:

tsafs --EnableGW

**NOTE:** On the latest version of Novell Open Enterprise Server, GroupWise functionality is always enabled and you do not need to use the --EnableGW switch.

**6** To make GroupWise functionality the default, modify the SMS configuration file:

**6a** Change to the directory where the SMS configuration file is located.

```
cd /etc/opt/novell/sms
```
**6b** In a text editor, open the smdrd.confile.

```
6c Change the following line:
```

```
autoload: tsafs
to:
autoload: tsafs --EnableGW
```
**6d** Save the file and exit.

**7** Continue with [Running TSAFSGW on Linux](#page-444-0).

#### <span id="page-444-0"></span>Running TSAFSGW on Linux

Because TSAFSGW depends on SMS, you use the smsconfig command in the /opt/novell/ sms/bin directory, along with one or more [--home](#page-446-1) switches, to specify the domains and post offices to back up.

- **1** Make sure you are logged in as root.
- **2** Change to the directory where the SMS executables are located:

cd /opt/novell/sms/bin

**3** Use the following command to specify GroupWise locations to back up:

#### **Syntax:**

```
./smsconfig -l tsafsgw --home /domain_directory
                            --home /post_office_directory
 Example: 
    ./smsconfig -l tsafsgw --home /gwsystem/provo1 
                            --home /gwsystem/dev
```
**NOTE:** The example is formatted for readability. The command is a single line of text.

You can add additional instances of the --home switch to back up more domains and post offices.

#### **Syntax:**

```
./smsconfig -l tsafsgw --home /domain_directory
                          --home /domain_directory
                          --home /post_office_directory
                           --home /post_office_directory
                          --home /post_office_directory
 Example: 
   ./smsconfig -l tsafsgw --home /gwsystem/provo1 
                          --home /gwsystem/provo2
                          --home /gwsystem/dev 
                          --home /gwsystem/sales
                           --home /gwsystem/research
```
**NOTE:** The example is formatted for readability. The command is a single line of text.

For each --home switch that specifies a GroupWise domain or post office directory, TSAFSGW can determine what types of GroupWise objects are available at that location. TSAFSGW recognizes four GroupWise object types:

- Domain [DOM]
- Post office [PO]
- Library [DMS] (for "document management services")
- Remote document storage area [BLB] (for "blob," meaning a compressed document file)

For example, if you provide a --home switch pointing to a directory that contains a post office named Development, and if this post office has two libraries named Design (located in the lib0001 subdirectory of the post office) and Training (located in the lib0002 subdirectory of the post office), and if the libraries store documents in storage areas at /gwdms/ design\_store and /gwdms/training\_store, TSAFSGW can provide the following list to your backup program for display:

```
[PO] Development
[DMS] LIB0001
[BLB] DESIGN_STORE
[DMS] LIB0002
[BLB] TRAINING_STORE
```
**NOTE:** For libraries and document storage areas, TSAFSGW provides the directory name rather than the object name.

You can then easily select what you want to back up.

You can also add instances of the --home switch to point to restore areas for post offices or to other temporary locations where you want to restore data.

By default, TSAFSGW places each database to back up in the /tmp directory during the backup process. Because it takes less time to copy each database than it does to transfer it to the backup medium, this procedure minimizes the time that the backup process locks each live GroupWise database. Therefore, the GroupWise agents continue to run smoothly during the backup. If necessary, use the [--tempdir](#page-447-1) switch to specify an alternate location where more disk space is available. You need sufficient disk space to accommodate the largest database, but not the entire domain or post office.

**4** To verify what TSAs are currently running, use the following command:

```
./smsconfig -t
```
Results should include:

```
The loaded TSAs are:
tsafs --EnableGW
tsafsgw --home /domain_directory --home /post_office_directory
```
- **5** To establish the specified GroupWise locations as defaults for automatic backups in the future, modify the SMS configuration file:
	- **5a** Change to the directory where the SMS configuration file is located.

cd /etc/opt/novell/sms

- **5b** In a text editor, open the smdrd.conf file.
- **5c** Locate the following line:

```
autoload: tsafs --EnableGW
```
**5d** Add another line beneath it for TSAFSGW:

```
autoload: tsafsgw --home /domain_directory
                 --home /post_office_directory
```
**NOTE:** The example is formatted for readability. The entry is a single line of text.

**5e** Save the file and exit.

With TSAFSGW running, you are ready to back up GroupWise data with Novell Storage Management Services (SMS), as described in *Storage Management Services Administration Guide* on the [Novell Open Enterprise Server Documentation Web site](http://www.novell.com/documentation/oes) (http://www.novell.com/ documentation/oes), and compatible backup software, as listed in [Partner Product Guide](http://www.novell.com/partnerguide) (http:// www.novell.com/partnerguide).

#### **Backing Up Remote Domains and Post Offices**

If the domains and post offices to back up are located on a different server from where the agents are installed, that target server must meet the following requirements in order for successful backups to take place:

- The novell-sms package must be installed and running on the target server, as described in [Section , "Running TSAFS on Linux," on page 444](#page-443-1).
- The libtsafsgw.so.*version number* file that is installed with the agents to /opt/ novell/groupwise/agents/lib must be copied to /opt/novell/lib on the target server.
- A symbolic link must be created from libtsafsgw.so to libtsafsgw.so.*version\_number* on the target server. You can use the following command in the /opt/novell/lib directory to create the symbolic link: ln -s libtsafsgw.so.version\_number libtsafsgw.so

After these requirements are met on the target server where a domain or post office is located but no agents are installed, you can follow the instructions in ["Running TSAFSGW on Linux" on page 445](#page-444-0) to back up the domain or post office.

## <span id="page-446-0"></span>**TSAFSGW Startup Switches**

The following startup switches can be used with TSAFSGW on NetWare and Linux:

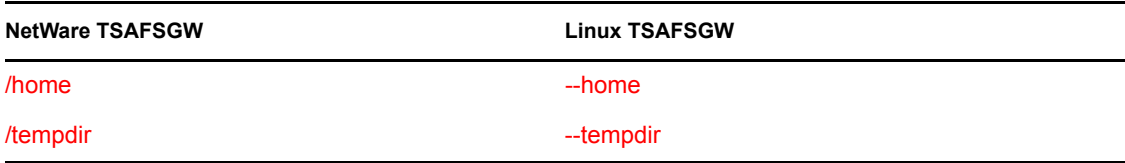

To tune backup performance, use the startup switches provided for TSAFS as described in *Storage Management Services Administration Guide* on the [Novell Open Enterprise Server Documentation](http://www.novell.com/documentation/oes)  [Web site](http://www.novell.com/documentation/oes) (http://www.novell.com/documentation/oes).

#### <span id="page-446-1"></span>**/home**

Specifies the GroupWise location to back up or restore to. Multiple instances of the /home switch are typical. Use a /home switch for each domain and post office to back up. Also use a /home switch for each post office restore area and any other temporary location to which you want to restore GroupWise data outside the standard GroupWise directory structure.

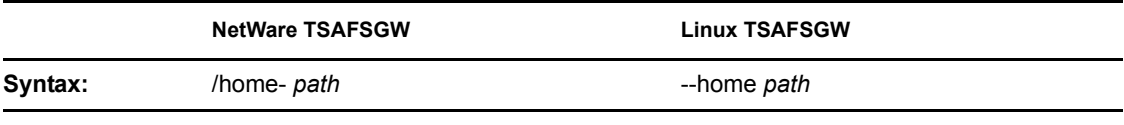

For example, to back up a domain and a post office, you would use:

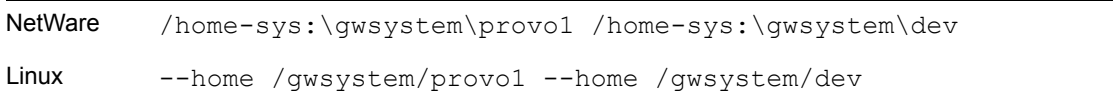

# <span id="page-447-1"></span>**/tempdir**

Specifies where TSAFSGW places files during the backup process. You need sufficient disk space to accommodate the largest database, but not the entire domain or post office. The default locations are platform specific:

NetWare: sys:\system\tsa\temp

Linux: /tmp

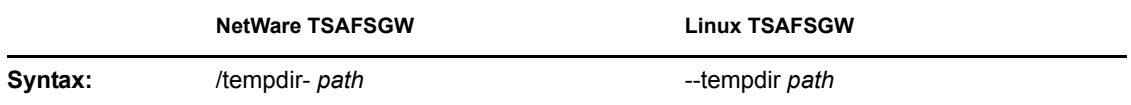

For example, to change the temporary directory, you would use:

```
NetWare: /tempdir-vol1:\temp
Linux: --tempdir /gw/temp
```
# <span id="page-447-0"></span>**34.3 GroupWise Time Stamp Utility**

You can use the GroupWise Time Stamp (GWTMSTMP) utility to ensure that GroupWise user databases include the dates when they were last backed up, restored, and retained.

The following sections provide information about the utility:

- [Section 34.3.1, "GWTMSTMP Functionality," on page 449](#page-448-0)
- [Section 34.3.2, "Running GWTMSTMP on NetWare," on page 449](#page-448-1)
- [Section 34.3.3, "Running GWTMSTMP on Linux," on page 450](#page-449-0)
- [Section 34.3.4, "Running GWTMSTMP on Windows," on page 450](#page-449-1)
- [Section 34.3.5, "GWTMSTMP Startup Switches," on page 451](#page-450-0)

# <span id="page-448-0"></span>**34.3.1 GWTMSTMP Functionality**

GWTMSTMP places date and time information on user databases (user*xxx*.db) in order to support message backup, restore, and retention. No other databases are affected. You can run GWTMSTMP on all user databases in a post office or on a single user database.

# **Backup**

To ensure thorough user database backups, you can make sure that deleted items are not purged from users' databases until they have been backed up. Two conditions must be met in order to provide this level of protection against loss of deleted items:

- The Allow Purge of Items Not Backed Up option must be deselected in ConsoleOne, as described in ["Environment Options: Cleanup" on page 1057](#page-1056-0).
- User databases (user*xxx*.db) must be time-stamped every time a backup is performed so that items can be purged only after being backed up.

If you use [GWTSA](#page-434-0) on NetWare 5.1 or [TSAFS](#page-438-0) on NetWare 6.*x*/OES or Linux to back up user databases, the backup time stamp is automatically added as part of the backup process. However, if you do not use GWTSA or TSAFS, you must use GWTMSTMP to make sure that user databases are time-stamped so that items will not be prematurely purged.

# **Restore**

If you use the [GWTSA](#page-434-0) on NetWare 5.1 or [TSAFS](#page-438-0) on NetWare 6.*x*/OES or Linux to restore a mailbox, the restore time stamp is automatically added as part of the restore process. However, if you do not use GWTSA or TSAFS, you can use GWTMSTMP to add the restore time stamp to the database. The restore time stamp is not required for any GroupWise feature to work properly. Its primary purpose is informational.

# **Retention**

If you use a message retention application (see [Chapter 33, "Retaining User Messages," on](#page-418-0)  [page 419](#page-418-0)), the application should automatically add the retention time stamp after retaining the database's messages. Any messages with dates that are newer than the retention time stamp cannot be purged from the database.

You can also use GWTMSTMP to manually add a retention time stamp.

# <span id="page-448-1"></span>**34.3.2 Running GWTMSTMP on NetWare**

The GWTMSTMP program (gwtmstmp.nlm) is installed into the same directory where you installed the GroupWise agents (POA and MTA). You can copy it to additional locations if needed.

To check the existing time stamp on all GroupWise user databases in a post office, use the following command:

# **Syntax:**

gwtmstmp.nlm /p-*volume*:\*post\_office\_directory*

## **Example:**

```
gwtmstmp.nlm /p-sys:\gwsystem\dev
```
The results are written to the console.log file.

To set a current time stamp on all user databases in a post office, use the following command:

#### **Syntax:**

gwtmstmp.nlm /p-*volume*:\*post\_office\_directory* /set

#### **Example:**

gwtmstmp.nlm /p-sys:\gwsystem\dev /set

A basic backup time stamp can also be set in ConsoleOne. Select a Post Office object, then click *Tools > GroupWise Utilities > Backup/Restore Mailbox.* On the *Backup* tab, select *Backup*, then click *Yes*.

More specialized functionality is provided through additional GWTMSTMP startup switches. See [Section 34.3.5, "GWTMSTMP Startup Switches," on page 451](#page-450-0).

# <span id="page-449-0"></span>**34.3.3 Running GWTMSTMP on Linux**

The GWTMSTMP executable (gwtmstmp) is installed into the bin and lib subdirectories of / opt/novell/groupwise/agents along with the GroupWise agents (POA and MTA). You can copy it to additional locations if needed.

To check the existing time stamp on all GroupWise user databases in a post office, use the following command:

#### **Syntax:**

```
./gwtmstmp -p /post_office_directory
```
#### **Example:**

./gwtmstmp -p /gwsystem/acct

The results are displayed on the screen.

To set a current time stamp on all user databases in a post office, use the following command:

#### **Syntax:**

./gwtmstmp -p /*post\_office\_directory* --set

#### **Example:**

./gwtmstmp -p /gwsystem/acct --set

A basic backup time stamp can also be set in ConsoleOne. Select a Post Office object, then click *Tools > GroupWise Utilities > Backup/Restore Mailbox.* On the *Backup* tab, select *Backup*, then click *Yes*.

More specialized functionality is provided through additional GWTMSTMP startup switches. See [Section 34.3.5, "GWTMSTMP Startup Switches," on page 451](#page-450-0).

# <span id="page-449-1"></span>**34.3.4 Running GWTMSTMP on Windows**

The GWTMSTMP program file ( $qwtmstmp,exe)$ ) is installed into the same directory where you installed the GroupWise agents (POA and MTA). You can copy it to additional locations if needed.

To check the existing time stamp on all GroupWise user databases in a post office, use the following command:

**Syntax:** 

```
gwtmstmp.exe /p-drive:\post_office_directory
```
#### **Example:**

gwtmstmp.exe /p-m:\gwsystem\acct

The results are displayed on the screen

To set a current time stamp on all user databases in a post office, use the following command:

## **Syntax:**

```
gwtmstmp.exe /p-drive:\post_office_directory /set
```
#### **Example:**

gwtmstmp.exe /p-m:\gwsystem\acct /set

A basic backup time stamp can also be set in ConsoleOne. Select a Post Office object, then click *Tools > GroupWise Utilities > Backup/Restore Mailbox*. On the *Backup* tab, select *Backup*, then click Yes.

More specialized functionality is provided through additional GWTMSTMP startup switches.

# <span id="page-450-0"></span>**34.3.5 GWTMSTMP Startup Switches**

The following startup switches can be used with GWTMSTMP:

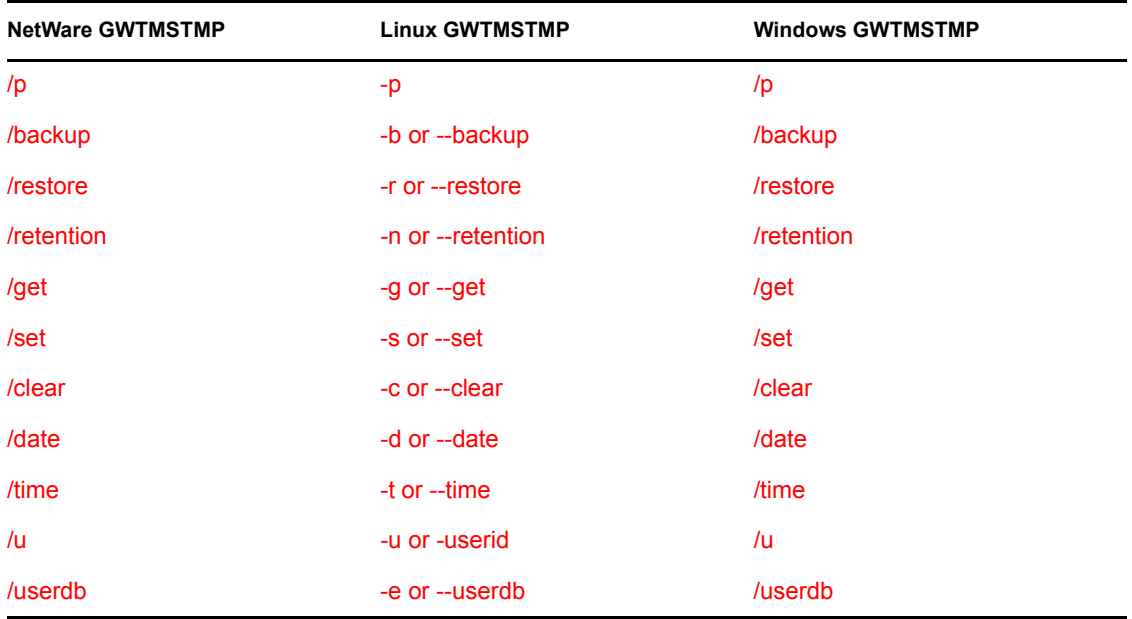

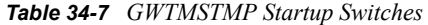

Specifies the post office directory where the user databases to time-stamp are located. This switch is required.

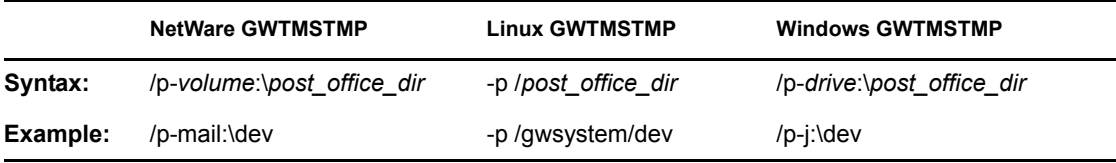

#### <span id="page-451-1"></span>**/backup, /restore, and /retention**

Specifies the time stamp on which to perform the operation. If no time stamp is specified, the operation is performed on the backup time stamp.

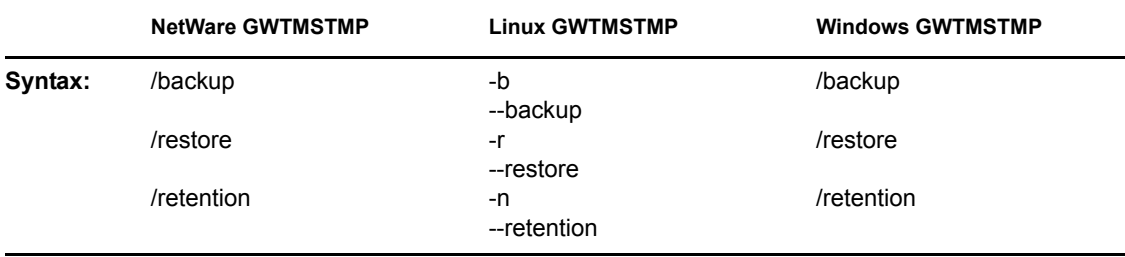

For example, to set the restore time stamp, you would use:

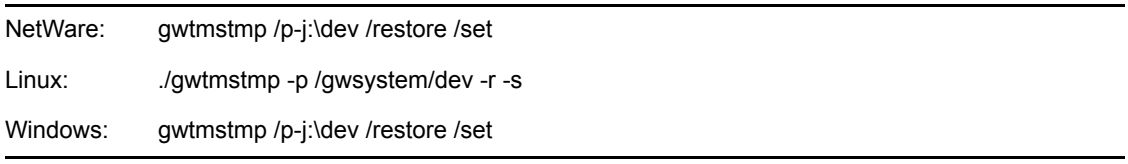

### <span id="page-451-2"></span>**/get**

Lists existing backup, restore, and retention time stamp information for user databases. If no time stamps are set, no times are displayed.

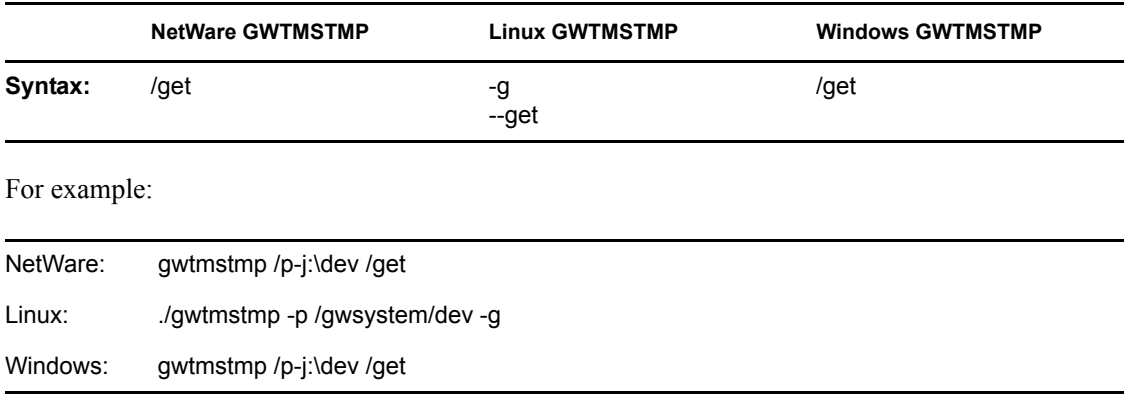

If no other operational switch is used, /get is assumed. The following example returns the same results as the above example:

<span id="page-451-0"></span>**/p**

NetWare: gwtmstmp /p-j:\dev

Linux: ... /gwtmstmp -p /gwsystem/dev

Windows: gwtmstmp /p-j:\dev

### <span id="page-452-0"></span>**/set**

Sets the current date and time on user databases.

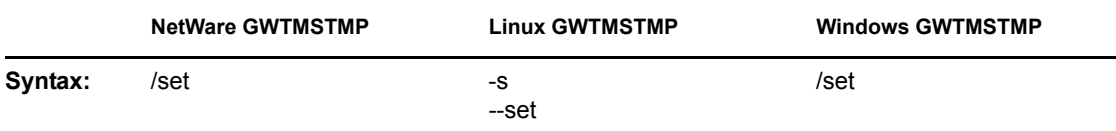

For example, to set the backup time stamp, you would use:

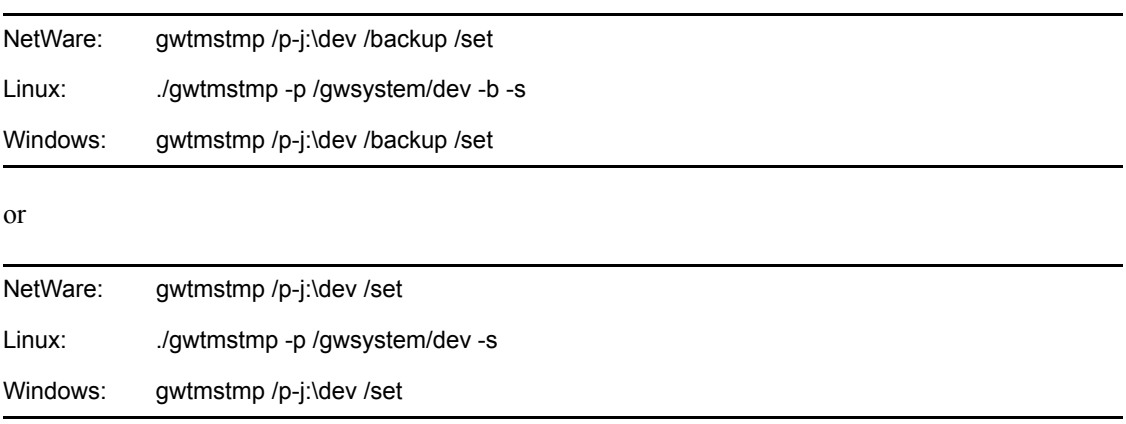

## <span id="page-452-1"></span>**-c, --clear**

Clears existing time stamps.

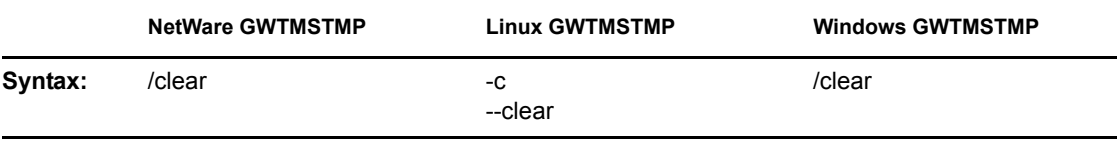

For example, to clear all time stamps on databases in a post office, you would use:

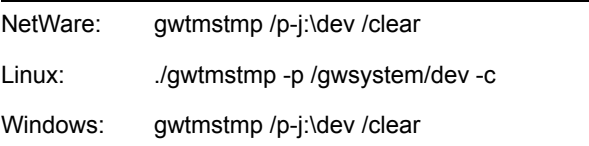

# <span id="page-452-2"></span>**/date**

Specifies the date that you want placed on user databases.

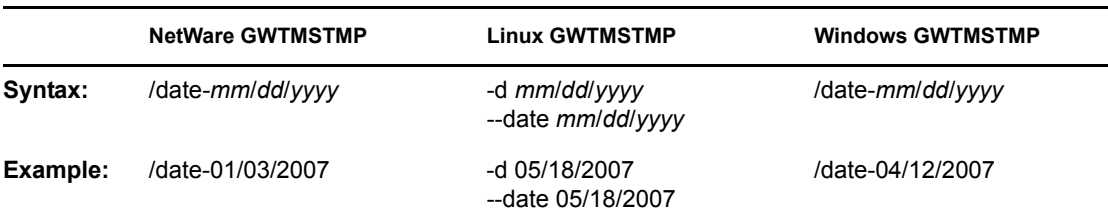

For example, to set the restore date to June 15, 2007, you would use:

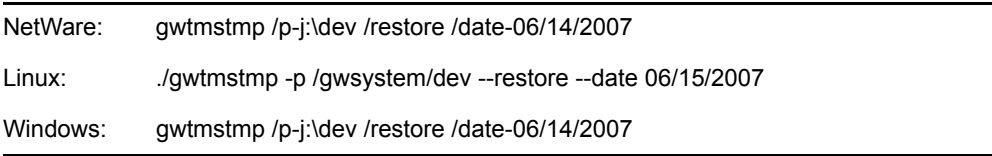

# <span id="page-453-0"></span>**/time**

Specifies the time that you want placed on user databases.

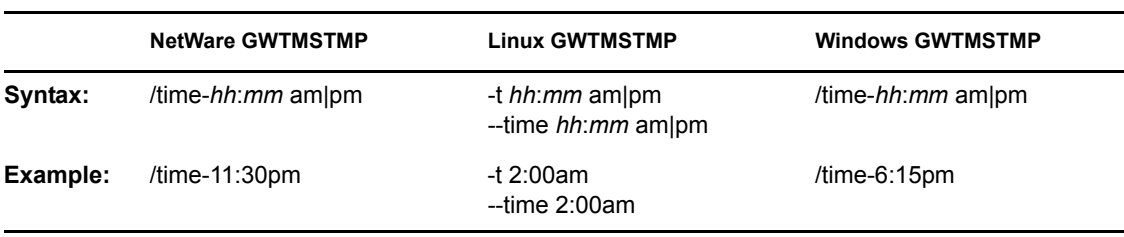

For example, to set the restore time to 4:45 p.m., you would use:

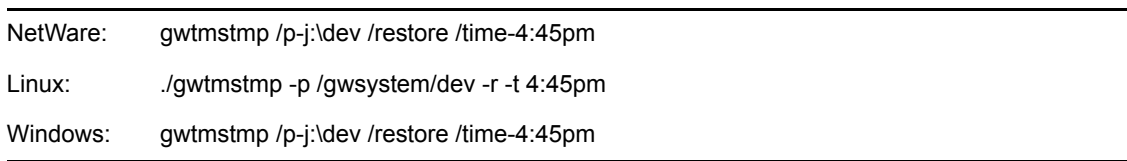

## <span id="page-453-1"></span>**/u**

Provides a specific GroupWise user ID so that an individual user database can be time-stamped.

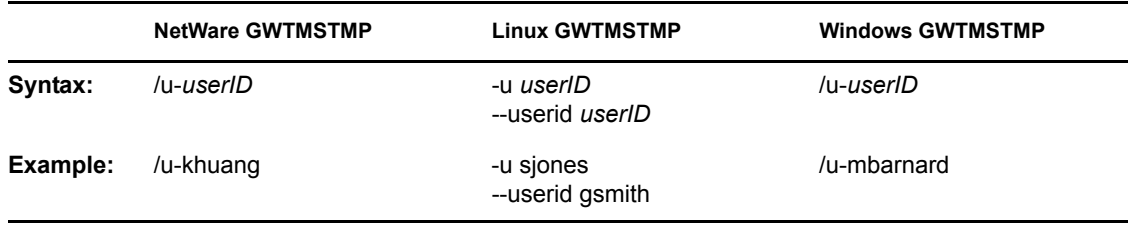

For example, to set the retention time stamp for a user whose GroupWise user ID is mpalu, you would use:

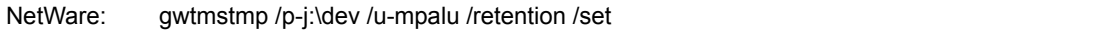

Linux: ./gwtmstmp -p /gwsystem/dev -u mpalu -n -s

Windows: gwtmstmp /p-j:\dev /u-mpalu /retention /set

#### <span id="page-454-0"></span>**-e, --userdb**

Provides a specific GroupWise user database (user*xxx*.db) so that an individual user database can be time-stamped.

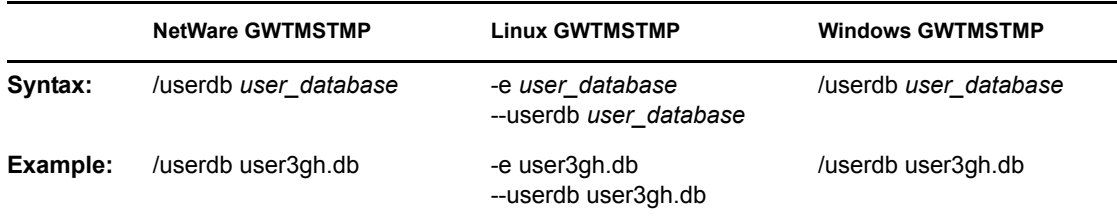

For example, to set the retention time stamp for a user whose user database is named user3gh, you would use:

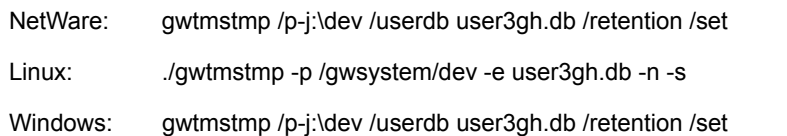

# **34.4 GroupWise Database Copy Utility**

The GroupWise Database Copy utility (DBCopy) copies files from a live GroupWise post office or domain to a static location for backup. During the copy process, DBCopy prevents the files from being modified, using the same locking mechanism used by other GroupWise programs that access databases. This ensures that the backed-up versions are consistent with the originals even when large databases take a substantial amount of time to copy. Starting with Support Pack 2, DBCopy is a multi-threaded application for greater efficiency.

DBCopy copies only GroupWise-recognized directories and files, as illustrated in "Post Office Directory" and "Domain Directory" in "Directory Structure Diagrams" in GroupWise 7 Troubleshooting 3: Message Flow and Directory Structure.

DBCopy does not copy some directories:

- Post office queue directories ( $wpc\sin$  and  $wpc\sin$ ): Only post office data files and directories are copied. Queue directories are not copied.
- All domain subdirectories: Only domain files are copied. Queue directories are not copied.
- $\bullet$  All subdirectories under each gateway directory in wpgate: Only gateway files are copied from each gateway directory. Queue directories of gateway directories are not copied. For example, under  $g$ wia and webac70a, gateway files are copied, but no gateway subdirectories are copied.

**IMPORTANT:** Starting with GroupWise 7, TSAFSGW is provided as a robust backup solution on NetWare and Linux, as described in [Section 34.2, "Target Service Agents," on page 434](#page-433-0). However,

if you do not want to use TSAFSGW, you can use DBCopy in conjunction with your backup software of choice to back up your GroupWise system.

- [Section 34.4.1, "Using DBCopy on NetWare," on page 456](#page-455-0)
- [Section 34.4.2, "Using DBCopy on Linux," on page 456](#page-455-1)
- [Section 34.4.3, "Using DBCopy on Windows," on page 457](#page-456-0)
- [Section 34.4.4, "DBCopy Startup Switches," on page 458](#page-457-0)

DBCopy can also be useful for moving domains and post office from NetWare or Windows to Linux. For more information, see "Migration" in the *GroupWise 7 Installation Guide*.

# <span id="page-455-0"></span>**34.4.1 Using DBCopy on NetWare**

- **1** At a command prompt, change to the directory where you installed the GroupWise agents (typically sys:\system).
- **2** Use the following command to back up a post office:

```
dbcopy.nlm \post_office_directory \destination_directory
```
or

Use the following command to back up a domain:

```
dbcopy.nlm \domain_directory \destination_directory
```
or

Use the following command to back up a remote document storage area:

```
dbcopy.nlm /b \storage_area_directory
```
You can include the /i switch in any of these commands to provide the date (*mm*-*dd*-*yyyy*) of the previous copy. This causes DBCopy to copy only files that have been modified since the previous copy, like an incremental backup.

DBCopy creates a log file named *mmdd*gwbk.*nnn*. The first 4 characters represent the date. A three-digit extension allows for multiple log files created on the same day. The log file is created at the root of the destination directory. Include the  $\sqrt{v}$  switch in the dbcopy command to enable verbose logging for the backup.

- **3** After DBCopy has finished copying the post office, domain, or remote document storage area, use your backup software of choice to back up the static copy of the data.
- **4** After the backup has finished, delete the static copy of the data to conserve disk space.

# <span id="page-455-1"></span>**34.4.2 Using DBCopy on Linux**

**1** Change to the directory where the DBCopy RPM is located or copy it to a convenient location on your workstation.

The DBCopy RPM (groupwise-dbcopy-*version*-*mmdd*.i386.rpm) is located in the /admin directory in your GroupWise software distribution directory if you have created one or on the *GroupWise 7 Administrator for Linux* CD.

**2** Install DBCopy.

rpm -i groupwise-dbcopy-*version*-*mmdd*.i386.rpm

- **3** Change to the /opt/novell/groupwise/agents/bin directory.
- **4** Use the following command to back up a post office:

./dbcopy /*post\_office\_directory* /*destination\_directory* or

Use the following command to back up a domain:

```
./dbcopy /domain_directory /destination_directory
```
or

Use the following command to back up a remote document storage area:

```
./dbcopy -b /storage_area_directory
```
You can include the -i switch in any of these commands to provide the date (*mm*-*dd*-*yyyy*) of the previous copy. This causes DBCopy to copy only files that have been modified since the previous copy, like an incremental backup.

DBCopy creates a log file named *mmdd*gwbk.*nnn*. The first 4 characters represent the date. A three-digit extension allows for multiple log files created on the same day. The log file is created at the root of the destination directory. Include the -v switch in the dbcopy command to enable verbose logging for the backup.

- **5** After DBCopy has finished copying the post office, domain, or remote document storage area, use your backup software of choice to back up the static copy of the data.
- **6** After the backup has finished, delete the static copy of the data to conserve disk space.

You might find it helpful to set up a cron job to run DBCopy regularly at a time of day when your system is not busy.

# <span id="page-456-0"></span>**34.4.3 Using DBCopy on Windows**

- **1** At a command prompt, change to the directory where you installed the GroupWise agents  $(typically c: \qquad is)$ .
- **2** Use the following command to back up a post office:

```
dbcopy.exe \post_office_directory \destination_directory
```
or

Use the following command to back up a domain:

```
dbcopy.exe \domain_directory \destination_directory
```
or

Use the following command to back up a remote document storage area:

dbcopy.exe /b \*storage\_area\_directory*

You can include the /i switch in any of these commands to provide the date (*mm*-*dd*-*yyyy*) of the previous copy. This causes DBCopy to copy only files that have been modified since the previous copy, like an incremental backup.

DBCopy creates a log file named *mmdd*gwbk.*nnn*. The first 4 characters represent the date. A three-digit extension allows for multiple log files created on the same day. The log file is created at the root of the destination directory. Include the /v switch in the dbcopy command to enable verbose logging for the backup.

- **3** After DBCopy has finished copying the post office, domain, or remote document storage area, use your backup software of choice to back up the static copy of the data.
- **4** After the backup has finished, delete the static copy of the data to conserve disk space.

# <span id="page-457-0"></span>**34.4.4 DBCopy Startup Switches**

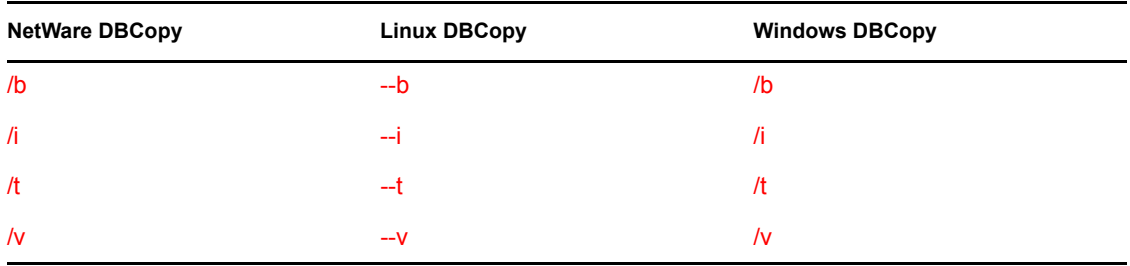

The following startup switches can be used with DBCopy:

# <span id="page-457-1"></span>**/b**

Indicates that DBCopy is copying a document storage area that includes BLOB (binary large object) files.

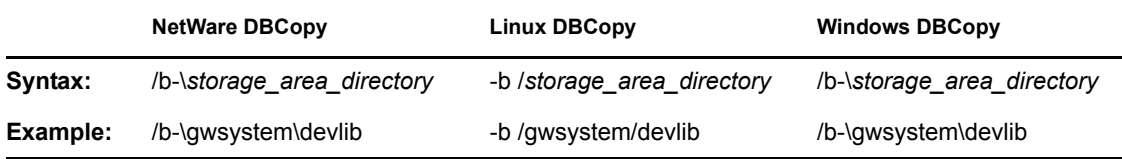

## <span id="page-457-2"></span>**/i**

Specifies the date of the previous copy of the data. This causes DBCopy to copy only files that have been modified since the previous copy, like an incremental backup. There is no default date; you must specify a date.

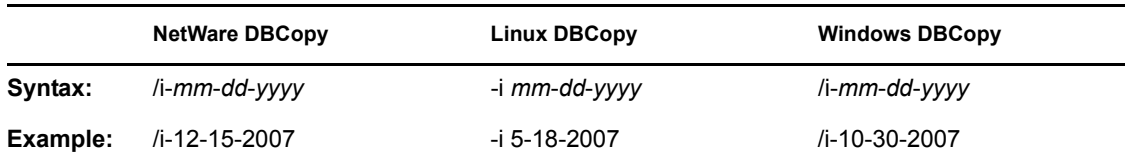

## <span id="page-457-3"></span>**/t**

Specifies the number of threads that you want DBCopy to start for copying data. The default number of threads is 5; valid values range for 1 to 10. The default value typically provides optimum performance.

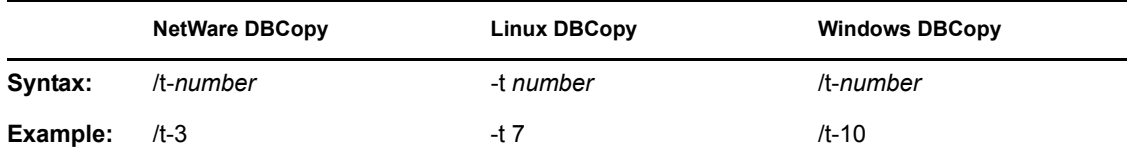

# <span id="page-457-4"></span>**/v**

Specifies verbose logging. DBCopy creates a log file named *mmdd*gwbk.*nnn*. The first 4 characters represent the date. A three-digit extension allows for multiple log files created on the same day. The log file is created at the root of the destination directory. By default, DBCopy provides a normal level of logging.

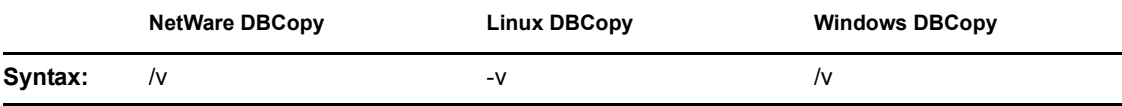

# **Post Office Agent**

- [Chapter 35, "Understanding Message Delivery and Storage in the Post Office," on page 463](#page-462-0)
- [Chapter 36, "Configuring the POA," on page 475](#page-474-0)
- [Chapter 37, "Monitoring the POA," on page 515](#page-514-0)
- [Chapter 38, "Optimizing the POA," on page 547](#page-546-0)
- [Chapter 39, "Using POA Startup Switches," on page 565](#page-564-0)

IX

# <span id="page-462-0"></span><sup>35</sup>**Understanding Message Delivery and Storage in the Post Office**

A post office is a collection of user mailboxes and GroupWise<sup>®</sup> objects. Messages are delivered into mailboxes by the Post Office Agent (POA). The following topics help you understand the post office and the functions of the POA:

- [Section 35.1, "Post Office Representation in ConsoleOne," on page 463](#page-462-1)
- [Section 35.2, "Post Office Directory Structure," on page 464](#page-463-0)
- [Section 35.3, "Information Stored in the Post Office," on page 464](#page-463-1)
- [Section 35.4, "Post Office Access Mode," on page 468](#page-467-0)
- [Section 35.5, "Role of the Post Office Agent," on page 469](#page-468-0)
- [Section 35.6, "Message Flow in the Post Office," on page 471](#page-470-0)
- [Section 35.7, "Cross-Platform Issues in the Post Office," on page 471](#page-470-1)

# <span id="page-462-1"></span>**35.1 Post Office Representation in ConsoleOne**

In ConsoleOne®, post offices are container objects that contain at least one POA object, as shown below:

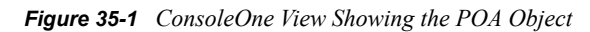

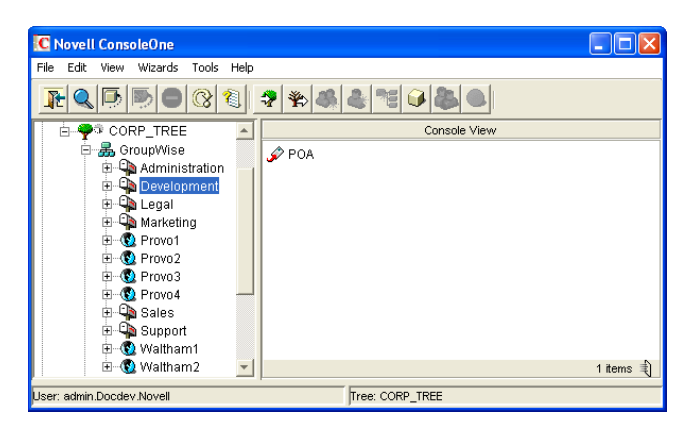

Although each post office is linked to a domain, it does not display as subordinate to the domain in the Console View. However, using the GroupWise View, you can display post offices as subordinate to the domains to which they are linked in your GroupWise system.

*Figure 35-2 GroupWise View Showing Post Offices in Relationship to Domains*

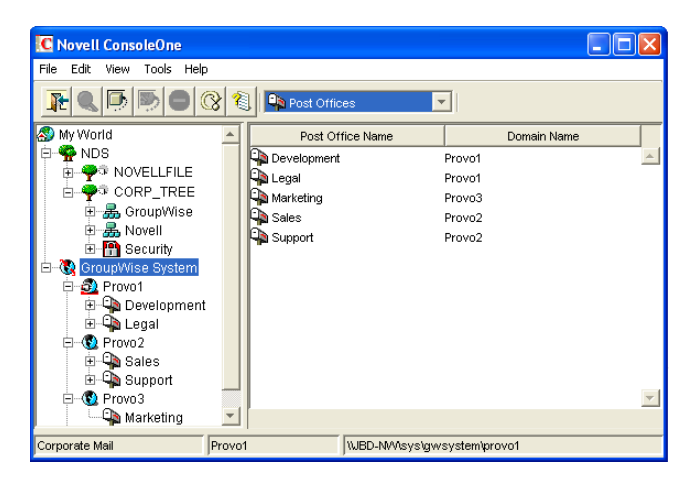

# <span id="page-463-0"></span>**35.2 Post Office Directory Structure**

Physically, a post office consists of a set of directories that house all the information stored in the post office. See "Post Office Directory" in *GroupWise 7 Troubleshooting 3: Message Flow and Directory Structure*.

# <span id="page-463-1"></span>**35.3 Information Stored in the Post Office**

The following types of information are stored in the post office:

- [Section 35.3.1, "Post Office Database," on page 464](#page-463-2)
- [Section 35.3.2, "Message Store," on page 464](#page-463-3)
- [Section 35.3.3, "Guardian Database," on page 466](#page-465-0)
- [Section 35.3.4, "Agent Input/Output Queues in the Post Office," on page 466](#page-465-1)
- [Section 35.3.5, "Libraries \(optional\)," on page 467](#page-466-0)

All databases in the post office should be backed up regularly. How often you back up GroupWise databases depends on the reliability of your network and hardware. See [Section 31.2, "Backing Up a](#page-406-0)  [Post Office," on page 407.](#page-406-0)

# <span id="page-463-2"></span>**35.3.1 Post Office Database**

The post office database (wphost.db) contains all administrative information for the post office, including a copy of the GroupWise Address Book. This information is necessary for users to send messages to others in the GroupWise system.

# <span id="page-463-3"></span>**35.3.2 Message Store**

GroupWise messages are made up of three parts:

 **Message Header:** The message header contains addressing information including the sender's address, recipient's address, message priority, status level, and a pointer that links the header to the message body.

- **Message Body:** The message body contains the message text in an encrypted format and a distribution list containing user IDs of the sender and recipients.
- **File Attachments (optional):** File attachments can be any type of file that is attached to the message.

The message store consists of directories and databases that hold messages. The message store is shared by all members of the post office so only one copy of a message and its attachments is stored in the post office, no matter how many members of the post office receive the message. This makes the system more efficient in terms of message processing, speed, and storage space.

All information in the message store is encrypted to prevent unauthorized access.

The message store contains the following components:

- ["User Databases" on page 465](#page-464-0)
- ["Message Databases" on page 465](#page-464-1)
- ["Attachments Directory" on page 466](#page-465-2)

#### <span id="page-464-0"></span>**User Databases**

Each member of the post office has a personal database (user*xxx*.db) which represents the user's mailbox. The user database contains the following:

- Message header information
- Pointers to messages
- Folder assignments
- Personal groups
- Personal address books
- Rules
- Contacts
- Checklists
- Categories
- Junk Mail lists

When a member of another post office shares a folder with one or more members of the local post office, a "prime user" database (pu*xxxxx*.db) is created to store the shared information. The "prime user" is the owner of the shared information.

Local user databases and prime user databases are stored in the  $\sigma$ fuser directory in the post office.

#### <span id="page-464-1"></span>**Message Databases**

Each member of the post office is arbitrarily assigned to a message database (msqnnn, db) where the body portions of messages are stored. Many users in a post office share a single message database. There can be as many as 255 message databases (numbered 0 through 254) in a post office. Message databases are stored in the  $\circ$  fmsg directory in the post office.

Historical Note: Prior to GroupWise 7, the POA created a maximum of 25 message databases per post office. The current maximum of 255 message databases speeds up message delivery and minimizes user impact if a database is damaged.

Outgoing messages from local senders are stored in the message database assigned to each sender. Incoming messages from users in other post offices are stored in the message database that corresponds to the message database assigned to the sender in his or her own post office. In each case, only one copy of the message is stored in the post office, no matter how many members of the post office it is addressed to.

# <span id="page-465-2"></span>**Attachments Directory**

The attachments directory ( $offiles$ ) contains subdirectories that store file attachments, message text, and distribution lists that exceed 2 KB. Items of this size are stored more efficiently as files than as database records. The message database contains a pointer to where each item is found.

# <span id="page-465-0"></span>**35.3.3 Guardian Database**

The guardian database  $(nqwquard, db)$  serves as the master copy of the data dictionary information for the following subordinate databases in the post office:

- User databases (user*xxx*.db)
- Message databases (msg*nnn*.db)
- Prime user databases (pu*xxxxx*.db)
- Library databases (dmsh.db and dm*xxnn01-FF*.db)

The guardian database is vital to GroupWise functioning. Therefore, the POA has an automated back-up and roll-forward process to protect it. The POA keeps a known good copy of the guardian database called ngwguard. fbk. Whenever it modifies the ngwguard. db file, the POA also records the transaction in the roll-forward transaction log called ngwguard.rfl. If the POA detects damage to the ngwguard.db file on startup or during a write transaction, it goes back to the ngwguard. fbk file (the "fall back" copy) and applies the transactions recorded in the ngwguard.rfl file to create a new, valid and up-to-date ngwguard.db.

In addition to the POA back-up and roll-forward process, you should still back up the ngwguard.db, ngwguard.fbk, and ngwguard.rfl files regularly to protect against media failure. Without a valid ngwguard.db file, you cannot access your e-mail. With current ngwguard. fbk and ngwguard.rfl files, a valid ngwguard.db file can be rebuilt should the need arise.

The ngwguard.  $dc$  file is the structural template for building the guardian database and its subordinate databases. Also called a dictionary file, the ngwguard.dc file contains schema information, such as data types and record indexes. If this dictionary file is missing, no additional databases can be created in the post office.

# <span id="page-465-1"></span>**35.3.4 Agent Input/Output Queues in the Post Office**

Each post office contains agent input/output queues where messages are deposited and picked up for processing by the POA and the MTA. The MTA transfers messages into and out of the post office, while the POA handles message delivery.

For illustrations of the processes presented below, see "Message Delivery to a Different Post Office" and "Message Delivery to a Different Domain" in *GroupWise 7 Troubleshooting 3: Message Flow and Directory Structure*.

# **MTA Output Queue in the Post Office**

The MTA output queue in each post office is the *post\_office*\wpcsout directory.

If the MTA has a mapped or UNC link to the post office, the MTA writes user messages directly into its output queue, which requires write access to the post office. If the MTA has a TCP/IP link to the post office, the MTA transfers user messages to the POA by way of TCP/IP. The POA then stores the messages in the MTA output queue on behalf of the MTA, so the MTA does not need write access to the post office.

The *post* of fice \wpcsout \ofs subdirectory is where the MTA transfers user messages for delivery by the POA to users' mailboxes in the local post office.

The MTA *post\_office*\wpcsout\ads subdirectory is where the MTA transfers administrative messages instructing the POA admin thread to update the post office database (wphost.db).

# **POA Input Queue in the Post Office**

The POA input queue in each post office is the *post\_office*\wpcsout directory, which is the same as the MTA output queue.

The *post*  $offset(\text{vpc}sout\ofs subdirectory is where the POA picks up user messages)$ deposited there by the MTA and updates the local message store, so users receive their messages.

The *post* of fice\wpcsout\ads subdirectory is where the POA admin thread picks up administrative messages deposited there by the MTA and updates the post office database (wphost.db).

# **POA Output Queue in the Post Office**

The POA output queue (*post office*\wpcsin) is where the POA deposits user messages for the MTA to transfer to other domains and post offices.

Historical Note: In earlier versions of GroupWise, the GroupWise client wrote user messages to the POA output queue when using direct access to the post office. In GroupWise 6.*x* and later, client/ server access to the post office is the preferred method.

# **MTA Input Queue in the Post Office**

The MTA input queue in each post office ( $post\ of$ fice \wpcsin) is the same as the POA output queue. The MTA picks up user messages deposited there by the POA and transfers them to other domains and post offices.

For a mapped or UNC link between the domain and post office, the MTA requires read/write access rights to its input/output queues in the post office. For a TCP/IP link, no access rights are required because messages are communicated to the MTA by way of TCP/IP.

# <span id="page-466-0"></span>**35.3.5 Libraries (optional)**

A library is a collection of documents and document properties stored in a database system that can be managed and searched. You do not need to set up libraries unless you are using GroupWise Document Management Services (DMS). See [Part VII, "Libraries and Documents," on page 291](#page-290-0).

# **Library Databases**

The databases for managing libraries are stored in the gwdms directory and its subdirectories in the post office.

The dmsh.db file is a database shared by all libraries in the post office. It contains information about where each library in the post office is located.

Each library has its own subdirectory in the gwdms directory. In each library directory, the dm*xxnn01-FF*.db files contain information specific to that library, such as document properties and what users have rights to access the library.

# **Document Storage Areas**

The actual documents in a library are not kept in the library databases. They are kept in a document storage area, which consists of a series of directories for storing document files. Documents are encrypted and stored in BLOBs (binary large objects) to make document management easier. A document, its versions, and related objects are stored together in the same BLOB.

A document storage area might be located in the post office directory structure, or in some other location where more storage space is available. If it is located in the post office, the document storage area can never be moved. Therefore, storing documents in the post office directory structure is not usually recommended. If it is stored outside the post office, a document storage area can be moved when additional disk space is required.

# <span id="page-467-0"></span>**35.4 Post Office Access Mode**

The GroupWise 6.*x* and later Windows client and the GroupWise 6.5 and later Cross-Platform client both use client/server access mode to the post office. This requires a TCP/IP connection between the GroupWise clients and the POA in order for users to access their mailboxes. Benefits of client/server access include:

- **Load Balancing:** The workload is split between the client workstation and the POA on another server. The POA can perform a processor-intensive request while the client is doing something else.
- **Database Integrity:** The GroupWise client does not need write access to databases in the post office. Therefore, client failures cannot damage databases.
- **Reduced Network Traffic:** Requests are processed on the POA server and only the results are sent back across the network to the client workstation.
- **Tighter Security:** Client users do not need to log in to the server where the post office is located. This eliminates the need for users to have write access to the post office directory.
- **Scalability:** More concurrent users can be supported in a single post office.
- **Platform Independence:** The GroupWise client on any platform can access the post office by way of TCP/IP communication with the POA.
- **Simplified Client Connections:** The GroupWise client can communicate with any POA in the GroupWise system. Any POA can then redirect the client to connect to the correct POA for the users' post office.

Historical Note: In GroupWise 5.*x*, the GroupWise client allowed the user to enter a path to the post office directory to facilitate direct access mode. The GroupWise 6.*x* and later clients no longer offer
the user that option. However, you can force the GroupWise 6.*x* and later client to use direct access by starting it with the /ph switch and providing the path to the post office directory.

# <span id="page-468-1"></span>**35.5 Role of the Post Office Agent**

The GroupWise Post Office Agent (POA) delivers messages to users' mailboxes, connects users to their post offices in client/server access mode, updates post office databases, indexes messages and documents, and performs other post office-related tasks. You must run at least one POA for each post office.

The following sections help you understand the various functions of the POA:

- [Section 35.5.1, "Client/Server Processing," on page 469](#page-468-0)
- [Section 35.5.2, "Message File Processing," on page 470](#page-469-0)
- [Section 35.5.3, "Other POA Functions," on page 470](#page-469-1)

### <span id="page-468-0"></span>**35.5.1 Client/Server Processing**

Using client/server access mode, the GroupWise client maintains one or more TCP/IP connections with the POA and does not access the post office directly. Consequently, the performance of the POA in responding to requests from the GroupWise client directly affects the GroupWise client's responsiveness to users. To provide the highest responsiveness to client users, you can configure a POA just to handle client/server processing. See [Section 38.1.3, "Configuring a Dedicated Client/](#page-549-0) [Server POA," on page 550](#page-549-0).

When using client/server access mode, the GroupWise client can be configured to control how much time it spends actually connected to the POA.

- In Online mode, the client is continuously connected.
- In Caching mode, the client connects at regular intervals to check for incoming messages and also whenever the client user sends a message. Address lookup is performed locally. Caching mode allows the POA to service a much higher number of users than Online Mode.
- In Remote mode, the client connects whenever the client user chooses, such as when using a brief modem connection to download and upload messages.

**NOTE:** Remote mode is not currently available in the Cross-Platform client.

For more information about the client modes available with client/server access mode, see "Using" Caching Mode" and "Using Remote Mode" in the *GroupWise 7 Windows Client User Guide* and "Using Caching Mode" in the *GroupWise 7 Cross-Platform Client User Guide*.

Client/server access mode also allows users to access their GroupWise mailboxes from POP and IMAP clients, in addition to the GroupWise client. See [Section 36.2.3, "Supporting IMAP Clients,"](#page-489-0)  [on page 490](#page-489-0).

In client/server mode, the POA can provide and, if necessary, force secure SSL connections with all clients. See [Section 36.3.3, "Securing the Post Office with SSL Connections to the POA," on](#page-497-0)  [page 498](#page-497-0).

### <span id="page-469-0"></span>**35.5.2 Message File Processing**

Messages from users in other post offices arrive in the local post office in the form of message files deposited in the POA input queue. See [Section 35.3.4, "Agent Input/Output Queues in the Post](#page-465-0)  [Office," on page 466.](#page-465-0)

The POA picks up the message files and updates all user and message databases to deliver incoming messages in the local post office. To provide timely delivery for a large volume of incoming messages, you can configure a POA just to handle message file processing. See [Section 38.2.2,](#page-552-0)  ["Configuring a Dedicated Message File Processing POA," on page 553.](#page-552-0)

### <span id="page-469-1"></span>**35.5.3 Other POA Functions**

In addition to client/server processing (interacting with client users) and message file processing (delivering messages), the POA:

- Performs indexing tasks for document management. See [Section 38.3.1, "Regulating](#page-554-0)  [Indexing," on page 555.](#page-554-0)
- Performs scheduled maintenance on databases in the post office. See Section 36.4.1, ["Scheduling Database Maintenance," on page 507](#page-506-0).
- Monitors and manages disk space usage in the post office. See Section 36.4.2, "Scheduling [Disk Space Management," on page 510](#page-509-0).
- Restricts the size of messages that users can send outside the post office. See [Section 36.2.8,](#page-494-0)  ["Restricting Message Size between Post Offices," on page 495.](#page-494-0)
- Primes users' mailboxes for Caching mode. See Section 36.2.7, "Supporting Forced Mailbox [Caching," on page 494](#page-493-0).
- Performs nightly user upkeep so users do not need to wait while the GroupWise client performs it; also creates a downloadable version of the system Address Book for Remote and Caching users. See [Section 36.4.3, "Performing Nightly User Upkeep," on page 513](#page-512-0).
- Provides LDAP authentication and LDAP server pooling. See Section 36.3.4, "Providing [LDAP Authentication for GroupWise Users," on page 501.](#page-500-0)
- Prevents unauthorized access to the post office. See [Section 36.3.5, "Enabling Intruder](#page-505-0)  [Detection," on page 506](#page-505-0).
- Tracks the GroupWise client software in use in the post office. See [Section 36.2.6, "Checking](#page-491-0)  [What GroupWise Clients Are in Use," on page 492](#page-491-0).
- Automatically detects and repairs invalid information in user databases (user*xxx*.db) and message databases (msg*nnn*.db) for the local post office by using an efficient multi-threaded process. See [Section 38.4.1, "Adjusting the Number of POA Threads for Database](#page-558-0)  [Maintenance," on page 559](#page-558-0).
- Automatically detects and repairs invalid information in the post office database (wphost.db).
- $\bullet$  Automatically detects and repairs damage to the guardian database (ngwguard.db) in the post office.
- Updates the post office database whenever GroupWise users, resources, post offices, or other GroupWise objects are added, modified, or deleted.
- Replicates shared folders between post offices.
- Executes GroupWise client rules.

Processes requests from GroupWise Remote users.

# **35.6 Message Flow in the Post Office**

To see how messages are delivered using client/server access mode, see "Message Delivery in the Local Post Office" in *GroupWise 7 Troubleshooting 3: Message Flow and Directory Structure*.

# **35.7 Cross-Platform Issues in the Post Office**

GroupWise is designed to function in a variety of environments. The GroupWise Windows client runs on the following platforms:

- Windows 2000
- Windows XP
- Windows 2003

The GroupWise Cross-Platform client runs on the following platforms:

- $\bullet$  Linux
- Macintosh

In addition, GroupWise users can access their mailboxes without using a GroupWise client through the following applications:

- GroupWise WebAccess (see ["WebAccess" on page 853](#page-852-0))
- POP and IMAP clients such as Netscape\* Mail, Eudora\* Pro, Microsoft Outlook, and Entourage\*
- MAPI clients such as Microsoft Mail and cc:Mail\*
- SOAP clients such as Evolution

Post offices can be located on the following platforms:

- Novell<sup>®</sup> NetWare<sup>®</sup>
- Windows Server
- Linux

The GroupWise agents can run on the following platforms:

- Novell NetWare
- Windows Server
- Linux

In general, GroupWise is most efficient if you match the agent platform with the network operating system, so the POA and the post office should be on the same platform, and the client should be on a compatible platform. Those with mixed networks might wonder what combinations are possible. You have several alternatives.

 [Section 35.7.1, "Client/Post Office Platform Independence through Browser Technology," on](#page-471-0)  [page 472](#page-471-0)

- [Section 35.7.2, "Client/Post Office Platform Independence through Client/Server Mode," on](#page-471-1)  [page 472](#page-471-1)
- [Section 35.7.3, "POA/Post Office Platform Dependencies Because of Direct Access](#page-471-2)  [Requirements," on page 472](#page-471-2)

### <span id="page-471-0"></span>**35.7.1 Client/Post Office Platform Independence through Browser Technology**

If your GroupWise users want to access their mailboxes through POP3, IMAP4, or SOAP clients, it makes no difference what platform their post offices are located on. However, users are limited to the client capabilities of their POP3, IMAP4, or SOAP clients.

If you install GroupWise WebAccess on a Web server, GroupWise users can still access their mailboxes through their browsers and with more native GroupWise features available. See ["WebAccess" on page 853](#page-852-0) for more information.

### <span id="page-471-1"></span>**35.7.2 Client/Post Office Platform Independence through Client/Server Mode**

The GroupWise 6.5 and later Windows client and the Cross-Platform client require Client/Server access mode. With this configuration, it makes no difference what platform users' post offices are located on. The GroupWise client accesses the post office by communicating with the POA using TCP/IP, which is a platform-independent protocol.

### <span id="page-471-2"></span>**35.7.3 POA/Post Office Platform Dependencies Because of Direct Access Requirements**

The POA must have direct access to the post office directory. Therefore, the POA must be able to log in to the server where the post office is located and must be able to write to the databases and directories located in the post office.

Although the recommended configuration is for the POA and the post office to be on the same platform and preferably on the same server, some variation is possible. The table below summarizes the various combinations of POA and post office platforms and indicates which combinations work for direct access and which ones do not for GroupWise 7.*x*:

|                                    | <b>NetWare POA</b>         | <b>Linux POA</b>           | <b>Windows POA</b> |
|------------------------------------|----------------------------|----------------------------|--------------------|
| <b>Post Office on NetWare</b>      | Yes                        | Not supported <sup>1</sup> | Yes                |
| <b>Post Office on Linux</b>        | Not supported <sup>1</sup> | Yes                        | Yes                |
| <b>Post Office on Windows</b>      | No <sup>2</sup>            | Yes                        | Yes                |
| Post Office on<br><b>Macintosh</b> | No <sup>3</sup>            | No <sup>3</sup>            | No <sup>3</sup>    |

*Table 35-1 POAs and Platforms Supported for Direct Access*

<sup>1</sup> For these combinations, an NFS\* connection is required, which is not a supported configuration for the agents.

- $2$  The NetWare POA cannot service a post office on a Windows server because Windows does not support the required cross-platform connection.
- <sup>3</sup> Post offices cannot be created on Macintosh computers.

# <sup>36</sup>**Configuring the POA**

For detailed instructions about installing and starting the POA for the first time, see "Installing GroupWise Agents" in the *GroupWise 7 Installation Guide*.

As your GroupWise<sup>®</sup> system grows and evolves, you might need to modify POA configuration to meet the changing needs of the post office it services. The following topics help you configure the POA:

*Table 36-1 Configuring the POA*

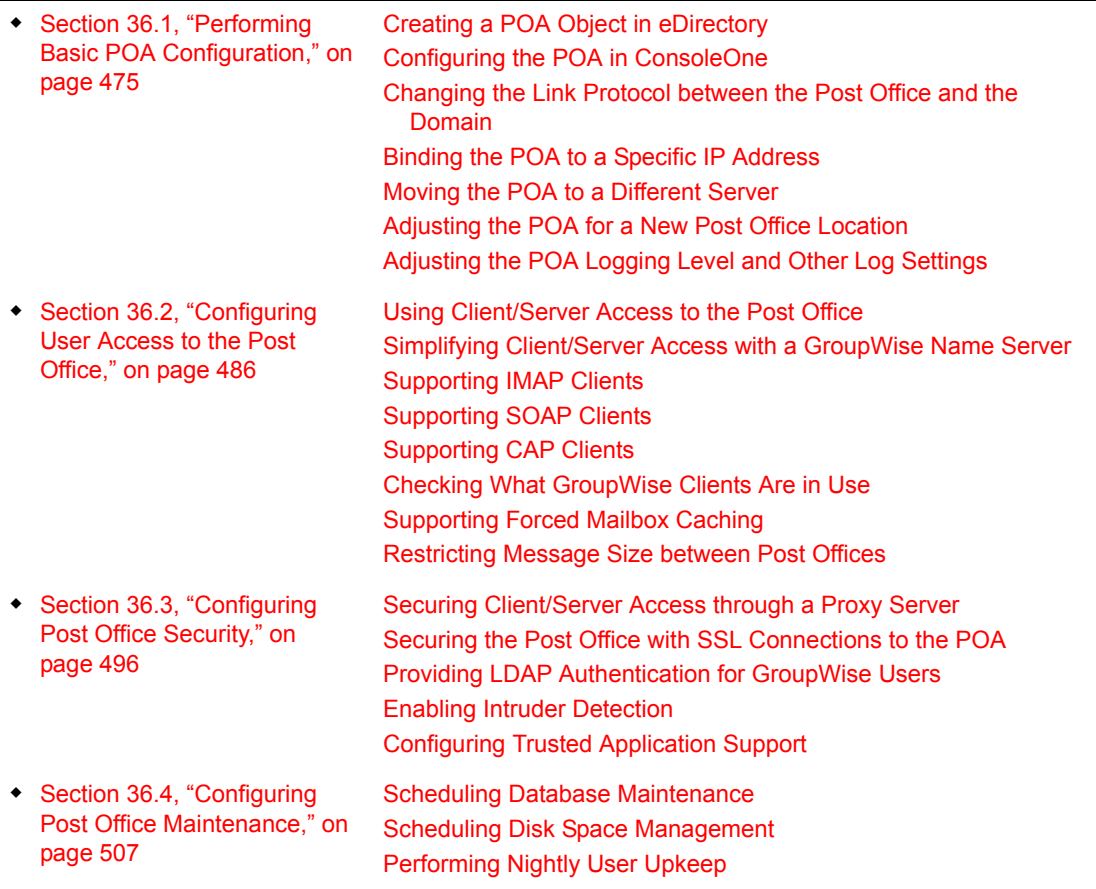

# <span id="page-474-0"></span>**36.1 Performing Basic POA Configuration**

POA configuration information is stored as properties of its POA object in eDirectory™. The following topics help you modify the POA object in ConsoleOne® and change POA configuration to meet changing system configurations:

- [Section 36.1.1, "Creating a POA Object in eDirectory," on page 476](#page-475-0)
- [Section 36.1.2, "Configuring the POA in ConsoleOne," on page 477](#page-476-0)
- Section 36.1.3, "Changing the Link Protocol between the Post Office and the Domain," on [page 481](#page-480-0)
- [Section 36.1.4, "Binding the POA to a Specific IP Address," on page 483](#page-482-0)
- [Section 36.1.5, "Moving the POA to a Different Server," on page 484](#page-483-0)
- [Section 36.1.6, "Adjusting the POA for a New Post Office Location," on page 484](#page-483-1)
- [Section 36.1.7, "Adjusting the POA Logging Level and Other Log Settings," on page 485](#page-484-0)

### <span id="page-475-0"></span>**36.1.1 Creating a POA Object in eDirectory**

When you create a new post office, one POA object is automatically created for it. You can set up additional POAs for an existing post office if message traffic in the post office is heavy. To accomplish this, you must create additional POA objects as well.

To create a new POA object in Novell<sup>®</sup> eDirectory:

- **1** In ConsoleOne, browse to and right-click the Post Office object for which you want to create a new POA object, then click *New > Object*.
- **2** Double-click *GroupWise Agent* to display the Create GroupWise Agent dialog box.

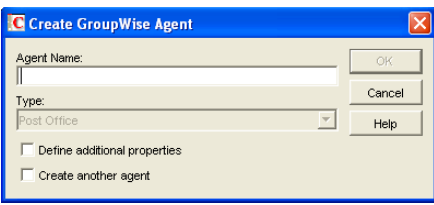

**3** Type a unique name for the new POA. The name can include as many as 8 characters. Do not use any of the following invalid characters in the name:

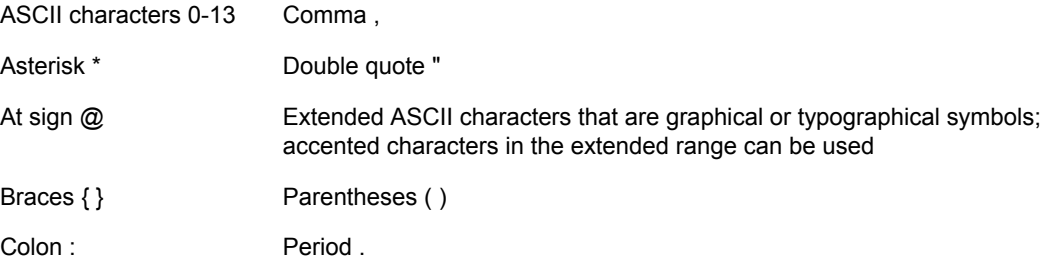

You use this name with the [/name](#page-588-0) startup switch when you start the new POA.

The *Type* field is automatically set to Post Office.

- **4** Select *Define Additional Properties*.
- **5** Click *OK*.

The POA object is automatically placed within the Post Office object.

**6** Review the information displayed for the first four fields on the Identification page to ensure that you are creating the correct type of Agent object in the correct location.

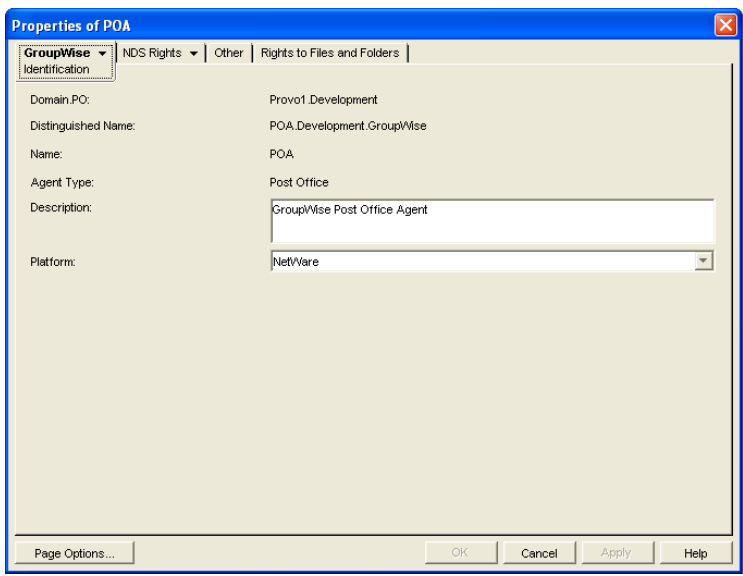

**7** In the *Description* field, type one or more lines of text describing the POA.

This description displays on the POA server console as the POA runs. When you run multiple POAs on the same server, the description should uniquely identify each one. If multiple administrators work at the server where the POA runs, the description could include a note about who to contact before stopping the POA.

- **8** In the *Platform* field, select the platform (NetWare, Linux, or Windows) where the POA will run.
- **9** Continue with [Section 36.1.2, "Configuring the POA in ConsoleOne," on page 477.](#page-476-0)

### <span id="page-476-0"></span>**36.1.2 Configuring the POA in ConsoleOne**

The advantage to configuring the POA in ConsoleOne, as opposed to using startup switches in a POA startup file, is that the POA configuration settings are stored in eDirectory.

- **1** In ConsoleOne, expand the eDirectory container where the Post Office object is located.
- **2** Expand the Post Office object.
- **3** Right-click the POA object, then click *Properties*.

The table below summarizes the POA configuration settings in the POA object properties pages and how they correspond to POA startup switches (as described in [Chapter 39, "Using POA Startup](#page-564-0)  [Switches," on page 565](#page-564-0)). The table also includes settings on the Post Office object that correspond to POA startup switches.

*Table 36-2 POA Configuration Settings*

```
ConsoleOne Properties Pages 
and Settings Corresponding Tasks and Startup Switches
```
#### **POA Identification Page**

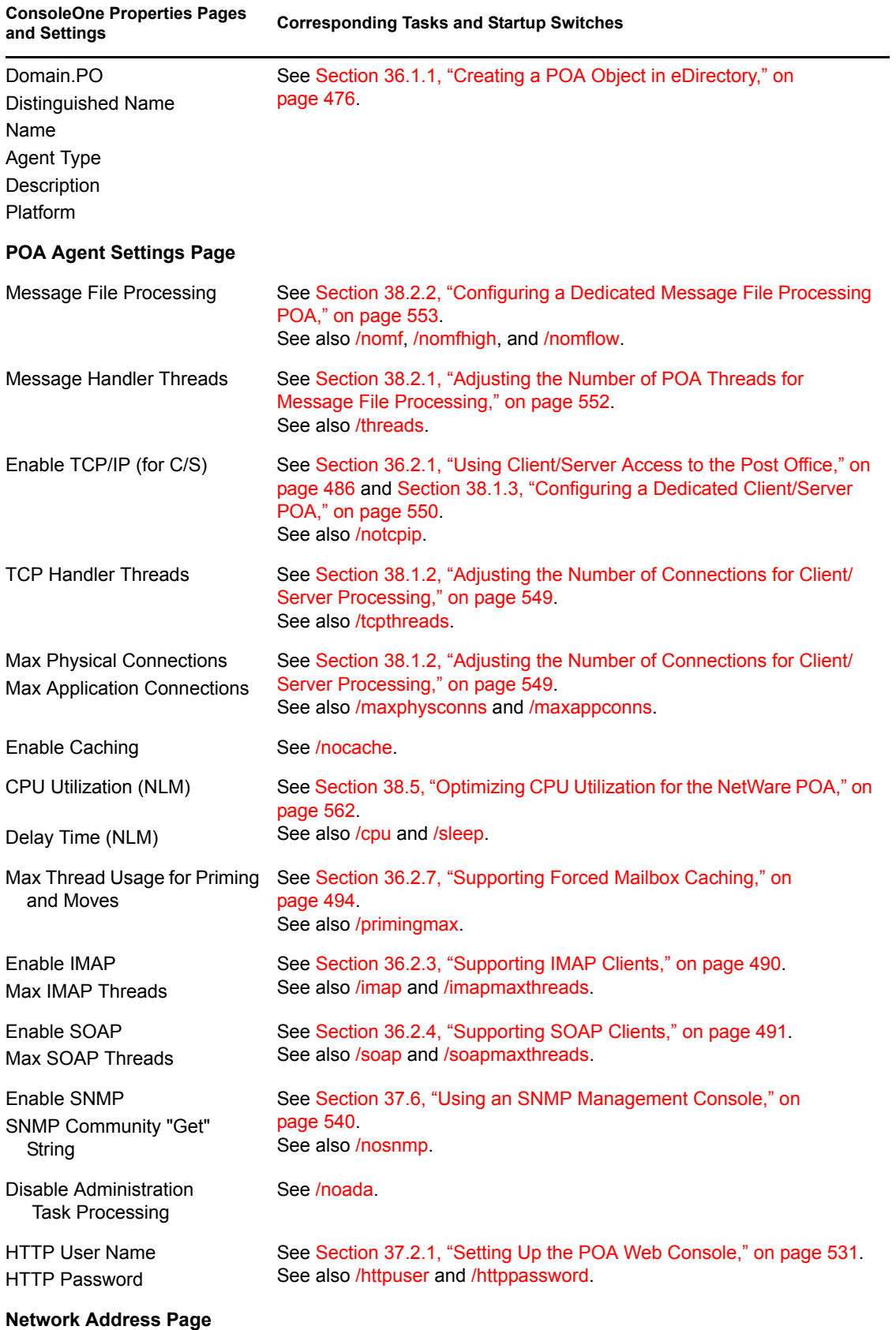

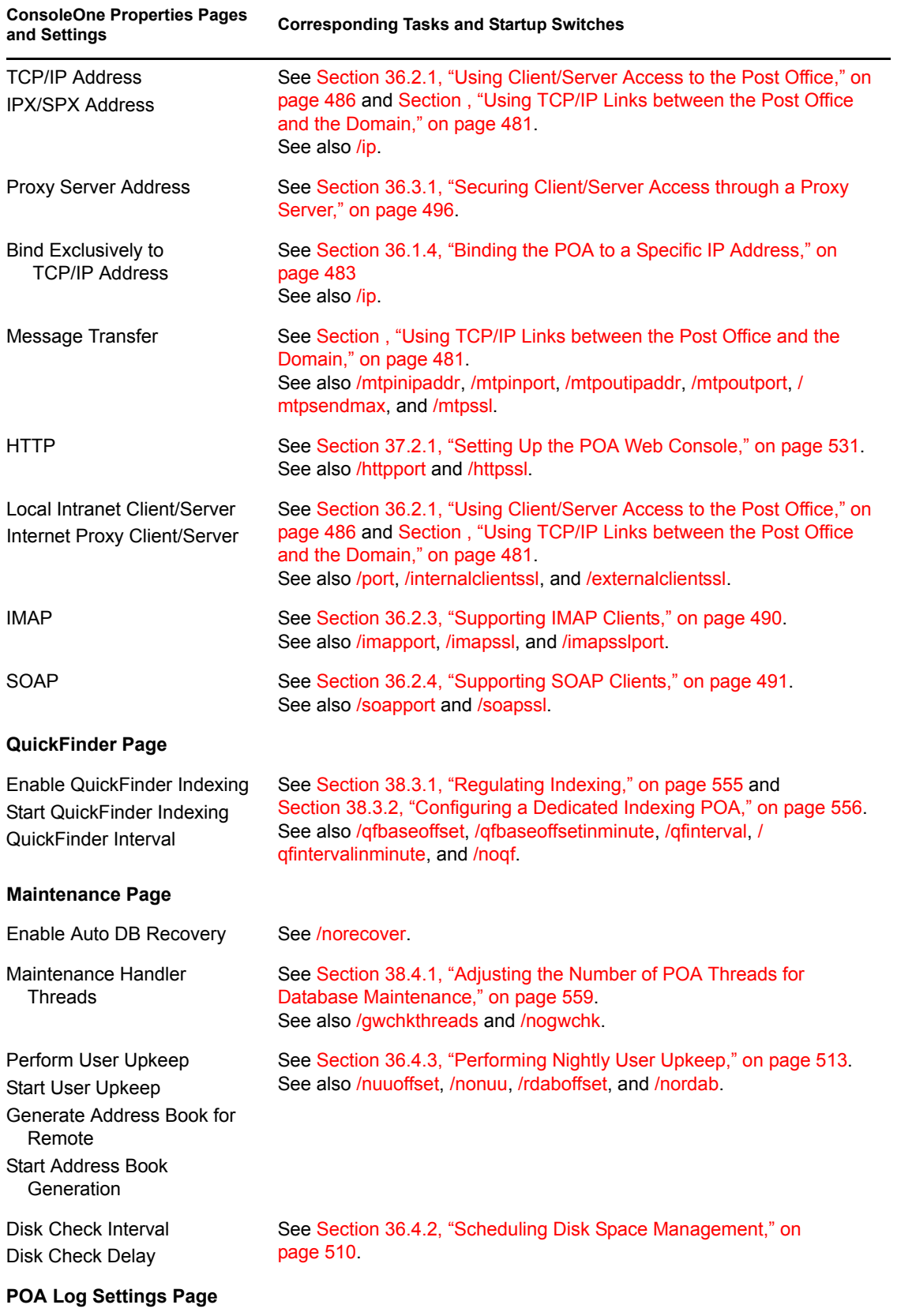

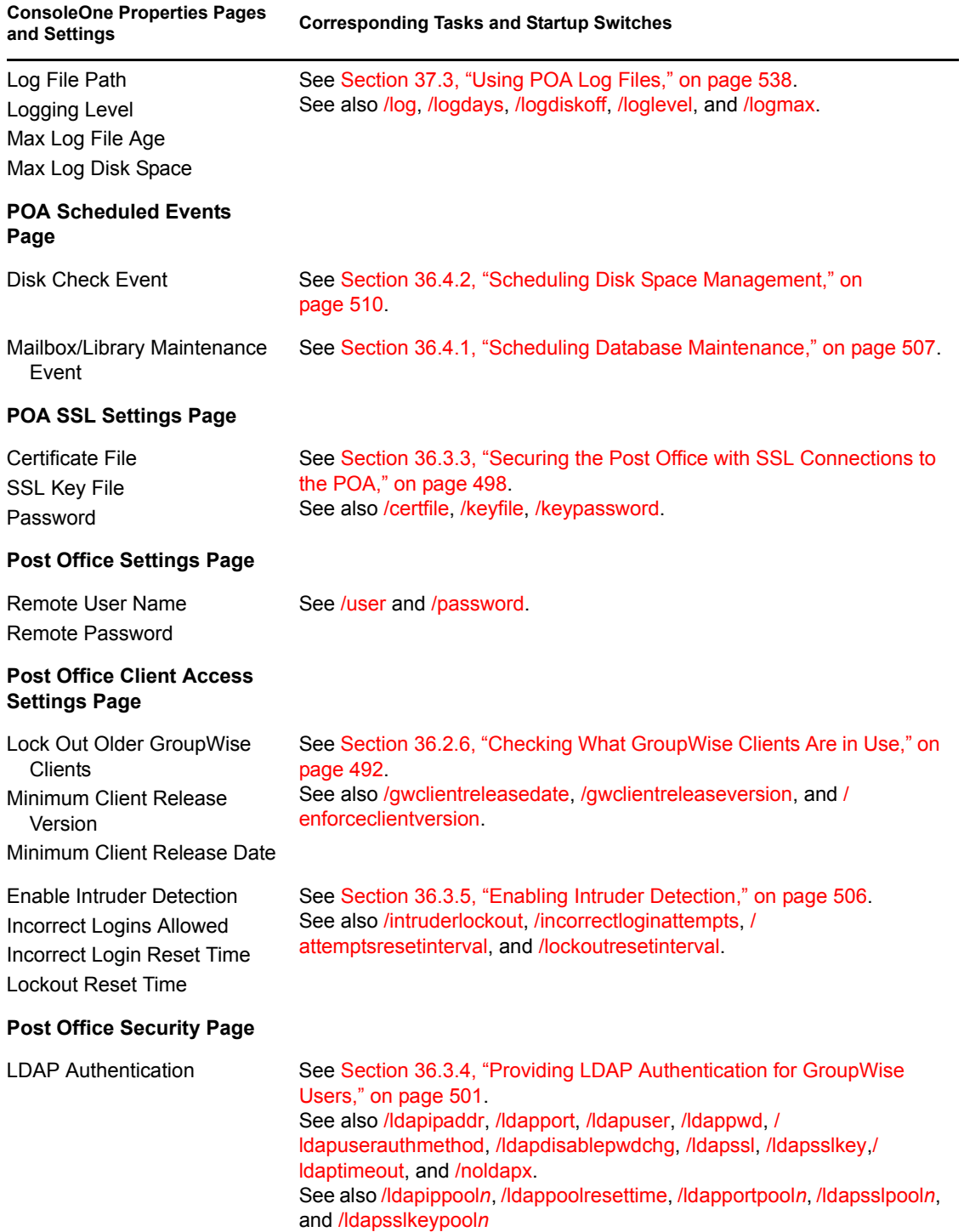

After you install the POA software, you can further configure the POA using a startup file. See [Chapter 39, "Using POA Startup Switches," on page 565](#page-564-0) to survey the many ways the POA can be configured.

### <span id="page-480-0"></span>**36.1.3 Changing the Link Protocol between the Post Office and the Domain**

How messages are transferred between the POA and the MTA is determined by the link protocol in use between the post office and the domain. For a review of link protocols, see [Section 10.1.3, "Link](#page-140-0)  [Protocols for Direct Links," on page 141](#page-140-0).

If you need to change from one link protocol to another, some reconfiguration of the POA and its link to the domain is necessary.

- ["Using TCP/IP Links between the Post Office and the Domain" on page 481](#page-480-1)
- ["Using Mapped or UNC Links between the Post Office and the Domain" on page 483](#page-482-1)

**NOTE:** The Linux POA requires TCP/IP links between the post office and the domain.

#### <span id="page-480-1"></span>**Using TCP/IP Links between the Post Office and the Domain**

To change from a mapped or UNC link to a TCP/IP link between a post office and its domain, you must perform the following two tasks:

- ["Configuring the Agents for TCP/IP" on page 481](#page-480-2)
- ["Changing the Link between the Post Office and the Domain to TCP/IP" on page 482](#page-481-0)

<span id="page-480-2"></span>Configuring the Agents for TCP/IP

- **1** If the MTA in the domain is not yet set up for TCP/IP communication, follow the instructions in ["Configuring the MTA for TCP/IP" on page 618.](#page-617-0)
- **2** To make sure the POA is properly set up for TCP/IP communication, follow the instructions in [Section 36.2.1, "Using Client/Server Access to the Post Office," on page 486.](#page-485-1)

Only one POA per post office needs to communicate with the MTA. If the post office has multiple POAs, have a POA that performs message file processing communicate with the MTA for best performance. For information about message file processing, see [Section 35.5, "Role](#page-468-1)  [of the Post Office Agent," on page 469.](#page-468-1)

- **3** In ConsoleOne, browse to and right-click the POA object, then click *Properties*.
- **4** Click *GroupWise > Network Address* to display the Network Address page.

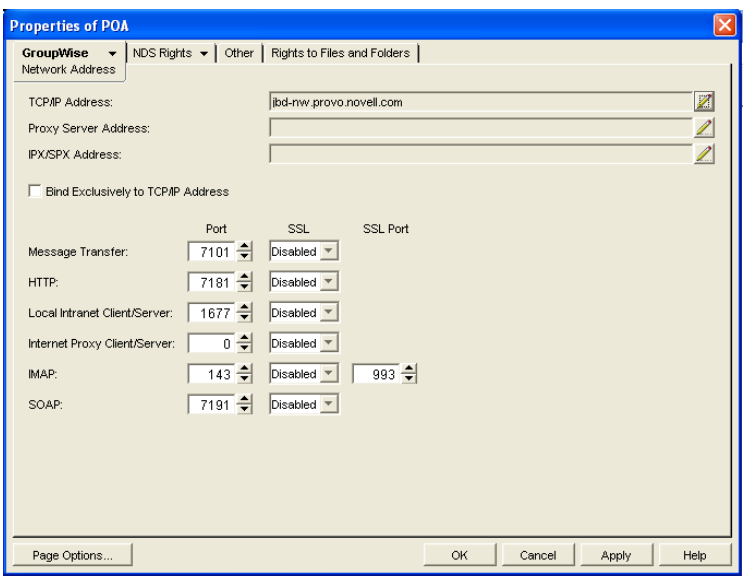

**5** In the *Message Transfer* field, specify the TCP port on which the POA will listen for incoming messages from the MTA.

The default message transfer port for the POA to listen on is 7101.

**6** Click *OK* to save the TCP/IP information and return to the main ConsoleOne window.

#### **Corresponding Startup Switches**

You can also use the [/mtpinipaddr](#page-586-1) and [/mtpinport](#page-586-2) startup switches in the POA startup file to set the incoming IP address and port.

<span id="page-481-0"></span>Changing the Link between the Post Office and the Domain to TCP/IP

- **1** In ConsoleOne, click *Tools > GroupWise Utilities > Link Configuration*.
- **2** In the drop-down list, select the domain where the post office resides.
- **3** Click *Post Office Links*, then double-click the post office for which you want to change the link protocol.
- **4** In the *Protocol* field, select *TCP/IP*.

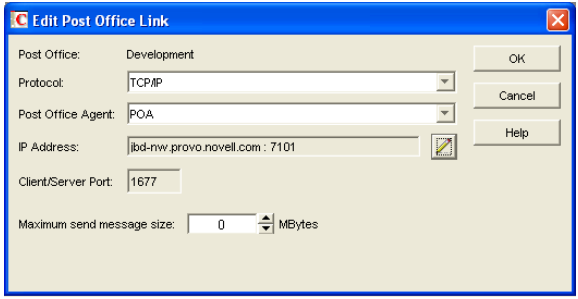

- **5** Make sure the information displayed in the Edit Post Office Link dialog box matches the information on the Network Address page for the POA.
- **6** Click *OK*.
- **7** To exit the Link Configuration tool and save your changes, click *File > Exit > Yes*.

ConsoleOne then notifies the POA and MTA to restart using the new link protocol.

For a sample message flow for this configuration, see "TCP/IP Link Open: Transfer between Post Offices Successful" in "Message Delivery to a Different Post Office" in *GroupWise 7 Troubleshooting 3: Message Flow and Directory Structure*.

#### **Corresponding Startup Switches**

You can also use the */mtpoutipaddr and [/mtpoutport](#page-587-0) startup switches in the POA startup file to set* the outgoing IP address and port.

#### <span id="page-482-1"></span>**Using Mapped or UNC Links between the Post Office and the Domain**

To change from a TCP/IP link to a mapped or UNC link between a post office and its domain:

- **1** In ConsoleOne, click *Tools > GroupWise Utilities > Link Configuration*.
- **2** In the drop-down list, select the domain where the post office resides.
- **3** Click *Post Office Links*, then double-click the post office for which you want to change the link protocol.
- **4** In the *Protocol* field, select *Mapped* or *UNC*.
- **5** Provide the location of the post office in the format appropriate to the selected protocol.
- **6** Click *OK*.
- **7** To exit the Link Configuration tool and save your changes, click *File > Exit > Yes*.

ConsoleOne then notifies the POA and MTA to restart using the new link protocol.

### <span id="page-482-0"></span>**36.1.4 Binding the POA to a Specific IP Address**

You can now cause the POA to bind to a specified IP address when the server where it runs uses multiple IP addresses. The specified IP address is associated with all ports used by the agent. Without an exclusive bind, the POA binds to all IP addresses available on the server.

- **1** In ConsoleOne, browse to and right-click the POA object, then click *Properties*.
- **2** Click *GroupWise > Network Address* to display the Network Address page.

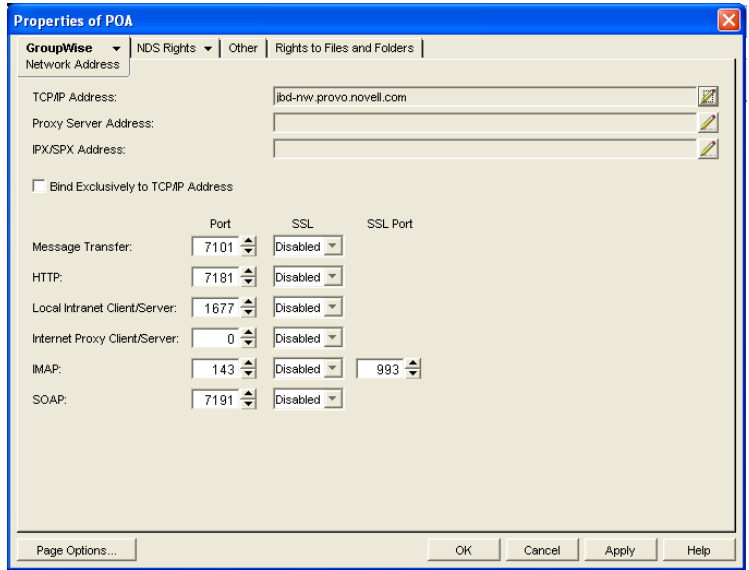

**3** Select *Bind Exclusively to TCP/IP Address*, then click *OK* to save your change.

#### **Corresponding Startup Switches**

You can also use the [/ip](#page-577-0) and [/mtpoutport](#page-587-0) startup switch in the POA startup file to establish an exclusive bind to the specified IP address.

### <span id="page-483-0"></span>**36.1.5 Moving the POA to a Different Server**

As your GroupWise system grows and evolves, you might need to move a POA from one server to another. For example, you might decide to run the POA on a different platform, or perhaps you want to move it to a server that has more memory.

- **1** When moving the POA, pay special attention to the following details:
	- For a POA configured for client/server processing, reconfigure the POA object with the new IP address and port number for the POA to use on the new server. See [Section 36.2.1,](#page-485-1)  ["Using Client/Server Access to the Post Office," on page 486](#page-485-1).
	- For the NetWare POA, if it was originally on the same server where the post office is located and you are moving it to a different server, add the  $\frac{\partial \mathbf{d}}{\partial n}$  switch or the  $\frac{\partial \mathbf{d}}{\partial n}$ [password](#page-592-3) switches to the POA startup file to give the NetWare POA access to the server where the post office is located. You can also provide user and password information on the Post Office Settings page.
- **2** Install the POA on the new server, as described in "Installing GroupWise Agents" in the *GroupWise 7 Installation Guide*.
- **3** Start the new POA, as described in the following sections in the *GroupWise 7 Installation Guide*:
	- "Starting the NetWare GroupWise Agents"
	- "Starting the Linux Agents with a User Interface"
	- "Starting the Windows GroupWise Agents"
- **4** Observe the new POA to see that it is running smoothly, as described in [Chapter 37,](#page-514-0)  ["Monitoring the POA," on page 515.](#page-514-0)
- **5** Stop the old POA.
- **6** If you are no longer using the old server for any GroupWise agents, you can remove them to reclaim the disk space, as described in the following sections in the *GroupWise 7 Installation Guide*:
	- "Uninstalling the NetWare GroupWise Agents"
	- "Uninstalling the Linux GroupWise Agents"
	- "Uninstalling the Windows GroupWise Agents"

### <span id="page-483-1"></span>**36.1.6 Adjusting the POA for a New Post Office Location**

If you move a post office from one server to another, you also need to edit the POA startup file to provide the new location of the post office directory.

- **1** Stop the POA for the old post office location if it is still running.
- **2** Use an ASCII text editor to edit the POA startup file.

The POA startup file is named after the post office name, plus a .poa extension.

**NetWare** and Windows: Only the first 8 characters of the post office name are used in the filename. The startup file is typically located in the directory where the POA software is installed. Linux: The full post office name is used in the filename. However, all letters are lowercase and any spaces in the post office name are removed. The startup file is located in the /opt/novell/groupwise/agents/share directory.

- **3** Adjust the setting of the [/home](#page-573-2) switch to point to the new location of the post office directory.
- **4** Save the POA startup file.
- **5** Start the POA for the new post office location, as described in the following sections in the *GroupWise 7 Installation Guide*:
	- "Starting the NetWare GroupWise Agents"
	- "Starting the Linux Agents with a User Interface"
	- "Starting the Windows GroupWise Agents"
- **6** Adjust the link between the post office and the domain. See [Section 41.1.7, "Adjusting the](#page-625-0)  [MTA for a New Location of a Domain or Post Office," on page 626.](#page-625-0)

### <span id="page-484-0"></span>**36.1.7 Adjusting the POA Logging Level and Other Log Settings**

When installing or troubleshooting the POA, a logging level of Verbose can be useful. However, when the POA is running smoothly, you can set the logging level down to Normal to conserve disk space occupied by log files.

- **1** In ConsoleOne, browse to and right-click the POA object, then click *Properties*.
- **2** Click *GroupWise > Log Settings* to display the Log Settings page.

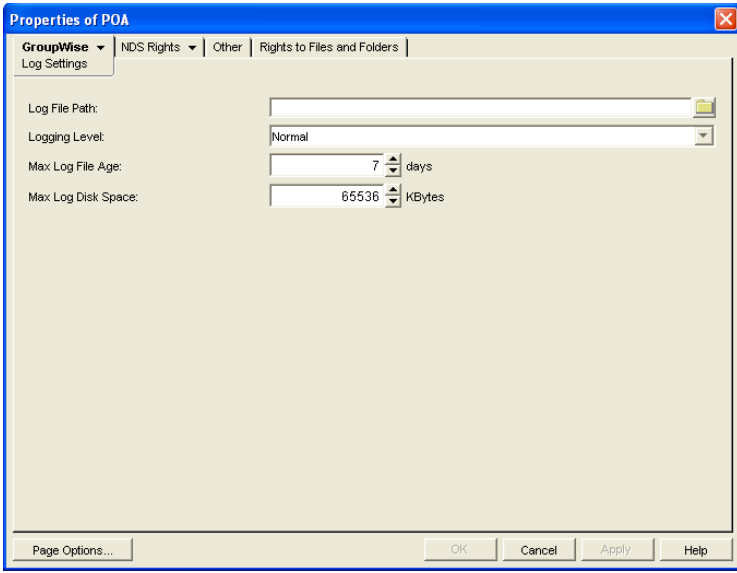

**3** Set the desired settings for logging.

For more information about log settings and log files, see [Section 37.3, "Using POA Log](#page-537-0)  [Files," on page 538.](#page-537-0)

#### **Corresponding Startup Switches**

You can also use the *[/log,](#page-584-0) [/loglevel,](#page-585-1) [/logdays,](#page-584-1) [/logmax](#page-585-2), and [/logdiskoff](#page-584-2) switches in the POA startup* file to configure logging.

#### **POA Web Console**

You can view and search POA log files on the [Log Files](#page-534-0) page.

## <span id="page-485-0"></span>**36.2 Configuring User Access to the Post Office**

As described in [Section 35.4, "Post Office Access Mode," on page 468](#page-467-0), the GroupWise 6.*x* client defaults to client/server access mode. The following topics help you configure the POA to customize the types of client/server access provided to the post office:

- [Section 36.2.1, "Using Client/Server Access to the Post Office," on page 486](#page-485-1)
- [Section 36.2.2, "Simplifying Client/Server Access with a GroupWise Name Server," on](#page-487-0)  [page 488](#page-487-0)
- [Section 36.2.3, "Supporting IMAP Clients," on page 490](#page-489-0)
- [Section 36.2.4, "Supporting SOAP Clients," on page 491](#page-490-0)
- [Section 36.2.5, "Supporting CAP Clients," on page 492](#page-491-1)
- [Section 36.2.6, "Checking What GroupWise Clients Are in Use," on page 492](#page-491-0)
- [Section 36.2.7, "Supporting Forced Mailbox Caching," on page 494](#page-493-0)
- [Section 36.2.8, "Restricting Message Size between Post Offices," on page 495](#page-494-0)

### <span id="page-485-1"></span>**36.2.1 Using Client/Server Access to the Post Office**

To make sure the GroupWise client has proper client/server access to the post office:

- **1** Make sure TCP/IP is properly set up on the server where the POA is running.
- **2** In ConsoleOne, browse to and right-click the POA object, then click Properties.
- **3** Click *GroupWise > Agent Settings* to display the Agent Settings page.

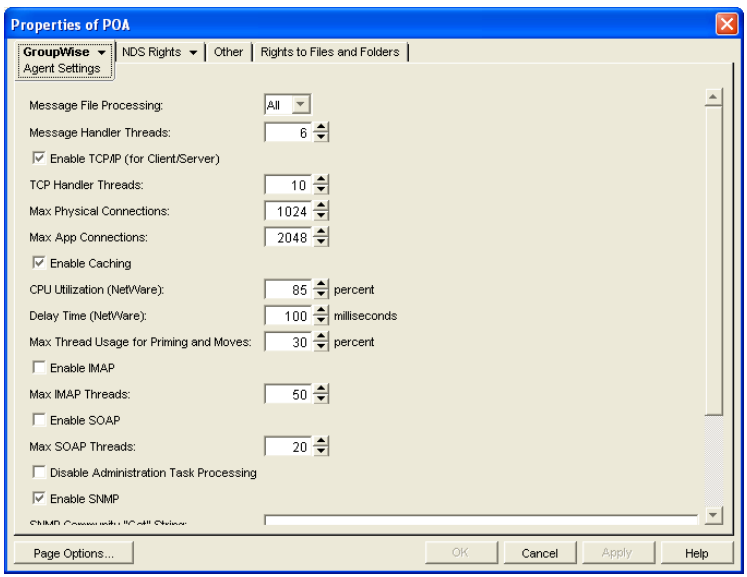

**4** Make sure that *Enable TCP/IP (for Client/Server)* is selected.

The default numbers of physical connections and application connections are appropriate for a post office with as many as 500 users. If you are configuring the POA to service more than 500 users, see [Section 38.1.2, "Adjusting the Number of Connections for Client/Server](#page-548-0)  [Processing," on page 549](#page-548-0) for more detailed recommendations. Configuring the POA with insufficient connections can result in error conditions.

**5** Click *GroupWise > Network Address*.

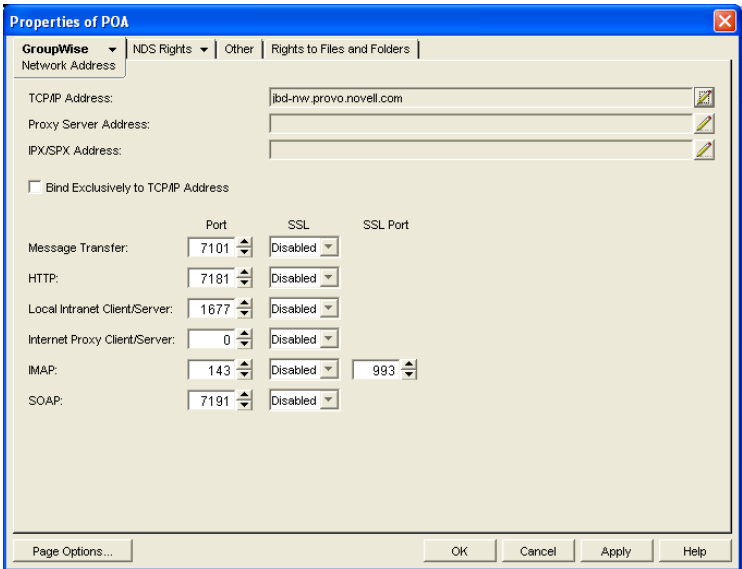

**6** On the Network Address page, click the pencil icon for the *TCP/IP Address* field to display the Edit Network Address dialog box.

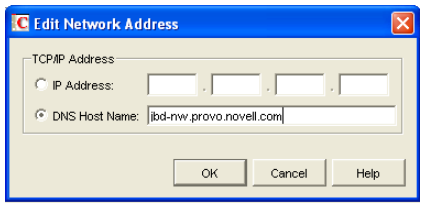

**7** Select *IP Address*, then specify the IP address, in dotted decimal format, of the server where the POA is running.

or

Select *DNS Host Name,* then provide the DNS hostname of the server where the POA is running.

**IMPORTANT:** The POA must run on a server that has a static IP address. DHCP cannot be used to dynamically assign an IP address for it.

Specifying the DNS hostname rather than the IP address makes it easier to move the POA from one server to another, should the need arise at a later time. You can assign a new IP address to the hostname in DNS, without needing to change the POA configuration information in ConsoleOne.

- **8** Click *OK*.
- **9** To use a TCP port number other than the default port of 1677, type the port number in the *Local Intranet Client/Server Port* field.

If multiple POAs will run on the same server, each POA must have a unique TCP port number.

- **10** For optimum security, select *Required* in the *SSL* drop-down list for local intranet client/server connections, Internet client/server connections, or both. For more information, see [Section 36.3.3, "Securing the Post Office with SSL Connections to the POA," on page 498](#page-497-0).
- **11** Click *OK* to save the network address and port information and return to the main ConsoleOne window.

ConsoleOne then notifies the POA to restart with client/server processing enabled.

For a sample message flow for this configuration, see "Message Delivery in the Local Post Office" in *GroupWise 7 Troubleshooting 3: Message Flow and Directory Structure*.

#### **Corresponding Startup Switches**

You can also use the [/port](#page-593-1) switch in the POA startup file to provide the client/server port number. On a server with multiple IP addresses, you can use the  $/ip$  switch to bind the POA to a specific address.

#### **POA Web Console**

You can view the TCP/IP address and port information for the POA on the [Configuration](#page-536-0) page under the Client/Server Settings heading.

### <span id="page-487-0"></span>**36.2.2 Simplifying Client/Server Access with a GroupWise Name Server**

If GroupWise users are set up correctly in eDirectory, the GroupWise client can determine which post office to access for each user based on the information stored in eDirectory. This lets the GroupWise client start automatically in client/server mode without users needing to know and

provide any IP address information. However, some GroupWise users might be on platforms where eDirectory is not in use. To fill the same function for non-eDirectory users, you can set up a GroupWise name server.

A GroupWise name server redirects each GroupWise client user to the IP address and port number of the POA that services the user's post office. By setting up a GroupWise name server, noneDirectory GroupWise client users do not need to know and provide any IP address information when they start the GroupWise client in client/server mode. The GroupWise name server takes care of this for them.

- ["Required Hostnames" on page 489](#page-488-0)
- ["Required Port Number" on page 489](#page-488-1)
- ["How a GroupWise Name Server Helps the GroupWise Client Start" on page 489](#page-488-2)
- ["Setting Up a GroupWise Name Server" on page 489](#page-488-3)

#### <span id="page-488-0"></span>**Required Hostnames**

The primary GroupWise name server must be designated using the hostname ngwnameserver. You can also designate a backup GroupWise name server using the hostname ngwnameserver2.

#### <span id="page-488-1"></span>**Required Port Number**

Each server designated as a GroupWise name server must have a POA running on it that uses the default port number of 1677. Other agents can run on the same server, but one POA must use the default port number of 1677 in order for the GroupWise name server to function. For setup instructions, see [Section 36.2.1, "Using Client/Server Access to the Post Office," on page 486](#page-485-1).

#### <span id="page-488-2"></span>**How a GroupWise Name Server Helps the GroupWise Client Start**

After a server has been designated as ngwnameserver, and a POA using the default port number of 1677 is running on that server, the GroupWise client can connect to the POA of the appropriate post office by contacting the POA located on ngwnameserver. If ngwnameserver is not available, the client next attempts to contact the backup name server, ngwnameserver2. If no GroupWise name server is available, the user must provide the IP address and port number of the appropriate POA in order to start the GroupWise client in client/server mode.

#### <span id="page-488-3"></span>**Setting Up a GroupWise Name Server**

- **1** Make sure that TCP/IP is set up and functioning on your network.
- **2** Know the IP address of the server you want to set up as a GroupWise name server.
- **3** Make sure the POA on that server uses the default TCP port of 1677.
- **4** If you want a backup GroupWise name server, identify the IP address of a second server where the POA uses the default TCP port of 1677.
- **5** Use your tool of choice for modifying DNS.

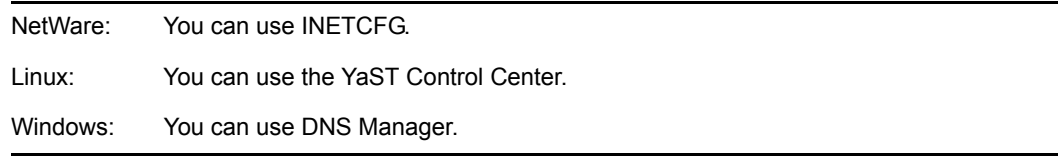

- **6** Create an entry for the IP address of the first POA and give it the hostname ngwnameserver.
- **7** If you want a backup name server, create an entry for the IP address of the second POA and give it the hostname ngwnameserver2.

You must use the hostnames ngwnameserver and ngwnameserver2. Any other hostnames are not recognized as GroupWise name servers.

**8** Save your changes.

As soon as the hostname information replicates throughout your system, GroupWise client users can start the GroupWise client in client/server mode without specifying a TCP/IP address and port number.

### <span id="page-489-0"></span>**36.2.3 Supporting IMAP Clients**

You can configure the POA so that IMAP (Internet Messaging Application Protocol) clients such as Netscape Mail, Eudora Pro, Microsoft Outlook, and Entourage\* can connect to the post office much like the GroupWise client does.

**NOTE:** IMAP clients connecting to your GroupWise system from outside your firewall must connect through the Internet Agent, as described in [Section 46.3, "Configuring POP3/IMAP4](#page-738-0)  [Services," on page 739](#page-738-0), rather than through the POA. Connecting directly through the POA provides faster access for internal IMAP clients.

- **1** In ConsoleOne, browse to and right-click the POA object, then click *Properties*.
- **2** Click *GroupWise > Agent Settings* to display the Agent Settings page.

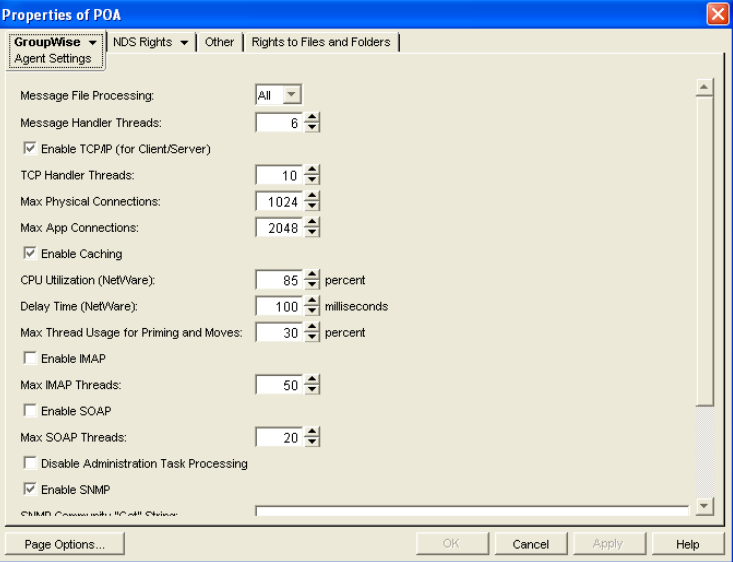

**3** Select *Enable IMAP*.

The default maximum number of IMAP threads is 40. This is adequate for most post offices, because each IMAP thread can service multiple IMAP clients. New threads are started automatically to service clients until the maximum number is reached.

**4** To secure IMAP connections to the post office, click *GroupWise > Network Address*, then select *Required* in the *IMAP SSL* drop-down list.

For additional instructions about using SSL connections, see [Chapter 71, "Encryption and](#page-1120-0)  [Certificates," on page 1121](#page-1120-0).

**5** Click *OK* to save the IMAP settings and return to the main ConsoleOne window.

ConsoleOne then notifies the POA to restart with IMAP enabled.

#### **Corresponding Startup Switches**

You can also use the */imap, [/imap](#page-575-0)maxthreads, [/imapport,](#page-575-2) [/imapssl,](#page-576-1) [/imapsslport,](#page-576-2) and [/imapreadlimit](#page-575-3)* startup switches in the POA startup file to configure the POA to support IMAP clients.

#### **POA Web Console**

You can see whether IMAP is enabled on the [Configuration](#page-536-0) page under the General Settings heading.

### <span id="page-490-0"></span>**36.2.4 Supporting SOAP Clients**

Simple Object Access Protocol (SOAP) is used by e-mail clients such as Evolution<sup>™</sup> to access mailboxes. You can now configure the POA to communicate with SOAP-enabled e-mail clients as it has already been doing for IMAP e-mail clients.

- **1** In ConsoleOne, browse to and select the POA object to configure, then click *Properties*.
- **2** Click *GroupWise > Agent Settings*.

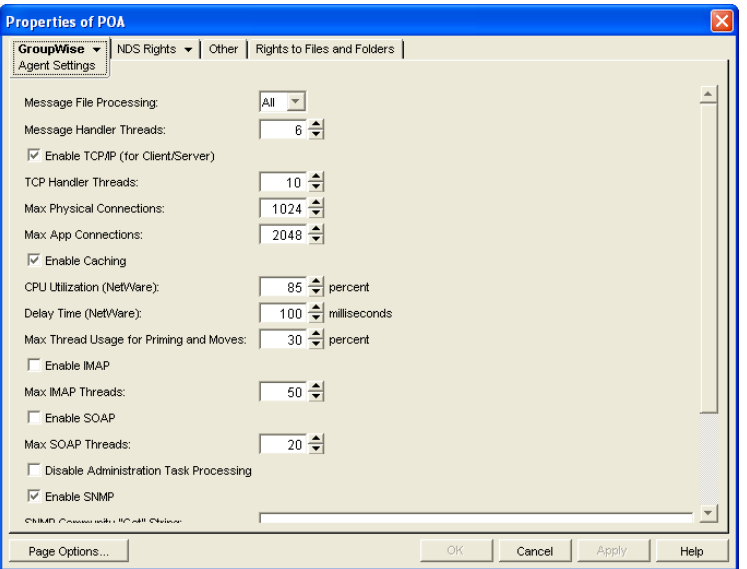

**3** Fill in the following fields:

**Enable SOAP:** Select *Enable SOAP* to turn on SOAP processing.

**Max SOAP Threads:** Specify the maximum number of SOAP threads you want the POA to start. The default maximum number of SOAP threads is 20. You can set a lower SOAP thread maximum to conserve resources for other processes, but you cannot set the maximum above 20. You might want to lower the maximum number of SOAP threads if SOAP processing is monopolizing system resources that you would prefer to have available for other processes. However, insufficient SOAP threads can cause slow response for SOAP client users.

**4** Click *Apply* to save the SOAP thread settings.

**5** To secure SOAP connections to the post office, click *GroupWise > Network Address*, then select *Enabled* in the *SSL* drop-down list.

The default SOAP port is 7191 and must be unique on the server. You can change the port number if necessary.

For additional instructions about using SSL connections, see [Chapter 71, "Encryption and](#page-1120-0)  [Certificates," on page 1121](#page-1120-0).

**6** Click *OK*.

ConsoleOne then notifies the POA to restart so the new settings can be put into effect.

Users of Evolution 2.0 and later can find instructions for connecting to a GroupWise system in the Evolution online help. For more information about using Evolution to access a GroupWise mailbox, see "Evolution" in "Non-GroupWise Clients" in the *GroupWise 7 Interoperability Guide*.

#### **Corresponding Startup Switches**

You can also use the */soap, [/soapmaxthreads](#page-598-2), [/soapport,](#page-598-3) [/soapssl](#page-599-1), and [/soapthreads](#page-599-2) startup switches* in the POA startup file to configure the POA to support SOAP clients. In addition, you can use the [/](#page-571-2) [evocontrol](#page-571-2) startup switch to configure the POA to allow only specified versions of Evolution to connect to the post office.

#### **POA Web Console**

You can see whether SOAP is enabled on the [Configuration](#page-536-0) page under the *General Settings* heading.

### <span id="page-491-1"></span>**36.2.5 Supporting CAP Clients**

You can configure the POA so that CAP (Calendar Access Protocol) clients can connect to the post office much like the GroupWise client does. You can use the [/cap](#page-568-1), [/capmaxthreads](#page-569-1), [/capport,](#page-569-2) and [/](#page-569-3) [capssl](#page-569-3) startup switches in the POA startup file to configure the POA to support CAP clients.

#### **POA Web Console**

You can see whether CAP is enabled on the [Configuration](#page-536-0) page under the *General Settings* heading.

### <span id="page-491-0"></span>**36.2.6 Checking What GroupWise Clients Are in Use**

You can configure the POA to identify GroupWise client users who are running GroupWise clients that do not correspond to a specified release version and/or date. You can also force them to update to the specified version.

- **1** In ConsoleOne, browse to and right-click the Post Office object, then click *Properties*.
- **2** Click *GroupWise > Client Access Settings* to display the Client Access Settings page.

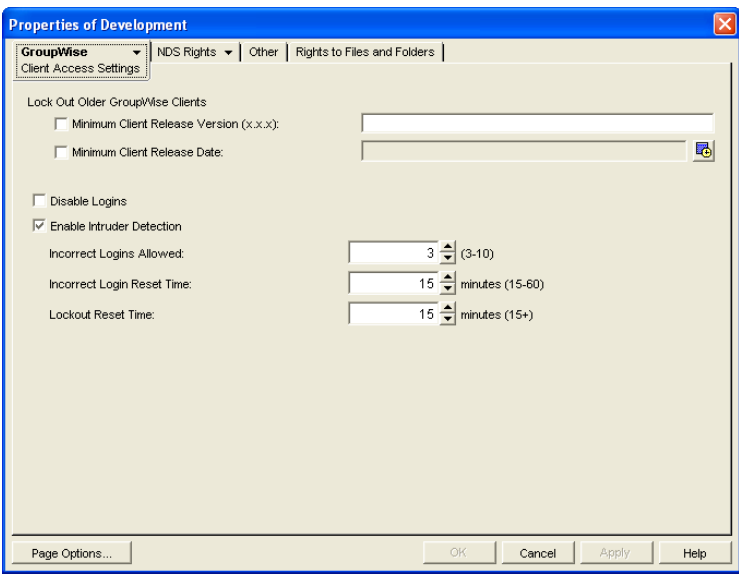

**3** Specify the approved GroupWise release version, if any.

Only 6.*x* and later versions of the client are supported for lockout.

**4** Specify the approved GroupWise release date, if any

You can specify the minimum version, the minimum date, or both. If you specify both minimums, any user for which both minimums are not true is identified as running an older GroupWise client.

**5** Select *Lock Out Older GroupWise Clients* for the version and/or date if you want to force users to update in order to access their GroupWise mailboxes.

If you lock out older clients, client users receive an error message and are unable to access their mailboxes until they upgrade their GroupWise client software to the minimum required version and/or date.

**6** Click *OK* to save the GroupWise version and/or date settings.

ConsoleOne then notifies the POA to restart so the new settings can be put into effect.

#### **Corresponding Startup Switches**

You can also use the [/gwclientreleaseversion](#page-572-2), [/gwclientreleasedate](#page-572-1), and [/enforceclientversion](#page-571-1) startup switches in the POA startup file to configure the POA to check client version and/or date information.

#### **POA Web Console**

On the [Status](#page-532-0) page of the POA Web console, click *C/S Users* to display the Current Users page, which lists all GroupWise users who are currently accessing the post office. Users who are running GroupWise clients older than the approved version and/or date are highlighted in red in the list. Users who are running newer versions are shown in blue.

Historical Note: The capability of identifying client version and date information was first introduced in GroupWise 5.5 Enhancement Pack Support Pack 1. Any clients with versions and dates earlier than GroupWise 5.5 Enhancement Pack Support Pack 1 do not appear at all on the Current Users page of the POA Web console.

### <span id="page-493-0"></span>**36.2.7 Supporting Forced Mailbox Caching**

GroupWise client users have the option to download their GroupWise mailboxes to their workstations so they can work without being continuously connected to the network. This is called Caching mode. For more information, see [Section 64.1.2, "Caching Mode," on page 1035](#page-1034-0).

When client users change to Caching mode, the contents of their mailboxes must be copied to their hard drives. This process is called "priming" the mailbox. If users individually decide to use Caching mode, the POA easily handles the process.

If you force all users in the post office to start using Caching mode, as described in [Section ,](#page-1035-0)  ["Allowing or Forcing Use of Caching Mode," on page 1036](#page-1035-0), multiple users might attempt to prime their mailboxes at the same time. This creates a load on the POA that can cause unacceptable response to other users.

To configure the POA to handle multiple requests to prime mailboxes:

- **1** In ConsoleOne, browse to and right-click the POA object, then click *Properties*.
- **2** Click *GroupWise > Agent Settings* to display the Agent Settings page.

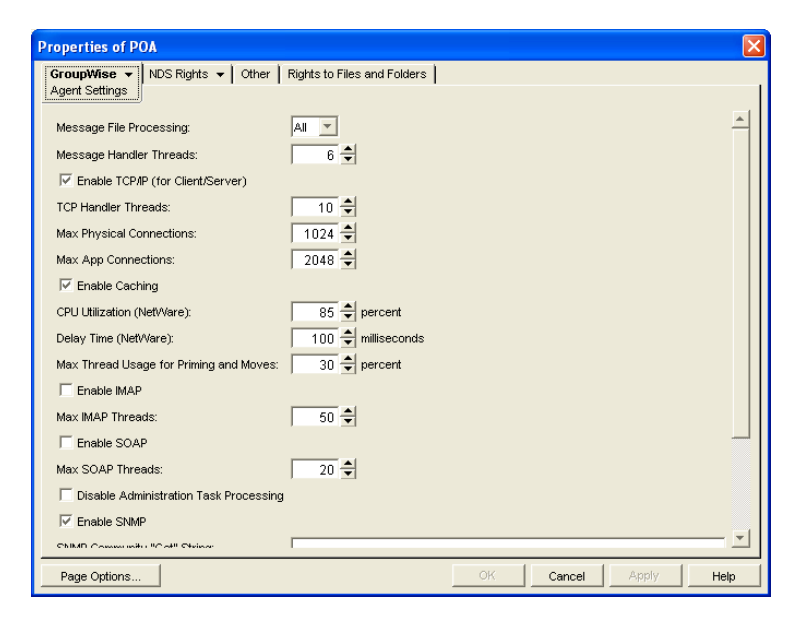

**3** Set *Max Thread Usage for Priming and Moves* as needed.

By default, the POA allocates only 30% of its TCP handler threads for priming mailboxes for users who are using Caching mode for the first time. In a default configuration, this would be only two threads. You might want to specify 60 or 80 so that 60% to 80% of POA threads are used for priming mailboxes. You might also want to increase the number of TCP handler threads the POA can start in order to handle the temporarily heavy load while users are priming their mailboxes. See [Section 38.1.2, "Adjusting the Number of Connections for Client/Server](#page-548-0)  [Processing," on page 549.](#page-548-0)

**4** Click *OK* to save the new setting.

ConsoleOne then notifies the POA to restart so the new setting can be put into effect.

#### **Corresponding Startup Switches**

You can also use the [/primingmax](#page-593-0) switch in the POA startup file to configure the POA to handle multiple requests to prime mailboxes.

#### **POA Web Console**

You can change the POA's ability to respond to caching requests for the current POA session on the [Configuration](#page-536-0) page. Under the Client/Server Settings heading, click Max Thread Usage for Priming and Live Moves. To increase the number of client/server threads, click Client/Server Processing Threads under the Performance Settings heading.

### <span id="page-494-0"></span>**36.2.8 Restricting Message Size between Post Offices**

You can configure the POA to restrict the size of messages that users are permitted to send outside the post office.

**1** In ConsoleOne, click *Tools > GroupWise Utilities > Link Configuration*.

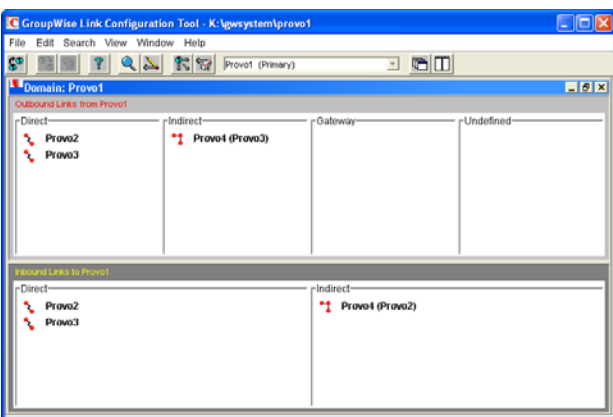

**2** In the drop-down list, select the domain where the post office resides, then click *Post Office Links*.

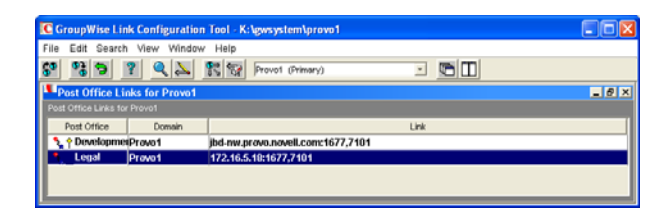

**3** Double-click the post office where you want to restrict message size.

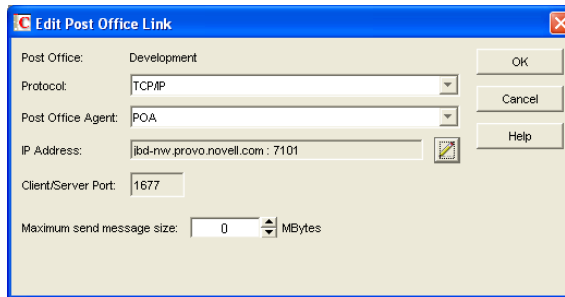

- **4** In the *Maximum Send Message Size* field, specify in megabytes the size of the largest message you want users to be able to send outside the post office, then click *OK*.
- **5** To exit the Link Configuration tool and save your changes, click *File > Exit > Yes*.

ConsoleOne then notifies the POA to restart using the new maximum message size limit.

If a user's message is not sent out of the post office because of this restriction, the user receives an email message with a subject line of:

Delivery disallowed

plus the subject of the original message. This message provides information to the user about why and where the message was disallowed. However, the message is still delivered to recipients in the sender's own post office.

There are additional ways to restrict the size of messages that users can send, as described in [Section 12.3.4, "Restricting the Size of Messages That Users Can Send," on page 185](#page-184-0).

#### **Corresponding Startup Switches**

You can also use the [/mtpsendmax](#page-587-1) startup switch in the POA startup file to restrict message size.

#### **POA Web Console**

You can view the maximum message size on the [Configuration](#page-536-0) page. You can change the maximum message size for the current POA session using the *Message Transfer Protocol* link on the Configuration page.

# <span id="page-495-0"></span>**36.3 Configuring Post Office Security**

You can configure the POA in various ways to meet the security needs of the post office.

- [Section 36.3.1, "Securing Client/Server Access through a Proxy Server," on page 496](#page-495-1)
- [Section 36.3.2, "Controlling Client Redirection Inside and Outside Your Firewall," on](#page-497-1)  [page 498](#page-497-1)
- [Section 36.3.3, "Securing the Post Office with SSL Connections to the POA," on page 498](#page-497-0)
- [Section 36.3.4, "Providing LDAP Authentication for GroupWise Users," on page 501](#page-500-0)
- [Section 36.3.5, "Enabling Intruder Detection," on page 506](#page-505-0)
- [Section 36.3.6, "Configuring Trusted Application Support," on page 507](#page-506-1)

### <span id="page-495-1"></span>**36.3.1 Securing Client/Server Access through a Proxy Server**

If the server where the POA runs is behind your firewall, you can link it to a proxy server in order to provide client/server access to the post office for GroupWise client users who are outside the firewall. You could also use generic proxy, network address translation (NAT), and port address translation (PAT) to achieve the same results.

If the POA is configured with both an internal IP address and a proxy (external) IP address, the POA returns both IP addresses to the GroupWise client when it attempts to log in. The client tries the internal address first, and if that does not succeed, it tries the proxy address, then it records which address succeeded. If the user moves from inside the firewall to outside the firewall, the client might fail to log in on the first attempt, but succeeds on the second attempt.

**1** In ConsoleOne, browse to and right-click the POA object, then click *Properties*.

**2** Click *GroupWise > Network Address* to display the POA Network Address page.

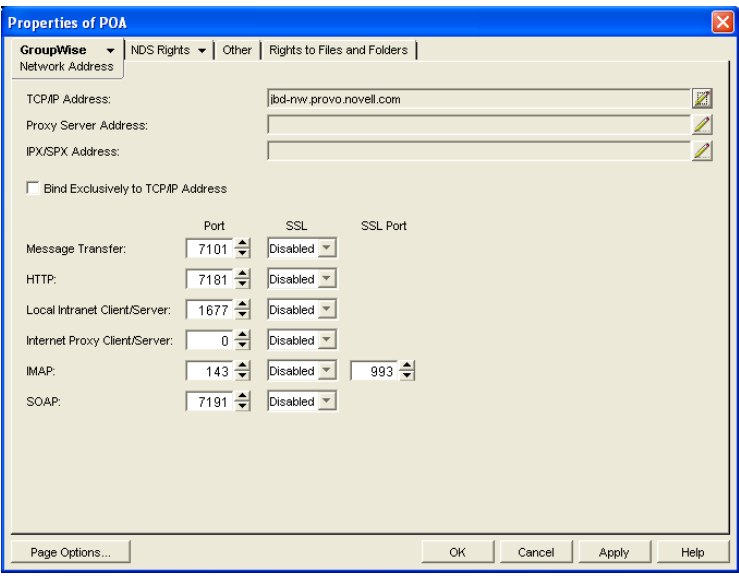

- **3** Make sure the POA is already configured for client/server processing as explained in [Section 36.2.1, "Using Client/Server Access to the Post Office," on page 486.](#page-485-1)
- **4** Click the pencil icon for the *Proxy Server Address* field to display the Edit Network Address dialog box.

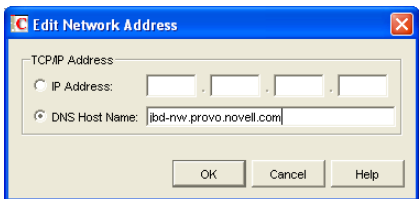

**5** Select *IP Address*, then specify the external IP address, in dotted decimal format, of the server that GroupWise client users access from outside your firewall.

Typically, this is the public IP address presented externally by your proxy server, generic proxy, NAT, or PAT.

or

Select *DNS Host Name*, then provide the DNS hostname of that server.

- **6** Click *OK*.
- **7** If you want to use a different port number for the proxy server than you are using for client/ server access to the POA itself, provide the port number in the Internet Proxy Client/Server field.
- **8** Click *OK* to save the proxy server network address and port and return to the main ConsoleOne window.

ConsoleOne then notifies the POA to restart and begin communicating with the proxy server.

#### **POA Web Console**

You can list all POAs in your GroupWise system, along with their proxy server addresses. On the [Configuration](#page-536-0) page, click IP Addresses Redirection Table under the General Settings heading.

### <span id="page-497-1"></span>**36.3.2 Controlling Client Redirection Inside and Outside Your Firewall**

When a user tries to access his or her mailbox without providing the IP address of the POA for his or her post office, any POA or a GroupWise name server POA can redirect the request to the POA for the user's post office.

A POA that is configured with both an internal IP address and a proxy IP address automatically redirects internal users to internal IP addresses and external users to proxy IP addresses. However, if you want to control which users are redirected to which IP addresses based on other criteria than user location, you can configure a post office with one POA to always redirect users to internal IP addresses and a second POA to always redirect users to proxy IP addresses. Users are then redirected based on which POA IP address they provide in the GroupWise Startup dialog box when they start the GroupWise client to access their mailboxes.

<span id="page-497-3"></span>**1** Configure the initial POA for the post office with the IP address that you want for internal users. For instructions, see [Section 36.2.1, "Using Client/Server Access to the Post Office," on](#page-485-1)  [page 486](#page-485-1).

Do not fill in the *Proxy Server Address* field on the Network Address page of the POA object.

- <span id="page-497-2"></span>**2** Create a second POA object in the post office and give it a unique name, such as POA\_PRX. For instructions, see [Section 36.1.1, "Creating a POA Object in eDirectory," on page 476](#page-475-0).
- <span id="page-497-4"></span>**3** Configure this second POA with a proxy IP address. For instructions, see [Section 36.3.1,](#page-495-1)  ["Securing Client/Server Access through a Proxy Server," on page 496](#page-495-1).

Do not fill in the *TCP/IP Address* field on the Network Address page of the POA object.

- **4** Create a startup file for the new instance of the POA.
	- **4a** Use the */name switch to specify the name of the POA object that you created in [Step 2.](#page-497-2)*
	- **4b** Use the [/ip](#page-577-0) switch to specify the IP address of the server where this instance of the POA runs.
	- **4c** Use the [/port](#page-593-1) switch to specify the client/server port that this instance of the POA listens on.

This information needs to be specified in the POA startup file because this information is not specified in ConsoleOne for this instance of the POA.

- **5** Start the new instance of the POA.
- **6** Give users that you want to be redirected to internal IP addresses the IP address you used in [Step 1](#page-497-3).
- **7** Give users that you want to be redirected to proxy IP addresses the IP address you used in [Step 3](#page-497-4).

### <span id="page-497-0"></span>**36.3.3 Securing the Post Office with SSL Connections to the POA**

Secure Sockets Layer (SSL) ensures secure communication between the POA and other programs by encrypting the complete communication flow between the programs. For background information about SSL and how to set it up on your system, see [Chapter 71, "Encryption and](#page-1120-0)  [Certificates," on page 1121](#page-1120-0).

To configure the POA to use SSL:

- **1** In ConsoleOne, browse to and right-click the POA object, then click *Properties*.
- **2** Click *GroupWise > Network Address* to display the Network Address page.

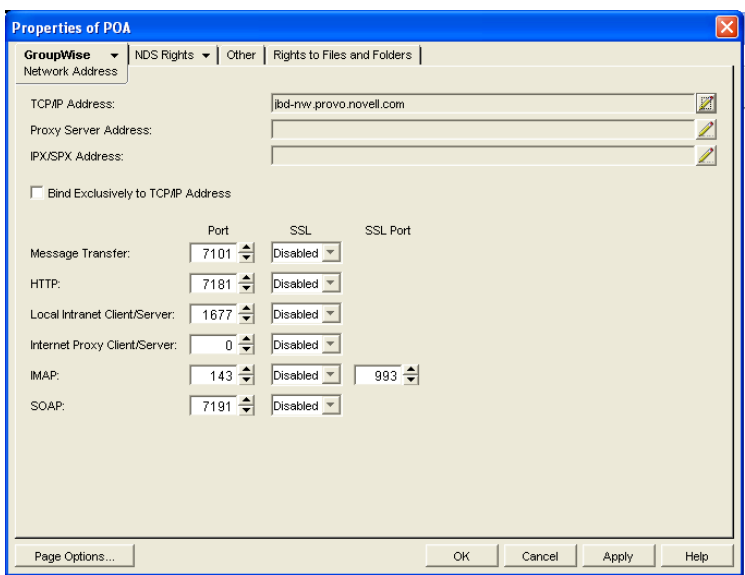

**3** To use SSL connections between the POA and GroupWise clients located inside your firewall, select *Enabled* in the *Local Intranet Client/Server SSL* drop-down list to let the GroupWise client determine whether an SSL connection or non-SSL connection is used. (Non-SSL connections are still protected by native GroupWise encryption.)

or

For optimum security, select *Required* in the *Local Intranet Client/Server SSL* drop-down list if you want the POA to force SSL connections, so that non-SSL connections are denied.

**IMPORTANT:** Clients older than GroupWise 6.5 cannot connect to the POA if SSL is required.

**4** To use SSL connections between the POA and GroupWise clients located outside your firewall (for example, across the Internet), select *Enabled* in the *Internet Client/Server SSL* drop-down list to let the GroupWise client determine whether an SSL connection or non-SSL connection is used. (Non-SSL connections are still protected by native GroupWise encryption.)

or

For optimum security, select *Required* in the *Internet Client/Server SSL* drop-down list if you want the POA to force SSL connections, so that non-SSL connections are denied.

**IMPORTANT:** Clients older than GroupWise 6.5 cannot connect to the POA if SSL is required.

**5** To use SSL connections between the POA and IMAP clients, select *Enabled* in the *IMAP SSL*  drop-down list to let the IMAP client determine whether an SSL connection or non-SSL connection is used.

or

For optimum security, select *Required* in the *IMAP SSL* drop-down list if you want the POA to force SSL connections, so that non-SSL connections from IMAP clients are denied.

- **6** To use SSL connections between the POA and SOAP clients, select *Enabled* in the S*OAP SSL* drop-down list to let the SOAP client determine whether an SSL connection or non-SSL connection is used.
- **7** To use SSL connections between the POA and its MTA, select *Enabled* in the *Message Transfer SSL* drop-down list.

The POA must use a TCP/IP link with the MTA in order to enable SSL for the connection. See ["Using TCP/IP Links between the Post Office and the Domain" on page 481.](#page-480-1)

The MTA must also have SSL enabled for the connection to be secure. See [Section 41.2.3,](#page-628-0)  ["Securing the Domain with SSL Connections to the MTA," on page 629.](#page-628-0) If the MTA does not have SSL enabled, the POA falls back to native GroupWise encryption.

**8** To use SSL connections between the POA and the POA Web console displayed in your Web browser, select *Enabled* in the *HTTP SSL* drop-down list.

To set up the POA Web console, see [Section 37.2.1, "Setting Up the POA Web Console," on](#page-530-0)  [page 531](#page-530-0).

- **9** Click *Apply* to save the settings on the Network Address page.
- **10** Click *GroupWise > SSL Settings* to display the SSL Settings page.

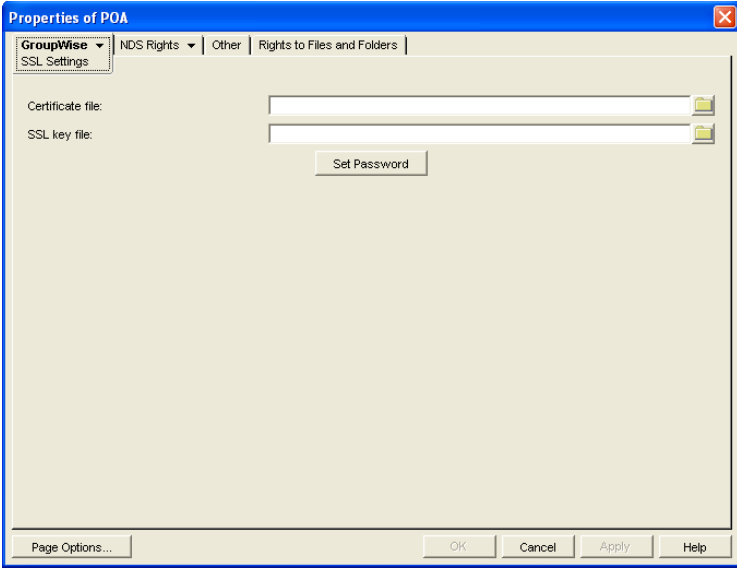

For background information about certificate files and SSL key files, see [Chapter 71,](#page-1120-0)  ["Encryption and Certificates," on page 1121](#page-1120-0).

By default, the POA looks for the certificate file and SSL key file in the same directory where the POA executable is located, unless you provide a full pathname.

- **11** In the *Certificate File* field, browse to and select the public certificate file provided to you by your CA.
- **12** In the *SSL Key File* field:

**12a** Browse to and select your private key file.

**12b** Click *Set Password*.

**12c** Provide the password that was used to encrypt the private key file when it was created.

**12d** Click *Set Password*.

**13** Click *OK* to save the SSL settings.

ConsoleOne then notifies the POA to restart and access the certificate and key files.

#### **Corresponding Startup Switches**

You can also use the [/certfile,](#page-569-0) [/keyfile](#page-577-1), [/keypassword](#page-578-0), [/httpssl,](#page-574-1) [/mtpssl](#page-587-2), [/imapssl](#page-576-1), and [/imapsslport](#page-576-2)  switches in the POA startup file to configure the POA to use SSL.

#### **POA Web Console**

You can view SSL information for the POA on the [Status](#page-532-0) and [Configuration](#page-536-0) pages. In addition, when you list the client/server users that are accessing the post office, SSL information is displayed for each user.

### <span id="page-500-0"></span>**36.3.4 Providing LDAP Authentication for GroupWise Users**

By default, GroupWise client users' passwords are stored in GroupWise user databases, and the POA authenticates users to their GroupWise mailboxes by using those GroupWise passwords. For background information about passwords, see [Chapter 70, "GroupWise Passwords," on page 1115](#page-1114-0).

By enabling LDAP authentication for the POA, users' password information can be retrieved from any network directory that supports LDAP, including eDirectory. For background information about LDAP, see [Section 72.3, "Authenticating to GroupWise with Passwords Stored in an LDAP](#page-1130-0)  [Directory," on page 1131.](#page-1130-0)

When you enable LDAP authentication, it is important to provide fast, reliable access to the LDAP directory because GroupWise client users cannot access their mailboxes until they have been authenticated. The following sections provide instructions for configuring the POA to make the most efficient use of the LDAP servers available on your system:

- ["Providing LDAP Server Configuration Information" on page 501](#page-500-1)
- ["Enabling LDAP Authentication for a Post Office" on page 503](#page-502-0)
- ["Configuring a Pool of LDAP Servers" on page 504](#page-503-0)
- ["Specifying Failover LDAP Servers \(Non-SSL Only\)" on page 505](#page-504-0)

**NOTE:** If multiple eDirectory trees are involved, refer to TID 10067272 in the [Novell Support](http://www.novell.com/support)  [Knowledgebase](http://www.novell.com/support) (http://www.novell.com/support) for additional instructions.

#### <span id="page-500-1"></span>**Providing LDAP Server Configuration Information**

Information about your available LDAP servers must be provided in ConsoleOne before you can enable LDAP authentication for users.

**1** In ConsoleOne, click *Tools > GroupWise System Operations > LDAP Servers* to display the Configure LDAP Servers dialog box.

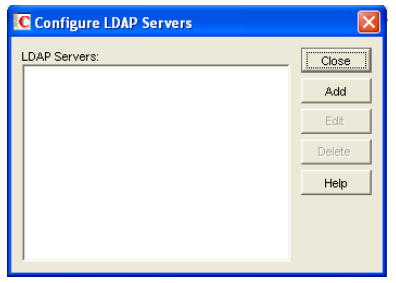

<span id="page-501-0"></span>**2** Click *Add* to add an LDAP server and provide configuration information about it.

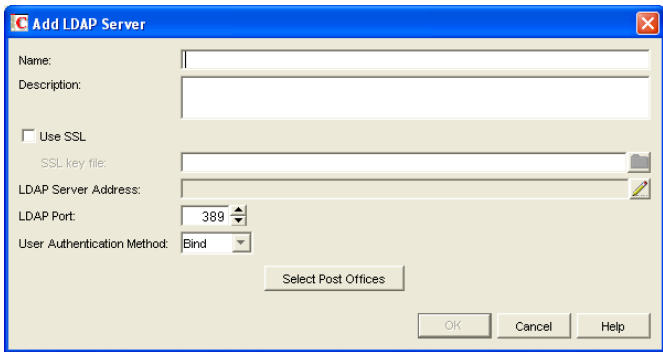

- **3** In the *Name* field, type the name by which you want the LDAP server to be known in your GroupWise system.
- **4** In the *Description* field, provide additional information about the LDAP server as needed.
- **5** If the LDAP server requires an SSL connection, select *Use SSL*, then browse to and select the trusted root certificate of the LDAP server.

If you do not specify a full path, the POA looks in the following locations for the trusted root certificate:

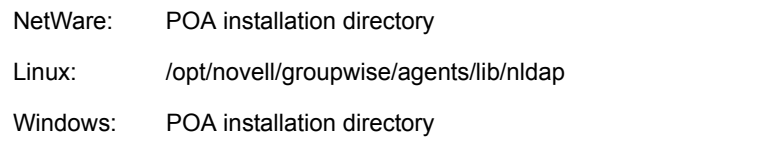

For more information about the trusted root certificate, see [Section 71.3, "Trusted Root](#page-1128-0)  [Certificates and LDAP Authentication," on page 1129](#page-1128-0).

**6** Click the pencil icon for the *LDAP Server Address* field.

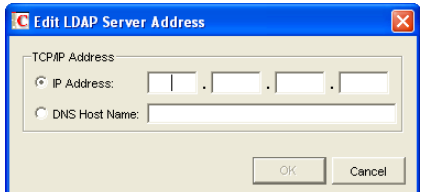

**7** Select *IP Address*, then specify the *IP address*, in dotted decimal format, of the LDAP server. or

Select *DNS Host Name*, then provide the DNS hostname of the LDAP server.

The default LDAP port is 389 for non-SSL connections and 636 for SSL connections.

- **8** If the default port number is already in use, specify a unique LDAP port number.
- **9** Click *OK* to save the LDAP server address and port information.
- **10** In the *User Authentication Method* field, select *Bind* or *Compare*.

For a comparison of these methods, see [Section 72.3, "Authenticating to GroupWise with](#page-1130-0)  [Passwords Stored in an LDAP Directory," on page 1131.](#page-1130-0)

- <span id="page-502-1"></span>**11** Click *OK* to save the configuration information for the LDAP server.
- **12** Repeat [Step 2](#page-501-0) through [Step 11](#page-502-1) for each LDAP server that you want to make available to GroupWise for LDAP authentication.

Providing configuration information for multiple LDAP servers creates a pool of LDAP servers, which provides fault tolerance and load balancing to ensure fast, reliable mailbox access for GroupWise users.

**13** Continue with [Section , "Enabling LDAP Authentication for a Post Office," on page 503](#page-502-0)

#### **Corresponding Startup Switches**

You can also use the [/ldapipaddr](#page-579-0), [/ldapport](#page-580-0), [/ldapuserauthmethod,](#page-583-2) [/ldapssl](#page-581-1), and [/ldapsslkey](#page-582-0) startup switches in the POA startup file to provide the LDAP server information.

#### <span id="page-502-0"></span>**Enabling LDAP Authentication for a Post Office**

To configure the POA to perform LDAP authentication for the users in a post office:

- **1** In ConsoleOne, browse to and right-click the Post Office object, then click *Properties*.
- **2** Click *GroupWise > Security* to display the Security page.

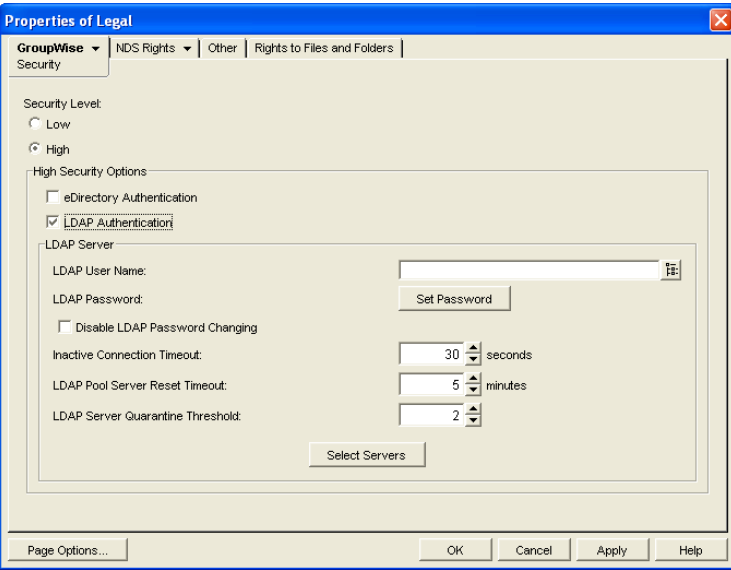

- **3** For *Security Level*, select *High*.
- **4** In the *High Security Options* box, select *LDAP Authentication*.
- **5** If you want the POA to access the LDAP server with specific rights to the LDAP directory, specify a username that has those rights.

If you are using a Novell LDAP server, you can browse for an eDirectory User object. The information returned from eDirectory uses the following format:

cn=username,ou=orgunit,o=organization

If you are using another LDAP server, you must type the information in the format used by that LDAP server.

If the LDAP username for the POA requires a password, click *Set Password,* type the password twice for verification, then click *Set Password*.

For more information about LDAP usernames, see [Section 72.3, "Authenticating to GroupWise](#page-1130-0)  [with Passwords Stored in an LDAP Directory," on page 1131](#page-1130-0).

**6** If you want to prevent GroupWise users from changing their LDAP passwords by using the Password dialog box in the GroupWise client, select *Disable LDAP Password Changing*.

This option is deselected by default, so that if users change their passwords in the GroupWise client through the Security Options dialog box (GroupWise Windows client > *Tools > Options > Security*) or on the Passwords page (GroupWise WebAccess client > *Options > Password*), their LDAP passwords are changed to match the new passwords provided in the GroupWise client.

**7** If the LDAP server is configured for bind connections, as described in ["Providing LDAP](#page-500-1)  [Server Configuration Information" on page 501](#page-500-1), specify the number of seconds the POA should maintain an inactive connection to the LDAP server.

The default is 30 seconds.

**8** If you have only one LDAP server, click *OK* to save the security settings for the post office. You have provided all the necessary information to provide LDAP authentication for users in the post office.

or

If you have multiple LDAP servers and want to configure them into an LDAP server pool, click *Apply*, then continue with ["Configuring a Pool of LDAP Servers" on page 504.](#page-503-0)

or

If you have multiple LDAP servers and want to configure them for failover, click *OK* to save the security settings for the post office, then continue with ["Specifying Failover LDAP Servers](#page-504-0)  [\(Non-SSL Only\)" on page 505.](#page-504-0)

#### **Corresponding Startup Switches**

You can also use the */*ldapuser, */ldappwd, /ldapdisablepwdchg*, and *[/ldaptimeout](#page-582-1) startup switches in* the POA startup file to configure POA access to the LDAP server. By default, the POA looks up users' distinguished names in eDirectory. On NetWare, you can use the */noldapx* startup switch to have the POA look up users by their e-mail addresses instead of by their distinguished names.

#### **POA Web Console**

You can see if LDAP is enabled on the [Configuration](#page-536-0) page. Under the General Settings heading, click LDAP Authentication to view LDAP settings and change some of them for the current POA session.

#### <span id="page-503-0"></span>**Configuring a Pool of LDAP Servers**

You can configure the POA to contact a different LDAP server each time it needs to access the LDAP directory. This provides load balancing and fault tolerance because each LDAP server in the
pool is contacted equally often by the POA. The LDAP server pool can include as many as five servers.

- **1** Make sure you have enabled LDAP Authentication as described in ["Enabling LDAP](#page-502-0)  [Authentication for a Post Office" on page 503](#page-502-0).
- **2** In the *LDAP Pool Server Reset Timeout* field, specify the number of minutes the POA should wait before trying to contact an LDAP server in the pool that failed to respond to the previous contact.

The default is 5 minutes.

**3** Click *Select Servers* to define the specific pool of LDAP servers that you want to be available to users in this post office for LDAP authentication.

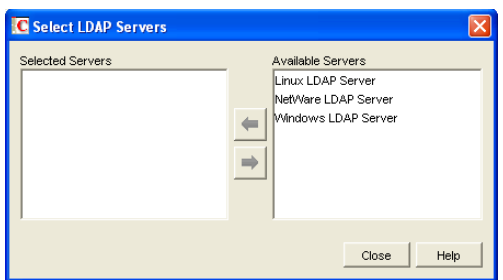

- **4** Select one or more LDAP servers in the *Available Servers* list, then click the arrow button to move them into the Selected Servers list.
- **5** Click *OK* to save the list of LDAP servers.
- **6** Click *OK* to save the security settings for the post office.

ConsoleOne then notifies the POA to restart so the new LDAP settings can be put into effect.

#### **Corresponding Startup Switches**

You can also use the [/ldapippool](#page-580-0)*n* and [/ldappoolresettime](#page-580-1) startup switches in the POA startup file to configure the LDAP server pool and the timeout interval. If you choose to configure the LDAP server pool in the startup file rather than in ConsoleOne, additional switches must be provided to complete the configuration [\(/ldapportpool](#page-580-2)*n*, [/ldapsslpool](#page-581-0)*n*[,](#page-581-0) and [/ldapsslkeypool](#page-582-0)*n*[\)](#page-582-0). Configuring the pool in ConsoleOne is the recommended approach.

If you previously set up LDAP authentication on the post office Security page in ConsoleOne and then you add the pooling startup switches to the POA startup file, the pooling switches override any LDAP information provided in ConsoleOne.

#### **Specifying Failover LDAP Servers (Non-SSL Only)**

If the POA does not need to use an SSL connection to your LDAP servers, you can use th[e /](#page-579-0) [ldapipaddr](#page-579-0) switch to list multiple LDAP servers. Then, if the primary LDAP server fails to respond, the POA tries the next LDAP server in the list, and so on until it is able to access the LDAP directory. This provides failover LDAP servers for the primary LDAP server but does not provide load balancing, because the primary LDAP server is always contacted first.

- **1** Make sure you have provided the basic LDAP information on the post office Security page in ConsoleOne, as described in ["Enabling LDAP Authentication for a Post Office" on page 503.](#page-502-0)
- **2** Edit the POA startup file (*post\_office.*poa) with an ASCII text editor.

For more information about the POA startup file, see [Chapter 39, "Using POA Startup](#page-564-0)  [Switches," on page 565](#page-564-0).

**3** Use the [/ldapipaddr](#page-579-0) startup switch to list addresses for multiple LDAP servers. Use a space between addresses.

For example:

/ldapipaddr-172.16.5.18 172.16.15.19 172.16.5.20

**IMPORTANT:** Do not include any LDAP servers that require an SSL connection. There is currently no way to specify multiple SSL key files unless you are using pooled LDAP servers, as described in ["Configuring a Pool of LDAP Servers" on page 504](#page-503-0).

- **4** Save the POA startup file, then exit the text editor.
- **5** Stop the POA, then start the POA so that it reads the updated startup file.

### **36.3.5 Enabling Intruder Detection**

You can configure the POA to detect system break-in attempts in the form of repeated unsuccessful logins. This feature can be especially helpful when allowing Remote client users to establish client/ server connections to MTAs in your system. See [Section 41.2.2, "Enabling Live Remote," on](#page-628-0)  [page 629](#page-628-0).

- **1** In ConsoleOne, browse to and right-click the Post Office object, then click *Properties*.
- **2** Click *GroupWise > Client Access Settings* to display the Client Access Settings page.

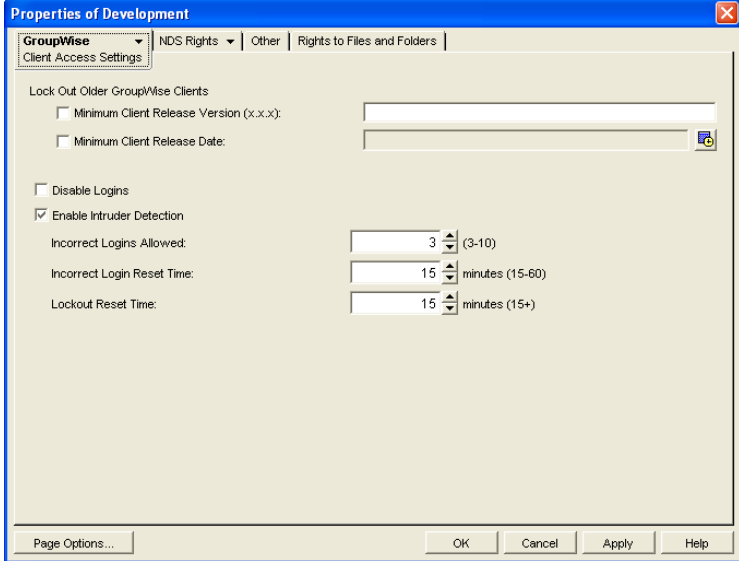

- **3** Select *Enable Intruder Detection*.
- **4** Specify how many unsuccessful login attempts are allowed before the user is locked out. The default is 5: valid values range from 3 to 10.
- **5** Specify in minutes how long unsuccessful login attempts are counted. The default is 15; valid values range from 15 to 60.
- **6** Specify in minutes how long the user login is disabled.

The default is 30; the minimum setting is 15.

**7** Click *OK* to save the intruder detection settings.

ConsoleOne then notifies the POA to restart so the new settings can be put into effect.

If a user gets locked out by intruder detection, his or her GroupWise account is disabled. To restore access for the user in ConsoleOne, right-click the User object, click *GroupWise > Accoun*t, then deselect *Disable Logins*. At restore access for the user at the POA Web console, click *Configuration > Intruder Detection*, then clear the lockout.

#### **Corresponding Startup Switches**

You can also use the [/intruderlockout](#page-577-0), [/incorrectloginattempts,](#page-576-0) [/attemptsresetinterval](#page-568-0), and [/](#page-583-0) [lockoutresetinterval](#page-583-0) startup switches in the POA startup file to configure the POA for intruder detection.

#### **POA Web Console**

You can view current intruder detection settings on the [Configuration](#page-536-0) page and change them using the Intruder Detection link.

### **36.3.6 Configuring Trusted Application Support**

For background information about setting up trusted applications in ConsoleOne, see [Section 4.12,](#page-68-0)  ["Trusted Applications," on page 69.](#page-68-0)

## **36.4 Configuring Post Office Maintenance**

You can configure the POA to manage databases and disk space in the post office on a regular basis:

- [Section 36.4.1, "Scheduling Database Maintenance," on page 507](#page-506-0)
- [Section 36.4.2, "Scheduling Disk Space Management," on page 510](#page-509-0)
- [Section 36.4.3, "Performing Nightly User Upkeep," on page 513](#page-512-0)

### <span id="page-506-0"></span>**36.4.1 Scheduling Database Maintenance**

By default, the POA performs one recurring database maintenance event. At 12:00 a.m. each Friday, the POA performs a structural check of all user, message, and document databases in the post office. You can modify this default database maintenance event, or create additional database maintenance events for the POA to perform on a regular basis.

- **1** In ConsoleOne, browse to and right-click the POA object, then click *Properties*.
- **2** Click *GroupWise > Scheduled Events* to display the Scheduled Events page.

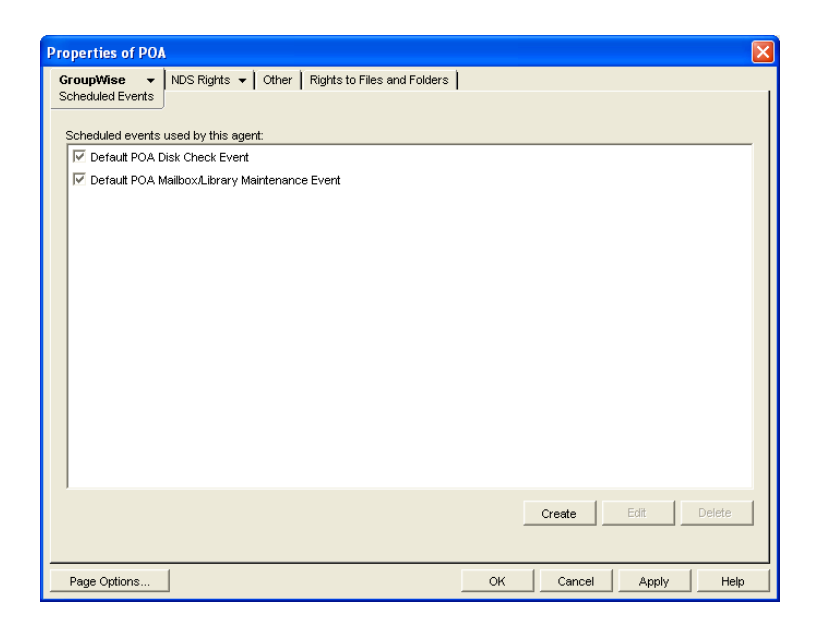

The Scheduled Events page lists a pool of POA events available to all POAs in your GroupWise system.

**3** To modify the default database maintenance event, which affects all POAs that have this database maintenance event enabled, select D*efault POA Mailbox/Library Maintenance Event*, then click *Edit*.

or

To create a new database maintenance event, which is added to the pool of POA events that can be enabled for any POA in your GroupWise system, click *Create*, then type a name for the new database maintenance event. Select *Mailbox/Library Maintenance* in the *Type* field.

**NOTE:** If the *Create* button is dimmed and you have a *View* button rather than an *Edit* button, you are connected to a secondary domain in a GroupWise system where *Restrict System Operations to Primary Domain* has been selected under *System Preferences*. For more information, see [Section 4.2, "System Preferences," on page 53](#page-52-0).

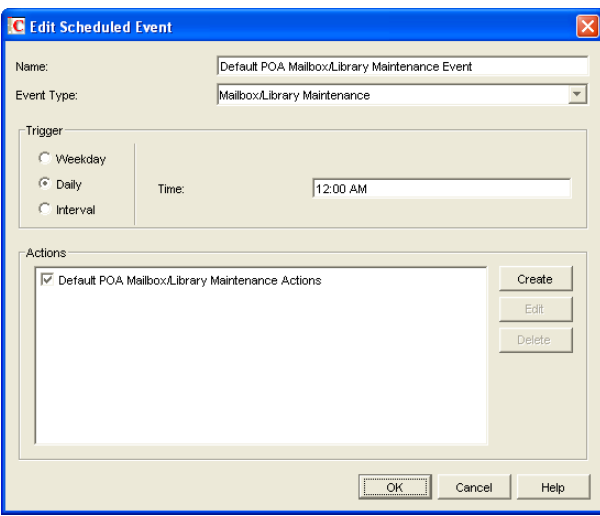

**4** In the *Trigger* box, specify when you want the database maintenance event to take place.

You can have the database maintenance event take place once a week, once a day, or at any other regular interval, at whatever time you choose.

Below the *Trigger* box is listed the pool of POA database maintenance actions that are available for inclusion in all POA database maintenance events in your GroupWise system.

**5** To modify the default database maintenance action, select *Default POA Mailbox/Library Maintenance Actions*, then click *Edit*.

or

To create a new database maintenance action, click *Create*, then type a name for the new database maintenance action.

Database maintenance actions and options you can schedule include:

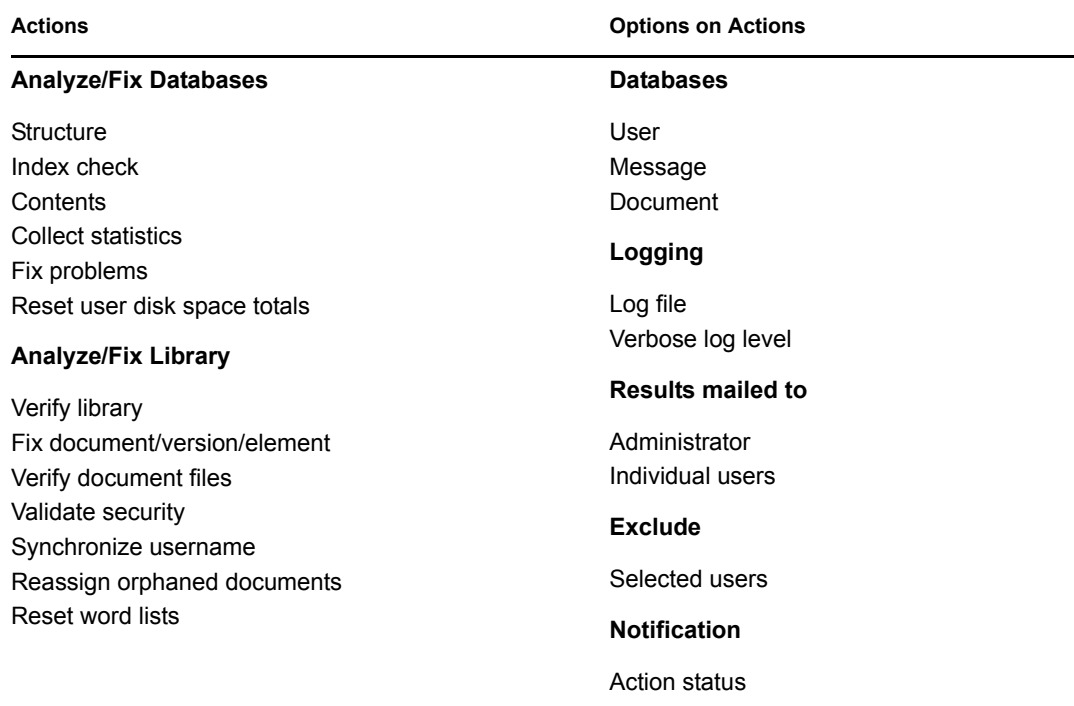

For more detailed descriptions of the above actions, click *Help* in the Scheduled Event Actions dialog box. See also [Chapter 27, "Maintaining User/Resource and Message Databases," on](#page-384-0)  [page 385](#page-384-0) and [Chapter 28, "Maintaining Library Databases and Documents," on page 391.](#page-390-0)

- **6** Select and configure the database maintenance action to perform for the database maintenance event.
- **7** Click *OK* three times to close the various scheduled event dialog boxes and save the modified database maintenance event.

ConsoleOne then notifies the POA to restart so the new or modified database maintenance event can be put into effect.

#### **POA Web Console**

You can see what database maintenance events the POA is scheduled to perform at the bottom of the [Configuration](#page-536-0) page.

## <span id="page-509-0"></span>**36.4.2 Scheduling Disk Space Management**

By default, the POA performs one recurring disk space management event. Every 5 minutes, the POA checks to make sure there is at least 100 MB of free disk space in the post office directory. If there is ever less than 100 MB of free disk space, the POA performs a Reduce operation on the user and message databases in the post office. You can modify this default disk space management event, or create additional disk space management events for the POA to perform on a regular basis.

- **1** In ConsoleOne, browse to and right-click the POA object, then click *Properties*.
- **2** Click *GroupWise > Maintenance* to display the POA Maintenance page.

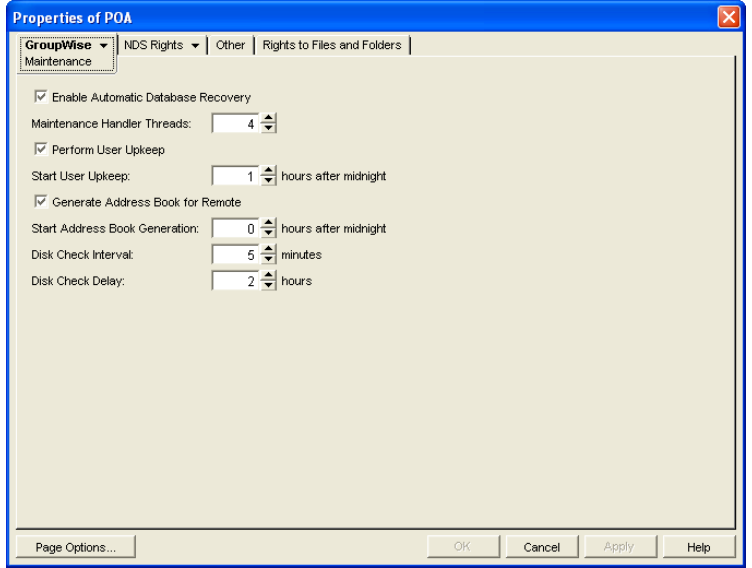

**3** To change the interval at which the selected POA checks for free disk space in its post office, adjust the number of minutes in the *Disk Check Interval* field as needed.

The default is 5 minutes, which could be much too frequent if plenty of disk space is readily available.

When a disk space problem is encountered, the time interval no longer applies until after the situation has been corrected. Instead, the POA continually checks available disk space to determine if it can restart message threads that have been suspended because of the low disk space condition.

**4** To change the amount of time the POA allows to pass before notifying the administrator again of an already reported problem condition, adjust the number of hours in the *Disk Check Delay* field as needed.

The default is 2 hours.

- **5** Client *Apply* to save the maintenance settings.
- **6** Click *GroupWise > Scheduled Events* to display the Scheduled Events page.

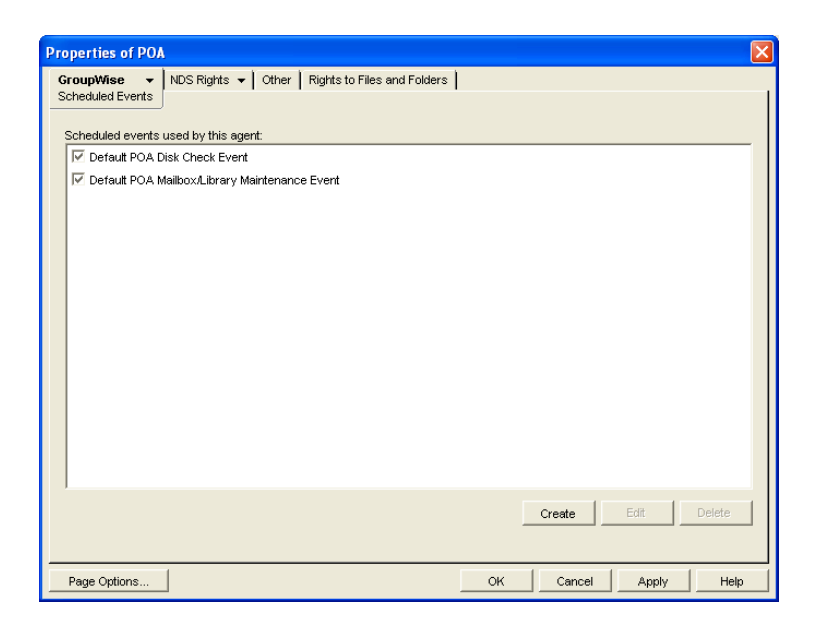

The Scheduled Events page lists a pool of POA events available to all POAs in your GroupWise system.

**7** To modify the default disk space management event, which affects all POAs that have this disk space management event enabled, select *Default POA Disk Check Event*, then click *Edit*.

or

To create a new disk space management event, which is added to the pool of POA events that can be enabled for any POA in your GroupWise system, click *Create*, then type a name for the new disk space management event. Select *Disk Check* in the *Type* field.

**NOTE:** If the *Create* button is dimmed and you have a *View* button rather than an *Edit* button, you are connected to a secondary domain in a GroupWise system where *Restrict System Operations to Primary Domain* has been selected under *System Preferences*. For more information, see [Section 4.2, "System Preferences," on page 53](#page-52-0).

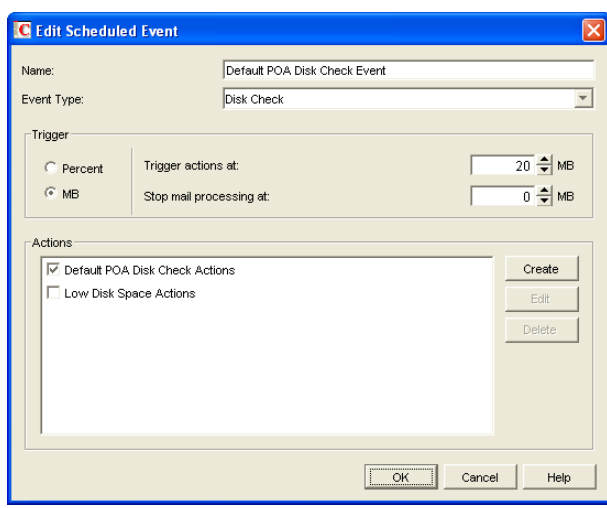

**8** In the *Trigger* box, select *Percent* or *MB* to determine whether you want the amount of available disk space measured by percentage or by megabytes.

- **9** In the *Trigger Actions At* field, specify the minimum amount of available disk space you want to have in the post office. When the minimum amount is reached, the Disk Check actions are triggered
- **10** In the *Stop Mail Processing At* field, specify the minimum amount of available disk space at which you want the POA to stop receiving and processing messages.

Below the *Trigger* box is listed the pool of disk space management actions that are available for inclusion in all POA disk space management events in your GroupWise system.

**11** To modify the action that the default disk space management event includes, select *Default POA Disk Check Actions*, then click *Edit*.

or

To create a new disk space management action, click *Create*, then type a name for the new disk space management action.

Disk space management actions and options you can schedule include:

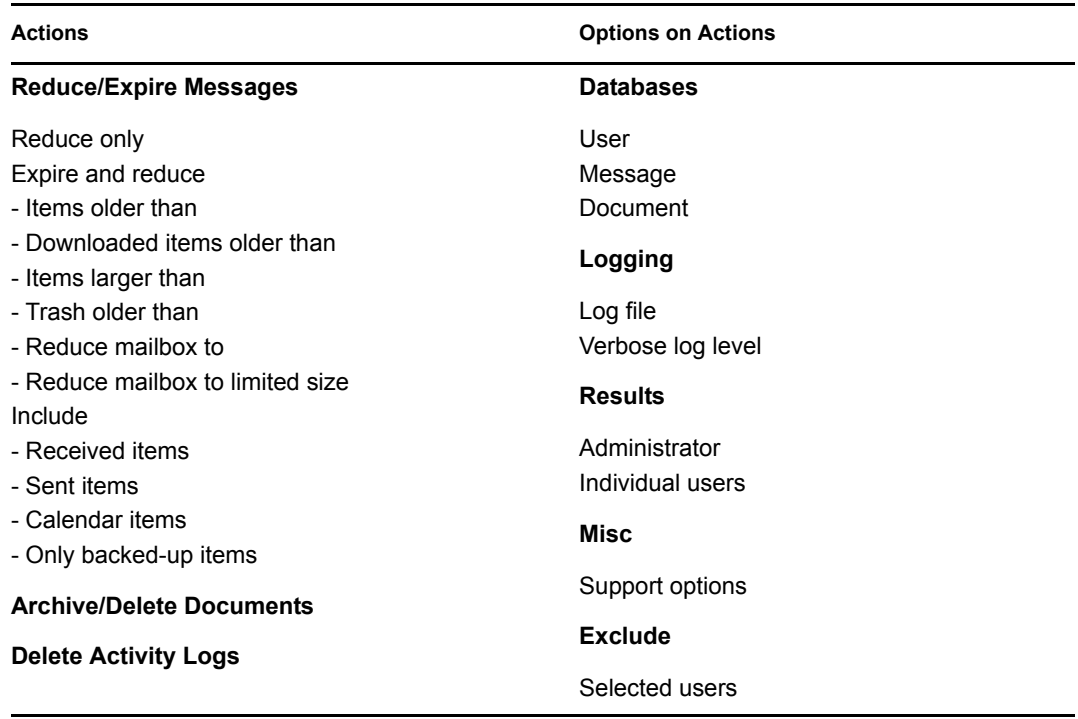

For more detailed descriptions of the above actions, click *Help* in the Scheduled Event Actions dialog box. See also [Chapter 30, "Managing Database Disk Space," on page 399.](#page-398-0)

- **12** Select and configure the disk space management action to perform.
- **13** Click *OK* twice to close the scheduled event dialog boxes and save the modified disk space management event.

ConsoleOne then notifies the POA to restart so the new or modified disk space management event can be put into effect.

You might want to create several disk space management events with different triggers and actions. For example, at 250 MB, you could mail a warning to the administrator; at 200 MB, you could have the POA perform a Reduce Only; at 150 MB, you could have the POA perform an Expire and Reduce.

For some specific suggestions on implementing disk space management, see Section 12.3, ["Managing Disk Space Usage in the Post Office," on page 182.](#page-181-0)

#### **POA Web Console**

You can view the currently scheduled disk check events on the [Scheduled Events](#page-534-0) page.

## <span id="page-512-0"></span>**36.4.3 Performing Nightly User Upkeep**

To keep GroupWise users' mailboxes and calendars up to date, the following activities must be performed each day:

- Delete expired items from users' mailboxes
- Empty expired items from the Trash
- Synchronize each user's Frequent Contacts Address Book with the GroupWise Address Book
- Synchronize user addresses in personal groups with the GroupWise Address Book, in case users have been moved, renamed, or deleted
- Advance uncompleted tasks to the next day

The first two activities used to be performed by the GroupWise client, but to minimize user wait time, the client no longer deletes expired items. You can configure the POA to take care of these user upkeep activities once a day, at a convenient time.

- **1** In ConsoleOne, browse to and right-click the POA object, then click *Properties*.
- **2** Click *GroupWise > Maintenance* to display the POA Maintenance page.

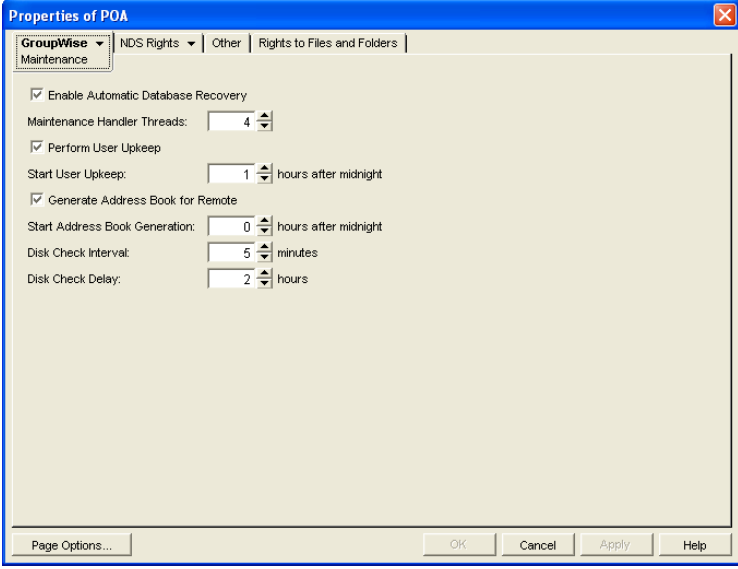

- **3** Select *Perform User Upkeep*.
- **4** In the *Start User Upkeep* field, specify the number of hours after midnight for the POA to start performing user upkeep.

The default is 1 hour.

**5** If you have Remote or Caching users, select *Generate Address Book for Remote*.

**6** Specify the number of hours after midnight for the POA to generate the daily copy of the system Address Book for Remote and Caching users.

The default is 0 hours (that is, at midnight).

If you want to generate the system Address Book for download more often than once a day, you can delete the existing  $wpr\circ f50$ . db file from the  $\wedge p\circ s$  subdirectory of the post office. A new downloadable system Address Book will be automatically generated for users in the post office.

In addition to this feature, starting in GroupWise 7, the POA automatically tracks changes to the GroupWise Address Book and provides automatic synchronization, as described in [Section 6.5, "Controlling Address Book Synchronization for Remote Client Users," on](#page-90-0)  [page 91.](#page-90-0)

**7** Click OK to save the new nightly user maintenance settings.

ConsoleOne then notifies the POA to restart so the new settings can be put into effect.

#### **Corresponding Startup Switches**

You can also configure nightly user upkeep using startup switches in the POA startup file. By default, nightly user upkeep is enabled. Use the [/nuuoffset](#page-592-0) and [/rdaboffset](#page-597-0) switches to specify the start times.

#### **POA Web Console**

You can view the current user upkeep schedule on the [Scheduled Events](#page-534-0) page.

# <sup>37</sup>**Monitoring the POA**

By monitoring the POA, you can determine whether or not its current configuration is meeting the needs of the post office it services. You have a variety of tools to help you monitor the operation of the POA:

- [Section 37.1, "Using the POA Server Console," on page 515](#page-514-0)
- [Section 37.2, "Using the POA Web Console," on page 530](#page-529-0)
- [Section 37.3, "Using POA Log Files," on page 538](#page-537-0)
- [Section 37.4, "Using GroupWise Monitor," on page 539](#page-538-0)
- [Section 37.5, "Using Novell Remote Manager," on page 540](#page-539-0)
- [Section 37.6, "Using an SNMP Management Console," on page 540](#page-539-1)
- [Section 37.7, "Notifying the GroupWise Administrator," on page 544](#page-543-0)
- [Section 37.8, "Using the POA Error Message Documentation," on page 545](#page-544-0)
- [Section 37.9, "Employing POA Troubleshooting Techniques," on page 545](#page-544-1)
- [Section 37.10, "Using Platform-Specific POA Monitoring Tools," on page 546](#page-545-0)

## <span id="page-514-0"></span>**37.1 Using the POA Server Console**

The following topics help you monitor and control the POA from the POA server console:

- [Section 37.1.1, "Monitoring the POA from the POA Server Console," on page 515](#page-514-1)
- [Section 37.1.2, "Controlling the POA from the POA Server Console," on page 520](#page-519-0)

## <span id="page-514-1"></span>**37.1.1 Monitoring the POA from the POA Server Console**

The POA server console provides information, status, and message statistics about the POA to help you assess its current functioning.

*Figure 37-1 POA Server Console*

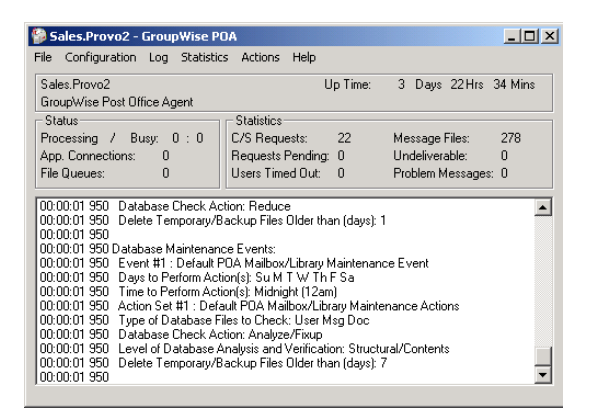

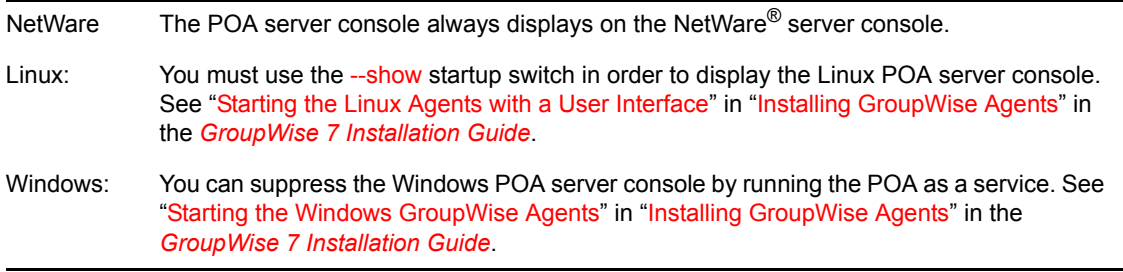

The POA server console consists of several components:

- ["POA Information Box" on page 516](#page-515-0)
- ["POA Status Box" on page 517](#page-516-0)
- ["POA Statistics Box" on page 518](#page-517-0)
- ["POA Log Message Box" on page 518](#page-517-1)
- ["POA Admin Thread Status Box" on page 519](#page-518-0)

Do not exit the POA server console unless you want to stop the POA.

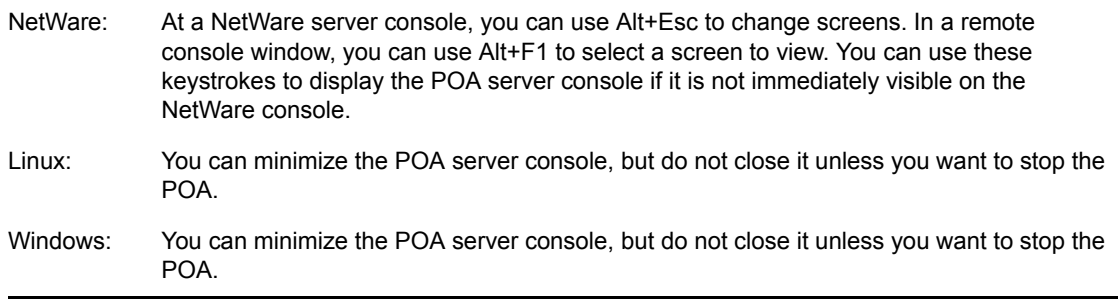

#### <span id="page-515-0"></span>**POA Information Box**

The *POA Information* box identifies the POA whose POA server console you are viewing, which is especially helpful when multiple POAs are running on the same server.

**PostOffice.Domain:** Displays the name of the post office serviced by this POA, and what domain it is linked to.

**Description:** Displays the description provided in the *Description* field in the POA Identification page in ConsoleOne. When you run multiple POAs on the same server, the description should uniquely identify each one. If multiple administrators work at the server where the POA runs, the description could include a note about who to contact before stopping the POA.

**Up Time:** Displays the length of time the POA has been running.

**POA Web Console**  The **[Status](#page-532-0)** page also displays this information.

#### <span id="page-516-0"></span>**POA Status Box**

The *POA Status* box displays the current status of the POA and its backlog. The information displayed varies depending on whether the POA is processing client/server connections, message files, both, or neither.

**Processing:** Displays a rotating bar when the POA is running. If the bar is not rotating, the POA has stopped. For assistance, see "Post Office Agent Problems" in *GroupWise 7 Troubleshooting 2: Solutions to Common Problems*.

**Busy:** Displays the number of POA threads currently in use (busy) for client/server connections, message files, or both, depending on POA configuration. In a typical POA configuration, the number to the left of the colon is the number of busy client/server threads and the number to the right of the colon is the number of busy message handler threads. You can change the total number of threads available. See [Section 38.1.2, "Adjusting the Number of Connections for Client/Server](#page-548-0)  [Processing," on page 549](#page-548-0) and [Section 38.2.1, "Adjusting the Number of POA Threads for Message](#page-551-0)  [File Processing," on page 552.](#page-551-0)

**User Connections (for client/server processing):** Displays the number of active application ("virtual") TCP/IP connections between the POA and the GroupWise $^{\circledR}$  clients run by GroupWise users. You can change the maximum number of user connections. See [Section 38.1.2, "Adjusting the](#page-548-0)  [Number of Connections for Client/Server Processing," on page 549.](#page-548-0)

**Physical Connections (for client/server processing):** Displays the number of active physical TCP/IP connections between the post office and the GroupWise clients run by GroupWise users. You can change the maximum number of physical connections. See [Section 38.1.2, "Adjusting the](#page-548-0)  [Number of Connections for Client/Server Processing," on page 549.](#page-548-0)

**Priority Queues (for message file processing):** Displays the number of messages waiting in the high priority message queues. You can control the number of threads processing message files. See [Section 38.2.1, "Adjusting the Number of POA Threads for Message File Processing," on page 552](#page-551-0).

**Normal Queues (for message file processing):** Displays the number of messages waiting in the normal priority message queues. You can control the number of threads processing message files. See [Section 38.2.1, "Adjusting the Number of POA Threads for Message File Processing," on](#page-551-0)  [page 552](#page-551-0).

**File Queues (for message file processing):** Displays the total number of messages waiting in all message queues, when client/server information and message file information are displayed together.

The number of messages displayed as waiting in message queues is not an exact count. For example, if the POA detects numerous messages to process in the priority 4 queue (normal messages), it does not scan and count messages in lower priority queues. Therefore, actual counts of message files waiting in queues could be higher than the counts displayed in the Status box.

For information about the various message queues in the post office, see "Post Office Directory" in *GroupWise 7 Troubleshooting 3: Message Flow and Directory Structure*.

#### **POA Web Console**

The [Status](#page-532-0) page also displays the status information listed above. In addition, you can display detailed information about specific queue contents.

#### <span id="page-517-0"></span>**POA Statistics Box**

The *POA Statistics* box displays statistics showing the current workload of the POA. The information displayed varies depending on whether the POA is processing client/server connections, message files, both, or neither.

**C/S Requests (for client/server processing):** Displays the number of active client/server requests between GroupWise clients and the POA.

**Requests Pending (for client/server processing):** Displays the number of client/server requests from GroupWise clients the POA has not yet been able to respond to. If the number is large, see "POA Statistics Box Shows Requests Pending" in "Post Office Agent Problems" in *GroupWise 7 Troubleshooting 2: Solutions to Common Problems*.

**Users Timed Out (for client/server processing):** Displays the number of GroupWise clients no longer communicating with the POA. If the number is large, see "POA Statistics Box Shows Users Timed Out" in "Post Office Agent Problems" in *GroupWise 7 Troubleshooting 3: Message Flow and Directory Structure*.

**Message Files (for message file processing):** Displays the total number of messages processed by the POA. This includes user messages, status messages, and service requests processed by the POA.

**Undeliverable (for message file processing):** Displays the number of messages that could not be delivered because the user was not found in that post office or because of other similar problems. Senders of undeliverable messages are notified. For assistance, see "Message Has Undeliverable Status" in "Strategies for Message Delivery Problems" in *GroupWise 7 Troubleshooting 2: Solutions to Common Problems*.

**Problem Messages (for message file processing):** Displays the number of invalid message files that have problems not related to user error. It also displays requests the POA cannot process because of error conditions. For assistance, see "Message Is Dropped in the problem Directory" in "Strategies for Message Delivery Problems" in *GroupWise 7 Troubleshooting 2: Solutions to Common Problems*.

**Users Delivered:** Displays the number of user messages delivered to recipients in the post office. A message with six recipients in the local post office is counted six times.

**Statuses:** Displays the number of status messages delivered to recipients in the post office.

**Rules Executed:** Displays the number of users' rules executed by the POA.

#### **POA Web Console**

The [Status](#page-532-0) page also displays this information. In addition, you can display detailed information about client/server connections and message file processing.

#### <span id="page-517-1"></span>**POA Log Message Box**

The *POA Log Message* box displays the same information that is being written to the POA log file. The amount of information displayed in the *POA Log Message* box depends on the current log settings for the POA. See [Section 37.3, "Using POA Log Files," on page 538.](#page-537-0) The information scrolls up automatically.

Windows Note: To stop the automatic scrolling, click Log, then deselect *Auto Scroll*. You can then use the scroll bar to browse through the contents of the log message box.

#### **POA Web Console**

You can view and search POA log files on the [Log Files](#page-534-1) page.

#### Informational Messages

When you first start the POA, you typically see informational messages that list current agent settings, current number of threads, TCP/IP options (client/server), and scheduled events. As the POA runs, it continues to provide status and delivery information in the *POA Log Message* box.

#### Error Messages

If the POA encounters a problem processing a message, it displays an error message in the *POA Log Message* box. See "Post Office Agent Error Messages" in *GroupWise 7 Troubleshooting 1: Error Messages*.

#### <span id="page-518-0"></span>**POA Admin Thread Status Box**

The POA admin thread updates the post office database (wphost.db) when users and/or user information are added, modified, or removed, and repairs it when damage is detected.

To display the *POA Admin Thread Status* box from the POA server console, click *Configuration > Admin Status*.

NetWare Note: Use Options (F10) > Admin Status.

*Figure 37-2 Admin Status Dialog Box*

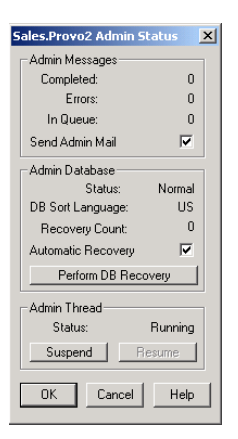

The following tasks pertain specifically to the POA admin thread:

- ["Suspending/Resuming the POA Admin Thread" on page 521](#page-520-0)
- ["Displaying POA Admin Thread Status" on page 525](#page-524-0)
- ["Recovering the Post Office Database Automatically or Immediately" on page 526](#page-525-0)

#### **POA Web Console**

You can display POA admin thread status on the [Configuration](#page-536-0) page. Under the *General Settings* heading, click *Admin Task Processing*. You can also change the admin settings for the current POA session.

## <span id="page-519-0"></span>**37.1.2 Controlling the POA from the POA Server Console**

You can perform the following tasks to monitor and control the POA from the POA server console at the server where the POA is running:

- ["Stopping the POA" on page 520](#page-519-1)
- ["Suspending/Resuming the POA Admin Thread" on page 521](#page-520-0)
- ["Displaying the POA Software Date" on page 522](#page-521-0)
- ["Displaying Current POA Settings" on page 522](#page-521-1)
- ["Displaying Detailed Statistics about POA Functioning" on page 523](#page-522-0)
- ["Displaying Client/Server Information" on page 523](#page-522-1)
- ["Listing Message Queue Activity" on page 524](#page-523-0)
- ["Displaying Message Transfer Status" on page 524](#page-523-1)
- ["Restarting the MTP Thread" on page 525](#page-524-1)
- ["Displaying POA Admin Thread Status" on page 525](#page-524-0)
- ["Recovering the Post Office Database Automatically or Immediately" on page 526](#page-525-0)
- ["Recovering User and Message Databases Automatically" on page 527](#page-526-0)
- ["Updating QuickFinder Indexes" on page 527](#page-526-1)
- ["Compressing QuickFinder Indexes" on page 528](#page-527-0)
- ["Regenerating QuickFinder Indexes" on page 528](#page-527-1)
- ["Browsing the Current POA Log File" on page 528](#page-527-2)
- ["Viewing a Selected POA Log File" on page 529](#page-528-0)
- ["Cycling the POA Log File" on page 529](#page-528-1)
- ["Adjusting POA Log Settings" on page 530](#page-529-1)
- ["Editing the POA Startup File" on page 530](#page-529-2)
- ["Accessing Online Help for the POA" on page 530](#page-529-3)

#### <span id="page-519-1"></span>**Stopping the POA**

You might need to stop and restart the POA for the following reasons:

- Updating the agent software
- Troubleshooting message flow problems
- Backing up GroupWise databases
- Rebuilding GroupWise databases

To stop the POA from the POA server console:

**1** Click *File > Exit > Yes*.

NetWare: Use *Exit* (F7). If the POA does not respond to Exit, you can use the unload command to stop the POA. However, this stops all instances of the POA running on the server.

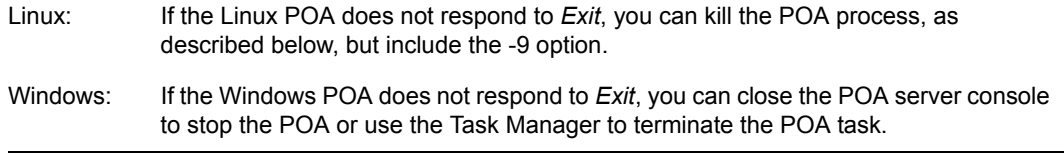

- **2** Restart the POA, as described in the following sections in the *GroupWise 7 Installation Guide*:
	- "Starting the NetWare GroupWise Agents"
	- "Starting the Linux GroupWise Agents as Daemons"
	- "Starting the Windows GroupWise Agents"

#### Stopping the Linux POA When It Is Running As a Daemon

To stop the Linux POA when it is running in the background as a daemon and you started it using the grpwise script:

- **1** Make sure you are logged in as root.
- **2** Change to the /etc/init.d directory.
- **3** Enter the following command:

./grpwise stop

**4** Use the following command to verify that the POA has stopped.

./grpwise status

To stop the Linux POA when it is running in the background as a daemon and you started it manually (not using the grpwise script):

**1** Determine the process IDs (PIDs) of the POA:

```
ps -eaf | grep gwpoa
```
The PIDs for all gwpoa processes are listed.

You can also obtain this information from the [Environment](#page-533-0) page of the POA Web console.

**2** Kill the first POA process listed:

```
Syntax:
kill PID
```
**Example:** kill 1483

It might take a few seconds for all POA processes to terminate.

**3** Use the ps command to verify that the POA has stopped.

ps -eaf | grep gwpoa

#### <span id="page-520-0"></span>**Suspending/Resuming the POA Admin Thread**

You can cause the POA to stop accessing the post office database (wphost.db) without stopping the POA completely. For example, you could suspend the POA admin thread while backing up the post office database.

To suspend the POA admin thread:

- **1** At the POA server console, click *Configuration > Admin Status*.
- **2** Click *Suspend*.

NetWare Note: Use *Options (F10) > Admin Status > Suspend*.

The POA admin thread no longer accesses the post office database until you resume processing.

To resume the POA admin thread:

- **1** At the POA server console, click *Configuration > Admin Status*.
- **2** Click *Resume*.

NetWare Note: Use *Options (F10) > Admin Status > Resume*.

#### **POA Web Console**

You can suspend and resume the POA admin thread from the [Configuration](#page-536-0) page. Under the General Settings heading, click *Admin Task Processing > Suspend or Resume > Submit*.

#### <span id="page-521-0"></span>**Displaying the POA Software Date**

It is important to keep the POA software up-to-date. You can display the date of the POA software from the POA server console.

- **1** At the server where the POA is running, display the POA server console.
- **2** Click *Help > About POA*.

NetWare Note: To check the date of the NetWare<sup>®</sup> POA, you must list the gwpoa.nlm file in the agent installation directory (typically, in the sys:\system directory) or use the modules gwpoa.nlm command at the server console prompt.

#### **POA Web Console**

You can check the POA software date on the [Environment](#page-533-0) page.

#### <span id="page-521-1"></span>**Displaying Current POA Settings**

You can list the current configuration settings of the POA at the POA server console.

- **1** At the server where the POA is running, display the POA server console.
- **2** Click *Configuration > Agent Settings*.

The configuration information displays in the log message box and is written to the log file.

NetWare Note: Use *Show Configuration (F4) > Show Configuration*.

If information you need scrolls out of the log message box, you can scroll back to it. See ["Browsing the Current POA Log File" on page 528](#page-527-2).

For information about POA configuration settings, see [Chapter 36, "Configuring the POA," on](#page-474-0)  [page 475](#page-474-0) and [Chapter 39, "Using POA Startup Switches," on page 565](#page-564-0).

#### **POA Web Console**

You can check the current POA settings on the [Configuration](#page-536-0) page.

#### <span id="page-522-0"></span>**Displaying Detailed Statistics about POA Functioning**

The POA server console displays essential information about the functioning of the POA. More detailed information is also available.

- **1** At the server where the POA is running, display the POA server console.
- **2** Click *Statistics > Misc. Statistics*.

NetWare Note: This feature is not available in the NetWare POA.

- **3** Review the Detailed Statistics dialog box. The following statistics are displayed and written to the log file for the current POA up time:
	- Databases rebuilt
	- ◆ Users deleted
	- Users moved
	- Moved messages processed
	- Statuses processed

#### **POA Web Console**

You can display statistics on the **Status** page.

#### <span id="page-522-1"></span>**Displaying Client/Server Information**

When the POA and the GroupWise clients communicate in client/server mode, you can display statistics to indicate the performance level of the TCP/IP communication.

- **1** At the server where the POA is running, display the POA server console.
- **2** Click *Statistics > Client/Serve*r.

NetWare Note: Use *Configuration (F4) > Display Client/Server Information*.

**3** In the menu, click the type of statistics to display.

The selected type of statistics for the current POA up time are listed in the message log box and are written to the POA log file.

If information you need scrolls out of the log message box, you can scroll back to it. See ["Browsing the Current POA Log File" on page 528](#page-527-2).

**All Statistics:** Lists the information for *General Statistics*, *Throughput*, *Physical Connections*, and *Application Connections*, as described below.

**General Statistics:** Lists the DNS address and IP address of the server, along with the TCP port for the POA, the number of messages received, sent, and aborted, and the number of physical and application connections active and allowed.

**Show Throughput:** Lists the total number of messages processed by the POA for all users. Statistics are provided for the current elapsed time and as a per second average.

**Clear Throughput:** Resets the current elapsed time to zero.

**Physical Connections:** Lists the currently active physical connections. Physical connections are active TCP connections created whenever GroupWise users do something that requires communication and closed when the specific activities have been completed. By listing the physical connections, you can see what users are actively using GroupWise and how much throughput each user is generating. Users' IP addresses are also listed.

**Application Connections:** Lists the currently active application connections. Every user that starts GroupWise has an application connection for as long as GroupWise is running, even if GroupWise is not actively in use at the moment. By listing the application connections, you can see what users have started GroupWise and how much throughput each user is generating. Users' IP addresses are also listed.

**Show Redirection List:** Lists all POAs in your GroupWise system and indicates whether each is configured for TCP/IP. The list includes the IP address of each POA and the IP address of its proxy server outside the firewall, if applicable. This redirection information is obtained from the post office database (wphost.db).

**Check Redirection List:** Attempts to contact each POA in your GroupWise system and reports the results. If a POA is listed as "Connection Failed," see "Post Office Agent Problems" in *GroupWise 7 Troubleshooting 2: Solutions to Common Problems*.

#### **POA Web Console**

You can display client/server information on the [Configuration](#page-536-0) page. You can list client/server users from the Status page using the *C/S Users* and *Remote/Caching Users* links.

#### <span id="page-523-0"></span>**Listing Message Queue Activity**

The POA uses eight queues to process message files. You can view the activity in each of these queues. For more information about message queues, see "Post Office Directory" in *GroupWise 7 Troubleshooting 3: Message Flow and Directory Structure*.

- **1** At the server where the POA is running, display the POA server console.
- **2** Click *Actions > View MF Queues*.

NetWare Note: Use *Options (F10) > Actions > View MF Queues*.

**3** View the queue activity in the message log box. Use the scroll bar if necessary to scroll through the information.

If information you need scrolls out of the log message box, you can scroll back to it. See ["Browsing the Current POA Log File" on page 528](#page-527-2).

The information is also written to the POA log file.

You can check queue activity on the Status page. Under the *Thread Status* heading, click the type of thread to view queue activity for.

#### <span id="page-523-1"></span>**Displaying Message Transfer Status**

When the POA links to the MTA by way of TCP/IP, you can view the status of the TCP/IP link from the POA server console.

- **1** At the server where the POA is running, display the POA server console.
- **2** Click *Configuration > Message Transfer Status*.

NetWare Note: Use *Options (F10) > Message Transfer Status*.

**3** View the following information about the TCP/IP link:

**Outbound TCP/IP Address:** Displays the TCP/IP address and port where the MTA listens for messages from the POA.

**Inbound TCP/IP Address:** Displays the TCP/IP address and port where the POA listens for messages from the MTA.

**Hold Directory:** Displays the path to the directory where the POA stores messages if the TCP/ IP link to the MTA is closed.

**Current Status:** Lists the current status of the TCP/IP link.

- **Open:** The POA and the MTA are successfully communicating by way of TCP/IP.
- **Closed:** The POA is unable to contact the MTA by way of TCP/IP
- **Unavailable:** The POA is not yet configured for TCP/IP communication with the MTA.
- **Unknown:** The POA is unable to contact the MTA in any way.

**Messages Written:** Displays the number of messages the POA has sent.

**Message Read:** Displays the number of messages the POA has received.

**Last Closure Reason:** Provides an explanation for why the post office was last closed. For assistance resolving closure reasons, see "Post Office Agent Error Messages" in *GroupWise 7 Troubleshooting 1: Error Messages*.

#### **POA Web Console**

You can display message transfer status on the [MTP Status](#page-535-0) page.

#### <span id="page-524-1"></span>**Restarting the MTP Thread**

When the POA links to the MTA by way of TCP/IP, you can restart the Message Transfer Protocol (MTP) thread that provides the link between the POA and the MTA.

- **1** At the server where the POA is running, display the POA server console.
- **2** Click *Actions > Restart MTP*.

NetWare Note: Use *Options (F10) > Actions > Restart MTP*.

#### **POA Web Console**

You can restart the MTA thread from the [Configuration](#page-536-0) page. Click *Message Transfer Protocol > Restart MTP > Submit*. In addition, you can control the send and receive threads separately on the [MTP Status](#page-535-0) page. In the Send or Receive column, click the current status > *Stop/Start MTP Send/ Receive > Submit*.

#### <span id="page-524-0"></span>**Displaying POA Admin Thread Status**

Status information for the POA admin thread is displayed in a separate dialog box, rather than on the main POA server console.

- **1** At the server where the POA is running, display the POA server console.
- **2** Click *Configuration > Admin Status.*

NetWare Note: Use *Options (F10) > Admin Status*.

The following admin status information is displayed:

#### **Admin Message Box**

The *Admin Message* box provides the following information about the workload of the POA admin thread:

**Completed:** Number of administrative message successfully processed.

**Errors:** Number of administrative messages not processed because of errors.

**In Queue:** Number of administrative messages waiting in the queue to be processed.

**Send Admin Mail:** Select this options to send a message to the administrator whenever a critical error occurs. See [Section 37.7, "Notifying the GroupWise Administrator," on page 544](#page-543-0).

#### **Admin Database Box**

The *Admin Database* box provides the following information about the post office database (wphost.db):

**Status:** Displays one of the following statuses:

- **Normal:** The POA admin thread is able to access the post office database normally.
- **Recovering:** The POA admin thread is recovering the post office database.
- **DB Error:** The POA admin thread has detected a critical database error. The post office database cannot be recovered. Rebuild the post office database in ConsoleOne<sup>®</sup>. See [Section 26.3, "Rebuilding Domain or Post Office Databases," on page 381](#page-380-0).

The POA admin thread does not process any more administrative messages until the database status has returned to Normal.

 **Unknown:** The POA admin thread cannot determine the status of the post office database. Exit the POA, then restart it, checking for errors on startup.

**DB Sort Language:** Displays the language code for the language that determines the sort order of lists displayed in ConsoleOne and the GroupWise system Address Book.

**Recovery Count:** Displays the number of recoveries performed on the post office database by this POA for the current POA session.

#### **Admin Thread Box**

The Admin Thread box displays the following information:

**Status:** Displays one of the following statuses:

- **Running:** The POA admin thread is active.
- **Suspended:** The POA admin thread is not processing administrative messages.
- **Starting:** The POA admin thread is initializing.
- **Terminated:** The POA admin thread is not running.

#### **POA Web Console**

You can display POA admin thread status from the [Configuration](#page-536-0) page. Under the *General Settings* heading, click *Admin Task Processing*.

#### <span id="page-525-0"></span>**Recovering the Post Office Database Automatically or Immediately**

The POA admin thread can recover the post office database (wphost.db) when it detects a problem.

To enable/disable automatic post office database recovery:

- **1** At the server where the POA is running, display the POA server console.
- **2** Click *Configuration > Admin Status > Automatic Recovery* to toggle this feature on or off for the current POA session.

NetWare Note: Use *Options (F10) > Admin Status > Automatic Recovery*.

To change the setting permanently, see [Section 36.1.2, "Configuring the POA in ConsoleOne," on](#page-476-0)  [page 477](#page-476-0).

To recover the post office database immediately:

- **1** At the server where the POA is running, display the POA server console.
- **2** Click *Configuration > Admin Status > Perform DB Recovery*.

NetWare Note: Use *Options (F10) > Admin Status > Perform DB Recovery*.

For additional database repair procedures, see [Chapter 26, "Maintaining Domain and Post Office](#page-376-0)  [Databases," on page 377.](#page-376-0)

#### **POA Web Console**

You can recover the post office database from the [Configuration](#page-536-0) page. Under the General Settings heading, click *Admin Task Processing*. Select *Automatic Recovery* or *Perform DB Recovery* as needed.

#### <span id="page-526-0"></span>**Recovering User and Message Databases Automatically**

The POA can recover user databases (user*xxx*.db) and message databases (msg*nnn*.db) automatically when it detects a problem because databases can be open during the recover process. This procedure is a "recover" rather than a "rebuild," because a "rebuild" requires that all users and agents are out of the database being rebuilt. See [Chapter 27, "Maintaining User/Resource and](#page-384-0)  [Message Databases," on page 385](#page-384-0).

To enable/disable automatic message and user database recovery:

- **1** At the server where the POA is running, display the POA server console.
- **2** Click *Actions > Auto Rebuild* to toggle this feature on or off for the current POA session.

NetWare Note: Use *Options (F4) > Actions > Enable Auto Rebuild.*

To change the setting permanently, see [Section 36.1.2, "Configuring the POA in ConsoleOne," on](#page-476-0)  [page 477](#page-476-0).

#### **POA Web Console**

You can see whether automatic message and user database recovery is enabled on the [Configuration](#page-536-0) page under the Performance Settings heading.

#### <span id="page-526-1"></span>**Updating QuickFinder Indexes**

GroupWise uses QuickFinderTM technology to index messages and documents stored in post offices. You can start indexing from the POA server console. For example, if you just imported a large number of documents, you could start indexing immediately, rather than waiting for the next scheduled indexing cycle.

To update QuickFinder indexes for the post office:

- **1** At the server where the POA is running, display the POA server console.
- **2** Click *Actions > QuickFinder > Update Indexes*.

NetWare Note: Use *Options (F10) > Actions > Update QuickFinder Indexes*.

To avoid overloading the POA with indexing processing, a maximum of 1000 items are indexed per database. If a very large number of messages are received regularly, or if a user with a very large mailbox is moved to a different post office (requiring the user's messages to be added into the new post office indexes), you might need to repeat this action multiple times in order to get all messages indexed. If too many repetitions are required to complete the indexing task, see [Section 38.3.3,](#page-556-0)  ["Customizing Indexing," on page 557](#page-556-0) for assistance.

You can set up indexing to occur at regular intervals. See Section 38.3.1, "Regulating Indexing," on [page 555](#page-554-0).

If the indexing load on the POA is heavy, you can set up a separate POA just for indexing. See [Section 38.3.2, "Configuring a Dedicated Indexing POA," on page 556.](#page-555-0)

#### **POA Web Console**

You can update QuickFinder indexes from the [Configuration](#page-536-0) page. Under the *General Settings* heading, click *QuickFinder Indexing*.

#### <span id="page-527-0"></span>**Compressing QuickFinder Indexes**

QuickFinder indexes are automatically compressed at midnight each night to conserve disk space. You can start compression at any other time from the POA server console. For example, if you just imported and indexed a large number of documents and are running low on disk space, you could compress the indexes immediately, rather than waiting for it to happen at midnight.

To compress QuickFinder indexes for the post office:

- **1** At the server where the POA is running, display the POA server console.
- **2** Click *Actions > QuickFinder > Compress Indexes*. NetWare Note: Use *Options (F10) > Actions > Compress QuickFinder Indexes.*

#### **POA Web Console**

You can compress QuickFinder indexes from the [Configuration](#page-536-0) page. Under the *General Settings* heading, click *QuickFinder Indexing*.

#### <span id="page-527-1"></span>**Regenerating QuickFinder Indexes**

If QuickFinder indexes become damaged, you can easily delete and re-create them.

To recreate QuickFinder indexes for the post office:

- **1** At the server where the POA is running, display the POA server console.
- **2** Click *Actions > QuickFinder > Delete and Regenerate Indexes*.

NetWare Note: Use *Options (F10) > Actions > Delete and QuickFinder Indexes.*

You can also press Ctrl+Q.

#### **POA Web Console**

You can recreate QuickFinder indexes from the [Configuration](#page-536-0) page. Under the *General Settings* heading, click *QuickFinder Indexing*.

#### <span id="page-527-2"></span>**Browsing the Current POA Log File**

In the log message box, the POA displays the same information being written to the POA log file. The amount of information depends on the current log settings for the POA.

The information automatically scrolls up the screen as additional information is written. You can stop the automatic scrolling so you can manually scroll back through earlier information.

To browse the current POA log file and control scrolling:

**1** At the server where the POA is running, display the POA server console.

**2** Click *Log > Auto Scroll* to toggle automatic scrolling on or off.

NetWare Note: Use *View Log File (F9)*.

For explanations of messages in the POA log file, see "Post Office Agent Error Messages" in *GroupWise 7 Troubleshooting 1: Error Messages*.

See also [Section 37.3, "Using POA Log Files," on page 538](#page-537-0).

#### **POA Web Console**

You can browse and search POA log files on the [Log Files](#page-534-1) page.

#### <span id="page-528-0"></span>**Viewing a Selected POA Log File**

Reviewing log files is an important way to monitor the functioning of the POA.

- **1** At the server where the POA is running, display the POA server console.
- **2** Click *Log > View Log*.

NetWare Note: Use *Options (F10) > View Log Files*.

The following information is provided:

**Log Files:** Lists the current POA log files, ordered from the oldest log file at the top to the newest log file at the bottom. The current log file is marked with an asterisk (\*).

**Date/Time:** Displays the date and time of each POA log file.

**Space Used:** Displays the amount of disk space currently occupied by that POA's log files. You can control the amount of space consumed by POA log files during the current POA session. You can also control the default amount of disk space for POA log files in the POA Log Settings page in ConsoleOne or in the POA startup file. See [Section 37.3.1, "Configuring POA](#page-537-1)  [Log Settings and Switches," on page 538.](#page-537-1)

**Log File Directory:** Displays the full path of the directory where the POA writes its log files. See [Section 37.3.1, "Configuring POA Log Settings and Switches," on page 538.](#page-537-1)

**3** In the log file list, select the POA log file you want to view.

Windows Note: For the Windows POA, you can select the viewer to use by providing the full path to the viewer program. The default viewer is Notepad.

**4** Click *View*.

For explanations of messages in the POA log file, see "Post Office Agent Error Messages" in *GroupWise 7 Troubleshooting 1: Error Messages*.

See also [Section 37.3, "Using POA Log Files," on page 538](#page-537-0).

#### **POA Web Console**

You can view and search POA log files on the [Log Files](#page-534-1) page.

#### <span id="page-528-1"></span>**Cycling the POA Log File**

You can have the POA start a new log file as needed.

- **1** At the server where the POA is running, display the POA server console.
- **2** Click *Log > Cycle Log*. NetWare Note: Use *Options (F10) > Cycle Log*.

#### <span id="page-529-1"></span>**Adjusting POA Log Settings**

Default log settings are established when you start the POA. However, you can adjust the POA log settings for the current session from the POA server console. This overrides any settings provided in ConsoleOne or in the POA startup file. The modified settings remain in effect until you restart the POA, at which time the log settings specified in ConsoleOne or the startup file take effect again.

- **1** At the server where the POA is running, display the POA server console.
- **2** Click *Log > Log Settings*.

NetWare Note: Use *Options (F10) > Logging Options*.

**3** Adjust the values as needed for the current POA session.

See [Section 37.3, "Using POA Log Files," on page 538.](#page-537-0)

#### **POA Web Console**

You can adjust POA log settings from the [Configuration](#page-536-0) page. Click the *Log Settings* heading.

#### <span id="page-529-2"></span>**Editing the POA Startup File**

You can change the configuration of the POA by editing the POA startup file from the POA server console.

- **1** At the server where the POA is running, display the POA server console.
- **2** Click *Configuration > Edit Startup File*.

NetWare Note: Use *Options (F10) > Actions > Edit Startup File*.

- **3** Make the necessary changes, then save and exit the startup file.
- **4** Stop and restart the POA.

#### <span id="page-529-3"></span>**Accessing Online Help for the POA**

Click *Help* on the menu bar for information about the POA server console. Click the *Help* button in any dialog box for additional information.

NetWare Note: Press F1 for information in any dialog box or menu.

## <span id="page-529-0"></span>**37.2 Using the POA Web Console**

The POA Web console enables you to monitor and control the POA from any location where you have access to a Web browser and the Internet. This provides substantially more flexible access than the POA server console, which can only be accessed from the server where the POA is running.

- [Section 37.2.1, "Setting Up the POA Web Console," on page 531](#page-530-0)
- [Section 37.2.2, "Accessing the POA Web Console," on page 532](#page-531-0)
- [Section 37.2.3, "Monitoring the POA from the POA Web Console," on page 533](#page-532-1)
- [Section 37.2.4, "Controlling the POA from the POA Web Console," on page 536](#page-535-1)

## <span id="page-530-0"></span>**37.2.1 Setting Up the POA Web Console**

The default HTTP port for the POA Web console is established during POA installation. You can change the port number and increase security after installation in ConsoleOne.

- **1** In ConsoleOne, browse to and right-click the POA object, then click *Properties*.
- **2** Click *GroupWise > Network Address* to display the Network Address page.

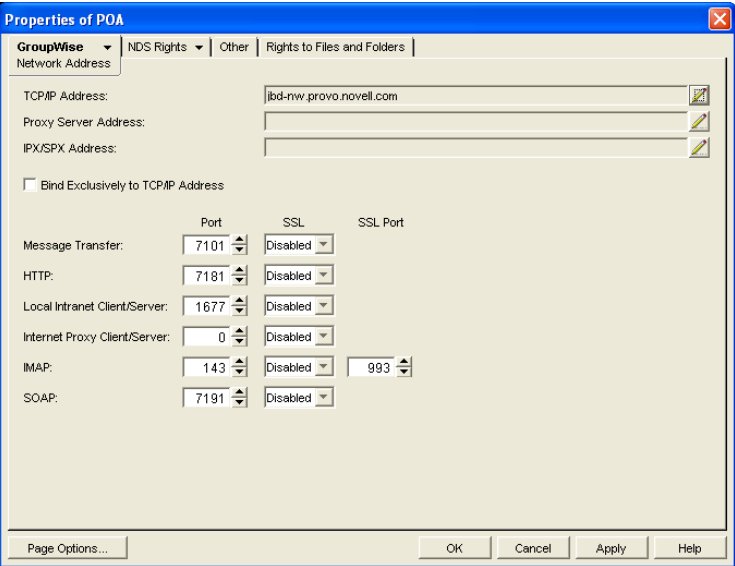

If you configured the POA for TCP/IP links during installation, the TCP/IP Address field should display the POA server's network address. If it does not, follow the instructions in [Section , "Using TCP/IP Links between the Post Office and the Domain," on page 481.](#page-480-0) The POA must be configured for TCP/IP in order to provide the POA Web console.

**3** Make a note of the IP address or DNS hostname in the TCP/IP Address field. You need this information to access the POA Web console.

The HTTP Port field displays the default port number of 7181.

- **4** If the default HTTP port number is already in use on the POA server, specify a unique port number.
- **5** Make a note of the HTTP port number. You need this information to access the POA Web console.
- **6** If you want to use an SSL connection for the POA Web console, which provides optimum security, select *Enabled* in the HTTP SSL drop-down list.

For additional instructions about using SSL connections, see [Chapter 71, "Encryption and](#page-1120-0)  [Certificates," on page 1121](#page-1120-0).

**7** Click *Apply* to save your changes on the Network Address page.

If you want to limit access to the POA Web console, you can provide a username and password.

**8** Click *GroupWise > Agent Settings*, then scroll down to HTTP Settings.

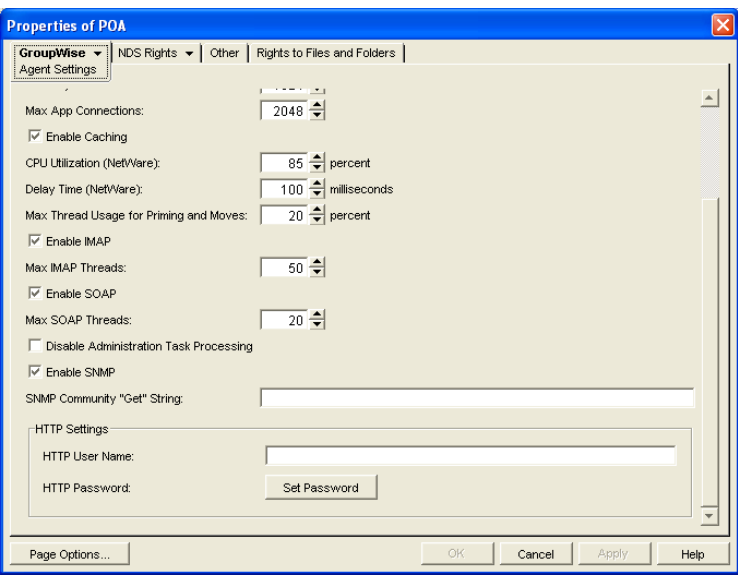

- **9** In the *HTTP Settings* box:
	- **9a** In the *HTTP User Name* field, specify a unique username.
	- **9b** Click *Set Password*.
	- **9c** Type the password twice for verification.
	- **9d** Click *Set Password*.

Unless you are using an SSL connection, do not use a Novell® eDirectory<sup>™</sup> username and password because the information passes over the insecure connection between your Web browser and the POA.

For convenience, use the same username and password for all agents that you plan to monitor from GroupWise Monitor. This saves you from having to provide the username and password information as Monitor accesses each agent.

**10** Click *OK* to save the POA Web console settings.

ConsoleOne then notifies the POA to restart so the new settings can be put into effect.

#### **Corresponding Startup Switches**

You can also use the */httpport, [/httpuser,](#page-574-0) [/httppassword,](#page-573-1) an[d /httpssl](#page-574-1) startup switches in the POA* startup file to enable and secure the POA Web console. In addition, you can use the *h*ttprefresh switch to control how often the POA refreshes the information provided to your Web browser.

### <span id="page-531-0"></span>**37.2.2 Accessing the POA Web Console**

To monitor the POA from your Web browser, view the URL where the POA is located by supplying the network address and port number as displayed on the Network Address page in ConsoleOne. For example:

```
http://172.16.5.18:1677
http://172.16.5.18:7181
http://server1:7181
https://server2:1677
```
When viewing the POA Web console, you can specify either the client/server port or the HTTP port.

#### *Figure 37-3 POA Web Console*

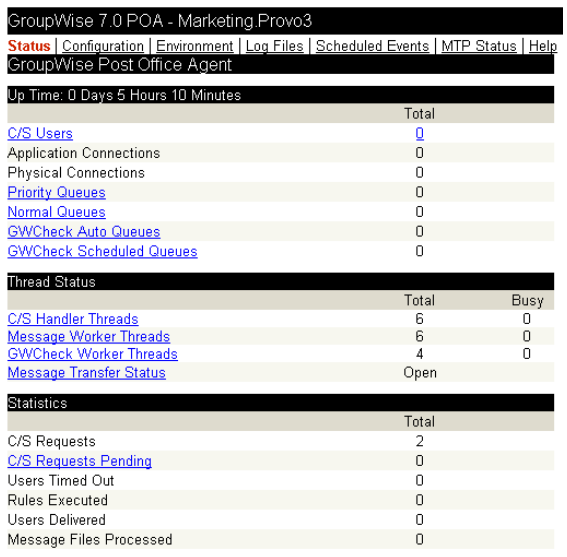

## <span id="page-532-1"></span>**37.2.3 Monitoring the POA from the POA Web Console**

The POA Web console provides several pages of information to help you monitor the performance of the POA. The bar at the top of the POA Web console displays the name of the POA and its post office. Below this bar appears the POA Web console menu that lists the pages of information available in the POA Web console. Online help throughout the POA Web console helps you interpret the information being displayed and use the links provided.

- ["Monitoring POA Status" on page 533](#page-532-0)
- ["Checking the POA Operating System Environment" on page 534](#page-533-0)
- ["Viewing and Searching POA Log Files" on page 535](#page-534-1)
- ["Listing POA Scheduled Events" on page 535](#page-534-0)
- ["Checking Link Status to the MTA" on page 536](#page-535-0)

#### <span id="page-532-0"></span>**Monitoring POA Status**

When you first access the POA Web console, the Status page is displayed. Online help on the Status page helps you interpret the status information being displayed.

*Figure 37-4 POA Web Console with the Status Page Displayed*

| GroupWise 7.0 POA - Marketing.Provo3                                                    |       |      |
|-----------------------------------------------------------------------------------------|-------|------|
| Status   Configuration   Environment   Log Files   Scheduled Events   MTP Status   Help |       |      |
| GroupWise Post Office Agent                                                             |       |      |
| Up Time: 0 Days 5 Hours 10 Minutes                                                      |       |      |
|                                                                                         | Total |      |
| C/S Users                                                                               | o     |      |
| <b>Application Connections</b>                                                          | n     |      |
| Physical Connections                                                                    | n     |      |
| <b>Priority Queues</b>                                                                  | n     |      |
| <b>Normal Queues</b>                                                                    | Ω     |      |
| <b>GWCheck Auto Queues</b>                                                              | n     |      |
| <b>GWCheck Scheduled Queues</b>                                                         | Ω     |      |
| Thread Status                                                                           |       |      |
|                                                                                         | Total | Busy |
| C/S Handler Threads                                                                     | я     | n    |
| <b>Message Worker Threads</b>                                                           | ĥ     | n    |
| <b>GWCheck Worker Threads</b>                                                           | Δ     | n    |
| <b>Message Transfer Status</b>                                                          | Open  |      |
| <b>Statistics</b>                                                                       |       |      |
|                                                                                         | Total |      |
| C/S Requests                                                                            | 2     |      |
| C/S Requests Pending                                                                    | 0     |      |
| Users Timed Out                                                                         | Ω     |      |
| <b>Rules Executed</b>                                                                   | Ω     |      |
| <b>Users Delivered</b>                                                                  | n     |      |
| Message Files Processed                                                                 | n     |      |
|                                                                                         |       |      |

Click any hyperlinked status items for additional details. The status information is much the same as that provided at the POA server console, as described in [Section 37.1.1, "Monitoring the POA from](#page-514-1)  [the POA Server Console," on page 515.](#page-514-1)

#### <span id="page-533-0"></span>**Checking the POA Operating System Environment**

On the POA Web console menu, click *Environment* to display information about the operating system where the POA is running. On a NetWare server, the following information is displayed:

*Figure 37-5 POA Web Console Environment Page for a NetWare Server*

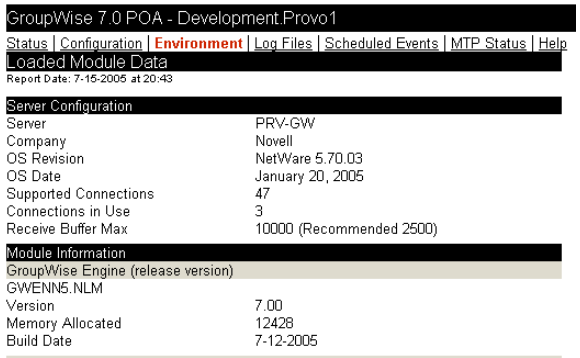

On a Linux server, the following information is displayed:

*Figure 37-6 POA Web Console Environment Page for a Linux Server*

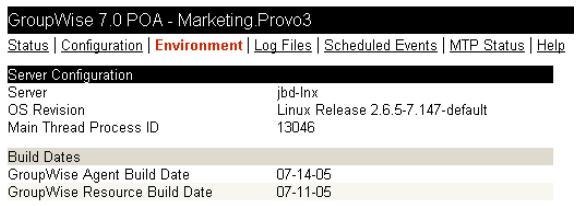

On a Windows server, the following information is displayed:

*Figure 37-7 POA Web Console Environment Page for a Windows Server*

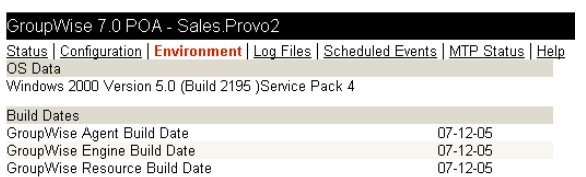

#### <span id="page-534-1"></span>**Viewing and Searching POA Log Files**

On the POA Web console menu, click *Log Files* to display and search POA log files.

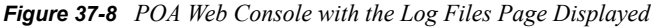

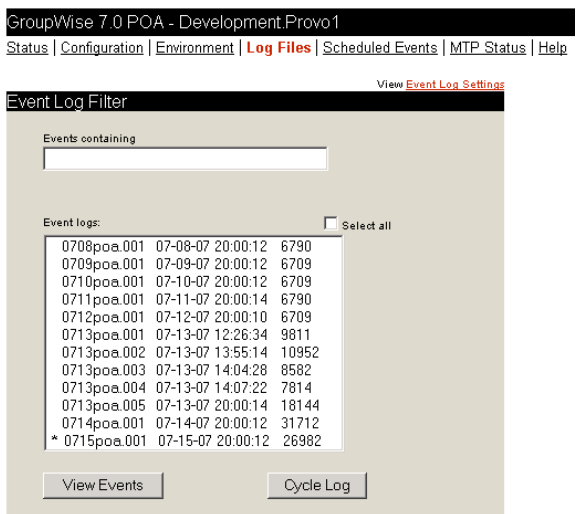

To view a particular log file, select the log file, then click *View Events*.

To search all log files for a particular string, type the string in the Events Containing field, select *Select Al*l, then click *View Events*. You can also manually select multiple log files to search.

The results of the search are displayed on a separate page that can be printed.

#### <span id="page-534-0"></span>**Listing POA Scheduled Events**

On the POA Web console menu, click *Scheduled Events* to view currently scheduled events and their status information.

*Figure 37-9 POA Web Console with the Scheduled Events Page Displayed*

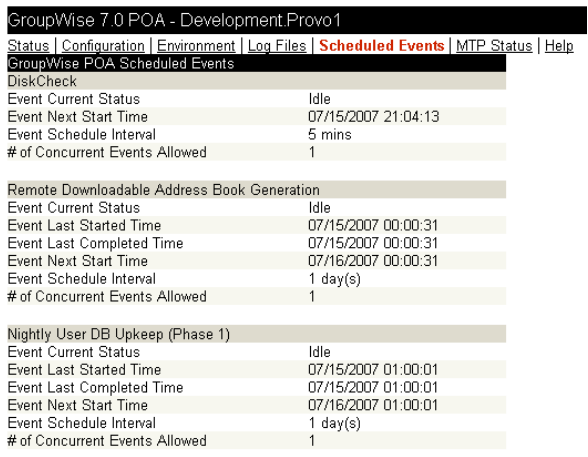

QuickFinder indexing and remote downloadable Address Book generation can be controlled using links from the Configuration page. The Configuration page also displays information about disk check events and database maintenance events. However, scheduled events must be created and modified using ConsoleOne.

#### <span id="page-535-0"></span>**Checking Link Status to the MTA**

On the POA Web console menu, click *MTP Status* to view status information about the link between the POA for the post office and MTA for the domain.

*Figure 37-10 POA Web Console with the MTP Status Page Displayed*

| GroupWise 7.0 POA - Development.Provo1 |                                                                                         |  |  |  |  |  |  |
|----------------------------------------|-----------------------------------------------------------------------------------------|--|--|--|--|--|--|
|                                        | Status   Configuration   Environment   Log Files   Scheduled Events   MTP Status   Help |  |  |  |  |  |  |
|                                        |                                                                                         |  |  |  |  |  |  |
| Send                                   | Receive                                                                                 |  |  |  |  |  |  |
| Open                                   | Open                                                                                    |  |  |  |  |  |  |
|                                        |                                                                                         |  |  |  |  |  |  |
| 07-13-07 14:08:16                      | 07-13-07 14:08:16                                                                       |  |  |  |  |  |  |
|                                        |                                                                                         |  |  |  |  |  |  |
|                                        |                                                                                         |  |  |  |  |  |  |
| Directory Paths and TCP/IP addresses   |                                                                                         |  |  |  |  |  |  |
| 173.15.4.13:7100                       |                                                                                         |  |  |  |  |  |  |
| 173.15.4.13:7101                       |                                                                                         |  |  |  |  |  |  |
| PRV-GW/sys:\gwsystem\dev\wpcsin        |                                                                                         |  |  |  |  |  |  |
|                                        |                                                                                         |  |  |  |  |  |  |
|                                        |                                                                                         |  |  |  |  |  |  |
| 1                                      |                                                                                         |  |  |  |  |  |  |
|                                        |                                                                                         |  |  |  |  |  |  |
|                                        | 3                                                                                       |  |  |  |  |  |  |

The *Outbound TCP/IP* link displays the MTA Web console where you can get status information about the MTA. The *Hold* link displays the contents of the MTA input queue, so you can find out if messages are waiting for processing by the MTA.

### <span id="page-535-1"></span>**37.2.4 Controlling the POA from the POA Web Console**

At the POA Web console, you can change some POA configuration settings for the current POA session. You can also stop and start some specific POA threads.

- ["Changing POA Configuration Settings" on page 537](#page-536-0)
- ["Controlling the POA Admin Thread" on page 537](#page-536-1)
- ["Controlling the POA MTP Threads" on page 538](#page-537-2)

#### <span id="page-536-0"></span>**Changing POA Configuration Settings**

On the POA Web console menu, click *Configuration*. Online help on the Configuration page helps you interpret the configuration information being displayed.

*Figure 37-11 POA Web Console with the Configuration Page Displayed*

| GroupWise 7.0 POA - Development.Provo1                                                  |                           |  |  |  |  |  |
|-----------------------------------------------------------------------------------------|---------------------------|--|--|--|--|--|
| Status   Configuration   Environment   Log Files   Scheduled Events   MTP Status   Help |                           |  |  |  |  |  |
|                                                                                         |                           |  |  |  |  |  |
| GroupWise POA Configuration Settings<br>General Settings:                               |                           |  |  |  |  |  |
| Post Office Directory:                                                                  | PRV-GW/sys:\gwsystem\dev  |  |  |  |  |  |
| Post Office Access Mode:                                                                | Client/Server Only        |  |  |  |  |  |
| Post Office Configuration Instance:                                                     | POA                       |  |  |  |  |  |
| Read Configuration from Database:                                                       | Yes                       |  |  |  |  |  |
| Error Mail to Administrator:                                                            | Yes                       |  |  |  |  |  |
| IP Address Redirection Table:                                                           | Show                      |  |  |  |  |  |
| <b>IPV6 Protocol:</b>                                                                   | Disabled                  |  |  |  |  |  |
| QuickFinder Indexing:                                                                   | Enahled                   |  |  |  |  |  |
| QuickFinder Indexing Base Offset (hours from Midnight):                                 | 20 Hours 0 Mins (Default) |  |  |  |  |  |
| QuickFinder Indexing Interval:                                                          | 24 Hours 0 Mins (Default) |  |  |  |  |  |
| Simple Network Management Protocol (SNMP):                                              | Enabled (index 1)         |  |  |  |  |  |
| Admin Task Processing:                                                                  | Yes                       |  |  |  |  |  |
| Intruder Detection:                                                                     | Enabled                   |  |  |  |  |  |
| Incorrect Login Attempts before Lockout:                                                | 3                         |  |  |  |  |  |
| Login Attempt Reset Interval:                                                           | 15 mins                   |  |  |  |  |  |
| Intruder Lockout Reset Interval:                                                        | 15 mins                   |  |  |  |  |  |
| GWCheck Processing:                                                                     | Enabled                   |  |  |  |  |  |
|                                                                                         | Nn                        |  |  |  |  |  |
| Netware Clustering Enabled:                                                             | No                        |  |  |  |  |  |
| Running in Protected Address Space:                                                     | Yes                       |  |  |  |  |  |
| Post Office Security Requires Password:<br>LDAP_Authentication:                         | Enabled                   |  |  |  |  |  |
|                                                                                         |                           |  |  |  |  |  |
| Move User (live) via TCPIP:                                                             | Enabled                   |  |  |  |  |  |
|                                                                                         |                           |  |  |  |  |  |
| Internet Protocol Agent Settings:                                                       |                           |  |  |  |  |  |
| IMAP Agent:                                                                             | Enabled                   |  |  |  |  |  |
| IMAP Port for Incoming IMAP requests:                                                   | 143 (Default)             |  |  |  |  |  |
| IMAP over SSL:                                                                          | Disabled                  |  |  |  |  |  |
| CAP Agent:                                                                              | Enabled                   |  |  |  |  |  |
| CAP Port for Incoming CAP requests:                                                     | 1026 (Default)            |  |  |  |  |  |

Click any hyperlinked configuration items to change settings for the current agent session. The settings that can be modified are much the same as those that can be changed at the POA server console, as described in [Section 37.1.2, "Controlling the POA from the POA Server Console," on](#page-519-0)  [page 520](#page-519-0).

#### <span id="page-536-1"></span>**Controlling the POA Admin Thread**

On the Configuration page, click *Admin Task Processing.*

*Figure 37-12 POA Web Console with the Admin Task Status Page Displayed*

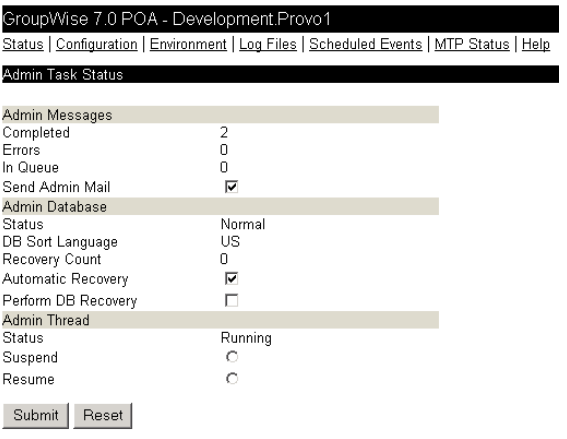

Modify the functioning of the POA admin thread as needed, then click *Submit*. The changes remain in effect for the current POA session.

#### <span id="page-537-2"></span>**Controlling the POA MTP Threads**

On the Configuration page, click *Message Transfer Protocol.*

*Figure 37-13 POA Web Console with the Message Transfer Protocol Settings Page Displayed*

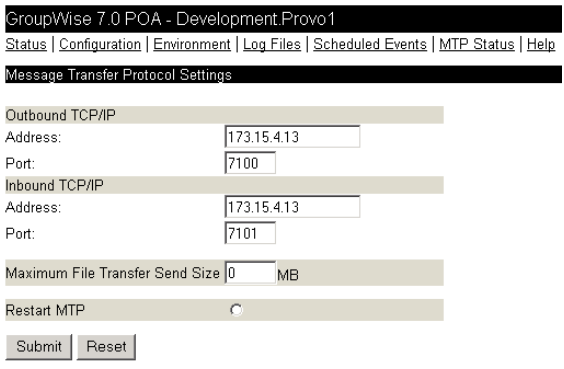

On this page, you can restart MTA processing between the POA and the MTA. On the MTP status page, you can restart the send and receive threads separately.

## <span id="page-537-0"></span>**37.3 Using POA Log Files**

Error messages and other information about POA functioning are written to log files as well as displaying on the POA server console. Log files can provide a wealth of information for resolving problems with POA functioning or message flow. This section covers the following subjects to help you get the most from POA log files:

- [Section 37.3.1, "Configuring POA Log Settings and Switches," on page 538](#page-537-1)
- [Section 37.3.2, "Viewing POA Log Files," on page 539](#page-538-1)
- [Section 37.3.3, "Interpreting POA Log File Information," on page 539](#page-538-2)

### <span id="page-537-1"></span>**37.3.1 Configuring POA Log Settings and Switches**

The following aspects of logging are configurable:

- Log File Path [\(/log\)](#page-584-0)
- Disk Logging [\(/logdiskoff](#page-584-1))
- Logging Level [\(/loglevel\)](#page-585-0)
- Maximum Log File Age (*/logdays*)
- Maximum Log File Size (*(logmax*)

You can configure the log settings in the following ways:

 Using ConsoleOne to establish defaults (see [Section 36.1.7, "Adjusting the POA Logging](#page-484-0)  [Level and Other Log Settings," on page 485](#page-484-0))

- Using startup switches to override ConsoleOne settings (see [Section 39, "Using POA Startup](#page-564-0)  [Switches," on page 565](#page-564-0))
- Using the POA server console to override log settings for the current POA session (see Section, "Adjusting POA Log Settings," on page 530)
- Using the POA Web console to override other settings for the current POA session (see [Section 37.2.4, "Controlling the POA from the POA Web Console," on page 536\)](#page-535-1)

## <span id="page-538-1"></span>**37.3.2 Viewing POA Log Files**

You can view the contents of the POA log file from the POA server console and Web console. See the following tasks presented in [Section 37.1.1, "Monitoring the POA from the POA Server](#page-514-1)  [Console," on page 515:](#page-514-1)

- ["Browsing the Current POA Log File" on page 528](#page-527-2)
- ["Viewing a Selected POA Log File" on page 529](#page-528-0)
- ["Cycling the POA Log File" on page 529](#page-528-1)
- ["Viewing and Searching POA Log Files" on page 535](#page-534-1)

### <span id="page-538-2"></span>**37.3.3 Interpreting POA Log File Information**

On startup, the POA records the POA settings currently in effect. Thereafter, it logs events that take place, including errors. To look up error messages that appear in POA log files, see "Post Office Agent Error Messages" in *GroupWise 7 Troubleshooting 3: Message Flow and Directory Structure*.

Because the POA consists of multiple threads, you might find it useful to retrieve the log file into an editor and sort it on the thread ID that follows the date and time information. Sorting groups all messages together for the same POA thread. You can also use the search capability of the POA Web console to gather information about a specific POA thread. See ["Viewing and Searching POA Log](#page-534-1)  [Files" on page 535](#page-534-1).

## <span id="page-538-0"></span>**37.4 Using GroupWise Monitor**

GroupWise Monitor is a monitoring and management tool that allows you to monitor GroupWise agents and gateways from any location where you are connected to the Internet and have access to a Web browser. The POA Web console can be accessed from GroupWise Monitor, enabling you to monitor all POAs in your GroupWise system from one convenient location. In addition, GroupWise Monitor can notify you when agent problems arise.

*Figure 37-14 GroupWise Monitor Web Console*

| GroupWise® Monitor                       |                                             | 百两边游泳产               |                        |                          |                   |
|------------------------------------------|---------------------------------------------|----------------------|------------------------|--------------------------|-------------------|
|                                          |                                             | ×<br>距               | a                      |                          | Novell.           |
| Corporate Mail                           | Monitored agents for "Corporate Mail" group |                      |                        |                          |                   |
| ۰<br>Gateways                            | Total: 12<br>Displayed: 1 - 12              |                      |                        |                          |                   |
| ۰<br>Linux Agents<br>۰<br>NetWare Agents | Options                                     | Help  <br>Thresholds |                        |                          |                   |
| ۰<br>Windows Agents                      | г<br><b>Name</b>                            | <b>Status</b>        | <b>Status Duration</b> | Up Time                  | <b>Type</b>       |
|                                          | O Provo2<br>п.                              | Normal               | 3 d 21 h 2 m           | 3 d 20 h 59 m MTA        | 7.0               |
| Create                                   | O Provo2.GWIA<br>г.                         | Normal               | 3 d 21 h 2 m           | 3 d 20 h 59 m GWIA       | 7.0               |
| Rename<br>Move                           | Sales.Provo2<br>п.                          | Normal               | 3 d 21 h 2 m           | 3 d 20 h 59 m POA        | 7.0               |
| Delete                                   | WEBAC70A.Provo2                             | Normal               | 3 d 21 h 2 m           | 3 d 20 h 59 m WEBACC 7.0 |                   |
| Refresh                                  | O Provo1<br>п.                              | Normal               | 0 d 0 h 53 m           | 0 d 0 h 54 m             | 7.0<br><b>MTA</b> |
| Help                                     | O Development.Provo1                        | Normal               | 0 d 0 h 53 m           | 0 d 0 h 53 m             | 7.0<br>POA        |

For installation and setup instructions, see "Installing GroupWise Monitor" in the *GroupWise 7 Installation Guide*. For usage instructions, see [Part XIII, "Monitor," on page 963.](#page-962-0)

## <span id="page-539-0"></span>**37.5 Using Novell Remote Manager**

If the POA is running on NetWare 6.5 or on Novell Open Enterprise Server (OES), you can use the IP Address Management feature in Novell Remote Manager (*Manage Server > IP Address Management*) to view the IP address and port configuration for the POA. This is also true for other GroupWise agents (MTA, Internet Agent, and WebAccess Agent) running on NetWare 6.5/OES servers.

**IMPORTANT:** If the POA is running in protected mode on NetWare, it does not display in Novell Remote Manager.

You access Novell Remote Manager by entering the following URL in a Web browser: http://*server\_address*:8008

For example:

http://172.16.5.18:8008

For more information about using Novell Remote Manager, see the [NetWare 6.5 Documentation](http://www.novell.com/documentation/nw65)  [Web site](http://www.novell.com/documentation/nw65) (http://www.novell.com/documentation/nw65) and the [Novell Open Enterprise Server](http://www.novell.com/documentation/oes)  [Documentation Web site](http://www.novell.com/documentation/oes) (http://www.novell.com/documentation/oes).

## <span id="page-539-1"></span>**37.6 Using an SNMP Management Console**

You can monitor the POA from the Management and Monitoring component of Novell ZENworks<sup>®</sup> for Servers or any other SNMP management and monitoring program. When properly configured, the POA sends SNMP traps to network management consoles for display along with other SNMP monitored programs.

Although the POA is SNMP-enabled by default, the server where the POA is installed must be properly configured to support SNMP, and the POA object in eDirectory must be properly configured as well. To set up SNMP services for your server, complete the following tasks:

- [Section 37.6.1, "Setting Up SNMP Services for the POA," on page 541](#page-540-0)
- [Section 37.6.2, "Copying and Compiling the POA MIB File," on page 543](#page-542-0)
[Section 37.6.3, "Configuring the POA for SNMP Monitoring," on page 544](#page-543-0)

### **37.6.1 Setting Up SNMP Services for the POA**

Select the instructions for the platform where the POA runs:

- ["Setting Up SNMP Services for the NetWare POA" on page 541](#page-540-0)
- ["Setting Up SNMP Services for the Linux POA" on page 541](#page-540-1)
- ["Setting Up SNMP Services for the Windows POA" on page 542](#page-541-0)

#### <span id="page-540-0"></span>**Setting Up SNMP Services for the NetWare POA**

The NetWare POA supports SNMP through the SNMP services loaded on the NetWare server. SNMP services are provided through the SNMP NLM™. The SNMP NLM initiates and responds to requests for monitoring information and generates trap messages.

If the SNMP NLM is not loaded before the NetWare POA, the POA still loads and functions normally, but SNMP support is disabled. The POA does not attempt to auto-load snmp.nlm.

To load the SNMP NLM manually:

**1** Go to the console of each NetWare server where you want to implement SNMP services.

These servers should already have the GroupWise agents installed.

**2** Type the command to load the SNMP NLM:

#### **Syntax:**

load snmp v control=*x* monitor=*y* trap=*z*

where v represents Verbose, meaning to display informational messages, and *x*, *y* and *z* are replaced with your system SNMP community strings for SNMP SETs, GETs and TRAPs).

### **Example:**

load snmp v control=private monitor=public trap=all

The configuration for the SNMP NLM is found in snmp.cfg and traptarg.cfg in the sys:\etc directory. View the contents of these files for more information.

The TCP/IP NLM automatically loads snmp.nlm, using default values for the community strings. If your system uses different community string values, load snmp.nlm before tcpip.nlm.

**3** If the SNMP NLM is already loaded, you can add the control and trap parameters by typing the following at the console prompt:

snmp control= trap=

To automatically load these commands, include them in the autoexec.ncf file.

For more information about implementing SNMP services, see your NetWare documentation.

**4** Skip to [Section 37.6.2, "Copying and Compiling the POA MIB File," on page 543](#page-542-0).

#### <span id="page-540-1"></span>**Setting Up SNMP Services for the Linux POA**

The Linux POA is compatible with NET-SNMP. An older version of SNMP called UCD-SNMP cannot be used with the Linux POA. NET-SNMP comes with OES Linux, but it does not come with SLES. If you are using SLES, you must update to NET-SNMP in order to use SNMP to monitor the Linux POA.

- **1** Make sure you are logged in as root.
- **2** If NET-SNMP is not already set up on your Linux server, use the following command to configure SNMP:

snmpconf -g basic setup

The snmpconf command creates the snmpd.conf file in one of the following directories, depending on your version of Linux:

```
/usr/share/snmp
/usr/local/share/snmp
\sim/.snmp
```
- **3** Locate the snmpd.conf file on your Linux server.
- **4** In a text editor, open the snmpd.conf file and add the following line:

dlmod Gwsnmp /opt/novell/groupwise/agents/lib/libgwsnmp.so

- **5** Save the snmpd.conf file and exit the text editor.
- **6** Restart the SNMP daemon (snmpd) to put the changes into effect.

**IMPORTANT:** Make sure that the SNMP daemon always starts before the POA starts.

**7** Skip to [Section 37.6.2, "Copying and Compiling the POA MIB File," on page 543](#page-542-0).

### <span id="page-541-0"></span>**Setting Up SNMP Services for the Windows POA**

SNMP support is provided for up to eight Windows POAs on the same Windows server. Upon startup, each instance of the POA is dynamically assigned a row in its SNMP table. View the contents of the POA MIB for a description of the SNMP variables in the table. See [Section 37.6.2,](#page-542-0)  ["Copying and Compiling the POA MIB File," on page 543](#page-542-0) for more information about MIB files.

To set up SNMP services for the Windows POA, complete the following tasks:

- ["Installing Windows SNMP Support" on page 542](#page-541-1)
- ["Installing GroupWise Agent SNMP Support" on page 543](#page-542-1)

<span id="page-541-1"></span>Installing Windows SNMP Support

For Windows, the SNMP service is usually not included during the initial operating system installation. The SNMP service can be easily added at any time. To add or configure the SNMP service, you must be logged in as a member of the Administrator group.

For example, to add the SNMP service to a Windows 2000 server:

- **1** From the Control Panel, double-click *Add/Remove Programs*.
- **2** Click *Add/Remove Windows Components*.
- **3** Select *Management and Monitoring Tools*.
- **4** Click *Details*, then select *Simple Network Management Protocol*.

Continue with ["Installing GroupWise Agent SNMP Support" on page 543](#page-542-1).

### <span id="page-542-1"></span>Installing GroupWise Agent SNMP Support

The GroupWise Agent Installation program includes an option for installing SNMP support. However, if the server where you installed the agents did not yet have SNMP set up, that installation option was not available. Now that you have set up SNMP, you can install GroupWise agent SNMP support.

At the Windows server where you want to install the GroupWise agent SNMP support:

**1** Run setup.exe at the root of the *GroupWise 7 Administrator for NetWare/Windows* CD. Click *Install Products > GroupWise Agents > Install GroupWise Agents*.

or

Run install.exe from the agents subdirectory on the *GroupWise 7 Administrator for NetWare/Windows* CD or in your software distribution directory if you have updated it with the latest GroupWise software.

- **2** In the Installation Path dialog box, browse to and select the path where the agent software is installed, then select *Install and Configure SNMP for GroupWise Agents*.
- **3** To shorten the install time, deselect *Install GroupWise Agent Software*.
- **4** Continue through the rest of the installation process as prompted by the Agent Installation program.

The Agent Installation program copies the SNMP support files to the agent installation directory, makes the appropriate Windows registry entries, and restarts the Windows SNMP service.

**5** Continue with [Copying and Compiling the POA MIB File](#page-542-0).

### <span id="page-542-0"></span>**37.6.2 Copying and Compiling the POA MIB File**

An SNMP-enabled POA returns information contained in a Management Information Base (MIB). The MIB is an ASCII data structure that defines the information gathered. It also defines the properties that can be monitored and managed on the SNMP-enabled POA.

Before you can monitor an SNMP-enabled POA, you must compile the gwpoa.mib file using your SNMP management program.

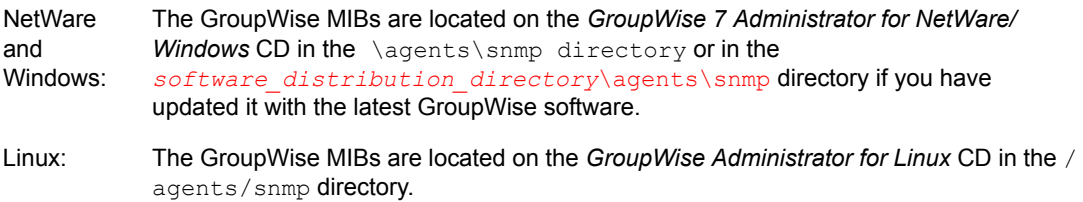

**1** Copy the gwpoa.mib file to the location required by your SNMP management program.

ZENworks Server Management users can access the gwpoa.mib file in the software distribution directory.

**2** Compile or import the gwpoa.mib file as required by your SNMP management program.

For example, to compile the gwpoa.mib file for ZENworks Server Management:

**2a** In ConsoleOne, right-click the Site Server object, then click *Properties > MIB Poo*l.

- **2b** Click *Modify Pool > Add*.
- **2c** Browse to and select the gwpoa.mib file, then click *OK*.
- **2d** Click *Compile*.
- **2e** Make sure that the server where the POA is running is configured to send SNMP traps to the ZENworks Server Management Site Server.

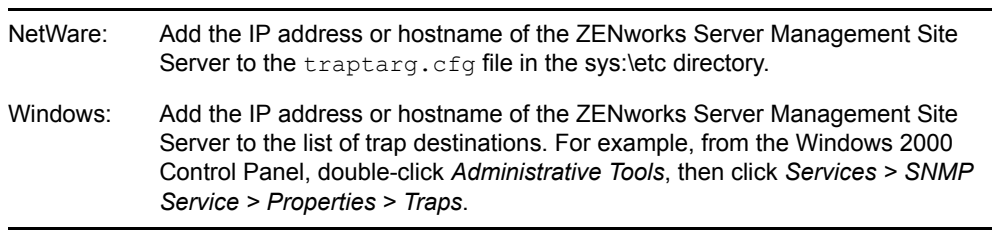

Refer to your SNMP management program documentation for specific instructions.

**3** Continue with [Configuring the POA for SNMP Monitoring](#page-543-0).

### <span id="page-543-0"></span>**37.6.3 Configuring the POA for SNMP Monitoring**

In order for SNMP monitoring programs to monitor the POA, the POA must be configured with a network address and SNMP community string.

- **1** Browse to and right-click the POA object, then click *Properties*.
- **2** Click *GroupWise > Network Address* to display the Network Address page.
- **3** Click the pencil icon to provide the TCP/IP address or  $IPX^{TM}/SPX^{TM}$  address of the server where the POA runs, then click Apply.
- **4** Click *GroupWise > Agent Settings* page, then scroll to the bottom of the settings list.
- **5** Provide your system SNMP community GET string, then click OK.

ConsoleOne then notifies the POA to restart so the new settings can be put into effect.

The POA should now be visible to your SNMP monitoring program.

### **37.7 Notifying the GroupWise Administrator**

If you want to be notified with an e-mail message whenever POAs encounter critical errors, you can designate yourself as an administrator of the domain where the post offices are located.

**1** In ConsoleOne, browse to and right-click the Domain object, then click *Properties* to display the Identification page.

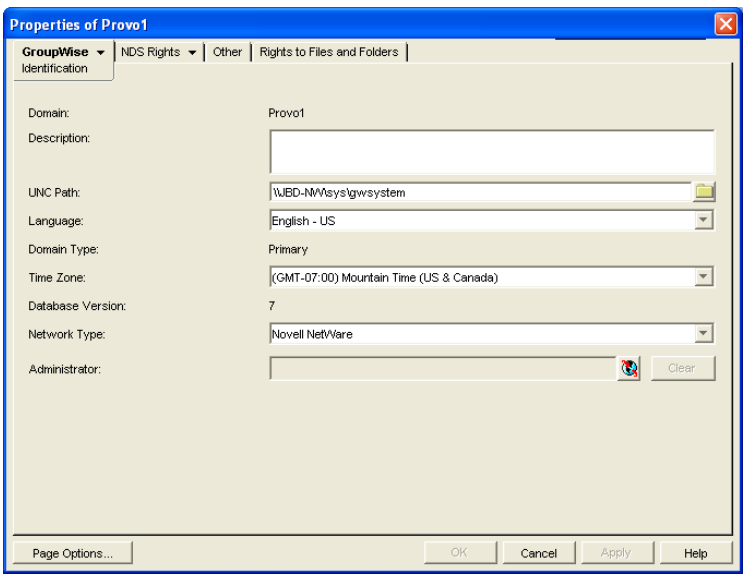

**2** In the *Administrator* field, browse to and select your GroupWise user ID.

A domain can have a single administrator, or you can create a group of users to function as administrators.

**3** Click *OK* to save the administrator information.

The selected user or group then begins receiving e-mail messages whenever POAs servicing post offices in the domain encounter critical errors.

#### **Corresponding Startup Switches**

By default, the POA generates error mail if an administrator has been assigned for the domain. Error mail can be turned off using the [/noerrormail](#page-589-0) switch in the POA startup file.

### **POA Web Console**

Another way to receive e-mail notification of POA problems is to use GroupWise Monitor to access the POA Web console. See [Section 59.5.1, "Configuring E-Mail Notification," on page 979](#page-978-0).

### **37.8 Using the POA Error Message Documentation**

POA error messages are documented with the source and explanation of the error, possible causes of the error, and actions to take to resolve the error. See "Post Office Agent Error Messages" in *GroupWise 7 Troubleshooting 1: Error Messages*.

### **37.9 Employing POA Troubleshooting Techniques**

If you are having a problem with the POA but are not receiving a specific error message, or if the suggested actions for the specific error did not resolve the problem, you can review more general troubleshooting strategies for dealing with POA problems. See "Strategies for Agent Problems" in *GroupWise 7 Troubleshooting 2: Solutions to Common Problems*.

### **37.10 Using Platform-Specific POA Monitoring Tools**

Each operating system where the GroupWise POA runs provides tools for monitoring programs.

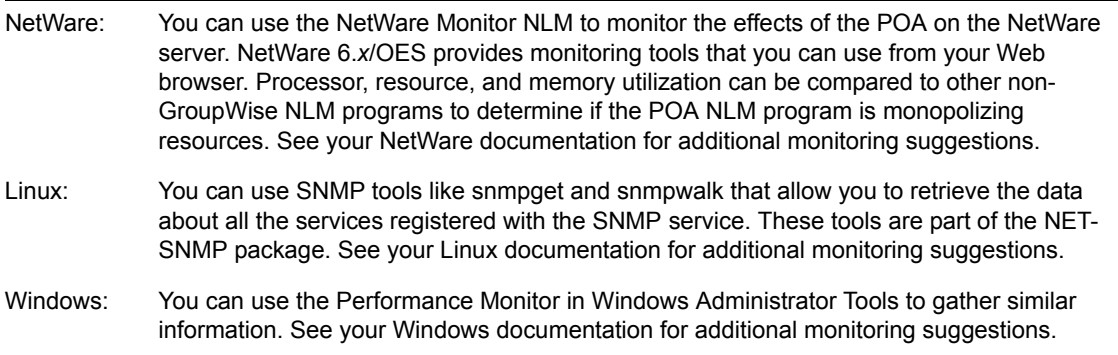

# <sup>38</sup>**Optimizing the POA**

You can adjust how the POA functions to optimize its performance. Before attempting optimization, you should run the POA long enough to observe its efficiency and its impact on other network applications running on the same server. See [Chapter 37, "Monitoring the POA," on page 515.](#page-514-0)

Also, remember that optimizing your network hardware and operating system can make a difference in POA performance.

The following topics help you optimize the POA:

- [Section 38.1, "Optimizing Client/Server Processing," on page 547](#page-546-0)
- [Section 38.2, "Optimizing Message File Processing," on page 552](#page-551-0)
- [Section 38.3, "Optimizing Indexing," on page 554](#page-553-0)
- [Section 38.4, "Optimizing Database Maintenance," on page 559](#page-558-0)
- [Section 38.5, "Optimizing CPU Utilization for the NetWare POA," on page 562](#page-561-0)

## <span id="page-546-0"></span>**38.1 Optimizing Client/Server Processing**

If you run only one POA for the post office, you can adjust the number of POA threads and connections for client/server processing. If client/server processing needs are extremely heavy for a post office, you can set up a dedicated client/server POA to meet those needs.

- [Section 38.1.1, "Adjusting the Number of POA Threads for Client/Server Processing," on](#page-546-1)  [page 547](#page-546-1)
- [Section 38.1.2, "Adjusting the Number of Connections for Client/Server Processing," on](#page-548-0)  [page 549](#page-548-0)
- [Section 38.1.3, "Configuring a Dedicated Client/Server POA," on page 550](#page-549-0)

### <span id="page-546-1"></span>**38.1.1 Adjusting the Number of POA Threads for Client/Server Processing**

If the POA is configured with client/server processing enabled, it starts TCP handler threads to respond to current client/server requests, up to the number of threads specified by the TCP Handler Threads option. To respond to occasional heavy loads, the POA can increase the number of TCP handler threads above the specified amount if CPU utilization is below the threshold established by the CPU Utilization setting. When the POA rereads its configuration information, the number of TCP handler threads drops back within the configured limit. You can determine how often this happens by checking the Client/Server Pending Requests History page at the POA Web console.

If the POA is frequently not keeping up with the client/server requests from GroupWise<sup>®</sup> client users, you can increase the maximum number of TCP handler threads so the POA can create additional threads as needed. The default is 10 TCP handler threads; valid values range from 1 to 40.

If GroupWise client users cannot connect to the POA immediately or if response is sluggish, you can increase the number of threads.

**1** In ConsoleOne®, browse to and right-click the POA object, then click *Properties*.

**2** Click *GroupWise > Agent Settings* to display the Agent Settings page.

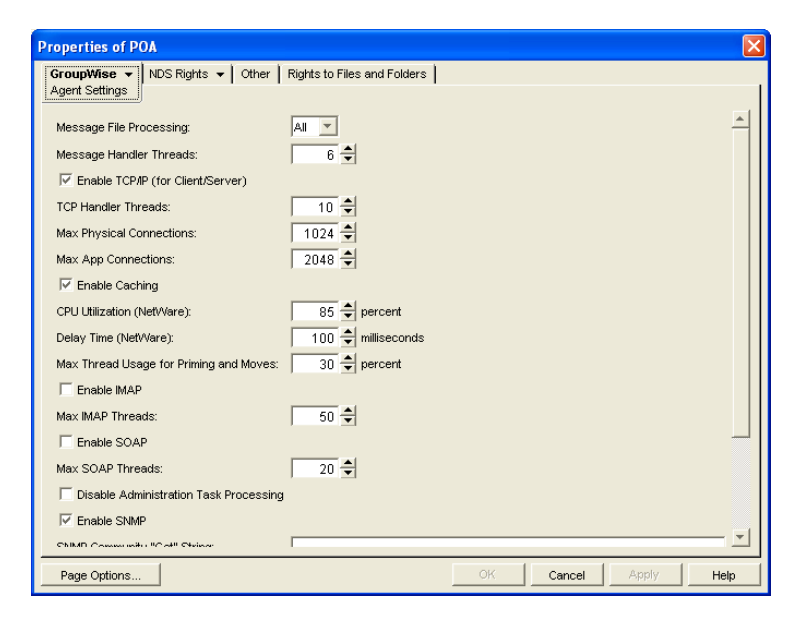

**3** Increase the number in the *TCP Handler Threads* field to increase the maximum number of threads the POA can create for client/server processing.

The optimum number of threads for a POA is affected by many factors, including available system resources, number of users in Caching mode, number of users priming Caching mailboxes, and so on.

Plan on at least one TCP handler thread per 20-30 client/server users. Or, you can increase the number of TCP handler threads in increments of three to five threads until acceptable throughput is reached. Another approach would be to set the value high initially and then monitor thread usage with the C/S Handler Threads link on the [Status](#page-532-0) page of the POA Web console. If some of the threads always have a count of 0 (zero), meaning they are never used, you can decrease the number of TCP handler threads accordingly.

**4** Click *OK* to save the new thread setting.

ConsoleOne then notifies the POA to restart so the new thread setting can be put into effect.

### **Corresponding Startup Switches**

You can also use the [/tcpthreads](#page-599-0) switch in the POA startup file to adjust the number of POA threads.

#### **POA Web Console**

The [Status](#page-532-0) page helps you assess whether the POA is currently meeting the client/server needs of the post office. Under the *Thread Status* heading, click *C/S Handler Threads* to display the workload and status of the client/server handler threads.

You can change the number of client/server handler threads on the [Configuration](#page-536-0) page. Under *Performance Settings*, click *Client/Server Processing Threads*.

### <span id="page-548-0"></span>**38.1.2 Adjusting the Number of Connections for Client/Server Processing**

Connections are the number of "sockets" through which client/server requests are communicated from the GroupWise client to the POA.

- **Application connections:** Each GroupWise user uses one application connection when he or she starts GroupWise. Depending on what activities the user is doing in the GroupWise client, additional application connections are used. For example, the GroupWise Address Book and GroupWise Notify use individual application connections. The default maximum number of application connections is 2048. You should plan about 3 to 4 application connections per user, so the default is appropriate for a post office of about 500 users.
- **Physical connections:** Each GroupWise user could have zero or multiple active physical connections. One physical connection can accommodate multiple application connections. Inactive physical connections periodically time out and are then closed by the clients and the POA. The default maximum number of physical connections is 1024. You should plan about 1 to 2 physical connections per user, so the default is appropriate for a post office of about 500 users.

If the POA is configured with too few connections to accommodate the number of users in the post office, the POA can encounter an error condition such as "GWPOA: Application connection table full".

- **1** In ConsoleOne, browse to and right-click the POA object, then click *Properties*.
- **2** Click *GroupWise > Agent Settings* to display the Agent Settings page.

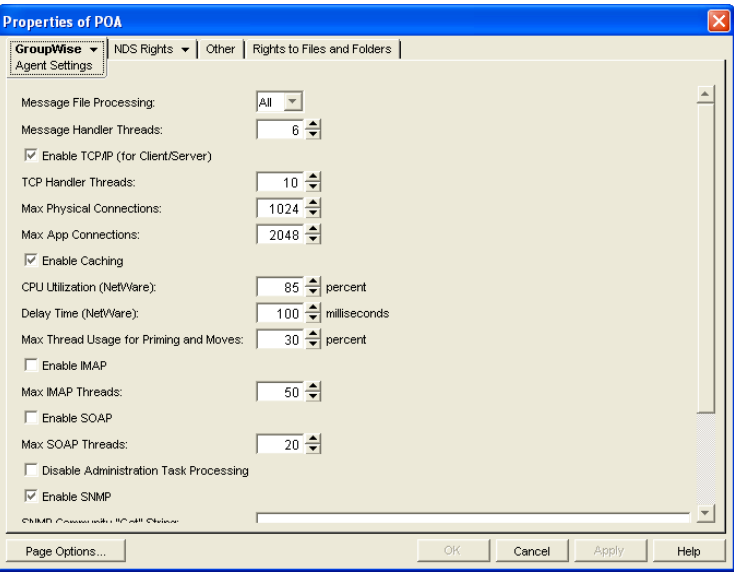

- **3** Increase the number in the *Max Physical Connections* field to increase the amount of TCP/IP traffic the POA can accommodate.
- **4** Increase the number in the *Max App Connections* field to increase the number of activities the attached users can perform concurrently.
- **5** Click *OK* to save the new connection settings.

ConsoleOne then notifies the POA to restart so the new connection settings can be put into effect.

### **Corresponding Startup Switches**

You can also use the [/maxappconns](#page-585-0) and [/maxphysconns](#page-586-0) switches in the POA startup file to adjust the POA client/server processing.

### **POA Web Console**

The [Status](#page-532-0) page helps you assess whether the POA is currently meeting the client/server needs of the post office. Under the *Statistics* heading, click *C/S Requests Pending*. You can also manually select multiple log files to search in order to display a history of times during the last 24 hours when the POA was unable to respond immediately to client/server requests.

### <span id="page-549-0"></span>**38.1.3 Configuring a Dedicated Client/Server POA**

When GroupWise users access the post office in client/server mode, the responsiveness of the GroupWise client depends entirely on the ability of the POA to handle the load placed upon it by the users. When you configure a dedicated client/server POA, GroupWise client users do not compete with other POA activities.

Because many POA functions are disabled when a POA is dedicated to client/server processing, you must run at least one other POA for the post office to take care of the POA functions that the dedicated client/server POA is not performing. This additional POA could be a multipurpose POA, or you could configure additional POAs dedicated to specific types of processing.

To configure a dedicated client/server POA:

- **1** Create a new POA object for the post office as described in [Section 36.1.1, "Creating a POA](#page-475-0)  [Object in eDirectory," on page 476.](#page-475-0)
- **2** Right-click the new POA object, then click *Properties*.
- **3** Click *GroupWise > Agent Settings* to display the Agent Settings page.

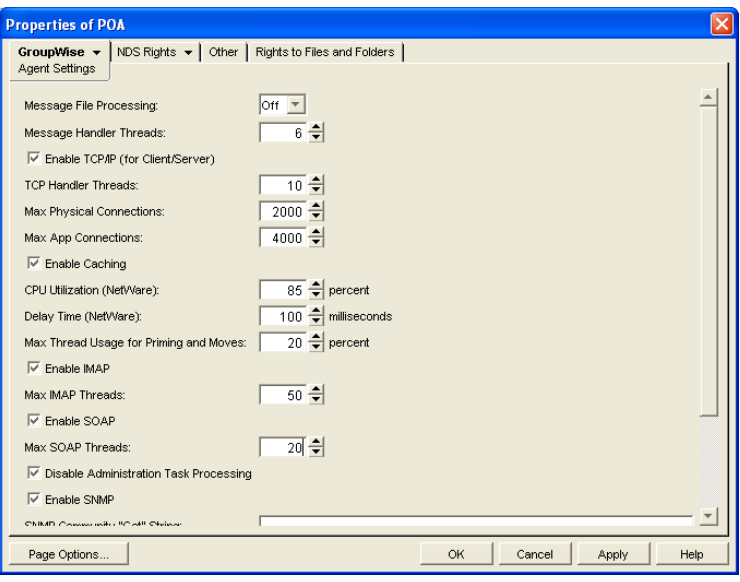

**4** Make sure *Enable TCP/IP (for Client/Server)* is selected.

**5** Increase the number in the TCP Handler Threads field as needed to increase the maximum number of threads the POA can create.

The optimum number of threads for a POA is affected by many factors, including available system resources, number of users in Caching mode, number of users priming Caching mailboxes, and so on.

Plan on at least one TCP handler thread per 20-30 client/server users. Or, you can increase the number of TCP handler threads in increments of three to five threads until acceptable throughput is reached. Another approach would be to set the value high initially and then monitor thread usage with the *C/S Handler Threads* link on the [Status](#page-532-0) page of the POA Web console. If some of the threads always have a count of 0 (zero), meaning they are never used, you can decrease the number of TCP handler threads accordingly.

**6** Increase the number in the *Max Physical Connections* field as needed to increase the amount of TCP/IP traffic the POA can accommodate.

Plan on one to two physical connections per user in the post office.

**7** Increase the number in the *Max App Connections* field as needed to increase the number of activities the attached users can perform concurrently.

Plan on three to four application connections per user in the post office.

- **8** Set *Message File Processing* to Off. Make sure another POA handles message file processing.
- **9** Select *Disable Administration Task Processing*, so that this POA does not run an admin thread. Make sure that another POA handles administration tasks.
- **10** Click *Apply* to save the updated information on the Agent Settings page.
- **11** Click *GroupWise > QuickFinder*.
- **12** Deselect *Enable QuickFinder Indexing,* then click *Apply*. Make sure another POA handles indexing.
- **13** Click *GroupWise > Maintenance*.
- **14** Deselect *Enable Automatic Database Recovery*. Make sure another POA handles database recovery.
- **15** Set *Maintenance Handler Threads* to 0 (zero). Make sure another POA handles database maintenance and disk space management.
- **16** Deselect *Perform User Upkeep* and deselect *Generate Address Book for Remote*. Make sure another POA handles these tasks.
- **17** Click *OK* to save the new settings for dedicated client/server processing.
- **18** Install the POA software on a *different* server from where the original POA for the post office is already running. See "Installing GroupWise Agents" in the *GroupWise 7 Installation Guide*.
- **19** Add the [/name](#page-588-0) switch to the POA startup file and specify the name designated when you created the new POA object. Also add the /name switch to the startup file for the original POA.
- **20** Start the dedicated client/server POA.

### **Corresponding Startup Switches**

You can also use the [/nomf,](#page-590-0) [/noqf,](#page-591-0) [/norecover](#page-591-1), [/nogwchk,](#page-589-1) [/nonuu](#page-591-2), and [/nordab](#page-591-3) switches in the POA startup file to disable non-client/server processing, then use the [/tcpthreads,](#page-599-0) [/maxappconns,](#page-585-0) and [/](#page-586-0) [maxphysconns](#page-586-0) switches to adjust the POA client/server processing.

## <span id="page-551-0"></span>**38.2 Optimizing Message File Processing**

If you run only one POA for the post office, you can adjust the number of POA threads for message file processing. If message file processing needs are extremely heavy for a post office, you can set up a dedicated message file processing POA to meet those needs.

- [Section 38.2.1, "Adjusting the Number of POA Threads for Message File Processing," on](#page-551-1)  [page 552](#page-551-1)
- [Section 38.2.2, "Configuring a Dedicated Message File Processing POA," on page 553](#page-552-0)

### <span id="page-551-1"></span>**38.2.1 Adjusting the Number of POA Threads for Message File Processing**

If the POA is configured for message file processing, it starts the number of threads specified by the Message Handler Threads option. Message handler threads deliver messages to users mailboxes. The default number of message handler threads is 6; valid values range from 1 to 30.

The more message threads the POA uses, the faster it can process messages. However, the more threads the POA uses, the fewer resources are available to other processes running on the server.

To adjust the number of POA message handler threads:

- **1** In ConsoleOne, browse to and right-click the POA object, then click *Properties*.
- **2** Click *GroupWise > Agent Settings* to display the Agent Settings page.

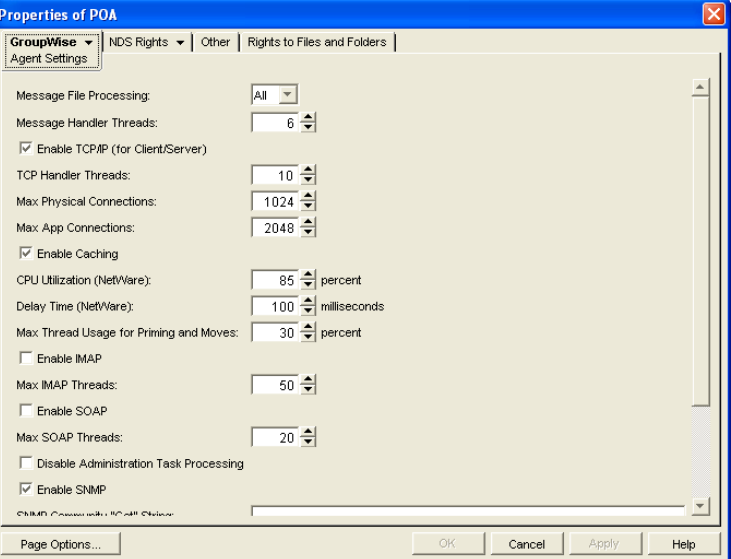

**3** Increase the number in the *Message Handler Threads* field.

For example, you could increase the number of threads in increments of three to five threads until acceptable throughput is reached. The optimum number of threads for a POA is affected by many factors, including available system resources.

**4** Click *OK* to save the new thread setting.

ConsoleOne then notifies the POA to restart so the new setting can be put into effect.

### **Corresponding Startup Switches**

You can also use the [/threads](#page-600-0) switch in the POA startup file to adjust the number of message handler threads.

### **POA Web Console**

The [Status](#page-532-0) page helps you assess whether the POA is currently meeting the message file processing needs of the post office. Under the *Thread Status* heading, click *Message File Processing Threads* to display the workload and status of the message handler threads.

You can change the number of message handler threads on the [Configuration](#page-536-0) page. Under *Performance Settings*, click *Message File Processing Threads*.

### <span id="page-552-0"></span>**38.2.2 Configuring a Dedicated Message File Processing POA**

If client/server processing is being handled by a dedicated client/server POA, you can set up one or more other POAs to handle other POA functions such as message file processing.

- **1** Create a new POA object for the post office as described in [Section 36.1.1, "Creating a POA](#page-475-0)  [Object in eDirectory," on page 476.](#page-475-0)
- **2** Right-click the new POA object, then click *Properties*.
- **3** Click *GroupWise > Agent Settings* to display the Agent Settings page.

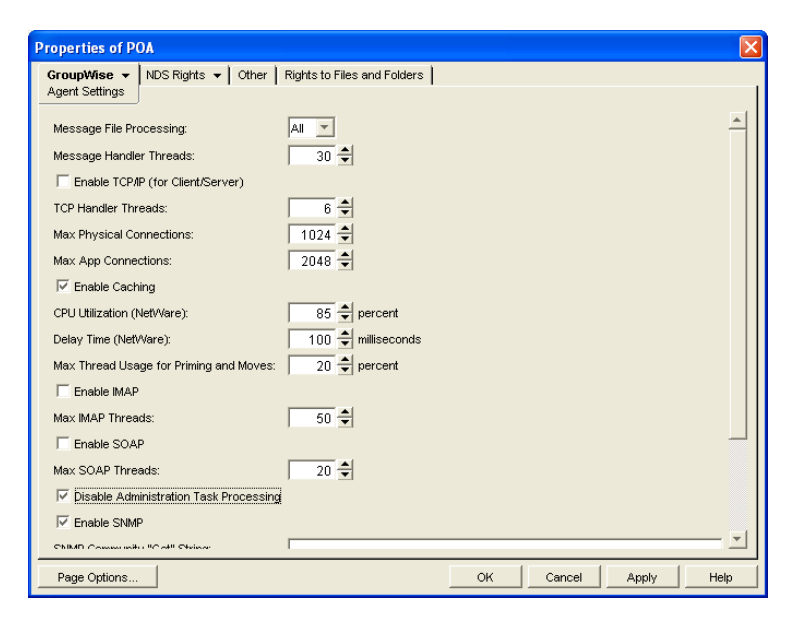

**4** Set *Message File Processing* to the desired level for this message file processing POA.

If you are using just one message file processing POA, set Message File Processing to All.

For additional load balancing, you could set up two message file processing POAs, one with *Message File Processing* set to High to handle Busy Searches and requests from Remote client users promptly, and a second with *Message File Processing* set to Low to handle regular message delivery in the post office.

**5** Increase the number in the *Message Handler Threads* field as needed.

You can configure as many as 30 message handler threads. The optimum number is affected by many factors, including available system resources.

- **6** Deselect *Enable TCP/IP (for Client/Server)*. Make sure another POA handles client/server processing.
- **7** Select *Disable Administration Task Processing*, so that this POA does not run an admin thread. Make sure that another POA handles administration tasks.
- **8** Click *Apply* to save the updated information on the Agent Settings page.
- **9** Click *GroupWise > QuickFinder*.
- **10** Deselect *Enable QuickFinder Indexing*, then click *Apply*. Make sure another POA handles indexing.
- **11** Click *GroupWise > Maintenance.*
- **12** Deselect *Enable Automatic Database Recovery*. Make sure another POA handles database recovery.
- **13** Set *Maintenance Handler Threads* to 0 (zero). Make sure another POA handles database maintenance and disk space management.
- **14** Deselect *Perform User Upkeep* and deselect *Generate Address Book for Remote*. Make sure another POA handles these tasks.
- **15** Click *OK* to save the new settings for dedicated message file processing.
- **16** Install the POA software on a *different* server from where the original POA for the post office is already running. See "Installing GroupWise Agents" in the *GroupWise 7 Installation Guide*.
- **17** Add the *f* name switch to the POA startup file and specify the name designated when the new POA object was created. Also add the /name switch to the startup file for the original POA.
- **18** Start the dedicated message file processing POA.

#### **Corresponding Startup Switches**

You can also use the */notcpip, [/noqf](#page-591-0), [/norecover](#page-591-1), [/nogwchk](#page-589-1), [/nonuu](#page-591-2), and [/nordab](#page-591-3) switches in the* POA startup file to disable non-message file processing, then use the [/nomfhigh](#page-590-1) and [/nomflow](#page-590-2) switches in the POA startup file to adjust the POA message file processing.

### <span id="page-553-0"></span>**38.3 Optimizing Indexing**

If you run only one POA for the post office, you can adjust the indexing schedule. If indexing needs are extremely heavy for a post office, you can set up a dedicated indexing POA to meet those needs.

- [Section 38.3.1, "Regulating Indexing," on page 555](#page-554-0)
- [Section 38.3.2, "Configuring a Dedicated Indexing POA," on page 556](#page-555-0)
- [Section 38.3.3, "Customizing Indexing," on page 557](#page-556-0)

**NOTE:** To facilitate the Find feature in the GroupWise client, the POA searches unindexed messages as well as those that have already been indexed, so that all messages are immediately available to users whenever they perform a search. The POA does not search unindexed documents, so documents cannot be located using the client Find feature until after indexing has been performed.

### <span id="page-554-0"></span>**38.3.1 Regulating Indexing**

By default, the POA indexes messages and documents in the post office every 24 hours at 8:00 p.m. You can modify this interval if users need messages and documents indexed more quickly. To start indexing immediately, see ["Updating QuickFinder Indexes" on page 527.](#page-526-0)

To adjust the interval at which indexing occurs:

- **1** In ConsoleOne, browse to and right-click the POA object, then click *Properties*.
- **2** Click *GroupWise > QuickFinder* to display the QuickFinder page.

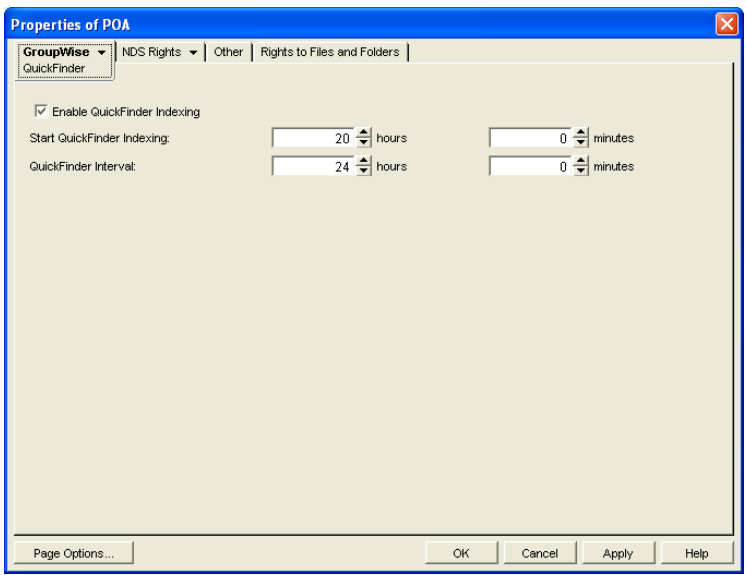

- **3** Make sure *Enable QuickFinder Indexing* is selected.
- **4** In the *Start QuickFinder Indexing* field, specify the number of hours and minutes after midnight you want the POA to start its indexing cycle.

For example, if you set *QuickFinder Interval* to 6 and *Start QuickFinder Indexing* to 1 hour, indexing cycles would occur at 1:00 a.m., 7:00 a.m., 1:00 p.m., and 7:00 p.m.

**5** Decrease the number of hours and minutes in the *QuickFinder Interval* field so indexing occurs more frequently.

The interval is measured from the start of one indexing cycle to the next, so that indexing starts at regular intervals, no matter how long each indexing session takes. By default, the start point of the cycle is 8:00 p.m.

To avoid overloading the POA with indexing processing, a maximum of 1000 items are indexed per database for each indexing cycle. If a very large number of messages are received regularly, you should configure the POA with frequent indexing cycles in order to get all messages indexed in a timely manner.

To handle occasional heavy indexing requirements, you can start indexing manually. See ["Updating QuickFinder Indexes" on page 527](#page-526-0).

**6** Click *OK* to save the new indexing settings.

ConsoleOne then notifies the POA to restart so the new settings can be put into effect.

### **Corresponding Startup Switches**

You can also use the [/qfinterval](#page-594-0), [/qfintervalinminute,](#page-594-1) [/qfbaseoffset,](#page-593-0) and [/qfbaseoffsetinminute](#page-593-1) switches in the POA startup file to regulate indexing.

### **POA Web Console**

You can control indexing for the current POA session on the [Configuration](#page-536-0) page. Under the *General Settings* heading, click *QuickFinder Indexing*. If indexing is currently in progress, you can check the status of the indexing process on the [Scheduled Events](#page-534-0) page.

### <span id="page-555-0"></span>**38.3.2 Configuring a Dedicated Indexing POA**

If your GroupWise client users rely heavily on indexed documents, you can set up a dedicated indexing POA so that indexing can be done quickly without impacting other POA functions. The steps provided in this section would be appropriate for a basic indexing POA. For a discussion of more complex configuration options, see [Section 23.3, "Indexing Documents," on page 351.](#page-350-0)

To configure a basic dedicated indexing POA:

- **1** Create a new POA object for the post office as described in [Section 36.1.1, "Creating a POA](#page-475-0)  [Object in eDirectory," on page 476.](#page-475-0)
- **2** Right-click the new POA object, then click *Properties*.
- **3** Click *GroupWise > QuickFinder* to display the QuickFinder page.

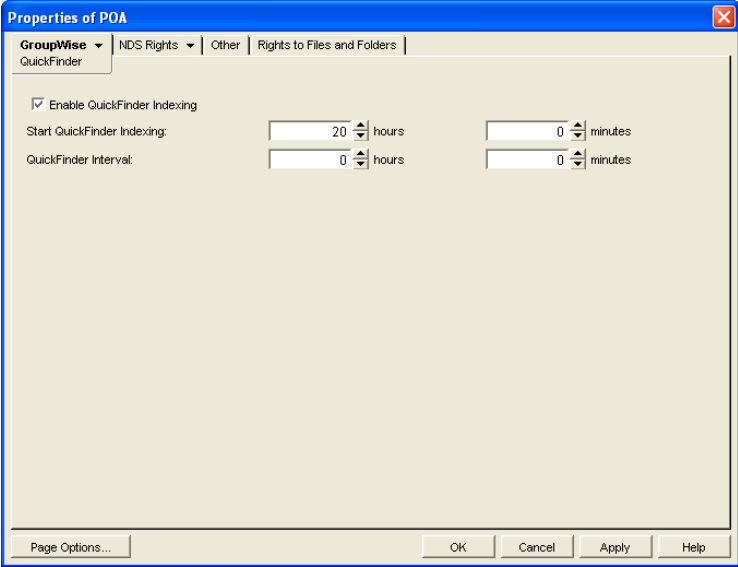

- **4** Make sure *Enable QuickFinder Indexing* is selected.
- **5** In the *Start QuickFinder Indexing* field, specify the number of hours and minutes after midnight you want the POA to start its indexing cycle.

The default is 20, meaning at 8:00 p.m.

**6** Set *QuickFinder Update Interval* low enough to keep up with the indexing demands of your GroupWise client users.

To avoid overloading the POA with indexing processing, a maximum of 1000 items are indexed per database for each indexing cycle. If a very large number of messages are received

regularly, you should configure the POA with very frequent indexing cycles in order to get all messages indexed in a timely manner.

For continuous QuickFinderTM indexing, set *QuickFinder Update Interval* to 0 (zero).

- **7** Click *Apply* to save the updated QuickFinder settings.
- **8** Click *GroupWise > Agent Settings*.
- **9** Set *Message File Processing* to *Off*. Make sure another POA handles message file processing.
- **10** Deselect *Enable TCP/IP (for Client/Server)* and set *TCP Handler Threads* to 0. Make sure another POA handles client/server processing.
- **11** Select *Disable Administration Task Processing*, so that this POA does not run an admin thread. Make sure that another POA handles administration tasks.
- **12** Click *Apply* to save the updated agent settings.
- **13** Click *GroupWise > Maintenance.*
- **14** Deselect *Enable Automatic Database Recovery*. Make sure another POA handles database recovery.
- **15** Set *Maintenance Handler Threads* to 0 (zero). Make sure another POA handles database maintenance and disk space management.
- **16** Deselect *Perform User Upkeep* and deselect *Generate Address Book for Remote*. Make sure another POA handles these tasks.
- **17** Click *OK* to save the new settings for dedicated indexing.
- **18** Install the POA software on a *different* server from where the original POA for the post office is already running. See "Installing GroupWise Agents" in the *GroupWise 7 Installation Guide*.
- **19** Add the */name switch to the POA startup file and specify the name designated when the new* POA object was created. Also add the /name switch to the startup file for the original POA.
- **20** Start the dedicated indexing POA.

#### **Corresponding Startup Switches**

You can also use the */nomf, [/notcpip](#page-592-0), [/norecover](#page-591-1), [/nonuu,](#page-591-2) and [/nordab](#page-591-3) switches in the POA startup* file to disable unwanted processing, then use the [/qfinterval,](#page-594-0) [/qfintervalinminute](#page-594-1), [/qfbaseoffset](#page-593-0), and [/](#page-593-1) [qfbaseoffsetinminute](#page-593-1) switches to control the indexing schedule.

### <span id="page-556-0"></span>**38.3.3 Customizing Indexing**

By default, the POA indexes 500 items in a user or library database, then moves on to the next database during each QuickFinder indexing cycle. The indexing cycle is established on the QuickFinder property page of the POA object. By default, QuickFinder indexing is performed once a day at 8:00 p.m. If a database has more than 500 items that need to be indexed, items beyond 500 wait for the next indexing cycle.

Occasionally, circumstances arise where indexing needs are especially heavy for a short period of time. This can occur when you move users to a different post office or if the QuickFinder indexes for a post office become damaged. Startup switches are available for temporary use in the POA startup file to customize the way the POA handles indexing. In general, they are not intended for long-term use. You might want to set up a separate POA just to handle the temporary indexing needs, as described in [Section 38.3.2, "Configuring a Dedicated Indexing POA," on page 556](#page-555-0), and use these switches only with the dedicated indexing POA.

Because the switches are placed in the POA startup file, you must stop and then start the POA to put the settings into effect.

- ["Determining What to Index" on page 558](#page-557-0)
- ["Determining Indexing Priority" on page 558](#page-557-1)
- ["Reclaiming Disk Space" on page 559](#page-558-1)

### <span id="page-557-0"></span>**Determining What to Index**

You can configure the POA to index just user mailbox contents or just library contents. Use the [/](#page-596-0) [qfnousers](#page-596-0) switch to focus on indexing library contents. Use the [/qfnolibs](#page-595-0) switch to focus on indexing user mailbox contents. Use the *[/qfnopreproc](#page-596-1)* switch to suppress even the generation of document word lists that are normally written to user databases that reference documents.

When you have a large number of user databases that need to be indexed, you can configure the POA to index a specific range of databases based on user FIDs. For a task of this magnitude, you should run multiple dedicated indexing POAs with each POA configured to process a specific range of databases. Use the [/qfuserfidbeg](#page-596-2) and [/qfuserfidend](#page-596-3) switches to define the range for each POA. You can determine the FID numbers of the databases by listing the user databases (user*xxx*.db) in the ofuser directory. The *xxx* part of the user database name is the FID.

You could also use these switches to single out a specific user database for indexing. Specify the same FID for both switches. To determine a user's FID, click Help > About GroupWise in the GroupWise client. In Online mode, the FID is displayed after the username. In Caching or Remote mode, the FID is the last three characters of the Caching or Remote directory (for example, c:\novell\groupwise\gwstr7bh).

### <span id="page-557-1"></span>**Determining Indexing Priority**

The POA carries on many processes at once. If you are not using a dedicated indexing POA, you can configure the POA to make indexing a higher or lower priority task than responding to users' activities in their mailboxes. You can also control how many items the POA indexes in each database that it processes. Use the */qflevel* switch to control indexing priority. The table below explains the priority levels:

| <b>Priority Level</b> | <b>Description</b>                                                                                                    |
|-----------------------|----------------------------------------------------------------------------------------------------|
| 0                     | Index a maximum of 1000 items at a time, rather than the default of 500.                                                                                                    |
| 1                     | Index a maximum of 500 items at time, using a low-priority thread. This keeps frequent<br>daytime indexing cycles from interfering with users' activities in their mailboxes.                                                                                                    |
| 2                     | Index a maximum of 1000 items at a time, using a medium-priority thread. This allows<br>additional items in each database to be processed in each indexing cycle. Using a<br>medium-priority thread makes indexing more important than some user activities in<br>mailboxes. Users might notice some slowness in response from the GroupWise client. |
| 3                     | Index a maximum of 2000 items at a time, using a high-priority thread. Using a high-<br>priority thread makes indexing more important than many user activities in mailboxes.<br>Users will notice some slowness in response from the GroupWise client. This is<br>warranted only when the immediate completion of indexing is extremely important.  |

*Table 38-1 QuickFinder Indexing Priority Levels*

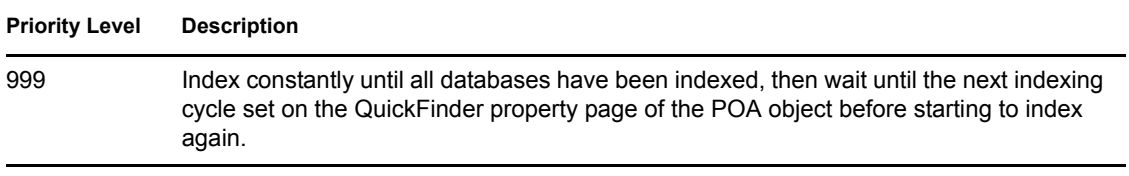

If you have users who consistently receive more items than are processed during your current daily indexing cycle, you could implement an appropriate /qflevel setting for permanent use.

### <span id="page-558-1"></span>**Reclaiming Disk Space**

The POA uses  $\cdot$  i.dx files to store compressed indexes. It uses  $\cdot$  i.i.e. files to store incremental indexes that have not yet been compressed. At regular intervals, the POA compresses the contents of the .inc files and adds the data to the .idx files. Afterwards, it retains the previous .idx and . inc files for a period of time. Use the [/qfdeleteold](#page-594-2) switch to delete the previous versions of the .idx and .inc files to conserve disk space during periods of heavy indexing. It is primarily applicable when using /qflevel=1 where indexing is a lower priority task. For /qflevel=2 and / qflevel=3, indexing itself is a higher priority than compression and deletion cleanup tasks.

### <span id="page-558-0"></span>**38.4 Optimizing Database Maintenance**

If you run only one POA for the post office, you can adjust the number of database maintenance threads. If database maintenance needs are extremely heavy for a post office, you can set up a dedicated database maintenance POA to meet those needs.

- [Section 38.4.1, "Adjusting the Number of POA Threads for Database Maintenance," on](#page-558-2)  [page 559](#page-558-2)
- [Section 38.4.2, "Configuring a Dedicated Database Maintenance POA," on page 560](#page-559-0)

### <span id="page-558-2"></span>**38.4.1 Adjusting the Number of POA Threads for Database Maintenance**

The POA by default performs a certain amount of database maintenance. In addition, you can create your own customized maintenance events as described in [Section 36.4.1, "Scheduling Database](#page-506-0)  [Maintenance," on page 507](#page-506-0) and [Section 36.4.2, "Scheduling Disk Space Management," on](#page-509-0)  [page 510](#page-509-0).

By default, the POA starts one thread to handle all POA scheduled events and also all usage of the Mailbox/Library Maintenance feature in ConsoleOne.

To adjust the number of POA database maintenance handler threads:

- **1** In ConsoleOne, browse to and right-click the POA object, then click *Properties*.
- **2** Click *GroupWise > Maintenance* to display the Maintenance page.

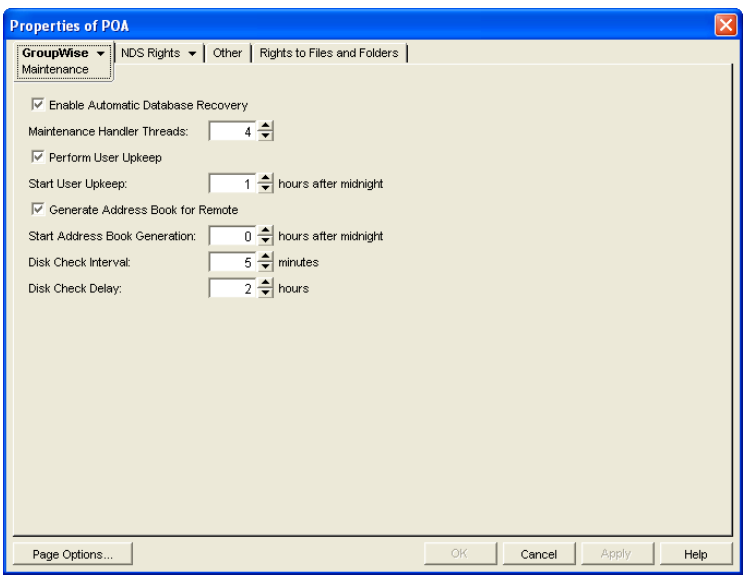

- **3** Increase the number in the *Maintenance Handler Threads* field.
- **4** Click *OK* to save the new thread setting.

ConsoleOne then notifies the POA to restart so the new setting can be put into effect.

#### **Corresponding Startup Switches**

You can also use the [/gwchkthreads](#page-572-0) switch in the POA startup file to increase the number of POA threads started for database maintenance activities.

#### **POA Web Console**

The [Status](#page-532-0) page helps you assess whether the POA is currently meeting the database maintenance needs of the post office. Under the *Thread Status* heading, click *GWCheck Worker Threads* to display the workload and status of the database maintenance handler threads.

You can change the number of database maintenance handler threads on the [Configuration](#page-536-0) page. Under *Performance Settings*, click *Maximum GWCheck Processing Threads*.

### <span id="page-559-0"></span>**38.4.2 Configuring a Dedicated Database Maintenance POA**

If a large amount of database maintenance needs to be performed for a post office, you can set up a dedicated database maintenance POA so that the database maintenance activities do not impact other POA activities, such as responding to GroupWise client users.

- **1** Create a new POA object for the post office as described in [Section 36.1.1, "Creating a POA](#page-475-0)  [Object in eDirectory," on page 476.](#page-475-0)
- **2** Right-click the new POA object, then click *Properties*.
- **3** Click *GroupWise > Maintenance* to display the Maintenance page.

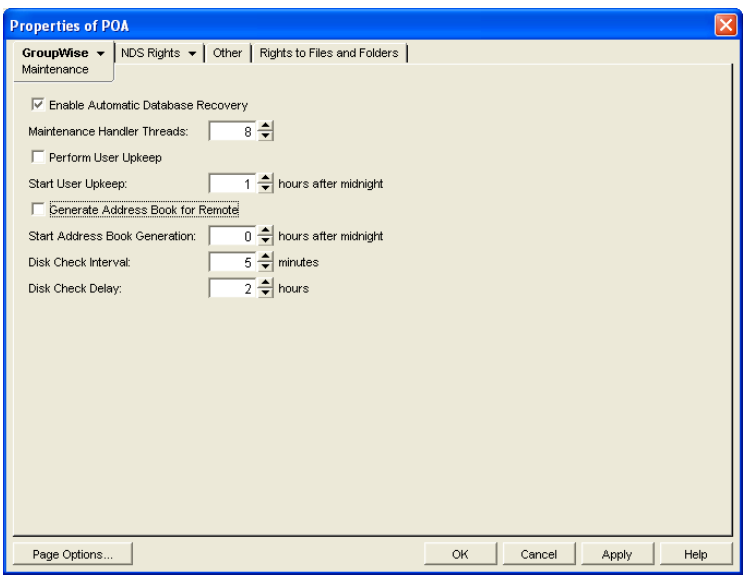

- **4** Make sure *Enable Automatic Database Recovery* is selected.
- **5** Set *Maintenance Handler Threads* as needed.

The maximum number of threads you can start for database maintenance is 8.

- **6** Deselect *Perform User Upkeep* and deselect *Generate Address Book for Remote*. Make sure another POA handles these tasks.
- **7** Set *Disk Check Interval* and *Disk Check Delay* as appropriate for the database maintenance events you plan to schedule.
- **8** Click *Apply* to save the updated information on the Maintenance page.
- **9** Click *GroupWise > Scheduled Events*, then create database maintenance events as needed, as described in [Section 36.4.1, "Scheduling Database Maintenance," on page 507](#page-506-0) and [Section 36.4.2, "Scheduling Disk Space Management," on page 510](#page-509-0).
- **10** Click *GroupWise > Agent Settings*.
- **11** Deselect *Enable TCP/IP (for Client/Server)* and set *TCP Handler Threads* to 0. Make sure another POA handles client/server processing.
- **12** Click *Apply* to save the updated information on the Agent Settings page.
- **13** Click *GroupWise > QuickFinder*.
- **14** Deselect *Enable QuickFinder Indexing*. Make sure another POA handles indexing.
- **15** Click *OK* to save the new settings for dedicated database maintenance processing.
- **16** Install the POA software on a *different* server from where the original POA for the post office is already running. See "Installing GroupWise Agents" in the *GroupWise 7 Installation Guide*.
- **17** Add the [/name](#page-588-0) switch to the POA startup file and specify the name designated when you created the new POA object. Also add the /name switch to the startup file for the original POA.
- **18** Start the dedicated database maintenance POA.

#### **Corresponding Startup Switches**

You can also use the [/nomf,](#page-590-0) [/notcpip](#page-592-0), [/noqf,](#page-591-0) [/nonuu](#page-591-2), and [/nordab](#page-591-3) switches in the POA startup file to disable unwanted processing, then use the [/gwchkthreads](#page-572-0) switch to increase the number of database maintenance handler threads.

## <span id="page-561-0"></span>**38.5 Optimizing CPU Utilization for the NetWare POA**

To ensure that it does not dominate the NetWare server CPU, the NetWare POA has a CPU utilization threshold. The default CPU utilization threshold for the NetWare POA is 85 percent. You can change this threshold using the CPU Utilization option. If CPU utilization exceeds the threshold by 5 percent, any idle NetWare POA threads remain idle for the number of milliseconds set by the Delay Time option. This cycle continues until CPU utilization drops below the CPU utilization threshold.

To determine the optimum utilization setting for your network, you must consider the following factors:

- Amount of available memory
- Demands of other network applications
- Type of throughput you want the NetWare POA to provide

As you raise the utilization threshold, NetWare POA efficiency increases; however, other network applications have fewer available resources. As you decrease the utilization threshold, NetWare POA efficiency is reduced; however, the NetWare POA cooperates better with other applications running on the same server. The best way to determine these settings for your network is to experiment.

To adjust the NetWare POA CPU utilization and delay time:

- **1** In ConsoleOne, browse to and right-click the POA object, then click *Properties*.
- **2** Click *GroupWise > Agent Settings* to display the Agent Settings page.

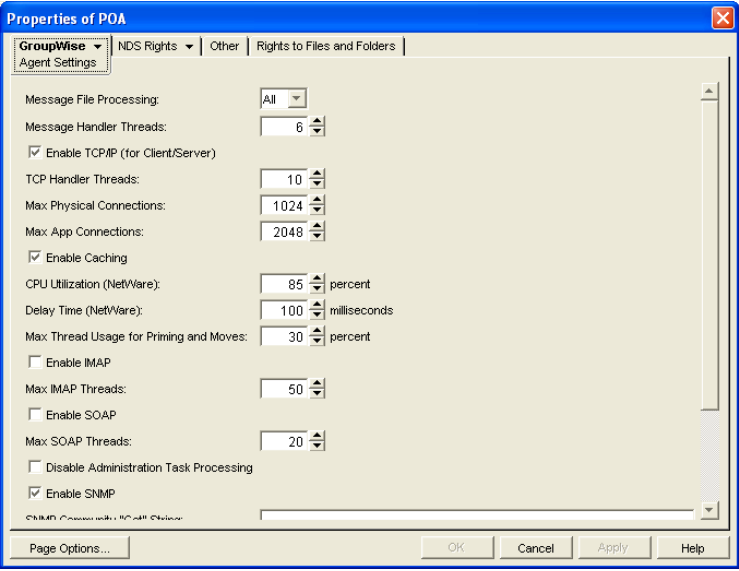

**3** Increase the number in the *CPU Utilization* field to allow the NetWare POA to use more server resources.

or

Decrease the number in the *CPU Utilization* field to give the NetWare POA fewer server resources so those resources can be used by other programs on the server.

**4** Decrease the number in the *Delay Time* field to allow NetWare POA threads to take on new tasks more quickly.

or

Increase the number in the *Delay Time* field to force NetWare POA threads to pause before taking on new tasks.

**5** Click *OK* to save the new CPU utilization settings.

ConsoleOne then notifies the POA to restart so the new settings can be put into effect.

### **Corresponding Startup Switches**

You can also use the [/cpu](#page-570-0) and [/sleep](#page-598-0) switches in the POA startup file to adjust CPU utilization and delay time.

# **Using POA Startup Switches**

You can override settings provided in ConsoleOne<sup>®</sup> by using startup switches in the POA startup file. When you run the Agent Installation program, an initial POA startup file is created in the agent installation directory. It is named using the first 8 characters of the post office name with a .poa extension. This initial startup file includes the /home startup switch set to the location of the post office directory.

Startup switches specified on the command line override those in the startup file. Startup switches in the startup file override corresponding settings in ConsoleOne.

The table below summarizes POA startup switches for all platforms and how they correspond to configuration settings in ConsoleOne.

Switch start with: [a b c](#page-564-0) [d](#page-570-1) e [f](#page-564-1) g h [i j](#page-565-0) k l [m](#page-565-1) n [o](#page-566-0) [p](#page-567-0) [q](#page-567-1) [r](#page-567-2) s [t](#page-567-3) u [v w x y z](#page-567-4)

<span id="page-564-1"></span><span id="page-564-0"></span>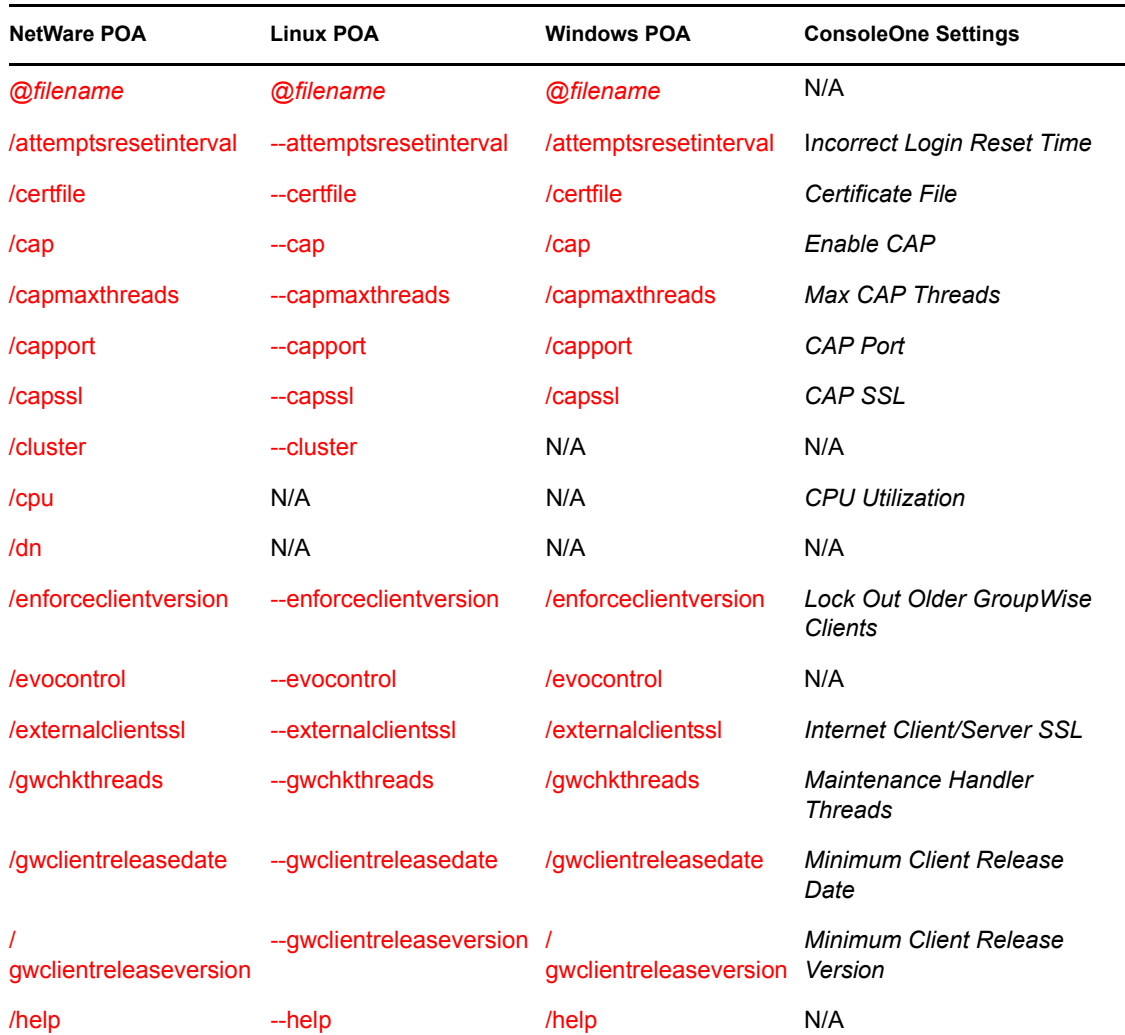

#### *Table 39-1 POA Startup Switches*

<span id="page-565-1"></span><span id="page-565-0"></span>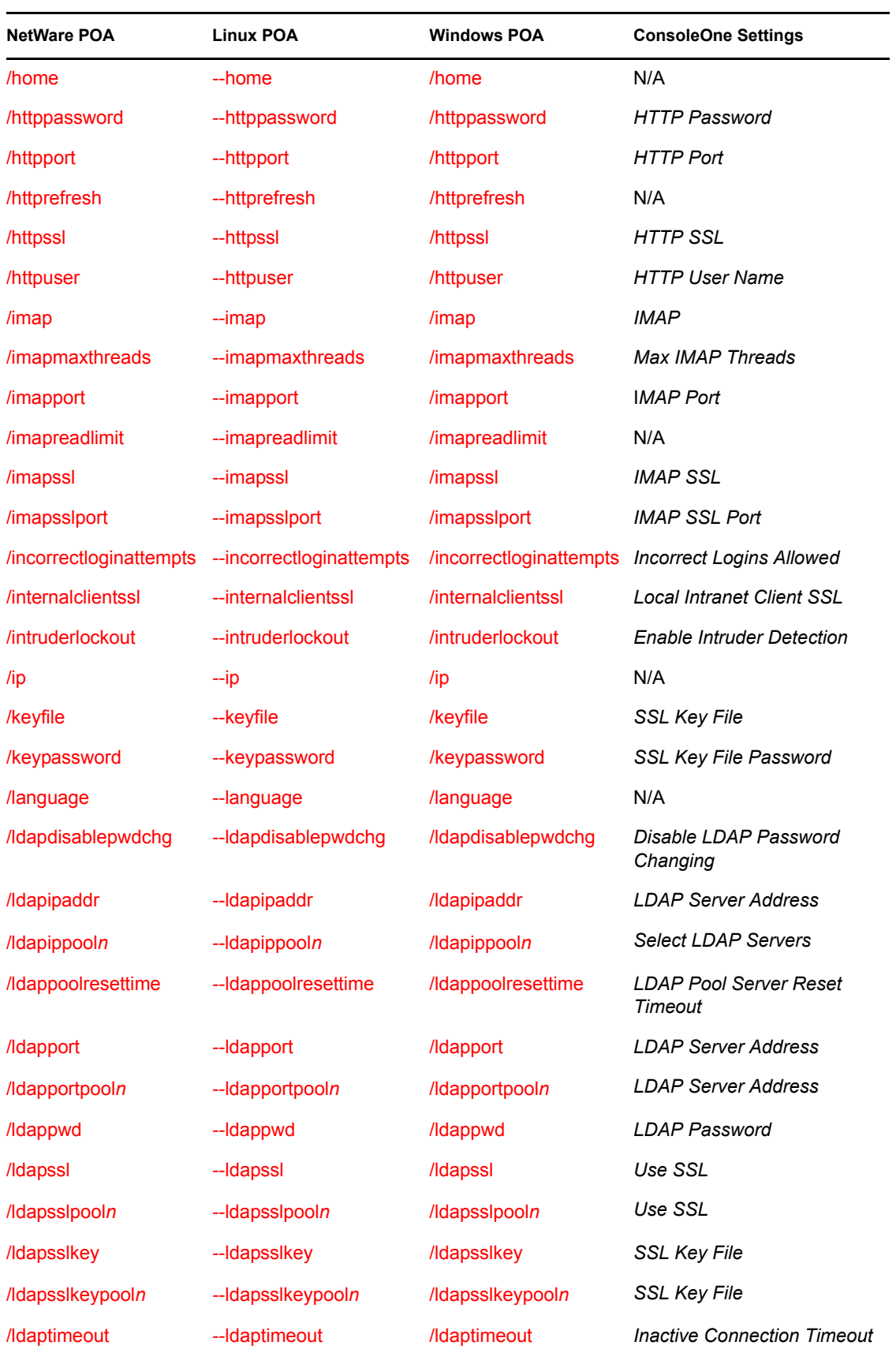

<span id="page-566-0"></span>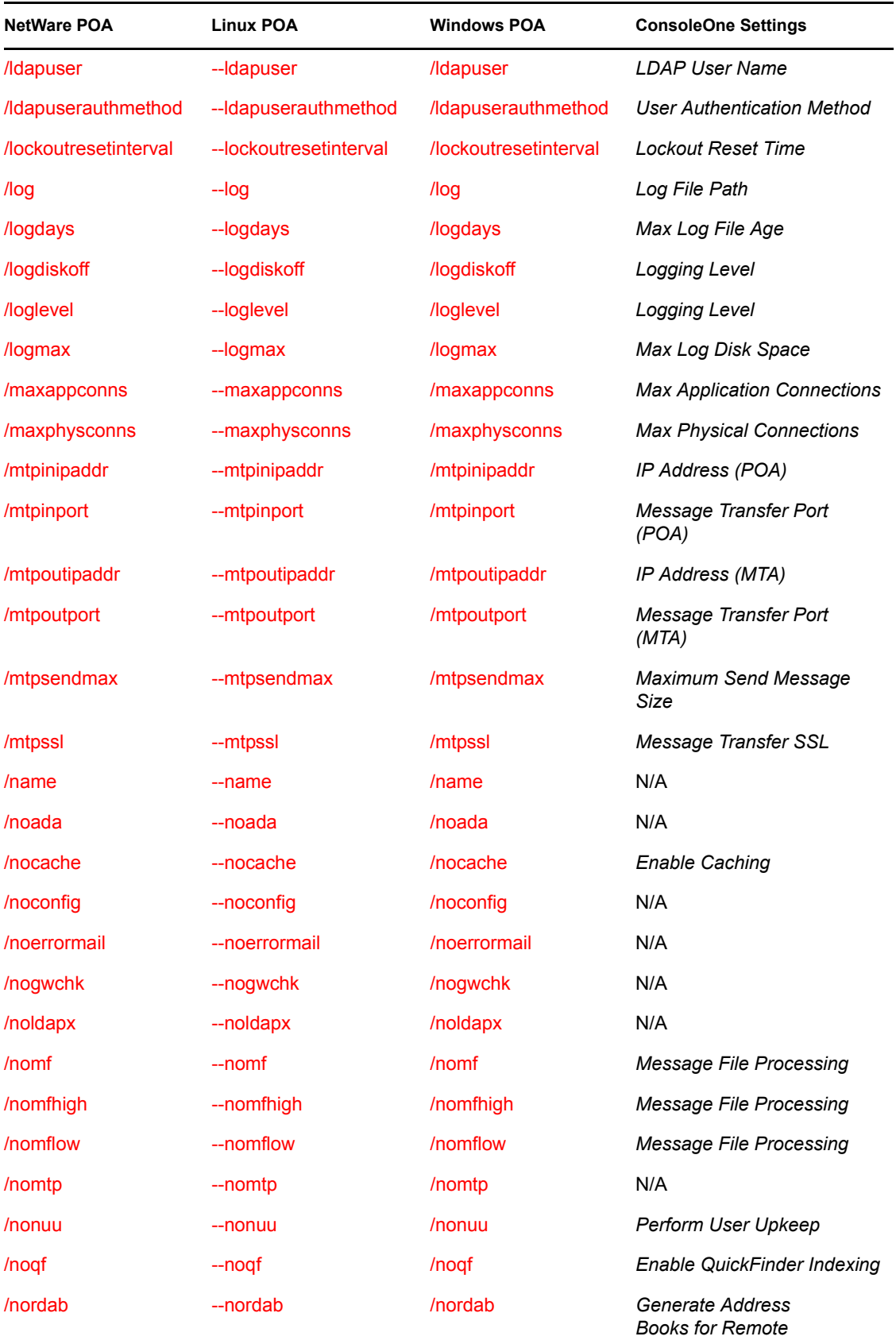

<span id="page-567-4"></span><span id="page-567-3"></span><span id="page-567-2"></span><span id="page-567-1"></span><span id="page-567-0"></span>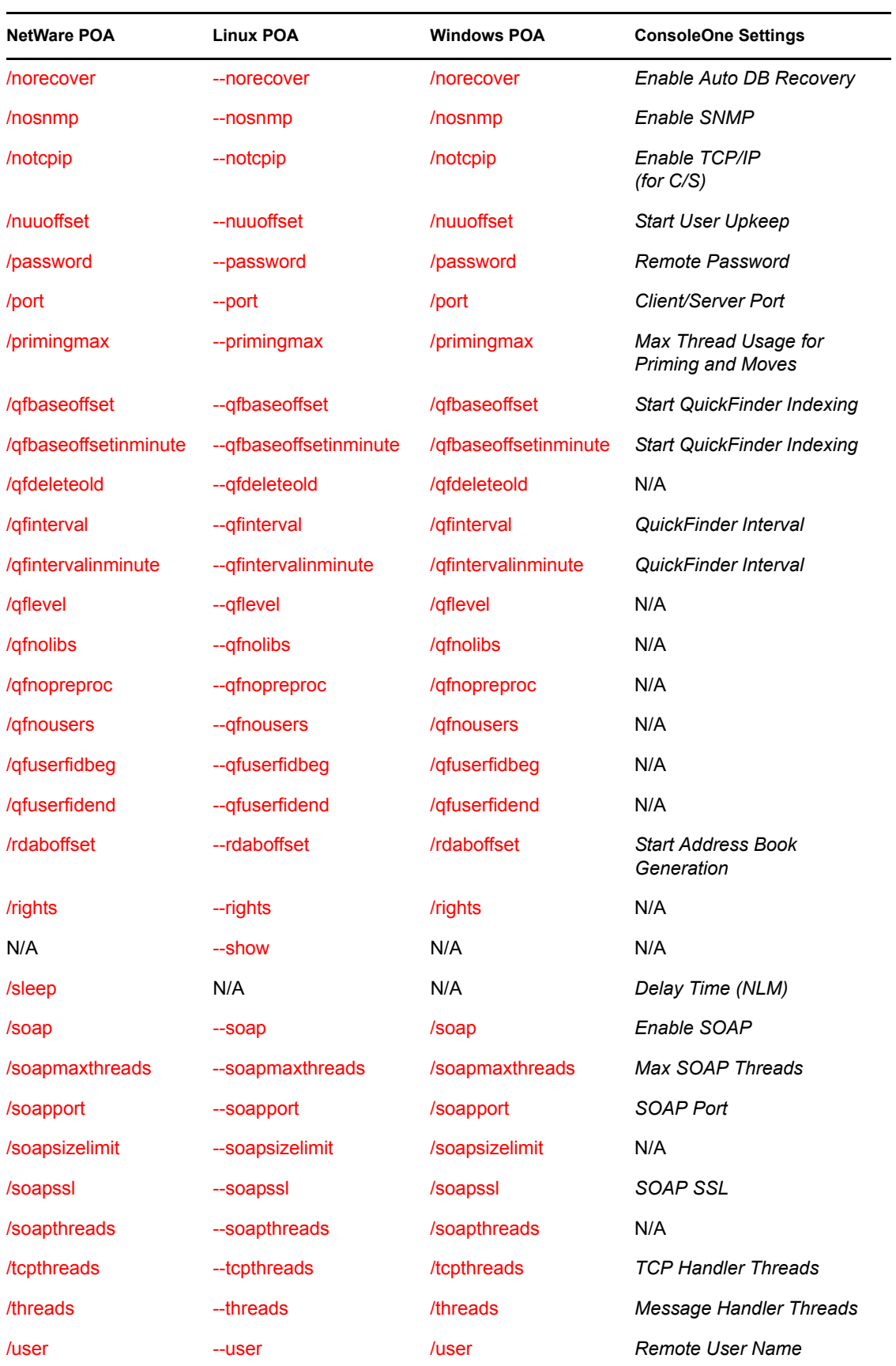

## <span id="page-568-0"></span>**39.1 @***filename*

Specifies the location of the POA startup file.

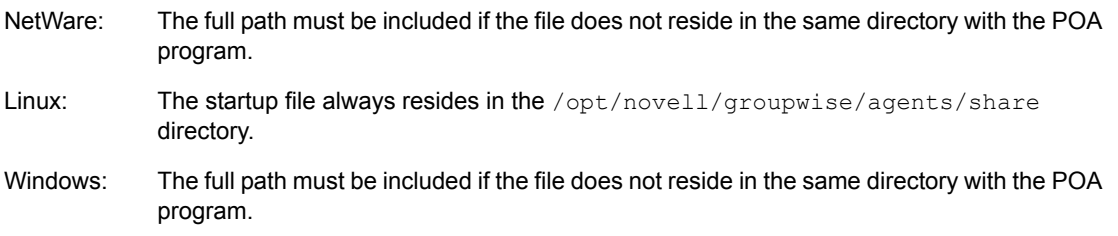

The startup file must reside on the same server where the POA is installed.

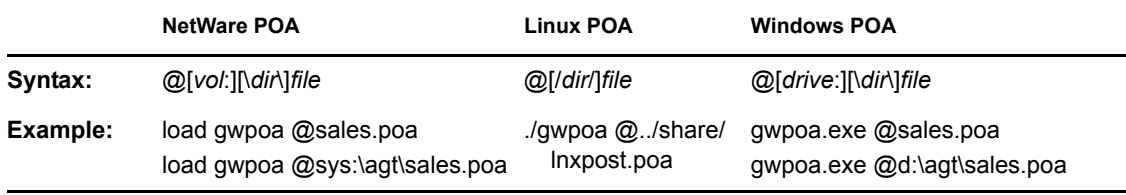

## <span id="page-568-1"></span>**39.2 /attemptsresetinterval**

Specifies the length of time during which unsuccessful login attempts are counted, leading to lockout. The default is 30 minutes; valid values range from 15 to 60. See Section 36.3.5, "Enabling [Intruder Detection," on page 506](#page-505-0).

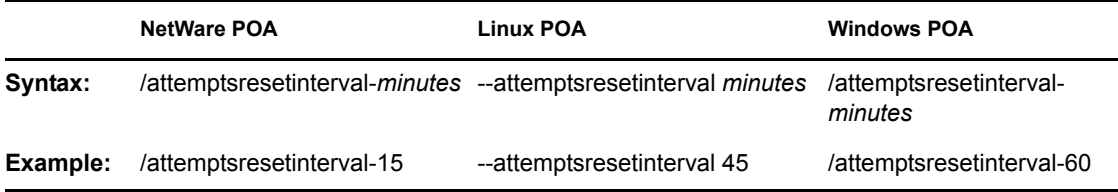

See also [/intruderlockout,](#page-577-0) [/incorrectloginattempts,](#page-576-2) and [/lockoutresetinterval.](#page-583-2)

## <span id="page-568-2"></span>**39.3 /cap**

Enables CAP (Calendar Access Protocol) so that the POA can communicate with CAP clients. See [Section 36.2.5, "Supporting CAP Clients," on page 492.](#page-491-0)

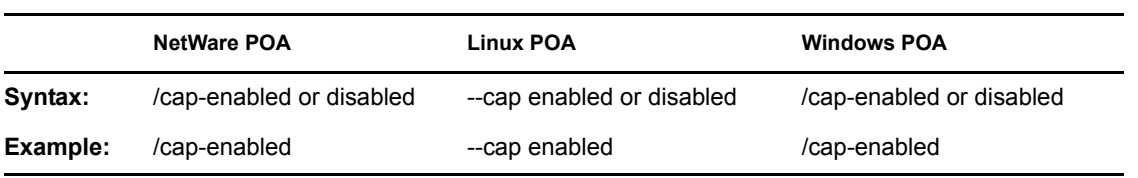

See also [/capmaxthreads](#page-569-1), [/capport,](#page-569-2) and [/capssl](#page-569-3).

## <span id="page-569-1"></span>**39.4 /capmaxthreads**

Specifies the maximum number of CAP threads the POA can create to service CAP clients. The default is 50. This setting is appropriate for most systems. See [Section 36.2.5, "Supporting CAP](#page-491-0)  [Clients," on page 492.](#page-491-0)

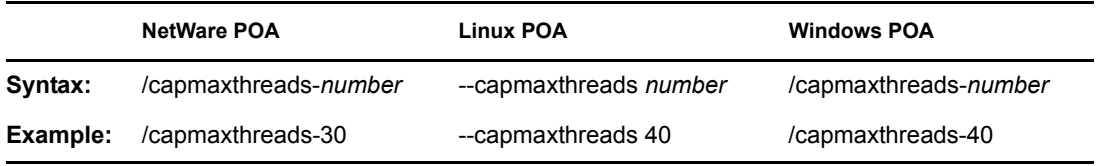

See also [/cap,](#page-568-2) [/capport](#page-569-2), [/capssl](#page-569-3).

## <span id="page-569-2"></span>**39.5 /capport**

Sets the TCP port number used for the POA to communicate with CAP clients. The default is 1026. See [Section 36.2.5, "Supporting CAP Clients," on page 492](#page-491-0).

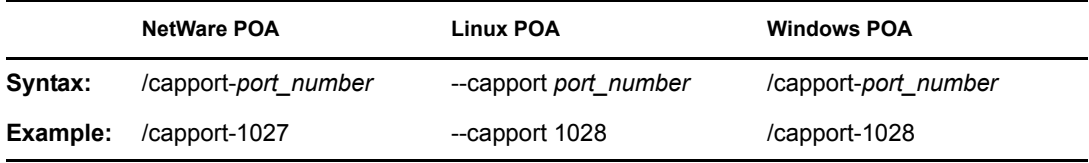

See also [/cap,](#page-568-2) [/capmaxthreads,](#page-569-1) and [/capssl.](#page-569-3)

## <span id="page-569-3"></span>**39.6 /capssl**

Sets the availability of secure SSL communication between the POA and CAP clients. Valid settings are enabled and disabled. CAP uses TLS (Transport Layer Security) to negotiate the SSL connection. See [Section 36.3.3, "Securing the Post Office with SSL Connections to the POA," on](#page-497-0)  [page 498](#page-497-0).

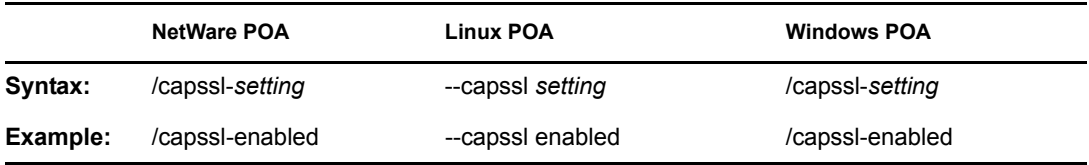

See also [/imap](#page-568-2), [/imapmaxthreads,](#page-569-1) and [/imapport.](#page-569-2)

## <span id="page-569-0"></span>**39.7 /certfile**

Specifies the full path to the public certificate file used to provide secure SSL communication between the POA and other programs. See [Section 36.3.3, "Securing the Post Office with SSL](#page-497-0)  [Connections to the POA," on page 498.](#page-497-0)

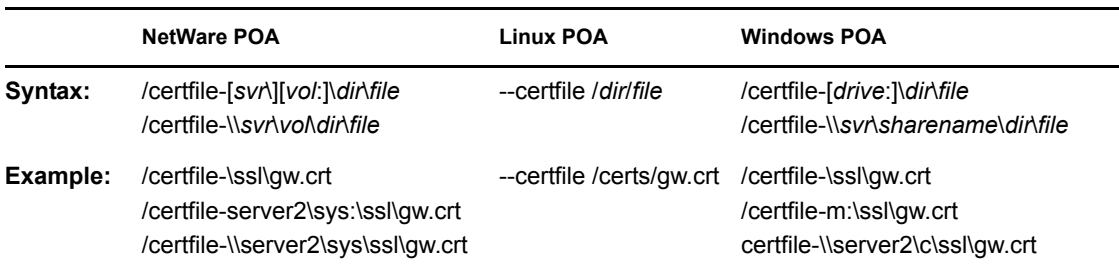

See also [/keyfile](#page-577-2) and [/keypassword.](#page-578-0)

## <span id="page-570-2"></span>**39.8 /cluster**

Informs the POA that it is running in a cluster. When the POA is clustered, the GroupWise client waits longer for reconnection. For information about clustering the POA, see the *GroupWise 7 Interoperability Guide*.

If you are running the NetWare POA on the latest version of NetWare 6.*x* and Novell Cluster Services™, the POA can detect the cluster automatically.

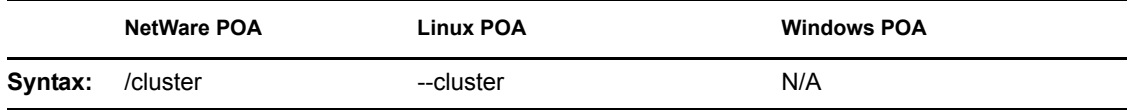

See also [/ip](#page-577-1).

## <span id="page-570-0"></span>**39.9 /cpu**

Sets the CPU utilization threshold for the NetWare® POA. The default is 85 per cent. See [Section 38.5, "Optimizing CPU Utilization for the NetWare POA," on page 562.](#page-561-0)

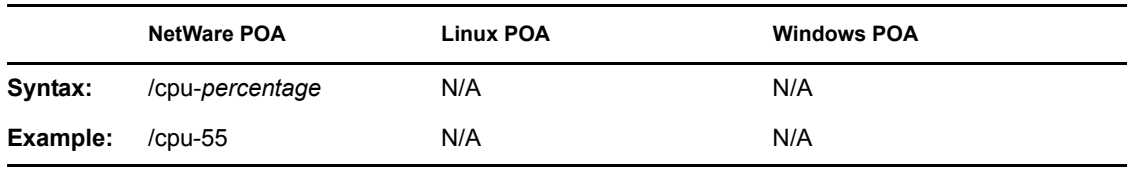

See also [/sleep.](#page-598-0)

## <span id="page-570-1"></span>**39.10 /dn**

Specifies the Novell® eDirectory<sup>™</sup> distinguished name of the NetWare POA object to facilitate logging into remote servers. It can be used instead of the [/user](#page-600-1) and [/password](#page-592-3) switches.

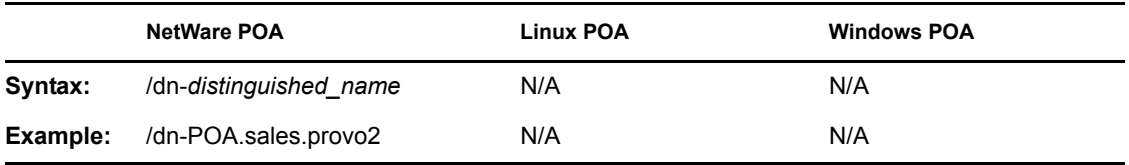

## <span id="page-571-0"></span>**39.11 /enforceclientversion**

Enforces the minimum client release version and/or date so that users of older clients are forced to update in order to access their GroupWise<sup>®</sup> mailboxes. Valid settings are version, date, both, and disabled. See [Section 36.2.6, "Checking What GroupWise Clients Are in Use," on page 492](#page-491-1).

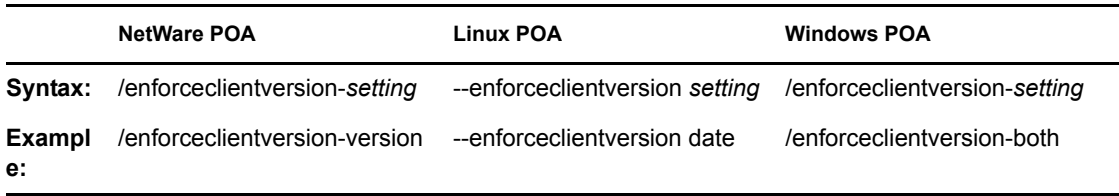

See also [/gwclientreleasedate,](#page-572-1) and [/gwclientreleaseversion](#page-572-2).

## <span id="page-571-1"></span>**39.12 /evocontrol**

Determines which versions of Evolution are allowed to access the post office. Users might experience problems using Evolution to connect to their GroupWise mailboxes if they are using Evolution 2.6.0 or earlier. In addition, earlier versions of Evolution can cause high utilization on GroupWise servers. To encourage users to update to the latest version of Evolution, you can use the /evocontrol switch to configure the POA to allow only specified versions of Evolution. For information about configuring a post office to support Evolution, see [Section 36.2.4, "Supporting](#page-490-0)  [SOAP Clients," on page 491](#page-490-0).

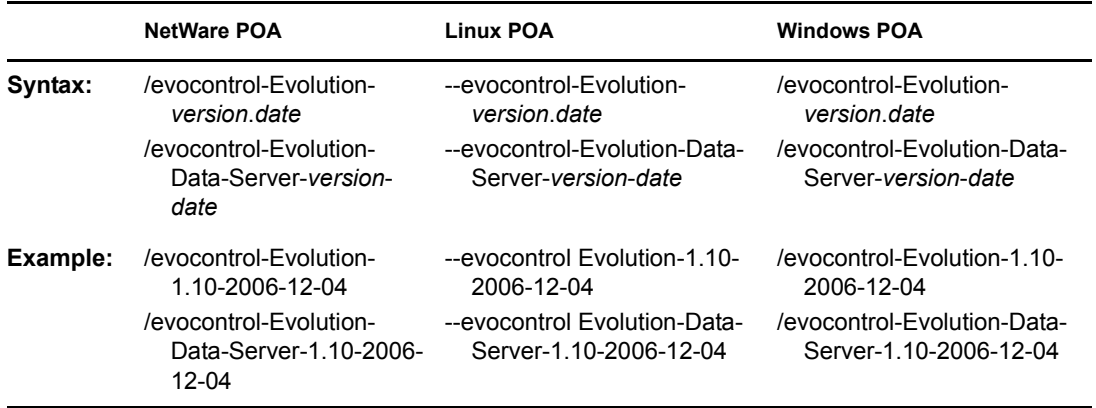

You can put as many as 10 entries in the startup file, so that you can list as many as 10 version of Evolution. Entries beyond 10 are ignored. You can view the current entries at the POA Web console with the other SOAP settings. The POA log file lists the settings in the Soap Session section.

## <span id="page-571-2"></span>**39.13 /externalclientssl**

Sets the availability of SSL communication between the POA and GroupWise clients that are running outside your firewall. Valid values are enabled, required, and disabled. See [Section 36.3.3,](#page-497-0)  ["Securing the Post Office with SSL Connections to the POA," on page 498.](#page-497-0)

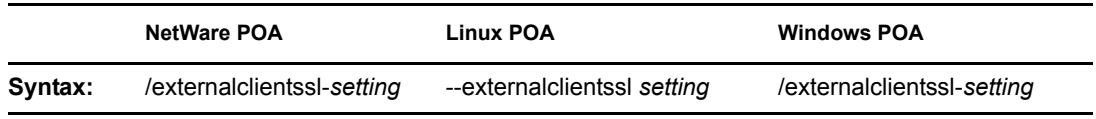

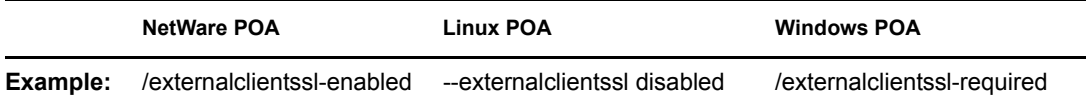

See also [/certfile,](#page-569-0) [/keyfile](#page-577-2), [/keypassword](#page-578-0), and [/port](#page-593-2).

## <span id="page-572-0"></span>**39.14 /gwchkthreads**

Specifies the number of threads the POA starts for Mailbox/Library Maintenance activities. The default is 4; valid values range from 1 to 8. See [Section 38.4.1, "Adjusting the Number of POA](#page-558-2)  [Threads for Database Maintenance," on page 559.](#page-558-2)

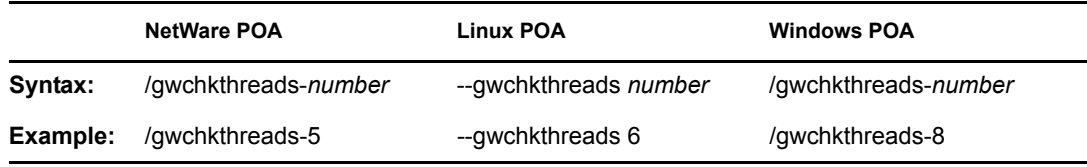

See also [/nogwchk.](#page-589-1)

## <span id="page-572-1"></span>**39.15 /gwclientreleasedate**

Specifies the date of the approved GroupWise client software for your system. See [Section 36.2.6,](#page-491-1)  ["Checking What GroupWise Clients Are in Use," on page 492.](#page-491-1)

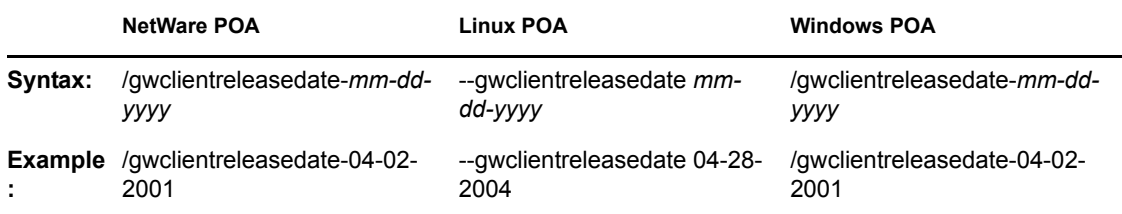

See also [/gwclientreleaseversion](#page-572-2) and [/enforceclientversion](#page-571-0).

### <span id="page-572-2"></span>**39.16 /gwclientreleaseversion**

Specifies the version of the approved GroupWise client software for your system. See [Section 36.2.6, "Checking What GroupWise Clients Are in Use," on page 492](#page-491-1).

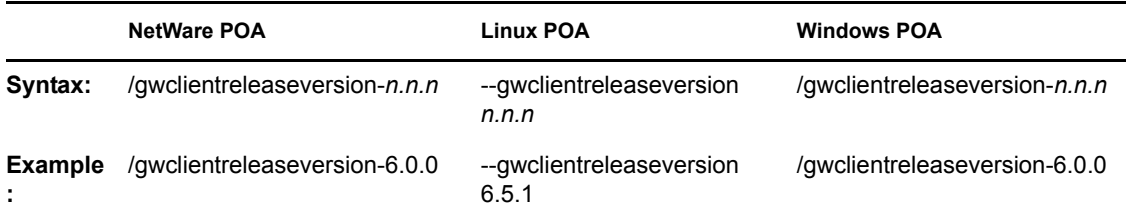

See also [/gwclientreleasedate](#page-572-1) and [/enforceclientversion](#page-571-0).

## <span id="page-573-0"></span>**39.17 /help**

Displays the POA startup switch Help information. When this switch is used, the POA does not start.

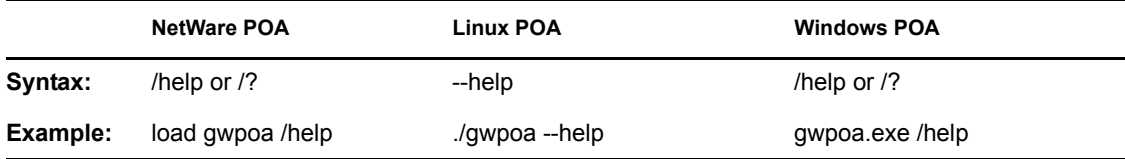

## <span id="page-573-1"></span>**39.18 /home**

Specifies the post office directory, where the POA can find the message and user databases to service. There is no default location. You must use this switch in order to start the POA.

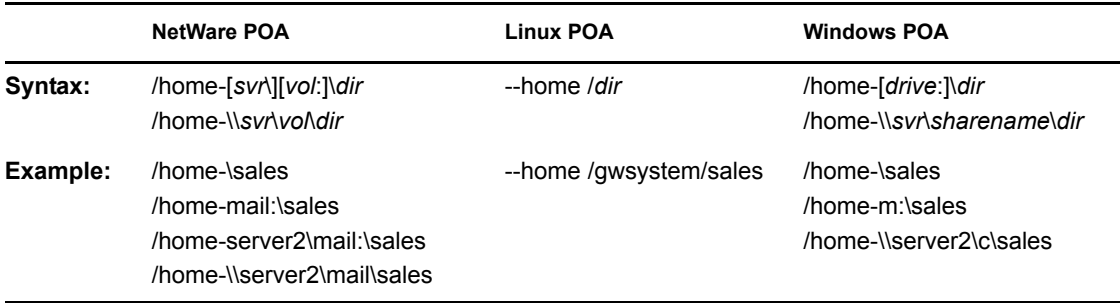

## <span id="page-573-2"></span>**39.19 /httppassword**

Specifies the password for the POA to prompt for before allowing POA status information to be displayed in your Web browser. Do not use an existing eDirectory password because the information passes over the insecure connection between your Web browser and the POA. See [Section 37.2,](#page-529-0)  ["Using the POA Web Console," on page 530.](#page-529-0)

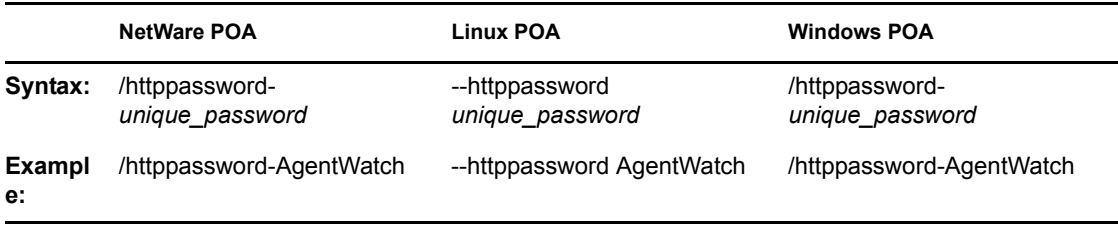

See also [/httpuser](#page-574-2), [/httpport,](#page-573-3) [/httprefresh](#page-574-0), and [/httpssl](#page-574-1).

## <span id="page-573-3"></span>**39.20 /httpport**

Sets the HTTP port number used for the POA to communicate with your Web browser. The default is 7181; the setting must be unique. See [Section 37.2, "Using the POA Web Console," on page 530.](#page-529-0)

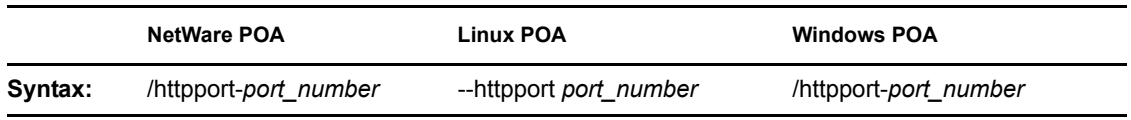

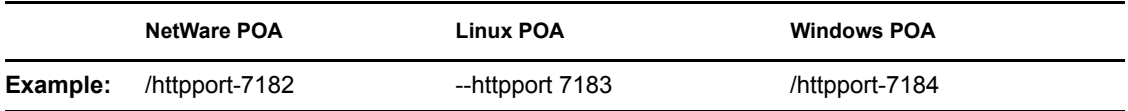

See also [/httpuser](#page-574-2), [/httppassword](#page-573-2), [/httprefresh,](#page-574-0) and [/httpssl](#page-574-1).

## <span id="page-574-0"></span>**39.21 /httprefresh**

Specifies the rate at which the POA refreshes the status information in your Web browser. The default is 60 seconds. See [Section 37.2, "Using the POA Web Console," on page 530](#page-529-0).

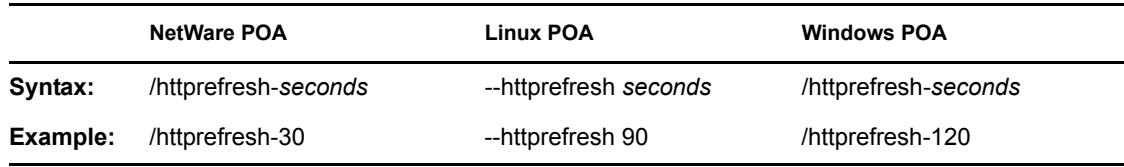

See also [/httpuser](#page-574-2), [/httppassword](#page-573-2), [/httpport,](#page-573-3) and [/httpssl.](#page-574-1)

## <span id="page-574-1"></span>**39.22 /httpssl**

Sets the availability of secure SSL communication between the POA and the POA Web console displayed in your Web browser. Valid values are enabled and disabled. See [Section 36.3.3,](#page-497-0)  ["Securing the Post Office with SSL Connections to the POA," on page 498.](#page-497-0)

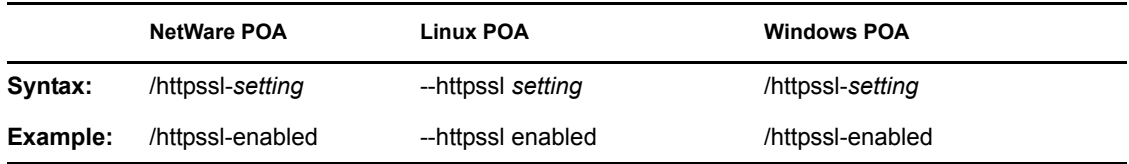

See also [/certfile,](#page-569-0) [/keyfile](#page-577-2), and [/keypassword](#page-578-0).

## <span id="page-574-2"></span>**39.23 /httpuser**

Specifies the username for the POA to prompt for before allowing POA status information to be displayed in a Web browser. Providing a username is optional. Do not use an existing eDirectory username because the information passes over the insecure connection between your Web browser and the POA. See [Section 37.2, "Using the POA Web Console," on page 530.](#page-529-0)

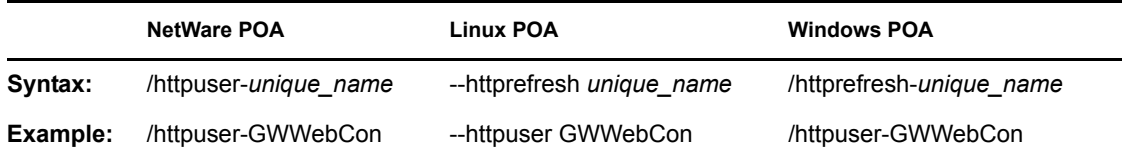

See also [/httppassword](#page-573-2), [/httpport,](#page-573-3) [/httprefresh](#page-574-0), and [/httpssl.](#page-574-1)

## <span id="page-575-0"></span>**39.24 /imap**

Enables IMAP so that the POA can communicate with IMAP clients. Valid settings are enabled and disabled. See [Section 36.2.3, "Supporting IMAP Clients," on page 490](#page-489-0).

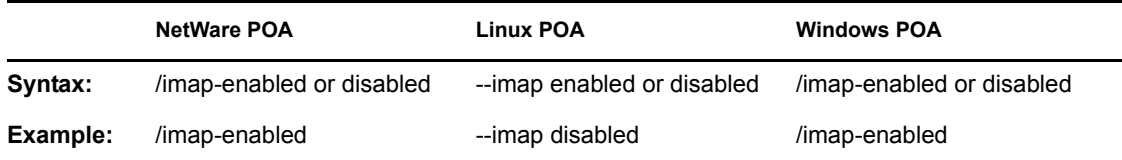

See also [/imapmaxthreads,](#page-575-1) [/imapport,](#page-575-2) [/imapssl,](#page-576-0) [/imapsslport](#page-576-1), and [/imapreadlimit.](#page-575-3)

### <span id="page-575-1"></span>**39.25 /imapmaxthreads**

Specifies the maximum number of IMAP threads the POA can create to service IMAP clients. The default is 40. This setting is appropriate for most systems. See [Section 36.2.3, "Supporting IMAP](#page-489-0)  [Clients," on page 490.](#page-489-0)

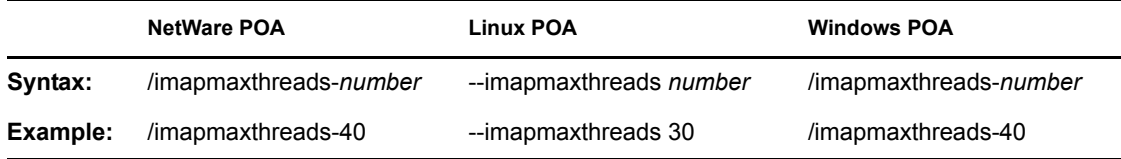

See also [/imap](#page-575-0), [/imapport](#page-575-2), [/imapssl,](#page-576-0) [/imapsslport,](#page-576-1) and [/imapreadlimit.](#page-575-3)

## <span id="page-575-3"></span>**39.26 /imapreadlimit**

Specifies in thousands the maximum number of messages that can be downloaded by an IMAP client. For example, specifying 10 represents 10,000. The default is 20,000.

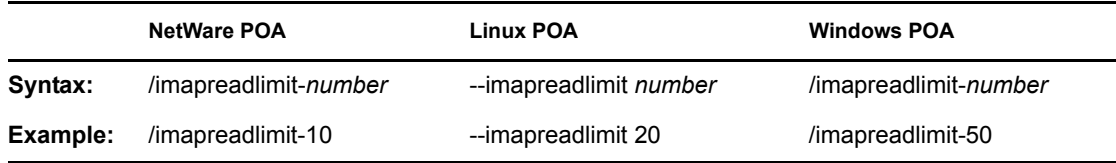

See also [/imap](#page-575-0), [/imapmaxthreads,](#page-575-1) [/imapport,](#page-575-2) [/imapssl](#page-576-0), and [/imapsslport](#page-576-1).

### <span id="page-575-2"></span>**39.27 /imapport**

Sets the TCP port number used for the POA to communicate with IMAP clients when using a non-SSL connection. The default is 143. See [Section 36.2.3, "Supporting IMAP Clients," on page 490.](#page-489-0)

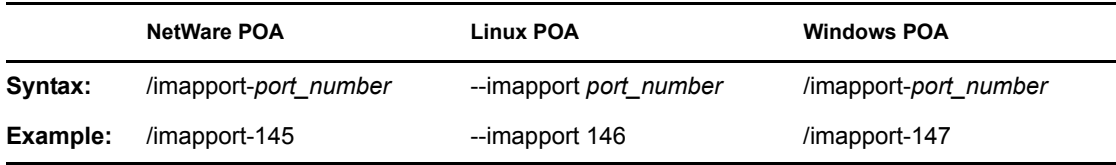
See also [/imap](#page-575-0), [/imapmaxthreads,](#page-575-1) [/imapssl](#page-576-0), [/imapsslport](#page-576-1), and [/imapreadlimit](#page-575-2).

# <span id="page-576-0"></span>**39.28 /imapssl**

Sets the availability of secure SSL communication between the POA and IMAP clients. Valid settings are enable and disable. See [Section 36.3.3, "Securing the Post Office with SSL Connections](#page-497-0)  [to the POA," on page 498](#page-497-0).

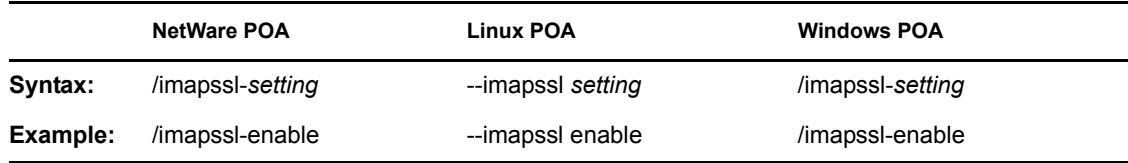

See also [/imap](#page-575-0), [/imapmaxthreads,](#page-575-1) [/imapport,](#page-575-3) [/imapsslport](#page-576-1), and [/imapreadlimit.](#page-575-2)

# <span id="page-576-1"></span>**39.29 /imapsslport**

Sets the TCP port number used for the POA to communicate with IMAP clients when using an SSL connection. The default is 993. See [Section 36.2.3, "Supporting IMAP Clients," on page 490.](#page-489-0)

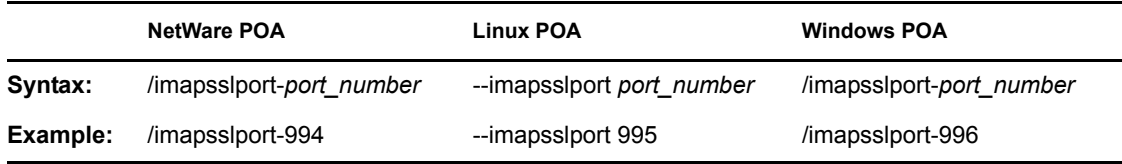

See also[/imap,](#page-575-0) [/imapmaxthreads](#page-575-1), [/imapport](#page-575-3), [/imapssl](#page-576-0), and [/imapreadlimit](#page-575-2).

#### <span id="page-576-2"></span>**39.30 /incorrectloginattempts**

Specifies the number of unsuccessful login attempts after which lockout occurs. The default is 5 attempts; valid values range from 3 to 10. See [Section 36.3.5, "Enabling Intruder Detection," on](#page-505-0)  [page 506](#page-505-0).

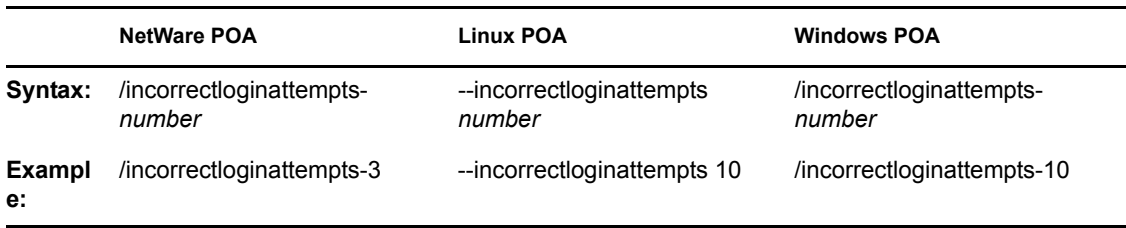

See also [/intruderlockout,](#page-577-0) [/attemptsresetinterval,](#page-568-0) and [/lockoutresetinterval.](#page-583-0)

#### **39.31 /internalclientssl**

Sets the availability of secure SSL communication between the POA and GroupWise clients that are running inside your firewall. Valid values are enabled, required, and disabled. See [Section 36.3.3,](#page-497-0)  ["Securing the Post Office with SSL Connections to the POA," on page 498.](#page-497-0)

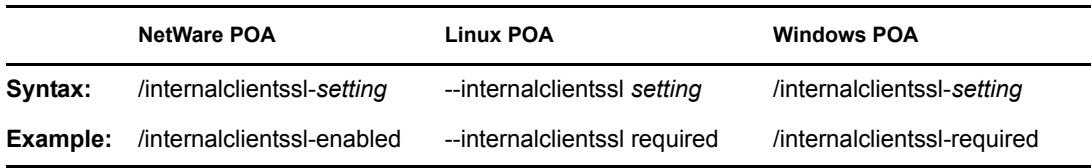

See also [/certfile,](#page-569-0) [/keyfile](#page-577-1), [/keypassword](#page-578-0), and [/port](#page-593-0).

#### <span id="page-577-0"></span>**39.32 /intruderlockout**

Turns on intruder lockout processing, using defaults that can be overridden by the [/](#page-576-2) [incorrectloginattempts](#page-576-2), [/attemptsresetinterval](#page-568-0), and [/lockoutresetinterval](#page-583-0) switches. See [Section 36.3.5, "Enabling Intruder Detection," on page 506](#page-505-0).

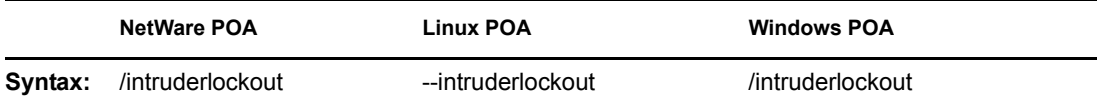

#### <span id="page-577-2"></span>**39.33 /ip**

Binds the POA to a specific IP address when the server where it runs uses multiple IP addresses, such as in a clustering environment. The specified IP address is associated with all ports used by the POA (HTTP, IMAP, LDAP, and so on.) Without the /ip switch, the POA binds to all available IP addresses and users can access the post office through all available IP addresses. See [Section 36.1.4,](#page-482-0)  ["Binding the POA to a Specific IP Address," on page 483.](#page-482-0)

See also "Editing Clustered Agent Startup Files" in "Novell Cluster Services on NetWare" in the *GroupWise 7 Interoperability Guide*.

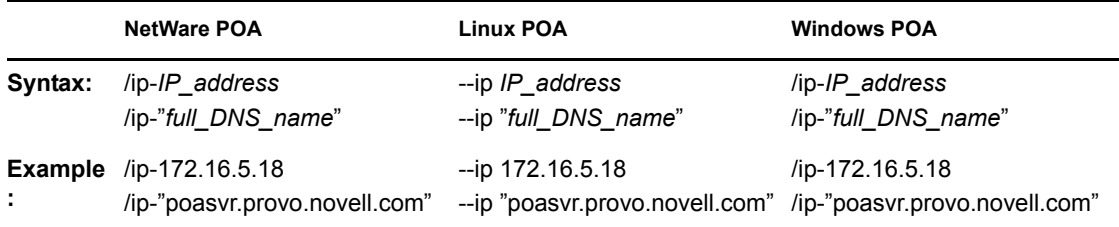

See also [/cluster](#page-570-0).

#### <span id="page-577-1"></span>**39.34 /keyfile**

Specifies the full path to the private file used to provide secure SSL communication between the POA and other programs. See [Section 36.3.3, "Securing the Post Office with SSL Connections to](#page-497-0)  [the POA," on page 498.](#page-497-0)

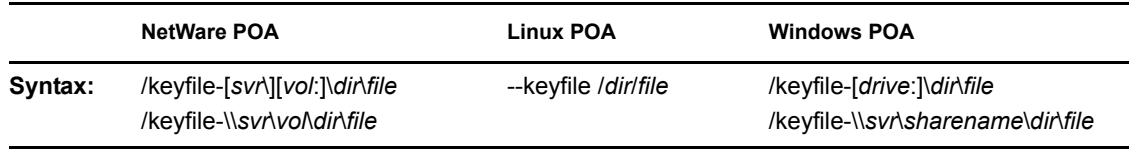

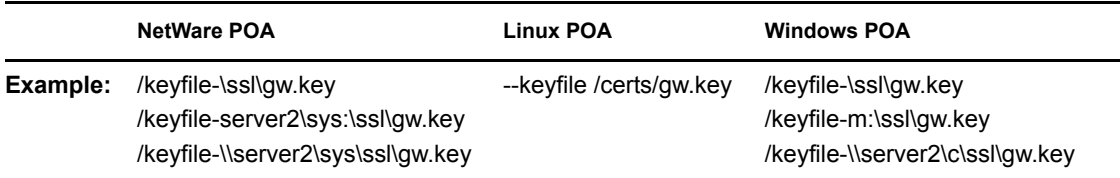

See also [/certfile](#page-569-0) and [/keypassword](#page-578-0).

#### <span id="page-578-0"></span>**39.35 /keypassword**

Specifies the password used to encrypt the private SSL key file when it was created. See [Section 36.3.3, "Securing the Post Office with SSL Connections to the POA," on page 498](#page-497-0).

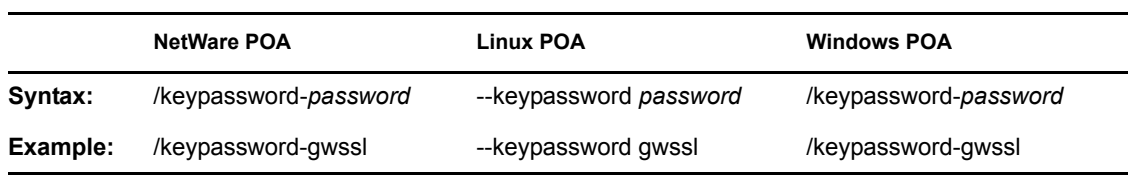

See also [/certfile](#page-569-0) and [/keyfile](#page-577-1).

# **39.36 /language**

Specifies the language to run the POA in, using a two-letter language code as listed below. You must install the POA in the selected language in order for the POA to display in the selected language.

The initial default is the language used in the post office. If that language has not been installed, the second default is the language used by the operating system. If that language has not been installed, the third default is English. You only need to use this switch if you need to override these defaults.

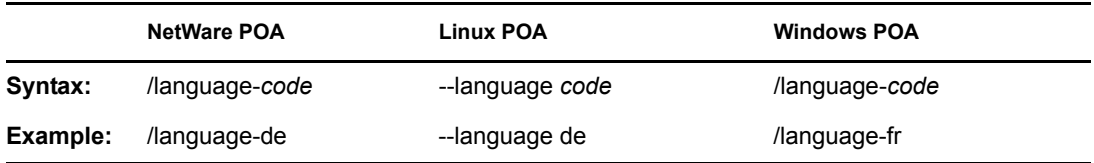

The table below lists the valid language codes. Contact your local Novell sales office for information about language availability.

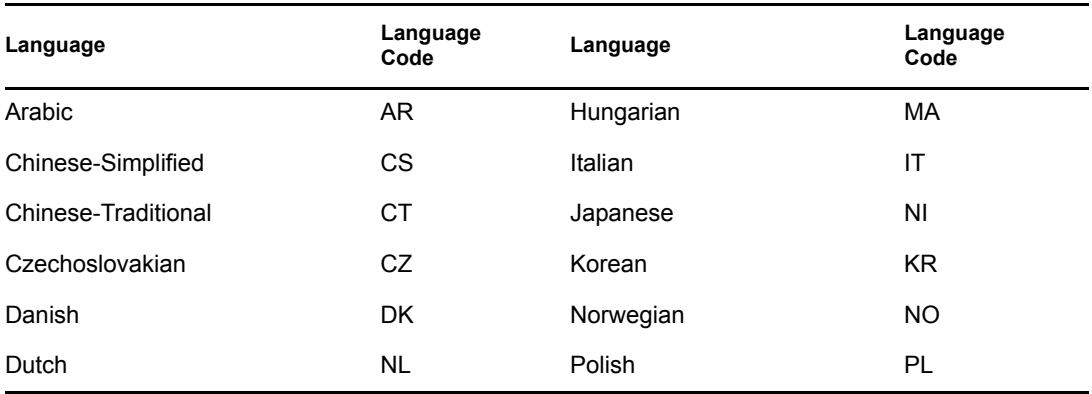

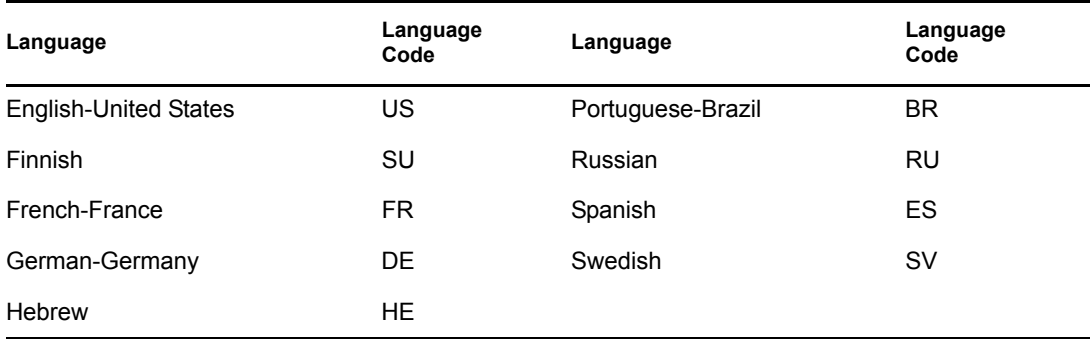

For more information, see [Chapter 7, "Multilingual GroupWise Systems," on page 105](#page-104-0).

# <span id="page-579-1"></span>**39.37 /ldapdisablepwdchg**

Prevents GroupWise users from changing their LDAP passwords by using the Password dialog box in the GroupWise client. See [Section , "Enabling LDAP Authentication for a Post Office," on](#page-502-0)  [page 503](#page-502-0).

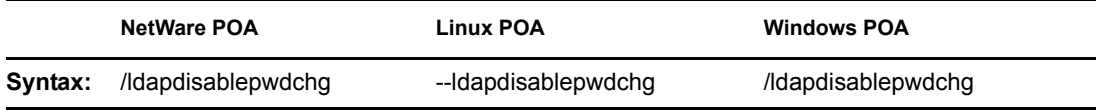

See also [/ldapipaddr,](#page-579-0) [/ldapport,](#page-580-0) [/ldapuser](#page-583-1), [/ldappwd](#page-581-0), [/ldapuserauthmethod](#page-583-2), [/ldapssl](#page-581-1), [/ldapsslkey,](#page-582-0) and [/ldaptimeout](#page-582-1).

#### <span id="page-579-0"></span>**39.38 /ldapipaddr**

Specifies the LDAP server's network address as either an IP address or a DNS hostname. You can specify multiple network addresses to provide failover capabilities for your LDAP servers. See Section, "Specifying Failover LDAP Servers (Non-SSL Only)," on page 505.

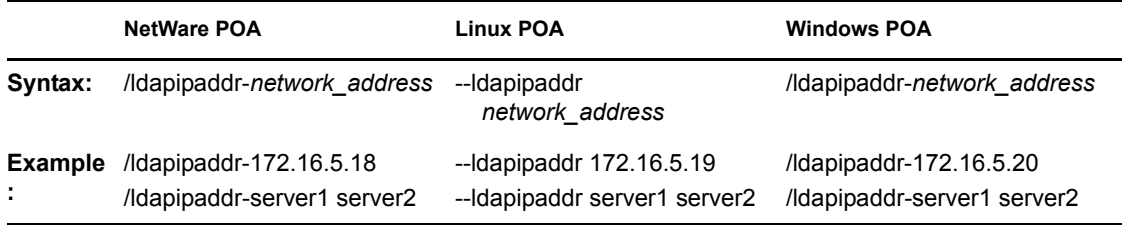

If you specify multiple LDAP servers, use a space between each address. When so configured, the POA tries to contact the first LDAP server in order to authenticate a user to GroupWise. If that LDAP server is down, the POA tries the next LDAP server in the list, and so on until it is able to authenticate.

See also [/ldapport](#page-580-0), [/ldapuser,](#page-583-1) [/ldappwd](#page-581-0), [/ldapuserauthmethod,](#page-583-2) [/ldapdisablepwdchg,](#page-579-1) [/ldapssl](#page-581-1), [/](#page-582-0) [ldapsslkey](#page-582-0), and [/ldaptimeout](#page-582-1).

#### <span id="page-580-3"></span>**39.39 /ldapippool***n*

Specifies a pooled LDAP server's network address as either an IP address or a DNS hostname. As many as five LDAP servers can participate together as a pool; therefore, *n* ranges from 1 to 5. See ["Configuring a Pool of LDAP Servers" on page 504](#page-503-0).

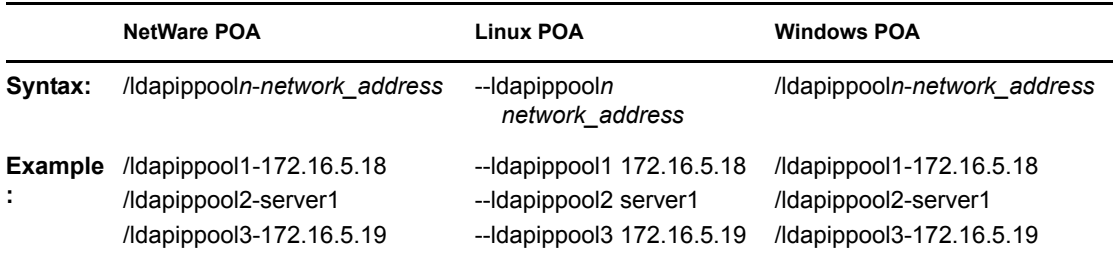

See also [/ldapportpool](#page-580-1)*n*, [/ldapsslpool](#page-581-2)*n*[,](#page-581-2) [/ldapsslkeypool](#page-582-2)*n*, and [/ldappoolresettime.](#page-580-2)

#### <span id="page-580-2"></span>**39.40 /ldappoolresettime**

Specifies the number of minutes between the time when the POA receives an error response from a pooled LDAP server and the time when that LDAP server is reinstated into the pool of available LDAP servers. The default is 5 minutes; valid values range from 1 to 30. See ["Configuring a Pool of](#page-503-0)  [LDAP Servers" on page 504](#page-503-0).

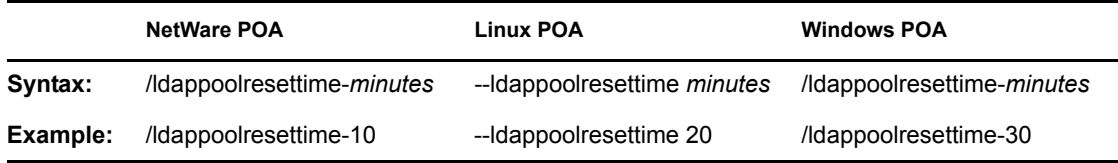

See also [/ldapippool](#page-580-3)*n*[,](#page-580-3) [/ldapportpool](#page-580-1)*n*[,](#page-580-1) [/ldapsslpool](#page-581-2)*n*, and [/ldapsslkeypool](#page-582-2)*n*.

#### <span id="page-580-0"></span>**39.41 /ldapport**

Specifies the port number that the LDAP server listens on for authentication. The default is 389. See [Section 36.3.4, "Providing LDAP Authentication for GroupWise Users," on page 501.](#page-500-0)

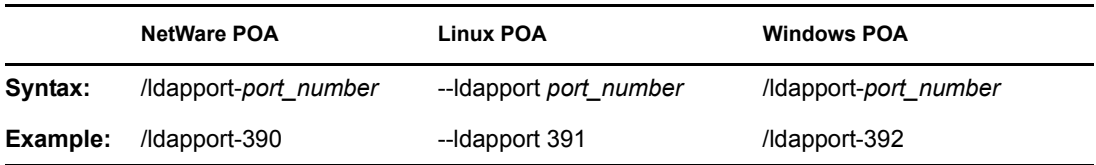

See also [/ldapipaddr](#page-579-0), [/ldapuser,](#page-583-1) [/ldappwd](#page-581-0), [/ldapuserauthmethod,](#page-583-2) [/ldapdisablepwdchg,](#page-579-1) [/ldapssl](#page-581-1), [/](#page-582-0) [ldapsslkey](#page-582-0), and [/ldaptimeout](#page-582-1).

#### <span id="page-580-1"></span>**39.42 /ldapportpool***n*

Specifies the port number that pooled LDAP server *n* listens on for authentication. The default is 389. See ["Configuring a Pool of LDAP Servers" on page 504](#page-503-0).

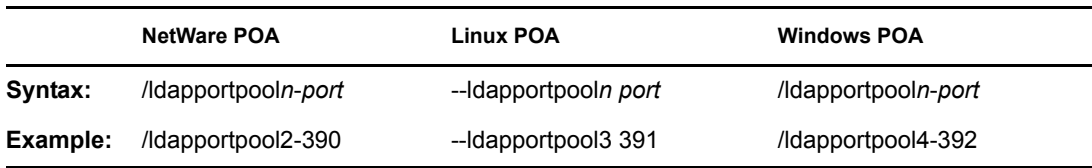

See also [/ldapippool](#page-580-3)*n*[,](#page-580-3) [/ldappoolresettime,](#page-580-2) [/ldapsslpool](#page-581-2)*n*, and [/ldapsslkeypool](#page-582-2)*n*.

#### <span id="page-581-0"></span>**39.43 /ldappwd**

Provides the password for the LDAP user that the POA uses to log in to the LDAP server. See [Section 36.3.4, "Providing LDAP Authentication for GroupWise Users," on page 501.](#page-500-0)

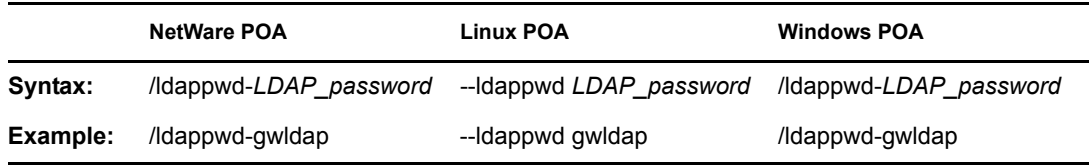

See also [/ldapipaddr](#page-579-0), [/ldapport](#page-580-0), [/ldapuser](#page-583-1), [/ldapuserauthmethod](#page-583-2), [/ldapdisablepwdchg,](#page-579-1) [/ldapssl,](#page-581-1) [/](#page-582-0) [ldapsslkey](#page-582-0), and [/ldaptimeout](#page-582-1).

#### <span id="page-581-1"></span>**39.44 /ldapssl**

Indicates to the POA that the LDAP server it is logging in to is using SSL. See [Section 36.3.4,](#page-500-0)  ["Providing LDAP Authentication for GroupWise Users," on page 501](#page-500-0).

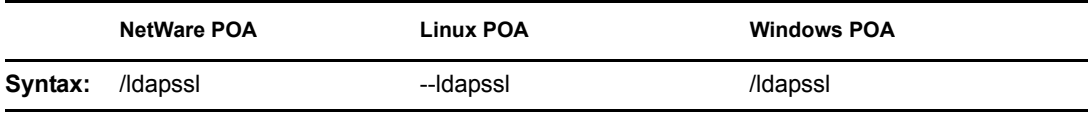

See also [/ldapipaddr](#page-579-0), [/ldapport](#page-580-0), [/ldapuser](#page-583-1), [/ldappwd](#page-581-0), [/ldapuserauthmethod,](#page-583-2) [/ldapdisablepwdchg,](#page-579-1) [/](#page-582-0) [ldapsslkey](#page-582-0) and [/ldaptimeout.](#page-582-1)

#### <span id="page-581-2"></span>**39.45 /ldapsslpool***n*

Indicates to the POA that the pooled LDAP server it is logging in to is using SSL. See ["Configuring](#page-503-0)  [a Pool of LDAP Servers" on page 504.](#page-503-0)

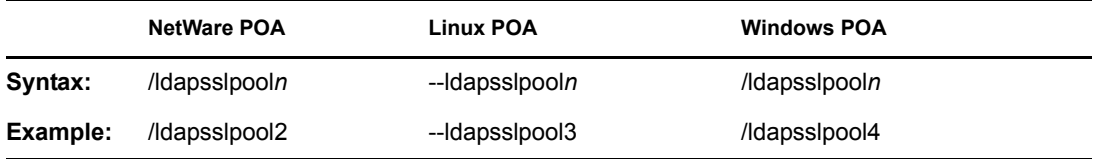

See also [/ldapippool](#page-580-3)*n*[,](#page-580-3) [/ldapportpool](#page-580-1)*n*[,](#page-580-1) [/ldappoolresettime,](#page-580-2) and [/ldapsslkeypool](#page-582-2)*n*.

#### <span id="page-582-0"></span>**39.46 /ldapsslkey**

Specifies the full path to the SSL key file used with LDAP authentication. See [Section 36.3.4,](#page-500-0)  ["Providing LDAP Authentication for GroupWise Users," on page 501](#page-500-0).

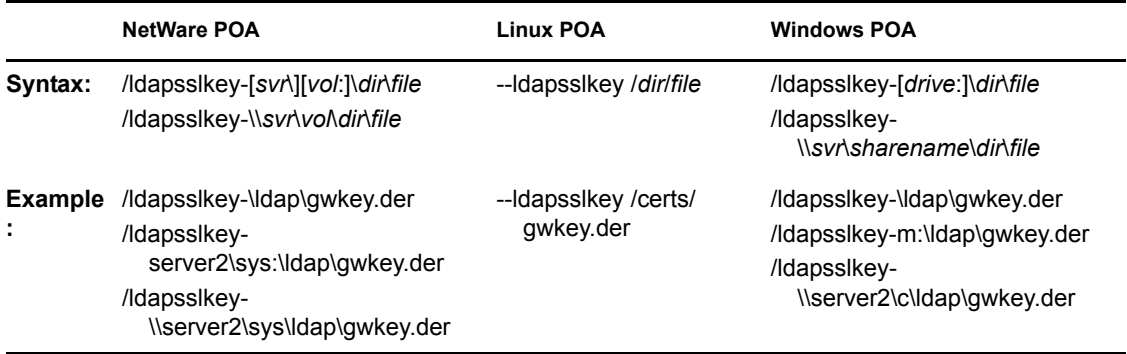

See also [/ldapipaddr](#page-579-0), [/ldapport](#page-580-0), [/ldapuser](#page-583-1), [/ldappwd](#page-581-0), [/ldapuserauthmethod,](#page-583-2) [/ldapdisablepwdchg,](#page-579-1) [/](#page-581-1) [ldapssl](#page-581-1) and [/ldaptimeout.](#page-582-1)

#### <span id="page-582-2"></span>**39.47 /ldapsslkeypool***n*

Specifies the full path to the SSL key file used with pooled LDAP server *n* for authentication. See ["Configuring a Pool of LDAP Servers" on page 504](#page-503-0).

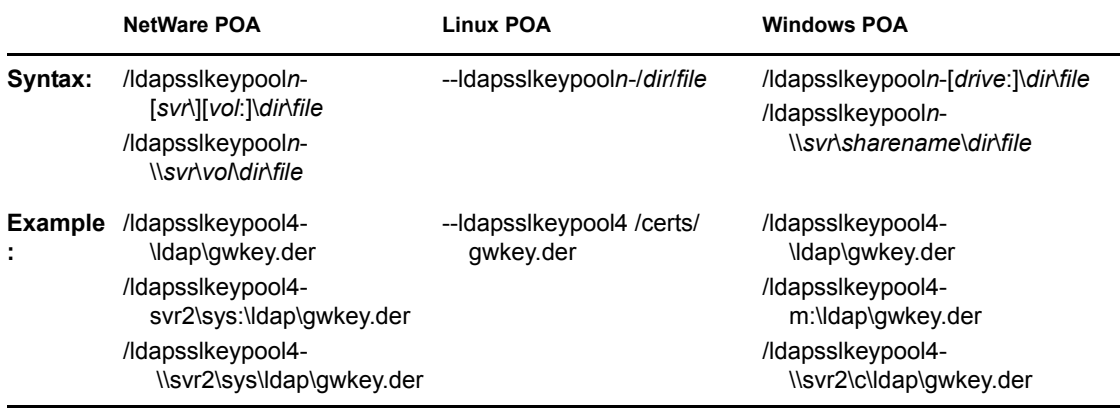

See also [/ldapippool](#page-580-3)*n*[,](#page-580-3) [/ldapportpool](#page-580-1)*n*[,](#page-580-1) [/ldappoolresettime,](#page-580-2) and [/ldapsslpool](#page-581-2)*n*.

#### <span id="page-582-1"></span>**39.48 /ldaptimeout**

Specifies the number of seconds that the POA connection to the LDAP server can be idle before the POA drops the connection. The default is 30 seconds. See [Section 36.3.4, "Providing LDAP](#page-500-0)  [Authentication for GroupWise Users," on page 501.](#page-500-0)

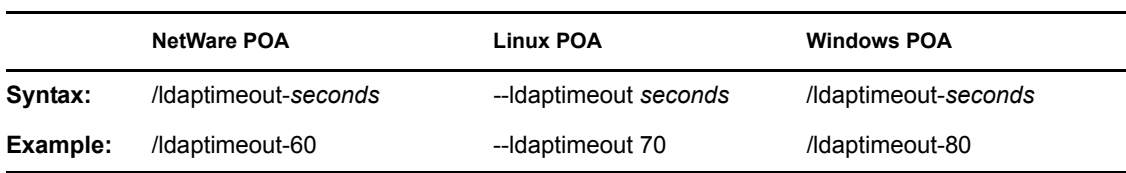

See also [/ldapipaddr](#page-579-0), [/ldapport](#page-580-0), [/ldapuser](#page-583-1), [/ldappwd](#page-581-0), [/ldapuserauthmethod,](#page-583-2) [/ldapdisablepwdchg,](#page-579-1) [/](#page-581-1) [ldapssl](#page-581-1), and [/ldapsslkey](#page-582-0).

#### <span id="page-583-1"></span>**39.49 /ldapuser**

Specifies the username that the POA can use to log in to the LDAP server in order to authenticate GroupWise client users. See [Section 36.3.4, "Providing LDAP Authentication for GroupWise](#page-500-0)  [Users," on page 501](#page-500-0).

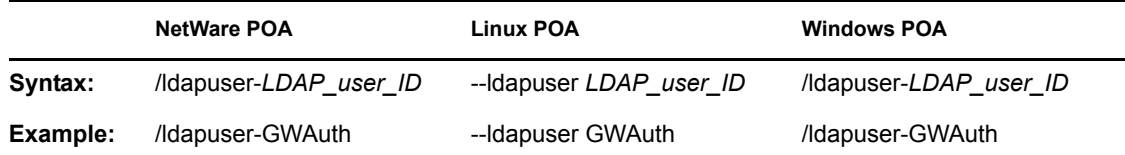

See also [/ldapipaddr](#page-579-0), [/ldapport](#page-580-0), [/ldappwd,](#page-581-0) [/ldapuserauthmethod,](#page-583-2) [/ldapdisablepwdchg](#page-579-1), [/ldapssl](#page-581-1), and [/](#page-582-0) [ldapsslkey](#page-582-0), and [/ldaptimeout](#page-582-1).

#### <span id="page-583-2"></span>**39.50 /ldapuserauthmethod**

Specifies the LDAP user authentication method you want the POA to use when accessing an LDAP server. Valid settings are bind and compare. See [Section 36.3.4, "Providing LDAP Authentication](#page-500-0)  [for GroupWise Users," on page 501.](#page-500-0)

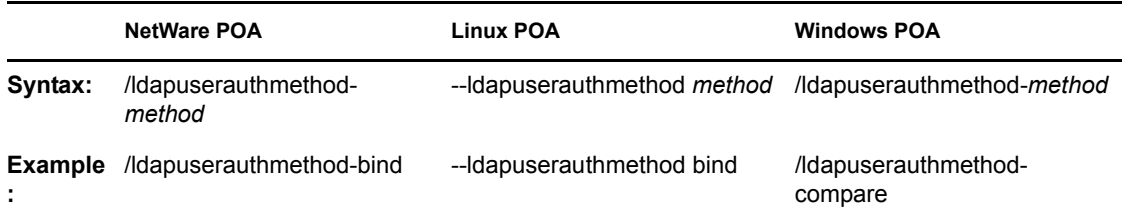

See also [/ldapuser,](#page-583-1) [/ldapipaddr,](#page-579-0) [/ldapport](#page-580-0), [/ldappwd](#page-581-0), [/ldapdisablepwdchg,](#page-579-1) [/ldapssl,](#page-581-1) and [/ldapsslkey](#page-582-0), and [/ldaptimeout.](#page-582-1)

#### <span id="page-583-0"></span>**39.51 /lockoutresetinterval**

Specifies the length of time the user login is disabled after lockout. The default is 30 minutes; the minimum setting is 15; there is no maximum setting. The login can also be manually re-enabled in ConsoleOne in the GroupWise Account page of the User object. If /lockoutresetinterval is set to 0 (zero), the login must be re-enabled manually through ConsoleOne. See [Section 36.3.5, "Enabling](#page-505-0)  [Intruder Detection," on page 506](#page-505-0).

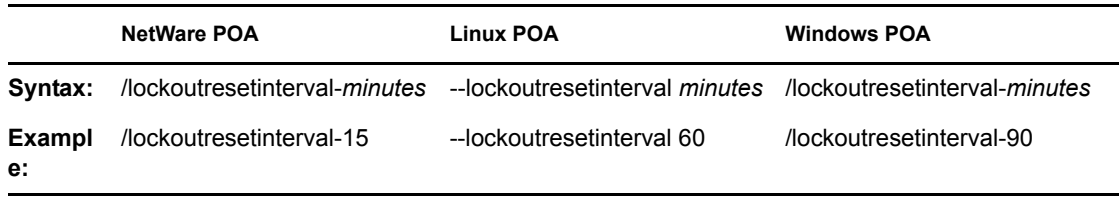

See also [/intruderlockout,](#page-577-0) [/incorrectloginattempts,](#page-576-2) and [/attemptsresetinterval](#page-568-0).

## <span id="page-584-2"></span>**39.52 /log**

Specifies the directory where the POA stores its log files. The default location varies by platform.

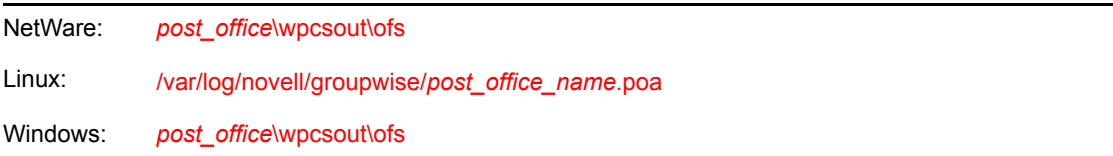

For more information, see [Section 37.3, "Using POA Log Files," on page 538](#page-537-0).

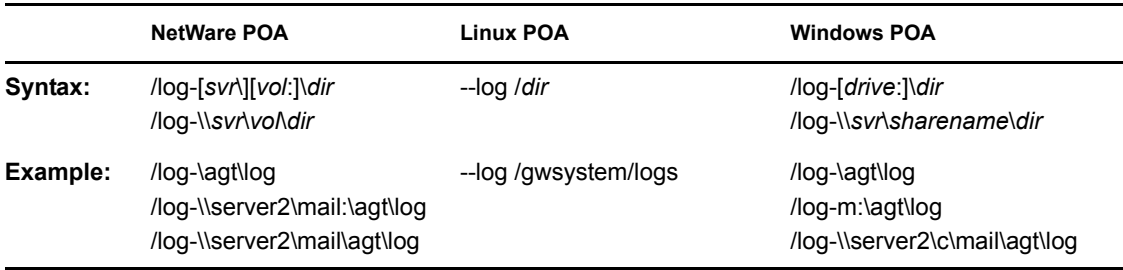

Typically you would find multiple log files in the specified directory. The first 4 characters represent the date. The next 3 characters identify the agent. A three-digit extension allows for multiple log files created on the same day. For example, a log file named 0518poa.001 would indicate that it is a POA log file, created on May 18. If you restarted the POA on the same day, a new log file would be started, named 0518poa.002.

See also [/loglevel](#page-585-0), [/logdiskoff](#page-584-0), [/logdays](#page-584-1), and [/logmax.](#page-585-1)

# <span id="page-584-1"></span>**39.53 /logdays**

Specifies how many days to keep POA log files on disk. The default is 7 days. See [Section 37.3,](#page-537-0)  ["Using POA Log Files," on page 538](#page-537-0).

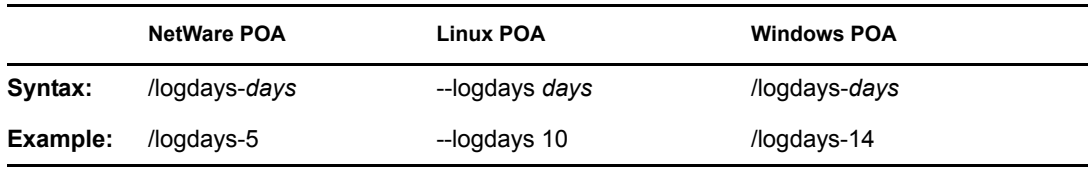

See also [/log,](#page-584-2) [/loglevel,](#page-585-0) [/logdiskoff,](#page-584-0) and [/logmax](#page-585-1).

#### <span id="page-584-0"></span>**39.54 /logdiskoff**

Turns off disk logging for the POA so no information about the functioning of the POA is stored on disk. The default is for logging to be turned on. See [Section 37.3, "Using POA Log Files," on](#page-537-0)  [page 538](#page-537-0).

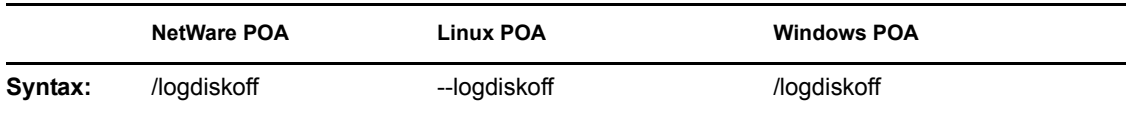

See also [/loglevel](#page-585-0).

## <span id="page-585-0"></span>**39.55 /loglevel**

Controls the amount of information logged by the POA. Logged information is displayed in the log message box and written to the POA log file during the current agent session. The default is Normal, which displays only the essential information suitable for a smoothly running POA. Use Verbose to display the essential information, plus additional information helpful for troubleshooting. Verbose logging does not degrade POA performance, but log files saved to disk consume more disk space when verbose logging is in use. See [Section 37.3, "Using POA Log Files," on page 538.](#page-537-0)

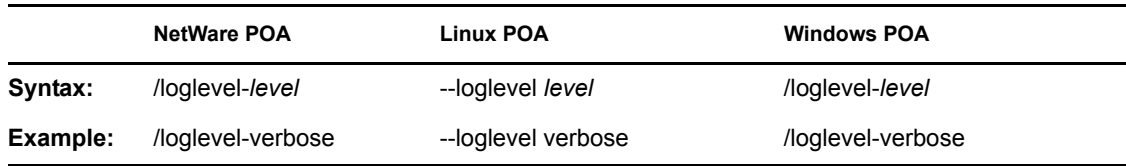

See also [/log,](#page-584-2) [/logdiskoff,](#page-584-0) [/logdays,](#page-584-1) and [/logmax](#page-585-1).

#### <span id="page-585-1"></span>**39.56 /logmax**

Sets the maximum amount of disk space for all POA log files. When the specified disk space is consumed, the POA deletes existing log files, starting with the oldest. The default is 65536 KB (100 MB). See [Section 37.3, "Using POA Log Files," on page 538.](#page-537-0)

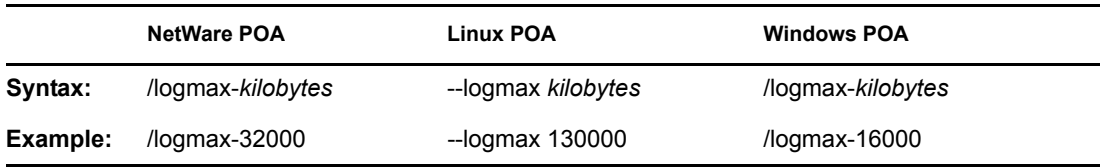

See also [/log,](#page-584-2) [/loglevel,](#page-585-0) [/logdiskoff,](#page-584-0) and [/logdays](#page-584-1).

#### <span id="page-585-2"></span>**39.57 /maxappconns**

Sets the maximum number of application connections allowed between the POA and the GroupWise clients run by GroupWise users. The default maximum number of application connections is 2048. See [Section 38.1.2, "Adjusting the Number of Connections for Client/Server Processing," on](#page-548-0)  [page 549](#page-548-0).

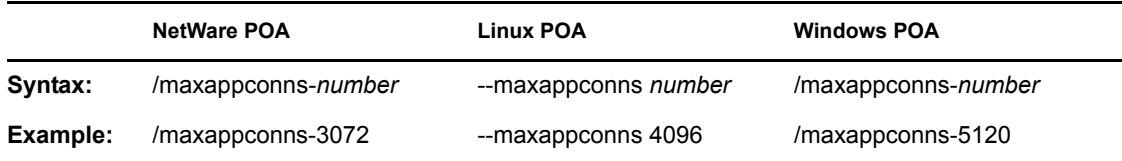

See also [/maxphysconns.](#page-586-0)

#### <span id="page-586-0"></span>**39.58 /maxphysconns**

Sets the maximum number of physical TCP/IP connections allowed between the POA and the GroupWise clients run by GroupWise users. The default maximum number of physical connections is 1024. See [Section 38.1.2, "Adjusting the Number of Connections for Client/Server Processing,"](#page-548-0)  [on page 549](#page-548-0).

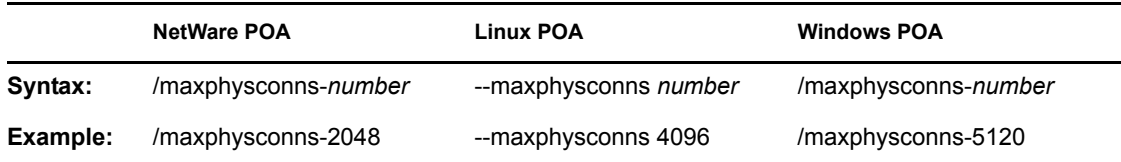

See also [/maxappconns.](#page-585-2)

# <span id="page-586-3"></span>**39.59 /mtpinipaddr**

Specifies the network address of the server where the POA runs, as either an IP address or a DNS hostname. See Section, "Using TCP/IP Links between the Post Office and the Domain," on [page 481](#page-480-0).

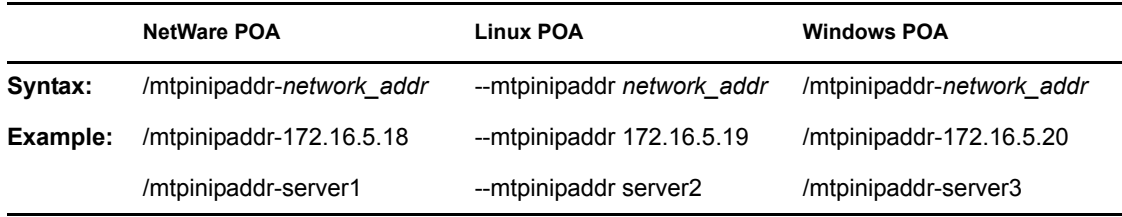

See also [/mtpinport,](#page-586-1) [/mtpoutipaddr](#page-586-2), [/mtpoutport](#page-587-0), [/mtpsendmax](#page-587-1), and [/nomtp.](#page-590-0)

#### <span id="page-586-1"></span>**39.60 /mtpinport**

Sets the message transfer port number the POA listens on for messages from the MTA. The default is 7101. See [Section , "Using TCP/IP Links between the Post Office and the Domain," on page 481](#page-480-0).

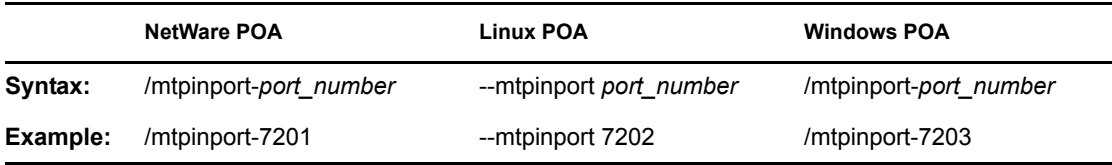

See also [/mtpinipaddr,](#page-586-3) [/mtpoutipaddr](#page-586-2), [/mtpoutport](#page-587-0), [/mtpsendmax,](#page-587-1) and [/nomtp.](#page-590-0)

#### <span id="page-586-2"></span>**39.61 /mtpoutipaddr**

Specifies the network address of the server where the MTA for the domain runs, as either an IP address or a DNS hostname. See [Section , "Using TCP/IP Links between the Post Office and the](#page-480-0)  [Domain," on page 481](#page-480-0).

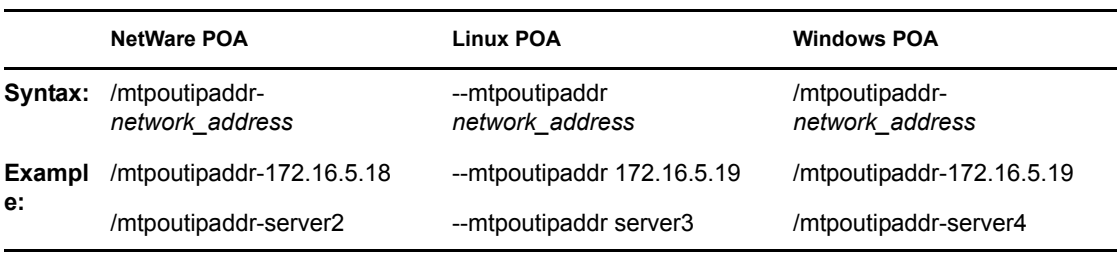

See also [/mtpinipaddr,](#page-586-3) [/mtpinport](#page-586-1), [/mtpoutport,](#page-587-0) [/mtpsendmax,](#page-587-1) and [/nomtp.](#page-590-0)

#### <span id="page-587-0"></span>**39.62 /mtpoutport**

Specifies the message transfer port number the MTA listens on for messages from the POA. The default is 7100. See [Section , "Using TCP/IP Links between the Post Office and the Domain," on](#page-480-0)  [page 481](#page-480-0).

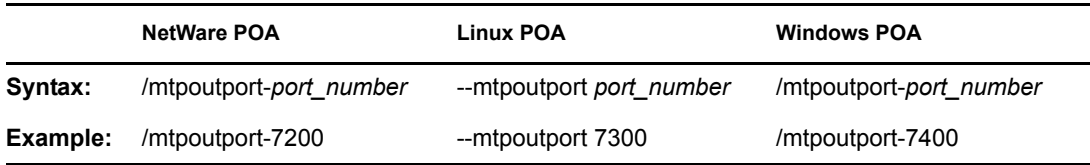

See also [/mtpinipaddr,](#page-586-3) [/mtpinport](#page-586-1), [/mtpoutipaddr,](#page-586-2) [/mtpsendmax,](#page-587-1) and [/nomtp.](#page-590-0)

#### <span id="page-587-1"></span>**39.63 /mtpsendmax**

Sets the maximum size in megabytes for messages being sent outside the post office. By default, messages of any size can be transferred to the MTA. See [Section 36.2.8, "Restricting Message Size](#page-494-0)  [between Post Offices," on page 495](#page-494-0).

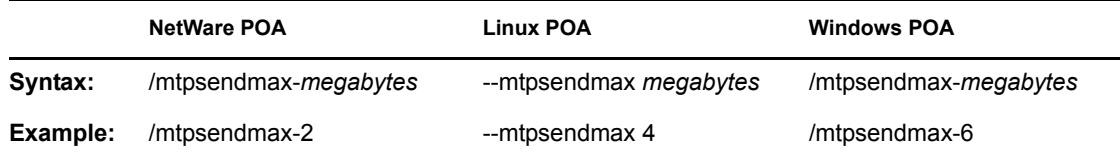

See also [/mtpinipaddr,](#page-586-3) [/mtpinport](#page-586-1), [/mtpoutipaddr,](#page-586-2) [/mtpoutport,](#page-587-0) and [/nomtp.](#page-590-0)

#### **39.64 /mtpssl**

Sets the availability of secure SSL communication between the POA and its MTA. Valid settings are enabled and disabled. See [Section 36.3.3, "Securing the Post Office with SSL Connections to the](#page-497-0)  [POA," on page 498](#page-497-0).

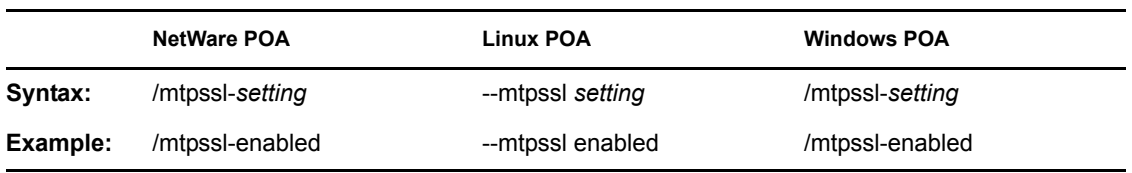

See also [/certfile,](#page-569-0) [/keyfile](#page-577-1) and [/keypassword](#page-578-0).

#### **39.65 /name**

Specifies the object name of the POA object in the post office. If you have multiple POAs configured for the same post office, you must use this switch to specify which POA configuration to use when the POA starts. Several useful configurations include multiple POAs for a single post office, as described in the following sections:

- [Section 38.1.3, "Configuring a Dedicated Client/Server POA," on page 550](#page-549-0)
- [Section 38.2.2, "Configuring a Dedicated Message File Processing POA," on page 553](#page-552-0)
- [Section 38.3.2, "Configuring a Dedicated Indexing POA," on page 556](#page-555-0)
- [Section 38.4.2, "Configuring a Dedicated Database Maintenance POA," on page 560](#page-559-0)

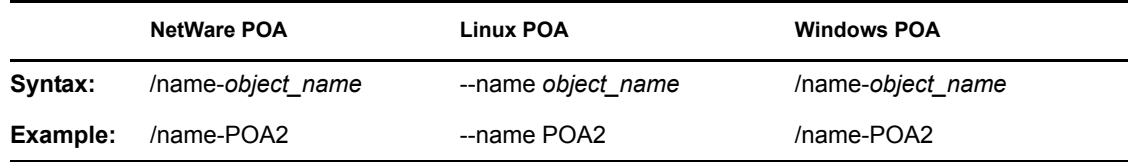

#### **39.66 /noada**

Disables the POA admin thread. For an explanation of the POA admin thread, see [Section , "POA](#page-518-0)  [Admin Thread Status Box," on page 519.](#page-518-0)

The POA admin thread must run for at least one POA for each post office. However, it can be disabled for POAs with specialized functioning where the database update and repair activities of the POA admin thread could interfere with other, more urgent processing.

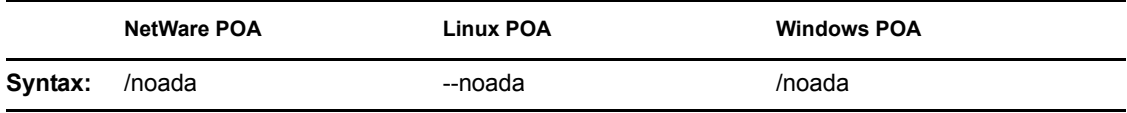

Historical Note: In GroupWise 5.2 and earlier, a separate agent, the Administration Agent (ADA), handled the functions now consolidated into the POA admin thread. Hence the switch name, /noada.

#### **39.67 /nocache**

Disables database caching. The default is for caching to be turned on. Use this switch if your backup system cannot back up open files.

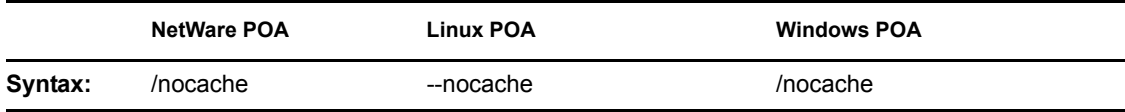

# **39.68 /noconfig**

Ignores any configuration information provided for the POA in ConsoleOne and uses only settings from the POA startup file. The default is for the POA to use the information provided in ConsoleOne, overridden as needed by settings provided in the startup file or on the command line.

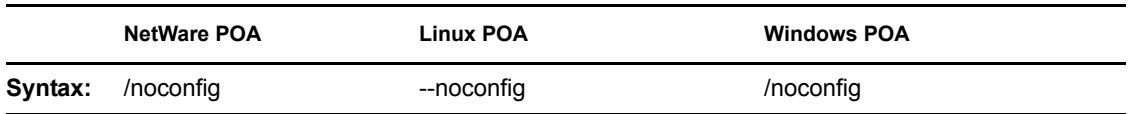

#### **39.69 /noerrormail**

Prevents problem files from being sent to the GroupWise administrator. The default is for error mail to be sent to the administrator. See [Section 37.7, "Notifying the GroupWise Administrator," on](#page-543-0)  [page 544](#page-543-0).

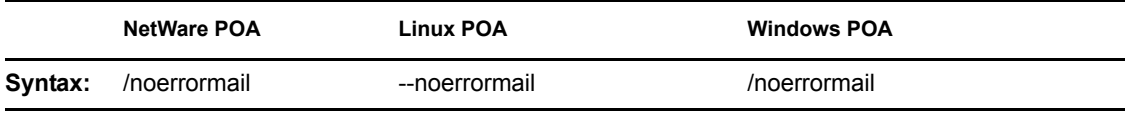

# **39.70 /nogwchk**

Turns off Mailbox/Library Maintenance processing for the POA. The default is for the POA to perform Mailbox/Library Maintenance tasks requested from ConsoleOne and configured as POA scheduled events.

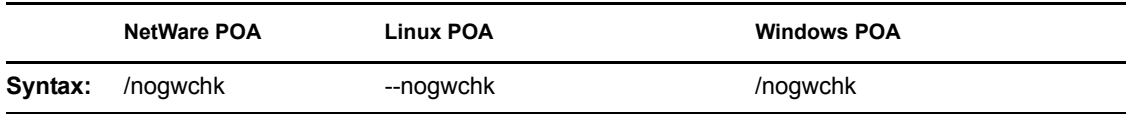

See also [/gwchkthreads.](#page-572-0)

# **39.71 /noldapx**

Configures the NetWare POA to look up users in eDirectory by their e-mail addresses instead of by their distinguished names. This allows LDAP authentication to be done against external trees. This is accomplished by preventing the LDAPX NLM from loading on the NetWare server where the POA is running

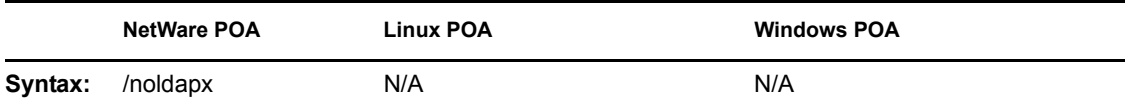

See also [/ldapipaddr](#page-579-0), [/ldapport](#page-580-0), [/ldapuser](#page-583-1), [/ldappwd](#page-581-0), [/ldapuserauthmethod,](#page-583-2) [/ldapdisablepwdchg,](#page-579-1) [/](#page-581-1) [ldapssl](#page-581-1), [/ldapsslkey,](#page-582-0) and [/ldaptimeout.](#page-582-1)

# <span id="page-590-3"></span>**39.72 /nomf**

Turns off all message file processing for the POA. The default is for the POA to process all message files.

Two specialized configurations that require turning off message files are described in [Section 38.1.3,](#page-549-0)  ["Configuring a Dedicated Client/Server POA," on page 550](#page-549-0) and [Section 38.3.2, "Configuring a](#page-555-0)  [Dedicated Indexing POA," on page 556](#page-555-0).

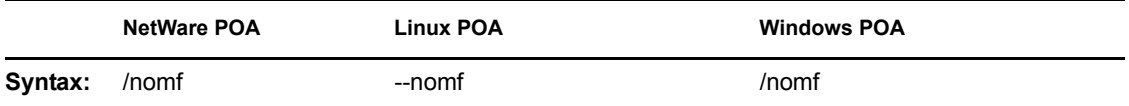

See also [/nomfhigh](#page-590-1) and [/nomflow](#page-590-2).

# <span id="page-590-1"></span>**39.73 /nomfhigh**

Turns off processing high priority messages files (message queues 0 and 1). For information about message queues, see "Post Office Directory" in *GroupWise 7 Troubleshooting 3: Message Flow and Directory Structure*.

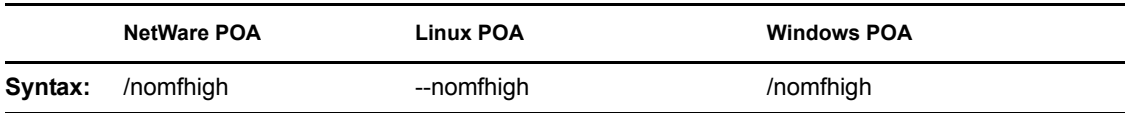

See also [/nomf](#page-590-3) and [/nomflow.](#page-590-2)

# <span id="page-590-2"></span>**39.74 /nomflow**

Turns off processing lower priority messages files (message queues 2 through 7). For information about message queues, see "Post Office Directory" in *GroupWise 7 Troubleshooting 3: Message Flow and Directory Structure*.

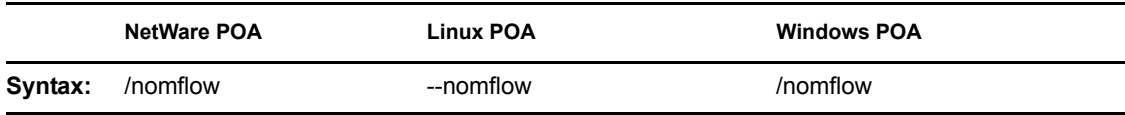

See also [/nomf](#page-590-3) and [/nomfhigh.](#page-590-1)

#### <span id="page-590-0"></span>**39.75 /nomtp**

Disables Message Transfer Protocol, so that a TCP/IP link cannot be used between the POA and the MTA. See [Section 36.1.3, "Changing the Link Protocol between the Post Office and the Domain,"](#page-480-1)  [on page 481](#page-480-1).

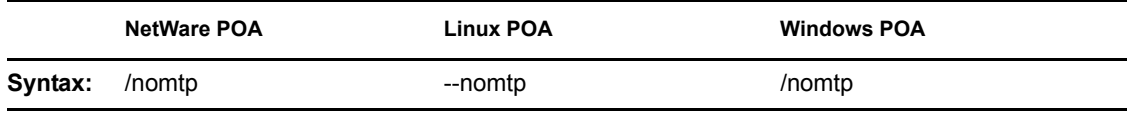

See also [/mtpinipaddr,](#page-586-3) [/mtpinport](#page-586-1), [/mtpoutipaddr,](#page-586-2) [/mtpoutport,](#page-587-0) and [/mtpsendmax](#page-587-1).

#### <span id="page-591-0"></span>**39.76 /nonuu**

Disables nightly user upkeep. See [Section 36.4.3, "Performing Nightly User Upkeep," on page 513](#page-512-0).

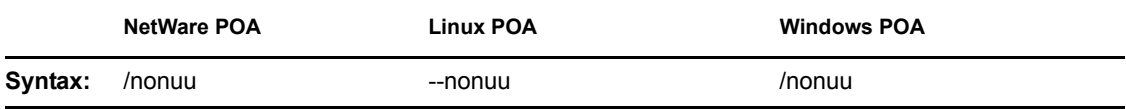

See also [/nuuoffset.](#page-592-0)

# <span id="page-591-1"></span>**39.77 /noqf**

Disables the periodic QuickFinder<sup>TM</sup> indexing done by the POA. The default is for periodic indexing to be turned on. See [Section 38.3.1, "Regulating Indexing," on page 555.](#page-554-0)

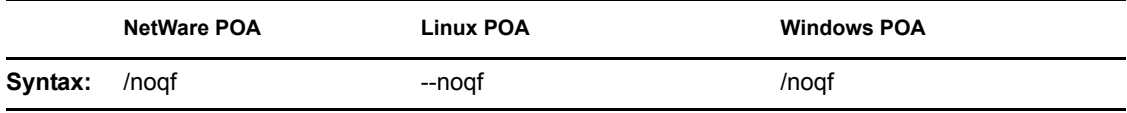

See also [/qfinterval](#page-594-0), [/qfintervalinminute](#page-594-1), [/qfbaseoffset,](#page-593-1) and [/qfbaseoffsetinminute](#page-593-2).

#### <span id="page-591-2"></span>**39.78 /nordab**

Disables daily generation of the system Address Book for Remote users. See [Section 36.4.3,](#page-512-0)  ["Performing Nightly User Upkeep," on page 513](#page-512-0).

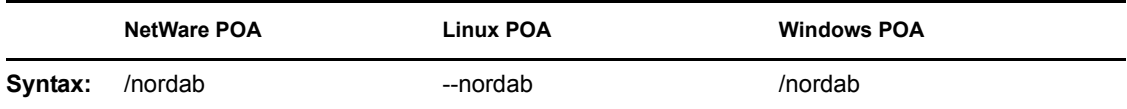

See also [/rdaboffset.](#page-597-0)

# **39.79 /norecover**

Disables automatic database recovery. The default is for automatic database recovery to be turned on.

If the POA detects a problem with a database when automatic database recovery has been turned off, the POA notifies the administrator, but it does not recover the problem database. The administrator can then recover or rebuild the database as needed. See [Chapter 26, "Maintaining Domain and Post](#page-376-0)  [Office Databases," on page 377](#page-376-0).

Two specialized configurations that require turning off automatic database recovery are described in [Section 38.1.3, "Configuring a Dedicated Client/Server POA," on page 550](#page-549-0) and [Section 38.3.2,](#page-555-0)  ["Configuring a Dedicated Indexing POA," on page 556](#page-555-0).

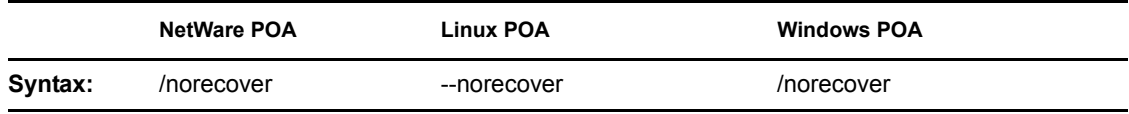

#### **39.80 /nosnmp**

Disables SNMP for the POA. The default is to have SNMP enabled. See [Section 37.6, "Using an](#page-539-0)  [SNMP Management Console," on page 540](#page-539-0).

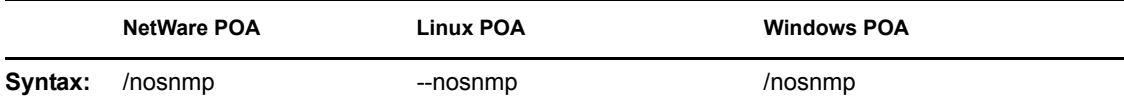

#### **39.81 /notcpip**

Disables TCP/IP communication for the POA. The default is to have TCP/IP communication enabled. Use this switch if you do not want this POA to communicate with GroupWise clients using TCP/IP.

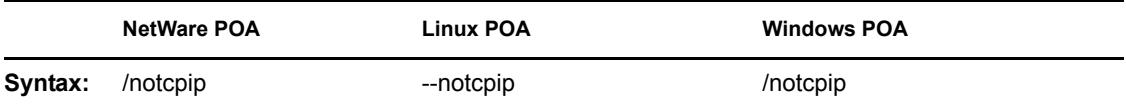

Two specialized configurations that require turning off automatic database recovery are described in [Section 38.2.2, "Configuring a Dedicated Message File Processing POA," on page 553](#page-552-0) and [Section 38.3.2, "Configuring a Dedicated Indexing POA," on page 556.](#page-555-0)

#### <span id="page-592-0"></span>**39.82 /nuuoffset**

Specifies the number of hours after midnight for the POA to start performing user upkeep. The default is 1 hour; valid values range from 0 to 23. See [Section 36.4.3, "Performing Nightly User](#page-512-0)  [Upkeep," on page 513.](#page-512-0)

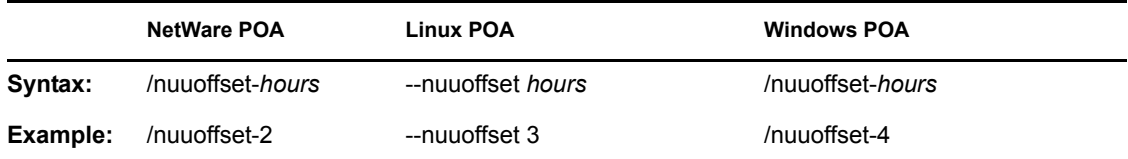

See also [/nonuu](#page-591-0).

# <span id="page-592-1"></span>**39.83 /password**

Provides the password for the POA to use when accessing post offices or document storage areas on remote servers. You can also provide user and password information on the Post Office Settings page in ConsoleOne.

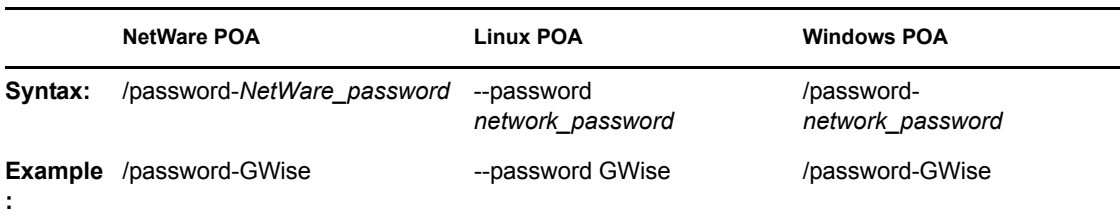

See also [/user](#page-600-0) and [/dn.](#page-570-1)

# <span id="page-593-0"></span>**39.84 /port**

Sets the TCP port number used for the POA to communicate with GroupWise clients in client/server access mode. The default is 1677. See [Section 36.2.1, "Using Client/Server Access to the Post](#page-485-0)  [Office," on page 486.](#page-485-0)

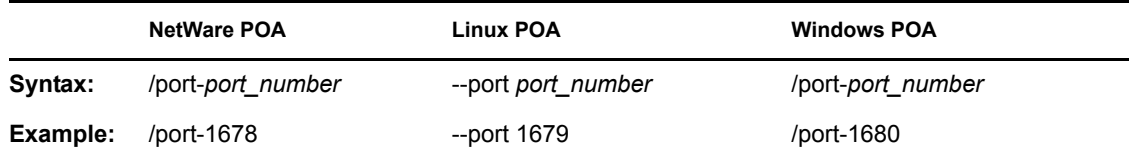

See also [/ip](#page-577-2).

#### <span id="page-593-3"></span>**39.85 /primingmax**

Sets the maximum number of TCP handler threads that POA can use for priming users' Caching mailboxes. The default is 20 per cent. See [Section 36.2.7, "Supporting Forced Mailbox Caching," on](#page-493-0)  [page 494](#page-493-0).

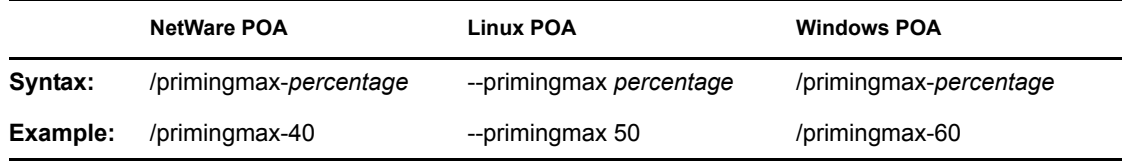

See also [/tcpthreads](#page-599-0).

# <span id="page-593-1"></span>**39.86 /qfbaseoffset**

Specifies the number of hours after midnight for the POA to start its indexing cycle as specified by the [/qfinterval](#page-594-0) or [/qfintervalinminute](#page-594-1) switch. The default is 20 hours (meaning at 8:00 p.m.); valid values range from 0 to 23. See [Section 38.3.1, "Regulating Indexing," on page 555](#page-554-0).

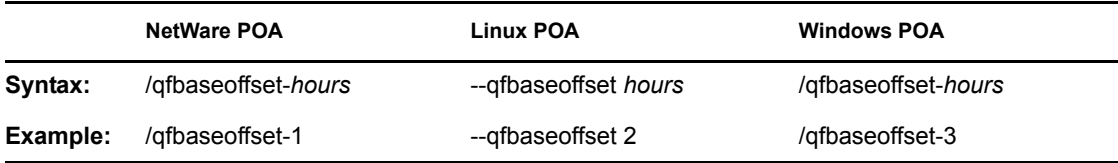

See also [/qfbaseoffsetinminute,](#page-593-2) [/qfinterval,](#page-594-0) [/qfintervalinminute](#page-594-1), and [/noqf](#page-591-1).

#### <span id="page-593-2"></span>**39.87 /qfbaseoffsetinminute**

Specifies the number of minutes after midnight for the POA to start its indexing cycle as specified by the [/qfinterval](#page-594-0) or [/qfintervalinminute](#page-594-1) switch. The default is 20 hours (1200 minutes, meaning at 8:00 p.m.). The maximum setting is 1440 (24 hours). See [Section 38.3.1, "Regulating Indexing," on](#page-554-0)  [page 555](#page-554-0).

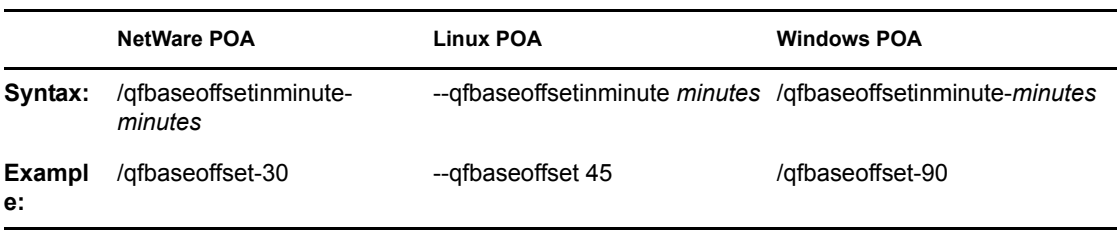

See also [/qfbaseoffset](#page-593-1), [/qfinterval](#page-594-0), [/qfintervalinminute,](#page-594-1) and [/noqf.](#page-591-1)

#### <span id="page-594-2"></span>**39.88 /qfdeleteold**

Deletes previous versions of QuickFinder .idx and .inc files to conserve disk space during periods of heavy indexing. In general, it is applicable for use only with  $/q$ flevel=1, where indexing activities are a lower priority task that user activities in their mailboxes. See ["Reclaiming Disk](#page-558-0)  [Space" on page 559.](#page-558-0)

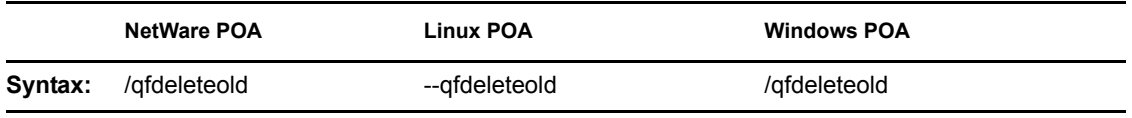

See also [/qflevel](#page-595-0), [/qfnolibs,](#page-595-1) [/qfnopreproc](#page-596-0), [/qfnousers](#page-596-1), [/qfusefidbeg](#page-596-2), and [/qfuserfidend](#page-596-3).

#### <span id="page-594-0"></span>**39.89 /qfinterval**

Specifies the interval in hours for the POA to update the QuickFinder indexes in the post office. The default is 24 hours. See [Section 38.3.1, "Regulating Indexing," on page 555](#page-554-0).

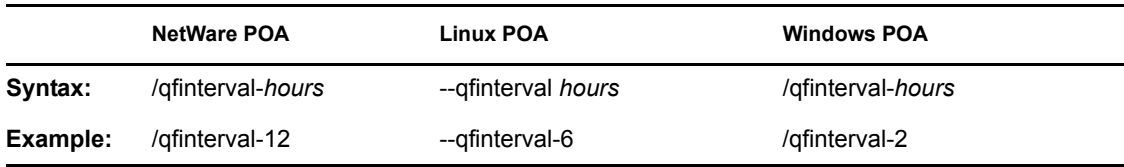

See also [/qfbaseoffset](#page-593-1), [/qfbaseoffsetinminute,](#page-593-2) [/qfintervalinminute](#page-594-1), and [/noqf.](#page-591-1)

#### <span id="page-594-1"></span>**39.90 /qfintervalinminute**

Specifies the interval in minutes for the POA to update the QuickFinder indexes in the post office. The default is 24 hours (1440 minutes). See [Section 38.3.1, "Regulating Indexing," on page 555.](#page-554-0)

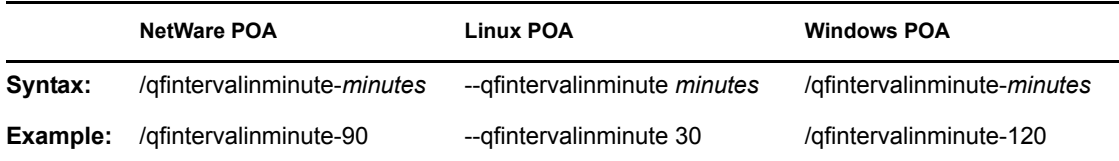

See also [/qfinterval](#page-594-0), [/qfbaseoffset](#page-593-1), [/qfbaseoffsetinminute,](#page-593-2) and [/noqf](#page-591-1).

#### <span id="page-595-0"></span>**39.91 /qflevel**

Customizes the way the POA performs indexing. Valid levels are 0 through 3 and 999. See ["Determining Indexing Priority" on page 558](#page-557-0)

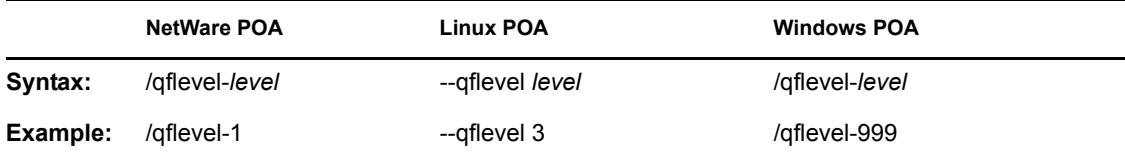

The following table describes the functionality of each level:

*Table 39-2 QuickFinder Indexing Priority Levels*

| <b>Priority Level</b> | <b>Description</b>                                                                                                    |  |
|-----------------------|----------------------------------------------------------------------------------------------------|--|
| $\Omega$              | Index a maximum of 1000 items at a time, rather than the default of 500.                                                                                                    |  |
| 1                     | Index a maximum of 500 items at time using a low priority thread. This keeps frequent<br>daytime indexing cycles from interfering with users' activities in their mailboxes.                                                                                                    |  |
| 2                     | Index a maximum of 1000 items at a time using a medium priority thread. This allows<br>additional items in each database to be processed in each indexing cycle. Use of a<br>medium priority thread makes indexing more important than some user activities in their<br>mailboxes. Users might notice some slowness in response from the GroupWise client.         |  |
| 3                     | Index a maximum of 2000 items at a time using a high priority thread. Use of a high<br>priority thread makes indexing more important than many users activities in their<br>mailboxes. Users will notice some slowness in response from the GroupWise client.<br>This is warranted only when the completion of the indexing immediately is extremely<br>important. |  |
| 999                   | Index constantly until all databases have been indexed, then wait until the next indexing<br>cycle set on the QuickFinder property page of the POA object before starting to index<br>again.                                                                                                    |  |

See also [/qfdeleteold](#page-594-2), [/qfnolibs](#page-595-1), [/qfnopreproc,](#page-596-0) [/qfnousers](#page-596-1), [/qfusefidbeg](#page-596-2), and [/qfuserfidend](#page-596-3).

# <span id="page-595-1"></span>**39.92 /qfnolibs**

Suppresses QuickFinder indexing of documents in libraries in favor of indexing user mailbox contents. For full suppression, use [/qfnopreproc](#page-596-0) as well. See ["Determining What to Index" on](#page-557-1)  [page 558](#page-557-1)

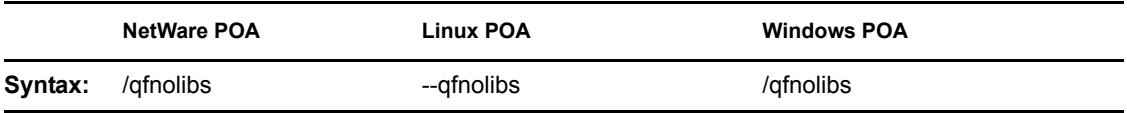

See also [/qfdeleteold](#page-594-2), [/qflevel,](#page-595-0) [/qfnopreproc](#page-596-0), [/qfnousers](#page-596-1), [/qfusefidbeg,](#page-596-2) and [/qfuserfidend.](#page-596-3)

#### <span id="page-596-0"></span>**39.93 /qfnopreproc**

Suppresses generation of document word lists that are normally written to user databases when libraries are indexed. Use with [/qfnolibs.](#page-595-1) See ["Determining What to Index" on page 558.](#page-557-1)

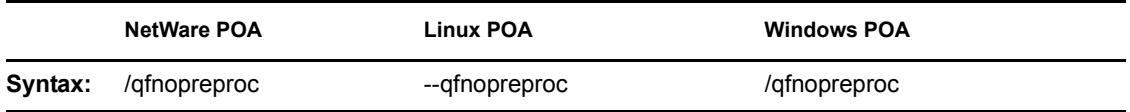

See also [/qfdeleteold](#page-594-2), [/qflevel,](#page-595-0) [/qfnolibs](#page-595-1), [/qfnousers](#page-596-1), [/qfusefidbeg](#page-596-2), and [/qfuserfidend](#page-596-3).

#### <span id="page-596-1"></span>**39.94 /qfnousers**

Suppresses QuickFinder indexing of user mailbox box contents in favor of indexing documents in libraries. See ["Determining What to Index" on page 558](#page-557-1).

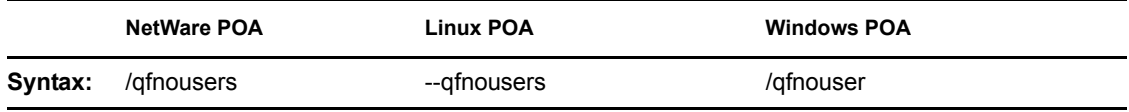

See also [/qfdeleteold](#page-594-2), [/qflevel,](#page-595-0) [/qfnolibs](#page-595-1), [/qfnopreproc,](#page-596-0) [/qfusefidbeg,](#page-596-2) and [/qfuserfidend.](#page-596-3)

#### <span id="page-596-2"></span>**39.95 /qfuserfidbeg**

Specifies the beginning of a range of FIDs associated with user databases (user*xxx*.db) that you want to index. The *xxx* in the user database filename is the FID. To determine what FIDs are in use, list the contents of the  $\circ$  fuser directory in the post office directory. See "Determining What to [Index" on page 558](#page-557-1).

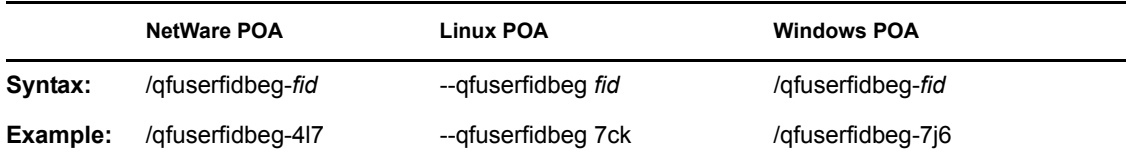

See also [/qfdeleteold](#page-594-2), [/qflevel,](#page-595-0) [/qfnolibs](#page-595-1), [/qfnopreproc,](#page-596-0) [/qfnousers,](#page-596-1) and [/qfuserfidend.](#page-596-3)

# <span id="page-596-3"></span>**39.96 /qfuserfidend**

Specifies the end of a range of FIDs associated with user databases (userxxx, db) that you want to index. The *xxx* in the user database filename is the FID. To determine what FIDs are in use, list the contents of the ofuser directory in the post office directory. See ["Determining What to Index" on](#page-557-1)  [page 558](#page-557-1).

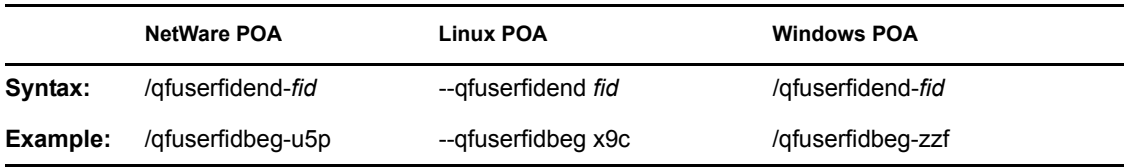

If you want to index just one user database, use the same FID with the /qfuserfidbeg switch and the / qfuserfidend switch. To determine a user's FID, click Help > About GroupWise in the GroupWise client. In Online mode, the FID is displayed after the username. In Caching or Remote mode, the FID is the last three characters of the Caching or Remote directory (for example, c:\novell\groupwise\gwstr7bh).

See also [/qfdeleteold](#page-594-2), [/qflevel,](#page-595-0) [/qfnolibs](#page-595-1), [/qfnopreproc,](#page-596-0) [/qfnousers,](#page-596-1) and [/qfuserfidbeg.](#page-596-2)

#### <span id="page-597-0"></span>**39.97 /rdaboffset**

Specifies the number of hours after midnight for the POA to generate the daily copy of the system Address Book for Remote users. The default is 0; valid values range from 0 to 23. See [Section 36.4.3, "Performing Nightly User Upkeep," on page 513.](#page-512-0)

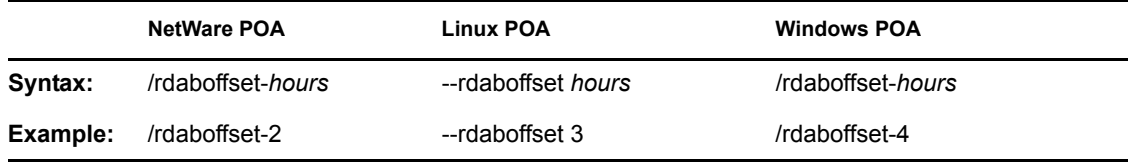

See also [/nordab](#page-591-2).

#### **39.98 /rights**

Verifies that the POA has the required network rights or permissions to all directories where it needs access in the post office directory.

When started with this switch, the POA lists directories it is checking, which can be a lengthy process. Use this switch on an as needed basis, not in the POA startup file. If the POA encounters inadequate rights or permissions, it indicates the problem and shuts down.

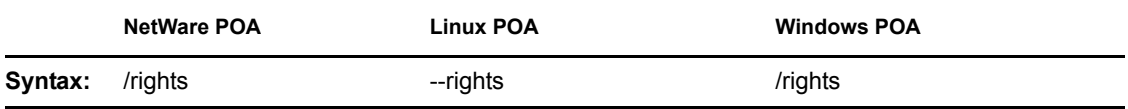

#### **39.99 --show**

Starts the Linux POA with a server console interface similar to that provided for the NetWare and Windows POAs. This user interface requires that the X Window System and Open Motif be running on the Linux server.

The --show switch cannot be used in the POA startup file. Therefore, the POA never runs with a user interface if it is started automatically whenever the server restarts.

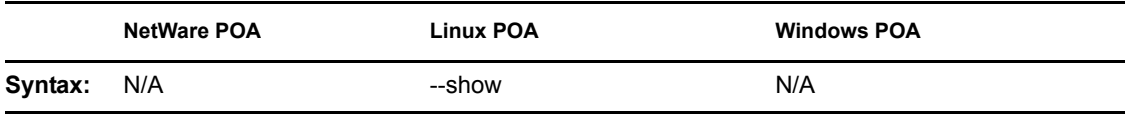

#### **39.100 /sleep**

Sets how long NetWare POA threads remain dormant when the CPU utilization threshold has been exceeded. The default is 100 milliseconds. See [Section 38.5, "Optimizing CPU Utilization for the](#page-561-0)  [NetWare POA," on page 562.](#page-561-0)

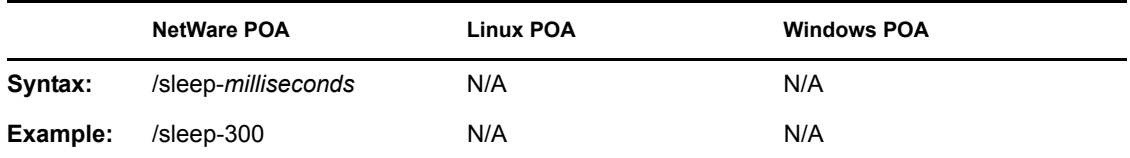

See also [/cpu](#page-570-2).

#### <span id="page-598-2"></span>**39.101 /soap**

Enables SOAP so that the POA can communicate with SOAP clients. Valid settings are enabled and disabled. See [Section 36.2.4, "Supporting SOAP Clients," on page 491](#page-490-0).

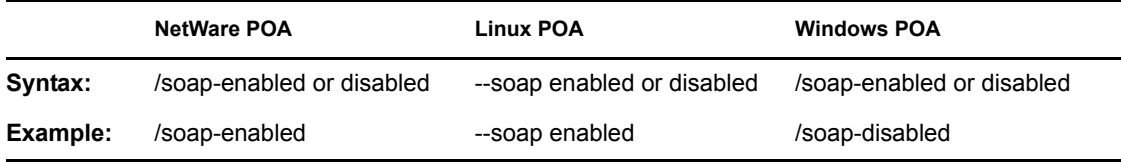

See also [/soapmaxthreads,](#page-598-0) [/soapport](#page-598-1), [/soapsizelimit,](#page-599-1) [soapssl](#page-599-2), and [/soapthreads.](#page-599-3)

#### <span id="page-598-0"></span>**39.102 /soapmaxthreads**

Specifies the maximum number of SOAP threads the POA can create to service SOAP clients. The default is 6; the maximum is 20. This setting is appropriate for most systems. See [Section 36.2.4,](#page-490-0)  ["Supporting SOAP Clients," on page 491](#page-490-0).

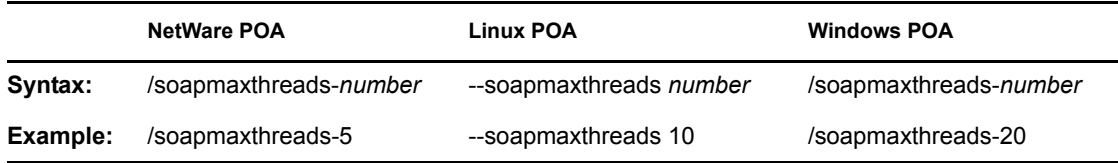

See also [/soap](#page-598-2), [/soapport,](#page-598-1) [/soapsizelimit](#page-599-1), [soapssl,](#page-599-2) and [/soapthreads](#page-599-3).

#### <span id="page-598-1"></span>**39.103 /soapport**

Sets the TCP port number used for the POA to communicate with SOAP clients. The default is 7191. See [Section 36.2.4, "Supporting SOAP Clients," on page 491](#page-490-0).

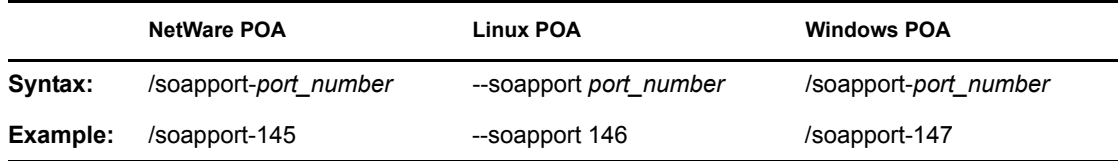

See also [/soap](#page-598-2), [/soapmaxthreads](#page-598-0), [/soapsizelimit,](#page-599-1) [soapssl](#page-599-2), and [/soapthreads.](#page-599-3)

#### <span id="page-599-1"></span>**39.104 /soapsizelimit**

Sets the maximum amount of data that the POA can return in a single request from a SOAP client. The default is 1024 KB (1 MB), which is the recommended setting.

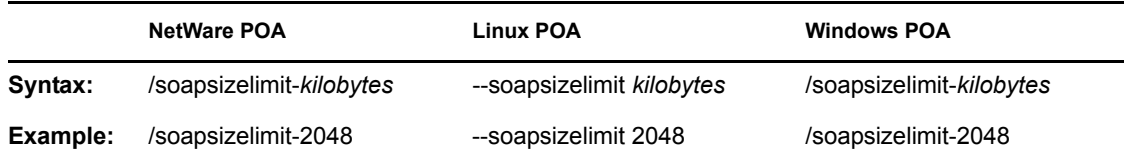

See also [/soap](#page-598-2), [/soapmaxthreads](#page-598-0), [/soapport,](#page-598-1) [soapssl](#page-599-2), and [/soapthreads.](#page-599-3)

#### <span id="page-599-2"></span>**39.105 /soapssl**

Sets the availability of secure SSL communication between the POA and SOAP clients. Valid settings are enable and disable. See [Section 36.3.3, "Securing the Post Office with SSL Connections](#page-497-0)  [to the POA," on page 498](#page-497-0).

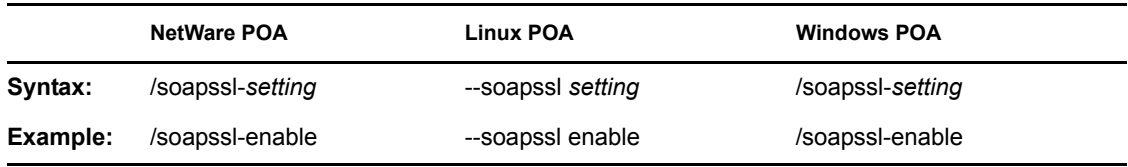

See also [/soap](#page-598-2), [/soapmaxthreads](#page-598-0), [/soapport,](#page-599-3) [/soapsizelimit](#page-599-1), and [/soapthreads.](#page-599-0)

#### <span id="page-599-3"></span>**39.106 /soapthreads**

Sets the initial number of SOAP threads that the POA starts to service SOAP clients. The default is 3. The POA automatically starts additional threads as needed. See [Section 36.2.4, "Supporting](#page-490-0)  [SOAP Clients," on page 491](#page-490-0).

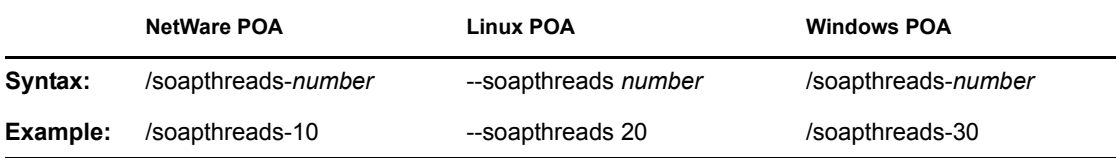

See also [/soap](#page-598-2), [/soapmaxthreads](#page-598-0), [/soapport,](#page-598-1) [/soapsizelimit](#page-599-1), and [/soapssl](#page-599-2).

#### <span id="page-599-0"></span>**39.107 /tcpthreads**

Specifies the maximum number of TCP handler threads the POA can create to service client/server requests. The default is 6; valid values range from 1 to 40. Plan on about one TCP handler thread per 20-30 client/server users. See [Section 38.1.1, "Adjusting the Number of POA Threads for Client/](#page-546-0) [Server Processing," on page 547.](#page-546-0)

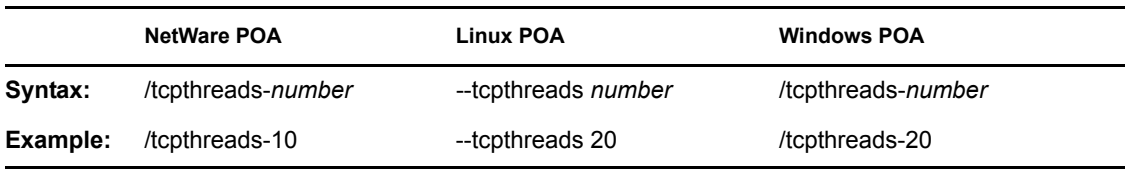

See also [/primingmax.](#page-593-3)

#### **39.108 /threads**

Specifies the maximum number of message handler threads the POA can create. The default is 8; valid values range from 1 to 30. See [Section 38.2.1, "Adjusting the Number of POA Threads for](#page-551-0)  [Message File Processing," on page 552](#page-551-0).

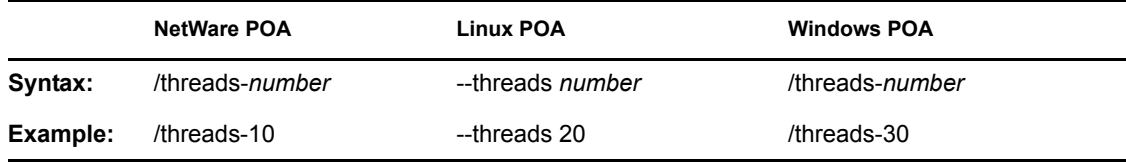

#### <span id="page-600-0"></span>**39.109 /user**

Provides the network user ID for the POA to use when accessing post offices and/or document storage areas on remote servers. You can also provide user and password information on the Post Office Settings page in ConsoleOne. For the NetWare POA, see "Creating a NetWare Account for Agent Access (Optional)" in "Installing GroupWise Agents" in the *GroupWise 7 Installation Guide*.

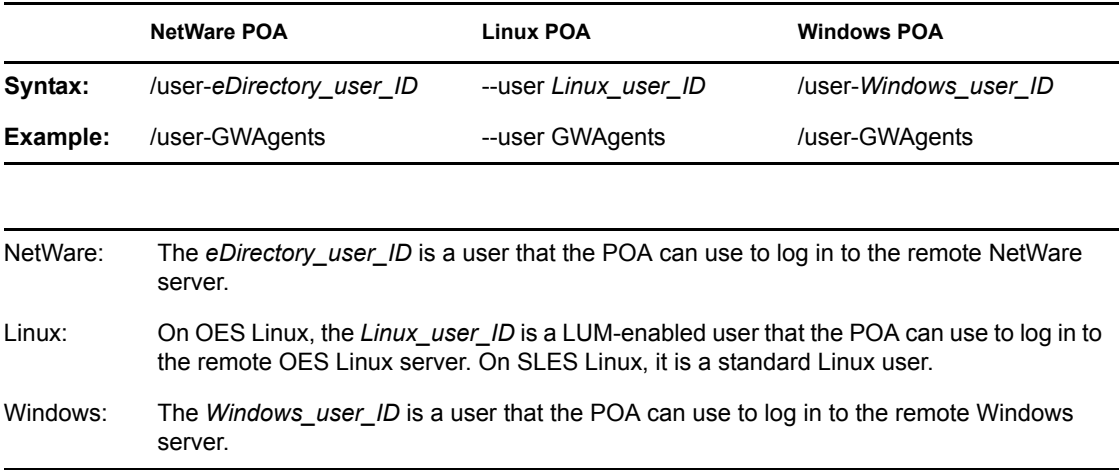

See also [/password](#page-592-1) and [/dn.](#page-570-1)

Windows Note: The Windows POA gains access to the post office directory when it starts. However, a particular user might attempt to access a remote document storage area to which the POA does not yet have a drive mapping available. By default, the POA attempts to map a drive using the same user ID and password it used to access the post office directory. If the user ID and password for the remote storage area are different from the post office, then use the /user and /password switches to specify the needed user ID and password. You can also provide user and password information on

the Post Office Settings page in ConsoleOne. However, it is preferable to use the same user ID and password on all servers where the POA needs access.

# **Message Transfer Agent**

- [Chapter 40, "Understanding Message Transfer between Domains and Post Offices," on](#page-604-0)  [page 605](#page-604-0)
- [Chapter 41, "Configuring the MTA," on page 613](#page-612-0)
- [Chapter 42, "Monitoring the MTA," on page 645](#page-644-0)
- [Chapter 43, "Optimizing the MTA," on page 675](#page-674-0)
- [Chapter 44, "Using MTA Startup Switches," on page 683](#page-682-0)

X

# <span id="page-604-0"></span><sup>40</sup>**Understanding Message Transfer between Domains and Post Offices**

# 40

A domain organizes post offices into a logical grouping for addressing, routing, and administration purposes in your GroupWise<sup>®</sup> system. Messages are transferred between post offices and domains by the Message Transfer Agent (MTA). The following topics help you understand domains and the functions of the MTA:

- [Section 40.1, "Domain Representation in ConsoleOne," on page 605](#page-604-1)
- [Section 40.2, "Domain Directory Structure," on page 606](#page-605-0)
- [Section 40.3, "Information Stored in the Domain," on page 606](#page-605-1)
- [Section 40.4, "Role of the Message Transfer Agent," on page 608](#page-607-0)
- [Section 40.5, "Link Configuration between Domains and Post Offices," on page 608](#page-607-1)
- [Section 40.6, "Message Flow between Domains and Post Offices," on page 608](#page-607-2)
- [Section 40.7, "Cross-Platform Issues between Domains and Post Offices," on page 609](#page-608-0)

# <span id="page-604-1"></span>**40.1 Domain Representation in ConsoleOne**

In ConsoleOne®, domains are container objects that contain an MTA object, as well as other domain-related objects, as shown below:

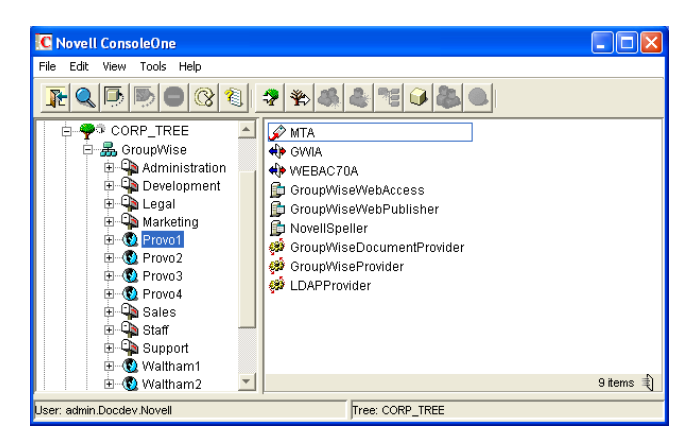

*Figure 40-1 ConsoleOne View Showing the MTA Object*

Although each post office is linked to a domain, it does not display as subordinate to the domain in the Console View. However, using the GroupWise View, you can display post offices as subordinate to the domains to which they are linked in your GroupWise system.

*Figure 40-2 GroupWise View Showing Post Offices in Relationship to Domains*

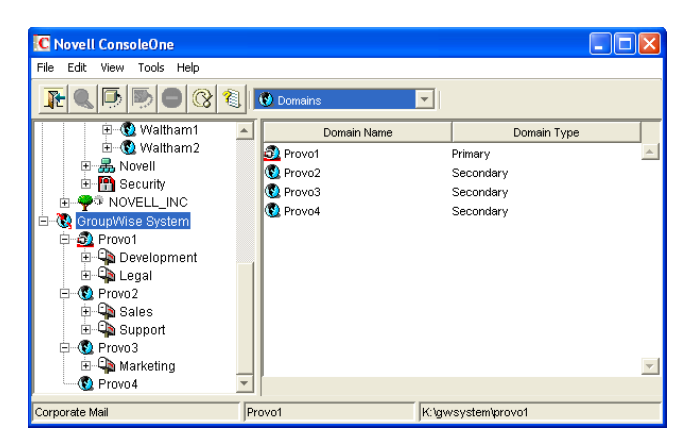

#### <span id="page-605-0"></span>**40.2 Domain Directory Structure**

Physically, a domain consists of a set of directories that house all the information stored in the domain. See "Domain Directory" in *GroupWise 7 Troubleshooting 3: Message Flow and Directory Structure*.

#### <span id="page-605-1"></span>**40.3 Information Stored in the Domain**

The following types of information are stored in the domain:

- [Section 40.3.1, "Domain Database," on page 606](#page-605-2)
- Section 40.3.2, "Agent Input/Output Oueues in the Domain," on page 607
- [Section 40.3.3, "Gateways," on page 607](#page-606-1)

No messages are stored in the domain, so GroupWise client users do not need access to the domain directory. The only person who needs file access to the domain directory is the GroupWise administrator.

#### <span id="page-605-2"></span>**40.3.1 Domain Database**

The domain database ( $wpdomain$ , db) contains all administrative information for the domain, including:

- Address information about all GroupWise objects (such as users, resources, post offices, and gateways in the domain)
- System configuration and linking information for the domain's MTA
- Address and message routing information to other domains

The first domain you create is the primary domain. In the primary domain, the  $wpdomain$ , db file contains all administrative information for your entire GroupWise system (all its domains, post offices, users, and so on). Because the  $wpdomain$ . db file in the primary domain is so crucial, you should back it up regularly and keep it secure. See [Section 31.1, "Backing Up a Domain," on](#page-406-0)  [page 407](#page-406-0).

You can re-create your entire GroupWise system from the primary domain wpdomain.db file; however, if the primary domain wpdomain.db file becomes unusable, you can no longer make administrative updates to your GroupWise system.

Secondary domains are automatically synchronized to match the primary domain.

#### <span id="page-606-0"></span>**40.3.2 Agent Input/Output Queues in the Domain**

Each domain contains agent input/output queues where messages are deposited and picked up for processing by the MTA.

For a mapped or UNC link between domains, the MTA requires read/write access rights to its input/ output queues in the other domains. For a TCP/IP link, no access rights are required because messages are communicated by way of TCP/IP.

For illustrations of the processes presented below, see [Section 40.6, "Message Flow between](#page-607-2)  [Domains and Post Offices," on page 608.](#page-607-2)

#### **MTA Input Queue in the Domain**

The MTA input queue in the local domain (*domain*\wpcsin) is where MTAs for other domains deposit user messages for the local MTA to route to local post offices or to route to other domains. Thus the MTA input queue in the local domain is the output queue for the MTAs in many other domains.

The MTA does not have an output queue for user messages in the local domain. Because its primary task is routing messages, the local MTA has output queues in all post offices in the domain. See ["POA Input Queue in the Post Office" on page 467](#page-466-0). The local MTA also has output queues in all domains to which it is directly linked.

#### **MTA Output Queue in the Domain**

The MTA output queue in the local domain (*domain*\wpcsout\ads) is where the MTA deposits administrative messages from other domains for the MTA admin thread to pick up.

#### **MTA Admin Thread Input Queue in the Domain**

The MTA admin thread input queue (*domain*\wpcsout\ads) is, of course, the same as the MTA output queue in the local domain. The MTA admin thread picks up administrative messages deposited in the queue by the MTA and updates the domain database.

#### **MTA Admin Thread Output Queue in the Domain**

The MTA admin thread output queue (*domain*\wpcsin) is the same as the MTA input queue in the local domain. The MTA admin thread deposits administrative messages in the queue for replication to other domains.

#### <span id="page-606-1"></span>**40.3.3 Gateways**

Gateways are installed and configured at the domain level of your GroupWise system. For a list of gateways, see the [GroupWise Gateways Documentation Web site](http://www.novell.com/documentation/gwgateways) (http://www.novell.com/ documentation/gwgateways).

#### <span id="page-607-0"></span>**40.4 Role of the Message Transfer Agent**

You must run an MTA for each domain. The MTA:

- Routes messages between post offices in the local domain.
- Routes messages between domains.
- Routes messages to and from gateways installed in the local domain.
- Routes messages between GroupWise systems across the Internet if appropriate DNS lookup capabilities have been set up. See "Using Dynamic Internet Links" in "Connecting to GroupWise 5.x, 6.x, and 7.x Systems" in the *GroupWise 7 Multi-System Administration Guide*.
- Schedules routing of messages across expensive links. See [Section 41.3.2, "Scheduling Direct](#page-632-0)  [Domain Links," on page 633.](#page-632-0)
- Controls the size of messages that can pass across links. See Section 41.2.1, "Restricting [Message Size between Domains," on page 628.](#page-627-0)
- Updates the domain database (wpdomain.db) whenever GroupWise users, resources, post offices, or other GroupWise objects are added, modified, or deleted.
- Replicates updates to all domains and post offices throughout your GroupWise system. This keeps the Address Book up to date for all GroupWise users.
- Synchronizes GroupWise user information with Novell<sup>®</sup> eDirectory<sup>TM</sup> user information. This handles updates made in ConsoleOne without the GroupWise Administrator snap-in running. See [Section 41.4.1, "Using eDirectory User Synchronization," on page 638.](#page-637-0)
- Synchronizes GroupWise object information throughout your GroupWise system as needed.
- $\bullet$  Detects and repairs invalid information in the domain database (wpdomain.db).
- Provides improved performance for GroupWise Remote client users. See [Section 41.2.2,](#page-628-0)  ["Enabling Live Remote," on page 629.](#page-628-0)
- Provides logging and statistics about GroupWise message flow. See Section 41.4.2, "Enabling [MTA Message Logging," on page 643](#page-642-0).

#### <span id="page-607-1"></span>**40.5 Link Configuration between Domains and Post Offices**

In GroupWise, a link is defined as the information required to route messages between domains, post offices, and gateways in a GroupWise system. Links are created and configured when new domains, post offices, and gateways are created.

For more specific information about how domains are linked to each other, and about how domains and post offices are linked, see [Chapter 10, "Managing the Links between Domains and Post](#page-136-0)  [Offices," on page 137.](#page-136-0)

#### <span id="page-607-2"></span>**40.6 Message Flow between Domains and Post Offices**

- [Section 40.6.1, "Message Flow between Post Offices in the Same Domain," on page 609](#page-608-1)
- [Section 40.6.2, "Message Flow between Different Domains," on page 609](#page-608-2)

#### <span id="page-608-1"></span>**40.6.1 Message Flow between Post Offices in the Same Domain**

To see what happens to message flow within the domain when the domain is closed, view the following message flow diagrams:

- "TCP/IP Link Open: Transfer between Post Offices Successful"
- "TCP/IP Link Closed: Transfer between Post Offices Delayed"

These diagrams are found in "Message Delivery to a Different Post Office" in *GroupWise 7 Troubleshooting 3: Message Flow and Directory Structure*. If you are using mapped/UNC links, refer to *GroupWise 6.5 Troubleshooting 3: Message Flow and Directory Structure*.

#### <span id="page-608-2"></span>**40.6.2 Message Flow between Different Domains**

To see what happens to message flow when the destination domain is closed, view the following message flow diagrams:

- "TCP/IP Link Open: Transfer between Domains Successful"
- "TCP/IP Link Closed: Transfer between Domains Delayed"

These diagrams are found in "Message Delivery to a Different Domain" in *GroupWise 7 Troubleshooting 3: Message Flow and Directory Structure*. If you are using mapped/UNC links, refer to *GroupWise 6.5 Troubleshooting 3: Message Flow and Directory Structure*.

#### <span id="page-608-0"></span>**40.7 Cross-Platform Issues between Domains and Post Offices**

Domains can be located on the following platforms:

- Novell NetWare<sup>®</sup>
- Windows Server
- $\bullet$  Linux

The GroupWise agents can run on the following platforms:

- Novell NetWare
- Windows Server
- Linux

In general, GroupWise is most efficient if you match the agent platform with the network operating system. Ideally, the MTA as well as the domain and post offices should be on the same platform. However, those with mixed networks may wonder what combinations are possible. You have several alternatives.

- [Section 40.7.1, "MTA Platform Dependencies Because of Direct Access Requirements to Post](#page-609-0)  [Offices," on page 610](#page-609-0)
- [Section 40.7.2, "MTA/Post Office Platform Independence through TCP/IP Links," on page 610](#page-609-1)
- [Section 40.7.3, "MTA Platform Dependencies Because of Direct Access Requirements to the](#page-609-2)  [Domain," on page 610](#page-609-2)
- [Section 40.7.4, "MTA/Domain Platform Independence through TCP/IP Links," on page 611](#page-610-0)
- Section 40.7.5, "MTA/Domain Platform Independence through the Transfer Pull [Configuration," on page 611](#page-610-1)

#### <span id="page-609-0"></span>**40.7.1 MTA Platform Dependencies Because of Direct Access Requirements to Post Offices**

The MTA must always have direct access to the domain directory. In addition, if using mapped or UNC links to post offices, the MTA must have direct access to each post office directory as well. If the MTA is installed on a remote server, it must be able to log in to servers where the post offices are located.

The table below summarizes the various combinations of MTA and post office platforms, and indicates which combinations work for direct access and which ones do not:

|                                    | <b>NetWare MTA</b> | <b>Linux MTA</b> | <b>Windows MTA</b> |
|------------------------------------|--------------------|------------------|--------------------|
| <b>Post Office on NetWare</b>      | Yes                | No <sup>1</sup>  | Yes                |
| <b>Post Office on Linux</b>        | No <sup>1</sup>    | No <sup>1</sup>  | No <sup>1</sup>    |
| <b>Post Office on Windows</b>      | No <sup>2</sup>    | No <sup>1</sup>  | Yes                |
| Post Office on<br><b>Macintosh</b> | No <sup>3</sup>    | No <sup>3</sup>  | No <sup>3</sup>    |

*Table 40-1 MTA Platforms and Post Office Platforms* 

<sup>1</sup> TCP/IP links are required between the MTA and the POA on Linux. Direct access to post offices is not available.

2 The NetWare MTA cannot service a domain or post office on a Windows server because Windows does not support the required cross-platform connection.

<sup>3</sup> Domains and post offices cannot be created on Macintosh computers.

#### <span id="page-609-1"></span>**40.7.2 MTA/Post Office Platform Independence through TCP/IP Links**

To overcome platform dependencies for post offices, create a TCP/IP link for any post office located on a platform where the domain MTA cannot gain direct access. See ["Using TCP/IP Links between](#page-622-0)  [a Domain and its Post Offices" on page 623](#page-622-0).

#### <span id="page-609-2"></span>**40.7.3 MTA Platform Dependencies Because of Direct Access Requirements to the Domain**

If using mapped or UNC links between domains, the source domain MTA must have direct access to its input queues in the destination domain directory. If the MTA is installed on a remote server, it must be able to log in to the server where its domain located.

The table below summarizes the various combinations of the platform of MTA for the source domain and the platform where the destination domain is located, and indicates which combinations work for direct access and which ones do not:

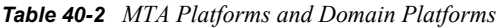

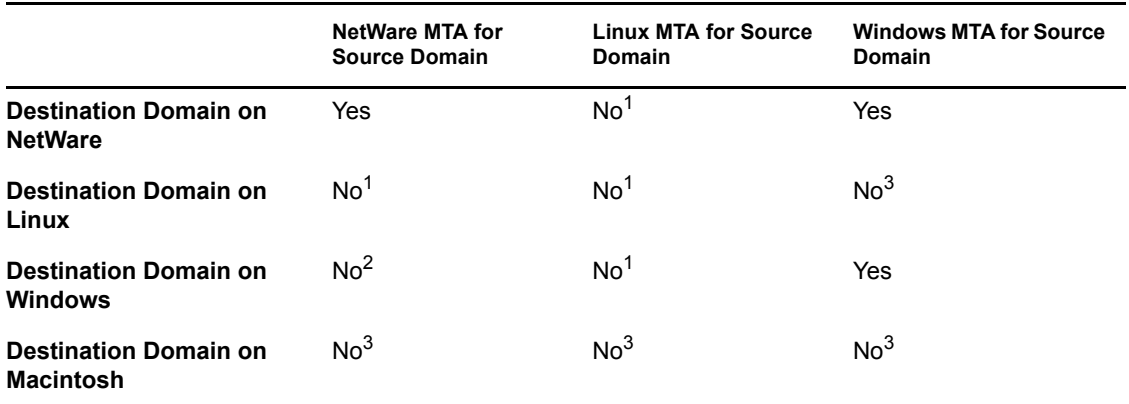

<sup>1</sup> TCP/IP links are required between MTAs in GroupWise 7. Direct access to other domains is not available.

<sup>2</sup> The NetWare MTA cannot write message files into its output queue in a destination domain on a Windows server because Windows does not support the required cross-platform connection.

<sup>3</sup> Domains cannot be created on Macintosh computers.

#### <span id="page-610-0"></span>**40.7.4 MTA/Domain Platform Independence through TCP/IP Links**

To overcome platform dependencies between domains, use TCP/IP links between domains. See [Section , "Using TCP/IP Links between Domains," on page 618](#page-617-0).

#### <span id="page-610-1"></span>**40.7.5 MTA/Domain Platform Independence through the Transfer Pull Configuration**

If TCP/IP is not available, another alternative for overcoming platform dependencies is a transfer pull configuration.

By default the MTA "pushes" message files out to destination domains by writing them into its output queue in each destination domain. One situation where this method does not work is for the NetWare MTA on a NetWare server to write message files to its input queue in a destination domain located on a Windows server.

As an alternative, you can have the Windows MTA for the destination domain "pull" the message files from the source domain on the NetWare server. This is called a transfer pull configuration. See [Section 41.3.3, "Using a Transfer Pull Configuration," on page 636](#page-635-0) for setup instructions.
# <sup>41</sup>**Configuring the MTA**

For detailed instructions about installing and starting the MTA for the first time, see "Installing GroupWise Agents" in the *GroupWise 7 Installation Guide*.

As your GroupWise<sup>®</sup> system grows and evolves, you will probably need to modify MTA configuration to meet changing system needs. The following topics help you configure the MTA:

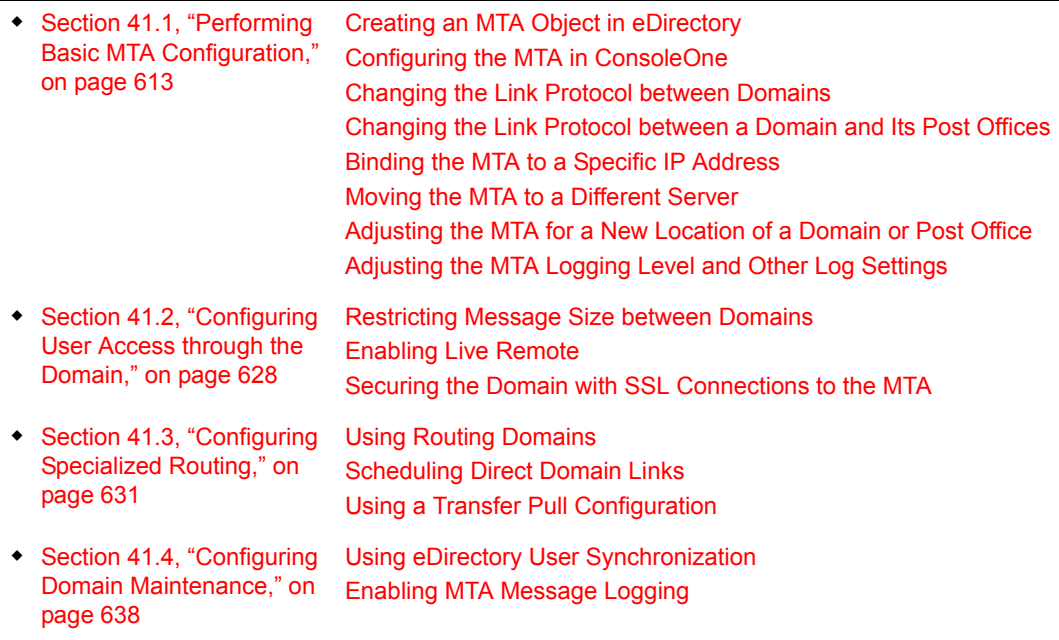

## <span id="page-612-0"></span>**41.1 Performing Basic MTA Configuration**

MTA configuration information is stored as properties of its MTA object in eDirectory<sup>TM</sup>. The following topics help you modify the MTA object in ConsoleOne<sup>®</sup> and change MTA configuration to meet changing system configurations:

- [Section 41.1.1, "Creating an MTA Object in eDirectory," on page 614](#page-613-0)
- [Section 41.1.2, "Configuring the MTA in ConsoleOne," on page 615](#page-614-0)
- [Section 41.1.3, "Changing the Link Protocol between Domains," on page 618](#page-617-0)
- Section 41.1.4, "Changing the Link Protocol between a Domain and Its Post Offices," on [page 622](#page-621-0)
- [Section 41.1.5, "Binding the MTA to a Specific IP Address," on page 625](#page-624-0)
- [Section 41.1.6, "Moving the MTA to a Different Server," on page 626](#page-625-0)
- [Section 41.1.7, "Adjusting the MTA for a New Location of a Domain or Post Office," on](#page-625-1)  [page 626](#page-625-1)
- [Section 41.1.8, "Adjusting the MTA Logging Level and Other Log Settings," on page 627](#page-626-0)

### <span id="page-613-0"></span>**41.1.1 Creating an MTA Object in eDirectory**

When you create a new domain, an MTA object is automatically created for it. If the original MTA object for a domain gets accidently deleted, you can create a new one for it. Do not attempt to create more than one MTA object for a domain.

To create a new MTA object in Novell<sup>®</sup> eDirectory:

- **1** In ConsoleOne, browse to and right-click the Domain object for which you need to create an MTA object, then click *New*.
- **2** Double-click GroupWise Agent to display the Create GroupWise Agent dialog box.

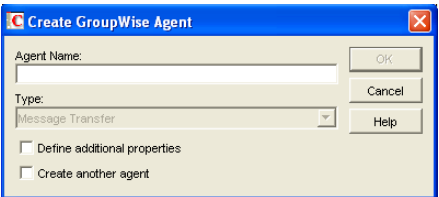

**3** Type a unique name for the new MTA. The name can include as many as 8 characters. Do not use any of the following invalid characters in the name:

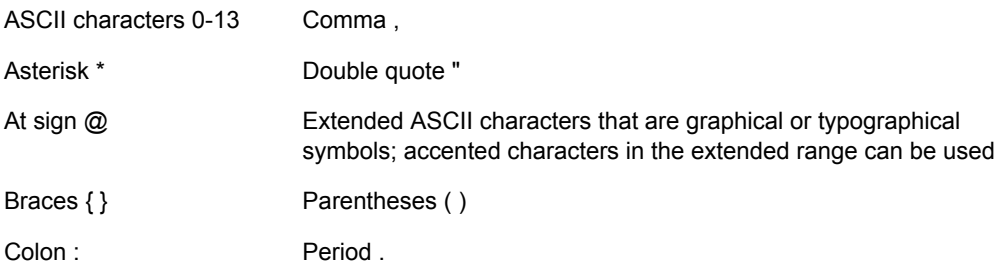

The *Type* field is automatically set to *Message Transfer*.

- **4** Select *Define Additional Properties*.
- **5** Click *OK*.

The MTA object is automatically placed within the Domain object.

**6** Review the information displayed for the first four fields on the Identification page to ensure that you are creating the correct type of Agent object in the correct location.

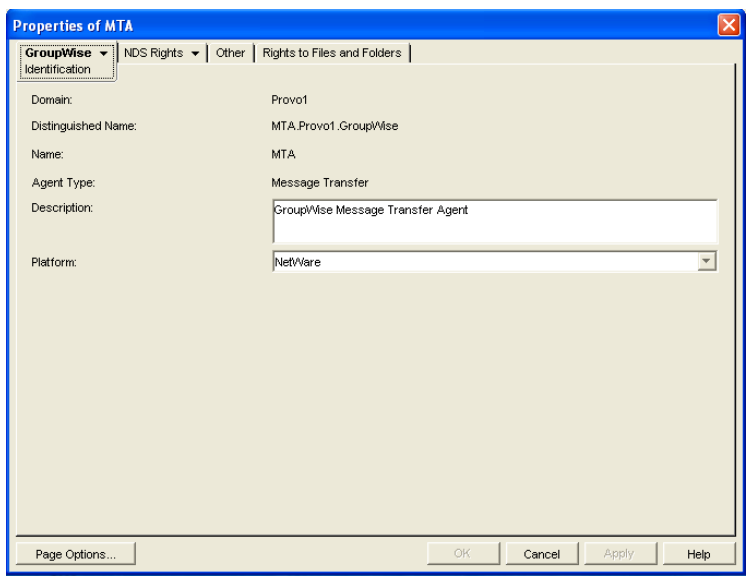

**7** In the *Description* field, type one or more lines of text describing the MTA. This description displays on the MTA server console as the MTA runs.

If multiple administrators work at the server where the MTA will run, the description includes a note about who to contact before stopping the MTA. When running multiple MTAs on the same server, the description should uniquely identify each one. See [Chapter 42, "Monitoring the](#page-644-0)  [MTA," on page 645.](#page-644-0)

- **8** In the *Platform* field, select the platform (NetWare, Linux, or Windows) where the MTA will run.
- **9** Continue with [Section 41.1.2, "Configuring the MTA in ConsoleOne," on page 615](#page-614-0).

### <span id="page-614-0"></span>**41.1.2 Configuring the MTA in ConsoleOne**

The advantage to configuring the MTA in ConsoleOne, as opposed to using startup switches in an MTA startup file, is that the MTA configuration settings are stored in eDirectory.

- **1** In ConsoleOne, expand the eDirectory container where the Domain object is located.
- **2** Expand the Domain object.
- **3** Right-click the MTA object, then click *Properties*.

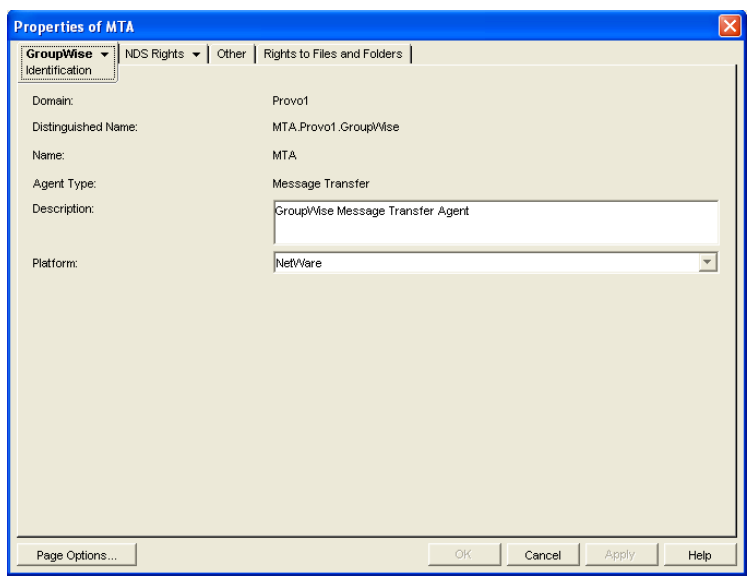

The table below summarizes the MTA configuration settings in the MTA object properties pages and how they correspond to MTA startup switches (as described in Chapter 44, "Using MTA Startup [Switches," on page 683](#page-682-0)):

*Table 41-1 MTA Configuration Settings*

| <b>ConsoleOne Properties Pages and</b><br><b>Settings</b>                            | <b>Corresponding Tasks and Startup Switches</b>                                                                                                    |
|--------------------------------------------------------------------------------------|----------------------------------------------------------------------------------------------------|
| <b>Information Page</b>                                                              |                                                                                                    |
| Domain<br>Distinguished Name<br>Name<br><b>Agent Type</b><br>Description<br>Platform | See Section 41.1.1, "Creating an MTA Object in eDirectory," on<br>page $614$                                                                        |
| <b>Agent Settings Page</b>                                                           |                                                                                                    |
| Scan Cycle<br>Scan High                                                              | See Section 43.2.2, "Adjusting MTA Polling of Input Queues in the<br>Domain, Post Offices, and Gateways," on page 676.<br>See also /cyhi and /cylo. |
| <b>Attach Retry</b>                                                                  | See Section 43.4, "Adjusting MTA Polling of Closed Locations," on<br>page 680.                                                                      |
| Enable Automatic Database<br>Recovery                                                | See /norecover.                                                                                                    |
| Use 2nd High Priority Scanner<br>Use 2nd Mail Priority Scanner                       | See Section 43.2.3, "Adjusting the Number of MTA Scanner<br>Threads for the Domain and Post Offices," on page 678.<br>See also /fast0 and /fast4.   |
| <b>SNMP Community "Get" String</b>                                                   | See Section 42.6, "Using an SNMP Management Console," on<br>page 667.                                                                               |

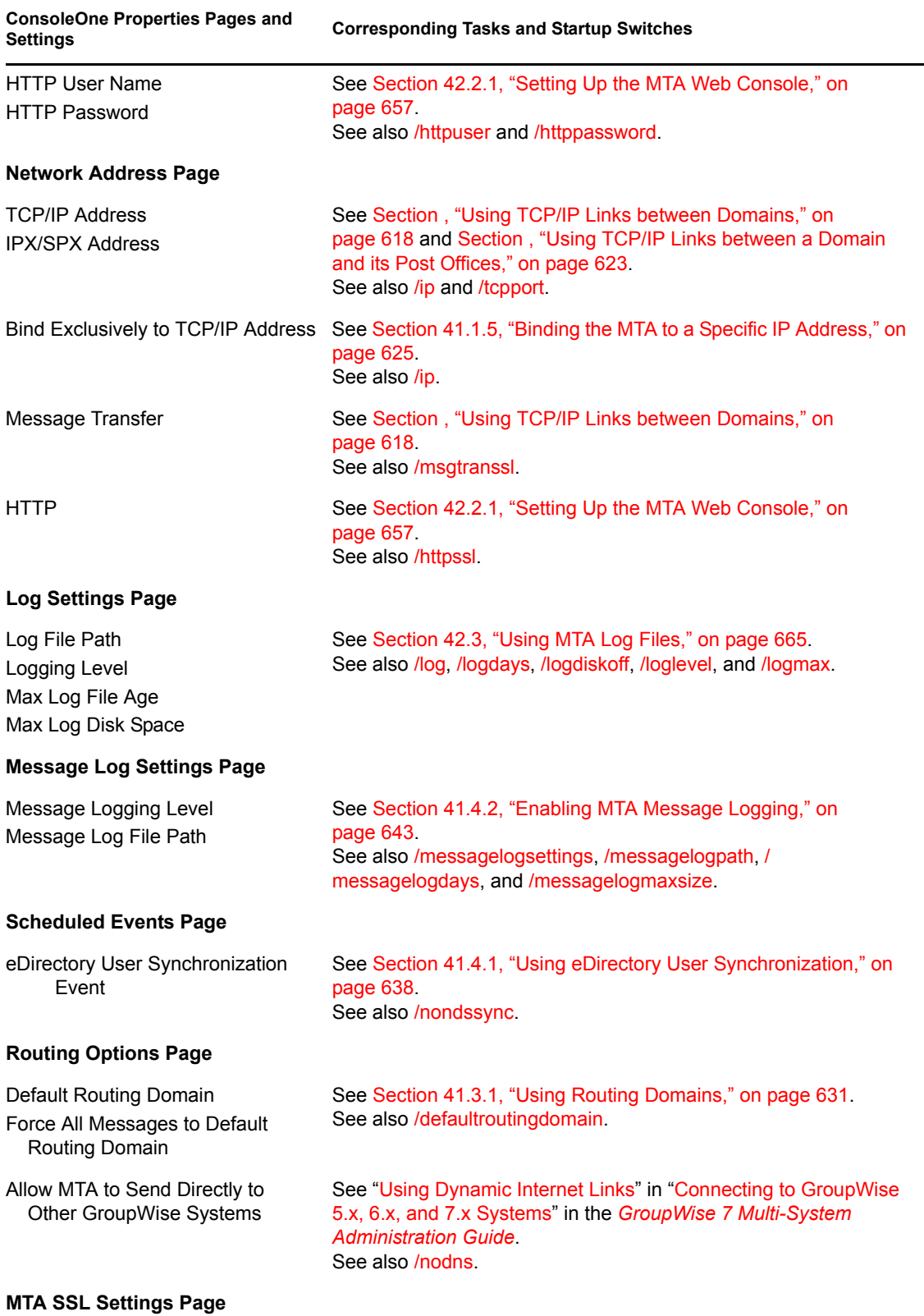

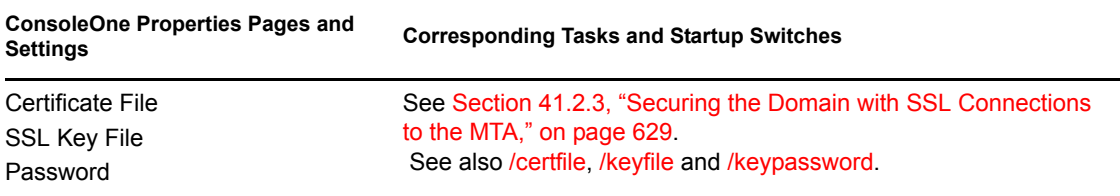

After you install the MTA software, you can further configure the MTA using a startup file. To survey the many ways the MTA can be configured, see Chapter 44, "Using MTA Startup Switches," [on page 683](#page-682-0).

### <span id="page-617-0"></span>**41.1.3 Changing the Link Protocol between Domains**

How MTAs for different domains communicate with each other is determined by the link protocol in use between the domains. Typically, inbound and outbound links for a domain use the same link protocol, but this is not required. For a review of link protocols, see [Section 10.1.3, "Link Protocols](#page-140-0)  [for Direct Links," on page 141.](#page-140-0)

If you originally set up an MTA using one link protocol and need to change to a different one, some reconfiguration of the MTA is necessary.

- ["Using TCP/IP Links between Domains" on page 618](#page-617-1)
- ["Using Mapped or UNC Links between Domains" on page 621](#page-620-0)
- ["Using Gateway Links between Domains" on page 622](#page-621-1)

**NOTE:** The Linux MTA does not support mapped or UNC links between domains. TCP/IP links are required.

### <span id="page-617-1"></span>**Using TCP/IP Links between Domains**

To set up TCP/IP links between domains, you must perform the following two tasks:

- ["Configuring the MTA for TCP/IP" on page 618](#page-617-2)
- ["Changing the Link Protocol between Domains to TCP/IP" on page 620](#page-619-0)

### <span id="page-617-2"></span>Configuring the MTA for TCP/IP

- **1** Make sure TCP/IP is properly set up on the server where the MTA is running.
- **2** In ConsoleOne, browse to and right-click the MTA object, then click *Properties*.
- **3** Click *GroupWise > Network Address* to display the Network Address page.

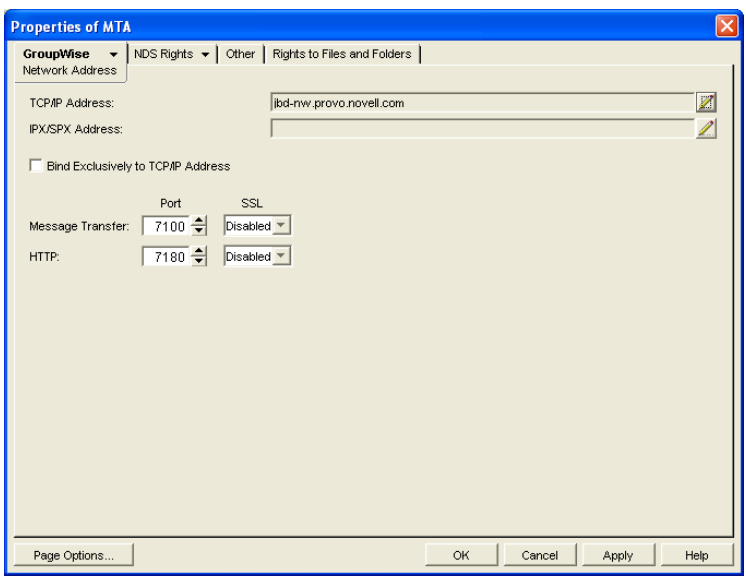

**4** On the Network Address page, click the pencil icon for the *TCP/IP Address* field to display the *Edit Network Address* dialog box.

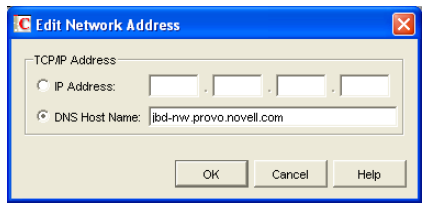

**5** Select *IP Address*, then provide the IP address, in dotted decimal format, of the server where the MTA is running.

or

Select *DNS Host Name*, then provide the DNS hostname of the server where the MTA is running.

**IMPORTANT:** The MTA must run on a server that has a static IP address. DHCP cannot be used to dynamically assign an IP address for it.

Specifying the DNS hostname rather than the IP address makes it easier to move the MTA from one server to another, should the need arise at a later time. You can assign a new IP address to the hostname in DNS, without changing the MTA configuration information in ConsoleOne.

- **6** Click *OK*.
- **7** To use a TCP port number other than the default port of 7100, type the port number in the *Message Transfer Port* field.

If multiple MTAs will run on the same server, each MTA must have a unique TCP port number.

- **8** For optimum security, select *Enabled* in the *SSL* drop-down list for the message transfer port. For more information, see [Section 41.2.3, "Securing the Domain with SSL Connections to the](#page-628-1)  [MTA," on page 629.](#page-628-1)
- **9** Click *OK* to save the network address and return to the main ConsoleOne window.

ConsoleOne then notifies the MTA to restart enabled for TCP/IP.

### **Corresponding Startup Switches**

You can also use the */ip* and */tcpport* switches in the MTA startup file to provide the IP address and the message transfer port number.

### **MTA Web Console**

You can view the MTA TCP/IP information on the [Configuration](#page-663-0) page under the *TCP/IP Settings* heading.

<span id="page-619-0"></span>Changing the Link Protocol between Domains to TCP/IP

Make sure you have configured the MTA for TCP/IP at both ends of each link.

To change the link between the domains from mapped or UNC to TCP/IP:

- **1** In ConsoleOne, click *Tools > GroupWise Utilities > Link Configuration*.
- **2** Click *View > Domain Links* to display domain links.

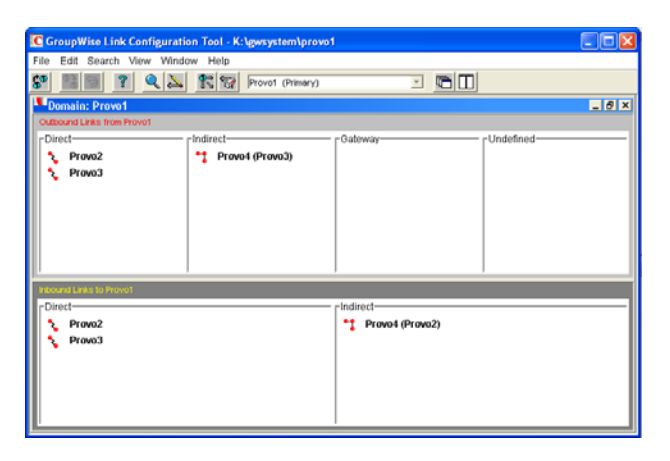

**3** Select the MTA's local domain in the drop-down list.

Outbound and inbound links for the selected domain are listed.

<span id="page-619-1"></span>**4** Double-click a domain in the *Outbound Links* list.

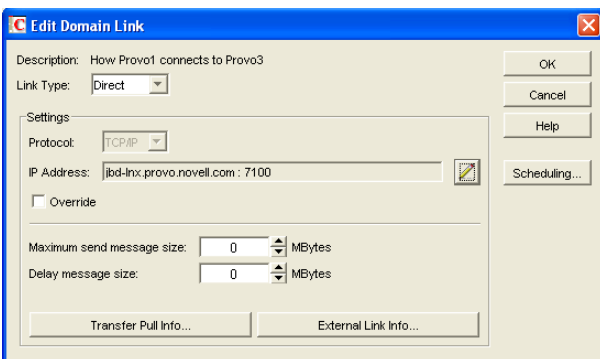

- **5** Set *Link Type* to *Direct*.
- **6** Set *Protocol* to *TCP/IP*.

Make sure the information displayed in the IP Address and MT Port fields matches the information for the MTA for the domain to which you are linking.

- <span id="page-620-1"></span>**7** Click *OK*.
- **8** Repeat [Step 4](#page-619-1) through [Step 7](#page-620-1) for each domain in the *Outbound Links* list where you want the MTA to use a TCP/IP link.

Selecting multiple domains is also allowed.

- <span id="page-620-2"></span>**9** Double-click a domain in the *Inbound Links* list.
- **10** Set *Link Type* to *Direct*.
- **11** Set *Protocol* to *TCP/IP*.

Make sure the information displayed in the IP Address and MT Port fields matches the information you supplied in ["Configuring the MTA for TCP/IP" on page 618.](#page-617-2)

- <span id="page-620-3"></span>**12** Click *OK*.
- **13** Repeat [Step 9](#page-620-2) through [Step 12](#page-620-3) for each domain in the *Inbound Links* list where you want the MTA to use a TCP/IP link.

Selecting multiple domains is also allowed.

**14** Click *File > Exit > Yes* to save the link changes.

ConsoleOne then notifies the MTA to restart with the new link configuration.

For a sample message flow for this configuration, see "TCP/IP Link Open: Transfer between Domains Successful" in "Message Delivery to a Different Domain" in *GroupWise 7 Troubleshooting 3: Message Flow and Directory Structure*.

#### <span id="page-620-0"></span>**Using Mapped or UNC Links between Domains**

To change to a mapped or UNC link between domains:

- **1** In ConsoleOne, click *Tools > GroupWise Utilities > Link Configuration*.
- **2** Click *View > Domain Links* to display domain links.
- **3** Select the MTA's local domain in the drop-down list.

Outbound and inbound links for the selected domain are listed.

- <span id="page-620-4"></span>**4** Double-click a domain in the *Outbound Links* list.
- **5** Set *Link Type* to *Direct*.
- **6** Set *Protocol* to *Mapped* or *UNC*.
- **7** Enter the full path, in the appropriate format, of the directory where the other domain is located.
- <span id="page-620-5"></span>**8** Click *OK*.
- **9** Repeat [Step 4](#page-620-4) through [Step 8](#page-620-5) for each domain in the *Outbound Links* list where you want the MTA to use a mapped or UNC link.

Selecting multiple domains is also allowed.

- <span id="page-620-6"></span>**10** Double-click a domain in the *Inbound Links* list.
- **11** Set *Link Type* to *Direct*.
- **12** Set *Protocol* to *Mapped* or *UNC*.
- **13** Enter the full path, in the appropriate format, of the directory where the local domain is located.
- <span id="page-620-7"></span>**14** Click *OK*.

**15** Repeat [Step 10](#page-620-6) through [Step 14](#page-620-7) for each domain in the Inbound Links list where you want the MTA to use a mapped link.

Selecting multiple domains is also allowed.

**16** Click *File > Exit > Yes* to save the link changes.

ConsoleOne then notifies the MTA to restart with the new link configuration.

### <span id="page-621-1"></span>**Using Gateway Links between Domains**

You can use GroupWise gateways to link domains within your GroupWise system.

- ["Using the Async Gateway to Link Domains" on page 622](#page-621-2)
- ["Using the Internet Agent to Link Domains" on page 622](#page-621-3)

### <span id="page-621-2"></span>Using the Async Gateway to Link Domains

You can use the Async Gateway to link a domain into your GroupWise system using a modem. For setup instructions, see the Async Gateway documentation at the [GroupWise Gateway](http://www.novell.com/documentation/gwgateways)  [Documentation Web site](http://www.novell.com/documentation/gwgateways) (http://www.novell.com/documentation/gwgateways).

### <span id="page-621-3"></span>Using the Internet Agent to Link Domains

You can use the Internet Agent to link a domain into your GroupWise system across the Internet. When you use the Internet Agent as the transport mechanism between domains, it encapsulates GroupWise messages (both e-mail messages and administrative messages) within SMTP messages in order to transport them across the Internet. For setup instructions, see [Section 51.2, "Linking](#page-809-0)  [Domains," on page 810](#page-809-0)

**NOTE:** A simpler alternative to a gateway link for spanning the Internet is to use MTA to MTA links, as described for linking separate GroupWise systems in "Using Dynamic Internet Links" in the *GroupWise 7 Multi-System Administration Guide*. The same configuration that can link two separate GroupWise systems can be employed to link a domain within the same GroupWise system.

### <span id="page-621-0"></span>**41.1.4 Changing the Link Protocol between a Domain and Its Post Offices**

How messages are transferred between the MTA for the domain and the POA for each post office is determined by the link protocol in use between the domain and each post office. For a review of link protocols, see [Section 10.1.3, "Link Protocols for Direct Links," on page 141](#page-140-0).

If you need to change from one link protocol to another, some reconfiguration of the MTA and its link to each post office is necessary.

- ["Using TCP/IP Links between a Domain and its Post Offices" on page 623](#page-622-0)
- ["Using Mapped or UNC Links between a Domain and its Post Offices" on page 625](#page-624-1)

**NOTE:** The Linux MTA requires TCP/IP links between a domain and its post offices.

### <span id="page-622-0"></span>**Using TCP/IP Links between a Domain and its Post Offices**

To change from mapped or UNC links to TCP/IP links between a domain and its post offices, you must perform the following two tasks:

- ["Configuring the Agents for TCP/IP" on page 623](#page-622-1)
- ["Changing the Link Protocol between a Domain and its Post Offices to TCP/IP" on page 624](#page-623-0)

<span id="page-622-1"></span>Configuring the Agents for TCP/IP

- **1** If the MTA for the domain is not yet set up for TCP/IP communication, see ["Configuring the](#page-617-2)  [MTA for TCP/IP" on page 618](#page-617-2).
- **2** If any post offices do not yet have a POA set up for TCP/IP communication, see [Section 36.2.1,](#page-485-0)  ["Using Client/Server Access to the Post Office," on page 486](#page-485-0) to set up the initial TCP/IP information.
- **3** In ConsoleOne, expand the Post Office object to display the POA object(s) in the post office.

Only one POA per post office needs to communicate with the MTA. If the post office has multiple POAs, have a POA that performs message file processing communicate with the MTA for best performance. For information about message file processing, see [Section 35.5, "Role](#page-468-0)  [of the Post Office Agent," on page 469.](#page-468-0)

- **4** Right-click the POA object, then click *Properties*.
- **5** Click *GroupWise > Network Address* to display the Network Address page.

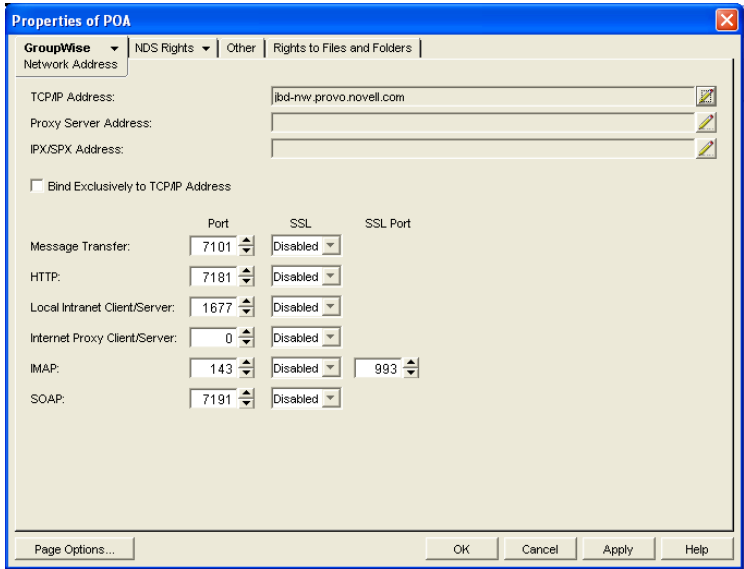

**6** On the Network Address page, click the pencil icon for the *TCP/IP Address* field to display the *Edit Network Address* dialog box.

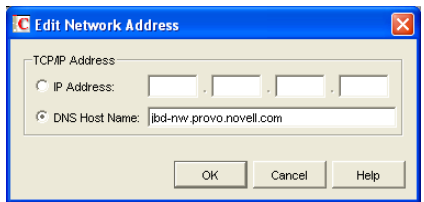

**7** In the *Message Transfer Port* field, specify a unique TCP port on which the POA will listen for incoming messages from the MTA.

The default is 7101.

- **8** For optimum security, select *Enabled* in the SSL drop-down list for the message transfer port. For more information, see [Section 41.2.3, "Securing the Domain with SSL Connections to the](#page-628-1)  [MTA," on page 629.](#page-628-1)
- **9** Click *OK* to save the TCP/IP information and return to the main ConsoleOne window.

ConsoleOne then notifies the POA to restart with message transfer processing enabled.

<span id="page-623-0"></span>Changing the Link Protocol between a Domain and its Post Offices to TCP/IP

**1** In ConsoleOne, click *Tools > GroupWise Utilities > Link Configuration.*

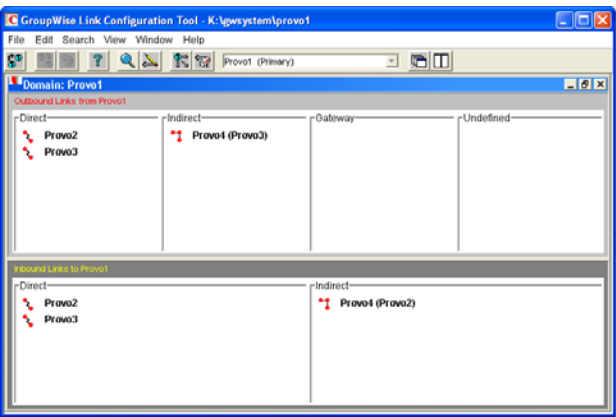

- **2** In the drop-down list, select the domain where you want TCP/IP links to post offices.
- **3** Click *View > Post Office Links* to display post office links.

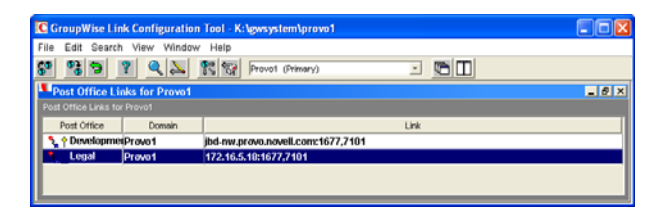

- <span id="page-623-1"></span>**4** Double-click a Post Office object.
- **5** In the *Protocol* field, select TCP/IP.

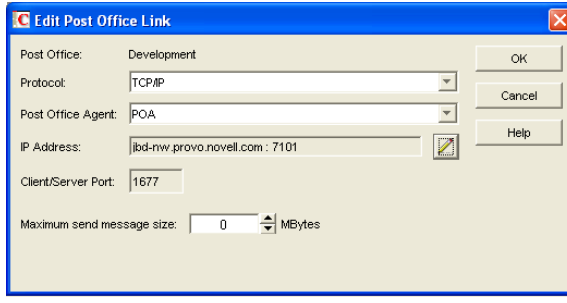

- **6** Make sure the information displayed in the Edit Post Office Link dialog box matches the information provided in the Edit Network Address dialog box in ["Configuring the Agents for](#page-622-1)  [TCP/IP" on page 623](#page-622-1).
- <span id="page-624-2"></span>**7** Click OK.
- **8** Repeat [Step 4](#page-623-1) through [Step 7](#page-624-2) for each post office in the domain where you want to use TCP/IP links.
- **9** To exit the Link Configuration tool and save your changes, click *File > Exit > Yes.*

ConsoleOne then notifies the MTA and POAs to restart using the new link protocol.

For a sample message flow for this configuration, see "TCP/IP Link Open: Transfer between Post Offices Successful" in "Message Delivery to a Different Post Office" in *GroupWise 7 Troubleshooting 3: Message Flow and Directory Structure*.

#### <span id="page-624-1"></span>**Using Mapped or UNC Links between a Domain and its Post Offices**

To change from a TCP/IP link to a mapped or UNC link between a domain and its post offices:

- **1** In ConsoleOne, click *Tools > GroupWise Utilities > Link Configuration*.
- **2** In the drop-down list, select the domain where the post offices reside.
- **3** Click *View Post Office Links* to display post office links.
- <span id="page-624-3"></span>**4** Double-click a Post Office object.
- **5** In the *Protocol* field, select *Mapped* or *UNC*.
- **6** Provide the location of the post office in the format appropriate to the selected protocol.
- <span id="page-624-4"></span>**7** Click *OK*.
- **8** Repeat [Step 4](#page-624-3) through [Step 7](#page-624-4) for each post office in the domain.
- **9** To exit the Link Configuration tool and save your changes, click *File > Exit > Yes*. ConsoleOne then notifies the POA and MTA to restart using the new link protocol.

### <span id="page-624-0"></span>**41.1.5 Binding the MTA to a Specific IP Address**

If the MTA runs on a server that has multiple IP addresses, you can cause the MTA to bind to a specific IP address. The specified IP address is associated with all ports used by the MTA. Without an exclusive bind, the MTA binds to all IP addresses available on the server.

- **1** In ConsoleOne, expand the Domain object to display the MTA object in the post office.
- **2** Right-click the MTA object, then click *Properties*.
- **3** Click *GroupWise > Network Address* to display the Network Address page.
- **4** If the *TCP/IP Address* field does not yet display the IP address you want the MTA to use:
	- **4a** Click the pencil icon for the *TCP/IP Address* field to display the Edit Network Address dialog box.
	- **4b** Specify the IP address for the MTA, then click *OK*.
- **5** Select *Bind Exclusively to TCP/IP Address,* then click *OK* to save the IP address setting.

#### **Corresponding Startup Switches**

You can also use the */ip* switch in the MTA startup file to bind the MTA to a specific IP address.

### <span id="page-625-0"></span>**41.1.6 Moving the MTA to a Different Server**

As your GroupWise system grows and evolves, you might need to move an MTA from one server to another. For example, you might decide to run the MTA on a different platform, or perhaps you want to move it to a server that has more disk space for the mslocal directory.

- **1** Stop the existing MTA.
- **2** Copy the entire mslocal subdirectory structure to wherever you want it on the new server. It might contain messages that have not yet been delivered.
- **3** When moving the MTA, pay special attention to the following details:
	- $\bullet$  In the MTA startup file, set the [/work](#page-698-0) switch to the location of the mslocal directory on the new server.
	- If the original MTA was configured for TCP/IP links between domains, you must reconfigure the MTA object with the IP address and port number for the MTA on the new server. See ["Using TCP/IP Links between Domains" on page 618](#page-617-1).
	- For the NetWare<sup>®</sup> MTA, if it was originally on the same server where its domain and post offices are located and you are moving it to a different server, you must add the [/dn](#page-685-3) switch or the [/user](#page-697-0) and [/password](#page-695-2) switches to the MTA startup file to give the NetWare MTA access to the server where the domain and post offices are located.
- **4** Install the MTA on the new server. See "Installing GroupWise Agents" in the *GroupWise 7 Installation Guide*.
- **5** Start the new MTA, as described in the following sections in the *GroupWise 7 Installation Guide*:
	- "Starting the NetWare GroupWise Agents"
	- "Starting the Linux Agents with a User Interface"
	- "Starting the Windows GroupWise Agents"
- **6** Observe the new MTA to see that it is running smoothly. See [Chapter 42, "Monitoring the](#page-644-0)  [MTA," on page 645.](#page-644-0)
- **7** If you are no longer using the old server for any GroupWise agents, you can remove the agents to reclaim the disk space, as described in the following sections in the *GroupWise 7 Installation Guide*:
	- "Uninstalling the NetWare GroupWise Agents"
	- "Uninstalling the Linux GroupWise Agents"
	- "Uninstalling the Windows GroupWise Agents"

### <span id="page-625-1"></span>**41.1.7 Adjusting the MTA for a New Location of a Domain or Post Office**

MTA configuration must be adjusted if you make the following changes to your GroupWise system configuration:

- ["New Domain Location" on page 627](#page-626-1)
- ["New Post Office Location" on page 627](#page-626-2)

### <span id="page-626-1"></span>**New Domain Location**

If you move a domain from one server to another, you need to edit the MTA startup file to provide the new location of the domain directory.

- **1** Stop the MTA for the old domain location if it is still running.
- **2** Use an ASCII text editor to edit the MTA startup file.

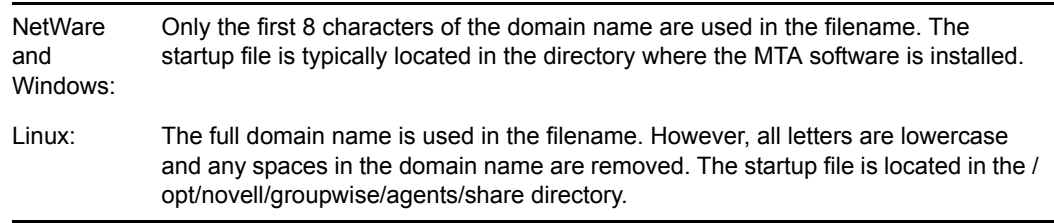

- **3** Adjust the setting of the [/home](#page-686-2) switch to point to the new location of the domain directory.
- **4** Save the MTA startup file.
- **5** Start the MTA for the new domain location, as described in the following sections in the *GroupWise 7 Installation Guide*:
	- "Starting the NetWare GroupWise Agents"
	- "Starting the Linux Agents with a User Interface"
	- "Starting the Windows GroupWise Agents"

### <span id="page-626-2"></span>**New Post Office Location**

If you move a post office, you need to adjust the link information for that post office.

- **1** Click *Tools > GroupWise Utilities > Link Configuration*.
- **2** In the drop-down list, select the domain where a post office has moved.
- **3** Click *View > Post Office Links* to display post office links.
- **4** Double-click the post office that has been moved.
- **5** Provide its new location in the appropriate format.
- **6** Click *OK*.
- **7** Click *File > Exit > Yes* to save the link changes.

ConsoleOne then notifies the MTA to restart with the new link configuration.

### <span id="page-626-0"></span>**41.1.8 Adjusting the MTA Logging Level and Other Log Settings**

When installing or troubleshooting the MTA, a logging level of Verbose can be useful. However, when the MTA is running smoothly, you can set the logging level down to Normal to conserve disk space occupied by log files. See [Section 42.3, "Using MTA Log Files," on page 665](#page-664-0).

## <span id="page-627-0"></span>**41.2 Configuring User Access through the Domain**

Although users do not access the domain as they use the GroupWise client, their messages often pass through domains while traveling from one post office to another.

- [Section 41.2.1, "Restricting Message Size between Domains," on page 628](#page-627-1)
- [Section 41.2.2, "Enabling Live Remote," on page 629](#page-628-0)
- [Section 41.2.3, "Securing the Domain with SSL Connections to the MTA," on page 629](#page-628-1)

### <span id="page-627-1"></span>**41.2.1 Restricting Message Size between Domains**

You can configure the MTA to restrict the size of messages that users are permitted to send outside the domain.

**1** In ConsoleOne, click *Tools > GroupWise Utilities > Link Configuration*.

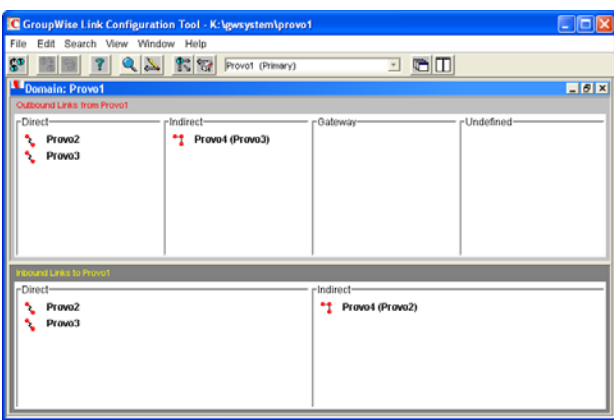

**2** Double-click the domain where you want to restrict message size.

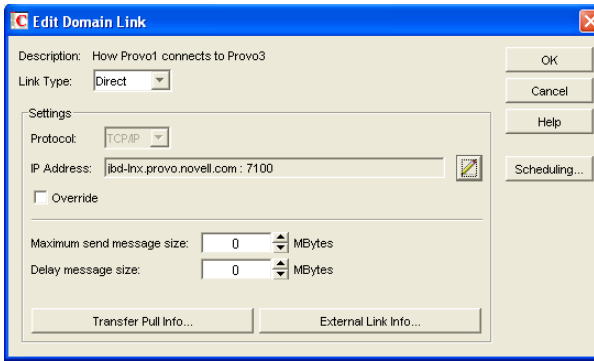

- **3** In the *Maximum Send Message Size* field, specify in megabytes the size of the largest message you want users to be able to send outside the post office.
- **4** If you want to delay large messages, specify the size in megabytes for message files the MTA can process immediately in the *Delay Message Size* field.

If a message file exceeds the delay message size, the message file is moved into the low priority (6) message queue, where only one MTA thread is allocated to process very large messages. This arrangement allows typical messages to be processed promptly, while delaying large messages that exceed the specified size. The result is that large messages do not slow down processing of typical messages.

- **5** Click *OK*.
- **6** To exit the Link Configuration Tool and save your changes, click *File > Exit > Yes*.

ConsoleOne then notifies the MTA to restart using the new message size limits.

If a user's message is not sent out of the domain because of this restriction, the user receives an email message providing the following information:

Delivery disallowed - Transfer limit is *nn* MB

However, the message is delivered to recipients in the sender's own domain.

There are additional ways to restrict the size of messages that users can send, as described in [Section 12.3.4, "Restricting the Size of Messages That Users Can Send," on page 185](#page-184-0).

### <span id="page-628-0"></span>**41.2.2 Enabling Live Remote**

You can configure the MTA to redirect GroupWise Remote client requests to other MTAs and POAs. The GroupWise client can establish a client/server connection to an MTA across the Internet, eliminating the queuing and polling process used by earlier Remote clients. The result is significantly improved performance for Remote client users.

To configure the MTA to redirect Remote client requests, add the [/liveremote](#page-690-2), [/lrconn](#page-692-0) and [/](#page-692-1) [lrwaitdata](#page-692-1) switches to the MTA startup file.

You can monitor the live remote connections from the MTA server console. See ["Displaying Live](#page-652-0)  [Remote Status" on page 653](#page-652-0).

As an alternative to live remote connections from outside your firewall, you could set up proxy servers for the POAs, so that client users in Remote mode connect to their mailboxes through the proxy servers rather than through MTAs. Full SSL security is provided through the proxy servers. See [Section 36.3.1, "Securing Client/Server Access through a Proxy Server," on page 496](#page-495-0).

### <span id="page-628-1"></span>**41.2.3 Securing the Domain with SSL Connections to the MTA**

Secure Sockets Layer (SSL) ensures secure communication between the MTA and other programs by encrypting the complete communication flow between the programs. For background information about SSL and how to set it up on your system, see [Chapter 71, "Encryption and](#page-1120-0)  [Certificates," on page 1121](#page-1120-0).

To configure the MTA to use SSL:

- **1** In ConsoleOne, browse to and right-click the MTA object, then click *Properties*.
- **2** Click *GroupWise > Network Address* to display the Network Address page.

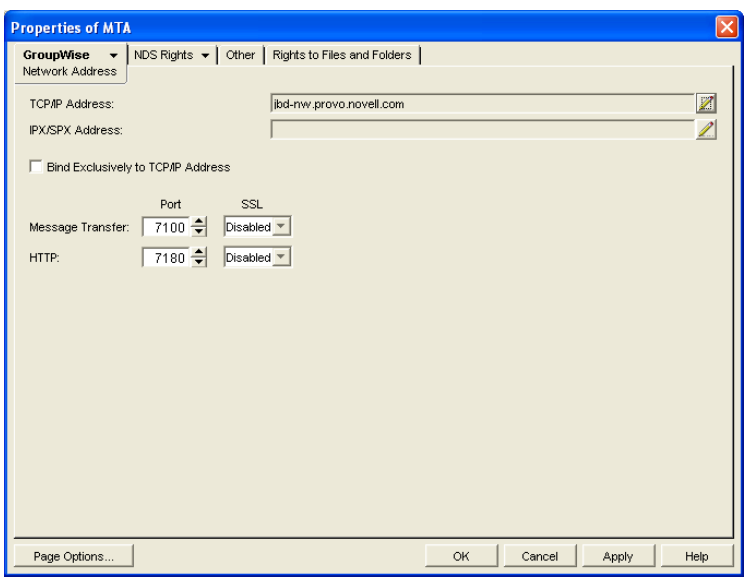

**3** To use SSL connections between the MTA and the POAs for its post offices, which provides optimum security, select *Enabled* in the *Message Transfer SSL* drop-down list.

The MTA must use a TCP/IP connection to each POA in order to enable SSL for the connection. See ["Using TCP/IP Links between a Domain and its Post Offices" on page 623.](#page-622-0)

Each POA must also have SSL enabled for the connection to be secure. See [Section 36.3.3,](#page-497-0)  ["Securing the Post Office with SSL Connections to the POA," on page 498.](#page-497-0)

**4** To use SSL connections between the MTA and the MTA Web console displayed in your Web browser, which provides optimum security, select *Enabled* in the HTTP SSL drop-down list.

To set up the MTA Web console, see [Section 42.2.1, "Setting Up the MTA Web Console," on](#page-656-0)  [page 657](#page-656-0).

- **5** Click *Apply* to save the settings on the Network Address page.
- **6** Click *GroupWise > SSL Settings* to display the SSL Settings page.

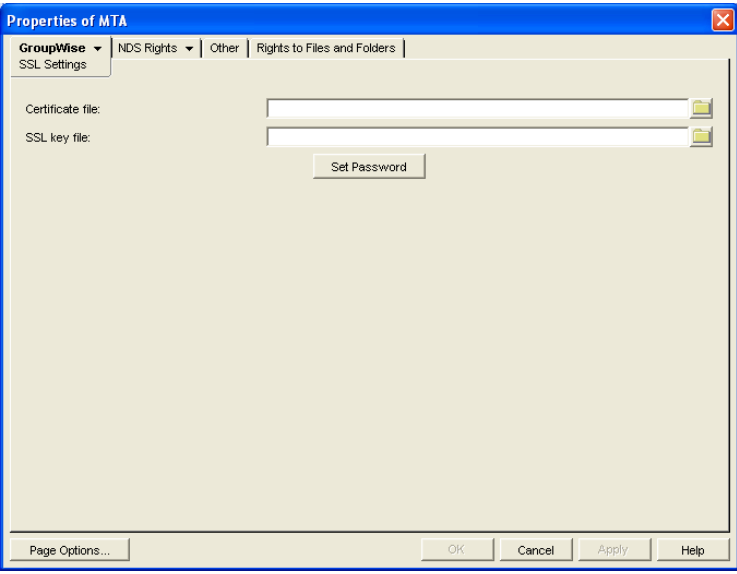

For background information about certificate files and SSL key files, see [Chapter 71,](#page-1120-0)  ["Encryption and Certificates," on page 1121](#page-1120-0).

- **7** In the *Certificate File* field, browse to and select the public certificate file provided to you by your CA.
- **8** In the *SSL Key File* field:
	- **8a** Browse to and select your private key file.
	- **8b** Click *Set Password.*
	- **8c** Provide the password that was used to encrypt the private key file when it was created.
	- **8d** Click *Set Password*.
- **9** Click *OK* to save the SSL settings.

ConsoleOne then notifies the MTA to restart using the new message size limits.

### **Corresponding Startup Switches**

You can also use the [/certfile,](#page-684-1) [/keyfile,](#page-688-2) [/keypassword,](#page-688-3) [/httpssl,](#page-687-0) and [/msgtranssl](#page-694-0) switches in the MTA startup file to configure the MTA to use SSL.

### **MTA Web Console**

You can list which connections the MTA is using SSL for from the [Links](#page-661-0) page. Click *View TCP/IP Connections* to display the list if TCP/IP links.

## <span id="page-630-0"></span>**41.3 Configuring Specialized Routing**

As you create each new domain in your GroupWise system, you link it to another domain. You can view and modify the links between domains using the Link Configuration Tool. See [Chapter 10,](#page-136-0)  ["Managing the Links between Domains and Post Offices," on page 137](#page-136-0). The following topics help you configure the MTA to customize routing through your GroupWise system:

- [Section 41.3.1, "Using Routing Domains," on page 631](#page-630-1)
- [Section 41.3.2, "Scheduling Direct Domain Links," on page 633](#page-632-0)
- [Section 41.3.3, "Using a Transfer Pull Configuration," on page 636](#page-635-0)

### <span id="page-630-1"></span>**41.3.1 Using Routing Domains**

As an alternative to configuring individual links between individual domains throughout your GroupWise system, you can establish a system of one or more routing domains under the following circumstances.

- Domains must connect to the routing domains with TCP/IP links.
- GroupWise 5.5 and later domains can be part of the routing domain system. Domains and MTAs that are still at a 5.2 or earlier version cannot participate and must use links as provided in the Link Configuration Tool.

A routing domain can serve as a hub in the following situations:

 Messages that are otherwise undeliverable can be automatically sent to a single routing domain. This routing domain can be set up to perform DNS lookups and route messages out across the Internet. See "Using Dynamic Internet Links" in "Connecting to GroupWise 5.x, 6.x, and 7.x Systems" in the *GroupWise 7 Multi-System Administration Guide*.

 All messages from a domain can be automatically routed through another domain, regardless of the final destination of the messages. This provides additional control of message flow through your GroupWise system.

You can set up routing domains on two levels:

- ["Selecting a System Default Routing Domain" on page 632](#page-631-0)
- ["Selecting a Specific Routing Domain for an Individual Domain" on page 633](#page-632-1)

### <span id="page-631-0"></span>**Selecting a System Default Routing Domain**

You can establish a single default routing domain for your entire GroupWise system. This provides a centralized routing point for all messages. It takes precedence over specific links established when domains were created or links modified with the Link Configuration Tool.

To set up a system default routing domain:

**1** In ConsoleOne, click *Tools > GroupWise System Operations > System Preferences > Routing* to display the *Routing* tab.

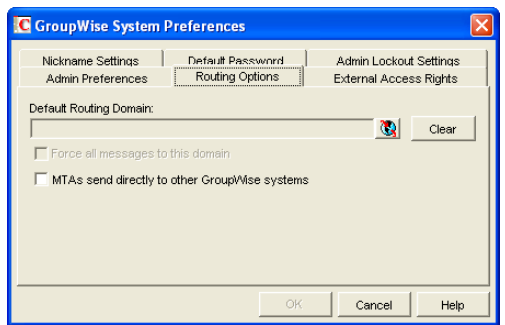

- **2** In the *Default Routing Domain* field, browse to and select the domain you want to serve as the default routing domain for your entire GroupWise system.
- **3** If you want all GroupWise messages to pass through the default routing domain regardless of the destination of the message, select *Force All Messages to This Domain*.

or

If you want only undeliverable GroupWise messages to be routed to the default routing domain, deselect *Force All Messages to This Domain*.

If you do not force all messages to the system default routing domain, then you have the option of allowing selected MTAs to provide routing domain services in addition to the system default routing domain.

**4** Select *MTAs Send Directly to Other GroupWise Systems* if you want all MTAs in your GroupWise system to perform DNS lookups and route messages out across the Internet.

or

Deselect *MTAs Send Directly to Other GroupWise Systems* if you want to individually designate which MTAs should perform eDirectory lookups and route messages out across the Internet.

**5** Click *OK* to save the routing options you have specified for the system default routing domain.

### <span id="page-632-1"></span>**Selecting a Specific Routing Domain for an Individual Domain**

As long as you are not forcing all messages to the system default routing domain, you can override the system default routing information for an individual domain.

- **1** In ConsoleOne, browse to and right-click the MTA object, then click *Properties*.
- **2** Click *GroupWise > Routing Options* to display the Routing Options page.

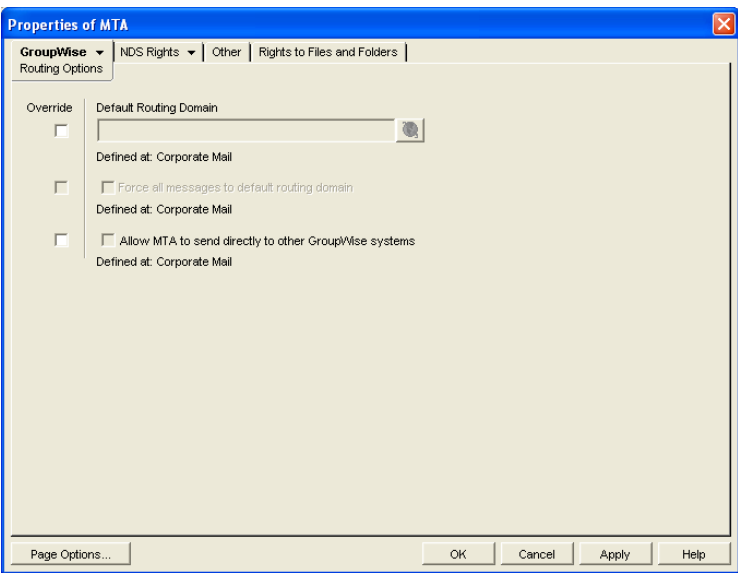

System default routing information displays if it has been set up. See ["Selecting a System](#page-631-0)  [Default Routing Domain" on page 632](#page-631-0).

- **3** Select Override beside the default information you want to change for the selected domain.
- **4** Set the routing options as needed for the selected domain.
- **5** Click *OK* to save the specialized routing information for the selected domain.

ConsoleOne then notifies the MTA to restart so the routing information can be put into effect.

### **MTA Web Console**

You can check routing information on the [Configuration](#page-663-0) page under the *General Settings* heading.

### <span id="page-632-0"></span>**41.3.2 Scheduling Direct Domain Links**

When domains link across an expensive medium such as long-distance phone lines, you can reduce the cost of the link by controlling when it is open. You can choose to have some types of messages wait in the message queues for the lowest phone rate. You can collect messages in the message queues until a specified time or size limit is reached, then open the link, rather than opening the link for each message as it arrives in the queue. You can design as many link profiles as you need, to schedule the transfer of various types of GroupWise messages in the most efficient and costeffective manner.

To create a schedule for a link between domains:

- **1** In ConsoleOne, click *Tools > GroupWise Utilities > Link Configuration*.
- **2** In the drop-down list, select the domain to schedule a link for.

**3** Click *View > Domain Links* to display domain links.

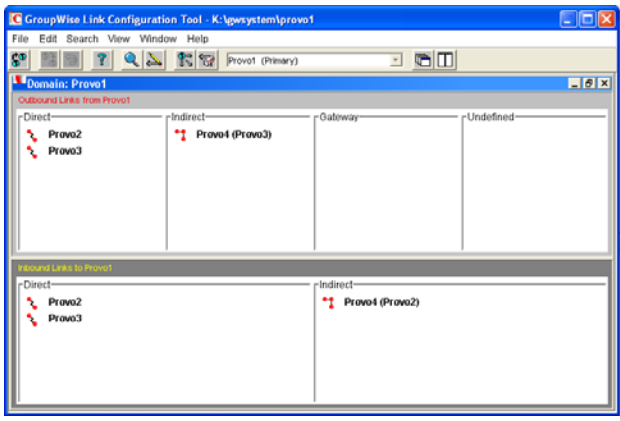

**4** Double-click the domain you want to create a link schedule for. Only direct links can be scheduled.

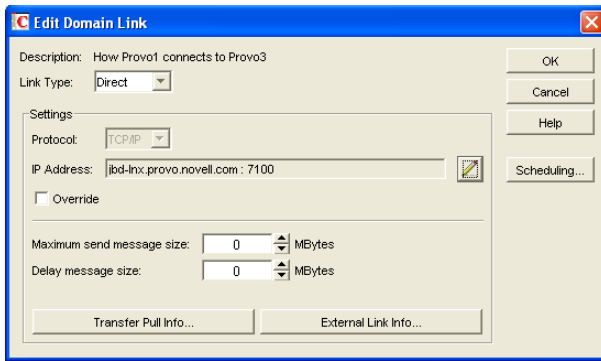

**5** Click *Scheduling*.

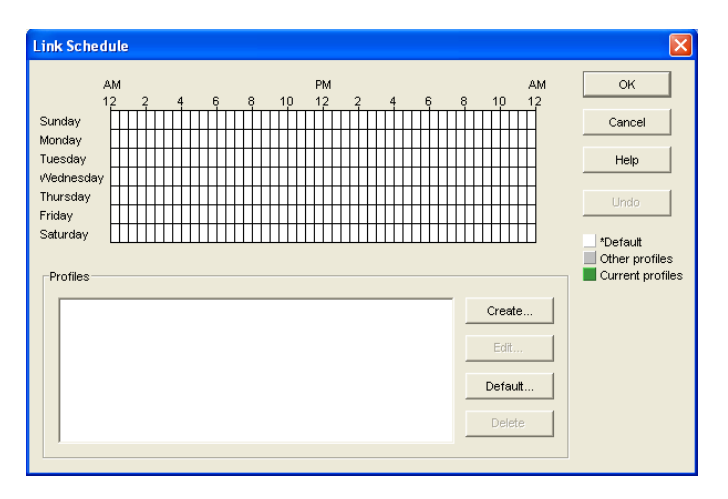

The link schedule grid displays the current schedule for the selected direct link. The grid consists of half-hour time slots showing the link profile assigned to each time slot. Available link profiles are listed below the link schedule grid.

Each link profile defines the following values to set the conditions under which the link opens:

- Which message queues to monitor
- Maximum wait time for any message in any monitored queue
- Maximum number of waiting messages allowed in all monitored queues
- Maximum total size of waiting messages allowed in all monitored queues

The default profile shows as white in the link schedule grid. The default profile is in effect at all times when no other profile has been selected. Any other defined profiles show as gray. The currently selected link profile shows as green.

**6** To create a new link profile, click *Create*.

or

To edit an existing link profile, select it in the profile list, then click *Edit*.

or

To edit the default link profile, click *Default*.

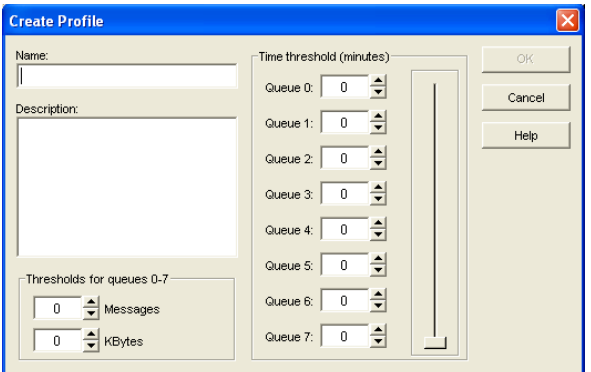

**7** If you are creating a new link profile, provide a unique name for the link profile in the *Name* field.

If you are editing an existing link profile, you cannot change the name.

- **8** In the *Description* field, provide whatever additional information is necessary to describe the purpose of the link profile.
- **9** Use the scroll bar in the *Time Threshold* box to select which queues to monitor and process when this link profile is in effect.

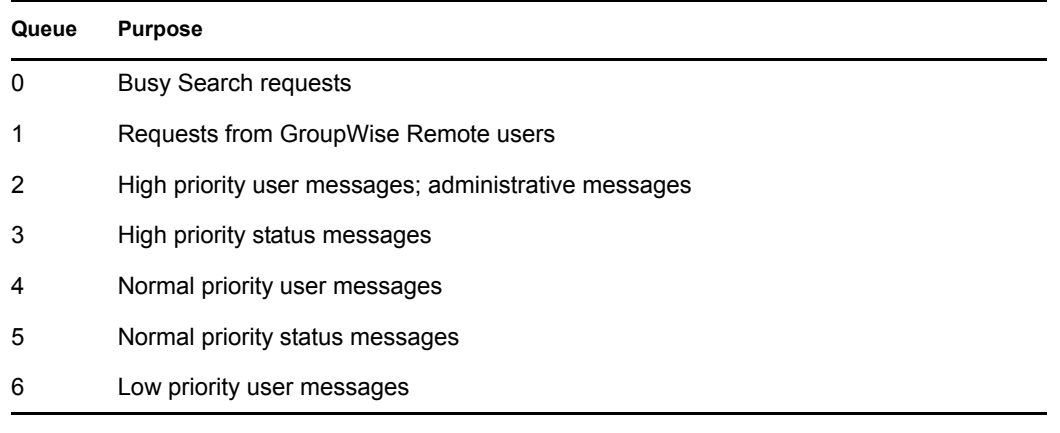

### 7 Low priority status messages

The contents of deselected queues are not monitored but are processed when the link opens.

**10** For each selected queue, specify the maximum number of minutes a message must wait in each queue before the link opens.

If you want the link to open immediately when a message arrives in the queue, specify 0 (zero).

- **11** In the *Messages* field, specify the total number of messages waiting in all selected queues that will trigger the link to open.
- **12** In the *KBytes* field, specify the total size in kilobytes of all messages waiting in all selected queues that will trigger the link to open.
- **13** Click *OK* to save the link profile and return to the Link Scheduling dialog box.
- **14** Select the new or modified link profile in the profile list.
- **15** Click a time slot or drag to select a range of time slots.

Time slots assigned to the selected link profile display as green.

- **16** Select all the time slots you want governed by the selected link profile.
- **17** Select a different link profile to assign to time slots.

or

Create or edit another link profile.

or

Click *OK* to save the schedule for the current link.

- **18** When the schedule is saved, click *OK* to close the Edit Domain Link dialog box.
- **19** To exit the Link Configuration Tool, click *File > Exit > Yes*.

ConsoleOne then notifies the MTA to restart using the new link schedule.

### <span id="page-635-0"></span>**41.3.3 Using a Transfer Pull Configuration**

Typically for a mapped or UNC link, the MTA for the sending domain writes (or "pushes") message files into the input queue subdirectories of the receiving domain. However, it is possible to change this configuration so the MTA for the receiving domain picks up (or "pulls") message files from the sending domain.

The transfer pull directory is a location in the sending domain where the MTA for the receiving domain can pick up message files (that is, "pull" them from the sending domain). It represents the only configuration where an MTA processes messages outside its own domain directory structure.

**NOTE:** The transfer pull configuration does not apply to the Linux MTA because the Linux MTA does not use mapped or UNC links.

To set up a transfer pull configuration between domains:

**1** Manually create a transfer directory with input queue subdirectories from which outgoing message files are pulled.

The transfer directory must contain a wpcsin subdirectory, with standard priority 0 through 7 subdirectories beneath. The transfer directory must be placed where both the sending and receiving MTAs have rights.

- **2** In ConsoleOne, modify the outgoing link from the sending domain so the MTA for the sending domain writes message files to the transfer directory, rather than directly to the receiving domain. See ["Modifying the Outgoing Transfer Pull Link" on page 637](#page-636-0).
- **3** In ConsoleOne, modify the incoming link to the receiving domain so the MTA for the receiving domain actively pulls message files from the transfer directory, rather than waiting for them to be delivered. See ["Modifying the Incoming Transfer Pull Link" on page 637.](#page-636-1)
- **4** Stop and restart the MTAs for both domains.

### <span id="page-636-0"></span>**Modifying the Outgoing Transfer Pull Link**

- **1** In ConsoleOne, connect to the sending domain:
	- **1a** Click *Tools > GroupWise System Operations > Select Domain*.
	- **1b** Browse to and select the domain database (wpdomain.db) in the sending domain.
	- **1c** Click *Open*.
	- **1d** Click *OK*.
- **2** Click *Tools > GroupWise Utilities > Link Configuration*.
- **3** In the drop-down list, select the sending domain.
- **4** Click *View > Domain Links* to view outbound and inbound links for the sending domain.
- **5** In the *Outbound Links from sending domain name* list box, double-click the receiving domain.
- **6** If you are using a UNC path, click *Override* to display the *Path* field.
- **7** In the *Path* or *UNC Override* field (depending on the selected protocol), specify the full path to the transfer directory you created.

You can use a UNC path for the NetWare and Windows MTA; you can use a mapped drive path for the Windows MTA only.

- **8** Click *OK*.
- **9** Click *File > Exit > Yes* to save the link changes for the sending domain and return to the main ConsoleOne window.
- **10** Continue with ["Modifying the Incoming Transfer Pull Link" on page 637.](#page-636-1)

### <span id="page-636-1"></span>**Modifying the Incoming Transfer Pull Link**

- **1** In ConsoleOne, connect to the receiving domain:
	- **1a** Click *Tools > GroupWise System Operations > Select Domain*
	- **1b** Browse to and select the domain database (wpdomain.db) in the receiving domain.
	- **1c** Click *Open*.
	- **1d** Click *OK*.
- **2** Click *Tools > GroupWise Utilities > Link Configuration*.
- **3** In the drop-down list, select the receiving domain.
- **4** Click *View Domain Links* to view outbound and inbound links for the receiving domain.
- **5** In the *Outbound Links from receiving domain name* list box, double-click the sending domain.
- **6** Verify that the information displayed in the Edit Domain Link dialog box is correct.
- **7** Click *Transfer Pull Info*.
- **8** Specify the full path to the transfer directory you created.

You can use a UNC path for the NetWare and Windows MTA; you can use a mapped drive path for the Windows MTA only.

- **9** Specify the number of seconds after which the MTA checks the transfer directory for message files to pull.
- **10** Specify the command needed to reestablish the connection with the transfer directory, if that connection should be broken for any reason.
- **11** Click *OK* until you return to the Link Configuration dialog box.
- **12** Click *File > Exit > Yes* to save the link changes for the receiving domain and return to the main ConsoleOne window.
- **13** Stop and restart the MTAs for both domains.

## <span id="page-637-0"></span>**41.4 Configuring Domain Maintenance**

You can configure the MTA to synchronize user information in the GroupWise Address Book with user information in eDirectory. You can also configure it to gather information about all messages that pass through the domain for tracking purposes.

- [Section 41.4.1, "Using eDirectory User Synchronization," on page 638](#page-637-1)
- [Section 41.4.2, "Enabling MTA Message Logging," on page 643](#page-642-0)

### <span id="page-637-1"></span>**41.4.1 Using eDirectory User Synchronization**

As long as GroupWise administration is performed with the GroupWise Administrator snap-in to ConsoleOne running, user information is automatically synchronized between GroupWise and eDirectory. However, four situations can cause this automatic synchronization to be insufficient:

- An administrator modifies user information in ConsoleOne without having the GroupWise Administrator snap-in running.
- $\bullet$  The user information was changed using NetWare<sup>®</sup> Administrator without the GroupWise Administrator snap-in running.
- The user information was changed using Novell iManager.
- The user information was changed using Novell eGuide and the GroupWise Identity Manager driver is not in use

In these situations, user information in eDirectory no longer matches corresponding user information in GroupWise. (User objects are the only GroupWise objects that can be modified without the GroupWise Administrator snap-in running. Modification of all other GroupWise objects requires the presence of the GroupWise Administrator snap-in.)

This section covers the following aspects of eDirectory user synchronization:

- ["Enabling eDirectory User Synchronization" on page 639](#page-638-0)
- ["Assigning an eDirectory-Enabled MTA to Synchronize Other Domains" on page 641](#page-640-0)
- ["Scheduling eDirectory User Synchronization" on page 642](#page-641-0)

### <span id="page-638-0"></span>**Enabling eDirectory User Synchronization**

By default, eDirectory user synchronization is disabled. The MTA still performs all its other functions, but any changes made to user information in eDirectory without the GroupWise Administrator snap-in running will not appear in GroupWise until eDirectory user synchronization has been performed.

Although all MTAs can be enabled to perform eDirectory user synchronization, the minimum requirement is that at least one MTA be configured that way. If your GroupWise system spans multiple trees, at least one MTA in each tree must be configured to perform eDirectory user synchronization. The MTA server should have a local eDirectory replica for the MTA to access.

**1** In ConsoleOne, click *Tools > GroupWise System Operations > eDirectory User Synchronization* to display the eDirectory User Synchronization Configuration dialog box.

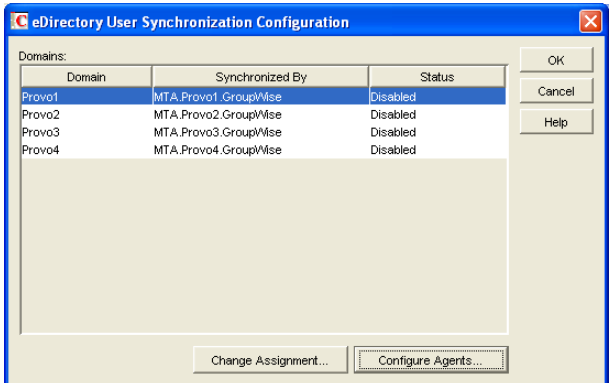

The eDirectory User Synchronization Configuration dialog box lists all domains in your GroupWise system, the MTA currently assigned to provide eDirectory user synchronization for each domain, and the current status of that agent's ability to perform eDirectory user synchronization.

**2** Click *Configure Agents.*

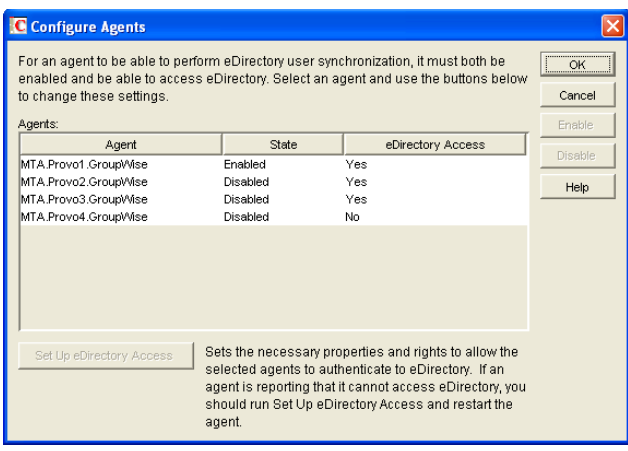

Only domains with NetWare MTAs or Linux MTAs should be listed, because eDirectory user synchronization is not supported by the Windows MTA.

If domains on Windows servers are listed:

**2a** Cancel out of the eDirectory user synchronization dialog boxes.

- **2b** Browse to and right-click a misconfigured MTA, then click *Properties*.
- **2c** In the *Platform* field, select the platform where the MTA is running.
- **2d** Click *OK* to save the correct platform information.
- **2e** Return to *Tools > GroupWise System Operations > eDirectory User Configuration > Configure Agents*.
- <span id="page-639-0"></span>**3** Select the NetWare MTA that you want to perform eDirectory user synchronization.
- **4** If the *eDirectory Access* column for that NetWare displays *Yes*, click *Enable*.

or

- If the *eDirectory Access* column for that NetWare MTA displays *No*:
- **4a** Click *Set Up eDirectory Access*.
- **4b** Browse to and select the NetWare server where the MTA runs.
- **4c** Click *OK*.

The *eDirectory Access* column for that NetWare MTA should now display *Yes* so that you can enable it.

- **5** Select a Linux MTA that you want to perform eDirectory user synchronization.
- <span id="page-639-1"></span>**6** If the *eDirectory Access* column for that Linux MTA displays *Yes*, click *Enable*.

or

If the *eDirectory Access* column for that Linux MTA displays No:

- **6a** Click *Set Up eDirectory Access*.
- **6b** In the *Available LDAP Servers* list, select the LDAP server that you want the MTA to log into in order to gain access to eDirectory, then click *Set Preferred*.
- **6c** In the *LDAP User Name* field, browse to and select the user that the MTA can use to log in as.

The selected user must have rights to browse properties of User objects.

Click *Set Password*, provide the password associated with the user selected above, then click *Set Password*.

**6d** Click *OK* to save the LDAP information.

The *eDirectory Access* column for that Linux MTA should now display *Yes* so that you can enable it.

- **7** If your GroupWise system spans multiple trees, repeat [Step 3](#page-639-0) through [Step 6](#page-639-1) as needed to enable eDirectory user synchronization for at least one MTA in each tree.
- **8** Click *OK* to return to the eDirectory User Synchronization Configuration dialog box.

Each domain for which you have configured the MTA for eDirectory user synchronization should now display Enabled in the Status column.

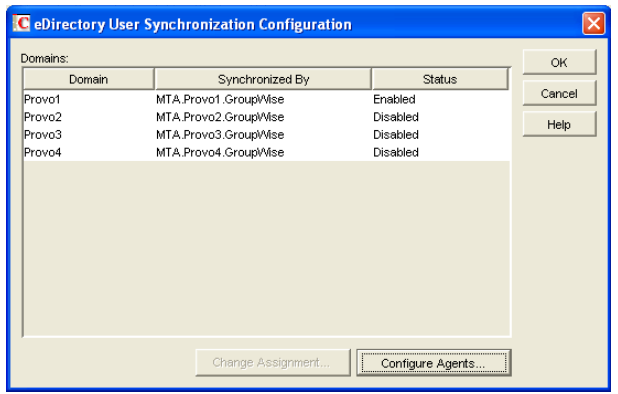

**9** If all domains are now enabled, click *OK* to return to main ConsoleOne window, then continue with ["Scheduling eDirectory User Synchronization" on page 642](#page-641-0).

or

If some domains are still disabled, continue with ["Assigning an eDirectory-Enabled MTA to](#page-640-0)  [Synchronize Other Domains" on page 641](#page-640-0).

### <span id="page-640-0"></span>**Assigning an eDirectory-Enabled MTA to Synchronize Other Domains**

After at least one MTA is performing eDirectory user synchronization, other MTAs not performing eDirectory user synchronization themselves can have an eDirectory-enabled MTA gather the eDirectory information for them.

In the eDirectory User Synchronization Configuration dialog box,

<span id="page-640-1"></span>**1** Click a domain that still displays *Disabled* in the *Status* column.

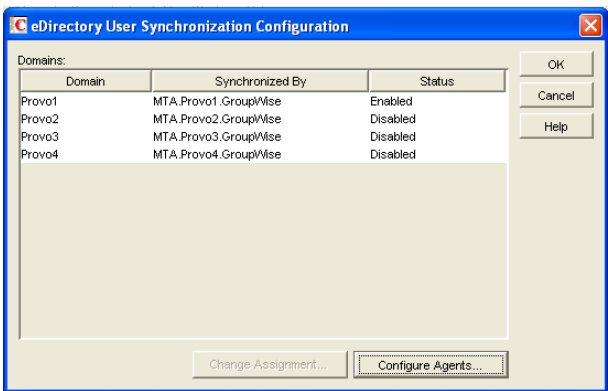

**2** Select an agent, then click *Change Assignment*.

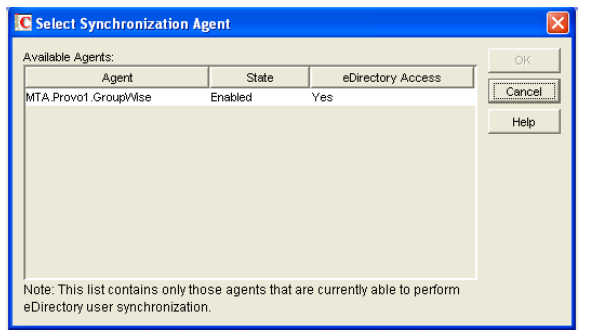

<span id="page-641-1"></span>**3** Select the MTA you want to perform eDirectory user synchronization for the selected domain, then click *OK*.

The domain should now display *Enabled* in the *Status* column of the eDirectory User Synchronization Configuration dialog box.

- **4** Repeat [Step 1](#page-640-1) through [Step 3](#page-641-1) until all domains in your GroupWise system are enabled for eDirectory user synchronization.
- **5** Click *OK* to return to the main ConsoleOne window.

### <span id="page-641-0"></span>**Scheduling eDirectory User Synchronization**

After eDirectory user synchronization is enabled, you can perform eDirectory user synchronization at any time from the NetWare MTA server console. See ["Performing eDirectory User](#page-654-0)  [Synchronization" on page 655](#page-654-0). In addition, you must create one or more eDirectory user synchronization events to cause eDirectory user synchronization to be performed on a regular basis.

To schedule an eDirectory user synchronization event:

- **1** In ConsoleOne, browse to and right-click the MTA object, then click *Properties*.
- **2** Click *GroupWise > Scheduled Events* to display the Scheduled Events page.

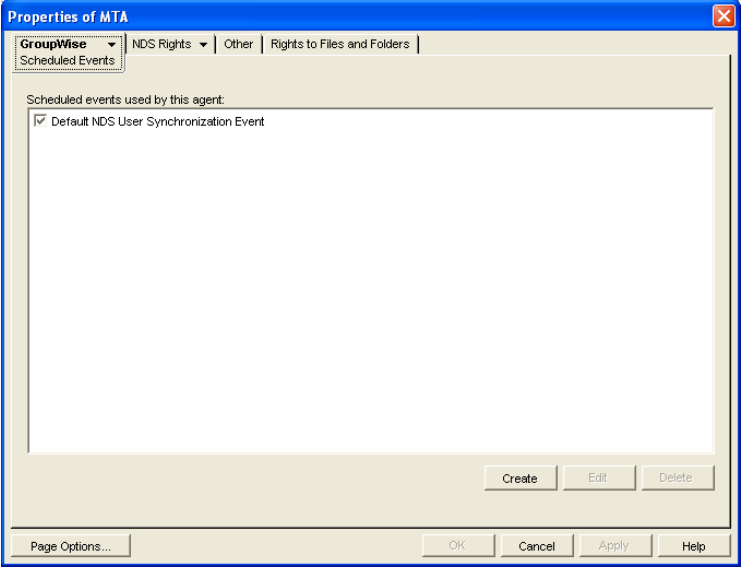

The Scheduled Events page lists a pool of MTA events available to all MTAs in your GroupWise system if any events have already been created.

**3** Select an existing eDirectory user synchronization event, then click *Edit*.

or

Click *Create*, then type a name for the event.

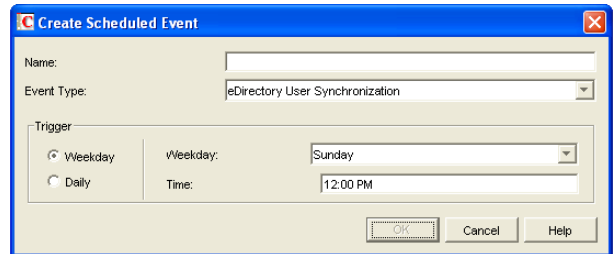

- **4** Set *Type* to *eDirectory User Synchronization*.
- **5** In the *Trigger* box, specify when you want the eDirectory user synchronization event to take place.

You can have the synchronization event take place once a week, once a day, or at any other regular interval, at whatever time you choose.

- **6** Specify the time of day when you want eDirectory user synchronization to take place.
- **7** Click *OK* twice to close the scheduled event dialog boxes and save the eDirectory user synchronization event.

ConsoleOne then notifies the MTA to restart so the eDirectory user synchronization event can be put into effect.

### <span id="page-642-0"></span>**41.4.2 Enabling MTA Message Logging**

Message logging is turned off by default, because it causes the MTA to use additional CPU and disk resources. However, gathering information about message traffic on your GroupWise system lets you perform many valuable tasks, including:

- Tracking messages
- Gathering statistics to help optimize your GroupWise system
- Billing customers for messages delivered
- Tracking messages from the MTA Web console and from GroupWise Monitor

When you enable MTA message logging, the MTA stores data about GroupWise message traffic as it processes messages. The stored data is then available for use by the MTA Web console Message Tracking feature and by the GroupWise Monitor Message Tracking Report option. In addition, thirdparty programs can produce customized billing, tracking, and statistical reports based on the information stored in the database.

To enable MTA message logging:

- **1** In ConsoleOne, browse to and right-click the MTA object, then click *Properties*.
- **2** Click *GroupWise > Message Log Settings*.
- **3** In the *Message Logging* field, select a logging level to turn message logging on.
- **4** In the *Message Log Path* field, specify the full path of the file where the MTA will record the logging information.

**5** In the *Delete Reports After* field, specify the number of days to retain reports on disk. Reports are automatically deleted after the specified time has passed.

**NOTE:** Other fields appearing on the Message Log Settings property page of the MTA object in ConsoleOne were valid in earlier versions of GroupWise, but are not supported by the GroupWise 7 MTA.

**6** Click *OK* to save the MTA message log settings.

ConsoleOne then notifies the MTA to restart so the new settings can be put into effect.

### **Corresponding Startup Switches**

You can also use the [/messagelogsettings](#page-694-1), [/messagelogpath](#page-693-0), [/messagelogdays,](#page-693-1) and [/](#page-693-2) [messagelogmaxsize](#page-693-2) switches in the MTA startup file to configure MTA message logging.

### **MTA Web Console**

For instructions on tracking messages after message logging is enabled, see Section, "Tracking" [Messages," on page 663](#page-662-0) and [Section 61.3.7, "Message Tracking Report," on page 1010](#page-1009-0).

# <span id="page-644-0"></span><sup>42</sup>**Monitoring the MTA**

By monitoring the MTA, you can determine whether or not its current configuration is meeting the needs of your GroupWise<sup>®</sup> system. You have a variety of resources to help you monitor the operation of the MTA:

- [Section 42.1, "Using the MTA Server Console," on page 645](#page-644-1)
- [Section 42.2, "Using the MTA Web Console," on page 657](#page-656-1)
- [Section 42.3, "Using MTA Log Files," on page 665](#page-664-0)
- [Section 42.4, "Using GroupWise Monitor," on page 666](#page-665-0)
- [Section 42.5, "Using Novell Remote Manager," on page 667](#page-666-1)
- [Section 42.6, "Using an SNMP Management Console," on page 667](#page-666-0)
- [Section 42.7, "Notifying the Domain Administrator," on page 671](#page-670-0)
- [Section 42.8, "Using the MTA Error Message Documentation," on page 672](#page-671-0)
- [Section 42.9, "Employing MTA Troubleshooting Techniques," on page 672](#page-671-1)
- [Section 42.10, "Using Platform-Specific MTA Monitoring Tools," on page 673](#page-672-0)
- [Section 42.11, "Using MTA Message Logging," on page 673](#page-672-1)

## <span id="page-644-1"></span>**42.1 Using the MTA Server Console**

The following topics help you monitor and control the MTA from the MTA server console:

- [Section 42.1.1, "Monitoring the MTA from the MTA Server Console," on page 645](#page-644-2)
- [Section 42.1.2, "Controlling the MTA from the MTA Server Console," on page 648](#page-647-0)

### <span id="page-644-2"></span>**42.1.1 Monitoring the MTA from the MTA Server Console**

The MTA server console provides information, status, and message statistics about the MTA to help you assess its current functioning.

*Figure 42-1 MTA Server Console*

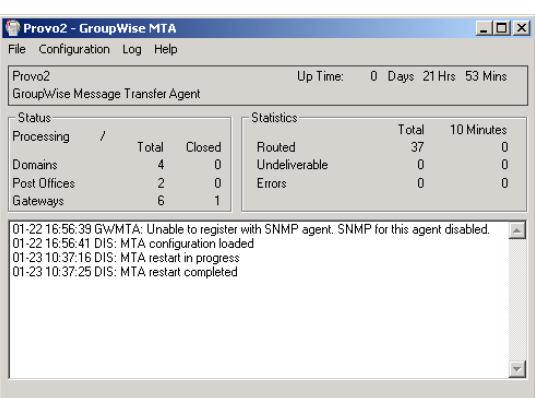

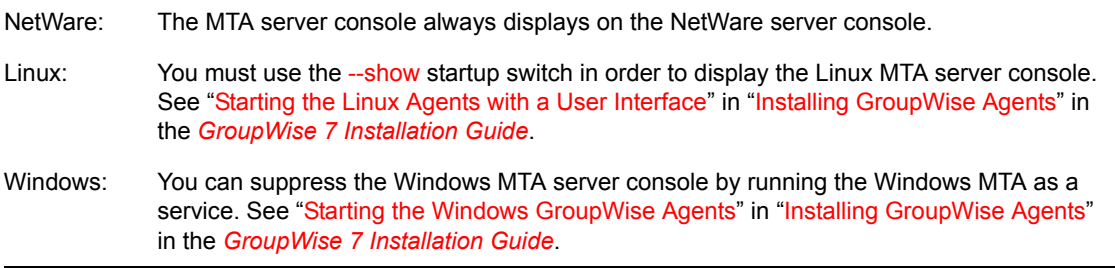

The MTA server console consists of several components:

- ["MTA Information Box" on page 646](#page-645-0)
- ["MTA Status Box" on page 646](#page-645-1)
- ["MTA Statistics Box" on page 647](#page-646-0)
- ["MTA Alert Box" on page 647](#page-646-1)
- ["MTA Admin Thread Status Box" on page 648](#page-647-1)

Do not exit the MTA server console unless you want to stop the MTA.

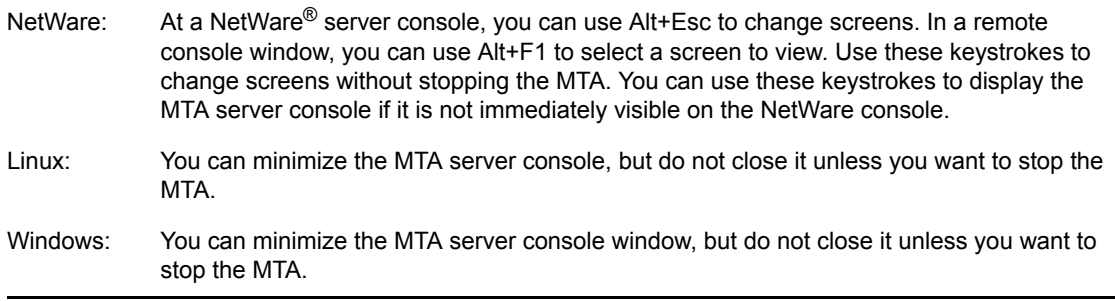

### <span id="page-645-0"></span>**MTA Information Box**

The *MTA Information* box identifies the MTA whose MTA server console you are viewing, which is especially helpful when multiple MTAs are running on the same server.

**Domain:** Displays the name of the domain serviced by this MTA.

**Description:** Displays the description provided in the Description field in the MTA Information page in ConsoleOne<sup>®</sup>. If multiple administrators work at the server where the MTA runs, the description can include a note about who to contact before stopping the MTA.

**Up Time:** Displays the length of time the MTA has been running.

#### **MTA Web Console**

The **[Status](#page-659-0)** page also displays this information.

### <span id="page-645-1"></span>**MTA Status Box**

The *MTA Status* box displays the current status of the MTA and its backlog.

**Processing:** Displays a rotating bar when the MTA is running. If the bar is not rotating, the MTA has stopped. For assistance, see "Message Transfer Agent Problems" in *GroupWise 7 Troubleshooting 2: Solutions to Common Problems*.

**Domains:** Displays the total number of domains the MTA links to and the number that are currently closed.

**Post Offices:** Displays the total number of post offices in the domain and the number that are currently closed.

**Gateways:** Displays the total number of gateways in the domain and the number that are currently closed.

If you have closed domains, post offices, or gateways, see "MTA Status Box Shows a Closed Location" in "Message Transfer Agent Problems" in *GroupWise 7 Troubleshooting 2: Solutions to Common Problems* for assistance.

#### **MTA Web Console**

The [Status](#page-659-0) page also displays this information. In addition, you can display detailed information about specific queue contents.

#### <span id="page-646-0"></span>**MTA Statistics Box**

The *MTA Statistics* box displays the total statistics for the current up time, and 10-minute statistics for all messages the MTA has routed.

**Routed:** Displays the number of messages successfully routed to the domains, post offices, and gateways serviced by the MTA.

**Undeliverable:** Displays the number of messages that could not be delivered to a domain, post office, or gateway. For assistance, see "MTA Statistics Box Shows Undeliverable Messages" in "Message Transfer Agent Problems" in *GroupWise 7 Troubleshooting 2: Solutions to Common Problems*.

**Errors:** Displays the number of errors the MTA encounters while processing messages in its input queues. For assistance, see "MTA Statistics Box Shows Errors" n "Message Transfer Agent Problems" in *GroupWise 7 Troubleshooting 2: Solutions to Common Problems*.

#### **MTA Web Console**

The **[Status](#page-659-0)** page also displays this information.

### <span id="page-646-1"></span>**MTA Alert Box**

The *MTA Alert* box displays important messages that could require an administrator's attention.

Informational Status Messages

When you first start the MTA, you typically see a message informing you the MTA configuration has been loaded.

#### Error Messages

If the MTA encounters a problem that disrupts the flow of GroupWise messages, it displays an error message in the alert box. For assistance, see "Message Transfer Agent Error Messages" in *GroupWise 7 Troubleshooting 1: Error Messages*.

#### **MTA Web Console**

The [Status](#page-659-0) page also displays this information. In addition, you can view and search MTA log files on the [Log Files](#page-660-0) page.

### <span id="page-647-1"></span>**MTA Admin Thread Status Box**

The MTA admin thread updates the domain database (wpdomain.db) when domains, post offices, users, and other types of object information are added, modified, or removed, and repairs it when damage is detected.

To display the *MTA Admin Thread* Status box from the MTA server console, click *Configuration > Admin Status*.

NetWare Note: Use *Options (F10) > Admin Status.*

*Figure 42-2 Admin Status Dialog Box*

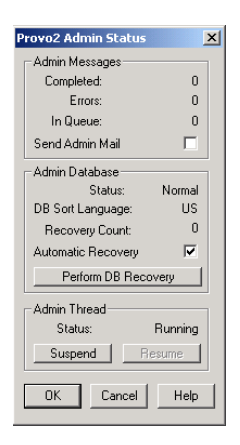

The following tasks pertain specifically to the MTA admin thread:

- ["Suspending/Resuming the MTA Admin Thread" on page 651](#page-650-0)
- ["Displaying MTA Admin Thread Status" on page 653](#page-652-1)
- ["Recovering the Domain Database Automatically or Immediately" on page 654](#page-653-0)
- ["Performing eDirectory User Synchronization" on page 655](#page-654-0)

### **MTA Web Console**

You can display MTA admin thread status on the [Configuration](#page-663-0) page. Under the *General Settings* heading, click *Admin Task Processing*. You can also change the admin settings for the current MTA session.

### <span id="page-647-0"></span>**42.1.2 Controlling the MTA from the MTA Server Console**

You can perform the following tasks to monitor and control the MTA from the MTA server console at the server where the MTA is running:

- ["Stopping the MTA" on page 649](#page-648-0)
- ["Restarting the MTA" on page 650](#page-649-0)
- ["Suspending/Resuming MTA Processing for a Location" on page 650](#page-649-1)
- ["Suspending/Resuming the MTA Admin Thread" on page 651](#page-650-0)
- ["Displaying the MTA Software Date" on page 651](#page-650-1)
- ["Displaying the Current MTA Settings" on page 652](#page-651-0)
- ["Displaying MTA Status Information" on page 652](#page-651-1)
- ["Displaying Live Remote Status" on page 653](#page-652-0)
- ["Displaying MTA Admin Thread Status" on page 653](#page-652-1)
- ["Recovering the Domain Database Automatically or Immediately" on page 654](#page-653-0)
- ["Performing eDirectory User Synchronization" on page 655](#page-654-0)
- ["Browsing the Current MTA Log File" on page 655](#page-654-1)
- ["Viewing a Selected MTA Log File" on page 656](#page-655-0)
- ["Cycling the MTA Log File" on page 656](#page-655-1)
- ["Adjusting MTA Log Settings" on page 656](#page-655-2)
- ["Editing the MTA Startup File" on page 656](#page-655-3)
- ["Accessing Online Help for the MTA" on page 657](#page-656-0)

### **Stopping the MTA**

You might need to stop and restart the MTA for the following reasons:

- Updating the agent software
- Troubleshooting message flow problems
- Backing up the domain database
- Rebuilding the domain database

To stop the MTA from the MTA server console:

**1** Click *File > Exit > Yes* to stop the MTA.

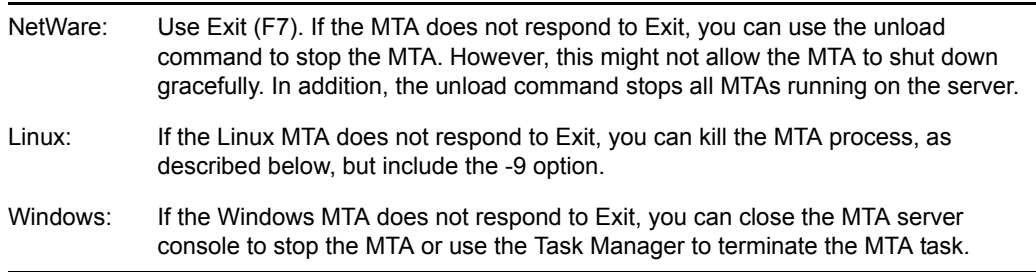

- **2** Restart the MTA, as described in the following sections in the *GroupWise 7 Installation Guide*:
	- "Starting the NetWare GroupWise Agents"
	- "Starting the Linux GroupWise Agents as Daemons"
	- "Starting the Windows GroupWise Agents"

### Stopping the Linux MTA When It Is Running as a Daemon

To stop the Linux MTA when it is running in the background as a daemon and you started it using the grpwise script:

- **1** Make sure you are logged in as root.
- **2** Change to the */etc/init.d* directory.
- **3** Enter the following command:
	- ./grpwise stop

**4** Use the following command to verify that the MTA has stopped.

./grpwise status

To stop the Linux MTA when it is running in the background as a daemon and you started it manually (not using the grpwise script):

- **1** Make sure you are logged in as root.
- **2** Determine the process IDs (PIDs) of the MTA:

ps -eaf | grep gwmta

The PIDs for all gwmta processes are listed.

You can also obtain this information from the [Environment](#page-659-0) page of the MTA Web console.

**3** Kill the first MTA process listed:

```
Syntax:
kill PID
Example:
```
kill 1483

It might take a few seconds for all MTA processes to terminate.

**4** Use the ps command to verify that the MTA has stopped.

ps -eaf | grep gwmta

### **Restarting the MTA**

Restarting the MTA from the MTA server console causes it to reread the configuration information provided in ConsoleOne. However, the MTA does not reread its startup file when you restart it from the MTA server console.

- **1** At the server where the MTA is running, display the MTA server console.
- **2** Click *File > Restart > Yes* to restart the MTA.

NetWare Note: Use *Restart (F6)*.

If you want the MTA to reread its startup file, you must stop it, then restart it.

#### **MTA Web Console**

You can restart the MTA from the [Status](#page-659-1) page. Click *Restart MTA* in the upper right corner of the page.

#### <span id="page-649-0"></span>**Suspending/Resuming MTA Processing for a Location**

You can cause the MTA to stop processing messages for a location without stopping the MTA completely. For example, you could suspend message processing for a post office while backing up the post office.

To suspend the MTA for a location:

- **1** At the server where the MTA is running, display the MTA server console.
- **2** Click *Configuration > Status*.
- **3** Click the location (or multiple locations) to suspend, then click *Suspend*.

NetWare Note: Use *Options (F10) > Configuration Status*. Select the location, then click *Suspend*.

Routing of all messages to and from the location remains suspended until you resume processing.

To resume the MTA for a location:

- **1** At the server where the MTA is running, display the MTA server console.
- **2** Click *Configuration > Status.*
- **3** Click the location (or multiple locations) to resume, then click *Resume*.

NetWare Note: Use *Options (F10) > Configuration Status*. Select the location, then click Resume.

### **MTA Web Console**

You can suspend and resume processing for a specific location on the [Links](#page-664-0) page. Select one or more locations, then click Suspend or Resume as needed.

### **Suspending/Resuming the MTA Admin Thread**

You can cause the MTA to stop updating the domain database (wpdomain.db) without stopping the MTA completely. For example, you could suspend the MTA admin thread while backing up the domain database.

To suspend the MTA admin thread:

- **1** At the server where the MTA is running, display the MTA server console.
- **2** Click *Configuration > Admin Status > Suspend*.

NetWare Note: Use *Options > Admin Status > Suspend*.

The MTA admin thread no longer accesses the domain database until you resume processing.

To resume the MTA admin thread:

- **1** At the server where the MTA is running, display the MTA server console.
- **2** Click *Configuration > Admin Status > Resume*.

NetWare Note: Use *Options (F10) > Admin Status > Resume.*

### **MTA Web Console**

You can suspend and resume the MTA admin thread from the [Configuration](#page-663-0) page. Under the General Settings heading, click *Admin Task Processing > Suspend or Resume > Submit*.

### **Displaying the MTA Software Date**

It is important to keep the MTA software up-to-date. You can display the date of the MTA software from the MTA server console.

- **1** At the server where the MTA is running, display the MTA server console.
- **2** Click *Help > About MTA*.

NetWare Note: To check the date of the MTA NLM<sup>TM</sup>, you can list the gwmta.nlm file in the agent installation directory (typically, the sys:\system directory) or use the modules gwmta.nlm command at the server console prompt.

### **MTA Web Console**

You also check the MTA software date on the [Environment](#page-659-0) page.

### **Displaying the Current MTA Settings**

You can list the current configuration settings of the MTA at the MTA server console.

To display the current MTA settings:

- **1** At the server where the MTA is running, display the MTA server console.
- **2** Click *Configuration > Agent Settings*.

NetWare Note: Use *View Log File (F9)* to check the MTA settings recorded at the top of the log file.

For information about the MTA settings, see [Chapter 44, "Using MTA Startup Switches," on](#page-682-0)  [page 683](#page-682-0).

### **MTA Web Console**

You check the current MTA settings on the [Configuration](#page-663-0) page.

### **Displaying MTA Status Information**

The MTA server console displays essential information about the functioning of the MTA. More detailed information is also available.

To display detailed MTA configuration information:

- **1** At the server where the MTA is running, display the MTA server console.
- **2** Click *Configuration > Status* to display a list of the locations to which the MTA is connected. NetWare Note: Use *Options (F10) > Configuration Status*.

The following information is provided:

**Location Name:** Displays the name of the location serviced by the MTA.

**Location Type:** Indicates whether the location is a domain, post office, or gateway.

**Connection Status:** Indicates whether the MTA has been successful in locating and opening the database in the location.

- **Open:** The MTA can access the database or communicate with the agent at the location.
- **Closed:** The MTA cannot access the database or communicate with the agent at the location. For assistance, see "MTA Configuration Status Isn't Open" in "Message Transfer Agent Problems" in *GroupWise 7 Troubleshooting 2: Solutions to Common Problems*.
- **Suspended:** The MTA is not processing messages for the location because it has been suspended. See Section, "Suspending/Resuming MTA Processing for a Location," on [page 650](#page-649-0).
- **Open Pending:** Post offices in the domain are in the process of opening and the MTA is clearing its holding queues. After this is accomplished, the MTA begins processing current messages and the status changes to Open.

**Home:** Displays the full path to the database that the MTA services in the listed location. For a TCP/IP connection, it displays the IP address of the server that the MTA connects to in order to service the database.

**3** Select a location, then click *Details* to display the above information plus the following additional details:

**Hold:** Displays the full path to the location of the mslocal directory structure used by the MTA to hold messages for closed locations.

**Pull:** Displays the transfer pull directory, if any. See [Section 41.3.3, "Using a Transfer Pull](#page-635-0)  [Configuration," on page 636](#page-635-0).

**Version:** Provides the version  $(6x/5 \cdot x/4 \cdot x)$  of the database at the location.

**Last Closed/Opened:** Provides the date and time when the location was last closed and opened.

**Last Closure Reason:** Indicates why a closed location is closed. To look up last closure reasons, see "Message Transfer Agent Error Messages" in *GroupWise 7 Troubleshooting 1: Error Messages*.

**Messages Written/Read:** Provides statistics about throughput since the MTA was last started.

**Applications:** Displays the programs the MTA can deliver messages to. Depending on the configuration of your GroupWise system, you might see GroupWise agents or GroupWise 4.1 servers listed.

**TCP/IP:** Lists the IP port the MTA listens on.

#### **MTA Web Console**

You can check the current MTA status on the [Links](#page-661-0) page at the MTA Web console. Click a direct link to view its message queues.

### <span id="page-652-0"></span>**Displaying Live Remote Status**

You can monitor the live remote connections the MTA is servicing for Remote client users. For information about live remote processing, see Section 41.2.2, "Enabling Live Remote," on [page 629](#page-628-0).

- **1** At the server where the MTA is running, display the MTA server console.
- **2** Click *Configuration > Live Remote Status*.

NetWare Note: Use *Options (F10) > Live Remote Status.*

The status information lists the GroupWise Remote client users who are connected to the MTA, along with the post offices and domains the MTA communicates with.

### <span id="page-652-1"></span>**Displaying MTA Admin Thread Status**

Status information for the MTA admin thread is displayed in a separate dialog box, rather than on the main MTA server console.

To display MTA admin thread status information:

- **1** At the server where the MTA is running, display the MTA server console.
- **2** Click *Configuration > Admin Status*.

NetWare Note: Use *Options (F10) > Admin Status*.

The following status information is displayed:

#### **Admin Message Box**

The Admin Message box provides the following information about the workload of the MTA admin thread:

**Completed:** Number of administrative message successfully processed.

**Errors:** Number of administrative messages not processed because of errors.

**In Queue:** Number of administrative messages waiting in the queue to be processed.

**Send Admin Mail:** Select this option to send a message to the administrator whenever a critical error occurs. See [Section 42.7, "Notifying the Domain Administrator," on page 671.](#page-670-0)

### **Admin Database Box**

The *Admin Database* box provides the following information about the domain database:

**Status:** Displays one of the following statuses:

- **Normal:** The MTA admin thread is able to access the domain database normally.
- **Recovering:** The MTA admin thread is recovering the domain database.
- **DB Error:** The MTA admin thread has detected a critical database error. The domain database (wpdomain.db) cannot be recovered. Rebuild the domain database in ConsoleOne. See [Section 26.3, "Rebuilding Domain or Post Office Databases," on](#page-380-0)  [page 381](#page-380-0).

The MTA admin thread does not process any more administrative messages until the database status has returned to Normal.

 **Unknown:** The MTA admin thread cannot determine the status of the domain database. Exit the MTA, then restart it, checking for errors on startup.

**DB Sort Language:** Displays the language code for the language that determines the sort order of lists displayed in ConsoleOne and the GroupWise system Address Book.

**Recovery Count:** Displays the number of recoveries performed on the domain database for the current MTA session.

#### **Admin Thread Box**

The *Admin Thread* box provides the following information about the MTA admin thread:

**Status:** Displays one of the following statuses:

- **Running:** The MTA admin thread is active.
- **Suspended:** The MTA admin thread is not processing administrative messages.
- **Starting:** The MTA admin thread is initializing.
- **Terminated:** The MTA admin thread is not running.

### **MTA Web Console**

You can display MTA admin thread status from the [Configuration](#page-663-0) page. Under the *General Settings* heading, click Admin Task Processing.

### <span id="page-653-0"></span>**Recovering the Domain Database Automatically or Immediately**

The MTA admin thread can recover the domain database (wpdomain, db) when it detects a problem.

To enable/disable automatic domain database recovery:

- **1** At the server where the MTA is running, display the MTA server console.
- **2** Click *Configuration > Admin Status > Automatic Recovery* to toggle this feature on or off for the current MTA session.

NetWare Note: Use Options (F10) > Admin Status > Automatic Recovery.

To recover the domain database immediately:

- **1** At the server where the MTA is running, display the MTA server console.
- **2** Click Configuration > Admin Status > Perform DB Recovery.

NetWare Note: Use *Options (F10) > Admin Status > Perform DB Recovery*.

For additional database repair procedures, see [Chapter 26, "Maintaining Domain and Post Office](#page-376-0)  [Databases," on page 377.](#page-376-0)

### **MTA Web Console**

You can recover the post office database from the [Configuration](#page-663-0) page. Under the *General Settings* heading, click *Admin Task Processing*. Select *Automatic Recovery* or *Perform DB Recovery* as needed.

### <span id="page-654-0"></span>**Performing eDirectory User Synchronization**

You can configure the MTA to perform Novell<sup>®</sup> eDirectory<sup>™</sup> user synchronization at regular intervals. See [Section 41.4.1, "Using eDirectory User Synchronization," on page 638](#page-637-0). You can also force eDirectory user synchronization to start immediately from the NetWare MTA server console.

To start eDirectory user synchronization manually:

- **1** At the server where the NetWare MTA is running, display the MTA server console.
- **2** Press F4.

### **MTA Web Console**

You can see when the next eDirectory user synchronization even will occur at the bottom of the [Configuration](#page-663-0) page.

#### <span id="page-654-1"></span>**Browsing the Current MTA Log File**

The MTA displays only the most urgent messages in the alert box. Additional information is written to the MTA log file. The amount of information depends on the current log settings for the MTA. See [Section 42.3, "Using MTA Log Files," on page 665](#page-664-1).

The information automatically scrolls up the screen as additional information is written. You can stop the automatic scrolling so you can manually scroll back through earlier information.

To browse the current MTA log file and control scrolling:

- **1** At the server where the MTA is running, display the MTA server console.
- **2** Click *Log > Active Log*.

NetWare Note: Use *View Log File (F9)*.

- **3** Deselect *Automatic Scrolling* to manually scroll back through parts of the log that have already scrolled out of the box.
- **4** Click *Freeze* to stop the MTA from logging information to the active log box.
- **5** Click *Thaw* when you want the MTA to resume logging information to the active log box.

For explanations of messages in the MTA log file, see "Message Transfer Agent Error Messages" in *GroupWise 7 Troubleshooting 1: Error Messages*.

### **MTA Web Console**

You can browse and search MTA log files on the [Log Files](#page-660-0) page.

### <span id="page-655-0"></span>**Viewing a Selected MTA Log File**

Reviewing log files is an important way to monitor the functioning of the MTA.

- **1** At the server where the MTA is running, display the MTA server console.
- **2** Click *Log > View Log Files.*
- **3** Select a log file, then click *View*.

NetWare Note: Use *Options (F10) > View Log Files*.

For explanations of messages in the MTA log file, see "Message Transfer Agent Error Messages" in *GroupWise 7 Troubleshooting 1: Error Messages*.

### **MTA Web Console**

You can view and search MTA log files on the [Log Files](#page-660-0) page.

### <span id="page-655-1"></span>**Cycling the MTA Log File**

You can have the MTA start a new log file as needed.

- **1** At the server where the MTA is running, display the MTA server console.
- **2** Click *Log > Cycle Log*.

NetWare Note: Use *Options (F10) > Cycle Log File*.

#### <span id="page-655-2"></span>**Adjusting MTA Log Settings**

Default log settings are established when you start the MTA. However, they can be adjusted for the current MTA session from the MTA server console.

- **1** At the server where the MTA is running, display the MTA server console.
- **2** Click *Log > Log Settings*.

NetWare Note: Use *Options (F10) > Log Settings*.

**3** Adjust the values as needed for the current MTA session.

See [Section 42.3, "Using MTA Log Files," on page 665](#page-664-1).

### **MTA Web Console**

You can adjust MTA log settings from the [Configuration](#page-663-0) page. Click the *Event Log Settings* heading.

#### <span id="page-655-3"></span>**Editing the MTA Startup File**

You can change the configuration of the MTA by editing the MTA startup file from the MTA server console.

- **1** At the server where the MTA is running, display the MTA server console.
- **2** Click *Configuration > Edit Startup File*. NetWare Note: Use *Options > Actions > Edit Startup File*.
- **3** Make the necessary changes, then save and exit the startup file.

**4** Stop and restart the MTA.

### <span id="page-656-0"></span>**Accessing Online Help for the MTA**

Click Help on the menu bar for information about the MTA server console. Click the *Help* button in any dialog box for additional information.

NetWare Note: Press F1 for information in any dialog box or menu.

## **42.2 Using the MTA Web Console**

The MTA Web console enables you to monitor the MTA from any location where you have access to a Web browser and the Internet. This provides substantially more flexible access than the MTA server console, which can only be accessed from the server where the MTA is running.

- [Section 42.2.1, "Setting Up the MTA Web Console," on page 657](#page-656-1)
- [Section 42.2.2, "Accessing the MTA Web Console," on page 659](#page-658-0)
- [Section 42.2.3, "Monitoring the MTA from the MTA Web Console," on page 659](#page-658-1)
- [Section 42.2.4, "Controlling the MTA from the MTA Web Console," on page 664](#page-663-1)

### <span id="page-656-1"></span>**42.2.1 Setting Up the MTA Web Console**

The default HTTP port for the MTA Web console is established during MTA installation. You can change the port number and increase security after installation.

- **1** In ConsoleOne, browse to and right-click the MTA object, then click *Properties*.
- **2** Click *GroupWise > Network Address* to display the Network Address page.

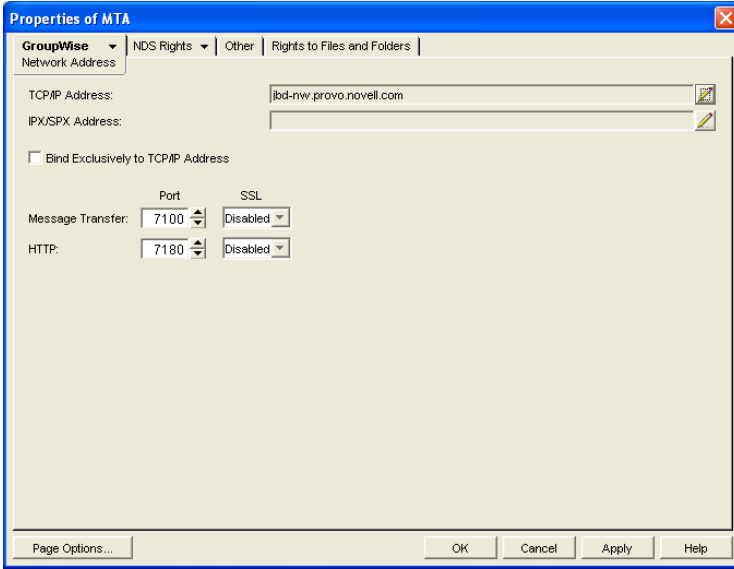

If you configured the MTA for TCP/IP links during installation, the TCP/IP Address field should display the MTA server's network address. If it does not, follow the instructions in [Section , "Using TCP/IP Links between Domains," on page 618](#page-617-0). The MTA must be configured for TCP/IP in order to provide the MTA Web console.

**3** Make a note of the IP address or DNS hostname in the *TCP/IP Address* field. You need this information to access the MTA Web console.

The *HTTP Port* field displays the default port number of 7180.

- **4** If the default HTTP port number is already in use on the MTA server, specify a unique port number.
- **5** Make a note of the HTTP port number. You will need this information to access the MTA Web console.
- **6** If you want to use an SSL connection for the MTA Web console, which provides optimum security, select *Enabled* in the *HTTP SSL* drop-down list.

For additional instructions about using SSL connections, see [Chapter 71, "Encryption and](#page-1120-0)  [Certificates," on page 1121](#page-1120-0).

**7** Click *Apply* to save your changes on the Network Address page.

If you want to limit access to the MTA Web console, you can provide a username and password.

**8** Click *GroupWise > Agent Settings* to display the Agent Settings page.

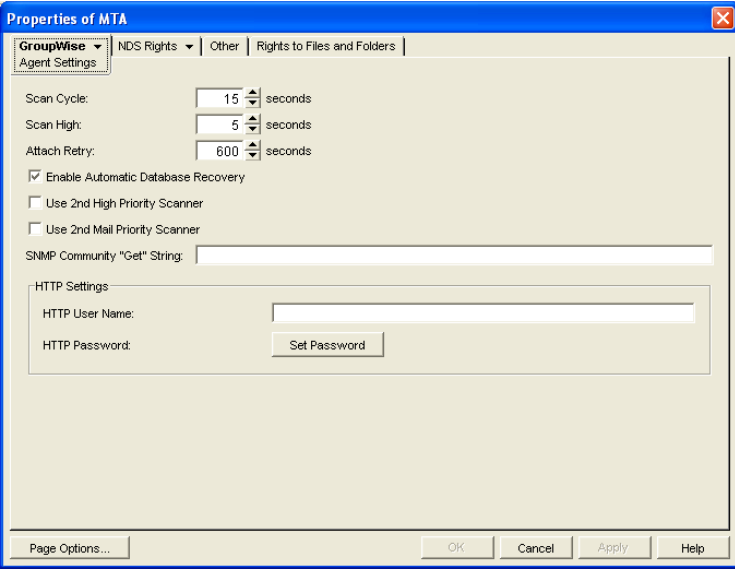

- **9** In the *HTTP Settings* box:
	- **9a** In the *HTTP User Name* field, specify a unique username.
	- **9b** Click *Set Password*.
	- **9c** Type the password twice for verification.
	- **9d** Click *Set Password*.

Unless you are using an SSL connection, do not use an eDirectory username and password because the information passes over the insecure connection between your Web browser and the MTA.

For convenience, use the same username and password for all agents that you plan to monitor from GroupWise Monitor. This saves you from having to provide the username and password information as Monitor accesses each agent.

**10** Click *OK* to save the MTA Web console settings.

ConsoleOne then notifies the MTA to restart so the new settings can be put into effect.

### **Corresponding Startup Switches**

You can also use the [/httpport](#page-687-0), [/httpuser](#page-688-0), and [/httppassword](#page-686-0) startup switches in the MTA startup file to enable the MTA Web console. In addition, you can use the [/httprefresh](#page-687-1) switch to control how often the MTA refreshes the information provided to your Web browser.

### <span id="page-658-0"></span>**42.2.2 Accessing the MTA Web Console**

To monitor the MTA from your Web browser, view the URL where the MTA is located by supplying the network address and port number as provided in ConsoleOne. For example:

```
http://172.16.5.18:7100
http://172.16.5.18:7180
http://server1:7100
https://server2:7180
```
When viewing the MTA Web console, you can specify either the message transfer port or the HTTP port.

*Figure 42-3 MTA Web Console*

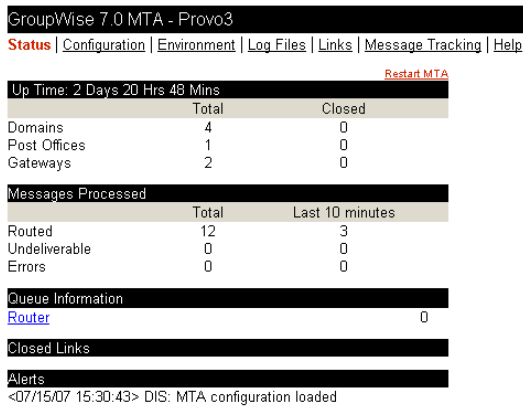

<07/16/07 15:04:16> DIS: MTA restart in progress

### <span id="page-658-1"></span>**42.2.3 Monitoring the MTA from the MTA Web Console**

The MTA Web console provides several pages of information to help you monitor the performance of the MTA. The bar at the top of the MTA Web console displays the name of the MTA and its domain. Below this bar appears the MTA Web console menu that lists the pages of information available in the MTA Web console. Online help throughout the MTA Web console helps you interpret the information being displayed and use the links provided.

- ["Monitoring MTA Status" on page 660](#page-659-1)
- ["Checking the MTA Operating System Environment" on page 660](#page-659-0)
- ["Viewing and Searching MTA Log Files" on page 661](#page-660-0)
- ["Monitoring the Routing Queue" on page 662](#page-661-1)
- ["Monitoring Links" on page 662](#page-661-0)
- ["Tracking Messages" on page 663](#page-662-0)

### <span id="page-659-1"></span>**Monitoring MTA Status**

When you first access the MTA Web console, the Status page is displayed. Online help throughout the MTA Web console helps you interpret the information being displayed and use the links provided.

*Figure 42-4 MTA Web Console with the Status Page Displayed*

| GroupWise 7.0 MTA - Provo3<br>Status   Configuration   Environment   Log Files   Links   Message Tracking   Help |       |                    |  |
|----------------------------------------------------------------------------------------------------|-------|--------------------|--|
|                                                                                                    |       | <b>Restart MTA</b> |  |
| Up Time: 2 Days 20 Hrs 48 Mins                                                                                   |       |                    |  |
|                                                                                                    | Total | Closed             |  |
| Domains                                                                                                    | Δ     | n                  |  |
| Post Offices                                                                                                    |       | n                  |  |
| Gateways                                                                                                    | 2     | Ω                  |  |
| Messages Processed                                                                                               |       |                    |  |
|                                                                                                    | Total | Last 10 minutes    |  |
| Routed                                                                                                    | 12    | з                  |  |
| Undeliverable                                                                                                    | 0     | 0                  |  |
| Errors                                                                                                    | n     | Ω                  |  |
| Queue Information                                                                                                |       |                    |  |
| Router                                                                                                    |       | n                  |  |
| Closed Links                                                                                                    |       |                    |  |
| Alerts<br><07/15/07 15:30:43> DIS: MTA configuration loaded                                                      |       |                    |  |

<07/16/07 15:04:16> DIS: MTA restart in progress

Click the *Router* link to display details about the MTA routing queue (gwinprog). You can quickly determine how many messages are awaiting processing, how large they are, and how long they have been waiting in the routing queue.

Click a closed location to display its holding queue to see how many messages are waiting for transfer.

### <span id="page-659-0"></span>**Checking the MTA Operating System Environment**

On the MTA Web console menu, click *Environment* to display information about the operating system where the MTA is running. On a NetWare server, the following information is displayed:

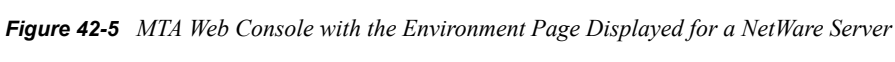

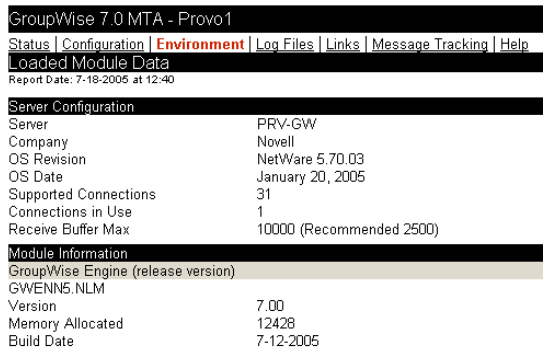

On a Linux server, the following information is displayed:

*Figure 42-6 MTA Web Console with the Environment Page Displayed for a Linux Server*

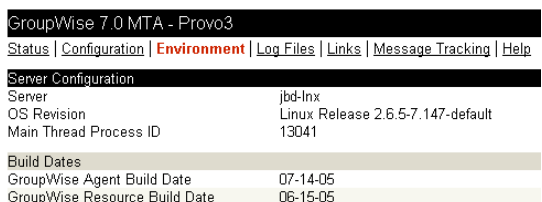

On a Windows server, the following information is displayed:

*Figure 42-7 MTA Web Console with the Environment Page Displayed for a Windows Server*

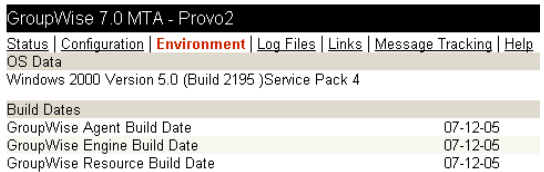

### <span id="page-660-0"></span>**Viewing and Searching MTA Log Files**

On the MTA Web console menu, click Log Files to display and search MTA log files.

*Figure 42-8 MTA Web Console with the Event Log Filter Page Displayed*

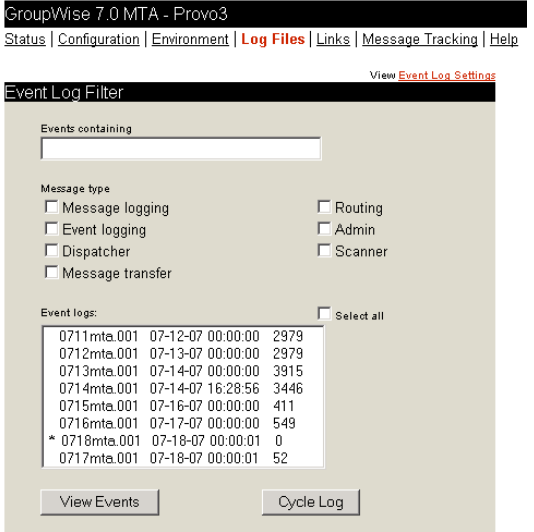

To view a particular log file, select the log file, then click *View Events*.

To search all log files for a particular string, type the string in the *Events Containing* field, select *Select All*, then click *View Events*. You can also manually select multiple log files to search.

In the *Message Type* list, you can select one or more types of MTA processing to search for:

**Message Logging (MLG):** The message logging threads write information into the message log file if message logging has been turned on. See [Section 41.4.2, "Enabling MTA Message Logging,"](#page-642-0)  [on page 643](#page-642-0).

**Event Logging (LOG):** The event logging thread writes information into the event log files that you can search on this page. See [Section 42.3, "Using MTA Log Files," on page 665](#page-664-1).

**Dispatcher (DIS):** The dispatcher thread starts other MTA threads as needed to meet the demands being put on the MTA at any given time.

**Message Transfer (MTP):** The message transfer threads communicate with other MTAs and with POAs in the local domain to transfer messages to domains and post offices to which the local MTA is linked by way of TCP/IP. See [Section , "Using TCP/IP Links between Domains," on page 618](#page-617-0) and [Section , "Using TCP/IP Links between a Domain and its Post Offices," on page 623.](#page-622-0)

**Router (RTR):** The router threads process messages in the routing queue and prepare them for transfer to the next hop in the link path to their destinations. See [Section 43.3, "Optimizing the](#page-678-0)  [Routing Queue," on page 680](#page-678-0).

**Admin (ADM):** The admin thread updates the domain database (wpdomain.db) whenever administrative information changes. See [Section , "MTA Admin Thread Status Box," on page 648.](#page-647-0)

**Scanner (SCA):** The scanner threads check for incoming messages when UNC or mapped links are in use. See [Section 43.2.3, "Adjusting the Number of MTA Scanner Threads for the Domain and](#page-677-0)  [Post Offices," on page 678.](#page-677-0)

The results of the search are displayed on a separate page which can be printed.

#### <span id="page-661-1"></span>**Monitoring the Routing Queue**

On the MTA Web console menu, click *Status*, then click *Router* to display the contents of the routing queue. Typically, no message files are waiting unless the MTA is down or backlogged.

*Figure 42-9 MTA Web Console with the Router Queue Page Displayed*

| GroupWise 7.0 MTA - Provo3                                                         |       |        |                |        |
|------------------------------------------------------------------------------------|-------|--------|----------------|--------|
| Status   Configuration   Environment   Log Files   Links   Message Tracking   Help |       |        |                |        |
| Last updated 07-18-07 13:09:03                                                     |       |        |                |        |
| qwinprog                                                                           |       |        |                |        |
| Home<br>/gwsvstem/provo3/mslocal/gwinprog                                          |       |        |                |        |
| Queue                                                                              | Count | KBytes | Oldest         | Newest |
|                                                                                    | П     |        |                | ۰      |
|                                                                                    | Π     | n      | $\blacksquare$ | ۰      |
|                                                                                    | Ω     | п      |                | ٠      |
|                                                                                    | n     | n      | ٠              | ٠      |
|                                                                                    | Π     | n      |                | ٠      |
|                                                                                    | n     | n      | ۰              | ۰      |
| 6                                                                                  | n     |        | ۰              | ٠      |
|                                                                                    | n     |        |                |        |

You can click any queue to view the message files it contains.

#### <span id="page-661-0"></span>**Monitoring Links**

On the MTA Web console menu, click *Links* to monitor the direct links between the MTA and other locations.

*Figure 42-10 MTA Web Console with the Links Page Displayed*

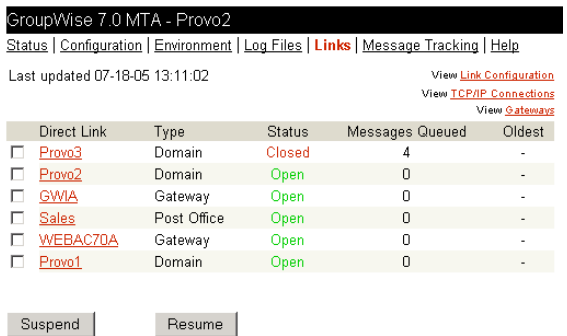

Click a location to view its holding queue. Click *View Link Configuration* to determine the address of each location and access the agent Web consoles of other domains and of post offices that belong to the local domain. Click *View TCP/IP Connections* to view incoming and outgoing TCP/IP links. Click *View Gateways* to restrict the list to just gateways.

### <span id="page-662-0"></span>**Tracking Messages**

Before you can track messages at the MTA Web console, you must enable message logging for MTAs throughout your system. See [Section 41.4.2, "Enabling MTA Message Logging," on](#page-642-0)  [page 643](#page-642-0). When you enable MTA message logging, the MTA stores data about GroupWise message traffic as it processes messages. The stored data is then available for use from the MTA Web console.

To track a specific message, have the sender check the Sent Item Properties for the message in the GroupWise client. The *Mail Envelope Properties* field displays the message ID of the message; for example, 3AD5EDEB.31D : 3 : 12763. To track all messages sent by a particular user, make a note of the user's GroupWise user ID.

On the MTA Web console menu, click *Message Tracking*.

*Figure 42-11 MTA Web Console with the Message Tracking Page Displayed*

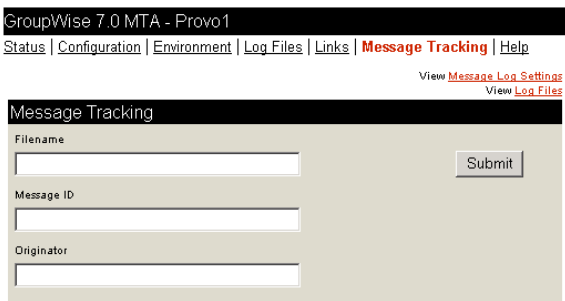

Fill in *one* of the fields, depending on what you want to track, then click *Submit*. The results of the search are displayed on a separate page which can be printed.

### <span id="page-663-1"></span>**42.2.4 Controlling the MTA from the MTA Web Console**

At the MTA Web console, you can change some MTA log settings for the current MTA session. You can also stop and start some specific MTA threads.

- ["Changing MTA Configuration Settings" on page 664](#page-663-0)
- ["Controlling the MTA Admin Thread" on page 664](#page-663-2)
- ["Controlling Links to Other Locations" on page 665](#page-664-0)

### <span id="page-663-0"></span>**Changing MTA Configuration Settings**

On the MTA Web console menu, click *Configuration*. Online help on the Configuration page helps you interpret the configuration information being displayed.

*Figure 42-12 MTA Web Console with the Configuration Page Displayed*

| GroupWise 7.0 MTA - Provo2                                                         |                            |
|------------------------------------------------------------------------------------|----------------------------|
| Status   Configuration   Environment   Log Files   Links   Message Tracking   Help |                            |
| GroupWise MTA Configuration Settings                                               |                            |
| General Settings:                                                                  |                            |
| Domain Directory:                                                                  | c:\qwsystem\provo2         |
| Work Directory:                                                                    | c:\gwsystem\provo2\mslocal |
| Preferred GWIA:                                                                    | Provo2.GWIA                |
| Default Route:                                                                     |                            |
| Force Route:                                                                       | No                         |
| Known IDomains:                                                                    | *corporate.com             |
| Allow Direct Send to Other Systems:                                                | No                         |
| Error Mail to Administrator:                                                       | No                         |
| Display the Active Log Window Initially:                                           | No                         |
| eDirectory Authenticated:                                                          | Yes admin.Docdev.Novell    |
| eDirectory User Synchronization:                                                   | Yes                        |
| Admin Task Processing:                                                             | Yes                        |
| Database Recovery:                                                                 | Yes                        |
| Simple Network Management Protocol (SNMP):                                         | Enabled (index 1)          |
| <b>IPV6 Protocol:</b>                                                              | Disabled                   |
|                                                                                    |                            |
| <b>TCP/IP Settings:</b>                                                            |                            |
| Maximum Inbound TCP/IP Connections:                                                | 40                         |
| TCP Port for Incoming Connections:                                                 | 7100                       |
| Message Transfer over SSL:                                                         | Disabled                   |
| TCP Port for HTTP Connections:                                                     | 7180                       |
| HTTP Refresh Rate:                                                                 | 60 secs                    |
| HTTP over SSL:                                                                     | Disabled                   |
| TCP/IP Connection Timeout:                                                         | 5                          |
| TCP/IP Data Timeout:                                                               | 20                         |
|                                                                                    |                            |
| <b>Event Log Settings:</b>                                                         |                            |
| Log Level:                                                                         | Normal                     |
| Disk Logging:                                                                      | Yes                        |

Click the *Event Log Settings* heading to change the MTA log settings for the current MTA session.

### <span id="page-663-2"></span>**Controlling the MTA Admin Thread**

On the Configuration page, click *Admin Task Processing*.

*Figure 42-13 MTA Web Console with the Admin Task Status Page Displayed*

| GroupWise 7.0 MTA - Provo2                                                         |         |  |
|------------------------------------------------------------------------------------|---------|--|
| Status   Configuration   Environment   Log Files   Links   Message Tracking   Help |         |  |
|                                                                                    |         |  |
| Provo2                                                                             |         |  |
| Admin Messages                                                                     |         |  |
| Completed:                                                                         | 12      |  |
| Frrors:                                                                            | n       |  |
| Send Admin Mail:                                                                   |         |  |
| Admin Database                                                                     |         |  |
| Status:                                                                            | Normal  |  |
| DB Sort Language:                                                                  | US      |  |
| Recovery Count:                                                                    | n       |  |
| Automatic Recovery:                                                                | ⊽       |  |
| Perform DB Recovery                                                                |         |  |
| Admin Thread                                                                       |         |  |
| Status:                                                                            | Running |  |
| Suspend                                                                            | О       |  |
| Resume                                                                             | C       |  |
| Submit                                                                             |         |  |

Modify the functioning of the MTA admin thread as needed, then click *Submit*. The changes remain in effect for the current MTA session.

### <span id="page-664-0"></span>**Controlling Links to Other Locations**

On the MTA Web console menu, click *Links*.

*Figure 42-14 MTA Web Console with the Links Page Displayed*

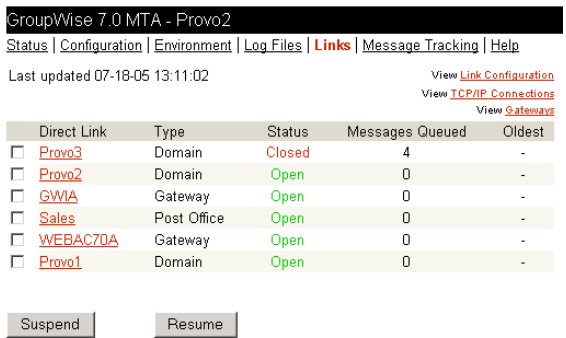

Select one or more locations, then click *Suspend* or *Resume* as needed.

## <span id="page-664-1"></span>**42.3 Using MTA Log Files**

Error messages and other information about MTA functioning are written to log files as well as displaying on the MTA server console. Log files can provide a wealth of information for resolving problems with MTA functioning or message flow. This section covers the following subjects to help you get the most from MTA log files:

- [Section 42.3.1, "Configuring MTA Log Settings and Switches," on page 666](#page-665-0)
- [Section 42.3.2, "Viewing MTA Log Files," on page 666](#page-665-1)
- [Section 42.3.3, "Interpreting MTA Log File Information," on page 666](#page-665-2)

### <span id="page-665-0"></span>**42.3.1 Configuring MTA Log Settings and Switches**

The following aspects of logging are configurable:

- $\bullet$  Log File Path ( $\sqrt{\log}$ )
- Disk Logging [\(/logdiskoff](#page-691-0))
- Logging Level [\(/loglevel\)](#page-691-1)
- Maximum Log File Age (*/logdays*)
- Maximum Log File Size (*/logmax*)

You can configure the log settings in the following ways:

- Using ConsoleOne to establish defaults (see [Section 41.1.8, "Adjusting the MTA Logging](#page-626-0)  [Level and Other Log Settings," on page 627](#page-626-0))
- Using startup switches to override ConsoleOne settings (see [Section 44, "Using MTA Startup](#page-682-0)  [Switches," on page 683](#page-682-0))
- Using the MTA server console to override log MTA settings for the current session (see [Section , "Adjusting MTA Log Settings," on page 656](#page-655-2)
- Using the MTA Web console to override other MTA settings for the current MTA session (see [Section 42.2.4, "Controlling the MTA from the MTA Web Console," on page 664\)](#page-663-1)

### <span id="page-665-1"></span>**42.3.2 Viewing MTA Log Files**

You can view the contents of the MTA log file from the MTA server console and Web console. See the following tasks:

- ["Browsing the Current MTA Log File" on page 655](#page-654-1)
- ["Viewing a Selected MTA Log File" on page 656](#page-655-0)
- ["Cycling the MTA Log File" on page 656](#page-655-1)
- ["Viewing and Searching MTA Log Files" on page 661](#page-660-0)

### <span id="page-665-2"></span>**42.3.3 Interpreting MTA Log File Information**

On startup, the MTA records the MTA settings currently in effect. Thereafter, it logs events that take place, including errors. To look up error messages that appear in MTA log files, see "Message Transfer Agent Error Messages" in *GroupWise 7 Troubleshooting 1: Error Messages*.

Because the MTA consists of multiple threads, you might find it useful to retrieve the log file into an editor and sort it on the thread ID that follows the date and time information. Sorting will group all messages together for the same MTA thread. At the MTA Web console, you can search through multiple log files. See ["Viewing and Searching MTA Log Files" on page 661.](#page-660-0) You can also use the search capability of the MTA Web console to gather information about a specific MTA thread. See ["Viewing and Searching MTA Log Files" on page 661.](#page-660-0)

## **42.4 Using GroupWise Monitor**

GroupWise Monitor is a monitoring and management tool that allows you to monitor GroupWise agents and gateways from any location where you are connected to the Internet and have access to a Web browser. The MTA Web console can be accessed from GroupWise Monitor, enabling you to

monitor all MTAs in your GroupWise system from one convenient location. In addition, GroupWise Monitor can notify you when agent problems arise.

*Figure 42-15 GroupWise Monitor Web Console*

| GroupWise® Monitor                               |                                             | <b>ARABSA</b> |                        |                          |                    |
|--------------------------------------------------|---------------------------------------------|---------------|------------------------|--------------------------|--------------------|
|                                                  |                                             |               | a                      |                          | Novell.            |
| Corporate Mail                                   | Monitored agents for "Corporate Mail" group |               |                        |                          |                    |
| ۰<br>Gateways                                    | Total: 12<br>Displayed: 1 - 12              |               |                        |                          |                    |
| $\bullet$<br>Linux Agents<br>۰<br>NetWare Agents | Refresh<br>Problem                          | Suspend       | Resume<br>Move         | Options                  | Help<br>Thresholds |
| ۰<br>Windows Agents                              | г<br><b>Name</b>                            | <b>Status</b> | <b>Status Duration</b> | Up Time                  | <b>Type</b>        |
|                                                  | O Provo2                                    | Normal        | 3 d 21 h 2 m           | 3 d 20 h 59 m MTA        | 7.0                |
| Create                                           | O Provo2.GWIA<br>п.                         | Normal        | 3 d 21 h 2 m           | 3 d 20 h 59 m GWIA       | 7.0                |
| Rename<br>Move                                   | Sales.Provo2<br>п.                          | Normal        | 3 d 21 h 2 m           | 3 d 20 h 59 m POA        | 7.0                |
| Delete                                           | WEBAC70A.Provo2<br>п.                       | Normal        | 3 d 21 h 2 m           | 3 d 20 h 59 m WEBACC 7.0 |                    |
| Refresh                                          | <b>O</b> Provo1<br>п.                       | Normal        | 0 d 0 h 53 m           | 0 d 0 h 54 m             | <b>MTA</b><br>7.0  |
| Help                                             | Development.Provo1<br>$\bullet$             | Normal        | 0 d 0 h 53 m           | 0 d 0 h 53 m             | 7.0<br>POA         |

For installation and setup instructions, see "Installing GroupWise Monitor" in the *GroupWise 7 Installation Guide*. For usage instructions, see [Part XIII, "Monitor," on page 963.](#page-962-0)

## **42.5 Using Novell Remote Manager**

If the MTA is running on NetWare 6.5 or on Novell Open Enterprise Server (OES), you can use the IP Address Management feature in Novell Remote Manager (*Manage Server > IP Address Management*) to view the IP address and port configuration for the MTA. This is also true for other GroupWise agents (POA, Internet Agent, and WebAccess Agent) running on NetWare 6.5/OES servers.

**IMPORTANT:** If the MTA is running in protected mode on NetWare, it will not display in Novell Remote Manager.

You access Novell Remote Manager by entering the following URL in a Web browser:

http://*server\_address*:8008

For example: http://172.16.5.18:8008

For more information about using Novell Remote Manager, see the [NetWare 6.5 Documentation](http://www.novell.com/documentation/nw65)  [Web site](http://www.novell.com/documentation/nw65) (http://www.novell.com/documentation/nw65) and the [Novell Open Enterprise Server](http://www.novell.com/documentation/oes)  [Documentation Web site](http://www.novell.com/documentation/oes) (http://www.novell.com/documentation/oes).

## **42.6 Using an SNMP Management Console**

You can monitor the MTA from the Management and Monitoring component of Novell ZENworks<sup>®</sup> for Servers or another SNMP management and monitoring program. When properly configured, the MTA sends SNMP traps to network management consoles for display along with other SNMP monitored programs.

Although the MTA is SNMP-enabled by default, the server where the MTA is installed must be properly configured to support SNMP, and the MTA object in eDirectory must be properly configured as well. To set up SNMP services for your server, complete the following tasks:

• [Section 42.6.1, "Setting Up SNMP Services for the MTA," on page 668](#page-667-0)

- [Section 42.6.2, "Copying and Compiling the MTA MIB File," on page 670](#page-669-0)
- [Section 42.6.3, "Configuring the MTA for SNMP Monitoring," on page 671](#page-670-1)

### <span id="page-667-0"></span>**42.6.1 Setting Up SNMP Services for the MTA**

Select the instructions for the platform where the MTA runs:

- ["Setting Up SNMP Services for the NetWare MTA" on page 668](#page-667-1)
- ["Setting Up SNMP Services for the Linux MTA" on page 668](#page-667-2)
- ["Setting Up SNMP Services for the Windows MTA" on page 669](#page-668-0)

### <span id="page-667-1"></span>**Setting Up SNMP Services for the NetWare MTA**

The NetWare MTA supports SNMP through the SNMP services loaded on the NetWare server. SNMP services are provided through the SNMP NLM™. The SNMP NLM initiates and responds to requests for monitoring information and generates trap messages.

If the SNMP NLM is not loaded before the NetWare MTA, the MTA still loads and functions normally, but SNMP support is disabled. The MTA does not attempt to auto-load snmp.nlm.

To load the SNMP NLM manually:

**1** Go to the console of each NetWare server where you want to implement SNMP services.

These servers should already have the GroupWise agents installed.

**2** Type the command to load the SNMP NLM:

#### **Syntax**

load snmp v control=*x* monitor=*y* trap=*z*

where v represents Verbose, meaning to display informational messages, and *x*, *y* and *z* are replaced with your system SNMP community strings for SNMP SETs, GETs and TRAPs).

#### **Example:**

load snmp v control=private monitor=public trap=all

The configuration for the SNMP NLM is found in snmp.cfg and traptarg.cfg in the sys:\etc directory. View the contents of these files for more information.

The TCP/IP NLM automatically loads snmp.nlm, using default values for the community strings. If your system uses different community string values, load snmp.nlm before tcpip.nlm.

**3** If the SNMP NLM is already loaded, you can add the control and trap parameters by typing the following at the console prompt:

```
snmp control= trap=
```
To automatically load these commands, include them in the autoexec.ncf file.

For more information about implementing SNMP services, see your NetWare documentation.

**4** Skip to [Section 42.6.2, "Copying and Compiling the MTA MIB File," on page 670.](#page-669-0)

### <span id="page-667-2"></span>**Setting Up SNMP Services for the Linux MTA**

The Linux MTA is compatible with NET-SNMP. An older version of SNMP called UCD-SNMP cannot be used with the Linux MTA. NET-SNMP comes standard with OES Linux, but it does not come standard with SLES 9. If you are using SLES 9, you must update to NET-SNMP in order to use SNMP to monitor the Linux MTA.

- **1** Make sure you are logged in as root.
- **2** If NET-SNMP is not already set up on your Linux server, use the following command to configure SNMP:

snmpconf -g basic setup

The snmpconf command creates the snmpd.conf file in one of the following directories, depending on your version of Linux:

```
/usr/share/snmp
/usr/local/share/snmp
\sim/.snmp
```
- **3** Locate the snmpd.confile on your Linux server.
- **4** In a text editor, open the snmpd.conf file and add the following line:

dlmod Gwsnmp /opt/novell/groupwise/agents/lib/libgwsnmp.so

- **5** Save the snmpd.conf file and exit the text editor.
- **6** Restart the SNMP daemon (snmpd) to put the changes into effect.

**IMPORTANT:** Make sure that the SNMP daemon always starts before the POA starts.

**7** Skip to [Section 42.6.2, "Copying and Compiling the MTA MIB File," on page 670.](#page-669-0)

### <span id="page-668-0"></span>**Setting Up SNMP Services for the Windows MTA**

SNMP support is provided for up to eight Windows MTAs on the same Windows server. Upon startup, each instance of the MTA is dynamically assigned a row in its SNMP table. View the contents of the MTA MIB for a description of the SNMP variables in the table.

To set up SNMP services for the Windows MTA, complete the following tasks:

- ["Installing Windows SNMP Support" on page 669](#page-668-1)
- ["Installing GroupWise Agent SNMP Support" on page 670](#page-669-1)

### <span id="page-668-1"></span>Installing Windows SNMP Support

For Windows 2000, the SNMP service is usually not included during the initial operating system installation. The SNMP service can be easily added at any time. To add or configure the SNMP service, you must be logged in as a member of the Administrator group.

For example, to add the SNMP service to a Windows 2000 server:

- **1** From the Control Panel, double-click *Add/Remove Programs.*
- **2** Click *Add/Remove Windows Components*.
- **3** Select *Management and Monitoring Tools*.
- **4** Click *Details*, then select *Simple Network Management Protocol*.

Continue with ["Installing GroupWise Agent SNMP Support" on page 670](#page-669-1).

### <span id="page-669-1"></span>Installing GroupWise Agent SNMP Support

The GroupWise Agent Installation program includes an option for installing SNMP support. However, if the server where you installed the agents did not yet have SNMP set up, that installation option was not available. Now that you have set up SNMP, you can install GroupWise agent SNMP support.

At the Windows server where you want to install the GroupWise agent SNMP support:

**1** Run setup.exe at the root of the *GroupWise 7 Administrator for NetWare/Windows* CD, then click *Install Products > GroupWise Agents > Install GroupWise Agents*.

or

Run install.exe from the agents subdirectory on the *GroupWise 7 Administrator for NetWare/Windows* CD or in your software distribution directory if you have updated it with the latest GroupWise software.

- **2** In the Installation Path dialog box, browse to and select the path where the agent software is installed, then select *Install and Configure SNMP for GroupWise Agents*.
- **3** To shorten the install time, deselect *Install GroupWise Agent Software.*
- **4** Continue through the rest of the installation process as prompted by the Agent Installation program.

The Agent Installation program copies the SNMP support files to the agent installation directory, makes the appropriate Windows registry entries, and restarts the Windows SNMP service.

**5** Continue with [Section 42.6.2, "Copying and Compiling the MTA MIB File," on page 670](#page-669-0).

### <span id="page-669-0"></span>**42.6.2 Copying and Compiling the MTA MIB File**

An SNMP-enabled MTA returns information contained in a Management Information Base (MIB). The MIB is an ASCII data structure that defines the information gathered. It also defines the properties that can be monitored and managed on the SNMP-enabled MTA.

Before you can monitor an SNMP-enabled MTA, you must compile the gwmta.mib file using your SNMP management program.

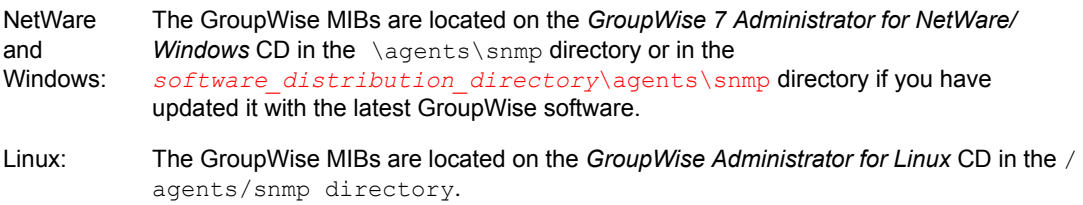

**1** Copy the gwmta.mib file from the \agents\snmp directory to the location required by your SNMP management program.

ZENworks Server Management users can access the gwmta.mib file in the software distribution directory.

**2** Compile or import the gwmta.mib file as required by your SNMP management program.

For example, to compile the gwmta.mib file for ZENworks Server Management:

- **2a** In ConsoleOne, right-click the Site Server object, then click *Properties > MIB Pool*.
- **2b** Click *Modify Pool > Add*.
- **2c** Browse to and select the gwmta.mib file, then click *OK*.
- **2d** Click *Compile*.
- **2e** Make sure that the server where the MTA is running is configured to send SNMP traps to the ZENworks Server Management Site Server.

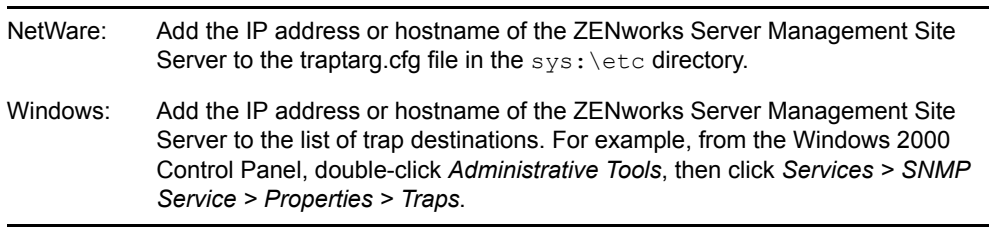

Refer to your SNMP management program documentation for further instructions.

**3** Continue with [Configuring the MTA for SNMP Monitoring.](#page-670-1)

### <span id="page-670-1"></span>**42.6.3 Configuring the MTA for SNMP Monitoring**

In order for SNMP monitoring programs to monitor the MTA, the MTA must be configured with a network address and SNMP community string.

- **1** In ConsoleOne, browse to and right-click the MTA object, then click *Properties*.
- **2** Click *GroupWise > Network Address* to display the Network Address page.
- **3** Click the pencil icon to provide the TCP/IP address or IPX™/SPX™ address of the server where the MTA runs, then click *Apply*.
- **4** Click *GroupWise > Agent Settings.*
- **5** Provide your system SNMP community GET string, then click *OK*.

ConsoleOne then notifies the POA to restart so the new settings can be put into effect.

The MTA should now be visible to your SNMP monitoring program.

## <span id="page-670-0"></span>**42.7 Notifying the Domain Administrator**

If you want to be notified with an e-mail message whenever the MTA encounters a critical error, you can designate yourself as an administrator of the domain for which the MTA is running.

**1** In ConsoleOne, browse to and right-click the Domain object, then click *Properties* to display the Identification page.

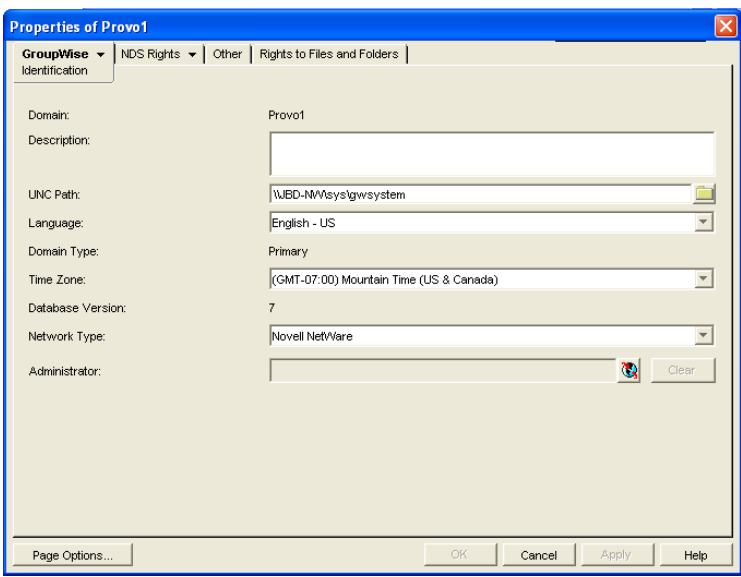

**2** In the *Administrator* field, browse to and select your GroupWise user ID.

A domain can have a single administrator, or you can create a group to function as administrators.

**3** Click *OK* to save the administrator information.

The selected user or group then begins receiving e-mail messages whenever the MTA for the domain encounters a critical error.

### **Corresponding Startup Switches**

By default, the MTA generates error mail if an administrator has been assigned for the domain. Error mail can be turned off using the [/noerrormail](#page-694-0) switch.

### **MTA Web Console**

Another way to receive e-mail notification of MTA problems is to use GroupWise Monitor to access the MTA Web console. See [Section 59.5.1, "Configuring E-Mail Notification," on page 979.](#page-978-0)

## **42.8 Using the MTA Error Message Documentation**

MTA error messages are documented with the source and explanation of the error, possible causes of the error, and actions to take to resolve the error. See "Message Transfer Agent Error Messages" in *GroupWise 7 Troubleshooting 1: Error Messages*.

## **42.9 Employing MTA Troubleshooting Techniques**

If you are having a problem with the MTA but not receiving a specific error message, or if the suggested actions for the specific error did not resolve the problem, you can review more general troubleshooting strategies for dealing with MTA problems. See "Message Transfer Agent Problems" in "Strategies for Agent Problems" in *GroupWise 7 Troubleshooting 2: Solutions to Common Problems*.

You can also use GroupWise Monitor to troubleshoot message transfer problems. See [Part XIII,](#page-962-0)  ["Monitor," on page 963.](#page-962-0)

## **42.10 Using Platform-Specific MTA Monitoring Tools**

Each operating system where the MTA runs provides tools for monitoring programs.

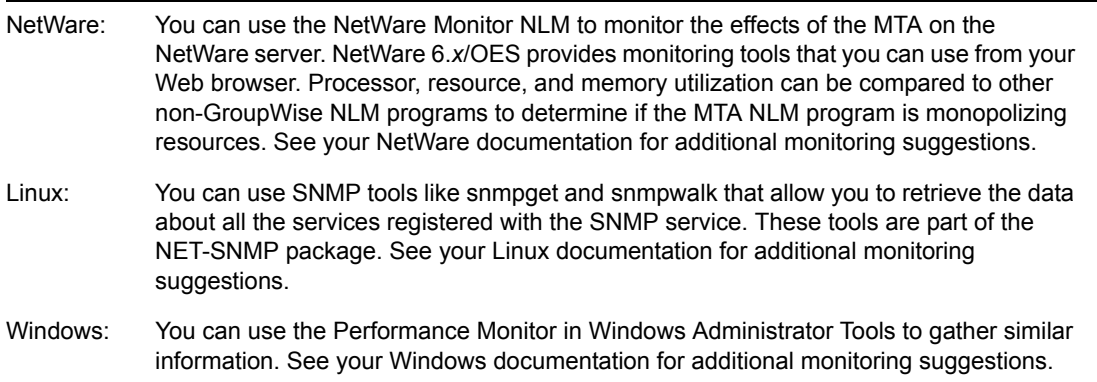

## **42.11 Using MTA Message Logging**

For extremely detailed monitoring of message flow, you can configure the MTA to gather a variety of statistics. See [Section 41.4.2, "Enabling MTA Message Logging," on page 643.](#page-642-0)

# <sup>43</sup>**Optimizing the MTA**

You can adjust how the MTA functions to optimize its performance. Before attempting optimization, you should run the MTA long enough to observe its efficiency and its impact on other network applications running on the same server. See [Chapter 42, "Monitoring the MTA," on page 645](#page-644-0).

Also, remember that optimizing your network hardware and operating system can make a difference in MTA performance.

The following topics help you optimize the MTA:

- [Section 43.1, "Optimizing TCP/IP Links," on page 675](#page-674-0)
- [Section 43.2, "Optimizing Mapped/UNC Links," on page 676](#page-675-0)
- [Section 43.3, "Optimizing the Routing Queue," on page 680](#page-678-0)
- [Section 43.4, "Adjusting MTA Polling of Closed Locations," on page 680](#page-679-0)

## <span id="page-674-0"></span>**43.1 Optimizing TCP/IP Links**

Using startup switches in the MTA startup file, you can fine-tune the performance of TCP/IP links.

- [Section 43.1.1, "Adjusting the Number of MTA TCP/IP Connections," on page 675](#page-674-1)
- [Section 43.1.2, "Adjusting the MTA Wait Intervals for Slow TCP/IP Connections," on](#page-674-2)  [page 676](#page-674-2)

### <span id="page-674-1"></span>**43.1.1 Adjusting the Number of MTA TCP/IP Connections**

When using TCP/IP links between domains, you can control the number of inbound connections the MTA can establish for receiving messages.

Use the [/tcpinbound](#page-696-0) switch in the MTA startup file to increase the maximum number of inbound connections the MTA can establish from the default of 40 to whatever setting meets the needs of your system. There is no maximum setting.

If the MTA is receiving more requests than it can accept, the sending MTAs must wait until a connection becomes available, which slows down message transfer. Each connection requires only about 20 KB. For example, if you configure the MTA to accept 600 connections, it would require approximately 12 MB of RAM. Although there is no maximum setting for inbound connections, this setting is adequate to handle very heavy usage. Use lower settings to conserve RAM or for lighter usage.

### **MTA Web Console**

You can check the maximum number of TCP/IP connections that the MTA can start on the [Configuration](#page-663-0) page under the *TCP/IP Settings* heading.

### <span id="page-674-2"></span>**43.1.2 Adjusting the MTA Wait Intervals for Slow TCP/IP Connections**

When using TCP/IP links, you can control how long the MTA waits for responses.

By default, the MTA waits 5 seconds for a response when trying to contact another MTA or a POA across a TCP/IP link. If no response is received from the other MTA or the POA, the sending MTA tries again three more times. If all four attempts fail, the MTA reports an error, then waits 10 minutes before it tries again.

When the MTA attempts to send messages to another MTA or a POA across a TCP/IP link, the sending MTA tries for 20 seconds before reporting an error.

On some networks, these wait intervals might not be sufficient, and the MTA might report an error when, by waiting longer, the needed connection or data transfer would be able to take place.

Use the [/tcpwaitconnect](#page-696-1) switch in the MTA startup file to increase the number of seconds the MTA waits for a response from another MTA or a POA across a TCP/IP link.

Use the [/tcpwaitdata](#page-697-0) switch in the MTA startup file to increase the number of seconds the MTA attempts to send messages to another MTA or a POA across a TCP/IP link.

### **MTA Web Console**

You can check the current wait intervals on the [Configuration](#page-663-0) page under the *TCP/IP Settings* heading.

## <span id="page-675-0"></span>**43.2 Optimizing Mapped/UNC Links**

If you must use mapped or UNC links, you can fine-tune how the MTA polls its input queues.

- [Section 43.2.1, "Using TCP/IP Links between Locations," on page 676](#page-675-1)
- [Section 43.2.2, "Adjusting MTA Polling of Input Queues in the Domain, Post Offices, and](#page-675-2)  [Gateways," on page 676](#page-675-2)
- [Section 43.2.3, "Adjusting the Number of MTA Scanner Threads for the Domain and Post](#page-677-0)  [Offices," on page 678](#page-677-0)

**NOTE:** The Linux MTA does not use mapped or UNC links.

### <span id="page-675-1"></span>**43.2.1 Using TCP/IP Links between Locations**

TCP/IP links between domains or between a domain and its post offices are faster than mapped or UNC links because the MTA is immediately notified whenever a new message arrives. This eliminates the latency involved in scanning input directories for messages to process. To change from mapped or UNC links to TCP/IP links, see ["Using TCP/IP Links between Domains" on](#page-617-0)  [page 618](#page-617-0) and ["Using TCP/IP Links between a Domain and its Post Offices" on page 623](#page-622-0)

### <span id="page-675-2"></span>**43.2.2 Adjusting MTA Polling of Input Queues in the Domain, Post Offices, and Gateways**

When using mapped or UNC links between the local domain and its post offices and other domains, the MTA can create a lot of network traffic just scanning its input queues, especially if the message load is light. This can be minimized by setting the scan cycle to a higher number. On the other hand, if the scan cycle is set too high, important messages might have to wait in the input queues to be picked up by the MTA. The MTA's scan cycle settings also control how often it communicates with gateways installed in the domain.

By default, when using mapped or UNC links, the MTA scans its high priority queues every 5 seconds and its regular and low priority queues every 15 seconds. You can adjust the scan cycle settings to meet the needs of your GroupWise<sup>®</sup> system.

- **1** In ConsoleOne®, browse to and right-click the MTA object, then click *Properties*.
- **2** Click *GroupWise > Agent Settings* to display the Agent Settings page.

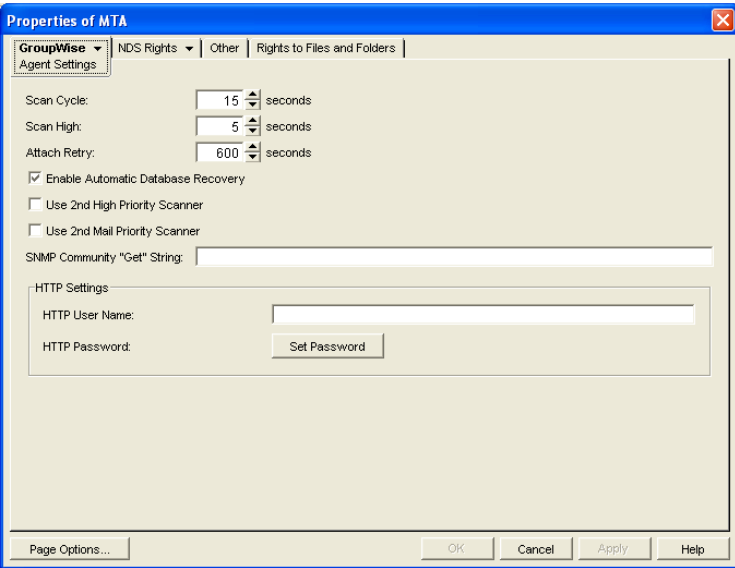

**3** Decrease the number of seconds in the *Scan Cycle* field if you want the MTA to scan the regular and low priority queues (2-7) more often.

or

Increase the number of seconds in *Scan Cycle* field if you want the MTA to scan the regular and low priority queues (2-7) less often.

**4** Decrease the number of seconds in the *Scan High* field if you want the MTA to scan the high priority queues (0-1) more often.

or

Increase the number of seconds in the *Scan High* field if you want the MTA to scan high priority queues (0-1) less often.

For the locations and specific uses of the MTA input queues, see "Message Transfer/Storage Directories" in *GroupWise 7 Troubleshooting 3: Message Flow and Directory Structure*.

**5** Click *OK* to save the new scan cycle settings.

ConsoleOne then notifies the MTA to restart so the new settings can be put into effect.

### **Corresponding Startup Switches**

You can also use the [/cylo](#page-685-0) and [/cyhi](#page-684-0) switches in the MTA startup file to adjust the MTA scan cycle.

### **MTA Web Console**

You can check the current MTA scan cycle on the [Configuration](#page-663-0) page under the *Performance Settings* heading.

### <span id="page-677-0"></span>**43.2.3 Adjusting the Number of MTA Scanner Threads for the Domain and Post Offices**

When using mapped or UNC links, the MTA automatically starts one high priority scanner thread for the priority 0 and 1 subdirectories of its input queues. It also starts a second scanner thread for the priority 2-7 subdirectories. This default configuration can create a bottleneck under some circumstances:

- The priority 0 subdirectory is used for Busy Search requests from GroupWise client users. The priority 1 subdirectory is used by GroupWise Remote users. If your GroupWise system serves a large number of very active GroupWise Remote users, the MTA can stay busy processing requests from Remote users, causing other users to experience a delay in response to a Busy Search request.
- The priority 2 subdirectory is used for administrative messages and high priority user messages. Priority 3-7 subdirectories are used for regular and low priority messages and status messages. Certain administrative activities, such as moving a large number of users or purging trash, can create numerous administrative messages in the priority 2 subdirectory, causing users to experience a delay in receiving high priority as well as regular messages.

For the locations of the MTA input queues, see "Message Transfer/Storage Directories" in *GroupWise 7 Troubleshooting 3: Message Flow and Directory Structure*.

You can configure the MTA so that it starts separate scanner threads to service the priority 0 and 1 subdirectories and/or separate scanner threads for the 2-3 and 4-7 subdirectories.

**IMPORTANT:** Do not try to run more than one MTA for the same domain.

- **1** In ConsoleOne, browse to and right-click the MTA object, then click *Properties*.
- **2** Click *GroupWise > Agent Settings* to display the Agent Settings page.

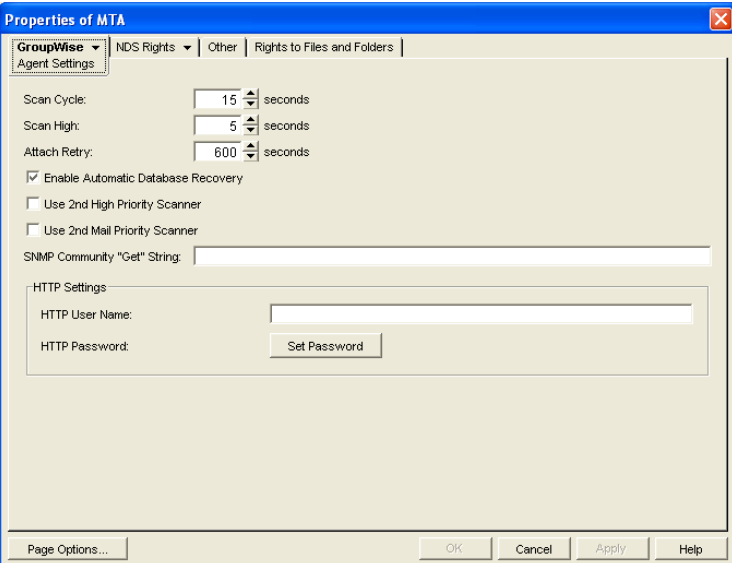

**3** Select *Use 2nd High Priority Scanner* to provide separate MTA scanner threads for Busy Searches and GroupWise Remote users.

**4** Select *Use 2nd Mail Priority Scanner* to provide separate MTA scanner threads for administrative messages and high priority user messages vs. regular and low priority messages.

These settings can be used separately (creating three MTA scanner threads) or together (creating four MTA scanner threads).

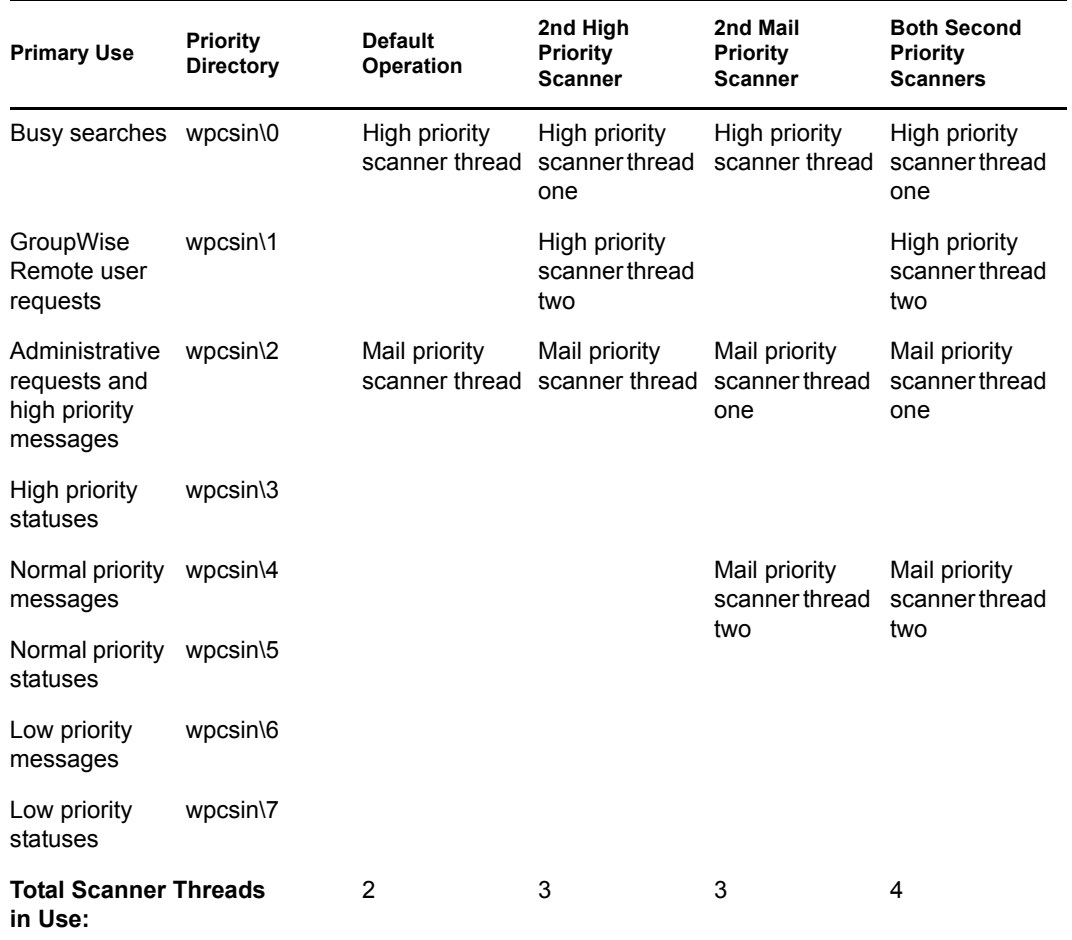

**5** Click *OK* to save the new scanner thread settings.

ConsoleOne then notifies the MTA to restart so the new setting can be put into effect.

#### **Corresponding Startup Switches**

You can also use the [/fast0](#page-685-1) and [/fast4](#page-686-1) switches in the MTA startup file to adjust the allocation of MTA scanner threads.

### **MTA Web Console**

You can check the current MTA scan cycle on the [Configuration](#page-663-0) page under the *Performance Settings* heading.

## <span id="page-678-0"></span>**43.3 Optimizing the Routing Queue**

Using startup switches in the MTA startup file, you can fine-turn MTA processing in of the routing queue. When the MTA starts, it starts one or more router threads to process its routing queue

 $(\text{gwinprog})$ . As messages arrive in the routing queue, it starts additional routers as needed, within parameters you can set.

- [Section 43.3.1, "Adjusting the Maximum Number of Active Router Threads," on page 680](#page-679-1)
- [Section 43.3.2, "Adjusting the Maximum Number of Idle Router Threads," on page 680](#page-679-2)

### **MTA Web Console**

You can view the current contents of the routing queue from the [Status](#page-659-1) page. Click *Router* under the *Queue Information* heading.

### <span id="page-679-1"></span>**43.3.1 Adjusting the Maximum Number of Active Router Threads**

By default, the MTA continues to start additional router threads to processes messages in the routing queue as long as message traffic demands it, until as many as 16 router threads are running. Use the [/maxrouters](#page-692-0) switch in the MTA startup file to control the number of router threads the MTA can start.

Set /maxrouters to a lower number to conserve resources and keep the MTA from starting more than the specified maximum number of router threads.

### <span id="page-679-2"></span>**43.3.2 Adjusting the Maximum Number of Idle Router Threads**

By default, after the MTA starts a router thread, it keeps it running, up to the maximum number specified by the /maxrouters switch. In a system where short bursts of heavy message traffic are followed by extended lulls, idle router threads could be consuming resources that would be better used by other processes. Use the */maxidlerouters* switch in the MTA startup file to determine how many idle router threads are allowed to remain running. The default is 16 idle router threads.

Set /maxidlerouters to a lower number if you want the MTA to terminate idle router threads more quickly. Set /maxidlerouters to a higher number if you want the MTA to keep more idle router threads ready to process incoming message traffic.

## <span id="page-679-0"></span>**43.4 Adjusting MTA Polling of Closed Locations**

When a location becomes closed (unavailable), the MTA waits before attempting to recontact that location. If the MTA waits only a short period of time, the MTA can waste time and create network traffic by trying to reestablish a connection with a closed location. On the other hand, you do not want the MTA to ignore an available location by waiting too long.

By default, the MTA waits 600 seconds (10 minutes) between its attempts to contact a closed location. You can adjust the time interval the MTA waits to meet the needs of your GroupWise system.

- **1** In ConsoleOne, browse to and right-click the MTA object, then click *Properties*.
- **2** Click *GroupWise > Agent Settings* to display the Agent Settings page.

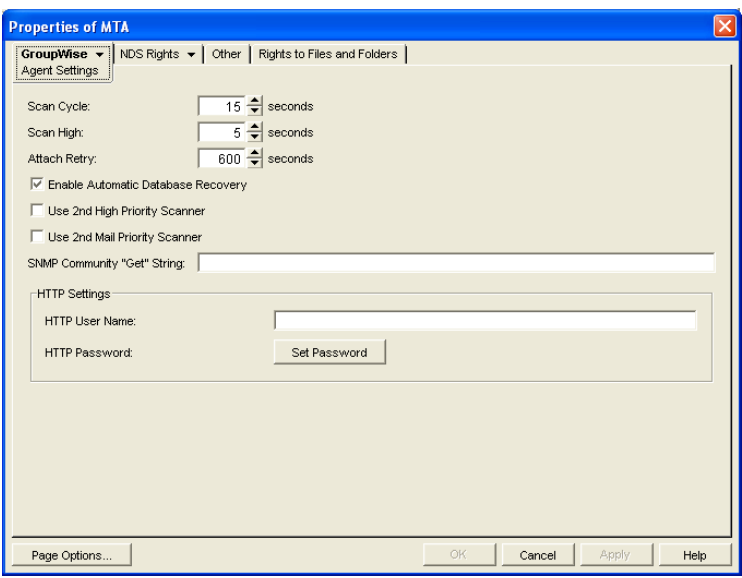

**3** Decrease the number of seconds in the *Attach Retry* field if you want the MTA to try to contact closed locations more often.

or

Increase the number of seconds in Attach Retry field if you want the MTA to try to contact closed locations less often.

**4** Click *OK* to save the new Attach Retry setting.

ConsoleOne then notifies the MTA to restart so the new setting can be put into effect.

For a TCP/IP link, a location is considered open if the MTA receives a response from the receiving agent within the currently configured wait intervals. See Section 43.1.2, "Adjusting the MTA Wait [Intervals for Slow TCP/IP Connections," on page 676](#page-674-2). Otherwise, the location is considered closed.

For a mapped or UNC link, a location is considered open if the MTA can perform the following actions:

- Create a temporary directory in the MTA input queue (*domain*\wpcsin and *post\_office*\wpcsin directories)
- Create a temporary file in that new directory
- Delete the temporary file
- Delete the temporary directory

For more information about the MTA input queues, see "Message Transfer/Storage Directories" in *GroupWise 7 Troubleshooting 3: Message Flow and Directory Structure*.

# <span id="page-682-0"></span><sup>4</sup>**Using MTA Startup Switches**

You can override settings provided in ConsoleOne<sup>®</sup> by using startup switches in the MTA startup file. When you run the Agent Installation program, an initial MTA startup file is created in the agent installation directory. It is named using the first 8 characters of the domain name with a .mta extension. This initial startup file includes the /home startup switch set to the location of the domain directory.

Startup switches specified on the command line override those in the startup file. Startup switches in the startup file override corresponding settings in ConsoleOne.

The table below summarizes MTA startup switches for all platforms and how they correspond to configuration settings in ConsoleOne.

Switch [s](#page-683-4)tarts with:  $a b c d e f g h i j k l m n o p q r s t u v w x y z$  $a b c d e f g h i j k l m n o p q r s t u v w x y z$ 

<span id="page-682-4"></span><span id="page-682-3"></span><span id="page-682-2"></span><span id="page-682-1"></span>

| <b>NetWare MTA</b>    | <b>Linux MTA</b>                             | <b>Windows MTA</b> | <b>ConsoleOne Settings</b>    |
|-----------------------|----------------------------------------------|--------------------|-------------------------------|
| @filename             | @filename                                    | @filename          | N/A                           |
| N/A                   | --activelog                                  | /activelog         | N/A                           |
| /certfile             | --certfile                                   | /certfile          | Certificate File              |
| /cyhi                 | --cyhi                                       | /cyhi              | Scan High                     |
| /cylo                 | --cylo                                       | /cylo              | Scan Cycle                    |
| /defaultroutingdomain | --defaultroutingdomain /defaultroutingdomain |                    | <b>Default Routing Domain</b> |
| /dn                   | N/A                                          | N/A                | N/A                           |
| /fast0                | --fast0                                      | /fast0             | Use 2nd High Priority Scanner |
| /fast4                | --fast4                                      | /fast4             | Use 2nd Mail Priority Scanner |
| /help                 | --help                                       | /help              | N/A                           |
| /home                 | --home                                       | /home              | N/A                           |
| /httppassword         | --httppassword                               | /httppassword      | <b>HTTP Password</b>          |
| /httpport             | --httpport                                   | /httpport          | <b>HTTP Port</b>              |
| /httprefresh          | --httprefresh                                | /httprefresh       | N/A                           |
| /httpssl              | --httpssl                                    | /httpssl           | HTTP                          |
| /httpuser             | --httpuser                                   | /httpuser          | <b>HTTP User Name</b>         |
| /ip                   | $-ip$                                        | /ip                | <b>TCP/IP Address</b>         |
| /keyfile              | --keyfile                                    | /keyfile           | <b>SSL Key File</b>           |
| /keypassword          | --keypassword                                | /keypassword       | <b>SSL Key File Password</b>  |

*Table 44-1 MTA Startup Switches*

<span id="page-683-5"></span><span id="page-683-4"></span><span id="page-683-3"></span><span id="page-683-2"></span><span id="page-683-1"></span><span id="page-683-0"></span>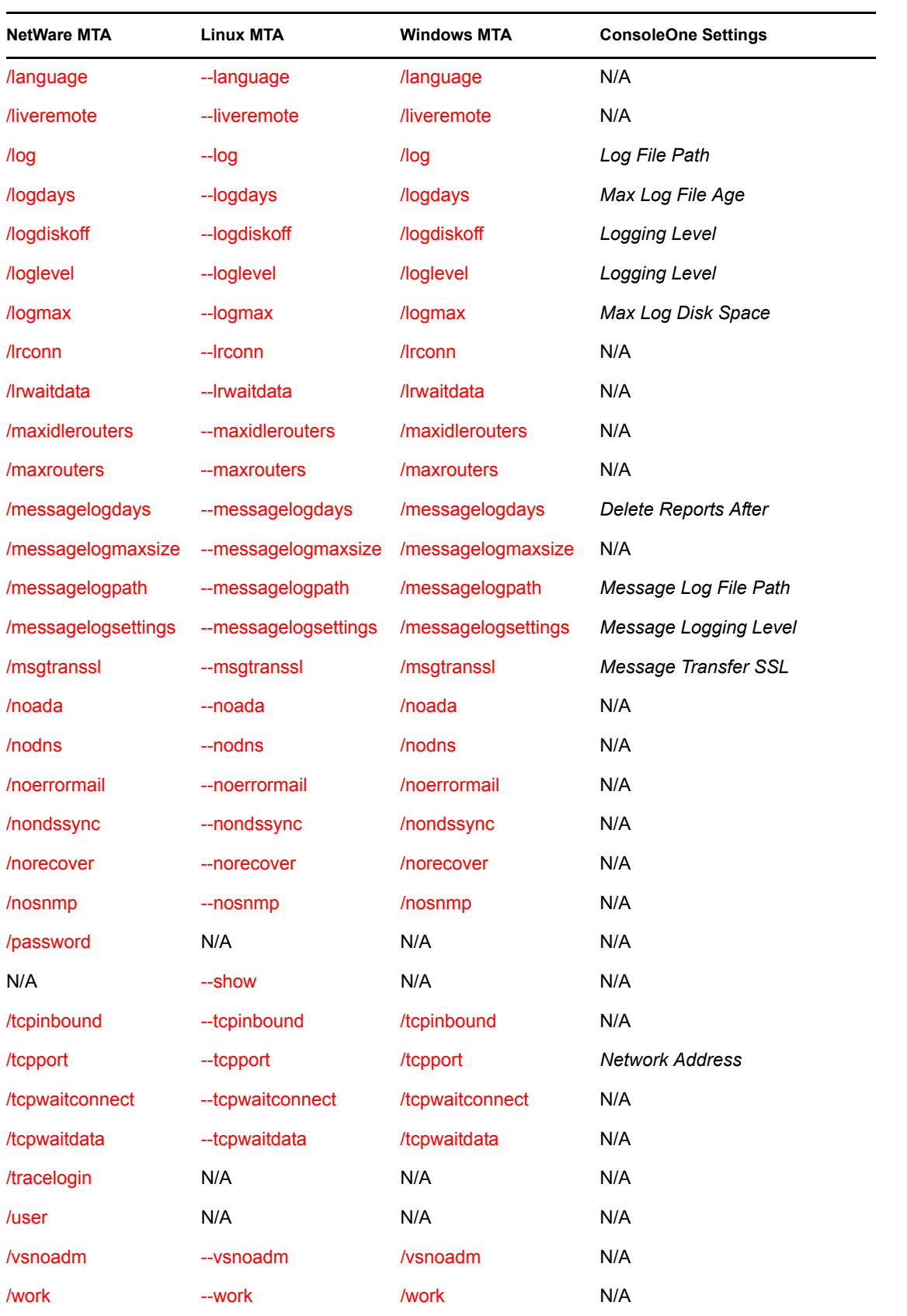
# **44.1 @***filename*

Specifies the location of the MTA startup file. On NetWare<sup>®</sup> and Windows, the full path must be included if the file does not reside in the same directory with the MTA program. On Linux, the startup file always resides in the /opt/novell/groupwise/agents/share directory. The startup file must reside on the same server where the MTA is installed.

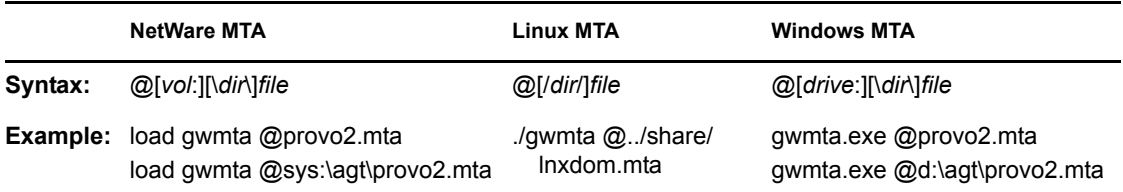

## **44.2 /activelog**

Displays the active log window rather than the alert box when the MTA starts. See [Section 42.1.1,](#page-644-0)  ["Monitoring the MTA from the MTA Server Console," on page 645.](#page-644-0)

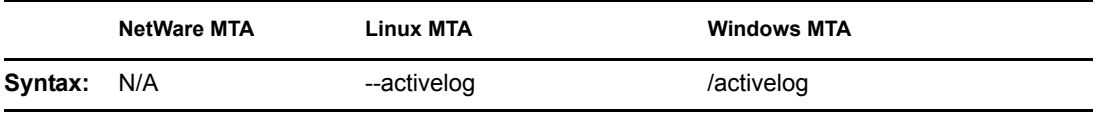

# <span id="page-684-1"></span>**44.3 /certfile**

Specifies the full path to the public certificate file used to provide secure SSL communication between the MTA and other programs. See [Section 41.2.3, "Securing the Domain with SSL](#page-628-0)  [Connections to the MTA," on page 629](#page-628-0).

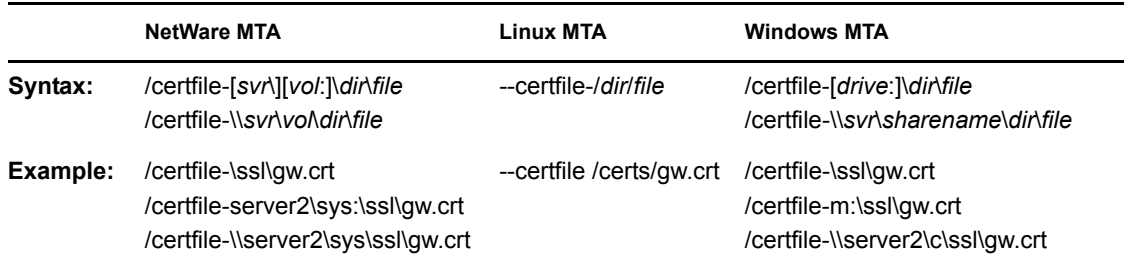

See also [/keyfile](#page-688-0) and [/keypassword.](#page-688-1)

# <span id="page-684-0"></span>**44.4 /cyhi**

Sets the number of seconds in the scan cycle that the MTA uses to scan its priority 0-1 input queues. The default is 5 seconds. See [Section 43.2.2, "Adjusting MTA Polling of Input Queues in the](#page-675-0)  [Domain, Post Offices, and Gateways," on page 676](#page-675-0).

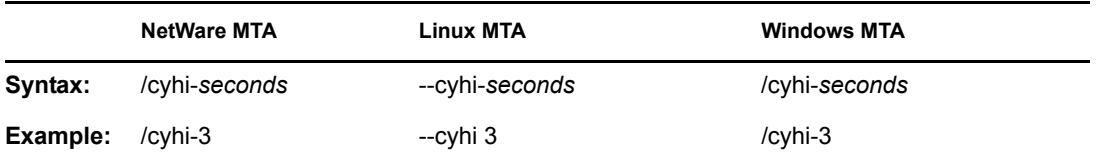

See also [/cylo](#page-685-0).

# <span id="page-685-0"></span>**44.5 /cylo**

Sets the number of seconds in the scan cycle that the MTA uses to scan its priority 2-7 input queues. The default is 15 seconds. See [Section 43.2.2, "Adjusting MTA Polling of Input Queues in the](#page-675-0)  [Domain, Post Offices, and Gateways," on page 676](#page-675-0).

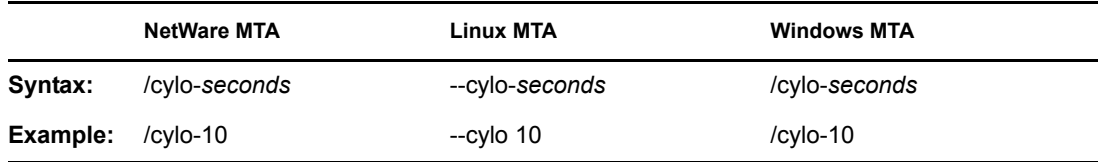

See also [/cyhi](#page-684-0).

# **44.6 /defaultroutingdomain**

Identifies the domain name in your GroupWise® system to which all MTAs should send messages when they cannot resolve the available routing information to a specific *user*.*post\_office*.*domain* GroupWise address. See [Section 41.3.1, "Using Routing Domains," on page 631.](#page-630-0)

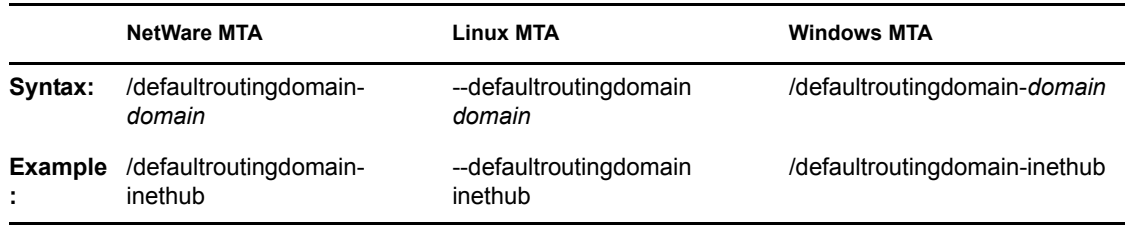

## <span id="page-685-2"></span>**44.7 /dn**

Specifies the Novell<sup>®</sup> eDirectory<sup>™</sup> distinguished name of the NetWare MTA object to facilitate logging into remote servers and authenticating to eDirectory. It can be used instead of the [/user](#page-697-0) and [/](#page-695-0) [password](#page-695-0) switches.

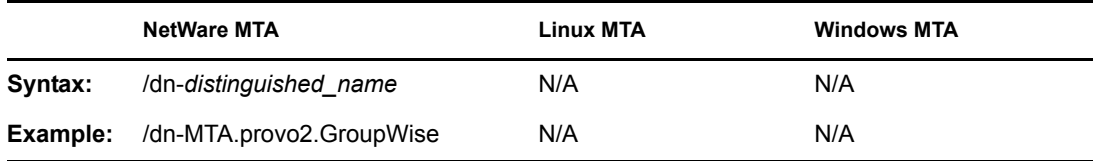

## <span id="page-685-1"></span>**44.8 /fast0**

Causes the MTA to monitor and process the priority 0 and 1 subdirectories independently with separate scanner threads, rather than in sequence with the same scanner thread. See Section 43.2.3, ["Adjusting the Number of MTA Scanner Threads for the Domain and Post Offices," on page 678.](#page-677-0)

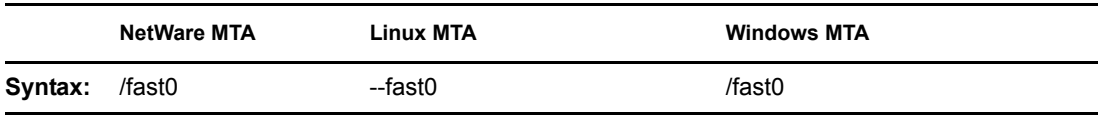

See also [/fast4.](#page-686-0)

## <span id="page-686-0"></span>**44.9 /fast4**

Causes the MTA to monitor and process the priority 2 and 3 subdirectories with a separate scanner thread from the priority 4 through 7 subdirectories. See Section 43.2.3, "Adjusting the Number of [MTA Scanner Threads for the Domain and Post Offices," on page 678](#page-677-0).

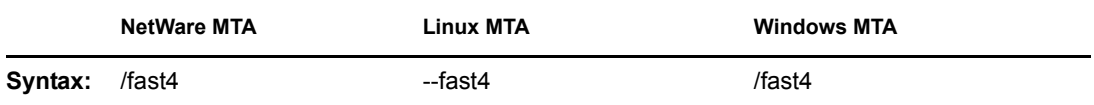

See also [/fast0.](#page-685-1)

# **44.10 /help**

Displays the MTA startup switch Help information. When this switch is used, the MTA does not start.

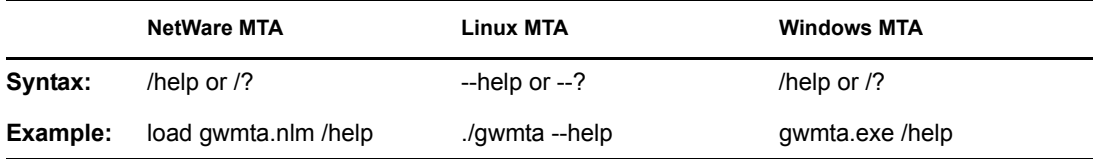

## **44.11 /home**

Specifies the domain directory, where the MTA can access the domain database (wpdomain.db). There is no default location. You must use this switch in order to start the MTA

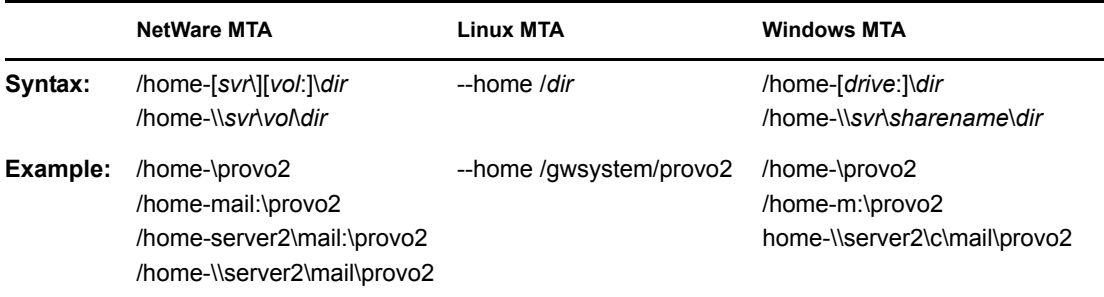

# <span id="page-686-1"></span>**44.12 /httppassword**

Specifies the password for the MTA to prompt for before allowing MTA status information to be displayed in your Web browser. Do not use an existing eDirectory password because the information passes over the insecure connection between your Web browser and the MTA. See [Section 42.2,](#page-656-0)  ["Using the MTA Web Console," on page 657](#page-656-0).

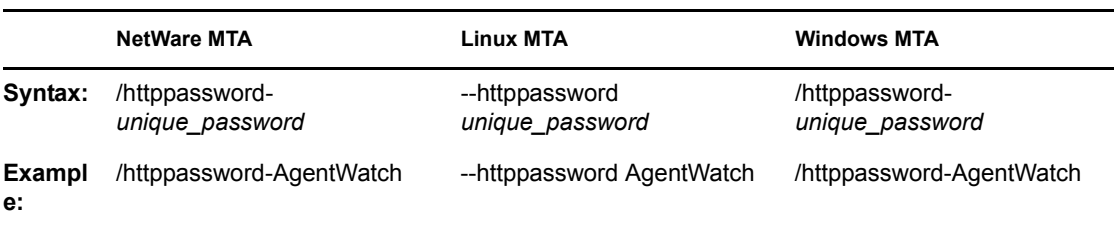

See also [/httpuser](#page-688-2), [/httpport,](#page-687-0) [/httprefresh](#page-687-1), and [/httpssl](#page-687-2).

# <span id="page-687-0"></span>**44.13 /httpport**

Sets the HTTP port number used for the MTA to communicate with your Web browser. The default is 7180; the setting must be unique. See [Section 42.2, "Using the MTA Web Console," on page 657.](#page-656-0)

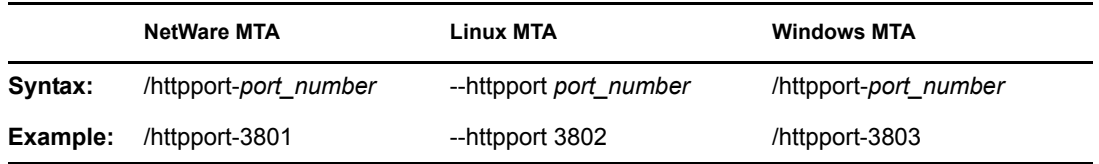

See also [/httpuser](#page-688-2), [/httppassword](#page-686-1), [/httprefresh,](#page-687-1) and [/httpssl](#page-687-2).

## <span id="page-687-1"></span>**44.14 /httprefresh**

Specifies the rate at which the MTA refreshes the status information in your Web browser. The default is 60 seconds. See [Section 42.2, "Using the MTA Web Console," on page 657.](#page-656-0)

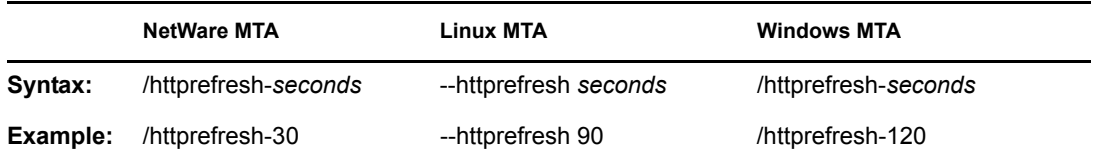

See also [/httpuser](#page-688-2), [/httppassword](#page-686-1), [/httpport,](#page-686-1) and [/httpssl.](#page-687-2)

# <span id="page-687-2"></span>**44.15 /httpssl**

Enables secure SSL communication between the MTA and the MTA Web console displayed in your Web browser. See [Section 41.2.3, "Securing the Domain with SSL Connections to the MTA," on](#page-628-0)  [page 629](#page-628-0).

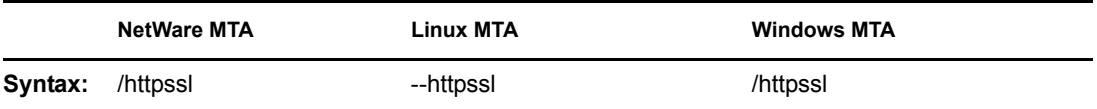

See also [/certfile,](#page-684-1) [/keyfile](#page-688-0), and[/keypassword](#page-688-1).

# <span id="page-688-2"></span>**44.16 /httpuser**

Specifies the username for the MTA to prompt for before allowing MTA status information to be displayed in your Web browser. Providing a username is optional. Do not use an existing eDirectory username because the information passes over the insecure connection between your Web browser and the MTA. See [Section 42.2, "Using the MTA Web Console," on page 657.](#page-656-0)

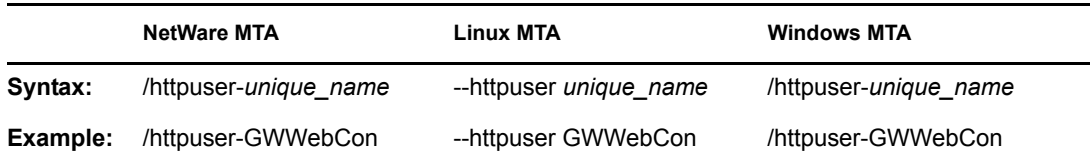

See also [/httppassword](#page-686-1), [/httpport,](#page-687-0) and [/httprefresh](#page-687-1).

## **44.17 /ip**

Binds the MTA to a specific IP address when the server where it runs uses multiple IP addresses. The specified IP address is associated with both ports used by the MTA (message transfer and HTTP) Without the /ip switch, the MTA binds to all available IP addresses. See [Section 41.1.5,](#page-624-0)  ["Binding the MTA to a Specific IP Address," on page 625](#page-624-0).

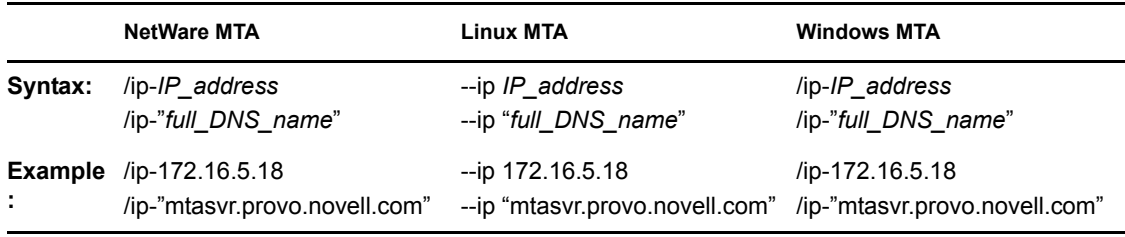

# <span id="page-688-0"></span>**44.18 /keyfile**

Specifies the full path to the private file used to provide secure SSL communication between the MTA and other programs. See [Section 41.2.3, "Securing the Domain with SSL Connections to the](#page-628-0)  [MTA," on page 629.](#page-628-0)

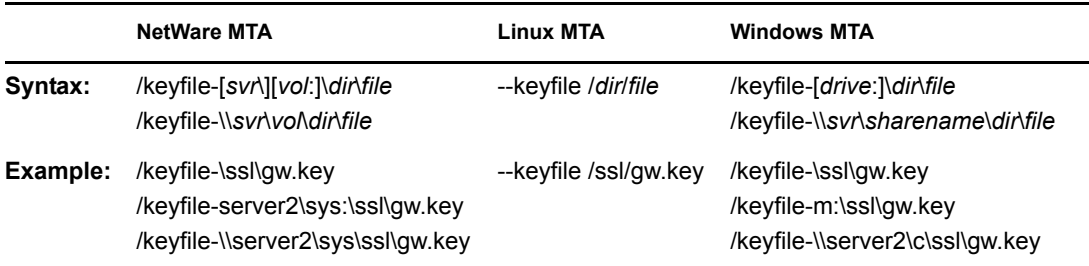

See also [/certfile](#page-684-1) and [/keypassword](#page-688-1).

# <span id="page-688-1"></span>**44.19 /keypassword**

Specifies the password used to encrypt the private SSL key file when it was created. See [Section 41.2.3, "Securing the Domain with SSL Connections to the MTA," on page 629](#page-628-0).

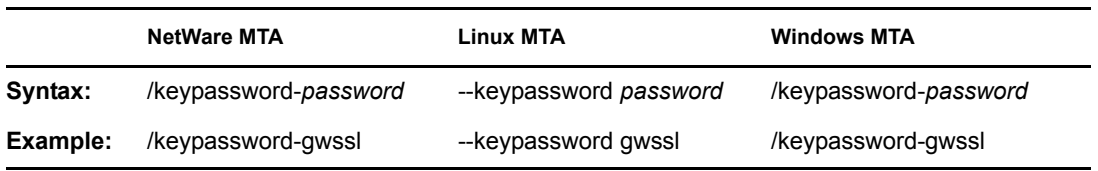

See also [/certfile](#page-684-1) and [/keyfile](#page-688-0).

## **44.20 /language**

Specifies the language to run the MTA in, using a two-letter language code as listed below. You must install the MTA in the selected language in order for the MTA to display in the selected language.

The initial default is the language used in the domain. If that language has not been installed, the next default is the language used by the operating system. If that language has not been installed, the final default is English. You only need to use this switch if you need to override these defaults.

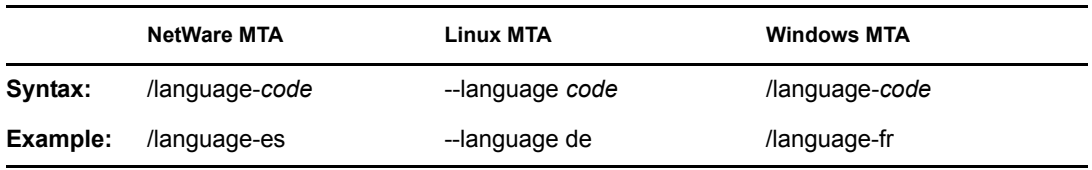

The table below lists the valid language codes. Contact your local Novell sales office for information about language availability.

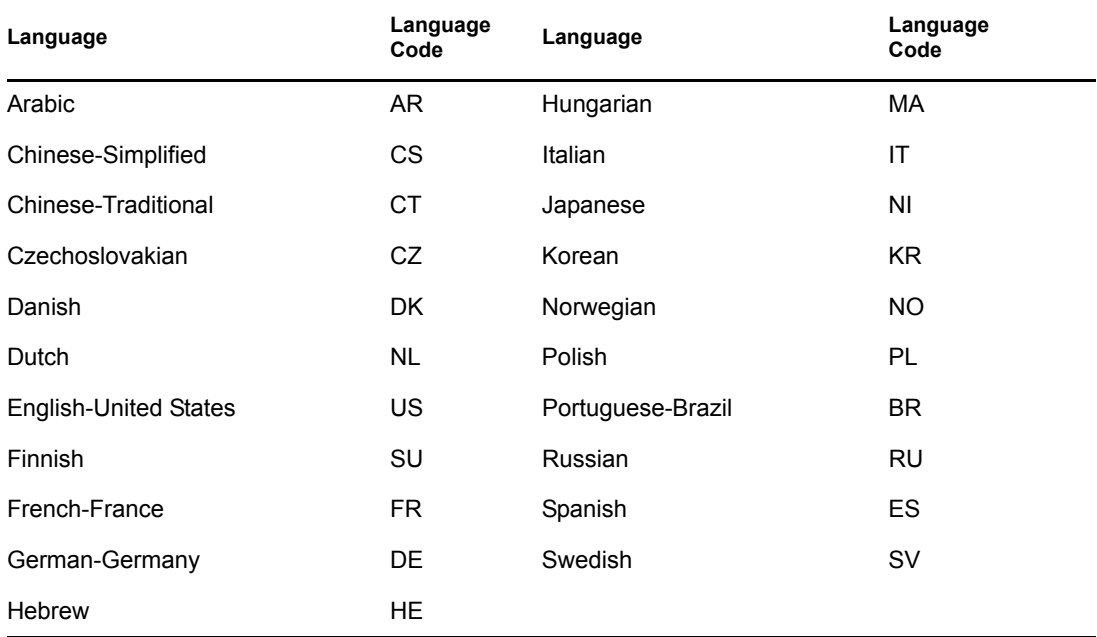

For more information, see [Chapter 7, "Multilingual GroupWise Systems," on page 105](#page-104-0).

## <span id="page-690-2"></span>**44.21 /liveremote**

Turns on re-direction of Remote client requests and provides the TCP port on which the MTA listens for Remote client requests. See [Section 41.2.2, "Enabling Live Remote," on page 629](#page-628-1).

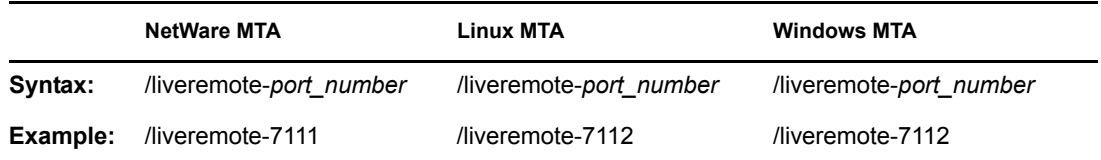

See also [/lrconn](#page-692-0) and [/lrwaitdata](#page-692-1).

## <span id="page-690-1"></span>**44.22 /log**

Specifies the directory where the MTA will store its log files. The default location varies by platform.

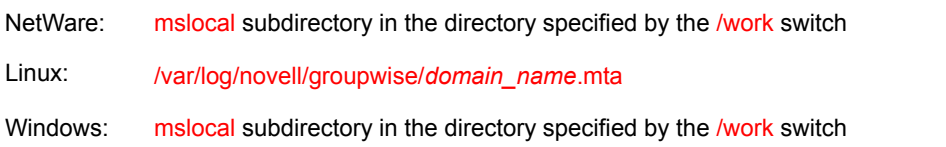

For more information, see [Section 42.3, "Using MTA Log Files," on page 665.](#page-664-0)

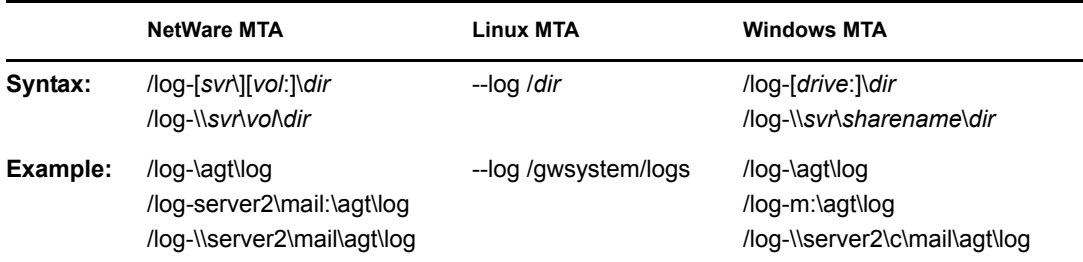

Typically you would find multiple log files in the specified directory. The first 4 characters represent the date. The next 3 characters identify the agent. A three-digit extension allows for multiple log files created on the same day. For example, a log file named 0518mta.001 would indicate that it is an MTA log file, created on May 18. If you restarted the MTA on the same day, a new log file would be started, named 0518mta.002.

See also [/loglevel](#page-691-0), [/logdiskoff](#page-691-1), [/logdays](#page-690-0), and [/logmax.](#page-691-2)

# <span id="page-690-0"></span>**44.23 /logdays**

Sets the number of days you want MTA log files to remain on disk before being automatically deleted. The default log file age is 7 days. See [Section 42.3, "Using MTA Log Files," on page 665](#page-664-0).

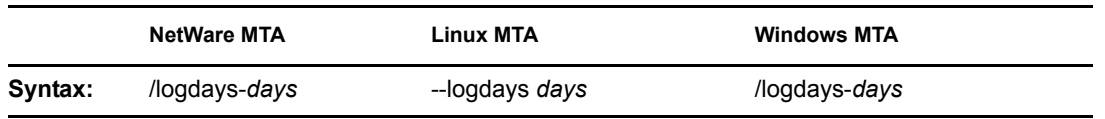

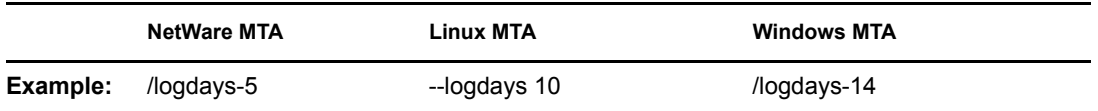

See also [/log,](#page-690-1) [/loglevel,](#page-691-0) [/logdiskoff,](#page-691-1) and [/logmax](#page-691-2).

# <span id="page-691-1"></span>**44.24 /logdiskoff**

Turns off disk logging for the MTA so no information about the functioning of the MTA is stored on disk. The default is for logging to be turned on. See [Section 42.3, "Using MTA Log Files," on](#page-664-0)  [page 665](#page-664-0).

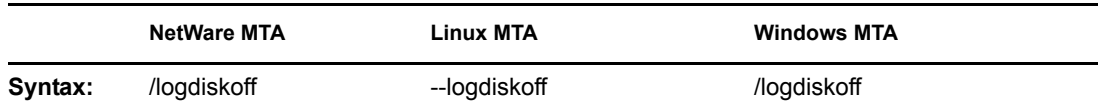

See also [/loglevel](#page-691-0).

# <span id="page-691-0"></span>**44.25 /loglevel**

Controls the amount of information logged by the MTA. Logged information is displayed in the log message box and written to the MTA log file during the current agent session. The default is Normal, which displays only the essential information suitable for a smoothly running MTA. Use Verbose to display the essential information, plus additional information helpful for troubleshooting. Verbose logging does not degrade MTA performance, but log files saved to disk consume more disk space when verbose logging is in use. See [Section 42.3, "Using MTA Log Files," on page 665](#page-664-0).

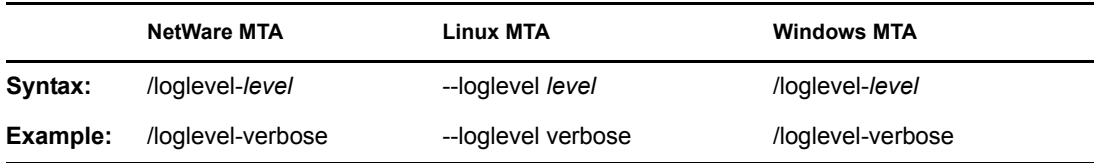

See also [/log,](#page-690-1) [/logdiskoff,](#page-691-1) [/logdays,](#page-690-0) and [/logmax](#page-691-2).

# <span id="page-691-2"></span>**44.26 /logmax**

Sets the maximum amount of disk space for all MTA log files. When the specified disk space is consumed, the MTA deletes existing log files, starting with the oldest. The default is 65536 KB of disk space for all MTA log files. See [Section 42.3, "Using MTA Log Files," on page 665.](#page-664-0)

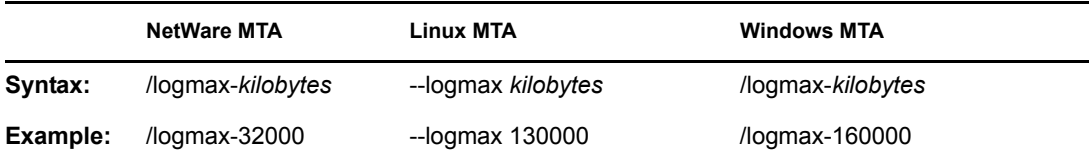

See also [/log,](#page-690-1) [/loglevel,](#page-691-0) [/logdiskoff,](#page-691-1) and [/logdays](#page-690-0).

## <span id="page-692-0"></span>**44.27 /lrconn**

Specifies the maximum number of simultaneously connected Remote client users the MTA can accept. The default is 25. See [Section 41.2.2, "Enabling Live Remote," on page 629](#page-628-1).

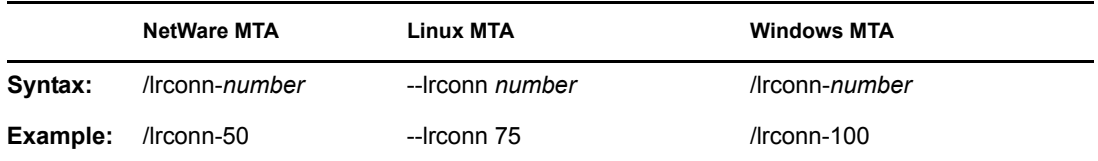

See also [/liveremote](#page-690-2) and [/lrwaitdata](#page-692-1).

## <span id="page-692-1"></span>**44.28 /lrwaitdata**

Specifies the number of seconds you want the MTA to wait for a response from the PO before timing out for users in Remote mode. The default is 5 minutes. See [Section 41.2.2, "Enabling Live](#page-628-1)  [Remote," on page 629.](#page-628-1)

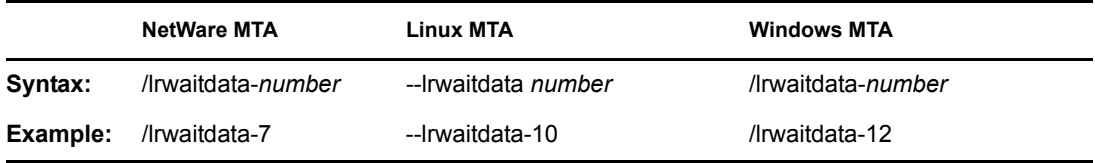

See also *(liveremote and [/lrconn](#page-692-0).)* 

## <span id="page-692-3"></span>**44.29 /maxidlerouters**

Specifies the maximum number of idle router threads the MTA can keep running. The default is 16; valid values range from 1 to 16. See [Section 43.3, "Optimizing the Routing Queue," on page 680.](#page-678-0)

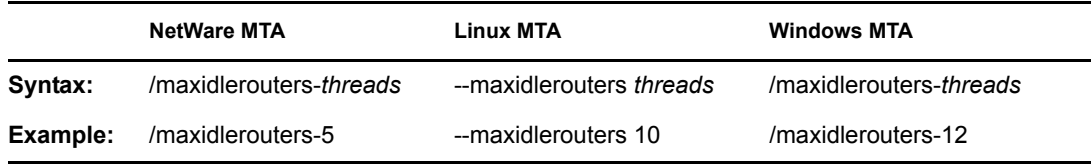

See also [/maxrouters](#page-692-2).

## <span id="page-692-2"></span>**44.30 /maxrouters**

Specifies the maximum number of router threads the MTA can start. The default is 16; valid values range from 1 to 16. See [Section 43.3, "Optimizing the Routing Queue," on page 680.](#page-678-0)

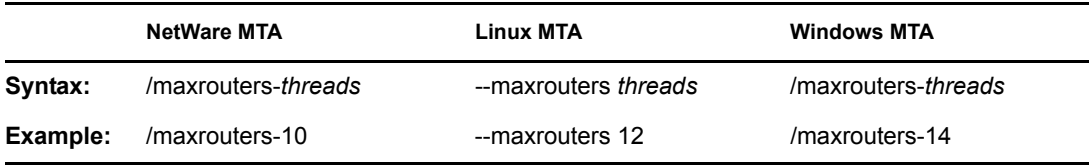

See also [/maxidlerouters](#page-692-3).

## <span id="page-693-2"></span>**44.31 /messagelogdays**

Sets the number of days you want MTA message log files to remain on disk before being automatically deleted. The default is 7 days. See [Section 41.4.2, "Enabling MTA Message](#page-642-0)  [Logging," on page 643.](#page-642-0)

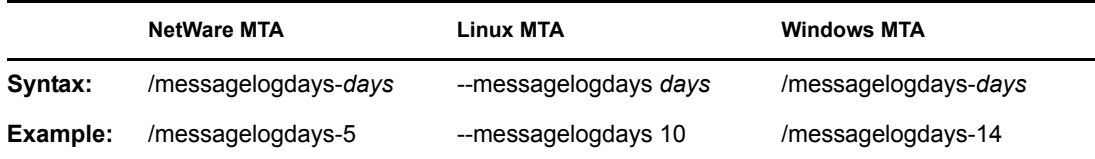

See also [/messagelogsettings](#page-694-0), [/messagelogpath,](#page-693-0) and [/messagelogmaxsize.](#page-693-1)

## <span id="page-693-1"></span>**44.32 /messagelogmaxsize**

Sets the maximum size for MTA message log files. The default is 65536 KB. See [Section 41.4.2,](#page-642-0)  ["Enabling MTA Message Logging," on page 643](#page-642-0).

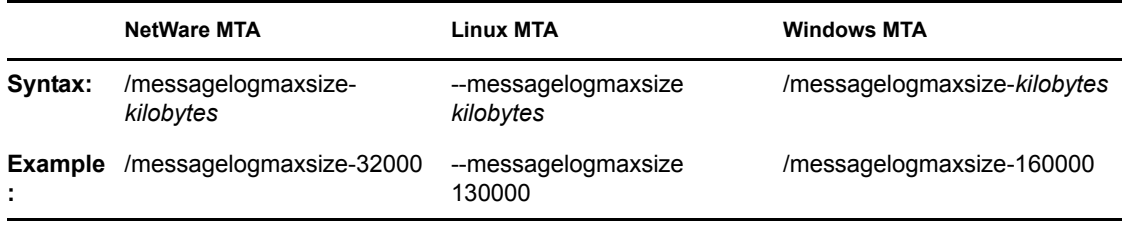

See also [/messagelogsettings](#page-694-0), [/messagelogpath,](#page-693-0) and [/messagelogdays.](#page-693-2)

## <span id="page-693-0"></span>**44.33 /messagelogpath**

Specifies the directory for the MTA message log. The default location is mloscal\msglog. See [Section 41.4.2, "Enabling MTA Message Logging," on page 643](#page-642-0).

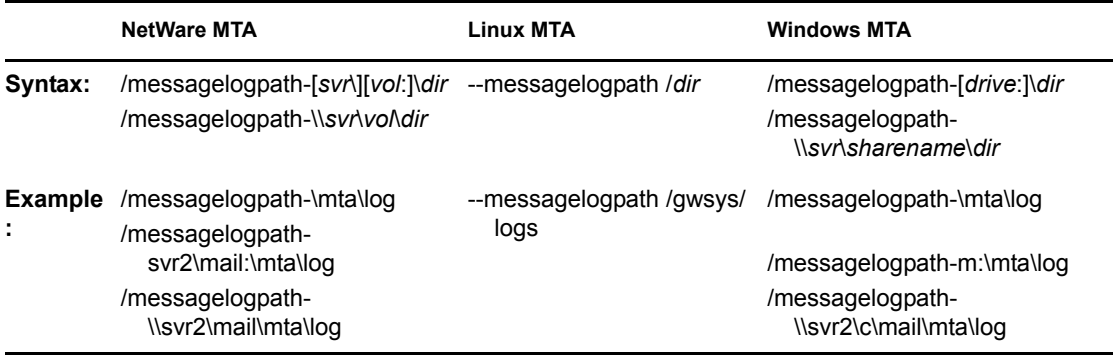

See also [/messagelogsettings](#page-694-0), [/messagelogdays,](#page-693-2) and [/messagelogmaxsize](#page-693-1).

## <span id="page-694-0"></span>**44.34 /messagelogsettings**

Enables MTA message logging. See [Section 41.4.2, "Enabling MTA Message Logging," on](#page-642-0)  [page 643](#page-642-0).

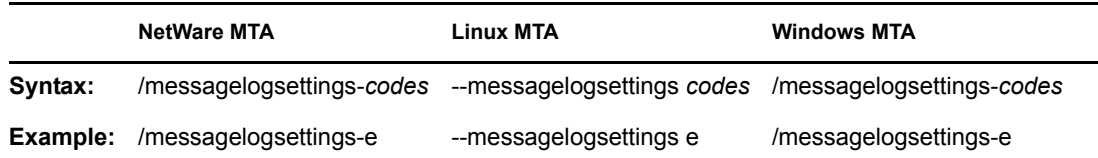

See also [/messagelogpath](#page-693-0), [/messagelogdays,](#page-693-2) and [/messagelogmaxsize](#page-693-1).

## **44.35 /msgtranssl**

Enables secure SSL communication between the MTA and the POAs in its domain. See [Section 41.2.3, "Securing the Domain with SSL Connections to the MTA," on page 629](#page-628-0).

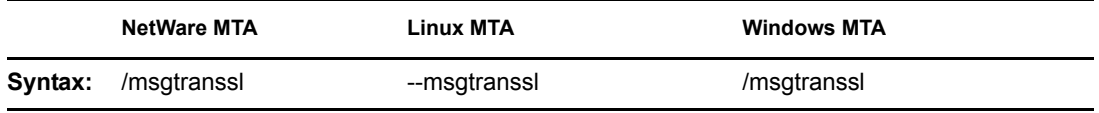

See also [/certfile,](#page-684-1) [/keyfile](#page-688-0), and [/keypassword](#page-688-1).

## **44.36 /noada**

Disables the MTA admin thread. For an explanation of the MTA admin thread, see ["MTA Admin](#page-647-0)  [Thread Status Box" on page 648.](#page-647-0)

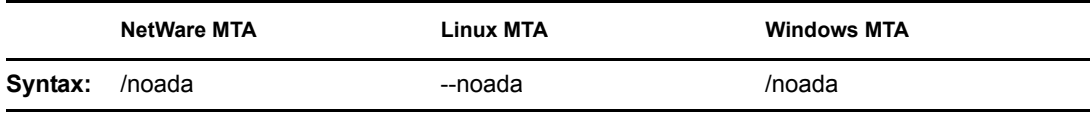

Historical Note: In GroupWise 5.2 and earlier, a separate agent, the Administration Agent (ADA), handled the functions now consolidated into the MTA admin thread. Hence the switch name, /noada.

# **44.37 /nodns**

Disables DNS lookups for the MTA. See "Using Dynamic Internet Links" in "Connecting to GroupWise 5.x, 6.x, and 7.x Systems" in the *GroupWise 7 Multi-System Administration Guide*.

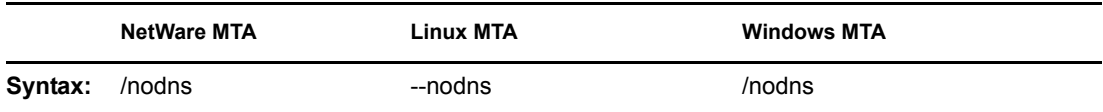

## **44.38 /noerrormail**

Prevents error files from being sent to the GroupWise administrator. The default is for error mail to be sent to the administrator. See [Section 42.7, "Notifying the Domain Administrator," on page 671](#page-670-0).

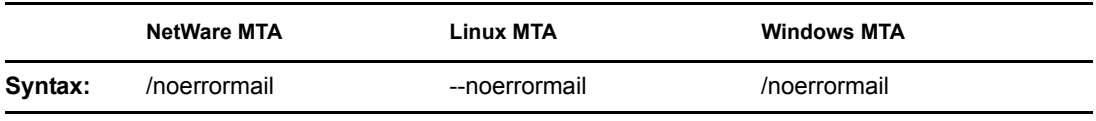

# **44.39 /nondssync**

Disables eDirectory user synchronization. See [Section 41.4.1, "Using eDirectory User](#page-637-0)  [Synchronization," on page 638](#page-637-0).

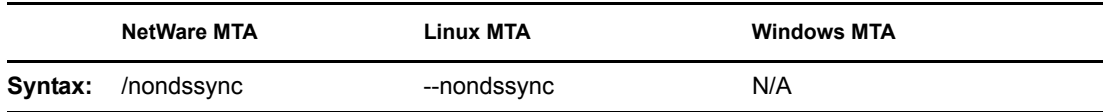

# **44.40 /norecover**

Disables automatic database recovery. The default is for automatic database recovery to be turned on. If the MTA detects a problem with the domain database ( $wpdomain$ , db) when automatic database recovery has been turned off, the MTA will notify the administrator, but it will not recover the problem database. See [Chapter 26, "Maintaining Domain and Post Office Databases," on](#page-376-0)  [page 377](#page-376-0).

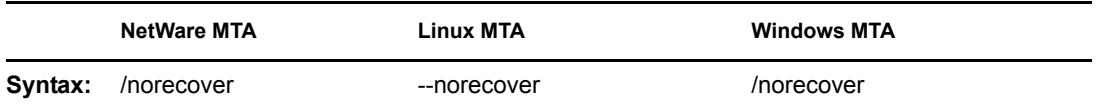

# **44.41 /nosnmp**

Disables SNMP for the MTA. The default is to have SNMP enabled. See [Section 42.6, "Using an](#page-666-0)  [SNMP Management Console," on page 667](#page-666-0).

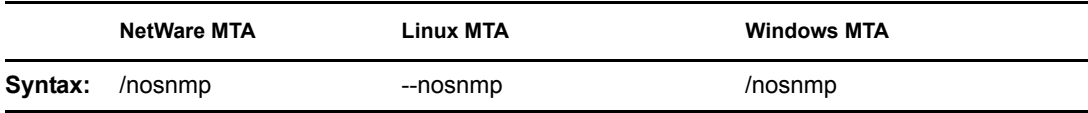

# <span id="page-695-0"></span>**44.42 /password**

Provides the password for the NetWare MTA to use when accessing domains and post offices on remote servers

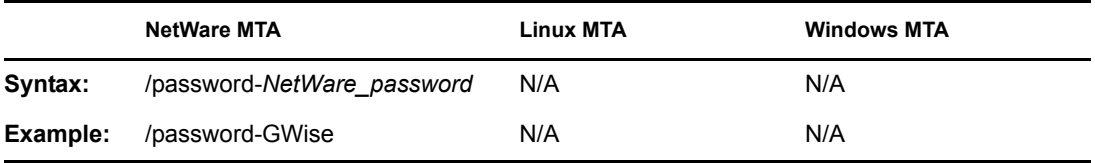

See also [/user](#page-697-0) and [/dn.](#page-685-2)

# **44.43 --show**

Starts the Linux MTA with a server console interface similar to that provided for the NetWare and Windows MTAs. This user interface requires that the X Window System and Open Motif be running on the Linux server.

The --show switch cannot be used in the MTA startup file. Therefore, the MTA never runs with a user interface if it is started automatically whenever the server restarts.

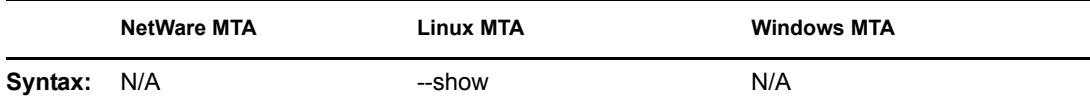

# **44.44 /tcpinbound**

Sets the maximum number of inbound TCP/IP connections for the MTA. The default is 40. There is no maximum number of outbound connections. The only limit on the MTA for outbound connections is available resources. See [Section 43.1.1, "Adjusting the Number of MTA TCP/IP](#page-674-0)  [Connections," on page 675.](#page-674-0)

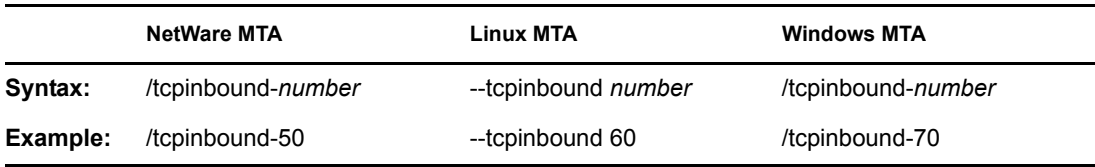

# **44.45 /tcpport**

Sets the TCP port number on which the MTA listens for incoming messages. The default is 7100. See ["Using TCP/IP Links between Domains" on page 618.](#page-617-0)

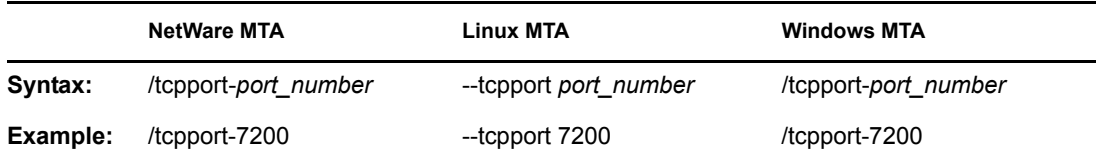

# <span id="page-696-0"></span>**44.46 /tcpwaitconnect**

Sets the maximum number of seconds the MTA waits for a connection to another MTA. The default is 5. See [Section 43.1.2, "Adjusting the MTA Wait Intervals for Slow TCP/IP Connections," on](#page-674-1)  [page 676](#page-674-1).

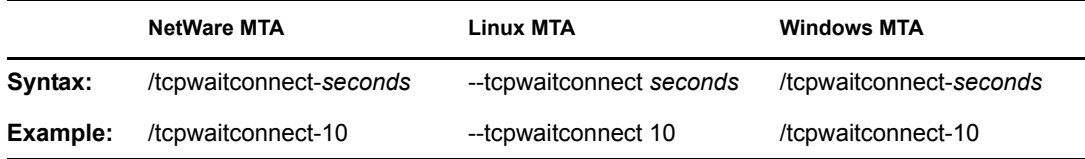

See also [/tcpwaitdata.](#page-697-1)

# <span id="page-697-1"></span>**44.47 /tcpwaitdata**

Sets the maximum number of seconds the MTA attempts to send data over a TCP/IP connection to another MTA. The default is 20. See [Section 43.1.2, "Adjusting the MTA Wait Intervals for Slow](#page-674-1)  [TCP/IP Connections," on page 676.](#page-674-1)

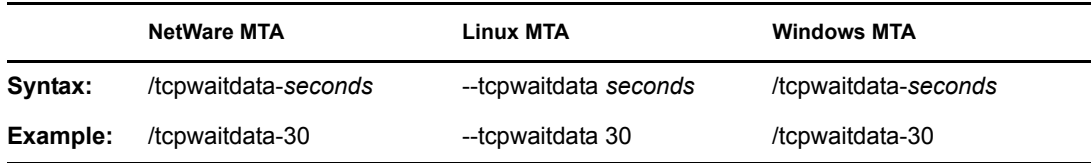

See also [/tcpwaitconnect.](#page-696-0)

## **44.48 /tracelogin**

Displays NetWare MTA login messages on the NetWare server console to help determine problems the MTA is having when logging in to a remote server.

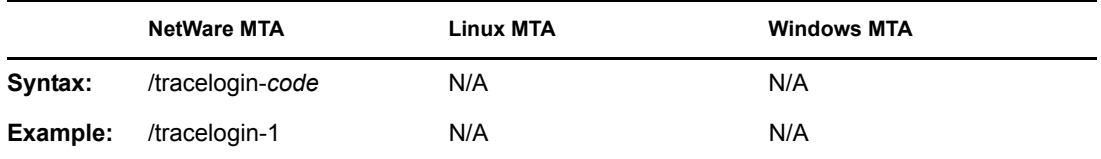

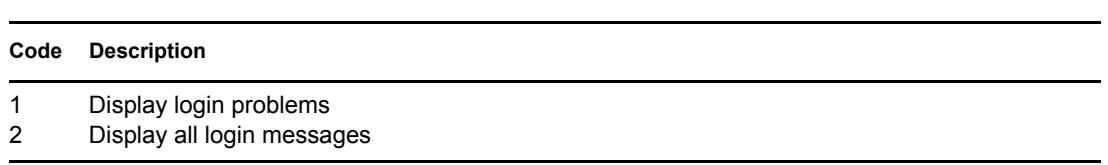

## <span id="page-697-0"></span>**44.49 /user**

Provides the NetWare user ID for the NetWare MTA to use when accessing domains and post offices on remote servers. See "Creating a NetWare Account for Agent Access (Optional)" in the *GroupWise 7 Installation Guide*.

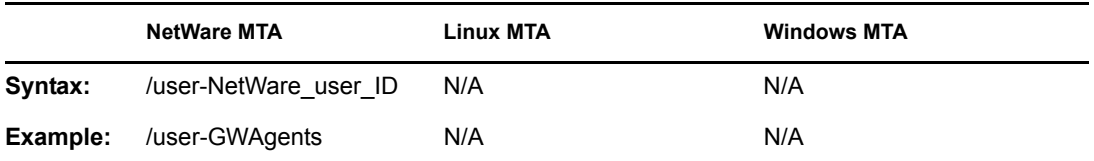

See also [/password](#page-695-0) and [/dn.](#page-685-2)

# **44.50 /vsnoadm**

Prevents GroupWise administration messages from being processed by an integrated virus scanner. Because administration messages are created within your GroupWise system, they are not likely to contain viruses. In a GroupWise system with a large amount of administrative activity (adding users, deleting users, etc.), skipping the virus scanning of administrative messages can speed up processing of users' e-mail messages.

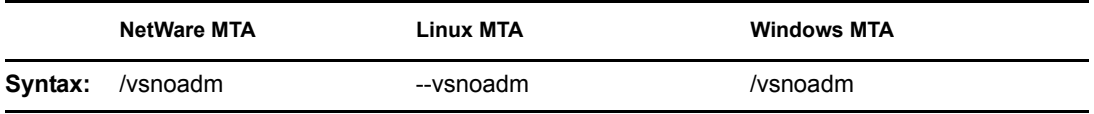

## <span id="page-698-0"></span>**44.51 /work**

Specifies the directory where the MTA creates its local working directory (mslocal). The default is the domain directory. However, if the domain is located on a different server from where the MTA will run, use a local directory so the MTA cannot lose its connection to its mslocal directory.

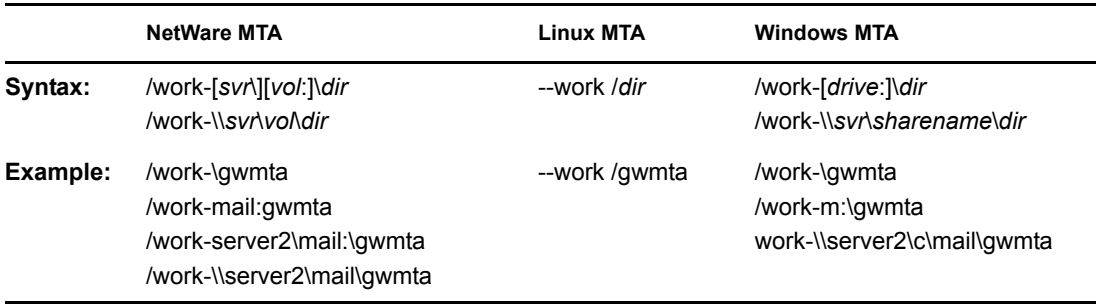

# **Internet Agent**

- [Chapter 45, "Configuring Internet Addressing," on page 703](#page-702-0)
- [Chapter 46, "Configuring Internet Services," on page 717](#page-716-0)
- [Chapter 47, "Managing Internet Access," on page 747](#page-746-0)
- [Chapter 48, "Configuring the Internet Agent," on page 769](#page-768-0)
- [Chapter 49, "Monitoring the Internet Agent," on page 775](#page-774-0)
- [Chapter 50, "Optimizing the Internet Agent," on page 799](#page-798-0)
- [Chapter 51, "Connecting GroupWise Systems and Domains Using the Internet Agent," on](#page-804-0)  [page 805](#page-804-0)
- [Chapter 52, "Using Internet Agent Startup Switches," on page 813](#page-812-0)

# <span id="page-702-0"></span><sup>45</sup>**Configuring Internet Addressing**

By default, GroupWise<sup>®</sup> uses a proprietary address format consisting of a user's ID, post office, and domain (*userID*.*post\_office*.*domain*). However, when you install the GroupWise Internet Agent, GroupWise also supports native Internet-style addressing consisting of a username and Internet domain name (for example, *userID*@*Internet\_domain\_name*).

Internet-style addressing is the preferred addressing format if you are connected to the Internet, because with Internet-style addressing, users have the same address within the GroupWise system as they do outside the GroupWise system. For example, if John Smith's address at Novell<sup> $\mathcal{B}$ </sup> is jsmith@novell.com, this address can be used by users within the GroupWise system and users external to the system.

To set up Internet addressing, you do the following:

- Define Internet domain names for your GroupWise system. You can have one or more domain names (for example, novell.com, gw.novell.com, and support.novell.com).
- Set up the default Internet address format for use when displaying user addresses in the GroupWise Address Book and sent messages. There are six formats that can be assigned at the system, domain, post office, or user level. In addition, there is a free-form format that can be used at the user level.
- Designate the address formats that can be used to address messages to your GroupWise users. There are five possible formats to choose from. You can allow all five formats, or only one.
- Specify the default Internet Agent to be used when sending messages from your GroupWise system to the Internet. This becomes your system's default Internet Agent for outbound messages sent from all domains; however, if you have multiple Internet Agents, you can override this setting by assigning Internet Agents at the domain level.

The following sections help you plan and set up Internet addressing:

- [Section 45.1, "Planning Internet Addressing," on page 703](#page-702-1)
- [Section 45.2, "Setting Up Internet Addressing," on page 708](#page-707-0)
- Section 45.3, "Transitioning from SMTP Gateway Aliases to Internet Addressing," on [page 713](#page-712-0)

## <span id="page-702-1"></span>**45.1 Planning Internet Addressing**

The following sections help you prepare to set up Internet-style addressing for your GroupWise system:

- [Section 45.1.1, "Internet Agent Requirement," on page 704](#page-703-0)
- [Section 45.1.2, "Internet Agents Used for Outbound Messages," on page 704](#page-703-1)
- [Section 45.1.3, "Internet Domain Names," on page 704](#page-703-2)
- [Section 45.1.4, "Preferred Address Format," on page 704](#page-703-3)
- [Section 45.1.5, "Allowed Address Formats," on page 707](#page-706-0)
- [Section 45.1.6, "Override Options," on page 707](#page-706-1)

## <span id="page-703-0"></span>**45.1.1 Internet Agent Requirement**

Internet addressing requires you to have the GroupWise Internet Agent installed in your GroupWise system. The Internet Agent connects your GroupWise system to the Internet. To install the Internet Agent, see "Installing the GroupWise Internet Agent" in the *GroupWise 7 Installation Guide*.

## <span id="page-703-1"></span>**45.1.2 Internet Agents Used for Outbound Messages**

Each domain in your GroupWise system must be assigned an Internet Agent for outbound messages. A domain's assigned Internet Agent handles all outbound messages sent by the domain's users.

If your GroupWise system includes only one Internet Agent, that Internet Agent must be assigned to all domains and is used for all outbound messages.

If your GroupWise system includes multiple Internet Agents, you must decide which Internet Agent you want to be responsible for outbound messages for each domain. You must select one Internet Agent as your system's default Internet Agent, but you can override the default at each domain.

## <span id="page-703-2"></span>**45.1.3 Internet Domain Names**

You must associate at least one Internet domain (novell.com, gw.novell.com, support.novell.com, or so forth) with your GroupWise system. These Internet domains need to exist in the domain name service (DNS).

After you have associated Internet domains with your GroupWise system, all users in your system can be addressed using any of the domains (for example, jsmith@novell.com,  $j$ smith@gw.novell.com, and  $j$ smith@support.novell.com). The addresses can be used both internally and externally.

### **Preferred Internet Domain Name**

You must assign each GroupWise user a preferred Internet domain. GroupWise uses the preferred Internet domain name when constructing the e-mail address that are displayed in the GroupWise Address Book and in the To field of sent messages.

To make this process easier, GroupWise lets you assign a preferred Internet domain to be used as the default for your GroupWise system (for example, novell.com). The system's preferred Internet domain is applied to all users in your GroupWise system. However, you can override the system's preferred Internet domain at the domain, post office, or user level, meaning that different users within your GroupWise system can be assigned different preferred Internet domains. For example, users in one domain can be assigned gw.novell.com as their preferred Internet domain while users in another domain are assigned support.novell.com.

## <span id="page-703-3"></span>**45.1.4 Preferred Address Format**

You must choose a preferred address format for your GroupWise users. GroupWise uses the preferred address format, along with the preferred Internet domain, to construct the e-mail addresses that are published in the GroupWise Address Book and in the To field of sent messages.

GroupWise supports the following address formats:

*userID.post\_office.domain@internet\_domain\_name*

*userID.post\_office@internet\_domain\_name userID@internet\_domain\_name firstname.lastname@internet\_domain\_name lastname.firstname@internet\_domain\_name firstinital lastname@internet\_domain\_name*

As with the preferred Internet domain, you must assign a preferred address format to be used as the default for your GroupWise system. The system's preferred address format is applied to all users in your GroupWise system. However, you can override the system's preferred address format at the domain, post office, and user/resource level.

The following sections explain some of the advantages and disadvantages of each address format:

- ["userID.post\\_office.domain@internet\\_domain\\_name" on page 705](#page-704-0)
- $\bullet$  "userID.post office@internet domain name" on page 705
- $\bullet$  ["userID@internet\\_domain\\_name" on page 705](#page-704-2)
- ["firstname.lastname@internet\\_domain\\_name" on page 706](#page-705-0)
- $\bullet$  ["lastname.firstname@internet\\_domain\\_name" on page 706](#page-705-1)
- $\bullet$  ["firstinitial lastname@internet\\_domain\\_name" on page 706](#page-705-2)

### <span id="page-704-0"></span>**userID.post\_office.domain@internet\_domain\_name**

### **Advantages**

- Reliable format. GroupWise guarantees that each address is unique.
- Identical usernames can be used in different post offices.

#### **Disadvantages**

- Addresses tend to be long and hard to remember.
- Addresses might change over time as users are moved from one post office to another.

### <span id="page-704-1"></span>**userID.post\_office@internet\_domain\_name**

#### **Advantages**

- Guarantees uniqueness if all your post offices have unique names.
- Identical usernames can be placed in different post offices.

### **Disadvantages**

- Addresses tend to be long and hard to remember.
- Addresses might change over time as users are moved from one post office to another.

### <span id="page-704-2"></span>**userID@internet\_domain\_name**

### **Advantages**

Addresses are short and easy to remember.

- Backwards-compatible with previous versions of GroupWise. (Users won't need to update their business cards.)
- Addresses do not change as users are moved.

### **Disadvantages**

 When you first enable this address format, you might have duplicate user IDs in your GroupWise system. However, in the future, ConsoleOne® prevents you from creating duplicate user IDs within the same Internet domain name. The same user ID can be used in different Internet domains without problem.

### <span id="page-705-0"></span>**firstname.lastname@internet\_domain\_name**

### **Advantages**

- Addresses are intuitive and easy to remember.
- Addresses do not change as users are moved.

### **Disadvantages**

- When you first enable this address format, you might have duplicate first and last names in your GroupWise system. However, in the future, ConsoleOne prevents you from creating users with the same first and last names within the same Internet domain name. The same first name and last name combination can be used in different Internet domains without problem.
- The probability of conflicts increases if any user's first and last names match any GroupWise domain or post office name, if any two users have the same first and last names, or if any two users have the opposite first and last names (such as James Dean and Dean James).

### <span id="page-705-1"></span>**lastname.firstname@internet\_domain\_name**

### **Advantages**

- Addresses are intuitive and easy to remember.
- Addresses do not change as users are moved.

### **Disadvantages**

- When you first enable this address format, you might have duplicate first and last names in your GroupWise system. However, in the future, ConsoleOne prevents you from creating users with the same first and last names within the same Internet domain name. The same last name and first name combination can be used in different Internet domains without a problem.
- The probability of conflicts increases if any user's first and last names match any GroupWise domain or post office name, if any two users have the same first and last names, or if any two users have the opposite first and last names (such as James Dean and Dean James).

### <span id="page-705-2"></span>**firstinitial lastname@internet\_domain\_name**

### **Advantages**

Addresses are intuitive and easy to remember.

Addresses do not change as users are moved.

### **Disadvantages**

- When you first enable this address format, you might have duplicate first initial and last names in your GroupWise system. However, in the future, ConsoleOne prevents you from creating users with the same first initials and last names within the same Internet domain name. The same first initial and last name combination can be used in different Internet domains without problem
- The probability of conflicts increases when using first initials instead of complete first names.

## <span id="page-706-0"></span>**45.1.5 Allowed Address Formats**

The preferred Internet domain and preferred address format apply to user addresses as displayed in the GroupWise Address Book or in the address displayed on sent messages.

The allowed address formats, on the other hand, determine which address formats are accepted by the Internet Agent. There are five possible allowed formats:

*userID.post\_office@internet\_domain\_name userID@internet\_domain\_name firstname.lastname@internet\_domain\_name lastname.firstname@internet\_domain\_name firstinital lastname@internet\_domain\_name*

If you select all five formats, the Internet Agent accepts messages addressed to users in any of the formats. For example, John Peterson would receive messages sent using any of the following addresses:

jpeterson.research@novell.com jpeterson@novell.com john.peterson@novell.com peterson.john@novell.com jpeterson@novell.com

You must designate the allowed address formats to be used as the default formats for your GroupWise system. The system's allowed address formats are applied to all users in your GroupWise system. However, you can override the system's allowed address formats at the domain, post office, and user/resource level.

For example, assume you have two John Petersons with userIDs of jpeterson and japeterson. The *userID.post\_office* and *userID* address formats do not cause message delivery problems, but the *firstname.lastname*, *lastname.firstname*, and *firstinitial lastname* address formats do. To overcome this problem, you could disallow the three problem formats for these users at the user level.

## <span id="page-706-1"></span>**45.1.6 Override Options**

In spite of the best planning, some e-mail addresses do not fit the rules and are not processed correctly. You can handle such addresses by overriding the regular address processing, as described in [Section 45.2.3, "Overriding Internet Addressing Defaults," on page 710](#page-709-0).

## <span id="page-707-0"></span>**45.2 Setting Up Internet Addressing**

The following sections help you to set up Internet addressing:

- [Section 45.2.1, "Installing the Internet Agent," on page 708](#page-707-1)
- [Section 45.2.2, "Enabling Internet Addressing," on page 708](#page-707-2)
- [Section 45.2.3, "Overriding Internet Addressing Defaults," on page 710](#page-709-0)

## <span id="page-707-1"></span>**45.2.1 Installing the Internet Agent**

Before you can set up Internet addressing, you must install the GroupWise Internet Agent. If you have not already installed the agent, see "Installing the GroupWise Internet Agent" in the *GroupWise 7 Installation Guide*.

## <span id="page-707-2"></span>**45.2.2 Enabling Internet Addressing**

**1** In ConsoleOne, click *Tools > GroupWise System Operations > Internet Addressing*.

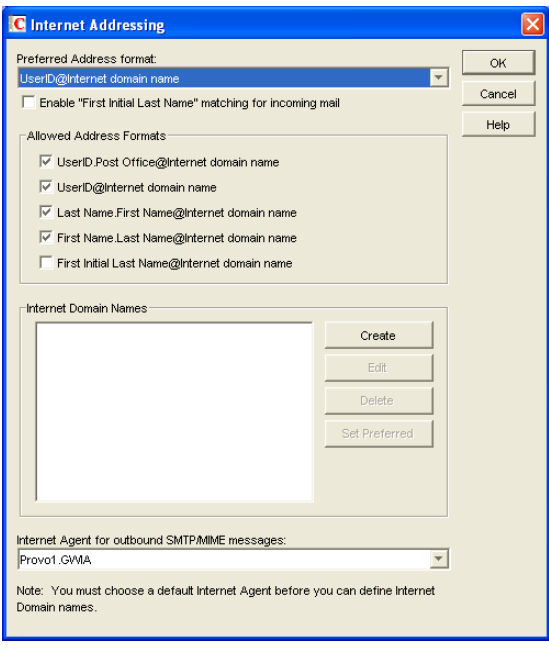

**2** In the *Internet Agent for Outbound SMTP/MIME Messages* list, select the Internet Agent to use as the default Internet Agent for your system.

By default, each domain uses this Internet Agent for outbound messages sent by users in the domain. If you have multiple Internet Agents in your GroupWise system, you can override the default setting at the domain level. For more information, see ["Domain Overrides" on](#page-709-1)  [page 710](#page-709-1).

<span id="page-707-3"></span>**3** To define an Internet domain, click *Create* to display the Internet Domain Name dialog box.

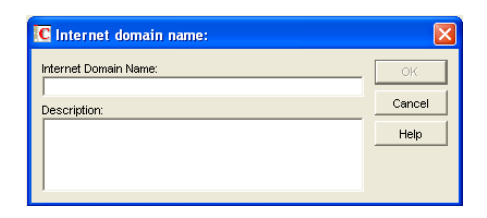

- <span id="page-708-0"></span>**4** Specify the Internet domain you want to define in your GroupWise system, then click *OK* to add it to the list of Internet domains.
- **5** Repeat [Step 3](#page-707-3) and [Step 4](#page-708-0) for each Internet domain you want to define.

When you finish, all Internet domains you want to define should be listed in the *Internet Domain Names* box.

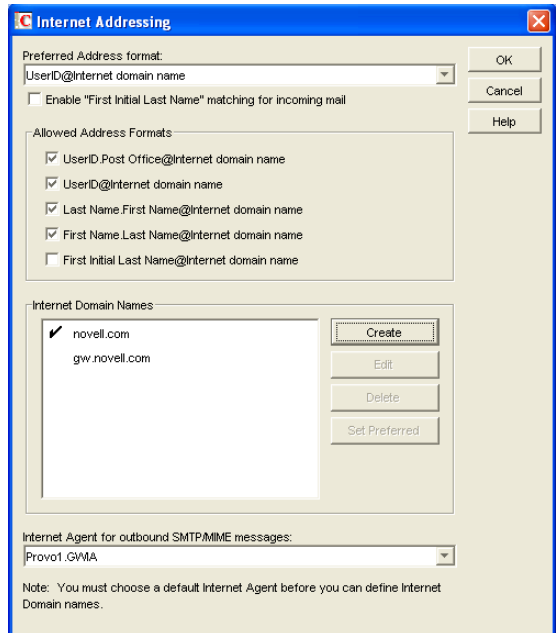

The preferred Internet domain is indicated by a check mark. This is the Internet domain name that is used when GroupWise constructs a user's preferred e-mail address. A preferred e-mail address is the address that is published in the GroupWise Address Book and in the To field of sent messages. You can override the preferred Internet domain name at the domain, post office, and user/resource levels. For more information, see [Section 45.2.3, "Overriding Internet](#page-709-0)  [Addressing Defaults," on page 710](#page-709-0).

- **6** If the Internet domain you want to be the default preferred domain for your GroupWise system is not already selected, select the desired Internet domain, then click *Set Preferred Name*.
- **7** In the Preferred Address Format list, select your system's default Internet address format.

This is the format that is used when displaying addresses in the GroupWise Address Book and in a message's From field if it is not overridden at a lower level. For a list of the available addressing formats and their respective advantages and disadvantages, see [Section 45.1.4,](#page-703-3)  ["Preferred Address Format," on page 704.](#page-703-3)

You can override the preferred address format at the domain, post office, and user/resource levels. For more information, see [Section 45.2.3, "Overriding Internet Addressing Defaults,"](#page-709-0)  [on page 710](#page-709-0).

**8** If desired, turn on the *Enable "First Initial Last Name" Matching for Incoming Mail* option.

This option allows the Internet Agent to resolve addresses for incoming messages by performing first initial last name lookups on the username portion of the address. When doing so, the Internet Agent uses the first letter of the username as the first initial and the remainder of the username as the last name. It then resolves the address to any GroupWise users whose Last Name field (in their eDirectory User object properties) contains the last name and whose Given Name field starts with the first initial.

For example, if the recipient's address is jpeterson@novell.com, the first initial would be J and the last name would be Peterson. The address would resolve to the user whose Last Name field is Peterson and Given Name field starts with J. If more than one user's given name starts with J (for example, John and Janice), the message is undeliverable.

This option is useful if you want to be able to use the UserID@Internet domain name format but your userIDs do not really reflect your users' actual names (for example, John Peterson's user ID is 46789 so his address is 46789@novell.com). In this case, you could publish users' addresses as the first initial last name (for example, jpeterson@novell.com) and enable this option so that the Internet Agent resolves the addresses to the appropriate users.

**9** In the *Allowed Address Formats* list, select the address formats that you want to be supported for incoming messages. GroupWise delivers a message to the recipient if any of the allowed formats have been used in the address.

You can override the allowed address formats at the domain, post office, and user/resource levels. For more information, see [Section 45.2.3, "Overriding Internet Addressing Defaults,"](#page-709-0)  [on page 710](#page-709-0).

**10** Click OK to save your changes.

If you changed the preferred address format, you are prompted to update the Internet e-mail address (User object > *General > Identification > E-Mail Address*) for all affected users. The Internet e-mail address is the address returned in response to LDAP queries to eDirectory<sup>TM</sup>. It is recommended that you allow this update; however, performing it for the entire GroupWise system might take a while.

At this point, Internet addressing is enabled.

## <span id="page-709-0"></span>**45.2.3 Overriding Internet Addressing Defaults**

All domains, post offices, and users/resources in your GroupWise system inherit the defaults (Internet Agent for outbound messages, preferred Internet domain name, preferred address format, and allowed address formats) you established when enabling Internet addressing for your system. However, if desired, you can override these defaults for individual domains, post offices, or users/ resources.

- ["Domain Overrides" on page 710](#page-709-1)
- ["Post Office Overrides" on page 711](#page-710-0)
- ["User/Resource Overrides" on page 712](#page-711-0)

### <span id="page-709-1"></span>**Domain Overrides**

At the domain level, you can override all Internet addressing defaults assigned to your GroupWise system.

**1** In ConsoleOne, right-click a Domain object, then click *Properties*.

**2** Click *GroupWise > Internet Addressing*.

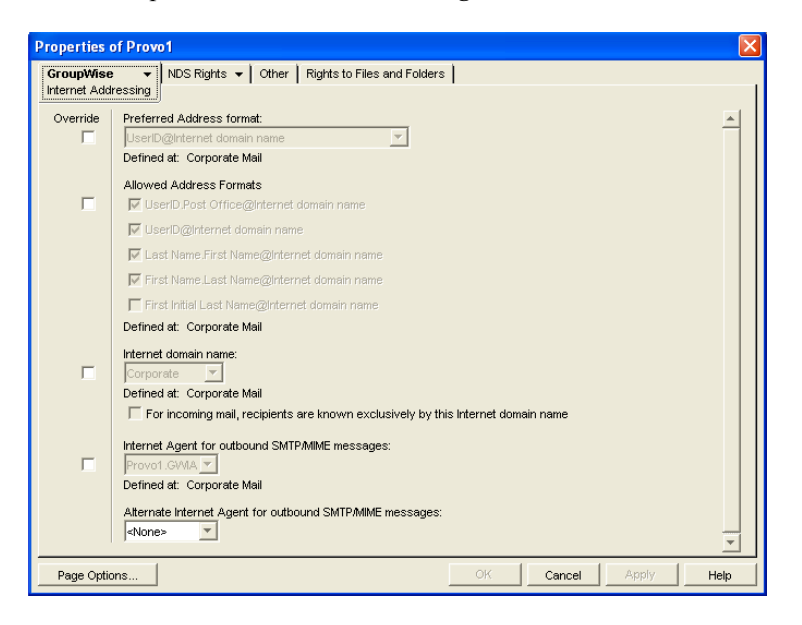

- **3** To override one of the options, select the *Override* box, then select the option you prefer for this domain.
- **4** Click *OK* to save the changes.

If you changed the preferred address format, you are prompted to update the Internet e-mail address (User object > *General > Identification > E-Mail Address*) for all affected users. The Internet e-mail address is the address returned in response to LDAP queries to eDirectory. We recommend that you allow this update; however, performing it for an entire GroupWise domain might take a while.

### <span id="page-710-0"></span>**Post Office Overrides**

At the post office level, you can override the preferred Internet domain name, preferred address format, and allowed address formats the post office has inherited from its domain. You cannot override the Internet Agent that is assigned to handle outbound messages.

- **1** In ConsoleOne, right-click a Post Office object, then click *Properties*.
- **2** Click *GroupWise > Internet Addressing.*

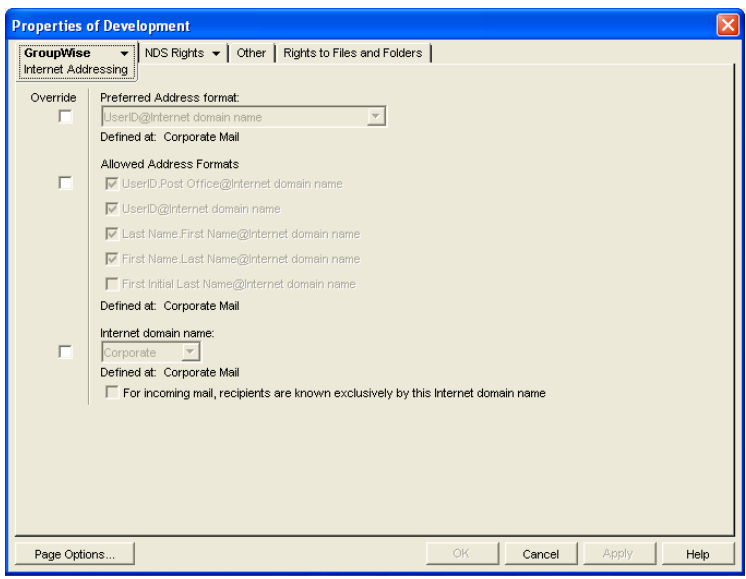

**3** To override one of the options, select the *Override* box, then select the option you prefer for this post office.

If you need additional information about any of the fields, click *Help*.

**4** Click *OK* to save the changes.

If you changed the preferred address format, you are prompted to update the Internet e-mail address (User object > *General > Identification > E-Mail Address*) for all affected users. The Internet e-mail address is the address returned in response to LDAP queries to eDirectory. We recommend that you allow this update; however, performing it for an entire GroupWise post office might take a while.

### <span id="page-711-0"></span>**User/Resource Overrides**

At the user and resource level, you can override the preferred Internet domain, preferred address format, and allowed address formats that the user/resource has inherited from its post office. You cannot override the Internet Agent that is assigned to handle outbound messages.

- **1** In ConsoleOne, right-click a User or Resource object, then click *Properties*.
- **2** Click *GroupWise > Internet Addressing*.

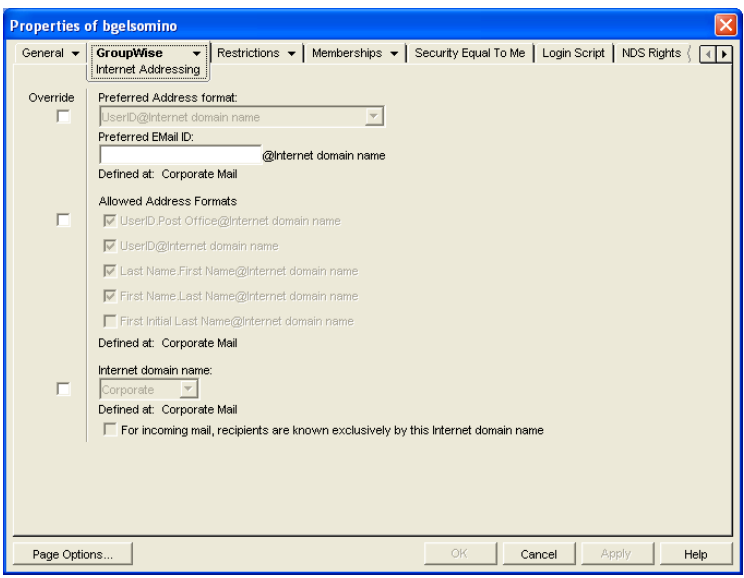

**3** To override one of the options, select the *Override* box, then select the option you prefer for this user or resource.

At the user and resource level, the preferred address format can be completely overridden by explicitly defining the user portion of the address format (*user*@*Internet domain name*). The user portion can include any RFC-compliant characters (no spaces, commas, and so forth).

For example, if you've selected *First Name*.*Last Name*@*Internet domain name* as your system's preferred address format and you have two John Petersons, each on a different post office in your system, you would end up two users having the same address (John.Peterson@novell.com). You could use this field to differentiate them by including their middle initials in their address (John.S.Peterson@novell.com and John.A.Peterson@novell.com).

You can use the same e-mail ID for more than one user in your GroupWise system, if each user is in a different Internet domain. Rather than requiring that each e-mail ID be unique in your GroupWise system, each combination of e-mail ID and Internet domain must be unique. This provides more flexibility for handling the situation where two people have the same name.

If you need additional information about any of the fields, click *Help*.

**4** Click *OK* to save the changes.

If you changed the preferred address format for a user, you are prompted to update the user's Internet e-mail address (*General > Identification > E-Mail Address*). The Internet e-mail address is the address returned in response to LDAP queries to eDirectory. We recommend that you allow this update.

## <span id="page-712-0"></span>**45.3 Transitioning from SMTP Gateway Aliases to Internet Addressing**

For those who have been using SMTP gateway aliases to handle e-mail addresses that do not fit the default format expected by the Internet Agent or to customize users' Internet addresses, the Gateway Alias Migration utility can convert the usernames in those gateway aliases into preferred e-mail IDs. The Preferred E-Mail ID feature was first introduced in GroupWise 6.5 and is the suggested method for overriding the current e-mail address format, as described in [Section 14.7.2, "Changing a User's](#page-235-0)

[Internet Addressing Settings," on page 236.](#page-235-0) The Gateway Alias Migration utility can also update users' preferred Internet domain names based on their existing gateway aliases.

- [Section 45.3.1, "Planning to Migrate Gateway Aliases," on page 714](#page-713-0)
- [Section 45.3.2, "Preparing to Migrate Gateway Aliases," on page 714](#page-713-1)
- [Section 45.3.3, "Performing the Gateway Alias Migration," on page 714](#page-713-2)
- [Section 45.3.4, "Verifying the Gateway Alias Migration," on page 716](#page-715-0)

### <span id="page-713-0"></span>**45.3.1 Planning to Migrate Gateway Aliases**

You can migrate SMTP gateway aliases by individual user, by post office, by domain, or for your entire GroupWise system. Migrating at the post office level is recommended, although you can test the process by migrating individual users. Assess the gateway aliases in your GroupWise system and decide how you want to organize the migration process.

The Gateway Alias Migration utility runs most efficiently if you are connected to the domain that owns the users whose aliases you are migrating. This reduces network traffic between domains during the migration process.

The Gateway Alias Migration utility requires that you connect to a GroupWise 7 domain, although you can select users from 6.*x* and 5.*x* domains for migration. If you still have 4.*x* domains, you can migrate aliases by connecting to the GroupWise System object before connecting to a domain.

Determine the domains you need to connect to as you perform the migration.

## <span id="page-713-1"></span>**45.3.2 Preparing to Migrate Gateway Aliases**

Before starting the SMTP gateway alias migration process:

- Validate each domain database (wpdomain.db) that you will connect to in order to clean up any orphaned aliases that might exist. See [Section 26.1, "Validating Domain or Post Office](#page-376-1)  [Databases," on page 377.](#page-376-1)
- Create a current backup of each domain database before performing the migration. See [Section 31.1, "Backing Up a Domain," on page 407](#page-406-0)

## <span id="page-713-2"></span>**45.3.3 Performing the Gateway Alias Migration**

To run the Gateway Alias Migration utility in ConsoleOne:

**1** If you want to migrate all gateway aliases in your GroupWise system, connect to the primary domain in the GroupWise View.

or

If you want to migrate the gateway aliases in a particular domain or post office, connect to the domain where the aliases are located.

- <span id="page-713-3"></span>**2** Browse to and select the object representing the set of gateway aliases that you want to migrate (GroupWise system, domain, post office, or user).
- **3** Click *Tools > GroupWise Utilities > Gateway Alias Migration*.
- **4** In the *SMTP Gateway Alias Type* drop-down list, select the type of alias you want to migrate.

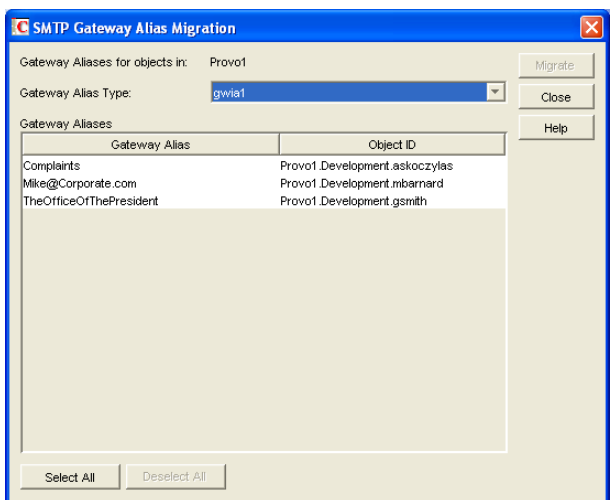

The list of available gateway alias types is generated from the *Gateway Alias Type* fields on the Identification property pages of the Internet Agent objects in your GroupWise system.

The resulting alias list provides the SMTP gateway aliases for all users associated with the object selected in [Step 2.](#page-713-3) If the list is extremely long, you can click *Stop* and just work with a subset of the alias list.

The list does not include any aliases that have a pending operation on them.

**5** Select one or more gateway aliases to migrate.

or

Click *Select All*.

**6** Click *Migrate* to start the migration process.

You are prompted for how to handle each gateway alias.

 If the alias is just a username, you can select whether or not you want to use that username as the user's preferred e-mail ID.

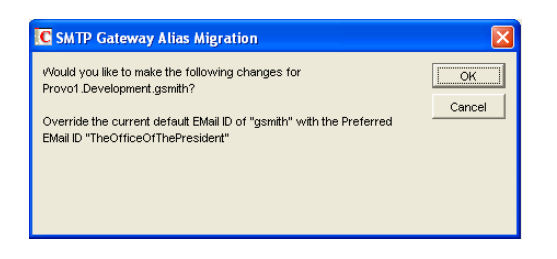

If you do, the username is transferred into the *Preferred E-Mail ID* field on the Internet Addressing property page of the User object.

 If the alias also includes an Internet domain name, you can select whether or not you want to use that Internet domain name with the user's preferred e-mail ID.

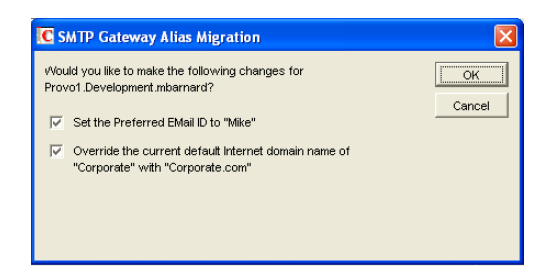

If you do, the domain name is transferred into the *Internet Domain Name* field on the Internet Addressing property page of the User object.

**NOTE:** For an internal user, if the Internet domain name is not defined in your GroupWise system under *Tools > GroupWise System Operations > Internet Addressing*, then the Internet domain name is not transferred into the *Internet Domain Name* field on the Internet Addressing property page of the User object. However, for external users, undefined Internet domain names are transferred into the *Internet Domain Name* field on the Internet Addressing property page of the External User or External Entity object.

By default, both usernames and domain names are selected for migration.

**7** For each gateway alias, deselect the check boxes for any actions that you do not want the Alias Migration utility to perform, then click *OK*.

For convenience when migrating multiple aliases, you can click *OK to All* to apply your current selections to all aliases.

**8** When the migration is complete, select a different gateway alias type to migrate.

or

Click *Close*.

## <span id="page-715-0"></span>**45.3.4 Verifying the Gateway Alias Migration**

To see what the Gateway Alias Migration utility has accomplished:

- **1** Browse to and right-click a User object that used to have a gateway alias, then click *Properties*.
- **2** Click *GroupWise > Gateway Aliases*.

The alias list should be empty.

**3** On the same User object, click *GroupWise > Internet Addressing*.

The *Preferred EMail ID* field should be filled in with the information from the old gateway alias.

# <span id="page-716-0"></span><sup>46</sup>**Configuring Internet Services**

For detailed instructions about installing and starting the Internet Agent for the first time, see "Installing the GroupWise Internet Agent" in the *GroupWise 7 Installation Guide*.

The Internet Agent offers several useful services that you can configure to meet the needs of your GroupWise<sup>®</sup> system.

- [Section 46.1, "Configuring SMTP/MIME Services," on page 717](#page-716-1)
- [Section 46.2, "Configuring LDAP Services," on page 737](#page-736-0)
- [Section 46.3, "Configuring POP3/IMAP4 Services," on page 739](#page-738-0)
- [Section 46.4, "Configuring Paging Services," on page 744](#page-743-0)

## <span id="page-716-1"></span>**46.1 Configuring SMTP/MIME Services**

SMTP and MIME are standard protocols that the GroupWise Internet Agent uses to send and receive e-mail messages over the Internet. SMTP, or Simple Mail Transfer Protocol, is the message transmission protocol. MIME, or Multipurpose Internet Mail Extension, is the message format protocol. Choose from the following topics for information about how to enable SMTP/MIME services and configure various SMTP/MIME settings:

- [Section 46.1.1, "Configuring Basic SMTP/MIME Settings," on page 717](#page-716-2)
- [Section 46.1.2, "Using Extended SMTP \(ESMTP\) Options," on page 720](#page-719-0)
- [Section 46.1.3, "Configuring How the Internet Agent Handles E-Mail Addresses," on page 721](#page-720-0)
- [Section 46.1.4, "Determining Format Options for Messages," on page 723](#page-722-0)
- [Section 46.1.5, "Configuring the SMTP Timeout Settings," on page 725](#page-724-0)
- [Section 46.1.6, "Determining What to Do with Undeliverable Messages," on page 726](#page-725-0)
- [Section 46.1.7, "Configuring SMTP Dial-Up Services," on page 727](#page-726-0)
- [Section 46.1.8, "Enabling SMTP Relaying," on page 731](#page-729-0)
- [Section 46.1.9, "Using a Route Configuration File," on page 732](#page-731-0)
- [Section 46.1.10, "Customizing Delivery Status Notifications," on page 732](#page-731-1)
- [Section 46.1.11, "Managing MIME Messages," on page 733](#page-732-0)

## <span id="page-716-2"></span>**46.1.1 Configuring Basic SMTP/MIME Settings**

Basic SMTP/MIME settings configure the following aspects of Internet Agent functioning:

- Number of send and receive threads that the Internet Agent starts and how often the send threads poll for outgoing messages
- Hostname of the server where the Internet Agent is running and of a relay host if your system includes one
- IP address to bind to at connection time if the server has multiple IP addresses
- Whether to use 7-bit or 8-bit encoding for outgoing messages
- How to handle messages that cannot be sent immediately and must be deferred
- Whether to display GroupWise version information when establishing an SMTP connection

To set the Internet Agent basic SMTP/MIME settings:

- **1** In ConsoleOne®, right-click the Internet Agent object, then click *Properties*.
- **2** If the SMTP/MIME Settings page is not the default page, click *SMTP/MIME > Settings*.

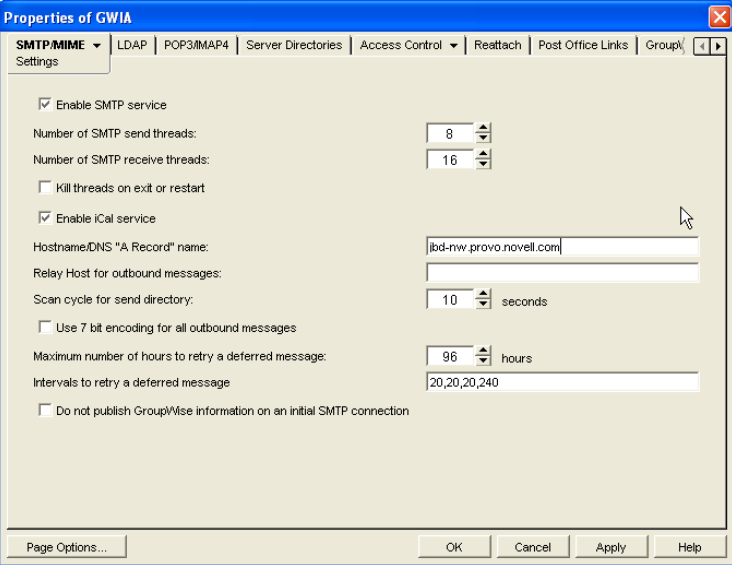

**3** Fill in the fields:

**Enable SMTP Service:** SMTP service is on by default. This setting allows SMTP Internet messaging. This setting corresponds with the Internet Agent's [/smtp](#page-825-0) switch.

**Number of SMTP Send Threads:** The SMTP send threads setting lets you specify the number of threads that process SMTP send requests. Each thread is equivalent to one connection. The default is 8 threads. This setting corresponds with the Internet Agent's [/sd](#page-835-0) switch.

**Number of SMTP Receive Threads:** The SMTP receive threads setting lets you specify the number of threads that process SMTP receive requests. Each thread is equivalent to one connection. The default is 16 threads. This setting corresponds with the Internet Agent's [/rd](#page-835-1) switch.

**Kill Threads on Exit or Restart:** Select this option to cause the Internet Agent to stop immediately, without allowing its send/receive threads to perform their normal shutdown procedures. The normal termination of all send/receive threads can take several minutes, especially if a large message is being processed. By terminating immediately, a needed restart can occur immediately as well. This setting corresponds with the Internet Agent's [/killthreads](#page-835-2) switch.

**Enable iCal Service:** Select this option if you want the Internet Agent to convert outbound GroupWise Calendar items into MIME text/calendar iCal objects and to convert incoming MIME text/calendar messages into GroupWise Calendar items. Enabling the iCal service provides the functionality described in "Accepting or Declining Internet Items" in "Scheduling Group and Posted Items" in the *GroupWise 7 Windows Client User Guide*. This setting corresponds with the Internet Agent's [/imip](#page-825-1) switch.

**Hostname/DNS "A Record" Name:** The Hostname/DNS "A Record" name setting lets you identify the hostname of the server where the Internet Agent resides, or in other words the A Record in your DNS table that associates a hostname with the server's IP address (for example, gwia.novell.com). This setting corresponds with the Internet Agent's [/hn](#page-820-0) switch.

If you leave this field blank, the Internet Agent uses the hostname obtained by querying the hosts file from the server.

**Relay Host for Outbound Messages:** The Relay host setting can be used if you want to use one or more relay hosts to route all outbound Internet e-mail. Specify the IP address or DNS hostname of the relay hosts. Use a space between relay hosts in a list. Relay hosts can be part of your network or can reside at the Internet service provider's site. This setting corresponds with the Internet Agent's [/mh](#page-838-0) switch.

If you want to use a relay host, but you want some outbound messages sent directly to the destination host rather than to the relay host, you can use a route configuration file  $(\text{route.cfg})$ . Whenever a message is addressed to a user at a host that is included in the route.cfg file, the Internet Agent sends the message directly to the host rather than to the relay host. For information about creating a route.cfg file, see [Section 46.1.9, "Using a](#page-731-0)  [Route Configuration File," on page 732.](#page-731-0)

**Scan Cycle for Send Directory:** The Scan cycle setting specifies how often the Internet Agent polls for outgoing messages. The default is 10 seconds. This setting corresponds with the Internet Agent's [/p](#page-835-3) switch.

**Use 7 Bit Encoding for All Outbound Messages:** By default, the Internet Agent uses 8-bit MIME encoding for any outbound messages that are HTML-formatted or that contain 8-bit characters. If, after connecting with the receiving SMTP host, the Internet Agent discovers that the receiving SMTP host cannot handle 8-bit MIME encoded messages, the Internet Agent converts the messages to 7-bit encoding.

With this option selected, the Internet Agent automatically uses 7-bit encoding and does not attempt to use 8-bit MIME encoding. You should use this option if you are using a relay host that does not support 8-bit MIME encoding. This setting corresponds with the Internet Agent's [/force7bitout](#page-831-0) switch.

**Maximum Number of Hours to Retry a Deferred Message:** Specify the number of hours after which the Internet Agent stops trying to send deferred messages. The default is 96 hours, or four days. A deferred message is any message that can't be sent because of a temporary problem (host down, MX record not found, and so forth). This setting corresponds with the Internet Agent's [/maxdeferhours](#page-833-1) switch.

**Intervals to Retry a Deferred Message:** Specify in a comma-delimited list the number of minutes after which the Internet Agent retries sending deferred messages. The default is 20, 20, 20, 240. The Internet Agent interprets this list as follows: It retries 20 minutes after the initial send, 20 minutes after the first retry, 20 minutes after the second retry, and 240 minutes (4 hours) after the third retry. Thereafter, it retries every 240 minutes until the number of hours specified in the *Maximum Number of Hours to Retry a Deferred Message* field is reached. You can provide additional retry intervals as needed. It is the last retry interval that repeats until the maximum number of hours is reached. This setting corresponds with the Internet Agent's [/](#page-833-0) [msgdeferinterval](#page-833-0) switch.

**Do Not Publish GroupWise Information on an Initial SMTP Connection:** Select this option to suppress the GroupWise version and copyright date information that the Internet Agent typically responds with when contacted by another SMTP host or a telnet session. This setting corresponds with the Internet Agent's [/nosmtpversion](#page-825-2) switch.

**4** Click *OK* to save the changes.

## <span id="page-719-0"></span>**46.1.2 Using Extended SMTP (ESMTP) Options**

The Internet Agent supports several Extended SMTP (ESMTP) settings. These are settings that might or might not be supported by another SMTP system.

The following ESMTP extensions are supported:

- **SIZE:** For more information, see [RFC 1870](http://www.ietf.org/rfc/rfc1870.txt) (http://www.ietf.org/rfc/rfc1870.txt).
- **AUTH:** For more information, see [RFC 2554](http://www.ietf.org/rfc/rfc2554.txt) (http://www.ietf.org/rfc/rfc2554.txt).
- **DSN:** For more information, see [RFC 3464](http://www.ietf.org/rfc/rfc3464.txt) (http://www.ietf.org/rfc/rfc3464.txt) and [RFC 3461](http://www.ietf.org/rfc/rfc3461.txt)  (http://www.ietf.org/rfc/rfc3461.txt).
- **8BITMIME:** For more information, see [RFC 1652](http://www.ietf.org/rfc/rfc1652.txt) (http://www.ietf.org/rfc/rfc1652.txt).
- **STARTTLS:** For more information, see [RFC 3207](http://www.ietf.org/rfc/rfc3207.txt) (http://www.ietf.org/rfc/rfc3207.txt).

To configure ESMTP settings:

- **1** In ConsoleOne, right-click the Internet Agent object, then click *Properties*.
- **2** Click *SMTP/MIME > ESMTP Settings*.

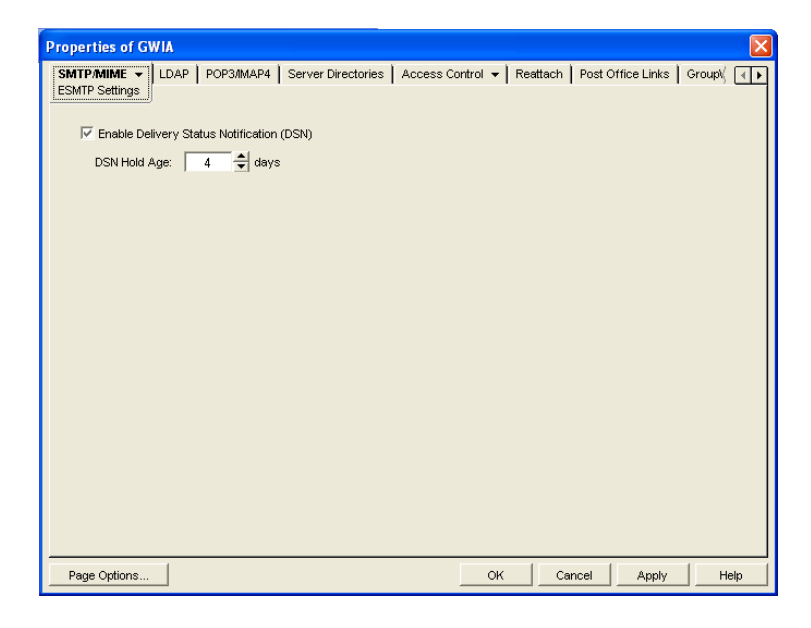

**3** Fill in the fields:

**Enable Delivery Status Notification:** Turn on this option to allow the Internet Agent to request status notifications for outgoing messages and to supply status notifications for incoming messages. This requires the external e-mail system to also support *Delivery Status Notification*. Currently, notification consists of two delivery statuses: successful or unsuccessful.

If you enable the *Delivery Status Notification* option, you need to select the number of days that you want the Internet Agent to retain information about the external sender so that status updates can be delivered to him or her. For example, the default hold age causes the sender information to be retained for 4 days. If the Internet Agent does not receive delivery status notification from the GroupWise recipient's Post Office Agent (POA) within that time period, it deletes the sender information and the sender does not receive any delivery status notification.

**4** Click *OK* to save the changes.
### **46.1.3 Configuring How the Internet Agent Handles E-Mail Addresses**

The Internet Agent can handle e-mail addresses in a variety of ways:

- Internet addressing vs. GroupWise proprietary addressing
- Group membership expansion on inbound messages
- Distribution membership expansion on outbound messages
- Using non-GroupWise domains
- Using sender's address format
- Using domain and post office information

To set the Internet Agent address handling options:

- **1** In ConsoleOne, right-click the Internet Agent object, then click *Properties*.
- **2** Click *SMTP/MIME > Address Handling*.

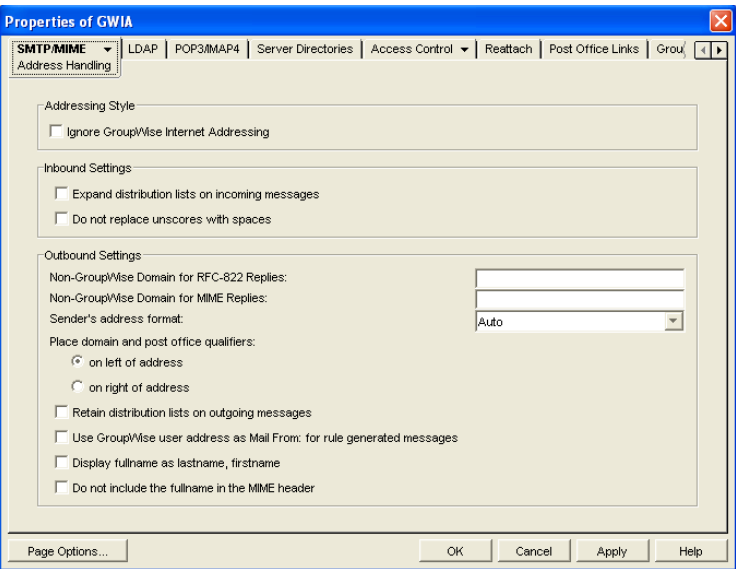

**3** Fill in the fields:

**Ignore GroupWise Internet Addressing:** GroupWise supports both Internet-style addressing (*user*@*host*) and GroupWise proprietary addressing (*user\_ID*.*post\_office*.*domain*). By default, the Internet Agent uses Internet-style addressing.

If you do not want the Internet Agent to use standard Internet-style addressing (*user*@*host*), turn on the *Ignore GroupWise Internet Addressing* option. With this option turned on, messages use the mail domain name in the *Foreign ID* field (Internet Agent object > *GroupWise > Identification*) for the domain portion of a user's Internet address. If you included multiple mail domain names in the *Foreign ID* field or the *frgnames*.cfg file, as described in "Listing [Foreign Domain Names" on page 723](#page-722-0), the first mail domain name listed is the one used in addresses.

The Internet Agent supports user and post office aliases in either mode. This setting corresponds with the Internet Agent's [/dia](#page-827-0) switch.

**Expand Groups on Incoming Messages:** Turn on this option to have incoming Internet messages addressed to public groups sent to all members of the groups. This setting corresponds with the Internet Agent's [/group](#page-829-0) switch.

**Non-GroupWise Domain for RFC-822 Replies:** This setting can be used only if 1) you created a non-GroupWise domain to represent all or part of the Internet, as described in [Section 6.7, "Adding External Users to the GroupWise Address Book," on page 95,](#page-94-0) and 2) you defined the non-GroupWise domain's outgoing conversion format as RFC-822 when you linked the Internet Agent to the domain.

Specify the name of the non-GroupWise domain associated with the RFC-822 conversion format. When a GroupWise user replies to a message that was originally received by the Internet Agent in RFC-822 format, the reply is sent to the specified non-GroupWise domain and converted to RFC-822 format so that it is in the same format as the original message.

This setting corresponds with the Internet Agent's [/fd822](#page-828-0) switch.

**Non-GroupWise Domain for MIME Replies:** This setting can be used only if 1) you created a non-GroupWise domain that represents all or part of the Internet, as described in [Section 6.7,](#page-94-0)  ["Adding External Users to the GroupWise Address Book," on page 95](#page-94-0), and 2) you defined the non-GroupWise domain's outgoing conversion format as MIME when you linked the Internet Agent to the domain.

Specify the name of the non-GroupWise domain associated with the MIME conversion format. When a GroupWise user replies to a message that was originally received by the Internet Agent in MIME format, the reply is sent to the specified non-GroupWise domain and converted to MIME format so that it is in the same format as the original message.

This setting corresponds with the Internet Agent's [/fdmime](#page-828-1) switch.

**Sender's Address Format:** This setting applies only if you have not enabled GroupWise Internet addressing (in other words, you selected the *Ignore GroupWise Internet Addressing* option). If GroupWise Internet addressing is enabled, the Internet Agent ignores this setting and uses the preferred address format established for outbound messages (*Tools > GroupWise System Operations > Internet Addressing*).

The Sender's Address Format setting lets you specify which GroupWise address components (*domain.post office.user ID*) are included as the user portion of the address on outbound messages. You can choose from the following options:

- **Domain, Post Office, User, and Hostname:** Uses the *domain*.*post\_office*.*user\_ID*@*host* syntax.
- **Post Office, User, and Hostname:** Uses the *post\_office*.*user\_ID*@*host* syntax.
- **User and Hostname:** Uses the *user\_ID*@*host* syntax.
- **Auto (default):** Uses the GroupWise addressing components required to make the address unique within the user's GroupWise system. If a user ID is unique in a GroupWise system, the outbound address uses only the user ID. If the post office or domain.post office components are required to make the address unique, these components are also included in the outbound address.

The Sender's Address Format setting corresponds with the Internet Agent's [/aql](#page-826-0) switch.

**Place Domain and Post Office Qualifiers:** If the sender's address format must include the domain and/or post office portions to be unique, you can use this option to determine where the domain and post office portions are located within the address.

 **On Left of Address (default):** Leaves the domain and post office portions on the left side of the @ sign (for example, *domain*.*post\_office*.*user\_ID*@*host*.

 **On Right of Address:** Moves the domain and post office portions to the right side of the @ sign, making the domain and post office part of the host portion of the address (for example, *user ID*@*post office.domain.host*. If you choose this option, you must ensure that your DNS server can resolve each *post\_office*.*domain*.*host* portion of the address. This setting corresponds with the Internet Agent's [/aqor](#page-826-1) switch.

**Retain Distribution Lists on Outgoing Messages:** Select this option if you do not want the Internet Agent to expand distribution lists on messages going to external Internet users. Expansion of distribution lists can result in large SMTP headers on outgoing messages. This setting corresponds with the Internet Agent's [/keepsendgroups](#page-829-1) switch.

**Use GroupWise User Address as Mail From: for Rule Generated Messages:** Select this option if you want the Internet Agent to use the real user in the *Mail From* field instead of having auto-forwards come from Postmaster and auto-replies come from Mailer-Daemon. This setting corresponds with the Internet Agent's [/realmailfrom](#page-830-0) switch.

**4** Click *OK* to save the changes.

#### <span id="page-722-0"></span>**Listing Foreign Domain Names**

The *Foreign ID* field (*Internet Agent object > GroupWise > Identification*) identifies the Internet domain names for which the Internet Agent accepts messages. The field should always include your mail domain name (for example, novell.com). You can include additional domain names by separating them with a space, as in the following example:

novell.com gw.novell.com gwia.novell.com

When you list multiple Internet domain names, the Internet Agent accepts messages for a GroupWise user if any of the Internet domain names are used (for example, jsmith@novell.com,  $jsmith@gw.novell.com$ , or  $jsmith@gwianovell.com$ .

The field limit is 255 characters. If you need to exceed that limit, you can create a  $f_{\text{rgnames}}.cf$ text file in the *domain*\wpgate\*gwia* directory. Include each Internet domain name, separated by a space, just like you would in the *Foreign ID* field.

### **46.1.4 Determining Format Options for Messages**

You can control aspects of how the Internet Agent formats incoming and outgoing messages:

- Number of Internet Agent threads for converting messages into the specified format
- The view in which incoming messages are displayed to GroupWise users
- Text encoding method (Basic RFC-822 or MIME)
- Text wrapping
- Message prioritization based on x-priority fields

To set the Internet Agent format options:

- **1** In ConsoleOne, right-click the Internet Agent object, then click *Properties*.
- **2** Click *SMTP/MIME > Message Formatting*.

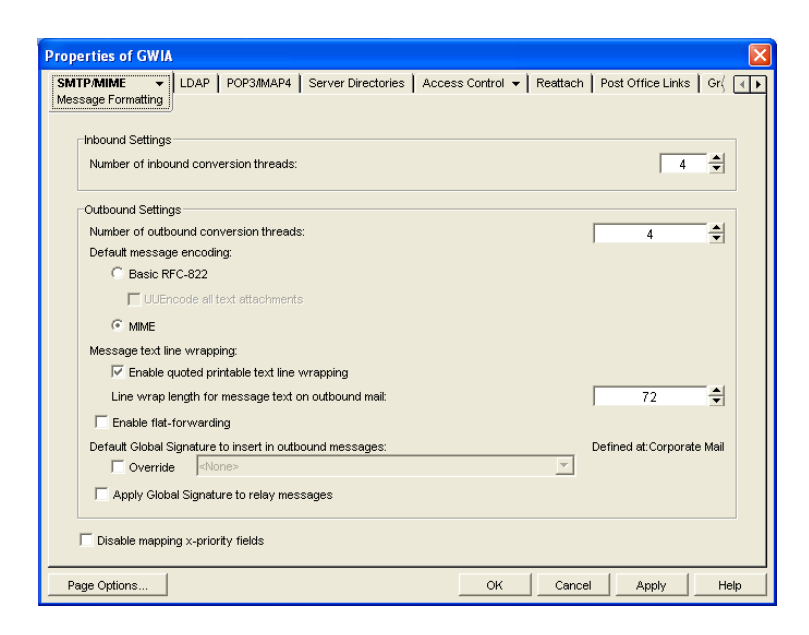

**3** Fill in the fields:

**Number of Inbound Conversion Threads:** The inbound conversion threads setting lets you specify the number of threads that convert inbound messages from MIME or RFC-822 format to the GroupWise message format. The default setting is 4. This setting corresponds with the Internet Agent's [/rt](#page-832-0) switch.

**Number of Outbound Conversion Threads:** The outbound conversion threads setting lets you specify the number of threads that convert outbound messages from the GroupWise message format to MIME or RFC-822 format. The default setting is 4. This setting corresponds with the Internet Agent's [/st](#page-832-1) switch.

**Default Message Encoding:** The default message encoding setting lets you select the encoding method for your outbound Internet messages. You can select either *Basic RFC-822* formatting or *MIME* formatting. *MIME* is the default message format. This setting corresponds with the Internet Agent's [/mime](#page-831-0) switch.

If you select the *Basic RFC-822* option, you can decide whether or not to have the Internet Agent UUEncode all ASCII text attachments to RFC-822 formatted messages. By default, this option is turned off, which means ASCII text attachments are included as part of the message body. This setting corresponds with the Internet Agent's [/uueaa](#page-832-2) switch.

**Message Text Line Wrapping:** The *Quoted Printable* text line wrapping setting lets you select the Quoted Printable MIME standard for line wrapping, which provides "soft returns". By default this setting is turned on. If you turn the setting off, MIME messages go out as plain text and wrap text with "hard returns" according to the number of characters specified in the line wrap length setting. This setting corresponds with the Internet Agent's [/nqpmt](#page-832-3) switch.

The *Line Wrap Length for Message Text on Outbound Mail* setting lets you specify the line length for outgoing messages. This is useful if the recipient's e-mail system requires a certain line length. The default line length is 72 characters. This setting corresponds with the Internet Agent's [/wrap](#page-833-0) switch.

**Enable Flat Forwarding:** Select this option to automatically strip out the empty message that is created when a message is forwarded without adding text, and retain the original sender of the message, rather than showing the user who forwarded it. This facilitates users forwarding messages from GroupWise to other e-mail accounts. Messages arrive in the other accounts

showing the original senders, not the users who forwarded the messages from GroupWise. This setting corresponds with the Internet Agent's [/flatfwd](#page-833-1) switch.

**Default Global Signature to Insert in Outbound Messages:** Displays the default global signature for your GroupWise system as described in [Section 14.3.2, "Selecting a Default](#page-219-0)  [Global Signature for All Outgoing Messages," on page 220](#page-219-0). If you want this Internet Agent to append a different global signature, select Override, then select the desired signature.

**Apply Global Signature to Relay Messages:** Select this option to append the global signature to messages that are relayed through your GroupWise system (for example, messages from POP and IMAP clients) in addition to messages that originate within your GroupWise system. This setting corresponds with the Internet Agent's [/relayaddsignature](#page-832-4) switch.

**Disable Mapping X-Priority Fields:** Select this option to disable the function of mapping an x-priority MIME field to a GroupWise priority for the message. By default, the Internet Agent maps x-priority 1 and 2 messages as high priority, x-priority 3 messages as normal priority, and x-priority 4 and 5 as low priority in GroupWise. This setting corresponds with the Internet Agent's [/nomappriority](#page-829-2) switch.

**4** Click *OK* to save the changes.

### **46.1.5 Configuring the SMTP Timeout Settings**

The SMTP Timeout settings specify how long the Internet Agent's SMTP service waits to receive data that it can process. After the allocated time expires, the Internet Agent might give a TCP read/ write error.

To configure the SMTP timeout settings:

- **1** In ConsoleOne, right-click the Internet Agent object, then click *Properties*.
- **2** Click *SMTP/MIME > Timeouts*.

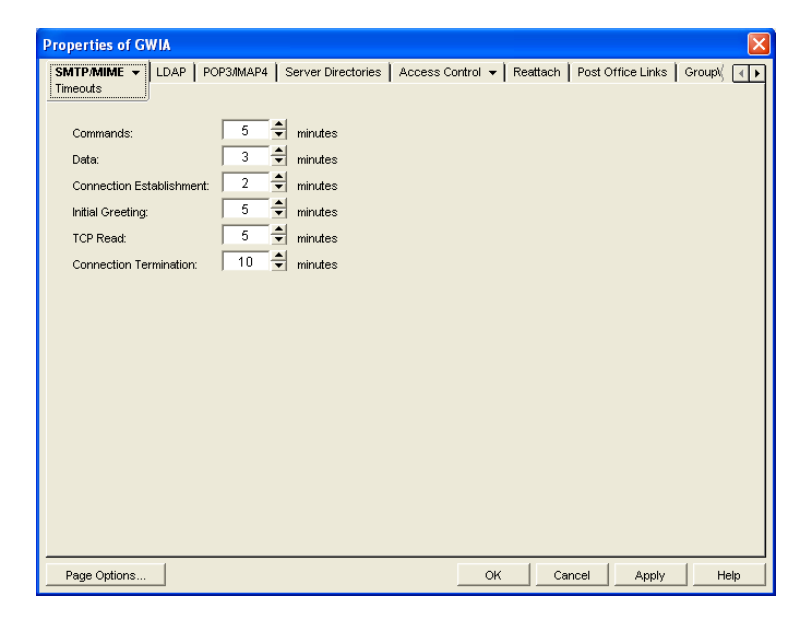

**3** Fill in the fields:

**Commands:** The *Commands* setting lets you specify how long the Internet Agent waits for an SMTP command. The default is 5 minutes. This setting corresponds with the Internet Agent's [/](#page-837-0) [tc](#page-837-0) switch.

**Data:** The *Data* setting lets you specify how long the Internet Agent waits for data from the receiving host. The default is 3 minutes. This setting corresponds with the Internet Agent's [/td](#page-837-1) switch.

**Connection Establishment:** The *Connection Establishment* setting lets you specify how long the Internet Agent waits for the receiving host to establish a connection. The default is 2 minutes. This setting corresponds with the Internet Agent's [/te](#page-837-2) switch.

**Initial Greeting:** The *Initial Greeting* setting lets you specify how long the Internet Agent waits for the initial greeting from the receiving host. The default is 5 minutes. This setting corresponds with the Internet Agent's [/tg](#page-837-3) switch.

**TCP Read:** The *TCP Read* setting lets you specify how long the Internet Agent waits for a TCP read. The default is 5 minutes. This setting corresponds with the Internet Agent's [/tr](#page-837-4) switch.

**Connection Termination:** The *Connection Termination* setting lets you specify how long the Internet Agent waits for the receiving host to terminate the connection. The default is 10 minutes. This setting corresponds with the Internet Agent's [/tt](#page-837-5) switch.

**4** Click *OK* to save the changes.

### **46.1.6 Determining What to Do with Undeliverable Messages**

You can configure how the Internet Agent handles messages that it cannot deliver:

- How much of the message to return to the sender
- Another host to forward the message to (where it might be deliverable)
- Whether to move the message to the GroupWise problem directory or send it to the GroupWise administrator

To set the Internet Agent undeliverable message options:

- **1** In ConsoleOne, right-click the Internet Agent object, then click *Properties*.
- **2** Click *SMTP/MIME > Undeliverables*.

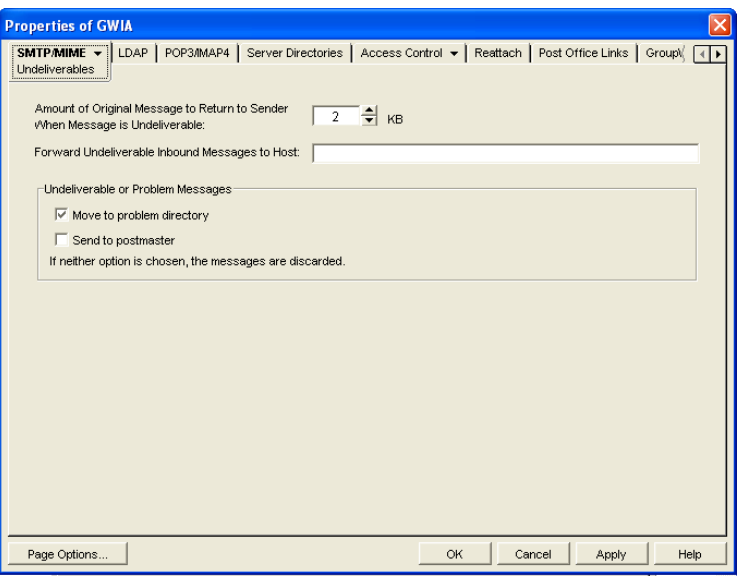

**3** Fill in the fields:

**Amount of Original Message to Return to Sender When Message is Undeliverable:** This setting lets you specify how much of the original message is sent back to the sender when a message is deemed undeliverable. By default, only 2 KB of the original message is sent back. This setting corresponds with the Internet Agent's [/mudas](#page-839-0) switch.

**Forward Undeliverable Inbound Messages to Host:** This setting lets you specify a host to which undeliverable messages are forwarded. This might be useful if you use UNIX sendmail aliases.

When an IP address is specified rather than a DNS hostname, the IP address must be surrounded by square brackets []. For example, [172.16.5.18].

This setting corresponds with the Internet Agent's [/fut](#page-839-1) switch.

**Undeliverable or Problem Messages:** This setting lets you specify what you want the Internet Agent to do with problem messages. A problem message is an inbound or outbound message that the Internet Agent cannot convert properly. By default, problem messages are discarded. If you want to save problem messages, specify whether to move the messages to the problem directory (gwprob), send them to the postmaster, or do both. This setting corresponds with the Internet Agent's [/badmsg](#page-839-2) switch.

**IMPORTANT:** Despite the field name (*Undeliverable or Problem Messages*), this setting does not apply to undeliverable messages.

**4** Click *OK* to save the changes.

### **46.1.7 Configuring SMTP Dial-Up Services**

SMTP dial-up services can be used when you don't require a permanent connection to the Internet and want to periodically check for mail messages queued for processing. Perform the following tasks in order to use SMTP dial-up services:

- ["Setting up Internet Dial-Up Software" on page 728](#page-726-0)
- ["Enabling Dial-Up Services" on page 728](#page-726-1)
- ["Creating a Dial-Up Schedule" on page 729](#page-727-0)

#### <span id="page-726-0"></span>**Setting up Internet Dial-Up Software**

The Internet Agent requires routing software to make the dial-up connection to the Internet. The Internet Agent cannot make this connection itself; it simply creates packets to hand off to the routing software.

For information about configuring the Internet Agent's dial-up feature with routing software, see TID 10007366 in th[e Novell Support Knowledgebase](http://www.novell.com/support) (http://www.novell.com/support).

#### <span id="page-726-1"></span>**Enabling Dial-Up Services**

After you have the appropriate routing software in place, you can enable and configure the Internet Agent's dial-up services.

- **1** In ConsoleOne, right-click the Internet Agent object, then click Properties.
- **2** Click *SMTP/MIME > Dial-Up Settings*.

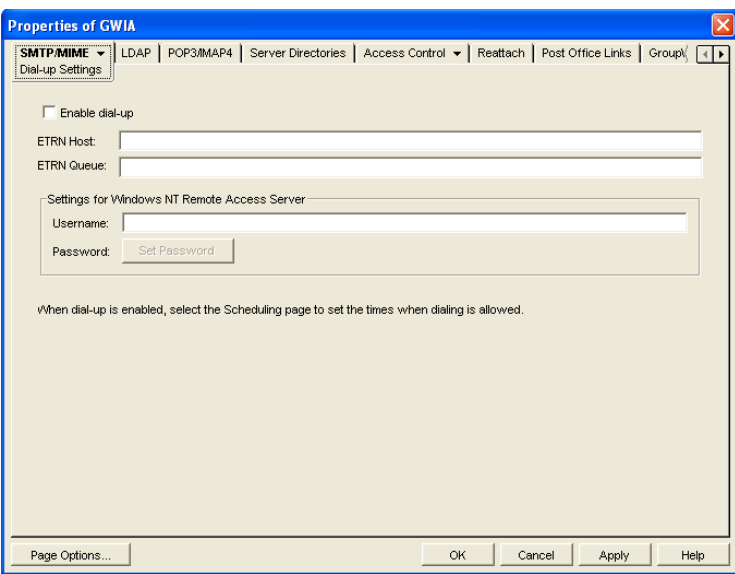

**3** Fill in the fields:

**Enable Dial-Up:** Turn on this option to allow the Internet Agent to support SMTP dial-up service. This option is off by default. This setting corresponds with the Internet Agent's [/](#page-836-0) [usedialup](#page-836-0) switch.

**ETRN Host:** Specify the IP address, or DNS hostname, of the mail server (where your mail account resides) at your Internet Service Provider. You should obtain this address from your Internet Service Provider. This setting corresponds with the Internet Agent's [/etrnhost](#page-836-1) switch.

**ETRN Queue:** Specify your e-mail domain as provided by your Internet Service Provider (for example, novell.com). This setting corresponds with the Internet Agent's [/etrnqueue](#page-836-2) switch.

**Username:** The *Username* setting applies only if you are using a Windows Remote Access Server (RAS) and the Internet Agent is not running on the same server as the RAS.

Specify the RAS Security username. This setting corresponds with the Internet Agent's [/](#page-836-3) [dialuser](#page-836-3) switch.

**Password:** The *Password* setting applies only if you are using a Windows Remote Access Server (RAS) and the Internet Agent is not running on the same server as the RAS.

Specify the RAS Security user's password. This setting corresponds with the Internet Agent's [/](#page-836-4) [dialpass](#page-836-4) switch.

**4** Click *OK* to save the changes.

#### <span id="page-727-0"></span>**Creating a Dial-Up Schedule**

After you enable the Internet Agent to use a dial-up connection, you need to schedule the times when the Internet Agent initiates a connection.

**NOTE:** When the Internet Agent initiates a connection, it simply passes TCP/IP packets to the routing service that makes the Internet connection. The routing software, not the Internet Agent, is responsible for the actual dial-up or timeout.

The Internet Agent uses profiles to enable you to assign different dial-up criteria to different times. For example, the default profile instructs the Internet Agent to initiate a dial-up connection

whenever an outgoing message is placed in its send queue. However, during the night, you might want the Internet Agent to initiate a connection only after 30 outgoing messages have been queued. In this case, you could create a profile that requires 30 messages to be queued and then apply the profile between the hours of 11 p.m. and 7 a.m. each day.

To create a dial-up schedule:

- **1** In ConsoleOne, right-click the Internet Agent object, then click *Properties*.
- **2** Click *SMTP/MIME > Scheduling*.

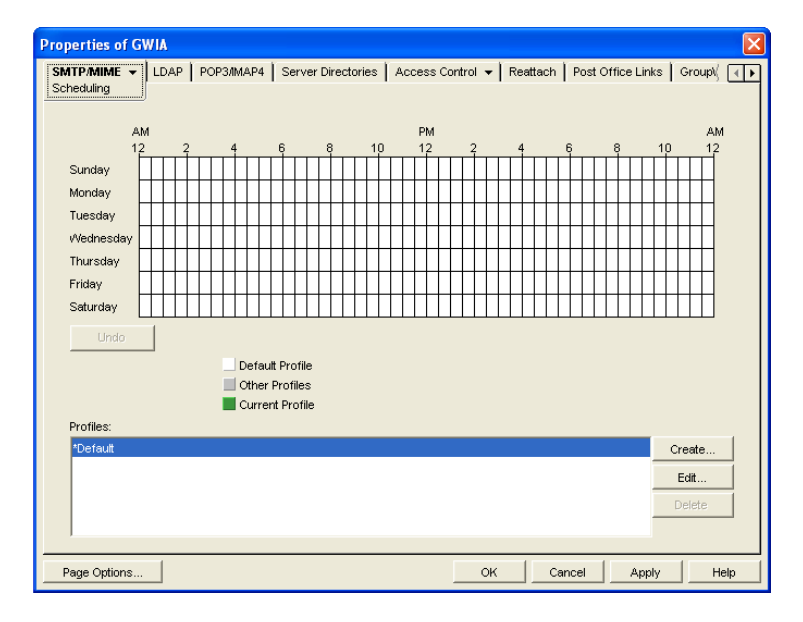

- **3** Continue with the desired task:
	- ["Applying a Profile" on page 730](#page-728-0)
	- ["Creating a Profile" on page 730](#page-728-1)
	- ["Editing a Profile" on page 730](#page-729-0)
	- ["Deleting a Profile" on page 730](#page-729-1)

#### <span id="page-728-0"></span>Applying a Profile

- **1** Select the profile in the *Profiles* list.
- **2** Click the desired hour.

or

Drag to select multiple hours.

**3** Click *Apply* to save the changes or click *OK* to save the changes and close the page.

#### <span id="page-728-1"></span>Creating a Profile

- **1** Click *Create* to display the Create Profile dialog box.
- **2** Fill in the fields:

**Name:** Specify a unique name for the profile. It must be different than any other name in the Profile list.

**Description:** If desired, specify a description for the profile.

**Queue Thresholds:** The queue thresholds determine the criteria for the Internet Agent to initiate a dial-up connection to send messages. The settings do not apply to receiving messages (see [Dial Parameters](#page-729-2) below).

You can base the criteria on the number of messages in the send queue, the total size of the messages in the send queue, or the number of minutes to wait between connections. If necessary, you can use a combination of the three criteria.

For example, if you set *Messages* to 20, *Kilobytes* to 100, and *Minutes* to 60, the Internet Agent instructs the routing service to initiate a dial-up connection when 20 messages have accumulated in the queue, when the total size of the messages in the queue reaches 100 K, or when 60 minutes have passed since the last connection.

<span id="page-729-2"></span>**Dial Parameters:** The dial parameters serve two purposes: 1) the Internet Agent passes the Redial Interval and Idle Time Before Hangup parameters to the routing service to use when initiating a connection to send outbound messages, and 2) the Internet Agent uses the Polling Interval parameter to determine how often the routing service should initiate a connection to check for inbound messages. The Polling Interval parameter is required.

Specify the interval between redials (default is 30 seconds), the amount of time to wait before hanging up when there are no messages to process (default is 60 seconds), and the interval between polling for inbound messages (default is 0 minutes).

- **3** Click *OK* to add the profile to the Profiles list.
- **4** To apply the profile to a block of time, see ["Applying a Profile" on page 730](#page-728-0).

#### <span id="page-729-0"></span>Editing a Profile

- **1** Select the profile you want to edit, then click *Edit* to display the Edit Profile dialog box.
- **2** Modify the desired fields. For information about each of the fields, click the Help button in the Edit Profile dialog box or see ["Creating a Profile" on page 730.](#page-728-1)
- **3** Click Apply to save the changes or click OK to save the changes and close the page.

#### <span id="page-729-1"></span>Deleting a Profile

- **1** Select the profile you want to remove from the list, then click *Delete*.
- **2** Click *Apply* to save the changes or click *OK* to save the changes and close the page.

### **46.1.8 Enabling SMTP Relaying**

You can enable the Internet Agent to function as a relay host for Internet messages. The Internet Agent can relay messages received from all Internet hosts, or you can select specific hosts for which you allow it to relay.

- **1** In ConsoleOne, right-click the Internet Agent object, then click *Properties*.
- **2** Click *Access Control > SMTP Relay Settings*.

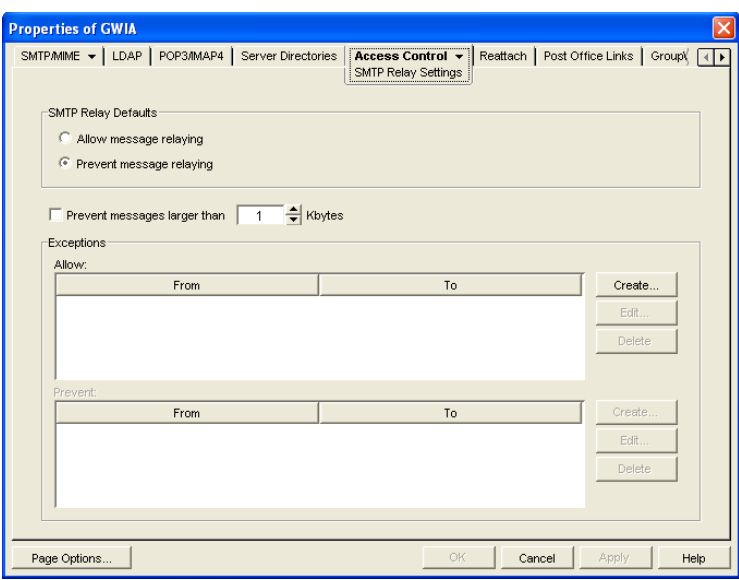

**3** Under *SMTP Relay Defaults*, select whether you want to allow or prevent message relaying.

If you prevent message relaying, you can define exceptions that allow message relaying for specific Internet hosts. This can also be done if you allow message relaying. We suggest that you select the option that enables you to define the fewest exceptions.

- **4** To prevent relaying of messages larger than a specific size (regardless of the *SMTP Relay Defaults* setting), enable the *Prevent Messages Larger Than* option and specify the size limitation.
- **5** To define an exception, click *Create* to display the New Internet Address dialog box.

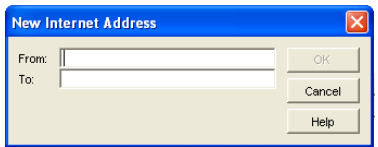

**6** Fill in the following fields:

**From:** Specify the Internet address that must be in the message's *From* field for the exception to be applied.

**To:** Specify the Internet address that must be in the message's *To* field for the exception to be applied. This is also the address that the message is relayed to (in the case of an Allow exception).

In both the *From* and *To* fields, you can use either an IP address or a DNS hostname, as shown in the following examples:

```
novell.com
10.1.1.10
```
You can enter a specific address, as shown above, or you can use wildcards and IP address ranges to specify multiple addresses, as follows:

```
*.novell.com
10.1.1.*
10.1.1.10-15
```
**7** Click *OK* to add the exception to the list.

**8** When finished defining exceptions, click *OK* to save your changes.

### **46.1.9 Using a Route Configuration File**

The Internet Agent supports the use of a route configuration file (route.cfg) to specify destination SMTP hosts. This can be useful in situations such as the following:

- You are using a relay host for outbound messages. However, you want some outbound messages sent directly to the destination host rather than the relay host. Whenever a message is addressed to a user at a host that is included in the route.cfg file, the Internet Agent sends the message directly to the destination host rather than the relay host.
- You need to send messages to SMTP hosts that are unknown to the public Domain Name Servers. The route.cfg file acts much like a hosts file to enable the Internet Agent to resolve addresses not listed in DNS.
- The Internet Agent uses external DNS servers but the server it is running on has an internal IP address. This prevents the Internet Agent from querying external DNS servers for its own internal domain names and receiving Host Down errors from the external DNS servers.
- You want to route messages through an SMTP host that checks for viruses (or performs some other task) before routing them to the destination host.

To set up a route.cfg file:

- **1** Create the route.cfg file as a text file in the *domain*\wpgate\*gwia* directory.
- **2** Add an entry for each SMTP host you want to send to directly. The entry format is:

hostname address

where *address* is either an alternative hostname or an IP address. For example:

novell.com gwia.novell.com unixbox [172.16.5.18]

Make sure to include a hard return after the last entry. In addition, if you use an IP address, it must be included in square brackets, as shown in the second example.

**3** Save the route.cfg file.

### **46.1.10 Customizing Delivery Status Notifications**

The Internet Agent returns status messages for all outbound messages. For example, if a GroupWise user sends a message that the Internet Agent cannot deliver, the Internet Agent returns an undeliverable message to the GroupWise user.

By default, the Internet Agent uses internal status messages. However, you can override the internal status messages by using a  $status$ .xml file that includes the status messages you want to use.

**1** Open the appropriate status*xx*.xml file, located in the *domain*\wpgate\*gwia* directory.

The *domain*\wpgate\*gwia* directory includes a status*xx*.xml file for each language included on your *GroupWise 7 Administrator* CD (for example, statusus.xml, statusde.xml, and statusfr.xml).

**2** Make the modifications you want.

The following sample code shows the elements and default text of the Undeliverable Message status:

```
<STATUS_MESSAGE type="undeliverableMessage" xml:lang="en-US">
<SUBJECT>Message status - undeliverable</SUBJECT>
<MESSAGE_BODY>
<TEXT>\r\nThe attached file had the following undeliverable 
recipient(s):\r\n</TEXT>
\kappaECIPIENT LIST format="\t%s\r\n"
<SESSION_TRANSCRIPT>
<TEXT>\r\nTranscript of session follows:\r\n<TEXT>
</SESSION_TRANSCRIPT>
<ATTACH_ORIGINAL_MSG></ATTACH_ORIGINAL_MSG>
</MESSAGE_BODY>
</STATUS_MESSAGE>
```
You can modify text in the  $\langle$ SUBJECT> tag or in the  $\langle$ TEXT> tags.

You can add additional <TEXT> tags in the <MESSAGE\_BODY>.

You can remove tags to keep an element from being displayed. For example, you could remove the <ATTACH\_ORIGINAL\_MSG></ATTACH\_ORIGINAL\_MSG> tags to keep the original message from displaying.

You can use the following format characters and variables:

- \t: tab
- \r: carriage return
- $\bullet$  \n: line feed
- $\bullet$  %s: recipient name variable
- **3** Save the file, renaming it from status*xx*.xml to status.xml.
- **4** Restart the Internet Agent.

The Internet Agent now uses the status messages defined in the status. xml file rather than its internal status messages.

### **46.1.11 Managing MIME Messages**

Multipurpose Internet Mail Extensions, or MIME, provides a means to interchange text in languages with different character sets. Multimedia e-mail can be sent between different computer systems that use the SMTP protocol. MIME allows you to send and receive e-mail messages containing:

- Images
- Sounds
- UNIX Tar Files
- PostScript\*
- FTP-able File Pointers
- Non-ASCII Character Sets
- Enriched Text
- Nearly any other file

Because MIME handles such a variety of file types, you might need to customize aspects of MIME for your users.

- ["Customizing MIME Preamble Text" on page 734](#page-733-0)
- ["Customizing MIME Content-Type Mappings" on page 734](#page-733-1)

#### <span id="page-733-0"></span>**Customizing MIME Preamble Text**

An ASCII file called  $preample.txt$  is installed in the Internet Agent gateway directory  $(d$ *omain* $\wedge$  wpgate $\wedge$ *qwia*). This file, which is included with any MIME multipart message, is displayed when the message recipient lacks a MIME-compliant mail reader.

The content of the preamble.txt file is a warning, in English, that the file is being sent in MIME format. If the recipient cannot read the message, he or she needs to either use a MIME-compliant mail reader or reply to the sender and request the message not be sent in MIME format.

We recommend that you use the  $preamble$ .txt file so that those who read MIME messages coming from your GroupWise system and who lack MIME-compliant mail readers can understand why they cannot read the message and can take corrective action.

If you choose to modify the  $preamble.txt$  file, be aware of the following considerations:

- The maximum file size is 1024 bytes (1 KB)
- This file is read by the Internet Agent when the Internet Agent starts, so if you change the file, you must restart the Internet Agent.

The Internet Agent's gateway directory also contains a preamble.all file. The preamble.all file includes the text of preamble.txt translated into several languages. If you anticipate that your users will be sending mail to non-English speaking users, you might want to copy the appropriate language sections from the preamble.all file to the preamble.txt file.

The 1024-byte limit on the size of the preamble.  $\text{txt}$  file still applies, so make sure that the file does not exceed 1024 bytes.

#### <span id="page-733-1"></span>**Customizing MIME Content-Type Mappings**

By default, the GroupWise client determines the MIME content-type and encoding for message attachments. If, for some reason, the GroupWise client cannot determine the appropriate MIME content-type and encoding for an attachment, the Internet Agent must determine the content-type and encoding.

The Internet Agent uses a mimetype.cfg file to map attachments to the appropriate MIME content types. Based on an attachment's content type, the Internet Agent encodes the attachment using quoted-printable, Base64, or BinHex. Generally, quoted-printable is used for text-based files, Base64 for application files, and BinHex for Macintosh files.

The mimetype.cfg file includes mappings for many standard files. If necessary, you can modify the file to include additional mappings. If an attachment is sent which does not have a mapping in the file, the Internet Agent chooses quoted-printable, BinHex or Base64 encoding.

The mimetype.cfg file is also used for RFC-822 attachments, but UUencode or BinHex encoding is used regardless of the mapped content type.

The mimetype.cfg file is located in the *domain*\wpgate\*gwia* directory. The following section provide information you need to know to modify the file:

- ["Mapping Format" on page 735](#page-734-0)
- ["File Organization" on page 736](#page-735-0)

#### <span id="page-734-0"></span>Mapping Format

Each mapping entry in the file uses the following format:

```
content-type .ext|dtk-code|mac-ttttcccc [/parms] ["comment"]
```
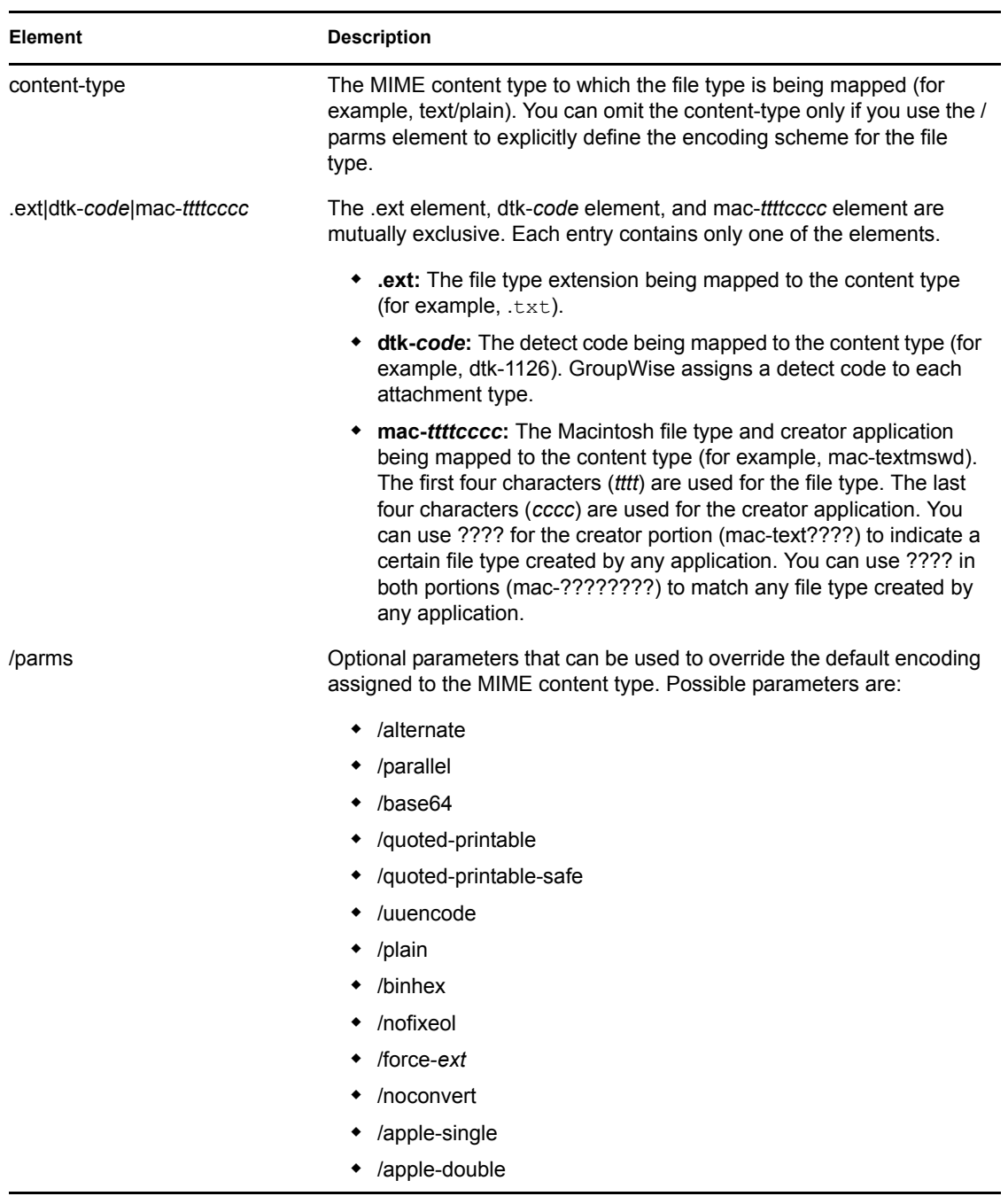

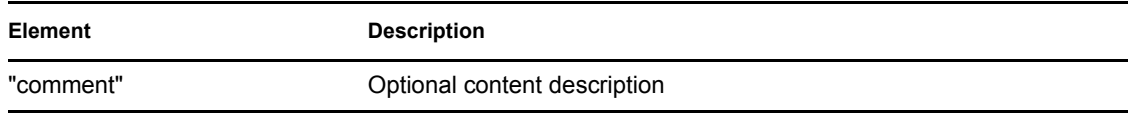

#### <span id="page-735-0"></span>File Organization

The mimetype.cfg file contains the following four sections:

- [Parameter-Override]
- [Mac-Mappings]
- $\bullet$  [Detect-Mappings]
- [Extension-Mappings]

#### **[Parameter-Override]**

The [Parameter-override] section take priority over other sections. You can use this section to force the encoding scheme for certain file types. This section also contains defaults for sending various kinds of multipart messages. This is how the Internet Agent knows to put attachments into MIME Alternate/Parallel multiparts.

#### **[Mac-Mappings]**

The [Mac-mappings] section defines mappings for Macintosh file attachments. The following is a sample entry:

application/msword mac-wdbnmswd "Word for Macintosh"

Macintosh files have a type and creator associated with them. The first four characters are used for the type and the last four characters are used for the creator application.

In the above example, the type is wdbn and the creator application is mswd. When a user attaches a Macintosh file to a message, the Internet Agent uses the appropriate entry in the [Map-mappings] section to map the file to a MIME content type and then encode the file according to the assigned encoding scheme. Unless otherwise specified by the /parms element, BinHex 4.0 is used for the encoding. The following example shows how you can use the /parms element to change the encoding from the default (BinHex) to Base64:

application/msword mac-wdbnmswd /base64 "Word for Macintosh"

If necessary, you can use ???? for the creator portion (mac-text????) to indicate a certain file type created by any application. Or, you can use ???? in both portions (mac-????????) to match any file type created by any application. For example:

application/octet-stream mac-???????? /base64 "Mac Files"

This causes all Macintosh files to be encoded using Base64 rather than BinHex.

#### **[Detect-Mappings]**

GroupWise attempts to assign each attachment a detect code based on the attachment's file type. The [Detect-mappings] section defines the mappings based on these detect codes. The following is a sample entry:

application/msword dtk-1000 "Microsoft Word 4"

The Internet Agent uses the detect code to map to a MIME content type and then encode the file according to the assigned encoding scheme. If there is no mapping specified or if the file type cannot be determined, one of the other mapping methods, such as Extension-Mappings, are used. The detect codes associated with attachments are GroupWise internal codes and cannot be changed.

### **[Extension-Mappings]**

If a mapping could not be made based on the entries in the [Mac-mappings] and [Detect-mappings] section, the Internet Agent uses the [Extension-mappings] section. The [Extension-mappings] section defines mappings based on the attachment's file extension. The following is a sample entry: application/pdf .pdf

## **46.2 Configuring LDAP Services**

The Internet Agent supports the Lightweight Directory Access Protocol (LDAP) standard. With LDAP enabled, the GroupWise Internet Agent functions as an LDAP server, allowing LDAP queries for GroupWise user information contained in the GroupWise Address Book. You can also configure which GroupWise fields (Given Name, Last Name, Phone, and E-Mail) are visible to an LDAP query.

- [Section 46.2.1, "Enabling LDAP Services," on page 737](#page-736-0)
- [Section 46.2.2, "Configuring Public Access," on page 738](#page-737-0)

**IMPORTANT:** For users to perform LDAP searches for GroupWise user information, they need to define the GroupWise Address Book as an LDAP directory in their e-mail client. When doing so, they use the Internet Agent's DNS hostname or IP address for the LDAP server address

### <span id="page-736-0"></span>**46.2.1 Enabling LDAP Services**

To enable and configure LDAP services for mail client access:

- **1** In ConsoleOne, right-click the Internet Agent object, then click *Properties*.
- **2** Click *LDAP > Settings* to display the LDAP Settings page.

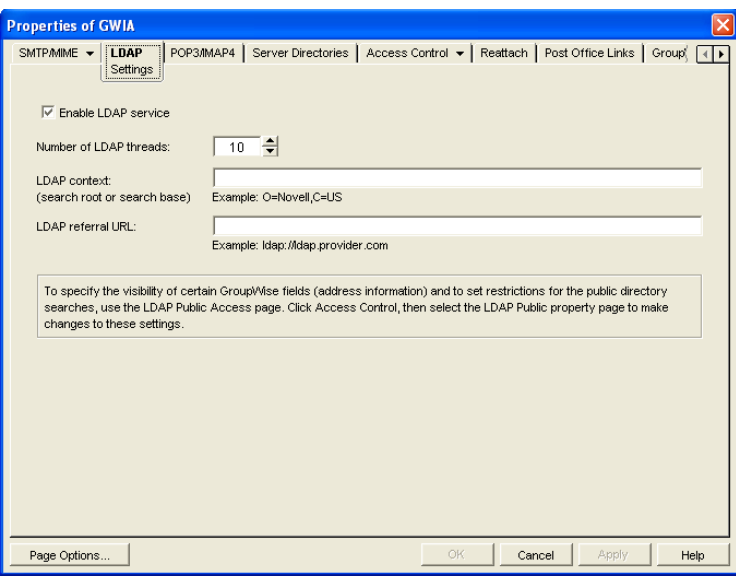

**3** Fill in the fields:

**Enable LDAP Service:** Turn on this option to allow LDAP queries. LDAP service is on by default. This setting corresponds to the Internet Agent's [/ldap](#page-849-0) switch.

**Number of LDAP Threads:** The *LDAP Threads* setting lets you specify the maximum number of threads that process LDAP queries. The default is 10 threads. This setting corresponds with the Internet Agent's [/ldapthrd](#page-849-1) switch.

**LDAP Context:** Use this option to limit the directory context in which the LDAP server searches. For example, if you want to limit LDAP searches to the Novell organization container located under the United States country container, enter O=Novell,C=US. This setting corresponds with the Internet Agent's [/ldapcntxt](#page-849-2) switch.

If you enter an LDAP context, you must make sure that users, when defining the directory in their e-mail client, enter the same context (using the identical text you did) in the Search Base or Search Root field.

You can leave the settings empty in both locations.

**LDAP Referral URL:** Use this option to define a secondary LDAP server to which you can refer an LDAP query if the query fails to find a user or address in your GroupWise system. For this option to work, the requesting Web browser must be able to track referral URLs. This setting corresponds with the Internet Agent's [/ldaprefurl](#page-850-0) switch.

**4** Continue with the next section, [Configuring Public Access.](#page-737-0)

### <span id="page-737-0"></span>**46.2.2 Configuring Public Access**

After you've enabled LDAP services, you can configure which GroupWise fields are visible to LDAP searches and also set search restrictions. By default, no fields are visible.

- **1** If the Internet Agent object's property page is not open, right-click the Internet Agent object, then click *Properties*.
- **2** Click *Access Control > LDAP Public Settings*.

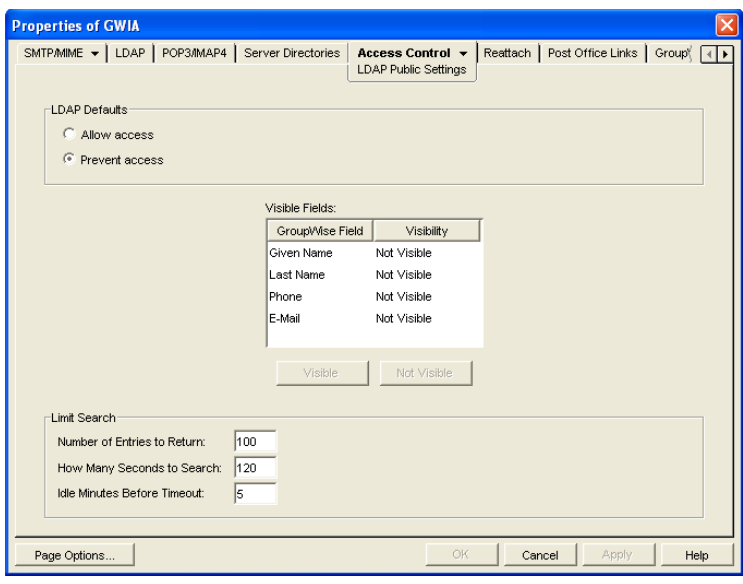

**3** Fill in the fields:

**LDAP Defaults:** Select one of the following defaults for public access: *Allow Access* or *Prevent Access*. If you select *Allow Access,* the GroupWise fields (in the *Visible Fields* lists) default to *Visible* for an LDAP search. If you select *Prevent Access*, the GroupWise fields default to *Not Visible*.

**Visible Fields:** You can override the default visibility for a GroupWise field (*Given Name*, *Last Name*, *Phone*, and *E-Mail*) by selecting the field and then clicking the appropriate visibility button (*Visible* or *Not Visible*). For example, if you've selected *Allow Access* as the LDAP default, but you don't want users' telephone numbers to be visible, you can mark the *Phone* field as *Not Visible*.

**Number of Entries to Return:** Select the maximum number of entries to return. The default is 100.

**How Many Seconds to Search:** Select the maximum amount of time (in seconds) you want the Internet Agent to spend searching. The default is 120 seconds.

**Idle Minutes before Timeout:** Specify the number of minutes to allow the search to continue without finding a matching address entry. The default is 5 minutes.

**4** Click *OK* to save the changes.

## **46.3 Configuring POP3/IMAP4 Services**

The Post Office Protocol 3 (POP3) and the Internet Message Access Protocol 4 (IMAP4) are standard messaging protocols for the Internet. The GroupWise Internet Agent can function as a POP3 or an IMAP server, allowing access to the GroupWise domain database and message store. With POP3 or IMAP server functionality enabled, GroupWise users can download their messages from GroupWise to any POP3/IMAP4-compliant Internet e-mail client. To send messages, POP3/ IMAP4 clients can identify the Internet Agent as their SMTP server.

Complete the instructions in the following sections to set up POP3/IMAP4 service:

- [Section 46.3.1, "Enabling POP3/IMAP4 Services," on page 740](#page-739-0)
- [Section 46.3.2, "Configuring Post Office Links," on page 741](#page-740-0)
- [Section 46.3.3, "Giving POP3 or IMAP4 Access Rights to Users," on page 743](#page-742-0)
- [Section 46.3.4, "Setting Up an E-Mail Client for POP3/IMAP4 Services," on page 743](#page-742-1)

**NOTE:** Internal IMAP clients can connect directly to the POA, rather than connecting through the Internet Agent, as described in [Section 36.2.3, "Supporting IMAP Clients," on page 490.](#page-489-0) Direct connection provides faster access for internal IMAP clients.

### <span id="page-739-0"></span>**46.3.1 Enabling POP3/IMAP4 Services**

By default, POP3 service and IMAP4 service are enabled. To verify that the services are enabled and configured appropriately:

- **1** In ConsoleOne, right-click the Internet Agent object, then click *Properties*.
- **2** Click *POP3/IMAP4 > Settings* to display the POP3/IMAP4 Settings page.

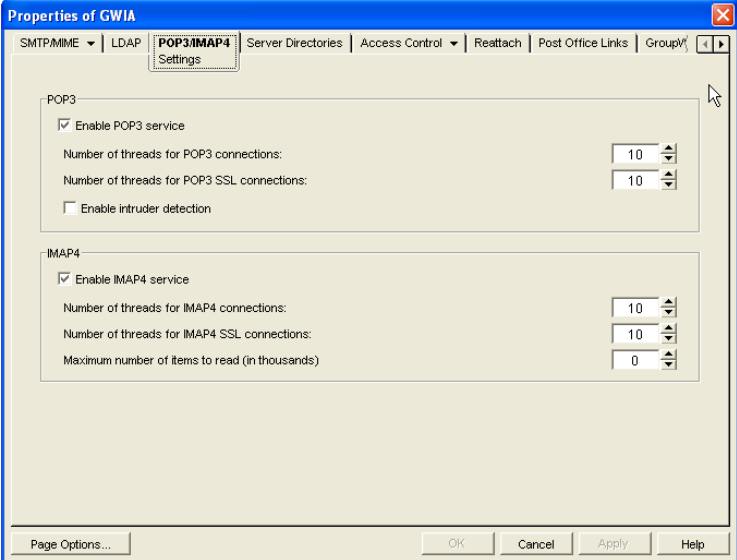

**3** Fill in the fields:

**Enable POP3 Service:** POP3 service is on by default. This setting allows POP3 downloads from a GroupWise mailbox. It corresponds with the Internet Agent's [/pop3](#page-841-1) switch.

**Number of Threads for POP3 Connections:** The POP3 threads setting lets you specify the number of connections for POP3 download requests. The default is 10 threads. This setting corresponds with the Internet Agent's [/pt](#page-842-1) switch.

**Number of Threads for POP3 SSL Connections:** Specify the maximum number of threads you want the Internet Agent to use for secure POP3 connections. This setting corresponds with the Internet Agent's [/sslpt](#page-842-0) switch.

**Enable Intruder Detection:** Select this option to instruct the Internet Agent to log POP3 email clients in through the POA so that the POA's intruder detection can take effect, if it has been configured in ConsoleOne (POA object > *Client Access Settings > Intruder Detection*). This setting corresponds with the Internet Agent's [/popintruderdetect](#page-841-0) switch.

**Enable IMAP4 Service:** IMAP4 service is on by default. This setting allows IMAP4 downloads and management of GroupWise messages. It corresponds with the Internet Agent's [/](#page-843-1) [imap4](#page-843-1) switch.

**Number of Threads for IMAP4 Connections:** The IMAP4 threads setting lets you specify the number of connections for IMAP4 requests. The default is 10 threads. This setting corresponds with the Internet Agent's [/it](#page-844-1) switch.

**Number of Threads for IMAP4 SSL Connections:** Specify the maximum number of threads you want the Internet Agent to use for secure IMAP4 connections. This setting corresponds with the Internet Agent's [/sslit](#page-844-0) switch.

**Maximum Number of Items to Read:** Specify in thousands the maximum number of items that you want the Internet Agent to download at one time. By default, the Internet Agent downloads 10,000 items at a time. For example, specify 15 to download 15,000 items at a time. This setting corresponds with the Internet Agent's [/imapreadlimit](#page-843-0) switch.

**4** Click *OK* to save the changes.

The Post Office Agent (POA) can also be configured to support IMAP connections. You could offer IMAP services internally through the POA to provide faster response time for internal users, as described in [Section 36.2.3, "Supporting IMAP Clients," on page 490](#page-489-0). However, IMAP is primarily available on the POA to support several third-party applications that communicate with the POA using IMAP, while the IMAP services provided by the Internet Agent provide the standard IMAP access used by users across the Internet.

### <span id="page-740-0"></span>**46.3.2 Configuring Post Office Links**

To function as a POP3/IMAP4 server, the Internet Agent requires access to each post office that contains mailboxes that will be accessed by a POP3/IMAP4 client. The Internet Agent can connect directly to the post office directory through a UNC path or mapped drive, or it can use a TCP/IP connection to the Post Office Agent (POA). By default, the Internet Agent uses the access mode that has been defined for the post office (Post Office object > *GroupWise > Post Office Settings*). If necessary, you can change the way the Internet Agent links to a post office.

To change a post office link:

- **1** In ConsoleOne, right-click the Internet Agent object, then click *Properties*.
- **2** Click *Post Office Links > Settings*.

The Post Office list displays all post offices in your GroupWise system and how the Internet Agent connects to them

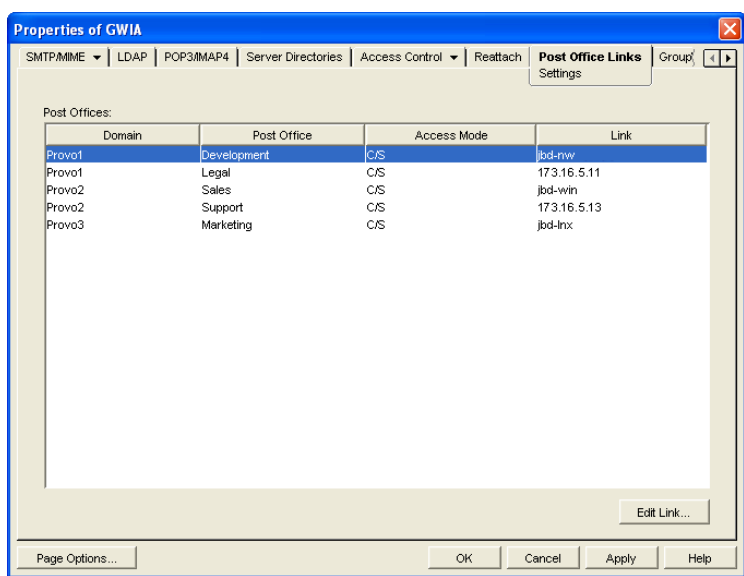

<span id="page-741-0"></span>**3** In the *Post Offices* list, select the post office whose link information you want to change, then click *Edit Link* to display the Edit Post Office Link dialog box.

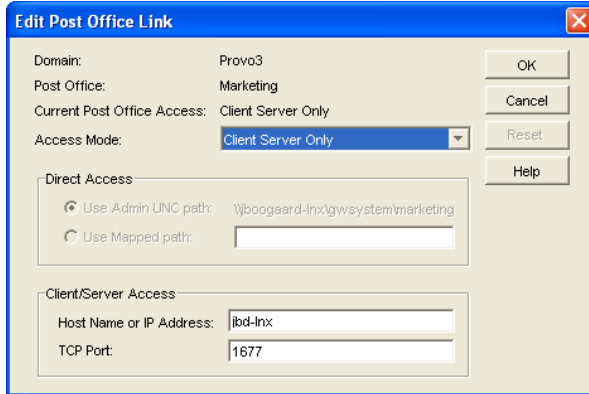

**4** Define the following properties:

**Access Mode:** The access mode determines whether the Internet Agent uses client/server access, direct access, or both client/server and direct access to connect to the post office. With client/server and direct, the Internet Agent first tries client/server access; if client/server access fails, it then tries direct access. You can also choose to use the same access mode currently defined for the post office (on the Post Office object's Post Office Settings). The current access mode is displayed in the *Current Post Office Access* field.

**Direct Access:** When connecting to the post office in direct mode, the Internet Agent can use the post office's UNC path (as defined on the Post Office object's Identification) or a mapped path that you enter.

**Client/Server Access:** When connecting to the post office in client/server mode, the Internet Agent must know the hostname (or IP address) and port number of the Post Office Agent running against the post office.

- <span id="page-741-1"></span>**5** Click *OK*.
- **6** Repeat [Step 3](#page-741-0) through [Step 5](#page-741-1) for each post office whose link you want to change.

### <span id="page-742-0"></span>**46.3.3 Giving POP3 or IMAP4 Access Rights to Users**

Access to POP3/IMAP4 services is determined by the class of service in which they are a member. By default, all users are members of the default class of service, which gives them POP3 and IMAP4 access.

If you changed the default class of service to exclude POP3 or IMAP4 access rights, or if you defined additional classes of services that do not provide POP3 or IMAP4 access rights, you might want to evaluate your currently defined classes of service to ensure that they provide the appropriate POP3 or IMAP4 access. For details, see [Section 47.1, "Controlling User Access to the Internet," on](#page-746-0)  [page 747](#page-746-0).

### <span id="page-742-1"></span>**46.3.4 Setting Up an E-Mail Client for POP3/IMAP4 Services**

With the Internet Agent set up as a POP3 and/or IMAP4 server, you can configure users' e-mail clients to download messages from GroupWise mailboxes.

Most e-mail clients are configured differently. However, all Internet clients need to know the following information:

- **POP3/IMAP4 Server:** The DNS hostname or IP address of the Internet Agent.
- **Login Name:** The user's GroupWise user ID. For POP3 clients, there are several user ID login options you can use to control how the Internet Agent handles the user's messages. For example, you can limit how many messages are downloaded each session. For more information, see ["User ID Login Options" on page 743](#page-742-2).
- **Password:** The user's existing GroupWise mailbox password. POP3/IMAP4 services requires users to have passwords assigned to their mailboxes.

#### <span id="page-742-2"></span>**User ID Login Options**

With POP3 clients, users can add the options listed in the table below to the login name (GroupWise) user ID) to control management of their mailbox messages. If used, these options override the POP3 settings assigned through the user's class of service (see [Section 47.1.2, "Creating a Class of](#page-747-0)  [Service," on page 748\)](#page-747-0).

Login options are appended to the user ID name with a colon character (:) between the user ID name and the switches:

**Syntax:** user **ID:switch** 

**Example:** User1:v=1

You can combine options by stringing them together after the user ID and the colon without any spaces between the options:

**Syntax:** user ID:switch1switch2

**Example:** User1:v=1sdl=10

The syntax for the user ID options is not case sensitive. Login options are not required. If you do not want to include any login options, just enter the user ID name in the text box, or following the USER command if you are using a Telnet application as your POP3 client.

#### *Table 46-1 User ID Login Options*

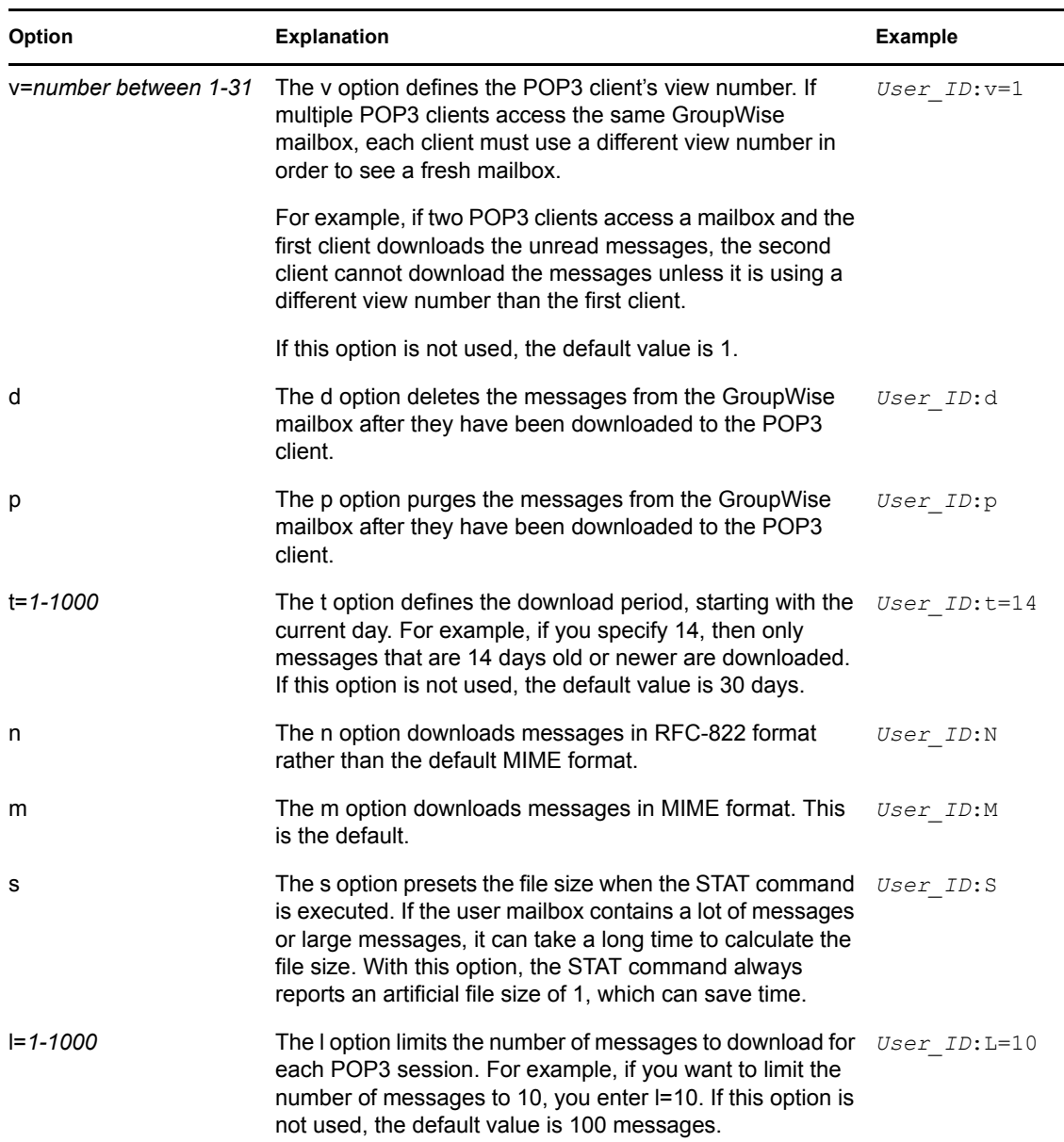

## **46.4 Configuring Paging Services**

The GroupWise Internet Agent includes the ability to send a GroupWise message to a pager through an Internet paging service provider. The Internet Agent's paging service includes the following features:

- **Smart forwarding:** If a message has been replied to or forwarded before being sent to a pager, the Internet Agent identifies the original message and sends only it.
- **Easy to read originator information:** The Internet Agent sends the original From, Subject, and Message information to the pager, rather than cryptic Header information.

 **User block control:** By using the /l=*length* and /b=*number* switches on the message's To line, the sender can control the block length and number of blocks to send to the pager. By default, the Internet Agent sends 255 bytes per block (/l=255 /b=1).

To set up and use paging services, complete the tasks in the following sections:

- [Section 46.4.1, "Setting Up Paging," on page 745](#page-744-0)
- [Section 46.4.2, "Using Paging," on page 746](#page-745-0)

### <span id="page-744-0"></span>**46.4.1 Setting Up Paging**

To set up the Internet Agent's paging service, you need to create a non-GroupWise domain to represent the paging service and then use your Internet Agent to link your system to the non-GroupWise domain. The non-GroupWise domain enables GroupWise to correctly identify pager messages and route messages to the Internet Agent, which can then send the messages to the Internet.

- ["Creating a Non-GroupWise Domain" on page 745](#page-744-1)
- ["Linking the Internet Agent to the Non-GroupWise Domain" on page 745](#page-744-2)

#### <span id="page-744-1"></span>**Creating a Non-GroupWise Domain**

**1** In ConsoleOne, right-click the GroupWise System object, click *New*, then click *Non-GroupWise Domain* to display the Create Non-GroupWise Domain dialog box.

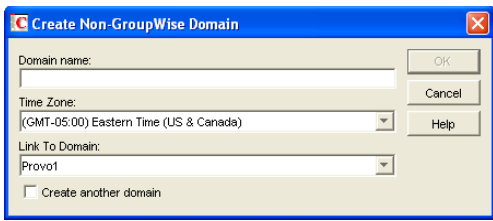

**2** Fill in the following information:

**Domain Name:** Provide the domain with a name such as Page. Users need to know the name when addressing pager messages.

**Time Zone:** Select the time zone in which the Internet Agent is located.

**Link to Domain:** Select the domain in which the Internet Agent is located.

**3** Click *OK* to create the domain.

#### <span id="page-744-2"></span>**Linking the Internet Agent to the Non-GroupWise Domain**

- **1** In ConsoleOne, click *Tools > GroupWise Utilities > Link Configuration* to display the GroupWise Link Configuration tool.
- **2** In the drop-down list, select the domain that owns the Internet Agent that you are using for this paging service.
- **3** In the *Outbound Links* box, right-click the non-GroupWise domain, then click *Edit*.
- **4** Click *Yes* to accept the domain path as the mapped path and display the Edit Domain Link dialog box.
- **5** In the *Link Type* field, select *Gateway*.
- **6** In the *Gateway Link* field, select the *Internet Agent.*
- **7** In the *Gateway Access String* field, type -page.
- **8** Click *OK* to save the information.
- **9** Click *File > Exit > Yes* to save your changes and exit the Link Configuration tool.
- **10** Restart the Internet Agent.

### <span id="page-745-0"></span>**46.4.2 Using Paging**

To use paging, GroupWise users must address messages to the non-GroupWise domain, specifying the PIN number of the pager and the hostname of the paging service in the following format:

*domain:pin*@*paging\_service\_provider*

For example, page:123456789@skytel.com page:123456789@epage.arch.com

By using the /l=*length* and /b=*number* switches on the message's To line, the sender can control the block length and number of blocks to send to the pager. For example,

page:123456789@epage.arch.com/l=128/b=4

By default, the Internet Agent sends 255 bytes per block ( $/$ l=255  $/$ b=1).

# <sup>47</sup>**Managing Internet Access**

After you have configured the Internet services that you want the Internet Agent to provide in your Group Wise<sup>®</sup> system, you need to take control of the information that flows in and out between your GroupWise system and the Internet.

- [Section 47.1, "Controlling User Access to the Internet," on page 747](#page-746-0)
- [Section 47.2, "Blocking Unwanted E-Mail from the Internet," on page 757](#page-756-0)
- [Section 47.3, "Tracking Internet Traffic with Accounting Data," on page 764](#page-763-0)

## <span id="page-746-0"></span>**47.1 Controlling User Access to the Internet**

You can use the GroupWise Internet Agent's Access Control feature to configure a user's ability to send and receive SMTP/MIME messages to and from Internet recipients and to access his or her mailbox from POP3 or IMAP4 e-mail clients. In addition to enabling or disabling a user's access to features, you can configure specific settings for the features. For example, for outgoing SMTP/ MIME messages, you can limit the size of the messages or the sites to which they can be sent.

Access Control can be implemented at a user, distribution list, post office, or domain level.

Choose from the following information to learn how to set up and use Access Control.

- [Section 47.1.1, "Classes of Service," on page 747](#page-746-1)
- [Section 47.1.2, "Creating a Class of Service," on page 748](#page-747-0)
- [Section 47.1.3, "Testing Access Control Settings," on page 753](#page-752-0)
- [Section 47.1.4, "Maintaining the Access Control Database," on page 755](#page-754-0)

### <span id="page-746-1"></span>**47.1.1 Classes of Service**

A class of service is a specifically defined configuration of Internet Agent privileges. A class of service controls the following types of access activities:

- Whether or not SMTP/MIME messages are allowed to transfer to and from the Internet
- Whether or not SMTP/MIME messages are allowed to transfer to and from specific domains on the Internet
- The maximum size of SMTP/MIME messages that can transfer to and from the Internet
- Whether or not SMTP/MIME messages generated by GroupWise rules are allowed to transfer to the Internet
- Whether or not IMAP4 clients are allowed to access the GroupWise system
- Whether or not POP3 clients are allowed to access the GroupWise system, and if allowed, how messages to and from POP3 clients are managed by the GroupWise system

The default class of service, which all users belong to, allows incoming and outgoing SMTP/MIME messages, and allows POP3 and IMAP4 access. You can control user access, at an individual, distribution list, post office, or domain level, by creating different classes of service and adding the

appropriate members to the classes. For example, you could create a class of service that limits the size of SMTP/MIME messages for a selected individual, distribution list, post office, or domain.

Because you can assign membership at the user, distribution list, post office, and domain level, it is possible that a single user can be a member of multiple classes of service. This conflict is resolved hierarchically, as shown in the following table.

**Membership assigned to a underly a subset of the UV of the UV** overrides membership assigned to the user through the...<br>user through a... domain  $\bullet$  default class of service post office  $\bullet$  default class of service domain distribution list **COLOC** + default class of service domain • post office user **below** default class of service domain post office

*Table 47-1 Conflict Resolution for Classes of Service*

If a user's membership in two classes of service is based upon the same level of membership (for example, both through individual user membership), the class that applies is the one that allows the most privileges.

**IMPORTANT:** The Internet Agent uses the message size limit set for the default class of service as the maximum incoming message size for your GroupWise system. Therefore, you should set the message size for the default class of service to accommodate the largest message that you want to allow into your GroupWise system. As needed, you can then create other classes of service with smaller message size limits to restrict the size of incoming messages for selected users, distribution lists, post offices, or domains. Methods for restricting message size within your GroupWise system are described in [Section 12.3.4, "Restricting the Size of Messages That Users Can Send," on](#page-184-0)  [page 185](#page-184-0).

Attachments on incoming SMTP messages are included in the mime.822 file, in addition to being attached to the message. Therefore, attachments contribute twice to the size of the overall message. Take this into account when determining the maximum incoming message size for your GroupWise system.

### <span id="page-747-0"></span>**47.1.2 Creating a Class of Service**

- **1** In ConsoleOne®, right-click the Internet Agent object, then click *Properties*.
- **2** Click *Access Control > Settings* to display the Access Control Settings page.

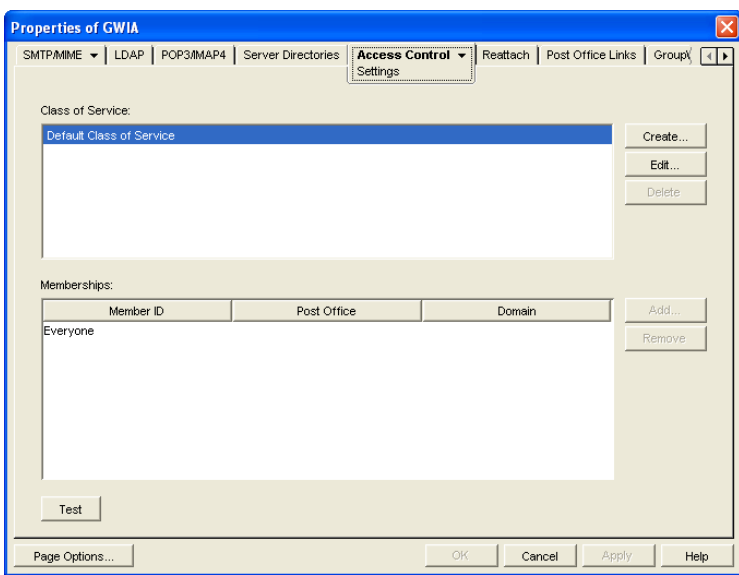

**3** Click *Create* to display the Create New Class of Service dialog box.

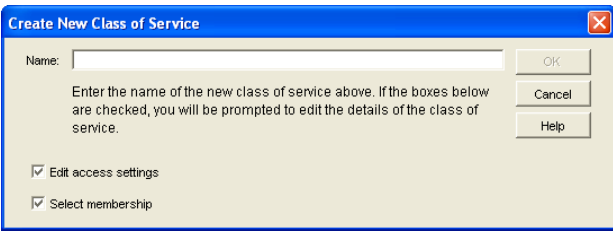

**4** Type a name for the class, then click *OK* to display the Edit Class of Service dialog box.

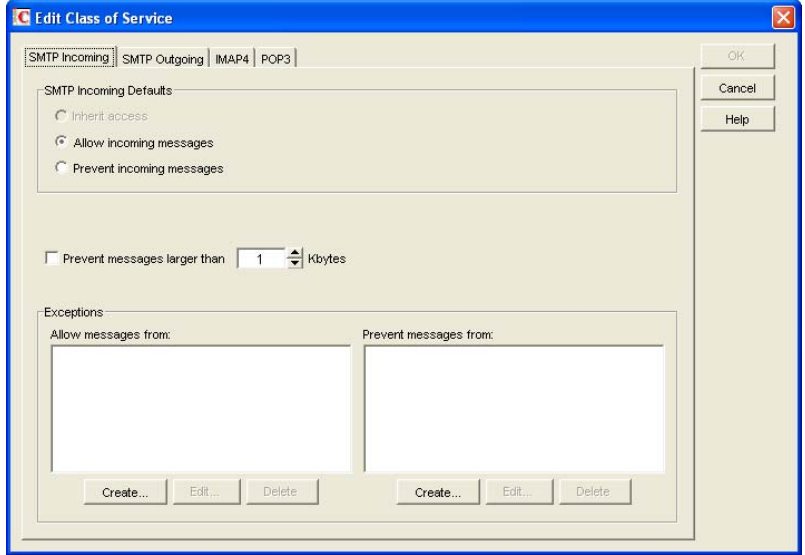

**5** On the *SMTP Incoming* tab, choose from the following options:

**Inherit Access:** Select this option if you want members of this class of service to inherit their SMTP Incoming access from a class of service assigned at a higher level. For example, a post office inherits the domain's access. If the domain is not a member of a class of service, the post office inherits the default class of service.

**Allow Incoming Messages:** Select this option to allow members of the class of service to receive e-mail messages through the Internet Agent. You can use the Exceptions option to prevent messages from specific Internet sites.

**Prevent Incoming Messages:** Select this option to prevent e-mail messages coming from the Internet. You can use the *Exceptions* option to allow messages from specific Internet sites.

**Prevent Messages Larger Than:** This option is available only if you chose *Allow Incoming Messages* or *Prevent Incoming Messages*. In the case of *Prevent Incoming Messages*, this option only applies to messages received from Internet sites listed in the *Allow Messages From* list.

If you want to set a size limit on incoming messages, select the limit.

Internet messages that exceed the limit are not delivered. The sender receives an e-mail message indicating that the message is undeliverable and including the following explanation:

Message exceeds maximum allowed size

**Exceptions:** This option is available only if you chose *Allow Incoming Messages* or *Prevent Incoming Messages*.

**Prevent Messages From:** If you chose to allow incoming messages but you want to prevent messages from specific Internet sites (IP addresses or DNS hostnames), add the sites to the *Prevent Messages From* list.

**Allow Messages From:** Conversely, if you chose to prevent incoming messages but you want to allow messages from specific Internet sites (IP addresses or DNS hostnames), add the sites to the *Allow Messages From* list.

If you want to allow messages where the username is blank, add Blank-Sender-User-ID to the *Allow Messages From* list.

**6** Click *SMTP Outgoing*, then choose from the following options:

**Inherit Access:** Select this option if you want members of this class of service to inherit their *SMTP Outgoing* access from a class of service assigned at a higher level. For example, a post office inherits the domain's access. If the domain is not a member of a class of service, the post office inherits the default class of service.

**Allow Outgoing Messages:** Select this option to allow members of the class of service to send e-mail messages over the Internet. You can use the Exceptions option to prevent messages from being sent to specific Internet sites.

**Prevent Outgoing Messages:** Select this option to prevent members of the class of service from sending e-mail messages over the Internet. You can use the Exceptions option to allow messages to be sent to specific Internet sites.

**Prevent Messages Larger Than:** This option is available only if you chose *Allow Outgoing Messages* or *Prevent Outgoing Messages*.

If you want to set a size limit on outgoing messages, specify the limit.

**Allow Rule-Generated Messages:** This option is available only if you chose *Allow Outgoing Messages* or *Prevent Outgoing Messages*.

Turn on this option to allow the Internet Agent to send messages that were generated by a GroupWise rule.

In addition, you can use the [/blockrulegenmsg](#page-827-1) startup switch in the Internet Agent startup file  $(\forall x \in \mathcal{A} \cup \{ \forall y \in \mathcal{A} \mid \exists z \in \mathcal{A} \land \exists z \in \mathcal{A} \land \exists z \in \mathcal{A} \land \exists z \in \mathcal{A} \land \exists z \in \mathcal{A} \land \exists z \in \mathcal{A} \land \exists z \in \mathcal{A} \land \exists z \in \mathcal{A} \land \exists z \in \mathcal{A} \land \exists z \in \mathcal{A} \land \exists z \in \mathcal{A} \land \exists z \in \mathcal{A} \land \exists z \in \mathcal{A} \land \exists z \in \mathcal{A} \land \exists z \in \mathcal{A$ 

**Exceptions:** This option is available only if you chose *Allow Outgoing Messages* or *Prevent Outgoing Messages*.

If you chose to allow outgoing messages but you want to prevent messages from being sent to specific Internet sites (IP addresses or DNS hostnames), add the sites to the *Prevent Messages To* list.

Conversely, if you chose to prevent outgoing messages but you want to allow messages to be sent to specific Internet sites (IP addresses or DNS hostnames), add the sites to the *Allow Messages To* list.

**7** Click *IMAP4*, then choose from the following options:

**Inherit Access:** Select this option if you want members of this class of service to inherit their IMAP4 access from a class of service assigned at a higher level. For example, a post office inherits the domain's access. If the domain is not a member of a class of service, the post office inherits the default class of service.

**Allow Access:** Select this option to allow members of the class to send and receive messages with an IMAP4 client.

**Prevent Access:** Select this option to prevent members of the class from sending and receiving messages with an IMAP4 client.

**8** Click POP3, then choose from the following options:

**Inherit Access:** Select this option if you want members of this class of service to inherit their POP3 access from a class of service assigned at a higher level. For example, a post office inherits the domain's access. If the domain is not a member of a class of service, the post office inherits the default class of service.

**Allow Access:** Select this option to allow members of the class to download their GroupWise messages to a POP3 client.

**Prevent Access:** Select this option to prevent downloading GroupWise messages to a POP3 client.

**Delete Messages from GroupWise Mailbox after Download:** This option applies only if you selected *Allow Access*.

If you turn on this option, messages downloaded from a GroupWise Mailbox to a POP3 client are moved to the Trash folder in the GroupWise Mailbox.

POP3 client users can enable this option by using the *userID*:d login option when initiating their POP session. For more information, see ["User ID Login Options" on page 743.](#page-742-2)

**Purge Messages from GroupWise Mailbox after Download:** This option applies only if you selected *Allow Access*.

If you turn on this option, messages downloaded from a GroupWise Mailbox are moved to the Mailbox's Trash folder and then emptied, completely removing the messages from the Mailbox.

POP3 client users can enable this option by using the *userID*:p login option when initiating their POP session. For more information, see ["User ID Login Options" on page 743.](#page-742-2)

**Convert Messages to MIME Format When Downloading:** This option applies only if you selected Allow Access.

If you turn on this option, messages downloaded to a POP3 client are converted to the MIME format.

POP3 client users can enable this option by using the *userID*:m login option when initiating their POP session. They can disable it by using the *userID*:n login option; this converts

messages to RFC-822 format. For more information, see ["User ID Login Options" on](#page-742-2)  [page 743](#page-742-2).

**High Performance on File Size Calculations:** This option applies only if you selected *Allow Access*.

POP3 clients calculate the size of each message file before downloading it. Turn on this option if you want to assign a size of 1 KB to each message file. This eliminates the time associated with calculating a file's actual size.

POP3 client users can enable this option by using the *userID*:s login option when initiating their POP session. For more information, see ["User ID Login Options" on page 743.](#page-742-2)

**Number of Days Prior to Today to Get Messages From:** This option applies only if you selected *Allow Access*.

Select the number of days to go back to look for GroupWise Mailbox messages to download to the POP3 client. The default is 30 days.

POP3 client users can override this option by using the *userID*:t=x login option when initiating their POP session. For more information, see ["User ID Login Options" on page 743.](#page-742-2)

**Maximum Number of Messages to Download:** This option applies only if you selected Allow Access.

Select the maximum number of messages a user can download at one time from a GroupWise Mailbox to a POP3 client. The default is 100 messages.

POP3 client users can override this option by using the *userID*:l=x login option when initiating their POP session. For more information, see ["User ID Login Options" on page 743.](#page-742-2)

**9** Click *OK* to display the Select GroupWise Object dialog box.

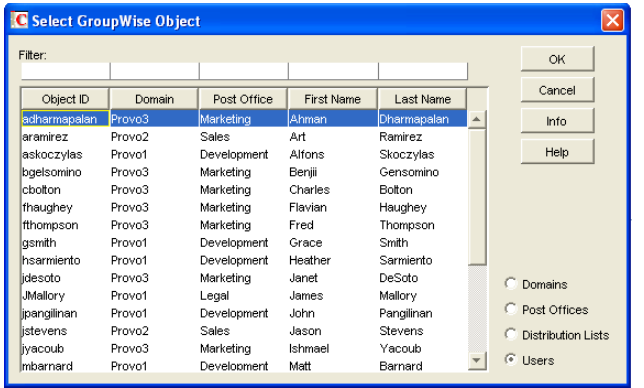

- **10** Select *Domains*, *Post Offices*, *Distribution Lists*, or *Users* to display the list you want.
- **11** In the list, select the domain, post office, distribution list, or user you want, then click *Add* to add the object as a member in the class. You can Control+click or Shift+click to select multiple users.

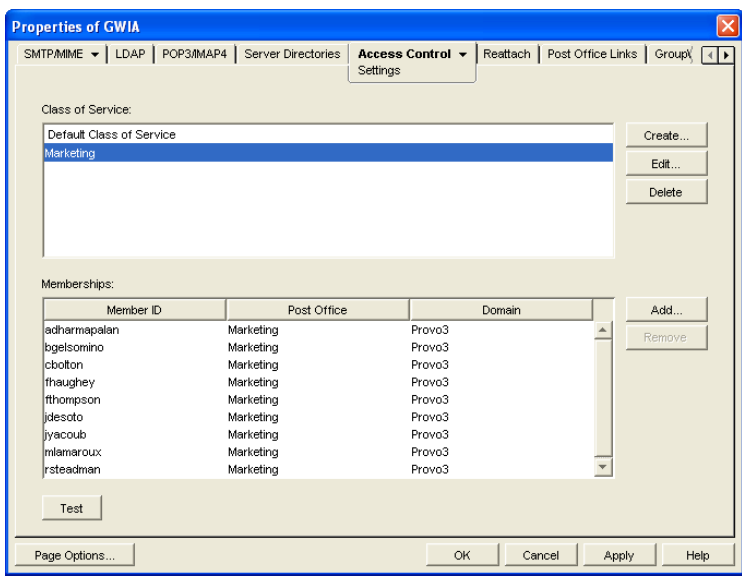

- **12** To add additional domains, post offices, distribution lists or users as members of the class of service, select the class of server, then click *Add* to display the Select GroupWise Object dialog box.
- **13** Click *OK* (on the Settings page) when finished adding members.

### <span id="page-752-0"></span>**47.1.3 Testing Access Control Settings**

If you created multiple classes of service, you might not know exactly which settings are being applied to a specific object (domain, post office, distribution list, or user) and which class of service the setting is coming from. To discover an object's settings, you can test the object's access.

- **1** In ConsoleOne, right-click the Internet Agent object, then click *Properties*.
- **2** Click *Access Control > Settings* to display the Access Control Settings page.

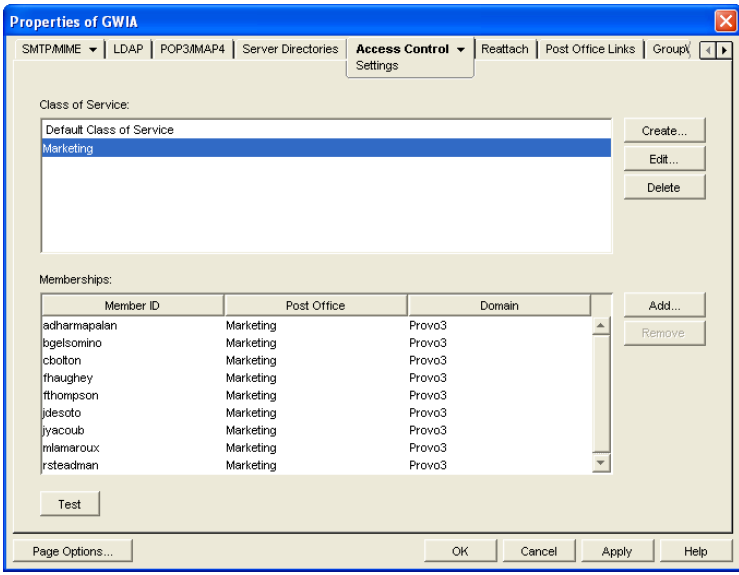

**3** Click *Test* to display the Select GroupWise Object dialog box.

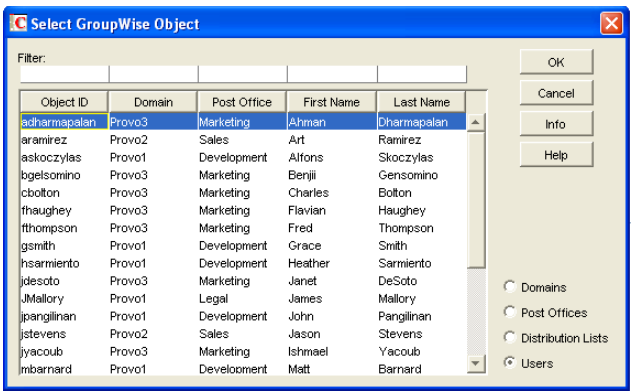

You use this dialog box to select the object (domain, post office, distribution list, or user) whose access you want to test.

- **4** Select *Domains*, *Post Offices*, *Distribution Lists*, or *Users* to display the list you want. For example, if you want to see what access an individual user has, select *Users*.
- **5** In the list, select the object you want to view, then click *View Access*.

The tabbed pages show the access control settings for *SMTP Incoming*, *SMTP Outgoing*, *IMAP4*, and *POP3* as they are applied to that user, distribution list, post office, or domain.

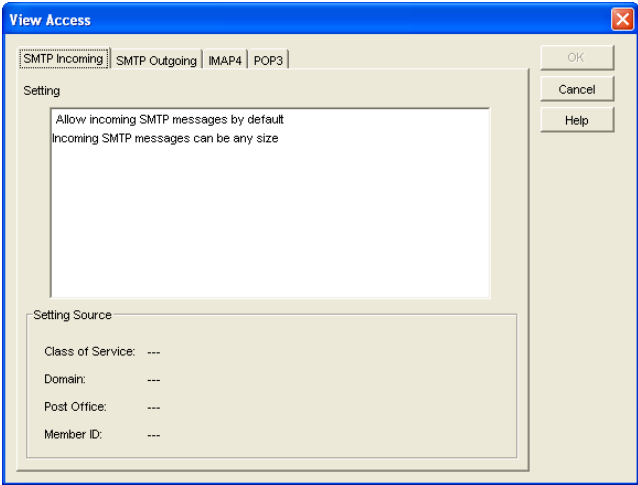

**6** To view the source for a specific setting, select the setting in the *Setting* box

The *Setting Source* fields display the class of service being applied to the object. It also displays the Member ID through which the class is being applied.

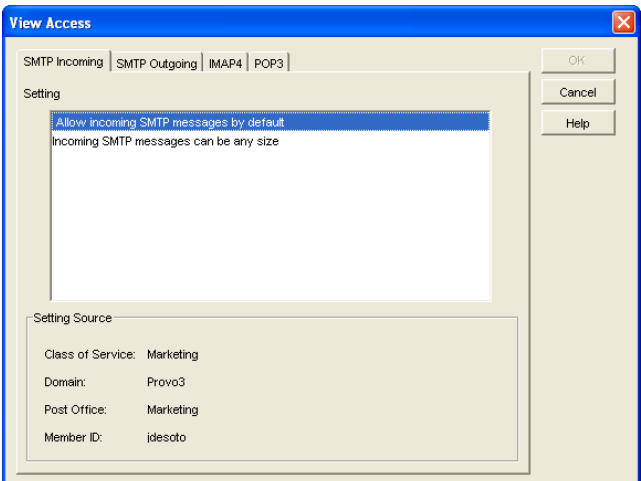

**7** When finished, click *OK*.

### <span id="page-754-0"></span>**47.1.4 Maintaining the Access Control Database**

The Access Control database stores the information for the various classes of service you have created. If any problems occur with a class of service, you can validate the database to check for errors with the records and indexes contained in the database. If errors are found, you can recover the database.

The Access database, gwac.db, is located in the *domain*\wpgate\*gwia* directory.

- ["Validating the Database" on page 755](#page-754-1)
- ["Recovering the Database" on page 756](#page-755-0)

#### <span id="page-754-1"></span>**Validating the Database**

- **1** In ConsoleOne, right-click the Internet Agent object, then click *Properties*.
- **2** Click *Access Control > Database Management* to display the Database Management page.

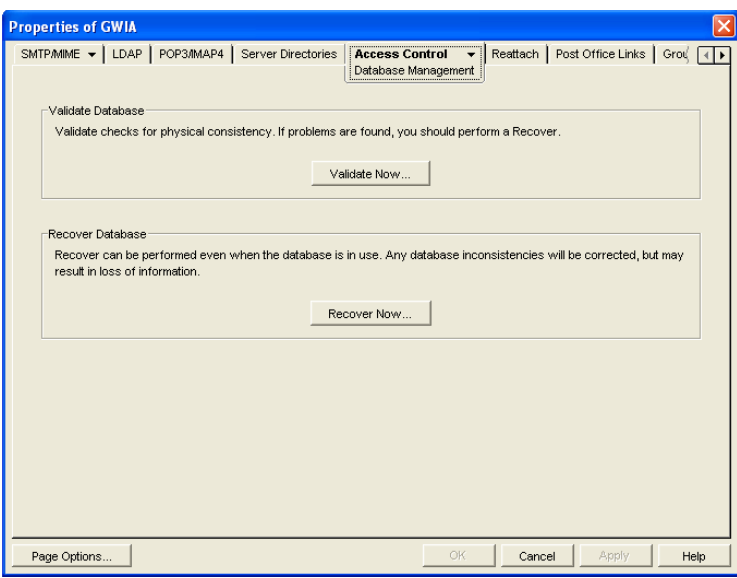

- **3** Click *Validate Now*.
- **4** After the database has been validated, click *OK*.
- **5** If errors were found, see [Recovering the Database](#page-755-0) below.

#### <span id="page-755-0"></span>**Recovering the Database**

If you encountered errors when validating the database, you must recover the database. During the recovery process a new database is created and all intact records are copied to the new database. Some records might not be intact, so you should check the classes of services to see if any information was lost.

- **1** In ConsoleOne, right-click the Internet Agent object, then click *Properties*.
- **2** Click *Access Control > Database Management* to display the Database Management page.

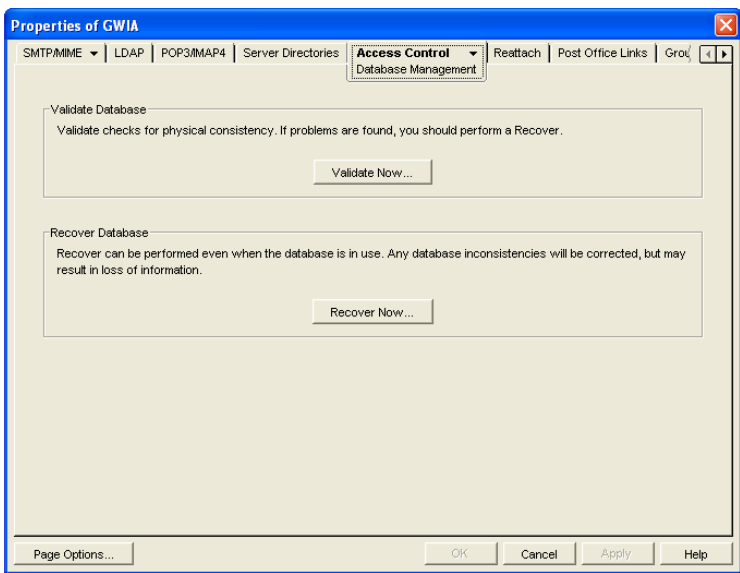
- **3** Click *Recover Now*.
- **4** Click *OK*.
- **5** Check your class of service list to make sure that it is complete.

## <span id="page-756-2"></span>**47.2 Blocking Unwanted E-Mail from the Internet**

The GroupWise Internet Agent includes the following features to help you protect your GroupWise system and users from unwanted e-mail:

- [Section 47.2.1, "Real-Time Blacklists," on page 757](#page-756-0)
- [Section 47.2.2, "Access Control Lists," on page 759](#page-758-0)
- [Section 47.2.3, "Blocked.txt File," on page 759](#page-758-1)
- [Section 47.2.4, "Mailbomb \(Spam\) Protection," on page 760](#page-759-0)
- [Section 47.2.5, "Customized Spam Identification," on page 761](#page-760-0)
- [Section 47.2.6, "SMTP Host Authentication," on page 762](#page-761-0)
- [Section 47.2.7, "Unidentified Host Rejection," on page 763](#page-762-0)

## <span id="page-756-0"></span>**47.2.1 Real-Time Blacklists**

Many organizations, such as Mail Abuse Prevention System (MAPS\*) and SpamCop\*, provide lists of IP addresses that are known to be open relay hosts or spam hosts. If you want to use free blacklist services such as these, or if you subscribe to fee-based services, you can define the blacklist addresses for these services. The Internet Agent then uses the defined services to ensure that no messages are received from blacklisted hosts. The following sections provide information to help you define blacklist addresses and, if necessary, override a host address included in a blacklist.

- ["Defining a Blacklist Address" on page 757](#page-756-1)
- ["Overriding a Blacklist" on page 759](#page-758-2)

#### <span id="page-756-1"></span>**Defining a Blacklist Address**

- **1** In ConsoleOne, right-click the Internet Agent object, then click *Properties*.
- **2** Click *Access Control > Blacklists* to display the Blacklists page.

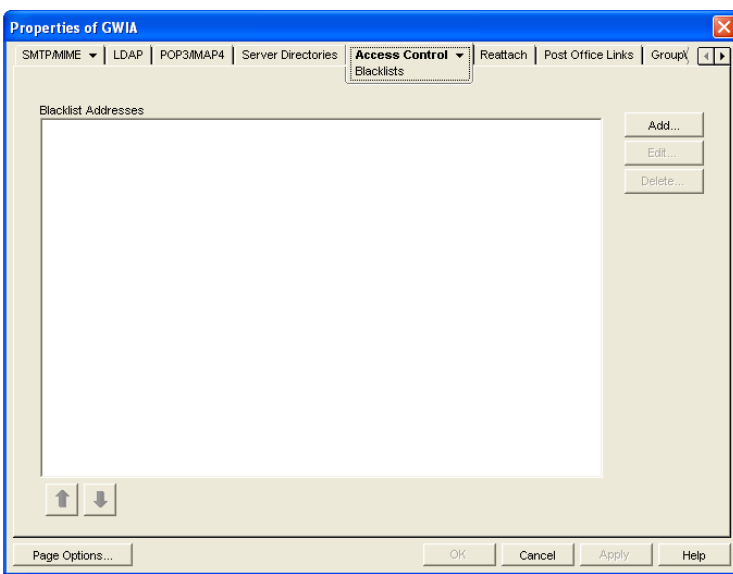

The *Blacklist Addresses* list displays the addresses of all blacklists that the Internet Agent checks when it receives a message from another SMTP host. The Internet Agent checks the first blacklist and continues checking lists until the sending SMTP host's IP address is found or all lists have been checked. If the sending SMTP host's IP address is included on any of the blacklists, the message is rejected. If you have the Internet Agent's logging level set to Verbose, the log file includes information about the rejected message and the referring blacklist.

This list corresponds with the Internet Agent's [/rbl](#page-840-0) switch.

**3** Click *Add* to display the New Blacklist Address dialog box.

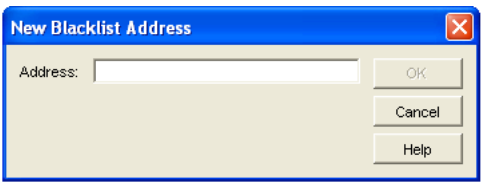

The following list provides the names, Web sites, and blacklist addresses for two services that are free at the time of this release:

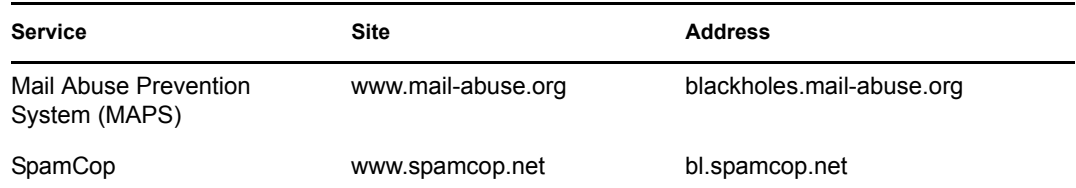

- **4** Type the blacklist address in the *Address* box, then click *OK* to add the address to the *Blacklist Addresses* list.
- **5** If you have multiple blacklists in the *Blacklist Addresses* list, use the up-arrow and down-arrow to position the blacklists in the order you want them checked. The Internet Agent checks the blacklists in the order they are listed, from top to bottom.
- **6** Click *OK* to save your changes.

#### <span id="page-758-2"></span>**Overriding a Blacklist**

In some cases, a blacklist might contain a host from which you still want to receive messages. For example, goodhost.com has been accidentally added to a blacklist but you still want to receive messages from that host.

You can use the *SMTP Incoming Exceptions* list on a class of service to override a blacklist. For information about editing or creating a class of service, see [Section 47.1.2, "Creating a Class of](#page-747-0)  [Service," on page 748.](#page-747-0)

## <span id="page-758-0"></span>**47.2.2 Access Control Lists**

If you want to block specific hosts yourself rather than use a blacklist (in other words, create your own blacklist), you can configure a class of service that prevents messages from those hosts. You do this on the Internet Agent object's Access Control Settings page by editing the desired class of service to add the hosts to the *Prevent Messages From* exception list on the *SMTP Incoming* tab. For example, if you wanted to block all messages from badhost.com, you could edit the default class of service to add badhost.com to the list of prevented hosts.

You can also create a list of hosts that you always want to allow messages from, so you can create your own white list.

For information about editing or creating a class of service, see [Section 47.1.2, "Creating a Class of](#page-747-0)  [Service," on page 748.](#page-747-0)

### <span id="page-758-1"></span>**47.2.3 Blocked.txt File**

ConsoleOne creates a  $blocktext{blocked.txt}$  file that includes all the hosts that have been added to the Prevent Messages From exceptions list for the default class of service (see [Section 47.1,](#page-746-0)  ["Controlling User Access to the Internet," on page 747\)](#page-746-0).

You can manually edit the blocked.txt file to add or remove hosts. To maintain consistency for your system, you can also copy the list to other Internet Agent installations.

To manually edit the blocked.txt file:

- **1** Open the blocked.txt file in a text editor.
- **2** Add the host addresses.

The entry format is: *address1 address2 address3*

where *address* is either a hostname or an IP address. You can block on any octet. For example:

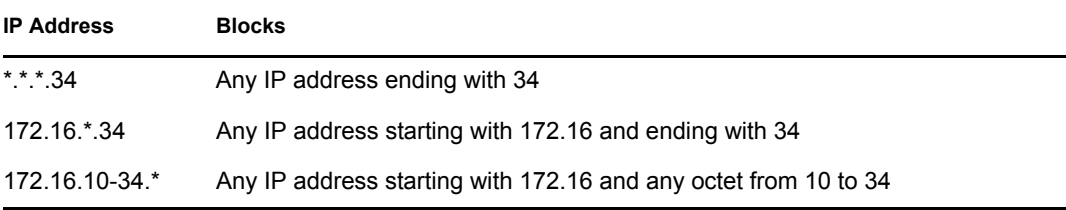

You can block on any segment of the hostname. For example:

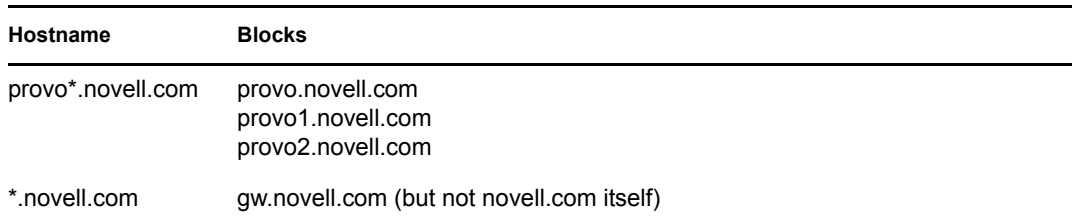

There is no limit to the number of IP addresses and hostnames that you can block in the blocked.txt file

**3** Save the file as blocked.txt.

## <span id="page-759-0"></span>**47.2.4 Mailbomb (Spam) Protection**

Multiple unsolicited messages (sometimes called a *mailbomb* or *spam*) from the Internet can potentially harm your GroupWise messaging environment. You can use the settings on the SMTP Security page to help protect your GroupWise system from malicious or accidental attacks.

To configure the SMTP security settings:

- **1** In ConsoleOne, right-click the Internet Agent object, then click *Properties*.
- **2** Click *SMTP/MIME > Security Settings*.

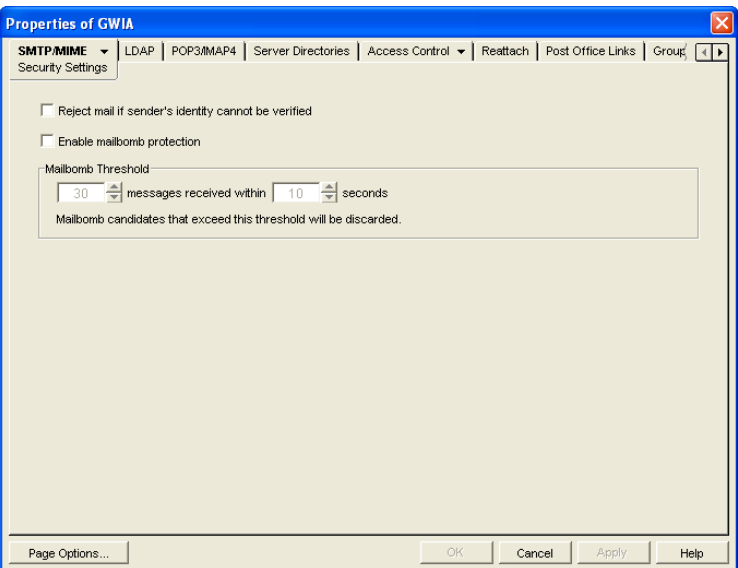

**3** Fill in the fields:

**Reject Mail if Sender's Identity Cannot be Verified:** This setting lets you prevent messages if the sender's host is not authentic.

When this setting is turned on, the Internet Agent refuses messages from a smart host if a DNS reverse lookup shows that a PTR record does not exist for the IP address of the sender's host.

When this setting is turned off, the Internet Agent accepts messages from any host, but display a warning if the initiating host is not authentic.

This setting corresponds with the Internet Agent's [/rejbs](#page-840-1) switch.

**Enable Mailbomb Protection:** Mailbomb protection is turned off by default. You can turn it on by selecting this option.

**Mailbomb Threshold:** When you enable Mailbomb protection, default values are defined in the threshold settings. The default settings are 30 messages received within 10 seconds. You can change the settings to establish an acceptable security level.

Any group of messages that exceeds the specified threshold settings is entirely discarded. If you want to prevent future mailbombs from the mailbomb sender, identify the sender's IP address (by looking at the Internet Agent's console) and then modify the appropriate class of service to prevent mail being received from that IP address (*Access Control > Settings*). For more information, see [Section 47.1.2, "Creating a Class of Service," on page 748.](#page-747-0)

The time setting corresponds with the Internet Agent's [/mbtime](#page-840-2) switch. The message count setting corresponds with the *mbcount* switch.

**4** Click *OK* to save the changes.

You can protect your system against mailbombs (spam). With mailbomb protection enabled, if the Internet Agent receives a certain number of messages (the default is 30) from the same host or IP address within a specific time interval (the default is 10 seconds), it discards the messages.

### <span id="page-760-0"></span>**47.2.5 Customized Spam Identification**

Before GroupWise 7, you could use the [/xspam](#page-840-4) startup switch to flag messages for handling by the client Junk Mail Handling feature if they contained an x-spam-flag:yes in the MIME header. Starting in GroupWise 7, you can configure as many strings as needed to identify junk mail and you can use ConsoleOne to specify the strings.

- **1** In ConsoleOne, right-click the Internet Agent, then click *Properties*.
- **2** Click *SMTP/MIME > Junk Mail*.

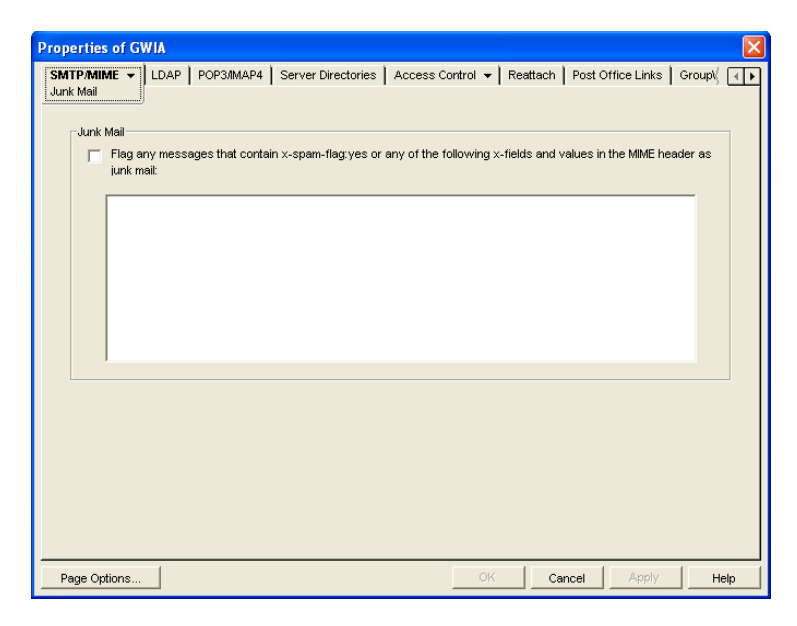

**3** Select *Flag Any Messages*, then specify the strings in the text box.

Anti-spam services use different indicators to mark potential spam. One might use a string of asterisks; the more asterisks, the greater the likelihood that the message is spam. Another might use a numerical value; the higher the number, the greater the likelihood that the message is spam. The following samples are taken from MIME headers of messages:

```
X-Spam-Results: *****
X-Spam-Status: score=9
```
Based on these samples, examples are provided below of lines that you could add to the list to handle the X-Spam tags found in the MIME headers of messages coming into your system.

```
Example:
X-Spam-Results: *****
```
This line marks as spam any message whose MIME header contained an X-Spam-Results tag with five or more asterisks. Messages with X-Spam-Results tags with fewer than five asterisks are not marked as spam.

Example: X-Spam-Status: Yes

This line marks as spam any message whose MIME header contained the X-Spam-Status tag set to Yes, regardless of the score.

```
Example:
X-Spam-Status: score=9
X-Spam-Status: score=10
```
These lines marks as spam any message whose MIME header has the X-Spam-Status tag set to Yes and had a score of 9 or 10. X-Spam-Status tags with scores less than 9 are not marked as spam.

You can add as many lines as necessary to the list to handle whatever message tagging your anti-spam service uses.

**4** Click *OK* to save your list of strings.

The list is saved in the xspam.cfg file in the *domain*\wpgate\*gwia* directory. As described above, each line of the xspam.cfg file identifies an "X" header field that your anti-spam service is writing to the MIME header, along with the values that flag the message as spam. The Internet Agent examines the MIME header for any field listed in the  $x\text{spam}$ ,  $\text{cf}$  file. When a match occurs, the message is marked for handling by the GroupWise client Junk Mail Handling feature.

## <span id="page-761-0"></span>**47.2.6 SMTP Host Authentication**

The Internet Agent supports SMTP host authentication for both outbound and inbound message traffic.

- ["Outbound Authentication" on page 762](#page-761-1)
- ["Inbound Authentication" on page 763](#page-762-1)

#### <span id="page-761-1"></span>**Outbound Authentication**

For outbound authentication to other SMTP hosts, the Internet Agent requires that the remote SMTP hosts support the AUTH LOGIN authentication method. To set up outbound authentication:

**1** Include the remote SMTP host's domain name an authentication credentials in the gwauth.cfg file, located in the *domain*\wpgate\*gwia* directory. The format is: domain name authuser authpassword

For example:

smtp.novell.com remotehost novell

- **2** If you have multiple SMTP hosts that require authentication before they accept messages from your system, create an entry for each host. Make sure to include a hard return after the last entry.
- **3** If you want to allow the Internet Agent to send messages only to SMTP hosts listed in the gwauth.cfg file, use the following startup switch:

/forceoutboundauth

With the [/forceoutboundauth](#page-838-0) switch enabled, if a message is sent to an SMTP host not listed in the gwauth.cfg file, the sender receives an Undeliverable message.

#### <span id="page-762-1"></span>**Inbound Authentication**

For inbound authentication from other SMTP hosts, you can use the [/forceinboundauth](#page-838-1) startup switch to ensure that the Internet Agent accepts messages only from SMTP hosts that use the AUTH LOGIN authentication method to provide a valid GroupWise user ID and password. The remote SMTP hosts can use any valid GroupWise user ID and password. However, for security reasons, we recommend that you create a dedicated GroupWise user account for remote SMTP host authentication.

## <span id="page-762-0"></span>**47.2.7 Unidentified Host Rejection**

You can have the Internet Agent reject messages from unidentified sources. The Internet Agent refuses messages from a host if a DNS reverse lookup shows that a "PTR" record does not exist for the IP address of the sender's host.

If you choose not to have the Internet Agent reject messages from unidentified hosts, it accepts messages from any host, but it displays a warning if the sender's host is not authentic.

To configure the Internet Agent to reject messages from unidentified hosts:

- **1** In ConsoleOne, right-click the Internet Agent object, then click *Properties*.
- **2** Click *SMTP/MIME > Security Settings* to display the Security Settings page.

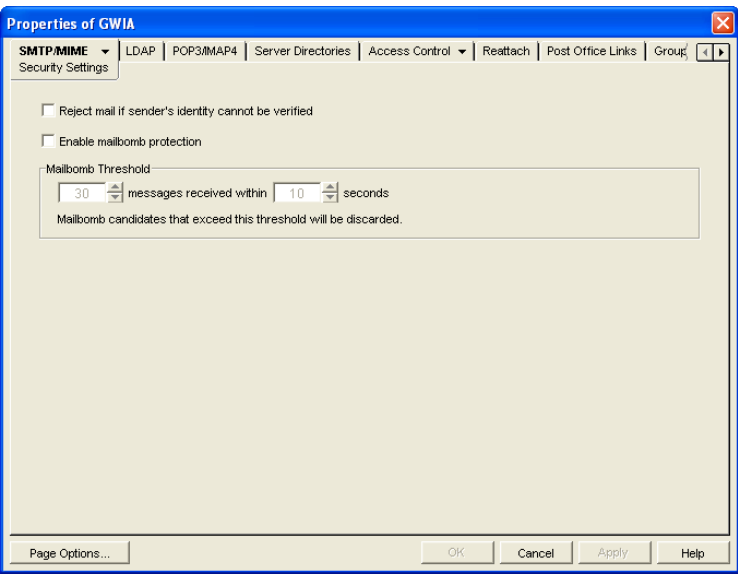

**3** Turn on the *Reject Mail if Sender's Identity Cannot Be Verified* option.

This setting corresponds with the Internet Agent's [/rejbs](#page-840-1) switch.

**4** Click *OK* to save your changes.

## **47.3 Tracking Internet Traffic with Accounting Data**

The Internet Agent can supply accounting information for all messages, including information such as the message's source, priority, size, and destination.

The accounting file is an ASCII-delimited text file that records the source, priority, message type, destination, and other information about each message sent through the gateway. The file, which is updated daily at midnight (and each time the Internet Agent restarts), is called acct and is located in the *xxx*.prc directory. If no accountant is specified for the gateway in ConsoleOne, the file is deleted and re-created each day. Follow the steps below to set up accounting.

- [Section 47.3.1, "Selecting an Accountant," on page 764](#page-763-0)
- [Section 47.3.2, "Enabling Accounting," on page 765](#page-764-0)
- [Section 47.3.3, "Understanding the Accounting File," on page 766](#page-765-0)

### <span id="page-763-0"></span>**47.3.1 Selecting an Accountant**

You can select one or more GroupWise users to be accountants. Every day at midnight, each accountant receives an accounting file (acct) that contains information about the messages the gateway sent that day.

- **1** In ConsoleOne, right-click the Internet Agent object, then click *Properties*.
- **2** Click *GroupWise > Gateway Administrators* to display the Gateway Administrators page.

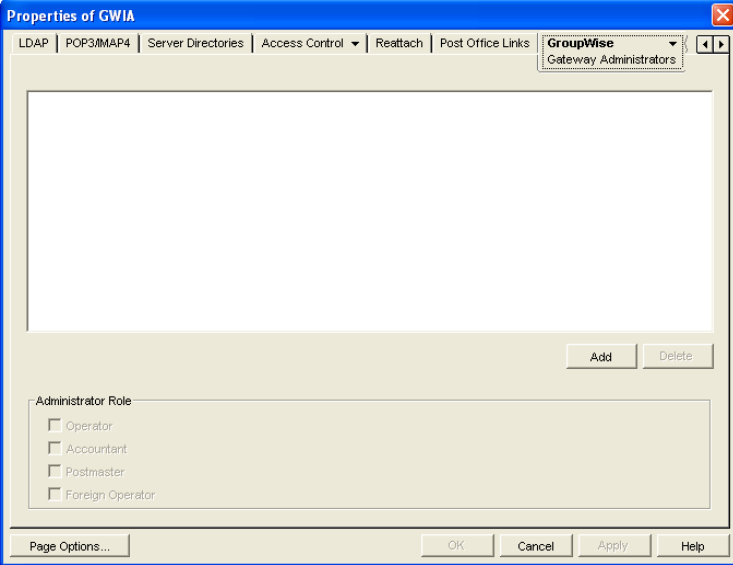

**3** Click *Add*, browse for and select the user you want to add, then click *OK* to add the user to the list of administrators.

Select the user in the list of administrators, then click *Accountant*.

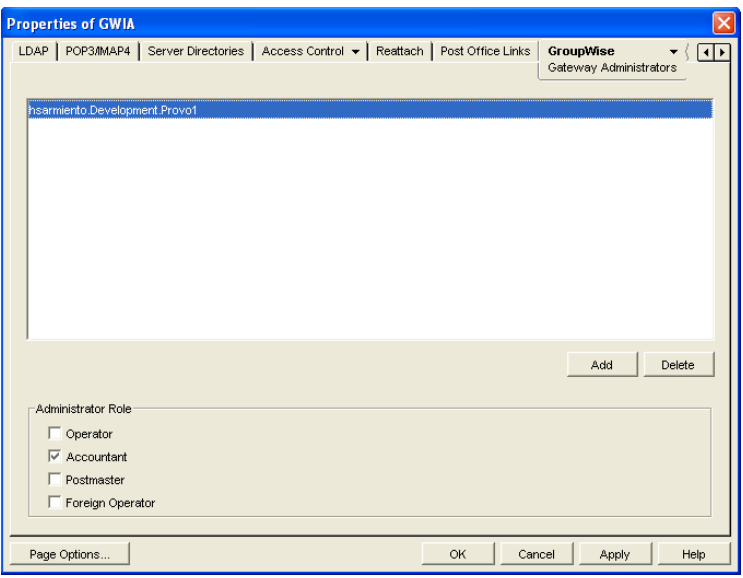

Click *OK* to save the changes.

## <span id="page-764-0"></span>**47.3.2 Enabling Accounting**

- In ConsoleOne, right-click the Internet Agent object, then click *Properties*.
- Click *GroupWise > Optional Gateway Settings* to display the Optional Gateway Settings page.

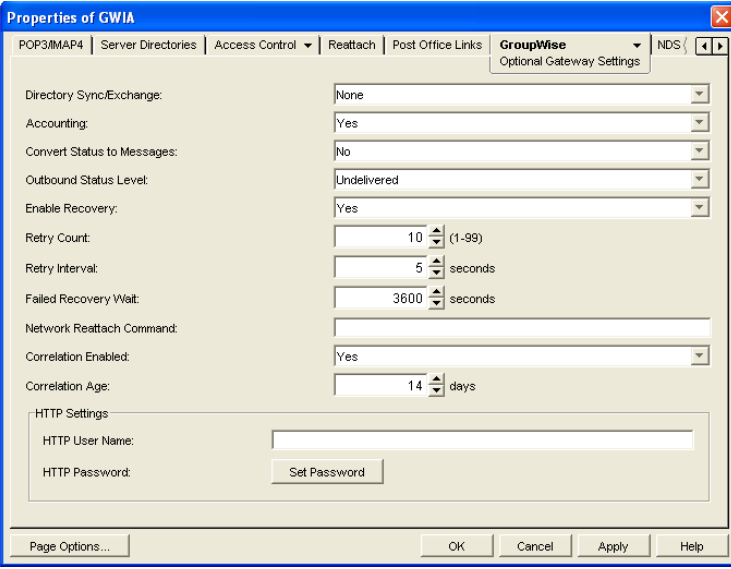

- Set *Accounting* to *Yes*.
- Set *Correlation Enabled* to *Yes*.
- Click *OK*.

## <span id="page-765-0"></span>**47.3.3 Understanding the Accounting File**

The following is an Accounting file entry for a single event. Each field in the entry is described below.

```
O,11/25/2007,21:58:39,3DE29CD2.14E:7:6953, 
Mail, 2, Provo, Research, jsmith, 48909, Meeting
Agenda, Provo, GWIA, sde23a9f.001, MIME, hjones@novell.com, 1, 2, 11388, 0
```

| Field                                | <b>Example</b>      | <b>Description</b>                                                                                                    |
|--------------------------------------|---------------------|----------------------------------------------------------------------------------------------------|
| Inbound/Outbound                     | O                   | Displays I for inbound messages and O for<br>outbound messages                                                                                                    |
| <b>Date</b>                          | 11/25/2007          | The date the message was processed.                                                                                                    |
| Time                                 | 21:58:39            | The time the message was processed.                                                                                                    |
| GroupWise message ID                 | 3DE29CD2.14E:7:6953 | The unique GroupWise ID assigned to the<br>message.                                                                                                    |
| GroupWise message type               | Mail                | Mail message, appointment, task, note, or<br>phone message for outbound messages.<br>Unknown for inbound messages.                                                                                           |
| <b>GroupWise message</b><br>priority | 2                   | High priority = $1$<br>Normal priority = $2$<br>Low priority $=$ 3                                                                                                    |
| GroupWise user's domain              | Provo               | The domain in which the GroupWise user<br>resides.                                                                                                    |
| GroupWise user's post<br>office      | Research            | The post office where the GroupWise user's<br>mailbox resides.                                                                                                    |
| GroupWise user's ID                  | jsmith              | The GroupWise user's ID. For outbound<br>messages, the GroupWise user is the message<br>sender. For inbound messages, the GroupWise<br>user is the message recipient.                                        |
| GroupWise user's account<br>ID       | 48909               | The GroupWise user's account ID. The account<br>ID is assigned on the user's GroupWise Account<br>page (User object > GroupWise > Account).                                                                  |
| Message subject                      | Meeting Agenda      | The message's Subject line. Only the first 32<br>characters are displayed.                                                                                                    |
| Gateway domain                       | Provo               | The domain where the Internet Agent resides.                                                                                                    |
| Gateway name                         | <b>GWIA</b>         | The Internet Agent's name.                                                                                                    |
| Foreign message ID                   | sde23a9f.001        | A unique ID for outbound messages. The<br>identifier before the period (sde23a9f) uniquely<br>identifies a message. The identifier after the<br>period (001) is incremented by one for each<br>message sent. |
| Foreign message type                 | <b>MIME</b>         | The message type (MIME, etc.)                                                                                                    |

*Table 47-2 Accounting File Entry Fields*

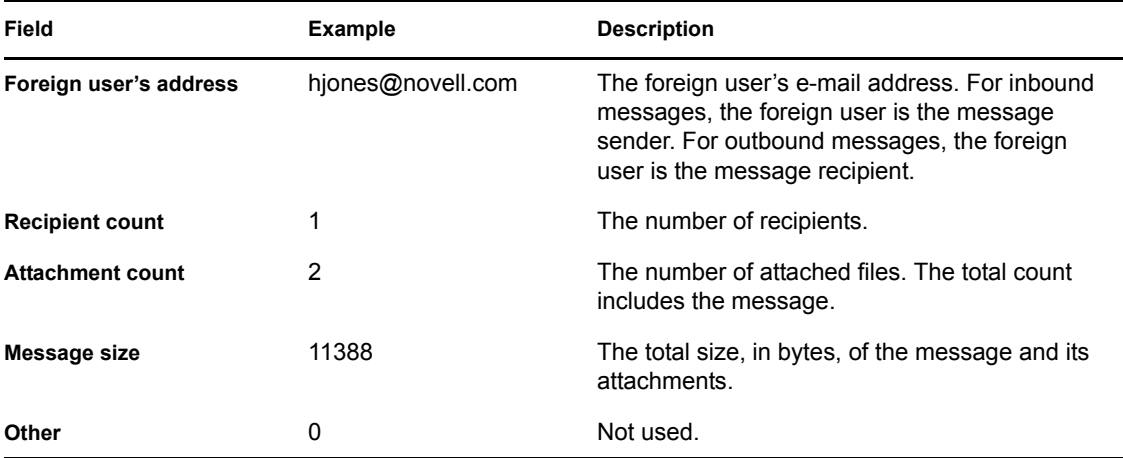

You can use the Monitor Agent to generate a report based on the contents of this file. For more information, see [Section 61.3.10, "Gateway Accounting Report," on page 1011.](#page-1010-0)

# <sup>48</sup>**Configuring the Internet Agent**

As your GroupWise<sup>®</sup> system grows and evolves, you might need to modify Internet Agent configuration to meet the changing needs of your system. The following topics help you configure the Internet Agent:

- [Section 48.1, "Changing the Link Protocol between the Internet Agent and the Message](#page-768-0)  [Transfer Agent," on page 769](#page-768-0)
- [Section 48.2, "Configuring an Alternate Internet Agent for a Domain," on page 770](#page-769-0)
- [Section 48.3, "Binding the Internet Agent to a Specific IP Address," on page 771](#page-770-0)
- [Section 48.4, "Securing Internet Agent Connections with SSL," on page 772](#page-771-0)

## <span id="page-768-0"></span>**48.1 Changing the Link Protocol between the Internet Agent and the Message Transfer Agent**

Before GroupWise 7, the Internet Agent and the MTA communicated by transferring message files through message queue directories, as shown in the following diagrams in *GroupWise 7 Troubleshooting 3: Message Flow and Directory Structure*:

- "Mapped/UNC Link: Outbound Transfer to the Internet Successful"
- "Mapped/UNC Link: Inbound Transfer from the Internet Successful"

Starting in GroupWise 7, you can configure the Internet Agent so that it uses TCP/IP to communicate with the MTA, instead of message files, as shown in the following diagrams:

- "TCP/IP Link: Outbound Transfer to the Internet Successful"
- "TCP/IP Link: Inbound Transfer from the Internet Successful"

During installation of the Internet Agent, you had the opportunity to choose between a direct link (message files) and a TCP/IP link. If you did not choose the TCP/IP link during installation, you can configure the Internet Agent to use TCP/IP at any time.

If you want to enable TCP/IP communication between the Internet Agent and the MTA, use 7102 or another available port number. If you do not want to enable TCP/IP communication, use 0 (zero) as the port number.

- **1** In ConsoleOne®, right-click the Internet Agent, then click *Properties*.
- **2** Click *GroupWise > Network Address*.

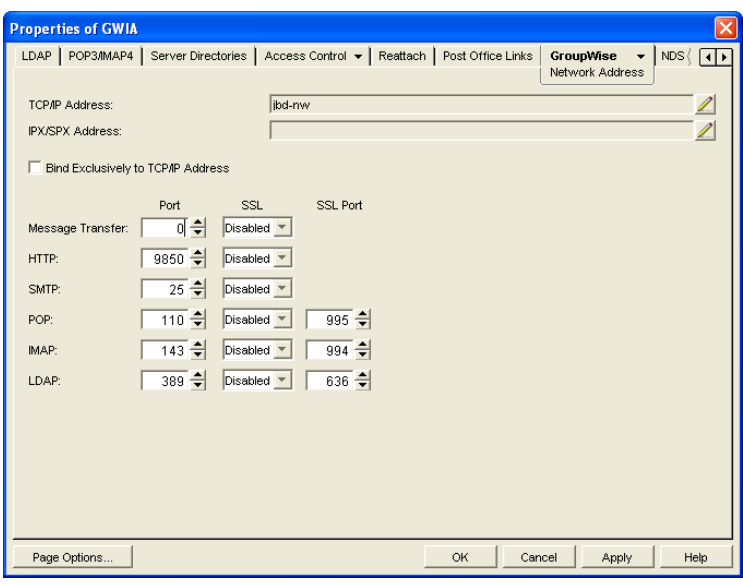

- **3** In the *TCP/IP Address* field, click *Edit*, specify the IP address of the server where the Internet Agent is running, then click *OK* to return to the Network Address page.
- **4** In the *Message Transfer Port* field, specify a unique port number; for example, 7102.
- **5** Click *OK* to save the new link configuration for the Internet Agent.

ConsoleOne then notifies the Internet Agent and MTA to restart using the new link protocol.

## <span id="page-769-0"></span>**48.2 Configuring an Alternate Internet Agent for a Domain**

By configuring the Internet Agent to communicate with the MTA by way of TCP/IP, you can configure an alternate Internet Agent for a domain, so that if the domain's primary Internet Agent goes down, the MTA can fail over to another Internet Agent in your GroupWise system until the primary Internet Agent is up and running again. This feature is especially useful in large GroupWise systems with multiple Internet Agents that handle a lot of Internet messages.

- **1** Make sure that you have configured the Internet Agents for TCP/IP, as described in [Changing](#page-768-0)  [the Link Protocol between the Internet Agent and the Message Transfer Agent.](#page-768-0)
- **2** In ConsoleOne, right-click the Domain object, then click *Properties*.
- **3** Click *GroupWise > Internet Addressing*.

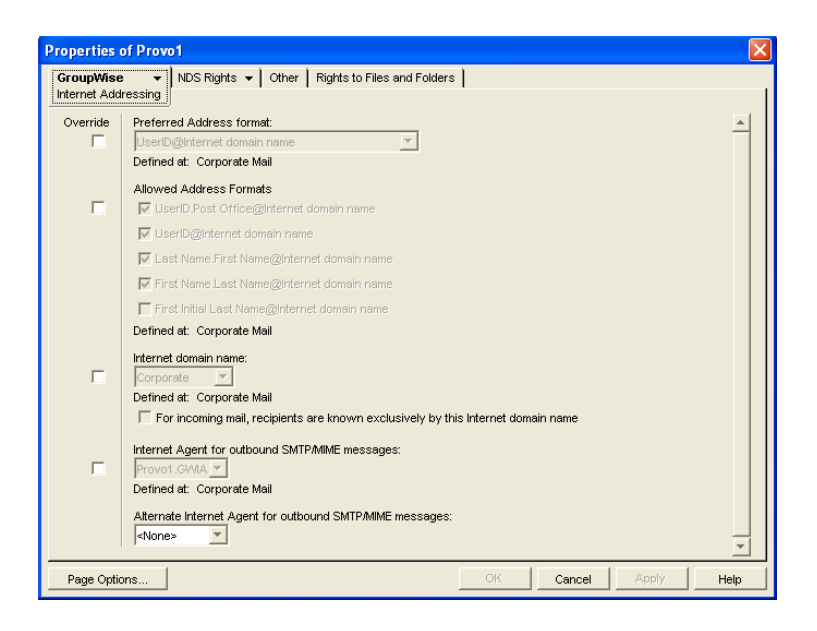

- **4** In the *Alternate Internet Agent for Outbound SMTP/MIME Messages* field, select an Internet Agent as an alternate for this domain.
- **5** Click *OK* to save your changes.

The MTA always tries to transfer outbound Internet messages to the primary Internet Agent first, so after an outage the primary Internet Agent automatically resumes its normal processing for the domain.

## <span id="page-770-0"></span>**48.3 Binding the Internet Agent to a Specific IP Address**

You can now cause the Internet Agent to bind to a specified IP address when the server where it runs uses multiple IP addresses. The specified IP address is associated with all ports used by the agent. Without an exclusive bind, the Internet Agent binds to all IP addresses available on the server.

- **1** In ConsoleOne, browse to and right-click the Internet Agent object, then click *Properties*.
- **2** Click *GroupWise > Network Address* to display the Network Address page.

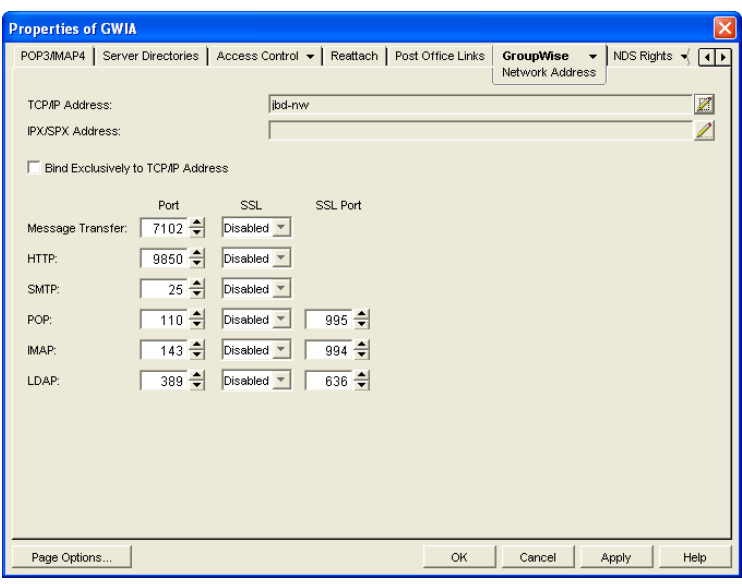

**3** Select *Bind Exclusively to TCP/IP Address*, then click *OK* to save your change.

#### **Corresponding Startup Switches**

You can also use the *l*ip startup switch in the Internet Agent startup file to establish an exclusive bind to the specified IP address.

## <span id="page-771-0"></span>**48.4 Securing Internet Agent Connections with SSL**

The Internet Agent can use the SSL (Secure Socket Layer) protocol to enable secure connections to other SMTP hosts, POP/IMAP clients, and the Internet Agent Web console. For the Internet Agent to do so, you must ensure that it has access to a server certificate file and that you've configured the connection types (SMTP, POP, IMAP, HTTP) you want secured through SSL. The following sections provide instructions:

- [Section 48.4.1, "Defining the Certificate File," on page 772](#page-771-1)
- [Section 48.4.2, "Defining Which Connections Use SSL," on page 773](#page-772-0)

## <span id="page-771-1"></span>**48.4.1 Defining the Certificate File**

To use SSL, the Internet Agent requires access to a server certificate file and key file. The Internet Agent can use any Base64/PEM or PFX formatted certificate file located on its server. If the Internet Agent's server does not have a server certificate file, you can use the GroupWise Generate CSR utility to help you obtain one. For information, see [Section 5.17.6, "GroupWise Generate CSR](#page-82-0)  [Utility \(GWCSRGEN\)," on page 83.](#page-82-0)

To define the certificate file and key file that the Internet Agent will use:

- **1** In ConsoleOne, right-click the Internet Agent object, then click *Properties*.
- **2** Click *GroupWise > SSL Settings* to display the SSL Settings page.

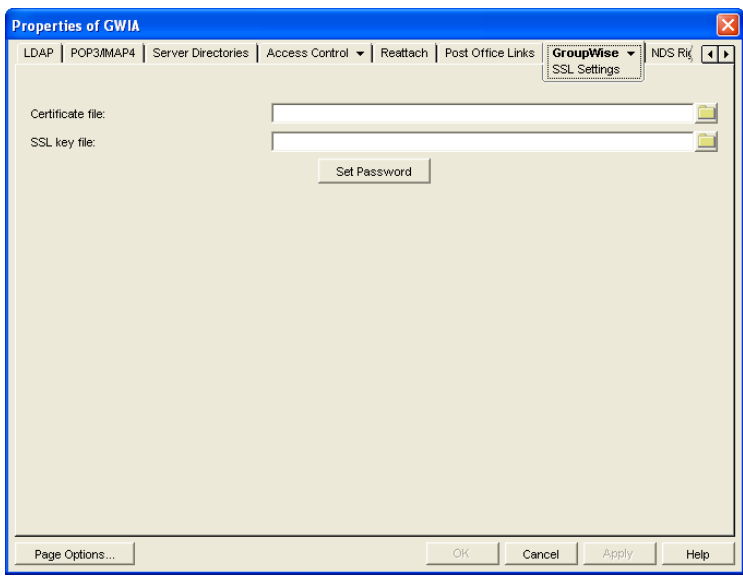

**3** Fill in the *Certificate File*, *SSL Key File*, and *Set Password* fields:

**Certificate File:** Specify the server certificate file that the Internet Agent will use. The certificate file must be in Base64/PEM or PFX format. If you type the filename rather than using the *Browse* button to select it, use the full path if the file is not in the same directory as the Internet Agent program. This setting corresponds to the Internet Agent's [/certfile](#page-846-0) switch.

**SSL Key File:** Specify the key file associated with the certificate. If the private key is included in the certificate file rather than in a separate key file, leave this field blank. If you type the filename rather than using the *Browse* button to select it, use the full path if the file is not in the same directory as the Internet Agent program. This setting corresponds to the Internet Agent's [/](#page-846-1) [keyfile](#page-846-1) switch.

**Set Password:** Click *Set Password* to specify the password for the key. If the key does not require a password, do not use this option. This setting corresponds to the [/keypasswd](#page-846-2) switch.

**4** If you want to define which connections (HTTP, SMTP, POP3, or IMAP4) use SSL, click *Apply* to save your changes, then continue with the next section, [Section 48.4.2, "Defining](#page-772-0)  [Which Connections Use SSL," on page 773.](#page-772-0)

or

Click *OK* to save your changes.

## <span id="page-772-0"></span>**48.4.2 Defining Which Connections Use SSL**

After you define the Internet Agent's certificate and key file (see [Section 48.4.1, "Defining the](#page-771-1)  [Certificate File," on page 772](#page-771-1)), you can configure which connections you want to use SSL. You can enable SSL connections to other SMTP hosts and the Internet Agent Web console, which means that an SSL connection is used if the other SMTP host or the Web browser (running the Web console) supports SSL. You can also enable or require SSL connections to POP3 and IMAP4 clients. If SSL is enabled, an SSL connection is used if the client supports SSL; if SSL is required, only SSL connections are accepted.

To configure connections to use SSL:

- **1** In ConsoleOne, if the Internet Agent object's property pages are not already displayed, rightclick the Internet Agent object, then click *Properties*.
- **2** Click *GroupWise > Network Address* to display the Network Address page.

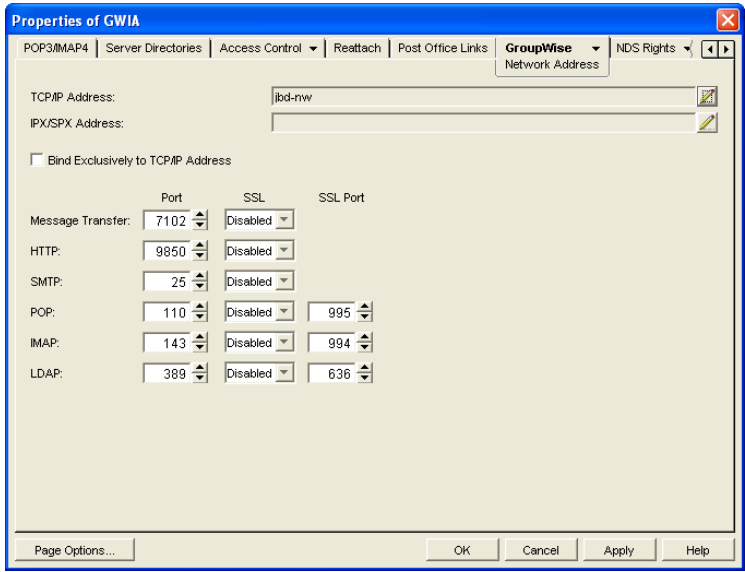

**3** Configure the SSL settings for the following connections:

**HTTP:** Select *Enabled* to enable the Internet Agent to use a secure connection when passing information to the Internet Agent Web console. The Web browser must also be enabled to use SSL; if it is not, a non-secure connection is used.

**SMTP:** Select *Enabled* to enable the Internet Agent to use a secure connection to other SMTP hosts. The SMTP host must also be enabled to use SSL or TLS (Transport Layer Security); if it is not, a non-secure connection is used.

**POP:** Select from the following options to configure the Internet Agent's use of secure connections to POP clients:

- **Disabled:** The Internet Agent does not support SSL connections. All connections are non-SSL through port 110.
- **Enabled:** The POP client determines whether an SSL connection or non-SSL connection is used. The Internet Agent listens for SSL connections on port 995 and non-SSL connections on port 110.
- **Required:** The Internet Agent forces SSL connections on port 995 and port 110. Non-SSL connections are denied.

**IMAP:** Select from the following options to configure the Internet Agent's use of secure connections to IMAP clients:

- **Disabled:** The Internet Agent does not support SSL connections. All connections are non-SSL through port 143.
- **Enabled:** The IMAP client determines whether an SSL connection or non-SSL connection is used. The Internet Agent listens for SSL connections on port 993 and non-SSL connections on port 143.
- **Required:** The Internet Agent forces SSL connections on port 993 and port 143. Non-SSL connections are denied.

# <sup>49</sup>**Monitoring the Internet Agent**

You can monitor the operation of the GroupWise<sup>®</sup> Internet Agent by using several different diagnostic tools. Each provides important and helpful information about the status of the Internet Agent and how it is currently functioning. Choose from the titles listed below to learn more about how to monitor the operations of the Internet Agent.

- [Section 49.1, "Using the Internet Agent Server Console," on page 775](#page-774-0)
- [Section 49.2, "Using the Internet Agent Web Console," on page 787](#page-786-0)
- [Section 49.3, "Using Novell Remote Manager," on page 789](#page-788-0)
- [Section 49.4, "Using an SNMP Management Console," on page 789](#page-788-1)
- [Section 49.5, "Assigning Operators to Receive Warning and Error Messages," on page 790](#page-789-0)
- [Section 49.6, "Using Internet Agent Log Files," on page 791](#page-790-0)
- [Section 49.7, "Using Internet Agent Error Message Documentation," on page 796](#page-795-0)
- [Section 49.8, "Employing Internet Agent Troubleshooting Techniques," on page 796](#page-795-1)
- [Section 49.9, "Stopping the Internet Agent," on page 796](#page-795-2)

## <span id="page-774-0"></span>**49.1 Using the Internet Agent Server Console**

The Internet Agent console provides information, status, and message statistics about the Internet Agent to help you assess its current functioning.

*Figure 49-1 Internet Agent Console*

| <b>ig</b> GroupWise Internet Agent                                                                                                    |                                                                                                    |          |                |     | $   \Box   \times  $ |
|----------------------------------------------------------------------------------------------------|----------------------------------------------------------------------------------------------------|----------|----------------|-----|----------------------|
| Configuration Log Statistics<br>File                                                                                                    | Help                                                                                                    |          |                |     |                      |
| Provo2.GWIA                                                                                                    |                                                                                                    | Up Time: | 7.<br>Days     |     | 2 Hrs 6 Mins         |
| <b>Status</b>                                                                                                    | Message Statistics:                                                                                                    |          |                |     |                      |
| Processing<br>k                                                                                                    |                                                                                                    |          | Out 10 Minutes |     | In 10 Minutes        |
| GroupWise Open                                                                                                    | Normal                                                                                                    | n        | n              | n   | n                    |
|                                                                                                    | Status                                                                                                    | n        | n              | n   | n                    |
| Other Link<br>Open                                                                                                    | Passthrough                                                                                                    | n        | n              | n   | n                    |
| 30<br>Idle<br>Program                                                                                                    | Convert Errors                                                                                                    | n        | n              | n   | n                    |
|                                                                                                    | Communication                                                                                                    | n        | $\Omega$       | n   | n                    |
| Log Level Normal                                                                                                    | Total Bytes                                                                                                    | 0.0      |                | 0.0 |                      |
| 10:37:49 968 MTP: Queue initialization<br>10:37:50 968 MTP: Queue initialization<br>10:37:53 7EC Starting GWPOP-Listener<br>10:37:54 9D4 Starting GWIMAP-Listener<br>10:37:55 9A4 Starting GWHTTP-Listener<br>10:37:55 968 HTTP server running<br>10:37:55 9B0 LDAP server running | 10:37:49 968 MTP: Message Transfer Protocol initialization<br>10:37:50 968 Warning - A postmaster must be set for this gateway. |          |                |     |                      |

NetWare The Internet Agent console always displays on the NetWare<sup>®</sup> server console.

Linux: You must use the [--show](#page-822-1) startup switch in order to display the Linux Internet Agent server console.

Windows: If the Internet Agent is running as a Windows service under the Local System User, it is displayed on the desktop only if the Allow Service to Interact with Desktop option was selected during installation or has been configured on the Internet Agent service's General property page.

Refer to the following sections for information about the specific sections and functionality included in the console:

- [Section 49.1.1, "Description," on page 776](#page-775-0)
- [Section 49.1.2, "Status," on page 776](#page-775-1)
- [Section 49.1.3, "Statistics," on page 777](#page-776-0)
- [Section 49.1.4, "Logging," on page 784](#page-783-0)
- [Section 49.1.5, "Menu Functions," on page 785](#page-784-0)

### <span id="page-775-0"></span>**49.1.1 Description**

The description section of the console identifies the Internet Agent and displays how long its has been running.

*Figure 49-2 Internet Agent Server Console*

| <b>GroupWise Internet Agent</b>                                                                                                    |                     |                |                |     |               |
|----------------------------------------------------------------------------------------------------|---------------------|----------------|----------------|-----|---------------|
| File<br>Configuration Log Statistics                                                                                                    | Help                |                |                |     |               |
| Provo2.GWIA                                                                                                    |                     | Up Time:       | 7 Days         |     | 2 Hrs 6 Mins  |
| Status:                                                                                                    | Message Statistics: |                |                |     |               |
| Processing                                                                                                    |                     |                | Out 10 Minutes |     | In 10 Minutes |
| GroupWise Open                                                                                                    | Normal              | n              | n              | n   | n             |
|                                                                                                    | Status              | n              | n              | n   | n             |
| Other Link<br>Open                                                                                                    | Passthrough         | n              | n              | n   | n             |
| 30 <sub>2</sub><br>Idle<br>Program                                                                                                    | Convert Errors      | n              | n              | n   | n             |
|                                                                                                    | Communication       | n              | $\Omega$       | n   | n             |
| Log Level Normal                                                                                                    | Total Bytes         | 0 <sub>0</sub> |                | 0.0 |               |
| 10:37:49 968 MTP: Message Transfer Protocol initialization<br>10:37:49 968 MTP: Queue initialization<br>10:37:50 968 MTP: Queue initialization<br>10:37:50 968 Warning - A postmaster must be set for this gateway.<br>10:37:53 7EC Starting GWPOP-Listener<br>10:37:54 9D4 Starting GWIMAP-Listener<br>10:37:55 9A4 Starting GWHTTP-Listener<br>10:37:55 968 HTTP server running<br>10:37:55 9B0 LDAP server running |                     |                |                |     |               |

**Domain.Gateway:** Displays the domain and Internet Agent names.

**Up Time:** Displays the total length of time the Internet Agent has been running. If the Internet Agent terminates unexpectedly (such as in a power outage), the *Up Time* display does not reset to 0 (zero). It shows the total time elapsed since the Internet Agent was last loaded after a proper termination.

**Description:** Displays any descriptive information provided on the Internet Agent object's Identification page (*Internet Agent object > GroupWise > Identification*).

### <span id="page-775-1"></span>**49.1.2 Status**

The *Status* section of the console provides a quick look at the Internet Agent's current message processing activity, network connectivity, and information logging level.

*Figure 49-3 Internet Agent Server Console*

| <b>WE</b> GroupWise Internet Agent                                                                                                    |                                                                                                    |                              |                                                       |                              | - 10<br>l xi                                  |
|----------------------------------------------------------------------------------------------------|----------------------------------------------------------------------------------------------------|------------------------------|-------------------------------------------------------|------------------------------|-----------------------------------------------|
| Configuration Log<br>File<br>Provo2 GWIA                                                                                                    | Help<br>Statistics                                                                                                    | Up Time:                     | 7 Days 2 Hrs 6 Mins                                   |                              |                                               |
| Status:<br>Processing<br>GroupWise Open<br>Other Link<br>Open<br>30<br>Idle<br>Program<br>Normal<br>Log Level                                                                                                    | Message Statistics:<br>Normal<br>Status<br>Passthrough<br>Convert Errors<br>Communication<br>Total Bytes                        | O<br>n<br>n<br>n<br>n<br>0.0 | Out 10 Minutes<br>O<br>n<br>n<br>$\Omega$<br>$\Omega$ | O<br>n<br>n<br>n<br>n<br>0.0 | In 10 Minutes<br>0<br>n<br>n<br>$\Omega$<br>n |
| 10:37:49 968 MTP: Queue initialization<br>10:37:50 968 MTP: Queue initialization<br>10:37:53 7EC Starting GWPOP-Listener<br>10:37:54 9D4 Starting GW/MAP-Listener<br>10:37:55 9A4 Starting GWHTTP-Listener<br>10:37:55 968 HTTP server running<br>10:37:55 9B0 LDAP server running | 10:37:49 968 MTP: Message Transfer Protocol initialization<br>10:37:50 968 Warning - A postmaster must be set for this gateway. |                              |                                                       |                              |                                               |

**Processing:** Displays a rotating bar if the Internet Agent is running. If there is no bar, or if the bar is stationary for more than one minute, the Internet Agent is not running.

**GroupWise:** Displays whether the Internet Agent's network connection is OPEN or CLOSED. This network connection is the Internet Agent's only link to GroupWise. The status indicates whether or not the Internet Agent can write to the wpcsin directory and access the wpcsout directory. The Internet Agent does a scan each cycle to see if these directories exist. If the status is CLOSED, the Internet Agent attempts to reattach to the network.

It is normal for this field to display the word CLOSED for a minute or so after you start the Internet Agent. However, if the connection remains CLOSED, look for the wpcsin and wpcsout directories. If they are not created yet, start the Message Transfer Agent (MTA).

**Other Link:** This field does not apply to the Internet Agent. It always says OPEN.

**Program:** Displays the processing cycle. You can use the Gateway Time Settings page (*Internet Agent object > GroupWise > Gateway Time Settings*) to adjust the processing cycle.

Log Level: Displays the logging level the Internet Agent is currently using. The logging level determines how much data is displayed on the message portion of this screen and written to the log file. You can use the console menu options to override the default setting for the current session. For information, see [Section 49.1.4, "Logging," on page 784](#page-783-0)

### <span id="page-776-0"></span>**49.1.3 Statistics**

The *Statistics* section of the console can display five different sets of information:

- ["Message Statistics" on page 778](#page-777-0)
- ["SMTP Service Statistics" on page 778](#page-777-1)
- ["POP Service Statistics" on page 780](#page-779-0)
- ["IMAP Service Statistics" on page 782](#page-781-0)
- ["LDAP Service Statistics" on page 783](#page-782-0)

#### <span id="page-777-0"></span>**Message Statistics**

The *Message Statistics* section of the console, shown below, is the default statistics section displayed by the Internet Agent console.

*Figure 49-4 Internet Agent Server Console*

| <b>ig</b> GroupWise Internet Agent                                                                                                    |                                      |                |                      |                 |               |
|----------------------------------------------------------------------------------------------------|--------------------------------------|----------------|----------------------|-----------------|---------------|
| Configuration Log<br>File                                                                                                    | Help<br><b>Statistics</b>            |                |                      |                 |               |
| Provo2.GWIA                                                                                                    |                                      | Up Time:       | 7 Days 2 Hrs 6 Mins  |                 |               |
| Status:<br>Processing<br>L                                                                                                    | Message Statistics:                  | Out 10 Minutes |                      |                 | In 10 Minutes |
| GroupWise Open                                                                                                    | Normal<br>Status                     | O<br>n         | O<br>n               | 0<br>n          | 0<br>n        |
| Other Link<br>Open<br>30 <sub>2</sub><br>Idle                                                                                                    | Passthrough<br><b>Convert Errors</b> | n<br>$\Omega$  | $\Omega$<br>$\Omega$ | n<br>$\Omega$   | 0<br>$\Omega$ |
| Program<br>Normal<br>Log Level                                                                                                    | Communication                        | n<br>0.0       | $\Omega$             | $\Omega$<br>0.0 | n             |
| 10:37:49 968 MTP: Message Transfer Protocol initialization                                                                                                    | Total Bytes                          |                |                      |                 |               |
| 10:37:49 968 MTP: Queue initialization<br>10:37:50 968 MTP: Queue initialization<br>10:37:50 968 Warning - A postmaster must be set for this gateway.<br>10:37:53 7EC Starting GWPOP-Listener<br>10:37:54 9D4 Starting GWIMAP-Listener<br>10:37:55 9A4 Starting GWHTTP-Listener<br>10:37:55 968 HTTP server running<br>10:37:55 9B0 LDAP server running |                                      |                |                      |                 |               |

*Message Statistics* shows the number of inbound and outbound messages processed by the Internet Agent. The *Out* and *In* columns display the cumulative message totals and the *10 Minutes* column display snap shot totals for the last ten minutes. You change the time interval of the *10 Minutes*  column in ConsoleOne. For instructions, see [Section 50.2.3, "Increasing Polling Time," on](#page-800-0)  [page 801](#page-800-0).

**Normal:** Displays the number of inbound and outbound messages processed by the Internet Agent.

**Status:** Displays the number of inbound and outbound status messages processed by the Internet Agent. The amount of status message traffic depends on the Outbound Status level (Internet Agent object > *GroupWise > Optional Gateway Settings*). If the Outbound Status level is set to Full, more status messages are generated. If the Outbound Status level is set to Undelivered, fewer status messages are generated.

**Passthrough:** Displays the number of inbound and outbound passthrough messages the Internet Agent has processed.

**Convert Errors:** Outbound messages are converted from GroupWise format to MIME or RFC-822 format. Inbound messages are converted to GroupWise format. This field displays the number of inbound and outbound messages that the Internet Agent could not convert.

**Communication:** Displays the number of communication errors encountered by the Internet Agent.

**Total Bytes:** Displays the total number of bytes of inbound and outbound messages processed by the Internet Agent.

#### <span id="page-777-1"></span>**SMTP Service Statistics**

The *SMTP Service Statistics* section, shown below, includes only the information for messages processed by the Internet Agent's SMTP daemon.

NetWare: Press F10-Options, then F9-Stats to switch to the SMTP Service Statistics.

Linux and Windows: Click *Statistics > SMTP Service*.

*Figure 49-5 SMTP Service Statistics Section of the Internet Agent Server Console*

| <b>GroupWise Internet Agent</b>                                                  |                                                                   |          |                      | l xi |
|----------------------------------------------------------------------------------|-------------------------------------------------------------------|----------|----------------------|------|
| Configuration Log Statistics<br>File                                             | Help                                                              |          |                      |      |
| Provo2 GWIA                                                                      |                                                                   | Up Time: | 7 Days 2 Hrs 10 Mins |      |
| Status:<br>Processing<br>١                                                       | <b>SMTP Service Statistics:</b>                                   |          |                      |      |
|                                                                                  | Messages Sent                                                     | n        | Messages Received    | O    |
| GroupWise Open                                                                   | Send Threads                                                      | 0.8      | Receive Threads      | 0:16 |
| Other Link Open                                                                  | MX Lookup Errors                                                  | n.       | <b>Unknown Hosts</b> | O    |
|                                                                                  | <b>TCP/IP Read Errors</b>                                         | n.       | TCP/IP Write Errors  | n    |
| 21<br>- Idle<br>Program                                                          | Hosts Down                                                        | n.       | Connections Denied   | 0    |
| Normal<br>Log Level                                                              | Message Size Denied                                               | n        | Relaying Denied      | n    |
|                                                                                  | 10:37:49 968 MTP: Message Transfer Protocol initialization        |          |                      |      |
| 10:37:49 968 MTP: Queue initialization<br>10:37:50 968 MTP: Queue initialization |                                                                   |          |                      |      |
|                                                                                  | 10:37:50 968 Warning - A postmaster must be set for this gateway. |          |                      |      |
| 10:37:53 7EC Starting GWPOP-Listener                                             |                                                                   |          |                      |      |
| 10:37:54 9D4 Starting GWIMAP-Listener                                            |                                                                   |          |                      |      |
| 10:37:55 9A4 Starting GWHTTP-Listener                                            |                                                                   |          |                      |      |
| 10:37:55 968 HTTP server running<br>10:37:55 9B0 LDAP server running             |                                                                   |          |                      |      |
|                                                                                  |                                                                   |          |                      |      |

**Messages Sent:** Displays the total number of SMTP messages sent by the Internet Agent during its current up time.

**Send Threads:** The first number displays the number of threads currently being used to send SMTP messages. The second number displays the number of threads still available to the Internet Agent for sending SMTP messages. This is the total number of assigned send threads (by default, 8) minus the currently used threads. You can change the total number of assigned SMTP send threads in ConsoleOne (Internet Agent object > *SMTP/MIME > Settings*). For more information, see [Section 46.1.1, "Configuring Basic SMTP/MIME Settings," on page 717.](#page-716-0)

**Messages Received:** Displays the total number of SMTP messages received by the Internet Agent during its current up time.

**Receive Threads:** The first number is the number of threads currently being used to receive SMTP messages. The second number is the number of threads still available to the Internet Agent for receiving SMTP messages. This is the total number of assigned receive threads (by default, 16) minus the currently used threads. You can change the total number of assigned SMTP receive threads in ConsoleOne (Internet Agent object > *SMTP/MIME > Settings*). For more information, see [Section 46.1.1, "Configuring Basic SMTP/MIME Settings," on page 717.](#page-716-0)

**MX Lookup Errors:** To resolve hostnames to IP addresses, the Internet Agent performs MX record lookups in DNS. This field displays the number of MX record lookups that failed.

**Unknown Hosts:** Displays the number of SMTP hosts that the Internet Agent could not establish a connection with because the hostname could not be resolved to an IP address.

**TCP/IP Read Errors:** Displays the number of TCP read errors encountered by the Internet Agent. A TCP read error occurs if the Internet Agent connects successfully to another SMTP host but is unable to process a TCP read command during the message transfer.

**TCP/IP Write Errors:** Displays the number of TCP write errors encountered by the Internet Agent. A TCP write error occurs if the Internet Agent connects successfully to another SMTP host but is unable to process a TCP write command during the message transfer.

**Hosts Down:** Displays the number of SMTP hosts that the Internet Agent could not establish a connection with in order to send or receive messages. The Internet Agent was able to resolve the hostname to an IP address, but the connection could not be established.

**Connections Denied:** Displays the number of connections denied by the Internet Agent. A connection is denied if the host is blocked through:

- A Class of Service (Internet Agent object > *Access Control > Settings*). For more information, see [Chapter 47.1, "Controlling User Access to the Internet," on page 747](#page-746-0).
- A blacklist (Internet Agent object > *Access Control > Blacklists*). For more information, see [Chapter 47.2, "Blocking Unwanted E-Mail from the Internet," on page 757.](#page-756-2)
- The Reject Mail if Sender's Identity Cannot Be Verified setting (Internet Agent object > *SMTP/ MIME > Security Settings*), if it is enabled and the sender's identity cannot be verified. For more information, see [Section 47.2.4, "Mailbomb \(Spam\) Protection," on page 760.](#page-759-0)

**Message Size Denied:** Displays the number of SMTP messages that the Internet Agent did not send or receive because they exceeded the maximum message size. You can change the maximum message size in ConsoleOne (Internet Agent object > *Access Control > Settings* > edit class of service > *SMTP Incoming* tab or *SMTP Outgoing* tab). For more information, see [Section 47.1,](#page-746-0)  ["Controlling User Access to the Internet," on page 747.](#page-746-0)

**Relaying Denied:** Displays the number of relay messages denied by the Internet Agent. A relay message is denied for the following reasons:

- The Internet Agent is not enabled as a relay host (Internet Agent object > *Access Control > SMTP Relay Settings*). For more information, see [Section 46.1.8, "Enabling SMTP Relaying,"](#page-729-0)  [on page 731](#page-729-0).
- The relay message could not be authenticated.

#### <span id="page-779-0"></span>**POP Service Statistics**

The *POP Service Statistics* section, shown below, provides information about the POP activity handled by the Internet Agent.

NetWare: Press F10-Options, then F9-Stats to switch to the POP Service Statistics. Linux and Windows: Click *Statistics > POP Service*.

*Figure 49-6 POP Service Statistics Section of the Internet Agent Server Console*

| <b>if</b> GroupWise Internet Agent                                               |                                                                   |          |                            |               |
|----------------------------------------------------------------------------------|-------------------------------------------------------------------|----------|----------------------------|---------------|
| File<br>Configuration Log Statistics                                             | Help                                                              |          |                            |               |
| Provo2.GWIA                                                                      |                                                                   | Up Time: | 7<br>Days                  | 2 Hrs 11 Mins |
| Status:                                                                          | <b>POP Service Statistics:</b>                                    |          |                            |               |
| Processing                                                                       | <b>Total Sessions</b>                                             | n        | Messages Sent              | n             |
| GroupWise Open                                                                   | <b>Active Sessions</b>                                            | n        | Normal Threads             | $0:10^{-1}$   |
|                                                                                  | <b>Idle Sessions</b>                                              | n        | Secure Threads             | 0:0           |
| Other Link<br>Open                                                               | Hnknown Hsers                                                     | n        | Authentication Errors      | n             |
| 18<br>Idle<br>Program                                                            | <b>Betrieve Errors</b>                                            | n        | Conversion Errors          | n             |
| Normal                                                                           | <b>TCP/IP Read Errors</b>                                         | n.       | <b>TCP/IP Write Errors</b> | Ω             |
| Log Level                                                                        | <b>Denied Access Count</b>                                        | n        | Store Login Errors         | n             |
|                                                                                  | 10:37:49 968 MTP: Message Transfer Protocol initialization        |          |                            |               |
| 10:37:49 968 MTP: Queue initialization<br>10:37:50 968 MTP: Queue initialization |                                                                   |          |                            |               |
|                                                                                  | 10:37:50 968 Warning - A postmaster must be set for this gateway. |          |                            |               |
| 10:37:53 7EC Starting GWPOP-Listener                                             |                                                                   |          |                            |               |
| 10:37:54 9D4 Starting GWIMAP-Listener                                            |                                                                   |          |                            |               |
| 10:37:55 9A4 Starting GWHTTP-Listener<br>10:37:55 968 HTTP server running        |                                                                   |          |                            |               |
| 10:37:55 9B0 LDAP server running                                                 |                                                                   |          |                            |               |
|                                                                                  |                                                                   |          |                            |               |

**Total Sessions:** Displays the total number of POP3 sessions processed by the Internet Agent during its current up time.

**Active Sessions:** Displays the number of currently active POP3 sessions.

**Idle Sessions:** Displays the number of threads still available to the Internet Agent for POP3 sessions. This is the total number of assigned POP3 threads (by default, 10) minus the active sessions. You can change the total number of assigned POP3 threads in ConsoleOne (Internet Agent object > *POP3/IMAP4 > Settings)*. For more information, see [Section 46.3, "Configuring POP3/](#page-738-0) [IMAP4 Services," on page 739.](#page-738-0)

**Messages Sent:** Displays the total number of GroupWise mailbox messages retrieved through POP3 sessions.

**Normal Threads:** Displays the number of POP threads that are busy and the number that are available.

**Secure Threads:** Displays the number of POP SSL threads that are busy and the number that are available.

**Unknown Users:** Displays the number of user logins that failed because the user does not exist in the GroupWise system.

**Authentication Errors:** Displays the number of GroupWise user logins that failed because the user supplied an incorrect password.

**Retrieve Errors:** Displays the number of errors generated because the Internet Agent could not transfer messages to the POP3 client.

**Conversion Errors:** Displays the number of errors generated because the Internet Agent could not convert retrieved GroupWise messages to MIME format.

**TCP/IP Read Errors:** Displays the number of TCP read errors encountered by the Internet Agent. A TCP read error occurs if the Internet Agent successfully opens a POP3 session but is unable to process a TCP read command during the session.

**TCP/IP Write Errors:** Displays the number of TCP write errors encountered by the Internet Agent. A TCP write error occurs if the Internet Agent successfully opens a POP3 session but is unable to process a TCP write command during the session.

**Denied Access Count:** Displays the number of POP3 sessions that were denied because the user does not have POP3 access. POP3 access is controlled through the user's Class of Service assignment (Internet Agent object > *Access Control > Settings*). For more information, see [Section 47.1, "Controlling User Access to the Internet," on page 747](#page-746-0).

**Store Login Errors:** Displays the number of GroupWise user logins that failed because the users' GroupWise mailboxes were unavailable (for example, the post office is down or the Internet Agent link to the post office is down).

#### <span id="page-781-0"></span>**IMAP Service Statistics**

The *IMAP Service Statistics* section, shown below, provides information about the IMAP activity handled by the Internet Agent.

NetWare: Press F10-Options, then F9-Stats to switch to the IMAP Service Statistics. Linux and Windows: Click *Statistics > IMAP Service*.

*Figure 49-7 IMAP Service Statistics Section of the Internet Agent Server Console*

| <b>WE</b> GroupWise Internet Agent                                        |                                                                   |          |                            |      |
|---------------------------------------------------------------------------|-------------------------------------------------------------------|----------|----------------------------|------|
| File<br>Configuration Log                                                 | Help<br><b>Statistics</b>                                         |          |                            |      |
| Provo2 GWIA                                                               |                                                                   | Up Time: | 7 Days 2 Hrs 11 Mins       |      |
| Status                                                                    | <b>IMAP Service Statistics</b>                                    |          |                            |      |
| Processing                                                                | <b>Total Sessions</b>                                             | 0        | Messages Sent              | n    |
| GroupWise Open                                                            | Active Sessions                                                   | n        | Normal Threads             | 0:10 |
|                                                                           | <b>Idle Sessions</b>                                              | n        | Secure Threads             | Ωū   |
| Other Link<br>Open                                                        | Hnknown Hsers                                                     | n        | Authentication Errors      | n    |
| 19<br>Idle<br>Program                                                     | <b>Retrieve Errors</b>                                            | n        | <b>Conversion Errors</b>   | 0    |
|                                                                           | <b>TCP/IP Read Errors</b>                                         | n        | <b>TCP/IP Write Errors</b> | Ω    |
| Log Level Normal                                                          | Denied Access Count                                               | n        | Store Login Errors         | n    |
|                                                                           | 10:37:49 968 MTP: Message Transfer Protocol initialization        |          |                            |      |
| 10:37:49 968 MTP: Queue initialization                                    |                                                                   |          |                            |      |
| 10:37:50 968 MTP: Queue initialization                                    | 10:37:50 968 Warning - A postmaster must be set for this gateway. |          |                            |      |
| 10:37:53 7EC Starting GWPOP-Listener                                      |                                                                   |          |                            |      |
| 10:37:54 9D4 Starting GWIMAP-Listener                                     |                                                                   |          |                            |      |
| 10:37:55 9A4 Starting GWHTTP-Listener<br>10:37:55 968 HTTP server running |                                                                   |          |                            |      |
| 10:37:55 9B0 LDAP server running                                          |                                                                   |          |                            |      |
|                                                                           |                                                                   |          |                            |      |

**Total Sessions:** Displays the total number of IMAP4 sessions processed by the Internet Agent during its current up time.

**Active Sessions:** Displays the number of currently active IMAP4 sessions.

**Sessions Available:** Displays the number of threads still available to the Internet Agent for IMAP4 sessions. This is the total number of assigned IMAP4 threads (by default, 10) minus the active sessions. You can change the total number of assigned IMAP4 threads in ConsoleOne (Internet Agent object > *POP3/IMAP4 > Settings*). For more information, see [Section 46.3, "Configuring](#page-738-0)  [POP3/IMAP4 Services," on page 739](#page-738-0).

**Messages Sent:** Displays the total number of GroupWise mailbox messages retrieved through IMAP4 sessions.

**Normal Threads:** Displays the number of IMAP threads that are busy and the number that are available.

**Secure Threads:** Displays the number of IMAP SSL threads that are busy and the number that are available.

**Unknown Users:** Displays the number of user logins that failed because the user does not exist in the GroupWise system.

**Authentication Errors:** Displays the number of GroupWise user logins that failed because the user supplied an incorrect password.

**Retrieve Errors:** Displays the number of errors generated because the Internet Agent could not transfer messages to the IMAP4 client.

**Conversion Errors:** Displays the number of errors generated because the Internet Agent could not convert retrieved GroupWise messages to MIME format.

**TCP/IP Read Errors:** Displays the number of TCP read errors encountered by the Internet Agent. A TCP read error occurs if the Internet Agent successfully opens a IMAP4 session but is unable to process a TCP read command during the session.

**TCP/IP Write Errors:** Displays the number of TCP write errors encountered by the Internet Agent. A TCP write error occurs if the Internet Agent successfully opens an IMAP4 session but is unable to process a TCP write command during the session.

**Denied Access Count:** Displays the number of IMAP4 sessions that were denied because the user does not have IMAP4 access. IMAP4 access is controlled through the user's Class of Service assignment (Internet Agent object > *Access Control > Settings*). For more information, see [Section 47.1, "Controlling User Access to the Internet," on page 747](#page-746-0).

**Store Login Errors:** Displays the number of GroupWise user logins that failed because the users' GroupWise mailboxes were unavailable (for example, the post office is down or the Internet Agent link to the post office is down).

#### <span id="page-782-0"></span>**LDAP Service Statistics**

The *LDAP Service Statistics* section, shown below, provides information about the LDAP activity handled by the Internet Agent.

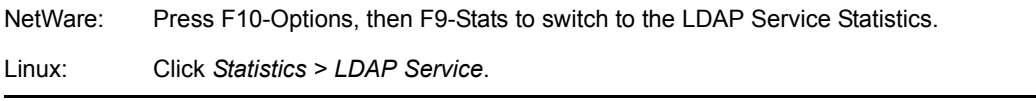

*Figure 49-8 LDAP Service Statistics Section of the Internet Agent Server Console*

| GroupWise Internet Agent                                                         |                                                                   |            |                         |                      |
|----------------------------------------------------------------------------------|-------------------------------------------------------------------|------------|-------------------------|----------------------|
| File<br>Configuration Log Statistics Help                                        |                                                                   |            |                         |                      |
| Provo2.GWIA                                                                      |                                                                   | Up Time: L |                         | 7 Days 2 Hrs 12 Mins |
| <b>Status</b>                                                                    | <b>LDAP Service Statistics</b>                                    |            |                         |                      |
| Processing                                                                       | Public Sessions                                                   | 0          | Search Requests         | 0                    |
| GroupWise Open                                                                   | Authenticated Sessions                                            | n          | <b>Entries Beturned</b> | n                    |
| Other Link<br>Open                                                               | Sessions Active                                                   | O          |                         |                      |
| 20<br>Idle<br>Program                                                            | Sessions Available                                                | 10         |                         |                      |
| Normal<br>Log Level                                                              |                                                                   |            |                         |                      |
|                                                                                  | 10:37:49 968 MTP: Message Transfer Protocol initialization        |            |                         |                      |
| 10:37:49 968 MTP: Queue initialization<br>10:37:50 968 MTP: Queue initialization |                                                                   |            |                         |                      |
|                                                                                  | 10:37:50 968 Warning - A postmaster must be set for this gateway. |            |                         |                      |
| 10:37:53 7EC Starting GWPOP-Listener<br>10:37:54 9D4 Starting GW/MAP-Listener    |                                                                   |            |                         |                      |
| 10:37:55 9A4 Starting GWHTTP-Listener                                            |                                                                   |            |                         |                      |
| 10:37:55 968 HTTP server running<br>10:37:55 9B0 LDAP server running             |                                                                   |            |                         |                      |
|                                                                                  |                                                                   |            |                         |                      |

**Public Sessions:** Displays the total number of LDAP sessions handled by the Internet Agent.

**Authenticated Sessions:** This field is not used.

**Sessions Active:** Displays the total number of LDAP sessions currently being processed by the Internet Agent.

**Sessions Available:** Displays the number of threads still available to the Internet Agent for LDAP sessions. This is the total number of assigned LDAP threads (by default, 10) minus the active sessions. You can change the total number of assigned LDAP threads in ConsoleOne (Internet Agent object > *LDAP > Settings*). For more information, see [Section 46.2, "Configuring LDAP Services,"](#page-736-0)  [on page 737](#page-736-0).

**Search Requests:** Displays the total number of LDAP queries against the GroupWise Address Book.

**Entries Returned:** Displays the total number of Address Book entries returned for the search requests. For example, a single search request might return 25 entries.

## <span id="page-783-0"></span>**49.1.4 Logging**

The *Logging* section of the console, shown below, displays Internet Agent activity. The number and detail of these messages depend on the logging level you select. See [Chapter 49.6, "Using Internet](#page-790-0)  [Agent Log Files," on page 791](#page-790-0) for more information.

*Figure 49-9 Internet Agent Server Console*

| <b>i</b> GroupWise Internet Agent                                                |                     |          |                |       |               |
|----------------------------------------------------------------------------------|---------------------|----------|----------------|-------|---------------|
| Configuration Log Statistics<br>File                                             | Help                |          |                |       |               |
| Provo2 GWIA                                                                      |                     | Up Time: | 7.<br>Days     | 2 Hrs | 6 Mins        |
| Status:                                                                          | Message Statistics: |          |                |       |               |
| Processing<br>N                                                                  |                     |          | Out 10 Minutes |       | In 10 Minutes |
|                                                                                  | Normal              | 0        | n              | n     | n             |
| GroupWise Open                                                                   | Status              | n        | n              | n     | n             |
| Other Link<br>Open                                                               | Passthrough         | n        | $\Omega$       | n     | n             |
| 30<br>Idle<br>Program                                                            | Convert Errors      | n        | $\Omega$       | n     | $\Omega$      |
|                                                                                  | Communication       | n        | $\Omega$       | n     | n             |
| Normal<br>Log Level                                                              | Total Bytes         | 0.0      |                | 0.0   |               |
| 10:37:49 968 MTP: Message Transfer Protocol initialization                       |                     |          |                |       |               |
| 10:37:49 968 MTP: Queue initialization<br>10:37:50 968 MTP: Queue initialization |                     |          |                |       |               |
| 10:37:50 968 Warning - A postmaster must be set for this gateway.                |                     |          |                |       |               |
| 10:37:53 7EC Starting GWPOP-Listener                                             |                     |          |                |       |               |
| 10:37:54 9D4 Starting GW/MAP-Listener                                            |                     |          |                |       |               |
| 10:37:55 9A4 Starting GWHTTP-Listener<br>10:37:55 968 HTTP server running        |                     |          |                |       |               |
| 10:37:55 9B0 LDAP server running                                                 |                     |          |                |       |               |
|                                                                                  |                     |          |                |       |               |

### <span id="page-784-0"></span>**49.1.5 Menu Functions**

The following sections explain the menu options available in the Internet Agent console:

- ["NetWare Internet Agent Console" on page 785](#page-784-1)
- ["Linux and Windows Internet Agent Console" on page 786](#page-785-0)

#### <span id="page-784-1"></span>**NetWare Internet Agent Console**

The menu functions on the NetWare Internet Agent console provide you with the following options.

**F6-Restart:** Select this option to restart the Internet Agent. The Internet Agent rereads all of its configuration files (qwia.cfg, blocked.txt, qwauth.cfg, route.cfg, and so forth).

**F7-Exit:** Select this option to terminate the Internet Agent and return to the system prompt.

**F8-Info:** Select this option to display the Internet Agent configuration information in the Logging section of the console and in the log file.

**F9-Browse Log File:** Select this option to browse the log file. The following browse options are displayed:

- **F1-Cancel Browse:** Select this option to exit browse mode and to return to the console.
- **Up-arrow, Down-arrow:** Press the Up-arrow and Down-arrow keys to scroll one line at a time.
- **PgUp, PgDn:** Press the PageUp and PageDown keys to scroll one screen at a time.
- **Ctrl+PgUp:** Press Ctrl+PageUp to move to the top of the log file.
- **Ctrl+PgDn:** Press Ctrl+PageUp to move to the bottom of the log file.

**F-10 Options:** Select this option to display the options menu. The following options are displayed:

- **F1-Exit Options:** Select this option to return to the main Internet Agent console screen.
- **F2-Log Level:** Select this option to toggle between log levels. This option overrides the default log level set in the Log Settings page (Internet Agent object > *GroupWise > Log Settings*) or the [/loglevel](#page-851-0) switch in the startup file for the current session.
- **F6-Colors:** Select this option to scroll through the several color options. This option is useful if the Internet Agent station has a monochrome monitor. You can also use this option to help you quickly identify an Internet Agent if more than one is running.
- **F8-Zero Stats:** Select this option to reset the values in the Statistics section of the screen.
- **F9-Stats:** Select this option to scroll through the SMTP service statistics, POP service statistics, IMAP service statistics, LDAP service statistics, and message transfer status.

#### <span id="page-785-0"></span>**Linux and Windows Internet Agent Console**

The menu functions on the Linux and Windows Internet Agent console provide you with the following options.

**File > Restart (F6):** Select this option to restart the Internet Agent. The Internet Agent rereads all of its configuration files (gwia.cfg, blocked.txt, gwauth.cfg, route.cfg and so forth).

**File > Exit (F7):** Select this option to terminate the Internet Agent and return to the system prompt.

**Configuration > Agent Settings (F5):** Select this option to display the Internet Agent configuration information.

**Configuration > Message Transfer Status:** Select this option to display the status of the TCP/IP link between the Internet Agent and the MTA for the domain.

**Configuration > Edit Startup File:** Select this option to open the gwia.cfg file in the default text editor.

**Log > Cycle Log:** Select this option to close the current log file and start a new one.

**Log > View Log:** Select this option to view the log files.

**Log > Log Settings:** Select this option to set the logging level, turn on or off disk logging, and configure the maximum log file size and disk space. These changes apply only to the current session.

**Statistics > Message:** Select this option to display the Message statistics. For information about the Message statistics, see ["Message Statistics" on page 778](#page-777-0).

**Statistics > SMTP Service:** Select this option to display the SMTP Service statistics. For information about the SMTP Service statistics, see ["SMTP Service Statistics" on page 778](#page-777-1).

**Statistics > POP Service:** Select this option to display the POP Service statistics. For information about the POP Service statistics, see ["POP Service Statistics" on page 780.](#page-779-0)

**Statistics > IMAP Service:** Select this option to display the IMAP Service statistics. For information about the IMAP Service statistics, see ["IMAP Service Statistics" on page 782.](#page-781-0)

**Statistics > LDAP Service:** Select this option to display the LDAP Service statistics. For information about the LDAP Service statistics, see ["LDAP Service Statistics" on page 783](#page-782-0).

**Statistics > Zero Statistics (F8):** Select this option to reset the Message, SMTP, POP, IMAP, and LDAP statistics.

## <span id="page-786-0"></span>**49.2 Using the Internet Agent Web Console**

You can use a Web browser interface, referred to as the Web console, to monitor the Internet Agent. You cannot use the Internet Agent Web console to change any of the Internet Agent's settings. Changes must be made through ConsoleOne, the server console, or the startup file.

- [Section 49.2.1, "Setting Up the Internet Agent Web Console," on page 787](#page-786-1)
- [Section 49.2.2, "Monitoring the Internet Agent at the Web Console," on page 788](#page-787-0)

### <span id="page-786-1"></span>**49.2.1 Setting Up the Internet Agent Web Console**

The default HTTP port for the Internet Agent Web console is established during Internet Agent installation. You can change the port number and increase security after installation in ConsoleOne.

- **1** In ConsoleOne, right-click the WebAccess Agent object, then click *Properties*.
- **2** Click *GroupWise > Network Address* to display the Network Address page.

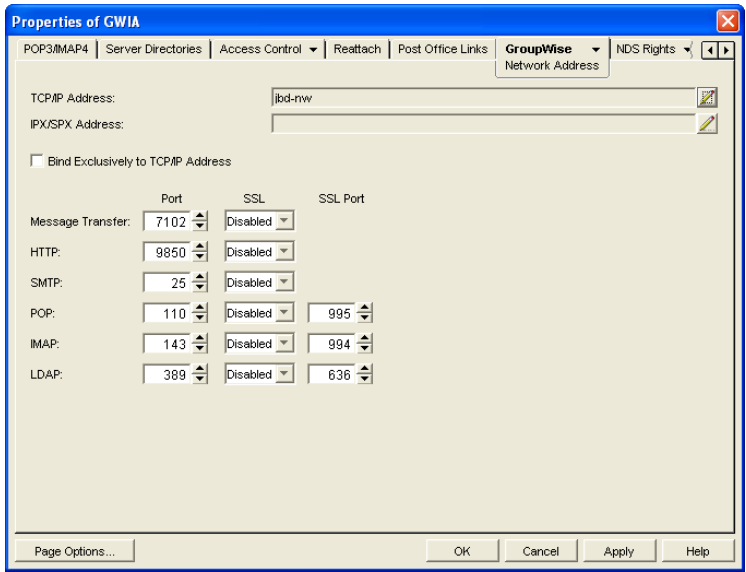

- **3** Make a note of the TCP/IP address and the HTTP port number. You need this information to access the Internet Agent Web console.
- **4** If you want to use an SSL connection for the Internet Agent Web console, which provides optimum security, select *Enabled* in the *HTTP SSL* drop-down list.

For additional instructions about using SSL connections, see [Section 71.2, "Server Certificates](#page-1122-0)  [and SSL Encryption," on page 1123](#page-1122-0).

**5** Click *Apply* to save your changes on the Network Address page.

If you want to limit access to the Internet Agent Web console, you can provide a username and password.

**6** Click *GroupWise > Optional Gateway Settings* to display the Optional Gateway Settings page.

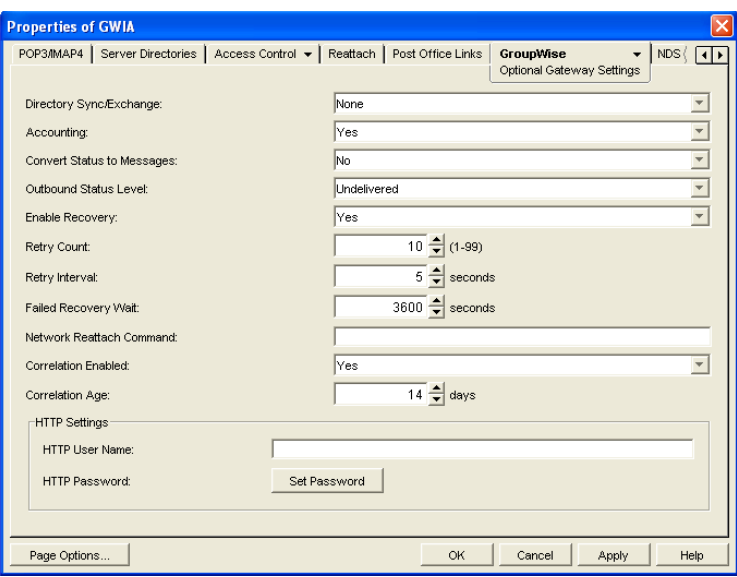

- **7** In the *HTTP User Name* field, enter an arbitrary username (for example, gwia).
- **8** Click *Set Password* to assign a password (for example, monitor).
- **9** Click *OK* to save your changes.

ConsoleOne then notifies the Internet Agent to restart to put the new settings into effect.

### <span id="page-787-0"></span>**49.2.2 Monitoring the Internet Agent at the Web Console**

**1** In a Web browser, enter the following:

```
http://IP_address:agent_port (non-secure server)
```
or

https://*IP\_address:agent\_port* (secure server)

where *IP\_address* is the IP address or hostname of the server where the Internet Agent is running, and *HTTP\_port* is the port number assigned to the agent. If you used the default port during installation, the port number is 9850.

**2** If prompted, enter the Web console username and password.

The Internet Agent Web console is displayed.

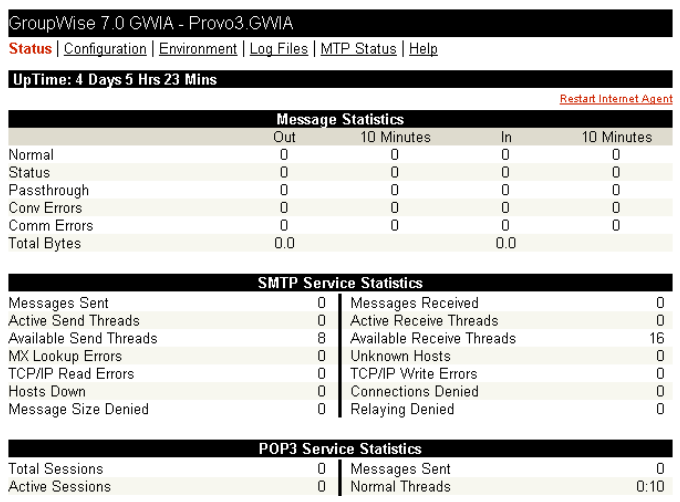

The Web console has five pages (Status, Configuration, Environment, and Log Files, and MTP Status). You can click *Help* on any page for information about the page.

## <span id="page-788-0"></span>**49.3 Using Novell Remote Manager**

If the Internet Agent is running on NetWare 6.5 or on Novell Open Enterprise Server (OES), you can use the IP Address Management feature in Novell Remote Manager (*Manage Server > IP Address Management*) to view the IP address and port configuration for the Internet Agent. This is also true for other GroupWise agents (MTA, POA, and WebAccess Agent) running on NetWare 6.5/OES servers.

**IMPORTANT:** If the Internet Agent is running in protected mode on NetWare, it does not display in Novell Remote Manager.

You access Novell Remote Manager by entering the following URL in a Web browser: http://*server\_address*:8008

For example: http://172.16.5.18:8008

For more information about using Novell Remote Manager, see the [NetWare 6.5 Documentation](http://www.novell.com/documentation/nw65)  [Web site](http://www.novell.com/documentation/nw65) (http://www.novell.com/documentation/nw65) and the [Novell Open Enterprise Server](http://www.novell.com/documentation/oes)  [Documentation Web site](http://www.novell.com/documentation/oes) (http://www.novell.com/documentation/oes).

## <span id="page-788-1"></span>**49.4 Using an SNMP Management Console**

The Internet Agent can be monitored through an SNMP management console, such as the one provide with Novell<sup>®</sup> ZENworks<sup>®</sup> Server Management.

Before you can monitor the Internet Agent through an SNMP management console, you must compile the Internet Agent's MIB (Management Information Base) file. The Internet Agent's MIB file, named gwia.mib, is located in the agents\snmp directory on the *GroupWise 7 Administrator* CD or in the GroupWise software distribution directory.

The MIB file contains all the Trap, Set, and Get variables used for communication between the Internet Agent and management console. The Trap variables provide warnings that point to current and potential problems. The Set variables allow you to configure portions of the application while it is still running. The Get variables display the current status of different processes of the application.

To compile the MIB file:

- **1** Copy the Internet Agent MIB (gwia.mib) to the SNMP management console's MIB directory.
- **2** Compile the MIB file.
- **3** Create a profile that uses the Internet Agent MIB, then select that profile.

## <span id="page-789-0"></span>**49.5 Assigning Operators to Receive Warning and Error Messages**

You can select GroupWise users to receive warning and error messages issued by the Internet Agent. Whenever the agent issues a warning or error, these users, called operators, receive a message in their mailboxes. You can specify one or more operators.

An operator can also shut down the Internet Agent by sending a mail message addressed as follows: *gwia*:shutdown

where *gwia* is your Internet Agent's name.

To assign an operator:

- **1** In ConsoleOne, right-click the Internet Agent object, then click *Properties*.
- **2** Click *GroupWise > Gateway Administrators* to display the Gateway Administrators page.

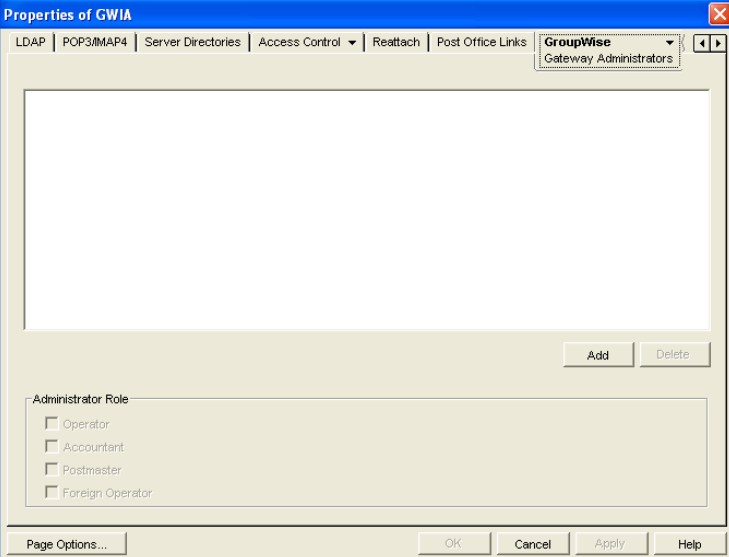

**3** Click *Add*, select a user, then click *OK* to add the user to the Gateway Administrators list.

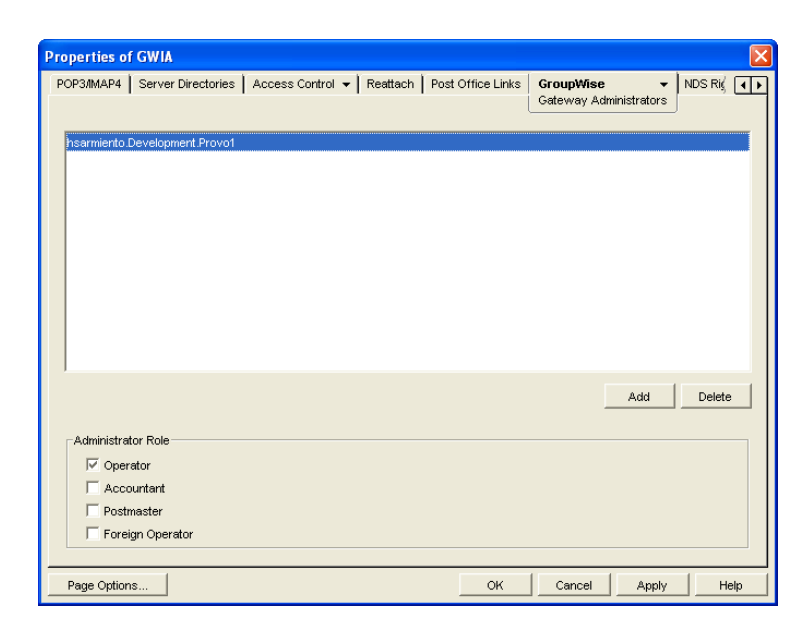

- **4** Make sure *Operator* is selected as the Administrator Role.
- **5** If desired, add additional operators.
- **6** Click *OK*.

## <span id="page-790-0"></span>**49.6 Using Internet Agent Log Files**

You can use the Internet Agent logging options to help you monitor its operation. By default, the Internet Agent logs information to its server console, Web console, and to a log file on disk. You can control the following logging features:

- The type of information to log.
- Disabling disk logging (Windows Internet Agent only).
- How long to retain log files.
- The maximum amount of disk space to use for log files.
- Where to store log files.

You can control logging through ConsoleOne, Internet Agent startup switches, and the Internet Agent console. The following table shows which logging options you can control from each location.

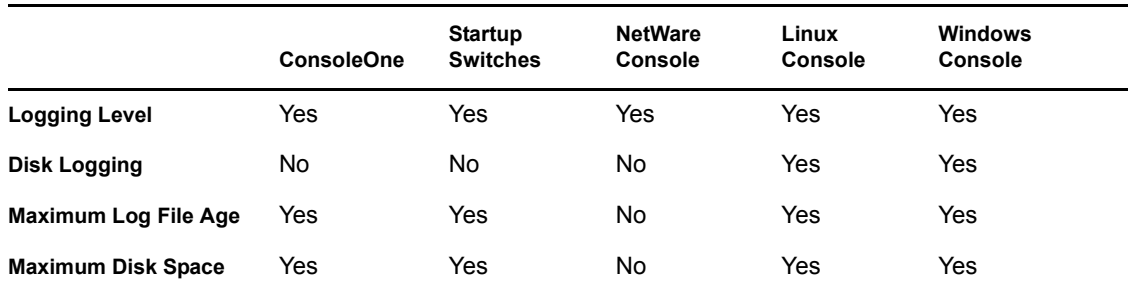

*Table 49-1 Logging Options*

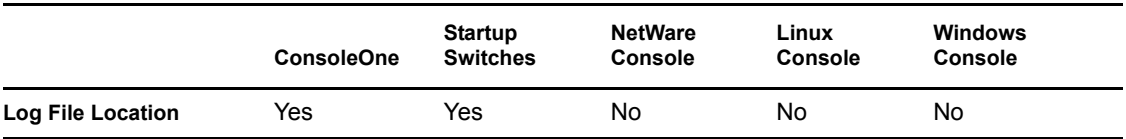

The log settings in ConsoleOne are used as the default settings. Startup switches override the ConsoleOne log settings, and console settings override startup switches.

- [Section 49.6.1, "Modifying Log Settings in ConsoleOne," on page 792](#page-791-0)
- [Section 49.6.2, "Modifying Log Settings through Startup Switches," on page 793](#page-792-0)
- [Section 49.6.3, "Modifying Log Settings through the Internet Agent Server Console," on](#page-792-1)  [page 793](#page-792-1)
- [Section 49.6.4, "Viewing Log Files," on page 795](#page-794-0)

### <span id="page-791-0"></span>**49.6.1 Modifying Log Settings in ConsoleOne**

Through ConsoleOne, you can configure the following log settings:

- Log file location
- Logging level (applies to both console logging and disk logging)
- Maximum age for log files
- Maximum disk spaced used for log files

The ConsoleOne settings are the default settings. The Internet Agent uses these settings unless you override them with startup switches in the gwia.cfg startup file or at the server console.

To configure the default log settings in ConsoleOne:

- **1** Right-click the Internet Agent object, then click *Properties*.
- **2** Click *GroupWise > Log Settings* to display the Log Settings page.

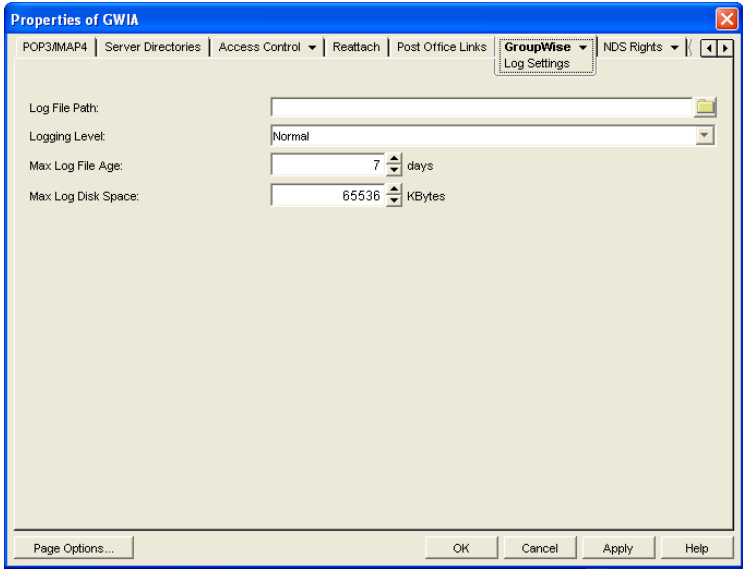

**3** Modify any of the following properties:
Log File Path: The Internet Agent creates a new log file each day and each time it is started. The log file is named *mmdd*gwia.*nnn*, where *mm* is the month, *dd* is the day, and *nnn* is a sequenced number (001 for the first log file of the day, 002 for the second, and so forth). The default location of the log files depends on the platform where the Internet Agent is running.

```
NetWare: domain\wpgate\gwia\000.prc
Linux: /var/log/novell/groupwise/domain_name.gwia
Windows: c:\grpwise\gwia
```
If you want to specify a different location, enter the directory path or browse to and select the directory.

**Logging Level:** There are four logging levels:

- Off: Disables the logging function.
- **Normal:** Displays warnings and error messages. This is the preferred logging level.
- **Verbose:** Displays information about traffic, including non-delivery reports, in addition to warnings and error messages. Information includes the filename, path, message ID, and size of the message being processed; the IP address of any inbound SMTP connections; the Internet Agent-specific MSG number; and SMTP connection messages such as "Connect to novell.com" and "Accepted connection from 172.16.5.18 novell.com".
- **Diagnostic:** Displays detailed function calls made by the Internet Agent. This level is not useful for most troubleshooting. Verbose is better for standard troubleshooting.

The verbose and diagnostic logging levels do not degrade Internet Agent performance, but log files saved to disk consume more disk space when verbose or diagnostic logging is in use.

**Max Log File Age:** Specify the number of days you want the Internet Agent to retain old log files. The Internet Agent retains the log file for the specified number of days unless the maximum disk space for the log files is exceeded. The default age is 7 days.

**Max Log Disk Space:** Specify the maximum amount of disk space you want to use for log files. If the disk space limit is exceeded, the Internet Agent deletes log files, beginning with the oldest file, until the limit is no longer exceeded. The default disk space is 65536 KB.

**4** Click *OK* to save the log settings.

#### <span id="page-792-0"></span>**49.6.2 Modifying Log Settings through Startup Switches**

You can use startup switches to override any log settings you configured in ConsoleOne. as described in [Section 49.6.1, "Modifying Log Settings in ConsoleOne," on page 792](#page-791-0). Edit the gwia.cfg file to change switch settings, as described in [Section 52.1.2, "Modifying the gwia.cfg](#page-813-0)  [File," on page 814.](#page-813-0)

For information about the startup switches that can be used to modify log settings, see [Section 52.12, "Log File Switches," on page 851](#page-850-0).

#### **49.6.3 Modifying Log Settings through the Internet Agent Server Console**

- ["NetWare Internet Agent Server Console" on page 794](#page-793-0)
- ["Linux or Windows Internet Agent Server Console" on page 794](#page-793-1)

#### <span id="page-793-0"></span>**NetWare Internet Agent Server Console**

You can use the NetWare Internet Agent console to set the logging level for the current session.

Changes you make to logging level at the console apply only to the current session. When you restart the Internet Agent, the logging level is reset to the settings specified in ConsoleOne or the startup switches. See [Section 49.6.1, "Modifying Log Settings in ConsoleOne," on page 792](#page-791-0) and [Section 49.6.2, "Modifying Log Settings through Startup Switches," on page 793.](#page-792-0)

To modify the logging level:

- **1** At the NetWare Internet Agent's console, press F10-Options, then press F2-Log Level repeatedly to toggle among the available log levels:
	- Off: Disables the logging function.
	- **Normal:** Displays warnings and error messages. This is the preferred logging level.
	- **Verbose:** Displays information about traffic, including non-delivery reports, in addition to warnings and error messages. Information includes the filename, path, message ID, and size of the message being processed; the IP address of any inbound SMTP connections; the Internet Agent-specific MSG number; and SMTP connection messages such as "Connect to novell.com" and "Accepted connection from 172.16.5.18 novell.com".
	- **Diag:** Displays detailed function calls made by the Internet Agent. This level is not useful for most troubleshooting. Verbose is better for standard troubleshooting.
- **2** Press F1-Exit Options to return to the main console screen.

#### <span id="page-793-1"></span>**Linux or Windows Internet Agent Server Console**

You can use the Windows Internet Agent console to override the following log settings for the current sessions:

- Disk logging on/off
- Log file location
- Logging level (applies to both console logging and disk logging)
- Maximum age for log files
- Maximum disk spaced used for log files

Changes you make to the log settings at the console apply only to the current session. When you restart the Internet Agent, the log level is reset to the level specified in ConsoleOne or the startup switches. See [Section 49.6.1, "Modifying Log Settings in ConsoleOne," on page 792](#page-791-0) and [Section 49.6.2, "Modifying Log Settings through Startup Switches," on page 793.](#page-792-0)

To modify the log settings:

**1** In the Windows Internet Agent console, click *Log > Log Settings* to display the Log Settings dialog box.

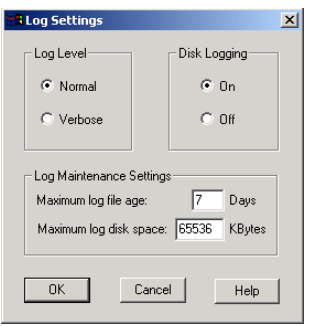

- **2** Change the desired settings:
	- **Log Level:** Select Normal to display warnings and error messages; this is the preferred logging level. Select Verbose to display information about traffic, including non-delivery reports, in addition to warnings and error messages. Information includes the filename, path, message ID, and size of the message being processed; the IP address of any inbound SMTP connections; the Internet Agent-specific MSG number; and SMTP connection messages such as "Connect to novell.com" and "Accepted connection from 172.16.5.18 novell.com".
	- **Disk Logging:** Select *On* or *Off* to enable or disable logging of information to log files.
	- **Maximum Log File Age:** Specify the number of days you want the Internet Agent to retain old log files. The Internet Agent retains the log file for the specified number of days unless the maximum disk space for the log files is exceeded. The default age is 7 days.
	- **Maximum Log Disk Space:** Specify the maximum amount of disk space you want to use for log files. If the disk space limit is exceeded, the Internet Agent deletes log files, beginning with the oldest file, until the limit is no longer exceeded. The default disk space is 65536 KB.

#### **49.6.4 Viewing Log Files**

You can view the log file for the current session, or you can view archived log files. The current log file is viewable through the Internet Agent console, as described in [Section 49.1, "Using the Internet](#page-774-0)  [Agent Server Console," on page 775,](#page-774-0) or in the Internet Agent Web console, as described in [Section 49.2, "Using the Internet Agent Web Console," on page 787](#page-786-0). Archived files are viewable through the consoles or an ASCII text editor.

#### **Current Log File**

The current log file is displayed in the Logging window of the Internet Agent console, with only the most current operations visible. The log file is complete, and includes the gateway startup and configuration information and ongoing operations logged by time, including the shutdown operation. You can browse the file from top to bottom or perform a search for any text string you want. You can also view the current log file from the Internet Agent Web console.

#### **Archived Log Files**

The Internet Agent creates a new log file every day at midnight or every time it restarts. Older log files are not deleted for at least one day unless you have not allowed sufficient disk space for them to be archived.

Log files are named according to the date they were created. If the Internet Agent was restarted during the day, the file extension indicates which session is logged (for example 0518log.003 indicates the third session logged for May 18).

Archived log files are saved in ASCII. You can use any text editor to open a file or to print it. You can also view the log files from the Internet Agent console or the Internet Agent Web console.

## **49.7 Using Internet Agent Error Message Documentation**

Internet Agent error messages are documented with the source and explanation of the error, possible causes of the error, and actions to take to resolve the error. See "Internet Agent Error Messages" in *GroupWise 7 Troubleshooting 1: Error Messages*.

## **49.8 Employing Internet Agent Troubleshooting Techniques**

If you are having a problem with the Internet Agent but not receiving a specific error message, or if the suggested actions for the specific error did not resolve the problem, you can review more general troubleshooting strategies for dealing with Internet Agent problems. See "Strategies for Agent Problems" in *GroupWise 7 Troubleshooting 2: Solutions to Common Problems*.

## **49.9 Stopping the Internet Agent**

The following sections describe the various methods you can use to shut down the Internet Agent:

- [Section 49.9.1, "Using the Internet Agent Console," on page 796](#page-795-0)
- [Section 49.9.2, "Using a Command at the Command Line," on page 796](#page-795-1)
- [Section 49.9.3, "Using a Mail Message," on page 797](#page-796-0)
- [Section 49.9.4, "Using a Shutdown File," on page 797](#page-796-1)

#### <span id="page-795-0"></span>**49.9.1 Using the Internet Agent Console**

To stop the Internet Agent while at the server console:

NetWare: Press F7-Exit, then select *Yes*. Linux and Windows: Click *File > Exit.*

#### <span id="page-795-1"></span>**49.9.2 Using a Command at the Command Line**

To stop the Internet Agent at the command line:

NetWare: unload qwia Linux: /etc/init.d/grpwise stop Windows: N/A

### <span id="page-796-0"></span>**49.9.3 Using a Mail Message**

The Internet Agent can be stopped by sending a shutdown message to the Internet Agent. In order to shut down the program with a message, the user sending the message must be defined as an operator for the Internet Agent. This prevents unauthorized users from shutting down the Internet Agent. For information about defining a user as an operator, see [Section 49.5, "Assigning Operators to Receive](#page-789-0)  [Warning and Error Messages," on page 790](#page-789-0).

The message to shut down the Internet Agent must be addressed to the Internet Agent, not a non-GroupWise domain. The syntax for the To line is:

*gwia*:shutdown

where *gwia* is the name of the Internet Agent object.

### <span id="page-796-1"></span>**49.9.4 Using a Shutdown File**

The Internet Agent can also be stopped by placing a file named shutdown in the *domain*\wpgate\*gwia*\000.prc directory. When the Internet Agent sees this file, it deletes the file and shuts down.

# <sup>50</sup>**Optimizing the Internet Agent**

The following sections provide information about some of the methods you can use to optimize the speed and reliability of the GroupWise<sup>®</sup> Internet Agent:

- [Section 50.1, "Relocating the Internet Agent's Processing Directories," on page 799](#page-798-0)
- [Section 50.2, "Increasing Internet Agent Speed," on page 801](#page-800-0)
- [Section 50.3, "Automating Reattachment to NetWare Servers," on page 802](#page-801-0)

## <span id="page-798-0"></span>**50.1 Relocating the Internet Agent's Processing Directories**

The Internet Agent uses several directories to process message files. For best performance, these directories should be located on the same server where the Internet Agent is running.

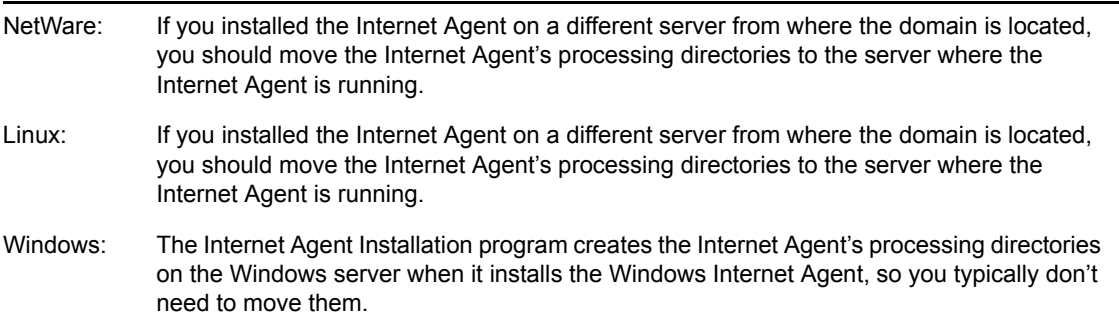

To define the location of the Internet Agent's directories:

- **1** In ConsoleOne®, right-click the Internet Agent object, then click *Properties*.
- **2** Click *Server Directories > Settings* to display the server directories Settings page.

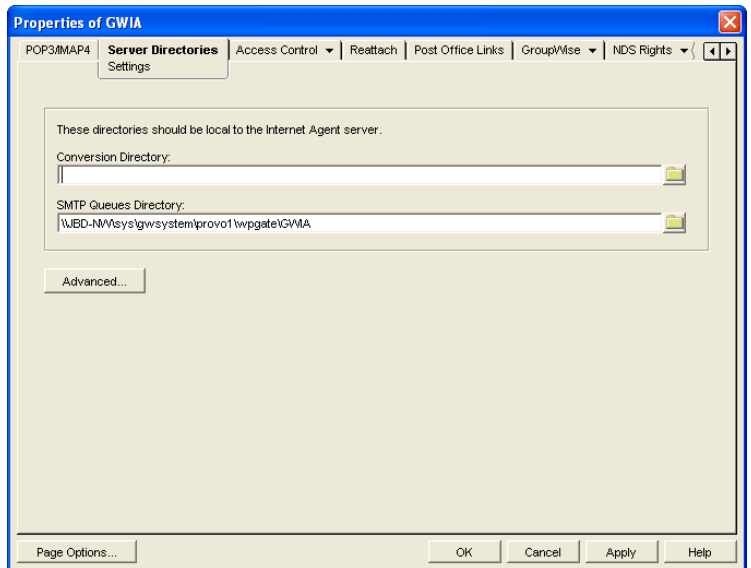

<span id="page-799-0"></span>**3** Fill in the fields:

**Conversion Directory:** Select the directory where the Internet Agent stores temporary files for message conversion. The default conversion directory depends on the Internet Agent platform.

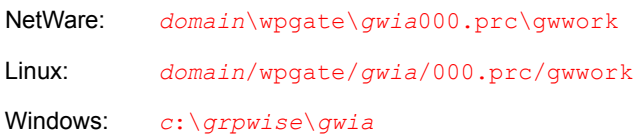

If you type a path to a Windows drive (rather than using the *Browse* button to select the directory), you must use UNC path syntax.

This setting corresponds with the Internet Agent's [/work](#page-824-0) switch.

**SMTP Queues Directory:** Select the directory where the Internet Agent stores messages being routed to and from the Internet. The default directory depends on the Internet Agent platform.

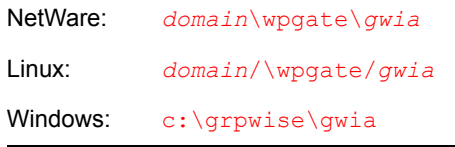

Four subdirectories are created under the SMTP queues directory: defer, send, receive, and result.

This setting corresponds with the Internet Agent's [/dhome](#page-820-0) switch.

**4** Click the *Advanced* button.

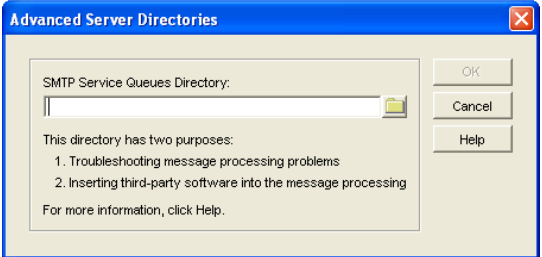

**5** Fill in the field:

**SMTP Service Queues Directory:** If you want, specify a secondary SMTP queues directory for outbound messages. This secondary directory can be helpful for troubleshooting by providing a way to trap messages before they are routed to the Internet. You can also use the secondary directory to run third-party utilities such as a virus scanner on Internet-bound messages.

The Internet Agent places all outbound messages in this secondary directory. The messages must then be moved manually (or by another application) to the primary SMTP queues' send directory (see [Step 3](#page-799-0)) before the Internet Agent routes them to the Internet.

This setting corresponds with the */smtphome switch*.

If you type a directory path rather than using the *Browse* button to select a directory, make sure you use UNC path syntax.

**6** Click *OK* to close the dialog box.

**7** Click *OK* to save the changes to the directory locations.

## <span id="page-800-0"></span>**50.2 Increasing Internet Agent Speed**

You can implement the following procedures to help enhance the Internet Agent's processing speed:

- [Section 50.2.1, "Sending and Receiving Threads," on page 801](#page-800-1)
- [Section 50.2.2, "Changing the Maximum Packet Received Buffers," on page 801](#page-800-2)
- [Section 50.2.3, "Increasing Polling Time," on page 801](#page-800-3)
- [Section 50.2.4, "Decreasing the Timeout Cycles," on page 802](#page-801-1)

## <span id="page-800-1"></span>**50.2.1 Sending and Receiving Threads**

The Internet Agent uses sending and receiving threads to process incoming and outgoing messages. The more threads you make available, the more messages the Internet Agent can process concurrently. However, threads place a demand on the server's resources. Too many threads can monopolize memory and CPU utilization.

Make sure you balance your processing speed requirements with the other applications running on the same server as the Internet Agent.

For information about adjusting the SMTP sending and receiving threads, see [Section 46.1.1,](#page-716-0)  ["Configuring Basic SMTP/MIME Settings," on page 717](#page-716-0).

### <span id="page-800-2"></span>**50.2.2 Changing the Maximum Packet Received Buffers**

This option is available only for the NetWare<sup>®</sup> version. If you leave the send and receive threads at their default settings, you probably do not need to change the Maximum Packet Received Buffers parameter. However, if you significantly increase the number of send and receive threads, you should increase the default Maximum Packet Received Buffers parameter to better accommodate the SMTP processes. You must change this parameter at the server.

### <span id="page-800-3"></span>**50.2.3 Increasing Polling Time**

Incoming and outgoing messages are stored in priority queues. The Internet Agent polls these queues and then forwards the messages for distribution. The *Time* option lets you control how often the Internet Agent polls these queuing directories. Make sure you balance polling time requirements with the other applications running on the same server as the Internet Agent.

- **1** In ConsoleOne, right-click the Internet Agent object, then click *Properties*.
- **2** Click *GroupWise > Gateway Time Settings* to display the Gateway Time Settings page.

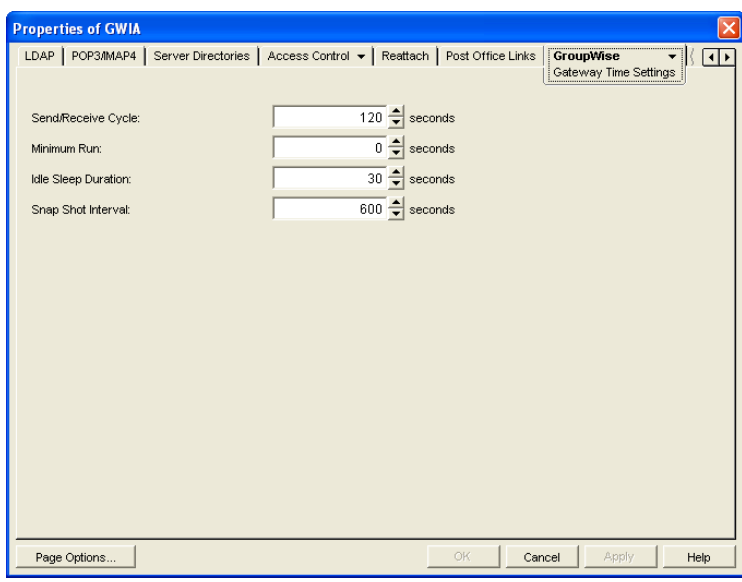

**3** Modify the following settings:

**Idle Sleep Duration:** Select the time, in seconds, you want the Internet Agent to idle after it has processed its queues. A low setting, such as 5 seconds, speeds up processing but requires more resources. A higher setting slows down the Internet Agent but requires fewer resources by reducing the number of network polling scans.

**Snap Shot Interval:** The *Snap Shot Interval* is a sliding interval you can use to monitor Internet Agent activity. For example, if the *Snap Shot Interval* remains at the default (10 minutes), the *Snap Shot* columns in the console display only the previous 10 minutes of activity.

**4** Click *OK* to save the changes.

### <span id="page-801-1"></span>**50.2.4 Decreasing the Timeout Cycles**

The Internet Agent has a series of switches that control its timeout settings. By decreasing the default time of the timeout cycles you might be able to slightly increase the Internet Agent speed. However, the timeout cycles do not place an extremely significant burden on the overall performance of the Internet Agent so the effect might be minimal. You should consider this option only after you have tried everything else.

For information about configuring the timeout settings in ConsoleOne, see Section 46.1.5, ["Configuring the SMTP Timeout Settings," on page 725.](#page-724-0) For information about configuring the settings using startup switches, see [Section 52.6.9, "Timeouts," on page 837.](#page-836-0)

## <span id="page-801-0"></span>**50.3 Automating Reattachment to NetWare Servers**

You can specify the reattach information for the Windows Internet Agent in ConsoleOne. Whenever the Windows Internet Agent loses its connection to a post office that is on a NetWare server, it reads the reattach information from the domain database and attempt to reattach to the NetWare server.

The NetWare Internet Agent does not use this information. To reattach to NetWare servers where user post offices reside, the NetWare Internet Agent uses the user ID and password specified during

installation. This user ID and password are specified in the  $qwia.cfq$  file. For more information, see [Section 52.3, "Required Switches," on page 821.](#page-820-1)

To specify the reattachment information for the Windows Internet Agent:

- **1** In ConsoleOne, right-click the Internet Agent object, then click *Properties*.
- **2** Click *Reattach > Settings* to display the NetWare reattachment Settings page.

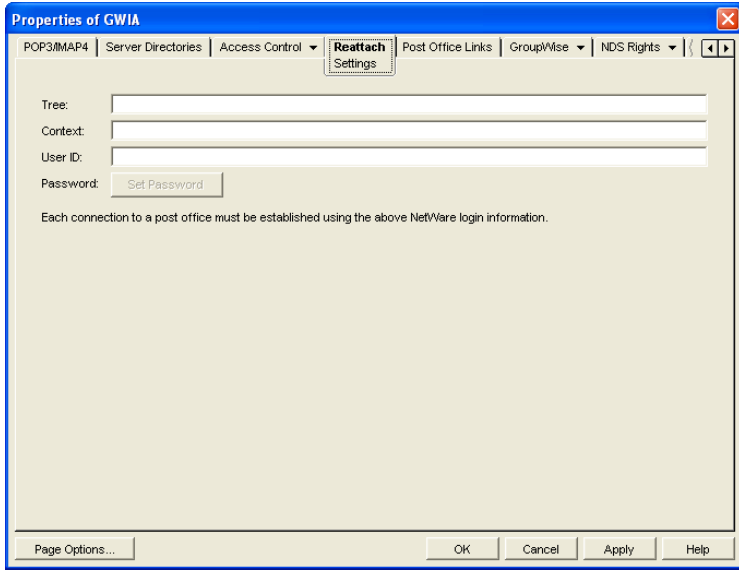

**3** Define the following properties:

Tree: Specify the Novell<sup>®</sup> eDirectory<sup>™</sup> tree that the Internet Agent logs in to. If the Internet Agent does not use an eDirectory user account, leave this field blank.

**Context:** Specify the eDirectory context of the Internet Agent's user account. If the Internet Agent does not use an eDirectory user account, leave this field blank.

User ID: Specify the name of the user account.

Password: Specify the password for the user account.

**4** Click *OK*.

# **Connecting GroupWise Systems and Domains Using the Internet Agent**

The Internet Agent can be used as a link between GroupWise<sup>®</sup> systems and between domains in the same GroupWise system.

- [Section 51.1, "Connecting GroupWise Systems," on page 805](#page-804-0)
- [Section 51.2, "Linking Domains," on page 810](#page-809-0)

## <span id="page-804-0"></span>**51.1 Connecting GroupWise Systems**

If you have two independent GroupWise systems, you can use the Internet Agent to connect the two systems. This requires each GroupWise system to have the Internet Agent installed.

After the systems are connected, you can synchronize information between the two systems so that users from both systems appear in the GroupWise Address Book.

The following sections provide instructions:

- [Section 51.1.1, "Overview," on page 805](#page-804-1)
- [Section 51.1.2, "Creating an External Domain," on page 806](#page-805-0)
- [Section 51.1.3, "Linking to the External Domain," on page 807](#page-806-0)
- [Section 51.1.4, "Checking the Link Status of the External Domain," on page 809](#page-808-0)
- [Section 51.1.5, "Sending Messages Between Systems," on page 810](#page-809-1)
- [Section 51.1.6, "Exchanging Information Between Systems," on page 810](#page-809-2)

#### <span id="page-804-1"></span>**51.1.1 Overview**

For the purpose of the following discussion, GWSys1 and GWSys2 represent two separate GroupWise systems.

When you connect the two systems, you connect the two domains where the Internet Agents are located. To do so:

- In GWSys1, define the GWSys2 Internet Agent domain as an external domain. Configure a domain link from the GWSys1 Internet Agent domain to the external domain, defining the link type as a gateway link that uses the Internet Agent. This allows GWSys1 to deliver messages to GWSys2.
- In GWSys2, define the GWSys1 Internet Agent domain as an external domain. Configure a domain link from the GWSys2 Internet Agent domain to the external domain, defining the link type as a gateway link that uses the Internet Agent. This allows GWSys2 to deliver messages to GWSys1.

After you've connected the two systems, users can send messages between the two systems by entering the recipients' full addresses (*userID*.*post\_office*.*domain* or *user*@*host*).

If desired, you can simplify addressing by exchanging information between systems, which causes user information to be displayed in the Address Book. The easiest way to exchange information is to enable the External System Synchronization feature in both systems. When enabled, this synchronization constantly updates the Address Books in both systems so that local users can more easily address messages to and access information about the users in the external system. If you don't want to enable the External System Synchronization feature, you can manually exchange information.

### <span id="page-805-0"></span>**51.1.2 Creating an External Domain**

The first step in connecting two GroupWise systems by way of Internet Agents is to create an external domain in each GroupWise system. The external domain represents the Internet Agent domain in the other GroupWise system and provides the medium through which you define the link to the other system.

To create an external domain:

<span id="page-805-1"></span>**1** In ConsoleOne®, right-click *GroupWise System*, then click *New > External Domain* to display the Create External GroupWise Domain dialog box.

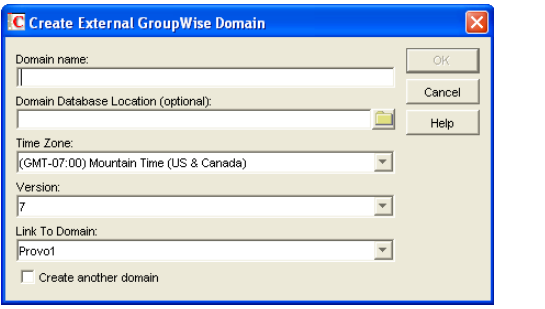

**2** Fill in the following fields:

**Domain Name:** Specify the name of the Internet Agent domain as it is defined in the external GroupWise system.

**Domain Database Location (Optional):** Leave this field empty.

**Time Zone:** Select the time zone where the domain is physically located.

**Version:** Select the external domain's GroupWise version. The domain's version is determined by its MTA version. The options are *4.X, 5.X*, and *6*, *6.5*, and *7.*

**Link to Domain:** Select the domain in your system that you want to link to the external domain. This must be your system's Internet Agent domain. By default, all messages sent to the external GroupWise system are routed to this domain. The domain's MTA then routes the messages to the Internet Agent, which connects to the Internet Agent in the other system.

<span id="page-805-2"></span>**3** Click *OK* to create the external domain.

The external domain is added to your GroupWise system and is visible in the GroupWise View. In the following example, Dublin is the external domain.

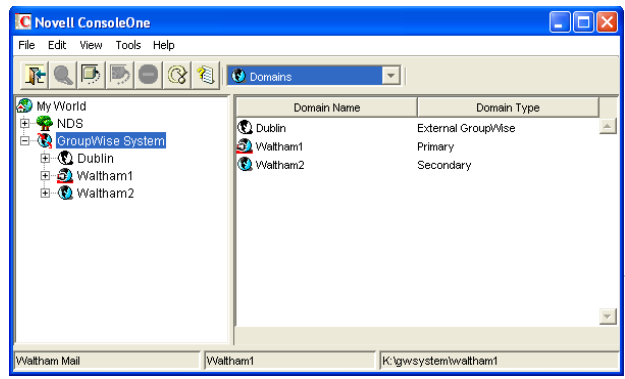

**4** Repeat [Step 1](#page-805-1) through [Step 3](#page-805-2) to define an external domain in the second GroupWise system. If you do not have administrative rights to that system, you must coordinate with that GroupWise system's administrator.

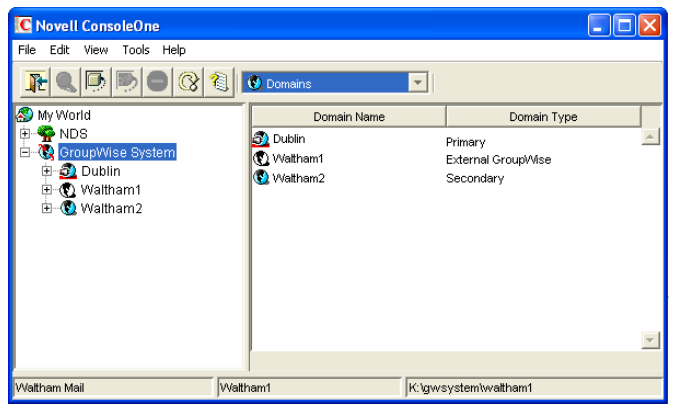

**5** Continue with [Linking to the External Domain.](#page-806-0)

### <span id="page-806-0"></span>**51.1.3 Linking to the External Domain**

After you define a domain from the other GroupWise system as an external domain in your system, you need to make sure that your system's domains have the appropriate links to the external domain.

The Internet Agent domain in your system needs to have a gateway link to the external domain. All other domains in your system have indirect links (through the Internet Agent domain) to the external domain. These links are configured automatically when the external domain was created.

To configure the gateway link for your Internet Agent domain:

<span id="page-806-1"></span>**1** In ConsoleOne, right-click the Internet Agent domain, then click *GroupWise Utilities > Link Configuration* to display the Link Configuration utility.

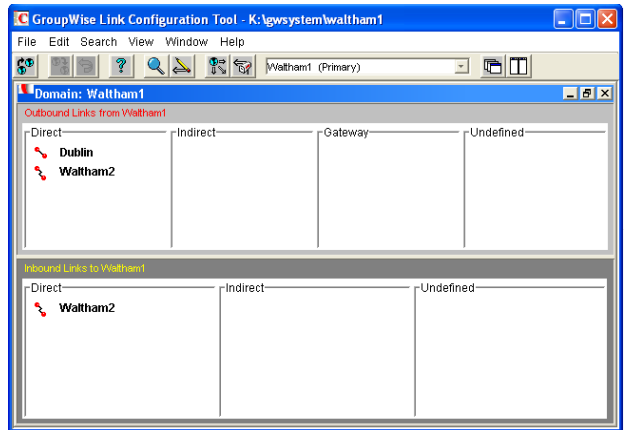

**2** In the *Outbound Links* list, double-click the external domain to display the Edit Domain Link dialog box.

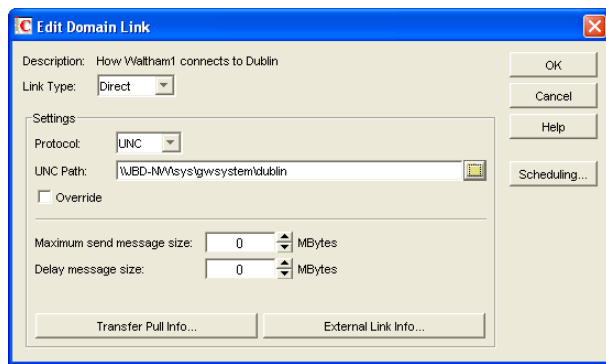

**3** Modify the following fields:

**Link Type:** Select *Gateway*.

**Gateway Link:** Select the name of your Internet Agent.

**Gateway Access String:** Specify the hostname (Internet Agent object > *SMTP/MIME > Settings*) or foreign ID (Internet Agent object > *GroupWise > Identification*) assigned to the external domain's Internet Agent (for example, gwia.ctp.com).

**Return Link:** Leave this set to your Internet Agent domain.

**4** Click *OK* to save your changes.

The external domain is displayed in the *Gateway* column of the *Outbound Links* list to show that the current domain is using a gateway link to the external domain. The  $\sim$  symbol indicates a gateway link. The  $\uparrow$  symbol indicates that the link configuration is not yet saved. To save the configuration information, click *Edit > Save*.

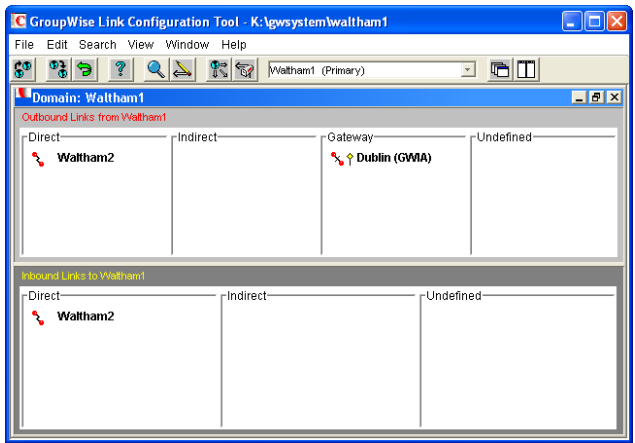

By default, the rest of the domains in your system should have an indirect link to the external domain. To verify this for a domain:

<span id="page-808-1"></span>**5** In the list of domains on the Link Configuration utility's toolbar, select the domain whose link you want to check, then verify that the external domain is displayed in the Indirect column of the *Outbound Links* list.

The  $\mathcal{I}$  symbol indicates an indirect link. If the  $\mathbb{\Sigma}$  symbol is displayed, the link modification has not yet been propagated to the domain.

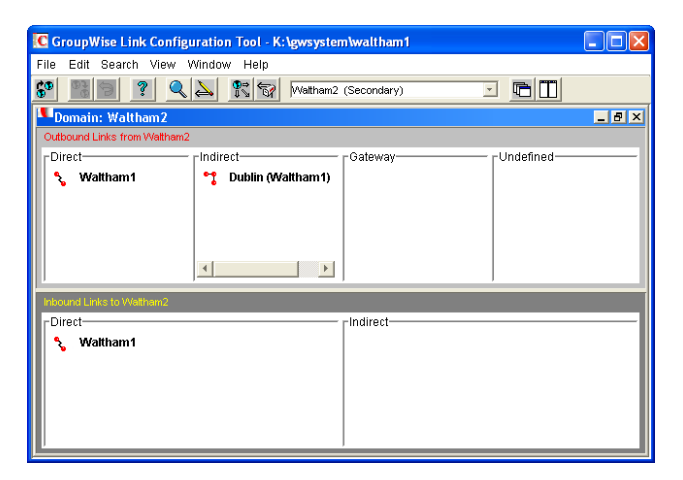

- **6** After verifying your domain links, repeat [Step 1](#page-806-1) through [Step 5](#page-808-1) in the second GroupWise system to establish the links to the first GroupWise system. If you do not have administrative rights to that system, you must coordinate with that GroupWise system's administrator.
- **7** Continue with [Checking the Link Status of the External Domain](#page-808-0).

#### <span id="page-808-0"></span>**51.1.4 Checking the Link Status of the External Domain**

The GroupWise MTA has monitoring capabilities that let you determine whether the domains in your system are properly linked to the external domain. When you look at the MTA's operation screen, you should see the external domain added to the domain count in the Status box.

If the link to the external domain is closed, the MTA should be logging and displaying the reasons under its Configuration Status function.

For more information about link protocols, see [Chapter 10, "Managing the Links between Domains](#page-136-0)  [and Post Offices," on page 137](#page-136-0).

#### <span id="page-809-1"></span>**51.1.5 Sending Messages Between Systems**

After you've established links between the Internet Agent domains in the two GroupWise systems, users in one system can send message to recipients in the other system by including the recipients' fully-qualified GroupWise addresses:

*userID.post\_office.domain* or *user*@*host*

To simplify addressing for your GroupWise users, you can exchange information between the two systems. This enables users in your GroupWise system to use the Address Book when selecting recipients from the other system. For information, see the next section, [Exchanging Information](#page-809-2)  [Between Systems](#page-809-2).

#### <span id="page-809-2"></span>**51.1.6 Exchanging Information Between Systems**

Exchanging information between two GroupWise systems enables users in either system to use the Address Book when addressing messages to users in the other system. To exchange information, you can choose from the following methods:

**External System Synchronization:** You can use the External System Synchronization feature to automatically exchange domain, post office, user, resource, and distribution list information between the two systems. After the initial exchange of information, any information that changes in one system is automatically propagated to the other system in order to synchronize the information in that system. This is the recommended method for exchanging information between two systems. For information about setting up synchronization between two external systems, see Section 4.8, ["External System Synchronization," on page 64](#page-63-0).

**Manual Creation of Information:** You can manually create the other systems' objects (domains, post offices, users, resources, and distribution lists) as external objects in your GroupWise system. When doing so, the names of your external objects need to exactly match the names of the objects as defined in their system. Domains in your system link to the external domains indirectly through the first external domain you created (this is the external domain that one of your system's domains has a direct link to). The advantage to this method is that you can choose which of the other system's domains, post offices, users, resources, and distribution lists you want included in your system. The disadvantage is that there is a great amount of administrative overhead involved in creating all the objects and, after the objects are created, no automatic synchronization takes place so updates must be made manually.

## <span id="page-809-0"></span>**51.2 Linking Domains**

If you have domains that cannot be linked by way of a mapped or TCP/IP connection, you can connect them by way of gateway links, with the Internet Agent defined as the gateway. Both domains being linked must have an Internet Agent installed.

For purposes of reducing confusion in the following steps, the two domains being connected are referred to as Provo and Cambridge. You should substitute your domains appropriately.

To configure gateway links between two domains:

<span id="page-810-0"></span>**1** In ConsoleOne, right-click the Provo domain, then click *GroupWise Utilities > Link Configuration* to display the Link Configuration utility.

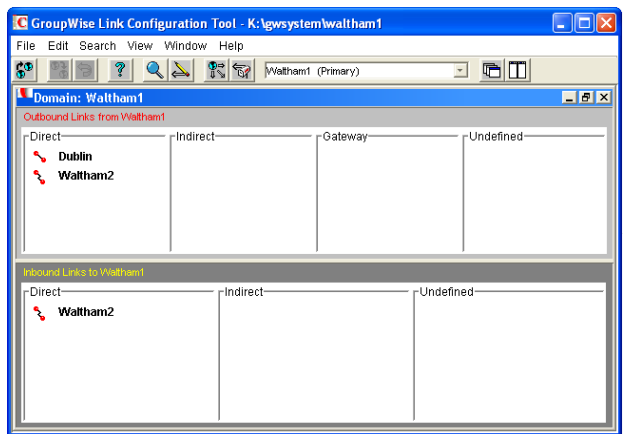

**2** In the *Outbound Links* list, double-click the *Cambridge* domain to display the Edit Domain Link dialog box.

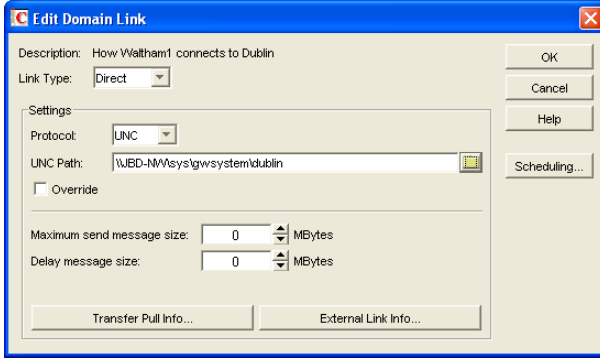

**3** Modify the following fields:

**Link Type:** Select Gateway.

**Gateway Link:** Select the name of the Provo domain's Internet Agent.

**Gateway Access String:** Specify the hostname (Internet Agent object > *SMTP/MIME > Settings*) or foreign ID (Internet Agent object > *GroupWise > Identification*) of the Cambridge domain's Internet Agent (for example, gwia.ctp.com).

**Return Link:** Leave this set to the Provo domain.

**4** Click OK to save your changes.

The Cambridge domain is displayed in the Gateway column of the Outbound Links list to show that the Provo domain is using a gateway link to it. The  $\mathcal{F}$  symbol indicates a gateway link. The  $\uparrow$  symbol indicates that the link configuration is not yet saved. To save the configuration information, click *Edit > Save*.

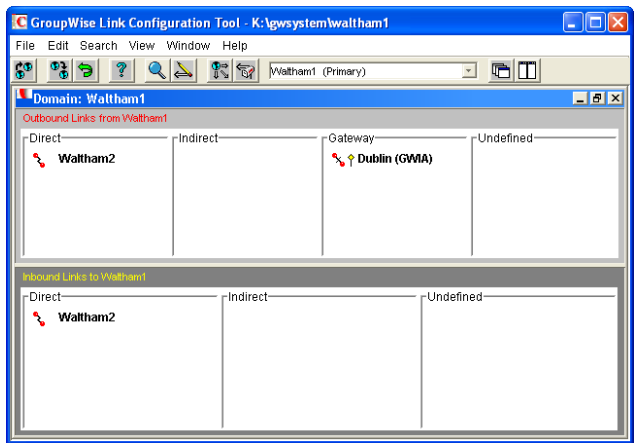

By default, any domains that are already linked to your Provo domain should have an indirect link to the Cambridge domain through the Provo domain. To verify this for a domain:

<span id="page-811-0"></span>**5** In the list of domains on the Link Configuration utility's toolbar, select the domain whose link you want to check, then verify that the Cambridge domain is displayed in the Indirect column of the *Outbound Links* list.

The  $\mathcal{I}$  symbol indicates an indirect link. If the  $\mathbb{\Sigma}$  symbol is displayed, the link modification has not yet been propagated to the domain.

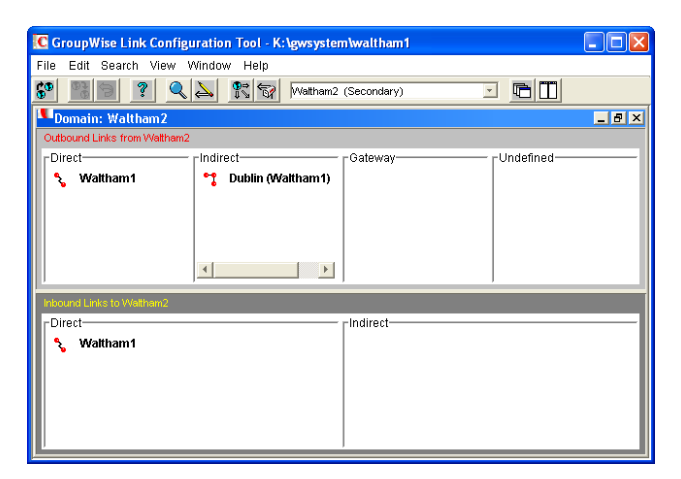

**6** After verifying your domain links, repeat [Step 1](#page-810-0) through [Step 5](#page-811-0) in the second GroupWise system to establish the links to the first GroupWise system. If you do not have administrative rights to that system, you must coordinate with that GroupWise system's administrator.

The GroupWise MTA has monitoring capabilities that let you determine whether the domains in your system are properly linked. When you look at the MTA's operation screen, you should see all domains, regardless of link type, included in the domain count in the Status box.

If the link to a domain is closed, the MTA should be logging and displaying the reasons under its Configuration Status function.

For more information about link protocols, see Chapter 10, "Managing the Links between Domains [and Post Offices," on page 137](#page-136-0).

# **Using Internet Agent Startup Switches**

**NOTE:** Starting in GroupWise® 7 Support Pack 1, many Internet Agent configuration settings that were previously stored as startup switches in the Internet Agent configuration file ( $qwia.cfq$ ) were moved into eDirectory<sup>™</sup> so that they can be modified in ConsoleOne<sup>®</sup>. For background information about this change, see "Consolidated Configuration Information (v7.0.1)" in "What's New in GroupWise 7" in the *GroupWise 7 Installation Guide*.

Startup switches let you modify the way the GroupWise Internet Agent works. Properly using startup switches can help you fine-tune the Internet Agent for your specific messaging environment.

Choose from the following list to find out how to use Internet Agent startup switches, and for an explanation of the purpose for each of the switches. The switches are grouped into sections according to the features and functionality that they affect.

- [Section 52.1, "How to Use Startup Switches," on page 813](#page-812-0)
- [Section 52.2, "Alphabetical List of Switches," on page 815](#page-814-0)
- [Section 52.3, "Required Switches," on page 821](#page-820-1)
- [Section 52.4, "Console Switches," on page 822](#page-821-0)
- [Section 52.5, "Environment Switches," on page 823](#page-822-0)
- [Section 52.6, "SMTP/MIME Switches," on page 825](#page-824-1)
- [Section 52.7, "POP3 Switches," on page 842](#page-841-0)
- [Section 52.8, "IMAP4 Switches," on page 843](#page-842-0)
- [Section 52.9, "HTTP \(Web Console\) Switches," on page 845](#page-844-0)
- [Section 52.10, "SSL Switches," on page 846](#page-845-0)
- [Section 52.11, "LDAP Switches," on page 849](#page-848-0)
- [Section 52.12, "Log File Switches," on page 851](#page-850-0)

## <span id="page-812-0"></span>**52.1 How to Use Startup Switches**

The Internet Agent reads its configuration file  $qwia.c$  at startup and restart. Only one switch is required in the gwia.cfg file. The /home switch points to the Internet Agent's gateway directory. This is always a subdirectory of wpgate in the domain directory structure.

You can use the  $qwia.cfg$  file to override primary configuration settings that are stored in the domain database (wpdomain.db) and modified in ConsoleOne. You can also use the qwia.cfq file to set secondary configuration settings that are not available in ConsoleOne. [Section 52.2,](#page-814-0)  ["Alphabetical List of Switches," on page 815](#page-814-0) indicates which settings are available in ConsoleOne and which settings are not.

- [Section 52.1.1, "Changing Internet Agent Settings in ConsoleOne," on page 814](#page-813-1)
- [Section 52.1.2, "Modifying the gwia.cfg File," on page 814](#page-813-0)

• [Section 52.1.3, "Editing Guidelines," on page 814](#page-813-2)

#### <span id="page-813-1"></span>**52.1.1 Changing Internet Agent Settings in ConsoleOne**

We recommend that you modify configuration settings in ConsoleOne rather than using corresponding switches in the gwia.cfg file. .

### <span id="page-813-0"></span>**52.1.2 Modifying the gwia.cfg File**

If you need to change the Internet Agent's configuration and do not have access to ConsoleOne, you can manually edit the gwia.cfg file. Any changes you make to the gwia.cfg file override the primary settings in ConsoleOne so that the Internet Agent starts using the new settings. However, the primary settings are not changed in the domain database as a result of editing the gwia.cfg file. In order to specify secondary configuration settings that are not available in ConsoleOne, you must edit the gwia.cfg file.

The location of the gwia.cfg file used by the Internet Agent depends on the Internet Agent's platform:

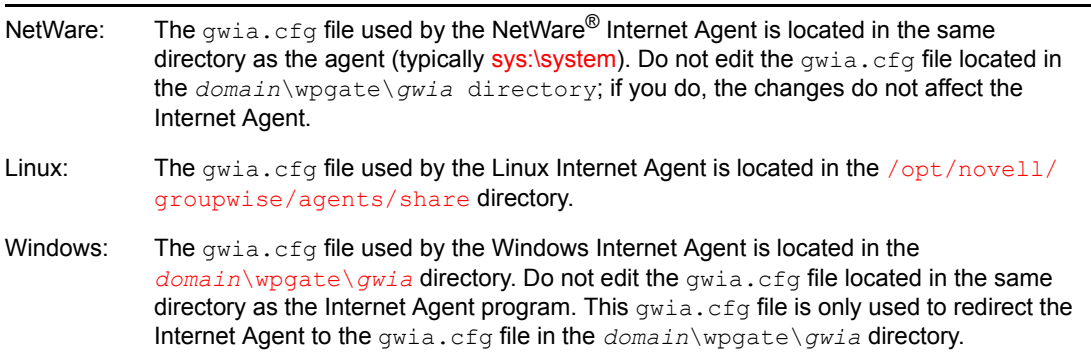

#### <span id="page-813-2"></span>**52.1.3 Editing Guidelines**

If you decide to manually edit the  $qwia.c$  file, keep the following guidelines in mind when making modifications:

- Archive a copy of the file in case you need to return to the original switch settings.
- Use a text editor to edit the file.
- $\bullet$  The comment characters include the semicolon (;), pound sign (#), and asterisk ( $\ast$ ), and are used to disable a switch or to add comments. The Internet Agent ignores any line that begins with a comment character.
- Changes made to the configuration file do not take effect until you restart the Internet Agent.
- Switches used in the configuration file must begin with one of the following switch delimiters: / (forward slash) or - (hyphen). For example, you can use /sd or -sd. On Linux, you can use the Linux double-hyphen standard (for example, --sd).
- $\bullet$  You can use either a hyphen (-) or an equals sign (=) to separate a switch from its value. For example, you can use /sd-12 or /sd=12. If you use a hyphen rather than a forward slash as the switch delimiter, you must use an equal sign (for example, -sd=12). If you use the Linux double-hyphen standard, you must user a space (for example, --sd 12).
- $\bullet$  None of the switches or switch values are case sensitive. For example,  $/\text{sd-12}$  is the same as / SD-12.
- If a switch is specified more than once in the configuration file or on the command line, and if it has a value (such as /loglevel=normal), only the last instance of the switch is used.
- The gwia.cfg file is used by default. However, you can also specify another configuration file or use startup switches on the command line when starting the Internet Agent program. If no other configuration file is specified on the command line (using the gwia @*filename* syntax), the default  $gwi.a.cfg$  configuration file is read and processed before, and in addition to, any command line switches.
- If a configuration file other than  $gwia$ .  $cfg$  is specified on the command line, the default gwia.cfg file is not read.

## <span id="page-814-0"></span>**52.2 Alphabetical List of Switches**

Primary configuration settings are available in ConsoleOne. Secondary configuration settings are not available in ConsoleOne and can be set only using switches in the gwia.cfg file.

Switch st[a](#page-814-1)rt[s](#page-819-0) with:  $a b c d e f g h i j k l m n o p q r s t u v w x y z$  $a b c d e f g h i j k l m n o p q r s t u v w x y z$ 

<span id="page-814-3"></span><span id="page-814-2"></span><span id="page-814-1"></span>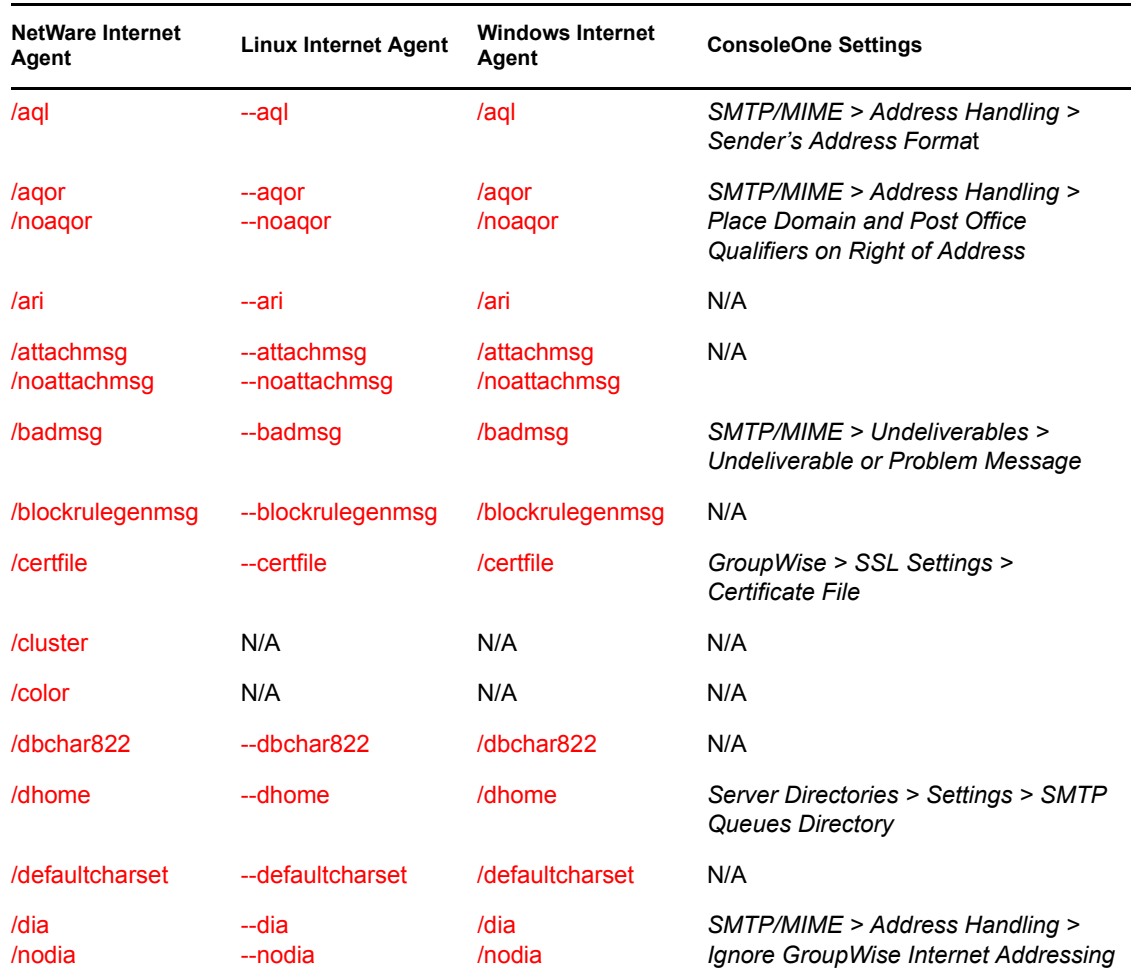

*Table 52-1 Internet Agent Startup Switches*

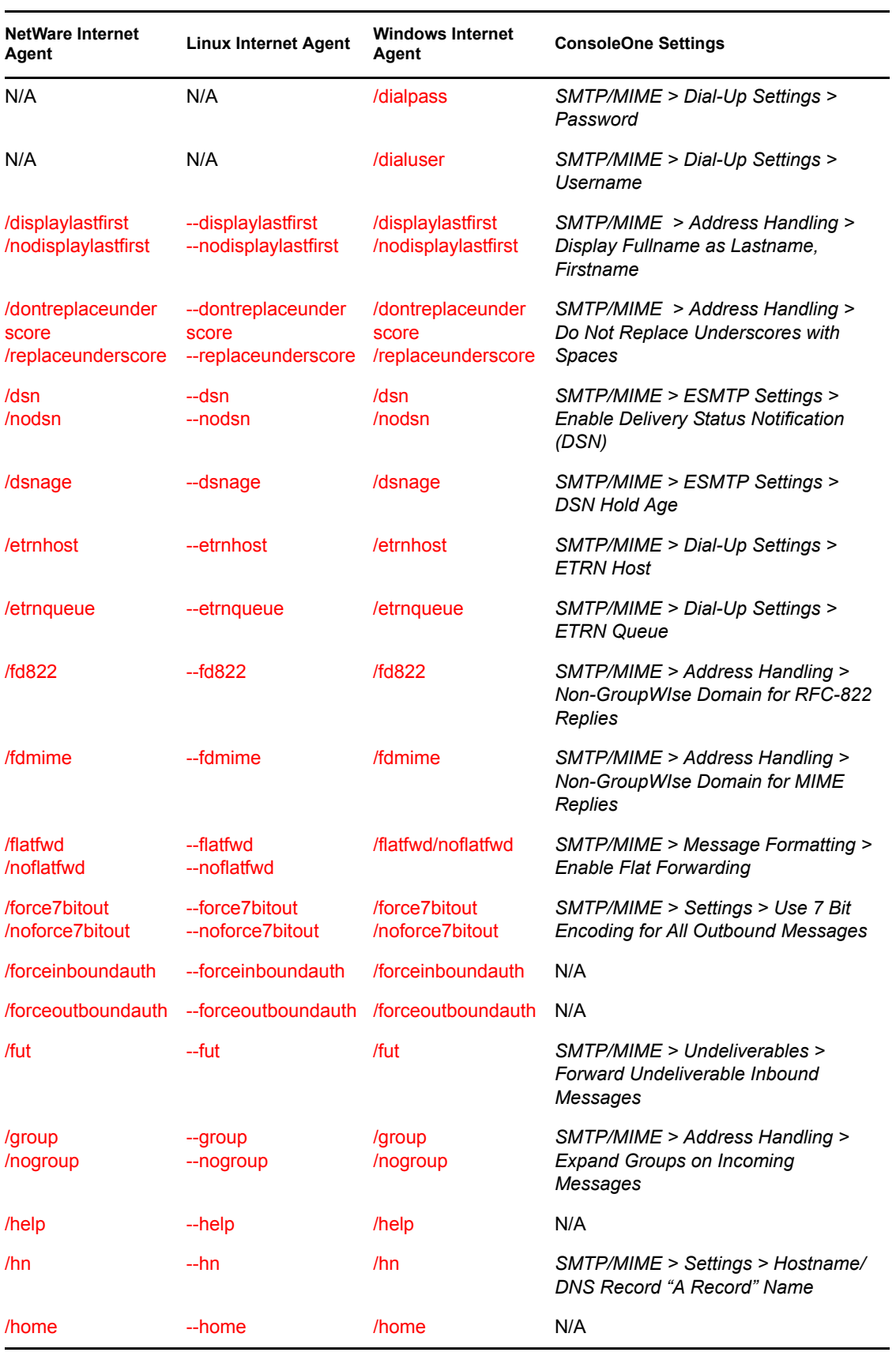

<span id="page-816-1"></span><span id="page-816-0"></span>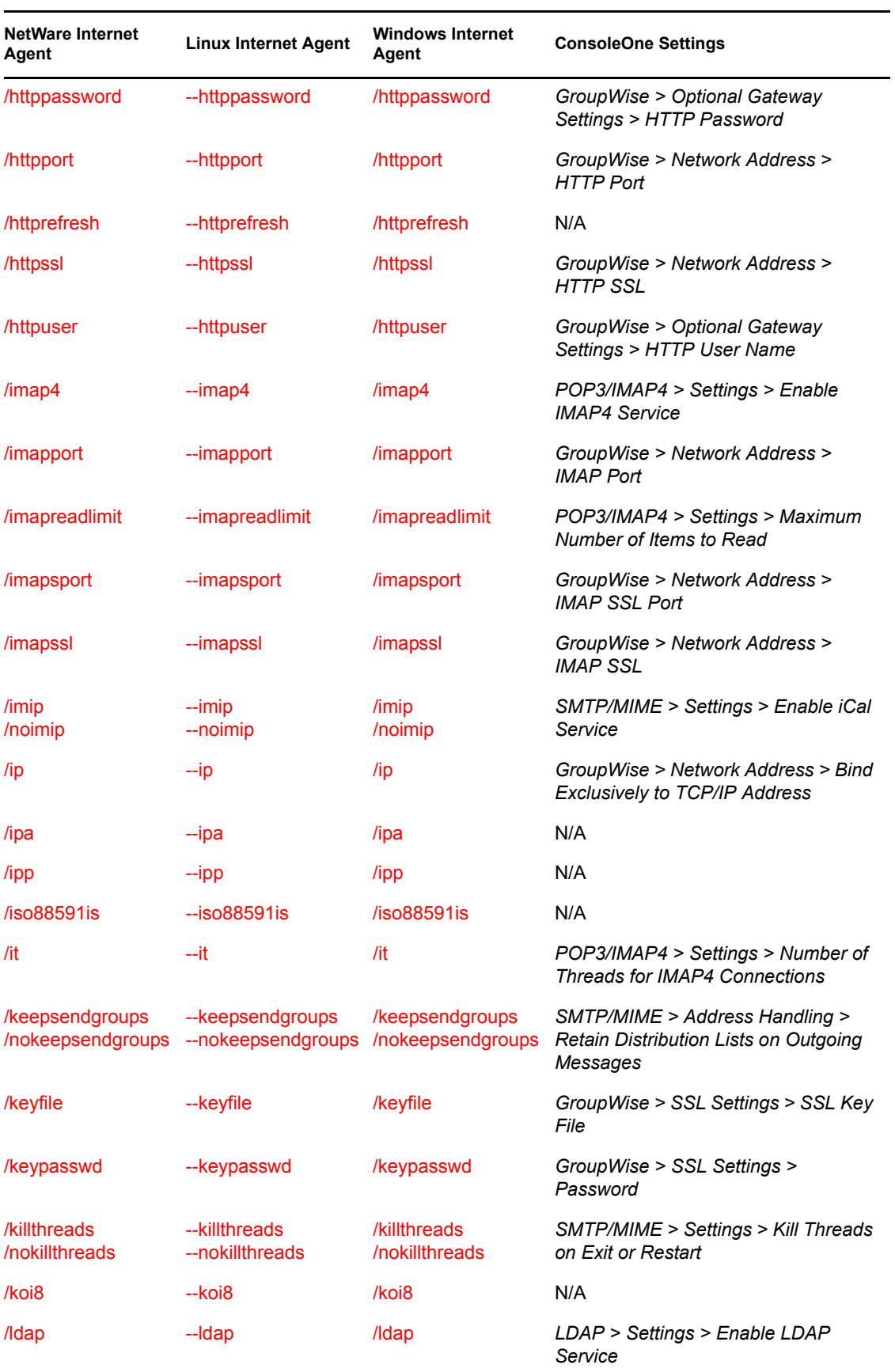

<span id="page-817-0"></span>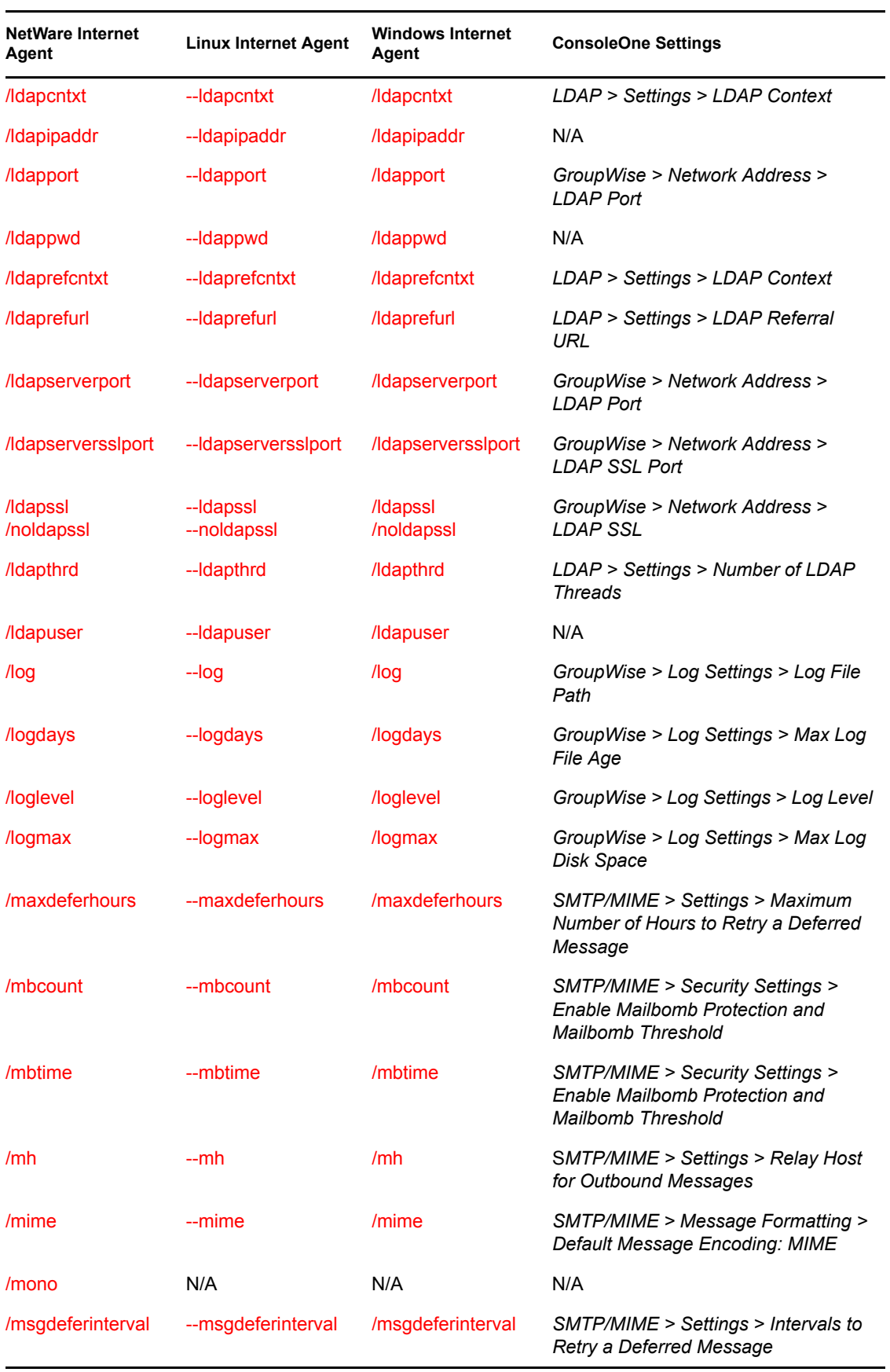

<span id="page-818-1"></span><span id="page-818-0"></span>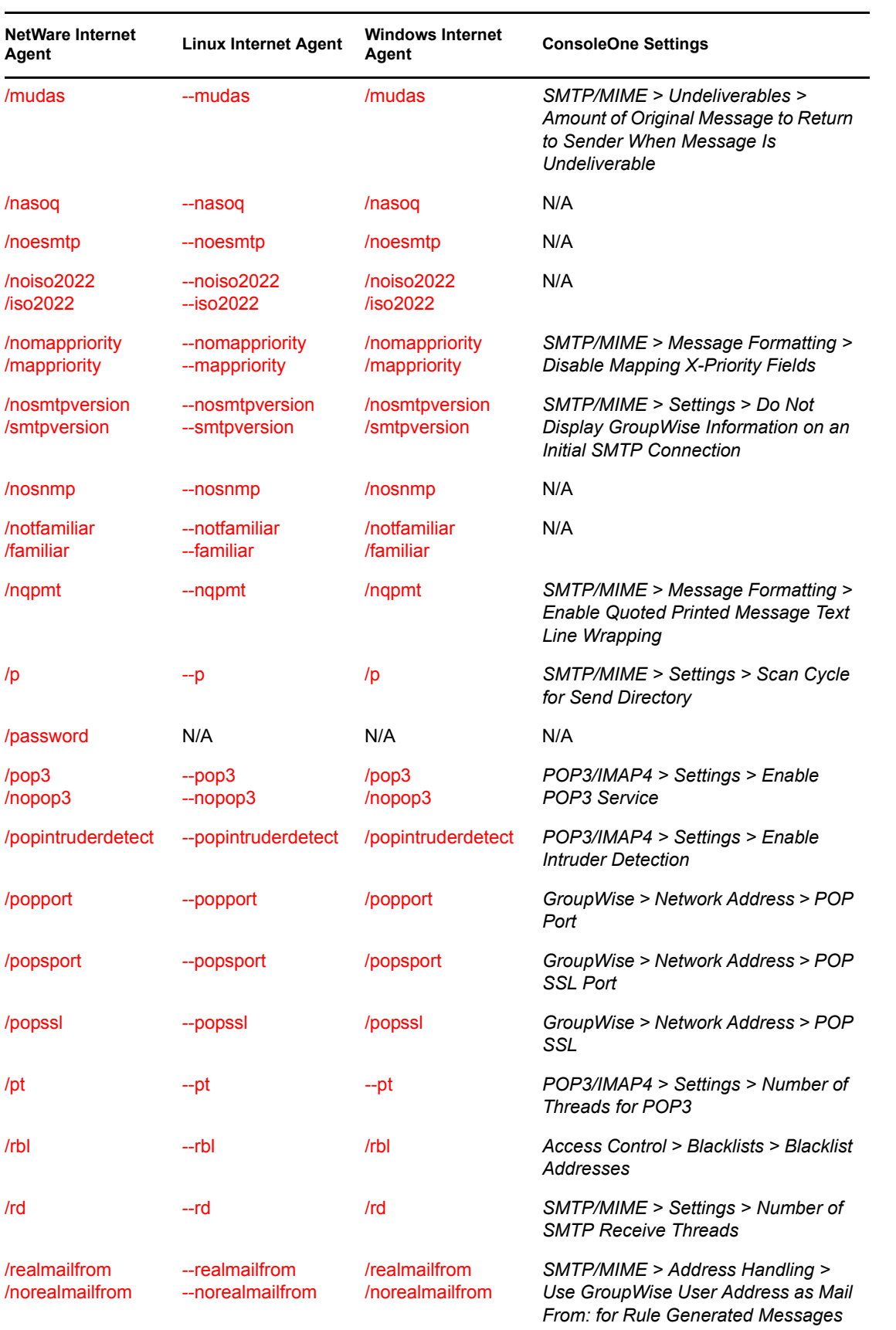

<span id="page-819-1"></span><span id="page-819-0"></span>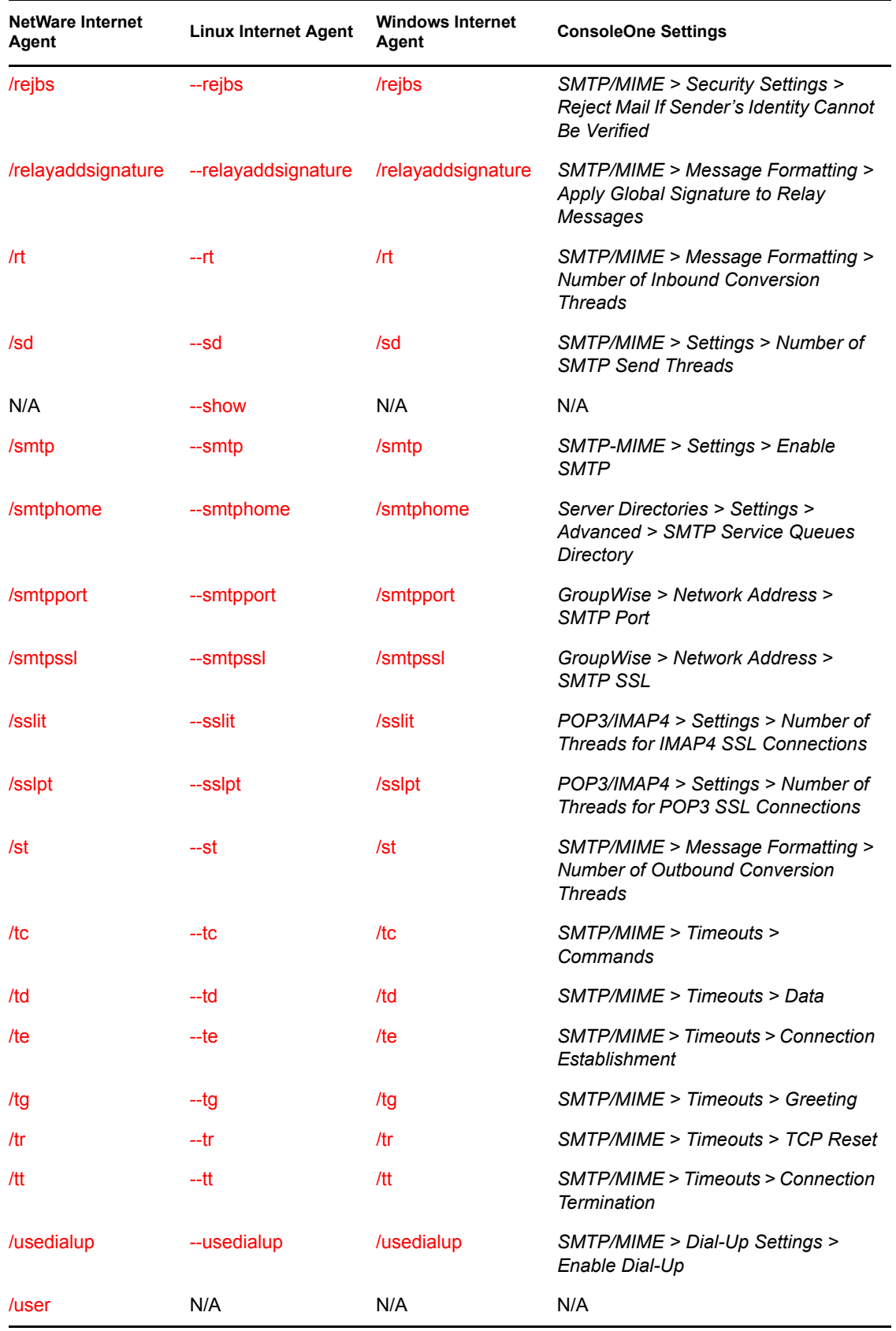

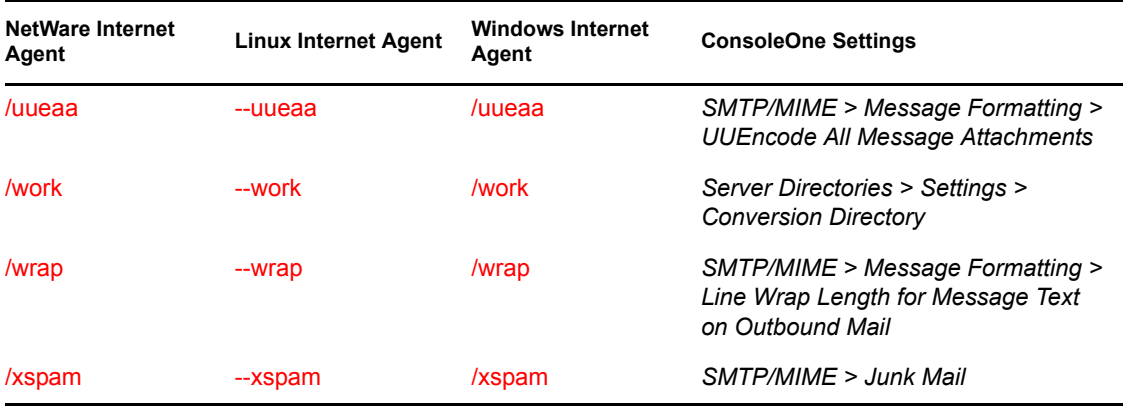

## <span id="page-820-2"></span><span id="page-820-1"></span>**52.3 Required Switches**

The following switches point the Internet Agent to the Internet Agent's directory. They are assigned their initial value during installation.

#### [/dhome](#page-820-0)

[/hn](#page-820-3)

[/home](#page-821-2)

The following switches are only for the NetWare version of the GroupWise Internet Agent, and are only required if the Internet Agent is running in remote mode, meaning that it does not reside on the same server as the GroupWise domain directory.

## [/user](#page-821-4)

[/password](#page-821-3)

### <span id="page-820-0"></span>**52.3.1 /dhome**

Points to the SMTP service work area. This is normally the Internet Agent's gateway directory under the *domain*\wpgate directory. See Section 50.1, "Relocating the Internet Agent's Processing [Directories," on page 799.](#page-798-0)

**Syntax:** /dhome=*pathname*

**NetWare Example:** /dhome=sys:\headq\wpgate\gwia

**Linux Example:** -dhome /gwsystem/provo1/gwia

Windows Example: /dhome=c: \gwia

#### <span id="page-820-3"></span>**52.3.2 /hn**

Specifies the hostname that is displayed when someone connects to your Internet Agent using a Telnet session. You should enter the hostname assigned to you by your Internet service provider.

**Syntax:** /hn=*host\_name*

**Example:** /hn=gwia.novell.com

This switch is required only under certain circumstances. Normally, the Internet Agent gets the information from another source and does not need this switch. If you receive a message that the /hn switch is required, you must use the switch.

For the NetWare version, the /hn switch is required only if you don't use the hosts file in the sys:\etc directory to indicate the IP address and name of the Internet Agent server. If either of these options (the IP address or the name of the server) is not available, the program cannot start.

### <span id="page-821-2"></span>**52.3.3 /home**

Points the Internet Agent to the Internet Agent's gateway directory. This is always a subdirectory of wpgate in the domain directory structure.

```
Syntax: /home=gateway_directory
```
**NetWare Example:** /home=sys:\headq\wpgate\gwia

**Linux Example:** -home /gwsystem/provo1/gwia

Windows Example: /home=j:\headq\wpgate\gwia

### <span id="page-821-4"></span>**52.3.4 /user (NetWare Only)**

Sets the login ID that the NetWare Internet Agent must use to log into a remote file server to access the domain database and Internet Agent directories.

```
Syntax: /user-login_ID
```
### <span id="page-821-3"></span>**52.3.5 /password (NetWare Only)**

Sets the password that the NetWare Internet Agent must use to log into a remote file server to access the domain database and Internet Agent directories.

```
Syntax: /password-password
```
## <span id="page-821-0"></span>**52.4 Console Switches**

The following switches apply to the Internet Agent console and optional SNMP management console:

```
/color
/help
/mono
/nosnmp
--show
```
#### <span id="page-821-1"></span>**52.4.1 /color**

Sets the default color of the Internet Agent console. The values range from 0-7.

```
Syntax: color-0|1|2|3|4|5|6|7
```
**Example:** /color-3

You can also change the color of the screen for an Internet Agent session. From the menu on the bottom of the console, select Options, then press the key for Colors.

### <span id="page-822-1"></span>**52.4.2 /help**

Displays the Help screen for the startup switches.

**Syntax:** /help

### **52.4.3 /nosnmp**

Disables SNMP for the Internet Agent. The default is to have SNMP enabled. See [Section 49.4,](#page-788-0)  ["Using an SNMP Management Console," on page 789](#page-788-0).

**Syntax:** /nosnmp

### <span id="page-822-3"></span>**52.4.4 /mono**

Runs the Internet Agent for a computer with a monochrome monitor.

**Syntax:** /mono

## <span id="page-822-4"></span>**52.4.5 --show (Linux Only)**

Starts the Linux Internet Agent with an agent console interface similar to that provided for the NetWare and Windows Internet Agent. This user interface requires that the X Window System and Open Motif\* are running on the Linux server.

**Syntax:** --show

## <span id="page-822-0"></span>**52.5 Environment Switches**

The following switches configure Internet Agent environment settings such as working directories and NetWare clustering support.

```
/ip
/ipa
/cluster
/smtphome
/work
```
### <span id="page-822-2"></span>**52.5.1 /ip**

Binds the Internet Agent to the specified IP address so that, on a server with multiple IP addresses, the Internet Agent uses only the specified IP address.

**Syntax:** /ip-*address*

**Example:** /ip-172.16.5.18

### <span id="page-823-2"></span>**52.5.2 /ipa**

Specifies the IP address (or hostname) of a GroupWise POA that the Internet Agent can use to resolve IP addresses of other POAs in the system. This replaces the need to configure post office links for the Internet Agent in ConsoleOne (Internet Agent object > Post Office Links > Settings).

If you have established a GroupWise name server (ngwnameserver), you can use it. See [Section 36.2.2, "Simplifying Client/Server Access with a GroupWise Name Server," on page 488](#page-487-0).

```
Syntax: /ipa-address
```
**Example:** /ipa-ngwnameserver

### <span id="page-823-3"></span>**52.5.3 /ipp**

Specifies the port number of a GroupWise POA that the Internet Agent can use to resolve IP addresses of other POAs in the system. This replaces the need to configure post office links for the Internet Agent in ConsoleOne (Internet Agent object > Post Office Links > Settings).

If you have established a GroupWise name server (ngwnameserver), you can use it. See [Section 36.2.2, "Simplifying Client/Server Access with a GroupWise Name Server," on page 488](#page-487-0).

**Syntax:** /ipp-*port\_number*

**Example:** /ipp-1678

#### <span id="page-823-1"></span>**52.5.4 /cluster (NetWare Only)**

Informs the Internet Agent that it is running in a Novell<sup>®</sup> Cluster Services<sup>™</sup> environment. For detailed information about running the Internet Agent in a clustering environment, see "Implementing the Internet Agent in a NetWare Cluster" in "Novell Cluster Services on NetWare" in the *GroupWise 7 Interoperability Guide*.

```
Syntax: /cluster
```
#### <span id="page-823-0"></span>**52.5.5 /smtphome**

Specifies a secondary SMTP queues directory for inbound and outbound messages. This secondary directory can be helpful for troubleshooting by providing a way to trap messages before they are routed to the Internet. You can also use the secondary directory to run third-party utilities such as a virus scanner on Internet-bound messages. See [Section 50.1, "Relocating the Internet Agent's](#page-798-0)  [Processing Directories," on page 799.](#page-798-0)

The Internet Agent places all outbound messages in this secondary directory. The messages must then be moved manually (or by another application) to the primary SMTP queue's send directory ([/](#page-820-0) [dhome](#page-820-0) switch) before the Internet Agent routes them to the Internet.

```
Syntax: /smtphome-path
```
Example: /smtphome-mail:\provo1\wpgate\gwia\smtp2

#### <span id="page-824-0"></span>**52.5.6 /work**

Sets the directory where the Internet Agent stores its temporary files. On NetWare and Linux, the work directory is located in the domain by default. On Windows, it is not.

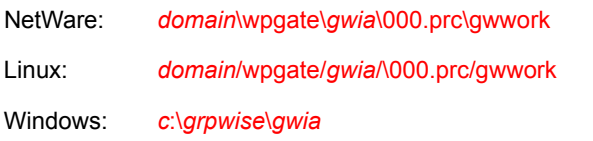

**Syntax:** /work-*pathname*

**NetWare Example:** /work-sys:\tmp\work

**Linux Example:** -work /opt/novell/groupwise/tmp

Windows Example: /work-j:\tmp\work

#### <span id="page-824-2"></span>**52.5.7 /nasoq**

By default, the Internet Agent sends the accounting file  $(a<sub>c</sub>c<sub>t</sub>)$  to users specified as accountants in ConsoleOne (Internet Agent object > GroupWise > Gateway Administrators). The file is sent daily at midnight and any time the Internet Agent shuts down.

This switch instructs the Internet Agent to send the acct file once daily at midnight, not each time the Internet Agent quits or is shut down.

**Syntax:** /nasoq

## <span id="page-824-1"></span>**52.6 SMTP/MIME Switches**

The following sections categorize and describe the switches that you can use to configure the Internet Agent's SMTP/MIME settings:

- [Section 52.6.1, "SMTP Enabled," on page 826](#page-825-2)
- [Section 52.6.2, "iCal Enabled," on page 826](#page-825-3)
- [Section 52.6.3, "Address Handling," on page 826](#page-825-4)
- [Section 52.6.4, "Message Formatting and Encoding," on page 831](#page-830-4)
- [Section 52.6.5, "Forwarded and Deferred Messages," on page 834](#page-833-4)
- [Section 52.6.6, "Extended SMTP," on page 835](#page-834-3)
- [Section 52.6.7, "Send/Receive Cycle and Threads," on page 835](#page-834-4)
- [Section 52.6.8, "Dial-Up Connections," on page 836](#page-835-5)
- [Section 52.6.9, "Timeouts," on page 837](#page-836-0)
- [Section 52.6.10, "Relay Host," on page 838](#page-837-6)
- [Section 52.6.11, "Host Authentication," on page 839](#page-838-3)
- [Section 52.6.12, "Undeliverable Message Handling," on page 840](#page-839-3)
- [Section 52.6.13, "Mailbomb and Spam Security," on page 840](#page-839-4)

### <span id="page-825-2"></span>**52.6.1 SMTP Enabled**

The following switches enable SMTP and suppress version information display.

#### [/smtp](#page-825-5)

[/nosmtpversion](#page-825-1)

#### <span id="page-825-5"></span>**/smtp**

Enables the Internet Agent to process SMTP messages. See [Section 46.1.1, "Configuring Basic](#page-716-0)  [SMTP/MIME Settings," on page 717.](#page-716-0)

**Syntax:** /smtp

#### <span id="page-825-1"></span>**/nosmtpversion**

Suppresses the GroupWise version and copyright date information that the Internet Agent typically responds with when contacted by another SMTP host or a telnet session.

**Syntax:** /nosmtpversion

### <span id="page-825-3"></span>**52.6.2 iCal Enabled**

The following switch enables iCal.

#### [/imip](#page-825-0)

#### <span id="page-825-0"></span>**/imip**

Converts outbound GroupWise Calendar items into MIME text/calendar iCal objects and converts incoming MIME text/calendar messages into GroupWise Calendar items.

**Syntax:** /imip

### <span id="page-825-4"></span>**52.6.3 Address Handling**

The following switches determine how the Internet Agent handles e-mail addresses:

[/aql](#page-826-0) [/aqor](#page-826-1) [/ari](#page-827-0) [/blockrulegenmsg](#page-827-1) [/dia](#page-827-2) [/displaylastfirst](#page-828-0) [/dontreplaceunderscore](#page-828-1) [/fd822](#page-828-2) [/fdmime](#page-828-3) [/group](#page-829-0) [/keepsendgroups](#page-829-1) [/msstu](#page-829-3) [/nomappriority](#page-829-2)

#### [/notfamiliar](#page-830-2) [/realmailfrom](#page-830-3)

#### <span id="page-826-0"></span>**/aql**

Allows you to determine the address qualification level. It specifies which GroupWise address components (domain.post\_office.user) must be included as the user portion of a GroupWise user's outbound Internet address (userhost). Valid options are auto, userid, po, and domain.

This switch is valid only if your system is not configured to use Internet-style addressing, as described in [Section 45, "Configuring Internet Addressing," on page 703](#page-702-0), or you've configured the Internet Agent to ignore Internet-style addressing, as described in [Section 46.1.3, "Configuring How](#page-720-0)  [the Internet Agent Handles E-Mail Addresses," on page 721.](#page-720-0)

**Syntax:** /aql-*option*

**Example:** /aql-po

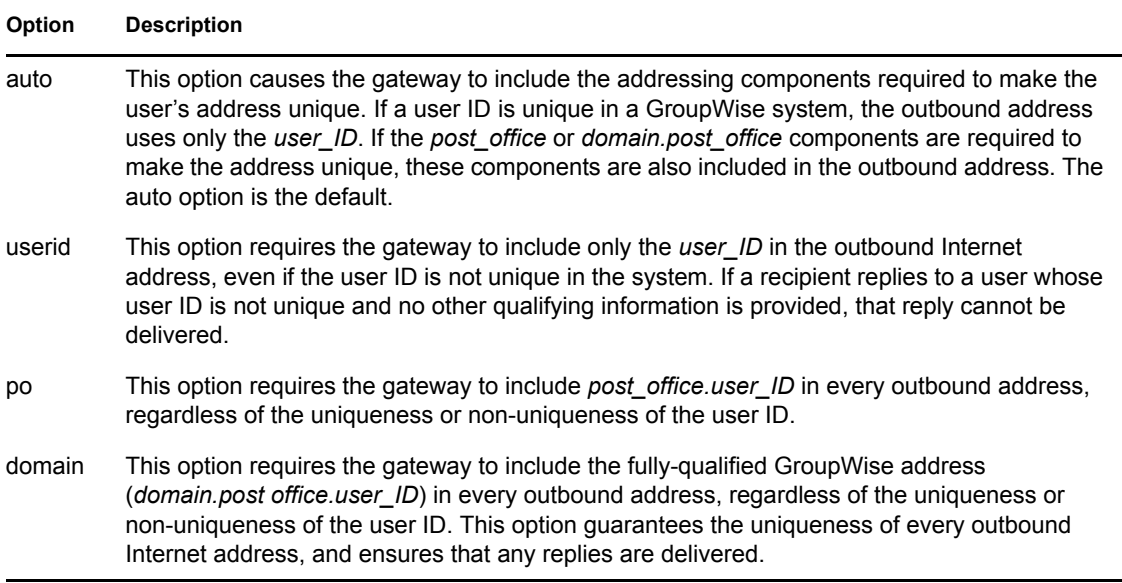

#### <span id="page-826-1"></span>**/aqor**

The user part of a GroupWise user's outbound Internet address (*user@host*) can and sometimes must include the full Groupwise address (*domain.post\_office.user\_ID@host*) in order to be unique. The /aqor switch instructs the Internet Agent to move any GroupWise address components, except the *user ID* component, to the right side of the address following the at sign  $(Q)$ . In this way, GroupWise addressing components become part of the host portion of the outbound Internet address. The [/aql](#page-826-0) switch specifies which components are included.

For example, if the /aqor switch is used (in conjunction with the /aql-domain switch), Bob Thompson's fully qualified Internet address (headquarters.advertising.bob@novell.com) would be resolved to bob@advertising.headquarters.novell.com for all outbound messages.

If the /aqor switch is used with the /aql-po switch, Bob's Internet address would be resolved to bob@advertising.novell.com for all outbound messages.

If you use the /aqor switch to move GroupWise domain or post office names to be part of the host portion on the right side of the address, you must provide a way for the DNS server to identify the GroupWise names. You must either explicitly name all GroupWise post offices and domains in your system as individual MX Records, or you can create an MX Record with wildcard characters to represent all GroupWise post offices and domains. For information about creating MX Records, see details found in RFC #974.

For details about this setting, see [Section 46.1.3, "Configuring How the Internet Agent Handles E-](#page-720-0)[Mail Addresses," on page 721.](#page-720-0)

#### <span id="page-827-0"></span>**/ari**

Enables or disables additional routing information that is put in the SMTP return address to facilitate replies. This switch might be needed in large systems with external GroupWise domains in which the external GroupWise users have not been configured in your local domain. Options include *Never* and *Always*. Most sites do not need to use this switch.

**Syntax:** /ari-*never*|*always*

**Example:** /ari-never

#### <span id="page-827-1"></span>**/blockrulegenmsg**

In ConsoleOne, you can control whether or not rule-generated messages are allowed to enter your GroupWise system by selecting or deselecting the *Allow Rule-Generated Messages* option available in each class of service defined for the Internet Agent. This switch allows you to be more specific in the types of rule-generated messages that are blocked.

**Syntax:** /blockrulegenmsg-forward | reply | none | all

**Example:** /blockrulegenmsg-forward

In order for this switch to take effect, senders must be in a class of service where *Allow Rule-Generated Messages* is selected.

To select a class of service:

- **1** Browse to and right-click the Internet Agent object, then click *Properties*.
- **2** Click *Class of Service*.
- **3** Select a class of service, then click *Edit*.
- **4** Click *SMTP Incoming*, then make sure that *Allow Rule-Generated Messages* is selected.

#### <span id="page-827-2"></span>**/dia**

GroupWise supports both Internet-style addressing (*user*@*host*) and GroupWise proprietary addressing (*user\_ID*.*post\_office*.*domain*). By default, the Internet Agent uses Internet-style addressing. See [Section 46.1.3, "Configuring How the Internet Agent Handles E-Mail Addresses,"](#page-720-0)  [on page 721](#page-720-0).

You can use this switch to disable Internet-style addressing. With Internet-style addressing disabled, messages use the mail domain name in the Foreign ID field in ConsoleOne (Internet Agent object > GroupWise > Identification) for the domain portion of a user's Internet address. The Internet Agent continues to support user and post office aliases in either mode.
#### **Syntax:** /dia

#### **/displaylastfirst**

By default, users' display names are First Name Last Name. If you want users' display names to be Last Name First Name, you can use the /displaylastfirst switch. This forces the display name format to be Last Name First Name, regardless of the preferred address format.

**Syntax:** /displaylastfirst

#### **/dontreplaceunderscore**

By default, the Internet Agent accepts addresses of the format:

#### *firstname*\_*lastname*@*internet\_domain\_name*

Even though this is not an address format included in the Allowed Address Formats list in ConsoleOne for configuring Internet addressing, as described in [Section 45.1.5, "Allowed Address](#page-706-0)  [Formats," on page 707,](#page-706-0) you can use this switch to prevent this address format from being accepted by the Internet Agent.

**Syntax:** /dontreplaceunderscore

#### **/fd822**

Specifies a return address for GroupWise replies. A message that has been received by a GroupWise user through the Internet Agent and is replied to has this return address form. These switches cause the Internet Agent to produce a return address of the form *foreign domain*.*type*:"*user host*." *Foreign domain* can be any foreign domain you have configured and linked to the Internet Agent.

You can use the same foreign domain name for both the /fd822 switch and the /fdmime switch. You can specify multiple foreign domain and kind pairs by placing them in quotes. If multiple foreign domain and kind pairs are used, the first domain/kind pair is the return address for replies to messages received through the Internet Agent. The second domain/kind pair is checked to see what message format is used for old replies in the system. Up to four pairs can be specified with an 80 character limit.

This switch lets you change your foreign domain names in your GroupWise system and still have replies work. For example, if your foreign domain is called *faraway* and you added a foreign domain called Internet, you could use /fd822-"internet.nonmime smtp.nonmime." This causes replies to have a return address of internet.nonmime.:"*user@host*." The Internet Agent would also recognize *faraway*. This switch also lets you migrate from one foreign domain to another.

Most administrators do not need to use this switch.

**Syntax:** /fd822-*foreign\_domain.type*

**Example:** /fd822-Internet.nonmime

#### **/fdmime**

Specifies a return address for GroupWise replies. A message that has been received by a GroupWise user through the Internet Agent and is replied to has this return address form. These switches cause the Internet Agent to produce a return address of the form *foreign\_domain*.*type*:"*user host*."

*Foreign domain* can be any foreign domain you have configured and linked to the Internet Agent. *Type* can be either mime or nonmime.

You can use the same foreign domain name for both the /fd822 switch and the /fdmime switch.

You can specify multiple foreign domain and kind pairs by placing them in quotes. If multiple foreign domain and kind pairs are used, the first domain/kind pair is the return address for replies to messages received through the Internet Agent. The second domain/kind pair is checked to see what message format is used for old replies in the system. Up to four pairs can be specified with an 80 character limit.

This switch lets you change your foreign domain names in your GroupWise system and still have replies work. For example, if your foreign domain is called SMTP and you add a foreign domain called Internet, you can use /fdmime-"internet.mime smtp.mime." This causes replies to have a return address of internet.mime:"*user@host*." The Internet Agent also recognizes SMTP. This switch also lets you migrate from one foreign domain to another.

Most administrators do not need to use this switch.

```
Syntax: /fdmime-foreign_domain.type
```
**Example:** /fdmime-Internet.mime

#### **/group**

Turns on group expansion. The default startup file has this switch commented out. If it is enabled, an incoming Internet message addressed to a public group is sent to members of that group. See [Section 46.1.3, "Configuring How the Internet Agent Handles E-Mail Addresses," on page 721](#page-720-0).

**Syntax:** /group

#### **/keepsendgroups**

Prevents the Internet Agent from expanding distribution lists on messages going to external Internet users so that the SMTP header does not become too large.

**Syntax:** /keepsendgroups

#### **/msstu**

Instructs the Internet Agent to map spaces to underscores in user addresses for outbound messages. For example, john smith becomes john smith.

**Syntax:** /msstu

#### **/nomappriority**

Disables the function of mapping an x-priority *MIME* field to a GroupWise priority for the message. By default, the Internet Agent maps x-priority 1 and 2 messages as high priority, x-priority 3 messages as normal priority, and x-priority 4 and 5 as low priority in GroupWise.

**Syntax:** /nomappriority

### **/notfamiliar**

Instructs the Internet Agent to not include the user's familiar name, or display name, in the *From* field of the message's MIME header. In other words, the *From* field is *address* rather than "*familiar\_name*" *address*.

**Syntax:** /notfamiliar

#### **/realmailfrom**

Instructs the Internet Agent to use the real user in the *Mail From* field instead of having autoforwards come from Postmaster and auto-replies come from Mailer-Daemon.

**Syntax:** /realmailfrom

### **52.6.4 Message Formatting and Encoding**

The following switches determine how the Internet Agent formats and encodes inbound and outbound e-mail messages:

[/attachmsg](#page-830-0) [/dbchar822](#page-830-1) [/defaultcharset](#page-831-0) [/force7bitout](#page-831-1) [/iso88591is](#page-831-2) [/koi8](#page-831-3) [/mime](#page-831-4) [/noiso2022](#page-832-0) [/noqpmt](#page-832-1) [/relayaddsignature](#page-832-2) [/rt](#page-832-3) [/st](#page-832-4) [/uueaa](#page-832-5) [/wrap](#page-833-0)

### <span id="page-830-0"></span>**/attachmsg**

Instructs the Internet Agent to maintain the original format of any file type attachment.

**Syntax:** /attachmsg

#### <span id="page-830-1"></span>**/dbchar822**

Instructs the Internet Agent to map inbound non-MIME messages to another character set that you specify. The mapped character set must be an Asian (double-byte) character set.

**Syntax:** /dbchar822-*charset*

**Example:** /dbchar822-shift\_js

### <span id="page-831-0"></span>**/defaultcharset**

Specifies what character set to use if no character set is specified in an incoming message.

**Syntax:** /defaultcharset-*charset*

**Example:** /defaultcharset-iso-8859-1

For readability when the character set name includes hyphens  $(-)$ , you can use an equal sign  $(=)$  as the delimiter between the switch and its setting.

**Example:** /defaultcharset=iso-8859-1

#### <span id="page-831-1"></span>**/force7bitout**

By default, the Internet Agent uses 8-bit MIME encoding for any outbound messages that are HTML-formatted or that contain 8-bit characters. If, after connecting with the receiving SMTP host, the Internet Agent discovers that the receiving SMTP host cannot handle 8-bit MIME encoded messages, the Internet Agent converts the messages to 7-bit encoding.

You can use the /force7bitout switch to force the Internet Agent to use 7-bit encoding and not attempt to use 8 bit MIME encoding. You should use this option if you are using a relay host that does not support 8-bit MIME encoding. See [Section 46.1.1, "Configuring Basic SMTP/MIME](#page-716-0)  [Settings," on page 717](#page-716-0).

**Syntax:** /force7bitout

#### <span id="page-831-2"></span>**/iso88591is**

Instructs the Internet Agent to map inbound MIME ISO-8859-1 messages to another character set that you specify.

**Syntax:** /iso88591is-*charset*

**Example:** /iso88591is-big5

#### <span id="page-831-3"></span>**/koi8**

Instructs the Internet Agent to map all outbound MIME messages to the KOI8 (Russian) character set.

**Syntax:** /koi8

#### <span id="page-831-4"></span>**/mime**

Instructs the Internet Agent to send outbound messages in MIME format rather than in RFC-822 format. If you've defined an RFC-822 non-GroupWise domain, as described in [Section 6.7,](#page-94-0)  ["Adding External Users to the GroupWise Address Book," on page 95](#page-94-0), users can still send RFC-822 formatted messages by using the RFC-822 domain in the address string when sending messages. Removing the switch corresponds to enabling the Default Message Encoding: Basic RFC-822 switch in ConsoleOne. See [Section 46.1.4, "Determining Format Options for Messages," on](#page-722-0)  [page 723](#page-722-0).

**Syntax:** /mime

### <span id="page-832-0"></span>**/noiso2022**

Instructs the Internet Agent to not use ISO-2022 character sets. ISO-2022 character sets provide 7 bit encoding for Asian character sets.

**Syntax:** /noiso2022

#### <span id="page-832-1"></span>**/nqpmt**

Disables quoted printable message text for outbound messages. If this switch is turned on, messages are sent with Base64 MIME encoding, unless all the text is US-ASCII. If you use this switch you need to review the setting for the [/wrap](#page-833-0) switch to ensure that message text wraps correctly. See [Section 46.1.4, "Determining Format Options for Messages," on page 723.](#page-722-0)

**Syntax:** /nqpmt

#### <span id="page-832-2"></span>**/relayaddsignature**

Appends the global signature to messages that are relayed through your GroupWise system (for example, messages from POP and IMAP clients) in addition to messages that originate within your GroupWise system. See [Section 14.3, "Adding a Global Signature to Users' Messages," on](#page-218-0)  [page 219](#page-218-0)

**Syntax:** /relayaddsignature

#### <span id="page-832-3"></span>**/rt**

Specifies the maximum number of threads that the Internet Agent uses when converting inbound messages from MIME or RFC-822 format to the GroupWise message format. The default setting is 4. See [Section 46.1.4, "Determining Format Options for Messages," on page 723.](#page-722-0)

Multiple threading allows for more than one receive process to be running concurrently. A receive request is assigned to a single thread and is processed by that thread. If you anticipate heavy inbound message traffic, you can increase the number of threads to enhance the speed and performance of the Internet Agent. The number of threads is limited only by the memory resources of your server.

**Syntax:** /rt

#### <span id="page-832-4"></span>**/st**

Specifies the maximum number of threads that the Internet Agent uses when converting outbound messages from GroupWise message format to MIME or RFC-822 format. The default setting is 4. See [Section 46.1.4, "Determining Format Options for Messages," on page 723](#page-722-0).

Multiple threading allows for more than one send process to be running concurrently. A send request is assigned to a single thread and is processed by that thread. If you anticipate heavy outbound message traffic, you can increase the number of threads to enhance the speed and performance of the Internet Agent. The number of threads is limited only by the memory resources of your server.

**Syntax:** /st

#### <span id="page-832-5"></span>**/uueaa**

Forces the Internet Agent to UUencode any ASCII text files attached to outbound RFC-822 formatted messages. This switch applies only if the [/mime](#page-831-4) switch is not used. Without this switch, the Internet Agent includes the text as part of the message body. See [Section 46.1.4, "Determining](#page-722-0)  [Format Options for Messages," on page 723.](#page-722-0)

**Syntax:** /uueaa

#### <span id="page-833-0"></span>**/wrap**

Sets the line length for outbound messages that do not use quoted printable or Base64 MIME encoding. This is important if the recipient's e-mail system requires a certain line length. See [Section 46.1.4, "Determining Format Options for Messages," on page 723.](#page-722-0)

**Syntax:** /wrap-*line\_length*

**Example:** /wrap-72

### **52.6.5 Forwarded and Deferred Messages**

The following switches configure how the Internet Agent handles forwarded and deferred messages:

[/flatfwd](#page-833-1) [/maxdeferhours](#page-833-2) [/msgdeferinterval](#page-833-3)

#### <span id="page-833-1"></span>**/flatfwd**

Automatically strips out the empty message that is created when a message is forwarded without adding text, and retains the original sender of the message, rather than showing the user who forwarded it. This facilitates users forwarding messages from GroupWise to other e-mail accounts. Messages arrive in the other accounts showing the original senders, not the users who forwarded the messages from GroupWise.

**Syntax:** /flatfwd

#### <span id="page-833-2"></span>**/maxdeferhours**

Specifies the number of hours after which the Internet Agent stops trying to send deferred messages. The default is 96 hours, or four days. A deferred message is any message that can't be sent because of a temporary problem (host down, MX record not found, and so forth). See [Section 46.1.1,](#page-716-0)  ["Configuring Basic SMTP/MIME Settings," on page 717](#page-716-0).

**Syntax:** /maxdeferhours-*hours*

**Example:** /maxdeferhours-48

#### <span id="page-833-3"></span>**/msgdeferinterval**

Specify in a comma-delimited list the number of minutes after which the Internet Agent retries sending deferred messages. The default is 20, 20, 20, 240. The Internet Agent interprets this list as follows: It retries 20 minutes after the initial send, 20 minutes after the first retry, 20 minutes after the second retry, and 240 minutes (4 hours) after the third retry. Thereafter, it retries every 240 minutes until the number of hours specified in the *Maximum Number of Hours to Retry a Deferred Message* field is reached. You can provide additional retry intervals as needed. It is the last retry interval that repeats until the maximum number of hours is reached. See [Section 46.1.1,](#page-716-0)  ["Configuring Basic SMTP/MIME Settings," on page 717](#page-716-0).

**Syntax:** /msgdeferinterval-*minutes*,*minutes*...,*minutes*

```
Example: /msgdeferinterval-10,10,10,120
```
### **52.6.6 Extended SMTP**

The following switches configure the Internet Agent's Extended SMTP (ESMTP) settings:

### [/noesmtp](#page-834-0) [/dsn](#page-834-1) [/dsnage](#page-834-2)

### <span id="page-834-0"></span>**/noesmtp**

Disables ESMTP support in the Internet Agent.

**Syntax:** /noesmtp

### <span id="page-834-1"></span>**/dsn**

Enables Delivery Status Notification (DSN). The Internet Agent requests status notifications for outgoing messages and supplies status notifications for incoming messages. This requires the external e-mail system to also support Delivery Status Notification. Currently, notification consists of two delivery statuses: successful and unsuccessful. See [Section 46.1.2, "Using Extended SMTP](#page-719-0)  [\(ESMTP\) Options," on page 720.](#page-719-0)

**Syntax:** /dsn

### <span id="page-834-2"></span>**/dsnage**

The /dsnage switch specifies the number of days that the Internet Agent retains information about the external sender so that status updates can be delivered to him or her. For example, the default DSN age causes the sender information to be retained for 4 days. If the Internet Agent does not receive delivery status notification from the GroupWise recipient's Post Office Agent (POA) within that time period, it deletes the sender information and the sender does not receive any delivery status notification. See [Section 46.1.2, "Using Extended SMTP \(ESMTP\) Options," on page 720.](#page-719-0)

**Syntax:** /dsnage

### **52.6.7 Send/Receive Cycle and Threads**

The following switches configure the Internet Agent's SMTP send/receive cycle and threads:

 $/p$ [/rd](#page-835-1) [/sd](#page-835-2) [/killthreads](#page-835-3) [/smtpport](#page-835-4)

### <span id="page-835-0"></span>**/p**

Specifies how often, in seconds, the Internet Agent polls for outbound messages. The default,10 seconds, causes the Internet Agent to poll the outbound message directory every 10 seconds. See [Section 46.1.1, "Configuring Basic SMTP/MIME Settings," on page 717.](#page-716-0)

**Syntax:** /p-*seconds*

**Example:** /p-5

### <span id="page-835-1"></span>**/rd**

Specifies the maximum number of threads used for processing SMTP receive requests (inbound messages). Each thread is equivalent to one connection. The default is 16 threads. See [Section 46.1.1, "Configuring Basic SMTP/MIME Settings," on page 717.](#page-716-0)

**Syntax:** /rd-*number\_of\_threads*

**Example:** /rd-20

#### <span id="page-835-2"></span>**/sd**

Specifies the maximum number of threads used for processing SMTP send requests (outbound messages). Each thread is equivalent to one connection. The default is 8 threads. See Section 46.1.1, ["Configuring Basic SMTP/MIME Settings," on page 717](#page-716-0).

```
Syntax: /sd-number_of_threads
```
**Example:** /sd-12

#### <span id="page-835-3"></span>**/killthreads**

Instructs the Internet Agent to quickly terminate any active send/receive threads when it restarts.

**Syntax:** /killthreads

### <span id="page-835-4"></span>**--smtpport (Linux only)**

Changes the SMTP listen port from the default of 25. Use this switch only if the Internet Agent is receiving messages only from SMTP hosts that can be configured to connect to Internet Agent on a specified port.

### **52.6.8 Dial-Up Connections**

SMTP dial-up services can be used when you don't require a permanent connection to the Internet and want to periodically check for mail messages queued for processing. The following switches can be used when configuring dial-up services. For more information about dial-up services, see [Section 46.1.7, "Configuring SMTP Dial-Up Services," on page 727](#page-726-0).

[/usedialup](#page-836-0) [/etrnhost](#page-836-1) [/etrnqueue](#page-836-2) [/dialuser](#page-836-3) [/dialpass](#page-836-4)

### <span id="page-836-0"></span>**/usedialup**

Enables SMTP dial-up services. See ["Enabling Dial-Up Services" on page 728.](#page-726-1)

**Syntax:** /usedialup

#### <span id="page-836-1"></span>**/etrnhost**

Specifies the IP address or DNS hostname of the mail server where your mail account resides at your Internet Service Provider. You should obtain this address from your Internet Service Provider. See ["Enabling Dial-Up Services" on page 728](#page-726-1).

**Syntax:** /etrnhost-*address*

**Example:** /etrnhost-172.16.5.18

#### <span id="page-836-2"></span>**/etrnqueue**

Specifies your e-mail domain as provided by your Internet Service Provider. See ["Enabling Dial-Up](#page-726-1)  [Services" on page 728](#page-726-1).

**Syntax:** /etrnqueue-*email\_domain*

**Example:** /etrnqueue-novell.com

#### <span id="page-836-3"></span>**/dialuser (Windows Only)**

Specifies the RAS Security user if you are using a Windows Remote Access Server (RAS) and the Internet Agent is not running on the same server as the RAS.

**Syntax:** /dialuser-*username* **Example:** /dialuser-rasuser

#### <span id="page-836-4"></span>**/dialpass (Windows Only)**

Specifies the RAS Security user's password if you are using a Windows Remote Access Server (RAS) and the Internet Agent is not running on the same server as the RAS.

**Syntax:** /dialpass-*password*

**Example:** /dialpass-raspassword

### **52.6.9 Timeouts**

The following switches specify how long SMTP services waits to receive data that it can process. After the time expires, the Internet Agent might give a TCP read/write error. Leave these switches at the default setting unless you are experiencing a problem with communication.

[/tc](#page-837-0)  [/td](#page-837-1)  [/te](#page-837-2) 

- $/tg$
- 
- [/tr](#page-837-4)
- [/tt](#page-837-5)

<span id="page-837-0"></span>**/tc**

Specifies how long the program waits for an SMTP command. The default is 2 minutes.

**Syntax:** /tc-*minutes*

**Example:**  $/tc-3$ 

### <span id="page-837-1"></span>**/td**

Specifies how long the program waits for data from the receiving host. The default is 5 minutes.

**Syntax:** /td-*minutes*

Example: /td-2

### <span id="page-837-2"></span>**/te**

Specifies how long the program waits for the receiving host to establish a connection. The default is 5 minutes.

**Syntax:** /te-*minutes*

**Example:** /te-2

### <span id="page-837-3"></span>**/tg**

Specifies how long the program waits for the initial greeting from the receiving host. The default is 3 minutes.

**Syntax:** /tg-*minutes*

**Example:** /tg-2

### <span id="page-837-4"></span>**/tr**

Specifies how long the program waits for a TCP read. The default is 10 minutes.

```
Syntax: /tr-minutes
```
**Example:**  $/tr-2$ 

### <span id="page-837-5"></span>**/tt**

Specifies how long the program waits for the receiving host to terminate the connection. The default is 5 minutes.

**Syntax:** /tt-*minutes*

**Example:**  $/tt-2$ 

### **52.6.10 Relay Host**

The following switch configures whether or not the Internet Agent uses a relay host.

[/mh](#page-838-0)

#### <span id="page-838-0"></span>**/mh**

Specifies the IP address or DNS hostname of one or more relay hosts that you want the Internet Agent to use for outbound messages. Use a space to separate multiple relay hosts in a list.

The relay host can be part of your network or can reside at the Internet service provider's site. This switch is typically used in firewall integration if you want one server, the specified relay host, to route all mail. See [Section 46.1.1, "Configuring Basic SMTP/MIME Settings," on page 717.](#page-716-0)

**Syntax:** /mh-*address*

**Example:** /mh-172.16.5.18

### **52.6.11 Host Authentication**

The Internet Agent supports SMTP host authentication for both inbound and outbound message traffic. The following switches are used with inbound and outbound authentication:

[/forceinboundauth](#page-838-1) [/forceoutbountauth](#page-838-2)

#### <span id="page-838-1"></span>**/forceinboundauth**

Ensures that the Internet Agent accepts messages only from remote SMTP hosts that use the AUTH LOGIN authentication method to provide a valid GroupWise user ID and password. The remote SMTP hosts can use any valid GroupWise user ID and password. However, for security reasons, we recommend that you create a dedicated GroupWise user account for remote SMTP host authentication.

```
Syntax: /forceinboundauth
```
### <span id="page-838-2"></span>**/forceoutboundauth**

Ensures that the Internet Agent sends messages only to remote SMTP hosts that are included in a gwauth.cfg text file. The remote SMTP hosts must support the AUTH LOGIN authentication method.

The gwauth.cfg file must reside in the *domain*\wpgate\*gwia* directory and use the following format:

*domain\_name authuser authpassword*

For example: smtp.novell.com remotehost novell

You can define multiple hosts in the file. Make sure you include a hard return after the last entry.

If you use this switch, you need to include your Internet Agent as an entry in the gwauth.cfg file to enable status messages to be returned to GroupWise users. You can use any GroupWise user ID and password for your Internet Agent's authentication credentials. However, for security reasons, we recommend that you create a dedicated GroupWise user account for your Internet Agent.

**Syntax:** /forceoutboundauth

### **52.6.12 Undeliverable Message Handling**

The following switches determine how the Internet Agent handles undeliverable messages:

```
/badmsg
/fut
/mudas
```
### <span id="page-839-0"></span>**/badmsg**

Specifies where to send problem messages. Problem messages can be placed in the Internet Agent problem directory (gwprob), they can be sent to the postmaster, or they can be sent to both or neither. The values for this switch are move, send, both, and neither.

The move option specifies to place problem messages in the gwprob directory for the Internet Agent. The send option specifies to send the message as an attachment to the Internet Agent postmaster defined in ConsoleOne (Internet Agent object > *GroupWise > Gateway Administrators*). The both option specifies to move the message to gwprob and send it to the postmaster. The neither option specifies to discard problem messages. The default when no switch is specified is move. See [Section 46.1.6, "Determining What to Do with Undeliverable Messages," on page 726.](#page-725-0)

**Syntax:** /badmsg-move|send|both|neither

**Example:** /badmsg-both

#### <span id="page-839-1"></span>**/fut**

Forwards undeliverable messages to the specified host. This can be useful if you use UNIX sendmail aliases. See [Section 46.1.6, "Determining What to Do with Undeliverable Messages," on page 726](#page-725-0).

**Syntax:** /fut-*host*

**Example:** /fut-novell.com

#### <span id="page-839-2"></span>**/mudas**

Controls how much of the original message is sent back when a message is undeliverable. By default, only 2 KB of the original message is sent back. The value is specified in KB (8=8KB). See [Section 46.1.6, "Determining What to Do with Undeliverable Messages," on page 726.](#page-725-0)

**Syntax:** /mudas-*KB*

**Example:** /mudas-16

### **52.6.13 Mailbomb and Spam Security**

Multiple unsolicited messages (sometimes called a *mailbomb* or *spam*) from the Internet can potentially harm your GroupWise messaging environment. At the least, it can be annoying to your users. You can use the following switches to help protect your GroupWise system from malicious, accidental, and annoying attacks:

[/mbcount](#page-840-0) [/mbtime](#page-840-1) [/rejbs](#page-840-2)

### [/xspam](#page-840-3) [/rbl](#page-840-4)

### <span id="page-840-0"></span>**/mbcount**

Sets the number of messages that can be received from a single IP address in a given number of seconds before the Internet Agent denies access to its GroupWise system. It provides a form of system security to protect your system from mailbombs.

For example, with /mbcount set to 25 and [/mbtime](#page-840-1) set to 60 seconds, if these limits are exceeded the sender's IP address is blocked from sending any more messages. The IP address of the sender is also displayed in the Internet Agent console. You can permanently restrict access to your system by that IP address through settings on the Access Control page in ConsoleOne (Internet Agent object > Access Control). By default, the mailbomb feature is turned off. To enable this feature, you must specify a value for mailbomb count and mailbomb time. See [Section 47.2.4, "Mailbomb \(Spam\)](#page-759-0)  [Protection," on page 760](#page-759-0).

**Syntax:** /mbcount-*number*

**Example:** /mbcount-25

### <span id="page-840-1"></span>**/mbtime**

Specifies the mailbomb time limit in seconds. This switch works with the [/mbcount](#page-840-0) switch to block access to your GroupWise system from unsolicited inundations of e-mail. The default value is 10 seconds. See [Section 47.2.4, "Mailbomb \(Spam\) Protection," on page 760.](#page-759-0)

**Syntax:** /mbtime-*seconds*

**Example:** /mbtime-60

#### <span id="page-840-2"></span>**/rejbs**

Prevents delivery of messages if the sender's host is not authentic. When this switch is used, the Internet Agent refuses messages from a host if a DNS reverse lookup shows that a PTR record does not exist for the IP address of the sender's host. See [Section 47.2.4, "Mailbomb \(Spam\) Protection,"](#page-759-0)  [on page 760](#page-759-0).

If this switch is not used, the Internet Agent accepts messages from any host, but displays a warning if the initiating host is not authentic.

**Syntax:** /rejbs

#### <span id="page-840-3"></span>**/xspam**

Flags messages to be handled by the client Junk Mail Handling feature if they contain an x-spamflag:yes in the MIME header. See [Section 47.2.5, "Customized Spam Identification," on page 761](#page-760-0).

**Syntax:** /xspam

#### <span id="page-840-4"></span>**/rbl**

Lets you define the addresses of blacklist sites (free or fee-based) you want the Internet Agent to check for blacklisted hosts. If a host is included in a site's blacklist, the Internet Agent does not accept messages from it.

**Syntax:** /rbl-blackholes.mail-abuse.org,bl.spamcop.net

This switch corresponds to the Blacklist Addresses list (Internet Agent object > Access Control > Blacklists). For details about this setting, see [Section 47.2.1, "Real-Time Blacklists," on page 757.](#page-756-0)

# **52.7 POP3 Switches**

The following optional startup switches that can be used to configure the Internet Agent's POP3 service:

```
/pop3
/popintruderdetect
/popport
/popsport
/popssl
/pt
/sslpt
```
### <span id="page-841-0"></span>**52.7.1 /pop3**

Enables POP3 client access to GroupWise mailboxes through the Internet Agent. See [Section 46.3.1, "Enabling POP3/IMAP4 Services," on page 740](#page-739-0).

**Syntax:** /pop3

### <span id="page-841-1"></span>**52.7.2 /popintruderdetect**

Instructs the Internet Agent to log POP e-mail clients in through the POA so that the POA's intruder detection can take effect, if intruder has been configured in ConsoleOne (POA object > *Client Access Settings > Intruder Detection*). This switch cannot be used with older POAs that do not support intruder detection.

```
Syntax: /popintruderdetect
```
### <span id="page-841-2"></span>**52.7.3 /popport**

By default, the Internet Agent listens for POP3 connections on port 110. This switch allows you to change the POP3 listen port.

```
Syntax: /popport-port_number
```
**Example:** /popport-111

### <span id="page-841-3"></span>**52.7.4 /popsport**

By default, the Internet Agent listens for secure (SSL) POP3 connections on port 995. This switch allows you to change the POP3 SSL listen port.

```
Syntax: /popsport-port_number
```
**Example:** /popsport-996

### <span id="page-842-0"></span>**52.7.5 /popssl**

Disables, enables, or requires secure (SSL) connections between POP3 clients and the Internet Agent. See [Section 48.4, "Securing Internet Agent Connections with SSL," on page 772](#page-771-0).

**Syntax:** /popssl-*enabled|disabled|required*

**Example:** /popssl-required

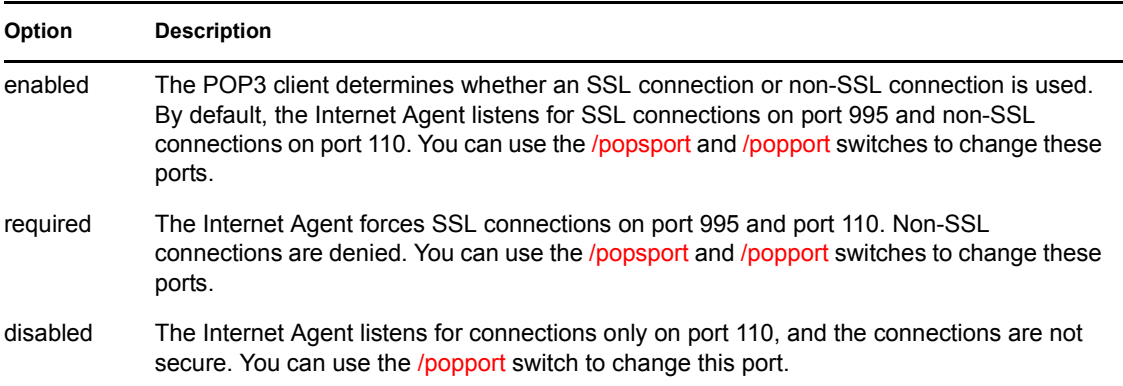

### <span id="page-842-1"></span>**52.7.6 /pt**

Specifies the maximum number of threads to be used for POP3 connections. The default number is 10. You are limited only by the memory resources of your server. See [Section 46.3.1, "Enabling](#page-739-0)  [POP3/IMAP4 Services," on page 740](#page-739-0).

**Syntax:** /pt-*number\_of\_threads*

**Example:** /pt-15

### <span id="page-842-2"></span>**52.7.7 /sslpt**

Specify the maximum number of threads you want the Internet Agent to use for secure POP3 connections. You are limited only by the memory resources of your server. See [Section 46.3.1,](#page-739-0)  ["Enabling POP3/IMAP4 Services," on page 740.](#page-739-0)

```
Syntax: /sslpt-number_of_threads
```
**Example:** /sslpt-15

# **52.8 IMAP4 Switches**

The following optional startup switches that can be used to configure the Internet Agent's IMAP4 service:

```
/imap4
/imapport
/imapreadlimit
/imapsport
/imapssl
```
[/it](#page-844-0) [/sslit](#page-844-1)

### <span id="page-843-0"></span>**52.8.1 /imap4**

Enables IMAP4 client access to GroupWise mailboxes through the Internet Agent. See [Section 46.3.1, "Enabling POP3/IMAP4 Services," on page 740](#page-739-0).

**Syntax:** /imap4

### <span id="page-843-1"></span>**52.8.2 /imapport**

By default, the Internet Agent listens for IMAP4 connections on port 143. This switch allows you to change the IMAP4 listen port.

```
Syntax: /imapport-port_number
```
**Example:** /imapport-144

### <span id="page-843-2"></span>**52.8.3 /imapreadlimit**

By default, the Internet Agent downloads a maximum of 20,000 items at a time. This switch allows you to specify, in thousands, the maximum number of items you want the Internet Agent to download. For example, specifying 30 indicates 30,000.

```
Syntax: /imapreadlimit
```
**Example:** /imapreadlimit-30

### <span id="page-843-3"></span>**52.8.4 /imapsport**

By default, the Internet Agent listens for secure (SSL) IMAP4 connections on port 993. This switch allows you to change the IMAP4 SSL listen port.

```
Syntax: /imapsport-port_number
```
**Example:** /imapsport-994

### <span id="page-843-4"></span>**52.8.5 /imapssl**

Disables, enables, or requires secure (SSL) connections between IMAP4 clients and the Internet Agent. See [Section 48.4, "Securing Internet Agent Connections with SSL," on page 772](#page-771-0).

**Syntax:** /IMAP4ssl-*enabled|disabled|required*

**Example:** /popssl-required

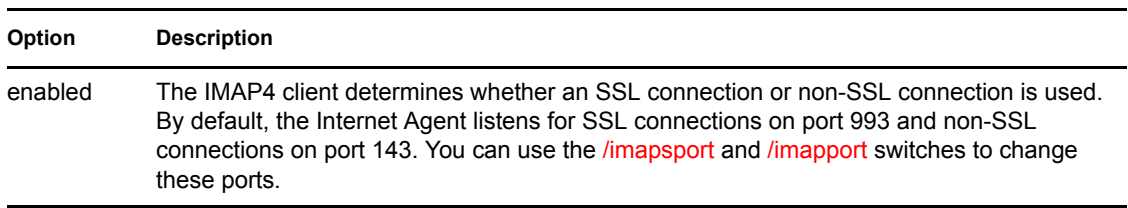

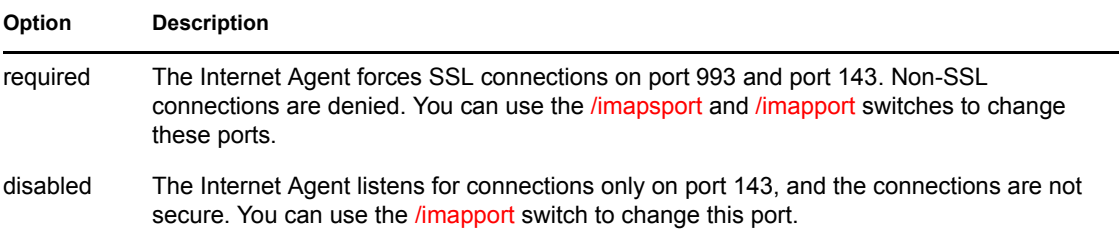

### <span id="page-844-0"></span>**52.8.6 /it**

Specifies the maximum number of threads to be used for IMAP4 connections. The default number is 10. You are limited only by the memory resources of your server. See [Section 46.3.1, "Enabling](#page-739-0)  [POP3/IMAP4 Services," on page 740](#page-739-0).

```
Syntax: /it-number_of_threads
```
**Example:** /it-15

### <span id="page-844-1"></span>**52.8.7 /sslit**

Specify the maximum number of threads you want the Internet Agent to use for secure IMAP4 connections. You are limited only by the memory resources of your server. See [Section 46.3.1,](#page-739-0)  ["Enabling POP3/IMAP4 Services," on page 740.](#page-739-0)

```
Syntax: /sslit-number_of_threads
```
**Example:** /sslit-15

# **52.9 HTTP (Web Console) Switches**

The following switches enable the HTTP Web console and control its configuration settings. The Web console enables you to monitor the Internet Agent through a Web browser. For more information, see [Section 49.2, "Using the Internet Agent Web Console," on page 787](#page-786-0).

[/httpport](#page-844-2) [/httpuser](#page-845-0) [/httppassword](#page-845-1) [/httprefresh](#page-845-2) [/httpssl](#page-845-3)

### <span id="page-844-2"></span>**52.9.1 /httpport**

Specifies the port where the Internet Agent listens for the Web console. The default port established during installation is 9850.

```
Syntax: /httpport-port_number
```
**Example:** /httpport-9851

### <span id="page-845-0"></span>**52.9.2 /httpuser**

By default, any user who knows the Internet Agent's address and port (/httpport) can use the Web console. This switch adds security to the Web console by forcing users to log into the Web console using the specified username. The */httppassword* switch must also be used to establish the user password.

```
Syntax: /httpuser-username
```

```
Example: /httpuser-gwia
```
The *username* can be any arbitrary name.

### <span id="page-845-1"></span>**52.9.3 /httppassword**

Specifies the password that must be supplied along with the username provided by [/httpuser](#page-845-0).

```
Syntax: /httppassword-password
```
**Example:** /httppassword-monitor

### <span id="page-845-2"></span>**52.9.4 /httprefresh**

By default, the Internet Agent refreshes the Web console information every 60 seconds. You can use this switch to override the default refresh interval.

```
Syntax: /httprefresh-seconds
```
**Example:** /httprefresh-120

### <span id="page-845-3"></span>**52.9.5 /httpssl**

Enables the Internet Agent to use a secure connection to a Web browser being used to display the Internet Agent Web console. The Web browser must also be enabled to use SSL; if it is not, a nonsecure connection is used. See [Section 48.4, "Securing Internet Agent Connections with SSL," on](#page-771-0)  [page 772](#page-771-0).

```
Syntax: /httpssl
```
# **52.10 SSL Switches**

The Internet Agent can use SSL to enable secure SMTP, POP, IMAP, and HTTP connections. The following switches can be used to 1) specify the server certificate file, key file, and key file password required for SSL and 2) enable or disable SSL for SMTP, POP, IMAP, and HTTP connections. See [Section 48.4, "Securing Internet Agent Connections with SSL," on page 772.](#page-771-0)

[/certfile](#page-846-0) [/keyfile](#page-846-1) [/keypasswd](#page-846-2) [/smtpssl](#page-846-3) [/httpssl](#page-846-4) [/popssl](#page-847-0)

[/imapssl](#page-847-1) [/ldapssl](#page-847-2)

### <span id="page-846-0"></span>**52.10.1 /certfile**

Specifies the server certificate file to use. The file must be in Base64/PEM or PFX format. If the file is not in the same directory as the Internet Agent program, specify the full path.

```
Syntax: /certfile-filename
```
**Example:** /certfile-\\server1\sys\server1.crt

### <span id="page-846-1"></span>**52.10.2 /keyfile**

Specifies the private key file to use. The key file is required if the certificate file does not contain the key. If the certificate file contains the key, do not use this switch. When specifying a filename, use the full path if the file is not in the same directory as the Internet Agent program.

```
Syntax: /keyfile-filename
```
**Example:** /keyfile-\\server1\sys\server1.key

### <span id="page-846-2"></span>**52.10.3 /keypasswd**

Specifies the private key password. If the key does not require a password, do not use this switch.

```
Syntax: /keypasswd-password
```
**Example:** /keypasswd-novell

### <span id="page-846-3"></span>**52.10.4 /smtppssl**

Enables the Internet Agent to use a secure connection to other SMTP hosts. The SMTP host must also be enabled to use SSL or TLS (Transport Layer Security); if it is not, a non-secure connection is used. Valid settings are enabled and disabled.

```
Syntax: /smtppssl-setting
```
**Example:** /smtppssl-enabled

### <span id="page-846-4"></span>**52.10.5 /httpssl**

Enables the Internet Agent to use a secure connection to a Web browser being used to display the Internet Agent Web console. The Web browser must also be enabled to use SSL; if it is not, a nonsecure connection is used. Valid settings are enabled and disabled.

```
Syntax: /httpssl-setting
```
**Example:** /httpssl-enabled

### <span id="page-847-0"></span>**52.10.6 /popssl**

Disables, enables, or requires secure (SSL) connections between POP3 clients and the Internet Agent.

**Syntax:** /popssl-*enabled|disabled|required*

**Example:** /popssl-required

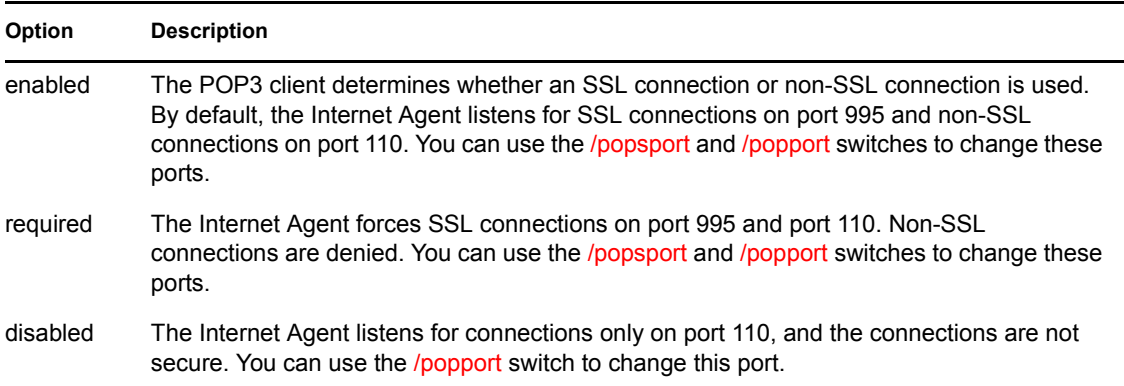

### <span id="page-847-1"></span>**52.10.7 /imapssl**

Disables, enables, or requires secure (SSL) connections between IMAP4 clients and the Internet Agent.

**Syntax:** /IMAP4ssl-*enabled|disabled|required*

**Example:** /popssl-required

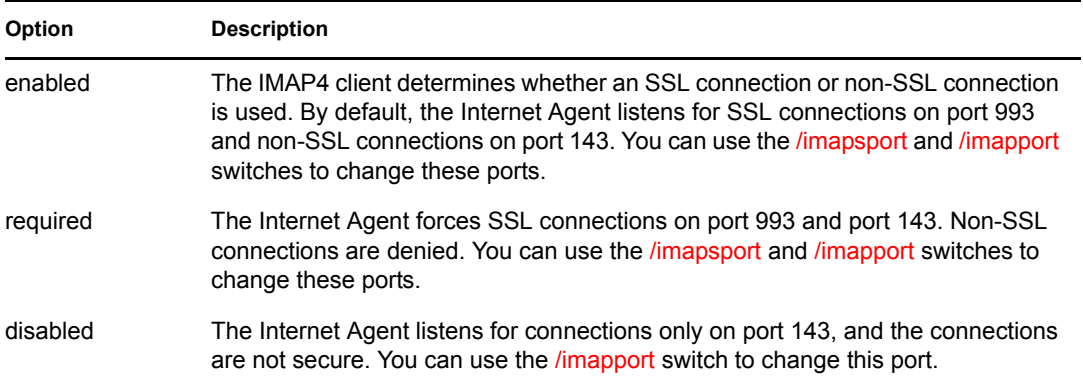

### <span id="page-847-2"></span>**52.10.8 /ldapssl**

Instructs the Internet Agent to use a secure (SSL) connection with an LDAP server. For more information about why the Internet Agent would need to connect to an LDAP server, see [Section 52.11, "LDAP Switches," on page 849](#page-848-0)

**Syntax:** /ldapssl

# <span id="page-848-0"></span>**52.11 LDAP Switches**

The Internet Agent can perform GroupWise authentication of POP3/IMAP4 clients through an LDAP server and can also perform LDAP queries for GroupWise information. see [Section 46.2.1,](#page-736-0)  ["Enabling LDAP Services," on page 737](#page-736-0).

The following sections describe the switches required to configure this functionality:

- [Section 52.11.1, "GroupWise Authentication Switches," on page 849](#page-848-4)
- [Section 52.11.2, "LDAP Query Switches," on page 850](#page-849-2)

### <span id="page-848-4"></span>**52.11.1 GroupWise Authentication Switches**

When a POP3/IMAP4 user attempts to access a GroupWise mailbox on a post office that has been configured for LDAP authentication, the Internet Agent connects to the post office's POA, which then connects to the LDAP server so that the LDAP server can authenticate the user.

This process works automatically if the Internet Agent's link to the post office is client/server (meaning that it communicates through TCP/IP to the post office's POA). If the Internet Agent is using a direct link to the post office directory rather than a client/server link to the post office's POA, the Internet Agent must communicate directly with the LDAP server rather communicate through the POA.

The following switches are used to provide the Internet Agent with the required LDAP server information:

[/ldapipaddr](#page-848-1) [/ldapport](#page-848-2) [/ldapssl](#page-848-3) [/ldapuser](#page-849-0) [/ldappwd](#page-849-1)

### <span id="page-848-1"></span>**/ldapipaddr**

Specifies the IP address of the LDAP server through which GroupWise authentication takes place.

**Syntax:** /ldapipaddr-*address*

**Example:** /ldapipaddr-172.16.5.18

#### <span id="page-848-2"></span>**/ldapport**

Specifies the port number being used by the LDAP server. The standard non-SSL LDAP port number is 389. The standard SSL LDAP port number is 636.

**Syntax:** /ldapport-*number*

**Example:** /ldapport-389

#### <span id="page-848-3"></span>**/ldapssl**

Instructs the Internet Agent to use a secure (SSL) connection with the LDAP server.

**Syntax:** /ldapssl

### <span id="page-849-0"></span>**/ldapuser**

Specifies a user that has rights to the LDAP directory. The user must have at least Read rights.

**Syntax:** /ldapuser-*username*

**Example:** /ldapuser-ldap

### <span id="page-849-1"></span>**/ldappwd**

Specifies the password of the user specified by the [/ldapuser](#page-849-0) switch.

**Syntax:** /ldappwd-*password*

**Example:** /ldappwd-pwd1

### <span id="page-849-2"></span>**52.11.2 LDAP Query Switches**

The Internet Agent can function as an LDAP server, allowing LDAP queries for GroupWise user information contained in the directory. The following switches configure the Internet Agent as an LDAP server.

[/ldap](#page-849-3) [/ldapthrd](#page-849-4) [/ldapcntxt](#page-849-5) [/ldaprefurl](#page-850-0) [/ldaprefcntxt](#page-850-1) [/ldapserverport](#page-850-2) [/ldapserversslport](#page-850-3)

### <span id="page-849-3"></span>**/ldap**

Enables the Internet Agent as an LDAP server.

**Syntax:** /ldap

#### <span id="page-849-4"></span>**/ldapthrd**

Specifies the maximum number of threads the Internet Agent can use for processing LDAP queries. The default is 10.

**Syntax:** /ldapthrd-*number*

**Example:** /ldapthrd-5

#### <span id="page-849-5"></span>**/ldapcntxt**

Limits the directory context in which the LDAP server searches. For example, you could limit LDAP searches to a single Novell organization container located under the United States country container.

If you restrict the LDAP context, you must make sure that users, when defining the directory in their e-mail client, enter the same context (using the identical text you did) in the Search Base or Search Root field.

**Syntax:** /ldapcntxt-"*context*"

Example: /ldapcntxt-"O=Novell, C=US"

### <span id="page-850-0"></span>**/ldaprefurl**

Defines a secondary LDAP server to which you can refer an LDAP query if the query fails to find a user or address in your GroupWise system. For this option to work, the requesting Web browser must be able to track referral URLs.

**Syntax:** /ldaprefurl-*url*

**Example:** /ldapurl-ldap://ldap.provider.com

### <span id="page-850-1"></span>**/ldaprefcntxt**

Limits the directory context in which the secondary (referral) LDAP server searches.

**Syntax:** /ldaprefcntxt-"*context*"

```
Example: /ldaprefcntxt-"O=Novell, C=US"
```
#### <span id="page-850-2"></span>**/ldapserverport**

Changes the LDAP listen port from the default of 389.

**Syntax:** /ldapserverport *port\_number*

**Example:** /ldapserverport 390

#### <span id="page-850-3"></span>**/ldapserversslport**

Changes the LDAP SSL listen port from the default of 636.

**Syntax:** /ldapserversslport *port\_number*

**Example:** /ldapserversslport 637

## **52.12 Log File Switches**

The following switches control how the Internet Agent uses the log file. The log file keeps a record of all Internet Agent activity. See [Section 49.6, "Using Internet Agent Log Files," on page 791.](#page-790-0)

```
/log 
/logdays 
/loglevel 
/logmax
```
### <span id="page-850-4"></span>**52.12.1 /log**

On NetWare and Windows, the log files are stored in the  $domain\wedge\varphi(a\vee i\wedge 000$ .prc directory by default. On Linux, they are stored in /var/log/novell/groupwise/ *domain\_name*.gwia by default. The log files are named after the month, day, and log number for that date (*mmdd*gwia.*nn*).You can use the /log switch to redirect the log files to a different location.

```
Syntax: /log-log_file_directory
```
**NetWare Example:** /log-sys:\log\gwia

```
Linux Example: --log /opt/novell/groupwise/agents/log
```
Windows Example: /log-c:\log\gwia

### <span id="page-851-0"></span>**52.12.2 /logdays**

By default, log files are deleted after 7 days. This switch overrides the default setting. The range is from 1 to 360 days.

```
Syntax: /logdays-days
```
**Example:** /logdays-5

### <span id="page-851-1"></span>**52.12.3 /loglevel**

Defines the amount of information to record in log files.

The values are:

- Diag
- Verbose
- Normal (Default)
- Off

```
Syntax: /loglevel-level
```

```
Example: /loglevel-verbose
```
### <span id="page-851-2"></span>**52.12.4 /logmax**

Controls the maximum amount of disk space for all log files. The amount of disk space each log file consumes is added together to determine the total amount of disk space used. When the limit is reached, the Internet Agent deletes the existing log files, starting with the oldest one. The default is 64 MB. The range is from 256 KB to unlimited size. Use 0 for unlimited disk space.

**Syntax:** /logmax-*KB*

**Example:** /logmax-512

# XI**WebAccess**

XII

- [Chapter 53, "Scaling Your WebAccess Installation," on page 855](#page-854-0)
- [Chapter 54, "Configuring WebAccess Components," on page 869](#page-868-0)
- [Chapter 55, "Managing User Access," on page 915](#page-914-0)
- [Chapter 56, "Monitoring WebAccess Operations," on page 925](#page-924-0)
- [Chapter 57, "Using WebAccess Startup Switches," on page 945](#page-944-0)

# <span id="page-854-0"></span><sup>53</sup>**Scaling Your WebAccess Installation**

If your GroupWise<sup>®</sup> system is relatively small (one domain and a few post offices) and all post offices reside in the same location, a basic installation of GroupWise WebAccess might very well meet your needs. However, if your GroupWise system is large, spans multiple locations, or requires failover support, you might need to scale your GroupWise WebAccess installation to better meet the reliability, performance, and availability needs of your users.

The following sections provide information about the various configurations you can implement and instructions to help you create the configuration you choose:

- [Section 53.1, "WebAccess Configurations," on page 855](#page-854-1)
- [Section 53.2, "Installing Additional WebAccess Components," on page 858](#page-857-0)
- [Section 53.3, "Configuring Redirection and Failover Support," on page 860](#page-859-0)

For information about creating a basic GroupWise WebAccess installation, see "Installing GroupWise WebAccess" in the *GroupWise 7 Installation Guide*.

# <span id="page-854-1"></span>**53.1 WebAccess Configurations**

A basic installation of GroupWise WebAccess requires the WebAccess Agent and the WebAccess Application, as shown in the following diagram. The WebPublisher Application is also required if you plan to use GroupWise WebPublisher.

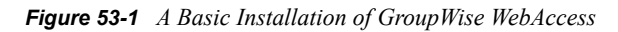

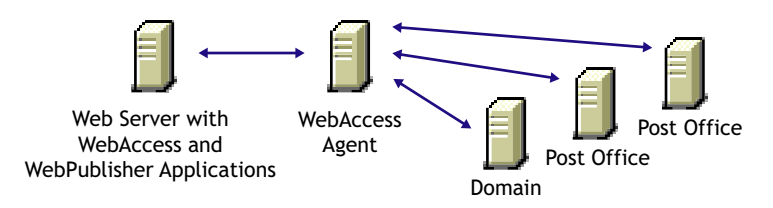

Depending on your needs, it might be necessary for you to add additional WebAccess Agents or to have multiple Web servers running the WebAccess Application and WebPublisher Application.

- [Section 53.1.1, "Multiple WebAccess Agents," on page 855](#page-854-2)
- [Section 53.1.2, "Multiple WebAccess and WebPublisher Applications," on page 856](#page-855-0)

### <span id="page-854-2"></span>**53.1.1 Multiple WebAccess Agents**

GroupWise WebAccess is designed to allow one installation of the WebAccess Application and WebPublisher Application to support multiple WebAccess Agents, as shown in the following diagram.

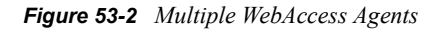

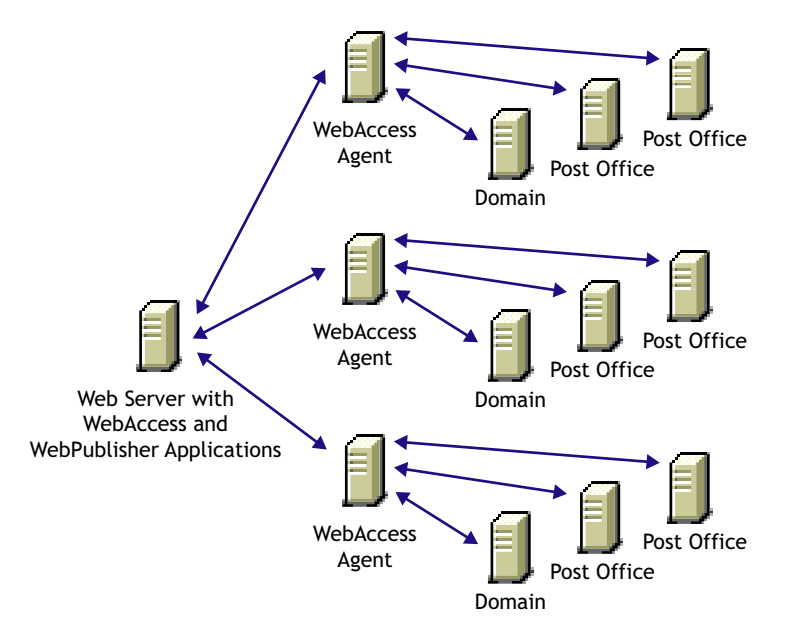

There are various reasons why you might want to add additional WebAccess Agents, including:

- **Improving reliability:** One WebAccess Agent might provide sufficient access and performance, but you want to protect against downtime that would occur if the WebAccess Agent became unavailable because of server failure or some other reason. Installing more than one WebAccess Agent enables you to set up failover support to make your system more reliable.
- **Improving performance:** The WebAccess Agent is designed to be close to the GroupWise databases. It requires direct access to a domain database and either direct access to post office databases or TCP/IP access to the Post Office Agents. For best performance, you should ensure that the WebAccess Agent is on the same local area network as the domain and post offices it needs access to. For example, in most cases you would not want a WebAccess Agent in Los Angeles accessing a post office in London.
- **Improving availability:** The WebAccess Agent has 12 threads assigned to process user requests, which means that it can process only 12 requests at one time regardless of the number of users logged in. If necessary, you can increase the number of threads allocated to the WebAccess Agent, but each thread requires additional server memory. If you reach a point where WebAccess is unavailable to users because thread utilization is at a peak and all server memory is being used, you might need to have several WebAccess Agents, installed on different network servers, servicing your post offices. For information about changing the number of allocated threads, see [Section 54.1, "Configuring the WebAccess Agent," on](#page-869-0)  [page 870](#page-869-0).

### <span id="page-855-0"></span>**53.1.2 Multiple WebAccess and WebPublisher Applications**

As with the WebAccess Agent, you can also install the WebAccess Application and WebPublisher Application to multiple Web servers, as shown in the following diagram.

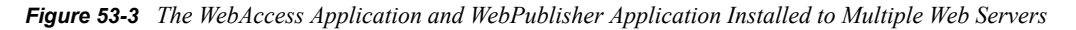

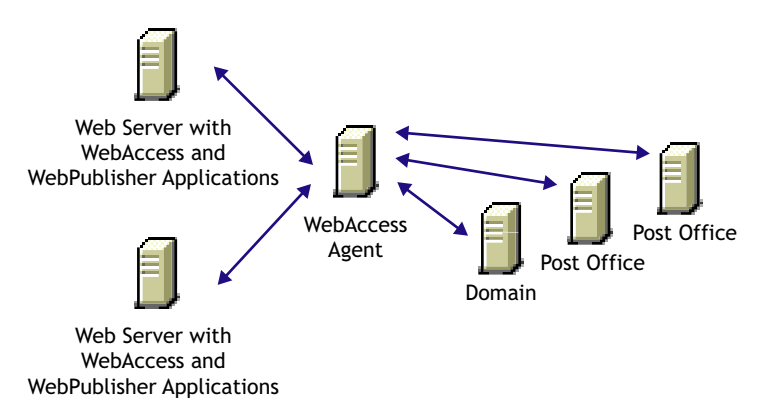

Some reasons for wanting to use this type of configuration include:

- Enabling WebAccess users on an intranet to access GroupWise through an internal Web server and WebAccess users on the Internet to access GroupWise through an exposed Web server.
- Increasing Web server performance by balancing the workload among several Web servers, especially if you are using the Web server for other purposes in addition to GroupWise WebAccess.
- Hosting WebAccess (the WebAccess Application) on one Web server for your GroupWise users and WebPublisher (the WebPublisher Application) on another Web server for public Internet use.

If necessary, you can use multiple WebAccess Agents in this configuration, as shown below.

*Figure 53-4 The WebAccess Application on One Web Server, and the WebPublisher Application on Another*

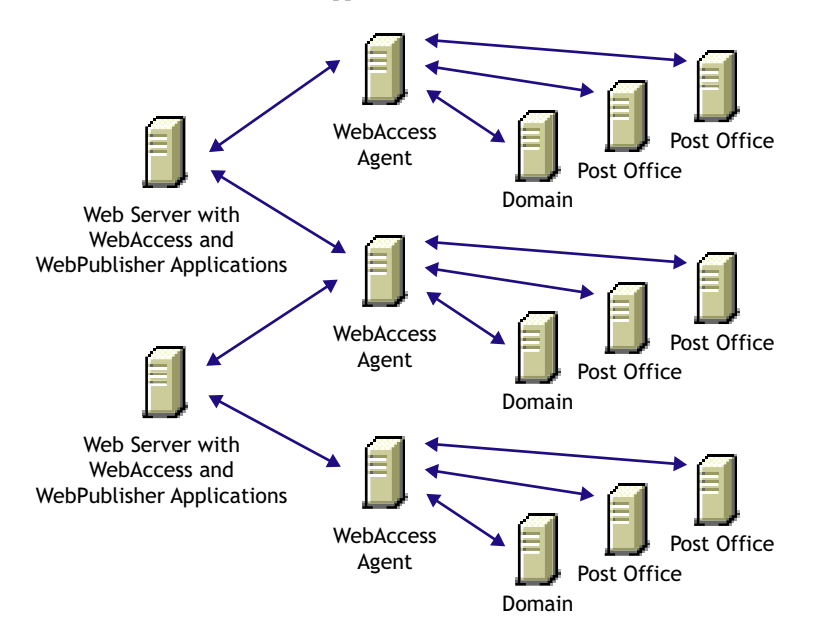

# <span id="page-857-0"></span>**53.2 Installing Additional WebAccess Components**

The following sections assume that you have installed at least one WebAccess Agent and one WebAccess Application (or WebPublisher Application) and now need to install additional agents or applications.

- [Section 53.2.1, "Installing Additional Components on NetWare or Windows," on page 858](#page-857-1)
- [Section 53.2.2, "Installing Additional Components on Linux," on page 859](#page-858-0)

### <span id="page-857-1"></span>**53.2.1 Installing Additional Components on NetWare or Windows**

- ["Installing a NetWare or Windows WebAccess Agent" on page 858](#page-857-2)
- ["Installing a NetWare or Windows WebAccess or WebPublisher Application" on page 858](#page-857-3)

For more information, see "NetWare and Windows: Setting Up GroupWise WebAccess" in the *GroupWise 7 Installation Guide*.

### <span id="page-857-2"></span>**Installing a NetWare or Windows WebAccess Agent**

**1** Insert the *GroupWise 7 Administrator for NetWare/Windows* CD into the CD drive to start the Installation program, click *Install Products*, click *GroupWise WebAccess*, then click *Install GroupWise WebAccess*. If the Installation program does not start automatically, run setup.exe from the root of the CD.

or

If you've already copied the GroupWise WebAccess software to a software distribution directory, run setup.exe from the internet\webacces directory.

- **2** Click *Yes* to accept the license agreement and display the Select Components dialog box.
- **3** Deselect all components except the GroupWise WebAccess Agent, then click *Next*.
- **4** Follow the prompts to create the WebAccess Agent's gateway directory, install the WebAccess Agent software, and create the WebAccess Agent's object in Novell<sup>®</sup> eDirectory<sup>™</sup>.

If you are installing to a domain where another WebAccess Agent already exists, you must use a different directory and object name than the one used for the existing WebAccess Agent.

**5** When installation is complete, you need to configure your system so that the WebAccess and WebPublisher Applications know about the WebAccess Agent and can direct the appropriate user requests to it. For information, see [Section 53.3, "Configuring Redirection and Failover](#page-859-0)  [Support," on page 860](#page-859-0).

### <span id="page-857-3"></span>**Installing a NetWare or Windows WebAccess or WebPublisher Application**

To install a WebAccess Application or a WebPublisher Application to a Web server:

**1** Insert the *GroupWise 7 Administrator for NetWare/Windows* CD into the CD drive to start the installation program, click *Install Products*, click *Groupwise WebAccess*, then click *Install GroupWise WebAccess*. If the installation program does not start automatically, run setup.exe from the root of the CD.

or

If you've already copied the Groupwise WebAccess software to a software distribution directory, run setup.exe from the internet/webacces directory.

- **2** Click *Yes* to accept the license agreement and display the Select Components dialog box.
- **3** Deselect all components except the GroupWise WebAccess application and/or the Groupwise WebPublisher Application, then click *Next*.

The WebAccess Application and WebPublisher Application must be associated with a WebAccess Agent. For information on configuring a WebAccess or WebPublisher Application to connect to other WebAccess Agents, see [Section 53.3, "Configuring Redirection and](#page-859-0)  [Failover Support," on page 860](#page-859-0).

- **4** Specify the path for the WebAccess Agent's gateway directory.
- **5** Follow the prompts to install the files to the Web server. Restart the Web server.

### <span id="page-858-0"></span>**53.2.2 Installing Additional Components on Linux**

- ["Installing a Linux WebAccess Agent" on page 859](#page-858-1)
- ["Installing a Linux WebAccess and WebPublisher Application" on page 860](#page-859-1)

For more information, see "Linux: Setting Up GroupWise WebAccess" in the *GroupWise 7 Installation Guide*.

### <span id="page-858-1"></span>**Installing a Linux WebAccess Agent**

- **1** Make sure that LDAP is running on your eDirectory server and that it is configured to accept login from the WebAccess Agent Installation program.
- **2** In a terminal window, become root by entering sux and the root password.

The sux command enables the X Window System, which is required for running the GUI GroupWise Installation program, Installation Advisor, and the Setup Advisor. If you do not want to use the X Window System, you can install GroupWise components individually, as described in "Installing the GroupWise Agents Using the Text-Based Installation Program" in "Installing GroupWise Agents" in the *GroupWise 7 Installation Guide*.

- **3** Change to the root of the *GroupWise 7 Administrator for Linux* CD.
- **4** Enter ./install.
- **5** Select the language in which you want to run the Installation program and install the WebAccess software, then click *Next*.
- **6** In the Installation program, click *Install Products > GroupWise WebAccess > Install WebAccess Agent*.
- **7** When the installation is complete, click *OK*.
- **8** Click *Configure WebAccess Agent*.
- **9** Follow the prompts to configure the Linux WebAccess Agent.
- **10** When installation and configuration is complete, you need to configure your GroupWise system so that the WebAccess and WebPublisher Applications know about this instance of the WebAccess Agent and can direct the appropriate user requests to it. For instructions, see [Section 53.3, "Configuring Redirection and Failover Support," on page 860.](#page-859-0)

### <span id="page-859-1"></span>**Installing a Linux WebAccess and WebPublisher Application**

To install a WebAccess Application and a WebPublisher Application to a Web server:

**1** After installing and configuring the WebAccess Agent, if you want to use an existing Apache and Tomcat installations, click *Install GroupWise WebAccess Application*.

or

Click *Install GroupWise WebAccess Application with Apache and Tomcat.*

This installs a version of Apache and Tomcat specifically for use with GroupWise. Apache files are installed under /var/opt/novell/http and /etc/opt/novell/http. Tomcat files are installed under /var/opt/novell/tomcat4 and /etc/opt/novell/ tomcat4.

In addition, a self-signed certificate is generated, enabling users to use WebAccess and WebPublisher using an SSL connection.

**NOTE:** The option to install Apache and Tomcat along with the WebAccess Application is not available if you are installing to Novell Open Enterprise Server Linux because Apache and Tomcat are already installed and configured correctly in that environment.

- **2** When the installation is complete, click *OK*.
- **3** Click *Configure WebAccess Application*.
- **4** Follow the prompts to configure the Linux WebAccess Application.
- **5** When the installation and configuration is complete, start or restart the Web server.

## <span id="page-859-0"></span>**53.3 Configuring Redirection and Failover Support**

Redirection enables the WebAccess Application to direct user requests to specific WebAccess Agents. For example, you might want WebAccess Agent 1 to process all requests from users on Post Office 1 and WebAccess Agent 2 to process all requests from users on Post Office 2.

Failover support enables the WebAccess Application to contact a second WebAccess Agent if the first WebAccess Agent is unavailable. For example, if the WebAccess Application receives a user request that should be processed by WebAccess Agent 1 but it is unavailable, the WebAccess Application can route the user request to WebAccess Agent 2 instead.

The following sections provide information to help you successfully configure redirection and failover support:

- Section 53.3.1, "How the WebAccess Application Knows Which WebAccess Agents to Use," [on page 861](#page-860-0)
- [Section 53.3.2, "Synchronizing the Encryption Key," on page 863](#page-862-0)
- [Section 53.3.3, "Specifying a WebAccess Agent in the WebAccess URL," on page 864](#page-863-0)
- [Section 53.3.4, "Assigning a Default WebAccess Agent to a Post Office," on page 865](#page-864-0)
- [Section 53.3.5, "Assigning a Default WebAccess Agent to a Domain," on page 866](#page-865-0)
- [Section 53.3.6, "Adding WebAccess Agents to the GroupWise Service Provider's List," on](#page-866-0)  [page 867](#page-866-0)

### <span id="page-860-0"></span>**53.3.1 How the WebAccess Application Knows Which WebAccess Agents to Use**

To redirect user requests or to fail over to a second WebAccess Agent, the WebAccess Application needs to know which WebAccess Agents you want it to use. This might be all of the WebAccess Agents in your system, or only specific WebAccess Agents.

Each time a user logs in, the WebAccess Application compiles a list, referred to as a redirection/ failover list, of the WebAccess Agents defined in the locations listed below.

- **The WebAccess URL.** The standard URL does not contain a WebAccess Agent, but you can modify the URL to point to a specific agent.
- **The user's Post Office object.** You can assign a default WebAccess Agent to the post office to handle requests from the post office's users.
- **The user's Domain object.** You can assign a default WebAccess Agent to the domain to handle requests from the domain's users.
- **The GroupWiseProvider object.** This is the service provider used by the WebAccess Application to connect to WebAccess Agents.
- **The commgr.cfg file.** This file located in the WebAccess Application's home directory, which varies by platform.

```
NetWare
and 
Windows:
            novell\webaccess\users on the Web server
Linux: /opt/novell/groupwise/webaccess/users
```
By default, only the GroupWise Provider object and the  $commgr.c$   $\epsilon$  file include a WebAccess Agent definition, as shown in the following table:

*Table 53-1 WebAccess Agent Default Locations*

| Location                   | <b>WebAccess Agent</b> |  |
|----------------------------|------------------------|--|
| WebAccess URL              | No agent defined       |  |
| Post office                | No agent defined       |  |
| Domain                     | No agent defined       |  |
| GroupWise service provider | Agent 1                |  |
| Commqr.cfq                 | Agent 1                |  |

If no other WebAccess Agents are defined (as is the case by default), the WebAccess Application directs all user requests to the WebAccess Agent (Agent 1) listed in the commgr.cfg file. This file is located in the WebAccess Application's home directory on the Web server. The commgr.cfg file contains the IP address and encryption key for the WebAccess Agent that was associated with the WebAccess Application during the application's installation.

If Agent 1 is not available, the user receives an error message and cannot log in.

### **Redirection/Failover List: Example 1**

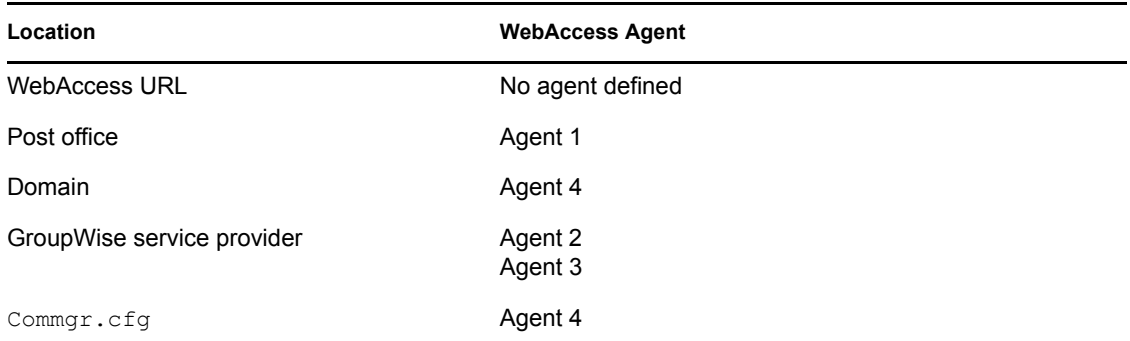

Assume that the WebAccess Agents are defined as follows:

Using this information, the WebAccess Application would create the following redirection/failover list:

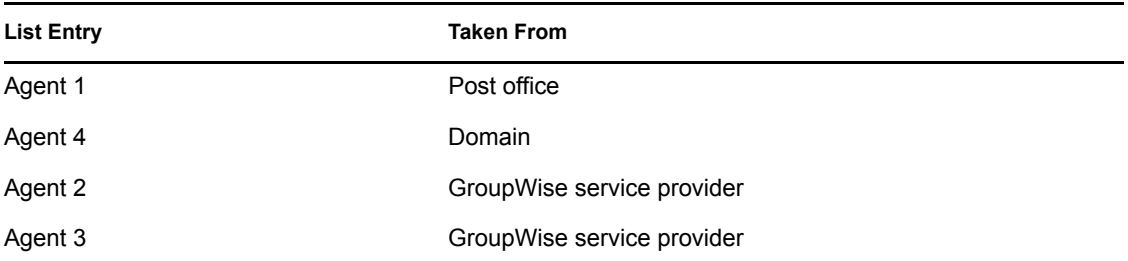

Because there is no WebAccess Agent defined in the WebAccess URL, the WebAccess Application redirects the user's request to the default WebAccess Agent (Agent 1) assigned to the user's post office. If Agent 1 is unavailable, the WebAccess Application fails over to the domain's default WebAccess Agent (Agent 4). If Agent 4 is unavailable, the WebAccess Application fails over to Agent 2 and then Agent 3, both of which are defined in the GroupWise service provider's list.

#### **Redirection/Failover List: Example 2**

Assume that the WebAccess Agents are defined as follows:

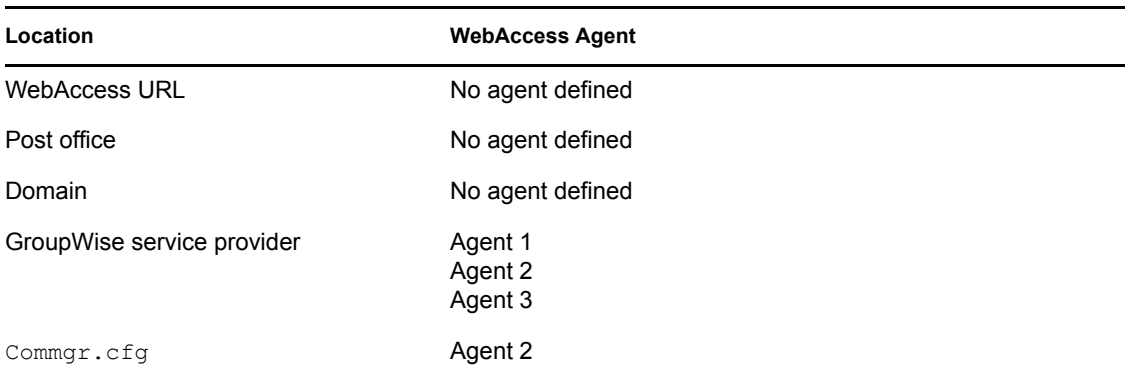

Using this information, the WebAccess Application would create the following redirection/failover list:

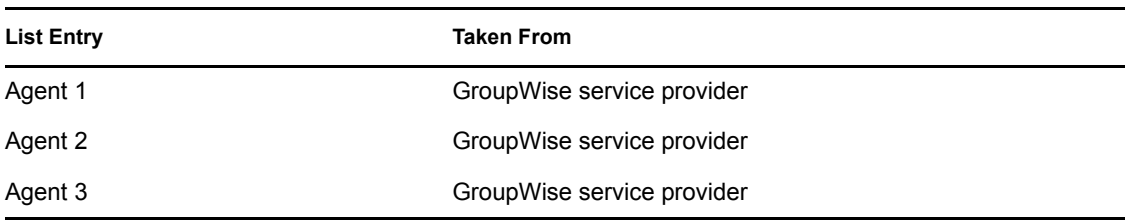

Because there is no WebAccess Agent defined in the WebAccess URL, user's post office, or user's domain, the WebAccess Application redirects the user's request to the first WebAccess Agent (Agent 1) in the GroupWise service provider's list. If Agent 1 is unavailable, the WebAccess Application fails over to Agent 2 and then Agent 3.

### <span id="page-862-0"></span>**53.3.2 Synchronizing the Encryption Key**

Every WebAccess Agent has an encryption key. In order to communicate with a WebAccess Agent, the WebAccess Application must know the agent's encryption key. The encryption key is randomly generated when the WebAccess Agent object is created in eDirectory, which means that every WebAccess Agent has a unique encryption key.

If a WebAccess Application communicates with more than one WebAccess Agent, all the WebAccess Agents must use the same encryption key.

To modify a WebAccess Agents encryption key:

- **1** In ConsoleOne®, right-click the WebAccess Agent object, then click *Properties*.
- **2** Click *WebAccess* to display the WebAccess Settings page.

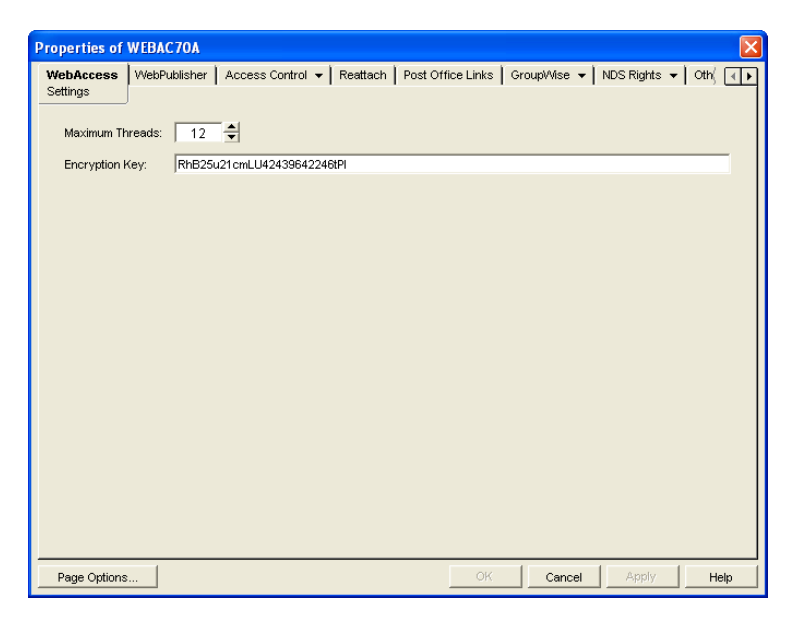

- **3** Make the encryption key the same as the key for any other WebAccess Agents with which the WebAccess Application communicates.
- **4** Click OK to save the changes.

### <span id="page-863-0"></span>**53.3.3 Specifying a WebAccess Agent in the WebAccess URL**

To have the WebAccess Application connect to a WebAccess Agent other than the one specified in the commgr.cfg file, you can add the WebAccess Agent's IP address and port number to the URL that calls the WebAccess Application. For example, the default WebAccess Application URL is: http://*web\_server\_ip\_address*/gw/webacc

This URL causes the WebAccess Application to use the IP address and port number that is listed in the commgr.cfg file. To redirect the WebAccess Application to another WebAccess Agent, you would use the following URLs:

```
http://web_server_ip_address/gw/webacc
                 ?GWAP.ip=agent_ip_address&GWAP.port=port_number
```
For example:

```
http://172.16.5.18/gw/webacc
                  ?GWAP.ip=172.16.6.10&GWAP.port=7204
```
In this example, the WebAccess Application redirects its requests to the WebAccess Agent at IP address 172.16.6.10 and port number 7204. If the WebAccess Agent is using the same port number that is listed in the commgr.cfg file, you do not need to include the GWAP.port parameter. Or, if the WebAccess Agent is using the same IP address that is listed in the  $\text{commgr.cfg}$  file, you do not need to include the GWAP.ip parameter.

If you want, you can use the WebAccess Agent's DNS hostname in the URL rather than its IP address.

You can also specify the user interface language by adding the &User.lang option. This allows you to bypass the initial WebAccess language page. For example:

http://172.16.5.18/gw/webpub ?GWAP.ip=172.16.6.10&GWAP.port=7204&User.lang=en

You can use the language codes listed below with the &User.lang parameter in the WebAccess URL.

| Language                    | Code      | Language  | Code |
|-----------------------------|-----------|-----------|------|
| Arabic                      | ar        | Hebrew    | iw   |
| <b>Brazilian Portuguese</b> | pt        | Hungarian | hu   |
| Chinese Simplified          | <b>CS</b> | Italian   | it   |
| <b>Chinese Traditional</b>  | ct        | Japanese  | jp   |
| Czechoslovakian             | CZ        | Korean    | kr   |
| Danish                      | da        | Norwegian | no   |
| Dutch                       | nl        | Polish    | pl   |
| English                     | <b>us</b> | Russian   | ru   |
| Finnish                     | su        | Spanish   | es   |
| French                      | fr        | Swedish   | SV   |

*Table 53-2 Language Codes*
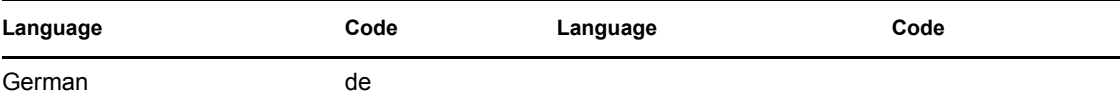

You can add the URL to any Web page. For example, if you are using the Web Services page as your initial WebAccess page, you could add the URL to that page. You should add one URL for each WebAccess Agent.

For example, suppose you had offices in three different locations and installed a WebAccess Agent at each location to service the post offices at those locations. To enable the WebAccess Application to redirect requests to the WebAccess Agent at the appropriate location, you could modify the Web Services page to display a list of the locations. The modified page would include the following HTML code (if WebAccess is running on NetWare or Windows):

```
<ULI>
```

```
<LI><A HREF="http://172.16.5.18/gw/
webacc?GWAP.ip=172.16.6.10&GWAP.port=7204>San Francisco
</A></LI>
<LI><A HREF="http://172.16.5.18/gw/webacc?GWAP.ip=172.16.6.12>New York
</A></LI>
<LI><A HREF="http://172.16.5.18/gw/
webacc?GWAP.ip=172.16.6.33&GWAP.port=7203>London
</A></LI>
```
 $\langle$ /UL $\rangle$ 

The displayed HTML page would contain the following list of locations:

- San Francisco
- New York
- London

When a user selects a location, the WebAccess Application routes all requests to the WebAccess Agent at the selected location.

### <span id="page-864-0"></span>**53.3.4 Assigning a Default WebAccess Agent to a Post Office**

The WebAccess Application uses the post office's default WebAccess Agent if no WebAccess Agent has been specified in the WebAccess URL (see Section 53.3.3, "Specifying a WebAccess Agent in [the WebAccess URL," on page 864\)](#page-863-0) or if that WebAccess Agent is unavailable. This applies only if you have multiple WebAccess Agents installed in your GroupWise system. If you have only one WebAccess Agent, it services all post offices.

To assign a default WebAccess Agent to a post office:

- **1** In ConsoleOne, right-click the Post Office object, then click *Properties*.
- **2** Click *GroupWise > Default WebAccess* to display the Default WebAccess page.

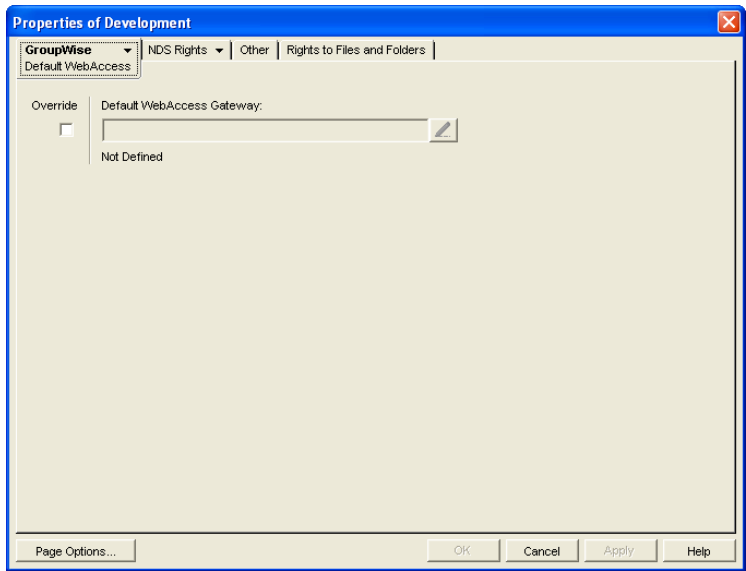

- **3** Select the *Override* box to turn on the option.
- **4** In the *Default WebAccess Gateway* box, browse for and select the WebAccess Agent that you want to assign as the default agent.

When you have multiple WebAccess Agents and a user logs in to GroupWise WebAccess, the GroupWise Application running on the Web server checks to see if a default WebAccess Agent has been assigned to the user's post office. If so, the WebAccess Application connects to the assigned WebAccess Agent. If not, it connects to the default WebAccess Agent assigned to the post office's domain, as described in [Section 53.3.5, "Assigning a Default WebAccess Agent to](#page-865-0)  [a Domain," on page 866](#page-865-0) or to one of the WebAccess Agents in its service provider list, as described in [Section 53.3.6, "Adding WebAccess Agents to the GroupWise Service Provider's](#page-866-0)  [List," on page 867.](#page-866-0) If possible, select a WebAccess Agent that has good access to the post office to ensure the best performance.

**5** Click *OK* to save the changes.

### <span id="page-865-0"></span>**53.3.5 Assigning a Default WebAccess Agent to a Domain**

The WebAccess Application uses the domain's default WebAccess Agent if 1) no WebAccess Agent has been specified in the WebAccess URL (see Section 53.3.3, "Specifying a WebAccess Agent in [the WebAccess URL," on page 864\)](#page-863-0), 2) no default WebAccess Agent has been defined for the user's post office, or 3) neither of those WebAccess Agents are available. This applies only if you have multiple WebAccess Agents installed in your GroupWise system. If you have only one WebAccess Agent, it services users in all domains.

To assign a default WebAccess Agent to a domain:

- **1** In ConsoleOne, right-click the Domain object, then click *Properties*.
- **2** Click *GroupWise > Default WebAccess* to display the Default WebAccess page.

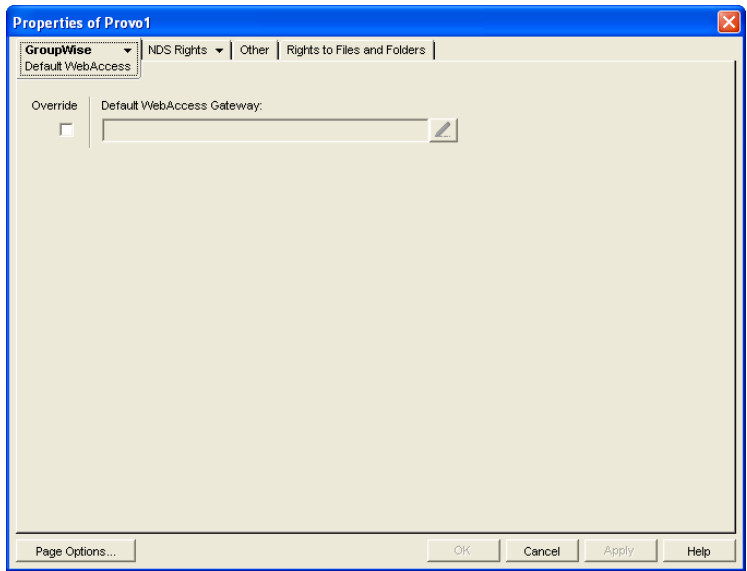

- **3** Select the *Override* box to turn on the option.
- **4** In the *Default WebAccess Gateway* box, browse for and select the WebAccess Agent that you want to assign as the default agent.

When you have multiple WebAccess Agents and a user logs in to GroupWise WebAccess, the GroupWise Application running on the Web server checks to see if a default WebAccess Agent has been assigned to the user's post office, as described in Section 53.3.4, "Assigning a Default [WebAccess Agent to a Post Office," on page 865.](#page-864-0) If so, the WebAccess Application connects to the assigned WebAccess Agent. If not, it connects to the default WebAccess Agent assigned to the post office's domain or to one of the WebAccess Agents in its service provider list, as described in [Section 53.3.6, "Adding WebAccess Agents to the GroupWise Service Provider's](#page-866-0)  [List," on page 867.](#page-866-0) If possible, you should select a WebAccess Agent that has good access to the domain's post offices to ensure the best performance. Each post office uses the domain's default WebAccess Agent unless you override the default at the post office level.

**5** Click *OK* to save the changes.

### <span id="page-866-0"></span>**53.3.6 Adding WebAccess Agents to the GroupWise Service Provider's List**

- **1** In ConsoleOne, right-click the GroupWise service provider object (GroupWiseProvider), then click *Properties*.
- **2** Click *Provider* to display the Environment page.

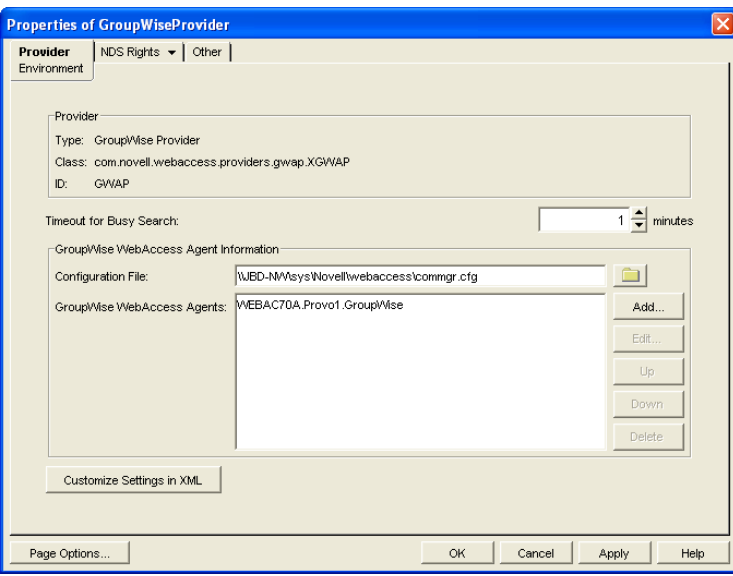

The GroupWise WebAccess Agents list displays the WebAccess Agents the GroupWise service provider can communicate with when attempting to complete a request. By default, the list includes the WebAccess Agent that is defined in the commgr.cfg file (listed in the *Configuration File* field). If the first WebAccess Agent is unavailable, the GroupWise service provider attempts to use the second, third, fourth, and so on until it is successful.

- <span id="page-867-0"></span>**3** Click *Add*, select the WebAccess Agent you want to add to the list, then click *OK*.
- **4** Repeat [Step 3](#page-867-0) for each WebAccess Agent you want to add to the list, then click *OK* to save the changes.

# <sup>54</sup>**Configuring WebAccess Components**

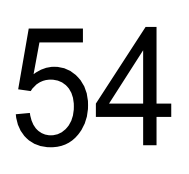

GroupWise® WebAccess consists of a number of components. The *GroupWise 7 Installation Guide* presented a simple overview of those components:

*Figure 54-1 WebAccess Components: Simplified*

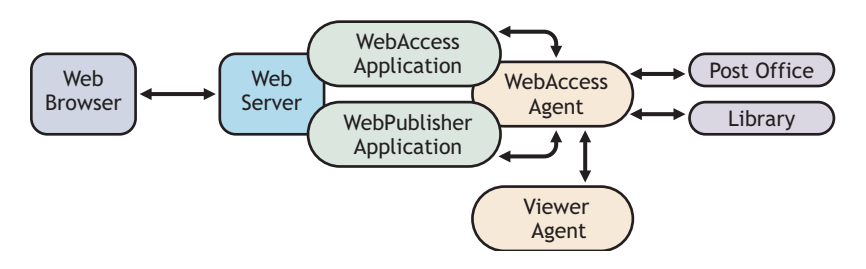

This section of the *GroupWise 7 Administration Guide* provides additional details about those and additional components:

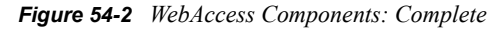

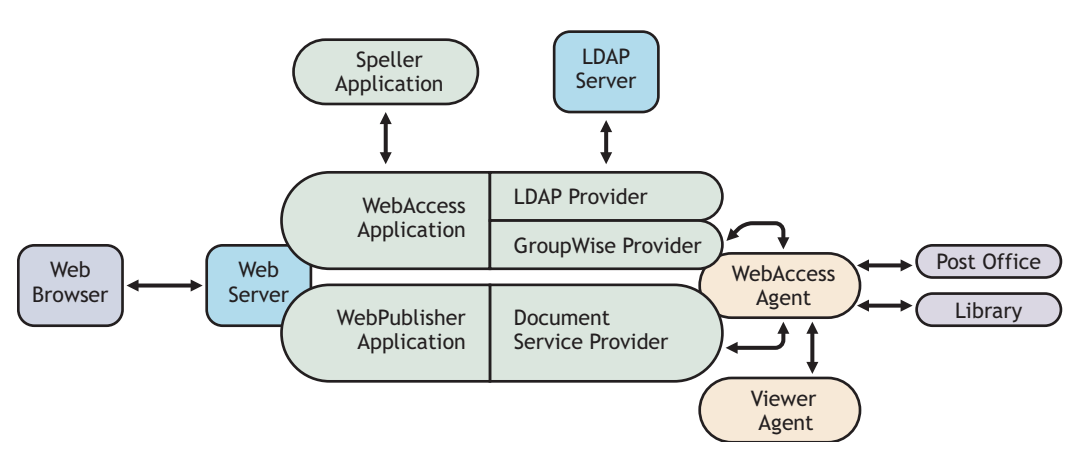

Each component can be configured to meet the specific needs of your GroupWise system:

- [Section 54.1, "Configuring the WebAccess Agent," on page 870](#page-869-0)
- [Section 54.2, "Configuring the WebAccess Application," on page 879](#page-878-0)
- [Section 54.3, "Configuring the Novell Speller Application," on page 892](#page-891-0)
- [Section 54.4, "Configuring the WebPublisher Application," on page 894](#page-893-0)
- [Section 54.5, "Configuring the GroupWise Service Provider," on page 903](#page-902-0)
- [Section 54.6, "Configuring the LDAP Service Provider," on page 905](#page-904-0)
- [Section 54.7, "Configuring the GroupWise Document Service Provider," on page 907](#page-906-0)
- [Section 54.8, "Configuring the Document Viewer Agent," on page 909](#page-908-0)
- [Section 54.9, "Enabling Web Server Data Compression," on page 913](#page-912-0)

## <span id="page-869-0"></span>**54.1 Configuring the WebAccess Agent**

The WebAccess Agent receives user requests from the WebAccess Application and WebPublisher Application, accesses post offices and libraries to process the requests, and then passes information back to the applications.

*Figure 54-3 WebAccess Agent*

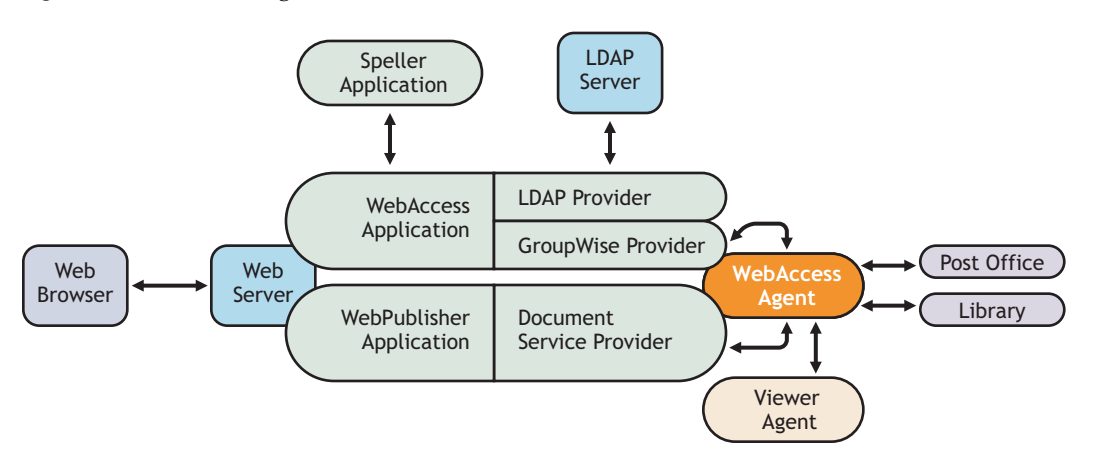

During installation, the GroupWise<sup>®</sup> WebAccess Agent is set up with a default configuration. However, you can use the information in the following sections to optimize the WebAccess Agent for your environment:

- [Section 54.1.1, "Modifying WebAccess Settings," on page 870](#page-869-1)
- [Section 54.1.2, "Modifying WebPublisher Settings," on page 871](#page-870-0)
- [Section 54.1.3, "Managing Access to Post Offices," on page 873](#page-872-0)
- [Section 54.1.4, "Securing WebAccess Agent Connections with SSL," on page 875](#page-874-0)
- [Section 54.1.5, "Changing the WebAccess Agent's Network Address or Port Numbers," on](#page-876-0)  [page 877](#page-876-0)
- [Section 54.1.6, "Binding the WebAccess Agent to a Specific IP Address," on page 878](#page-877-0)

### <span id="page-869-1"></span>**54.1.1 Modifying WebAccess Settings**

Using ConsoleOne®, you can configure the following GroupWise WebAccess settings for the WebAccess Agent:

- The maximum number of threads the agent uses to process WebAccess messages
- The key used to encrypt information sent between the agent and the WebAccess Application

To modify the configuration information:

- **1** In ConsoleOne, right-click the WebAccess Agent object, then click *Properties*.
- **2** Click *WebAccess > Settings* to display the WebAccess Settings page.

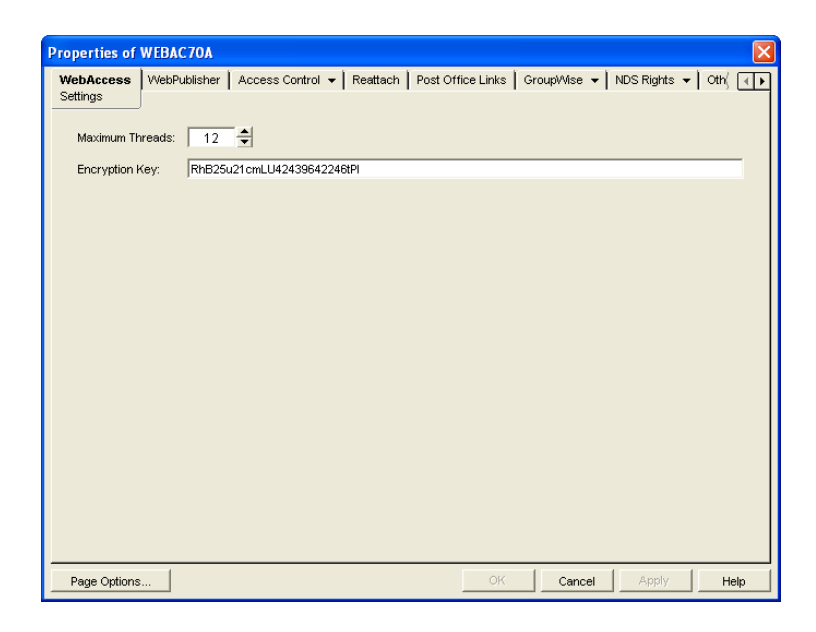

**3** Modify any of the following fields:

**Maximum Threads:** This is the maximum number of threads the agent uses at one time to process requests. The default (12) enables the agent to process 12 requests at one time, which is usually sufficient. If the agent regularly receives more requests than it has threads, you might want to increase the maximum number of threads. Increasing the threads increases the amount of server memory used by the agent.

To determine the maximum number of threads that have been in use at one time (for example, 8 of the 12 threads), you can view the WebAccess Agent server console on NetWare<sup>®</sup> or you can view the status information displayed through the WebAccess Agent Web console on any platform. See [Section 56.1, "Monitoring the WebAccess Agent," on page 925.](#page-924-0)

**Encryption Key:** The encryption key is used to encrypt and decrypt the information sent between the WebAccess Agent and the WebAccess Application. If you do not want to use the default encryption key, you can type your own key. The encryption key must be identical to the encryption keys of any other WebAccess Agents that the WebAccess Application communicates with. For more information, see [Section 53.3, "Configuring Redirection and](#page-859-0)  [Failover Support," on page 860](#page-859-0).

**4** Click *OK* to save the changes.

### <span id="page-870-0"></span>**54.1.2 Modifying WebPublisher Settings**

Using ConsoleOne, you can configure the following WebPublisher settings for the WebAccess Agent:

- The GroupWise account used by the WebAccess Agent to retrieve documents for WebPublisher users
- The GroupWise libraries where the WebAccess Agent looks for documents that have been shared with GroupWise WebPublisher users
- Whether the WebPublisher user has General User Access to documents

To modify the configuration information:

**1** In ConsoleOne, right-click the WebAccess Agent object, then click *Properties*.

**2** Click *WebPublisher > Settings* to display the WebPublisher Settings page.

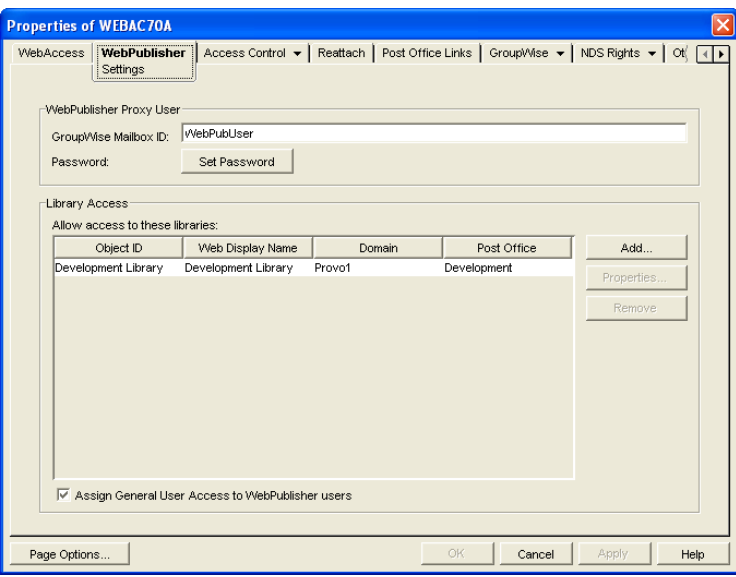

**3** Modify any of the following fields:

**GroupWise Mailbox ID:** The WebPublisher proxy user serves two purposes: 1) GroupWise users make documents available to GroupWise WebPublisher users by sharing the documents with the WebPublisher proxy user and 2) the WebAccess Agent logs in to GroupWise through the WebPublisher proxy user. This enables the WebAccess Agent to search for and retrieve documents that have been shared with the WebPublisher proxy user. Specify the ID for the GroupWise mailbox you want to use.

**Password:** Click *Set Password* to specify the mailbox password.

**Allow Access to These Libraries:** This list displays the libraries that the WebAccess Agent has access to. If a library is not in the list, WebPublisher users cannot see the library's documents. If a library is listed, WebPublisher users can view any of the library's documents that have been shared (by the document owner) with the WebPublisher proxy user.

To add a library to the list, click *Add*, then browse for and select the library.

To change the display name or description for the library, select the library, then click *Properties*. By default, the library's Novell<sup>®</sup> eDirectory<sup>™</sup> object name is used for the display name.

To remove a library from the list, select the library, then click *Remove*.

**Assign General User Access to WebPublisher Users:** When sharing documents with GroupWise users, a document's owner can assign individual access rights and general access rights (through the General User Access option). The General User Access rights determine the access for all GroupWise users who do not receive individual access rights. For example, if a document's owner sets the General User Access to View, all GroupWise users with access to that library can view the document.

This option lets you determine whether or not you, as the GroupWise system administrator, want to give General User Access rights to WebPublisher users. For example, with this option enabled, WebPublisher users can view any documents that have General User Access set to View.

**4** Click *OK* to save the changes.

**IMPORTANT:** When you first set up WebPublisher, library documents are not visible to WebPublisher users until they have been indexed by the POA. You can wait until documents are indexed as part of the POA's next indexing cycle or you can start the indexing process manually.

**5** If WebPublisher documents have not yet been indexed, run QuickFinder indexing, as described in ["Updating QuickFinder Indexes" on page 527](#page-526-0).

### <span id="page-872-0"></span>**54.1.3 Managing Access to Post Offices**

The WebAccess Agent requires access to all post offices where WebAccess users' mailboxes or GroupWise libraries reside. The agent can access a post office using client/server mode, direct mode, or both. By default, it uses whichever mode is defined on the Post Office object's Post Office Settings page of the Post Office object.

- ["Modifying Links to Post Offices" on page 873](#page-872-1) explains how to set the access mode to client/ server, direct, or both.
- ["Automating Reattachment to NetWare Servers" on page 874](#page-873-0) explains how to configure the agent to automatically reconnect to post offices on NetWare servers.

#### <span id="page-872-1"></span>**Modifying Links to Post Offices**

- **1** In ConsoleOne, right-click the WebAccess Agent object, then click *Properties*.
- **2** Click *Post Office Links > Settings*.

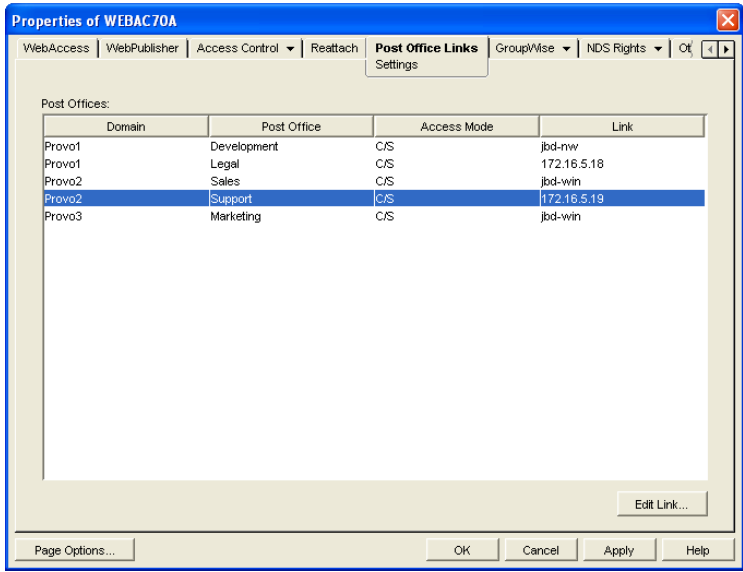

<span id="page-872-2"></span>**3** In the Post Offices list, select the post office whose link information you want to change, then click *Edit Link* to display the Edit Post Office Link dialog box.

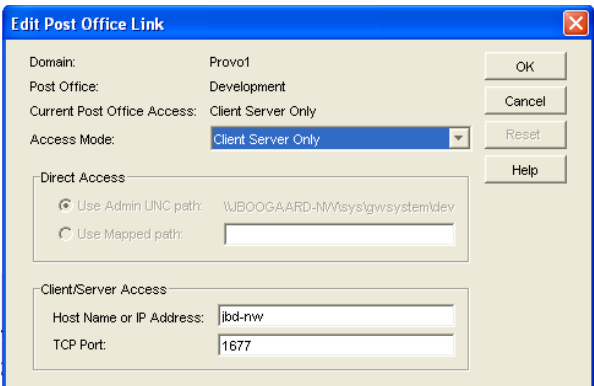

**4** Define the following properties:

**Access Mode:** The access mode determines whether the WebAccess Agent uses client/server access, direct access, or both client/server and direct access to connect to the post office. With client/server and direct, the WebAccess Agent first tries client/server access; if client/server access fails, it then tries direct access. You can also choose to use the same access mode currently defined for the post office (on the Post Office object's Post Office Settings page). The current access mode is displayed in the *Current Post Office Access* field.

**Direct Access:** When connecting to the post office in direct mode, the WebAccess Agent can use the post office's UNC path (as defined on the Post Office object's Identification page) or a mapped path that you specify.

**Client/Server Access:** When connecting to the post office in client/server mode, the WebAccess Agent must know the hostname (or IP address) and port number of the Post Office Agent running against the post office.

- <span id="page-873-1"></span>**5** Click *OK*.
- **6** Repeat [Step 3](#page-872-2) through [Step 5](#page-873-1) for each post office whose link you want to change.

#### <span id="page-873-0"></span>**Automating Reattachment to NetWare Servers**

You can specify the reattach information for the Windows WebAccess Agent in ConsoleOne. Whenever the Windows WebAccess Agent loses its connection to a post office that is on a NetWare server, it reads the reattach information from the domain database and attempts to reattach to the NetWare server.

The NetWare WebAccess Agent does not use this information. To reattach to NetWare servers where users' post offices reside, the NetWare WebAccess Agent uses the user ID and password specified during installation. This user ID and password are specified in the strtweb.ncf file

To specify the reattachment information for the NetWare WebAccess Agent:

- **1** In ConsoleOne, right-click the WebAccess Agent object, then click *Properties*.
- **2** Click *Reattach > Settings*.

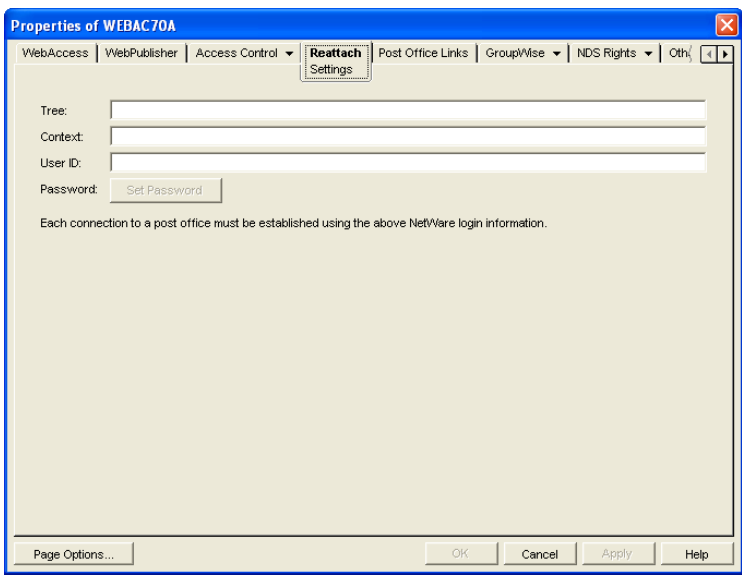

**3** Define the following properties:

**Tree:** Specify the eDirectory tree that the WebAccess Agent logs in to. If the WebAccess Agent does not use an eDirectory user account, leave this field blank.

**Context:** Specify the eDirectory context of the WebAccess Agent's user account. If the WebAccess Agent does not use an eDirectory user account, leave this field blank.

**User ID:** Specify the name of the user account.

Password: Specify the password for the user account.

**4** Click *OK*.

### <span id="page-874-0"></span>**54.1.4 Securing WebAccess Agent Connections with SSL**

The GroupWise WebAccess Agent can use the SSL (Secure Socket Layer) protocol to enable secure connections to Post Office Agents (POAs) and the WebAccess Agent Web console. For it to do so, you must ensure that the WebAccess Agent has access to a server certificate file and that you specified the connection types that you want secured through SSL. The following sections provide instructions:

- ["Defining the Certificate File" on page 875](#page-874-1)
- ["Enabling SSL" on page 876](#page-875-0)

#### <span id="page-874-1"></span>**Defining the Certificate File**

To use SSL, the WebAccess Agent requires access to a server certificate file and key file. The WebAccess Agent can use any Base64/PEM or PFX formatted certificate file located on its server. If the WebAccess Agent's server does not have a server certificate file, you can use the GroupWise Generate CSR utility to help you obtain one. For information, see [Section 5.17.6, "GroupWise](#page-82-0)  [Generate CSR Utility \(GWCSRGEN\)," on page 83.](#page-82-0)

To define the certificate file and key file for the WebAccess Agent to use:

**1** In ConsoleOne, right-click the WebAccess Agent object, then click *Properties*.

**2** Click *GroupWise > SSL Settings* to display the SSL Settings page.

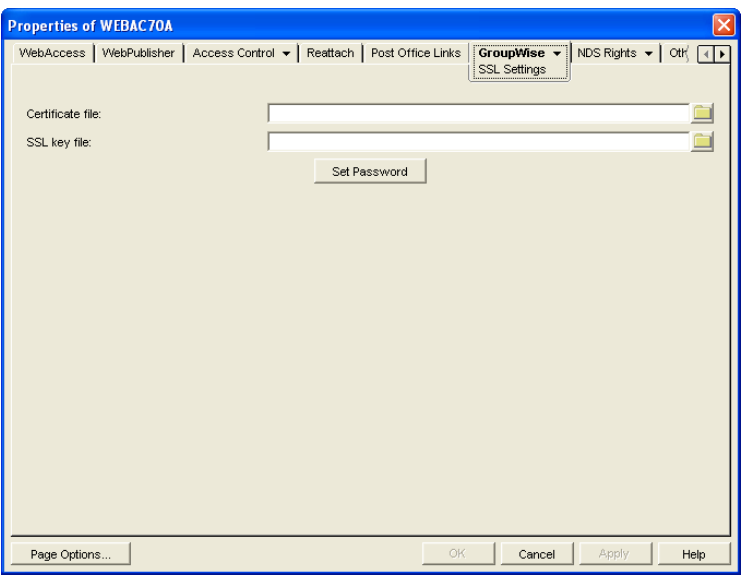

**3** Fill in the *Certificate File*, *SSL Key File*, and *Set Password* fields:

**Certificate File:** Select the server certificate file for the WebAccess Agent to use. The certificate file must be in Base64/PEM or PFX format. If you type the filename rather than using the *Browse* button to select it, use the full path if the file is not in the same directory as the WebAccess Agent program.

**SSL Key File:** Select the key file associated with the certificate. If the private key is included in the certificate file rather than in a separate key file, leave this field blank. If you type the filename rather than using the *Browse* button to select it, use the full path if the file is not in the same directory as the WebAccess Agent program.

**Set Password:** Click *Set Password* to specify the password for the key. If the key does not require a password, do not use this option.

**4** If you want to define which connections will use SSL, click *Apply* to save your changes, then continue with the next section, [Enabling SSL.](#page-875-0)

or

Click *OK* to save your changes.

### <span id="page-875-0"></span>**Enabling SSL**

After you've defined the WebAccess Agent's certificate and key file (see ["Defining the Certificate](#page-874-1)  [File" on page 875\)](#page-874-1), you can configure which connections you want to use SSL.

- **1** In ConsoleOne, if the WebAccess Agent object's property pages are not already displayed, right-click the WebAccess Agent object, then click *Properties*.
- **2** Click *GroupWise > Network Address* to display the Network Address page.

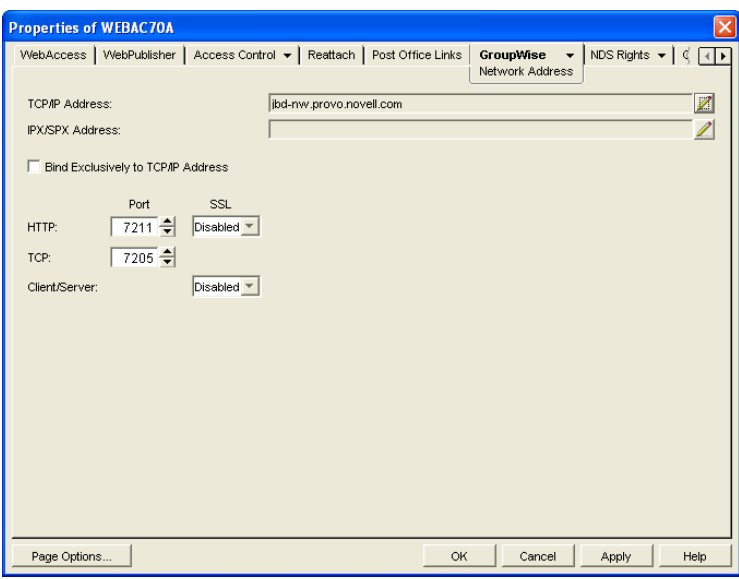

**3** Configure the SSL settings for the following connections:

**HTTP:** Select *Enabled* to enable the WebAccess Agent to use a secure connection when passing information to the WebAccess Agent Web console. The Web browser must also be enabled to use SSL; if it is not, a non-secure connection is used.

**Client/Server:** Select from the following options to configure the WebAccess Agent's use of secure connections to POAs:

- Disabled: The WebAccess Agent does not support SSL connections. All connections are non-SSL.
- Enabled: The POA determines whether an SSL connection or non-SSL connection is used.

### <span id="page-876-0"></span>**54.1.5 Changing the WebAccess Agent's Network Address or Port Numbers**

If you change the network address (IP address or DNS hostname) of the WebAccess Agent's server or move the WebAccess Agent to a new server, you need to change the network address in ConsoleOne. You can also change the port numbers used by the WebAccess Agent.

- **1** In ConsoleOne, right-click the WebAccess Agent object, then click *Properties*.
- **2** Click *GroupWise > Network Address* to display the Network Address page.

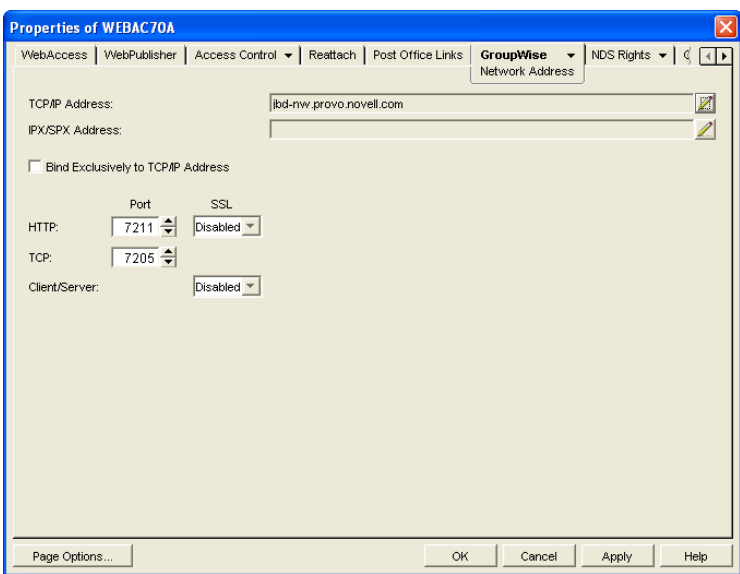

**3** To change the WebAccess Agent's IP address, click the *Edit* button next to the *TCP/IP Address* field to display the Edit Network Address dialog box.

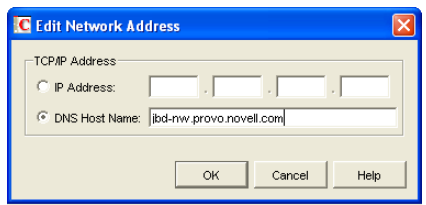

- **4** Change the IP address or DNS hostname as necessary, then click *OK* to return to the Network Address page.
- **5** To change the port numbers used by the WebAccess Agent, type the new port number in the appropriate field.

**HTTP Port:** This is the port used to listen for requests from its Web console. The default port number is 7211.

**TCP Port:** This is the port used to listen for requests from the WebAccess Application and WebPublisher Application. The default port is 7205.

**6** Click *OK* to save the changes.

### <span id="page-877-0"></span>**54.1.6 Binding the WebAccess Agent to a Specific IP Address**

You can now cause the WebAccess Agent to bind to a specified IP address when the server where it runs uses multiple IP addresses. The specified IP address is associated with all ports used by the agent. Without an exclusive bind, the WebAccess Agent binds to all IP addresses available on the server. Use the [/ip](#page-948-0) startup switch in the WebAccess Agent startup file (*webac70*.waa) to specify the IP address that you want the WebAccess Agent to bind to.

## <span id="page-878-0"></span>**54.2 Configuring the WebAccess Application**

The WebAccess Application, which resides on the Web server, provides the WebAccess user interface. As users perform actions in the WebAccess client, the WebAccess Application passes information between the Web browser and the WebAccess Agent.

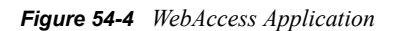

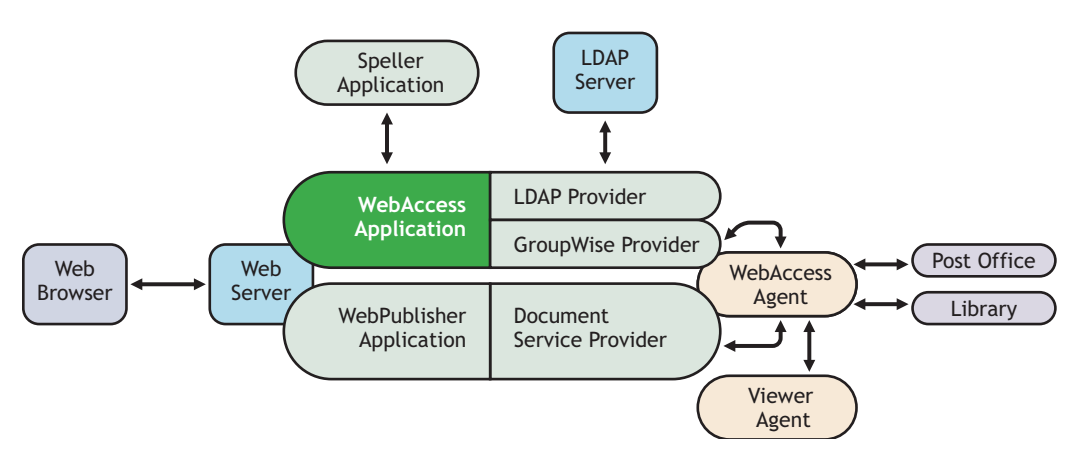

During installation, the WebAccess Application is set up with a default configuration. However, you can use the information in the following sections to optimize the WebAccess Application configuration:

- [Section 54.2.1, "Modifying the WebAccess Application Environment Settings," on page 879](#page-878-1)
- [Section 54.2.2, "Adding or Removing Service Providers," on page 881](#page-880-0)
- [Section 54.2.3, "Modifying WebAccess Application Template Settings," on page 882](#page-881-0)
- [Section 54.2.4, "Securing WebAccess Application Sessions," on page 888](#page-887-0)
- [Section 54.2.5, "Controlling Availability of WebAccess Features," on page 890](#page-889-0)

## <span id="page-878-1"></span>**54.2.1 Modifying the WebAccess Application Environment Settings**

Using ConsoleOne, you can modify the WebAccess Application's environment settings. The environment settings determine such things as the location where ConsoleOne stores the WebAccess Application's configuration file and how long the WebAccess Application maintains an open session with an inactive user.

To modify the environment settings:

**1** In ConsoleOne, right-click the WebAccess Application object (GroupWiseWebAccess), then click *Properties*.

**NOTE:** The WebAccess Application object is not available in the GroupWise View. To locate the WebAccess Application object, you must use the Console View.

**2** Click *Applications > Environment* to display the Environment page.

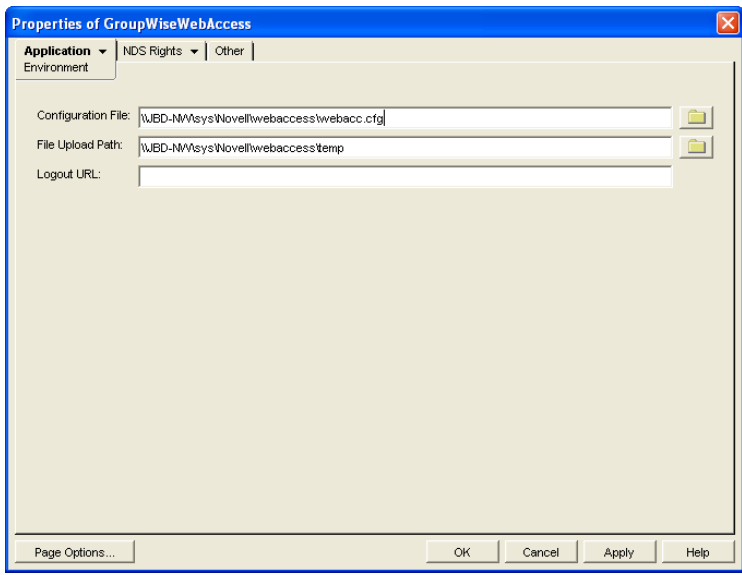

**3** Modify any of the following fields:

**Configuration File:** The WebAccess Application does not have access to Novell eDirectory or the GroupWise domain database. Therefore, ConsoleOne writes the application's configuration information to the file specified in this field. By default, this is the webacc.cfq file located in the WebAccess Application's home directory, which varies by platform.

NetWare and Windows: novell\webaccess\users on the Web server Linux: /opt/novell/groupwise/webaccess/users

In general, you should avoid changing the location of the file. If you do, you need to make sure to modify the webacc.cfg path in the Java servlet engine's property file or (for example, web.xml for Tomcat). If you do not, the WebAccess Application continues to look for its configuration information in the old location.

**File Upload Path:** When a user attaches a file to an item, the file is uploaded to the directory displayed in this field. By uploading the file before the item is sent, less time is required to send the item when the user clicks the Send button. After the user sends the item (or cancels it), the WebAccess Application deletes the file from the directory.

Specify the upload directory you want to use. The default path is to the temp directory, located in the WebAccess Application's home directory, which varies by platform.

```
NetWare
and 
Windows:
           novell\webaccess\users on the Web server
Linux: /opt/novell/groupwise/webaccess/users
```
**Logout URL:** By default, users who log out of GroupWise WebAccess are returned to the login page. If desired, you can enter the URL for a different page.

The logout URL can be defined in this location and two additional locations. These locations are listed below, in the order that the WebAccess Application checks them.

- Trusted server logout URL (configured on the Security page)
- Template-specific logout URL (configured on the Templates page)
- General logout URL (configured on the Environment page)

For example, you define a general logout URL (WebAccess Application object > *Environment*) and a Standard HTML template logout URL (WebAccess Application object > *Templates*). You are not using trusted servers, so you do not set any trusted server logout URLs. When a Standard HTML template user logs out of WebAccess, the Standard HTML template logout URL is used. However, when a Basic HTML template user logs out, the general logout URL is used.

If none of these locations include a logout URL, the WebAccess Application defaults to the standard login page.

**4** Click *OK* to save the changes.

### <span id="page-880-0"></span>**54.2.2 Adding or Removing Service Providers**

The WebAccess Application receives requests from users and then passes the requests to the appropriate service provider. The service provider fills the requests and returns the required information to the WebAccess Application. The WebAccess Application merges the information into the appropriate template and displays it to the user.

To function properly, the WebAccess Application must know which service providers are available. WebAccess includes three service providers:

- **GroupWise service provider (GroupWiseProvider object):** Communicates with the WebAccess Agent to fill GroupWise requests.
- **Document service provider (GroupWiseDocumentProvider object):** Communicates with the WebAccess Agent to fill WebPublisher requests.
- **LDAP service provider (LDAPProvider object):** Communicates with LDAP servers to fill LDAP requests, such as LDAP directory searches initiated through the GroupWise Address Book.

The service providers are installed and configured at the same time as the WebAccess Application. You can disable a service by removing the corresponding provider.

If you create new service providers to expose additional services through GroupWise WebAccess, you must define those service providers so that the WebAccess Application knows about them.

To define service providers:

- **1** In ConsoleOne, right-click the WebAccess Application object, then click *Properties*.
- **2** Click *Application > Services* to display the Services page.

The *Provider List* displays all service providers that the WebAccess Application is configured to use.

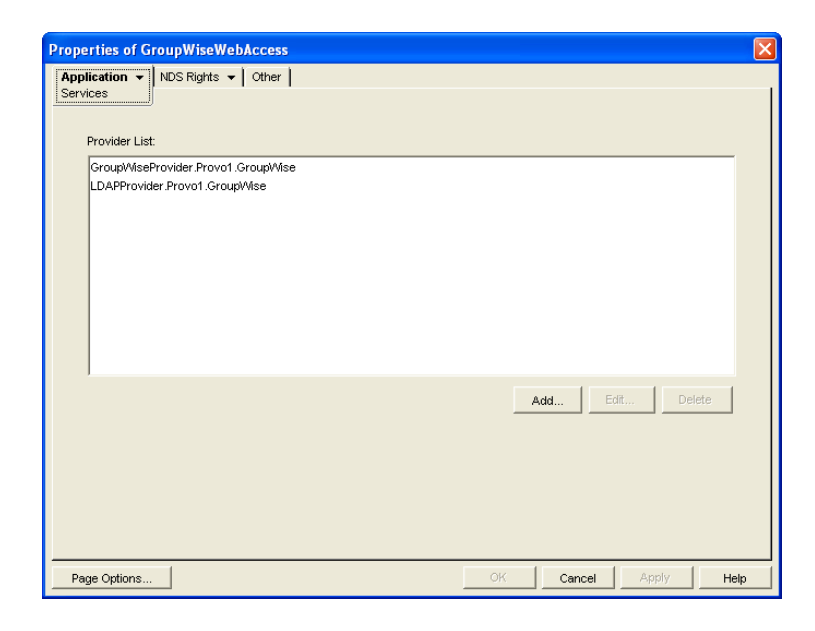

**3** Choose from the following options:

**Add:** To add a service provider to the list, click *Add*, browse for and select the service provider's object, then click *OK*.

**Edit:** To edit a service provider's information, select the provider in the list, then click Edit. For information about the modifications you can make, see [Section 54.5, "Configuring the](#page-902-0)  [GroupWise Service Provider," on page 903](#page-902-0) and [Section 54.6, "Configuring the LDAP Service](#page-904-0)  [Provider," on page 905.](#page-904-0)

**Delete:** To remove a service provider from the list, select the provider, then click *Delete*.

**4** Click *OK* to save the changes.

### <span id="page-881-0"></span>**54.2.3 Modifying WebAccess Application Template Settings**

When the WebAccess Application receives information from a service provider, it merges the information into the appropriate WebAccess template before displaying the information to the user. Using ConsoleOne, you can modify the WebAccess Application's template settings. The template settings determine such things as the location of the templates, the maximum amount of server memory to use for caching the templates, and the default template language.

- **1** In ConsoleOne, right-click the WebAccess Application object, then click *Properties*.
- **2** Click *Application > Templates* to display the Templates page.

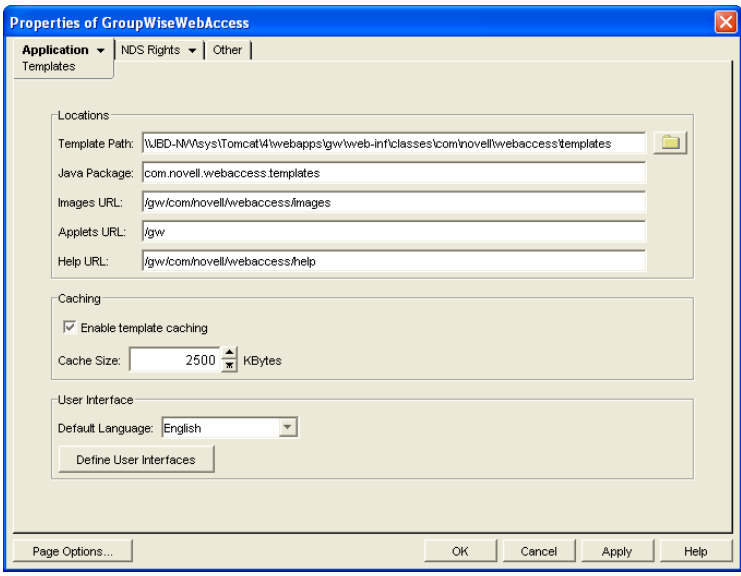

**3** Modify any of the following fields:

**Template Path:** Select the location of the template base directory. The template base directory contains the subdirectories (simple, frames, hdml, and wml) for each of the templates provided with GroupWise WebAccess. If you create your own templates, you need to place the templates in a new subdirectory in the template base directory. The default template path varies by platform.

```
NetWare
and 
Windows:
          tomcat_dir\webapps\ROOT\web-
          inf\classes\com\novell\webaccess\templates.
Linux: /var/opt/novell/tomcat/webapps/gw/WEB-INF/classes/com/novell/
          webaccess/templates.
```
**Java Package:** Specify the Java package that contains the template resources used by the WebAccess Application. The default package is com.novell.webaccess.templates.

**Images URL:** Specify the URL for the GroupWise WebAccess image files. These images are merged into the templates along with the GroupWise information. This URL must be relative to the Web server's document root directory. The default relative URL varies by platform.

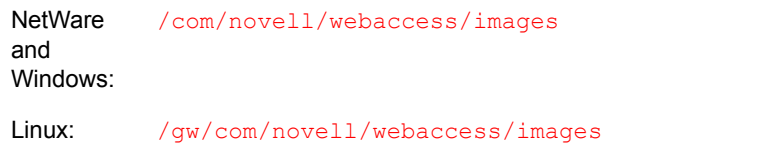

**Applets URL:** In some instances (Address Book and Month Calendar, for example), applets can be used instead of the standard templates. Specify the URL for the GroupWise WebAccess applets (Address Book, Month Calendar, and so forth). This URL must be relative to the Web server's document root directory. The default relative URL varies by platform.

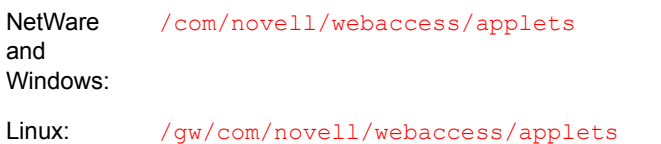

**Help URL:** Specify the URL for the GroupWise WebAccess Help files. This URL must be relative to the Web server's document root directory. The default relative URL varies by platform.

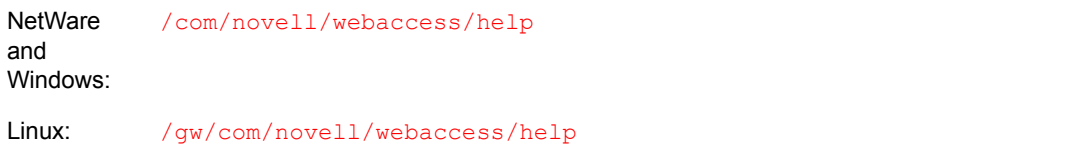

**Enable Template Caching:** To speed up access to the template files, the WebAccess Application can cache the files to the server's memory. Select this option to turn on template caching.

**Cache Size:** Select the maximum amount of memory, in kilobytes, that you want to use when caching the templates. The default cache size, 2500 KB, is sufficient to cache all templates shipped with GroupWise WebAccess. If you modify or add templates, you can turn on Verbose logging (WebAccess Application object > *Application > Log Settings*) to view the size of the template files. Using this information, you can then change the cache size appropriately.

**Default Language:** If you have more than one language installed, select the language to use when displaying the initial GroupWise WebAccess page. If users want the GroupWise WebAccess interface (templates) displayed in a different language, they can change it on the initial page.

**Define User Interfaces:** GroupWise WebAccess supports Web browsers on many different devices (for example, computers and wireless telephones). Each device supports specific content types such as HTML, HDML, and WML. When returning information to a device's Web browser, the WebAccess Application must merge the information into a set of templates to create an interface that supports the content type required by the Web browser.

GroupWise WebAccess ships with five predefined user interfaces (Standard HTML, Basic HTML, Handheld Device Markup Language, Wireless Markup Language, and Web Clipping). These interfaces support Web browsers that require HTML, HDML, and WML content types. Click the User Interface button to view, add, modify, or delete user interfaces. For more information, see [Defining WebAccess User Interfaces](#page-883-0) below.

**4** Click *OK* to save the changes.

#### <span id="page-883-0"></span>**Defining WebAccess User Interfaces**

**1** From the WebAccess Application object's Templates page, click *Define User Interfaces* to display the Define User Interfaces dialog box.

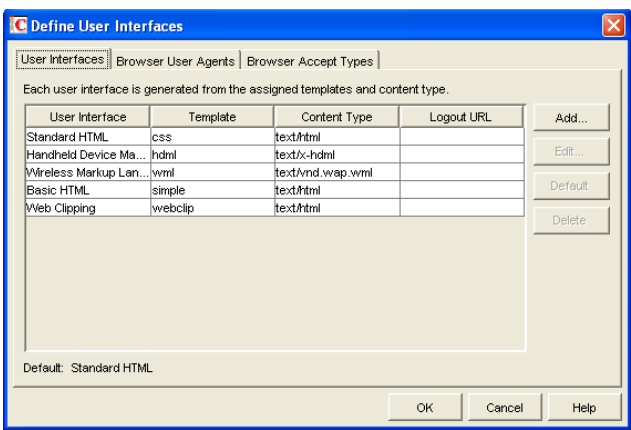

The dialog box includes three tabs:

**User Interfaces:** The *User Interfaces* tab lets you add, modify, and remove user interfaces, as well as determine whether or not GroupWise data added to an interface should be cached on proxy servers. Each interface consists of template files that support a specific content type. For example, the predefined Standard HTML interface uses frame-based HTML templates, located in the frames directory, that support the text/html content type.

**Browser User Agents:** The *Browser User Agents* tab lets you associate a user interface with a Web browser. The association is based on the browser's User Agent information (signature, platform, version, and so forth). For example, if a browser's User Agent information includes "Windows CE" (one of the predefined entries), the WebAccess Application uses the Basic HTML interface (no-frames interface).

**Browser Accept Types:** The *Browser Accept Types* tab lets you associate a user interface with a Web browser. The association is based on the content type the browser accepts. For example, if a browser accepts text/html (one of the predefined entries), the WebAccess Application uses the Standard HTML interface (frames-based interface).

**2** To add, remove, or modify user interfaces, click the *User Interfaces* tab.

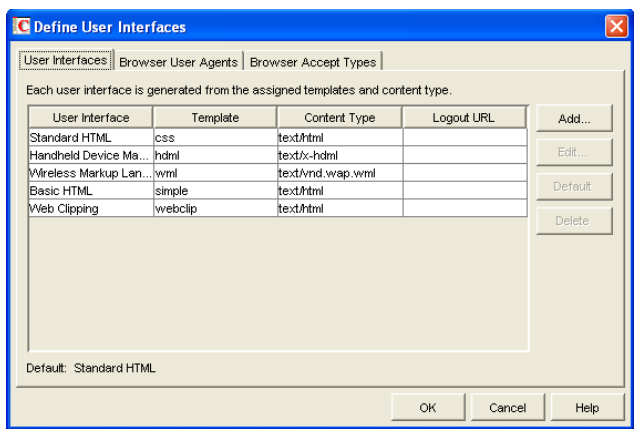

The User Interface list displays all available user interfaces. The list includes the following information:

**User Interface:** This column displays the name assigned to the user interface (for example, *Standard HTML* or *Wireless Markup Language*).

**Template:** This column displays the directory in which the template files are located. Only the directory name is shown. You can append this directory name to the template path shown on the Templates page to see the full template directory path.

**Content Type:** This column displays the content type required by the templates (for example, text/html, text/x-hdml, or text/vnd.wap.wml).

**Logout URL:** By default, when a user logs out, he or she is returned to the standard login page. When adding or editing the user interface, you can use the logout URL to define a different page. If you do so, this column displays the URL. This URL overrides the logout URL specified on the WebAccess Application object's Environment page (see [Section 54.2.1,](#page-878-1)  ["Modifying the WebAccess Application Environment Settings," on page 879\)](#page-878-1). It is overridden by the logout URL specified for a trusted server on the WebAccess Application object's Security page (see [Section 54.2.4, "Securing WebAccess Application Sessions," on page 888\)](#page-887-0).

Choose from the following options to manage the user interfaces:

**Add:** Click *Add* to add a user interface to the list.

**Edit:** Select a user interface in the list, then click *Edit* to edit the interface's name, template directory, content type, or proxy caching setting.

**Default:** Select a user interface in the list, then click *Default* to make that interface the default interface. The WebAccess Application uses the default interface only if it can't determine the appropriate interface based on the browser's User Agent (WebAccess Application object > *Browser User Agent*) or the browser's accepted content types (WebAccess Application object > *Browser Accept Types*).

**Delete:** Select a user interface in the list, then click *Delete* to remove the interface. This only removes the entry from the list. It does not delete the template files from the template directory.

**3** To associate a user interface with a Web browser based on the browser's User Agent information, click *Browser User Agents.*

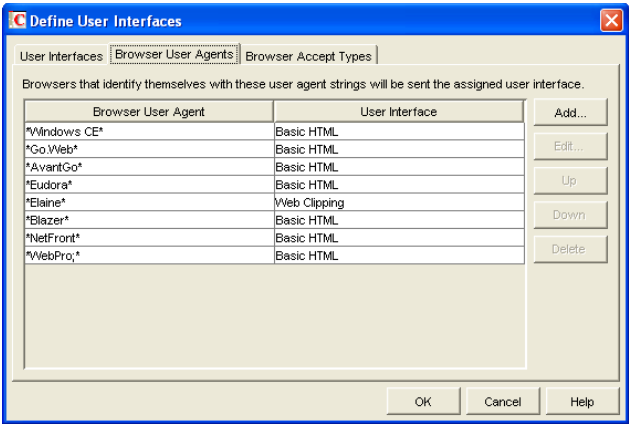

The *Browser User Agents* tab lets you associate a user interface with a Web browser. The association is based on the browser's User Agent information (signature, platform, version, and so forth). For example, if a browser's User Agent information includes *Windows CE* (one of the predefined entries), the WebAccess Application uses the Basic HTML interface (no-frames interface).

If a browser's User Agent information matches more than one entry in the list, the application uses the first entry. If the browser's User Agent information does not match any entries in the list, the WebAccess Application tries to select an interface based on the content types the

browser accepts (WebAccess Application object > *Browser Accept Types*). If no match is made based on the *Accept Types* information, the WebAccess Application uses the default user interface listed on the *User Interfaces* tab.

Choose from the following options to manage the associations:

**Add:** Click *Add* to add an entry to the list.

**Edit:** Select an entry from the list, then click *Edit* to edit the entry's information.

**Up:** Select an entry from the list, then click *Up* to move it up in the list. If two entries match the information in a browser's User Agent header, the WebAccess Application uses the interface associated with the first entry listed.

**Down:** Select an entry from the list, then click *Down* to move it down in the list.

**Delete:** Select an entry from the list, then click *Delete* to remove the entry.

**4** To associate a user interface with a Web browser based on the content type that the browser accepts, click *Browser Accept Types*.

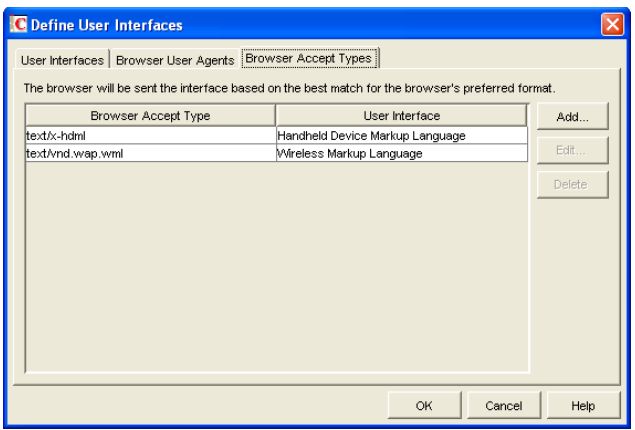

The *Browser Accept Types* tab lets you associate a user interface with a Web browser. The association is based on the content type the browser accepts. For example, if a browser accepts text/html (one of the predefined entries), the WebAccess Application uses the Standard HTML interface (frames-based interface).

Many browsers accept more than one content type (for example, both text/html and text/plain). If the list contains more than one acceptable content type, the WebAccess Application uses the browser's preferred content type, which is the type that is listed first in the browser's Accept Type header.

If no interface can be determined based on the entries in the list, the WebAccess Application uses the default user interface listed on the User Interfaces tab.

Choose from the following options to manage the associations:

**Add:** Click *Add* to add an entry to the list.

**Edit:** Select an entry from the list, then click *Edit* to edit the entry's information.

**Delete:** Select an entry from the list, then click *Delete* to remove the entry.

**5** Click *OK* to save your changes and return to the WebAccess Application object's Templates page.

### <span id="page-887-0"></span>**54.2.4 Securing WebAccess Application Sessions**

The WebAccess Application includes several settings to help you ensure that user information is secure. You can:

- Specify a period of time after which inactive sessions are closed. The default is 20 minutes.
- Secure sessions through the use of client IP binding or browser session cookies.
- Disable information caching by proxy servers and Web browsers.
- Enable GroupWise authentication through a trusted server.

To modify the security settings:

- **1** In ConsoleOne, right-click the WebAccess Application object, then click *Properties*.
- **2** Click *Application > Security* to display the Security page.

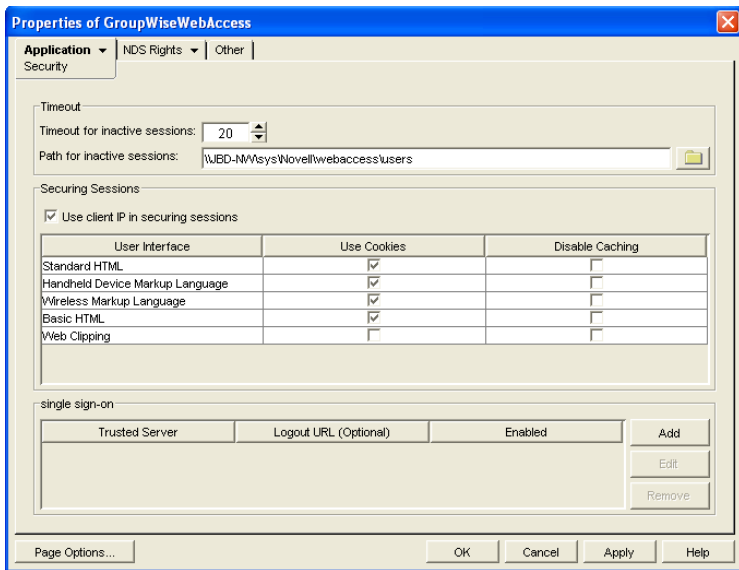

**3** Modify any of the following fields:

**Timeout for Inactive Sessions:** When a user logs in, the WebAccess Application opens a session with the user. This option lets you specify a period of time after which the WebAccess Application closes a session that has become inactive. A session becomes inactive when the user does not perform any actions, such as opening a message, that generate calls to the WebAccess Application. Having a timeout period not only provides security for user e-mail but also ensures that GroupWise WebAccess runs efficiently.

Select how long the WebAccess Application should wait before ending an inactive session. If the user attempts to perform an action after the session has timed out, he or she is prompted to log in again.

**Path for Inactive Sessions:** Browse for and select the folder where you want the WebAccess Application to save information about inactive sessions. This allows the WebAccess Application to return the user to the exact state he or she was in when the session timed out. Inactive sessions are automatically deleted after a period of time.

The default path is to the users directory, located in the WebAccess Application's home directory, which varies by platform.

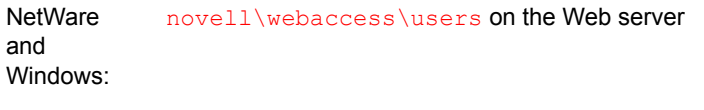

Linux: /opt/novell/groupwise/webaccess/users

**Use Client IP in Securing Sessions:** Select this option if you want the WebAccess Application to bind the client IP address to the session. For that session, the WebAccess Application accepts requests from the bound IP address only. If you are using a proxy server that masks the client IP address, you should use the *Use Cookies* option instead.

**User Interface/Use Cookies/Disable Caching:** You can increase security by using session cookies and disabling caching of WebAccess information. Session cookies and caching are configurable on a per-user interface (template basis). For example, you could use session cookies and disable caching for the Standard HTML interface and not use session cookies or disable caching for the Wireless Markup Language interface.

 **Use Cookies:** Select this option if you want the WebAccess Application to use a session cookie to secure the user's session. The session cookie, which is created when the user opens the session, ties the session to the browser and ensures that the WebAccess Application accepts session requests from that browser only. The session cookie is held in memory and exists only as long as the user is logged in.

By default, session cookies are enabled for all interfaces, with the exception of the Web Clippings interface, which does not support session cookies.

 **Disable Caching:** This option affects both Web browser caching and proxy server caching. Because the WebAccess Application sends sensitive mailbox information (such as message text and passwords) to users, caching of files by Web browsers and proxy servers can pose an information security risk.

If you select the *Disable Caching* option, the WebAccess Application includes a disable caching request in the header of each file that it sends. By default, Web browsers honor this request and does not cache files that include the request. Proxy servers, on the other hand, might or might not honor the request, depending on how they are configured. If the proxy server honors the request, the file is not cached; if it does not honor the request, the file is cached, regardless of this setting.

**Single Sign-On:** The WebAccess Application supports authentication to GroupWise using Base64 authentication header credentials generated by a trusted server (for example, a Novell iChain<sup>®</sup> Authentication Server). The authentication header generated by the trusted server must contain the username and password required to log the user into GroupWise. For this to occur, one of the following conditions must be met:

• The regular GroupWise username and password must match the credentials passed from the trusted server.

or

• The LDAP authentication credentials used by each POA (if LDAP has been enabled) must match the credentials passed from the trusted server (Post Office object > GroupWise > Security).

If the credentials passed from the trusted server match the credentials being used by the GroupWise system, then the GroupWise WebAccess login page is bypassed and the user has immediate access to the requested mailbox.

To specify a trusted server whose authentication header credentials are accepted by the WebAccess Application, click *Add* to display the Add Trusted Server Information dialog box, then provide the server's IP address or DNS hostname. For more information about the fields in the Add Trusted Server Information dialog box, click the dialog box's *Help* button.

### <span id="page-889-0"></span>**54.2.5 Controlling Availability of WebAccess Features**

By default, WebAccess users can:

- Spell check messages
- Search LDAP directories
- Change their GroupWise mailbox passwords
- Use Document Management Services
- Open attachments in native format
- Open documents in native format
- View attachments in HTML format
- View documents in HTML format

All users who log in through a single Web server have the same feature access. You cannot configure individual user settings. However, if you have multiple Web servers, you can establish different settings for the Web servers by completing the following steps for each server's WebAccess Application.

To configure the WebAccess Application's user settings:

- **1** In ConsoleOne, right-click the WebAccess Application object, then click *Properties*.
- **2** Click *Application > Settings* to display the Settings page.

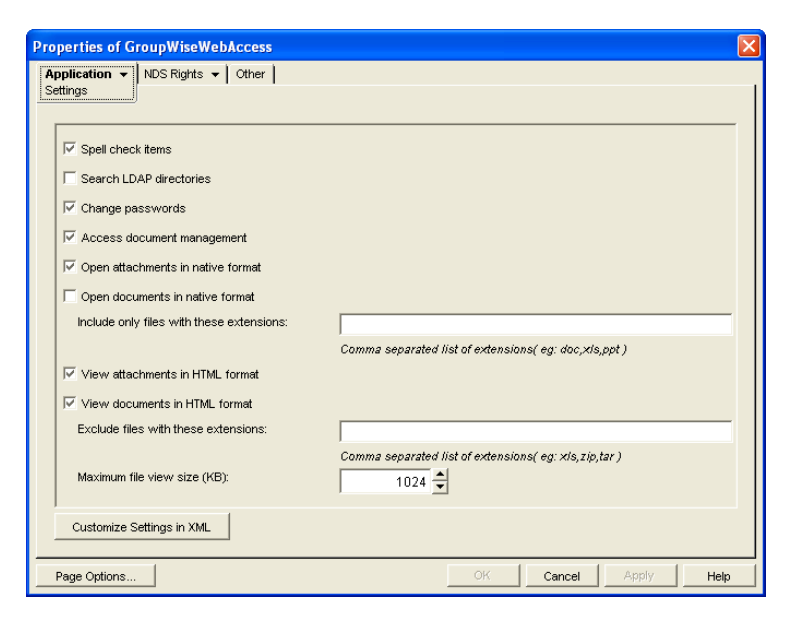

**3** Configure the following settings:

**Spell Check Items:** Enable this option if you want users to be able to use the Novell Speller to spell check an item's text before sending the item. Disable this option to remove all Spell Check features from the user interface.

**Search LDAP Directories:** Enable this option if you have an LDAP server and you want users to be able to search any LDAP address books you have defined. Disable this option to remove all LDAP features from the user interface.

**Change Passwords** Enable this option if you want users to be able to change their Mailbox passwords. Disable this option to remove all Password features from the user interface.

**Access Document Management:** Enable this option if you want users to be able to use the Document Management features. Disable this option to remove all Document Management features from the user interface.

**Open Attachments in Native Format:** By default, the Save As option enables users to save message attachments to their local drives and then open them in their native applications. You can turn on this option to enable the Open option. The Open option enables users to open message attachments directly in their native applications without first saving the files to the local drive.

This option requires that 1) each user's Web browser knows the correct application or plug-in to associate with the attachment, according to its file extension or MIME type, and 2) the application or plug-in is available to the user. Otherwise, the user are prompted to save the file to disk or specify the application to open it.

This option and the [View Attachments in HTML Format](#page-922-0) option can both be enabled at the same time. Doing so gives users both the *Open* option and the *View* option, which means they have the choice of opening an attachment in its native application or viewing it as HTML.

**Open Documents in Native Format:** By default, the *Save As* option enables user to save library documents to their local drives and then open them in their native applications. You can turn on this option to enable the *Open* option. The *Open* option enables users to open documents directly in their native applications without first saving the files to the local drive.

This option requires that 1) each user's Web browser knows the correct application or plug-in to associate with the document, according to its file extension or MIME type, and 2) the application or plug-in is available to the user. Otherwise, the user is prompted to save the file to disk or specify the application to open it.

This option and the [View Documents in Native Format](#page-922-1) option can both be enabled at the same time. Doing so gives users both the Open option and the View option, which means they have the choice of opening a document in its native application or viewing it as HTML.

 **Include Only Files With These Extensions:** If you want only certain file types to be have the Open option, enter the file types in the *Include Only Files With These Extensions* field. Include only the extension and separate each extension with a comma (for example, doc, xls, ppt). The Open option is not available for any file types not entered in this field. This setting applies when opening either library documents or attachments.

**View Attachments in HTML Format:** Enable this option if you want users to be able to view any type of attachments in HTML format. Disable this option to require users to save an attachment to a local drive and view it in its native application. WebAccess uses Stellent\* Outside In\* HTML Export to convert files to HTML format.

For a list of the supported file format conversions, download the following document from the Stellent Web site:

*[Outside In Supported Platforms and File Formats](http://www.stellent.com/stellent3/groups/mkt/documents/nativepage/outside_in_supported_platforms.pdf)* (http://www.stellent.com/stellent3/groups/ mkt/documents/nativepage/outside\_in\_supported\_platforms.pdf)

This option and the [Open Attachments in Native Format](#page-921-0) option can both be enabled at the same time. Doing so gives users both the *View* option and the *Open* option, which means they have the choice of viewing an attachment as HTML or opening it in its native application.

**View Documents in HTML Format:** Enable this option if you want users to be able to view library documents in HTML format. Disable this option to require users to save a document to a local drive and view it in its native application. WebAccess uses Stellent Outside In HTML Export to convert files to HTML format.

For a list of the supported file format conversions, download the following document from the Stellent Web site:

*[Outside In Supported Platforms and File Formats](http://www.stellent.com/stellent3/groups/mkt/documents/nativepage/outside_in_supported_platforms.pdf)* (http://www.stellent.com/stellent3/groups/ mkt/documents/nativepage/outside\_in\_supported\_platforms.pdf)

This option and the [Open Documents in Native Format](#page-922-2) option can both be enabled at the same time. Doing so gives users both the *View* option and the *Open* option, which means they have the choice of viewing a document as HTML or opening it in its native application.

- **Exclude Files With These Extensions:** If you want to exclude certain file types from having the View option, specify the file types in the *Exclude Files With These Extensions* field. Include only the extension and separate each extension with a comma (for example, doc, xls, ppt). The *View* option is available for any file types not entered in this field. This setting applies when viewing either library documents or attachments.
- **Maximum Document View Size:** Specify the maximum size file that can be viewed in HTML format. If a file exceeds the maximum size, it must be opened in native format (if allowed) rather than viewed in HTML format. The default maximum size is 1024 KB. This setting applies when viewing either library documents or attachments.
- **4** Click *OK*.

## <span id="page-891-0"></span>**54.3 Configuring the Novell Speller Application**

The Novell Speller Application enables users to spell check their messages. The Speller Application is installed automatically with the WebAccess Application.

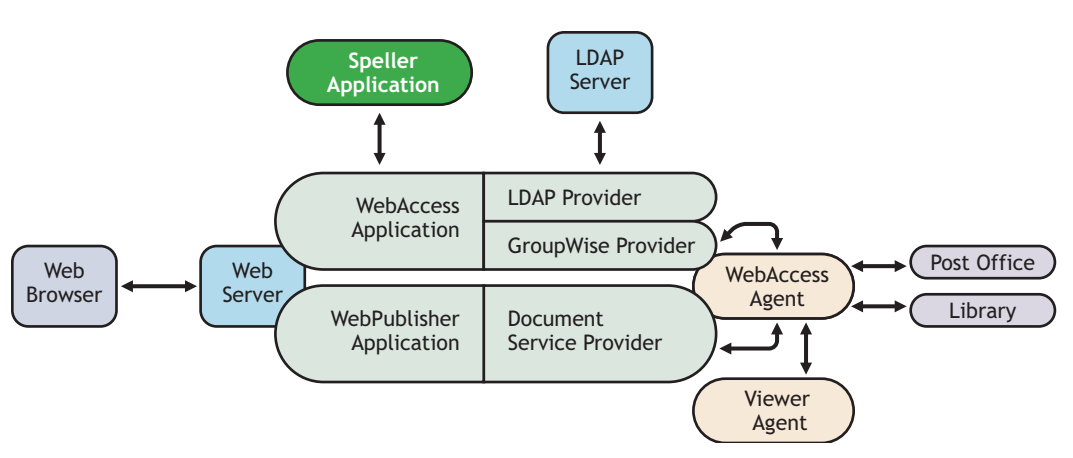

*Figure 54-5 Speller Application*

During installation, the Speller Application is set up with a default configuration. However, you can optimize the Speller Application configuration:

Using ConsoleOne, you can modify the Speller Application's environment settings. The environment settings determine such things as the location where ConsoleOne stores the Speller Application's configuration file.

To modify the environment settings:

**1** In ConsoleOne, right-click the Speller Application object (NovellSpeller), then click *Properties*.

**NOTE:** The Speller Application object is not available in the GroupWise View. To locate the Speller Application object, you must use the Console View.

**2** Click *Application > Environment* to display the Environment page.

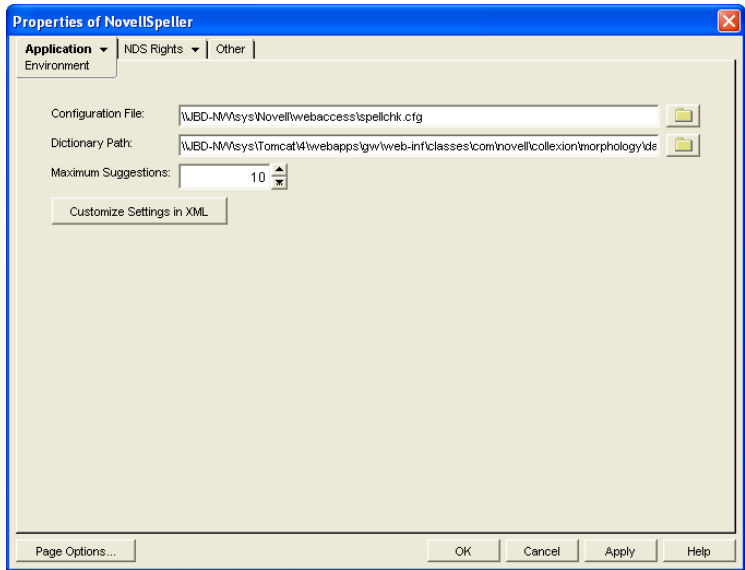

**3** Modify any of the following fields:

**Configuration File:** The Speller Application does not have access to Novell eDirectory or the GroupWise domain database. Therefore, ConsoleOne writes the application's configuration information to the file specified in this field. By default, this is the spellchk.cfg file located in the WebAccess Application's home directory, which varies by platform.

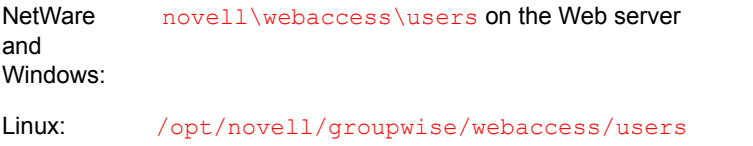

In general, you should avoid changing the location of the file. If you do change the location of the file, you need to make sure to modify the spellchk.cfg path in the Java servlet engine's properties file. If you do not, the Speller Application continues to look for its configuration information in the old location.

**Dictionary Path:** Displays the path to the dictionary files used by the Speller Application. The default installation directory varies by platform.

```
NetWare
and 
Windows:
           tomcat_dir\webapps\ROOT\web-
          inf\classes\com\novell\collexion\morphology\data
Linux: /var/opt/novell/tomcat/webapps/gw/WEB-INF/classes/com/novell/
          collexion/morphology/data
```
**Maximum Suggestions:** Select the maximum number of suggestions the Speller Application returns for misspelled words. The default is 10.

**Customize Settings in XML:** Click this button to launch the XML editor. You can use the editor to add, modify, or delete settings.

**4** Click *OK* to save the changes.

## <span id="page-893-0"></span>**54.4 Configuring the WebPublisher Application**

The WebPublisher Application, which resides on the Web server, provides the WebPublisher user interface. As users perform actions in the WebPublisher client, the WebPublisher Application passes information between the Web browser and the WebAccess Agent.

*Figure 54-6 WebPublisher Application*

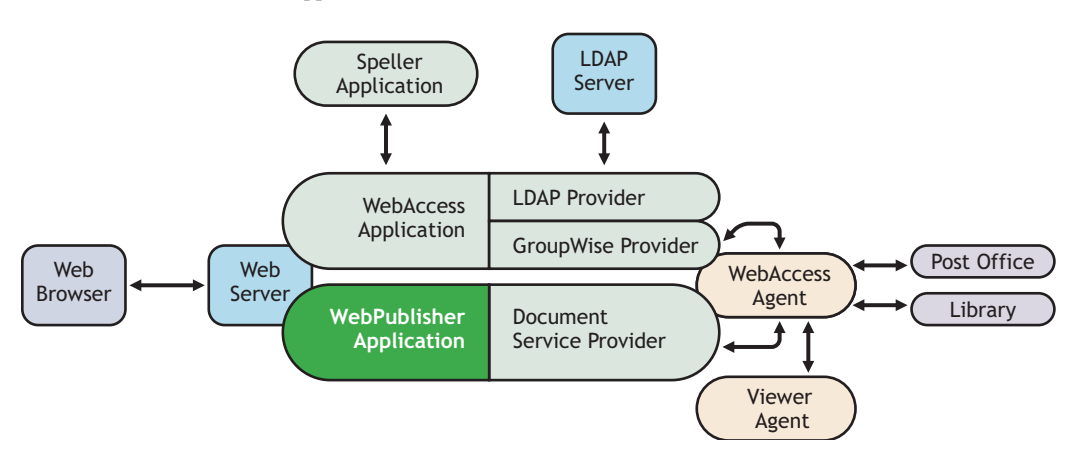

During installation, the WebPublisher Application is set up with a default configuration. However, you can use the information in the following sections to optimize the WebPublisher Application configuration:

- [Section 54.4.1, "Modifying the WebPublisher Application Environment Settings," on page 895](#page-894-0)
- [Section 54.4.2, "Adding or Removing Service Providers," on page 896](#page-895-0)
- [Section 54.4.3, "Modifying WebPublisher Application Template Settings," on page 897](#page-896-0)
- [Section 54.4.4, "Controlling Availability of WebPublisher Features," on page 901](#page-900-0)

## <span id="page-894-0"></span>**54.4.1 Modifying the WebPublisher Application Environment Settings**

Using ConsoleOne, you can modify the WebPublisher Application's environment settings. The environment settings determine such things as the location where ConsoleOne stores the WebPublisher Application's configuration file.

To modify the environment settings:

**1** In ConsoleOne, right-click the WebPublisher Application object (GroupWiseWebPublisher), > click *Properties*.

**NOTE:** The WebPublisher Application object is not available in the GroupWise View. To locate the WebPublisher Application object, you must use the Console View.

**2** Click *Application > Environment* to display the Environment page.

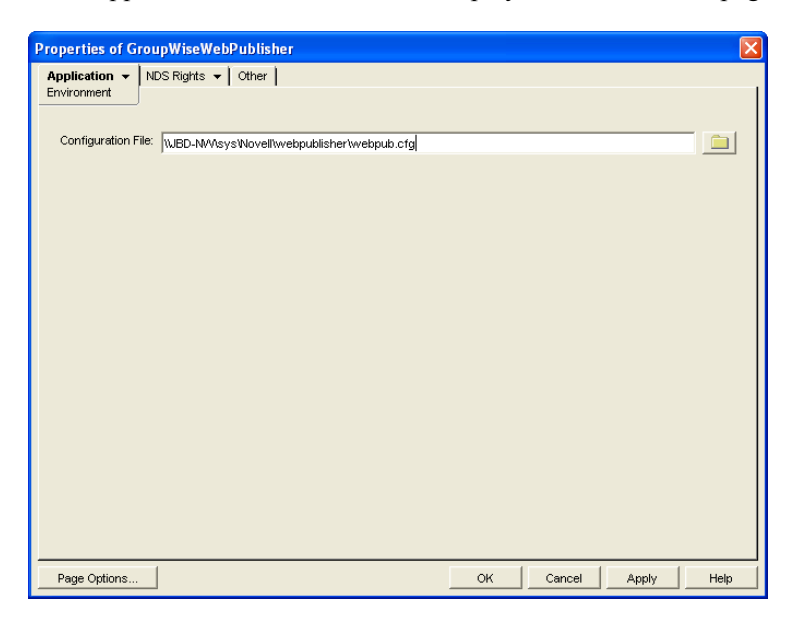

**3** Modify any of the following fields:

**Configuration File:** The WebPublisher Application does not have access to Novell eDirectory or the GroupWise domain database. Therefore, ConsoleOne writes the application's configuration information to the file specified in this field. By default, this is the webpub.cfg file located in the WebPublisher Application's home directory, which varies by platform.

```
NetWare
and 
Windows:
           novell\webpublisher on the Web server
Linux: /opt/novell/groupwise/webpublisher
```
In general, you should avoid changing the location of the file. If you do change the location of the file, you need to make sure to modify the webpub.cfg path in the Java servlet engine's properties file. If you do not, the WebPublisher Application continues to look for its configuration information in the old location.

**4** Click *OK* to save the changes.

### <span id="page-895-0"></span>**54.4.2 Adding or Removing Service Providers**

The WebPublisher Application receives requests from users and then passes the requests to the appropriate service provider. The service provider fills the requests and returns the required information to the WebPublisher Application. The WebPublisher Application merges the information into the appropriate template and displays it to the user.

To function properly, the WebPublisher Application must know which service providers are available. By default, WebPublisher includes one service provider, the GroupWise Document service provider (GroupWiseDocumentProvider). The GroupWise Document service provider communicates with the WebAccess Agent to fill WebPublisher requests.

The GroupWise Document service provider is installed and configured at the same time as the WebPublisher Application. You can disable the GroupWise Document service by removing the GroupWise Document service provider. If you create new service providers to expose additional services through GroupWise WebPublisher, you must define those service providers so that the WebPublisher Application knows about them.

To define service providers:

- **1** In ConsoleOne, right-click the WebPublisher Application object, then click *Properties*.
- **2** Click *Application > Services* to display the Services page.

The Provider List displays all service providers that the WebPublisher Application is configured to use.

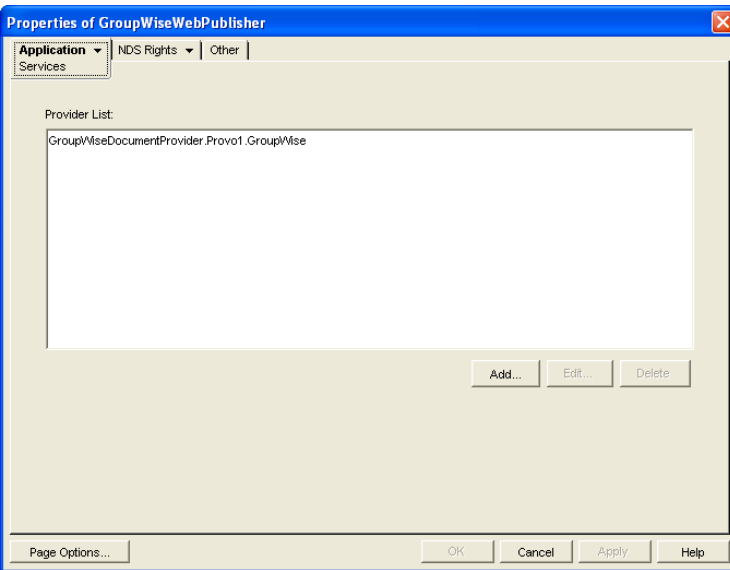

**3** Choose from the following options:

**Add:** To add a service provider to the list, click *Add*, browse for and select the service provider's object, then click *OK*.

**Edit:** To edit a service provider's information, select the provider in the list, then click *Edit*. For information about the modifications you can make, see [Chapter 54.7, "Configuring the](#page-906-0)  [GroupWise Document Service Provider," on page 907.](#page-906-0)

**Delete:** To remove a service provider from the list, select the provider, then click *Delete*.

**4** Click *OK* to save the changes.

### <span id="page-896-0"></span>**54.4.3 Modifying WebPublisher Application Template Settings**

When the WebPublisher Application receives information from a service provider, it merges the information into the appropriate WebPublisher template before displaying the information to the user. Using ConsoleOne, you can modify the WebPublisher Application's template settings. The template settings determine such things as the location of the templates, the maximum amount of server memory to use for caching the templates, and the default template language.

- **1** In ConsoleOne, right-click the WebPublisher Application object, then click *Properties*.
- **2** Click *Application > Templates* to display the Templates page.

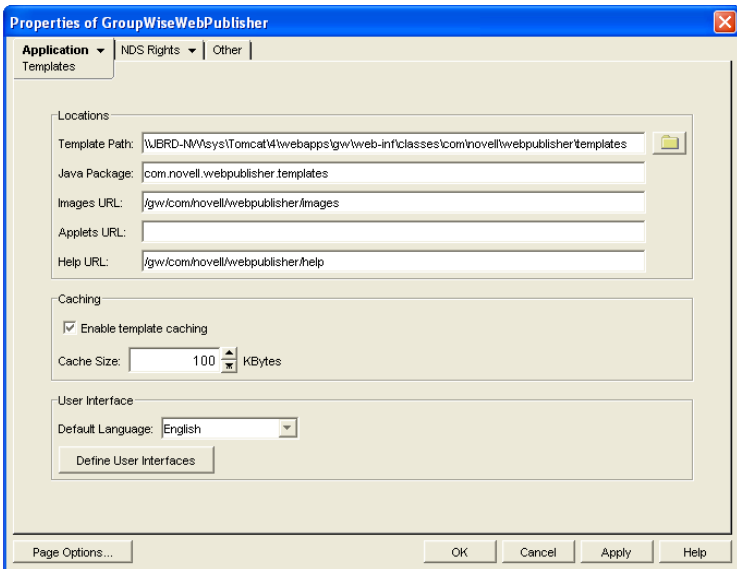

**3** Modify any of the following fields:

**Template Path:** Select the location of the template base directory. The template base directory contains the subdirectories for each of the templates provided with GroupWise WebAccess. Currently, only one template is provided for WebPublisher. This is an HTML template that uses frames; the template files are stored in the FRAMES subdirectory. If you create your own templates, you need to place the templates in a new subdirectory in the template base directory. The default installation directory varies by platform.

```
NetWare
and 
Windows:
          tomcat_dir\webapps\ROOT\web-
          inf\classes\com\novell\webpublisher\templates
Linux: /var/opt/tomcat/webapps/gw/WEB-INF/classes/com/novell/
          webpublisher/templates
```
**Java Package:** Specify the Java package that contains the template resources used by the WebPublisher Application. The default package is com.novell.webpublisher.templates.

**Images URL:** Specify the URL for the GroupWise WebPublisher image files. These images are merged into the templates along with the GroupWise document information. This URL must be relative to the Web server's document root directory. The default relative URL varies by platform.

**NetWare** and Windows: /com/novell/webpublisher/images

Linux: /gw/com/novell/webpublisher/images

**Applets URL:** GroupWise WebPublisher does not include any applets. If you create GroupWise WebPublisher applets, you need to specify the URL for the applets. To mirror the storage location of the GroupWise WebAccess applets, you can store the applets in a com\novell\webpublisher\applets directory under the Web server's document root directory. The applets URL is then relative to the Web server's document root directory, which varies by platform.

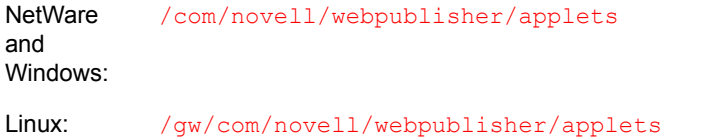

**Help URL:** Specify the URL for the GroupWise WebPublisher Help files. This URL must be relative to the Web server's document root directory. The default relative URL varies by platform.

```
NetWare
and 
Windows:
          /com/novell/webpublisher/help
Linux: /gw/com/novell/webpublisher/help
```
**Enable Template Caching:** To speed up access to the template files, the WebPublisher Application can cache the files to the server's memory. Select this option to turn on template caching.

**Cache Size:** Select the maximum amount of memory, in kilobytes, you want to use when caching the templates. The default cache size, 1024 KB, is sufficient to cache all templates shipped with GroupWise WebPublisher. If you modify or add templates, you can turn on Verbose logging (WebPublisher Application object > *Application > Log Settings* to view the size of the template files. Using this information, you can then change the cache size appropriately.

**Default Language:** Select the language to use when displaying the initial GroupWise WebPublisher page. If users want the GroupWise WebPublisher interface (templates) displayed in a different language, they can change it on the initial page.

**4** Click *OK* to save the changes.

### **Defining WebPublisher User Interfaces**

**1** From the WebPublisher Application object's Templates page, click *Define User Interfaces* to display the Define User Interfaces dialog box.

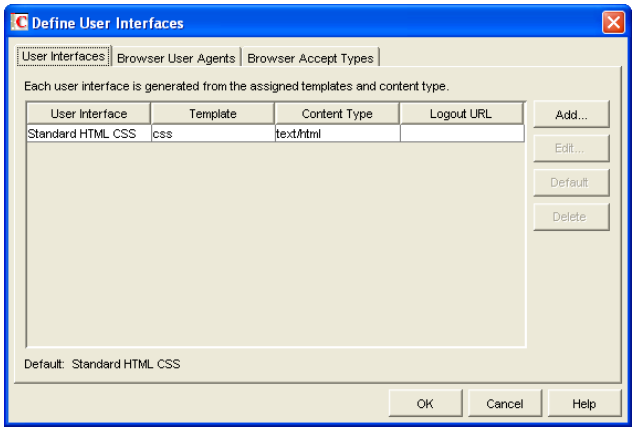

The dialog box includes three tabs:

**User Interfaces:** The *User Interfaces* tab lets you add, modify, and remove user interfaces, as well as determine whether or not GroupWise data added to an interface should be cached on proxy servers. Each interface consists of template files that support a specific content type. For example, the predefined Standard HTML interface uses frame-based HTML templates, located in the frames directory, that support the text/html content type.

**Browser User Agents:** The *Browser User Agents* tab lets you associate a user interface with a Web browser. The association is based on the browser's User Agent information (signature, platform, version, and so forth).

**Browser Accept Types:** The *Browser Accept Types* tab lets you associate a user interface with a Web browser. The association is based on the content type the browser accepts.

**2** To add, remove, or modify user interfaces, click the *User Interfaces* tab.

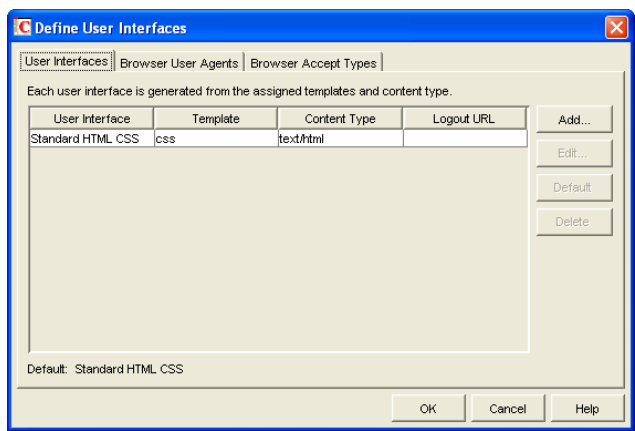

The *User Interface* list displays all available user interfaces. The list includes the following information:

**User Interface:** This column displays the name assigned to the user interface (for example, Standard HTML).

**Template:** This column displays the directory in which the template files are located. Only the directory name is shown. You can append this directory name to the template path shown on the Templates page to see the full template directory path.

**Content Type:** This column displays the content type required by the templates (for example, text/html, text/x-hdml, or text/vnd.wap.wml).

**Logout URL:** By default, when a user logs out, he or she is returned to the standard login page. When adding or editing the user interface, you can use the logout URL to define a different page. If you do so, this column displays the URL. This URL overrides the logout URL specified on the WebPublisher Application object's Environment page (see [Section 54.3,](#page-891-0)  ["Configuring the Novell Speller Application," on page 892](#page-891-0)).

Choose from the following options to manage the user interfaces:

**Add:** Click *Add* to add a user interface to the list.

**Edit:** Select a user interface in the list, then click *Edit* to edit the interface's name, template directory, content type, or proxy caching setting.

**Default:** Select a user interface in the list, then click *Default* to make that interface the default interface. The WebPublisher Application uses the default interface only if it can't determine the appropriate interface based on the browser's User Agent (WebAccess Application object > *Browser User Agent*) or the browser's accepted content types (WebAccess Application object > *Browser Accept Types*).

**Delete:** Select a user interface in the list, then click *Delete* to remove the interface. This only removes the entry from the list. It does not delete the template files from the template directory.

**3** To associate a user interface with a Web browser based on the browser's User Agent information, click the *Browser User Agents* tab.

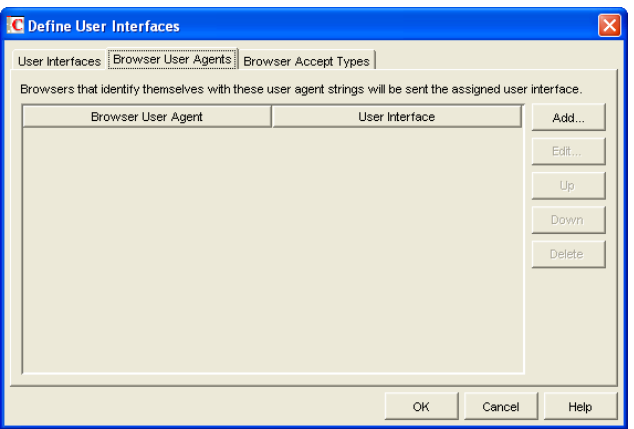

The *Browser User Agents* tab lets you associate a user interface with a Web browser. The association is based on the browser's User Agent information (signature, platform, version, and so forth). For example, if a browser's User Agent information includes Windows CE and you've created a specialized Windows CE user interface (templates), you could associate the User Agent and user interface so that Windows CE users see your specialized Windows CE user interface.

If a browser's User Agent information matches more than one entry in the list, the application uses the first entry. If the browser's User Agent information does not match any entries in the list, the WebPublisher Application tries to select an interface based on the content types the browser accepts (WebAccess Application object > *Browser Accept Types*). If no match is made
based on the Accept Types information, the WebPublisher Application uses the default user interface listed on the User Interfaces tab.

Choose from the following options to manage the associations:

**Add:** Click *Add* to add an entry to the list.

**Edit:** Select an entry from the list, then click *Edit* to edit the entry's information.

**Up:** Select an entry from the list, then click *Up* to move it up in the list. If two entries match the information in a browser's User Agent header, the WebPublisher Application uses the interface associated with the first entry listed.

**Down:** Select an entry from the list, then click *Down* to move it down in the list.

**Delete:** Select an entry from the list, then click *Delete* to remove the entry.

**4** To associate a user interface with a Web browser based on the content type that the browser accepts, click the *Browser Accept Types* tab.

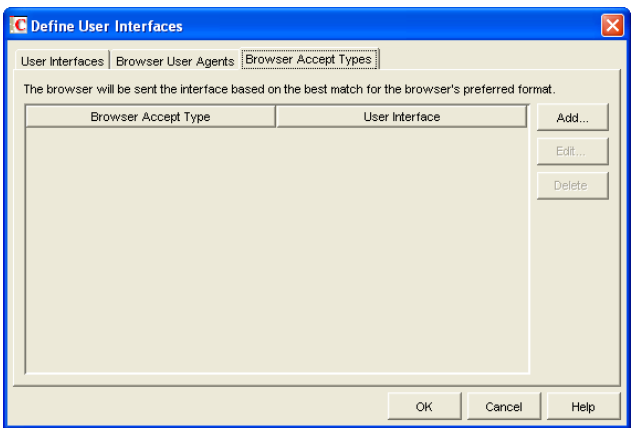

The *Browser Accept Types* tab lets you associate a user interface with a Web browser. The association is based on the content type the browser accepts.

Many browsers accept more than one content type (for example, both text/html and text/plain). If the list contains more than one acceptable content type, the WebPublisher Application uses the browser's preferred content type, which is the type that is listed first in the browser's Accept Type header.

If no interface can be determined based on the entries in the list, the WebPublisher Application uses the default user interface listed on the User Interfaces tab.

Choose from the following options to manage the associations:

**Add:** Click *Add* to add an entry to the list.

**Edit:** Select an entry from the list, then click *Edit* to edit the entry's information.

**Delete:** Select an entry from the list, then click *Delete* to remove the entry.

**5** Click *OK* to save your changes and return to the WebPublisher Application object's Templates page.

### **54.4.4 Controlling Availability of WebPublisher Features**

WebPublisher users can:

• View documents in HTML format.

• Open documents in native format.

All users who access WebPublisher through a single Web server have the same feature access. You cannot configure individual user settings. However, if you have multiple Web servers, you can establish different settings for the Web servers by completing the following steps for each server's WebPublisher Application.

To configure the WebPublisher Application's user settings:

- **1** In ConsoleOne, right-click the WebAccess Application object, then click *Properties*.
- **2** Click *Application > Settings* to display the Settings page.

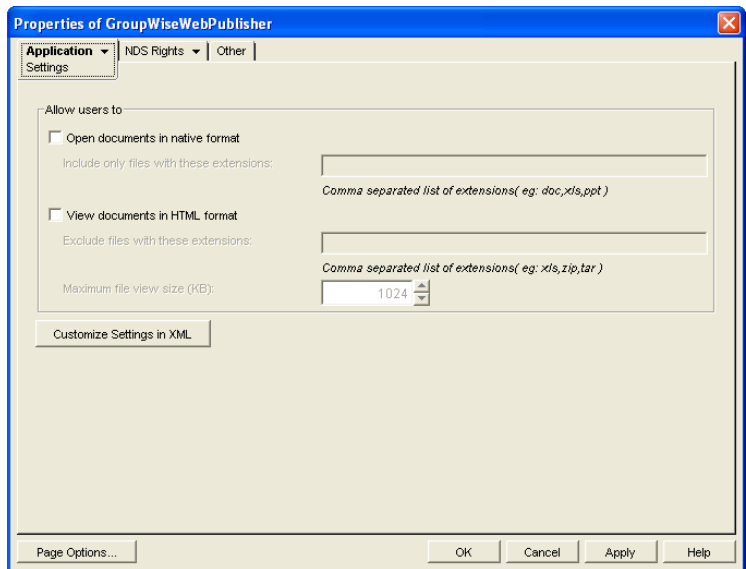

**3** Configure the following settings:

**Open Documents in Native Format:** By default, the *Save As* option enables user to save library documents to their local drives and then open them in their native applications. You can turn on this option to enable the *Open* option. The *Open* option enables users to open documents directly in their native applications without first saving the files to the local drive.

This option requires that 1) each user's Web browser knows the correct application or plug-in to associate with the document, according to its file extension or MIME type, and 2) the application or plug-in is available to the user. Otherwise, the user is prompted to save the file to disk or specify the application to open it.

This option and the *[View Documents in Native Forma](#page-901-0)*[t](#page-901-0) option can both be enabled at the same time. Doing so gives users both the *Open* option and the *View* option, which means they have the choice of opening a document in its native application or viewing it as HTML.

 **Include Only Files With These Extensions:** If you want only certain file types to be have the *Open* option, specify the file types in the *Include Only Files With These Extensions* field. Include only the extension and separate each extension with a comma (for example, doc, xls, ppt). The Open option is not available for any file types not entered in this field.

<span id="page-901-0"></span>**View Documents in HTML Format:** Enable this option if you want users to be able to view library documents in HTML format. Disable this option to require users to save a document to a local drive and view it in its native application. WebAccess uses Stellent Outside In HTML Export to convert files to HTML format.

For a list of the supported file format conversions, download the following document from the Stellent Web site:

*[Outside In Supported Platforms and File Formats](http://www.stellent.com/stellent3/groups/mkt/documents/nativepage/outside_in_supported_platforms.pdf)* (http://www.stellent.com/stellent3/groups/ mkt/documents/nativepage/outside\_in\_supported\_platforms.pdf)

This option and the *[Open Documents in Native Format](#page-890-0)* option can both be enabled at the same time. Doing so gives users both the *View* option and the *Open* option, which means they have the choice of viewing a document as HTML or opening it in its native application.

- **Exclude Files With These Extensions:** If you want to exclude certain file types from having the View option, enter the file types in the *Exclude Files With These Extensions* field. Include only the extension and separate each extension with a comma (for example, doc, xls, ppt). The *View* option is available for any file types not entered in this field.
- **Maximum Document View Size:** Specify the maximum size file that can be viewed in HTML format. If a file exceeds the maximum size, it must be opened in native format (if allowed) rather than viewed in HTML format. The default maximum size is 1024 KB.
- **4** Click *OK*.

# **54.5 Configuring the GroupWise Service Provider**

The GroupWise service provider receives GroupWise requests from the WebAccess Application and communicates with the WebAccess Agent to fill the requests.

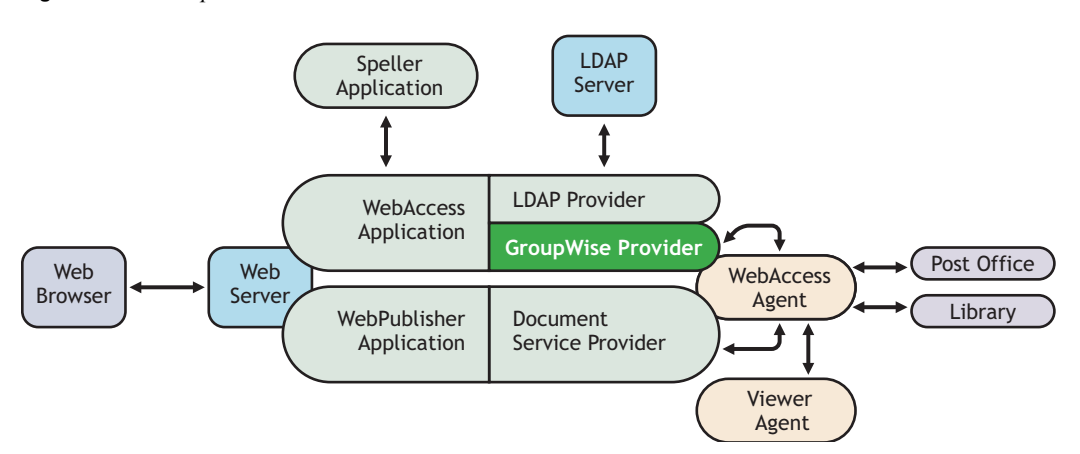

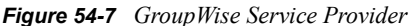

The GroupWise service provider is installed and configured when you install the WebAccess Application to a Web server. The WebAccess installation program creates a Novell eDirectory object for the GroupWise service provider in the same context as the WebAccess Application. The object is named GroupWiseProvider. Using ConsoleOne, you can modify the GroupWiseProvider object to:

 Change how long the service provider waits for the WebAccess Agent to return information for a Busy Search. Users can perform Busy Searches when scheduling appointments to ensure that the appointment's recipients are available at the scheduled time. The default timeout interval is 1 minute.

 Define the WebAccess Agents that the service provider contacts to fill GroupWise requests. If your GroupWise system includes more than one WebAccess Agent, you can use this feature to provide failover support.

To modify the GroupWise service provider's configuration:

**1** In ConsoleOne, right-click the GroupWise service provider object (GroupWiseProvider), then click *Properties*.

**NOTE:** The GroupWise service provider object is not available in the GroupWise View. To locate the GroupWise service provider object, you must use the Console View.

**2** Click *Provider > Environment* to display the Environment page.

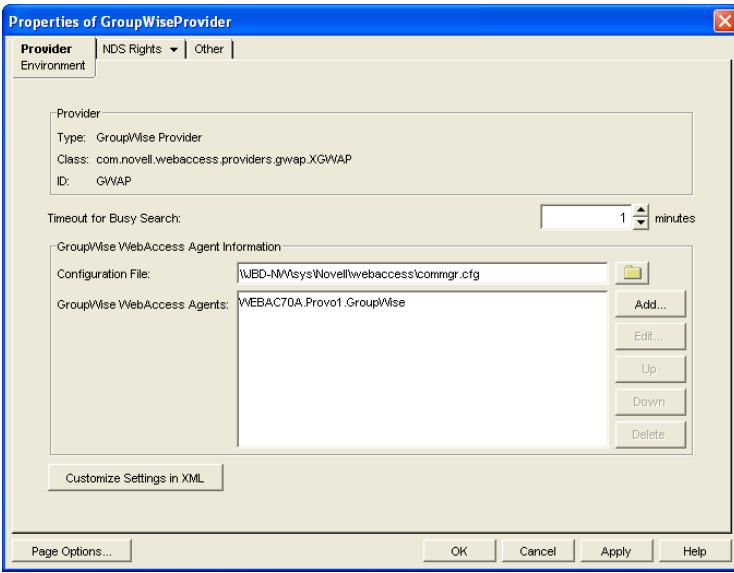

**3** Choose from the following options:

**Timeout for Busy Search:** Select how long you want the GroupWise service provider to wait for the WebAccess Agent to return information when a user performs a Busy Search.

**Configuration File:** The WebAccess Agent's configuration file (commgr.cfg) contains the agent's IP address and the encryption key required by the GroupWise service provider to communicate with the WebAccess Agent. By default, the commgr.cfg file is stored in the WebAccess Application's home directory, which varies by platform.

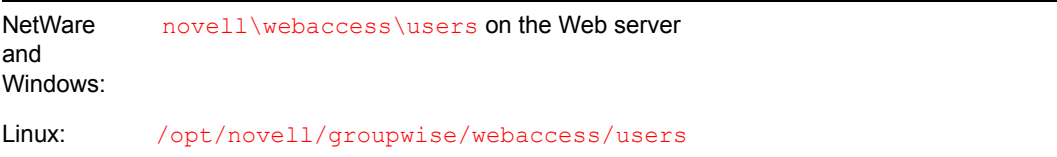

In general, you should not need to change this setting. However, if you have multiple WebAccess Agents in your GroupWise system and you are optimizing WebAccess to provide greater scalability and availability, you might need to change the setting. For information, see [Section 53.3, "Configuring Redirection and Failover Support," on page 860.](#page-859-0)

**GroupWise WebAccess Agents:** This list displays the WebAccess Agents the GroupWise service provider can communicate with when attempting to complete a request. If the first one listed is unavailable, the GroupWise service provider attempts to use the second, third, fourth, and so on until it is successful. This provides failover support and ensures greater availability for your WebAccess users. For more information about optimizing availability, see [Section 53.3, "Configuring Redirection and Failover Support," on page 860.](#page-859-0)

The list must include at least one WebAccess Agent.

Choose from the following options to manage the WebAccess Agents:

- **Add:** Click *Add* to browse for and select the WebAccess Agent object, then click *OK* to add it to the list.
- **Edit:** Select a WebAccess Agent in the list, then click *Edit* to edit the WebAccess Agent's object properties.
- **Up:** Select a WebAccess Agent from the list, then click *Up* to move it up in the list.
- **Down:** Select a WebAccess Agent from the list, then click *Down* to move it down in the list.
- **Delete:** Select a WebAccess Agent in the list, then click *Delete* to remove it from the list.

**Customize Settings in XML:** Click this button to launch the XML editor. You can use the editor to add, modify, or delete GroupWise service provider settings.

**4** Click *OK* to save the changes.

# **54.6 Configuring the LDAP Service Provider**

The LDAP service provider is installed and configured when you install the WebAccess Application to a Web server. The LDAP service provider receives LDAP directory requests from the WebAccess Application and communicates with LDAP services to fill the requests.

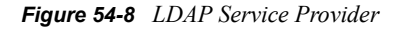

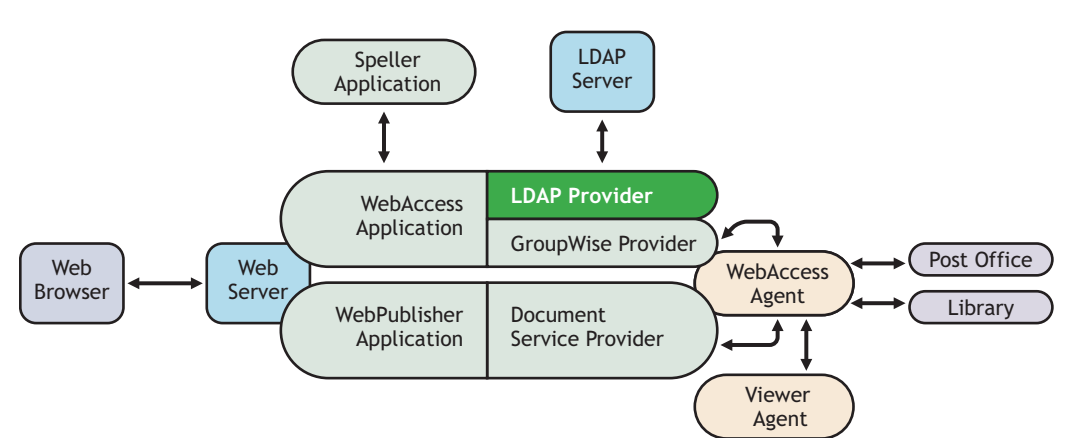

The GroupWise WebAccess installation program creates a Novell eDirectory object for the LDAP service provider in the same context as the WebAccess Application. The object is named LDAPProvider. Using ConsoleOne®, you can modify the LDAPProvider object to define the LDAP services that the service provider can contact.

To modify the LDAP service provider's configuration:

**1** In ConsoleOne, right-click the LDAP service provider object (LDAPProvider), then click *Properties*.

**NOTE:** The LDAP service provider object is not available in the GroupWise View. To locate the LDAP service provider object, you must use the Console View.

**2** Click *Provider > Environment* to display the Environment page.

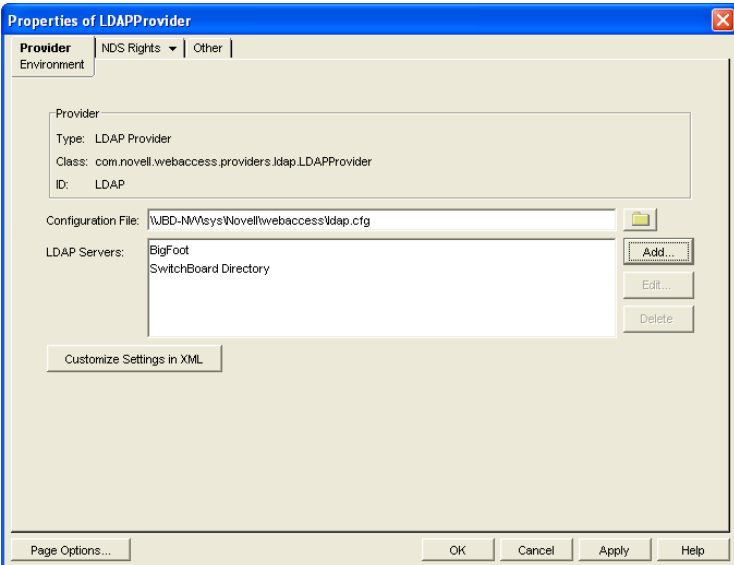

**3** Choose from the following options:

**Configuration File:** The LDAP service provider's configuration file (ldap.cfg) contains the information for the LDAP services defined in the LDAP servers list. Because the LDAP service provider cannot access eDirectory or the GroupWise databases for this information, ConsoleOne writes the information to the ldap.cfg file.

By default, the ldap.cfg file is stored in the WebAccess Application's home directory, which varies by platform.

**NetWare** and Windows: novell\webaccess\users on the Web server Linux: /opt/novell/groupwise/webaccess/users

You should avoid changing the location of the file. If you do change the location of the file, you need to make sure to modify the  $ldap.cfg$  path in the Java servlet engine's properties file. If you do not, the LDAP service provider continues to look for its configuration information in the old location.

**LDAP Servers:** This list displays the LDAP services the LDAP service provider can communicate with. The GroupWise WebAccess Address Book lists all LDAP services shown in the list.

Choose from the following options to manage LDAP servers:

- **Add:** Click *Add* to display the Add LDAP Server dialog box, fill in the required information, then click *OK* to add the LDAP service to the list. For information about each of the LDAP server information fields, click Help in the Add LDAP Server dialog box.
- **Edit:** Select an LDAP service in the list, then click *Edit* to edit the LDAP service's information.
- **Delete:** Select an LDAP service in the list, then click *Delete* to remove the LDAP service from the list.

**Customize Settings in XML:** Click this button to launch the XML editor. You can use the editor to add, modify, or delete LDAP service provider settings.

**4** Click *OK* to save the changes.

# **54.7 Configuring the GroupWise Document Service Provider**

The GroupWise Document service provider is installed and configured when you install the WebPublisher Application to a Web server. The GroupWise Document service provider receives GroupWise document requests from the WebPublisher Application and communicates with the WebAccess Agent to fill the requests.

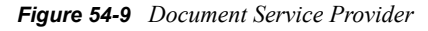

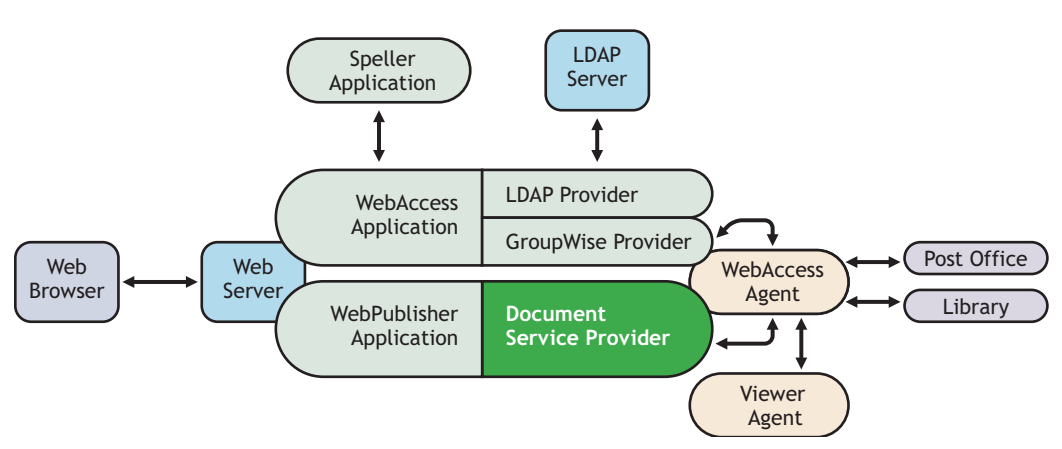

The WebAccess installation program creates a Novell eDirectory object for the GroupWise Document service provider in the same context as the WebPublisher Application. The object is named GroupWiseDocumentProvider. Using ConsoleOne, you can modify the GroupWiseDocumentProvider object to define the WebAccess Agents that the service provider contacts to fill GroupWise document requests. If your GroupWise system includes more than one WebAccess Agent, you can use this feature to provide failover support.

To modify the GroupWise Document service provider's configuration:

**1** In ConsoleOne, right-click the GroupWise Document service provider object (GroupWiseDocumentProvider), then click *Properties*.

**NOTE:** The GroupWise Document service provider object is not available in the GroupWise View. To locate the GroupWise Document service provider object, you must use the Console View.

**Properties of GroupWiseDocumentProvider Provider** NDS Rights  $\star$  | Other | Environment

**2** Click *Provider > Environment* to display the Environment page.

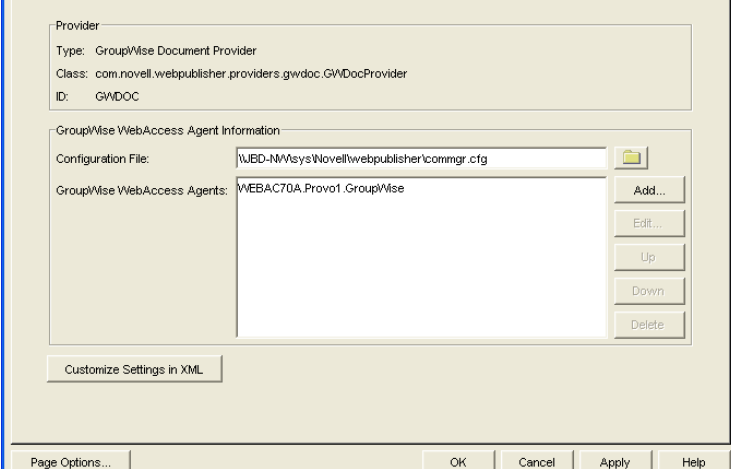

**3** Choose from the following options:

**Configuration File:** The WebAccess Agent's configuration file (commgr.cfg) contains the agent's IP address and the encryption key required by the GroupWise Document service provider to communicate with the WebAccess Agent. By default, the comma $\tau$ , cfq file is stored in the WebPublisher Application's home directory, which varies by platform.

```
NetWare
and 
Windows:
           novell\webpublisher on the Web server
Linux: /opt/novell/groupwise/webpublisher
```
In general, you should not need to change this setting. However, if you have multiple WebAccess Agents in your GroupWise system and you are optimizing WebPublisher to provide greater scalability and availability, you might need to change the setting. For information, see [Section 53.3, "Configuring Redirection and Failover Support," on page 860.](#page-859-0)

**GroupWise WebAccess Agents:** This list displays the WebAccess Agents the GroupWise Document service provider can communicate with when attempting to complete a request. If the first one listed is unavailable, the GroupWise Document service provider attempts to use the second, third, fourth, and so on until it is successful. This provides failover support and ensures greater availability for your WebPublisher users. For more information about optimizing availability, see [Section 53.3, "Configuring Redirection and Failover Support," on](#page-859-0)  [page 860](#page-859-0).

The list must include at least one WebAccess Agent.

Choose from the following options to manage the WebAccess Agents:

- **Add:** Click Add to browse for and select the WebAccess Agent object, then click *OK* to add it to the list.
- **Edit:** Select a WebAccess Agent in the list, then click *Edit* to edit the WebAccess Agent's object properties.
- **Up:** Select a WebAccess Agent from the list, then click *Up* to move it up in the list.
- **Down:** Select a WebAccess Agent from the list, then click *Down* to move it down in the list.
- **Delete:** Select a WebAccess Agent in the list, then click *Delete* to remove it from the list.

**Customize Settings in XML:** Click this button to launch the XML editor. You can use the editor to add, modify, or delete GroupWise Document service provider settings.

**4** Click *OK* to save the changes.

# **54.8 Configuring the Document Viewer Agent**

The documents that users attach to e-mail messages are as varied as the combinations of document formats, tools, and users throughout the world. In order to display documents in your Web browser, WebAccess must convert them to HTML. Because some documents contain unexpected data, WebAccess cannot convert them. In earlier versions of GroupWise, the WebAccess Agent sometimes shut down when it could not convert a document. This occurrence then interrupted the activities of all WebAccess users.

The Document Viewer Agent isolates the document conversion task from the WebAccess Agent. The Viewer Agent can simultaneously convert multiple documents into HTML format. If it encounters a problem converting a document, the problem does not affect conversion of other documents, nor does it affect the functioning of the WebAccess Agent. Therefore, WebAccess users do not experience interruptions because of documents that fail to convert into HTML.

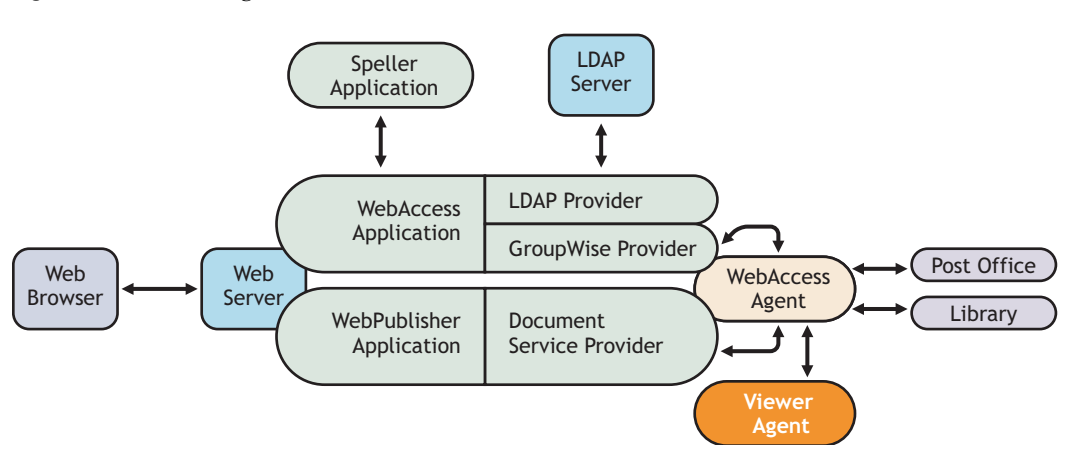

*Figure 54-10 Viewer Agent*

The Viewer Agent is automatically installed along with the WebAccess Agent, and the WebAccess Agent manages the Viewer Agent, starting and stopping it as needed. The default configuration of the Viewer Agent is sufficient to provide basic document conversion functionality. The Viewer Agent is configured by editing its startup file ( $qwdva$ ,  $dv$ ). The default location for the startup files varies by platform.

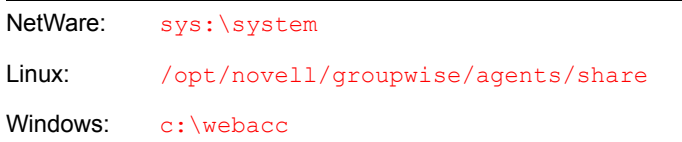

In the Viewer Agent startup file, you can configure the following aspects of Viewer Agent functioning:

- [Section 54.8.1, "Viewer Agent Web Console," on page 910](#page-909-0)
- [Section 54.8.2, "Document Conversion," on page 910](#page-909-1)
- [Section 54.8.3, "Document Quarantine," on page 911](#page-910-0)
- [Section 54.8.4, "Document Cache," on page 911](#page-910-1)
- [Section 54.8.5, "Agent Performance," on page 912](#page-911-0)
- [Section 54.8.6, "Agent Log Files," on page 912](#page-911-1)
- [Section 54.8.7, "Client/Server Configuration," on page 912](#page-911-2)

### <span id="page-909-0"></span>**54.8.1 Viewer Agent Web Console**

As with the other GroupWise agents, you can view configuration and status information about the Viewer Agent in your Web browser. To enable the Viewer Agent Web console, enable the /http startup switch in the Viewer Agent startup file. The default port number is 7439. By default, anyone who knows the server IP address and port number can access the Viewer Agent Web console, but you can configure the Viewer Agent to prompt for a username and password if desired.

The following switches configure the Viewer Agent Web console.

- $\bullet$  [/http](#page-954-0)
- [/httpport](#page-955-0)
- [/httpuser](#page-955-1)
- [/httppw](#page-955-2)

After enabling the /http switch and restarting the WebAccess Agent, use the following URL to display the Viewer Agent Web console:

http://*server\_address*:7439

For more information, see [Section 56.3, "Monitoring the Document Viewer Agent," on page 935](#page-934-0)

### <span id="page-909-1"></span>**54.8.2 Document Conversion**

The Viewer Agent creates a working directory named  $\frac{q}{q}$  director and directory where the Viewer Agent program is installed. Under this directory, it uses the temp subdirectory for temporary files created during file conversion. By default, if the Viewer Agent cannot determine the language of a file it is trying to convert, it uses the ISO language code en for English.

The following switches configure the document conversion functionality of the Viewer Agent:

 $\cdot$  [/temp](#page-961-0)

 $\bullet$  [/lang](#page-956-0)

After editing the Viewer Agent startup file, stop and restart the WebAccess Agent to put the new settings into effect.

# <span id="page-910-0"></span>**54.8.3 Document Quarantine**

You can configure the Viewer Agent to quarantine documents that cannot be converted to HTML so that they can be examined manually if necessary. To enable the file quarantine feature, uncomment the /hold startup switch in the Viewer Agent startup file. Documents that fail HTML conversion are then placed in the hold subdirectory of the Viewer Agent working directory ( $qwdva$ , dir).

You can configure the Viewer Agent to notify an administrator whenever a document is placed in quarantine. You can also control the maximum amount of disk space that the document quarantine is allowed to occupy.

The following switches configure the document quarantine functionality of the Viewer Agent:

- $\bullet$  [/hold](#page-954-1)
- [/maxhold](#page-958-0)
- $\bullet$  [/email](#page-954-2)
- $\bullet$  [/domain](#page-954-3)
- $\cdot$  [/relay](#page-960-0)

After editing the Viewer Agent startup file, stop and restart the WebAccess Agent to put the new settings into effect.

### <span id="page-910-1"></span>**54.8.4 Document Cache**

You can configure the Viewer Agent to cache documents that have already been converted to HTML. This speeds up document display when the same document is viewed multiple times and by multiple users. To enable document caching, enable the /cache startup switch in the Viewer Agent startup file. This creates a cache subdirectory under the Viewer Agent working directory  $(\text{qwdva}. \text{dir})$ . Under the cache subdirectory, converted GroupWise library documents are stored in a library cache subdirectory (000) and converted document attachments are stored in a transient cache subdirectory  $(tran)$ . If the Viewer Agent encounters a problem converting a document, it adds the document to its list of problem documents in the problem directory, so that it does not repeatedly try to convert the same problem documents.

You can control the maximum amount of disk space that the document cache is allowed to occupy. You can also control the maximum amount of time documents remain cached.

The following switches configure the document cache functionality of the Viewer Agent:

- $\bullet$  [/cache](#page-953-0)
- [/maxcache](#page-958-1)
- [/maxtrancache](#page-959-0)
- [/maxtrantime](#page-959-1)
- [/maxprobtime](#page-958-2)

After editing the Viewer Agent startup file, stop and restart the WebAccess Agent to put the new settings into effect.

### <span id="page-911-0"></span>**54.8.5 Agent Performance**

By default, the Viewer starts 5 worker threads and adds additional threads as needed until reaching 15 threads. If users experience unacceptable delays when trying to view documents, you can increase the number of worker threads so that documents can be processed more quickly.

By default, the Viewer Agent has limits on the amount of time it can spend converting a single document and on how large a converted document can become. If the documents that users receive exceed these limits, you can increase them.

On NetWare, you can run each worker thread in its own namespace so that a failure of one worker thread does not affect other worker threads.

The following switches configure the performance of the Viewer Agent:

- [/minworkers](#page-960-1)
- [/maxworkers](#page-959-2)
- $\bullet$  [/maxtime](#page-959-3)
- $\bullet$  [/maxsize](#page-958-3)
- [/addrspacename](#page-953-1)

After editing the Viewer Agent startup file, stop and restart the WebAccess Agent to put the new settings into effect.

### <span id="page-911-1"></span>**54.8.6 Agent Log Files**

As with the other GroupWise agents, the Viewer Agent creates log files that include error messages and other information about Viewer Agent functioning. Log files can provide a wealth of information for resolving problems with the Viewer Agent.

The following switches configure the logging performed by the Viewer Agent:

- $\cdot$  [/log](#page-956-1)
- [/loglevel](#page-957-0)
- [/logdays](#page-957-1)
- [/logmax](#page-957-2)

After editing the Viewer Agent startup file, stop and restart the WebAccess Agent to put the new settings into effect.

### <span id="page-911-2"></span>**54.8.7 Client/Server Configuration**

The Viewer Agent communicates with the WebAccess Agent by way of TCP/IP. By default, the Viewer Agent uses the first IP address it finds on the server and listens on port 7440. Worker threads are assigned port numbers ascending above the main port number. For example, the 5 default worker threads would be assigned ports 7441 through 7445.

The following switches configure TCP/IP for the Viewer Agent:

- $\bullet$  [/ip](#page-956-2)
- $\bullet$  [/port](#page-960-2)

After editing the Viewer Agent startup file, stop and restart the WebAccess Agent to put the new settings into effect.

# **54.9 Enabling Web Server Data Compression**

By enabling data compression on your Web server, you can increase performance for all WebAccess users. However, because this is a change to the configuration of your Web server, it affects all programs that interact with the Web server. A side effect of enabling data compression might be a decline in Web server scalability.

- [Section 54.9.1, "Apache 2 on NetWare 6.5," on page 913](#page-912-0)
- [Section 54.9.2, "Apache 2 on Open Enterprise Server \(OES\) Linux," on page 914](#page-913-0)
- [Section 54.9.3, "Apache 2 on SUSE Linux Enterprise Server 9," on page 914](#page-913-1)
- [Section 54.9.4, "Microsoft Internet Information Server \(IIS\) on Windows 2003," on page 914](#page-913-2)

### <span id="page-912-0"></span>**54.9.1 Apache 2 on NetWare 6.5**

- **1** Download [Apache 2.0/2.2 for NetWare](http://mirrors.combose.com/apache/httpd/binaries/netware/) (http://mirrors.combose.com/apache/httpd/binaries/ netware/) from th[e Apache Software Foundation](http://www.apache.org/) (http://www.apache.org/).
- **2** Extract deflate.nlm from the distribution and copy it to the sys: \apache2\modules directory.
- **3** Change to the sys: \apache2\conf directory and open the httpd.conf file in a text editor.
- **4** Locate the LoadModule entries in the file.
- **5** Add the following entry:

```
LoadModule deflate_module modules/deflate.nlm
```

```
 <IfModule mod_deflate.c>
 AddOutputFilterByType DEFLATE text/html text/plain text/xml
  DeflateFilterNote Input instream
 DeflateFilterNote Output outstream
  DeflateFilterNote Ratio ratio
 LogFormat '%{ratio}n%%\t%{outstream}n\t%{instream}n\t"%r"'
             deflate
 CustomLog "|sys:/apache2/bin/rotlogs.nlm sys:/apache2/logs/
           deflate log 5M" deflate
 </IfModule>
```
**NOTE:** Lines that appear wrapped in the above example should be entered in the httpd.conf file as single lines without line wrapping.

- **6** Save the httpd.conf file and exit the text editor.
- **7** Restart Apache.

# <span id="page-913-0"></span>**54.9.2 Apache 2 on Open Enterprise Server (OES) Linux**

- **1** As root, change to the /etc/opt/novell/httpd/conf directory and open the httpd.conf file.
- **2** Locate the LoadModule entries in the file.
- **3** Add the following entry:

```
LoadModule deflate_module modules/mod_deflate.so
    <IfModule mod_deflate.c>
    AddOutputFilterByType DEFLATE text/html text/plain text/xml
    DeflateFilterNote Input instream
    DeflateFilterNote Output outstream
    DeflateFilterNote Ratio ratio
    LogFormat '%{ratio}n%%\t%{outstream}n\t%{instream}n\t"%r"'
               deflate
   CustomLog logs/deflate log deflate
    </IfModule>
```
**NOTE:** Lines that appear wrapped in the above example should be entered in the httpd.conf file as single lines without line wrapping.

- **4** Save the httpd.conf file and exit the text editor.
- **5** Restart Apache.

For more information about data compression on Apache, see Apache Module mod deflate (http:// httpd.apache.org/docs/2.0/mod/mod\_deflate.html) on the [Apache Software Foundation](http://www.apache.org/) (http:// www.apache.org/) Web site.

### <span id="page-913-1"></span>**54.9.3 Apache 2 on SUSE Linux Enterprise Server 9**

The steps for Apache 2 on SUSE Linux Enterprise Server 9 are essentially the same as those for Novell Open Enterprise Server, as described in [Section 54.9.2, "Apache 2 on Open Enterprise](#page-913-0)  [Server \(OES\) Linux," on page 914,](#page-913-0) except that you need to know the location of the httpd.conf file in your Apache installation.

### <span id="page-913-2"></span>**54.9.4 Microsoft Internet Information Server (IIS) on Windows 2003**

- **1** Open IIS Manager.
- **2** Right-click *Web Sites*, then click *Properties*.
- **3** Select *Compress Application Files* and *Compress Static Files*.
- **4** Click *OK* to save the compression settings.
- **5** Restart IIS.

For more information about data compression on IIS, se[e Using HTTP Compression for Faster](http://www.microsoft.com/technet/prodtechnol/WindowsServer2003/Library/IIS/25d2170b-09c0-45fd-8da4-898cf9a7d568.mspx)  [Downloads](http://www.microsoft.com/technet/prodtechnol/WindowsServer2003/Library/IIS/25d2170b-09c0-45fd-8da4-898cf9a7d568.mspx) (http://www.microsoft.com/technet/prodtechnol/WindowsServer2003/Library/IIS/ 25d2170b-09c0-45fd-8da4-898cf9a7d568.mspx) on [Microsoft TechNet](http://technet.microsoft.com/default.aspx) (http:// technet.microsoft.com/default.aspx).

# <sup>5</sup>**Managing User Access**

You can manage various aspects of user experience with the WebAccess client.

- [Section 55.1, "Controlling User Access to Mailboxes," on page 915](#page-914-0)
- [Section 55.2, "Setting the Timeout Interval for Inactive Sessions," on page 920](#page-919-0)
- [Section 55.3, "Configuring User Access to WebAccess Features," on page 921](#page-920-0)
- [Section 55.4, "Customizing the WebAccess Interface," on page 924](#page-923-0)

# <span id="page-914-0"></span>**55.1 Controlling User Access to Mailboxes**

You control which users have access to their mailboxes by creating classes of service and assigning users membership in a class. For example, if you don't want users on a particular post office to have access to their mailboxes through WebAccess, you can create a class of service that prevents access and then assign the entire post office membership in that class.

The following sections provide information to help you create and manage classes of service:

- [Section 55.1.1, "Class Membership," on page 915](#page-914-1)
- [Section 55.1.2, "Creating a Class of Service," on page 916](#page-915-0)
- [Section 55.1.3, "Adding Users to a Class of Service," on page 918](#page-917-0)
- [Section 55.1.4, "Maintaining the Access Database," on page 918](#page-917-1)

# <span id="page-914-1"></span>**55.1.1 Class Membership**

When you create a class of service, you assign membership in the class at a domain level, post office level, distribution list (group) level, or individual user level, which means that a user could be assigned membership in multiple classes. For example, a user might be a member in one class because his or her domain is a member; at the same time, the user is a member in another class because his or her post office is a member of that class. Because each user can have only one class of service, membership conflicts are resolved hierarchically, as shown below:

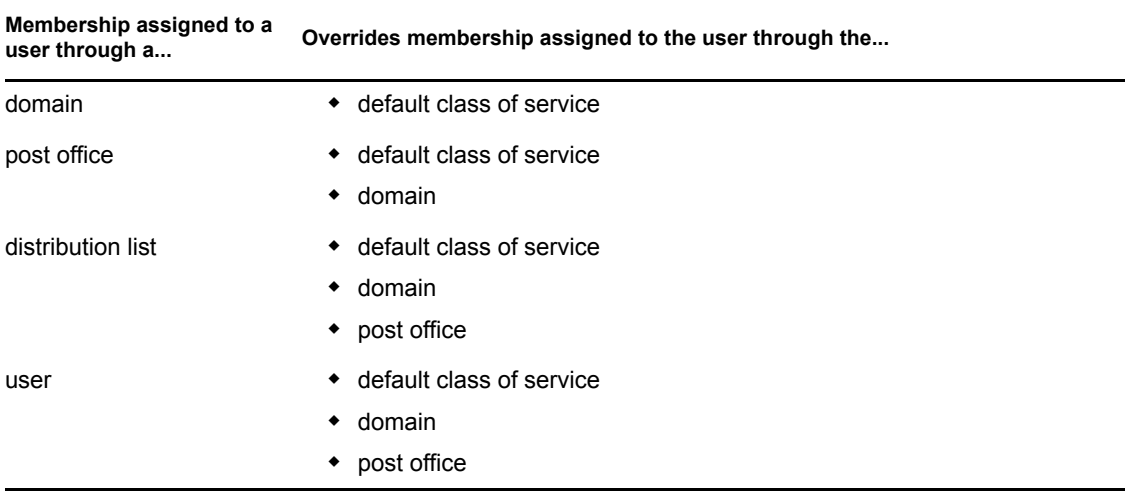

If a user's membership in two classes of service is based upon the same level of membership (for example, both through individual user membership), the class that applies is the one that allows the most privileges. For example, if the user belongs to one class of service that allows access to WebAccess and another class that prevents access, the class that allows access applies to the user.

# <span id="page-915-0"></span>**55.1.2 Creating a Class of Service**

- **1** In ConsoleOne®, right-click the WebAccess Agent object, then click *Properties*.
- **2** Click *Access Control > Settings* to display the Access Control Settings page.

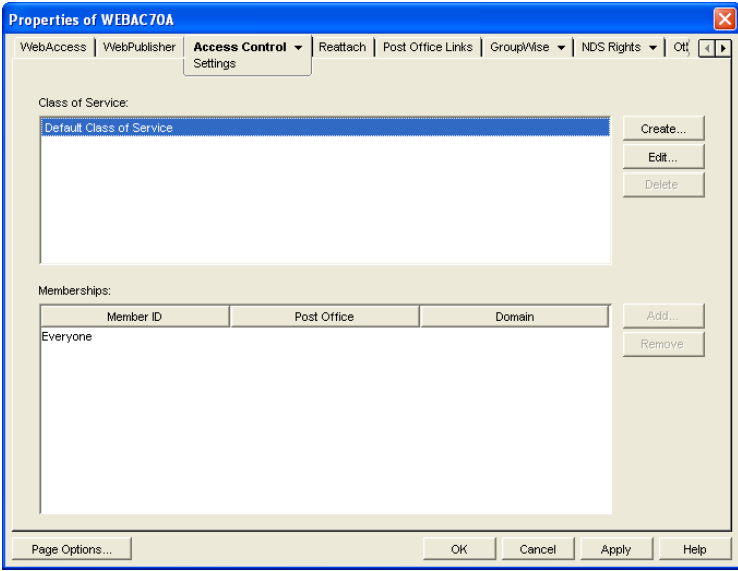

**3** Click *Create* to display the Create New Class of Service dialog box.

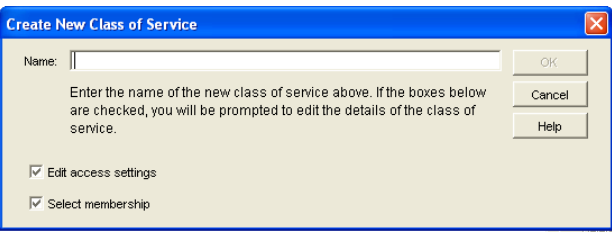

**4** Type a name for the class, then click *OK* to display the Edit Class of Service dialog box.

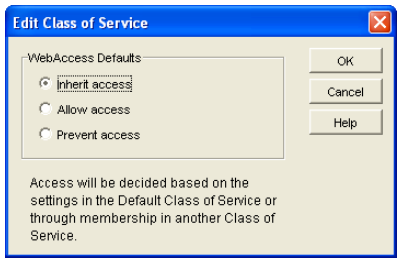

**5** Select one of the following options:

**Inherit Access:** Select this option if you want members of this class of service to inherit their access from the default class of service or another class of service that they have membership in.

**Allow Access:** Select this option to enable members of the class to use WebAccess.

If you select *Allow Access,* you must also set a timeout interval. The timeout interval determines how long the WebAccess Agent keeps open a dedicated connection to the post office on behalf of the user. If the agent does not receive a user request within the specified interval, it closes the user's connection to the post office in order to free up its resources and the Post Office Agent's resources for other uses.

When the WebAccess Agent closes a user's connection to the post office, the user is not logged out of WebAccess. The user can continue to use WebAccess. As soon as the agent receives a request from the user, it opens the user's connection again. In general, you should leave the timeout interval set to the default 20 minutes.

You can also have users automatically logged out of WebAccess after a specified period of activity. WebAccess logout is handled by the WebAccess Application running on the Web server, not by the WebAccess Agent. For information, see [Section 55.2, "Setting the Timeout](#page-919-0)  [Interval for Inactive Sessions," on page 920.](#page-919-0)

**Prevent Access:** Select this option to prevent members of the class from using WebAccess.

- **6** Click *OK* to display the Select GroupWise Object dialog box.
- **7** Select *Domains*, *Post Offices*, *Distribution Lists*, or *Users* to display the list you want.
- **8** In the list, select the domain, post office, distribution list, or user you want, then click *Add* to add the object as a member in the class. You can Ctrl+click or Shift+click to select multiple users.

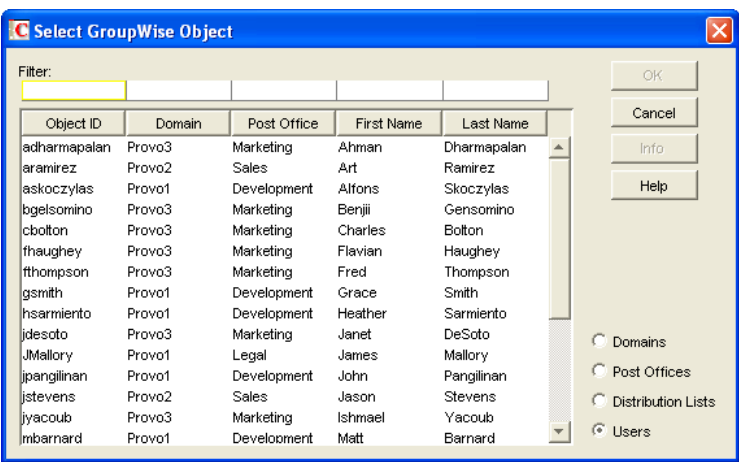

- **9** To add additional domains, post offices, distribution lists or users as members of the class of service, select the class of server, then click *Add* to display the Select GroupWise Object dialog box.
- **10** Click *OK* (on the Settings page) when finished adding members.

# <span id="page-917-0"></span>**55.1.3 Adding Users to a Class of Service**

The following steps help you add users to an existing class of service. For information about adding new classes of service, see [Section 55.1.2, "Creating a Class of Service," on page 916](#page-915-0).

- **1** In ConsoleOne, right-click the WebAccess Agent object, then click *Properties*.
- **2** Click *Access Control > Settings* to display the Access Control Settings page.

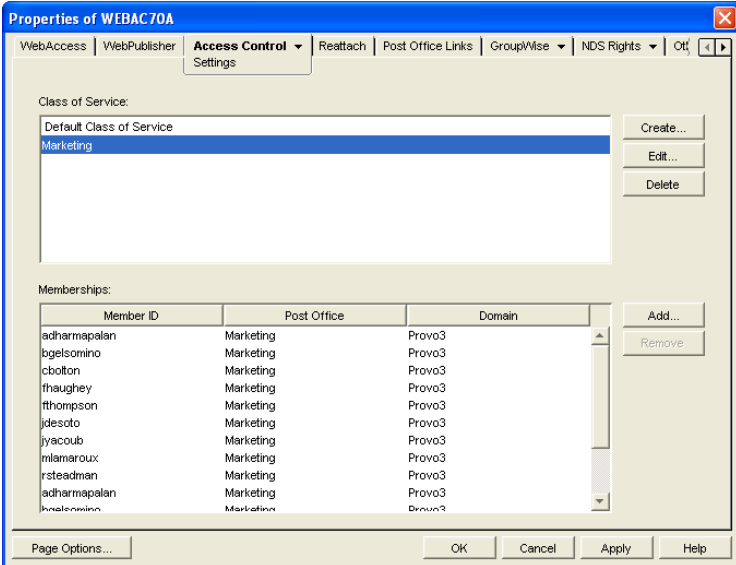

- <span id="page-917-2"></span>**3** In the *Class of Service* list, select the class you want to add members to, then click *Add* to display the Select GroupWise Object dialog box.
- **4** Select *Domains*, *Post Offices*, *Distribution Lists*, or *Users* to display the list you want.
- <span id="page-917-3"></span>**5** In the list, select the domain, post office, distribution list, or user you want, then click *Add* to add the object as a member in the class.
- **6** Repeat [Step 3](#page-917-2) through [Step 5](#page-917-3) for each object you want to add.

### <span id="page-917-1"></span>**55.1.4 Maintaining the Access Database**

The Access database stores the information for the classes of service you have set up to control user access to GroupWise<sup>®</sup> WebAccess. When problems occur, you can validate the database to check for physical inconsistencies with the database records and indexes. If inconsistencies are found, you can recover the database.

The Access database, gwac.db, is located in the *domain*\wpgate\*webac70a* directory.

This section includes the following information:

- ["Validating the Access Database" on page 919](#page-918-0)
- ["Recovering the Access Database" on page 919](#page-918-1)

#### <span id="page-918-0"></span>**Validating the Access Database**

Validating the Access database checks for physical inconsistencies with the database's records and indexes.

- **1** In ConsoleOne, right-click the WebAccess Agent object, then click *Properties*.
- **2** Click *Access Control > Database Management* to display the Database Management page.

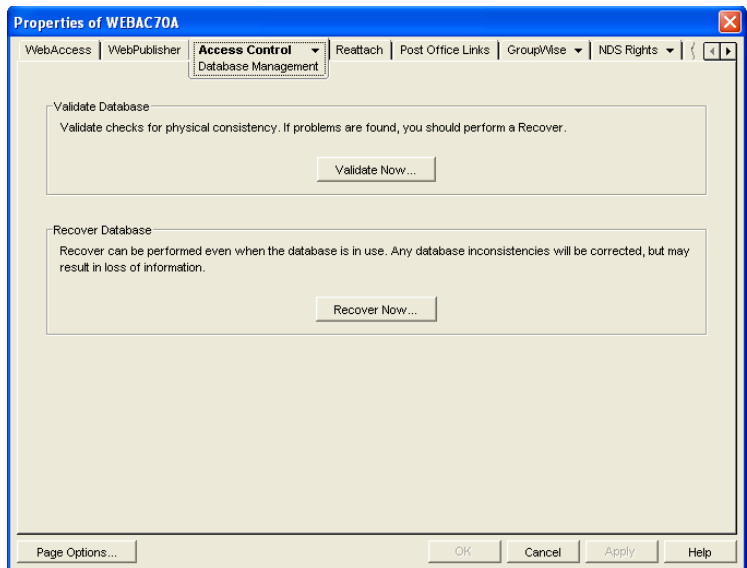

- **3** Click *Validate Now*.
- **4** After the database has been validated, click *OK*.

If inconsistencies are found, see ["Recovering the Access Database" on page 919.](#page-918-1)

#### <span id="page-918-1"></span>**Recovering the Access Database**

When you recover the Access database, a new database is created and all salvageable records are copied to the new database. Because some records might not be salvageable, after the recovery you should check the classes of services you have defined to see if any information was lost.

- **1** In ConsoleOne, right-click the WebAccess Agent object, then click *Properties*.
- **2** Click *Access Control > Database Management* to display the Database Management page.

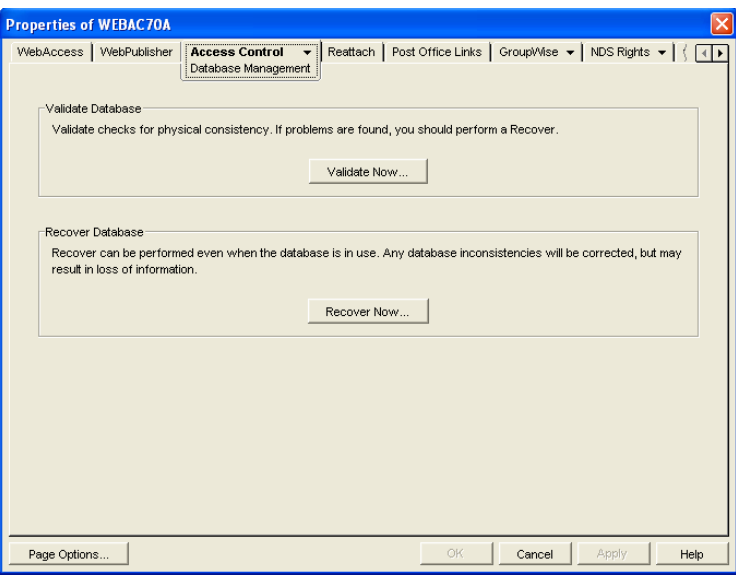

- **3** Click *Recover Now.*
- **4** After the database has been recovered, click *OK*.

# <span id="page-919-0"></span>**55.2 Setting the Timeout Interval for Inactive Sessions**

By default, users are logged out of GroupWise WebAccess after 20 minutes if they have not performed any actions that generate requests. Actions such as opening or sending a message generate requests. Other actions, such as scrolling through the Item List, composing a mail message without sending it, and reading Help topics, do not generate requests.

The timeout interval provides security for WebAccess users who forget to log out. It also helps the performance of the Web server by freeing the resources dedicated to that user's connection.

The WebAccess Application on the Web server controls the timeout. At the time the user is logged out, the WebAccess Application saves the user's current session to a directory on the Web server, where it is stored for 24 hours. If the logged-out user attempts to continue the session, he or she is prompted to log in again, after which the WebAccess Application renews the session. For example, suppose a user is composing a message when the timeout interval expires and then attempts to send the message. The user is prompted to log in again, after which the message is sent. No information is lost.

**IMPORTANT:** This timeout interval is different than the one you can establish when creating a class of service (see [Section 55.1.2, "Creating a Class of Service," on page 916](#page-915-0)). That timeout interval determines how long the WebAccess Agent keeps open a session with an inactive user, and this timeout interval determines how long the WebAccess Application maintains an inactive session. In general, if the WebAccess Agent session times out, users do not notice; the next time they make a request, the WebAccess Agent opens a new session. However, if the WebAccess Application session times out, users are prompted to log in again.

To modify the timeout interval:

**1** In ConsoleOne, right-click the WebAccess Application object, click *Properties*, then click *Application > Security* to display the Security page.

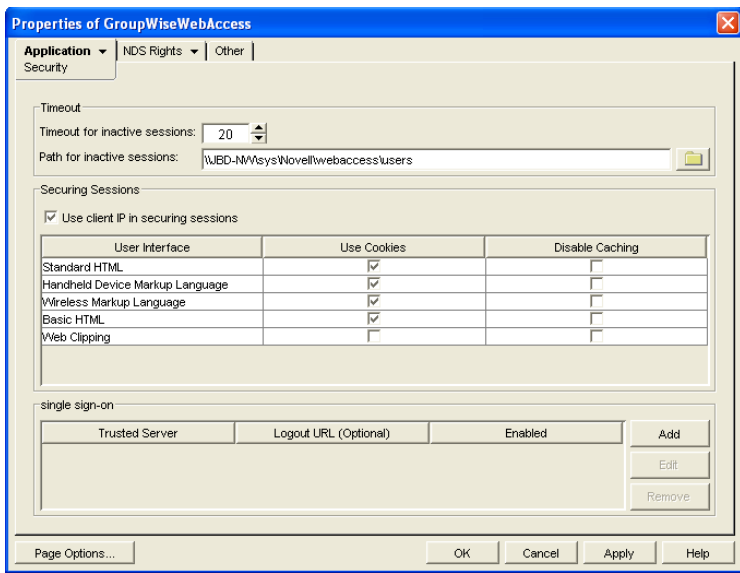

- **2** In the *Timeout for Inactive Sessions* box, select the number of minutes for the timeout interval.
- **3** In the *Path for Inactive Sessions* box, select the path for the directory where you want inactive sessions stored.
- **4** Click *OK*.

The timeout interval applies to all users who log in through the Web server where the WebAccess Application is running. You cannot set individual user timeout intervals. However, if you have multiple Web servers, you can set different timeout intervals for the Web servers by completing the above steps for each server's WebAccess Application.

# <span id="page-920-0"></span>**55.3 Configuring User Access to WebAccess Features**

By default, WebAccess users can:

- Spell check messages
- Search LDAP directories
- Change their GroupWise mailbox passwords
- Use Document Management Services
- Open attachments in native format
- Open documents in native format
- View attachments in HTML format
- View documents in HTML format

Access to these features is controlled by the WebAccess Application on the Web server. All users who log in through the Web server have the same feature access. You cannot configure individual user settings. However, if you have multiple Web servers, you can establish different settings for the Web servers by completing the following steps for each server's WebAccess Application.

To configure the WebAccess feature settings:

- **1** In ConsoleOne, right-click the WebAccess Application object, then click *Properties*.
- **2** Click *Application > Settings* to display the Application Settings page.

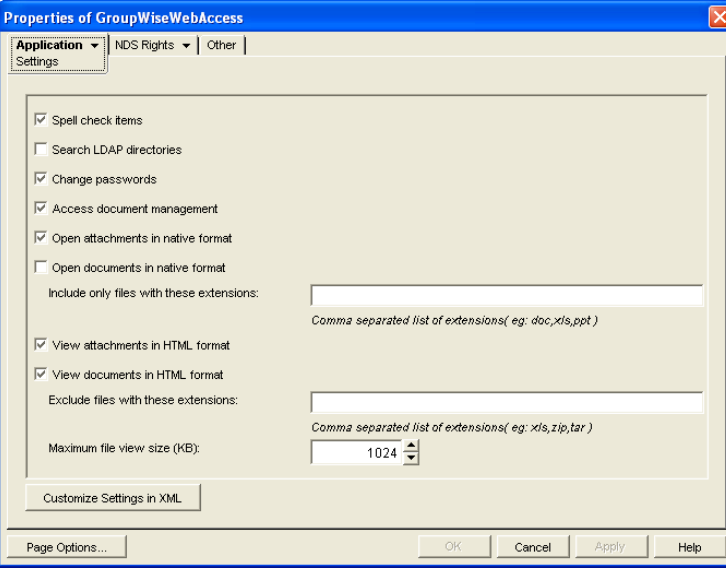

**3** Configure the following settings:

**Spell Check Items:** Enable this option if you want users to be able to use the Novell<sup>®</sup> Speller to spell check an item's text before sending the item. Disable this option to remove all Spell Check features from the user interface.

**Search LDAP Directories:** Enable this option if you have an LDAP server and you want users to be able to search any LDAP address books you have defined. Disable this option to remove all LDAP features from the user interface.

**Change Passwords:** Enable this option if you want users to be able to change their Mailbox passwords. Disable this option to remove all Password features from the user interface.

**Access Document Management:** Enable this option if you want users to be able to use the Document Management features. Disable this option to remove all Document Management features from the user interface (for example, the Documents tab in the WebAccess client).

<span id="page-921-0"></span>**Open Attachments in Native Format:** By default, the *Save As* option enables users to save message attachments to their local drives and then open them in their native applications. You can turn on this option to enable the *Open* option. The *Open* option enables users to open message attachments directly in their native applications without first saving the files to the local drive.

This option requires that 1) each user's Web browser knows the correct application or plug-in to associate with the attachment, according to its file extension or MIME type, and 2) the application or plug-in is available to the user. Otherwise, the user is prompted to save the file to disk or specify the application to open it.

This option and the *[View Attachments in HTML Format](#page-922-0)* option can both be enabled at the same time. Doing so gives users both the Open option and the View option, which means they have the choice of opening an attachment in its native application or viewing it as HTML.

<span id="page-922-2"></span>**Open Documents in Native Format:** By default, the *Save As* option enables user to save library documents to their local drives and then open them in their native applications. You can turn on this option to enable the *Open* option. The *Open* option enables users to open documents directly in their native applications without first saving the files to the local drive.

This option requires that 1) each user's Web browser knows the correct application or plug-in to associate with the document, according to its file extension or MIME type, and 2) the application or plug-in is available to the user. Otherwise, the user is prompted to save the file to disk or specify the application to open it.

This option and the *[View Documents in Native Forma](#page-922-1)*[t](#page-922-1) option can both be enabled at the same time. Doing so gives users both the *Open* option and the *View* option, which means they have the choice of opening a document in its native application or viewing it as HTML.

If you want only certain file types to be have the *Open* option, enter the file types in the *Include Only Files With These Extensions* field. Include only the extension and separate each extension with a comma (for example, doc, xls, ppt). The *Open* option is not available for any file types not entered in this field.

<span id="page-922-0"></span>**View Attachments in HTML Format:** Enable this option if you want users to be able to view any type of attachments in HTML format. Disable this option to require users to save an attachment to a local drive and view it in its native application. WebAccess uses Stellent Outside In HTML Export to convert files to HTML format.

For a list of the supported file format conversions, download the following document from the Stellent Web site:

*[Outside In Supported Platforms and File Formats](http://www.stellent.com/stellent3/groups/mkt/documents/nativepage/outside_in_supported_platforms.pdf)* (http://www.stellent.com/stellent3/groups/ mkt/documents/nativepage/outside\_in\_supported\_platforms.pdf)

This option and the *[Open Attachments in Native Format](#page-921-0)* option can both be enabled at the same time. Doing so gives users both the *View* option and the *Open* option, which means they have the choice of viewing an attachment as HTML or opening it in its native application.

<span id="page-922-1"></span>**View Documents in HTML Format:** Enable this option if you want users to be able to view library documents in HTML format. Disable this option to require users to save a document to a local drive and view it in its native application. WebAccess uses Stellent Outside In HTML Export to convert files to HTML format.

For a list of the supported file format conversions, download the following document from the Stellent Web site:

*[Outside In Supported Platforms and File Formats](http://www.stellent.com/stellent3/groups/mkt/documents/nativepage/outside_in_supported_platforms.pdf)* (http://www.stellent.com/stellent3/groups/ mkt/documents/nativepage/outside\_in\_supported\_platforms.pdf)

This option and the *[Open Documents in Native Format](#page-922-2)* option can both be enabled at the same time. Doing so gives users both the *View* option and the *Open* option, which means they have the choice of viewing a document as HTML or opening it in its native application.

If you want to exclude certain file types from having the *View* option, enter the file types in the *Exclude Files With These Extensions* field. Include only the extension and separate each extension with a comma (for example, doc, xls, ppt). The View option is available for any file types not entered in this field.

**4** Click *OK*.

# <span id="page-923-0"></span>**55.4 Customizing the WebAccess Interface**

GroupWise WebAccess enables you to change the default Novell logo and colors used in the WebAccess interface. For example, you can add your company logo to the main WebAccess window and change the colors to match your company colors.

You use the customization.properties file to change the logo and colors.

**1** Open the customization.properties file with a text editor.

The file is located in the following platform-specific directory:

```
NetWare 
and 
Windows:
           tomcat dir\webapps\gw\WEBINF\classes\com\novell\webaccess\
          templates
Linux: tomcat_dir/webapps/gw/WEB-INF/classes/com/novell/webaccess/
          templates
```
- **2** If you want to change the logo image:
	- **2a** Locate the CUSTOMIZABLE IMAGE FOR GROUPWISE WEBACCESS section at the beginning of the file.
	- **2b** To turn on customization for the logo image, set the WebAccess.Customize.Image.enable property to TRUE:

WebAccess.Customize.Image.enable=true

- **2c** Modify the image properties as desired. The customization.properties file contains descriptions of each property.
- **3** If you want to change the WebAccess colors:
	- **3a** Locate the CUSTOMIZABLE COLORS SCHEME FOR GROUPWISE WEBACCESS section in the file.
	- **3b** To turn on customization of the colors, set the WebAccess.Customize.Color.enable setting to TRUE:

```
WebAccess.Customize.Color.enable=true
```
- **3c** Modify the color properties as desired. The customization.properties file contains descriptions of each property.
- **4** Save the customization.properties file.
- **5** Restart the Web server.
- **6** In a Web browser, clear the browser cache, then log in to GroupWise WebAccess.

# <sup>56</sup>**Monitoring WebAccess Operations**

The WebAccess Agent can be monitored at the server where it runs and also in your Web browser. The WebAccess Application and the Document Viewer Agent can be monitored in your Web browser. You can also use log files to monitor any WebAccess component.

- [Section 56.1, "Monitoring the WebAccess Agent," on page 925](#page-924-0)
- [Section 56.2, "Monitoring the WebAccess Application," on page 934](#page-933-0)
- [Section 56.3, "Monitoring the Document Viewer Agent," on page 935](#page-934-0)
- [Section 56.4, "Using WebAccess Log Files," on page 937](#page-936-0)

# <span id="page-924-0"></span>**56.1 Monitoring the WebAccess Agent**

The following sections explain the various methods you can use to monitor the GroupWise<sup>®</sup> WebAccess Agent to ensure that it is operating properly.

- [Section 56.1.1, "Using the WebAccess Agent Server Console," on page 925](#page-924-1)
- [Section 56.1.2, "Using the WebAccess Agent Web Console," on page 929](#page-928-0)
- [Section 56.1.3, "Using Novell Remote Manager," on page 932](#page-931-0)
- [Section 56.1.4, "Using an SNMP Management Console," on page 932](#page-931-1)
- [Section 56.1.5, "Assigning Operators to Receive Warning and Error Messages," on page 932](#page-931-2)
- [Section 56.1.6, "Using WebAccess Agent Error Message Documentation," on page 933](#page-932-0)
- [Section 56.1.7, "Employing WebAccess Agent Troubleshooting Techniques," on page 934](#page-933-1)

# <span id="page-924-1"></span>**56.1.1 Using the WebAccess Agent Server Console**

- ["NetWare: Using the WebAccess Agent Server Console" on page 925](#page-924-2)
- ["Linux: Using the WebAccess Agent Server Console" on page 927](#page-926-0)
- ["Windows: Using the WebAccess Agent Server Console" on page 928](#page-927-0)

#### <span id="page-924-2"></span>**NetWare: Using the WebAccess Agent Server Console**

The NetWare<sup>®</sup> WebAccess Agent console, shown below, lets you monitor the operation of the agent, view the agent's log information, and change the log settings while at the server.

#### *Figure 56-1 WebAccess Agent Console*

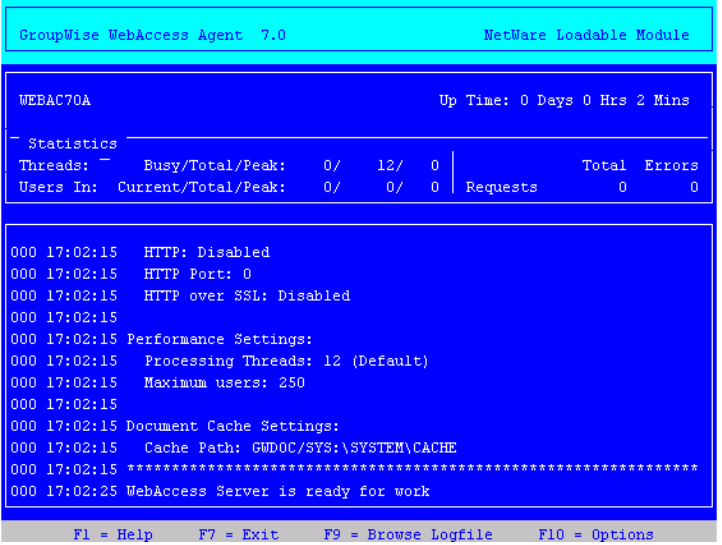

The console and its options are described below.

#### Up Time

The *Up Time* field displays how long it has been since the WebAccess Agent was started.

#### **Threads**

The default of 12 threads enables the WebAccess Agent to service 12 user requests at one time. The *Busy* field displays the number of threads that are currently servicing user requests. The *Total* field displays the total number of threads available to service requests (by default, 12). The *Peak* field displays the most threads used at one time to service requests. If all threads are busy much of the time, you can increase the number of threads available for use. See [Section 54.1.1, "Modifying](#page-869-0)  [WebAccess Settings," on page 870](#page-869-0).

#### Users In

The *Users In* field displays the number of users who currently are logged in. During startup, if you have enabled WebPublisher, the WebAccess Agent logs in one time for each available thread; these logins are reflected in the *Users In* fields. The *Total* field displays the total number of users who have logged in during the current up time. The *Peak* field displays the most users who have been logged in at one time.

By default, a maximum of 250 users can be logged in at one time. You can use the /maxusers startup switch to change the default. See [Section 57, "Using WebAccess Startup Switches," on page 945](#page-944-0).

#### Requests

The *Total* field displays the total number of requests the WebAccess Agent has processed during its current up time. The *Errors* field lists the number of requests that could not be processed because of errors.

#### Logging Box

The *Logging* box displays the logged information. The current log level determines the amount of information that is displayed (see [Section , "F10 = Options," on page 927\)](#page-926-1). For each line, the first item is the number of the thread that processed the user's request, the second item is the time of the request, and the third item is the information associated with the request.

#### $F7 = Exit$

Press F7 to shut down the WebAccess Agent.

#### F9 = Browse Logfile

Press F9 to view the log file. If disk logging is turned on, the current log file is displayed. If disk logging is turned off, a list of old log files is displayed (if any exist). You can then choose which log file you want to view.

#### <span id="page-926-1"></span>F10 = Options

Press F10, then select *View Log Files* or *Logging Options*. Using the logging options, you can specify the logging level, turn disk logging on or off, specify the number of days to keep old log files, and specify the maximum amount of disk space to use for log files.

Any changes you make to the logging options apply only to the current session. When you restart the WebAccess Agent, the logging level is reset to the level specified in ConsoleOne<sup>®</sup> or in the startup file (strtweb.ncf).

**Log Level:** *Off* turns logging off; *Normal* displays initial statistics, user logins, warnings, and errors; *Verbose* displays *Normal* logging plus user requests; and *Diagnostic* displays *Verbose* logging plus thread information. The default is *Normal* logging. Use *Diagnostic* only if you are troubleshooting a problem with WebAccess.

**File Logging:** Turns disk logging on or off. When disk logging is turned on, the WebAccess Agent creates a new log file each day and each time it is restarted. The log file is named *mmdd*web.*nnn*, where *mm* is the month, *dd* is the day, and *nnn* is a sequenced number (001 for the first log file of the day, 002 for the second, and so forth). The default location for the log files is the *domain*\wpgate\*webac70a*\*xxx*.prc directory.

The verbose and diagnostic logging levels do not degrade WebAccess Agent performance, but log files saved to disk consume more disk space when verbose or diagnostic logging is in use.

**Max Log File Age:** Specifies the number of days you want the WebAccess Agent to retain old log files. The WebAccess Agent retains the log file for the specified number of days unless the maximum disk space for the log files is exceeded. The default age is 7 days.

**Max Log Disk Space:** Specifies the maximum amount of disk space you want to use for log files. If the disk space limit is exceeded, the WebAccess Agent deletes log files, beginning with the oldest file, until the limit is no longer exceeded. The default disk space is 65536 KB.

#### <span id="page-926-0"></span>**Linux: Using the WebAccess Agent Server Console**

By default, the Linux Agent runs as a daemon with no user interface. To display information on the server where the WebAccess Agent runs, you must start the WebAccess Agent with the [--show](#page-951-0) startup switch. The console is displayed in a terminal window.

*Figure 56-2 Linux WebAccess Agent Server Console*

|             | Shell - Konsole 9 |                                                                                                  |
|-------------|-------------------|--------------------------------------------------------------------------------------------------|
|             |                   | Session Edit View Bookmarks Settings Help                                                        |
|             |                   | pru-qudoc:/etc/init.d # 000 13:15:28 ***** WebAccess Configuration Information * $\blacklozenge$ |
| <b>HHHH</b> |                   |                                                                                                  |
|             | 1000 13:15:28     |                                                                                                  |
|             |                   | 000 13:15:28 General Settings:                                                                   |
|             | 000 13:15:28      | Agent Version: 7.0 (7/14/2007)                                                                   |
|             | 1000 13:15:28     | Gateway Home Directory: /gwsystem/waltham2/wpgate/webac70a                                       |
|             |                   | 000 13:15:28 Linux Release 2.6.5-7.147-default                                                   |
|             | 1000 13:15:28     | SNMP: Disabled                                                                                   |
|             | 1000 13:15:28     | Work Directory: /opt/novell/groupwise/agents/share/tmpFiles                                      |
|             | 1000 13:15:28     |                                                                                                  |
|             |                   | 000 13:15:28 Log Settings:                                                                       |
|             | 1000 13:15:28     | Log File: /var/log/novell/groupwise/waltham2.webac70a/000.prc/072                                |
|             | 6⊌еЪ.002          |                                                                                                  |
|             | 000 13:15:28      | Log Level: NORMAL                                                                                |
|             | 1000 13:15:28     | Max Log File Age (days): 7                                                                       |
|             | 000 13:15:28      | Max Log Disk Space (kb): 65536                                                                   |
|             | 1000 13:15:28     |                                                                                                  |
|             |                   | 000 13:15:28 Client/Server Settings:                                                             |
|             | 1000 13:15:29     | IP Address: pru-qudoc (173.15.4.14)                                                              |
|             | 000 13:15:29      | TCP Port for Incoming Connections: 7205                                                          |
|             | 000 13:15:29      | Client/Server over SSL: Disabled                                                                 |
|             | 000 13:15:29      | WebConsole: Enabled                                                                              |
|             | 000 13:15:29      | WebConsole Url: http://173.15.4.14:7211                                                          |
|             | 000 13:15:29      | $\frac{1}{4}$                                                                                    |
| 은           | Shell             |                                                                                                  |

#### <span id="page-927-0"></span>**Windows: Using the WebAccess Agent Server Console**

The Windows WebAccess Agent server console lets you monitor the operation of the agent. The server console, shown below, is displayed in a DOS window.

*Figure 56-3 Windows WebAccess Agent Server Console*

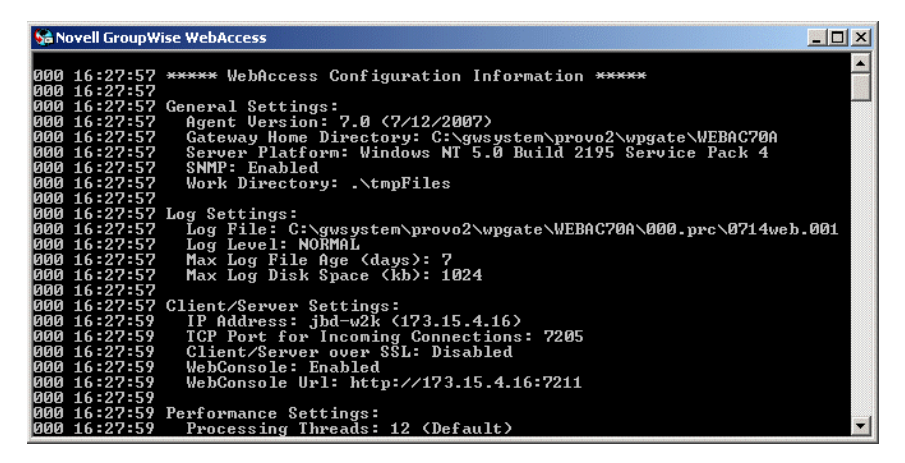

The console and its options are described below.

#### Logging Window

The current logging level determines the amount of information that is displayed. You can specify the logging level through ConsoleOne, through startup switches, or by using the F2 function key. See ["Modifying WebAccess Agent Log Settings in ConsoleOne" on page 939,](#page-938-0) ["Modifying](#page-939-0)  [WebAccess Agent Log Settings through Startup Switches" on page 940](#page-939-0), and ["F2" on page 929.](#page-928-1)

The verbose and diagnostic logging levels do not degrade WebAccess Agent performance, but log files saved to disk consume more disk space when verbose or diagnostic logging is in use.

For each line, the first item is the number of the thread that processed the user's request, the second item is the time of the request, and the third item is the information associated with the request.

F1 or F7

Shuts down and exits the agent.

<span id="page-928-1"></span>F2

Cycles the logging level among *Normal*, *Verbose*, and *Diagnostic*. *Normal* displays initial statistics, user logins, warnings, and errors; *Verbose* displays *Normal* logging plus user requests; and *Diagnostic* displays *Verbose* logging plus thread information. The default is *Normal* logging. Use *Verbose* only if you are troubleshooting a problem with WebAccess.

The verbose and diagnostic logging levels do not degrade WebAccess Agent performance, but log files saved to disk consume more disk space when verbose or diagnostic logging is in use.

Any changes you make to the logging level using F2 apply only to the current session. When you restart the WebAccess Agent, the logging level is reset to the level specified in ConsoleOne or in the startup file (strtweb.bat).

# <span id="page-928-0"></span>**56.1.2 Using the WebAccess Agent Web Console**

You can use a Web browser interface, referred to as the Web console, to monitor the WebAccess Agent.

*Figure 56-4 WebAccess Agent Web Console*

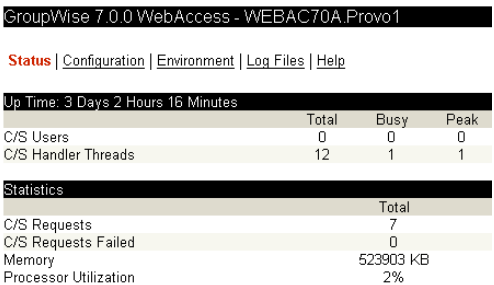

Through the Web console you can view the following information:

- **Status:** Displays how long the WebAccess Agent has been up; the number of client/server users who have logged in, the number of threads dedicated to handling requests, and the number of successful and failed requests; and the amount of memory on the server and the percent of processor utilization.
- **Configuration:** Displays the gateway home directory being used by the WebAccess Agent, the current log settings, the performance settings (processing threads and maximum users), and the client/server settings (IP address, TCP port, and so forth).
- **Environment:** Displays server information such as name, operating system date, memory, processor utilization, and loaded modules.
- **Log Files:** Lets you view the contents of the WebAccess Agent's log files and the current log settings.

For detailed information about each field on the Status, Configuration, Environment, or Log Files page, select the page, then click *Help*.

You cannot use the Web console to change any of the WebAccess Agent's settings. Changes must be made through ConsoleOne, the WebAccess Agent console, or the startup file.

Refer to the following sections for information about enabling and using the Web console:

- ["Enabling the WebAccess Agent Web Console" on page 930](#page-929-0)
- ["Viewing the WebAccess Agent Web Console" on page 931](#page-930-0)

#### <span id="page-929-0"></span>**Enabling the WebAccess Agent Web Console**

The default HTTP port for the WebAccess Agent Web console is established during WebAccess Agent installation. You can change the port number and increase security after installation in ConsoleOne.

- **1** In ConsoleOne, right-click the WebAccess Agent object, then click *Properties*.
- **2** Click *GroupWise > Network Address* to display the Network Address page.

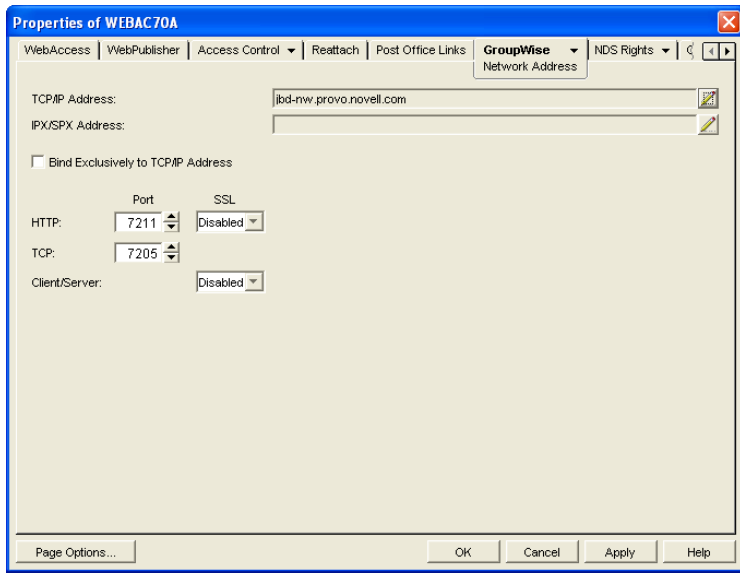

**3** In the *HTTP Port* field, specify a port number. We recommend that you use port 7211 if it is not already in use on the WebAccess Agent's server.

Assigning a port number enables the Web console; assigning 0 as the port number disables the Web console.

Any user who knows the WebAccess Agent's IP address (or hostname) and the HTTP port number can use the Web console. If you want to restrict Web console access, you can assign a username and password. To do so:

**4** Click the *GroupWise* tab, then click *Optional Gateway Settings* to display the Optional Gateway Settings page.

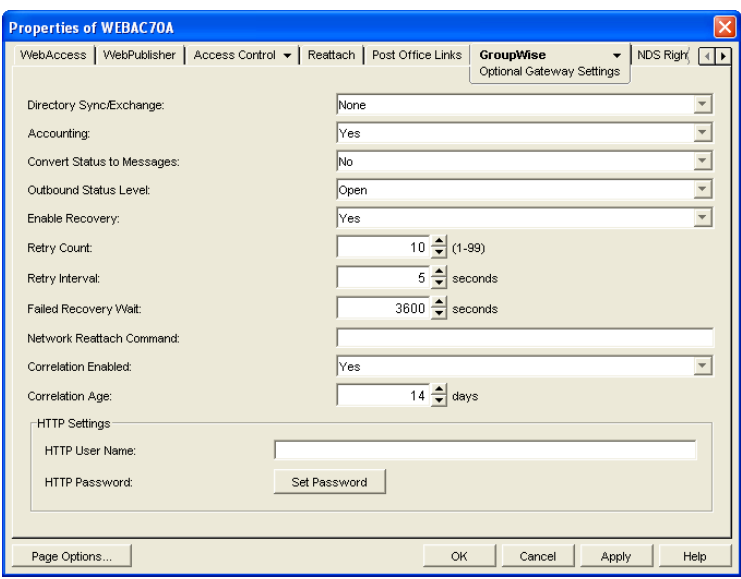

- **5** In the *HTTP User Name* field, enter an arbitrary username (for example, webcon).
- **6** Click *Set Password* to assign a password (for example, monitor).
- **7** Click *OK* to save your changes.

#### <span id="page-930-0"></span>**Viewing the WebAccess Agent Web Console**

```
1 In a Web browser, enter the following:
  http://IP_address:agent_port
  or
  https://IP_address:agent_port
```
where *IP* address is the IP address of the server where the WebAccess Agent is running, and *agent port* is the port number assigned to the agent. If you used the default port during installation, the port number is 7211.

**2** If prompted, enter the Web console username and password.

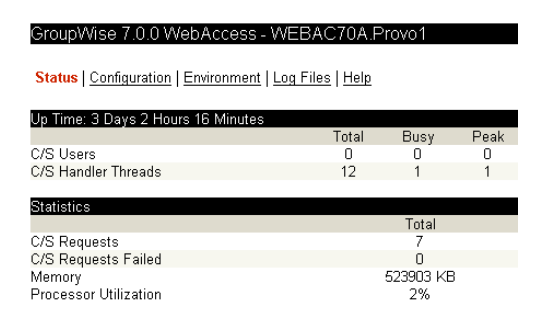

**3** Select *Status*, *Configuration*, *Environment*, or *Log Files* to view the desired information.

For detailed information about each field on the Status, Configuration, Environment, or Log Files page, select the page, then click *Help*.

# <span id="page-931-0"></span>**56.1.3 Using Novell Remote Manager**

If the WebAccess Agent is running on NetWare 6.5 or on Novell Open Enterprise Server (OES), you can use the IP Address Management feature in Novell Remote Manager (Manage Server > IP Address Management) to view the IP address and port configuration for the WebAccess Agent. This is also true for other GroupWise agents (MTA, POA, and Internet Agent) running on NetWare 6.5/ OES servers.

**IMPORTANT:** If the WebAccess Agent is running on NetWare in protected mode, it does not display in Novell Remote Manager.

You access Novell Remote Manager by entering the following URL in a Web browser: http://*server\_address*:8008

For example: http://172.16.5.18:8008

For more information about using Novell Remote Manager, see the [NetWare 6.5 documentation](http://www.novell.com/documentation/nw65)  (http://www.novell.com/documentation/nw65) and the [Novell Open Enterprise Server](http://www.novell.com/documentation/oes)  [Documentation Web site](http://www.novell.com/documentation/oes) (http://www.novell.com/documentation/oes).

# <span id="page-931-1"></span>**56.1.4 Using an SNMP Management Console**

The WebAccess Agent can be monitored through an SNMP management console, such as the one provide with Novell<sup>®</sup> ZENworks<sup>®</sup> Server Management.

Before you can monitor the WebAccess Agent through an SNMP management console, you must compile the WebAccess Agent's MIB (Management Information Base) file. The Internet Agent's MIB file, named gwweb.mib, is located in the agents\snmp directory on the *GroupWise 7 Administrator* CD or in the GroupWise software distribution directory.

The MIB file contains all the Trap, Set, and Get variables used for communication between the WebAccess Agent and management console. The Trap variables provide warnings that point to current and potential problems. The Set variables allow you to configure portions of the application while it is still running. The Get variables display the current status of different processes of the application.

To compile the MIB file:

- **1** Copy the WebAccess Agent MIB (gwweb.mib) to the SNMP management console's MIB directory.
- **2** Compile the MIB file.
- **3** Create a profile that uses the WebAccess Agent MIB, then select that profile.

# <span id="page-931-2"></span>**56.1.5 Assigning Operators to Receive Warning and Error Messages**

You can select GroupWise users to receive warning and error messages issued by the WebAccess Agent. Whenever the agent issues a warning or error, these users, called operators, receive a message in their mailboxes. You can specify one or more operators.

To assign an operator:

- **1** In ConsoleOne, right-click the WebAccess Agent object, then click *Properties*.
- **2** Click *GroupWise > Gateway Administrators* to display the Gateway Administrators page.

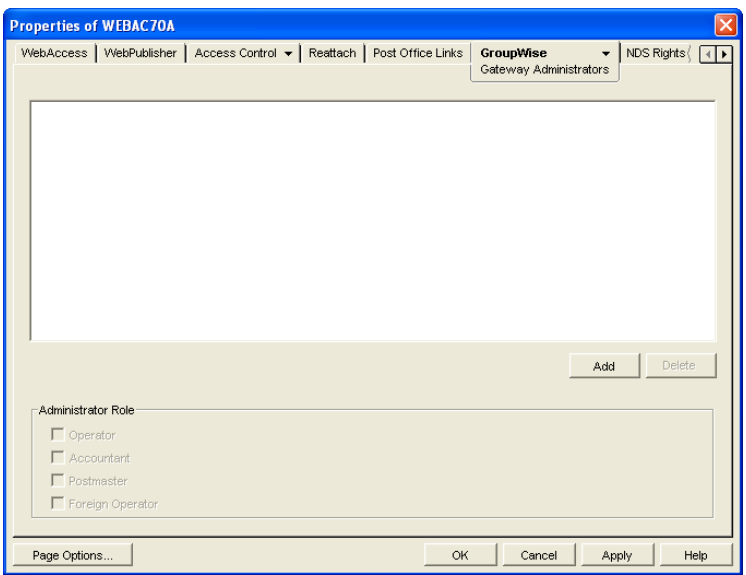

**3** Click *Add*, select a user, then click *OK* to add the user to the Gateway Administrators list.

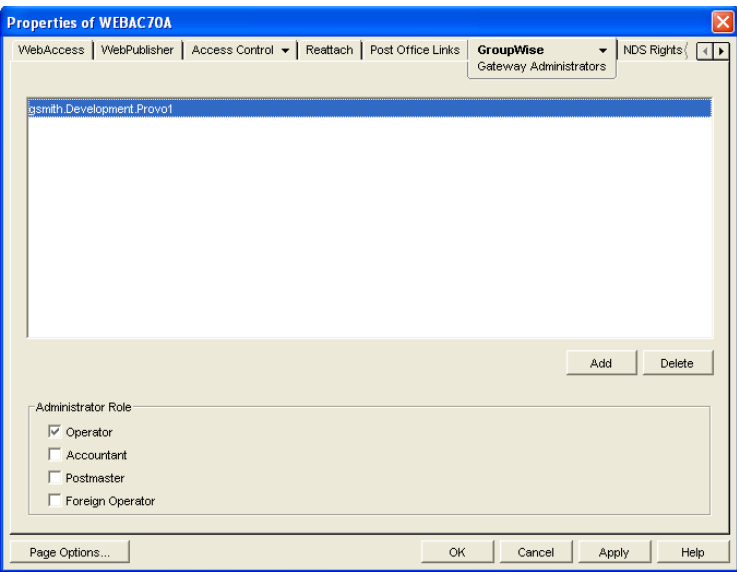

- **4** Make sure *Operator* is selected as the *Administrator Role*.
- **5** If desired, add additional operators.
- **6** Click *OK*.

# <span id="page-932-0"></span>**56.1.6 Using WebAccess Agent Error Message Documentation**

WebAccess Agent error messages are documented with the source and explanation of the error, possible causes of the error, and actions to take to resolve the error. See "WebAccess Agent Error Messages" in *GroupWise 7 Troubleshooting 1: Error Messages*.

# <span id="page-933-1"></span>**56.1.7 Employing WebAccess Agent Troubleshooting Techniques**

If you are having a problem with the WebAccess Agent but not receiving a specific error message, or if the suggested actions for the specific error did not resolve the problem, you can review more general troubleshooting strategies for dealing with WebAccess Agent problems. See "Strategies for Agent Problems" in *GroupWise 7 Troubleshooting 2: Solutions to Common Problems*.

# <span id="page-933-0"></span>**56.2 Monitoring the WebAccess Application**

The WebAccess Application includes a Web console, similar to the WebAccess Agent's Web console, that you can use to monitor it. The Web console lets you see information about logged in users, such as their IP address, their GroupWise and Web browser versions, and the WebAccess Agent providing mailbox access. In addition, you can view the WebAccess Application's log files and configuration files, and view Java information such as the version and classpath settings.

The following sections provide information to help you use the Web console:

- [Section 56.2.1, "Enabling the WebAccess Application Web Console," on page 934](#page-933-2)
- [Section 56.2.2, "Using the WebAccess Application Web Console," on page 935](#page-934-1)

# <span id="page-933-2"></span>**56.2.1 Enabling the WebAccess Application Web Console**

**1** Edit the webacc.cfg file, located in the WebAccess Application's home directory, which varies by platform.

```
NetWare
and 
Windows:
           novell\webaccess\users on the Web server
Linux: /opt/novell/groupwise/webaccess/users
```
**2** Locate the following lines in the file:

```
Admin.WebConsole.enable=false
Admin.WebConsole.username=admin
Admin.WebConsole.password=admin
```
**3** Enable the Web console by changing the FALSE entry to TRUE:

```
Admin.WebConsole.enable=true
```
- **4** If desired, change the default username and password. A username and password is required.
- **5** Save the file.
- **6** Restart Tomcat.

```
NetWare: java -exit
          tomcat4
Linux: /etc/init.d/novell-tomcat restart
Windows: Restart the Tomcat service
```
# <span id="page-934-1"></span>**56.2.2 Using the WebAccess Application Web Console**

**1** In a Web browser, enter the following URL:

http://*server\_address*/gw/webacc?action=Admin.Open

where *server* address is the Web server's IP address or DNS hostname.

**2** When prompted, enter the username and password.

The Web console is displayed.

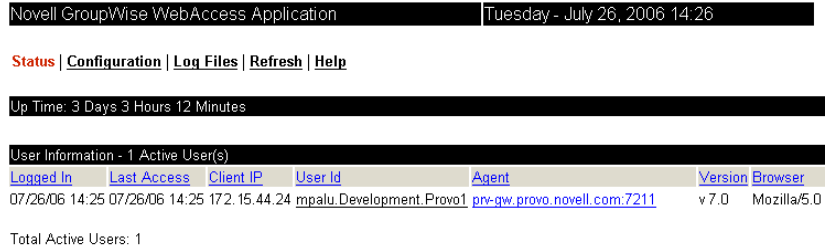

# <span id="page-934-0"></span>**56.3 Monitoring the Document Viewer Agent**

Like the WebAccess Agent, the Document Viewer Agent has a server console and a Web console

- [Section 56.3.1, "Using the Document Viewer Agent Server Console," on page 935](#page-934-3)
- [Section 56.3.2, "Using the Document Viewer Agent Web Console," on page 935](#page-934-4)

# <span id="page-934-3"></span>**56.3.1 Using the Document Viewer Agent Server Console**

The Document Viewer Agent server console functions just like the WebAccess Agent server console. For more information, see [Section 56.1.1, "Using the WebAccess Agent Server Console,"](#page-924-1)  [on page 925](#page-924-1).

# <span id="page-934-4"></span>**56.3.2 Using the Document Viewer Agent Web Console**

Like the WebAccess Agent, the Document Viewer Agent also has a Web console.

- ["Enabling the Document Viewer Agent Web Console" on page 935](#page-934-2)
- ["Viewing the Document Viewer Agent Web Console" on page 936](#page-935-0)

#### <span id="page-934-2"></span>**Enabling the Document Viewer Agent Web Console**

Because the Document Viewer Agent is currently configured using switches in its startup file, you must activate the switches that pertain to its Web console.

**1** Use an ASCII text editor to edit the Document Viewer Agent startup file (gwdva.dva).

The default location of the startup file depends on the platform where the Document Viewer Agent is running:

NetWare: sys: \system

```
Linux: /opt/novell/groupwise/agents/share
```
Windows: c:\webacc

- **2** Scroll down to the HTTP monitoring section.
- **3** Remove the comment character (;) from the /http startup switch to enable HTTP for the Document Viewer Agent.
- **4** If the default HTTP port of 7439 is already in use on the server, remove the comment marker from the /httpport switch and provide a unique port number.
- **5** If you want to secure the Document Viewer Agent Web console by requiring a username and password to access it, remove the comment characters from the /httpuser and /httppw switches, then provide a username and password.
- **6** Save the gwdva.dva file, then exit the text editor.
- **7** Restart the WebAccess Agent to put the new settings into effect.

Each time you update the WebAccess software, the existing  $qwdva$ .  $dv$  as file is backed up as gwdva.*nnn*. Therefore, after updating the WebAccess software, you need to rename the modified gwdva.*nnn* file back to gwdva.dva or repeat the editing changes in the updated gwdva.dva file.

#### <span id="page-935-0"></span>**Viewing the Document Viewer Agent Web Console**

**1** In a Web browser, enter the following URL:

http://*server\_address*:*port\_number*

where *server* address is the Web server's IP address or DNS hostname and *port* number is 7439 or whatever port number you have specified in the Viewer Agent startup file.

**2** If you provided a username and password in the startup file, enter the username and password when prompted.

The Web console is displayed.

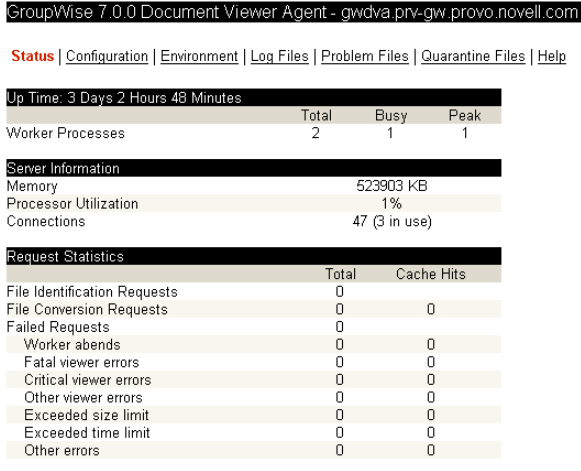
Through the Web console you can view the following information:

- **Status:** Displays how long the Document Viewer Agent has been up, the number of worker threads it has started, the current server utilization, and statistics about the files the worker threads have processed.
- **Configuration:** Displays the current settings of all the options that you can set in the Viewer Agent startup file ( $qwdva$ ,  $dva$ ). For more information, see Section 54.8, "Configuring the [Document Viewer Agent," on page 909](#page-908-0).
- **Environment:** Displays server information such as name, operating system date, memory, processor utilization, and loaded modules.
- **Log Files:** Lets you view the contents of the Viewer Agent's log files and the current log settings. For more information, see [Section 56.4.3, "Controlling Document Viewer Agent](#page-942-0)  [Logging," on page 943.](#page-942-0)
- **Problem Files:** Indicates whether a list of problem files is being generated, and if so, what files have failed the conversion process. For more information, see [Section 54.8.4, "Document](#page-910-0)  [Cache," on page 911](#page-910-0).
- **Quarantine Files:** Indicates whether the document quarantine is enabled, and if so, what files have been quarantined. For more information, see [Section 54.8.3, "Document Quarantine," on](#page-910-1)  [page 911](#page-910-1)

For detailed information about each field on the Status, Configuration, Environment, Log Files, Problem Files, or Quarantine Files page, select the page, then click Help.

You cannot use the Web console to change any of the Viewer Agent's settings. Changes must be made through the Viewer Agent startup file.

## **56.4 Using WebAccess Log Files**

Error messages and other information about WebAccess functioning are written to log files as well as displaying on the WebAccess server console. Log files can provide a wealth of information for resolving problems with WebAccess functioning or message flow. This section covers the following subjects to help you get the most from WebAccess log files:

- [Section 56.4.1, "Controlling WebAccess Agent Logging," on page 937](#page-936-0)
- [Section 56.4.2, "Controlling WebAccess Application Logging," on page 941](#page-940-0)
- [Section 56.4.3, "Controlling Document Viewer Agent Logging," on page 943](#page-942-0)
- [Section 56.4.4, "Viewing WebAccess Log Files," on page 943](#page-942-1)
- [Section 56.4.5, "Interpreting WebAccess Log File Information," on page 944](#page-943-0)

#### <span id="page-936-0"></span>**56.4.1 Controlling WebAccess Agent Logging**

The WebAccess Agent provides logging options to help you monitor the operation of the agent. The WebAccess Agent logs information to the console and to a log file on disk (by default, disk logging is turned off). You can control the following logging features:

- The type of information to log.
- Whether disk logging is on or off.
- How long to retain log files.
- The maximum amount of disk space to use for log files.
- Where to store log files.

You can control logging through ConsoleOne, WebAccess Agent startup switches, and the WebAccess Agent console. The following table shows which logging options you can control from each location.

*Table 56-1 Logging Options*

|                             | <b>ConsoleOne</b> | <b>Startup</b><br><b>Switches</b> | <b>NetWare</b><br>Console | Linux<br>Console | <b>Windows</b><br><b>Console</b> |
|-----------------------------|-------------------|-----------------------------------|---------------------------|------------------|----------------------------------|
| <b>Logging Level</b>        | Yes               | Yes                               | Yes                       | No               | Yes                              |
| Disk Logging                | Yes               | Yes                               | Yes                       | No               | No                               |
| <b>Maximum Log File Age</b> | Yes               | Yes                               | Yes                       | No               | No                               |
| <b>Maximum Disk Space</b>   | Yes               | Yes                               | Yes                       | No               | No                               |
| <b>Log File Location</b>    | Yes               | Yes                               | No                        | No               | Yes                              |

The log settings in ConsoleOne are used as the default settings. Startup switches override the ConsoleOne log settings, and agent console settings override startup switches and ConsoleOne settings for the current agent session.

Whether or not logging is turned on by default varies by platform:

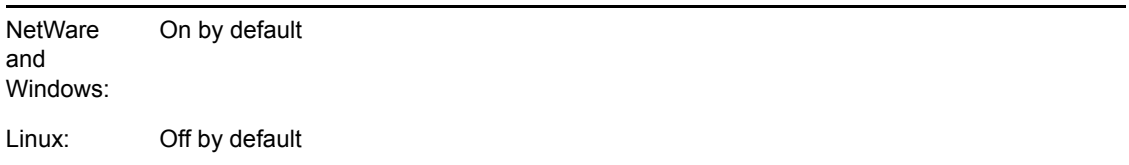

When logging is turned on, the WebAccess Agent creates a new log file each day and each time it is started. The log file is named *mmdd*web.*nnn*, where *mm* is the month, *dd* is the day, and *nnn* is a sequenced number (001 for the first log file of the day, 002 for the second, and so forth).

Where WebAccess Agent log files are located by default varies by platform:

```
NetWare 
and 
Windows:
          domain\wpgate\webac70a\000.prc
Linux: /var/log/novell/groupwise/domain_name.gateway_name/000.prc
```
For information about modifying log settings, see the following sections:

- ["Modifying WebAccess Agent Log Settings in ConsoleOne" on page 939](#page-938-0)
- ["Modifying WebAccess Agent Log Settings through Startup Switches" on page 940](#page-939-0)
- ["Modifying WebAccess Agent Log Settings through the WebAccess Agent Server Console" on](#page-939-1)  [page 940](#page-939-1)

#### <span id="page-938-0"></span>**Modifying WebAccess Agent Log Settings in ConsoleOne**

To modify log settings in ConsoleOne:

- **1** In ConsoleOne, right-click the WebAccess Agent object, then click *Properties*.
- **2** Click *GroupWise > Log Settings* to display the Log Settings page.

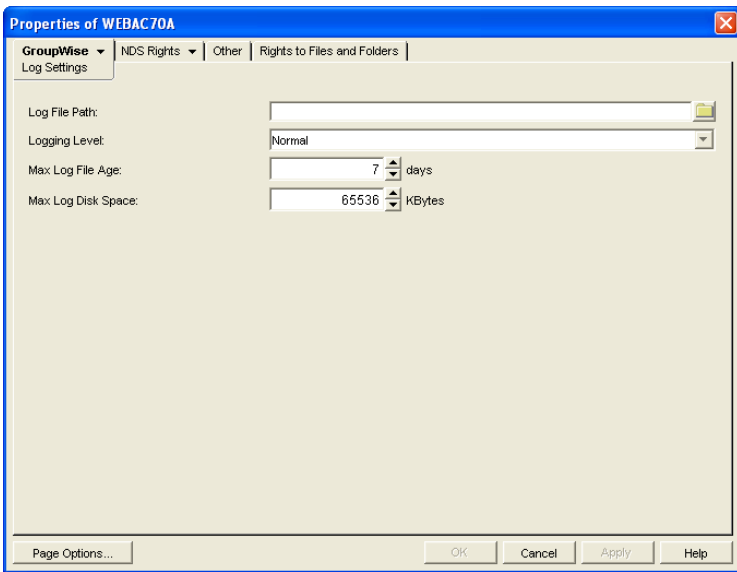

**3** Modify any of the following properties:

**Log File Path:** By default, this field is empty. If you have turned on disk logging by using the / logdiskon startup switch (see [Section , "Modifying WebAccess Agent Log Settings through](#page-939-0)  [Startup Switches," on page 940\)](#page-939-0), the log files are saved to the default directory or to the directory specified by the /log startup switch. If you want to specify a different location, enter the directory path or browse to and select the directory.

If you have not used the /logdiskon startup switch to turn on logging, specifying a log file path activates disk logging (after you restart the WebAccess Agent).

**Logging Level:** There are four logging levels: *Off*, *Normal*, *Verbose*, and *Diagnostic*. *Off* turns logging off; *Normal* displays initial statistics, user logins, warnings, and errors; *Verbose* displays normal logging plus user requests; and *Diagnostic* displays *Verbose* logging plus thread information. The default is *Normal* logging. Use *Diagnostic* only if you are troubleshooting a problem with WebAccess.

The verbose and diagnostic logging levels do not degrade WebAccess Agent performance, but log files saved to disk consume more disk space when verbose or diagnostic logging is in use.

**Max Log File Age:** Specify the number of days you want the WebAccess Agent to retain old log files. The WebAccess Agent retains the log file for the specified number of days unless the maximum disk space for the log files is exceeded. The default age is 7 days.

**Max Log Disk Space:** Specify the maximum amount of disk space you want to use for log files. If the disk space limit is exceeded, the WebAccess Agent deletes log files, beginning with the oldest file, until the limit is no longer exceeded. The default disk space is 65536 KB.

**4** Click OK to save the log settings.

#### <span id="page-939-0"></span>**Modifying WebAccess Agent Log Settings through Startup Switches**

Startup switches override any log settings you specified through ConsoleOne. See ["Modifying](#page-938-0)  [WebAccess Agent Log Settings in ConsoleOne" on page 939.](#page-938-0)

For information about startup switches that can be used to modify log settings, see [Section 57,](#page-944-0)  ["Using WebAccess Startup Switches," on page 945.](#page-944-0)

#### <span id="page-939-1"></span>**Modifying WebAccess Agent Log Settings through the WebAccess Agent Server Console**

- ["Modifying Log Settings through the NetWare Agent Server Console" on page 940](#page-939-2)
- ["Modifying Log Settings through the Windows WebAccess Agent Server Console" on](#page-939-3)  [page 940](#page-939-3)
- ["Modifying Log Settings through the Linux WebAccess Agent Server Console" on page 940](#page-939-4)

#### <span id="page-939-2"></span>Modifying Log Settings through the NetWare Agent Server Console

You can use the NetWare WebAccess Agent server console to modify the following log settings:

Changes you make to log settings at the console apply only to the current session. When you restart the WebAccess Agent, the log settings are reset to the settings specified in ConsoleOne or the startup switches. See ["Modifying WebAccess Agent Log Settings in ConsoleOne" on page 939](#page-938-0) and ["Modifying WebAccess Agent Log Settings through Startup Switches" on page 940](#page-939-0).

To modify the log settings:

- **1** At the NetWare WebAccess Agent's server console, press F10, select *Logging Options*, then set the log settings as needed:
- **2** Press Esc to save the information.

#### <span id="page-939-3"></span>Modifying Log Settings through the Windows WebAccess Agent Server Console

You can use the Windows WebAccess Agent's console to modify the logging level. All other log settings must be modified through ConsoleOne or startup switches. See ["Modifying WebAccess](#page-938-0)  [Agent Log Settings in ConsoleOne" on page 939](#page-938-0) and ["Modifying WebAccess Agent Log Settings](#page-939-0)  [through Startup Switches" on page 940.](#page-939-0)

Changes you make to the log level at the console apply only to the current session. When you restart the WebAccess Agent, the log level is reset to the level specified in ConsoleOne or the startup switches.

To modify the logging level:

**1** In the NetWare WebAccess Agent's console (the DOS window), press F2 to cycle the log level between Normal, Verbose, and Diagnostic. Each level is described below:

#### <span id="page-939-4"></span>Modifying Log Settings through the Linux WebAccess Agent Server Console

On Linux, the WebAccess Agent server console does not include functionality to change log settings. These settings must be modified through ConsoleOne, as described in ["Modifying](#page-938-0)  [WebAccess Agent Log Settings in ConsoleOne" on page 939](#page-938-0) or in the startup file, as described in ["Modifying WebAccess Agent Log Settings through Startup Switches" on page 940](#page-939-0).

#### <span id="page-940-0"></span>**56.4.2 Controlling WebAccess Application Logging**

The following WebAccess applications (Web server servlets) create log files that are configured by editing the Log Settings property page of their objects in ConsoleOne:

- WebAccess Application (GroupWiseWebAccess object)
- WebPublisher Application (GroupWiseWebPublisher object)
- Novell Speller Application (NovellSpeller object)

The WebAccess applications log information to log files on disk. You can control the following logging features:

- Where to store log files
- The amount of information to log
- How long to retain log files (not applicable to the Speller Application)
- The maximum amount of disk space to use for log files (not applicable to the Speller Application)
- The language you want the log files written in
- The format you want time information written in (not applicable to the Speller Application)

When logging is turned on, the WebAccess applications create a new log file each day and each time it is restarted (as part of the Web server startup).

- WebAccess Application: *mmdd*was.*nnn*
- WebPublisher Application: *mmdd*wps.*nnn*
- Speller Application: spellchk.log

In the log filenames, *mm* is the month, *dd* is the year, and *nnn* is a sequenced log file number (001 for the first log file of the day, 002 for the second, and so forth). WebAccess application log files are stored in platform-specific directories that are not the same as where the WebAccess Agent log files are stored.

**NetWare** and Windows: novell\webaccess\logs on the Web server Linux: /opt/novell/groupwise/webaccess/logs

To modify the application log settings:

- **1** In ConsoleOne, browse to and select the Domain object where the application object is located.
- **2** Right-click the application object (GroupWiseWebAccess, GroupWiseWebPublisher, or NovellSpeller), then click *Properties*.
- **3** Click *Application > Log Settings* to display the Log Settings page.

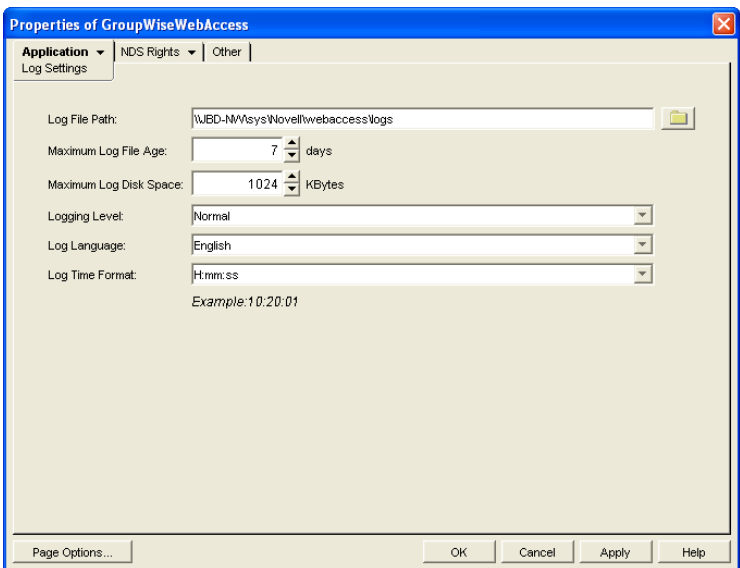

The Log Settings pages for the WebAccess Application and the WebPublisher Application are the same. The Log Settings page for the Speller Application does not include some of the fields shown above.

**4** Modify any of the following properties:

**Log File Path:** Specify the path to the directory where you want to store the log files.

**Maximum Log File Age:** Specify the number of days you want to retain the log files. The WebAccess application retains the log file for the specified number of days unless the maximum disk space for the log files is exceeded. The default age is 7 days. (Not applicable to the Speller Application.)

**Maximum Log Disk Space:** Specify the maximum amount of disk space you want to use for application log files. If the disk space limit is exceeded, the WebAccess application deletes log files, beginning with the oldest file, until the limit is no longer exceeded. The default disk space is 65536 KB. (Not applicable to the Speller Application.)

**Logging Level:** There are four logging levels: *None*, *Normal*, *Verbose*, and *Diagnostic*. *None* turns logging off; *Normal* displays warnings and errors; *Verbose* displays *Normal* logging plus information messages and user requests; and *Diagnostic* displays all possible information. The default is *Normal* logging. Use *Diagnostic* only if you are troubleshooting a problem with WebAccess. The verbose and diagnostic logging levels do not degrade application performance, but log files saved to disk consume more disk space when verbose or diagnostic logging is in use.

**Log Language:** Select the language in which you want information written to the log files. The list contains many languages, some of which the WebAccess application might not support. If you select an unsupported language, the information is written in English.

**Log Time Format:** Choose from the following formats to use when the WebAccess application records dates and times in the log files: HH:mm:ss:SS, MM/dd: H:mm:ss.SS, or dd/MM: H:mm:ss.SS. H and HH represent hours, mm represents minutes, ss and SS represent seconds, MM represents months, and dd represents days. (Not applicable to the Speller Application.)

**5** Click *OK* to save the log settings.

#### <span id="page-942-0"></span>**56.4.3 Controlling Document Viewer Agent Logging**

The Document Viewer Agent also creates log files. Logging is enabled by default. The default location where log files are created varies by platform:

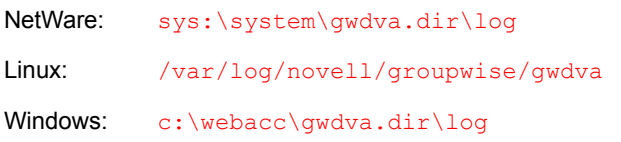

Because the Document Viewer Agent is currently configured using switches in its startup file, you must activate the switches in order to change how logging is performed.

**1** Use an ASCII text editor to edit the Document Viewer Agent startup file (gwdva.dva).

The default location of the startup file depends on the platform where the Document Viewer Agent is running:

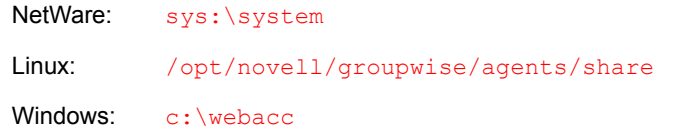

- **2** Scroll down to the log switches section.
- **3** Remove the comment character (;) from the *l*loglevel startup switch, then set the log level as needed.
- **4** If you want to change the location where the Document Viewer Agent stores log files, remove the comment marker from the [/log](#page-956-0) switch, then provide a the full path to the desired location.
- **5** If you want to change the length of time log files are stored from its default of 7 days, remove the comment characters from the [/logdays](#page-957-1) switch, then specify the number of days to store log files.
- **6** If you want to change the maximum size for log files, remove the comment characters from the [/logmax](#page-957-2) switch, then specify the maximum size in kilobytes for each log file.
- **7** Save the gwdva.dva file, then exit the text editor.
- **8** Restart the WebAccess Agent to put the new settings into effect.

#### <span id="page-942-1"></span>**56.4.4 Viewing WebAccess Log Files**

You can view the log file for the current WebAccess Agent session, or you can view archived log files. The current WebAccess Agent log file is viewable through the NetWare WebAccess Agent console, as described in ["NetWare: Using the WebAccess Agent Server Console" on page 925](#page-924-0) (but it is not available at the server console on Linux or Windows), or in the WebAccess Agent Web console for all platforms, as described in [Section 56.1.2, "Using the WebAccess Agent Web](#page-928-0)  [Console," on page 929.](#page-928-0) Archived WebAccess Agent log files are viewable through the Web consoles or an ASCII text editor.

The WebAccess Application log files can be viewed through the WebAccess Application Web console, as described in [Section 56.2.2, "Using the WebAccess Application Web Console," on](#page-934-0)  [page 935](#page-934-0). The other application log files can be viewed through ASCII text editors.

The Document Viewer Agent log files can be viewed through the Document Viewer Web console, as described in ["Viewing the Document Viewer Agent Web Console" on page 936](#page-935-0).

#### <span id="page-943-0"></span>**56.4.5 Interpreting WebAccess Log File Information**

On startup, the WebAccess records the WebAccess settings currently in effect. Thereafter, it logs events that take place, including errors. To look up error messages that appear in WebAccess log files, see "WebAccess Agent Error Messages" in *GroupWise 7 Troubleshooting 1: Error Messages*.

# <span id="page-944-0"></span><sup>57</sup>**Using WebAccess Startup Switches**

- [Section 57.1, "WebAccess Agent Startup Switches," on page 945](#page-944-2)
- [Section 57.2, "Document Viewer Agent Startup Switches," on page 953](#page-952-0)

# <span id="page-944-2"></span>**57.1 WebAccess Agent Startup Switches**

You can use the switches listed below when starting the GroupWise<sup>®</sup> WebAccess Agent. The switches override any configuration settings you specified through ConsoleOne<sup>®</sup>.

During installation of the WebAccess Agent, the Installation program creates a default startup file, *agent* name.waa, where *agent name* is the name assigned to the WebAccess Agent (for example, webac70a.waa). The location of the startup file varies by platform.

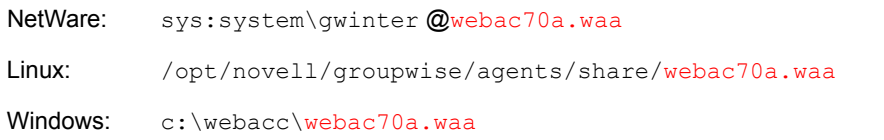

The startup file is referenced from platform-specific files that are used to start the WebAccess Agent. You can also add startup switches to these platform-specific files.

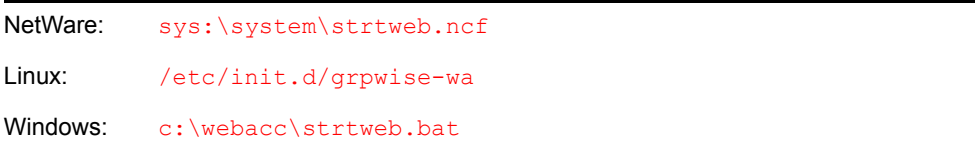

The table below summarizes WebAccess Agent startup switches for all platforms and how they correspond to configuration settings in ConsoleOne.

<span id="page-944-1"></span>**NetWare WebAccess Agent Linux WebAccess Agent Windows WebAccess Agent ConsoleOne Settings** [@filename @filename @filename](#page-945-7) N/A [/cluster](#page-946-0) N/A N/A N/A N/A [/help --help /help](#page-946-1) //help N/A [/home --home /home](#page-947-0) N/A [/http --http /http](#page-947-1) N/A

Switch starts with: a b c [d e f g](#page-944-1) h [i j k](#page-945-0) l [m](#page-945-1) [n o](#page-945-2) p [q r](#page-945-3) [s](#page-945-4) t u [v](#page-945-5) w [x y z](#page-945-6)

<span id="page-945-8"></span><span id="page-945-1"></span><span id="page-945-0"></span>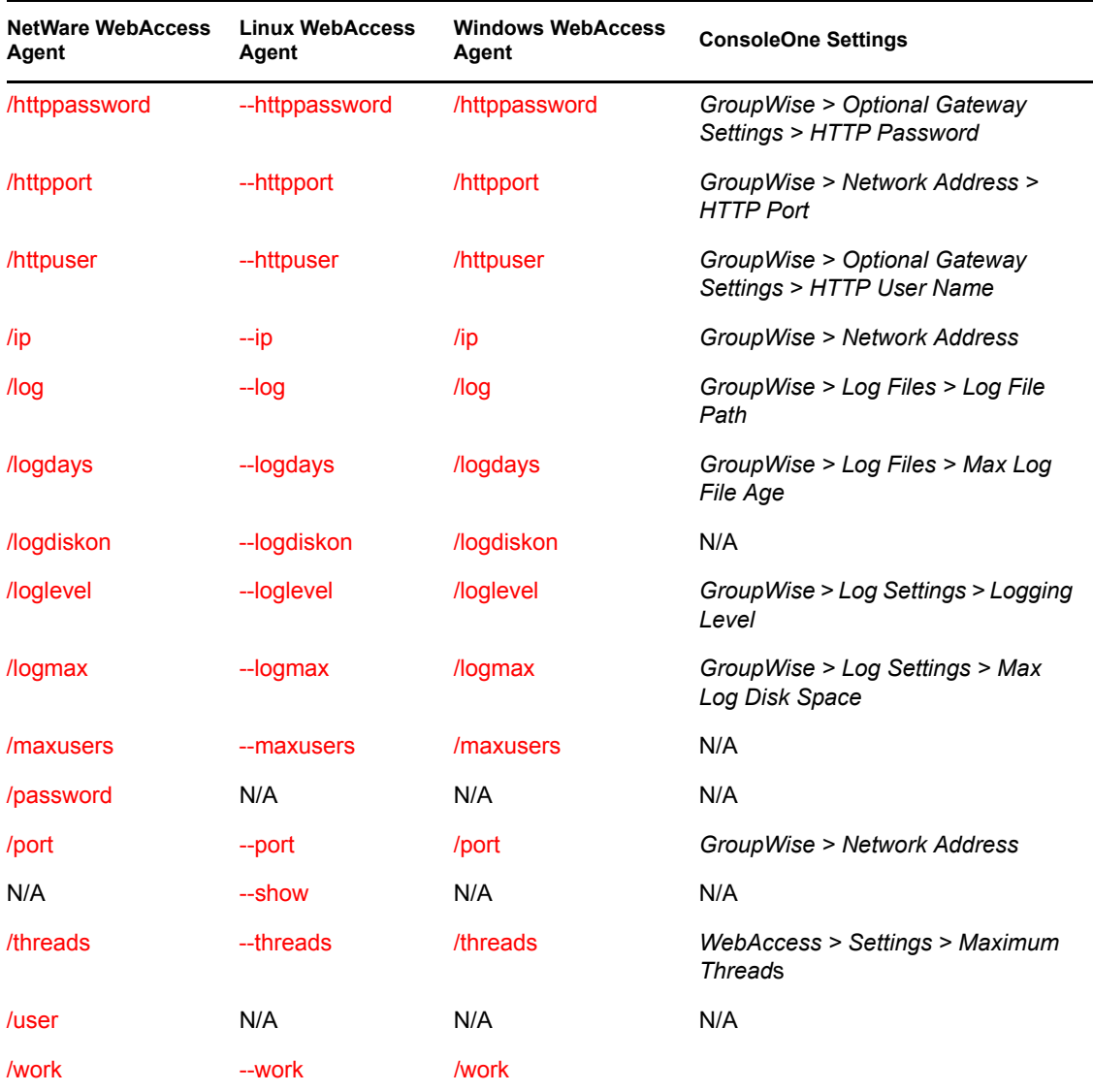

#### <span id="page-945-10"></span><span id="page-945-9"></span><span id="page-945-7"></span><span id="page-945-6"></span><span id="page-945-5"></span><span id="page-945-4"></span><span id="page-945-3"></span><span id="page-945-2"></span>**57.1.1 @***filename*

Specifies a startup file to use. You can add any of the WebAccess Agent startup switches to the startup file and then reference the file when starting the WebAccess Agent. For example:

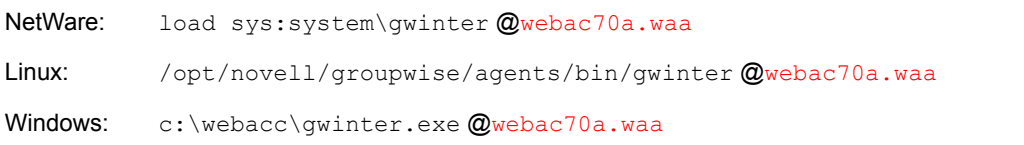

During installation of the WebAccess Agent, the Installation program creates a default startup file, *agent\_name*.waa, where *agent\_name* is the name assigned to the WebAccess Agent object (for example, webac70a.waa). The default startup file is created in the following platform-specific locations:

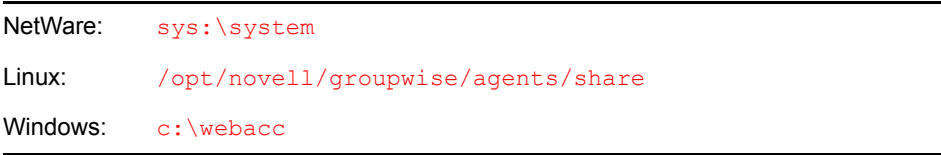

The startup file is referenced from the batch files or scripts so that you do not need to specify the startup file when you start the WebAccess Agent.

NetWare: strtweb.ncf Linux: grpwise-wa Windows: strtweb.bat

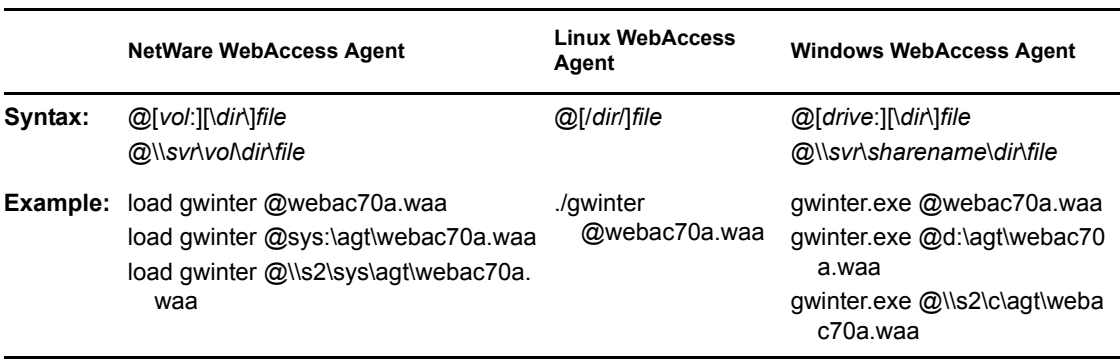

#### <span id="page-946-0"></span>**57.1.2 /cluster**

Enables the WebAccess Agent to run in a clustered environment (using Novell<sup>®</sup> Cluster Services™). See "Implementing WebAccess in a NetWare Cluster" in "Novell Cluster Services on NetWare" in the *GroupWise 7 Interoperability Guide*.

If you are running the NetWare® WebAccess Agent on the latest version of NetWare 6.*x* and Novell Cluster Services, the WebAccess Agent can detect the cluster automatically.

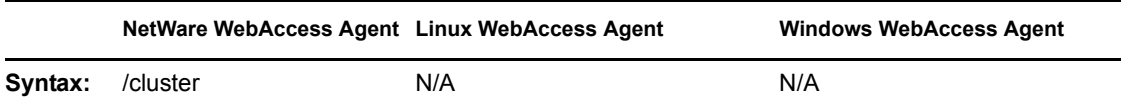

#### <span id="page-946-1"></span>**57.1.3 /help**

Displays a listing and description of the startup switches. When this switch is used, the WebAccess Agent does not start.

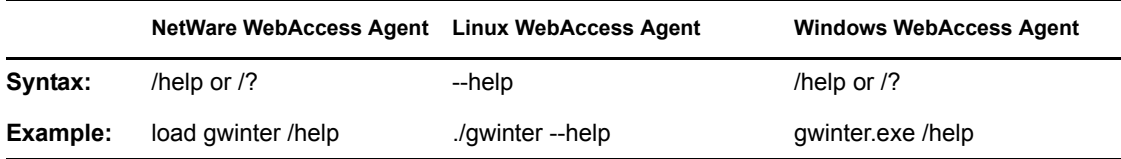

#### <span id="page-947-0"></span>**57.1.4 /home (Required)**

Specifies the path to the WebAccess Agent's gateway directory under the domain directory. If you use the default WebAccess Agent gateway directory name, the path is *x*:\*domain*\wpgate\*webac70a*. This switch is required.

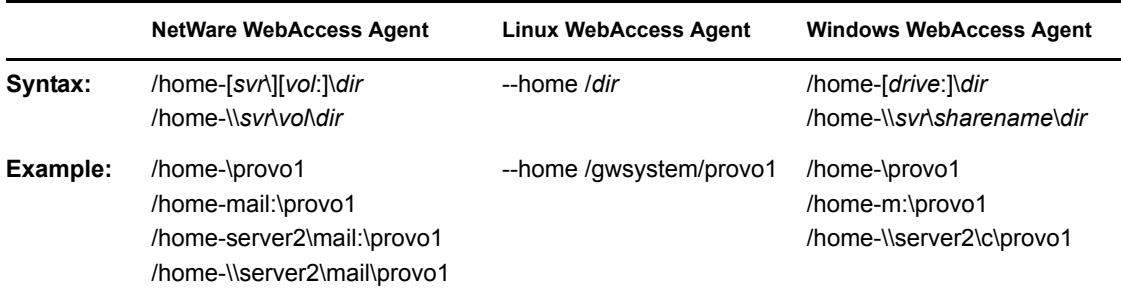

#### <span id="page-947-1"></span>**57.1.5 /http**

If the WebAccess Agent's Web console is disabled in ConsoleOne, this switch enables the Web console. See ["Enabling the WebAccess Agent Web Console" on page 930](#page-929-0).

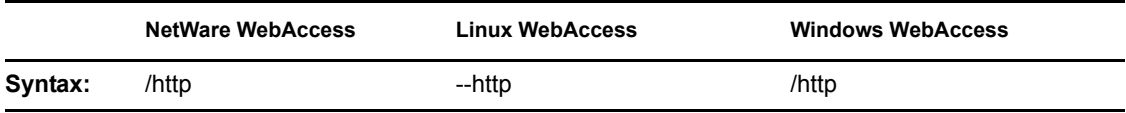

See also [/httppassword](#page-947-2), [/httpport,](#page-945-8) and [/httpuser](#page-948-0).

#### <span id="page-947-2"></span>**57.1.6 /httppassword**

Specifies the password that must be entered when logging in to the WebAccess Agent's Web console. See ["Enabling the WebAccess Agent Web Console" on page 930](#page-929-0).

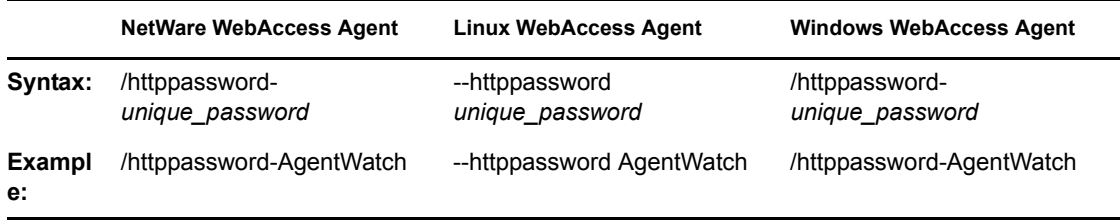

See also [/http,](#page-947-1) [/httpport,](#page-947-3) and [/httpuser.](#page-948-0)

#### <span id="page-947-3"></span>**57.1.7 /httpport**

Sets the HTTP port number used for the WebAccess Agent to communicate with your Web browser. The default is 7211; the setting must be unique. See ["Using the WebAccess Agent Web Console" on](#page-928-0)  [page 929](#page-928-0).

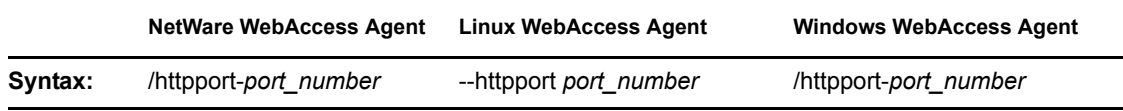

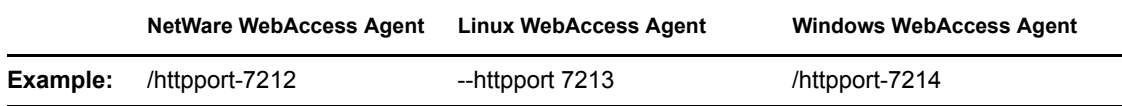

See also [/http,](#page-947-1) [/httppassword,](#page-947-2) and [/httpuser](#page-951-3).

#### <span id="page-948-0"></span>**57.1.8 /httpuser**

Specifies the username that must be entered when logging in to the WebAccess Agent's Web console. See ["Enabling the WebAccess Agent Web Console" on page 930](#page-929-0).

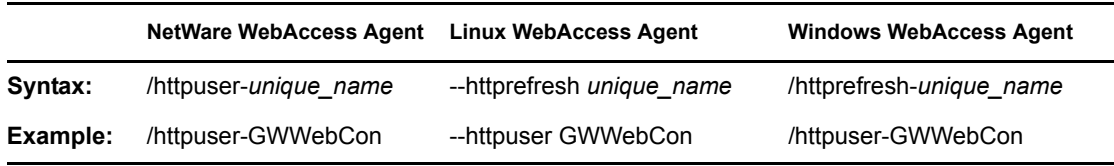

See also [/http,](#page-947-1) [/httpport,](#page-947-3) and [/httppassword.](#page-947-2)

#### <span id="page-948-1"></span>**57.1.9 /ip**

Specifies the IP address of the WebAccess Agent's server.

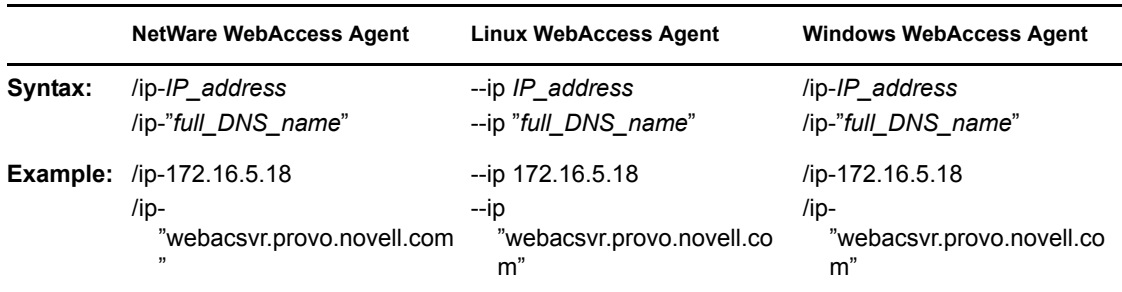

#### <span id="page-948-2"></span>**57.1.10 /log**

Specifies the path to the log file directory. The default location varies by platform.

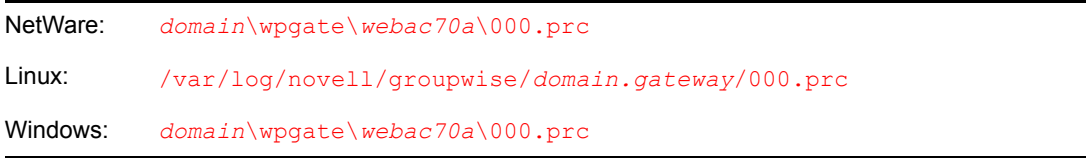

For more information about the WebAccess Agent's logging, see [Section 56.4.1, "Controlling](#page-936-0)  [WebAccess Agent Logging," on page 937](#page-936-0).

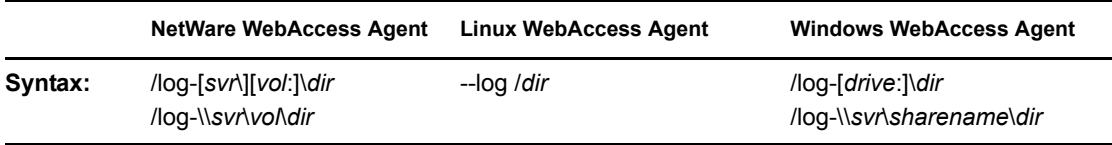

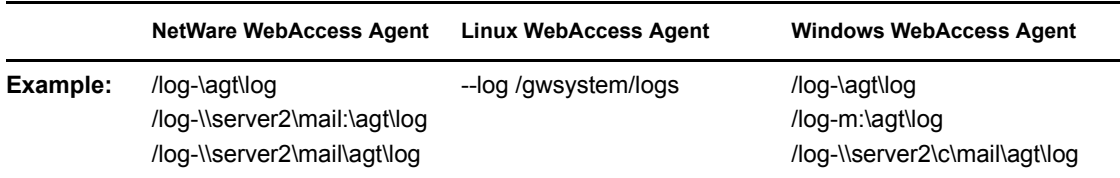

Log files are named *mmdd*.*nnn*, where *mm* is the month, *dd* is the day, and *nnn* is a sequenced number starting with 001. For example, the first log file used on March 28 is named 0328.001, and the second log file used is named 0328.002.

See also [/logdays,](#page-949-0) [/logdiskon](#page-949-1), [/loglevel](#page-949-2), and [/logmax](#page-945-9)

#### <span id="page-949-0"></span>**57.1.11 /logdays**

Specifies the maximum number of days to keep log files. This setting works in combination with the /logmax setting. Log files are deleted when the maximum number of days or disk space size is reached, whichever comes first. The default is 7 days.

For more information about the WebAccess Agent's logging, see [Section 56.4.1, "Controlling](#page-936-0)  [WebAccess Agent Logging," on page 937](#page-936-0).

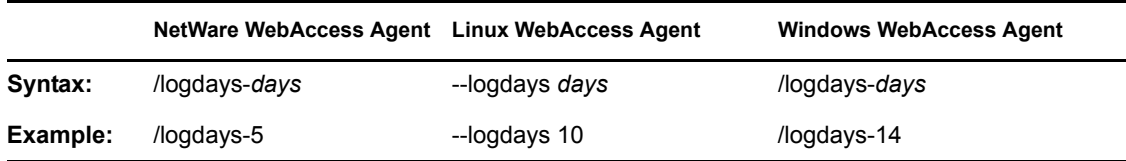

See also [/log,](#page-948-2) [/logdiskon](#page-949-1), [/loglevel](#page-949-2), and [/logmax](#page-945-9)

#### <span id="page-949-1"></span>**57.1.12 /logdiskon**

Turns disk logging on. By default, the log file is not written to disk on NetWare and Windows. On Linux, the log file is written to disk by default.

For more information about the WebAccess Agent's logging, see [Section 56.4.1, "Controlling](#page-936-0)  [WebAccess Agent Logging," on page 937](#page-936-0).

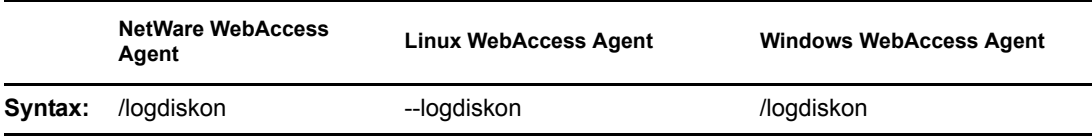

See also [/log,](#page-948-2) [/logdays](#page-949-0), [/loglevel](#page-949-2), and [/logmax](#page-945-9)

#### <span id="page-949-2"></span>**57.1.13 /loglevel**

Specifies the level of information to write to the screen and to disk. There are three levels: *Normal*, *Verbose*, and *Diagnostic*. The default level is *Normal*. You can use *Verbose* to receive more information. You should use *Diagnostic* only if you are having problems with the WebAccess Agent. The verbose and diagnostic logging levels do not degrade Internet Agent performance, but log files saved to disk consume more disk space when verbose or diagnostic logging is in use.

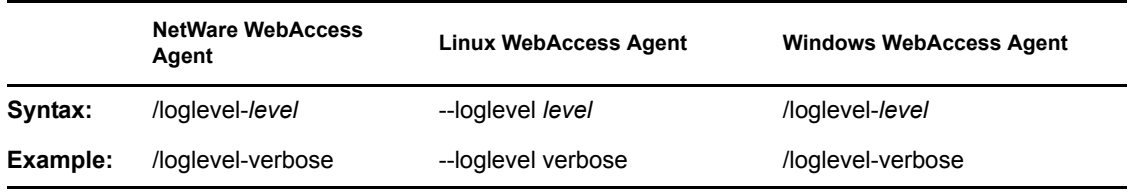

For more information about the logging levels, see [Section 56.4.1, "Controlling WebAccess Agent](#page-936-0)  [Logging," on page 937.](#page-936-0)

See also [/log,](#page-948-2) [/logdays](#page-949-0), [/logdiskon](#page-949-1), and [/logmax](#page-945-9)

#### <span id="page-950-0"></span>**57.1.14 /logmax**

Specifies the maximum disk space to use for logging. This setting works in combination with the / logdays setting. Log files are deleted when the maximum disk space or number of days is reached, whichever comes first. The default is 65536 KB.

For more information about the WebAccess Agent's logging, see [Section 56.4.1, "Controlling](#page-936-0)  [WebAccess Agent Logging," on page 937](#page-936-0).

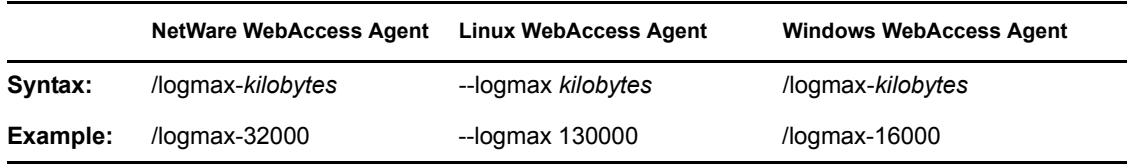

See also [/log,](#page-948-2) [/logdays](#page-949-0), [/logdiskon](#page-949-1), and [/loglevel](#page-945-10)

#### <span id="page-950-1"></span>**57.1.15 /maxusers**

Specifies the maximum number of users that the WebAccess Agent allows to log in at one time. The default is 250.

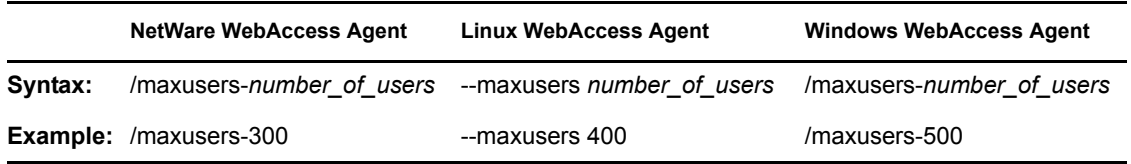

#### <span id="page-950-2"></span>**57.1.16 /password**

Used by the NetWare WebAccess Agent only. Specifies the Novell eDirectory™ password to use to access the network servers where the GroupWise domain directory and post office directories reside.

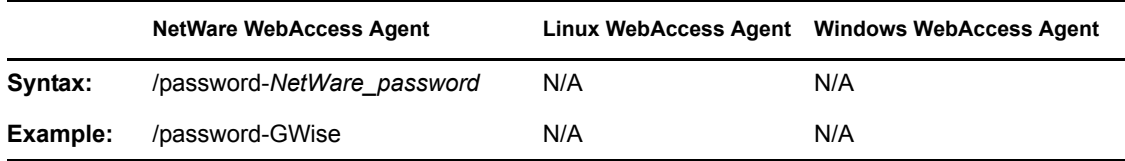

See also [/user.](#page-951-3)

#### <span id="page-951-0"></span>**57.1.17 /port-***number*

Specifies the port number the WebAccess Agent listens to. The default is 7205. See [Section 54.1.5,](#page-876-0)  ["Changing the WebAccess Agent's Network Address or Port Numbers," on page 877.](#page-876-0)

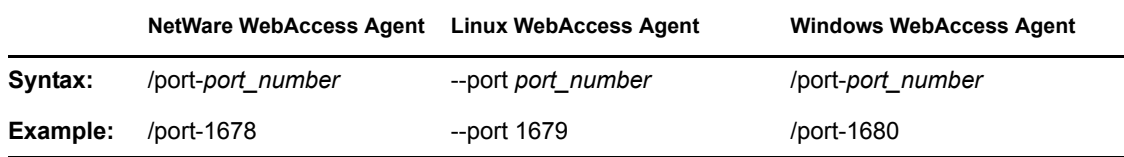

See also [/ip](#page-948-1).

#### <span id="page-951-1"></span>**57.1.18 --show**

Used by the Linux WebAccess Agent only. Running the WebAccess Agent with this option disabled (the default) causes the WebAccess Agent to run as a daemon without a user interface. Enabling this option causes the logging UI to appear in a terminal window.

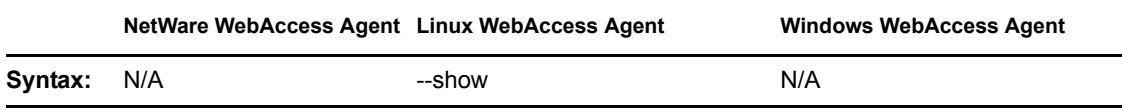

#### <span id="page-951-2"></span>**57.1.19 /threads-***number*

Specifies the number of threads the WebAccess Agent uses to process user requests. The default is 12, which means the WebAccess Agent can process 12 user requests at one time. For more information, see [Section 54.1, "Configuring the WebAccess Agent," on page 870.](#page-869-0)

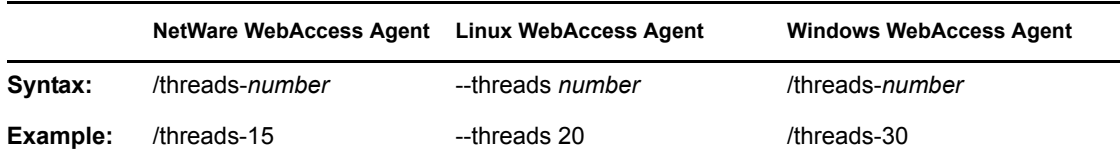

#### <span id="page-951-3"></span>**57.1.20 /user**

Used by the NetWare WebAccess Agent only. Specifies the eDirectory username to use to access the network servers where the GroupWise domain directory and post office directories reside. Must be used with [/password.](#page-950-2)

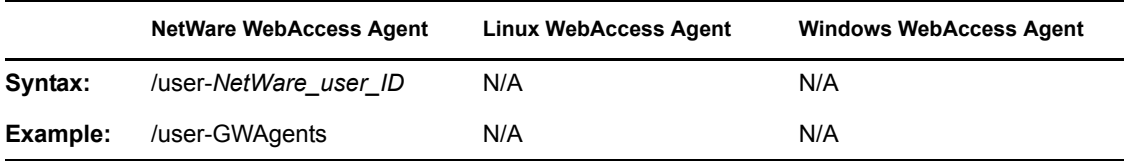

See also [/password.](#page-951-3)

#### <span id="page-952-1"></span>**57.1.21 /work**

Specifies the path to the WebAccess Agent's work directory. By default, the work directory is the same as the WebAccess Agent's gateway directory (*x*:\*domain*\wpgate\*webac70a*).

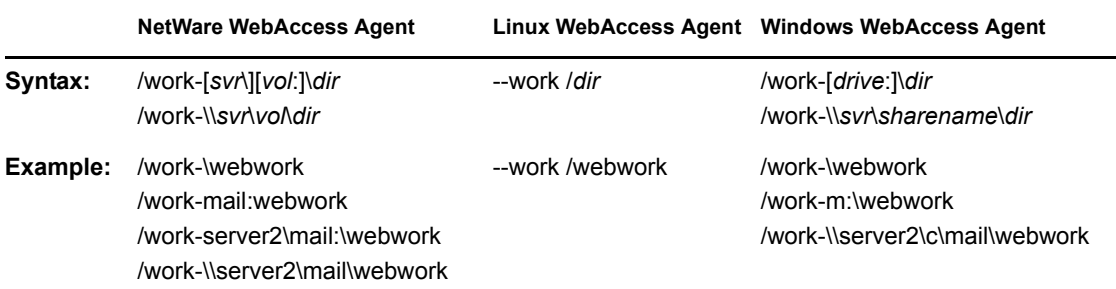

# <span id="page-952-0"></span>**57.2 Document Viewer Agent Startup Switches**

The Viewer Agent is configured by editing its startup file (gwdva.dva). The default location for the startup files varies by platform.

NetWare: sys: \system Linux: /opt/novell/groupwise/agents/share Windows: c:\webacc

The table below summarizes Document Viewer Agent startup switches for all platforms and how they correspond to configuration settings in ConsoleOne.

Switch starts with:  $a b c d e f g h i j k l m n o p q r s t u v w x y z$  $a b c d e f g h i j k l m n o p q r s t u v w x y z$ 

<span id="page-952-6"></span><span id="page-952-5"></span><span id="page-952-4"></span><span id="page-952-3"></span><span id="page-952-2"></span>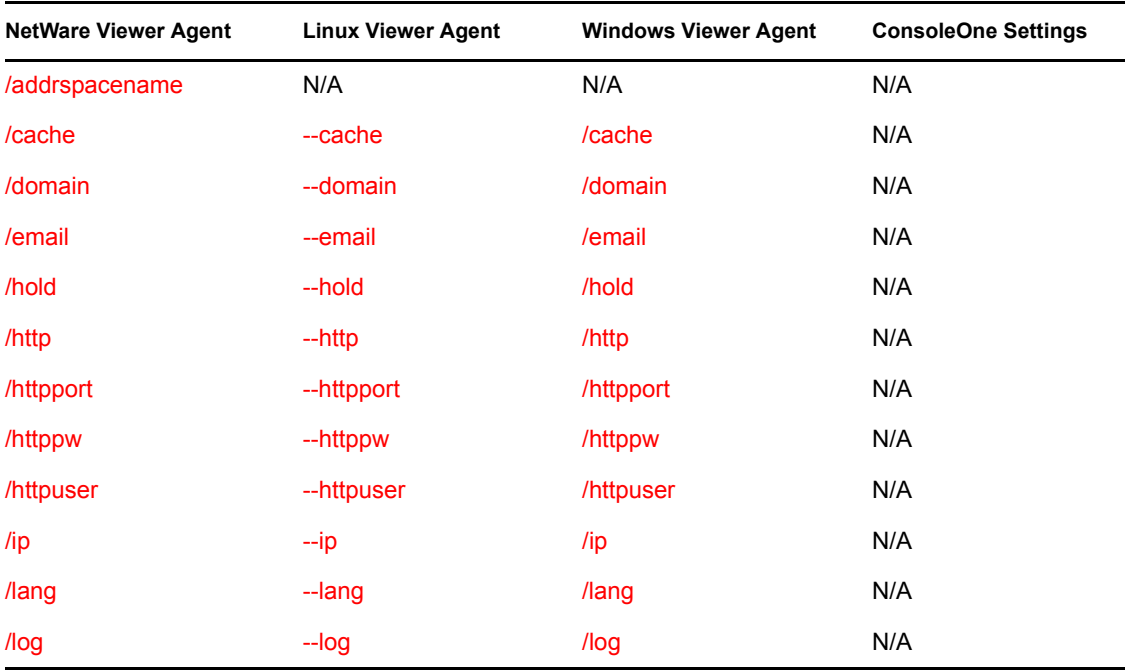

<span id="page-953-0"></span>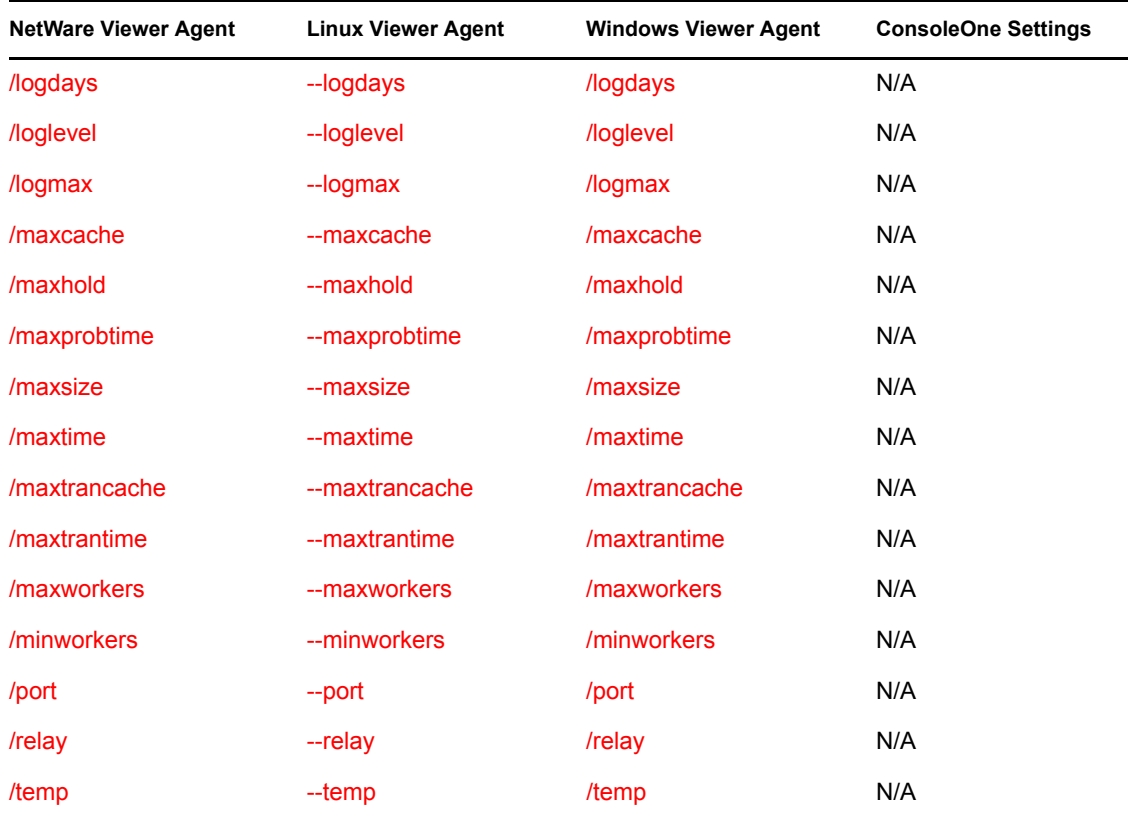

#### <span id="page-953-7"></span><span id="page-953-6"></span><span id="page-953-4"></span><span id="page-953-3"></span><span id="page-953-2"></span><span id="page-953-1"></span>**57.2.1 /addrspacename**

Runs each Document Viewer Agent worker thread in its own namespace. Specify the base name for the series of address space names that are created for the worker threads. The default base name is GWDVAWRKR, which results in address spaces named GWDVAWRKR1, GWDVAWRKR2, and so on.

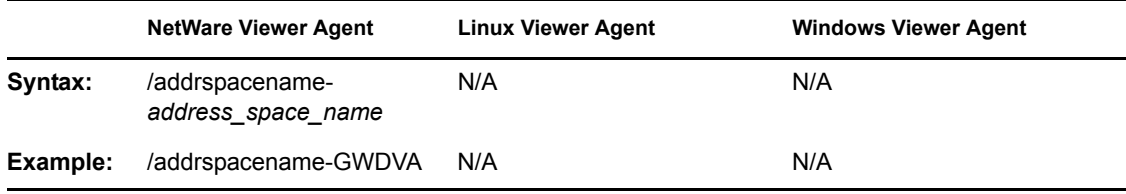

See also [/minworkers](#page-953-6) and [/maxworkers.](#page-953-7)

#### <span id="page-953-5"></span>**57.2.2 /cache**

Enables the documentation caching capability of the Viewer Agent. See [Section 54.8.4, "Document](#page-910-0)  [Cache," on page 911](#page-910-0)

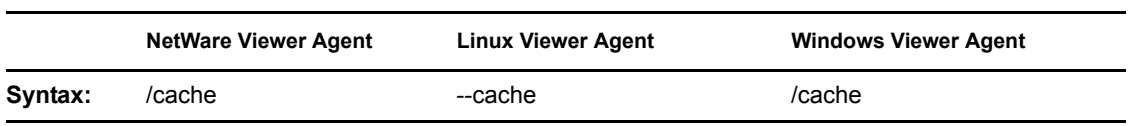

See also [/maxcache](#page-958-0), [/maxtrancache,](#page-959-1) [/maxtrantime,](#page-959-2) and [/maxprobtime.](#page-958-2)

#### <span id="page-954-0"></span>**57.2.3 /domain**

Specifies the mail domain name for the Viewer Agent to use when sending e-mail notifications about quarantined documents. The Viewer Agent sends the notifications as gwdva@*domain\_name*.This is necessary when you have configured the Viewer Agent to notify an administrator whenever a document is quarantined. See [Section 54.8.3, "Document Quarantine," on](#page-910-1)  [page 911.](#page-910-1)

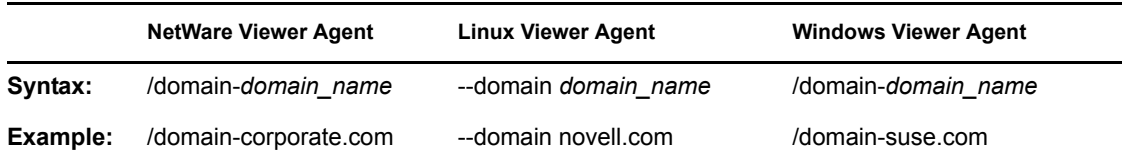

See also [/hold,](#page-954-2) [/maxhold,](#page-958-1) [/email](#page-954-1), and [/relay](#page-960-2).

#### <span id="page-954-1"></span>**57.2.4 /email**

Provides the e-mail address of a user that the Viewer Agent should notify when it places a document in quarantine. See [Section 54.8.3, "Document Quarantine," on page 911](#page-910-1).

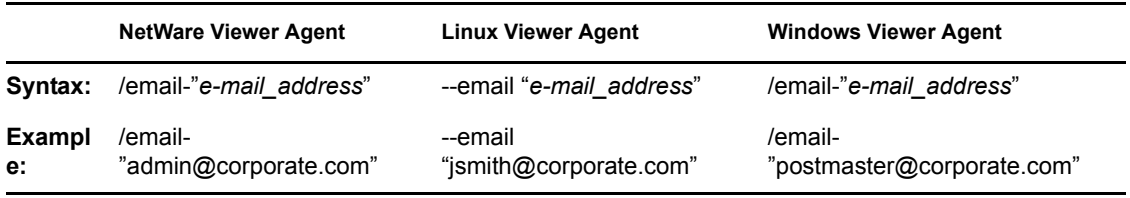

See also [/hold,](#page-954-2) [/maxhold,](#page-958-1) [/domain](#page-954-0), and [/relay](#page-960-2).

#### <span id="page-954-2"></span>**57.2.5 /hold**

Enables the document quarantine feature of the Viewer Agent, which is disabled by default. See [Section 54.8.3, "Document Quarantine," on page 911](#page-910-1)

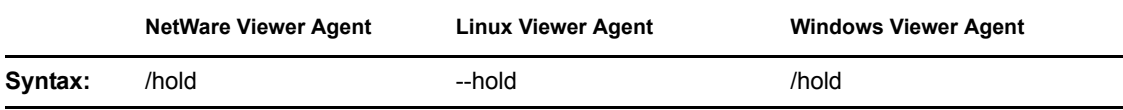

See also [/maxhold,](#page-958-1) [/email](#page-954-1), [/domain](#page-954-0), and [/relay](#page-960-2).

#### <span id="page-954-3"></span>**57.2.6 /http**

Enables the Viewer Agent Web console. See ["Enabling the Document Viewer Agent Web Console"](#page-934-1)  [on page 935](#page-934-1).

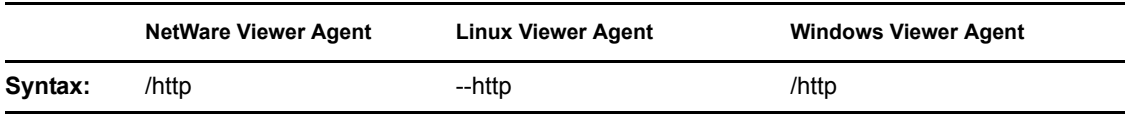

See also [/httpport,](#page-955-0) [/httppw,](#page-955-1) and [/httpuser.](#page-955-2)

#### <span id="page-955-0"></span>**57.2.7 /httpport**

Sets the HTTP port number used for the Viewer Agent to communicate with the WebAccess Agent. The default is 7439; the setting must be unique. See ["Enabling the Document Viewer Agent Web](#page-934-1)  [Console" on page 935.](#page-934-1)

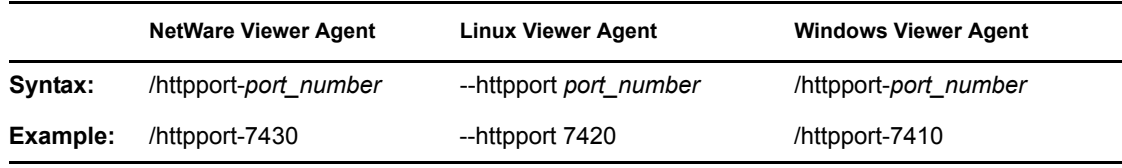

See also [/http,](#page-954-3) [/httppw,](#page-955-1) and [/httpuser.](#page-955-2)

#### <span id="page-955-1"></span>**57.2.8 /httppw**

Specifies the password for the Viewer Agent to prompt for before allowing Viewer Agent status information to be displayed in your Web browser. Do not use an existing eDirectory password because the information passes over the non-secure connection between your Web browser and the Viewer Agent. See ["Enabling the Document Viewer Agent Web Console" on page 935](#page-934-1).

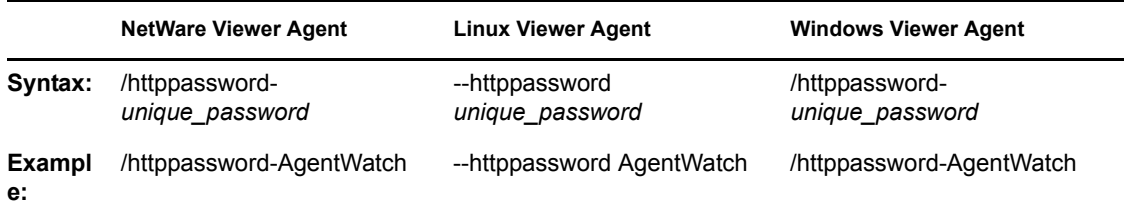

See also [/http,](#page-954-3) [/httpport,](#page-955-0) and [/httpuser.](#page-955-2)

#### <span id="page-955-2"></span>**57.2.9 /httpuser**

Specifies the username for the Viewer Agent to prompt for before allowing Viewer Agent status information to be displayed in a Web browser. Providing a username is optional. Do not use an existing eDirectory username because the information passes over the insecure connection between your Web browser and the Viewer Agent. See ["Enabling the Document Viewer Agent Web Console"](#page-934-1)  [on page 935](#page-934-1).

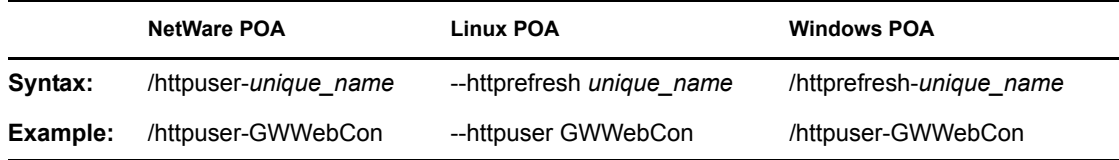

See also [/http,](#page-954-3) [/httpport,](#page-955-0) and [/httppw](#page-955-1).

#### <span id="page-956-1"></span>**57.2.10 /ip**

Specifies the IP address that the Viewer Agent listens on for client/server requests from the WebAccess Agent. The default is the first IP address that the Viewer Agent finds on the server. See [Section 54.8.7, "Client/Server Configuration," on page 912](#page-911-0).

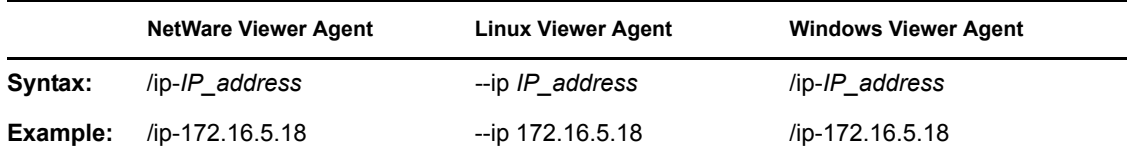

See also [/port](#page-960-1).

#### <span id="page-956-2"></span>**57.2.11 /lang**

Specifies the ISO language code that the Viewer Agent should use if it cannot determine the language of a document that needs conversion. The default is en for English.

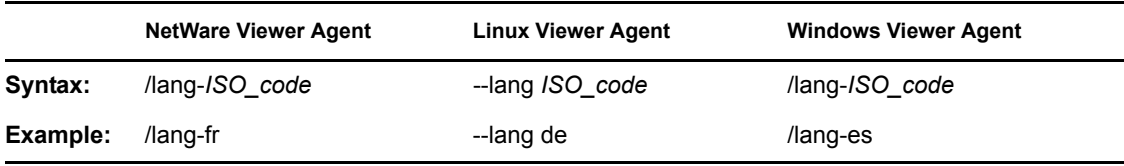

#### <span id="page-956-0"></span>**57.2.12 /log**

Sets the directory where the Viewer Agent stores its log files. The default location varies by platform.

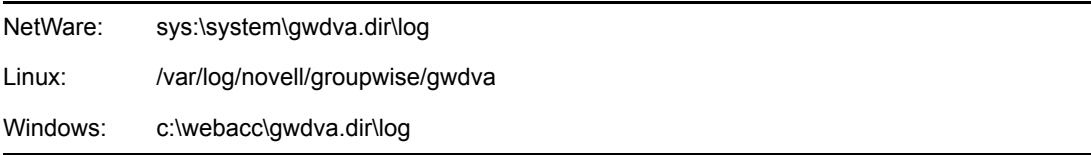

For more information, see [Section 56.4.3, "Controlling Document Viewer Agent Logging," on](#page-942-0)  [page 943](#page-942-0).

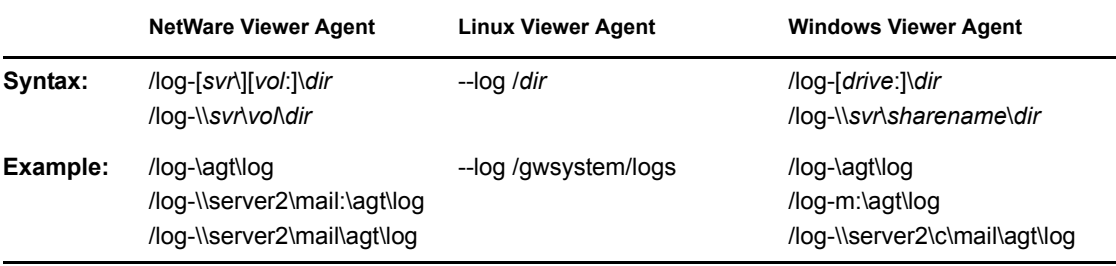

Typically you find multiple log files in the specified directory. The first 4 characters represent the date. The next 3 characters identify the agent. A three-digit extension allows for multiple log files created on the same day. For example, a log file named 0518dva.001 indicates that it is a Viewer Agent log file, created on May 18. If you restart the Viewer Agent by restarting the WebAccess Agent on the same day, a new log file is created, named 0518dva.002.

See also [/loglevel](#page-957-0), [/logdays,](#page-957-1) and [/logmax](#page-957-2).

#### <span id="page-957-1"></span>**57.2.13 /logdays**

Specifies how many days to keep Viewer Agent log files on disk. The default is 7 days. See [Section 56.4.3, "Controlling Document Viewer Agent Logging," on page 943.](#page-942-0)

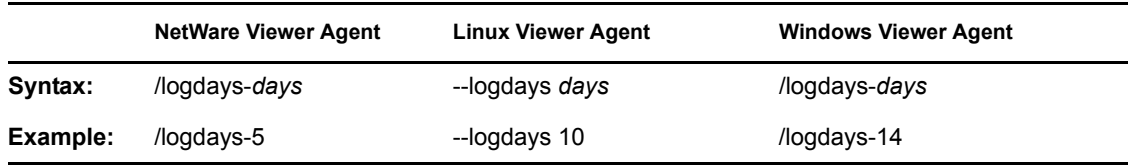

See also [/log,](#page-956-0) [/loglevel,](#page-957-0) and [/logmax](#page-957-2).

#### <span id="page-957-0"></span>**57.2.14 /loglevel**

Controls the amount of information logged by the Viewer Agent. Valid settings are Normal, Verbose, Diagnostic, and Off. The default is Normal, which writes only the essential information suitable for a smoothly running Viewer Agent. Use Verbose to save the essential information, plus additional information helpful for troubleshooting. Verbose logging does not degrade Viewer Agent performance, but log files saved to disk consume more disk space when verbose logging is in use. See [Section 56.4.3, "Controlling Document Viewer Agent Logging," on page 943](#page-942-0).

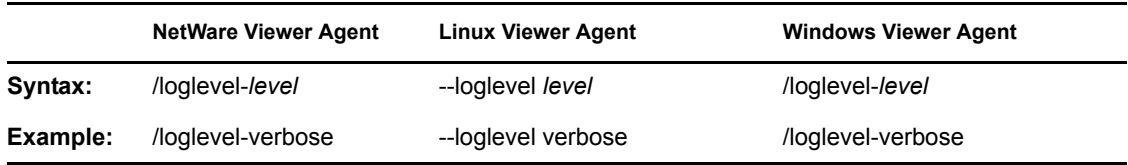

See also */log, [/logdays](#page-957-1), and [/logmax.](#page-957-2)* 

#### <span id="page-957-2"></span>**57.2.15 /logmax**

Sets the maximum amount of disk space for all Viewer Agent log files. When the specified disk space is consumed, the Viewer Agent deletes existing log files, starting with the oldest. The default is 65536 KB. See [Section 56.4.3, "Controlling Document Viewer Agent Logging," on page 943.](#page-942-0)

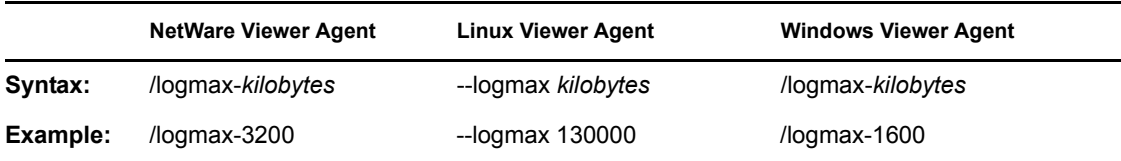

#### <span id="page-958-0"></span>**57.2.16 /maxcache**

Specifies in megabytes the maximum amount of disk space that the library cache can occupy. The default is 100. To clear out the contents of the library cache, set /maxcache to 0 (zero); this also disables the library cache in the future. See [Section 54.8.4, "Document Cache," on page 911](#page-910-0).

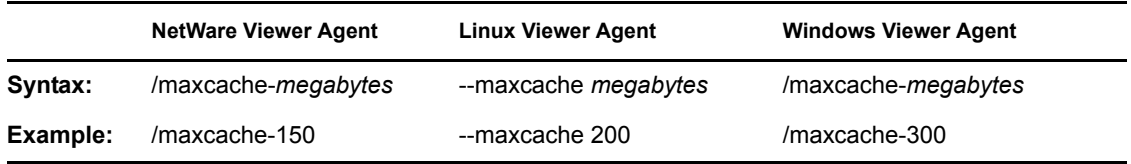

See also [/cache](#page-953-5), [/maxtrancache,](#page-959-1) [/maxtrantime,](#page-959-2) and [/maxprobtime.](#page-958-2)

#### <span id="page-958-1"></span>**57.2.17 /maxhold**

Specifies in megabytes the maximum amount of disk space that the document quarantine can occupy. The default is 100. To clear out the contents of the quarantine, set /maxhold to 0 (zero); this also disables the quarantine in the future. See [Section 54.8.3, "Document Quarantine," on page 911.](#page-910-1)

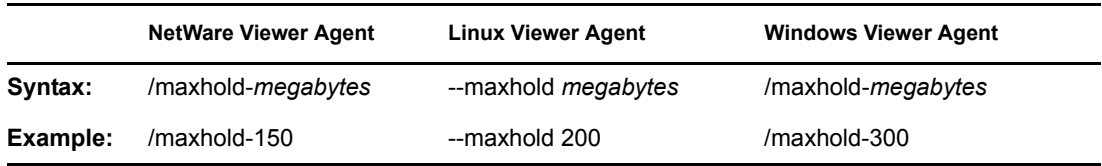

See also [/hold,](#page-954-2) [/email](#page-954-1), [/domain](#page-954-0), and [/relay](#page-960-2).

#### <span id="page-958-2"></span>**57.2.18 /maxprobtime**

Specifies in days the maximum amount of time a document that cannot be converted remains on the list of problem documents. The default is 5. [Section 54.8.4, "Document Cache," on page 911.](#page-910-0)

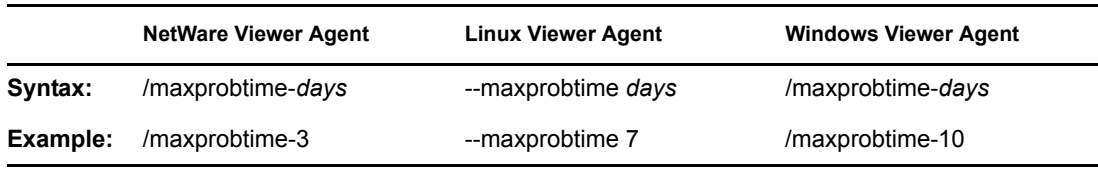

See also [/cache](#page-953-5), [/maxcache](#page-958-0), [/maxtrancache,](#page-959-1) and [/maxtrantime.](#page-959-2)

#### <span id="page-958-3"></span>**57.2.19 /maxsize**

Specifies in kilobytes the maximum size to which a file can grow during the conversion process. The default is 1024. [Section 54.8.5, "Agent Performance," on page 912.](#page-911-1)

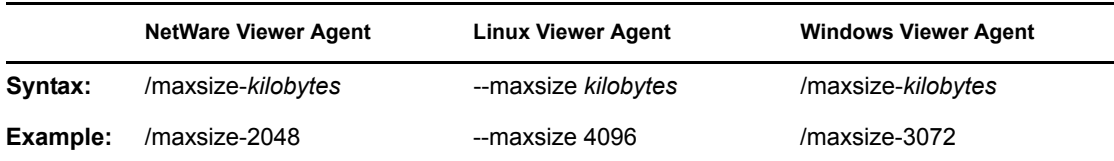

See also [/maxtime.](#page-959-0)

#### <span id="page-959-0"></span>**57.2.20 /maxtime**

Specifies in seconds the maximum amount of time a worker thread can work on a converting a single document. The default is 120 (2 minutes). [Section 54.8.5, "Agent Performance," on page 912](#page-911-1).

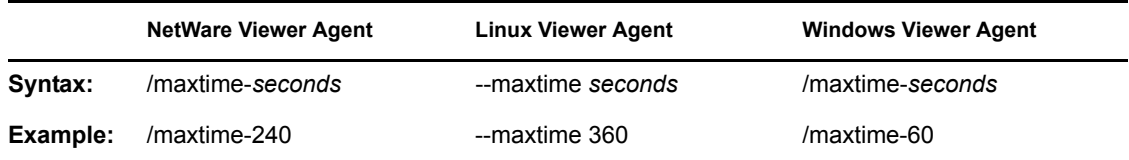

See also [/maxsize.](#page-958-3)

#### <span id="page-959-1"></span>**57.2.21 /maxtrancache**

Specifies in megabytes the maximum amount of disk space that the transient cache can occupy. The default is 20. To clear out the contents of the transient cache, set /maxtrancache to 0 (zero); this also disables the transient cache in the future. See [Section 54.8.4, "Document Cache," on page 911](#page-910-0).

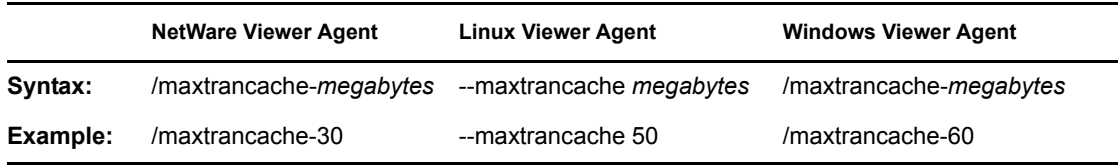

See also [/cache](#page-953-5), [/maxcache](#page-958-0), [/maxtrantime,](#page-959-2) and [/maxprobtime](#page-958-2).

#### <span id="page-959-2"></span>**57.2.22 /maxtrantime**

Specifies in days the maximum amount of time a document remains in the transient cache. The default is 1. [Section 54.8.4, "Document Cache," on page 911.](#page-910-0)

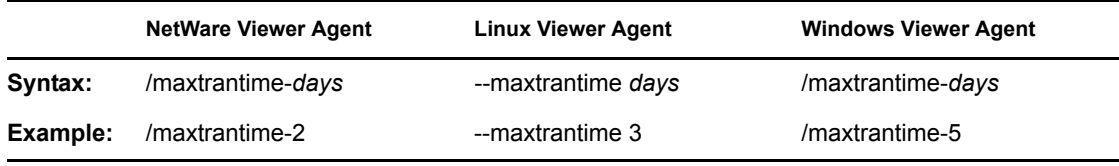

See also [/cache](#page-953-5), [/maxcache](#page-958-0), [/maxtrancache,](#page-959-1) and [/maxprobtime.](#page-958-2)

#### <span id="page-959-3"></span>**57.2.23 /maxworkers**

Specifies the maximum number of worker threads that the Viewer Agent starts. The default is 15. The maximum number of threads is limited only by available memory resources on the server. [Section 54.8.5, "Agent Performance," on page 912](#page-911-1).

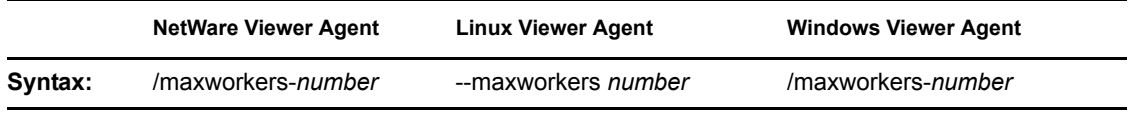

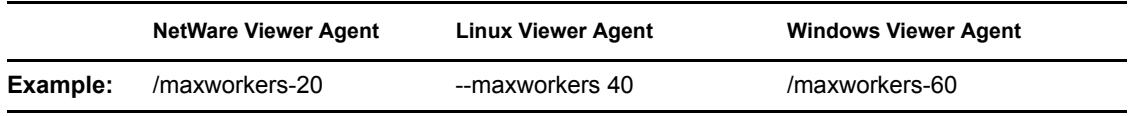

See also [/minworkers](#page-959-3).

#### <span id="page-960-0"></span>**57.2.24 /minworkers**

Specifies the minimum number of worker threads that the Viewer Agent starts. The default is 5. The maximum number of threads is limited only by available memory resources on the server. See [Section 54.8.5, "Agent Performance," on page 912](#page-911-1).

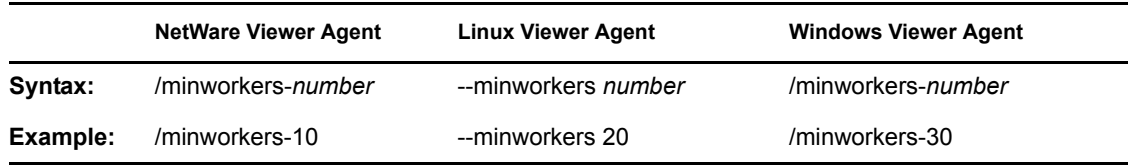

See also [/maxworkers](#page-959-3).

### <span id="page-960-1"></span>**57.2.25 /port**

Specifies the port number where the Viewer Agent listens for client/server requests from the WebAccess Agent. The default is 7440. Worker threads are assigned ascending port numbers from the primary port number. For example, the first 5 worker threads would be assigned ports 7441 through 7445. See [Section 54.8.7, "Client/Server Configuration," on page 912](#page-911-0).

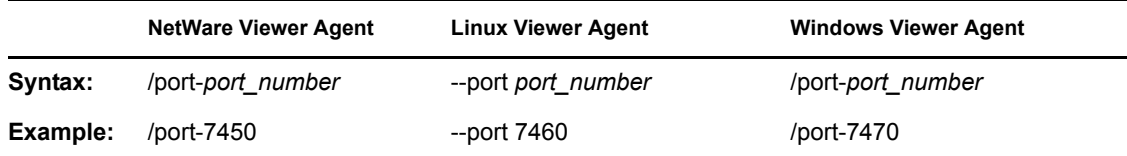

See also [/ip](#page-956-1).

#### <span id="page-960-2"></span>**57.2.26 /relay**

Specifies the IP address of a relay host if your system includes one. This is necessary if you have configured the Viewer Agent to notify an administrator whenever a document is quarantined. See [Section 54.8.3, "Document Quarantine," on page 911](#page-910-1).

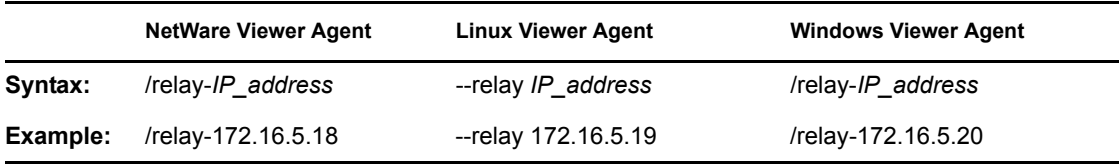

See also [/hold,](#page-954-2) [/maxhold,](#page-958-1) [/email](#page-954-1), and [/domain.](#page-954-0)

#### <span id="page-961-0"></span>**57.2.27 /temp**

Sets the path to the directory where the Viewer Agent creates its temporary files. The default varies by platform. See [Section 54.8.2, "Document Conversion," on page 910.](#page-909-0)

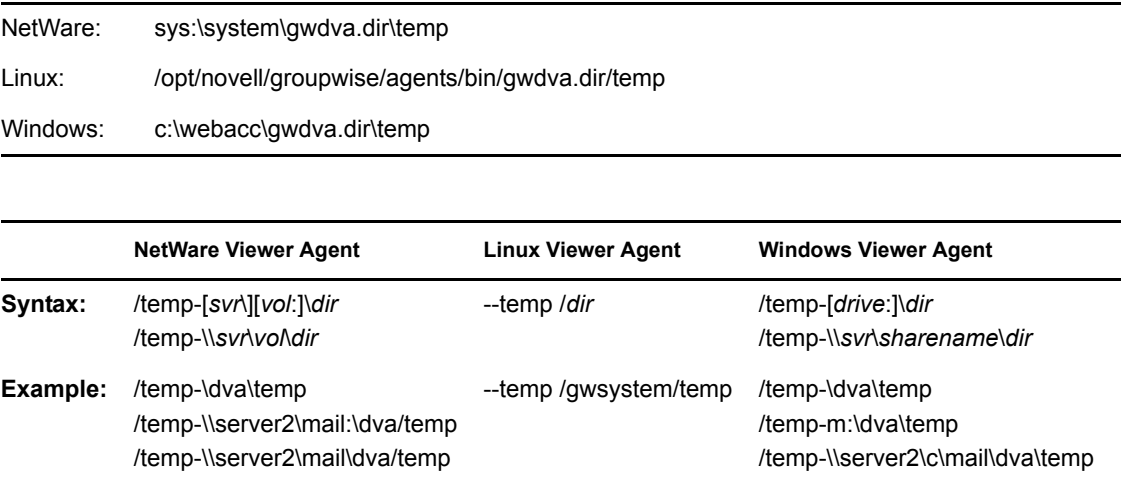

# **Monitor**

# XIII

- [Chapter 58, "Understanding the Monitor Agent Consoles," on page 965](#page-964-0)
- [Chapter 59, "Configuring the Monitor Agent," on page 969](#page-968-0)
- [Chapter 60, "Configuring the Monitor Application," on page 991](#page-990-0)
- [Chapter 61, "Using GroupWise Monitor," on page 997](#page-996-0)
- [Chapter 62, "Comparing the Monitor Consoles," on page 1021](#page-1020-0)
- [Chapter 63, "Using Monitor Agent Switches," on page 1023](#page-1022-0)

# <span id="page-964-0"></span>**Understanding the Monitor Agent Consoles**

The Monitor Agent offers three consoles:

- [Section 58.1, "Monitor Agent Server Console," on page 965](#page-964-1)
- [Section 58.2, "Monitor Agent Web Console," on page 965](#page-964-2)
- [Section 58.3, "Monitor Web Console," on page 966](#page-965-0)

For a comparison of the capabilities of the three consoles, see [Chapter 62, "Comparing the Monitor](#page-1020-0)  [Consoles," on page 1021](#page-1020-0)

For detailed instructions about installing and starting the GroupWise<sup>®</sup> Monitor Agent for the first time, see "Installing GroupWise Monitor" in the *GroupWise 7 Installation Guide*.

# <span id="page-964-1"></span>**58.1 Monitor Agent Server Console**

The Monitor Agent server console is available for the Windows Monitor Agent but not for the Linux Monitor Agent.

*Figure 58-1 Monitor Agent Server Console*

| G GroupWise Monitor                         |                        |                        |                    |            |                  |         |              |        | $-10x$                |
|---------------------------------------------|------------------------|------------------------|--------------------|------------|------------------|---------|--------------|--------|-----------------------|
| Configuration View Actions Reports Log Help |                        |                        |                    |            |                  |         |              |        |                       |
| Corporate Mail [0, 12]<br>F.                | Status                 | <b>Status Duration</b> | Name               |            | Type             | Up Time | Closed Links | Queued | Platform              |
| Gateways                                    | Normal                 | 0 d0h55m               | Development.Provo1 |            | P <sub>O</sub> A | 5d8h14m | N/A          | N/A    | NetWare               |
| Linux Agents [4]                            | Mormal                 | 0 d0 h55 m             | Provo1             |            | MTA.             | 5d8h14m | 2            |        | NetWare               |
| NetWare Agents [4]                          | Mormal                 | 0d0h55m                | Provo1.GWIA        |            | GWIA             | 5d8h10m | N/A          | N/A    | Netware               |
| <b>CO</b> Windows Agents [4]                | Mormal                 | 0 d 0 h 55 m           | WEBAC70A.Provo1    |            | WEB              | 5d8h9m  | N/A          | N/A    | NetWare               |
|                                             | $\left  \cdot \right $ |                        |                    |            |                  |         |              |        | $\blacktriangleright$ |
| Next Poll: 207 seconds                      |                        |                        |                    | HTTP: 8200 |                  |         | Agents: 4    |        |                       |

All agent configuration tasks can be performed at the Monitor Agent server console, but some reports are not available.

# <span id="page-964-2"></span>**58.2 Monitor Agent Web Console**

The Monitor Agent Web console is platform-independent and can be viewed at the following URL:

```
http://web_server_address:8200
```
*Figure 58-2 Monitor Agent Web Console*

| Corporate Mail<br>Gateways<br>Linux Agents [4]<br>NetWare Agents [4] | Monitored agents for Corporate Mail<br>Pol<br>Problem Surgend Resume Move Options Thresholds<br>Hide Subgroup Agents<br>in Time: 8d 2h 14m |                             |                           |             |                      |             |          |            |                 |                                             |
|----------------------------------------------------------------------|----------------------------------------------------------------------------------------------------|-----------------------------|---------------------------|-------------|----------------------|-------------|----------|------------|-----------------|---------------------------------------------|
|                                                                      | <b>F</b> Status                                                                                                    | <b>Status Duration Name</b> |                           | <b>Type</b> | <b>Up Time</b>       |             |          |            |                 | <b>Closed Links Queued Platform Version</b> |
| Windows Agents [4]                                                   | E <i>Momal</i>                                                                                                    | 0.40 h 14 m                 | <b>Davalopment Provot</b> | POA         | 0.60h34m             | N/A         |          | NW         | Nothrase.       | 7.0.1/4/4/2006)                             |
|                                                                      | <b>Namal</b>                                                                                                    | 0 d 0 h 14 m                | <b>Marketing Pitters</b>  | POA         | 10 d 21 h 46 m       | N/A         |          | NA         | Windows         | 7.0.1 (3/15/2006)                           |
| Couste                                                               | E Momal                                                                                                    | 0 40 h 14 m                 | Prevet.                   | MTA         | 0 60 h 34 m          | z.          | $\Omega$ |            | <b>Nathfare</b> | 7.0.1/9/9/2006)                             |
| Rename<br>Move<br><b>Delete</b><br>Rebech                            | <b>F</b> V Normal                                                                                                    | 0.40 k 14 m                 | Press/LOWIA               | 0WA         | 0.40 h 32 m          | <b>NVA</b>  |          | <b>N/A</b> | NatWare         | 7.0.1.(54.04.05)                            |
|                                                                      | MatLidening 040 h 0 m                                                                                                    |                             | Premi2                    | <b>MTA</b>  | 0 c 19 h 8 m         | ż           |          |            | Windows         | 7.0.1 (3/15/2008)                           |
|                                                                      | <b>B</b> Battaning 040 h 0 m                                                                                                    |                             | Provo2.GWLA               | <b>GWIA</b> | 10 d 21 h 41 m       | N/A         |          | N/A        | Windows         | 7.0.4.03.95.003                             |
|                                                                      | <b>Nomal</b>                                                                                                    | 0 d 0 h 14 m                | Provo3                    | <b>MTA</b>  | 10 d 22 h 13 m       | ö.          | ň        |            | Linux           | 7.0.1 (03/15/2008)                          |
|                                                                      | T Momal                                                                                                    | 0 d 0 h 14 m                | Freyed, OWIA              | GWIA        | 10 d 21 h 13 m       | <b>ture</b> |          | NA         | Linux           | 7.0.1 (03/15/2005)                          |
|                                                                      | T Winnat                                                                                                    | 0.40 h f-5 m                | <b>Sales Pione2</b>       | POA         | 18 d 21 h 46 m       | N/A         |          | <b>N/A</b> | <b>Windows</b>  | 7.8.1 (3/14/2008)                           |
|                                                                      | F P Nomal                                                                                                    | 0 d 0 h 14 m                | WEBAC70A.Payve1           |             | WEBACC 0 40 h 35 m   | <b>reon</b> |          | <b>N/A</b> | NetWare         | 7.0.1 (4/4/2000)                            |
|                                                                      | E V Homel                                                                                                    | 0.40 h 14 m                 | WEBAC70A Payes2           |             | WEBACC 12 4 3 h 30 m | N/A         |          | NW         | Win Ecost       | 7.0.1 (3/16/2006).                          |
|                                                                      | MatLidening 0 d 0 h 12 m                                                                                                    |                             | WEDACTOA Proved           |             | WEBACC 0 dO h 0 m    | N/A         |          | N/A        | $\tilde{ }$     |                                             |

To create the Monitor Agent Web console display, your Web server communicates directly with the Monitor Agent to obtain agent status information. You must be behind your firewall to use the Monitor Agent Web console. Because the Linux Monitor Agent does not have a server console, you use the Monitor Agent Web console in its place on Linux.

The Monitor Agent Web console is divided into the Agent Groups window on the left and the Agent Status window on the right. Using the Agents Groups window, you can create and manage agent groups the same as you can at the Monitor Agent server console.

Several Monitor features are available at the Monitor Agent Web console that are not available at the Monitor Agent server console or the Monitor Web console. These are summarized in Chapter 62, ["Comparing the Monitor Consoles," on page 1021.](#page-1020-0)

## <span id="page-965-0"></span>**58.3 Monitor Web Console**

The Monitor Web console is also platform-independent and can be viewed at the following URLs:

```
NetWare or 
Windows Web 
Server:
             http://web_server_address/gw/gwmonitor
```
Linux Web Server: http://*web\_server\_address*/gwmon/gwmonitor

*Figure 58-3 Monitor Web Console*

| 有用 医非正色<br>GroupWise® Monitor                                       |                             |           |                    |                   |                                                               |                |             |                   |          |  |  |  |
|---------------------------------------------------------------------|-----------------------------|-----------|--------------------|-------------------|---------------------------------------------------------------|----------------|-------------|-------------------|----------|--|--|--|
|                                                                     |                             |           | 【宋】                | 阣<br>$\mathsf{Q}$ | D                                                             |                |             |                   | Novell.  |  |  |  |
| گ⊙<br>Monitored agents for "Corporate Mail" group<br>Corporate Mail |                             |           |                    |                   |                                                               |                |             |                   |          |  |  |  |
|                                                                     | Total: 12 Displayed: 1 - 12 |           |                    |                   |                                                               |                |             |                   |          |  |  |  |
| Create                                                              | Refresh                     |           |                    |                   | Problem<br>Thresholds<br>Suspend<br>Resume<br>Move<br>Options |                |             |                   |          |  |  |  |
| Rename<br>Move<br>Delete<br>Refresh<br>Help                         | п                           |           | Name               | <b>Status</b>     | <b>Status Duration</b>                                        | <b>Up Time</b> | Type        | Version           | Platform |  |  |  |
|                                                                     | г                           | ۰         | Provo3             | Normal            | 11 d 18 h 48 m                                                | 1 d 14 h 20 m  | <b>MTA</b>  | 7.0 (07/21/2005)  | Linux    |  |  |  |
|                                                                     | г                           | $\bullet$ | Provo3.GWIA        | Normal            | 11 d 18 h 48 m                                                | 1 d 14 h 20 m  | <b>GWIA</b> | 7.0 (07/21/2005)  | Linux    |  |  |  |
|                                                                     | п                           | ۰         | Marketing.Provo3   | Normal            | 11 d 18 h 48 m                                                | 1 d 14 h 20 m  | POA         | 7.0 (07/21/2005)  | Linux    |  |  |  |
|                                                                     | г                           | $\bullet$ | WEBAC70A.Provo3    | Normal            | 11 d 18 h 43 m                                                | 11 d 8 h 29 m  | WEBACC      | 7.0 (7/22/2005)   | Linux    |  |  |  |
|                                                                     | п                           | ۰         | Provo1             | Normal            | 8 d 23 h 5 m                                                  | 3 d 12 h 16 m  | <b>MTA</b>  | 7.0 (7/12/2005)   | NetWare  |  |  |  |
|                                                                     | г                           | ۰         | Development.Provo1 | Normal            | 8 d 23 h 5 m                                                  | 3 d 12 h 16 m  | POA         | 7.0 (7/12/2005)   | NetWare  |  |  |  |
|                                                                     | г                           | ۰         | Provo1.GWIA        | Normal            | 3 d 10 h 19 m                                                 | 3 d 12 h 12 m  | <b>GWIA</b> | 7.0 (07-12-05)    | NetWare  |  |  |  |
|                                                                     | г                           | ۰         | WEBAC70A.Provo1    | Normal            | 8 d 21 h 40 m                                                 | 3 d 12 h 12 m  | WEBACC      | 7.0.0 (7/12/2005) | NetWare  |  |  |  |
|                                                                     | п                           | ۰         | Provo2             | Normal            | 11 d 18 h 48 m                                                | 11 d 20 h 7 m  | <b>MTA</b>  | 7.0 (7/12/2005)   | Windows  |  |  |  |
|                                                                     | п                           | íκ        | Provo2.GWIA        | Not Listening     | 0 d 14 h 46 m                                                 | 0d0h0m         | <b>GWIA</b> | 7.0 (07-12-05)    | Windows  |  |  |  |
|                                                                     | п                           |           | Sales.Provo2       | Not Listening     | 0 d 14 h 46 m                                                 | 0d0h0m         | POA         | 7.0 (7/12/2005)   | Windows  |  |  |  |
|                                                                     | г                           | ۰         | WEBAC70A.Provo2    | Normal            | 11 d 18 h 48 m                                                | 12 d 7 h 31 m  | WEBACC      | 7.0 (7/12/2005)   | Windows  |  |  |  |

To create the Monitor Web console display, your Web server communicates with the Monitor Application (a component of your Web server), which then communicates with the Monitor Agent to obtain agent status information. This enables the Monitor Web console to be available outside your firewall, while the Monitor Agent Web console can be used only inside your firewall.

The Monitor Web console is divided into the Agent Groups window on the left and the Agent Status window on the right. Using the Agents Groups window, you can create and manage agent groups the same as you can at the Monitor Agent server console.

The Monitor Web console does not include some features that are available at the Monitor Agent server console and the Monitor Agent Web console. These are summarized in [Chapter 62,](#page-1020-0)  ["Comparing the Monitor Consoles," on page 1021.](#page-1020-0)

# <span id="page-968-0"></span>**Configuring the Monitor Agent**

For detailed instructions about installing and starting the GroupWise® Monitor Agent for the first time, see "Installing GroupWise Monitor" in the *GroupWise 7 Installation Guide*.

The default configuration of the GroupWise® Monitor Agent is adequate to begin monitoring existing GroupWise agents (Post Office Agents, Message Transfer Agents, Internet Agents, and WebAccess Agents). You can also customize the configuration to meet your specific monitoring needs.

On Windows, you configure the Monitor Agent at the Monitor Agent server console on the Windows server where the Monitor Agent is running.

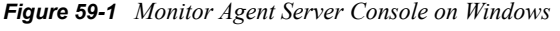

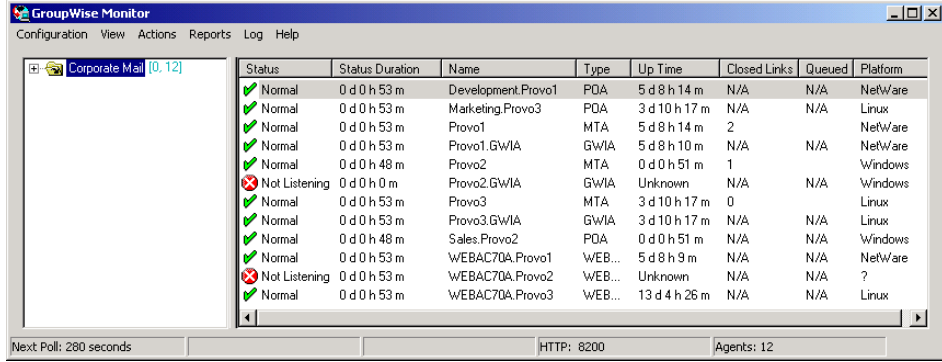

On Linux, similar functionality is available in your Web browser at the Monitor Agent Web console:

http://localhost:8200.

*Figure 59-2 Monitor Agent Web Console on Linux*

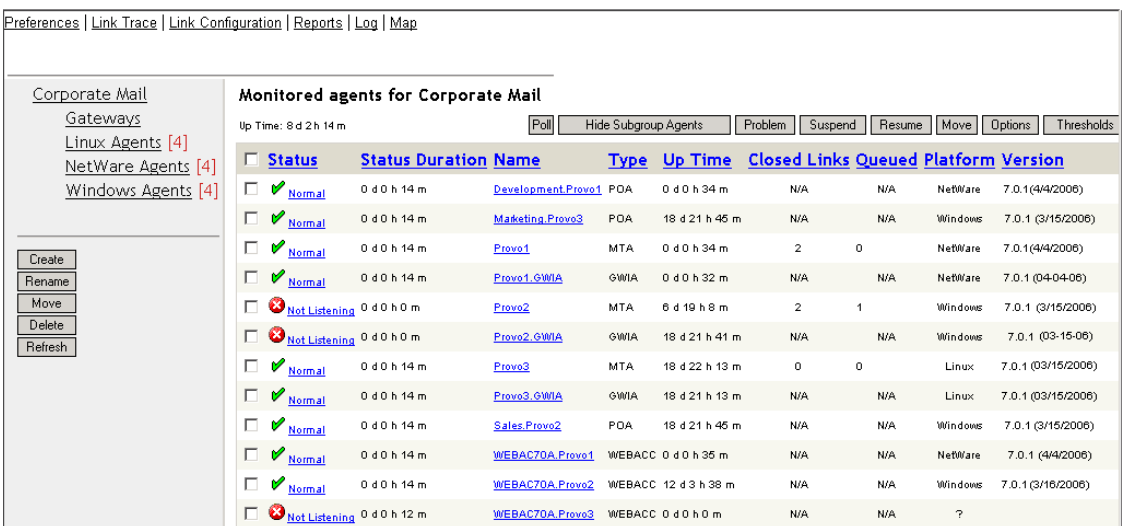

The following topics help you customize the Monitor Agent for your specific needs:

- [Section 59.1, "Selecting Agents to Monitor," on page 970](#page-969-0)
- [Section 59.2, "Creating and Managing Agent Groups," on page 973](#page-972-0)
- [Section 59.3, "Configuring Monitoring Protocols," on page 975](#page-974-0)
- [Section 59.4, "Configuring Polling of Monitored Agents," on page 978](#page-977-0)
- [Section 59.5, "Configuring E-Mail Notification for Agent Problems," on page 979](#page-978-0)
- [Section 59.6, "Configuring Audible Notification for Agent Problems," on page 983](#page-982-0)
- [Section 59.7, "Configuring SNMP Trap Notification for Agent Problems," on page 984](#page-983-0)
- [Section 59.8, "Configuring Authentication and Intruder Lockout for the Monitor Web](#page-984-0)  [Console," on page 985](#page-984-0)
- [Section 59.9, "Configuring Monitor Agent Log Settings," on page 986](#page-985-0)
- [Section 59.10, "Configuring Proxy Service Support for the Monitor Web Console," on](#page-986-0)  [page 987](#page-986-0)
- [Section 59.11, "Monitoring Messenger Agents," on page 988](#page-987-0)
- [Section 59.12, "Supporting the GroupWise High Availability Service on Linux," on page 989](#page-988-0)

## <span id="page-969-0"></span>**59.1 Selecting Agents to Monitor**

By default, the Monitor Agent starts monitoring all GroupWise agents (Post Office Agents, Message Transfer Agents, Internet Agents, and WebAccess Agents) in your GroupWise system, based on the information from a domain database (wpdomain, db). You might not want to continue monitoring all agents. And under certain circumstances, you might want to monitor agents that are not part of your local GroupWise system.

- [Section 59.1.1, "Filtering the Agent List," on page 970](#page-969-1)
- [Section 59.1.2, "Adding All Agents on a Server," on page 971](#page-970-0)
- [Section 59.1.3, "Adding All Agents on a Subnet," on page 971](#page-970-1)
- [Section 59.1.4, "Adding an Individual Agent," on page 972](#page-971-0)
- [Section 59.1.5, "Removing Added Agents," on page 972](#page-971-1)

#### <span id="page-969-1"></span>**59.1.1 Filtering the Agent List**

You can configure the Monitor Agent to stop and start monitoring selected agents as needed.

At the Windows [Monitor Agent server console:](#page-964-1)

**1** Click *Configuration > Filter*.

or

On Linux, at the [Monitor Agent Web console](#page-964-2), click *Preferences > Filter*.

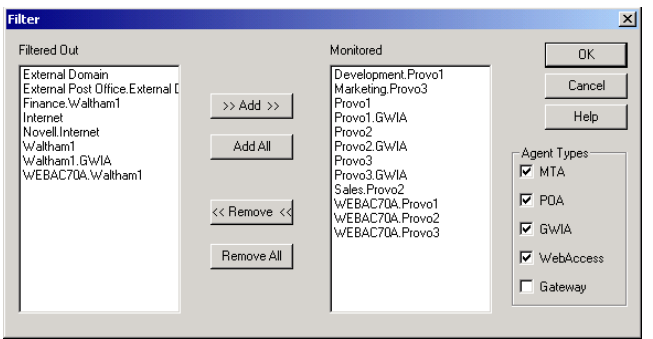

The *Filtered Out* list displays all agents that are not currently being monitored.

- **2** Select one or more agents in the Monitored list, then click *Remove* to move them to the *Filtered Out* list.
- **3** Click *OK*.

Agents in the *Filtered Out* list are not monitored and do not appear at the Monitor Agent server console or at the Monitor Agent Web console. To start monitoring a filtered-out agent, move it back to the *Monitored* list.

#### <span id="page-970-0"></span>**59.1.2 Adding All Agents on a Server**

If you add a new server to your GroupWise system or want to monitor agents in a different GroupWise system, you can easily start monitoring all the agents running on that server.

At the Windows [Monitor Agent server console:](#page-964-1)

**1** Click *Configuration > Add from Machine*.

or

On Linux, at the [Monitor Agent Web console](#page-964-2), click *Preferences > Add Agents.*

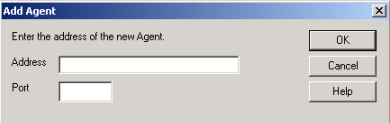

**2** Type the IP address of the new server, then click *OK*.

All GroupWise agents on the new server are added to the list of monitored agents.

If the new server is part of your local GroupWise system, you can simply restart the Monitor Agent and it picks up all new agents in your system.

#### <span id="page-970-1"></span>**59.1.3 Adding All Agents on a Subnet**

If you add several new servers to your GroupWise system or want to monitor agents in a different GroupWise system, you can easily start monitoring all the agents running on the same subnet.

At the Windows [Monitor Agent server console:](#page-964-1)

**1** Click *Configuration > Add from Network*.

or

On Linux, at the [Monitor Agent Web console](#page-964-2), click *Preferences > Add Agents*.

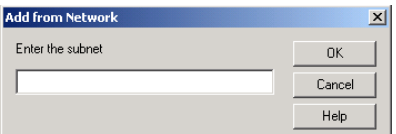

**2** Type the subnet portion of the IP addresses of the new servers, then click *OK*.

All GroupWise agents on the subnet are added to the list of monitored agents.

If the new servers are part of your local GroupWise system, you can simply restart the Monitor Agent and it picks up all new agents in your system.

#### <span id="page-971-0"></span>**59.1.4 Adding an Individual Agent**

You can start monitoring an individual agent anywhere in your GroupWise system or another GroupWise system.

At the Windows [Monitor Agent server console:](#page-964-1)

**1** Click *Configuration > Add Agent*.

or

On Linux, at the [Monitor Agent Web console](#page-964-2), click *Preferences > Add Agents*.

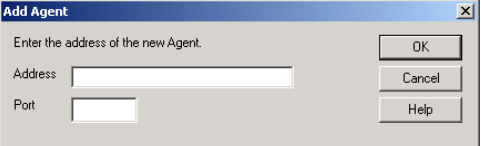

- **2** Type the IP address of the server where the agent runs.
- **3** Type the port number the agent listens on.
- **4** Click *OK*.

The agent is added to the list of monitored agents.

#### <span id="page-971-1"></span>**59.1.5 Removing Added Agents**

To stop monitoring agents that you have manually added to the Monitor Agent's configuration:

At the Windows [Monitor Agent server console:](#page-964-1)

**1** Click *Configuration > Remove Agents*.

or

On Linux, at the [Monitor Agent Web console](#page-964-2), click *Preferences > Remove Agents*.

- **2** Select the agents you want to remove, then click *Remove*.
- **3** Click *OK*.
# <span id="page-972-0"></span>**59.2 Creating and Managing Agent Groups**

You might find it convenient to group related agents together for monitoring purposes. Initially, all agents are in a single group with the same name as your GroupWise system.

| El-Cal Corporate Mail [0, 12] | Status        | <b>Status Duration</b> | Name               | Type        | Up Time        | Closed Links | Queued | Platform       |
|-------------------------------|---------------|------------------------|--------------------|-------------|----------------|--------------|--------|----------------|
|                               | Mormal        | 0d0h53m                | Development.Provo1 | <b>POA</b>  | 5d8h14m        | N/A          | N/A    | NetWare        |
|                               | Mormal        | 0 d 0 h 53 m           | Marketing Provo3   | P0A         | 3d10h17m       | N/A          | N/A    | Linux          |
|                               | Mormal        | 0d0h53m                | Provo1             | MTA         | 5d8h14m        | 2            |        | Netware        |
|                               | Mormal        | 0d0h53m                | Provo1.GWIA        | <b>GWIA</b> | 5d8h10m        | N/A          | N/A    | NetWare        |
|                               | Normal        | 0d0h48m                | Provo2             | <b>MTA</b>  | 0 d0 h51 m     |              |        | Windows        |
|                               | Not Listening | 0d0h0m                 | Provo2.GWIA        | <b>GWIA</b> | Unknown        | N/A          | N/A    | <b>Windows</b> |
|                               | Normal        | 0d0h53m                | Provo3             | MTA         | 3d10h17m       | n            |        | Linux          |
|                               | Normal        | 0d0h53m                | Provo3 GWIA        | <b>GWIA</b> | 3d10h17m       | N/A          | N/A    | Linux          |
|                               | Mormal        | 0d0h48m                | Sales.Provo2       | POA         | 0 d0 h51 m     | N/A          | N/A    | <b>Windows</b> |
|                               | Normal        | 0d0h53m                | WEBAC70A.Provo1    | WEB         | 5d8h9m         | N/A          | N/A    | NetWare        |
|                               | Not Listening | 0d0h53m                | WEBAC70A Provo2    | WEB         | <b>Unknown</b> | N/A          | N/A    | 2              |
|                               | Mormal        | 0d0h53m                | WEBAC70A.Provo3    | WEB         | 13 d 4 h 26 m  | N/A          | N/A    | Linux          |

*Figure 59-3 Monitor Agent Console on Initial Startup*

Agent groups are displayed on the left side of the Monitor Agent server console. When you select an agent group, the monitored agents in the group and their status information are listed on the right side of the Monitor Agent server console.

*Figure 59-4 Monitor Agent Console with Agent Groups Defined*

| G GroupWise Monitor                                                                                                    |                                                       |                                                                         |                                                                         |            |                                                       |                                                    |                                        |                                        | $\Box$                                   |
|----------------------------------------------------------------------------------------------------|-------------------------------------------------------|-------------------------------------------------------------------------|-------------------------------------------------------------------------|------------|-------------------------------------------------------|----------------------------------------------------|----------------------------------------|----------------------------------------|------------------------------------------|
| Configuration View Actions                                                                                               | Reports Log Help                                      |                                                                         |                                                                         |            |                                                       |                                                    |                                        |                                        |                                          |
| E-Corporate Mail [0, 12]<br>Gateways<br>Linux Agents [4]<br>NetWare Agents <sup>[4]</sup><br><b>An Indows Agents</b> [4] | <b>Status</b><br>Normal<br>Normal<br>Normal<br>Mormal | <b>Status Duration</b><br>0d0h55m<br>0d0h55m<br>0 d 0 h 55 m<br>0d0h55m | Name<br>Development.Provo1<br>Provo1<br>Provo1.GWIA<br>WEBAC70A, Provo1 |            | Type<br>P <sub>O</sub> A<br>MTA<br><b>GWIA</b><br>WEB | Up Time<br>5d8h14m<br>5d8h14m<br>5d8h10m<br>5d8h9m | Closed Links<br>N/A<br>2<br>N/A<br>N/A | Queued   Platform<br>N/A<br>N/A<br>N/A | Netware<br>NetWare<br>NetWare<br>NetWare |
| Next Poll: 207 seconds                                                                                                   | $\overline{4}$                                        |                                                                         |                                                                         | HTTP: 8200 |                                                       |                                                    | Agents: 4                              |                                        | $\blacktriangleright$                    |

You can create additional groups and subgroups as needed to make monitoring similar agents easier. You might want to create agent groups based on geographical areas, on administrative responsibilities, or on agent configuration similarities. The number of agents in the group is displayed to the right of the group name in the agent groups window.

In addition, by creating agent groups, you can provide configuration settings for monitoring just once for all agents in each group, rather than having to provide them individually for each agent in your GroupWise system.

- [Section 59.2.1, "Creating an Agent Group," on page 974](#page-973-0)
- [Section 59.2.2, "Managing Agent Groups," on page 974](#page-973-1)
- [Section 59.2.3, "Viewing Your Agent Group Hierarchy," on page 974](#page-973-2)
- [Section 59.2.4, "Configuring an Agent Group," on page 975](#page-974-0)

**NOTE:** On Linux, you perform these tasks at the [Monitor Agent Web console](#page-964-0) or [Monitor Web](#page-965-0)  [console](#page-965-0), using steps similar to those provided in this section

#### <span id="page-973-0"></span>**59.2.1 Creating an Agent Group**

At the Windows [Monitor Agent server console:](#page-964-1)

- **1** Right-click the folder where you want to create the agent group, then click *Create*.
- **2** Type a name for the group, then click *OK* to create a new folder for the agent group. The group name must be unique within its parent group.
- **3** Click a folder containing agents that you want to add to the new group.
- **4** Drag and drop agents into the new group as needed.
- **5** Click the new group to view its contents.

You can nest groups within groups as needed.

#### <span id="page-973-1"></span>**59.2.2 Managing Agent Groups**

Managing agent groups is easy at the [Monitor Agent server console:](#page-964-1)

- To rename an agent group, right-click the agent group, click *Rename*, type the new name, then press Enter.
- To move an agent group, drag and drop it to its new location.
- To delete an agent group, right-click the agent group, then click *Delete*. A group must be empty before you can delete it.

#### <span id="page-973-2"></span>**59.2.3 Viewing Your Agent Group Hierarchy**

When you create nested groups, you can choose how much of the hierarchy you want displayed at the [Monitor Agent server console](#page-964-1):

- You can open and close groups manually by clicking the plus and minus icons beside each folder.
- To expand your entire group hierarchy, click *View > Expand Tree.*
- To collapse your entire group hierarchy, click *View > Collapse Tree*.

You can also decide whether you want to view just the agents in the currently selected group or the agents in subgroups as well. By default, only the agents in the selected folder are listed in the agent window. Right-click an agent group, then click *Show Subgroup Agents* to display the contents of nested groups along with the selected group.

*Figure 59-5 Monitor Agent Server Console with Subgroup Agents Displayed*

| <b>St GroupWise Monitor</b>                        |               |                        |                    |                  |               |              |        | $-121 \times$         |
|----------------------------------------------------|---------------|------------------------|--------------------|------------------|---------------|--------------|--------|-----------------------|
| Configuration<br>Actions<br>Reports<br><b>View</b> | Help<br>Log   |                        |                    |                  |               |              |        |                       |
| Corporate Mail [0, 12]<br>E                        | Status        | <b>Status Duration</b> | Name               | Type             | Up Time       | Closed Links | Queued | Platform              |
| Gateways                                           | v<br>Normal   | 0 d0h57m               | Development.Provo1 | POA              | 5d8h14m       | N/A          | N/A    | NetWare               |
| Linux Agents [4]                                   | v<br>Normal   | 0d0h57m                | Marketing Provo3   | P <sub>0</sub> A | 3d10h17m      | N/A          | N/A    | Linux                 |
| NetWare Agents [4]                                 | Normal        | 0 d0 h57 m             | Provo1             | MTA              | 5d8h14m       | 2            |        | NetWare               |
| Windows Agents [4]                                 | Mormal        | 0d0h57m                | Provo1.GWIA        | GWIA             | 5d8h10m       | N/A          | N/A    | NetWare               |
|                                                    | Mormal        | 0d0h52m                | Provo2             | MTA.             | 0 d0 h51 m    |              |        | Windows               |
|                                                    | Not Listening | 0d0h4m                 | Provo2.GWIA        | <b>GWIA</b>      | Hnknown       | N/A          | N/A    | Windows               |
|                                                    | Mormal        | 0d0h57m                | Provo3             | <b>MTA</b>       | 3d10h17m      | n            |        | Linux                 |
|                                                    | Normal        | 0d0h57m                | Provo3.GWIA        | <b>GWIA</b>      | 3d10h17m      | N/A          | N/A    | Linux                 |
|                                                    | Normal        | 0d0h52m                | Sales Provo2       | POA.             | 0d0h51m       | N/A          | N/A    | <b>Windows</b>        |
|                                                    | Mormal        | 0d0h57m                | WEBAC70A Provo1    | WEB              | 5d8h9m        | N/A          | N/A    | NetWare               |
|                                                    | Not Listening | 0d0h57m                | WEBAC70A.Provo2    | WEB              | Hnknown       | N/A          | N/A    | ş.                    |
|                                                    | ø<br>Normal   | 0d0h57m                | WEBAC70A Provo3    | WEB              | 13 d 4 h 26 m | N/A          | N/A    | Linux                 |
|                                                    |               |                        |                    |                  |               |              |        | $\blacktriangleright$ |
| Next Poll: 51 seconds                              |               |                        |                    | HTTP: 8200       |               | Agents: 12   |        |                       |

Numbers in brackets beside each group indicate the number of agents in the selected group and the total number displayed

### <span id="page-974-0"></span>**59.2.4 Configuring an Agent Group**

Configuration settings for monitoring can be set individually for each monitored agent, for each agent group, or for all monitored agents collectively. You can establish default configuration settings for all agents by setting them on the root agent group that is named the same as your GroupWise system. Those default settings can be inherited by each subgroup that you create thereafter if you select *Apply Options to Subgroups.* Those default settings can be overridden by establishing different settings for an agent group or for an individual agent if you deselect *Use Parent Options*.

# **59.3 Configuring Monitoring Protocols**

By default, the Monitor Agent uses HTTP to communicate with the agents it monitors. If HTTP is not available, the Monitor Agent changes automatically to SNMP.

GroupWise 7 agents, GroupWise 6.*x* agents and 6.*x*-level gateways, as well as the GroupWise agents provided with the GroupWise 5.5 Enhancement Pack, can be monitored using HTTP. Agents dating from GroupWise 5.5 and earlier, as well as 5.5-level GroupWise gateways, must be monitored using SNMP.

- [Section 59.3.1, "Configuring the Monitor Agent for HTTP," on page 975](#page-974-1)
- [Section 59.3.2, "Configuring the Monitor Agent for SNMP," on page 977](#page-976-0)

### <span id="page-974-1"></span>**59.3.1 Configuring the Monitor Agent for HTTP**

You can customize how the Monitor Agent communicates with your Web browser.

At the Windows [Monitor Agent server console:](#page-964-1)

**1** Click *Configuration > HTTP*.

or

At the [Linux Monitor Agent Web console](#page-964-0), click *Preferences > Setup*, then scroll down to the *HTTP Settings* section.

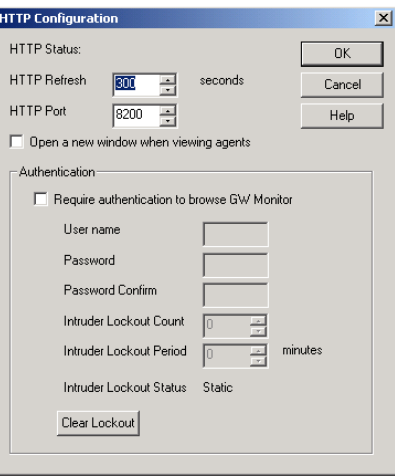

**2** Modify the HTTP settings as needed:

**HTTP Refresh:** Specify the number of seconds after which the Monitor Agent sends updated information to the Monitor Web console. The default is 300 seconds (5 minutes).

**HTTP Port:** Specify the port number for the Monitor Agent to listen on for requests for information from the Web console. The default port number is 8200.

**Open a New Window When Viewing Agents:** Select this option to open a new Web browser window whenever you display an agent Web console. This enables you to view the Monitor Web console and an agent Web console at the same time, or to view two agent Web consoles at the same time for comparison.

**3** Click *OK* to put the new HTTP settings into effect.

At the Windows [Monitor Agent server console:](#page-964-1)

**4** Click *Configuration > Poll Settings*.

or

On Linux, at the [Monitor Agent Web console](#page-964-0), click *Preferences > Setup*, then scroll down to the HTTP Settings section.

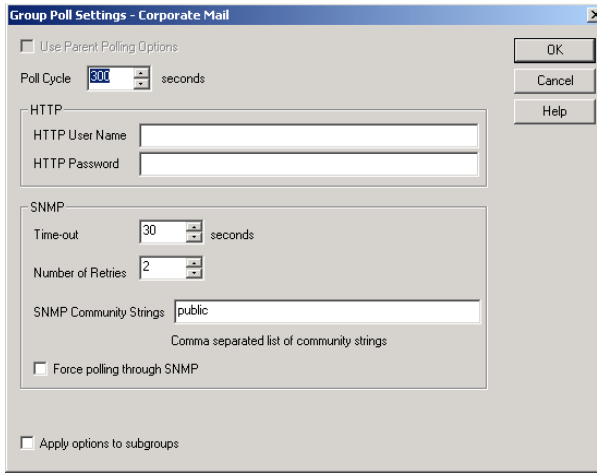

**5** Fill in the following fields:

**Poll Cycle:** Specify the number of seconds after which the Monitor Agent polls all monitored GroupWise agents for updated information.

By default, the Monitor Agent starts 20 threads to poll monitored agents. You can use the [/](#page-1031-0) [pollthreads](#page-1031-0) startup switch to adjust the number of threads. For more information, see [Chapter 63, "Using Monitor Agent Switches," on page 1023.](#page-1022-0)

By default, the Monitor Agent communicates with other GroupWise agents by way of XML. However, if XML is unavailable, the Monitor Agent automatically uses SNMP instead. Prior to the GroupWise 5.5 Enhancement Pack, GroupWise agents did not support XML, so the Monitor Agent must use SNMP to monitor these older agents. If you need to monitor older agents, see [Section 59.3.2, "Configuring the Monitor Agent for SNMP," on page 977.](#page-976-0)

If all monitored agents in the group require the same username and password in order to communicate with the Monitor Agent, you can provide that information as part of the Monitor Agent's configuration.

**HTTP User Name:** Provide the username for the Monitor Agent to use when contacting monitored agents in the group for status information.

**HTTP Password:** Provide the password, if any, associated with the username specified in the field above.

**NOTE:** On Linux, at the [Monitor Agent Web console](#page-964-0), the *HTTP User Name* and *HTTP Password* fields are not available. However, you can use the [--httpagentuser](#page-1025-0) and [-](#page-1025-1) [httpagentpassword](#page-1025-1) startup switches when you start the Monitor Agent to achieve the same functionality. For more information, see [Chapter 63, "Using Monitor Agent Switches," on](#page-1022-0)  [page 1023](#page-1022-0).

If the monitored agents use different usernames and passwords, you are prompted to supply them when the Monitor Agent needs to communicate with the monitored agents.

- **6** Click *Apply Options to Subgroups* if you want subgroups to inherit these settings.
- **7** Click *OK* to put the specified poll cycle into effect.

#### <span id="page-976-0"></span>**59.3.2 Configuring the Monitor Agent for SNMP**

The Monitor Agent must use SNMP to communicate with GroupWise agents that date from earlier than the GroupWise 5.5 Enhancement Pack. You can customize how the Monitor Agent communicates with such older agents and how it communicates with SNMP monitoring and management programs.

At the Windows [Monitor Agent server console:](#page-964-1)

**1** Click *Configuration > Polling.*

or

On Linux, at the [Monitor Agent Web console](#page-964-0), click *Preferences > Setup*, then scroll down to the *SNMP Settings* section.

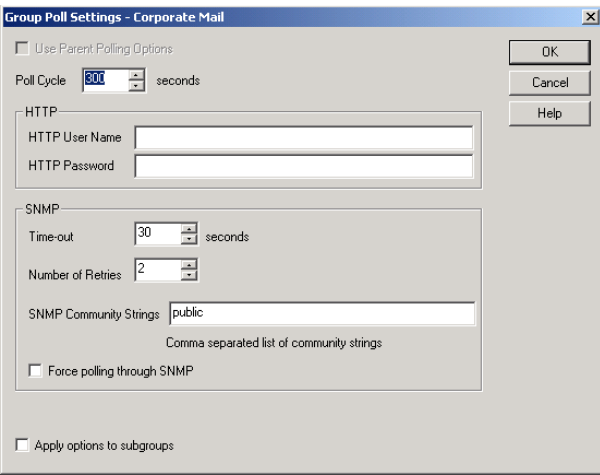

- **2** Specify the number of seconds after which the Monitor Agent polls all monitored GroupWise agents for updated information using SNMP.
- **3** In the SNMP box, modify the SNMP settings as needed:

**Time Out:** Specify the number of seconds the Monitor Agent should wait for a response from servers where GroupWise agents run.

**Number of Retries:** Specify how often the Monitor Agent should try to contact the servers where GroupWise agents run.

**SNMP Community Strings:** Provide a comma-delimited list of community strings required to access the servers where GroupWise agents run.

**Force Polling through SNMP:** Select this option to use SNMP polling instead of the default of XML polling when contacting servers where agents in the group run.

- **4** Click *Apply Options to Subgroups* if you want subgroups to inherit these settings.
- **5** Click *OK* to put the new SNMP settings into effect.
- **6** Make sure the GroupWise agents you want to monitor using SNMP are enabled for SNMP. See [Section 37.6.1, "Setting Up SNMP Services for the POA," on page 541](#page-540-0) and [Section 42.6.1,](#page-667-0)  ["Setting Up SNMP Services for the MTA," on page 668.](#page-667-0) The same instructions can be followed for all GroupWise 5.*x*, 6.*x*, and 7 agents.

### <span id="page-977-0"></span>**59.4 Configuring Polling of Monitored Agents**

By default, the Monitor Agent polls all monitored agents every five minutes. You can adjust the poll cycle as needed.

At the Windows [Monitor Agent server console:](#page-964-1)

**1** Select the root agent group to set the poll cycle default for all monitored agents.

or

Select any agent group to set the poll cycle for the agents in the selected group.

or

Select any agent to set the poll cycle for that individual agent.

**2** Click *Configuration > Poll Settings.*

or

At the [Linux Monitor Agent Web console](#page-964-0), select one ore more agents, click *Preferences > Setup*, then scroll down to the *HTTP Settings* section.

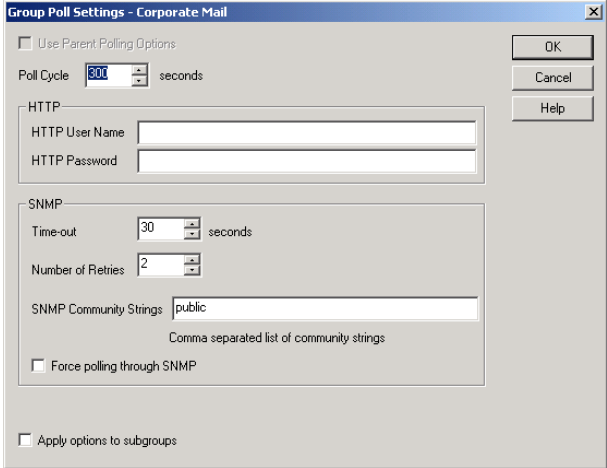

Unless you selected the root agent group, *Use Parent Notification Options* is selected and all options are dimmed. Deselect *Use Parent Notification Options* to set up e-mail notification for an agent group.

**3** Increase or decrease the poll cycle as needed, then click *OK*.

### <span id="page-978-1"></span>**59.5 Configuring E-Mail Notification for Agent Problems**

The Monitor Agent can notify you by e-mail when agent problems arise.

- [Section 59.5.1, "Configuring E-Mail Notification," on page 979](#page-978-0)
- [Section 59.5.2, "Customizing Notification Thresholds," on page 981](#page-980-0)

### <span id="page-978-0"></span>**59.5.1 Configuring E-Mail Notification**

You can configure the Monitor Agent to notify one or more users by e-mail if an agent goes down. You can also receive e-mail confirmation messages showing that the Monitor Agent itself is still running normally.

At the Windows [Monitor Agent server console:](#page-964-1)

**1** Select the root agent group to set up e-mail notification defaults for all monitored agents.

or

Select any agent group to set up e-mail notification for the agents in the selected group.

or

Select any agent to set up e-mail notification for that individual agent.

**2** Click *Configuration > Notification*.

or

On Linux, at the [Monitor Agent Web console,](#page-964-0) select one or more agents, then click *Preferences > Setup* to display the *Notify* settings.

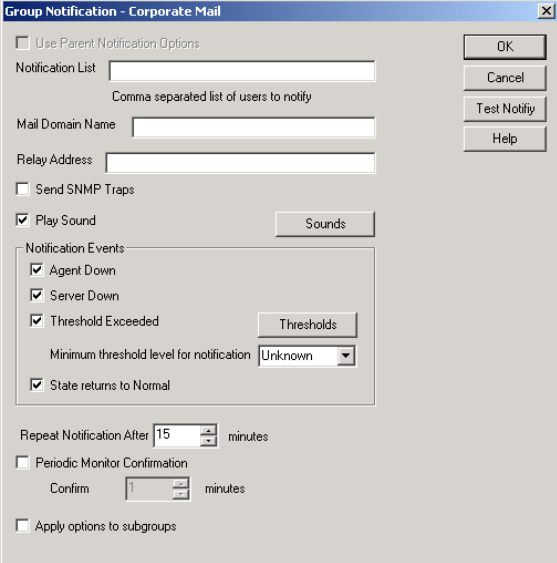

Unless you selected the root agent group, *Use Parent Notification Options* is selected and all options are dimmed. Deselect *Use Parent Notification Options* to set up e-mail notification for an agent group or an individual agent.

- **3** Specify one or more e-mail addresses or pager addresses to send notifications to.
- **4** Specify the Internet domain name of your GroupWise system.
- **5** If the mail system to which e-mail notification is being sent performs reverse DNS lookups, specify the IP address or hostname of a server to relay the notification messages through.

The Monitor Agent should relay e-mail notifications through a server that has a published DNS address.

**6** Click *Test Notify* to determine if the Monitor Agent can successfully send to the addresses specified in the *Notification List* field.

A message informs you of the results of the test. If the test is successful, a test message arrives shortly at each address. If the test is unsuccessful, double-check the information you provided in the *Notification List*, *Mail Domain Name*, and *Relay Address* fields.

- **7** Select the events to trigger e-mail notification messages.
	- Agent down
	- Server down
	- Threshold exceeded
	- State returns to normal

If you want to be notified of more specific states, see [Section 59.5.2, "Customizing Notification](#page-980-0)  [Thresholds," on page 981.](#page-980-0)

**8** Select the amount of time that you want to elapse before repeat e-mail notifications are sent.

- **9** To monitor the Monitor Agent and assure it is functioning normally, select *Periodic Monitor Confirmation*, then select the number of minutes between Monitor Agent e-mail confirmation messages.
- **10** Click *OK* to save the e-mail notification settings.

### <span id="page-980-0"></span>**59.5.2 Customizing Notification Thresholds**

To refine the types of events that trigger e-mail notification messages, you can create your own thresholds that describe very specific states. Using thresholds, you can configure the Monitor Agent to notify you of problem situations peculiar to your GroupWise system.

- **1** Make sure that notification has been properly set up as described in [Section 59.5.1,](#page-978-0)  ["Configuring E-Mail Notification," on page 979.](#page-978-0)
- **2** Select one or more agents or agent groups.

At the Windows [Monitor Agent server console:](#page-964-1)

<span id="page-980-1"></span>**3** Click *Thresholds*.

or

On Linux, at the [Monitor Agent Web console](#page-964-0), click *Preferences > Thresholds.*

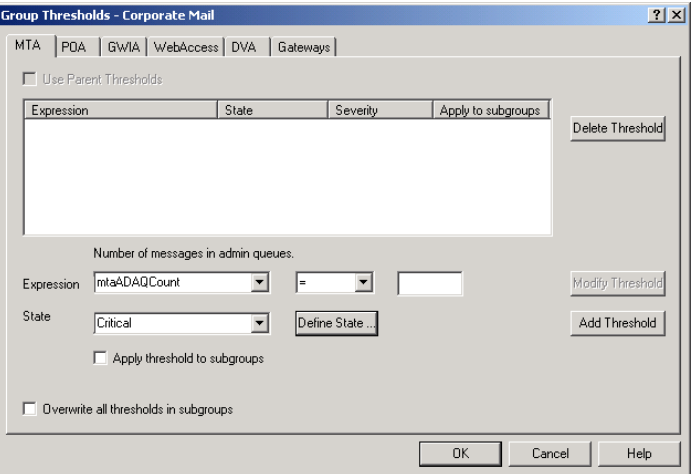

The tabs at the top of the dialog box enable you to create a separate threshold for each type of GroupWise agent.

- **4** Select the type of agent to create a threshold for.
- **5** In the *Expression* field, select a MIB variable.

GroupWise agent MIB files are located in the \agents\snmp directory of your GroupWise software distribution directory or *GroupWise 7 Administrator* CD. The MIB files list the meanings of the MIB variables and what type of values they represent. The meaning of the MIB variable selected in the *Expression* field is displayed above the field.

- **6** Select an operator from the drop-down list.
- **7** Type the value to test for.

For example, you might want to test the mtaOldestQMsg variable for a specific number of seconds that you consider to be too long for a message to be in the queue.

**8** In the *State* field, select an existing state.

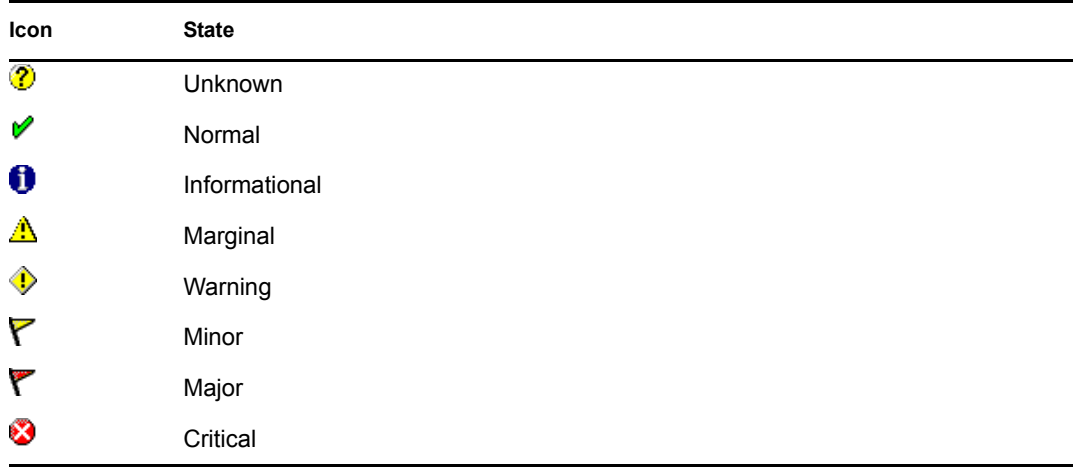

or

Create a new state:

**8a** At the Windows [Monitor Agent server console,](#page-964-1) click *Define State* 

or

On Linux, at the [Monitor Agent Web console](#page-964-0), click *Preferences > States*.

- **8b** Type a name for the new state.
- **8c** Select a severity level.
- **8d** Provide instructions about how to handle the new state.
- **8e** Click *Close* to save the new state.

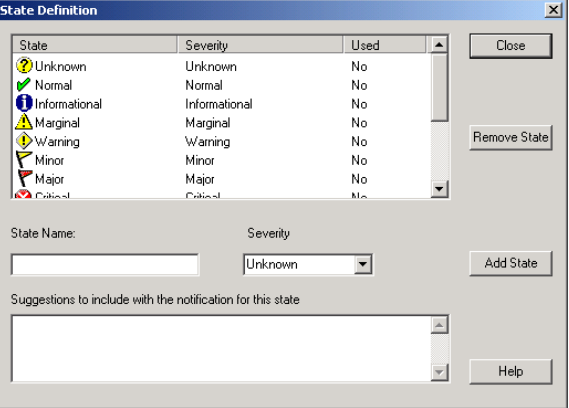

- <span id="page-981-0"></span>**9** Click *OK* to create the new threshold.
- **10** Repeat [Step 3](#page-980-1) through [Step 9](#page-981-0) for each type of agent that you want to create a customized state for.
- **11** Make sure *Threshold Exceeded* is selected in the *Notification Events* box.
- **12** Click *OK* to save the new notification settings.

# **59.6 Configuring Audible Notification for Agent Problems**

If the server where the Monitor Agent runs is located where someone can respond immediately to a GroupWise agent problem, you can configure the Monitor Agent to produce a different sound according to the nature of the problem.

**NOTE:** Audible notification is not available on Linux.

At the Windows [Monitor Agent server console:](#page-964-1)

**1** Select the root agent group to set up audible notification defaults for all monitored agents.

or

Select any agent group to set up audible notification for the agents in the selected group.

or

Select any agent to set up audible notification for that individual agent.

**2** Click *Configuration > Notification.*

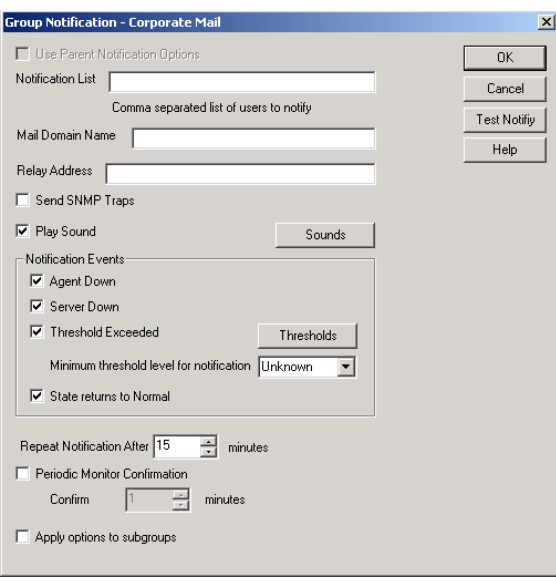

Unless you selected the root agent group, *Use Parent Notification Options* is selected and all options are dimmed. Deselect *Use Parent Notification Options* to set up notification for an agent group or individual agent.

**3** Select *Play Sound*, then click *Sounds*.

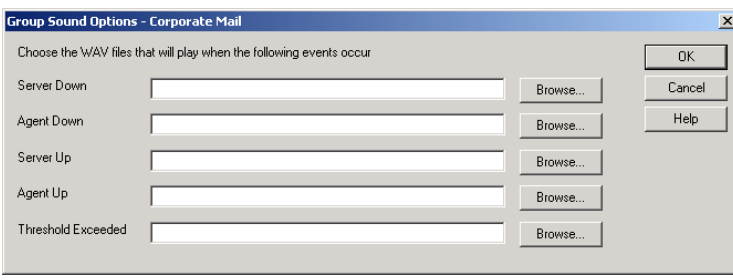

**4** For each event, browse to and select a sound file to provide audible notification for each type of event for the selected agent group.

The Monitor Agent launches the default media player for whatever type of sound file you select. Basic sound files are available in the c: \windows\media directory.

- **5** Click *OK* to return to the Notification dialog box.
- **6** Select notification events and other notification settings as described in Section 59.5, ["Configuring E-Mail Notification for Agent Problems," on page 979](#page-978-1).
- **7** Click *OK* to save the audible notification settings.

### **59.7 Configuring SNMP Trap Notification for Agent Problems**

The Monitor Agent can throw SNMP traps for use by the Management and Monitoring component of Novell® ZENworks® for Servers or any other SNMP management and monitoring program.

At the Windows [Monitor Agent server console:](#page-964-1)

**1** Select the root agent group to set up SNMP trap notification defaults for all monitored agents.

or

Select any agent group to set up SNMP trap notification for the agents in the selected group.

or

Select any agent to set up SNMP trap notification for that individual agent.

**2** Click *Configuration > Notification*.

or

On Linux, at the [Monitor Agent Web console,](#page-964-0) select one or more agents, then click *Preferences > Setup* to display the *Notify* settings.

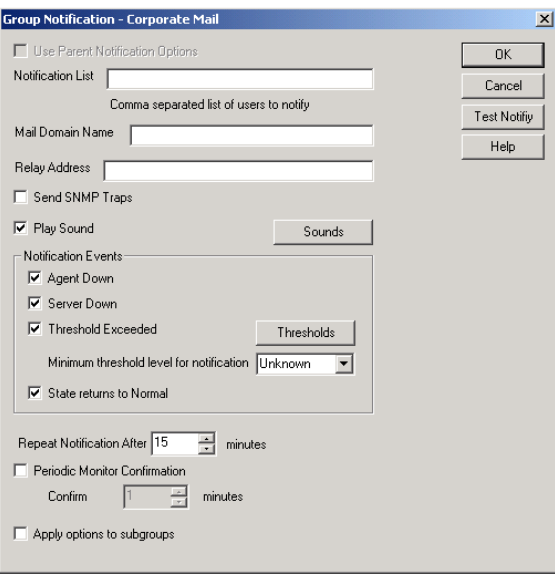

Unless you selected the root agent group, *Use Parent Notification Options* is selected and all options are dimmed. Deselect *Use Parent Notification Options* to set up notification for an agent group or individual agent.

- **3** Select *Send SNMP Traps*, then click *OK*.
- **4** Make sure that the Monitor Agent is properly configured for SNMP, as described in [Section 59.3.2, "Configuring the Monitor Agent for SNMP," on page 977.](#page-976-0)

### **59.8 Configuring Authentication and Intruder Lockout for the Monitor Web Console**

Accessing GroupWise agent status information from your Web browser is very convenient. However, you might want to limit access to that information. You can configure the Monitor Agent to request a username and password before allowing users to access the Monitor Web console. In addition, you can configure the Monitor Agent to detect break-in attempts in the form of repeated unsuccessful logins.

**NOTE:** To limit access on Linux, use the [--httpmonuser](#page-1026-0) and [--httpmonpassword](#page-1026-1) startup switches when you start the Monitor Agent. For more information, see [Chapter 63, "Using Monitor Agent](#page-1022-0)  [Switches," on page 1023](#page-1022-0) The intruder lockout functionality is not available on Linux.

At the Windows [Monitor Agent server console:](#page-964-1)

**1** Click *Configuration > HTTP*.

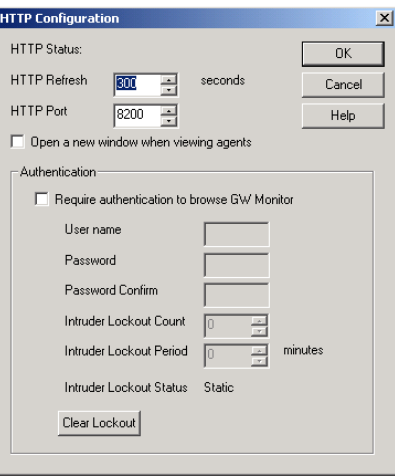

- **2** In the *Authentication* box, select *Require Authentication to Browse GW Monitor*.
- **3** Fill in the fields:

**User Name:** Provide a username for the Monitor Agent to prompt for when a user attempts to access the Monitor Web console.

**Password:** Provide a password for the Monitor Agent to prompt for when a user attempts access. Repeat the password in the *Password Confirm* field.

For optimum security for the Monitor Web console, use the [/httpssl](#page-1027-0) and [/httpcertfile](#page-1025-2) startup switches, along with a certificate file, when starting the Monitor Agent. For more information, see [Chapter 63, "Using Monitor Agent Switches," on page 1023.](#page-1022-0)

**Intruder Lockout Count:** Specify the number of failed attempts the Monitor Agent should allow before it stops prompting the potentially unauthorized user for a valid username and password.

**Intruder Lockout Period:** Specify the number of minutes that must elapse before the user can again attempt to access the Monitor Web console.

If a valid user gets locked out of the Monitor Web console, you can use *Clear Lockout* to grant access before the intruder lockout period has elapsed.

**4** Click *OK* to put the authentication settings into effect.

### **59.9 Configuring Monitor Agent Log Settings**

The Monitor Agent writes to two different types of log files.

- Event log files record error messages, status messages, and other types of event-related messages.
- History log files record dumps of all MIB values gathered during each poll cycle.

Log files can provide a wealth of information for resolving problems with Monitor Agent functioning or agent monitoring.

At the Windows [Monitor Agent server console:](#page-964-1)

**1** Click *Log > Log Settings*.

or

On Linux, at the [Monitor Agent Web console](#page-964-0), click *Log*.

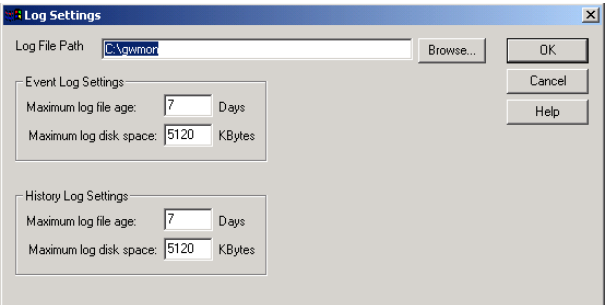

#### **2** Fill in the fields:

**Log File Path:** Specify the full path of the directory where the Monitor Agent writes its log files.

The default log file location varies by platform.

Linux: /var/log/novell/groupwise/gwmon Windows: c:\gwmon

**Maximum Event Log File Age:** Specify the number of days you want Monitor Agent event log files to remain on disk before being automatically deleted. The default event log file age is 7 days.

**Maximum Event Log Disk Space:** Specify the maximum amount of disk space for all Monitor event log files. When the specified disk space is used, the Monitor Agent overwrites existing Monitor Agent event log files, starting with the oldest. The default is 1024 KB of disk space for all Monitor Agent event log files.

**Maximum History Log File Age:** Specify the number of days you want Monitor Agent history log files to remain on disk before being automatically deleted. The default history log file age is 7 days.

**Maximum History Log Disk Space:** Specify the maximum amount of disk space for all Monitor history log files. When the specified disk space is used, the Monitor Agent overwrites existing Monitor Agent history log files, starting with the oldest. The default is 1024 KB of disk space for all Monitor Agent history log files.

- **3** Click *OK* to put the new log settings into effect.
- **4** To view existing event logs, click *View > View Log Files*.
- **5** To view existing history log files, click *Log > View History Files*.

### **59.10 Configuring Proxy Service Support for the Monitor Web Console**

The [Monitor Web console](#page-965-0) provides links to the agent Web consoles. Although you can access the Monitor Web console from outside your firewall, by default you cannot access the agent Web consoles from outside your firewall. To enable the Monitor Web console to display the agent Web consoles from outside your firewall, you need to enable the Monitor Agent to support proxy service.

**1** In a text editor, open the Monitor Application configuration file (gwmonitor.cfg)

The default location of this file varies by platform.

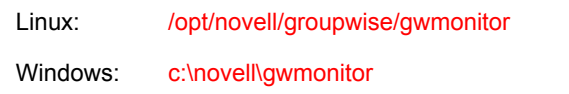

**2** Locate the following line:

Provider.GWMP.Agent.Http.level=basic

**3** Change it to:

Provider.GWMP.Agent.Http.level=full

The basic setting restricts use of the Monitor Web console to within a firewall, while the full setting allows use of the Web console both inside and outside a firewall. A third setting, none, disables use of the Web console.

- **4** Save and exit the Monitor Application configuration file.
- **5** Start the Monitor Agent with the *proxy* startup switch.

For information about startup switches, see [Chapter 63, "Using Monitor Agent Switches," on](#page-1022-0)  [page 1023](#page-1022-0).

Without proxy service support enabled, the Monitor Web console, after it gets a GroupWise agent's address from the Monitor Agent, communicates directly with the GroupWise agent. This process, however, does not work when communicating through a firewall.

With proxy service support enabled, all communication is routed through the Monitor Agent and Monitor Application (on the Web server). As long as the Web server can be accessed through the firewall, the Monitor Web console can receive information about all GroupWise agents that the Monitor Agent knows about.

# **59.11 Monitoring Messenger Agents**

Monitor can be used to monitor Messenger agents as well as GroupWise agents. In fact, Monitor can be used independently to monitor Messenger Agents. If you start Monitor with no access to GroupWise system, you are prompted for the information Monitor needs in order to start monitoring Messenger agents.

*Figure 59-6 GroupWise Monitor Setup Dialog Box*

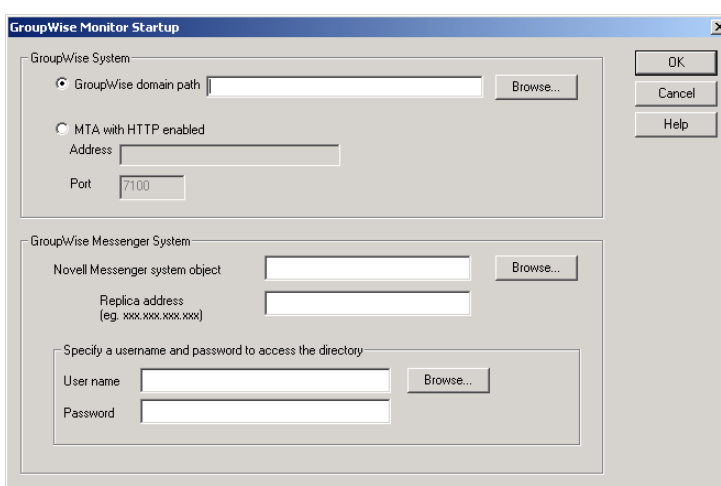

To make this information a permanent part of your independent Messenger system, follow the instructions in "Using GroupWise Monitor" in "Managing the Messaging Agent" in the *Novell Messenger Administration Guide*.

If Monitor is already monitoring GroupWise agents, then it is easy to add Messenger agents.

At the Windows [Monitor Agent server console:](#page-964-1)

**1** Click *Configuration > Add Novell Messenger System*.

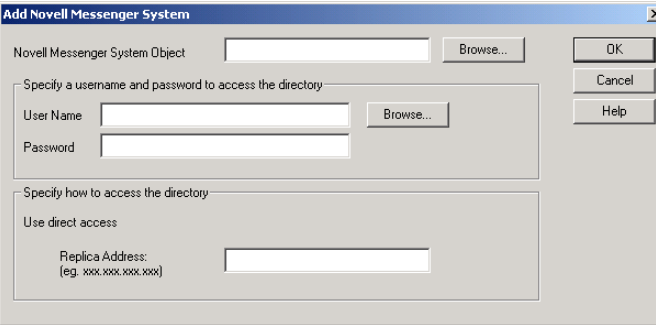

**2** Fill in the following fields in the GroupWise Monitor Startup dialog box or the Add Novell Messenger System dialog box:

**Novell Messenger System Object:** Browse to and select the eDirectory<sup>TM</sup> container where you created the Messenger system.

**User Name:** Browse to and select a User object that has sufficient rights to enable the Monitor Agent to access Messenger object properties in eDirectory.

Password: Specify the network password associated with the User object.

**Replica Address:** Specify the IP address of a server where an eDirectory replica is available.

**3** Click *OK* to add the Messenger Agent and the Archive Agent to the list of monitored agents.

**NOTE:** On Linux, use the *Preferences > Add Agents* at the [Monitor Agent Web console](#page-964-0) to add the individual Messenger agents to the list of monitored agents. For more information, see [Section 59.1.4, "Adding an Individual Agent," on page 972.](#page-971-0)

### **59.12 Supporting the GroupWise High Availability Service on Linux**

The GroupWise High Availability service, described in "Enabling the High Availability Service for the Linux GroupWise Agents" in "Installing GroupWise Agents" in the *GroupWise 7 Installation Guide*, relies on the Monitor Agent to know when an agent has stopped and needs to be restarted. To enable communication between the Monitor Agent and the High Availability service, start the Monitor Agent with the [--hauser](#page-1024-0) an[d --hapassword](#page-1023-0) startup switches, set to the username and password of the Linux user you set up to represent the High Availability service on your Linux server. You can also use the [--hapoll](#page-1023-1) startup switch to control how often the Monitor Agent contacts the High Availability service with agent status information. The default is every 2 minutes.

# <sup>60</sup>**Configuring the Monitor Application**

During installation, the GroupWise® Monitor Application is set up with a default configuration. However, you can use the information in the following sections to optimize the Monitor Application configuration:

- [Section 60.1, "Modifying Monitor Application Environment Settings," on page 991](#page-990-0)
- [Section 60.2, "Modifying Monitor Application Log Settings," on page 992](#page-991-0)
- [Section 60.3, "Adding or Removing Service Providers," on page 994](#page-993-0)
- [Section 60.4, "Modifying Monitor Application Template Settings," on page 995](#page-994-0)

# <span id="page-990-0"></span>**60.1 Modifying Monitor Application Environment Settings**

Using ConsoleOne<sup>®</sup>, you can modify the Monitor Application's environment settings. The environment settings determine such things as the location where ConsoleOne stores the Monitor Application's configuration file and how long the Monitor Application maintains an open session with an inactive user.

**1** In ConsoleOne, use the Console View to browse to the Monitor Application object (named GroupWiseMonitor).

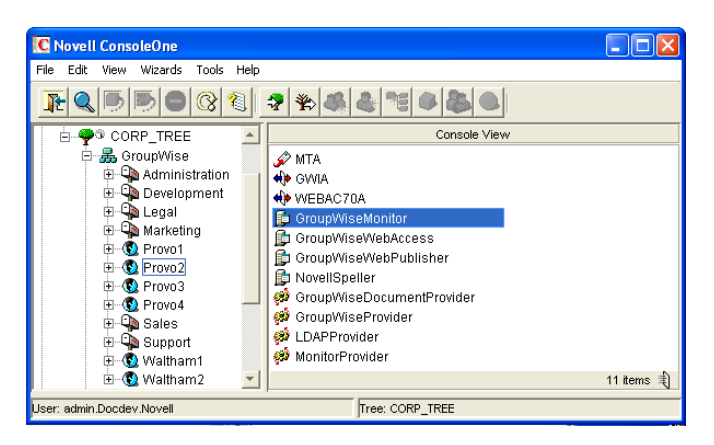

The Monitor Application object is not available in the GroupWise View.

**2** Right-click the Monitor Application object, then click *Properties* to display the Environment page.

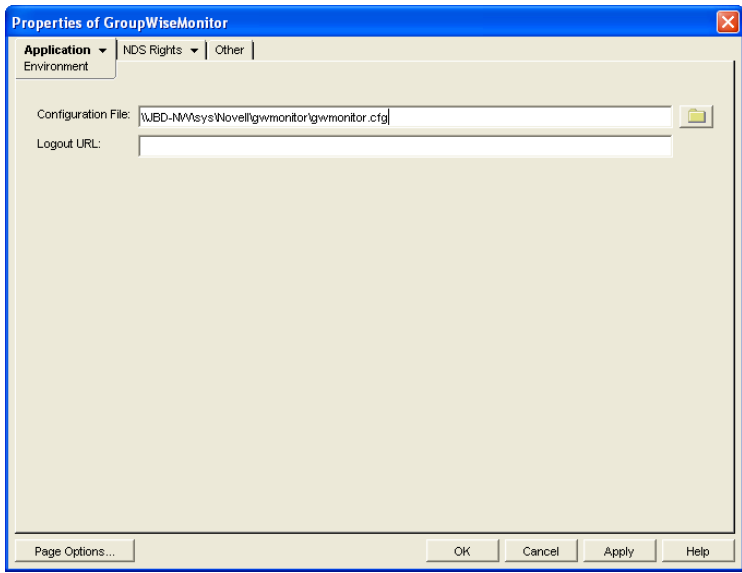

**3** Modify the fields as needed:

**Configuration File:** The Monitor Application does not have access to Novell® eDirectory® or the GroupWise domain database (wpdomain.db). Therefore, ConsoleOne writes the application's configuration information to the file specified in this field. By default, this is the gwmonitor.cfg file located in the Monitor Application's home directory. The location of this home directory varies by platform.

Linux: /opt/novell/groupwise/gwmonitor Windows: novell\gwmonitor at the root of the Web server

In general, you should avoid changing the location of the file.

**IMPORTANT:** On Linux, do not change the location of the gwmonitor.cfg file.

**Logout URL:** By default, if users are required to log in to the Monitor Web console, they are returned to the login page when they log out. If desired, you can enter the URL for a different page.

**4** Click *OK* to save the changes.

# <span id="page-991-0"></span>**60.2 Modifying Monitor Application Log Settings**

The Monitor Application logs information to log files on disk. You can control the following logging features:

- The type of information to log
- How long to retain log files
- The maximum amount of disk space to use for log files
- Where to store log files

The Monitor Application creates a new log file each day and each time it is restarted (as part of the Web server startup). The log file is named *mmdd*mon.*nnn*, where *mm* is the month, *dd* is the year,

and *nnn* is a sequenced log file number (001 for the first log file of the day, 002 for the second, and so forth).

To modify the log settings:

- **1** In ConsoleOne, browse to and right-click the Monitor Application object (named GroupWiseMonitor), then click *Properties*.
- **2** Click *Application > Log Settings*.

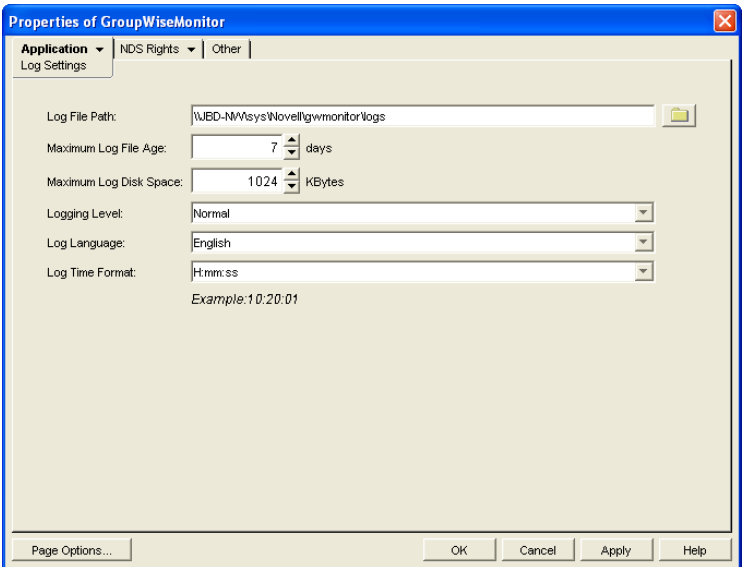

**3** Modify the log settings as needed:

**Log File Path:** Specify the path to the directory where you want to store the log files. The default log file directory varies by platform.

Linux: /var/log/novell/groupwise/gwmon Windows: novell\gwmonitor\logs directory at the root of the Web server

**Maximum Log File Age:** Specify the number of days you want to retain the log files. The Monitor Application retains the log file for the specified number of days unless the maximum disk space for the log files is exceeded. The default age is 7 days.

**Maximum Log Disk Space:** Specify the maximum amount of disk space you want to use for the log files. If the disk space limit is exceeded, the Monitor Application deletes log files, beginning with the oldest file, until the limit is no longer exceeded. The default disk space is 1024 KB.

**Logging Level:** There are four logging levels: *None*, *Normal*, *Verbose*, and *Diagnostic*. *None* turns logging off; *Normal* displays warnings and errors; *Verbose* displays *Normal* logging plus information messages and user requests; and *Diagnostic* displays all possible information. The default is *Normal* logging. Use *Diagnostic* only if you are troubleshooting a problem with Monitor.

The verbose and diagnostic logging levels do not degrade Monitor Agent performance, but log files saved to disk consume more disk space when verbose or diagnostic logging is in use.

**Log Language:** Select the language in which you want information written to the log files. The list contains many languages, some of which the Monitor Application might not support. If you select an unsupported language, the information is written in English.

**Log Time Format:** Choose from the following formats to use when the Monitor Application records dates and times in the log files: *HH:mm:ss:SS*, *MM/dd: H:mm:ss.SS*, or *dd/MM: H:mm:ss.SS*. *H* and *HH* represent hours, *mm* represents minutes, *ss* and *SS* represent seconds, *MM* represents months, and *dd* represents days.

**4** Click *OK* to save the log settings.

# <span id="page-993-0"></span>**60.3 Adding or Removing Service Providers**

The Monitor Application receives requests from Monitor Web console users and then passes the requests to the appropriate service provider. The service provider fills the requests and returns the required information to the Monitor Application. The Monitor Application merges the information into the appropriate template and displays it to the user.

To function properly, the Monitor Application must know which service providers are available. The Monitor service provider communicates with the Monitor Agent to fill Monitor Web console requests. The Monitor service provider is installed and configured at the same time as the Monitor Application.

You can disable the Monitor service by removing the Monitor service provider. If you've created new service providers to expose additional services through GroupWise Monitor, you must define those service providers so that the Monitor Application knows about them.

To define service providers:

- **1** In ConsoleOne, right-click the Monitor Application object (named GroupWiseMonitor), then click *Properties*.
- **2** Click *Application > Services*.

The *Provider List* displays all service providers that the Monitor Application is configured to use.

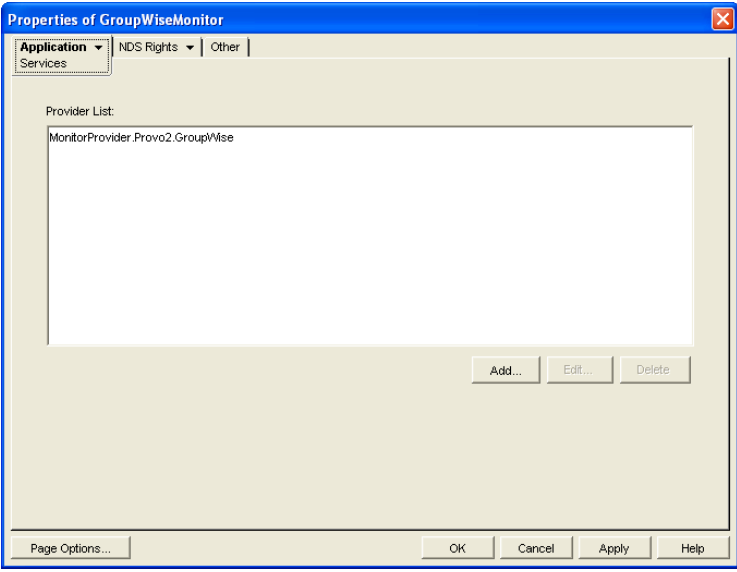

**3** Choose from the following options:

**Add:** To add a service provider to the list, click *Add*, browse to and select the service provider's object, then click *OK*.

**Edit:** To edit a service provider's information, select the provider in the list, then click *Edit*.

**Delete:** To remove a service provider from the list, select the provider, then click *Delete*.

**4** Click *OK* to save the changes.

### <span id="page-994-0"></span>**60.4 Modifying Monitor Application Template Settings**

When the Monitor Application receives information from a service provider, it merges the information into the appropriate Monitor template before displaying the information to the Monitor Web console user. Using ConsoleOne, you can modify the Monitor Application's template settings. The template settings determine such things as the location of the templates, the maximum amount of server memory to use for caching the templates, and the default template language.

**1** In ConsoleOne, browse to and right-click the Monitor Application object (named GroupWiseMonitor), then click *Properties*.

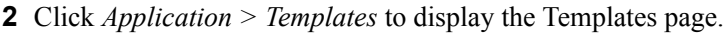

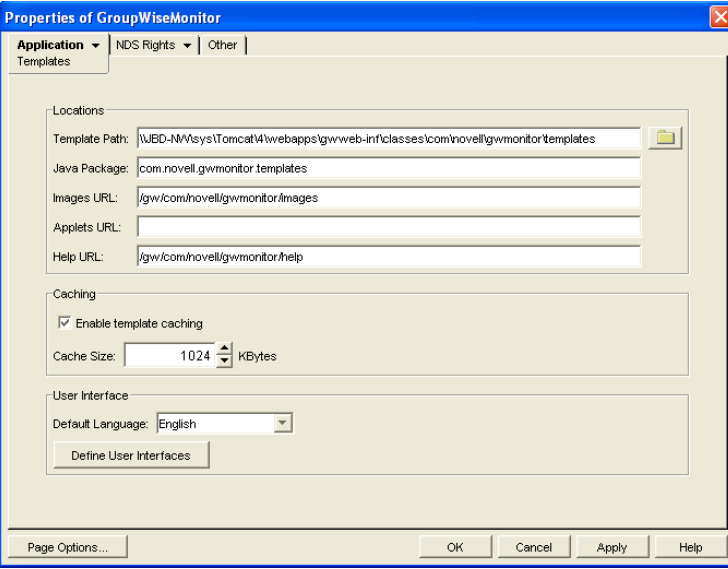

**3** Modify the fields as needed:

**Template Path:** Select the location of the template base directory. The template base directory contains the subdirectories (simple, frames, hdml, and wml) for each of the templates provided with GroupWise Monitor. If you create your own templates, you need to place the templates in a new subdirectory in the template base directory. The default installation directory varies by platform.

Linux: /var/opt/novell/tomcat/webapps/gw/WEB-INF/classes/com/novell/ gwmonitor/templates

Windows: *tomcat dir*\webapps\ROOT\webinf\classes\com\novell\gwmonitor\templates

**Java Package:** Specify the Java package that contains the template resources used by the Monitor Application. The default package is com.novell.gwmonitor.templates.

**Images URL:** Specify the URL for the GroupWise Monitor image files. These images are merged into the templates along with the GroupWise information. This URL must be relative to the Web server's document root directory. The default relative URL varies by platform.

```
Linux: /gw/com/novell/gwmonitor/images
Windows: com\novell\gwmonitor\images
```
**Applets URL:** The Monitor Application does not currently use applets.

**Help URL:** Specify the URL for the GroupWise Monitor Help files. The default installation directory is the com\novell\gwmonitor\help directory under the Web server's document root directory.

**Enable Template Caching:** To speed up access to the template files, the Monitor Application can cache the files in memory. Select this option to turn on template caching.

**Cache Size:** Select the maximum amount of memory, in kilobytes, you want to use when caching the templates. The default cache size, 1024 KB, is sufficient to cache all templates shipped with GroupWise Monitor. If you modify or add templates, you can turn on Verbose logging on the Monitor Application object Log Settings page to view the size of the template files. Using this information, you can then change the cache size appropriately.

**Default Language:** Select the language to use when displaying the initial Monitor Web console page.

**Define User Interfaces:** GroupWise Monitor supports Web browsers on many different devices (for example, computers and wireless telephones). Each device supports specific content types such as HTML, HDML, and WML. When returning information to a device's Web browser, the Monitor Application must merge the information into a set of templates to create an interface that supports the content type required by the Web browser.

GroupWise Monitor ships with several predefined user interfaces. These interfaces support Web browsers that require HTML, HDML, and WML content types. Click the *User Interface* button to view, add, modify, or delete user interfaces.

**4** Click *OK* to save the new template settings.

# <sup>61</sup>**Using GroupWise Monitor**

For a review of the three Monitor Agent consoles, see [Section 58, "Understanding the Monitor](#page-964-2)  [Agent Consoles," on page 965.](#page-964-2) This section focuses on using the Windows Monitor Agent server console and the Monitor Agent Web console, although many of these tasks can be performed at the Monitor Web console as well.

The GroupWise<sup>®</sup> Windows Monitor Agent server console displays GroupWise agent status on the server where the Monitor Agent runs. On Linux, similar information can be displayed at the Monitor Agent Web console.

- [Section 61.1, "Using the Monitor Agent Server Console," on page 997](#page-996-0)
- [Section 61.2, "Using the Monitor Web Console," on page 1001](#page-1000-0)
- [Section 61.3, "Generating Reports," on page 1002](#page-1001-0)
- [Section 61.4, "Measuring Agent Performance," on page 1012](#page-1011-0)
- [Section 61.5, "Collecting Gateway Accounting Data," on page 1015](#page-1014-0)
- [Section 61.6, "Assigning Responsibility for Specific Agents," on page 1018](#page-1017-0)
- [Section 61.7, "Searching for Agents," on page 1019](#page-1018-0)

# <span id="page-996-0"></span>**61.1 Using the Monitor Agent Server Console**

Initially, the Windows Monitor Agent server console lists all monitored GroupWise agents, along with their statuses.

**NOTE:** On Windows, agents and agent groups are displayed at the [Monitor Agent server console.](#page-964-1) On Linux, agent groups are displayed only at the [Monitor Web console](#page-965-0).

| El-Cal Corporate Mail [0, 12] | Status                  | <b>Status Duration</b> | Name               | Type             | Up Time        | Closed Links | Queued | Platform       |
|-------------------------------|-------------------------|------------------------|--------------------|------------------|----------------|--------------|--------|----------------|
|                               | Normal                  | 0d0h53m                | Development.Provo1 | P <sub>O</sub> A | 5d8h14m        | N/A          | N/A    | NetWare        |
|                               | Mormal                  | 0d0h53m                | Marketing.Provo3   | P0A              | 3d10h17m       | N/A          | N/A    | Linux          |
|                               | Mormal                  | 0d0h53m                | Provo1             | MTA              | 5d8h14m        | 2            |        | Netware        |
|                               | Normal                  | 0d0h53m                | Provo1.GWIA        | <b>GWIA</b>      | 5d8h10m        | N/A          | N/A    | NetWare        |
|                               | Mormal                  | 0d0h48m                | Provo2             | <b>MTA</b>       | 0 d0 h51 m     |              |        | <b>Windows</b> |
|                               | Not Listening           | 0d0h0m                 | Provo2.GWIA        | <b>GWIA</b>      | Unknown        | N/A          | N/A    | <b>Windows</b> |
|                               | in∕ <sup>2</sup> Normal | 0d0h53m                | Provo3             | MTA              | 3d10h17m       | n            |        | Linux          |
|                               | Normal                  | 0 d0 h53 m             | Provo3.GWIA        | <b>GWIA</b>      | 3d10h17m       | N/A          | N/A    | Linux          |
|                               | Mormal                  | 0d0h48m                | Sales.Provo2       | POA              | 0 d0 h51 m     | N/A          | N/A    | <b>Windows</b> |
|                               | Normal                  | 0d0h53m                | WEBAC70A.Provo1    | WEB              | 5d8h9m         | N/A          | N/A    | NetWare        |
|                               | <b>DO</b> Not Listening | 0 d 0 h 53 m           | WEBAC70A, Provo2   | WEB              | <b>Unknown</b> | N/A          | N/A    | 7              |
|                               | Normal                  | 0d0h53m                | WEBAC70A.Provo3    | WEB              | 13 d 4 h 26 m  | N/A          | N/A    | Linux          |

*Figure 61-1 Windows Monitor Agent Console with the Monitored GroupWise Agents Displayed*

After you create agent groups, as described in [Section 59.2, "Creating and Managing Agent](#page-972-0)  [Groups," on page 973](#page-972-0), the agents in each group are displayed when you select a group.

*Figure 61-2 Windows Monitor Agent Console*

| G GroupWise Monitor                |                         |                        |                    |             |         |              |        | $-10 \times$          |
|------------------------------------|-------------------------|------------------------|--------------------|-------------|---------|--------------|--------|-----------------------|
| Configuration View Actions         | Reports Log Help        |                        |                    |             |         |              |        |                       |
| Corporate Mail [0, 12]<br>E-<br>R. | Status                  | <b>Status Duration</b> | Name               | Type        | Up Time | Closed Links | Queued | Platform              |
| Gateways                           | Normal                  | 0d0h55m                | Development.Provo1 | POA         | 5d8h14m | N/A          | N/A    | NetWare               |
| Linux Agents [4]                   | Normal                  | 0d0h55m                | Provo1             | MTA         | 5d8h14m | 2            |        | NetWare               |
| NetWare Agents <sup>[4]</sup>      | Normal                  | 0d0h55m                | Provo1.GWIA        | <b>GWIA</b> | 5d8h10m | N/A          | N/A    | NetWare               |
| Windows Agents [4]                 | Normal                  | 0d0h55m                | WEBAC70A.Provo1    | WEB         | 5d8h9m  | N/A          | N/A    | NetWare               |
|                                    | $\overline{\mathbf{1}}$ |                        |                    |             |         |              |        | $\blacktriangleright$ |
| Next Poll: 207 seconds             |                         |                        |                    | HTTP: 8200  |         | Agents: 4    |        |                       |

You can display many types of monitoring information at the Windows Monitor Agent server console.

- [Section 61.1.1, "Viewing All Agents," on page 998](#page-997-0)
- [Section 61.1.2, "Viewing Problem Agents," on page 998](#page-997-1)
- [Section 61.1.3, "Viewing an Agent Server Console," on page 999](#page-998-0)
- [Section 61.1.4, "Viewing an Agent Web Console," on page 1000](#page-999-0)
- [Section 61.1.5, "Polling the Agents for Updated Status Information," on page 1000](#page-999-1)

#### <span id="page-997-0"></span>**61.1.1 Viewing All Agents**

After you have separated your agents into groups, you can still view all agents in your GroupWise system in a single list.

At the Windows [Monitor Agent server console:](#page-964-1)

**1** Right-click the root agent group, then click *Show Agent Subgroups*.

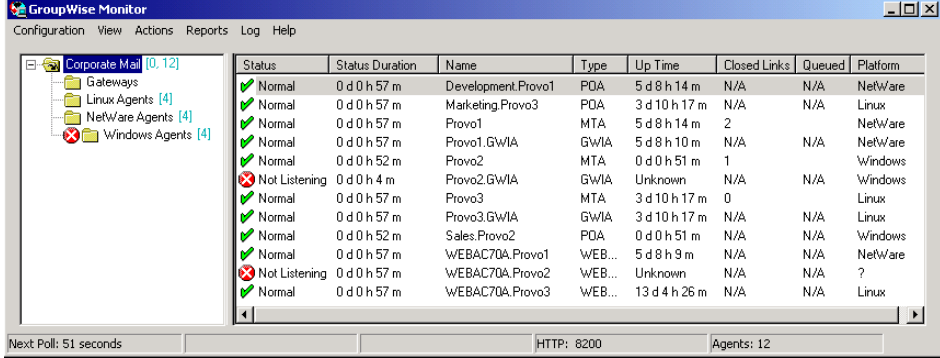

You can use the *Show Agent Subgroups* feature on any group that contains nested subgroups.

#### <span id="page-997-1"></span>**61.1.2 Viewing Problem Agents**

In a single agent group or in a group with subgroups shown, you can filter the list to show only those agents whose status is not Normal.

At the Windows [Monitor Agent server console:](#page-964-1)

**1** Click *View > Problem Agents*.

or

On Linux, at the [Monitor Agent Web console](#page-964-0), click *Problems*.

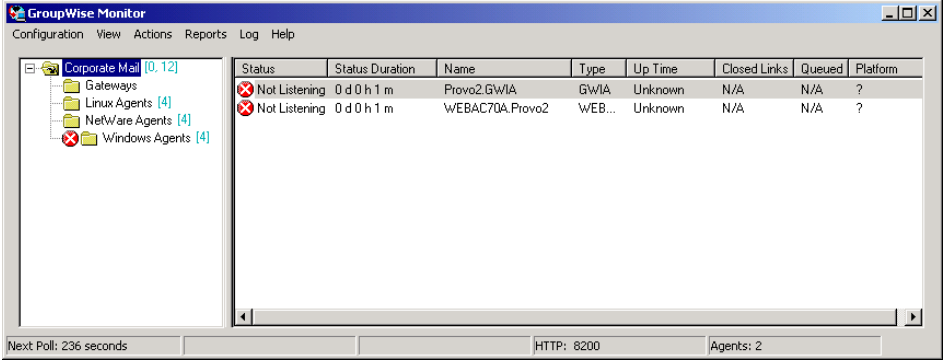

Only problem agents are now displayed. If you leave the Monitor Agent with only problem agents displayed, many groups might appear empty because all agents have a status of *Normal*.

**2** To view all monitored agents again, click *View > All Agents*.

or

On Linux, at the [Monitor Agent Web console](#page-964-0), click *System*.

#### <span id="page-998-0"></span>**61.1.3 Viewing an Agent Server Console**

An active agent server console displays on each server where a GroupWise agent is running. You can display a similar agent server console from the Windows [Monitor Agent server console](#page-964-1).

**NOTE:** This feature is not available on Linux.

**1** Right-click an agent, then click *Agent Console*.

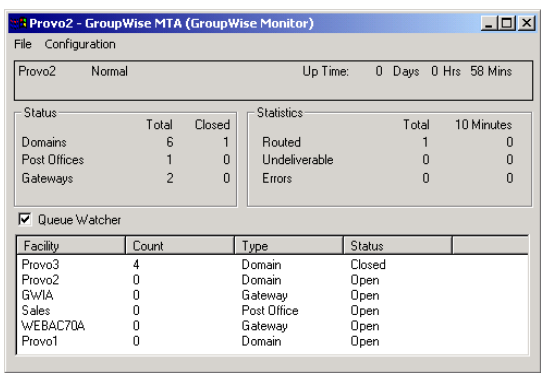

You cannot control the agent from the Monitor Agent like you can at the actual agent server console, but you can gather status information about the monitored agent.

### <span id="page-999-0"></span>**61.1.4 Viewing an Agent Web Console**

An agent Web console can be displayed anywhere you have access to a Web browser and the Internet. You can launch an agent Web console from the Windows [Monitor Agent server console](#page-964-1).

**1** Right-click an agent, then click *Agent Web Console*.

or

On Linux, at the Monitor Agent Web console, click the domain or post office link.

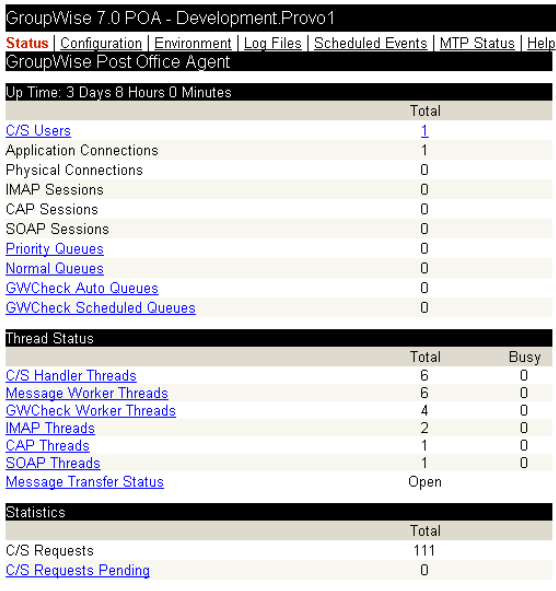

For information about the agent Web consoles, see the GroupWise agent documentation:

- [Section 37.2, "Using the POA Web Console," on page 530](#page-529-0)
- [Section 42.2, "Using the MTA Web Console," on page 657](#page-656-0)
- [Section 49.2, "Using the Internet Agent Web Console," on page 787](#page-786-0)
- [Section 56.1.2, "Using the WebAccess Agent Web Console," on page 929](#page-928-0)

#### <span id="page-999-1"></span>**61.1.5 Polling the Agents for Updated Status Information**

By default, the Monitor Agent polls the monitored agents every five minutes. You can change the default poll cycle, as described in [Section 59.4, "Configuring Polling of Monitored Agents," on](#page-977-0)  [page 978](#page-977-0). The time remaining until the next poll cycle is displayed in the lower left corner of the [Monitor Agent server console.](#page-964-1)

You can also manually poll monitored agents:

- To poll all agents, click *Action > Poll All Agents*.
- To poll a specific agent, right-click the agent, then click *Poll Agent*.
- To stop polling a specific agent (for example, because the server it runs on is awaiting repairs), right-click the agent, then click *Suspend Polling.* You can specify a time interval for the agent to be suspended, after which polling resumes automatically. By suspending polling, you prevent repeat notifications for a problem that is already being addressed.

The suspended agent's status is listed as *Suspended*, accompanied by the same icon used for the Unknown status  $\mathcal{D}$ .

 To restart regular polling of an agent for which polling was suspended, right-click the agent, then click *Resume Polling*.

### <span id="page-1000-0"></span>**61.2 Using the Monitor Web Console**

The Monitor Web console lists all GroupWise agents that the Monitor agent is polling for status information. Use the following URLs to access the Monitor Web console:

Linux: http://*network\_address*/gwmon/gwmonitor

Windows: https://*network\_address*/gw/gwmonitor

where *network* address represents the IP address or hostname of the server where the Monitor Agent is running.

*Figure 61-3 GroupWise Monitor Web Console*

| GroupWise® Monitor |                 |                                             |                         | 有限 医膜压力                |               |            |                               |                 |
|--------------------|-----------------|---------------------------------------------|-------------------------|------------------------|---------------|------------|-------------------------------|-----------------|
|                    |                 |                                             | $\overline{\mathbb{Q}}$ | 0                      |               |            |                               | Novell.         |
| C Corporate Mail   |                 | Monitored agents for "Corporate Mail" group |                         |                        |               |            |                               |                 |
|                    | Total: 12       | Displayed: 1 - 12                           |                         |                        |               |            |                               |                 |
| Create             | Refresh         |                                             |                         | Problem                | Suspend       | Resume     | Options<br>Thresholds<br>Move | Help            |
| Rename<br>Move     | п               | Name                                        | <b>Status</b>           | <b>Status Duration</b> | Up Time       | Type       | Version                       | <b>Platform</b> |
| Delete             | п<br>$\bullet$  | Provo3                                      | Normal                  | 11 d 18 h 48 m         | 1 d 14 h 20 m | <b>MTA</b> | 7.0 (07/21/2005)              | Linux           |
| Refresh<br>Help    | п<br>$\bullet$  | Provo3.GWIA                                 | Normal                  | 11 d 18 h 48 m         | 1 d 14 h 20 m | GWIA       | 7.0 (07/21/2005)              | Linux           |
|                    | п<br>۰          | Marketing, Provo3                           | Normal                  | 11 d 18 h 48 m         | 1 d 14 h 20 m | POA        | 7.0 (07/21/2005)              | Linux           |
|                    | п<br>$\bullet$  | WEBAC70A.Provo3                             | Normal                  | 11 d 18 h 43 m         | 11 d 8 h 29 m | WEBACC     | 7.0 (7/22/2005)               | Linux           |
|                    | п<br>$\bullet$  | Provo1                                      | Normal                  | 8 d 23 h 5 m           | 3 d 12 h 16 m | <b>MTA</b> | 7.0 (7/12/2005)               | NetWare         |
|                    | $\bullet$<br>г. | Development.Provo1                          | Normal                  | 8 d 23 h 5 m           | 3 d 12 h 16 m | POA        | 7.0 (7/12/2005)               | NetWare         |
|                    | п<br>$\bullet$  | Provo1.GWIA                                 | Normal                  | 3 d 10 h 19 m          | 3 d 12 h 12 m | GWIA       | 7.0 (07-12-05)                | NetWare         |
|                    | п<br>$\bullet$  | WEBAC70A.Provo1                             | Normal                  | 8 d 21 h 40 m          | 3 d 12 h 12 m | WEBACC     | 7.0.0 (7/12/2005)             | NetWare         |
|                    | ۰<br>п          | Provo2                                      | Normal                  | 11 d 18 h 48 m         | 11 d 20 h 7 m | MTA.       | 7.0 (7/12/2005)               | Windows         |
|                    | п<br>$( - )$    | Provo2.GWIA                                 | Not Listening           | 0 d 14 h 46 m          | 0d0h0m        | GWIA       | 7.0 (07-12-05)                | Windows         |
|                    | п.<br>(+)       | Sales.Provo2                                | Not Listening           | 0 d 14 h 46 m          | 0d0h0m        | POA        | 7.0 (7/12/2005)               | Windows         |
|                    | $\bullet$<br>г  | WEBAC70A.Provo2                             | Normal                  | 11 d 18 h 48 m         | 12 d 7 h 31 m | WEBACC     | 7.0 (7/12/2005)               | <b>Windows</b>  |

Features of the Monitor Web console are available on buttons at the top of the Monitor page.

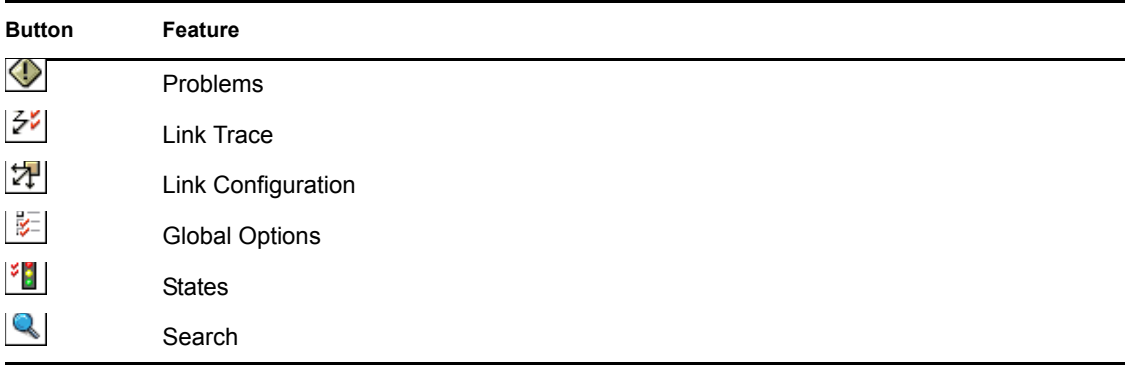

Click an agent group in the left panel to display all monitored agents in the group. Click the *Problem* button to display only those agents whose status is other than Normal in the agent group. Click the *Problems* icon to display all agents in your GroupWise system whose status is other than *Normal*.

Click the status of an agent in the *Status* column to display agent status details.

Click an agent in the *Name* column to open its agent Web console. For information about the agent Web consoles, see [Section 61.1.4, "Viewing an Agent Web Console," on page 1000.](#page-999-0)

Click Refresh to update the agent status information. To modify the default poll cycle, see [Section 59.4, "Configuring Polling of Monitored Agents," on page 978.](#page-977-0)

To see what specific tasks can be performed at the Monitor Web console, see [Chapter 62,](#page-1020-0)  ["Comparing the Monitor Consoles," on page 1021.](#page-1020-0)

### <span id="page-1001-0"></span>**61.3 Generating Reports**

You can generate reports on demand at the Monitor Agent consoles to help you manage message flow throughout your GroupWise system.

- [Section 61.3.1, "Link Trace Report," on page 1002](#page-1001-1)
- [Section 61.3.2, "Link Configuration Report," on page 1003](#page-1002-0)
- [Section 61.3.3, "Image Map Report," on page 1004](#page-1003-0)
- [Section 61.3.4, "Environment Report," on page 1009](#page-1008-0)
- [Section 61.3.5, "User Traffic Report," on page 1009](#page-1008-1)
- [Section 61.3.6, "Link Traffic Report," on page 1010](#page-1009-0)
- [Section 61.3.7, "Message Tracking Report," on page 1010](#page-1009-1)
- [Section 61.3.8, "Performance Tracking Report," on page 1011](#page-1010-0)
- [Section 61.3.9, "Connected User Report," on page 1011](#page-1010-1)
- [Section 61.3.10, "Gateway Accounting Report," on page 1011](#page-1010-2)
- [Section 61.3.11, "Trends Report," on page 1011](#page-1010-3)
- [Section 61.3.12, "Down Time Report," on page 1012](#page-1011-1)

#### <span id="page-1001-1"></span>**61.3.1 Link Trace Report**

A link trace report enables you to follow the path a message would take between two GroupWise domains. A link trace report includes a list of all the domains through which a message would need to pass, along with their current status, link type, address, and number of messages currently queued in each domain. If any domain along the link path is closed, an error message is displayed.

If a message fails to arrive at its destination, this report can help you pinpoint its current location, so you can resolve the problem and get messages flowing smoothly again.

At the Windows [Monitor Agent server console:](#page-964-1)

**1** Click *Reports > Link Trace.*

or

On Linux, at the [Monitor Agent Web console](#page-964-0), click *Link Trace*.

- **2** Select a starting domain and a target domain.
- **3** If you want to trace the path back, which is the route status messages will take, select *Trace Return Path*.
- **4** Click *Trace.*

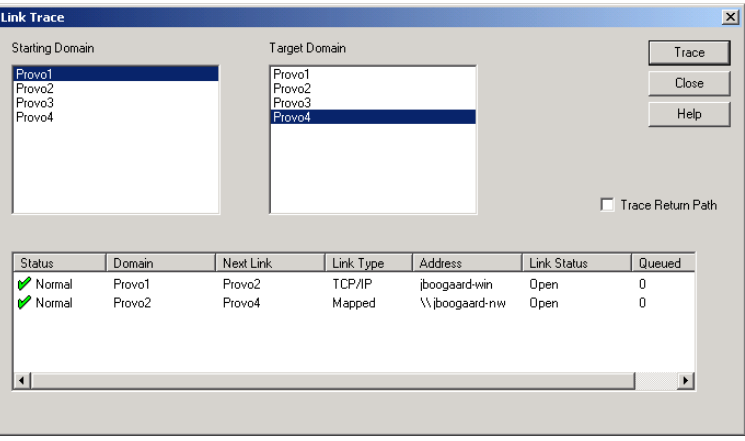

If any domain in the path is closed, an error message displays so you know where the problem is occurring.

**5** When you are finished tracing links, click *Close*.

#### <span id="page-1002-0"></span>**61.3.2 Link Configuration Report**

A link configuration report enables you to list the links from one or more GroupWise domains to all other domains in your GroupWise system. This helps you identify inefficient link paths, loops, and unreachable domains. All domains must be open to obtain an accurate link map of your GroupWise system.

**1** Make sure all domains in your GroupWise system are open.

You cannot obtain an accurate link map of your GroupWise system if any domains are closed. For assistance with closed domains, see "Message Transfer Agent Problems" in *GroupWise 7 Troubleshooting 2: Solutions to Common Problems*.

At the Windows [Monitor Agent server console:](#page-964-1)

**2** Click *Reports > Link Configuration*

or

On Linux, at the [Monitor Agent Web console](#page-964-0), click *Link Configuration*

**3** Select *All Agents*

or

Select a specific agent from the drop-down list.

**4** Click *Run*

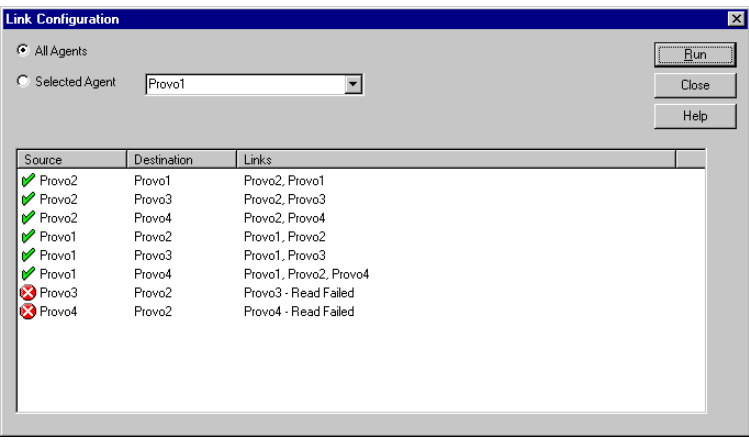

The list shows what domains a message would pass through to travel from the domain in the *Source* column to the domain in the *Destination* column. If a domain displays as closed, it means that the Monitor Agent could not contact the MTA for the domain or that a loop was detected in the link configuration.

**5** When you are finished checking links, click *Close*.

#### <span id="page-1003-0"></span>**61.3.3 Image Map Report**

An image map enables you to create a visual picture of your GroupWise system, whether it resides in a single office building or spans the globe. You provide the maps; Monitor provides the up-to-theminute status information at a glance.

- ["Making Maps Available in Monitor" on page 1004](#page-1003-1)
- ["Setting Up Maps" on page 1005](#page-1004-0)
- ["Setting Up Regions" on page 1006](#page-1005-0)
- ["Adding Agents to a Map" on page 1007](#page-1006-0)
- ["Using an Image Map to Monitor Agents" on page 1008](#page-1007-0)

**NOTE:** The image map report cannot be generated at the Windows [Monitor Agent server console.](#page-964-1) You must use the Monitor Agent Web console.

#### <span id="page-1003-1"></span>**Making Maps Available in Monitor**

**1** Obtain useful maps from the Internet or other location.

You can use maps that vary in detail. For example, you could have one map the focuses on a particular corporate office building, another that shows offices throughout your country, and another that shows offices throughout the world. You can select from images in PNG and JPG format.

<span id="page-1003-2"></span>**2** Copy the maps you want to use into the maps subdirectory of the monwork directory.

The default location of the monwork directory varies by platform.

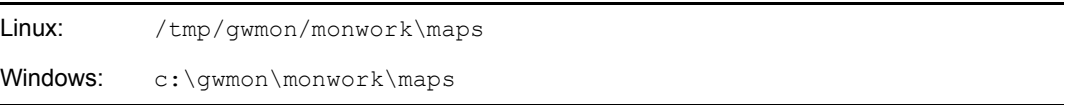

You can change the location using the [/monwork](#page-1029-0) startup switch. For more information, see [Chapter 63, "Using Monitor Agent Switches," on page 1023](#page-1022-0)

<span id="page-1004-1"></span>**3** Continue with [Setting Up Maps.](#page-1004-0)

#### <span id="page-1004-0"></span>**Setting Up Maps**

**1** In the [Monitor Agent Web console,](#page-964-0) click *Map*.

Status | Preferences | Link Trace | Link Configuration | Reports | Log | Map

Image map selection View Edit Delete New

Initially, no maps are available in Monitor.

**2** Click *New* to display all the maps that are available in the maps directory.

Status | Preferences | Link Trace | Link Configuration | Reports | Log | Map

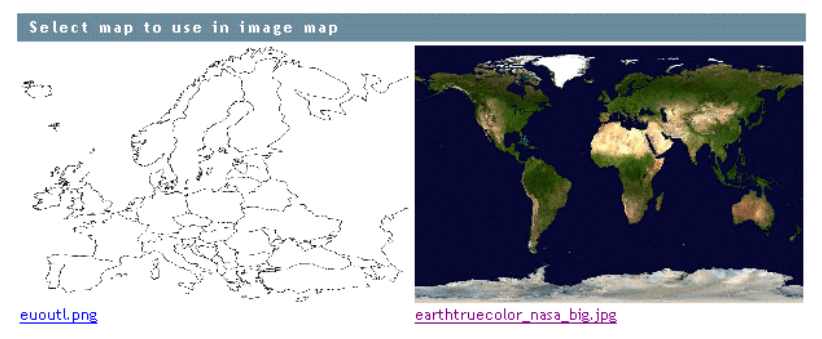

The filename of each map is displayed below it.

**3** Click the map that you want to set up, specify a custom name for the map, then click *Create*.

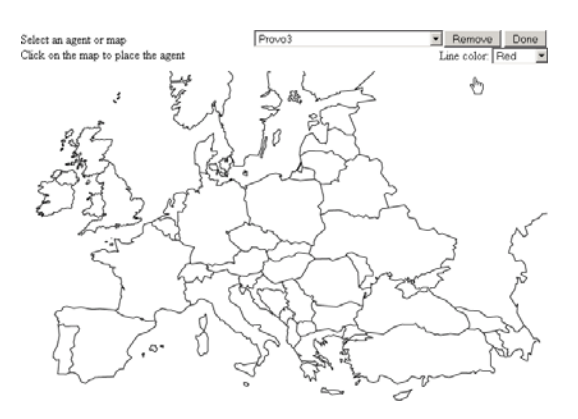

This makes the map available for use in Monitor.

- **4** To set up additional maps for use in Monitor, click *Done* to return to the Image Map Selection menu, then repeat [Step 2](#page-1003-2) and [Step 3](#page-1004-1) for each map that is available in the maps directory to make it available in Monitor.
- **5** If you want to make one or more smaller-scale maps available from a large-scale map, continue with ["Setting Up Regions" on page 1006](#page-1005-0).

or

If your maps are all independent from each other, skip to ["Adding Agents to a Map" on](#page-1006-0)  [page 1007](#page-1006-0).

#### <span id="page-1005-0"></span>**Setting Up Regions**

If some of your maps are subsets of other maps, you can set up a large-scale map so that it links to one or more smaller-scale maps. For example, a map of the world could have a region for each continent or country, or a map of a city or country could have a region for each office where GroupWise domains or post offices are located.

- **1** Set up at least two maps in Monitor, as described in ["Making Maps Available in Monitor" on](#page-1003-1)  [page 1004](#page-1003-1).
- **2** In the Monitor Agent Web console, click *Map* to display the maps that are available in Monitor.

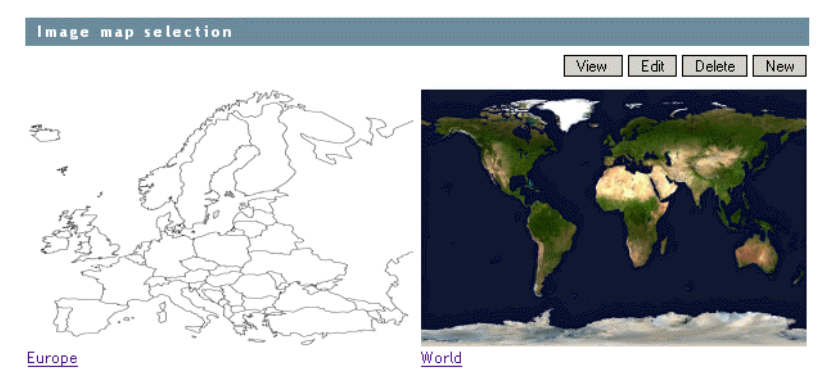

Status | Preferences | Link Trace | Link Configuration | Reports | Log | Map

The custom name of each map is displayed below it.

- <span id="page-1005-1"></span>**3** Click *Edit*, then click a large-scale map.
- **4** In the drop-down list, scroll down through the agents, click the smaller-scale map that you want to define as a region, then click on the large-scale map to refresh the view.
- **5** Click points on the map to surround the region.

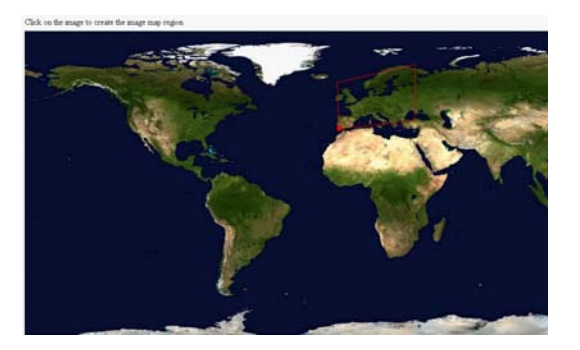

<span id="page-1005-2"></span>**6** Click *Done* to define the region.

**NOTE:** With a very wide map, you need to scroll horizontally to display the *Done* button.

The region appears labeled on the large-scale map.

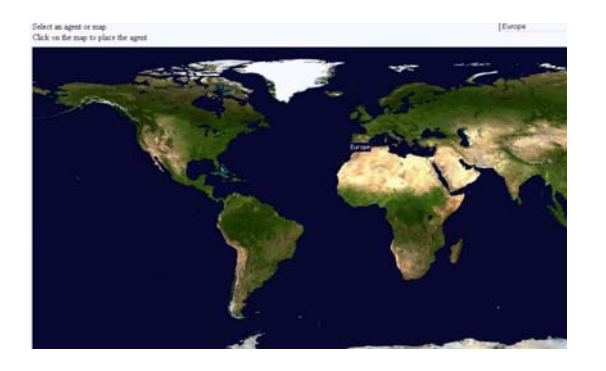

**7** To define more regions on the large-scale map, click *Done* to return to the available maps, then repeat [Step 3](#page-1005-1) through [Step 6](#page-1005-2) for each region.

or

To place agents on a map, continue with [Adding Agents to a Map](#page-1006-0).

#### <span id="page-1006-0"></span>**Adding Agents to a Map**

**1** In the Monitor Agent Web console, click *Map* to display the maps that are available in Monitor.

Status | Preferences | Link Trace | Link Configuration | Reports | Log | Map

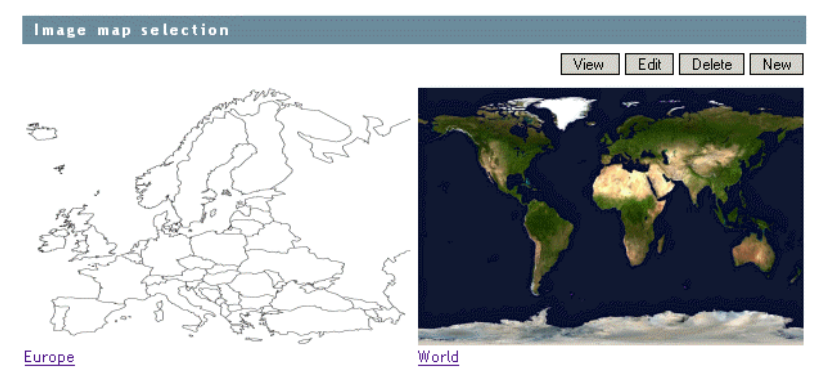

The custom name of each map is displayed below it.

- **2** Click *Edit*, then click the map where you want to add agents.
- **3** Select an agent in the drop-down list, then click the place on the map where that agent is located.

The agent name appears in a blue box.

**4** Select additional agents and locations as needed.

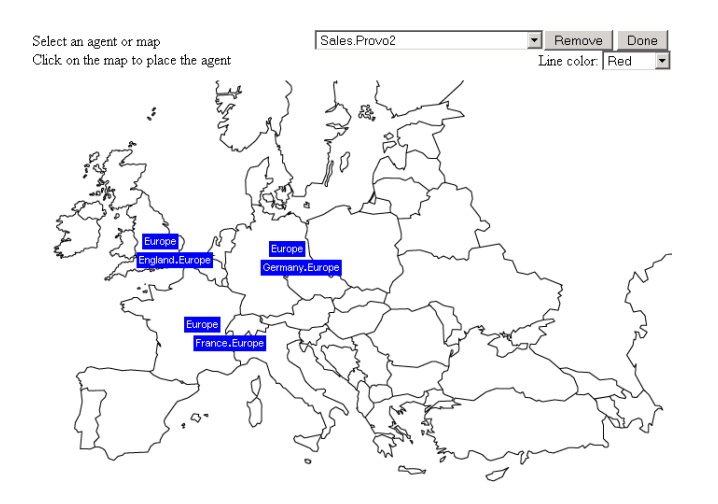

**5** In the *Line Color* drop-down list, select the color to use to show links between locations.

Make sure you select a color that shows up well on the particular map. Lines display on the map only when links between locations are down.

- **6** Click *Done* when the map includes all the needed GroupWise agents in their respective locations.
- **7** Continue with [Using an Image Map to Monitor Agents](#page-1007-0)

#### <span id="page-1007-0"></span>**Using an Image Map to Monitor Agents**

- **1** In the Monitor Agent Web console, click *Map > View*.
- **2** Click a map to view agent status.

#### or

If the map has regions, click a region to display the map that has agent status for that region.

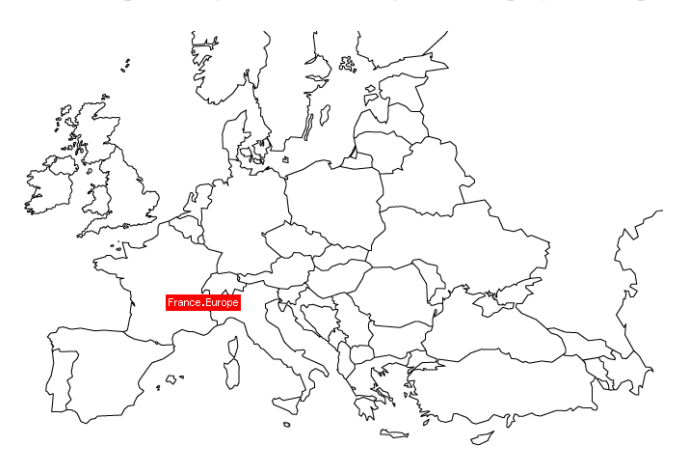

At this point, the Monitor Agent checks the status of each agent on the map. Any agent that is down or that has a status of *Major*, *Critical*, or *Warning* displays in red on the map. Agents with a lower status do not display on the map. If a link between agents is down, a line displays between the agents.
#### <span id="page-1008-0"></span>**61.3.4 Environment Report**

An environment report lists all monitored agents, along with each agent's location, version, IP address, port number, and operating system information. For NetWare<sup>®</sup> agents, the server name, CLIB version, TCP/IP version, Novell eDirectory™ version, and the number of packet receive buffers are also listed.

At the Windows [Monitor Agent server console](#page-964-0) or the [Monitor Agent Web console](#page-964-1):

**1** Click *Reports > Environment*.

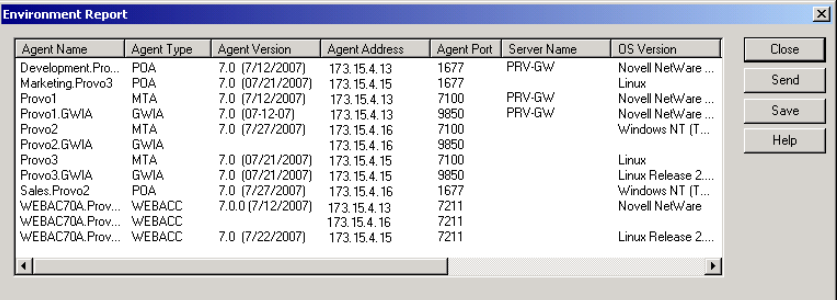

**2** Scroll through the displayed information for your own use.

or

Click *Send*, type your e-mail address, type one or more e-mail addresses to send the environment report to, then click *Send*.

**3** Click *OK* to close the Environment Report dialog box.

### <span id="page-1008-1"></span>**61.3.5 User Traffic Report**

A user traffic report enables you to determine how many messages a user has sent outside his or her post office. The user traffic report lists all messages sent by a specified user during a specified date/ time range, along with date, time, and size information for each message. You can also generate a user traffic report for all users whose messages pass through a selected domain.

In order for the information to be available to generate a user traffic report, you must configure the MTA to perform message logging. See [Section 41.4.2, "Enabling MTA Message Logging," on](#page-642-0)  [page 643](#page-642-0).

At the Windows [Monitor Agent server console](#page-964-0) or the [Monitor Agent Web console](#page-964-1):

- **1** Click *Reports > User Traffic*.
- **2** Select the user's domain or the domain you want to generate a user traffic report for.
- **3** Type the GroupWise user ID that you want to create a report for.

or

Leave the field blank to create a report for all users whose messages pass through the selected domain.

- **4** If you want to restrict the report to a particular time interval, specify start and end dates and times.
- **5** Click *Run*.

**6** After the results are displayed, click *Save*, provide a filename for the report, select the format for the report, then click *OK*.

Reports can be saved in comma-separated or tab-separated format to meet the needs of the program you plan to use to display and print the report. For example, you could bring the data into a spreadsheet program. If needed, you can include column headings to create an initial line in the output file that labels the contents of each column.

**7** When you are finished generating user traffic reports, click *Close*.

#### <span id="page-1009-0"></span>**61.3.6 Link Traffic Report**

A link traffic report enables you to determine how many messages are passing from a selected GroupWise domain across a specified link. The link traffic report lists the total number and total size of all messages passing through the link during each hour or half hour of operation.

In order for the information to be available to generate a link traffic report, you must configure the MTA to perform message logging. See [Section 41.4.2, "Enabling MTA Message Logging," on](#page-642-0)  [page 643](#page-642-0).

At the Windows [Monitor Agent server console](#page-964-0) or [Monitor Agent Web console:](#page-964-1)

- **1** Click *Reports > Link Traffic*.
- **2** Select the source domain of the link.

The list includes all domains that the Monitor Agent uses XML to communicate with. If the Monitor Agent must use SNMP to communicate with a domain, that domain is not included in the list.

- **3** Select the other end of the link, which could be another domain, a post office, or a gateway.
- **4** If you want to restrict the report to a particular time interval, specify start and end dates and times.
- **5** Click *Run*.
- **6** After the results are displayed, click *Save*, provide a filename for the report, select the format for the report, then click *OK*.

Reports can be saved in comma-separated or tab-separated format to meet the needs of the program you plan to use to display and print the report. For example, you could bring the data into a spreadsheet program. If needed, you can include column headings to create an initial line in the output file that labels the contents of each column.

**7** When you are finished generating link traffic reports, click *Close*.

#### <span id="page-1009-1"></span>**61.3.7 Message Tracking Report**

A message tracking report enables you to track an individual message through your GroupWise system. The message tracking report provides information about when a message was sent, what queues the message has passed through, and how long it spent in each message queue. If the message has not been delivered, the message tracking report shows where it is.

In order for the information to be available to generate a message tracking report, you must configure the MTAs in your GroupWise system to perform message logging. See [Section 41.4.2,](#page-642-0)  ["Enabling MTA Message Logging," on page 643](#page-642-0).

In addition, you need to determine the message ID of the message. Have the sender check the Sent Item Properties of the message in the GroupWise client. The Mail Envelope Properties field displays the message ID of the message; for example, 3AD5EDEB.31D : 3 : 12763.

At the Windows [Monitor Agent server console](#page-964-0) or [Monitor Agent Web console:](#page-964-1)

- **1** Click *Reports > Message Tracking*.
- **2** Type the message ID of the message to track.

You can obtain the message file ID in the GroupWise client. Open the Sent Items folder, rightclick the message, click *Properties*, then check the *Mail Envelope Properties* field for the message file ID; for example, 3A75BAB9.FF1 : 8 : 31642.

- **3** Select the domain where you want to start tracking.
- **4** Click *Track*.
- **5** When you are finished generating message tracking reports, click *Close*.

#### <span id="page-1010-0"></span>**61.3.8 Performance Tracking Report**

Before you can run a performance tracking report, you must configure the Monitor Agent for performance tracking. See [Section 61.4, "Measuring Agent Performance," on page 1012](#page-1011-0).

#### <span id="page-1010-1"></span>**61.3.9 Connected User Report**

The Connected Users report lists all users that are currently connected to POAs throughout your GroupWise system. It lists username; client version, date, and platform; login time; and the IP address of the client user.

At the [Monitor Agent Web console:](#page-964-1)

**1** Click *Reports > Connected Users*.

**NOTE:** The Connected Users report cannot be generated at the [Windows Monitor Agent](#page-964-0)  [server console](#page-964-0) or the [Monitor Web console](#page-965-0).

#### <span id="page-1010-2"></span>**61.3.10 Gateway Accounting Report**

Before you can run a gateway accounting report, you must configure the Monitor Agent to collect gateway accounting data. See [Section 61.5, "Collecting Gateway Accounting Data," on page 1015](#page-1014-0).

#### <span id="page-1010-3"></span>**61.3.11 Trends Report**

The Trends report presents graphs of agent MIB variables as sampled over time.

In the [Monitor Agent Web console:](#page-964-1)

**1** Click *Reports > Trends*.

**NOTE:** The Trends report cannot be generated at the Windows [Monitor Agent server console](#page-964-0).

- **2** Click the type of agent for which you want to set up a Trend report.
- **3** Specify a unique name for the Trend report.

**4** Select the MIB variables that you want to collect values for over time, then click *Add Trend*.

The Trend report appears in the *Agent Trends* list.

**5** Click the Trend report to view the graphs.

#### <span id="page-1011-2"></span>**61.3.12 Down Time Report**

The Down Time report graphically illustrates how much time each GroupWise agent has been down during the day.

In the [Monitor Agent Web console:](#page-964-1)

**1** Click *Reports > Down Time.*

**NOTE:** The Down Time report cannot be generated at the Windows [Monitor Agent server](#page-964-0)  [console](#page-964-0).

# <span id="page-1011-0"></span>**61.4 Measuring Agent Performance**

To test the performance of the agents in your GroupWise system, you can send performance test messages from a specially configured Monitor domain to target domains anywhere in your GroupWise system. The Monitor Agent measures the amount of time it takes for replies to return from the target domains, which lets you ascertain the speed at which messages flow through your GroupWise system.

Perform the following steps to set up agent performance testing:

- [Section 61.4.1, "Setting Up an External Monitor Domain," on page 1012](#page-1011-1)
- [Section 61.4.2, "Selecting an MTA to Communicate with the Monitor Agent," on page 1013](#page-1012-0)
- Section 61.4.3, "Configuring the Monitor Agent for Agent Performance Testing," on [page 1014](#page-1013-0)
- [Section 61.4.4, "Viewing Agent Performance Data," on page 1014](#page-1013-1)
- [Section 61.4.5, "Viewing an Agent Performance Report," on page 1015](#page-1014-1)
- [Section 61.4.6, "Receiving Notification of Agent Performance Problems," on page 1015](#page-1014-2)

#### <span id="page-1011-1"></span>**61.4.1 Setting Up an External Monitor Domain**

Before you can use the GroupWise Performance Testing dialog box to configure and enable GroupWise performance testing, you must create a specially configured Monitor domain and select an MTA to receive performance test messages from the Monitor Agent. The Monitor Agent uses an external GroupWise domain as part of measuring performance.

In ConsoleOne:

**1** Create an external GroupWise domain.

For information about external GroupWise domains, see "Creating an External Domain" in "Connecting to GroupWise 5.x, 6.x, and 7.x Systems" in the *GroupWise 7 Multi-System Administration Guide*. By creating an external domain, you enable the Monitor Agent to approximate the round-trip time for e-mail messages to travel to recipients and for status messages to travel back to senders. If you are going to set up gateway accounting reports, as described in [Section 61.5, "Collecting Gateway Accounting Data," on page 1015](#page-1014-0), you can use this same external domain for collecting accounting data.

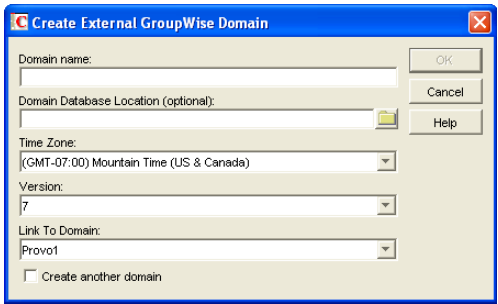

**2** Name the external domain to reflect its role in your GroupWise system.

For example, you could name it ExternalMonitorDomain. It does not matter which domain you link the external domain to.

**3** Continue with [Section 61.4.2, "Selecting an MTA to Communicate with the Monitor Agent,"](#page-1012-0)  [on page 1013.](#page-1012-0)

#### <span id="page-1012-0"></span>**61.4.2 Selecting an MTA to Communicate with the Monitor Agent**

The Monitor Agent needs to send its performance testing messages to a specific MTA in your GroupWise system. It does not matter which MTA you decide to use. It could be the MTA for the domain to which the external Monitor domain is linked.

In the Link Configuration Tool in ConsoleOne (*Tools > GroupWise Utilities > Link Configuration*):

**1** Configure the outbound link from the selected MTA to the external Monitor domain to be a TCP/IP link.

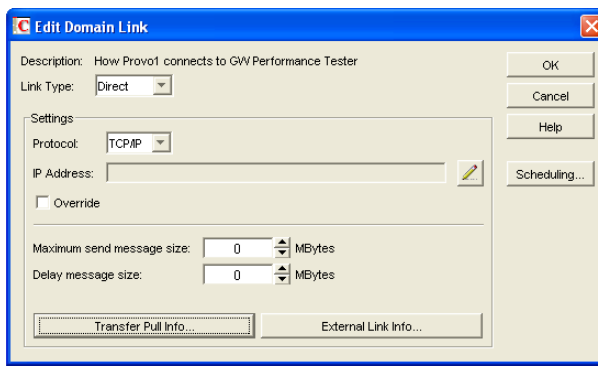

- **2** Click the pencil icon to provide the IP address of the server where the Monitor Agent runs.
- **3** Specify a unique port number for the MTA to use to communicate with the Monitor Agent.
- **4** Click *OK* twice to finish modifying the link.
- **5** Exit the Link Configuration Tool to save the new link configuration information.
- **6** Continue with [Section 61.4.3, "Configuring the Monitor Agent for Agent Performance](#page-1013-0)  [Testing," on page 1014](#page-1013-0).

### <span id="page-1013-0"></span>**61.4.3 Configuring the Monitor Agent for Agent Performance Testing**

After you have created an external Monitor domain and configured a link from it to an MTA, you are ready to configure the Monitor Agent for performance testing.

At the Windows [Monitor Agent server console:](#page-964-0)

**1** Click *Configuration > Performance Testing*.

or

On Linux, at the [Monitor Agent Web console](#page-964-1), click *Preferences > Setup*, then scroll down to the *Performance Testing* section.

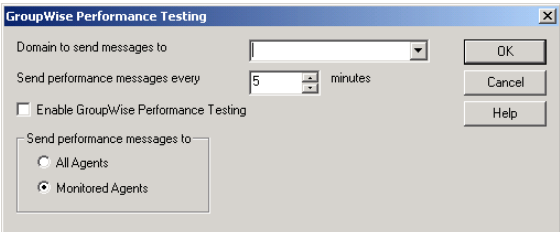

**2** Fill in the fields:

**Domain Name for GroupWise Monitor:** Select the external Monitor domain that you configured for system performance testing.

You might need to restart the Monitor Agent in order to see the new Monitor domain in the drop-down list.

**Send Performance Messages Every:** Specify in minutes the time interval for the Monitor Agent to send performance test messages.

**Enable GroupWise Performance Testing:** Select this option to turn on performance testing. Deselect this option when you have finished your performance testing.

**Send Performance Messages To:** Select *All Agents* to send performance test messages to all domains in your GroupWise system. Select *Filtered Agents* to send performance test messages only to the agents currently listed at the Monitor Agent console.

- **3** Click *OK* to put the performance testing settings into effect.
- **4** Continue with [Section 61.4.4, "Viewing Agent Performance Data," on page 1014.](#page-1013-1)

or

Continue with [Section 61.4.6, "Receiving Notification of Agent Performance Problems," on](#page-1014-2)  [page 1015](#page-1014-2).

#### <span id="page-1013-1"></span>**61.4.4 Viewing Agent Performance Data**

The information gathered by the Monitor Agent through performance test messages is recorded in the Monitor history log.

At the Windows [Monitor Agent server console](#page-964-0) or [Monitor Agent Web console:](#page-964-1)

**1** Click *Log > View History Files*.

**2** Select a history log file > click *View*.

#### <span id="page-1014-1"></span>**61.4.5 Viewing an Agent Performance Report**

A performance testing report enables you to measure how long it takes messages to travel through your GroupWise system. The performance testing report lists each domain that a performance test message was sent to, when it was sent by the Monitor Agent, and the number of seconds between when it was sent and when the Monitor Agent received a response from the tested agent.

At the Windows [Monitor Agent server console](#page-964-0) or [Monitor Agent Web console:](#page-964-1)

- **1** Click *Reports > Performance Testing*.
- **2** Select *All Domains* to generate a performance testing report for all domains in your GroupWise system.

or

Select one domain to generate a performance testing report for it.

**3** Click *Run* to generate the performance testing report.

#### <span id="page-1014-2"></span>**61.4.6 Receiving Notification of Agent Performance Problems**

If you want the Monitor Agent to notify you if system performance drops to an unacceptable level, you can create a threshold to check the mtaLastResponseTime and mtaAvgResponseTime MIB variables. The average response time is a daily average that is reset at midnight. See [Section 59.5.2,](#page-980-0)  ["Customizing Notification Thresholds," on page 981](#page-980-0) for setup instructions.

# <span id="page-1014-0"></span>**61.5 Collecting Gateway Accounting Data**

To gather gateway accounting data for a gateway, you set up a specially configured Monitor domain. The Monitor Agent then measures the traffic that passes through the gateway.

Perform the following steps to set up gateway accounting:

- [Section 61.5.1, "Setting Up an External Monitor Domain," on page 1015](#page-1014-3)
- [Section 61.5.2, "Selecting an MTA to Communicate with the Monitor Agent," on page 1016](#page-1015-0)
- Section 61.5.3, "Setting Up an External Post Office and External User for Monitor," on [page 1017](#page-1016-0)
- [Section 61.5.4, "Receiving the Accounting Files," on page 1017](#page-1016-1)
- [Section 61.5.5, "Viewing the Gateway Accounting Report," on page 1018](#page-1017-0)

#### <span id="page-1014-3"></span>**61.5.1 Setting Up an External Monitor Domain**

Before you can run a gateway accounting report, you must create a specially configured Monitor domain and select an MTA to transfer accounting data to and from the Monitor Agent. The Monitor Agent uses an external GroupWise domain as part of this process.

In ConsoleOne®:

**1** Create an external GroupWise domain.

For information about external GroupWise domains, see "Creating an External Domain" in "Connecting to GroupWise 5.x, 6.x, and 7.x Systems" in the *GroupWise 7 Multi-System Administration Guide*. If you are going to set up agent performance reports, as described in [Section 61.4, "Measuring Agent Performance," on page 1012](#page-1011-0), you can use this same external domain for collecting agent performance data.

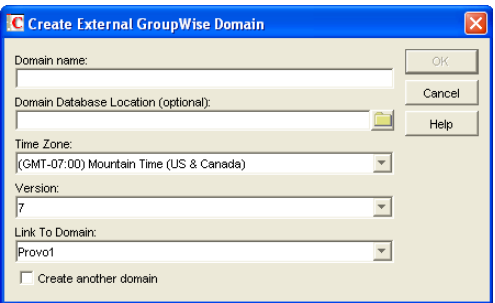

**2** Name the external domain to reflect its role in your GroupWise system.

For example, you could name it ExternalMonitorDomain. It does not matter which domain you link the external domain to.

**3** Continue with [Section 61.4.2, "Selecting an MTA to Communicate with the Monitor Agent,"](#page-1012-0)  [on page 1013.](#page-1012-0)

#### <span id="page-1015-0"></span>**61.5.2 Selecting an MTA to Communicate with the Monitor Agent**

The Monitor Agent needs to receive its gateway accounting messages from a specific MTA in your GroupWise system. It does not matter which MTA you decide to use. It could be the MTA for the domain to which the external Monitor domain is linked.

In the Link Configuration Tool in ConsoleOne (*Tools > GroupWise Utilities > Link Configuration*):

**1** Configure the outbound link from the selected MTA to the external Monitor domain to be a TCP/IP link.

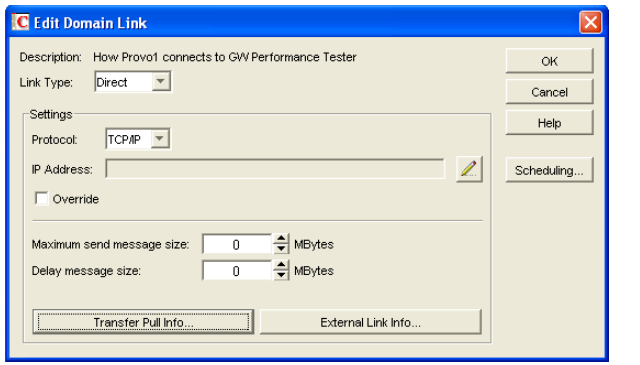

- **2** Click the pencil icon to provide the IP address of the server where the Monitor Agent runs.
- **3** Specify a unique port number for the MTA to use to communicate with the Monitor Agent.
- **4** Click *OK* twice to finish modifying the link.
- **5** Exit the Link Configuration Tool to save the new link configuration information.

**6** Continue with [Setting Up an External Post Office and External User for Monitor.](#page-1016-0)

#### <span id="page-1016-0"></span>**61.5.3 Setting Up an External Post Office and External User for Monitor**

The setup for gateway accounting requires an external post office and an external user in the external domain.

- **1** Create an external GroupWise post office.
	- **1a** Right-click the External Domain object, then click *New External Post Office.*

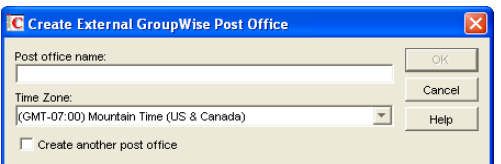

- **1b** Name the external post office to reflect its role, such as ExternalMonitorPO.
- **1c** Click *OK*.
- **2** Create an external user.
	- **2a** Right-click the External Post Office object, then click *New > External Use*r.

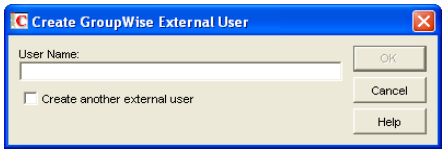

- **2b** Name the external user to reflect its role, such as ExternalMonitorUser.
- **2c** Click *OK*.
- **2d** Continue with [Receiving the Accounting Files](#page-1016-1)

#### <span id="page-1016-1"></span>**61.5.4 Receiving the Accounting Files**

**1** Make sure that you are set up to receive gateway accounting files.

For example, if you want to set up a gateway accounting report for activity to and from the Internet through the Internet Agent, you would add yourself as an Accountant on the Gateway Administrators page of the Internet Agent object, as described in [Section 47.3, "Tracking](#page-763-0)  [Internet Traffic with Accounting Data," on page 764](#page-763-0). The Exchange Gateway and the Notes Gateway have comparable property pages.

- **2** In the GroupWise client, create a rule to forward all gateway accounting messages (that is, those messages with an attached acct file) to the Monitor user in the external gateway accounting post office.
- **3** In order to establish the link, restart the Monitor Agent and the MTA selected in Section 61.5.2, ["Selecting an MTA to Communicate with the Monitor Agent," on page 1016](#page-1015-0).
- **4** To see that the logs are being received by the Monitor Agent:
	- **4a** At the [Monitor Agent Web console,](#page-964-1) click *Log > Gateway Accounting Logs*.

**4b** Select the Internet Agent or gateway, then click *View Accounting Logs*.

If logs are listed, then data is successfully arriving to the Monitor Agent. The Monitor Agent uses this data to generate gateway accounting reports.

The accounting log files on stored on the server where the Monitor Agent is running. The default location varies by platform.

Linux: /var/log/novell/groupwise/gwmon/acct

Windows: c:\gwmon\acct

#### <span id="page-1017-0"></span>**61.5.5 Viewing the Gateway Accounting Report**

After gateway accounting files are being successfully sent to the Monitor Agent for processing, you can view the Gateway Accounting report in your Web browser. The Gateway Accounting report organizes information gathered in gateway accounting files into a format that is visually easy to read.

**1** At the [Monitor Agent Web console,](#page-964-1) click *Reports > Gateway Accounting*.

**NOTE:** The Gateway Accounting report cannot be generated at the Windows [Monitor Agent](#page-964-0)  [server console](#page-964-0).

**2** Select the Internet Agent (GWIA) or gateway for which you want to view accounting reports, then click *View Accounting Reports*.

You can view the report by domains or by users. You can sort the report on any column.

### <span id="page-1017-1"></span>**61.6 Assigning Responsibility for Specific Agents**

If multiple GroupWise administrators manage the agents throughout your GroupWise system, you can assign a contact for each agent. Or, in a help desk environment, a person can be assigned to an agent when a problem occurs. The person assigned to the agent can record notes about the functioning of the agent, which are then available to other administrators.

At the Windows [Monitor Agent server console:](#page-964-0)

**1** Right-click an agent in the agent status window, then click *Agent Details*.

or

On Linux, at the [Monitor Agent Web console](#page-964-1), click the agent status link.

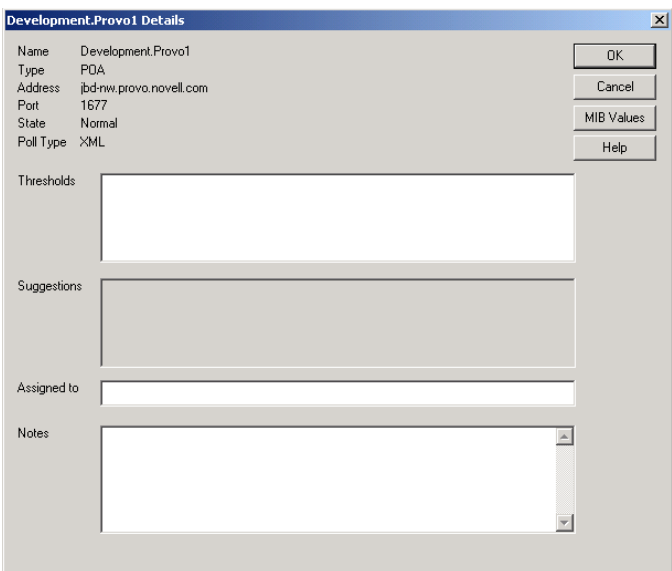

**2** In the *Assign To* field, type the name of the GroupWise administrator who is responsible for this agent.

The name is displayed to the right of the agent status in the status window of the Monitor Agent console and the Monitor Web console.

**3** In the *Notes* box, type any comments you might have about the agent.

If a problem with the agent occurs, the *Thresholds* box and the *Suggestions* box displays helpful information about the problem if you have set up customized thresholds, as described in [Section 59.5.2, "Customizing Notification Thresholds," on page 981.](#page-980-0)

**4** Click *OK* to save the information about who is assigned to the agent.

### <span id="page-1018-0"></span>**61.7 Searching for Agents**

If you monitor a large number of agents, the list displayed in the Monitor Web console can become very long. You can easily search for an individual agent or for a group of related agents.

At the [Monitor Web console](#page-965-0):

**1** Click the *Search* icon.

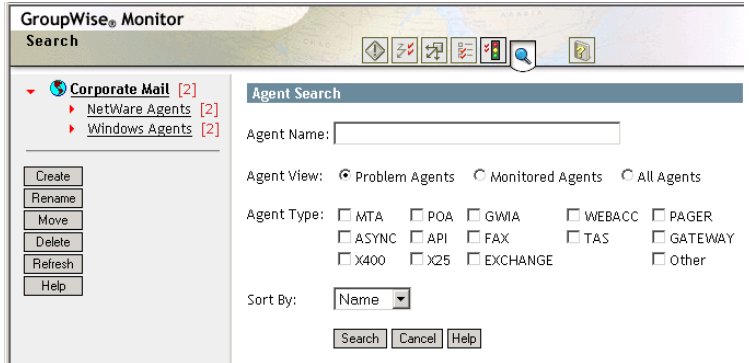

**NOTE:** The Search feature is not available in the Windows [Monitor Agent server console](#page-964-0) or the [Monitor Agent Web console](#page-964-1).

**2** Type the name of an agent.

or

Select *Problems* to list all agents whose status is other than *Normal*.

or

Select one or more types of agent to list.

- **3** Select the number of instances you want listed at one time.
- **4** Click *Search*.

The results display on the Search page with the same functionality as is available on the regular Monitor Web console pages.

# <sup>62</sup>**Comparing the Monitor Consoles**

Many aspects of agent monitoring are available in one or more of the Monitor Agent consoles. The table below summarizes agent monitoring features and where they are available.

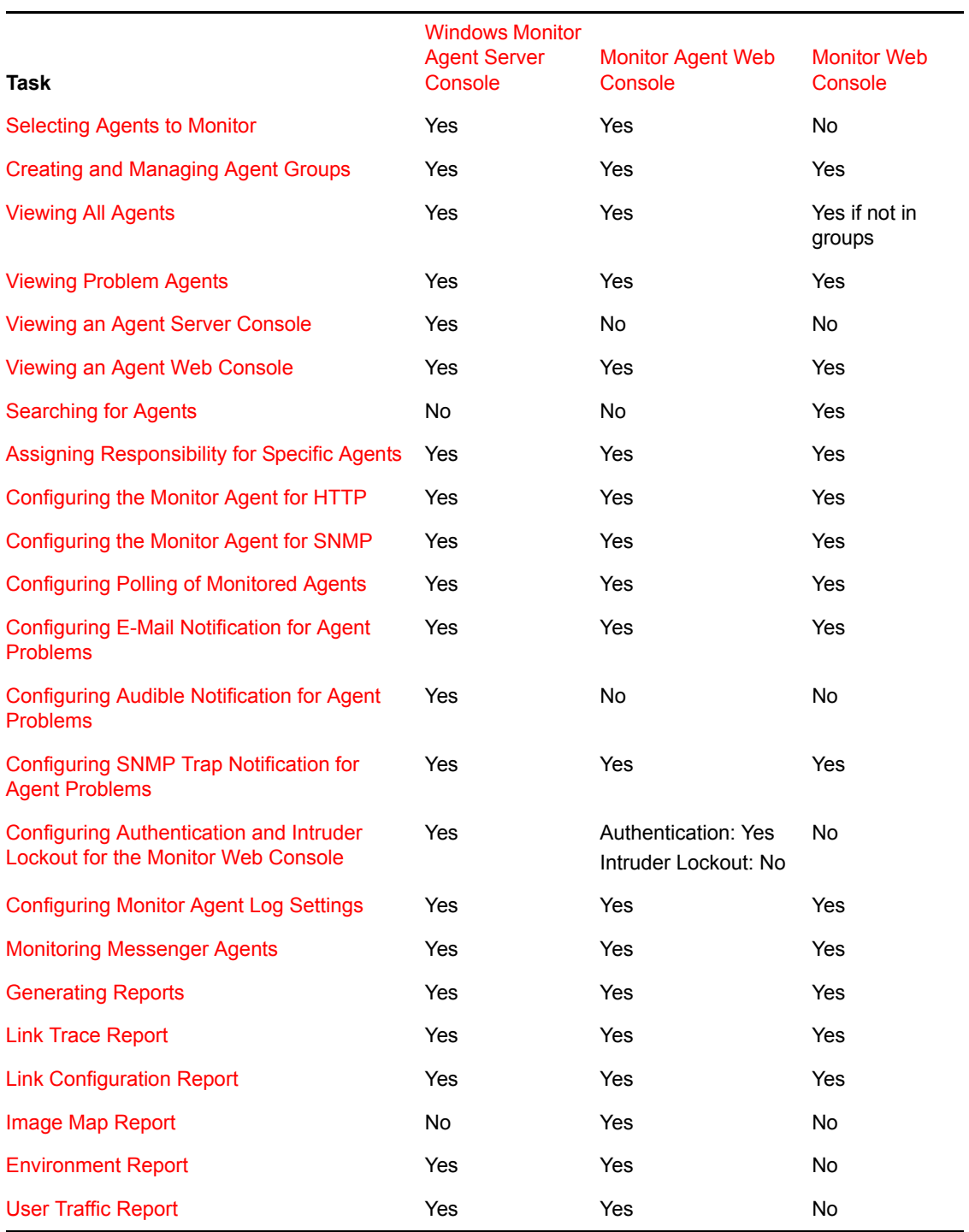

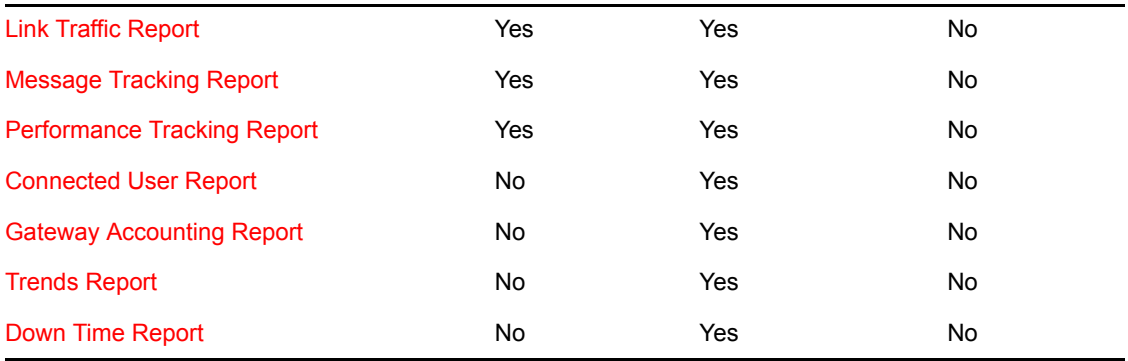

# **Using Monitor Agent Switches**

GroupWise® Monitor Agent startup switches must be used on the command line when you start the Monitor Agent, or in a script or batch file created to start the Monitor Agent. The Monitor Agent does not have a startup file for switches.

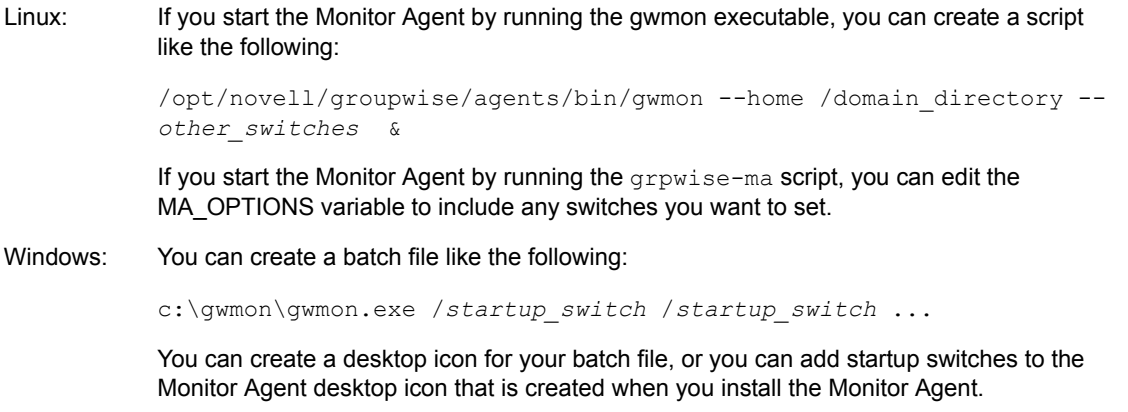

The table below summarizes Monitor Agent startup switches for all platforms and how they correspond to configuration settings in the Windows Monitor Agent Server Console.

<span id="page-1022-2"></span><span id="page-1022-1"></span><span id="page-1022-0"></span>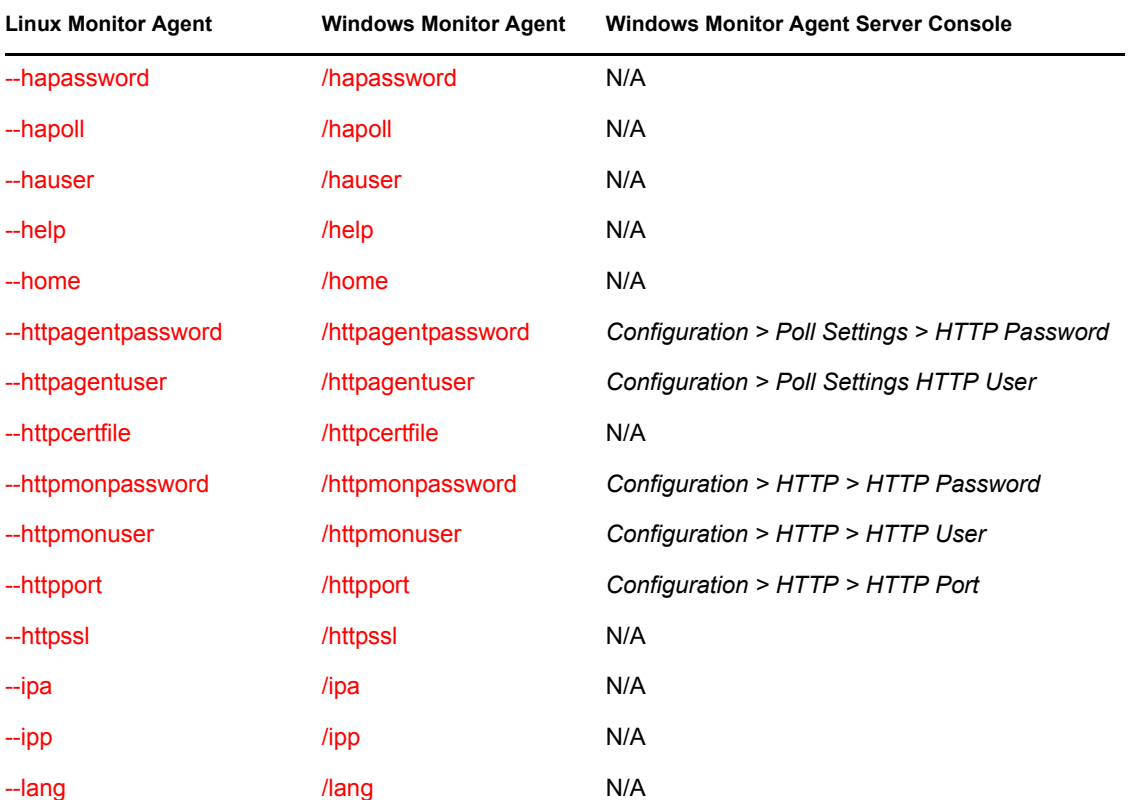

Switch starts with: a b c d e f g  $h$  [i j k](#page-1022-0) l [m](#page-1022-1) [n](#page-1023-0) [o](#page-1023-1) p [q r s t](#page-1023-2) [u v w x y z](#page-1023-3)

<span id="page-1023-1"></span><span id="page-1023-0"></span>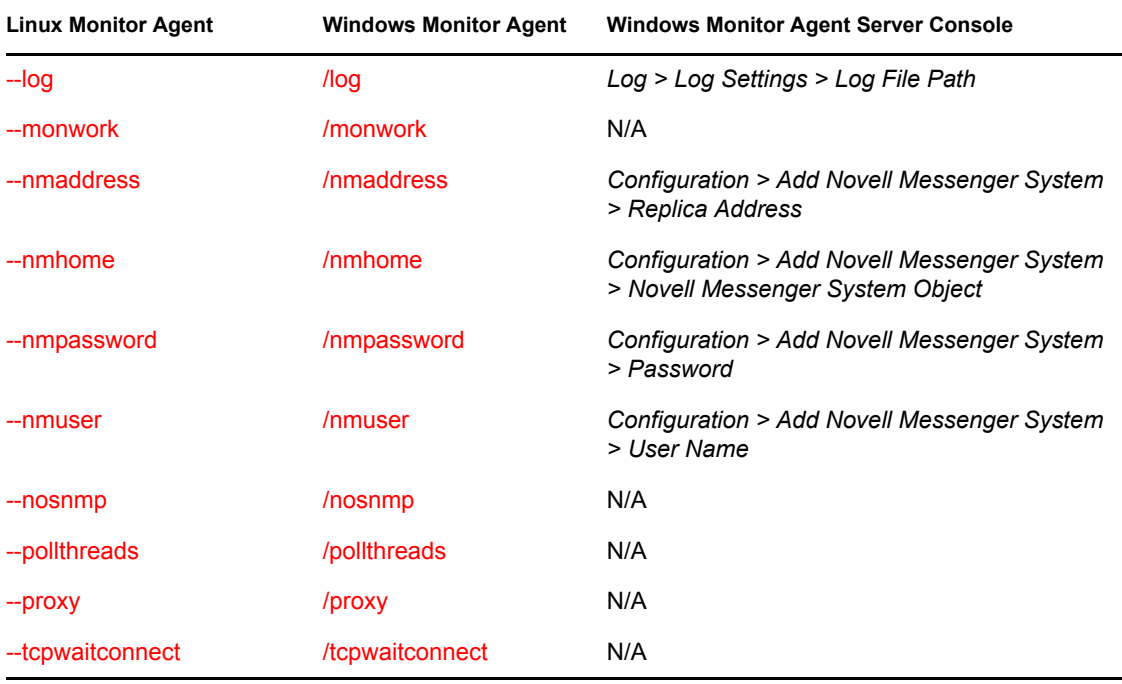

<span id="page-1023-3"></span><span id="page-1023-2"></span>**NOTE:** Th[e Monitor Agent Web console](#page-964-1) does not include any settings comparable to the Monitor Agent startup switches.

# <span id="page-1023-4"></span>**63.1 /hapassword**

Specifies the password for the Linux username that the Monitor Agent uses to log in to the Linux server where the GroupWise High Availability service is running. See [Section 59.12, "Supporting](#page-988-0)  [the GroupWise High Availability Service on Linux," on page 989](#page-988-0).

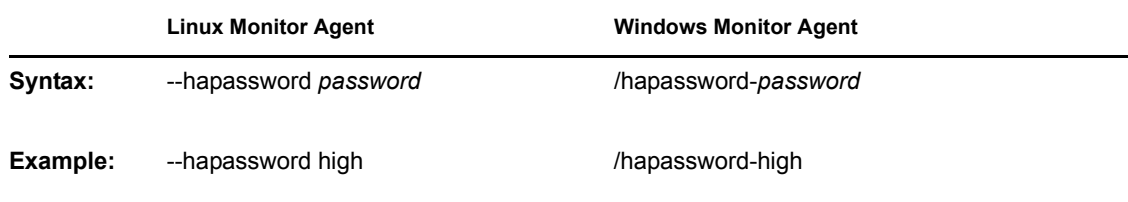

See also [/hauser](#page-1024-0) and [/hapoll](#page-1023-5).

# <span id="page-1023-5"></span>**63.2 /hapoll**

Specifies in seconds the poll cycle on which the Monitor Agent contacts the GroupWise High Availability service to provide agent status information. The default is 120. The actual duration of the poll cycle can vary from the specified number of seconds because the actual duration includes the time during which the Monitor Agent is checking agent status and restarting agents as needed. Then the specified poll cycle begins again and continues for the specified number of seconds. See [Section 59.12, "Supporting the GroupWise High Availability Service on Linux," on page 989](#page-988-0).

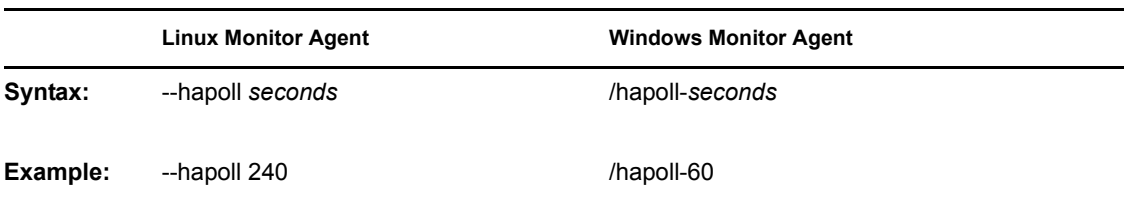

See also [/hauser](#page-1024-0) and [/hapassword.](#page-1023-4)

# <span id="page-1024-0"></span>**63.3 /hauser**

Specifies the Linux username that the Monitor Agent can use to log in to the Linux server where the GroupWise High Availability service is running. See [Section 59.12, "Supporting the GroupWise](#page-988-0)  [High Availability Service on Linux," on page 989](#page-988-0).

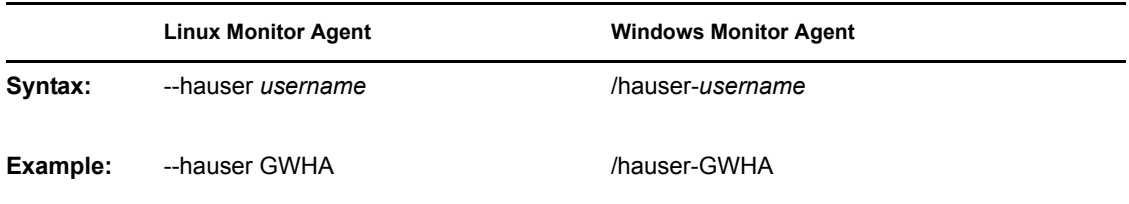

See also [/hapassword](#page-1023-4) and [/hapoll](#page-1023-5).

# <span id="page-1024-1"></span>**63.4 /help**

Displays the Monitor Agent startup switch Help information. When this switch is used, the Monitor Agent does not start.

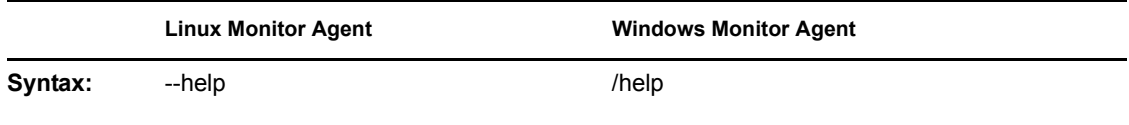

# <span id="page-1024-2"></span>**63.5 /home**

Specifies a domain directory, where the Monitor Agent can access a domain database (wpdomain.db). From the domain database, the Monitor Agent can determine which agents to monitor, what usernames and passwords are necessary to access them, and so on.

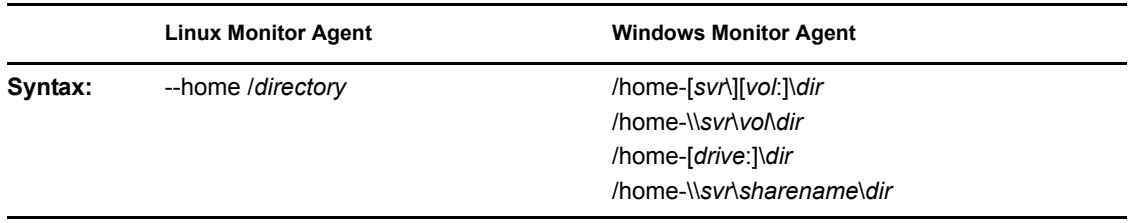

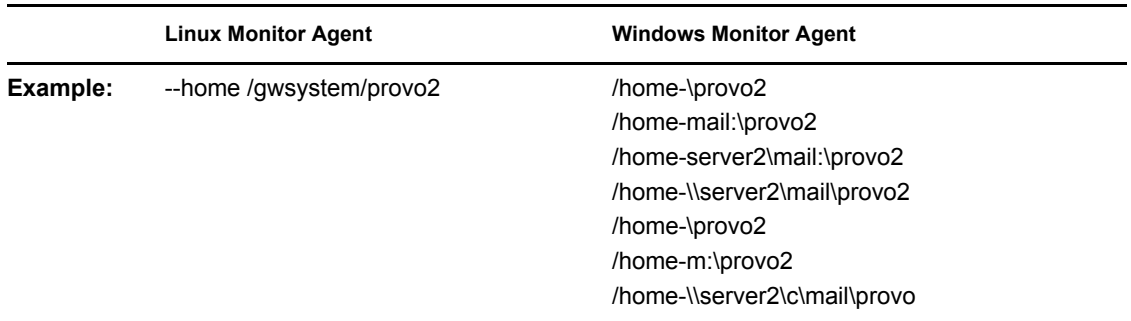

See also */ipa* and *[/ipp.](#page-1027-3)* 

# <span id="page-1025-0"></span>**63.6 /httpagentpassword**

Specifies the password for the Monitor Agent to prompt for when contacting monitored agents for status information. Providing a password is optional. See [Section 59.3.1, "Configuring the Monitor](#page-974-0)  [Agent for HTTP," on page 975](#page-974-0).

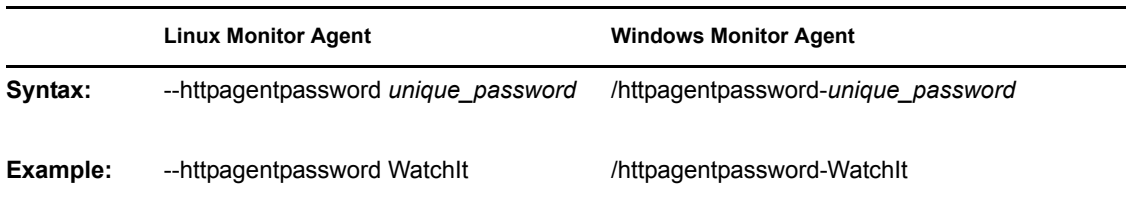

See also [/httpagentuser.](#page-1025-1)

# <span id="page-1025-1"></span>**63.7 /httpagentuser**

Specifies the username for the Monitor Agent to use when contacting monitored agents for status information. Providing a username is optional. See [Section 59.3.1, "Configuring the Monitor Agent](#page-974-0)  [for HTTP," on page 975](#page-974-0).

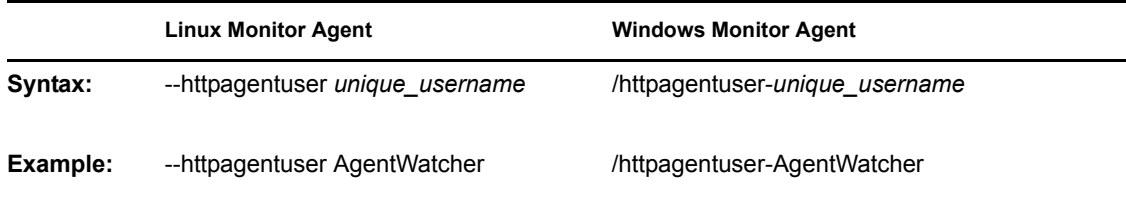

See also [/httpagentpassword.](#page-1025-0)

# <span id="page-1025-2"></span>**63.8 /httpcertfile**

Specifies the full path to the public certificate file used to provide secure SSL communication between the Monitor Agent and the Monitor Web console displayed in your Web browser. See [Section 59.8, "Configuring Authentication and Intruder Lockout for the Monitor Web Console," on](#page-984-0)  [page 985](#page-984-0).

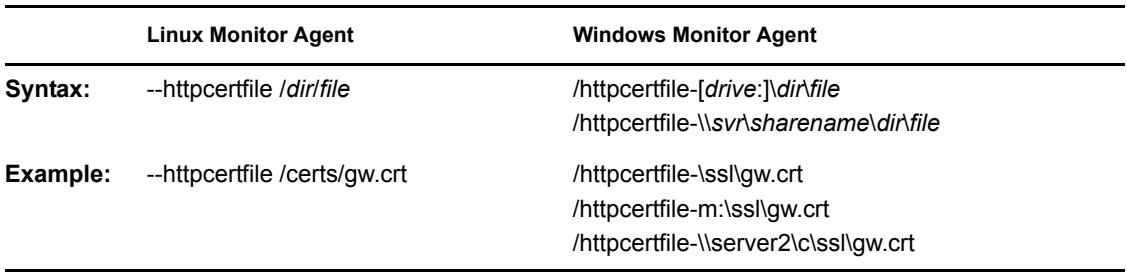

See also [/httpssl.](#page-1027-1)

# <span id="page-1026-0"></span>**63.9 /httpmonpassword**

Specifies the password for the Monitor Web console to prompt for before allowing a user to display the Monitor Web console. Do not use an existing Novell<sup>®</sup> eDirectory<sup>™</sup> password because the information passes over the non-secure connection between your Web browser and the Monitor Agent. See [Section 59.8, "Configuring Authentication and Intruder Lockout for the Monitor Web](#page-984-0)  [Console," on page 985.](#page-984-0)

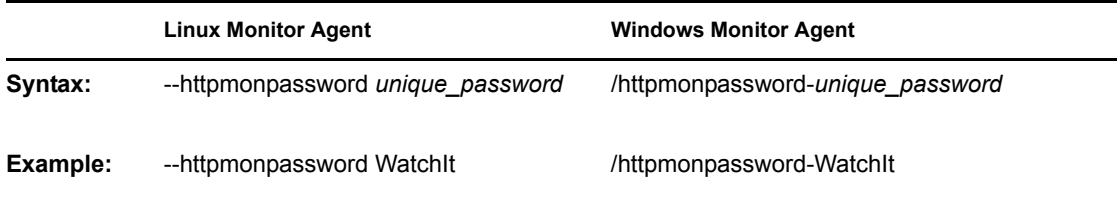

See also [/httpmonuser.](#page-1026-1)

# <span id="page-1026-1"></span>**63.10 /httpmonuser**

Specifies the username for the Monitor Web console to prompt for before allowing a user to display the Monitor Web console. Providing a username is optional. Do not use an existing eDirectory username because the information passes over the non-secure connection between your Web browser and the Monitor Agent. See [Section 59.8, "Configuring Authentication and Intruder](#page-984-0)  [Lockout for the Monitor Web Console," on page 985](#page-984-0).

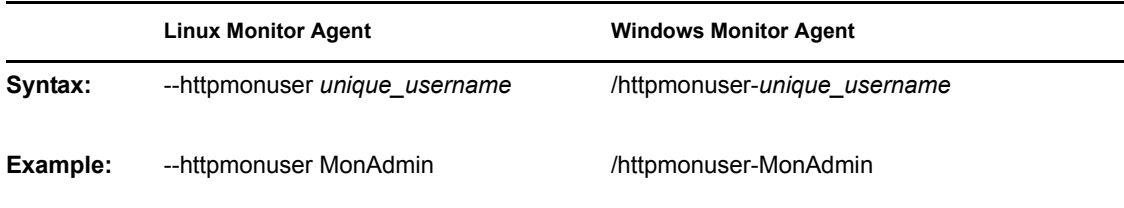

See also [/httpmonpassword.](#page-1026-0)

# <span id="page-1027-0"></span>**63.11 /httpport**

Sets the HTTP port number used for the Monitor Agent to communicate with your Web browser. The default is 8200; the setting must be unique. See [Section 59.3.1, "Configuring the Monitor Agent](#page-974-0)  [for HTTP," on page 975](#page-974-0).

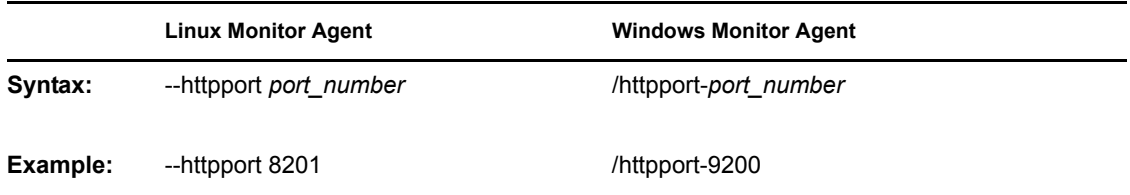

# <span id="page-1027-1"></span>**63.12 /httpssl**

Enables secure SSL communication between the Monitor Agent and the Monitor Web console displayed in your Web browser. See [Section 59.8, "Configuring Authentication and Intruder](#page-984-0)  [Lockout for the Monitor Web Console," on page 985](#page-984-0).

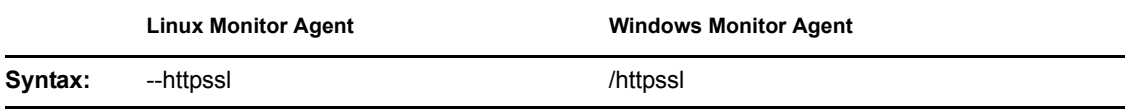

See also [/httpcertfile](#page-1025-2).

# <span id="page-1027-2"></span>**63.13 /ipa**

Specifies the network address (IP address or DNS hostname) of a server where an MTA is running. The Monitor Agent can communicate with the MTA to obtain information about agents to monitor.

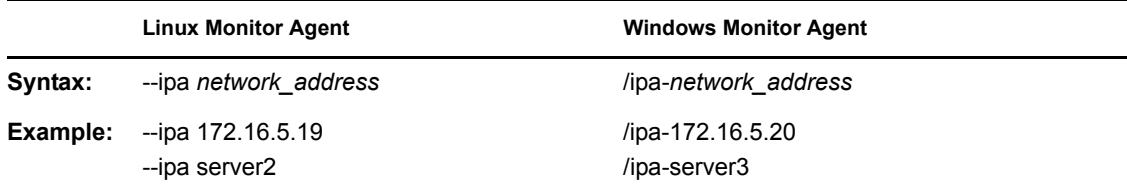

See also [/ipp.](#page-1027-3)

# <span id="page-1027-3"></span>**63.14 /ipp**

Specifies the TCP port number associated with the network address of an MTA with which the Monitor Agent can communicate to obtain information about agents to monitor. Typically, the MTA listens for service requests on port 7100.

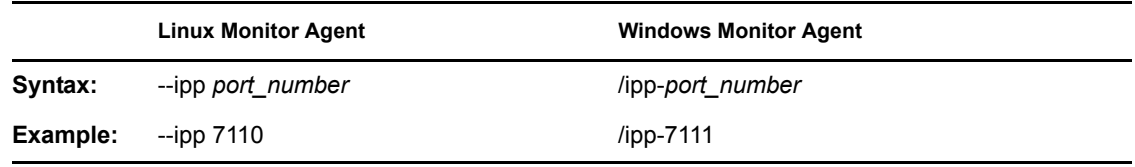

See also [/ipa](#page-1027-2).

# <span id="page-1028-0"></span>**63.15 /lang**

Specifies the language to run the Monitor Agent in, using a two-letter language code as listed below. You must install the Monitor Agent in the selected language in order for the Monitor Agent to display in the selected language.

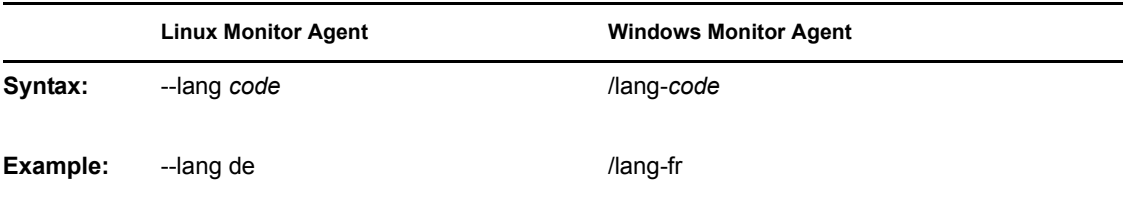

The table below lists the valid language codes. Contact your local Novell sales office for information about language availability.

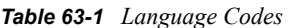

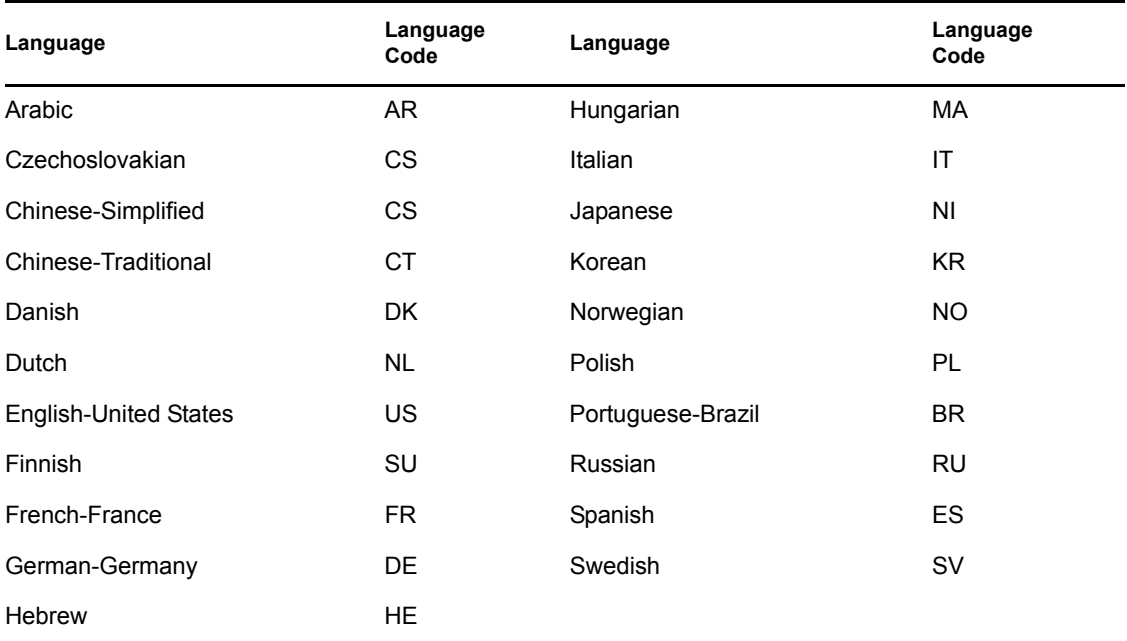

# <span id="page-1028-1"></span>**63.16 /log**

Specifies the full path of the directory where the Monitor Agent writes its log files. On Linux, the default directory is /var/log/novell/groupwise/gwmon. On Windows, the default is the GroupWise Monitor installation directory (typically c: \gwmon). See Section 59.9, "Configuring [Monitor Agent Log Settings," on page 986.](#page-985-0)

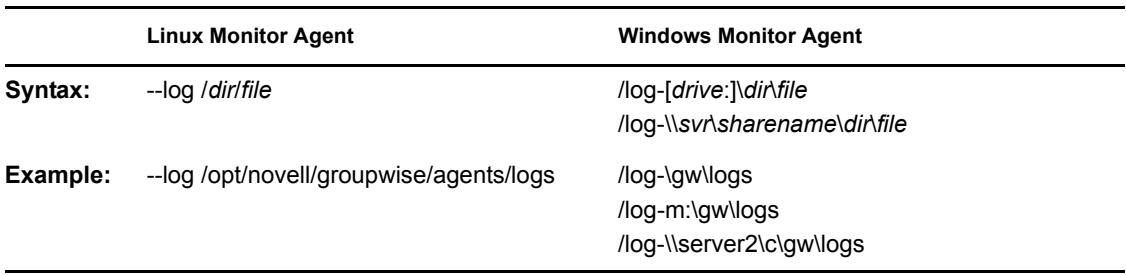

### <span id="page-1029-0"></span>**63.17 /monwork**

Specifies the location where the Monitor Agent creates it working directory. The default location varies by platform.

Linux: /tmp/gwmon Windows: c:\gwmon

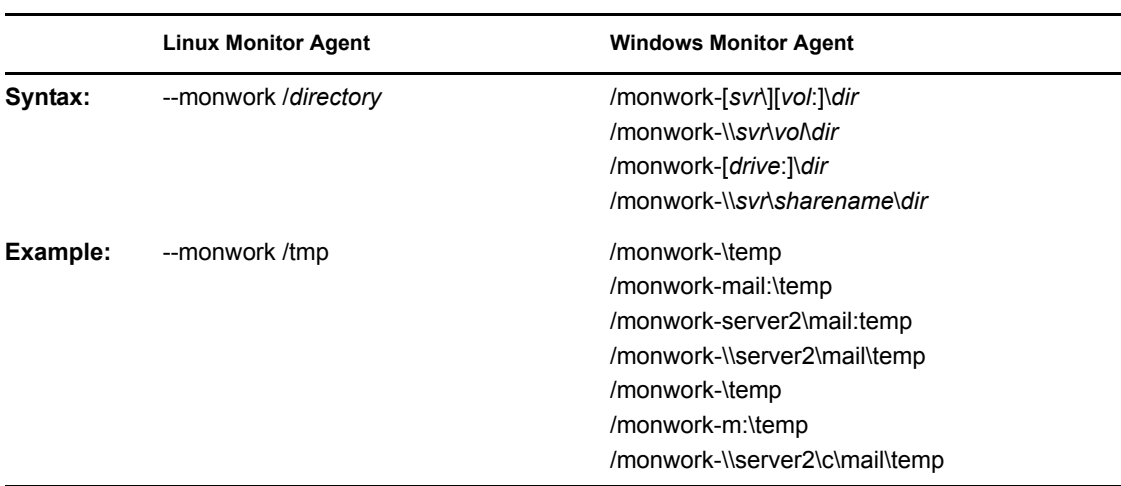

# <span id="page-1029-1"></span>**63.18 /nmaddress**

Specifies the IP address where an eDirectory replica is available, from which the Monitor Agent can obtain the information it needs to monitor Messenger Agents. See [Section 59.11, "Monitoring](#page-987-0)  [Messenger Agents," on page 988](#page-987-0).

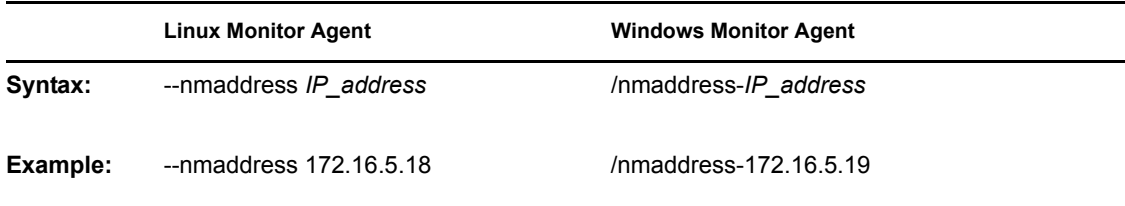

See also [/nmuser](#page-1030-2), [/nmpassword](#page-1030-1), and [/nmhome](#page-1030-0).

# <span id="page-1030-0"></span>**63.19 /nmhome**

Specifies the context of the eDirectory container object where a Novell Messenger system is located. See [Section 59.11, "Monitoring Messenger Agents," on page 988.](#page-987-0)

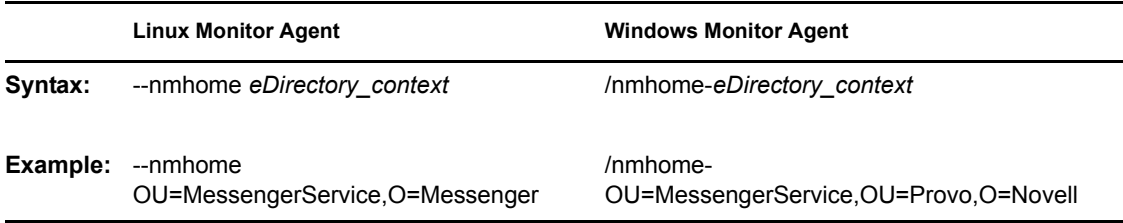

See also [/nmuser](#page-1030-2), [/nmpassword](#page-1030-1), and [/nmaddress](#page-1029-1).

### <span id="page-1030-1"></span>**63.20 /nmpassword**

Specifies the password for the eDirectory user that the Monitor Agent uses to log into eDirectory to obtain Messenger information. See [Section 59.11, "Monitoring Messenger Agents," on page 988](#page-987-0)

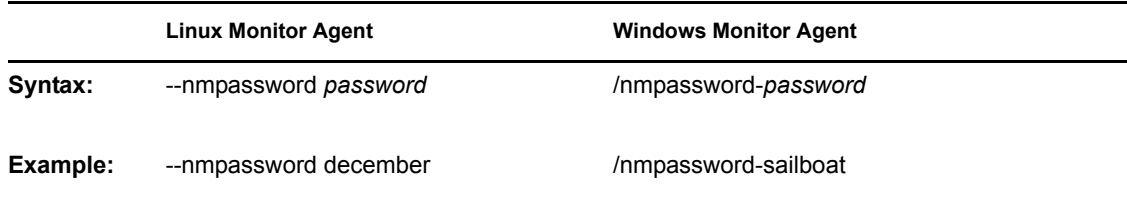

See also [/nmuser](#page-1030-2), [/nmhome](#page-1030-0), and [/nmaddress.](#page-1029-1)

# <span id="page-1030-2"></span>**63.21 /nmuser**

Specifies a user that the Monitor Agent can use to log in to eDirectory to obtain information about the Messenger system from the various Messenger objects. See [Section 59.11, "Monitoring](#page-987-0)  [Messenger Agents," on page 988](#page-987-0)

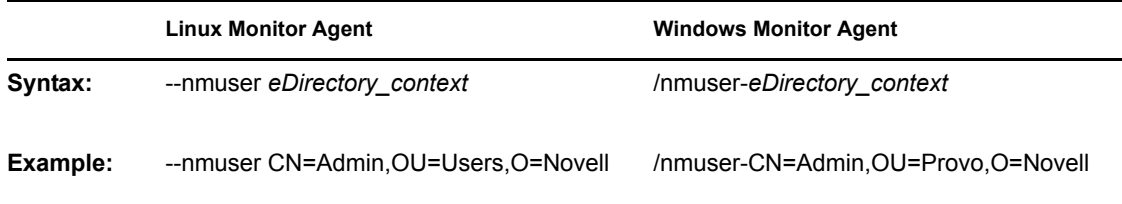

See also [/nmpassword](#page-1030-1), [/nmhome](#page-1030-0), and [/nmaddress](#page-1029-1).

### <span id="page-1030-3"></span>**63.22 /nosnmp**

Disables SNMP for the Monitor Agent. The default is to have SNMP enabled. See [Section 59.3.2,](#page-976-0)  ["Configuring the Monitor Agent for SNMP," on page 977.](#page-976-0)

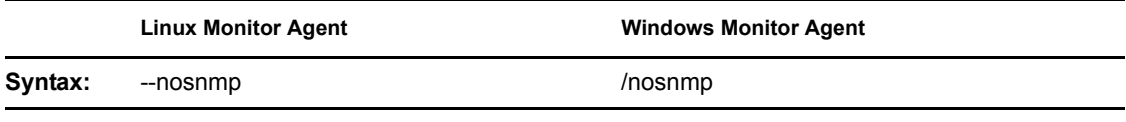

# <span id="page-1031-0"></span>**63.23 /pollthreads**

Specifies the number of threads that the Monitor Agent uses for polling the agents for status information. Valid values range from 1 to 32. The default is 20. See [Section 59.4, "Configuring](#page-977-0)  [Polling of Monitored Agents," on page 978](#page-977-0).

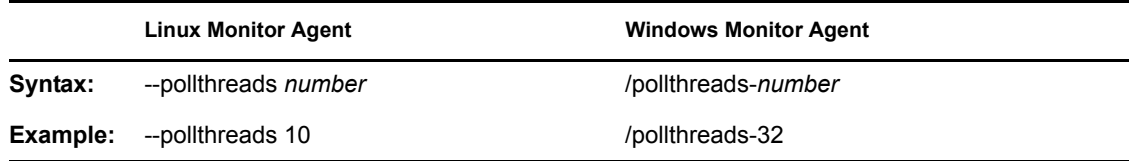

# <span id="page-1031-1"></span>**63.24 /proxy**

Routes all communication through the Monitor Agent and the Monitor Application (on the Web server). As long as the Web server can be accessed through the firewall, the Monitor Web console can receive information about all GroupWise agents that the Monitor Agent knows about. Without / proxy, the Monitor Web console cannot communicate with the GroupWise agents through a firewall. See [Section 59.10, "Configuring Proxy Service Support for the Monitor Web Console," on](#page-986-0)  [page 987](#page-986-0).

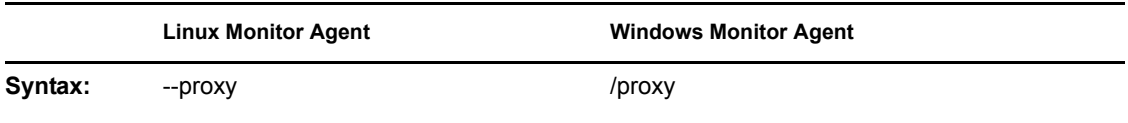

# <span id="page-1031-2"></span>**63.25 /tcpwaitconnect**

Sets the maximum number of seconds the Monitor Agent waits for a connection to a monitored agent. The default is 5.

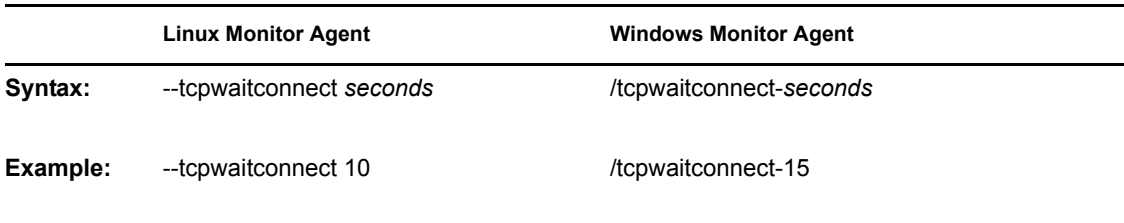

# **Client**

# XIV

- [Chapter 64, "Setting Up GroupWise Modes and Accounts," on page 1035](#page-1034-0)
- [Chapter 65, "Setting Defaults for the GroupWise Client Options," on page 1045](#page-1044-0)
- [Chapter 66, "Distributing the GroupWise Client," on page 1081](#page-1080-0)
- [Chapter 67, "Supporting the GroupWise Client in Multiple Languages," on page 1103](#page-1102-0)
- [Chapter 68, "Tools for Analyzing and Correcting GroupWise Client Problems," on page 1105](#page-1104-0)
- [Chapter 69, "Startup Switches for the GroupWise Client," on page 1107](#page-1106-0)

GroupWise 7 Administration Guide

# <span id="page-1034-0"></span>**Setting Up GroupWise Modes and Accounts**

This section will familiarize you with GroupWise<sup>®</sup> modes and accounts, and help you set up users to use them.

- [Section 64.1, "GroupWise Modes," on page 1035](#page-1034-1)
- [Section 64.2, "Accounts," on page 1042](#page-1041-0)

# <span id="page-1034-1"></span>**64.1 GroupWise Modes**

GroupWise provides three different ways to run the GroupWise client: Online mode, Caching mode, and Remote mode.

- [Section 64.1.1, "Online Mode," on page 1035](#page-1034-2)
- [Section 64.1.2, "Caching Mode," on page 1035](#page-1034-3)
- [Section 64.1.3, "Remote Mode," on page 1037](#page-1036-0)

**NOTE:** Remote mode is not available in the GroupWise Cross-Platform client.

Most GroupWise features are available in all three GroupWise modes, with a few exceptions. Subscribing to other users' notifications is not available in Caching mode. Subscribing to other users' notifications and Proxy are not available in Remote mode.

#### <span id="page-1034-2"></span>**64.1.1 Online Mode**

When users use Online mode, they are connected to their post office on the network. The user's mailbox displays the messages and information stored in the network mailbox (also called the Online Mailbox). Online mode is connected to the network mailbox continuously. In Online mode, if the Post Office Agent shuts down or users lose network connection, they temporarily lose the connection to their mailboxes.

Users should use this mode if they do not have a lot of network traffic, or if they use several different workstations and do not want to download a local mailbox to each one.

#### <span id="page-1034-3"></span>**64.1.2 Caching Mode**

Caching mode stores a copy of a user's network mailbox, including messages and other information, on the user's local drive. This allows GroupWise to be used whether or not the network or Post Office Agent is available. Because the user is not connected to the network all the time, this mode cuts down on network traffic and has the best performance. A connection is made automatically to retrieve and send new messages. All updates are performed in the background so GroupWise work is not interrupted.

Users should use this mode if they have enough disk space on the local drive to store mailbox.

Several users can set up their Caching Mailboxes on a single shared computer.

If users run Caching Mode and Remote Mode on the same computer, the same local mailbox (also called the Caching Mailbox or Remote Mailbox) can be used to minimize disk space usage.

If disk space is limited, users can restrict the items that are downloaded to the local mailbox. They can specify to get the subject line only or specify a size limit.

If users back up their Caching Mailboxes, they can protect items that might be deleted if the system is set up to automatically clean up items (or if the system administrator runs an Expire and Reduce).

To use Caching mode, the client installation must be a standard installation, not a workstation installation.

#### **Allowing or Forcing Use of Caching Mode**

The system administrator can allow or disallow the use of Caching mode, and can also force users to log in to GroupWise in Caching mode.

If the system administrator forces Caching mode on Cross-Platform client users and then restricts Online mailbox size so that users have items in their Caching mailboxes that are no longer available online, the administrator needs to make sure users understand about doing backups. See "Backing Up Your Mailbox" in "Managing Your Mailbox" in the *GroupWise 7 Cross-Platform Client User Guide*.

- **1** In ConsoleOne®, click *Tools > GroupWise Utilities > Client Options*.
- **2** Click *Environment > Client Access.*
- **3** Select or deselect *Allow Use of Caching Mode*.
- **4** Select or deselect *Force Use of Caching Mode*.

Specify the number of days before Caching mode will be enforced. This allows the user to continue using Online mode until the grace period has passed. The grace period begins the first time the user connects to the POA. The setting applies per user per workstation.

The *Force Caching Mode* setting is not enforced on a workstation that does not have enough disk space for a Caching mailbox. The amount of disk space that is required is: the size of the mailbox  $+ 20 \text{ MB} + 25\%$  of the mailbox size.

The *Force Caching Mode* setting is also not enforced when a user connects from a shared Windows workstation or terminal server if you configure these workstations to be excluded. You do this by setting a registry key on the Windows workstation. The registry key is in HKEY\_LOCAL\_MACHINE. Under Software\\Novell\\GroupWise\\Client, add a dword value named No Local Store with a value of 1. This prevents the user from creating a Caching or Remote mailbox by using the GroupWise Windows client menus. However, the user can still create a Caching or Remote mailbox by using the startup switches /pc, /pr, or /ps.

#### **Downloading the System Address Book**

When users prime their Caching mailboxes, they receive a copy of the system address book. After the initial priming of the Caching mailbox, users can re-download the system address book and their personal address books in Caching mode by clicking *View > Retrieve System Address Book* or *View > Retrieve Personal Address Book* while in the Address Book. Address books also be redownloaded in Caching mode when users click *Tools > Retrieve Entire Mailbox*.

Users can also specify to download the system address book (and any rules they have created) on a regular basis.

- **1** In Remote or Caching mode, click *Accounts > Account Options*.
- **2** Right-click the GroupWise account, then click *Properties > Advanced*.
- **3** Select *Refresh Address Books and Rules Every \_\_ Days*. By default this is set to 7 days, but it can be changed.

If you configure the POA to generate the system address book regularly, Caching mode users always have a current copy to download.

**1** In ConsoleOne, right-click the POA object, then click *Properties > GroupWise > Maintenance*.

On the Maintenance page, make sure that *Generate Address Book for Remote* is selected. You can choose the time when you want the generation to take place.

If you want to generate the system address book for download more than once a day, you can delete the existing  $wpr \circ f 50$ . db file from the \wpcsout\ofs subdirectory of each post office. A new downloadable system address book is generated automatically for users on each post office.

#### <span id="page-1036-0"></span>**64.1.3 Remote Mode**

Remote mode is familiar to GroupWise users who use Hit the Road. Similar to Caching mode, a copy of the Online mailbox, or the portion of the mailbox that users specify, is stored on the local drive. Users can periodically retrieve and send messages with the type of connection they specify (modem, network, or TCP/IP). Users can restrict what is retrieved, such as only new messages or only message subject lines.

**NOTE:** Remote mode is not available in the GroupWise Cross-Platform client.

To use Remote mode, the Windows client installation must be a standard (full) installation, not a workstation installation.

As an administrator, you can allow or disallow the use of Remote mode for client users.

- **1** In ConsoleOne, click *Tools > GroupWise Utilities > Client Options*.
- **2** Click *Environment > Client Access*.
- **3** Select or deselect *Allow Use of Remote Mode*.

The following topics explain the capabilities users have when they are allowed to use Remote mode.

- ["Remote Password" on page 1038](#page-1037-0)
- ["Async Gateway and X.25 Gateway" on page 1038](#page-1037-1)
- ["Remote Performance" on page 1038](#page-1037-2)
- ["Hit the Road" on page 1038](#page-1037-3)
- ["Remote Properties" on page 1039](#page-1038-0)
- ["Remote Mode Connections" on page 1039](#page-1038-1)

#### <span id="page-1037-0"></span>**Remote Password**

To use Remote mode, users must have a password set in Online mode. When they run in Remote mode for the first time, they can specify to use the same password in Remote mode or choose a new one.

#### <span id="page-1037-1"></span>**Async Gateway and X.25 Gateway**

For GroupWise to use a modem connection, the GroupWise Async Gateway or X.25 Gateway must be installed and configured in your GroupWise system. The gateway provides the means by which the client communicates with the GroupWise system.

#### <span id="page-1037-2"></span>**Remote Performance**

The system administrator can configure the MTA so that it re-directs Remote mode requests to other MTAs and POAs. The GroupWise client can establish a client/server connection to an MTA across the Internet. For more information, see [Section 41.2.2, "Enabling Live Remote," on page 629](#page-628-0).

#### <span id="page-1037-3"></span>**Hit the Road**

Users can use *Hit the Road* on the *Tools* menu (or switch from Online mode to Remote mode) to create, set up, or update the Remote mailbox. A copy of the mailbox is created on the user's local drive and any current connections are detected and set up. If users have already used Caching mode, the local mailbox has already been created. Users can also use *Hit the Road* to create setup files on a diskette to set up their Remote mailbox on a computer that's not connected to the network. Several users can set up their Remote mailboxes on a single shared computer.

*Hit the Road* creates a network connection for the method (direct connection or TCP/IP) GroupWise uses to access the user's post office. GroupWise can then use this connection, when running in Remote mode, to connect to the GroupWise system. For example, a network connection lets users of docked laptops run GroupWise in Remote mode and connect to the GroupWise system through the network connection rather than a modem connection.

*Hit the Road* also creates modem connections for Remote Profiles in the Async Gateway or X.25 Gateway. Remote Profiles let GroupWise connect to the GroupWise system.

To use *Hit the Road*:

- **1** In the GroupWise client, click *Tools > Hit the Road*.
- **2** Follow the prompts to create the Remote mailbox on the computer or on a diskette.

#### Installing the Remote Mailbox from Diskette

If *Hit the Road* created the user's Remote mailbox on diskette, the user needs to install the Remote mailbox on the computer that will be running in Remote mode.

- **1** Insert the diskette containing the Remote mailbox into the computer's disk drive.
- **2** From the Windows Taskbar, click *Start > Run*.
- **3** Type a:\setup, then click *OK*.

Follow the prompts. The setup program creates a Remote mailbox and copies the required files to the computer's hard drive.

#### <span id="page-1038-0"></span>**Remote Properties**

Users can change the way Remote mode is set up, including the connection, time zone, signature, and so forth, in Account Options on the Accounts menu. Remote is listed as an account.

By default, if an item is deleted from the Remote mailbox, the item is deleted from the Online mailbox the next time a connection is made. Deletion options in Remote Properties can be changed so that an item deleted from the Remote mailbox stays in the Online mailbox or vice versa.

#### <span id="page-1038-1"></span>**Remote Mode Connections**

- ["Setting Up a Modem Connection" on page 1039](#page-1038-2)
- ["Setting Up a Network Connection" on page 1040](#page-1039-0)
- ["Setting Up a TCP/IP Connection" on page 1041](#page-1040-0)

#### <span id="page-1038-2"></span>Setting Up a Modem Connection

If you are going to connect with a modem, you must create at least one modem connection. A modem connection provides GroupWise with the information it needs to connect to the GroupWise system through the GroupWise Async Gateway or GroupWise X.25 Gateway.

To set up a modem connection:

- **1** In the client, log in or change to Remote mode.
- **2** Click *Accounts > Send/Retrieve > GroupWise Options*.
- **3** Click *Configure > Connect To > New.*
- **4** Make sure *Modem* is selected, then click *OK*.
- **5** Type a descriptive name for the modem connection in the Connection Name box.
- **6** Click the country code, then type the area code and phone number for the gateway to the master GroupWise system.

You can use a comma (,) to signal a one-second pause in dialing such as 9, (800) 555-5555. The 9 accesses an outside line and the comma causes a one-second pause to wait for the dial tone before dialing the number. If you enter dashes, spaces, and parentheses, they are ignored.

- **7** Type the login ID for the gateway.
- **8** Click *Password*, type the gateway password, then click *OK*.
- **9** Retype the password, then click *OK*.
- **10** Click the *Advanced* tab.
- **11** If your modem requires a script, specify the path to the script in the *Modem Script* box, click *Edit Script*, then specify the necessary *When Given* and *Respond With* commands.

To save the script without changing its filename, click *Save > Close*.

or

To save the script with a new filename, click *Save As*, type a name, then click *Close*.

**12** Click a disconnect method.

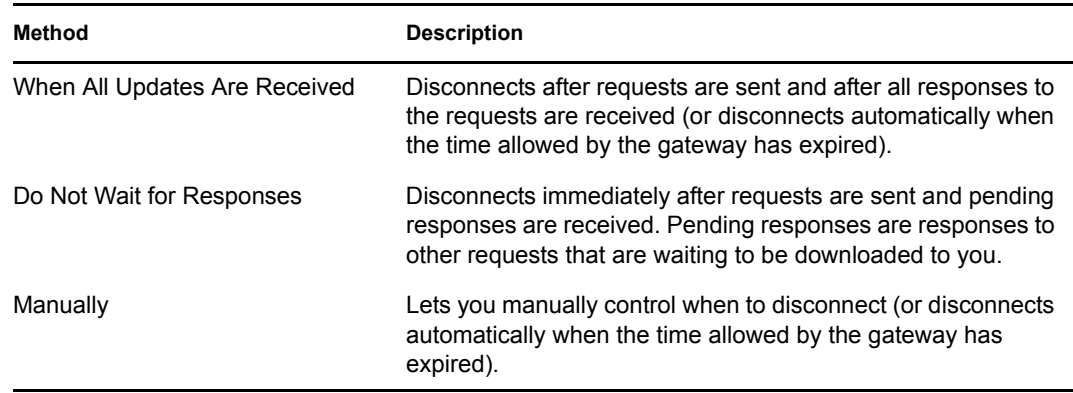

- **13** Click *Attempts*, then specify the number of times to redial if the line is busy.
- **14** Click *Retry Interval*, then specify the time interval between each redial attempt.
- **15** Click *OK*.
- **16** Select the connection you want, then click *Select*.
- **17** Select the location you are connecting from in the *Connecting From* box. If none are listed, use the *Default Location* option.

If you need to create a new location, click the *Connect From* button. This is useful for laptop users who are calling into the GroupWise system from different geographic locations.

- **18** Select the modem to use for dialing up the gateway in the *Connect Using* box. If you have not yet defined your modem, click Modem to add a modem to your system.
- **19** Click *OK*, then click *Close*.

#### <span id="page-1039-0"></span>Setting Up a Network Connection

While running in Remote mode, GroupWise can connect to the user's Online mailbox using a network connection. A network connection is useful for laptop users connecting to the network through a docking station, or for remote users connecting through a modem using remote node software.

To create a network connection:

- **1** In the client, log in or change to Remote mode.
- **2** Click *Accounts > Send/Retrieve > GroupWise Options*.
- **3** Click *Network > OK*.
- **4** Type a descriptive name for the network connection in the Connection Name box.
- **5** Type the path to any post office directory in the master GroupWise system.

Users can connect to their own post offices or to any post office in the master GroupWise system to access their Online mailboxes.

**6** Click a disconnect method.

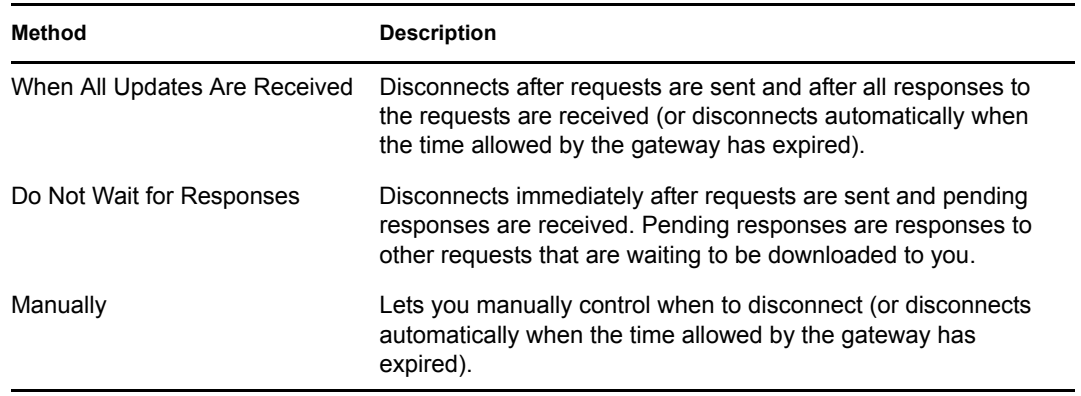

- **7** Click *OK*.
- **8** Select the connection you want, then click *Select*.
- **9** Select the location you are connecting from in the *Connecting From* box. If none are listed, use the *Default Location* option.

If you need to create a new location, click the *Connect From* button. This is useful for laptop users who are calling into the GroupWise system from different geographic locations.

**10** Click *OK*, then click *Close*.

#### <span id="page-1040-0"></span>Setting Up a TCP/IP Connection

A TCP/IP connection enables GroupWise, while running in Remote mode, to connect to the GroupWise system through a network connection using TCP/IP rather than a modem connection. A TCP/IP connection can be made through a network connection, such as a laptop connecting to the network through its docking station, or through a modem using remote node software.

To create a TCP/IP connection:

- **1** In the client, log in or change to Remote mode.
- **2** Click *Accounts > Account Options*, then double-click the Remote account.
- **3** Click *Connection > Connect To > New > TCP/IP > OK*.
- **4** Type a descriptive name for the TCP/IP connection.
- **5** Type the IP address or the DNS name.
- **6** Type the IP port for this address.
- **7** Click a disconnect method.

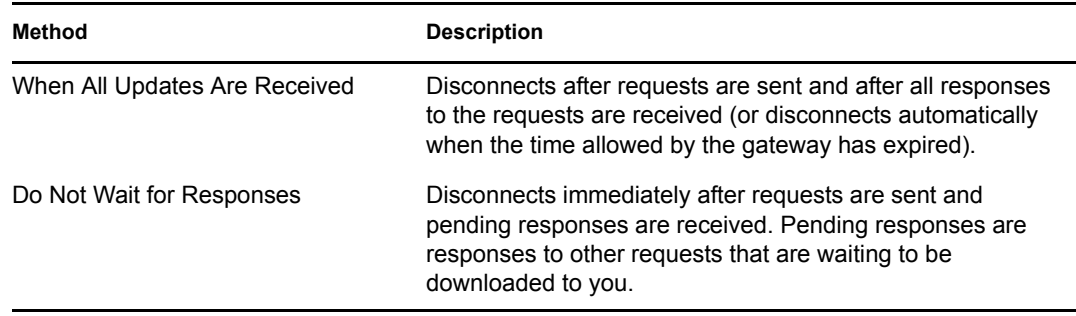

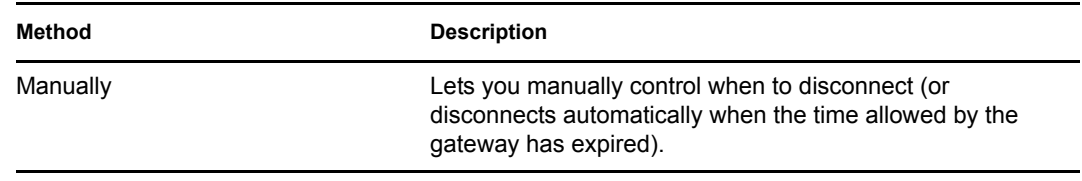

- **8** Click *OK*.
- **9** Select the connection you want, then click *Select*.
- **10** Select the location you are connecting from in the *Connecting From* box. If none are listed, use the *Default Location* option.

If you need to create a new location, click the *Connect From* button. This is useful for laptop users who are calling into the GroupWise system from different geographic locations.

**11** Click *OK*, then click *Close*.

### <span id="page-1041-0"></span>**64.2 Accounts**

- [Section 64.2.1, "Accounts Menu," on page 1042](#page-1041-1)
- [Section 64.2.2, "Enabling POP3, IMAP4, and NNTP Account Access in Online Mode," on](#page-1041-2)  [page 1042](#page-1041-2)

#### <span id="page-1041-1"></span>**64.2.1 Accounts Menu**

In addition to the Remote account, users can access and configure POP3 and IMAP4 Internet e-mail accounts and NNTP News accounts from the Accounts menu. While the user is in Remote and Caching mode, POP3, IMAP4, and NNTP accounts are accessed without needing to connect to the GroupWise system. If the system administrator enables it, users can also access and configure their POP3, IMAP4, and NNTP accounts from the Accounts menu while in Online mode.

**NOTE:** The Accounts menu is not available in the GroupWise Cross-Platform client.

#### <span id="page-1041-2"></span>**64.2.2 Enabling POP3, IMAP4, and NNTP Account Access in Online Mode**

By default, POP3, IMAP4, and NNTP accounts can be added, configured, and accessed by users in Remote and Caching mode only. Account items and information are not accessible in Online mode, nor can items and information be uploaded to the Online mailbox until the system administrator enables it.

To enable POP3, IMAP4, and NNTP account access for clients in Online mode for an entire post office:

- **1** Make sure GroupWise 6.*x* agents have been installed. For more information, see [Part X,](#page-602-0)  ["Message Transfer Agent," on page 603.](#page-602-0)
- **2** Make sure Internet Addressing is enabled. For more information, see [Section 4.11, "Internet](#page-68-0)  [Addressing," on page 69.](#page-68-0)
- **3** In ConsoleOne, select the post office object.
- **4** Click *Tools > GroupWise Utilities > Client Options*.
- Click *Environment > General*.
- Select *Allow Use of POP and IMAP Accounts in the Online Mailbox*.
- Select *Allow Use of News (NNTP) Accounts in the Online Mailbox.*
- Click *OK*.

GroupWise 7 Administration Guide
# <span id="page-1044-1"></span>**Setting Defaults for the GroupWise Client Options**

65

The GroupWise<sup>®</sup> client includes options (preferences) that can be set by individual users. As a GroupWise administrator, you can determine the default settings for the options. If you don't want users to change the default settings you've established, you can lock the settings.

- [Section 65.1, "Client Options Summary," on page 1045](#page-1044-0)
- [Section 65.2, "Setting Client Options," on page 1049](#page-1048-1)
- [Section 65.3, "Resetting Client Options to Default Settings," on page 1080](#page-1079-0)

## <span id="page-1044-0"></span>**65.1 Client Options Summary**

Default settings can be established at the user level, the post office level, or the domain level. User settings override post office settings, and post office settings override domain settings. However, locked settings override unlocked settings even if they are set at a higher level.

**1** In ConsoleOne®, select a Domain, Post Office, or User object, then click *Tools > GroupWise Utilities > Client Options.*

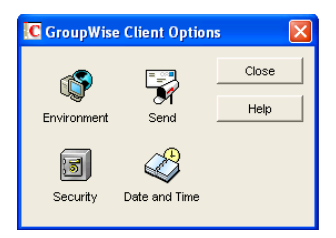

The client options table in this section summarizes all client options and provides links to descriptions of the options. For more detailed instructions, see [Section 65.2, "Setting Client](#page-1048-1)  [Options," on page 1049.](#page-1048-1)

- [Environment](#page-1045-0)
- [Send](#page-1046-0)
- [Security](#page-1047-0)
- [Date and Time](#page-1048-0)

**NOTE:** The Cross-Platform client does not recognize all of the client options that can be set in ConsoleOne. Client options that the Cross-Platform client does recognize are marked with an asterisk (\*) in the table.

#### *Table 65-1 Client Options*

<span id="page-1045-0"></span>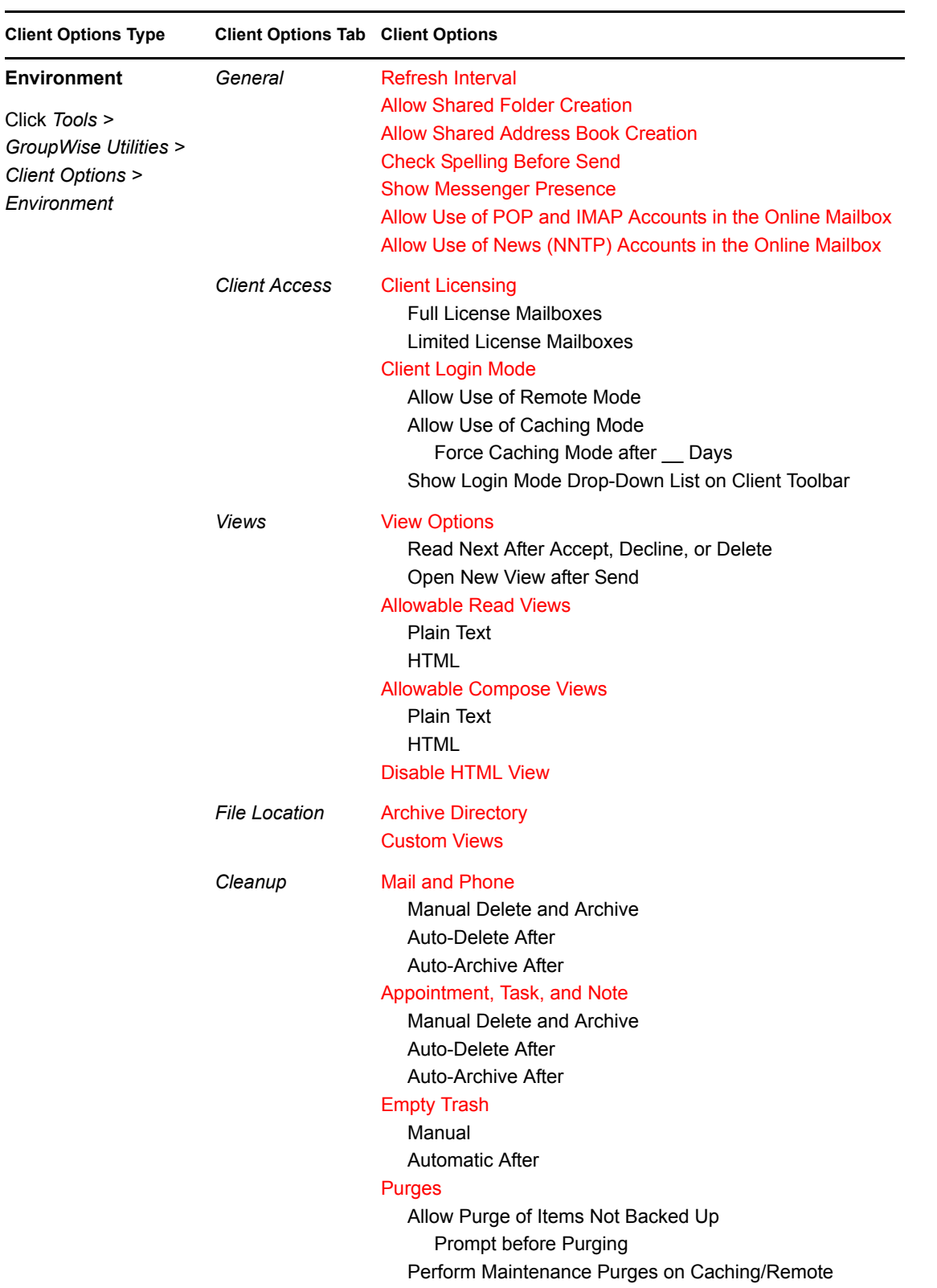

<span id="page-1046-0"></span>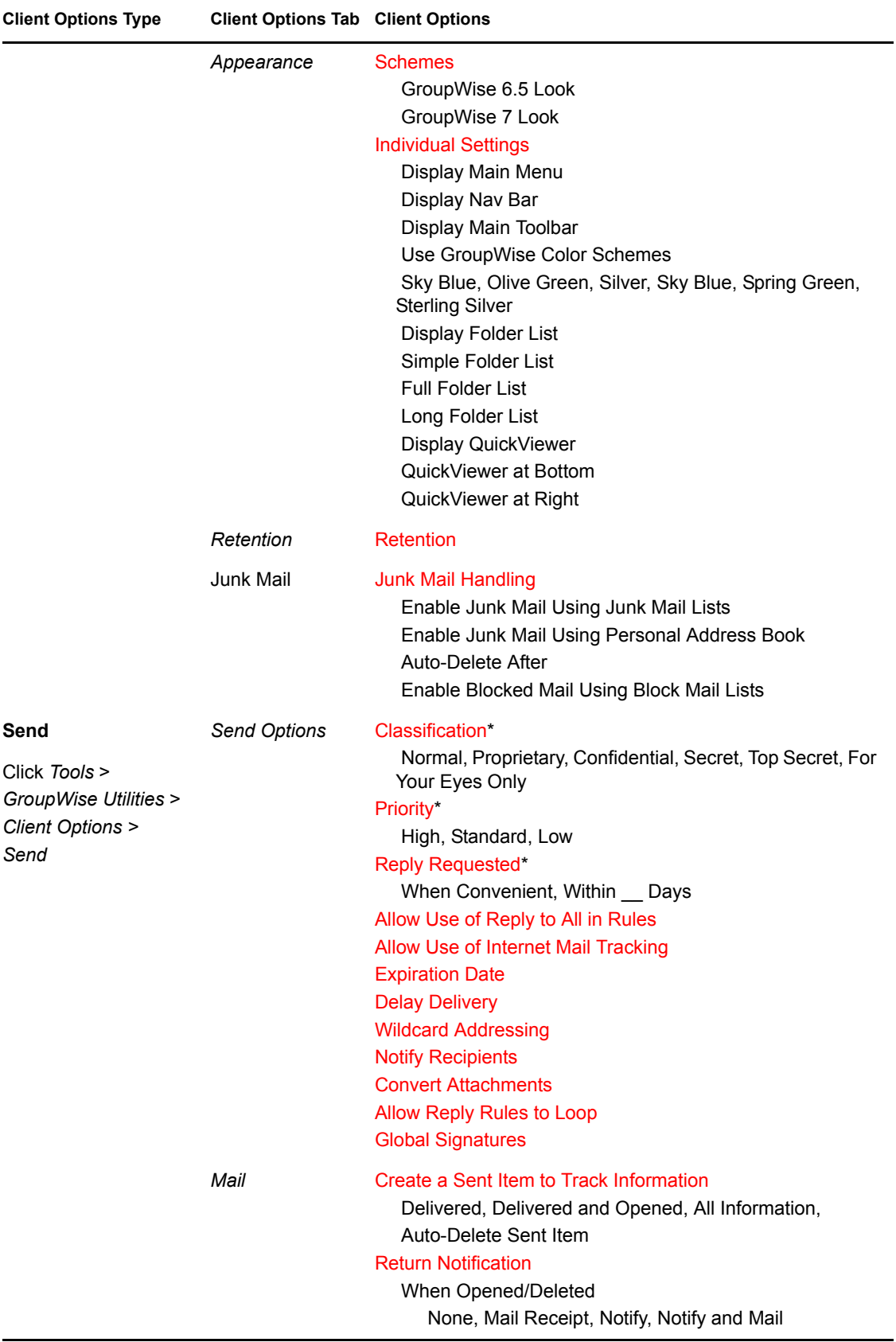

<span id="page-1047-0"></span>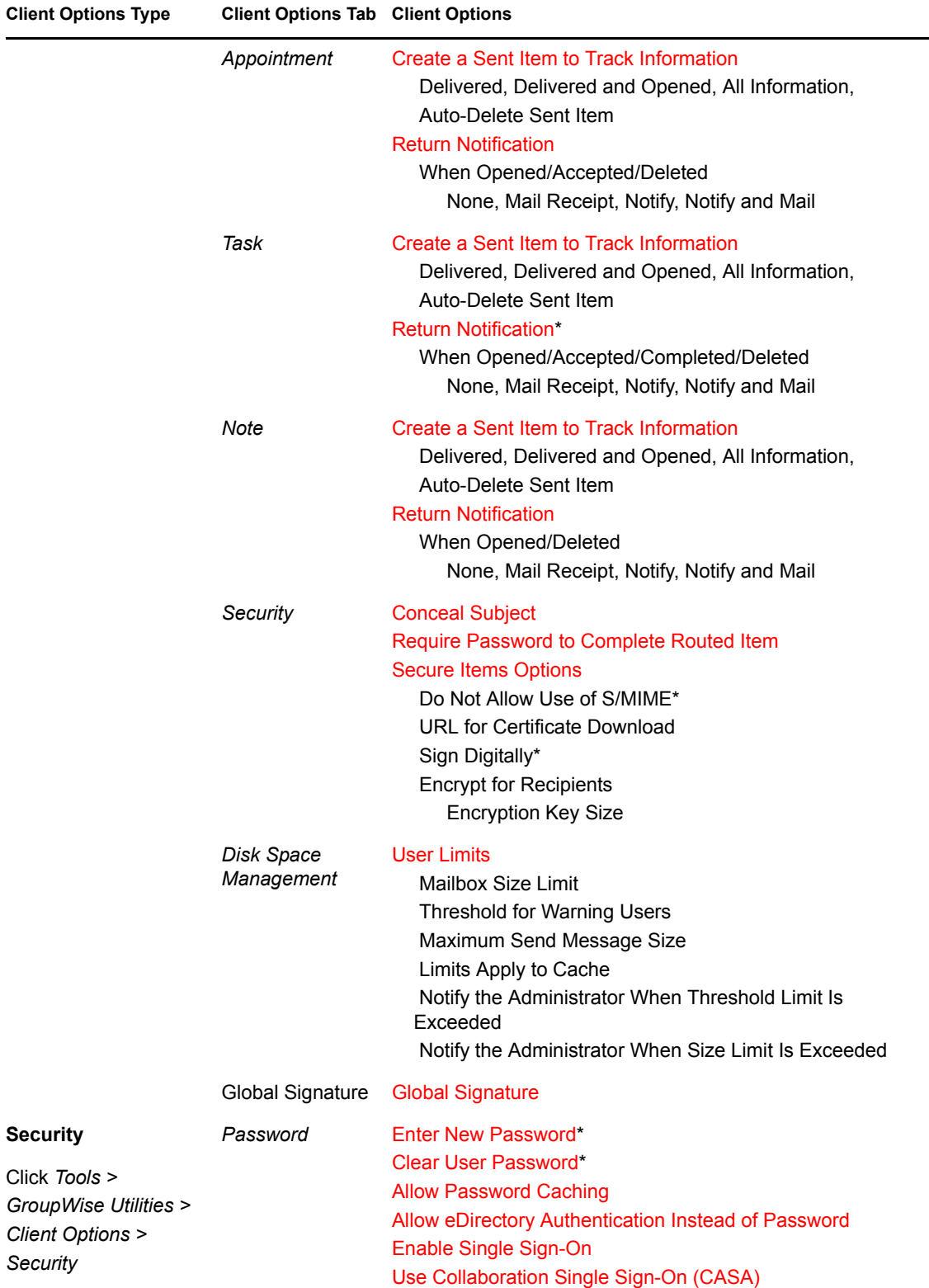

<span id="page-1048-0"></span>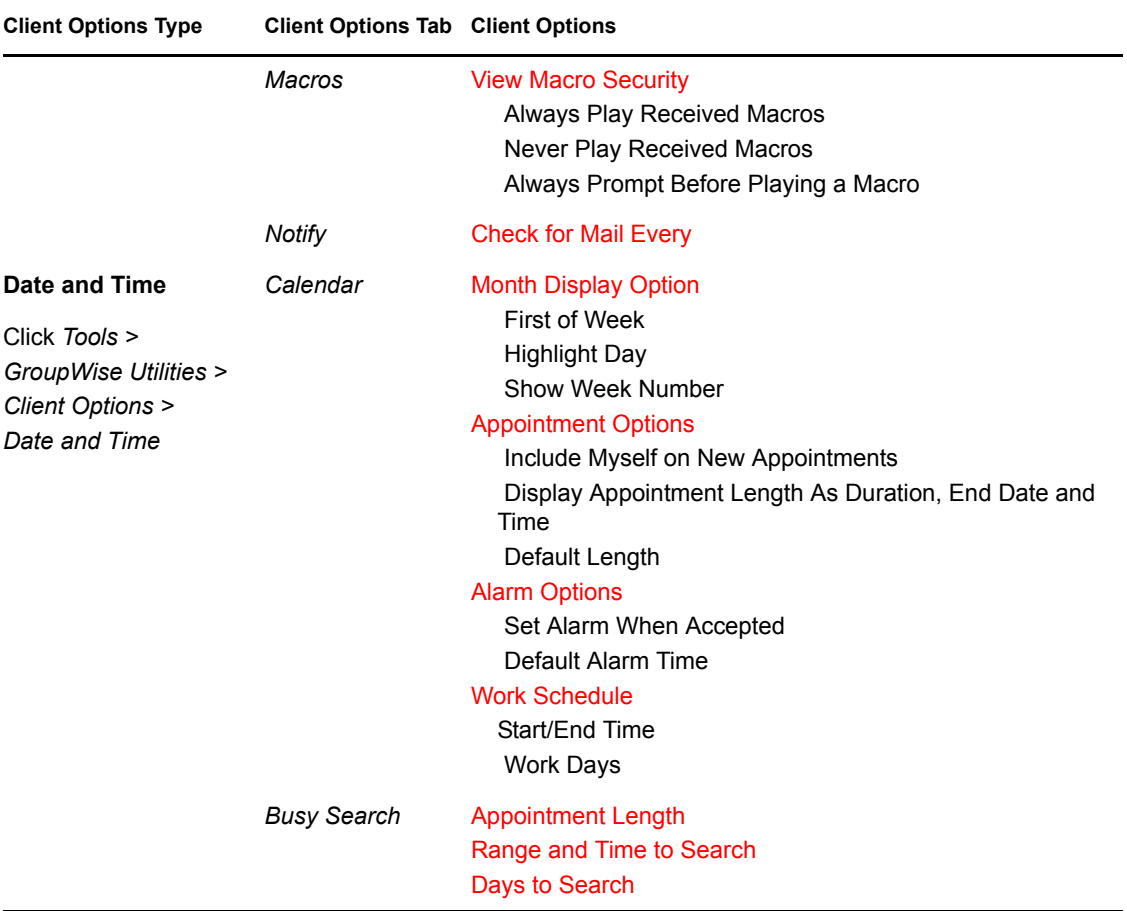

## <span id="page-1048-1"></span>**65.2 Setting Client Options**

Default settings can be established at the user level, the post office level, or the domain level. User settings override post office settings, and post office settings override domain settings. However, if you set a lock on an option at a higher level, the higher level then overrides the lower level setting.

To modify the default settings for the GroupWise client:

**1** In ConsoleOne, click a Domain object if you want to modify the settings for all users in the domain.

or

Click a Post Office object if you want to modify the settings for all users in the post office.

or

Click a User object or GroupWise External Entity object if you want to modify settings for the individual user. To change the same settings for multiple users, select multiple objects.

**2** With the appropriate GroupWise object selected, click *Tools > GroupWise Utilities > Client Options* to display the GroupWise Client Options dialog box.

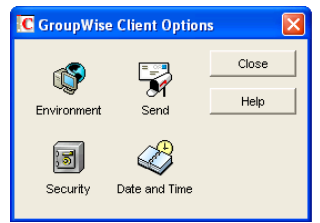

**3** To set the Environment options, click *Environment* > continue with [Section 65.2.1, "Modifying](#page-1049-0)  [Environment Options," on page 1050](#page-1049-0).

or

To set the Send options, click *Send* > skip to [Section 65.2.2, "Modifying Send Options," on](#page-1061-0)  [page 1062](#page-1061-0).

or

To set the Security options, click *Security* > skip to [Section 65.2.3, "Modifying Security](#page-1072-1)  [Options," on page 1073.](#page-1072-1)

or

To set the Date and Time options, click *Date and Time* > skip to [Section 65.2.4, "Modifying](#page-1075-2)  [Date and Time Options," on page 1076](#page-1075-2).

## <span id="page-1049-0"></span>**65.2.1 Modifying Environment Options**

**1** If the Environment Options dialog box is not displayed, follow the instructions in [Section 65,](#page-1044-1)  ["Setting Defaults for the GroupWise Client Options," on page 1045](#page-1044-1) to display the dialog box.

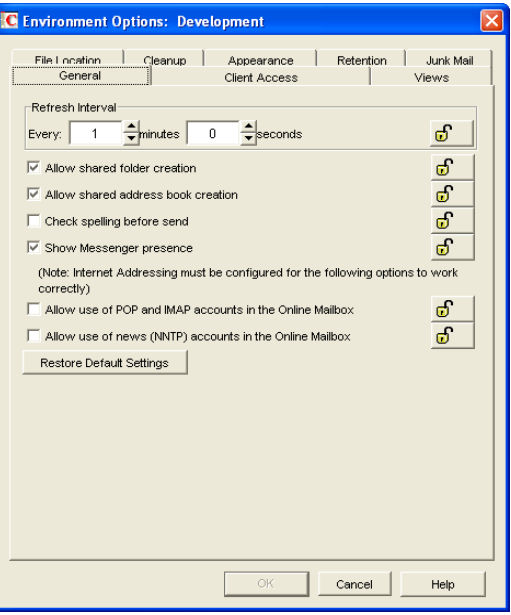

**2** Click the tab that contains the options you want to change. Refer to the following sections for information about options:

["Environment Options: General" on page 1051](#page-1050-2) ["Environment Options: Client Access" on page 1052](#page-1051-5) ["Environment Options: Views" on page 1055](#page-1054-3) ["Environment Options: File Locations" on page 1056](#page-1055-3) ["Environment Options: Cleanup" on page 1057](#page-1056-2) ["Environment Options: Appearance" on page 1058](#page-1057-2) ["Environment Options: Retention" on page 1059](#page-1058-2) ["Environment Options: Junk Mail" on page 1060](#page-1059-0)

**NOTE:** The Environment options are not currently recognized by the Cross-Platform client.

**3** If you want to prevent users from changing an option's setting, click the lock button next to it.

After you click it, the lock button indicates whether the setting is locked at the domain level, the post office level, or the user level.

- **4** If you want to return all the options on a tab to their default settings, click *Restore Default Settings*.
- **5** When finished, click *OK* to save your changes.

#### <span id="page-1050-2"></span>**Environment Options: General**

The *General* options determine such settings as the refresh interval for new messages, whether users can create shared folders and address books, and which types of accounts can be used while in Online mode.

*Figure 65-1 Environment Options Dialog Box with the General tab Open*

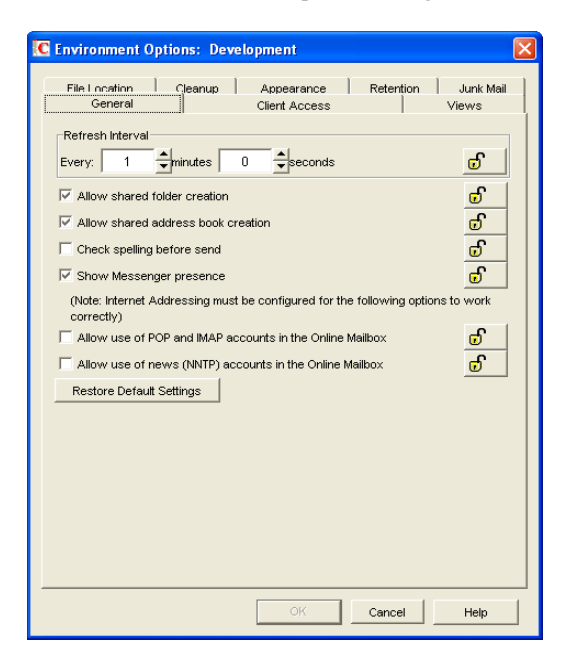

#### <span id="page-1050-0"></span>Refresh Interval

Determine how often the GroupWise client lists will be updated to reflect new message status. The default is 1 minute.

#### <span id="page-1050-1"></span>Allow Shared Folder Creation

Enables users to share folders with other users. By default, this option is enabled.

#### <span id="page-1051-0"></span>Allow Shared Address Book Creation

Enables users to share address books with other users. By default, this option is enabled.

#### <span id="page-1051-1"></span>Check Spelling Before Send

Automatically spell checks the message text of each item before the item is sent. By default, this option is disabled.

#### <span id="page-1051-2"></span>Show Messenger Presence

Displays the Messenger presence information in the GroupWise Windows client. Messenger presence enables users to easily choose instant messaging as an alternative to e-mail. Messenger presence icons appear in the From field of a received message, in the Quick Info for users specified in the To, CC, and BC fields of a new message, and in the Quick Info for users in the Address Book. Messenger presence is enabled by default.

The Address Book must be properly configured to support Messenger presence. See [Section 6.3,](#page-89-0)  ["Supporting Messenger Presence Display in GroupWise," on page 90](#page-89-0).

#### <span id="page-1051-3"></span>Allow Use of POP and IMAP Accounts in the Online Mailbox

Select this option to enable users to access POP and IMAP accounts while using the GroupWise client in Online mode.

By default, this option is disabled. If you enable this option, an *Accounts* menu is added to the GroupWise client, allowing users to add POP and IMAP accounts to GroupWise, set account properties, and send and retrieve items from their POP and IMAP accounts. In addition, users are allowed to upload POP and IMAP items from the Remote mailbox to the Online mailbox.

#### <span id="page-1051-4"></span>Allow Use of News (NNTP) Accounts in the Online Mailbox:

Select this option to enable users to set up newsgroup (NNTP) accounts while using the GroupWise client in Online mode.

#### <span id="page-1051-5"></span>**Environment Options: Client Access**

The *Client Access* options allow you to apply a license type (full or limited) to users' mailboxes and enable or disable the Remote and Caching modes in the GroupWise client for Windows.

*Figure 65-2 Environment Options Dialog Box with the Client Access Tab Open*

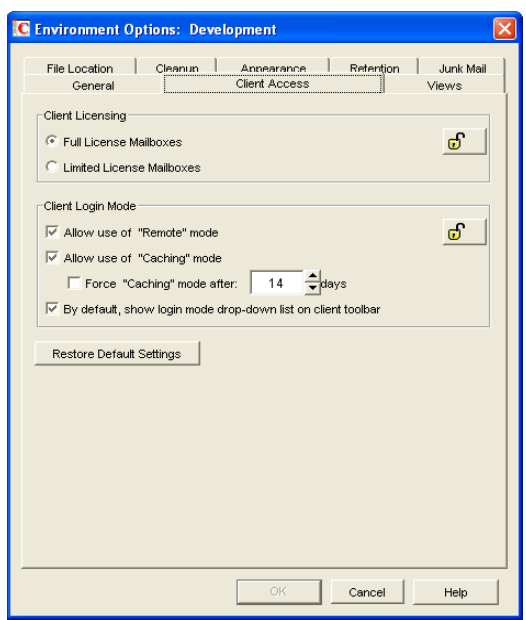

#### <span id="page-1052-0"></span>Client Licensing

GroupWise offers two types of mailbox licenses: full client mailbox licenses and limited client mailbox licenses.

A full client mailbox license has no mailbox access restrictions; the mailbox can be accessed by any GroupWise client (Windows or WebAccess) as well as any third-party plug-in or POP/IMAP client.

A limited client mailbox license restricts mailbox access to the following:

- The GroupWise WebAccess client (including wireless devices)
- A GroupWise client (Windows or WebAccess) via the Proxy feature
- A GroupWise client (Windows or WebAccess) via the Busy Search feature
- A POP or IMAP client

A limited client license mailbox does not allow access through the GroupWise client for Windows (other than via Proxy or Busy Search).

You can use this option to specify the type of client license that you want applied to users' mailboxes. This enables you to support the type of GroupWise mailbox licenses you purchase. For example, if you only purchased limited client license mailboxes for users on a specific post office, you can mark all mailboxes on that post office as being limited client license mailboxes.

For information about generating an audit report that shows the type of license applied to each mailbox in a post office, see [Section 12.4, "Auditing Mailbox License Usage in the Post Office," on](#page-190-0)  [page 191](#page-190-0).

#### <span id="page-1053-0"></span>Client Login Mode

Choose from the following settings to determine which login modes are available to GroupWise users when using the GroupWise client for Windows. These settings apply only if you selected *Full License Mailboxes* for the client licensing.

 **Allow Use of Remote Mode:** Select this option to enable users to log in with GroupWise in Remote mode. With Remote mode, the GroupWise client uses a Remote mailbox on the user's local drive. The user must initiate a connection (modem, direct, or TCP/IP) to send or retrieve items from the GroupWise system. For more information about Remote mode, see [Section 64.1.3, "Remote Mode," on page 1037.](#page-1036-0) By default, this option is enabled.

**NOTE:** Remote Mode is not available in the Cross-Platform client.

 **Allow Use of Caching Mode:** Select this option to enable users to log in with GroupWise in Caching mode. With Caching mode, the GroupWise client uses a Caching mailbox on the user's local drive (this can be the same mailbox as the Remote mailbox). The GroupWise client periodically initiates a connection with the GroupWise system to send and receive items. For more information about Caching mode, see [Section 64.1.2, "Caching Mode," on page 1035.](#page-1034-0) By default, this option is enabled.

Select the *Force Caching Mode* option (available only if the *Allow Use of Caching Mode* option is enabled) to force users to run in Caching mode. By default, this option is disabled. Specify the number of days before Caching mode is enforced. This allows the user to continue using Online mode until the grace period has passed. The grace period begins the first time the user connects to the POA. The setting applies per user per workstation.

The *Force Caching Mode* setting is not enforced on a workstation that does not have enough disk space for a Caching mailbox. The amount of disk space that is required is: the size of the mailbox  $+ 20 \text{ MB} + 25\%$  of the mailbox size.

The *Force Caching Mode* setting is also not enforced when a user connects from a shared Windows workstation or terminal server if you configure these workstations to be excluded. You do this by setting a registry key on the Windows workstation. The registry key is in HKEY\_LOCAL\_MACHINE. Under Software\\Novell\\GroupWise\\Client, add a dword value named No Local Store with a value of 1. This prevents the user from creating a Caching or Remote mailbox by using the GroupWise Windows client menus. However, the user can still create a Caching or Remote mailbox by using the startup switches /pc, /pr, or /ps.

 **By Default, Show Login Mode Drop-Down List on Client Toolbar:** Select this option to have the Login Mode drop-down list displayed on the client's toolbar. This enables users to change the mode themselves and is necessary only if you allow multiple modes to be used. By default, this option is enabled.

#### <span id="page-1054-3"></span>**Environment Options: Views**

*Figure 65-3 Environment Options Dialog Box with the Views Tab Open*

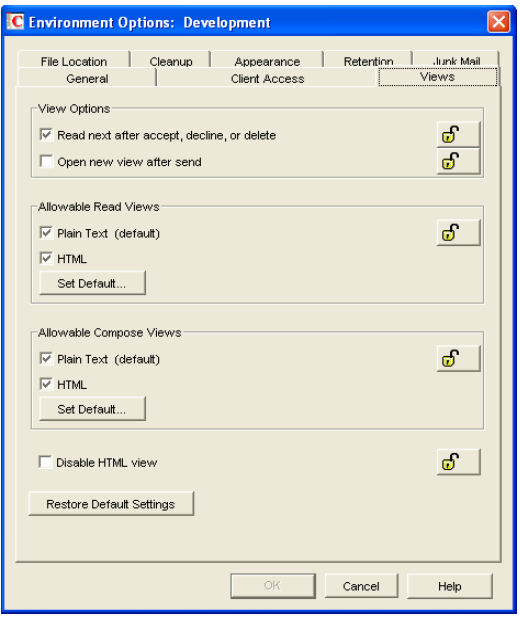

The *Views* Environment options determine when items open, and whether or not users can read and compose messages in HTML.

#### <span id="page-1054-0"></span>View Options

Choose from the following settings to determine what occurs when the user performs an action that closes the current view.

- **Read Next after Accept, Decline, or Delete:** Select this option to have the next available received item automatically open after the user accepts, declines, or deletes an appointment, task, or note. By default, this option is enabled.
- **Open New View after Send:** Select this option to have a new send view open after a user sends a message. By default, this option is disabled.

#### <span id="page-1054-1"></span>Allowable Read Views

Choose from the following settings to determine what read views you allow the clients to use.

- **Plain Text (Default):** Select this option to allow users to read items in plain text.
- **HTML:** Select this option to allow users to read items in HTML.

Click *Set Default* to select the default read views.

#### <span id="page-1054-2"></span>Allowable Compose Views

Choose from the following settings to determine what compose views you allow the clients to use.

- **Plain Text (Default):** Select this option to allow users to compose items in plain text.
- **HTML:** Select this option to allow users to compose items in HTML.

Click *Set Default* to select the default compose views.

#### <span id="page-1055-0"></span>Disable HTML View

Turns off the ability to view or compose messages in HTML View.

#### <span id="page-1055-3"></span>**Environment Options: File Locations**

The *File Locations* options determine the locations of users' archive directories and the custom views directory.

*Figure 65-4 Environment Options Dialog Box with the File Locations Tab Open*

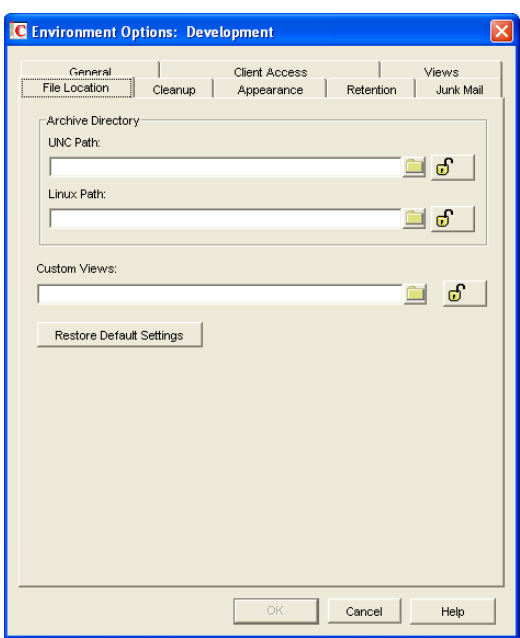

#### <span id="page-1055-1"></span>Archive Directory

Select the directory to be used for archiving items for both the Windows client and the Cross-Platform client. Each user must have his or her own archive directory, so this can be a local directory (for example,  $c:\noval\qquad$  se for the Windows client and  $\hbox{\it one}\$ the Cross-Platform client) or a personal user directory on a network server. If you select a local drive, make sure users have the directories created. If you select a network drive, make sure users have the necessary rights to access the directories.

**IMPORTANT:** If you want to use a network location, do not specify the same directory for users in more than one post office. The names of users' individual archive directories are based on their FIDs. FIDs are unique within a post office, bur users in different post offices can have the same FID.

#### <span id="page-1055-2"></span>Custom Views

This option applies only if you are using custom views. Select the directory where the views are located. The GroupWise product does not include the capability to design custom views, but thirdparty products make use of this feature to support their specialized capabilities.

#### <span id="page-1056-2"></span>**Environment Options: Cleanup**

The *Cleanup* options determine the delete and archive settings for GroupWise items (mail messages, phone messages, appointments, tasks, and notes).

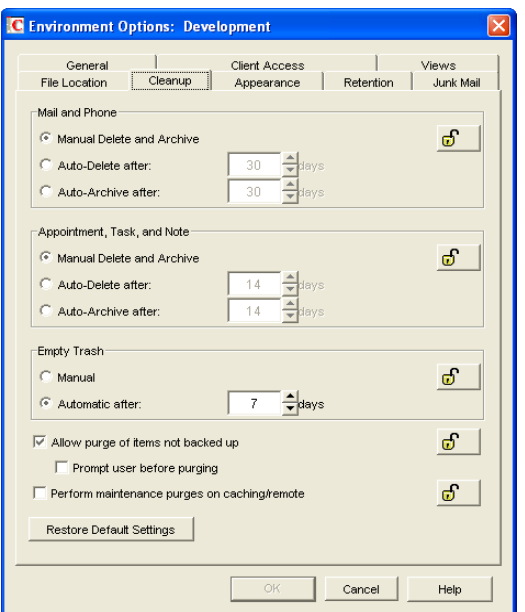

*Figure 65-5 Environment Options Dialog Box with the Cleanup Tab Open*

#### <span id="page-1056-0"></span>Mail and Phone

Choose from the following settings to determine how mail and phone messages are deleted and archived:

- **Manual Delete and Archive:** Select this option to have mail and phone messages deleted or archived only when users manually do it. This is the default setting.
- **Auto-Delete After:** Select this option to have GroupWise automatically delete mail and phone messages that are older than the specified number of days. If you use this option, you should notify users so they know they must archive items they want to save.
- **Auto-Archive After:** Select this option to have GroupWise archive mail and phone messages that are older than the specified number of days. Users must have an archive directory specified in order for items to be archived. See ["Environment Options: File Locations" on page 1056](#page-1055-3) for information about setting a default archive directory location.

#### <span id="page-1056-1"></span>Appointment, Task, and Note

Choose from the following settings to determine how appointments, tasks, and notes are deleted or archived:

- **Manual Delete and Archive:** Select this option to have appointments, tasks, and notes deleted or archived only when users manually do it. This is the default setting.
- **Auto-Delete After:** Select this option to have GroupWise automatically delete appointments, tasks, or notes that are older than the specified number of days. If you use this option, you should notify users so they know they must archive items they want to save.

 **Auto-Archive After:** Select this option to have GroupWise automatically archive appointments, tasks, and notes older than the specified number of days. Users must have an archive directory specified in order for items to be archived. See ["Environment Options: File](#page-1055-3)  [Locations" on page 1056](#page-1055-3) for information about setting a default archive directory location.

#### <span id="page-1057-0"></span>Empty Trash

Deleted items are moved to the Trash folder. They can be retrieved from the Trash until it is emptied. Items in the Trash still take up disk space. Select from the following settings to determine how the Trash folder is emptied:

- **Manual:** Select this option to require the user to manually empty the Trash. This is the default setting.
- **Automatic:** Select this option to have GroupWise automatically empty items from the trash after they have been in it for the specified number of days.

#### <span id="page-1057-1"></span>Purges

 **Allow Purge of Items Not Backed Up:** Select this option to enable items that have not been backed up to be removed from the Trash. This option is enabled by default.

Select the *Prompt Before Purging* option (available only if *Allow Purge of Items Not Backed Up* is enabled) to prompt the user to confirm the purging of any files that have not been backed up.

 **Perform Maintenance Purges on Caching/Remote:** On the Disk Space Management page (*Tools > GroupWise Utilities > Client Options > Send > Disk Space Management*) in ConsoleOne, you can limit the size of users' Online mailboxes. You can now enforce the same mailbox size limits on users' Caching and Remote mailboxes, wherever those mailboxes are located.

The size limit is applied to users' Caching and Remote mailboxes regardless of the amount of available disk space on users' hard drives. The size limit is applied the next time the GroupWise Windows client synchronizes with users' Online mailboxes. Because users might lose items that they have been storing locally when the size limit is enforced, you should warn users that size limits are going to be placed on their local Caching and Remote mailboxes.

#### <span id="page-1057-2"></span>**Environment Options: Appearance**

The *Appearance* options determines the appearance of the GroupWise Windows client.

*Figure 65-6 Environment Options Dialog Box with the Appearance Tab Open*

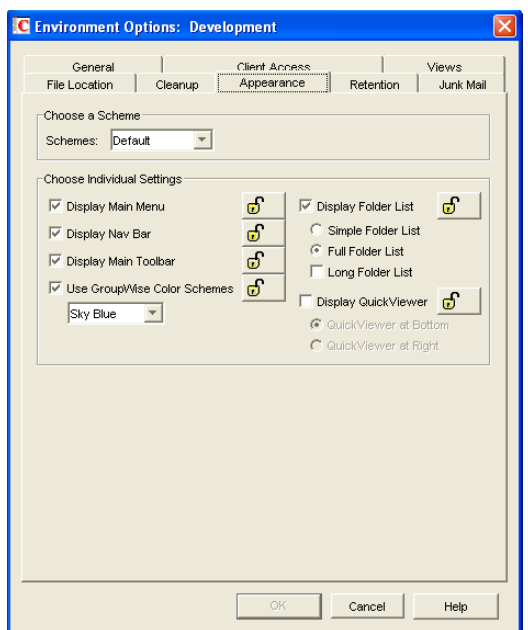

#### <span id="page-1058-0"></span>**Schemes**

There are three available schemes that determine how the GroupWise Windows Client appears.

- **Default:** Displays the Main Menu, Toolbar, full Folder list, the Nav Bar, and the Sky Blue color scheme.
- **GroupWise 6.5:** Looks just like the 6.5 client. It displays the Main Menu, Toolbar, and the full Folder list.
- **Simplified:** Displays the Sky Blue color scheme, the Nav bar, and the simple Folder list.

#### <span id="page-1058-1"></span>Individual Settings

You can also control individual appearance settings for the GroupWise Windows client.

- **Display Main Menu:** Displays at the top of the window in the GroupWise client.
- **Display Nav Bar:** Displays at the top of the window in the GroupWise client.
- **Display Main Toolbar:** Displays underneath the Navigation bar in the GroupWise client.
- **GroupWise Color Scheme:** Overrides any operating system color schemes for the GroupWise client. You can select Blue, Olive Green, Silver, Sky Blue, Spring Green, or Sterling Silver.
- **Display Folder List:** Displays the Folder list on the left side of the window in the GroupWise client. You can select from a Simple Folder List or a Full Folder List. If you are using the GroupWise 6.5 Look, you can also select to view the Long Folder List.
- **Display QuickViewer:** Displays the QuickViewer in the GroupWise client. You can select to display the QuickViewer on the right side or at the bottom.

#### <span id="page-1058-2"></span>**Environment Options: Retention**

The *Retention* tab is displayed only if the Provides Message Retention Service setting is turned on for a trusted application. For information, see [Section 4.12, "Trusted Applications," on page 69.](#page-68-0)

Message retention is configurable by administrators only, not by GroupWise users. The Retention options do not display in the GroupWise client.

*Figure 65-7 Environment Options Dialog Box with the Retention Tab Open*

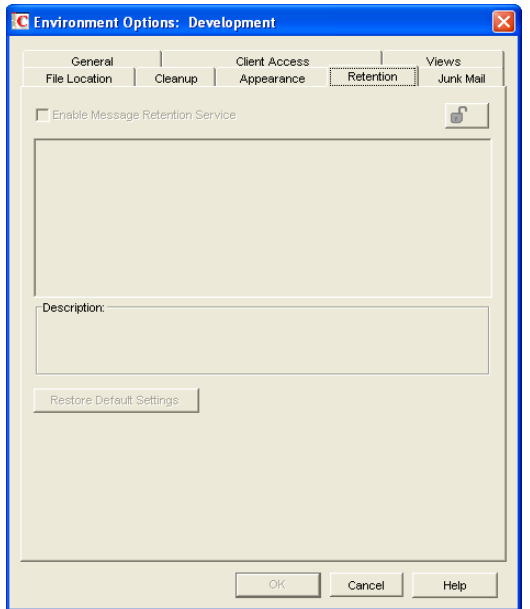

#### Enable Message Retention Service

Select this option to enable the Message Retention Service. If you are setting client options for a domain, all user mailboxes in the domain support message retention. Likewise, if you are setting options for a post office, all user mailboxes in the post office support message retention. After a user's mailbox is enabled for message retention, the user cannot perform any action (purging, archiving, etc.) that removes messages from the mailbox until the messages have been copied to another storage location by a trusted application that has been designed to provide the Message Retention Service.

#### <span id="page-1059-0"></span>**Environment Options: Junk Mail**

The Junk Mail Handling Environment options determine the junk mail handling functionality of the GroupWise client.

*Figure 65-8 Junk Mail Tab in the Environment Options Dialog Box*

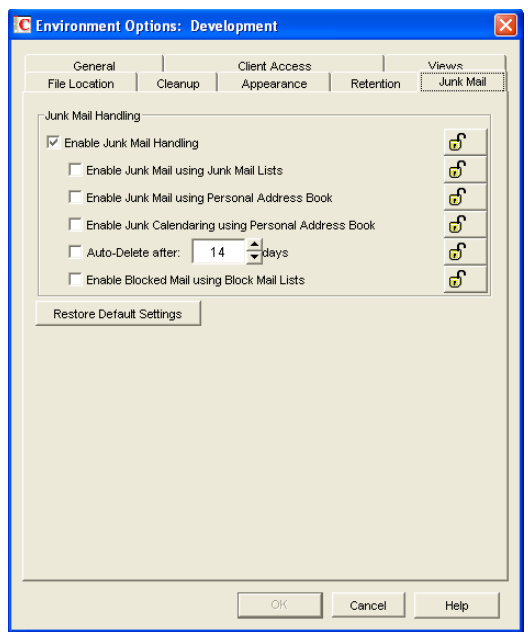

#### <span id="page-1060-0"></span>Junk Mail Handling

Select *Enable Junk Mail Handling* to enable junk mail handling. This setting determines whether or not the Junk Mail Handling feature is available for a user. This setting affects both the client and the POA. Junk Mail Handling allows users to block or "junk" unwanted Internet e-mail. When this setting is disabled, the client does not display any Junk Mail Handling menus or dialog boxes, and the POA does not perform any junk mail handling for the user. When this setting is enabled, the client displays Junk Mail Handling menus and dialog boxes, and the POA performs junk mail handling if the block and junk lists are also enabled.

#### Enable Junk Mail Using Junk Mail Lists

 Select this option to cause junking based on e-mail addresses and domain names available to users. A user can junk e-mail from a specific Internet e-mail address or from an entire Internet domain, when the e-mail addresses and Internet domains are listed in the user's Junk List. (Initially, there are no entries in a user's junk list.) Junked items are delivered to the Junk Mail folder in the user's Mailbox.

When this setting is enabled or disabled and not locked, the user's initial setting to use the Junk List is enabled or disabled. Users can change the setting. When the setting is enabled and locked, a user's Enable Junk List setting is enabled and cannot be disabled. When the setting is disabled and locked, the Junk List is unavailable to the user. Client menu options and dialog boxes involving the Junk List are not displayed.

#### Enable Junk Mail Using Personal Address Book

Select this option to cause junking based on personal address book entries available to users. A user can junk e-mail from all users whose addresses are not in any personal address books (including Frequent Contacts) without building a Junk List.

When this setting is enabled or disabled and not locked, the user's initial setting to use personal address books is enabled or disabled. Users can change the setting. When the setting is enabled and locked, a user's *Enable Junk Mail Using Personal Address Book* setting is enabled and cannot be disabled. When the setting is disabled and locked, this option is unavailable to the user.

#### Auto-Delete After

Select this option and specify the number of days after which you want junked items to be automatically deleted from users' mailboxes. The default is 14 days.

When this setting is enabled or disabled and not locked, the user's initial setting to delete junked items is enabled or disabled. Users can change the setting. When the setting is enabled and locked, a user's *Automatically Delete Items* setting is enabled and cannot be disabled. When the setting is disabled and locked, this option is unavailable to the user.

#### Enable Blocked Mail Using Block Mail Lists

Select this option to make blocking available to users. A user can block e-mail from an Internet email address or Internet domain, when blocked e-mail addresses and Internet domains are listed in the user's Block List. (Initially, there are no entries in a user's Block List.) Blocked items are blocked when the POA processes delivery to the user's mailbox, and the items are never delivered to the user's mailbox. When the POA log uses verbose mode, the log displays information about blocked items.

When this setting is enabled or disabled and not locked, the user's initial setting to use the Block List is enabled or disabled. Users can change the setting. When the setting is enabled and locked, a user's Block List setting is enabled and cannot be disabled. When the setting is disabled and locked, blocking is unavailable to the user. Client menu options and dialog boxes involving the Block List are not displayed.

### <span id="page-1061-0"></span>**65.2.2 Modifying Send Options**

**1** If the Send Options dialog box is not displayed, follow the instructions in [Section 65, "Setting](#page-1044-1)  [Defaults for the GroupWise Client Options," on page 1045](#page-1044-1) to display the dialog box.

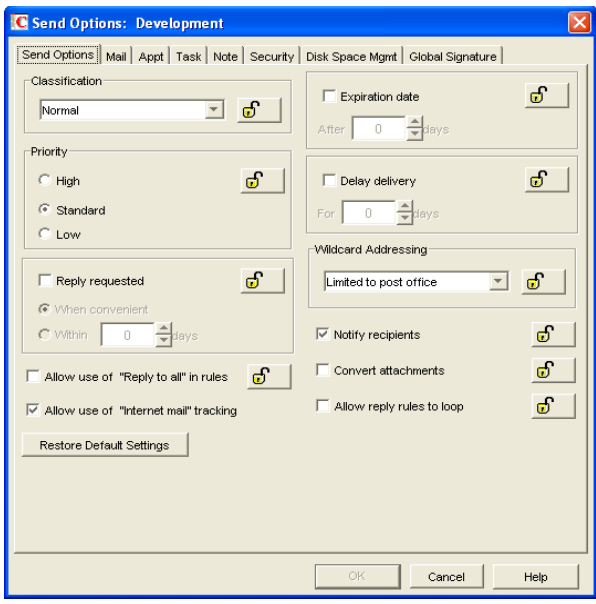

**2** Click the tab that contains the options you want to change. Refer to the following sections for information about options:

["Send Options: Send Options" on page 1063](#page-1062-0) ["Send Options: Mail" on page 1065](#page-1064-3) ["Send Options: Appointment" on page 1066](#page-1065-2) ["Send Options: Task" on page 1067](#page-1066-2) ["Send Options: Note" on page 1068](#page-1067-2) ["Send Options: Security" on page 1069](#page-1068-2) ["Send Options: Disk Space Management" on page 1071](#page-1070-1) ["Send Options: Global Signature" on page 1072](#page-1071-0)

**NOTE:** To see which Send options are recognized by the Cross-Platform client, refer to the [client options table](#page-1046-0) in [Section 65.1, "Client Options Summary," on page 1045.](#page-1044-0)

**3** If you want to prevent users from changing an option's setting, click the lock button next to it.

After you click it, the lock button indicates whether the setting is locked at the domain level, the post office level, or the user level.

- **4** If you want to return all the options on a tab to their default settings, click *Restore Default Settings*.
- **5** When finished, click *OK* to save your changes.

#### <span id="page-1062-0"></span>**Send Options: Send Options**

The *Send Options* determine general settings that apply to all GroupWise item types (mail messages, phone messages, appointments, tasks, and notes).

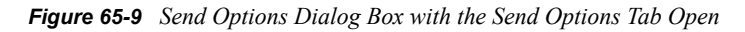

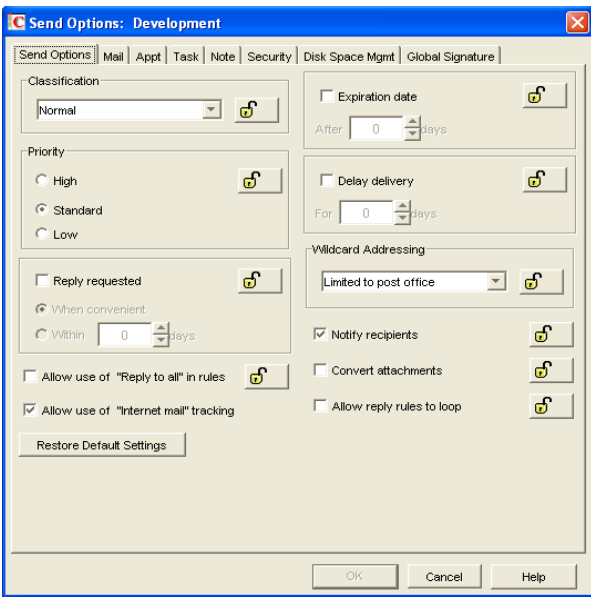

#### <span id="page-1063-0"></span>Classification

Select the default for the security classification label at the top of the message box. The classifications do not provide any encryption or additional security. They are meant to alert the recipient to the relative sensitivity of the item. The options are *Normal*, *Proprietary*, *Confidential*, *Secret*, *Top Secret,* and *For Your Eyes Only.* The default is *Normal*.

#### <span id="page-1063-1"></span>Priority

Select *High*, *Standard*, or *Low* as the default item priority. Priority determines which post office directory an item is placed in. This, in turn, determines how quickly items are delivered. High priority items are queued ahead of normal or low priority items.

#### <span id="page-1063-2"></span>Reply Requested

Select the *Reply Requested* option to have items always include a reply request. By default, this option is disabled. If you enable the option, select whether the recipient is asked to reply when it is convenient or within a specific number of days.

#### <span id="page-1063-3"></span>Allow Use of Reply to All in Rules

Select this option to enable users to use the *Reply to Al*l action when creating rules. By default, this option is disabled, which means that only the *Reply to Sender* action is available.

#### <span id="page-1063-4"></span>Allow Use of Internet Mail Tracking

Select this option to allow users' GroupWise clients to automatically embed information in Internetbound items. The embedded information instructs the receiving system to send back a delivery notification message (if it is supported). By default, this option is enabled.

To make Internet Status Tracking work, users must also turn on the setting in the GroupWise client (*Tools > Options > Send Options > Mail > Enable Delivery Confirmation*). By default, the *Enable Delivery Confirmation* is turned off in the GroupWise client.

#### <span id="page-1063-5"></span>Expiration Date

Select this option to have unopened messages expire after the specified number of days. By default, this option is disabled.

#### <span id="page-1063-6"></span>Delay Delivery

Select this option to delay the delivery of messages for the specified number of days. For example, if you specify 3 days, a message is not delivered until 3 days after the day it is sent. Messages are delivered at 12:01 a.m. of the appropriate day. By default, this option is disabled.

#### <span id="page-1063-7"></span>Wildcard Addressing

Wildcard addressing enables a user to send an item to all users in a post office, domain, GroupWise system, or connected GroupWise system by inserting asterisks (\*) as wildcards in e-mail addresses.

- **Not Allowed:** Select this option to disable wildcard addressing.
- **Limited to Post Office (Default):** Select this option to limit wildcard addressing to the user's post office. This means that a user can send an item to all users on the same post office by entering \* in the item's address field.
- **Limited to Domain:** Select this option to limit wildcard addressing to the user's domain. This means that a user can send an item to all users in the domain by entering \*.\* in the item's address field. A user can also send an item to all users on another post office in the domain by entering \*.*post\_office\_name* in the item's address field.
- **Limited to System:** Select this option to limit wildcard addressing to the user's GroupWise system. This means that a user can send an item to all users in the GroupWise system by entering \*.\*.\* in the item's address field. A user can also send an item to all users in another domain by entering \*.*domain\_name* or to all users in another post office by entering \*.*post\_office\_name*.
- **Unlimited:** Select this option to allow unlimited use of wildcard addressing. This means that a user can send an item to all users in another GroupWise system by entering \*.*post\_office\_name.domain\_name\_* or \*.*domain\_name\_in the\_item's address field.*

#### <span id="page-1064-0"></span>Notify Recipients

Select this option to have recipients notified when they receive an item, if they are using GroupWise Notify. By default, this option is enabled.

#### <span id="page-1064-1"></span>Convert Attachments

Select this option to allow conversion of attachments in items sent to non-GroupWise e-mail systems through a GroupWise gateway.

#### <span id="page-1064-2"></span>Allow Reply Rules to Loop

By default, GroupWise does not allow a rule-generated reply to be replied to by another rulegenerated reply. This situation, referred to as looping, can quickly increase message traffic. To allow reply rules to loop, select this option.

#### <span id="page-1064-3"></span>**Send Options: Mail**

The *Mail* options apply to mail and phone messages only.

*Figure 65-10 Send Options Dialog Box with the Mail Tab Open*

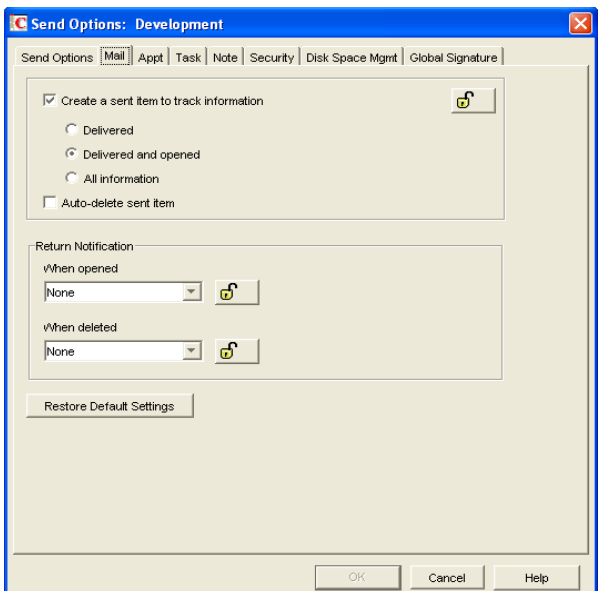

#### <span id="page-1065-0"></span>Create a Sent Item to Track Information

By default, items the user sends are inserted in the user's Sent Items folder. Deselect this option if you do not want the items placed there. If items are not placed in the Sent Items folder, users cannot check the delivery status of the item. The following options are available only if this option is selected.

- **Delivered:** Select this option to track delivered status only. The user can open the Properties window of the message to view the status.
- **Delivered and Opened (Default):** Select this option to track delivered and opened status only. The user can open the Properties window of the sent message to view the status.
- **All Information:** Select this option to track all status information (delivered, opened, deleted, emptied). The user can open the Properties window of the message to view the status.
- **Auto-Delete Sent Item:** Select this option to automatically delete messages from the user's Mailbox after all the recipients have deleted the messages and emptied them from the Trash.

#### <span id="page-1065-1"></span>Return Notification

In addition to status tracking information, the user can receive notification when a message is opened or deleted. Choose from the following notification options:

- **None (Default):** The user does not receive notification.
- **Mail Receipt:** The user receives a mail message stating that the recipient opened or deleted the message.
- **Notify:** The user receives notification through GroupWise Notify when the recipient opens or deletes the message.
- **Notify and Mail:** The user will receive notification through GroupWise Notify and a mail message.

#### <span id="page-1065-2"></span>**Send Options: Appointment**

The *Appointment* options apply to appointments only.

*Figure 65-11 Send Options Dialog Box with the Appt Tab Open*

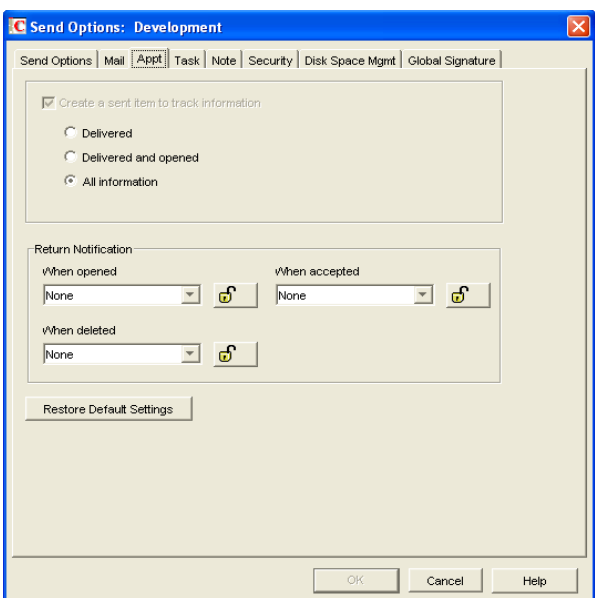

#### <span id="page-1066-0"></span>Create a Sent Item to Track Information

The setting for this option is inherited from the setting on the *Mail* tab; it can only be enabled or disabled on the *Mail* tab. If the option is enabled, you can choose from the following status tracking levels:

- **Delivered:** Select this option to track delivered status only. The user can open the Properties window of the appointment to view the status.
- **Delivered and Opened:** Select this option to track delivered and opened status only. The user can open the Properties window of the appointment to view the status.
- **All Information (Default):** Select this option to track all status information (delivered, opened, deleted, emptied). The user can open the Properties window of the appointment to view the status.

#### <span id="page-1066-1"></span>Return Notification

In addition to status tracking information, the user can receive notification when an appointment is opened, accepted, or deleted. Choose from the following notification options:

- **None (Default):** The user does not receive notification.
- **Mail Receipt:** The user receives a mail message stating that the recipient opened, accepted, or deleted the appointment.
- **Notify:** The user receives notification through GroupWise Notify when the recipient opens, accepts, or deletes the appointment.
- **Notify and Mail:** The user receives notification through GroupWise Notify and a mail message.

#### <span id="page-1066-2"></span>**Send Options: Task**

The *Task* options apply to tasks only.

*Figure 65-12 Send Options Dialog Box with the Task Tab Open*

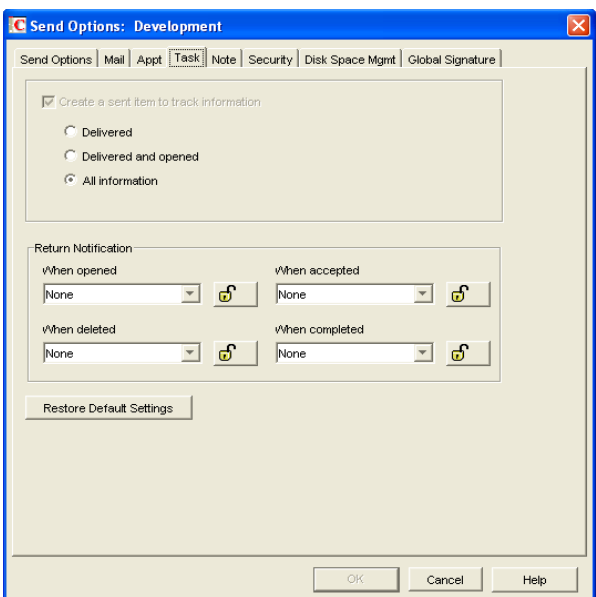

#### <span id="page-1067-0"></span>Create a Sent Item to Track Information

The setting for this option is inherited from the setting on the *Mail* tab; it can only be enabled or disabled on the *Mail* tab. If the option is enabled, you can choose from the following status tracking levels:

- **Delivered:** Select this option to track delivered status only. The user can open the Properties window of the task to view the status.
- **Delivered and Opened:** Select this option to track delivered and opened status only. The user can open the Properties window of the task to view the status.
- **All Information (Default):** Select this option to track all status information (delivered, opened, deleted, emptied). The user can open the Properties window of the task to view the status.

#### <span id="page-1067-1"></span>Return Notification

In addition to status tracking information, the user can receive notification when a task is opened, accepted, completed, or deleted. Choose from the following notification options:

- **None (Default):** The user does not receive notification.
- **Mail Receipt:** The user receives a mail message stating that the recipient opened, accepted, completed, or deleted the task.
- **Notify:** The user receives notification through GroupWise Notify when the recipient opens, accepts, completes, or deletes the task.
- **Notify and Mail:** The user receives notification through GroupWise Notify and a mail message.

#### <span id="page-1067-2"></span>**Send Options: Note**

The *Note* options apply to notes only.

*Figure 65-13 Send Options Dialog Box with the Notes Tab Open*

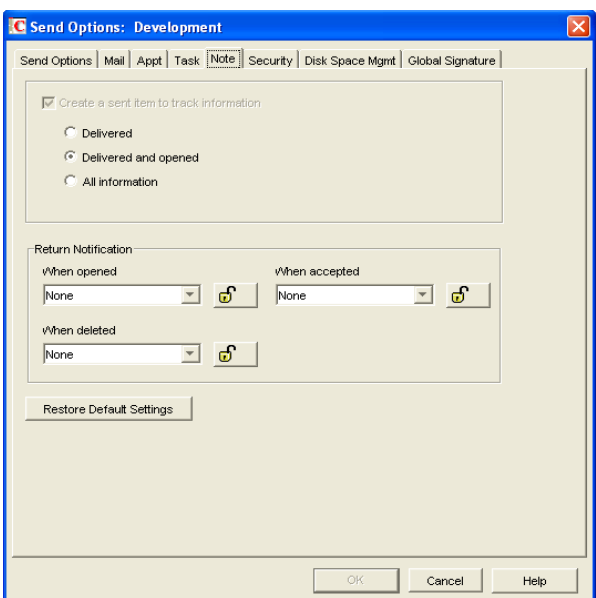

#### <span id="page-1068-0"></span>Create a Sent Item to Track Information

The setting for this option is inherited from the setting on the *Mail* tab; it can only be enabled or disabled on the *Mail* tab. If the option is enabled, you can choose from the following status tracking levels:

- **Delivered:** Select this option to track delivered status only. The user can open the Properties window of the note to view the status.
- **Delivered and Opened (Default):** Select this option to track delivered and opened status only. The user can open the Properties window of the note to view the status.
- **All Information:** Select this option to track all status information (delivered, opened, deleted, emptied). The user can open the Properties window of the note to view the status.

#### <span id="page-1068-1"></span>Return Notification

In addition to status tracking information, the user can receive notification when a note is opened or deleted. Choose from the following notification options:

- **None (Default):** The user does not receive notification.
- **Mail Receipt:** The user receives a mail message stating that the recipient opened or deleted the note.
- **Notify:** The user receives notification through GroupWise Notify when the recipient opens or deletes the note.
- **Notify and Mail:** The user receives notification through GroupWise Notify and a mail message.

#### <span id="page-1068-2"></span>**Send Options: Security**

The *Security* options apply to all GroupWise item types (mail messages, phone messages, appointments, tasks, and notes).

*Figure 65-14 Send Options Dialog Box with the Security Tab Open*

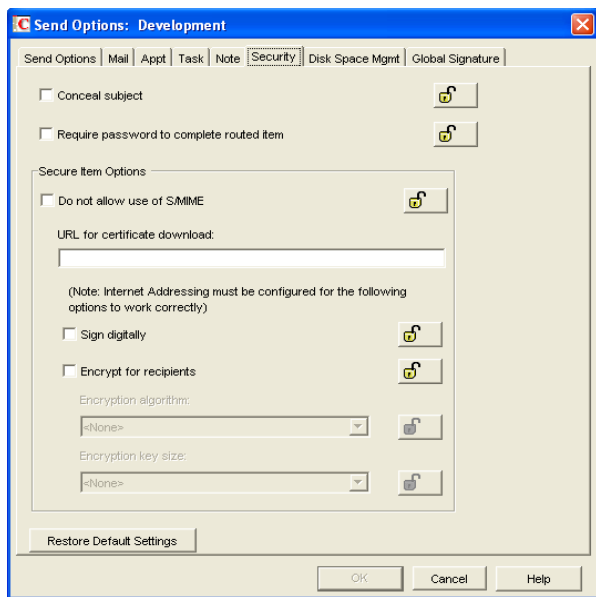

#### <span id="page-1069-0"></span>Conceal Subject

Select this option to conceal the item's subject so the notification that appears on the recipient's screen does not include the subject. The subject of the item is also concealed in the recipient's mailbox and the sender's Sent Items folder. It is visible only when the item is being read.

#### <span id="page-1069-1"></span>Require Password to Complete Routed Item

Select this option to require a user to enter a password before completing a routed item.

#### <span id="page-1069-2"></span>Secure Items Options

If users have installed security providers on their workstations, select the options you want them to use.

- **Do Not Allow Use of S/MIME:** Select this option to disable S/MIME functionality. This disables the *Encrypt* and *Digitally Sign* buttons (and other related S/MIME functionality) in the GroupWise client. By default, this option is enabled. When it is enabled, you can modify the rest of the options in the dialog box.
- **URL for Certificate Download:** Specify the Internet address of your preferred certification authority. If not otherwise changed in this field, the GroupWise client accesses http:// www.novell.com/groupwise/certified.html, which lists several common certification authorities.
- **Sign Digitally:** Select this option to enable users to add a digital signature to their outgoing messages. Recipients of a digitally-signed item who have S/MIME-enabled e-mail products are able to verify that the item is actually from the sender. This setting is not a useful security measure unless you lock it as the default.
- **Encrypt for Recipients:** Select this option to enable users to encrypt an outgoing item so they can ensure that the intended recipients who have an S/MIME-enabled e-mail product are the only individuals who can read the item. This setting is not a useful security measure unless you lock it as the default.

If you enable the *Encrypt for Recipients* options, you can set the encryption algorithm and key size. The available algorithm methods (RC2, RC4, DES, 3DES) are trusted algorithms that encrypt or transform data to mask the original content. The key size sets the default size (in bits) of the encryption key that is used with the algorithm you select. These settings are not useful security measures unless you lock them.

#### <span id="page-1070-1"></span>**Send Options: Disk Space Management**

The *Disk Space Management* options let you enforce disk space limitations for users on a post office.

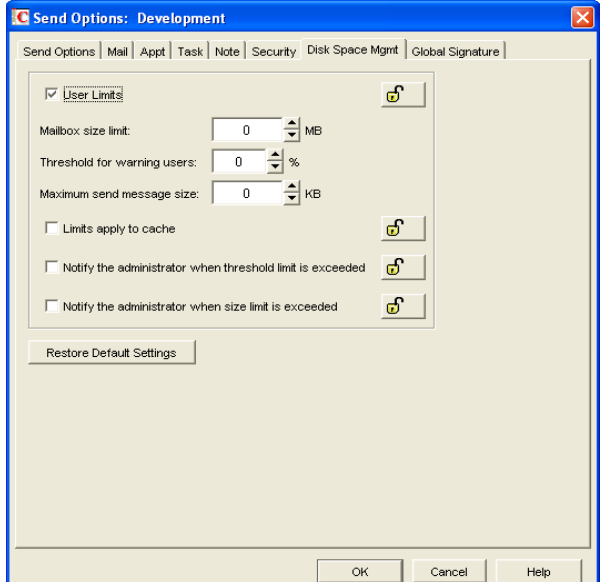

*Figure 65-15 Send Options Dialog Box with the Disk Space Management Tab Open*

#### <span id="page-1070-0"></span>User Limits

Select this option if you want to impose limits on the size of users' mailboxes or the size of messages they can send. By default, this option is disabled. If you enable it, you can modify the following options:

**Mailbox Size Limit:** Specify the maximum amount of post office disk space available to users for storing message and attachment files. The setting uses logical disk space because attachments are shared by all recipient users on the same post office. Messages in shared folders are counted as disk space only for the owner of the shared folder. If you do not want to limit the mailbox size, set the value to zero (0).

If users meet or exceed their mailbox size limits, they cannot send items until their mailboxes are under the size limit. Users can reduce the size of their mailboxes by deleting or archiving items.

 **Threshold for Warning Users:** Select the mailbox capacity (as a percentage) that must be reached before the user is warned that his or her mailbox is reaching its limit. For example, if the mailbox size limit is 200 MB and the threshold is set at 75%, users receive warnings when their mailboxes reach 150 MB. Set the value to 0 or 100 if you do not want users to receive a warning.

 **Maximum Send Message Size:** Specify the maximum size of a message (in kilobytes) that a user can send using the GroupWise client. If the user sends an item that exceeds this size, a message notifies the user that the item is too large to send.

You can also set message size limits at the post office level through POA configuration, at the domain level through MTA configuration, and at the GroupWise system level through Internet Agent configuration, as described in [Section 12.3.4, "Restricting the Size of Messages That](#page-184-0)  [Users Can Send," on page 185](#page-184-0).

- **Limits Apply to Cache:** Use the same disk space limits for users' Caching mailboxes on local workstations as you are using for their Online mailboxes in the post office. If you impose this limit on users who have existing Caching mailboxes, their Caching mailboxes might be reduced in size in order to meet the new disk space limit. Such users should be warned in advance so that they can back up their Caching mailboxes before the size reduction takes place. Otherwise, user could lose messages that they want to keep.
- **Notify the Administrator When Threshold Limit Is Exceeded:** Select this option so that the administrator is notified along with the user when the user's mailbox exceeds the size established in the *Threshold for Warning Users* field. The administrator who receives the notification must be defined on the Identification page of the Domain object.
- **Notify the Administrator When Size Limit Is Exceeded:** Select this option so that the administrator is notified when the user's mailbox exceeds the size established in the *Mailbox Size Limit* field. The administrator who receives the notification must be defined on the Identification page of the Domain object.

#### <span id="page-1071-0"></span>**Send Options: Global Signature**

The *Global Signature* option lets you set the global signature. To set options at the domain level, select a domain. To set options at the post office level, select a post office. To set options for individual users, select one or more users.

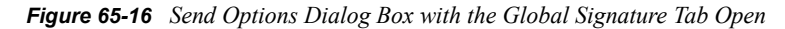

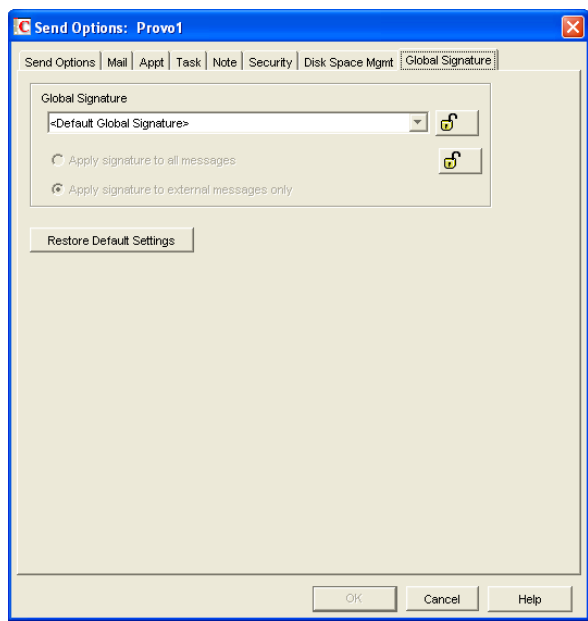

<span id="page-1072-0"></span>Global Signature

**1** Select a global signature to append to users' messages.

When enabled, global signatures are automatically appended to every message that is sent by the users. For more information, see [Section 4.14, "Global Signatures," on page 71](#page-70-0).

**2** Select *Apply the signature to all messages* to add the signature to all internal or external messages.

or

Select *Apply signature to external messages only* to apply the signature to messages that are sent through the GroupWise Internet Agent.

If you select *Default Global Signature,* the default signature that is used by the GroupWise Internet Agent is applied. If you select *None*, then no signature is applied.

**NOTE:** All *Global Signature* options pertain only to the Windows client.

### <span id="page-1072-1"></span>**65.2.3 Modifying Security Options**

**1** If the Security Options dialog box is not displayed, follow the instructions in [Section 65,](#page-1044-1)  ["Setting Defaults for the GroupWise Client Options," on page 1045](#page-1044-1) to display the dialog box.

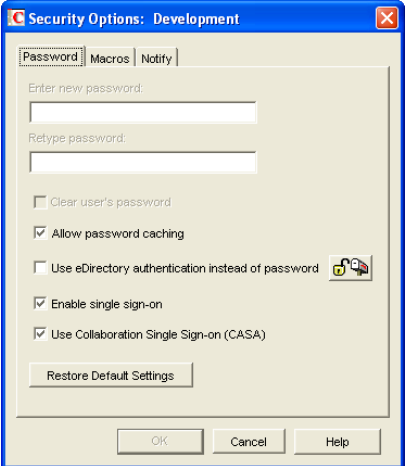

**2** Click the tab that contains the options you want to change. Refer to the following sections for information about options:

["Security Options: Password" on page 1074](#page-1073-3) ["Security Options: Macros" on page 1075](#page-1074-3) ["Security Options: Notify" on page 1076](#page-1075-1)

**NOTE:** To see which Security options are recognized by the Cross-Platform client, refer to the [client options table](#page-1047-0) in [Section 65.1, "Client Options Summary," on page 1045.](#page-1044-0)

**3** If you want to prevent users from changing an option's setting, click the lock button next to it.

After you click it, the lock button indicates whether the setting is locked at the domain level, the post office level, or the user level.

- **4** If you want to return all the options on a tab to their default settings, click *Restore Default Settings*.
- **5** When finished, click *OK* to save your changes.

#### <span id="page-1073-3"></span>**Security Options: Password**

The *Password* options let you reset a user's password and enable various methods by which a user can set up the GroupWise client so that he or she doesn't have to enter a password at startup.

*Figure 65-17 Security Options Dialog Box with the Password Tab Open*

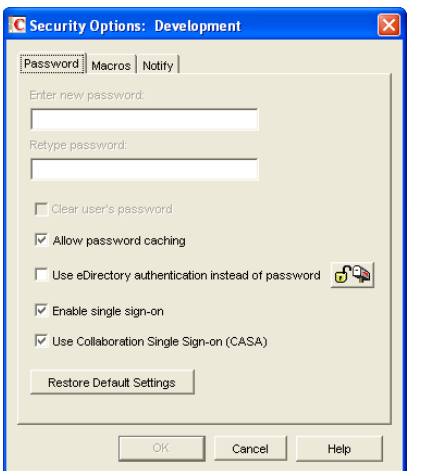

For background information about passwords, see [Chapter 70, "GroupWise Passwords," on](#page-1114-0)  [page 1115.](#page-1114-0)

#### <span id="page-1073-0"></span>Enter New Password

This option is available only when setting client options for an individual user. You can use this option to set or reset a user's password. You should advise the user to change the password as soon as possible.

#### Retype Password

This option is available only when setting client options for an individual user. If you enter a new password, verify it by retyping it in this field.

#### <span id="page-1073-1"></span>Clear User Password

This option is available only when setting client options for an individual user. Select the option to clear an existing password without assigning a new password.

#### <span id="page-1073-2"></span>Allow Password Caching

Select this option to allow users to enable the *Remember My Password* option under *Security* options in the GroupWise client. The *Remember My Password* option stores the user's password in the workstation's Windows password list so that the user does not need to enter the password when starting GroupWise. This option is enabled by default.

The *Remember My Password* option applies to Windows 95/98/ME only. It is not displayed to users running the GroupWise client on Windows 2000/XP/2003. Because Windows 95/98/NT are not supported platforms for the latest client release, this option is for older versions of the client.

#### <span id="page-1074-0"></span>Allow eDirectory Authentication Instead of Password

Select this option to allow users to select the No Password Required with eDirectory option under Security options in the GroupWise client. When this option is selected in the client, the user can access his or her mailbox without requiring a password if he or she is already logged in to Novell eDirectory. Mailbox access is granted based on eDirectory authentication, not on password information.

**NOTE:** In versions of GroupWise prior to the GroupWise 5.5 Enhancement Pack, this option was called *Allow NDS Single Sign-on*. The option name has been changed to avoid confusion with the Novell Single Sign-on product.

#### <span id="page-1074-1"></span>Enable Single Sign-On

Select this option to give users the *Use Single Sign-on* option under *Security Options* in the GroupWise client. This option lets the user access his or her mailbox without reentering the password. After a user selects *Use Single Sign-On* in the GroupWise client, the GroupWise password is stored in eDirectory for the currently logged-in user.

**IMPORTANT:** Novell Single Sign-on must be installed on the user's workstation in order for this option to take effect.

#### <span id="page-1074-2"></span>Use Collaboration Single Sign-on (CASA)

Select this option to give users the *Use Collaboration Single Sign-on (CASA)* option under *Security Options* in the GroupWise Windows client. This option lets the user access his or her mailbox without reentering the password if the *Collaboration Single Sign-on (CASA)* software is installed. After a user selects *Use Collaboration Single Sign-On (CASA)* in the GroupWise client and if the CASA client is installed, the GroupWise password is stored for the currently logged-in user.

#### <span id="page-1074-3"></span>**Security Options: Macros**

The *Macros* option determines how GroupWise handles macros that are included in received messages.

*Figure 65-18 Security Options Dialog Box with the Macros Tab Open*

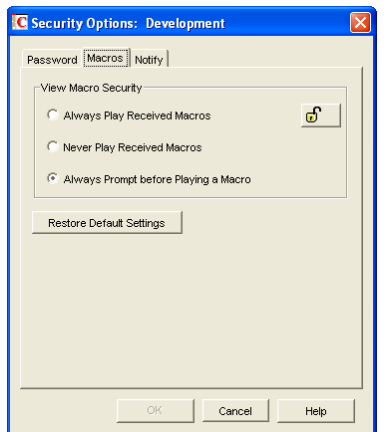

<span id="page-1075-0"></span>View Macro Security

Choose from the following settings to determine the level of macro security:

- **Always Play Received Macros:** Select this option to play attached macros when the message is opened.
- **Never Play Received Macros:** Select this option to ignore attached macros. Macros do not play.
- **Always Prompt Before Playing a Macro (Default):** Select this option to have the user prompted to play the macro.

#### <span id="page-1075-1"></span>**Security Options: Notify**

The *Notify* option determines how often GroupWise Notify checks a user's mailbox for newly received items. If new items are detected, the user is notified. The default is every minute.

*Figure 65-19 Security Options Dialog Box with the Notify Tab Open*

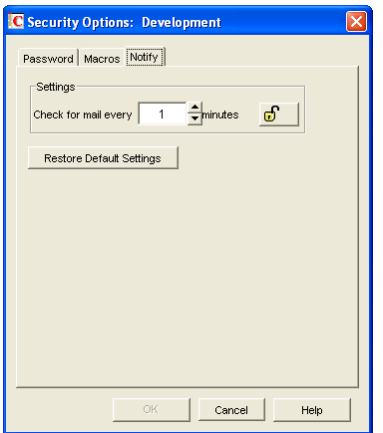

### <span id="page-1075-2"></span>**65.2.4 Modifying Date and Time Options**

**1** If the Date and Time Options dialog box is not displayed, follow the instructions in [Section 65,](#page-1044-1)  ["Setting Defaults for the GroupWise Client Options," on page 1045](#page-1044-1) to display the dialog box.

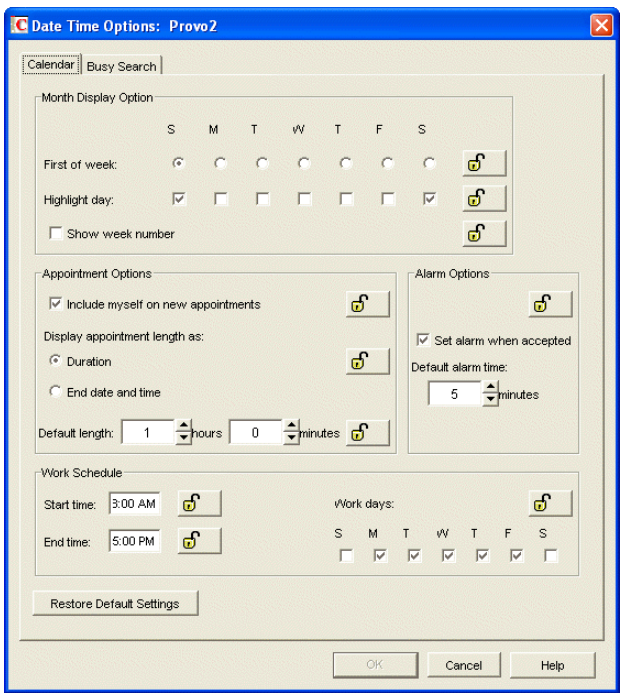

**2** Click the tab that contains the options you want to change. Refer to the following sections for information about options:

["Date and Time Options: Calendar" on page 1077](#page-1076-0) ["Date and Time Options: Busy Search" on page 1079](#page-1078-3)

**NOTE:** The Date and Time options are not currently recognized by the Cross-Platform client.

- **3** If you want to prevent users from changing an option's setting, click the lock button next to it. After you click it, the lock button indicates whether the setting is locked at the domain level, the post office level, or the user level.
- **4** If you want to return all the options on a tab to their default settings, click *Restore Default Settings*.
- **5** When finished, click *OK* to save your changes.

#### <span id="page-1076-0"></span>**Date and Time Options: Calendar**

The *Calendar* options determine basic settings for the GroupWise Calendar.

*Figure 65-20 Date and Time Options Dialog Box with the Calendar Tab Open*

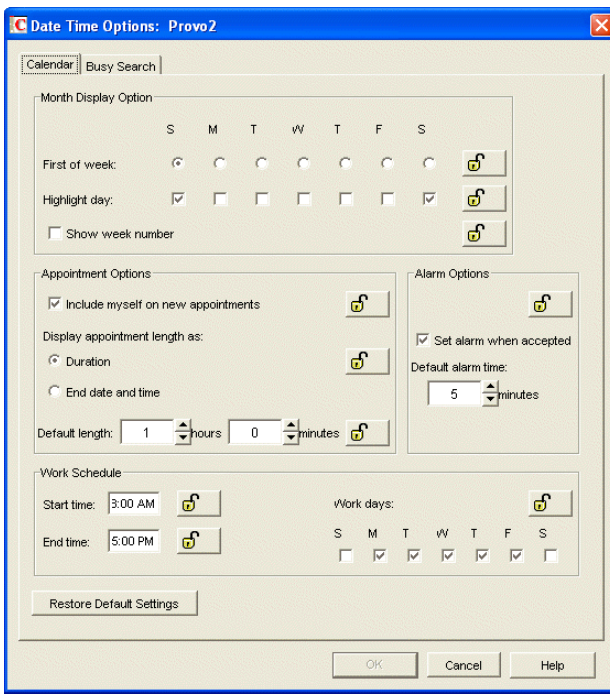

#### <span id="page-1077-0"></span>Month Display Option

Select from the following options to determine how the month calendar is displayed:

- **First of Week:** Select the day of the week that you want to display as the first day on the calendar.
- **Highlight Day:** Select any days you want highlighted, such as weekends and holidays.
- **Show Week Number:** Select this option to display the week number (1 through 52) at the beginning of the calendar week.

#### <span id="page-1077-1"></span>Appointment Options

Select from the following options to determine how appointments are handled:

- **Include Myself on New Appointments:** Select this option to have the sender automatically included in the appointment's To: list. This option is enabled by default.
- **Display Appointment Length As:** When creating an appointment, the sender must specify the appointment's length. You can use this option to determine whether the sender enters a duration for the appointment or an end time for the appointment. Select the *Duration* setting to have appointments display a *Duration* field that the sender must fill in (for example, 30 minutes, 1 hour, or 10 hours). Select the *End Date and Time* setting to have appointments display *End Date and Time* fields that the sender must fill in (for example, June 3, 2007 and 10:00 a.m.). The default setting is *Duration*.
- **Default Length:** Select the default length for appointments. Users can change the length. If the appointment's length is displayed as a duration, the duration defaults to this length. If it is displayed as an end date and time, the end time defaults to the start time plus the default length (for example, if the start time is 9:00 a.m. and the default length is 1 hour, the end time defaults to 10:00 a.m).

#### <span id="page-1078-0"></span>Alarm Options

Users can set appointment alarms so that they are notified prior to an appointment time. Select from the following options to determine the default settings for an alarms:

- **Set Alarm When Accepted:** Select this option to have an alarm automatically set when the user accepts an appointment. By default, this option is enabled.
- **Default Alarm Time:** Select the number of minutes before an appointment to notify the user. The default is 5 minutes.

#### <span id="page-1078-1"></span>Work Schedule

The work schedule determines the user's normal work days and hours. In the calendar and during busy searches, any days or hours outside of the work schedule are represented by gray squares (Out of Office). Users can still be scheduled for appointments during non-work hours.

- **Start Time:** Select the daily start time. The default is 8:00 a.m.
- **End Time:** Select the daily end time. The default is 5:00 p.m.
- **Work Days:** Select the work days. The start time and end time are applied to each work day.

#### <span id="page-1078-3"></span>**Date and Time Options: Busy Search**

The *Busy Search* options determine the amount of free time required for the appointment and the range of dates to search.

*Figure 65-21 Date and Time Options Dialog Box with the Busy Search Tab Open*

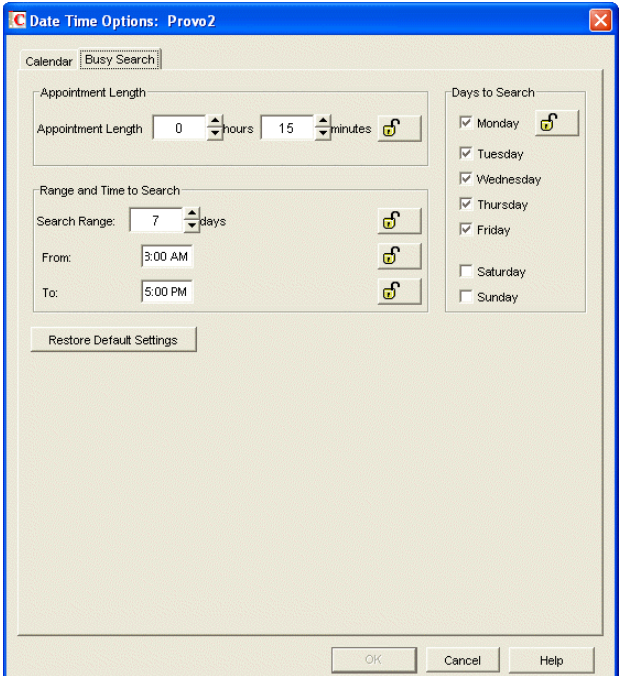

#### <span id="page-1078-2"></span>Appointment Length

Set the default appointment length to search. You can set the length in 15-minute increments. The default is 15 minutes. This setting is used only when the user does a busy search through the *Busy*  *Search* option on the *Tools* menu. Otherwise, the default appointment length defined on the *Calendar* tab is used (see ["Date and Time Options: Calendar" on page 1077\)](#page-1076-0).

#### <span id="page-1079-1"></span>Range and Time to Search

Specify the number of days to include in the search, then set the daily start and end times for the search.

#### <span id="page-1079-2"></span>Days to Search

Select the days to search. By default, the typical work days (Monday through Friday) are selected.

## <span id="page-1079-0"></span>**65.3 Resetting Client Options to Default Settings**

You can reset client options to the defaults for one or more users using Mailbox/Library Maintenance.

- **1** In ConsoleOne, select one or more User objects (or GroupWise External Entity objects).
- **2** Click *Tools > GroupWise Utilities > Mailbox/Library Maintenance*.
- **3** In the GroupWise Objects list, select *Users/Resources.*
- **4** In the *Actions* list, select *Reset Client Options*, then click *Run*.
# <span id="page-1080-1"></span><sup>6</sup>**Distributing the GroupWise Client**

You can distribute the GroupWise<sup>®</sup> client software in various ways:

- [Section 66.1, "Using GroupWise AutoUpdate and SetupIP to Distribute the GroupWise](#page-1080-0)  [Windows Client," on page 1081](#page-1080-0)
- [Section 66.2, "Using ZENworks Desktop Management to Distribute the GroupWise Windows](#page-1094-0)  [Client," on page 1095](#page-1094-0)
- [Section 66.3, "Using Novell ZENworks Linux Management to Distribute the GroupWise](#page-1100-0)  [Cross-Platform Client," on page 1101](#page-1100-0)

## <span id="page-1080-0"></span>**66.1 Using GroupWise AutoUpdate and SetupIP to Distribute the GroupWise Windows Client**

During installation and subsequent updates, the GroupWise<sup>®</sup> 7.*x* Windows client Setup program (setup.exe) by default requires user intervention at the workstation in order to install the client software. However, by using a setup configuration file ( $\epsilon$ ) setup.cfg), you can simplify or eliminate the user responses during installation, and you can cause installations and updates to occur at specific times.

With AutoUpdate enabled, users are prompted to update their Windows client software, but they are not required to update and they can turn off the update prompt. If you want, you can force users to update their client software immediately, or you can allow them a specified number of grace logins to the existing version before you force them to update. This allows you to maintain current versions of the Windows client software on the network.

By default, AutoUpdate requires user workstations to have a mapped drive to the  $client\win32$ directory in the software distribution directory. However, with SetupIP enabled, users can install the Windows client software by way of a TCP/IP connection to a Web server and a mapped drive is not necessary

- [Section 66.1.1, "Preparing to Use AutoUpdate," on page 1082](#page-1081-0)
- [Section 66.1.2, "Using the Setup Configuration File," on page 1085](#page-1084-0)
- [Section 66.1.3, "Modifying the Setup Configuration File," on page 1085](#page-1084-1)
- [Section 66.1.4, "Adding LDAP Directory Service Accounts," on page 1091](#page-1090-0)
- [Section 66.1.5, "Testing Your AutoUpdate Configuration," on page 1092](#page-1091-0)
- [Section 66.1.6, "Enabling AutoUpdate," on page 1093](#page-1092-0)
- [Section 66.1.7, "Modifying the addon.cfg File," on page 1094](#page-1093-0)
- [Section 66.1.8, "Error Log File," on page 1095](#page-1094-1)

**NOTE:** This section does not apply to the Cross-Platform client.

## <span id="page-1081-0"></span>**66.1.1 Preparing to Use AutoUpdate**

Your preparation for implementing AutoUpdate depends on whether users install the Windows client software from a mapped drive or a TCP/IP connection.

- ["Verifying the Windows Client Software in the Software Distribution Directory" on page 1082](#page-1081-1)
- ["Accessing the Windows Client Software from a Mapped Drive" on page 1082](#page-1081-2)
- ["Accessing the Windows Client Software from a TCP/IP Connection to a Web Server" on](#page-1082-0)  [page 1083](#page-1082-0)

### <span id="page-1081-1"></span>**Verifying the Windows Client Software in the Software Distribution Directory**

In order for AutoUpdate to function correctly, the Windows client software must be available in the client subdirectory of the software distribution directory that is assigned to each post office on the Post Office Settings property page of each Post Office object.

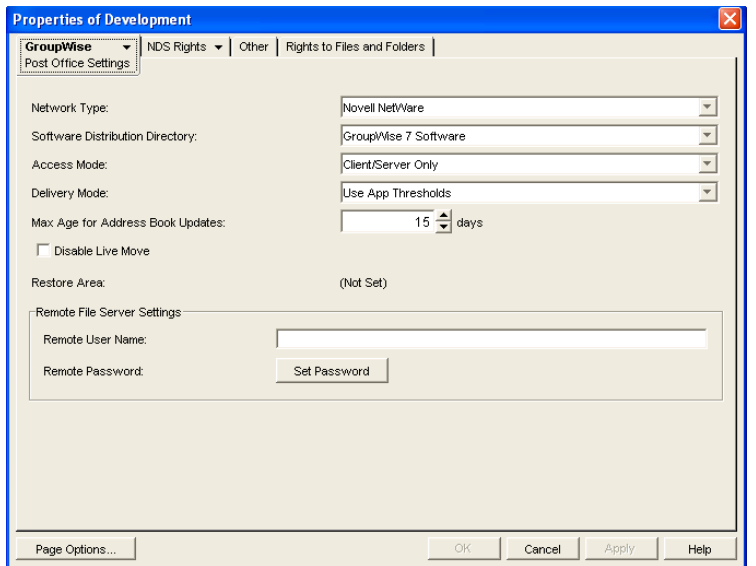

During the initial installation of the GroupWise Administration component, the Windows client files are copied to the software distribution directory on one server. For example, if you accepted the default  $z: \qquad \Rightarrow$  software as your target, the Windows client software was copied to z:\grpwise\software\client\win32.

Depending on the size of your GroupWise system, you might have created additional software distribution directories after your initial installation, as described in [Section 4.9, "Software](#page-63-0)  [Directory Management," on page 64.](#page-63-0) Before you enable AutoUpdate, ensure that all software distribution directories contain the Windows client software that you want to distribute to users.

### <span id="page-1081-2"></span>**Accessing the Windows Client Software from a Mapped Drive**

If you want to use AutoUpdate to install the Windows client software from a software distribution directory on a mapped drive, users must be given Read and File Scan rights to the following directories:

```
software_distribution_directory\client
software_distribution_directory\client\win32
```
In addition, when AutoUpdate runs, user workstations must have a drive mapped to the following directory:

*software\_distribution\_directory*\client\win32

Skip to [Section 66.1.2, "Using the Setup Configuration File," on page 1085.](#page-1084-0)

## <span id="page-1082-0"></span>**Accessing the Windows Client Software from a TCP/IP Connection to a Web Server**

If you want to enable SetupIP so that users do not need a mapped drive to the software distribution directory, you must configure your Web server to provide the Windows client software to users. You can make the Windows client software available on as many as five Web servers. This section walks you through setting up and testing the first Web server. Repeat the procedure as needed for additional Web servers.

<span id="page-1082-1"></span>**1** Create a subdirectory in the documents directory of your Web server for the Windows client software:

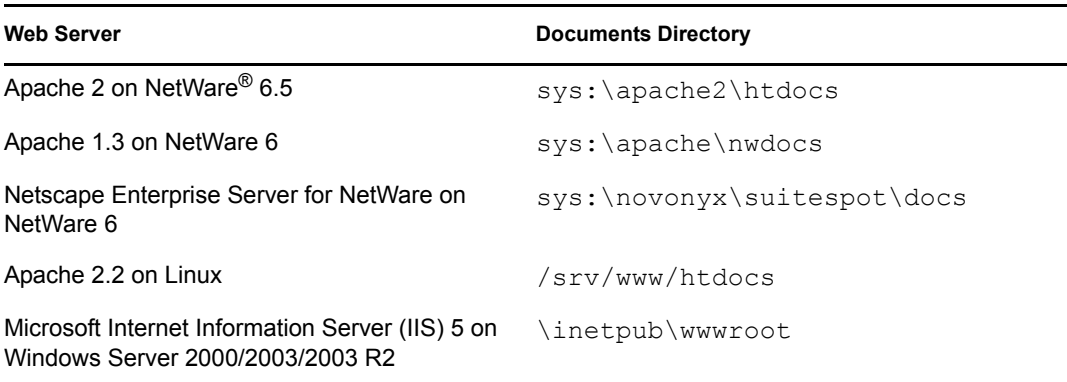

For example, you could create a subdirectory named gw7client in the documents directory of your Web server.

- **2** In the new client directory, create a win32 directory.
- **3** Browse to the following directory:

```
software_distribution_directory\admin\utility\setupip
```
**4** In the setupip directory, run writeip.exe.

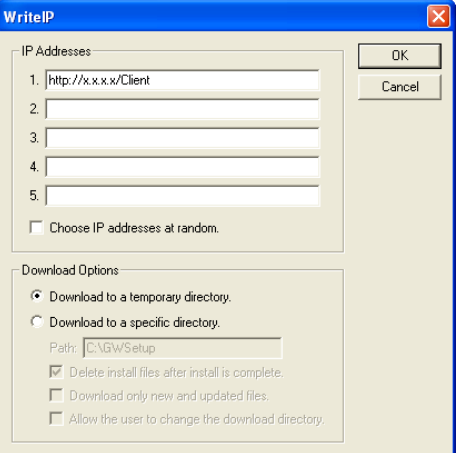

**4a** In the *IP Addresses* list, specify the location of the client directory you created in [Step 1](#page-1082-1) above.

For example, you could specify:

```
http://172.16.5.18/gw7client
```
or

http://intranet.corporate.net/gw7client

You can include proxy and port information, for example:

http://intranet.corporate.net/gw7client;proxy.corporate:1690

When you set up multiple Web servers, each location is checked in order during AutoUpdate, until a connection is made. If you select *Choose IP Address at Random*, the order in which the locations are checked is selected randomly when AutoUpdate occurs. This balances the load on each Web server.

**4b** Select other download options as desired to control how the Windows client downloads the software from the Web server.

**Download to a Temporary Directory:** Select this option if you want the Windows client to download the updated software, install it, then delete the temporary location so that no trace is left on each user's workstation.

**Download to a Specific Directory:** Select this option if you want to control the directory on each user's workstation where the Windows client software is downloaded. This option allows you to choose whether the installation image remains on each user's workstation, the quantity of files to download, and whether each user can choose the location for the installation image. If you allow users to choose the location, users are prompted for the download directory.

**4c** Click *OK*.

The writeip.exe program now creates a customized setupip.exe program. In addition, it creates a writeip.ini file that stores the options you selected when you ran writeip.exe.

**4d** If you are installing in a multilingual environment and you want to suppress the language prompt during installation, add a section similar to the following to the writeip.ini file:

```
[Language]
ShowLanguageDialog=No
Language=Yes
```
where *Language* is on of the languages listed in the setup.cfg file. Add a Language line for each language that you want installed on each user's workstation. Without this section in the writeip.ini file, users are prompted to choose among the available languages.

- **5** From the setupip directory, copy the new setupip.exe file to the software distribution directory\client\win32 directory.
- **6** Copy the setupip. fil file from the setupip directory to the new client directory you created on the Web server in [Step 1.](#page-1082-1)

The setupip.fil file contains all of the Windows client software files that are language independent.

**7** To support the languages in use by Windows client users, copy setupip.*xx* files from the setupip directory to the client directory you created on the Web server in [Step 1.](#page-1082-1)

The setupip.*xx* files (where *xx* represents a two-letter language code) contain all of the Windows client software files that are language specific.

**8** Continue with [Using the Setup Configuration File](#page-1084-0).

## <span id="page-1084-0"></span>**66.1.2 Using the Setup Configuration File**

The setup configuration file (setup.cfg) is an ASCII text file that supports extended ASCII characters. Its default location is the following directory:

*software\_distribution\_directory*\client

This is not the same directory where the Windows client Setup program (setup.exe) is located: *software\_distribution\_directory*\client\win32

Therefore, by default, when a user runs the Setup program, the user must respond to the prompts that the Setup program displays, because the setup configuration file is not available.

The setup configuration file contains the responses normally provided by the user during the installation of the Windows client software. For example, the path for the client files, the folder for the GroupWise icons, and whether to automatically launch Notify are specified in this file. In addition, information can be added to the setup configuration file to add predefined LDAP directory service accounts to the Address Book in the client during installation.

If you modify the default setup configuration file and copy it to the same directory where the Setup program is located (that is, to the win32 directory), the Setup program reads the setup configuration file and performs the installation according to the entries in the file. Depending on the entries in the setup configuration file, the user might or might not be prompted to provide information during the Windows client installation.

## <span id="page-1084-1"></span>**66.1.3 Modifying the Setup Configuration File**

The setup configuration file (setup.cfg) is divided into the sections listed below. In the setup configuration file, each section head must be enclosed in brackets [ ] as shown in the list.

Make a backup copy of the setup configuration file, then modify the file as needed so that the Setup program (setup.exe) performs the Windows client software installation the way you want it to, when you enable AutoUpdate.

- ["\[GroupWiseSetup\]" on page 1086](#page-1085-0)
- ["\[ShowDialogs\]" on page 1087](#page-1086-0)
- ["\[AutoUpdate\]" on page 1087](#page-1086-1)
- ["\[Startup\]" on page 1088](#page-1087-0)
- ["\[GWTip\]" on page 1089](#page-1088-0)
- ["\[GWMailTo\]" on page 1089](#page-1088-1)
- ["\[PDAConnect\]" on page 1089](#page-1088-2)
- ["\[GWCheck\]" on page 1090](#page-1089-0)
- ["\[IntegrationApps\]" on page 1091](#page-1090-1)
- ["\[Languages\]" on page 1091](#page-1090-2)

## <span id="page-1085-0"></span>**[GroupWiseSetup]**

- ["Version=" on page 1086](#page-1085-1)
- ["Path=" on page 1086](#page-1085-2)
- ["Folder=" on page 1086](#page-1085-3)
- ["LaunchMessenger=" on page 1086](#page-1085-4)
- ["LaunchNotify=" on page 1086](#page-1085-5)
- ["OutlookFirewallException=" on page 1086](#page-1085-6)
- ["IPAddress=" on page 1086](#page-1085-7)
- ["IPPort=" on page 1087](#page-1086-2)
- ["DefaultIPAddress=" on page 1087](#page-1086-3)
- ["DefaultIPPort=" on page 1087](#page-1086-4)
- ["StopService=" on page 1087](#page-1086-5)

### <span id="page-1085-1"></span>Version=

Specifies the GroupWise version being installed. It must match the actual version being installed; otherwise, the Setup program does not use the setup configuration file. The default is 7.0.

### <span id="page-1085-2"></span>Path=

Specifies the path where you want GroupWise to be installed during a standard installation. The default path is c:\Novell\GroupWise.

### <span id="page-1085-3"></span>Folder=

Specifies the Windows folder where GroupWise icons are created. The default is Novell GroupWise.

On the Windows Start menu, icons are provided for the GroupWise client, Notify, and the GroupWise Address Book.

#### <span id="page-1085-4"></span>LaunchMessenger=

Specifies whether GroupWise Messenger should be launched when GroupWise starts. The default is No.

#### <span id="page-1085-5"></span>LaunchNotify=

Specifies whether GroupWise Notify should be launched when GroupWise starts. The default is No.

### <span id="page-1085-6"></span>OutlookFirewallException=

Specifies whether Outlook should be added to the Windows XP Firewall exceptions list. The default is Yes, which adds Outlook to the exceptions list.

#### <span id="page-1085-7"></span>IPAddress=

Optionally specifies the IP address for the client to always use (as opposed to the first time it starts). Use this setting to set the IP address per post office when using multiple post offices.

### <span id="page-1086-2"></span>IPPort=

Optionally specifies the port for the client to always use (as opposed to the first time it starts)

### <span id="page-1086-3"></span>DefaultIPAddress=

Optionally specifies the default IP address for the client to use the first time it starts. This should be an IP address that everyone on the system has access to (for example, ngwnameserver).

### <span id="page-1086-4"></span>DefaultIPPort=

Optionally specifies the default port for the client to use the first time it starts.

### <span id="page-1086-5"></span>StopService=

Optional stops a service and restarts the service after installation is complete. This is helpful when a particular service is preventing the installation from functioning properly.

## <span id="page-1086-0"></span>**[ShowDialogs]**

- ["ShowDialogs=" on page 1087](#page-1086-6)
- ["ShowProgress=" on page 1087](#page-1086-7)
- ["Show Finish=" on page 1087](#page-1086-8)

### <span id="page-1086-6"></span>ShowDialogs=

Specify No to hide dialog boxes during the installation. Specify Yes to show the dialog boxes. The default is Yes.

If an entry is missing from the setup configuration file and ShowDialogs=Yes, the Setup program selects the default setting. If ShowDialogs=No, the Setup program prompts the user for a selection.

#### <span id="page-1086-7"></span>ShowProgress=

Specify  $Y \in S$  to show the progress indicator during the installation. Specify  $N \circ t$  to hide the progress indicator during installation. The default is Yes.

#### <span id="page-1086-8"></span>Show Finish=

Specify Yes to display the Finish dialog box during the installation. Specify No to hide this dialog box. The default is Yes.

### <span id="page-1086-1"></span>**[AutoUpdate]**

When an update to the GroupWise software is available, users are prompted if they want to install the new software when they start GroupWise. For complete instructions on enabling AutoUpdate, see [Section 66.1.6, "Enabling AutoUpdate," on page 1093.](#page-1092-0)

- ["Enabled=" on page 1088](#page-1087-1)
- ["SetupIPEnabled=" on page 1088](#page-1087-2)
- ["ForceUpdate=" on page 1088](#page-1087-3)
- ["GraceLoginCount=" on page 1088](#page-1087-4)

#### • ["PromptUntilUpdated=" on page 1088](#page-1087-5)

#### <span id="page-1087-1"></span>Enabled=

Specify Yes if you want users to be prompted to update their Windows client software as soon as a newer version is available. Specify No if you want to disable the AutoUpdate feature. The default is Yes.

If you specify  $No$ , the ForceUpdate= entry below is ignored. This can be useful if you intend to distribute the client software by using a different method, such as  $ZENworks^{\circledR}$  Desktop Management, or if you want to disable AutoUpdate at the post office level during a migration to a newer version of GroupWise.

### <span id="page-1087-2"></span>SetupIPEnabled=

Specify Yes if you want AutoUpdate to obtain the Windows client software from a Web server, as described in ["Accessing the Windows Client Software from a TCP/IP Connection to a Web Server"](#page-1082-0)  on page  $1083$ . The default is  $No$ , which means that AutoUpdate needs a mapped drive by default.

#### <span id="page-1087-3"></span>ForceUpdate=

Select Yes if you want GroupWise to automatically update the users' software. The default is No.

Users can still click *Cancel* to cancel the update. However, they cannot run the GroupWise client and access their mailboxes until they do update the client software.

### <span id="page-1087-4"></span>GraceLoginCount=

Specify the number of grace logins allowed before you require the users to update their client software. The default is 0 (zero).

If ForceUpdate is set to No above, this entry is ignored.

### <span id="page-1087-5"></span>PromptUntilUpdated=

Specify Yes if you want GroupWise to prompt the user to update the client each time the Group Wise client starts, until the user does update the client software. The default is  $N_{\text{O}}$ , which means that, if the user chooses not to update the client software, the user is allowed to continue running the current version indefinitely.

### <span id="page-1087-0"></span>**[Startup]**

• "Notify=" on page  $1088$ 

#### <span id="page-1087-6"></span>Notify=

Specify Yes to place Notify in the Windows Startup folder so that it starts automatically when the computer starts. The default is No.

In the GroupWise client, users can configure GroupWise to start Notify automatically by using *Tools > Options > Environment > Launch Notify on Startup*.

## <span id="page-1088-0"></span>**[GWTip]**

The Tip of the Day introduces what's new in the GroupWise client, as well as displaying a variety of hints about using GroupWise. A new tip is displayed each time GroupWise is started.

- ["Default=" on page 1089](#page-1088-3)
- ["Hide=" on page 1089](#page-1088-4)

### <span id="page-1088-3"></span>Default=

If you specify No, Tip of the Day is not installed. If you specify Yes, Tip of the Day is installed. The default is Yes.

### <span id="page-1088-4"></span>Hide=

If you specify No, Tip of the Day appears in the Select Components dialog box. The default is No.

The Hide= entry allows the system administrator to force the user to install or not install a particular component. If Hide=Yes, then the component is not listed in the Select Components dialog box and the Default= entry determines if the component is going to be installed. For example, if Hide=Yes and Default=Yes, then the component always is installed. However, if Hide=Yes and Default=No, then the component is never installed.

## <span id="page-1088-1"></span>**[GWMailTo]**

This section enables Internet Browser Mail Integration, which makes the GroupWise client the default e-mail program in the user's browser. Whenever a user clicks an e-mail link on a Web page or chooses Mail in the browser, the GroupWise client opens.

### Default=

If you specify No, Internet Browser Mail Integration appears in the Select Components dialog box. The default is No.

### Hide=

If you specify No, Internet Browser Mail Integration appears in the Select Components dialog box. The default is No.

The  $H \triangleleft e$  entry allows the system administrator to force the user to install or not install a particular component. If Hide=Yes, then the component is not listed in the Select Components dialog box and the  $Default = entry$  determines if the component is going to be installed. For example, if Hide=Yes and Default=Yes, then the component is always installed. However, if Hide=Yes and Default=No, then the component is never installed.

## <span id="page-1088-2"></span>**[PDAConnect]**

This section installs PDA Connect, which makes it possible to synchronize GroupWise with a PDA device.

- ["Default=" on page 1090](#page-1089-1)
- ["Hide=" on page 1090](#page-1089-2)
- ["Silent=" on page 1090](#page-1089-3)

## <span id="page-1089-1"></span>Default=

If you specify No, PDA Connect is not installed. If you specify Yes, PDA Connect is installed. The default is No.

### <span id="page-1089-2"></span>Hide=

If you specify No, the user sees the PDA Connect installation dialog boxes. If you specify Yes, the user does not see the PDA Connect dialog boxes. The default is No.

The Hide= entry allows the system administrator to force the user to install or not install a particular component. If Hide=Yes, then the component is not listed in the Select Components dialog box and the Default= entry determines if the component is going to be installed. For example, if Hide=Yes and Default=Yes, then the component is always installed. However, if Hide=Yes and Default=No, then the component is never installed.

### <span id="page-1089-3"></span>Silent=

If you specify  $No$ , the PDA Connect install runs normally. If you specify  $Yes$ , the PDA Connect install runs without user interaction and installs the translators for the device that is detected (Palm\*, Pocket PC, or both). This setting also exists under

\client\win32\addons\pdaconnect\addon.cfg. The default is No.

PDA Connect is not an install option unless the user has either Palm Desktop or ActiveSync<sup>\*</sup> installed.

## <span id="page-1089-0"></span>**[GWCheck]**

This section installs and enables GroupWise Check (GWCheck). GWCheck is a tool that performs maintenance and repair tasks on GroupWise databases in order to keep GroupWise running smoothly.

GWCheck is a standalone version of the Mailbox/Library Maintenance feature available in ConsoleOne®. GWCheck checks and repairs GroupWise user, message, library, and resource databases without having ConsoleOne and the GroupWise snap-in loaded. In addition to checking post office, user, and library databases, it can also check remote and archive databases that cannot be accessed by ConsoleOne because they are not available on the network.

- ["InstallGWCheck=" on page 1090](#page-1089-4)
- ["GWCheckEnabled=" on page 1090](#page-1089-5)

#### <span id="page-1089-4"></span>InstallGWCheck=

Specify Yes to install GWCheck files to the workstation. Specify No to not install GWCheck. The default is Yes.

#### <span id="page-1089-5"></span>GWCheckEnabled=

Specify Yes to install the files to the same directory as the GroupWise client (grpwise.exe), which results in the *Repair Mailbox* option being enabled under the *Tools* menu in the client. Specify No to install the files in a GWCheck subdirectory below the GroupWise client directory, which disables the *Repair Mailbox* option until the files are manually copied into the GroupWise directory. The default is No.

## <span id="page-1090-1"></span>**[IntegrationApps]**

GroupWise installs integrations for the following applications, if found, unless the entry is set to No.

- Microsoft Excel
- Microsoft Word
- Microsoft PowerPoint
- Corel\* Presentations\*
- Corel Quattro Pro\*
- Corel WordPerfect\*

## <span id="page-1090-2"></span>**[Languages]**

The default language is set to *English*, and all other languages are set to *No*, meaning that they are not installed. See the setup.cfg file for the list of languages. The GroupWise client might not yet be available in all listed languages.

## <span id="page-1090-0"></span>**66.1.4 Adding LDAP Directory Service Accounts**

LDAP directory service accounts provide users with the ability to search directory services such as Bigfoot\* for names of people. Each search can check potentially millions of names. After locating a name through a directory service search, users can add those names to their personal address books.

You can add predefined LDAP directory service accounts to the Address Book by adding information to the setup configuration file. This information can be added even after the initial installation. After the accounts are added, this information does not need to be removed from setup configuration file. During subsequent installations, GroupWise adds any new accounts listed but does not update or duplicate existing LDAP accounts.

The user can also choose to add LDAP directory service accounts after the GroupWise client is installed.

To add an LDAP account during installation, add the following lines to the setup configuration file, providing information that is specific to the account:

```
[LDAP Account 1]
Description=Ldap Server1
Server=ldap.server1.com
Port=389
SearchRoot=c=us
Login=TRUE
```
You can add multiple accounts:

```
[LDAP Account 2]
Description=Ldap Server2
Server=ldap.server2.com
Port=389
SearchRoot=0=widget, c=us
Login=FALSE
```
#### *Table 66-1 LDAP Account Parameters*

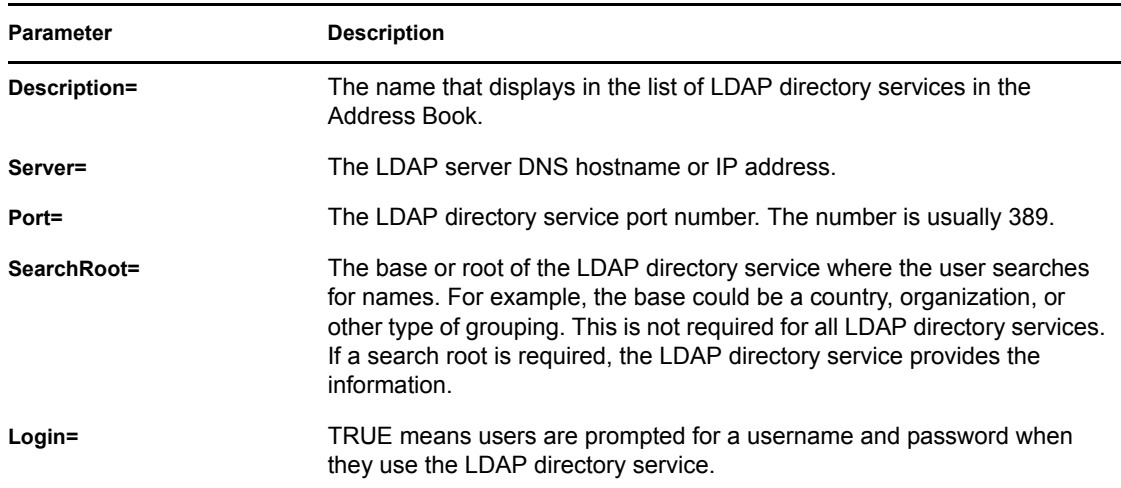

## <span id="page-1091-0"></span>**66.1.5 Testing Your AutoUpdate Configuration**

Before you enable AutoUpdate for client users, you should test the modifications you have made to the setup configuration file.

- <span id="page-1091-2"></span>**1** Copy the modified setup.cfg file from the client directory to the win32 directory in the software distribution directory.
- **2** On your own workstation or a test workstation, run setup.exe in the win32 directory.
- **3** If the Windows client installation goes as planned, continue with [Step 5](#page-1091-1) if you are using SetupIP.

or

If client workstations will be updated from the same software distribution directory where you just tested the setup.exe program, skip to Section 66.1.6, "Enabling AutoUpdate," on [page 1093](#page-1092-0).

- **4** If the Windows client installation does not go as planned, review your modifications to the setup.cfg file, as described in Section 66.1.3, "Modifying the Setup Configuration File," on [page 1085](#page-1084-1), then return to [Step 1](#page-1091-2) repeat the test.
- <span id="page-1091-1"></span>**5** After you can install successfully from the software distribution directory, copy the modified setup.cfg file from the client directory to the win32 directory on the Web server.
- **6** E-mail the setupip.exe file to yourself.
- **7** On your own workstation or a test workstation:
	- **7a** Make sure you are connected to the Internet, so that you can access the Web server where the Windows client software is located.
	- **7b** Run setupip.exe.

Because you have already tested your setup configuration file, installation from the Internet should also run as expected.

- **8** If you encounter problems with setting up AutoUpdate and SetupIP, more detailed background information and instructions are provided in:
	- *TID 3730554: Novell GroupWise SetupIP Client Installation Guide* in the [Novell Support](http://www.novell.com/support)  [Knowledgebase](http://www.novell.com/support) (http://www.novell.com/support)
	- *[Upgrading Clients to GroupWise 6 in a NetWare Environment](http://support.novell.com/techcenter/articles/nc2001_12c.html)*(http://support.novell.com/ techcenter/articles/nc2001\_12c.html) by Danita Zanre
	- *[Consultants Corner: \(Client\) Push Comes to Shove](http://www.novell.com/coolsolutions/feature/19506.html)* (http://www.novell.com/ coolsolutions/feature/19506.html) by Gregg Hinchman

Although these documents reference earlier versions of GroupWise, the AutoUpdate and SetupIP strategies still apply.

**9** When testing is successful, continue with [Enabling AutoUpdate](#page-1092-0).

## <span id="page-1092-0"></span>**66.1.6 Enabling AutoUpdate**

After you have customized the setup configuration file (setup.cfg) and tested it, you are ready to enable AutoUpdate. After AutoUpdate is enabled, Windows client users start experiencing client software updates the next time they start the Windows client. They might or might not be prompted and they might or might not see information displayed during the update, depending on your customized entries in the setup configuration file.

<span id="page-1092-1"></span>**1** In ConsoleOne, click *Tools > GroupWise System Operations > Software Directory Management*.

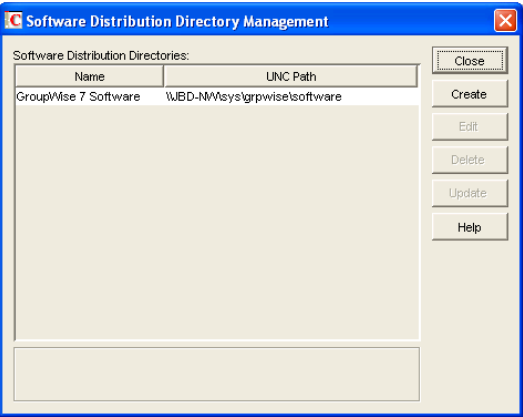

**2** Select the software distribution directory, then click *Update*.

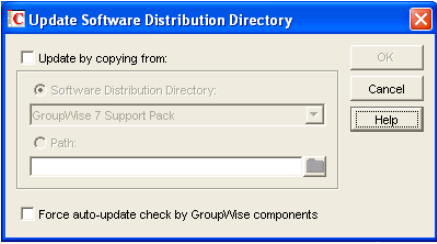

<span id="page-1092-2"></span>**3** Select *Force Auto-Update Check by GroupWise Components*.

This causes the GroupWise client to check for a new version each time it starts. If a new version is found, the user is prompted to update the client software, unless you set ForceUpdate=Yes in the setup configuration file.

If a mapped drive to the software distribution directory is found on the user's workstation, the client software is installed from the mapped drive. If a mapped drive to the software distribution directory is not found on the user's workstation, GroupWise checks the Web server locations you specified using  $\text{writeip}$ .  $\text{exe}$  and installs the client software from one of those locations.

If no connection to the software distribution directory can be made, a setupip.err file is created in c:\windows of the user's workstation. This file explains why none of the connections could be made.

**4** Repeat [Step 1](#page-1092-1) through [Step 3](#page-1092-2) for each software distribution directory where you have updated the software and modified the setup configuration file.

## <span id="page-1093-0"></span>**66.1.7 Modifying the addon.cfg File**

The addon.cfg file is an ASCII text file that supports extended ASCII characters. The GroupWise client setup program uses the  $addon.c$   $f$  file to install additional components on users' workstations. The components might include software not shipped with GroupWise. The  $addon.c.f.g.$  is specific to each program being installed. The required program files and the associated addon.cfg file must be copied to a subdirectory under *software\_distribution\_directory\*client\win32\addons.

During the client installation, the GroupWise setup program searches the subdirectories under the \addons directory for any addon.cfg files. The setup program then executes the installation program for that component by using the settings specified in addon.cfg. If an entry is missing in the addon.cfg file, the installation program prompts the user for the required information.

The addon.cfg files for Internet Browser Mail Integration, PDA Connect, and GroupWise Tip of the Day are included in the corresponding subdirectories under addons, but the basic control for installing these two components is in the [GWMailTo], [PDAConnect], and [GWTip] sections of setup.cfg.

For information about installing GroupWise Messenger as an additional component by modifying the addon.cfg file, see "Installing the Messenger Windows Client as a GroupWise Windows Client Add-On" in "Managing Messenger Client Users" in the *Novell Messenger Administration Guide*.

When creating an addon.cfg file for a different component, you must include at least the following section headings and associated entries. If the installation program requires additional information, you can include that information as additional entries. The required entries are as follows:

- ["\[GroupWiseAddon\]" on page 1094](#page-1093-1)
- ["\[Name\]" on page 1095](#page-1094-2)
- ["\[Description\]" on page 1095](#page-1094-3)

## <span id="page-1093-1"></span>**[GroupWiseAddon]**

This section head must be included with the following entries.

*Table 66-2 GroupWise Add-On Parameters*

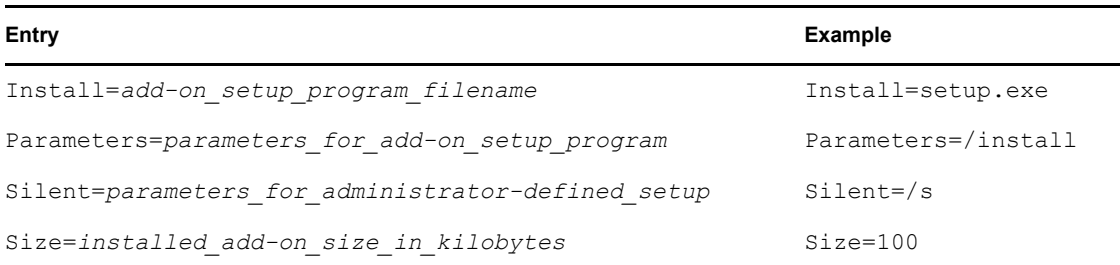

### <span id="page-1094-2"></span>**[Name]**

Under this section head, specify the two-letter language code for the language being installed, followed by the name of the add-on. This name appears in the components listing.

**Example:** US=GroupWise Tip of the Day

### <span id="page-1094-3"></span>**[Description]**

Under this section head, specify the two-letter language code followed by a short description of the add-on. This description appears in the *Description* field when the component is selected in the component listing.

**Example:** US=GroupWise Tip of the Day introduces new features and provides tips for using the GroupWise client.

## <span id="page-1094-1"></span>**66.1.8 Error Log File**

If an error occurs during the installation and ShowDialogs=No, the error message is logged in gwsetup.err in the user's \windows directory. If ErrorMessage=error\_text has been added as the last entry under the [GroupWiseSetup] section, the error text is displayed. Otherwise, a generic error message is displayed notifying the user to contact the system administrator. The log file is an ASCII text file.

## <span id="page-1094-0"></span>**66.2 Using ZENworks Desktop Management to Distribute the GroupWise Windows Client**

You can use the Application Management functionality in Novell ZENworks Desktop Management to distribute the GroupWise Windows client to workstations. The following sections provide instructions:

- [Section 66.2.1, "Creating a GroupWise Client Application Object," on page 1096](#page-1095-0)
- [Section 66.2.2, "Using GroupWise 7 Tuner," on page 1099](#page-1098-0)
- [Section 66.2.3, "Configuring ZENworks to Use a Transform File," on page 1101](#page-1100-1)

**IMPORTANT:** This information assumes that you are familiar with ZENworks Desktop Management. For background information, or for help completing the ZENworks tasks outlined in the steps below, see the ZENworks Desktop Management documentation at the [Novell ZENworks](http://www.novell.com/documentation-index/index.jsp?category=ZENworks)  [Documentation Web site](http://www.novell.com/documentation-index/index.jsp?category=ZENworks) (http://www.novell.com/documentation-index/

index.jsp?category=ZENworks). See also *TID 3492700: Tips on Deploying GroupWise 7 MSI via ZENworks* in the [Novell Support Knowledgebase](http://www.novell.com/support) (http://www.novell.com/support).

## <span id="page-1095-0"></span>**66.2.1 Creating a GroupWise Client Application Object**

The following steps explain how to use ZENworks Desktop Management to create a GroupWise client Application object from the .msi file. Depending on your version of ZENworks Desktop Management, the steps might be slightly different. If you want to change the default MSI installation, then you must use the GroupWise 7 Tuner program to create a custom transform file. For more information on how to use GroupWise 7 Tuner, see [Section 66.2.2, "Using GroupWise 7](#page-1098-0)  [Tuner," on page 1099.](#page-1098-0)

- **1** In ConsoleOne®, right-click the container where you want to create the GroupWise client Application object, then click *New > Object* to display the New Object dialog box.
- **2** In the list of objects, click *Application*, then click *OK* to display the New Application dialog box.

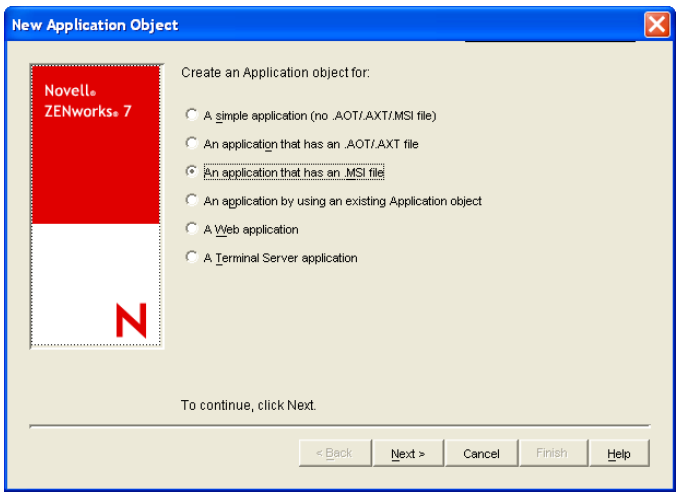

**3** Select *An Application that Has an .msi File*, then click *Next* to display the .msi file path page.

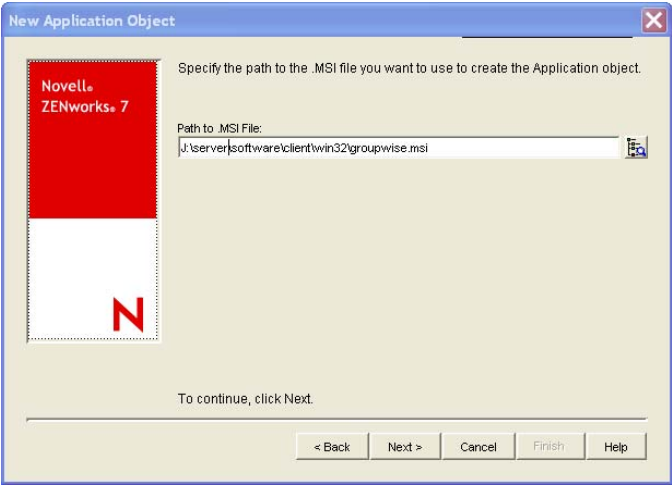

- **4** In the *Path to .msi File* field, browse for and select the groupwise.msi file.
- **5** Click *Next* to display the Application object information page, then customize the object name, source path, and target path information if necessary.

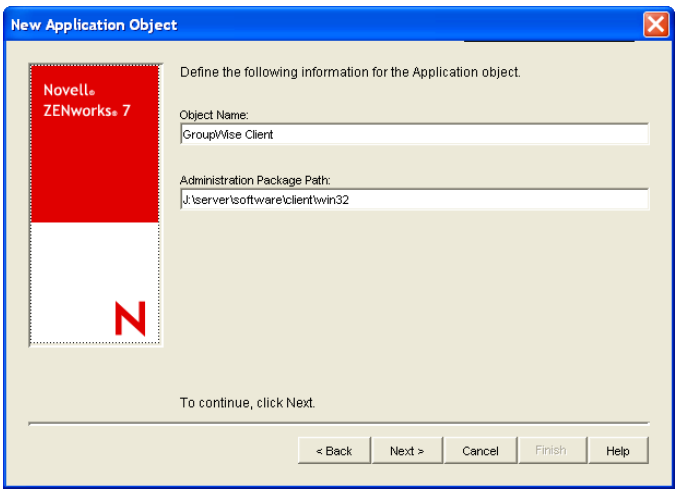

**Object Name:** The name to be used for the Application object in eDirectory. You might want to use a descriptive name.

**Administration Package Path:** The directory from which the GroupWise client will be installed. Specify the full path to the client directory (for example, \\server1\vol1\grpwise\software\client\win32). Unless all users will have the same drive mapping to the volume, make sure you use a UNC path.

This path is saved as the Administration Package Path variable. If you need to change it later, you can do so on the Application object's Sources page (Application object > *Common > Sources*).

**6** Click *Next* to display the rules to control availability of this application page, then modify the rules if necessary.

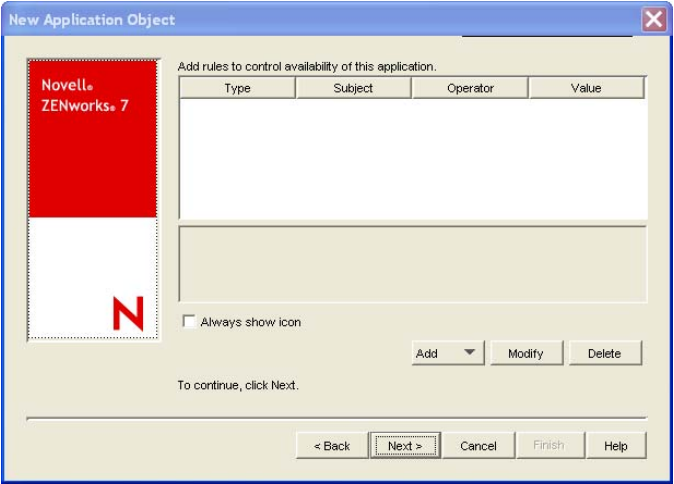

**7** Click *Next* to display the user associations page.

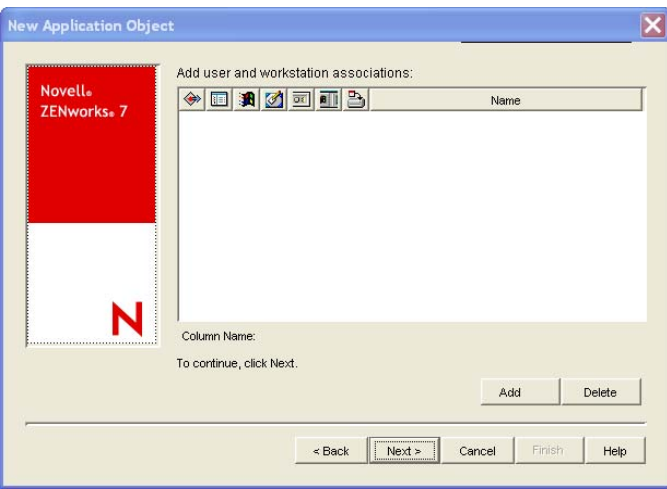

You can associate the Application object with the users and workstations you want the object distributed to at this time, or you can create the associations later.

- **8** After you add the associations you want, click *Next*, review the information, then click *Finish* to create the Application object.
- **9** Right-click the newly-created GroupWise client Application object, then click *Properties*.
- **10** Configure any other Application object settings required to provide the performance or functionality you want.

For example, you can configure the Application object so that the GroupWise client is installed immediately upon distribution to the user's workstation, without any intervention by the user. Or, you can change the locations where the GroupWise client's icon is displayed. Or, you can specify the location of a transform file for custom MSI installs. For information about Application object settings, see the ZENworks Desktop Management documentation at the [Novell ZENworks Documentation Web site](http://www.novell.com/documentation-index/index.jsp?category=ZENworks) (http://www.novell.com/documentation-index/ index.jsp?category=ZENworks).

After you associate the Application objects with the users you want, Novell Application Launcher™ displays the Application object's icon on the users' workstations, if the workstation meets the operating system requirements. If the Application object's icon does not appear immediately, have the user refresh Novell Application Launcher.

If a service is preventing the GroupWise Windows client from installing correctly you can add a property to the GroupWise application object that stops the service until the installation has finished.

- **1** In ConsoleOne, right-click the container where you created the GroupWise client Application object, then double-click the GroupWise Application object.
- **2** Click *MSI* > *Properties*, then click *Add*.
- **3** In the *Value name* field, type STOPSERVICE.
- **4** In the *Value Data* field, type the name of the service to stop.
- **5** Click *OK* twice.

## <span id="page-1098-0"></span>**66.2.2 Using GroupWise 7 Tuner**

GroupWise 7 Tuner is an application that allows you to customize your MSI install. The Tuner application creates a transform file called *groupwise.mst*, which you can specify to use when performing an MSI install with ZENworks. You must have write access to the software distribution directory to use the GroupWise 7 Tuner application.

**NOTE:** If you install the GroupWise client using a Tuner file to a protected area, such as the  $C: \Pr{oqram}$  Files directory, the installation fails if you try to install using a non-Administrator user. You must install the GroupWise client to an unprotected are such as, C:\Novell\GroupWise if you are using a non-Administrator user.

- **1** From the \admin\UTILITY\GWTUNER directory of the GroupWise 7 Support Pack 1 or greater download, select the GWTuner.exe file, then click *OK* to run the GroupWise 7 Tuner application.
- **2** Specify the location of the client distribution directory on your GroupWise system, then click *Next*.

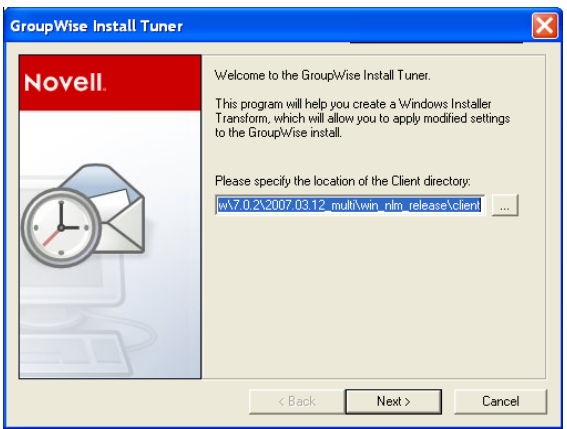

**3** Specify where the GroupWise client should be installed on the client machines.

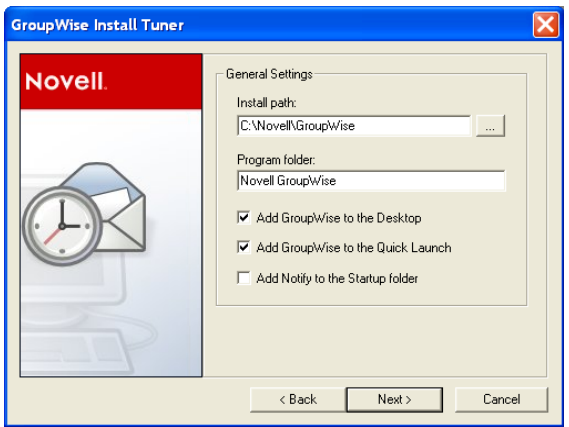

- **4** Specify which program folder the GroupWise client should be installed to.
- **5** Select if you want to add a GroupWise icon to the client desktop.
- **6** Select if you want to add a GroupWise icon to the client Quick Launch.
- Select if you want to add GroupWise to the client Startup folder.
- Click *Next* to continue.
- Select the languages to install, then click *Next*.

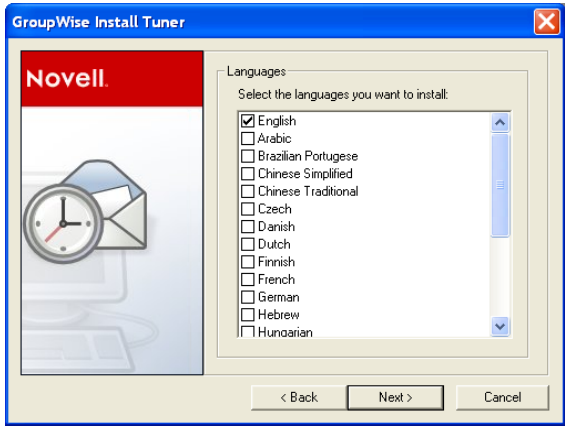

Select the default startup language for the client, then click *Next*.

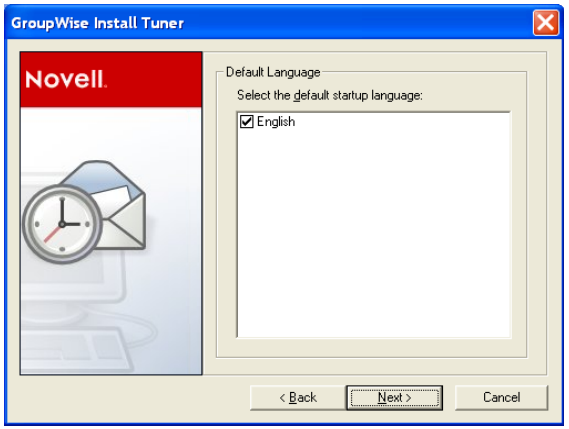

Select which software integration you want the client to use.

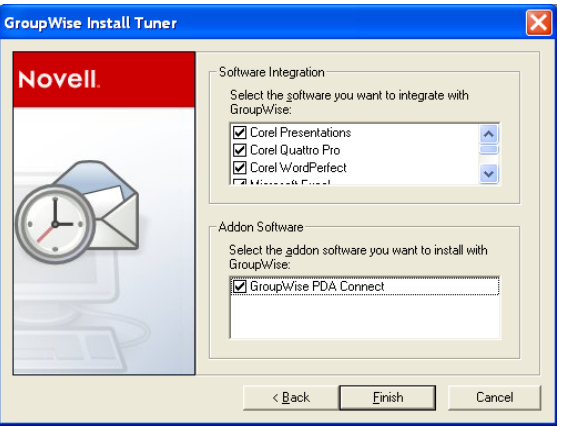

**12** Select which add-on software to install with the client, then click Finish to create the transform file (groupwise.mst) in the client software distribution directory.

## <span id="page-1100-1"></span>**66.2.3 Configuring ZENworks to Use a Transform File**

After you have created the transform file (groupwise.mst), you must configure ZENworks to use the transform file when doing MSI installations.

- **1** From ConsoleOne, right-click the application file that was created in [Section 66.2, "Using](#page-1094-0)  [ZENworks Desktop Management to Distribute the GroupWise Windows Client," on](#page-1094-0)  [page 1095](#page-1094-0), then click *Properties*.
- **2** Click the *MSI > Transform* tab.
- **3** Click *Add*, then browse to the location of the transform file (groupwise.mst).
- **4** Click *OK* to add the transform file to the Transform List.
- **5** Click *OK* again.

## <span id="page-1100-0"></span>**66.3 Using Novell ZENworks Linux Management to Distribute the GroupWise Cross-Platform Client**

You can install the GroupWise Cross-Platform client and agents using Novell ZENworks Linux Management or later. Refer to the [Novell ZENworks Linux Management site](http://www.novell.com/products/zenworks/linuxmanagement/) (http:// www.novell.com/products/zenworks/linuxmanagement/) for additional information.

GroupWise 7 Administration Guide

# **Supporting the GroupWise Client in Multiple Languages**

The GroupWise<sup>®</sup> client software is available in a broad range of languages to meet the needs of users in many countries. If your GroupWise system services users who speak more than one language, the following tasks help you meet your multilingual users' needs.

- [Section 67.1, "Providing the GroupWise Client Software in Multiple Languages," on](#page-1102-0)  [page 1103](#page-1102-0)
- [Section 67.2, "Providing Post Office Support for Multiple Languages," on page 1103](#page-1102-1)

## <span id="page-1102-0"></span>**67.1 Providing the GroupWise Client Software in Multiple Languages**

- **1** Make sure that you have the multilingual version of GroupWise.
- **2** Install the client software in the languages you need in one or more software distribution directories, following the instructions in [Section 4.9, "Software Directory Management," on](#page-63-0)  [page 64.](#page-63-0)
- **3** Distribute the client software to users, as described in [Chapter 66, "Distributing the GroupWise](#page-1080-1)  [Client," on page 1081](#page-1080-1).

By installing the GroupWise client software in their language of choice, users can begin using GroupWise in that language immediately. However, there are a few language-related details of GroupWise functionality that are not taken care of by the client software running on users' workstations. For a fuller multilingual implementation, continue with [Section 67.2, "Providing Post](#page-1102-1)  [Office Support for Multiple Languages," on page 1103](#page-1102-1).

## <span id="page-1102-1"></span>**67.2 Providing Post Office Support for Multiple Languages**

A few aspects of GroupWise functionality are affected by the language in use by the POA running for the post office to which users belong. The POA returns certain text in the language in which it is running, not the language in use on users' workstations.

- The status information (Delivered, Opened, an so on) displayed in the Properties page of items
- $\bullet$  The text of return notification mail receipts (if the user has enabled this type of notification)
- The sort order in the Address Book

In some circumstances, these issues can be resolved by grouping users who speak the same language into the same post office and then installing the POA in the same language that the users are using. For more information, see [Section 11, "Creating a New Post Office," on page 155](#page-154-0).

At present, the POA is available in fewer languages than the GroupWise client, so this solution helps only those client users who are somewhat familiar with the language in use by the POA. For more information, see [Chapter 7, "Multilingual GroupWise Systems," on page 105.](#page-104-0)

GroupWise 7 Administration Guide

# <sup>68</sup>**Tools for Analyzing and Correcting GroupWise Client Problems**

68

The following tools can assist you in analyzing and correcting GroupWise<sup>®</sup> client problems.

- [Section 68.1, "GroupWise Exception Handler for the Windows Client," on page 1105](#page-1104-0)
- [Section 68.2, "GroupWise Check," on page 1105](#page-1104-1)

## <span id="page-1104-0"></span>**68.1 GroupWise Exception Handler for the Windows Client**

In the event that the GroupWise Windows client causes an exception (or "crashes"), GroupWise generates a GroupWise Exception Report. This report contains information that is useful in analyzing the problem that the client is having so that it can be solved.

The report is saved in  $\temp\q$ rpwise.rpt. The  $\temp$  directory used is the one specified by the TMP environment variable, or if not defined by TMP, the one specified by the TEMP environment variable. If neither environment variable is defined, GroupWise uses the current the windows directory.

Each time an exception or crash occurs, a new report is appended to grpwise.rpt. If the file reaches 100 KB, the oldest reports (at the beginning of the file) are deleted.

The GroupWise Exception Report contains information such as the date and time the report was generated, the exception code, fault address, date of grpwise.exe, computer and username where the exception occurred, hardware and operating system information, process modules, raw stack dumps, and call stacks.

## <span id="page-1104-1"></span>**68.2 GroupWise Check**

GroupWise Check (GWCheck) is a tool that performs maintenance and repair tasks to keep GroupWise operating efficiently. It is essentially a standalone version of the Mailbox/Library Maintenance feature available in ConsoleOne®. GroupWise Check checks and repairs GroupWise user, message, library, and resource databases without having ConsoleOne and the GroupWise snapin loaded. In addition to checking post office, user, and library databases, it also checks remote and archive databases.

- [Section 68.2.1, "Enabling GroupWise Check in the Windows Client," on page 1106](#page-1105-0)
- [Section 68.2.2, "Using GroupWise Check with the Cross-Platform Client," on page 1106](#page-1105-1)

## <span id="page-1105-0"></span>**68.2.1 Enabling GroupWise Check in the Windows Client**

GroupWise Check can be installed with the GroupWise Windows client (unless you have specified in setup.cfg that it not be installed), and is available by clicking *Tools > Repair Mailbox* in the client in Caching and Remote modes after you complete the following:

- **1** Locate the directory named gwcheck. This is a subdirectory of the directory where the client is installed (usually c:\novell\groupwise).
- **2** Locate grpwise.exe. It is usually in c:\novell\groupwise.
- **3** Copy all the files in gwcheck to the directory where grpwise.exe is located.

You can now run GroupWise Check in Caching and Remote mode. The GroupWise Check dialog box is titled GroupWise Mailbox Maintenance. You can also use Ctrl+Shift when accessing a Caching or Remote mailbox to run GroupWise Check before opening the mailbox.

For detailed information about GroupWise Check, click Help or see [Section 34.1, "GroupWise](#page-422-0)  [Check," on page 423](#page-422-0).

## <span id="page-1105-1"></span>**68.2.2 Using GroupWise Check with the Cross-Platform Client**

GroupWise Check is not accessible from the Cross-Platform client but can be installed on a Linux workstation if you need to repair local databases. For installation instructions, see Section 34.1.3, ["Using GWCheck on Linux," on page 426.](#page-425-0)

GWCheck is installed by default on the Cross-Platform client for Macintosh. You must start GWCheck from a terminal window on a Macintosh. For further instructions, see [Section 34.1.4,](#page-427-0)  ["Using GWCheck on Macintosh," on page 428.](#page-427-0)

# **Startup Switches for the GroupWise Client**

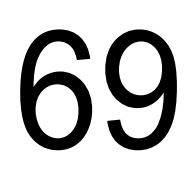

The GroupWise® client has optional startup switches that you can use when you start the program. Some of these startup switches are for your convenience, while others are necessary to run GroupWise on your particular hardware. Some switches are not available in the Cross-Platform client.

<span id="page-1106-0"></span>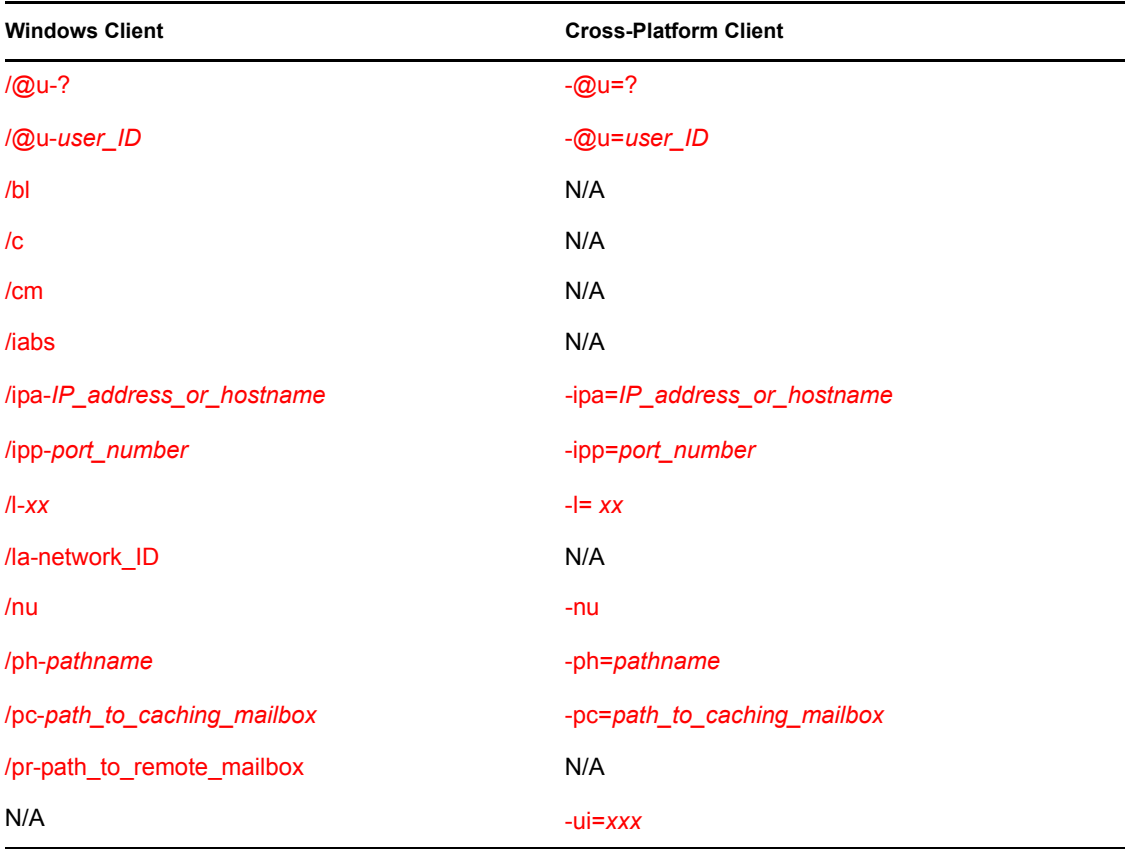

## <span id="page-1106-4"></span><span id="page-1106-3"></span><span id="page-1106-2"></span>**69.1 /@u-?**

Displays a login dialog box whenever you open the GroupWise client, allowing you to supply any necessary login information.

**Syntax:** /@u-?

**Example:** groupwise.exe /@u-?

## <span id="page-1106-1"></span>**69.2 /@u-***user\_ID*

Lets you use your GroupWise user ID to use the GroupWise client as yourself on another user's computer. The other user remains logged on to the network.

**Syntax:** /@u-*user\_ID*

```
Example: groupwise.exe /@u-ltanaka
```
## <span id="page-1107-1"></span>**69.3 /bl**

Prevents the GroupWise client logo screen from being displayed when you start the GroupWise client.

**Syntax:** /bl

**Example:** groupwise.exe /bl

This startup switch is not available in the Cross-Platform client.

## <span id="page-1107-2"></span>**69.4 /c**

Checks for unopened items. If there are unopened items, the GroupWise client opens as usual. Otherwise, the GroupWise client does not start.

**Syntax:** /c

**Example:** groupwise.exe /c

This startup switch is not available in the Cross-Platform client.

## <span id="page-1107-3"></span>**69.5 /cm**

Checks for unopened items. If there are unopened items, the GroupWise client opens minimized and a beep sounds. Otherwise, the GroupWise client does not start.

**Syntax:** /cm

**Example:** groupwise.exe /cm

This startup switch is not available in the Cross-Platform client.

## <span id="page-1107-4"></span>**69.6 /iabs**

Initializes the Address Book when the GroupWise client starts.

**Syntax:** /iabs

**Example:** groupwise.exe /iabs

This startup switch is not available in the Cross-Platform client.

## <span id="page-1107-0"></span>**69.7 /ipa-***IP\_address\_or\_hostname*

Lets you specify the IP address or the hostname when you are running in client/server mode.

```
Syntax: /ipa-IP_address
```

```
Example: groupwise.exe /ipa=127.65.45.1
```
## <span id="page-1108-0"></span>**69.8 /ipp-***port\_number*

Lets you specify the IP port number when you are running in client/server mode.

```
Syntax: /ipp-port_number
```
**Example:** groupwise.exe /ipp-1677

## <span id="page-1108-1"></span>**69.9 /l-***xx*

Applies only if you have two or more language versions or language modules. This option instructs GroupWise to override the default environment language (under Environment in Options) with the language specified by the language code *xx*. The language codes are listed below. This table lists the language codes used by all Novell<sup>®</sup> products. GroupWise might not yet be available in some of the listed languages. For current information, contact your local reseller.

| Language                   | Code      |
|----------------------------|-----------|
| Arabic                     | <b>AR</b> |
| <b>Chinese Simplified</b>  | ZH-CN     |
| <b>Chinese Traditional</b> | ZH-TW     |
| Czech                      | CS        |
| Danish                     | DK        |
| Dutch                      | NL        |
| English                    | US        |
| Finnish                    | SU        |
| French                     | <b>FR</b> |
| German                     | DE        |
| Hebrew                     | HE        |
| Hungarian                  | MA        |
| Italian                    | IT        |
| Japanese                   | JA        |
| Korean                     | KO        |
| Norwegian                  | <b>NO</b> |
| Polish                     | <b>PL</b> |
| Portuguese                 | <b>BR</b> |
| Russian                    | <b>RU</b> |
| Spanish                    | ES        |
| Swedish                    | SV        |

*Table 69-1 Language Codes*

**Syntax:** /l-*xx*

```
Example: groupwise.exe /l-ES
```
## <span id="page-1109-1"></span>**69.10 /la-***network\_ID*

Lets you use your network ID to use the GroupWise client as yourself on another user's computer. The other user remains logged on to the network.

```
Syntax: /la-network_ID
```
**Example:** groupwise.exe /la-jgrey

This startup switch is not available in the Cross-Platform client.

## <span id="page-1109-2"></span>**69.11 /nu**

Turns off AutoRefresh. If this option is selected, click *View > Refresh* whenever you want to update the display to see the items currently in your mailbox.

**Syntax:** /nu

```
Example: groupwise.exe /nu
```
## <span id="page-1109-0"></span>**69.12 /ph-***pathname*

Lets you specify the path to the post office.

**Syntax:** /ph-*pathname*

**Example:** groupwise.exe /ph-j:\mail\denver1

## **69.13 /pc-***path\_to\_caching\_mailbox*

Opens GroupWise in Caching mode. GroupWise must be restarted when you change from Online to Caching.

```
Syntax: /pc-path_to_caching_mailbox
```
**Example:** groupwise.exe /pc-c:\novell\groupwise\cache

## <span id="page-1109-3"></span>**69.14 /pr-***path\_to\_remote\_mailbox*

Opens the GroupWise client in Remote mode. This startup switch can be used in the Target text box only.

```
Syntax: /pr-path_to_remote_mailbox
```
**Example:** groupwise.exe /pr-c:\novell\groupwise\remote

This startup switch is not available in the Cross-Platform client.

## <span id="page-1110-0"></span>**69.15 -ui=***xxx*

Lets you specify which user interface "Look and Feel" to use. This switch is currently only available on Linux. Currently only gtk is supported. This starts the GroupWise Cross-Platform client on Linux using the GTK "Look and Feel". This only works properly if you are using the GNOME\* desktop manager.

**Syntax:** -ui=*xxx*

**Example:** /opt/novell/groupwise/client/bin/groupwise.sh -ui=gtk

this startup switch is not available in the Windows client or the Macintosh Cross-Platform client.

GroupWise 7 Administration Guide

# **Security Administration**

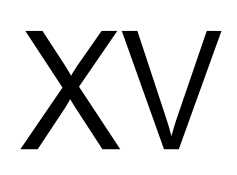

- [Chapter 70, "GroupWise Passwords," on page 1115](#page-1114-0)
- [Chapter 71, "Encryption and Certificates," on page 1121](#page-1120-0)
- [Chapter 72, "LDAP Directories," on page 1131](#page-1130-0)
- [Chapter 73, "Message Security," on page 1135](#page-1134-0)
- [Chapter 74, "Address Book Security," on page 1137](#page-1136-0)
- [Chapter 75, "GroupWise Administrator Rights," on page 1139](#page-1138-0)
- [Chapter 76, "GroupWise Agent Rights," on page 1151](#page-1150-0)
- [Chapter 77, "GroupWise User Rights," on page 1153](#page-1152-0)
- [Chapter 78, "Spam Protection," on page 1159](#page-1158-0)
- [Chapter 79, "Virus Protection," on page 1161](#page-1160-0)

See also [Part XVI, "Security Policies," on page 1163](#page-1162-0).

GroupWise 7 Administration Guide

# <span id="page-1114-0"></span><sup>70</sup>**GroupWise Passwords**

Access to GroupWise<sup>®</sup> mailboxes is protected by post office security settings or GroupWise passwords. Agent passwords grant access to remote servers and to Novell® eDirectory™, and protect access to GroupWise agent status information.

- [Section 70.1, "Mailbox Passwords," on page 1115](#page-1114-1)
- [Section 70.2, "Agent Passwords," on page 1119](#page-1118-0)

See also [Part XVI, "Security Policies," on page 1163](#page-1162-0).

## <span id="page-1114-1"></span>**70.1 Mailbox Passwords**

When you are setting up a new GroupWise system, you need to determine what kind of password protection you want to have on users' GroupWise mailboxes before users start running GroupWise. In ConsoleOne<sup>®</sup>, you can choose where password information is obtained when users log in to GroupWise and you can set defaults under Client Options to enforce your choices. You and GroupWise client users should keep in mind that GroupWise passwords are case sensitive.

- [Section 70.1.1, "Using Post Office Security Instead of GroupWise Passwords," on page 1115](#page-1114-2)
- [Section 70.1.2, "Requiring GroupWise Passwords," on page 1116](#page-1115-0)
- [Section 70.1.3, "Managing GroupWise Passwords," on page 1116](#page-1115-1)
- [Section 70.1.4, "Using LDAP Passwords Instead of GroupWise Passwords," on page 1118](#page-1117-0)
- [Section 70.1.5, "Bypassing Mailbox Passwords to Respond to Corporate Mandates," on](#page-1117-1)  [page 1118](#page-1117-1)

## <span id="page-1114-2"></span>**70.1.1 Using Post Office Security Instead of GroupWise Passwords**

When you create a new post office, you must select a security level for it.

If you select Low Security for the post office, users are not required to set passwords on their GroupWise mailboxes. However, passwordless mailboxes are completely unprotected from other users who know how to use the @u-*user* ID startup switch.

If you select High Security for the post office, users are still not required to set passwords on their GroupWise mailboxes, but they are required to be successfully logged in to a network before they can access their own passwordless mailboxes. Users cannot access other users' passwordless mailboxes.

After you select High Security, you can further enhance post office security by requiring specific types of authentication before users can access their passwordless GroupWise mailboxes. You can require eDirectory authentication so that users must be logged into eDirectory before they can access their passwordless GroupWise mailboxes.

In spite of these passwordless solutions to GroupWise mailbox security, users are always free to set their own GroupWise passwords on their mailboxes. When they do, the post office security settings no longer apply (except for LDAP authentication as discussed below) and users are regularly faced

with both logins unless some additional password options are selected for them, as described in the following sections.

## <span id="page-1115-0"></span>**70.1.2 Requiring GroupWise Passwords**

Users are required to set passwords on their GroupWise mailboxes if they want to access their GroupWise mailboxes in any of the following ways:

- Using Caching mode or Remote mode in the GroupWise Windows client
- Using Caching mode in the GroupWise Cross-Platform client
- Using their Web browsers and the GroupWise WebAccess client
- Using an IMAP e-mail client
- Accessing a GroupWise mailbox as an external entity rather than as an eDirectory user

## <span id="page-1115-1"></span>**70.1.3 Managing GroupWise Passwords**

When GroupWise passwords are in use in addition to network passwords, there are a variety of things you can do to make GroupWise password management easier for your and to make the additional GroupWise password essentially transparent for your GroupWise users.

- ["Establishing a Default GroupWise Password for New Accounts" on page 1116](#page-1115-2)
- ["Accepting eDirectory Authentication Instead of GroupWise Passwords" on page 1116](#page-1115-3)
- ["Using Novell SecureLogin to Handle GroupWise Passwords" on page 1117](#page-1116-0)
- ["Allowing Windows to Cache GroupWise Passwords" on page 1117](#page-1116-1)
- ["Using Intruder Detection" on page 1117](#page-1116-2)
- ["Resetting GroupWise Passwords" on page 1117](#page-1116-3)
- ["Synchronizing GroupWise Passwords and LDAP Passwords" on page 1118](#page-1117-2)

**NOTE:** A GroupWise password can contain as many as 64 characters and can contain any typeable characters.

#### <span id="page-1115-2"></span>**Establishing a Default GroupWise Password for New Accounts**

If you want to require users to have GroupWise passwords on their mailboxes, you can establish the initial passwords when you create the GroupWise accounts. In ConsoleOne, you can establish a default mailbox password to use automatically on all new GroupWise accounts, as described in [Section 13.1, "Establishing a Default Password for All New GroupWise Accounts," on page 203.](#page-202-0) Or you can set the password on each new GroupWise account as you create it.

Keep in mind that some situations require users to have passwords on their GroupWise mailboxes, as listed in [Section 70.1.2, "Requiring GroupWise Passwords," on page 1116](#page-1115-0).

#### <span id="page-1115-3"></span>**Accepting eDirectory Authentication Instead of GroupWise Passwords**

When you create users in eDirectory, you typically assign them network passwords and users must provide those passwords when they log in to the network. If you want to make GroupWise mailbox access easy for client users, you can select *Allow eDirectory Authentication Instead of Password* (ConsoleOne > *Tools > GroupWise Utilities > Client Options > Password)*. This allows GroupWise
users to select *No Password Required with eDirectory* (Windows client > *Tools > Security > Password*).

**NOTE:** This option is not available in the Cross-Platform client or the WebAccess client.

As long as users who select this option are logged into eDirectory as part of their network login, they are not prompted by GroupWise for a password when they access their GroupWise mailboxes. If they are not logged in to eDirectory, they must provide their GroupWise passwords in order to access their GroupWise mailboxes.

### **Using Novell SecureLogin to Handle GroupWise Passwords**

If users have Novell SecureLogin installed on their workstations, you can select *Enable Single Sign-On* (ConsoleOne > *Tools > GroupWise Utilities > Client Options > Security > Password*). This allows GroupWise users to select *Use Single Sign-On* (Windows client > *Tools > Security > Password*). Users need to provide their GroupWise mailbox password only once and thereafter SecureLogin provides it for them as long as they are logged in to eDirectory.

**NOTE:** This option is not available in the Cross-Platform client or the WebAccess client.

### <span id="page-1116-0"></span>**Allowing Windows to Cache GroupWise Passwords**

If you want to allow password information to be stored on Windows workstations, you can select *Allow Password Caching* (ConsoleOne > *Tools > GroupWise Utilities > Client Options > Security > Password*). This allows GroupWise users to select *Remember My Password* (Windows client > *Tools > Security > Password*). Users need to provide their GroupWise mailbox passwords only once and thereafter Windows provides them automatically.

**NOTE:** This option is not available in the Cross-Platform client or the WebAccess client.

### **Using Intruder Detection**

Intruder detection identifies system break-in attempts in the form of repeated unsuccessful logins. If someone cannot provide a valid username and password combination within a reasonable time, then that person probably does not belong in your GroupWise system.

Intruder detection for the GroupWise Windows client and Cross-Platform client is performed by the POA and is configurable. You can set the number of failed login attempts before lockout, the length of the lockout, and so on. If a user is locked out, you can re-enable his or her account in ConsoleOne. See [Section 36.3.5, "Enabling Intruder Detection," on page 506](#page-505-0).

Intruder detection for the GroupWise WebAccess client is built in and is not configurable. After five failed login attempts, the user is locked out for 10 minutes. If a user is locked out, the user must wait for the lockout period to end (unless you want to restart the WebAccess Agent).

### **Resetting GroupWise Passwords**

In ConsoleOne, you can remove a user's password from his or her mailbox if the password has been forgotten and needs to be reset (User object > *Tools > GroupWise Utilities > Client Options > Security > Password*). If necessary, you can remove the passwords from all mailboxes in a post office (Post Office object > *Tools > Mailbox/Library Maintenance > Reset Client Options*) This resets all or users' client options settings, not just the passwords.

It is easy for GroupWise users to reset their own passwords (Windows or Cross-Platform client > Tools > Options > Security > Password). However, if this method is used when users are in Caching or Remote mode, this changes the password on the local Caching or Remote mailboxes, but does not change the password on the Online mailboxes. To change the Online mailbox password while in Caching or Remote mode, users must use a method they might not be familiar with (Windows client > *Accounts > Account Options > Novell GroupWise Account > Properties > Advanced > Online Mailbox Password*).

It is also easy for WebAccess users to reset their own passwords (WebAccess client > *Options > Password*). However, you might not want users to be able to reset their GroupWise passwords from Web browsers. In ConsoleOne, you can prevent WebAccess client users from resetting their GroupWise passwords (ConsoleOne > GroupWiseWebAccess object > *Application > Settings*). Windows and Cross-Platform client users cannot be prevented from changing their GroupWise passwords.

### **Synchronizing GroupWise Passwords and LDAP Passwords**

There is no automatic procedure for synchronizing GroupWise passwords and eDirectory passwords. However, if you use LDAP authentication, synchronization becomes a moot point because GroupWise users are authenticated through an LDAP directory (such as eDirectory) rather than by using GroupWise passwords. See [Section 70.1.4, "Using LDAP Passwords Instead of](#page-1117-0)  [GroupWise Passwords," on page 1118.](#page-1117-0)

## <span id="page-1117-0"></span>**70.1.4 Using LDAP Passwords Instead of GroupWise Passwords**

Instead of using GroupWise passwords, users' password information can be validated using an LDAP directory. In order for users to use their LDAP passwords to access their GroupWise mailboxes, you must define one or more LDAP servers in your GroupWise system and configure the POA for each post office to perform LDAP authentication, as described in [Section 36.3.4,](#page-500-0)  ["Providing LDAP Authentication for GroupWise Users," on page 501](#page-500-0).

When LDAP authentication is enabled, you can control whether users can use the GroupWise client to change their LDAP passwords (ConsoleOne> Post Office object > *GroupWise > Security*). If you allow them to, GroupWise users can change their passwords through the Security Options dialog box (Windows and Cross-Platform client > *Tools > Options > Security*) or on the Passwords page (GroupWise WebAccess client  $>$  *Options*  $>$  *Password*). If you do not allow them to change their LDAP passwords in the GroupWise client, users must use a different application in order to change their LDAP passwords.

You and users can use some of the same methods to bypass LDAP passwords as you can use for bypassing GroupWise passwords. See ["Accepting eDirectory Authentication Instead of GroupWise](#page-1115-0)  [Passwords" on page 1116](#page-1115-0) and ["Allowing Windows to Cache GroupWise Passwords" on page 1117.](#page-1116-0)

For more information about LDAP passwords, see Section 72.3, "Authenticating to GroupWise with [Passwords Stored in an LDAP Directory," on page 1131.](#page-1130-0)

## **70.1.5 Bypassing Mailbox Passwords to Respond to Corporate Mandates**

Sometimes it is necessary to access user mailboxes to meet corporate mandates such as virus scanning, content filtering, or e-mail auditing that might be required during litigation. These types of mailbox access are obtain using trusted applications, third-party programs that can log into Post Office Agents (POAs) in order to access GroupWise mailboxes. For more information about using trusted application to bypass mailbox passwords, see [Section 4.12, "Trusted Applications," on](#page-68-0)  [page 69](#page-68-0)

# **70.2 Agent Passwords**

Agent passwords facilitate access to remote servers where domains, post office, and document storage areas are located and access to eDirectory for synchronization of user information between GroupWise and eDirectory. They also protect GroupWise Monitor and the agent Web consoles from unauthorized access.

- [Section 70.2.1, "Facilitating Access to Remote Servers," on page 1119](#page-1118-0)
- [Section 70.2.2, "Facilitating Access to eDirectory," on page 1120](#page-1119-0)
- [Section 70.2.3, "Protecting the Agent Web Consoles," on page 1120](#page-1119-1)
- [Section 70.2.4, "Protecting the GroupWise Monitor Web Console," on page 1120](#page-1119-2)

## <span id="page-1118-0"></span>**70.2.1 Facilitating Access to Remote Servers**

If the NetWare<sup>®</sup> POA runs on a server other than where the post office database and directory structure are located, it needs to log in to that remote server using an existing username and password. There are several ways to provide this information:

- Fill in the Remote User Name and Remote Password fields on the Post Office Settings page of the Post Office object in ConsoleOne
- Add the [/dn](#page-570-0) startup switch to the POA startup file to provide the fully distinguished name of the NetWare POA object
- Add the *[/user](#page-600-0) and [/password](#page-592-0) startup switches to the POA startup file to provide a username and* password

The Windows POA also needs username and password information if it needs to access a document storage area on a server other than the one where the post office database and directory structure are located. The three methods listed above can be used for this situation as well. The Windows POA does not need username and password information in order to access the post office directory because it should already have a drive mapped to that location.

If the NetWare MTA, Internet Agent, or WebAccess Agent runs on a server other than where the domain database and directory structure are located, it needs to log in to that remote server using an existing username and password. All three of these agents support the /user and /password switches for this purpose. The MTA also supports the /dn switch parallel to the POA. You cannot currently use ConsoleOne to specify username and password information for these agents.

Providing passwords in clear text in a startup file might seem like a security risk. However, the servers where the agents run should be kept physically secure. If an unauthorized person did gain physical access, they would not be doing so for the purpose of obtaining these particular passwords. And the passwords are encrypted as they pass over the wire between servers, so the security risk is minimal.

## <span id="page-1119-0"></span>**70.2.2 Facilitating Access to eDirectory**

If you have enabled eDirectory user synchronization, the MTA must be able to log in to eDirectory in order to obtain the updated user information. An eDirectory-enabled MTA should be installed on a server where a local eDirectory replica is located.

If the eDirectory-enabled NetWare MTA is running on a different server from where the domain is located, you must add the /user and /password switches, or the /dn switch, to the MTA startup file so that the MTA can authenticate to eDirectory. The /dn switch is preferable, so that username and password information is not exposed in the MTA startup file. If the NetWare MTA is running on the same server where the domain is located, the MTA can look up the distinguished name in the domain database.

For the eDirectory-enabled Windows MTA, you must add the /user and /password switches to the MTA startup file in order to specify the network user account that the MTA should use to authenticate to eDirectory.

For more information, see [Section 41.4.1, "Using eDirectory User Synchronization," on page 638](#page-637-0).

## <span id="page-1119-1"></span>**70.2.3 Protecting the Agent Web Consoles**

When you install the POA and the MTA, they are automatically configured with an agent Web console and no password protection is provided. When you install the Internet Agent and the WebAccess Agent, you can choose whether to enable the agent Web console during installation. If you do, you can provide password protection at that time.

If you do not want agent Web console status information available to anyone who knows the agent network address and port number, you should set passwords on your agent Web console, as described in the following sections:

- [Section 37.2, "Using the POA Web Console," on page 530](#page-529-0)
- [Section 42.2, "Using the MTA Web Console," on page 657](#page-656-0)
- [Section 49.2, "Using the Internet Agent Web Console," on page 787](#page-786-0)
- [Section 56.1.2, "Using the WebAccess Agent Web Console," on page 929](#page-928-0)

If you plan to access the agent Web consoles from GroupWise Monitor, it is most convenient if you use the same password on all agent Web consoles. That way, you can provide the agent Web console password once in GroupWise Monitor, rather than having to provide various passwords as you view the Web consoles for various agents. For information about providing the agent Web console password in GroupWise Monitor, see [Section 59.4, "Configuring Polling of Monitored Agents," on](#page-977-0)  [page 978](#page-977-0).

## <span id="page-1119-2"></span>**70.2.4 Protecting the GroupWise Monitor Web Console**

Along with the agent Web consoles, you can also provide password protection for the Monitor Web console itself, from which all the agent Web consoles can be accessed. For instructions, see [Section 59.8, "Configuring Authentication and Intruder Lockout for the Monitor Web Console," on](#page-984-0)  [page 985](#page-984-0).

# **Encryption and Certificates**

Although GroupWise<sup>®</sup> native encryption is employed throughout your GroupWise system, additional security measures should be utilized to secure your GroupWise data.

- [Section 71.1, "Personal Digital Certificates, Digital Signatures, and S/MIME Encryption," on](#page-1120-0)  [page 1121](#page-1120-0)
- [Section 71.2, "Server Certificates and SSL Encryption," on page 1123](#page-1122-0)
- [Section 71.3, "Trusted Root Certificates and LDAP Authentication," on page 1129](#page-1128-0)

See also [Part XVI, "Security Policies," on page 1163](#page-1162-0).

## <span id="page-1120-0"></span>**71.1 Personal Digital Certificates, Digital Signatures, and S/MIME Encryption**

If desired, you can implement S/MIME encryption for GroupWise client users by installing various security providers on users' workstations, including:

- [Entrust\\* 4.0 or later](http://www.entrust.com) (http://www.entrust.com)
- Microsoft Base Cryptographic Provider 1.0 or later (included with Internet Explorer 4.0 or later)
- [Microsoft Enhanced Cryptographic Provider 1.0 or later](http://www.microsoft.com/windows/ie/downloads/recommended/128bit/default.asp) (http://www.microsoft.com/windows/ ie/downloads/recommended/128bit/default.asp)
- [Microsoft Strong Cryptographic Provider](http://www.siliconprairiesc.com/spsckb/EncryptAll/strong_cryptographic_provider.htm) (http://www.siliconprairiesc.com/spsckb/EncryptAll/ strong cryptographic provider.htm)
- [Gemplus GemSAFE Card CSP 1.0 or later](http://www.gemplus.com) (http://www.gemplus.com)
- [Schlumberger Cryptographic Provider](http://www.slb.com) (http://www.slb.com)

For additional providers, consult the [Novell Partner Product Guide](http://www.novell.com/partnerguide) (http://www.novell.com/ partnerguide).

These products enable users to digitally sign and/or encrypt their messages using S/MIME encryption. When a sender digitally signs a message, the recipient is able to verify that the item was not modified en route and that it originated from the sender specified. When a sender encrypts a message, the sender ensures that the intended recipient is the only one who can read it. Digitally signed and/or encrypted messages are protected as they travel across the Internet, whereas native GroupWise encryption is removed as messages leave your GroupWise system.

After users have installed the S/MIME security providers on their workstations, you can configure default functionality for it in ConsoleOne® (Domain, Post Office, or User object > *Tools > GroupWise Utilities > Client Options > Send > Security*). You can specify a URL from which you want users to obtain their S/MIME certificates. You can require the use of digital signatures and/or encryption, rather than letting users decide when to use them. You can even select the encryption algorithm and encryption key size if necessary. For more information, see [Section 65.2.2,](#page-1061-0)  ["Modifying Send Options," on page 1062.](#page-1061-0)

After you have configured S/MIME functionality in ConsoleOne, GroupWise users must select the security provider (Windows client > *Tools > Options > Security > Send Options*) and then obtain a personal digital certificate. Unless you installed Entrust, users can request certificates (Windows client > *Tools > Options > Certificates > Get Certificate*). If you provided a URL, users are taken to the Certificate Authority of your choice. Otherwise, certificates for use with GroupWise can be obtained from various certificate providers, including:

- Novell, Inc. (if you have installed Novell<sup>®</sup> Certificate Server<sup>TM</sup> [2 or later](http://www.novell.com/products/certserver) (http:// www.novell.com/products/certserver))
- [VeriSign\\*, Inc.](http://www.verisign.com) (http://www.verisign.com)
- [Thawte\\* Certification](http://www.thawte.com) (http://www.thawte.com)
- [GlobalSign\\*](http://www.globalsign.com) (http://www.globalsign.com)

**NOTE:** Some certificate provides charge a fee for certificates and some do not.

After users have selected the appropriate security provider and obtained a personal digital certificate, they can protect their messages with S/MIME encryption by digitally signing them (Windows client > *Actions > Sign Digitally*) and/or encrypting them (Windows client > *Actions > Encrypt*). Buttons are added to the GroupWise toolbar for convenient use on individual messages, or users can configure GroupWise to always use digital signatures and/or encryption (Windows client > *Tools > Options > Security > Send Options*). The messages they send with digital signatures and/ or encryption can be read by recipients using any other S/MIME-enabled e-mail products.

GroupWise Windows client users are responsible for managing their personal digital certificates. Users can have multiple personal digital certificates. In the GroupWise client, users can view their own certificates, view the certificates they have received from their contacts, access recipient certificates from LDAP directories (see [Section 72.4, "Accessing S/MIME Certificates in an LDAP](#page-1131-0)  [Directory," on page 1132](#page-1131-0) for details), change the trust level on certificates, import and export certificates, and so on.

The certificates are stored in the local certificate store on the user's workstation. They are not stored in GroupWise. Therefore, if a user moves to a different workstation, he or she must import the personal digital certificate into the certificate store on the new workstation, even though the same GroupWise account is being accessed.

If your system includes smart card readers on users' workstations, certificates can be retrieved from this source as well, so that after composing a message, users can sign them by inserting their smart cards into their card readers. The GroupWise client picks up the digital signature and adds it to the message.

The GroupWise Windows client verifies the user certificate to ensure that it has not been revoked. It also verifies the Certificate Authority. If a certificate has expired, the GroupWise user receives a warning message.

For complete details about using S/MIME encryption in the GroupWise Windows client, see "Sending S/MIME Secure Message" in the *GroupWise 7 Windows Client User Guide*.

### **NOTE:** S/MIME encryption is not available in the Cross-Platform client or the WebAccess client.

Any messages that are not digitally signed or encrypted are still protected by native GroupWise encryption as long as they are within your GroupWise system.

# <span id="page-1122-0"></span>**71.2 Server Certificates and SSL Encryption**

You should strengthen native GroupWise encryption with Secure Sockets Layer (SSL) communication between servers where GroupWise agents are installed. If you have not already set up SSL on your system, you must complete the following tasks:

- [Section 71.2.1, "Generating a Certificate Signing Request," on page 1123](#page-1122-1)
- [Section 71.2.2, "Using a GWCSRGEN Configuration File," on page 1124](#page-1123-0)
- [Section 71.2.3, "Submitting the Certificate Signing Request to a Certificate Authority," on](#page-1124-0)  [page 1125](#page-1124-0)
- [Section 71.2.4, "Creating Your Own Certificate," on page 1125](#page-1124-1)
- [Section 71.2.5, "Installing the Certificate on the Server," on page 1128](#page-1127-0)
- [Section 71.2.6, "Configuring the Agents to Use SSL," on page 1128](#page-1127-1)

If you have already set up SSL on your system and are using it with other applications besides GroupWise, skip to [Section 71.2.6, "Configuring the Agents to Use SSL," on page 1128](#page-1127-1).

## <span id="page-1122-1"></span>**71.2.1 Generating a Certificate Signing Request**

Before the GroupWise agents can use SSL, you must create a Certificate Signing Request (CSR) and obtain a public certificate file. The CSR includes the hostname of the server where the agents run. Therefore, you must create a CSR for every server where you want the GroupWise agents to use SSL. However, all GroupWise agents running on the same server can all use the same resulting certificate, so you do not need separate CSRs for different agents. The CSR also includes your choice of name and password for the private key file that must be used with each certificate. This information is needed when configuring the agents to use SSL.

One way to create a CSR is to use the GWCSRGEN utility. This utility takes the information you provide and creates a .csr file from which a public certificate file can be generated.

**1** Start the GroupWise Generate CSR utility.

Linux: The utility (gwcsrgen) is installed to the /opt/novell/groupwise/agents/bin directory. You must be logged in as  $\text{root}$  to start the utility. The directory where you want to create the certificate file and key file must already exist. Windows: The utility (gwcsrgen.exe) is located in the \admin\utility\gwcsrgen directory either on the *GroupWise 7 Administrator for NetWare/Windows* CD or in the GroupWise software distribution directory.

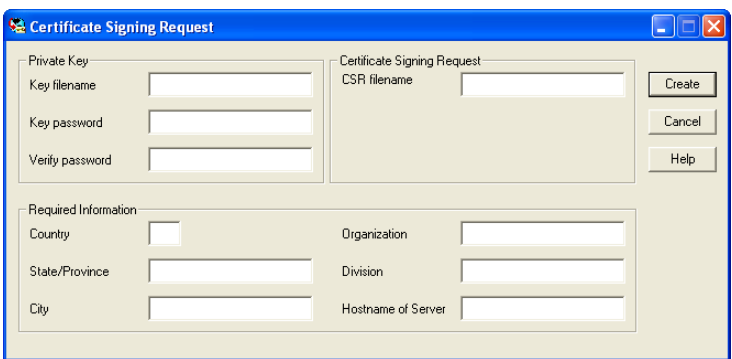

**2** Fill in the fields in the Private Key box. The private key information is used to create both the Private Key file and the Certificate Signing Request file.

**Key Filename:** Specify a name for the Private Key file (for example, server1.key). If you don't want the file stored in the same directory as the GWCSRGEN utility, specify a full path with the filename (for example, c:\server1.key or /opt/novell/groupwise/certs/ server1.key).

**Key Password:** Specify the password for the private key. The password can be up to 256 characters (single-byte environments).

**Verify Password:** Specify the password again.

**3** Fill in the fields in the Certificate Signing Request box.

**CSR Filename:** Specify a name for the Certificate Signing Request file (for example, server1.csr). If you don't want the file stored in the same directory as the GWCSRGEN utility, specify a full path with the filename (for example,  $c$ : \server1.csr or  $\prime$  opt/ novell/groupwise/certs/server1.csr).

**4** Fill in the fields in the *Required Information* box. This information is used to create the *Certificate Signing Request* file. You must fill in all fields to generate a valid CSR file.

**Country:** Specify the two-letter abbreviation for your country (for example, US).

**State/Province:** Specify the name of your state or province (for example, Utah). Use the full name. Do not abbreviate it.

**City:** Specify the name of your city (for example, Provo).

**Organization:** Specify the name of your organization (for example, Novell, Inc.).

**Division:** Specify your organization's division that this certificate is being issued to (for example, Novell Product Development).

**Hostname of Server:** Specify the DNS hostname of the server where the server certificate will be used (for example, dev.provo.novell.com).

**5** Click *Create* to generate the CSR file and Private Key file.

The CSR and Private Key files are created with the names and in the locations you specified in the *Key Filename* and *CSR Filename* fields.

## <span id="page-1123-0"></span>**71.2.2 Using a GWCSRGEN Configuration File**

For convenience if you need to generate multiple certificates, you can record the information for the above fields in a configuration file so that the information is automatically provided whenever you run the Generate CSR utility. The configuration file must have the following format:

```
[Private Key]
Location = 
Extension = key
[CSR]
Location = 
Extension = csr
[Required Information]
Country =State = 
City =Organization =
```

```
Division = 
Hostname =
```
If you do not want to provide a default for a certain field, insert a comment character (#) in front of that line. Name the file gwcsrgen.cnf. Save the file in the same directory where the utility is installed:

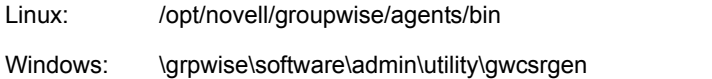

## <span id="page-1124-0"></span>**71.2.3 Submitting the Certificate Signing Request to a Certificate Authority**

To obtain a server certificate, you can submit the Certificate Signing Request (*server\_name*.csr file) to a Certificate Authority. If you have not previously used a Certificate Authority, you can use the keywords "Certificate Authority" to search the Web for Certificate Authority companies. The Certificate Authority must be able to provide the certificate in Base64/ PEM or PFX format.

The process of submitting the CSR varies from company to company. Most provide online submission of the request. Please follow their instructions for submitting the request.

## <span id="page-1124-1"></span>**71.2.4 Creating Your Own Certificate**

- ["Using ConsoleOne on Windows or Linux" on page 1125](#page-1124-2)
- ["Using YaST on Linux" on page 1127](#page-1126-0)

### <span id="page-1124-2"></span>**Using ConsoleOne on Windows or Linux**

The Novell Certificate Server, which runs on a NetWare® server with Novell eDirectory™, enables you to establish your own Certificate Authority and issue server certificates for yourself. For complete information, see the [Novell Certificate Server Web site](http://www.novell.com/products/certserver) (http://www.novell.com/products/ certserver).

To quickly create your own public certificate in ConsoleOne:

**1** Click *Help > About Snap-ins* to see if the Certificate Server snap-in to ConsoleOne is installed.

If it is not installed, you can obtain it from [Novell Product Downloads](http://download.novell.com) (http:// download.novell.com). If you are using eDirectory on Linux, the Certificate Server snap-in is installed by default.

**NOTE:** You can create a server certificate in Novell iManager, as well as in ConsoleOne, using steps similar to those provided below.

- **2** Browse to and select the container where your Server object is located.
- **3** Click *Tools > Issue Certificate*.

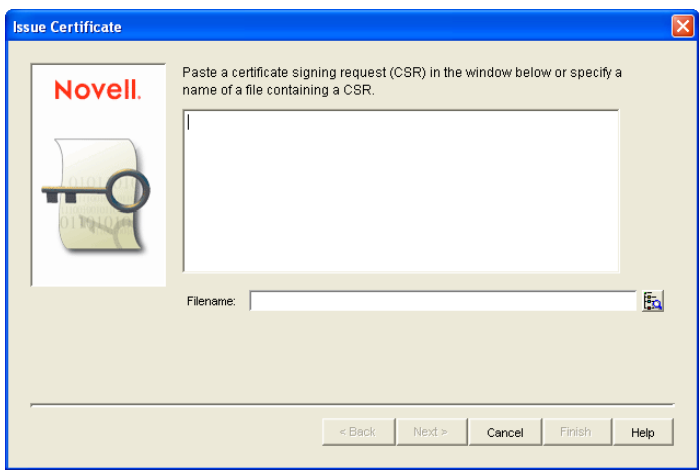

 Browse to and select the CSR file created by GWCSRGEN in [Section 71.2.1, "Generating a](#page-1122-1)  [Certificate Signing Request," on page 1123](#page-1122-1), then click *Next*.

By default, your own organizational certificate authority signs the request.

Click *Next*.

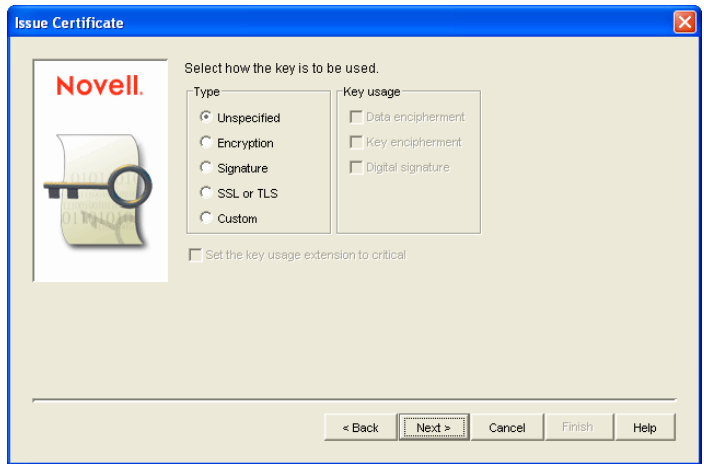

- In the *Type* box, select *Custom*.
- In the *Key Usage* box, select all three usage options.
- Click *Next*.
- In the *Validity Period* field, select the length of time you want the certificate to be valid. You might want to change the setting to a longer period of time to best meet the needs of your organization.
- Click *Next*, view the summary information, then click *Finish*.

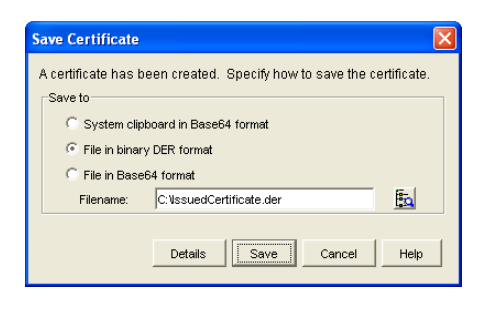

- **11** Select *File in Base64 Format*.
- **12** Specify the path and filename for the certificate.

Limit the filename to 8 characters. You can retain the .b64 extension or use the more general .crt extension.

**13** Click *Save*.

#### <span id="page-1126-0"></span>**Using YaST on Linux**

- **1** On the Linux server desktop, click *Computer > YaST*, then enter the root password.
- **2** Click *Security and Users > CA Management*.
- **3** If you did not create the YaST Default CA during the installation of Linux on the server:
	- **3a** Click *Import CA*, specify the name and location of an existing CA, click *OK*, then skip to [Step 4](#page-1126-1).

or

Click *Create Root CA*, then continue with [Step 3b.](#page-1126-2)

<span id="page-1126-2"></span>**3b** Fill in the following fields:

**CA Name:** Specify the name of the CA certificate.

**Common Name:** Specify the name of the Certificate Authority.

**Organization:** Specify the name of your organization (for example, Novell, Inc.).

**Organizational Unit:** Specify your organization's division that this certificate is being issued to (for example, Novell Product Development).

**Locality:** Specify the name of your city or other regional division (for example, Provo).

**State:** Specify the name of your state (for example, Utah). Use the full name. Do not abbreviate it.

**Country:** Select the name of your country (for example, USA).

- **3c** Click *Next*.
- **3d** Specify and verify the certificate password, then click *Next*.
- **3e** Click *Create* to create the root Certificate Authority on the server.
- <span id="page-1126-1"></span>**4** After you have a Certificate Authority on the Linux server:
	- **4a** Select *YaST\_Default\_CA* or the CA you just created, click *Enter CA*, specify the CA password, then click *OK*.
	- **4b** On the *Certificates* tab, *click Export > Export to File*.
	- **4c** Select *Certificate and the Key Encrypted in PEM Format*.
- **4d** Specify the certificate password and, if desired, specify and verify a new password for the new certificate file.
- **4e** Browse to and select the directory where you want to create the certificate file, then specify the filename for the certificate, adding a .pem extension.
- **4f** Click *OK* to create the certificate file, then click *OK* again to confirm.
- **4g** Exit from YaST.
- **5** In a terminal window, log in as root, then separate the . pem file created by YaST into a .crt file and a .key file, as required by GroupWise:
	- **5a** Use a text editor such as gedit to open the .pem file.
	- **5b** Select and copy the BEGIN CERTIFICATE line through the END CERTIFICATE line into a new file, name it the same as the server name, and add a .  $crt$  extension to the filename when you save it.
	- **5c** Select and copy the BEGIN RSA PRIVATE KEY line through the END RSA PRIVATE KEY line into a new file, name it the same as the server name, and add a . key extension to the filename when you save it.
	- **5d** Exit the text editor.

## <span id="page-1127-0"></span>**71.2.5 Installing the Certificate on the Server**

After processing your CSRs, the Certificate Authority sends you a public certificate (*server\_name*.b64) file for each CSR. You might need to extract the private key from the public certificate. The private key file might have an extension such as .pem or .pfx. The extension is unimportant as long as the file format is correct.

If you used the Issue Certificate feature in ConsoleOne, as described in [Section , "Using](#page-1124-2)  [ConsoleOne on Windows or Linux," on page 1125,](#page-1124-2) it generated the public certificate file (*server\_name*.b64) and private key file (*server\_name*.key).

If you used the CA Management feature in YaST, as described in [Section , "Using YaST on Linux,"](#page-1126-0)  [on page 1127](#page-1126-0), you created the public certificate file (*server\_name*.crt) and private key file (*server\_name*.key).

Copy the files to any convenient location on each server. The location must be accessible to the GroupWise agents that run on the server.

## <span id="page-1127-1"></span>**71.2.6 Configuring the Agents to Use SSL**

To configure the agents to use SSL you must first enable them for SSL and then provide certificate and key file information. For detailed instructions, see the following sections:

- ["Securing the Post Office with SSL Connections to the POA" on page 498](#page-497-0)
- ["Securing the Domain with SSL Connections to the MTA" on page 629](#page-628-0)
- [Securing Internet Agent Connections with SSL](#page-771-0)
- [Securing WebAccess Agent Connections with SSL](#page-874-0)

# <span id="page-1128-0"></span>**71.3 Trusted Root Certificates and LDAP Authentication**

LDAP authentication, as described in [Section 36.3.4, "Providing LDAP Authentication for](#page-500-0)  [GroupWise Users," on page 501,](#page-500-0) relies on the presence of a trusted root certificate (often named rootcert.der) located on your LDAP server. A trusted root certificate is automatically created for a server when you install eDirectory on that server. However, circumstances might arise where you need to create one manually. You can do this in ConsoleOne.

**1** Make sure that Novell International Cryptography Infrastructure (NICI) is installed on the workstation where you run ConsoleOne.

If necessary, you can download NICI from the [Novell Product Downloads site](http://download.novell.com) (http:// download.novell.com).

- **2** In ConsoleOne, click *Help > About Snapins* and verify that the following snap-ins are installed:
	- Novell LDAP
	- Novell Certificate Server
	- Novell Modular Authentication Services (NMAS)

You can download these snap-ins from the [Novell Product Downloads site](http://download.novell.com) (http:// download.novell.com). After these snap-ins are installed, you can generate a trusted root certificate for the LDAP server.

- **3** In ConsoleOne, check current SSL/TLS configuration of the LDAP server:
	- **3a** Browse to and right-click the LDAP Server object in your eDirectory tree (typically named LDAP Server - *server\_name*), then click *Properties*.
	- **3b** Click *SSL/TLS Configuration*.

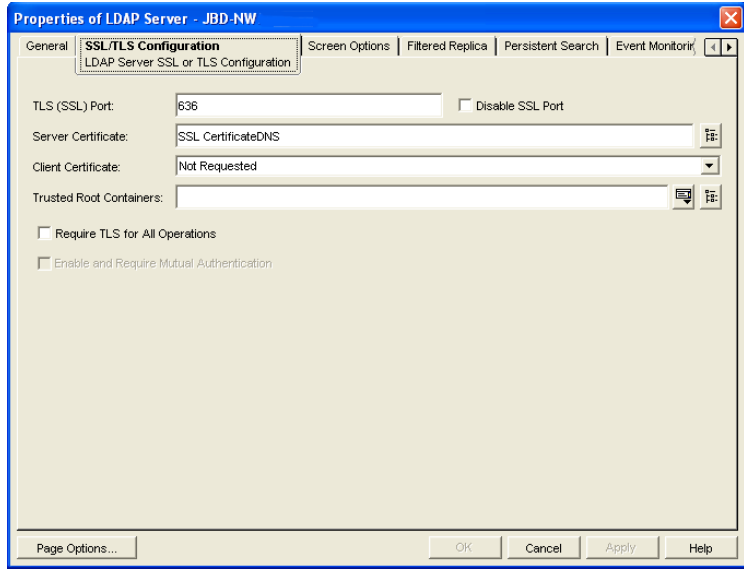

- <span id="page-1128-1"></span>**3c** Note the name of the server certificate (typically SSL CertificateDNS).
- **3d** Make sure that *Disable SSL Port* is not selected.
- **4** Export a trusted root certificate:
- **4a** Browse to and right-click the SSL Certificate object identified in [Step 3c,](#page-1128-1) then click *Properties*.
- **4b** Click *Certificates*.

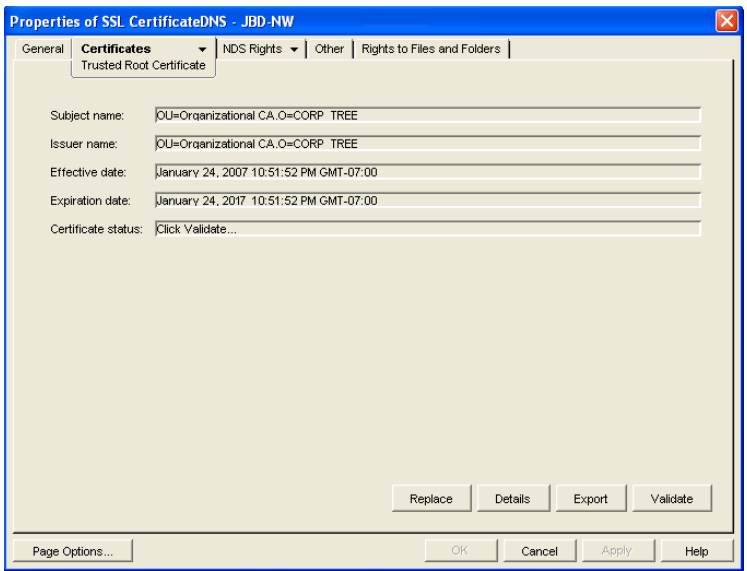

- **5** Click *Validate*, then click *OK*.
- **6** Click *Export*.
- **7** When asked if you want to export the private key with the certificate, select *No*, then click *Next*.
- **8** In the *Output Format* box, select *File in Binary DER Format*.
- **9** In the *Filename* field, specify the full path and filename for the trusted root certificate.

**IMPORTANT:** For use with GroupWise, the name of the trusted root certificate file can consist of 8 characters plus the .der extension. It cannot be a long filename. The most convenient location for the trusted root certificate for use with GroupWise is in the directory where the POA software is installed.

**10** Click *Next*, then click *Finish*.

You are now ready to configure the POA for LDAP authentication, as described in Section 36.3.4, ["Providing LDAP Authentication for GroupWise Users," on page 501](#page-500-0).

# <sup>72</sup>**LDAP Directories**

LDAP (Lightweight Directory Access Protocol) is a standard Internet protocol for accessing commonly used network directories. If you are new to GroupWise<sup>®</sup> or LDAP, you might find it useful to review TID 2955731: GroupWise and LDAP in the [Novell Support Knowledgebase.](http://www.novell.com/support) (http:/ /www.novell.com/support) This TID provides an overview of LDAP and explains the two addressbook-related ways that GroupWise makes use of LDAP. This section briefly summarizes the address book usages of LDAP and explains how LDAP can also be used to store security information such as passwords and certificates for use with GroupWise.

- [Section 72.1, "Accessing Public LDAP Directories from GroupWise," on page 1131](#page-1130-1)
- [Section 72.2, "Offering the GroupWise Address Book as an LDAP Directory," on page 1131](#page-1130-2)
- [Section 72.3, "Authenticating to GroupWise with Passwords Stored in an LDAP Directory," on](#page-1130-0)  [page 1131](#page-1130-0)
- [Section 72.4, "Accessing S/MIME Certificates in an LDAP Directory," on page 1132](#page-1131-0)

See also [Part XVI, "Security Policies," on page 1163](#page-1162-0).

# <span id="page-1130-1"></span>**72.1 Accessing Public LDAP Directories from GroupWise**

The GroupWise client uses LDAP to provide access to directory services such as Bigfoot\* and Switchboard\*. This enables GroupWise users to select e-mail addresses from these popular directory services and add them to their personal GroupWise address books. See "Using LDAP in the Address Book" in "Using the Address Book" in the *GroupWise 7 Windows Client User Guide*.

# <span id="page-1130-2"></span>**72.2 Offering the GroupWise Address Book as an LDAP Directory**

The GroupWise Internet Agent uses LDAP to make the GroupWise address book available to any LDAP-enabled client. This enables users of other e-mail clients to define GroupWise address books as LDAP directories from which they can select e-mail addresses. See [Section 46.2, "Configuring](#page-736-0)  [LDAP Services," on page 737.](#page-736-0) See also [Chapter 74, "Address Book Security," on page 1137](#page-1136-0).

# <span id="page-1130-0"></span>**72.3 Authenticating to GroupWise with Passwords Stored in an LDAP Directory**

Enabling LDAP authentication for the POA is independent of these LDAP address book features. You need to enable LDAP authentication when you want the POA to authenticate the user's password in an LDAP directory rather than looking for a password in the user's GroupWise account information. The POA can make use of the following LDAP capabilities:

- [Section 72.3.1, "Access Method," on page 1132](#page-1131-1)
- [Section 72.3.2, "LDAP Username," on page 1132](#page-1131-2)

When you understand these LDAP capabilities, you are ready to set up LDAP authentication for your GroupWise users. See [Section 36.3.4, "Providing LDAP Authentication for GroupWise](#page-500-0)  [Users," on page 501](#page-500-0).

## <span id="page-1131-1"></span>**72.3.1 Access Method**

On a server-by-server basis (ConsoleOne > *GroupWise System Operations > LDAP Servers*), you can specify whether you want each LDAP server to respond to authentication requests using a bind or a compare.

- **Bind:** With a bind, the POA essentially logs in to the LDAP server. When responding to a bind request, most LDAP servers enforce password policies such as grace logins and intruder lockout, if such policies have been implemented by the LDAP directory.
- **Compare:** With a compare, the POA provides the user password to the LDAP server. When responding to a compare request, the LDAP server compares the password provided by the POA with the user's password in the LDAP directory, and returns the results of the comparison. Using a compare connection can provide faster access because there is typically less overhead involved because password policies are not being enforced.

Regardless of whether the POA is submitting bind requests or compare requests to authenticate GroupWise users, the POA can stay connected to the LDAP server as long as authentication requests continue to occur before the connection times out. This provides quick response as users are accessing their mailboxes.

## <span id="page-1131-2"></span>**72.3.2 LDAP Username**

On a post office-by-post office basis (ConsoleOne > Post Office object > *GroupWise > Security*), you can decide what username you want the POA to use when accessing the LDAP server.

- **LDAP Username Login:** If you want the POA to access the LDAP server with specific rights to the LDAP directory, you can provide a username for the POA to use when logging in. The rights of the user determine what information in the LDAP directory will be available during the authentication process.
- **Public or Anonymous Login:** If you do not provide a specific LDAP username as part of the post office LDAP configuration information, then the POA accesses the LDAP directory with a public or anonymous connection. Only public information is available when using such a login.

# <span id="page-1131-0"></span>**72.4 Accessing S/MIME Certificates in an LDAP Directory**

Just as the POA can access user password information in an LDAP directory, the GroupWise Windows client can access recipients' digital certificates in an LDAP directory. See "Searching for Recipient Encryption Certificates Using LDAP" in "Sending S/MIME Secure Message" in the *GroupWise 7 Windows Client User Guide*.

When a certificate is stored on an LDAP server, the GroupWise Windows client searches the LDAP server every time the certificate is used. Certificates from LDAP servers are not downloaded into the local certificate store on the user's workstation. To facilitate this process, the user must select a default LDAP directory in the LDAP address book (Windows client > *LDAP Address Book > Directories > Set as Default*) and enable searching (Windows client > *Tools > Options Security > Send > Advanced Options > Search for Recipient Encryption Certificates in the Default LDAP* 

*Directory*). An advantage to this is that recipients' certificates are available no matter what workstation the GroupWise user sends the message from.

**NOTE:** This feature is not available in the Cross-Platform client or the WebAccess client.

GroupWise 7 Administration Guide

# <sup>73</sup>**Message Security**

The GroupWise<sup>®</sup> client accommodates users' preferences for security and privacy when sending messages. Users can:

- Sign a message with standardized text (Windows client > *Tools > Options > Environment > Signature and Cross-Platform client > Tools > Options > Send > Signature*).
- Sign a message with an electronic business card (vCard) (Windows client > *Tools > Options > Environment > Signature* and Cross-Platform client > *Tools > Options > Send > Signature*).
- Digitally sign and/or encrypt a message. See [Section 71.1, "Personal Digital Certificates,](#page-1120-0)  [Digital Signatures, and S/MIME Encryption," on page 1121.](#page-1120-0)
- Give a message a security classification (Windows client > *Mail To > Send Options > General > Classification > Proprietary, Confidential, Secret, Top Secret, or For Your Eyes Only* and Cross-Platform client > *Mail To > Send Options > Classification*).
- Conceal the subject of an e-mail message (Windows client > *Mail To > Send Options > Security > Conceal Subject*).
- Mark messages and appointments private so that proxy users cannot see them. (Windows client > *Actions > Mark Private*).
- Attach a password-protected document to a message and have the recipient prompted by the application to supply the password before the recipient can open the document
- Require a password in order to mark a Routing Slip completed (Windows client > *Tools > Options > Send > Security > Require Password to Complete Routed Item*). This can prevent a user who is proxied to the mailbox from marking the item completed, or if multiple users proxy to the mailbox, it can be used to ensure that only the user for whom the item was intended can complete it.

In addition, if the users in your GroupWise system exchange messages with users in other GroupWise systems, you can set preferences to control what types of information pass between the two systems. For example, you can prevent external GroupWise users from performing busy searches or obtaining message delivery status. See [Section 4.2, "System Preferences," on page 53.](#page-52-0)

See also [Part XVI, "Security Policies," on page 1163](#page-1162-0).

GroupWise 7 Administration Guide

# <span id="page-1136-0"></span><sup>74</sup>**Address Book Security**

One of the purposes of the Address Book is to make user information available to all GroupWise<sup>®</sup> users. However, there might be types of information that you do not want to display.

- [Section 74.1, "eDirectory Information Displayed in the Address Book," on page 1137](#page-1136-1)
- [Section 74.2, "Suppressing the Contents of the User Description Field," on page 1137](#page-1136-2)
- [Section 74.3, "Controlling GroupWise Object Visibility in the Address Book," on page 1137](#page-1136-3)
- [Section 74.4, "Controlling GroupWise Object Visibility between GroupWise Systems," on](#page-1137-0)  [page 1138](#page-1137-0)

See also [Part XVI, "Security Policies," on page 1163](#page-1162-0).

# <span id="page-1136-1"></span>**74.1 eDirectory Information Displayed in the Address Book**

The Address Book displays information stored in Novell<sup>®</sup> eDirectory<sup>™</sup> for users, resources, and distribution lists in your GroupWise system. By default, the following information is displayed:

- Name
- Office phone number
- Department
- Fax number
- User ID

You can configure the Address Book to display more or less information to meet the needs of your users. See [Section 6.1, "Customizing Address Book Fields," on page 85](#page-84-0).

By default, all users, resources, and distribution lists that you create in eDirectory are displayed in the Address Book and are available to all GroupWise users.

# <span id="page-1136-2"></span>**74.2 Suppressing the Contents of the User Description Field**

By default, when you display details about a user in the Address Book, the information in the Description field of the User object in eDirectory is displayed. If you keep confidential information in the Description field of the User object, you can prevent this information from appearing the GroupWise Address Book. See [Section 6.1.5, "Preventing the User Description Field from](#page-88-0)  [Displaying in the Address Book," on page 89.](#page-88-0)

# <span id="page-1136-3"></span>**74.3 Controlling GroupWise Object Visibility in the Address Book**

You might need to create users, resources, or distribution lists that are not available to all GroupWise users. You can accomplish this by restricting the set of users that can see such objects in the Address Book. You can make such objects visible only to the members of a domain, only to the members of

a post office, or to no one at all. An object does not need to be visible to be addressable. For instructions, see [Section 6.2, "Controlling Object Visibility," on page 89](#page-88-1).

# <span id="page-1137-0"></span>**74.4 Controlling GroupWise Object Visibility between GroupWise Systems**

If you synchronize your GroupWise system with other GroupWise systems to simplify addressing for users of both systems, you can control what information from your Address Book you want to be available in the Address Books of other GroupWise systems. For instructions, see "Exchanging Information Between Systems" in "Connecting to GroupWise 5.x, 6.x, and 7.x Systems" in the *GroupWise 7 Multi-System Administration Guide*.

# <sup>75</sup>**GroupWise Administrator Rights**

To administer GroupWise<sup>®</sup>, a user needs the appropriate file system rights and Novell<sup>®</sup> eDirectory<sup>™</sup> rights. The following sections provide information to help you configure GroupWise administrator rights to meet the needs of your environment:

- [Section 75.1, "Setting Up a GroupWise Administrator as an Admin Equivalent," on page 1139](#page-1138-0)
- [Section 75.2, "Assigning Rights Based on Administration Responsibilities," on page 1139](#page-1138-1)
- [Section 75.3, "eDirectory Object and Properties Rights," on page 1147](#page-1146-0)
- [Section 75.4, "Granting or Removing Object and Property Rights," on page 1150](#page-1149-0)

See also [Part XVI, "Security Policies," on page 1163](#page-1162-0).

# <span id="page-1138-0"></span>**75.1 Setting Up a GroupWise Administrator as an Admin Equivalent**

The easiest way to ensure that a GroupWise administrator has all necessary eDirectory rights and NetWare file system rights is to make the administrator an Admin equivalent. Unless you have implemented multiple administrators who have different roles and access rights (for example, a server administrator, a printer administrator, and a GroupWise administrator), we suggest you make your GroupWise administrator an Admin equivalent.

- **1** In ConsoleOne®, right-click the GroupWise administrator's User object, then click *Properties*.
- **2** Click the *Memberships* tab, then click *Security Equal To* to display the Security Equal To page.
- **3** Click *Add* to display the Select Objects dialog box.
- **4** Browse for and select the Admin object, then click *OK*.

The Admin object should now be displayed in the *Security Equal To* list.

**5** Click *OK*.

# <span id="page-1138-1"></span>**75.2 Assigning Rights Based on Administration Responsibilities**

Making a GroupWise administrator an Admin equivalent gives the GroupWise administrator all eDirectory rights required to administer GroupWise. It will also give him or her full file system rights to NetWare servers. To increase security or to support a distributed administration model, you can restrict GroupWise administrators' file system and eDirectory rights to only those required to administer GroupWise and assign rights to your GroupWise administrators based on their administration responsibilities. For example,

- If you have only one GroupWise administrator (a centralized GroupWise administration model), you can give the administrator rights only to the eDirectory objects and file systems that are used for GroupWise.
- If you have multiple administrators who are each responsible for a domain (a distributed GroupWise administration model), you can restrict their rights to only those eDirectory objects and file systems associated with their GroupWise domain.

 If you have one administrator whom you want to control all links between domains, you can assign rights to the eDirectory objects and file systems associated with domains links.

The following two sections, [Section 75.2.1, "File System Rights," on page 1140](#page-1139-0) and [Section 75.2.2,](#page-1139-1)  ["eDirectory Rights," on page 1140,](#page-1139-1) provide general information about the file system rights and eDirectory object and property rights needed to perform GroupWise administration tasks.

The final section, [Section 75.2.3, "Common Types of GroupWise Administrators," on page 1144](#page-1143-0), lists some common types of GroupWise administrators (for example, Domain administrator and Post Office administrator) and the specific file system and eDirectory rights they need.

## <span id="page-1139-0"></span>**75.2.1 File System Rights**

A GroupWise administrator must have an account (or security equivalence) that provides the following rights to the directories listed below:

| <b>Directory</b>                                                                                                    | <b>NetWare Rights</b>                                                            | <b>Windows Permissions</b> |
|----------------------------------------------------------------------------------------------------|----------------------------------------------------------------------------------|----------------------------|
| sys: \public (for ConsoleOne and GroupWise<br>Administrator snap-ins)                                                                                                    | Read<br>File<br>Scan                                                             | Not applicable             |
| Any GroupWise system directory the administrator is<br>responsible for. This includes:<br>domain directories<br>post office directories<br>software distribution directories<br>library storage area directories                                                          | Read<br>Write<br>Create<br>Erase<br>Modify<br>File Scan<br><b>Access Control</b> | <b>Full Control</b>        |
| Any directory in which the GroupWise agents are<br>installed.<br>For NetWare, the default directory is $sys: \system$ .<br>For Windows, the default directory is $c:\qquad$<br>(for the MTA, POA, and Internet Agent) and<br>$c: \text{webac}$ (for the WebAccess Agent). | Read<br>Write<br>Create<br>Erase<br>Modify<br>File Scan<br><b>Access Control</b> | <b>Full Control</b>        |

*Table 75-1 GroupWise Administrator Rights*

## <span id="page-1139-1"></span>**75.2.2 eDirectory Rights**

The eDirectory object and property rights an administrator requires depend on the administrative tasks he or she needs to perform. In GroupWise administration, there are five basic tasks an administrator can perform:

- [Create and delete objects](#page-1140-0) (for example, domains, post offices, gateways, agents, libraries, resources, external entities, and distribution lists).
- [Modify object properties](#page-1140-1) (for example, moving a GroupWise user from one post office to another or deleting a GroupWise user from a distribution list).
- [Modify link information](#page-1141-0) (for example, defining whether Domain 1 links directly to Domain 3 or indirectly to Domain 3 through Domain 2).
- [Perform system operations](#page-1142-0) (for example, managing software distribution directories, creating administrator-defined fields, and setting up eDirectory user synchronization).
- [Perform maintenance operations](#page-1143-1) (for example, rebuilding domain and post office databases, analyzing and fixing user and message databases, and changing a user's client options).

### <span id="page-1140-0"></span>**Creating and Deleting Objects**

The following rules apply to creating or deleting a GroupWise object (for example, domain, post office, gateway, agent, library, resource, external entity, or distribution list):

- To create a GroupWise object, the administrator must have Create object rights in the container where he or she is creating the object. To delete a GroupWise object, the administrator must have Delete object rights to the GroupWise object's container.
- If creating or deleting the object requires modification of a second object's properties, the administrator must have Read and Write rights to the second object's NGW: GroupWise ID property and all other affected properties. For example, when you create a distribution list, the list is assigned to a post office. Therefore, the administrator needs Read and Write rights to the post office object's NGW: GroupWise ID property and NGW: Distribution List Member property.

For information about giving a user rights to an object or an objects's properties or restricting a user's rights to an object or an object's properties, see [Section 75.4, "Granting or Removing Object](#page-1149-0)  [and Property Rights," on page 1150](#page-1149-0).

### <span id="page-1140-1"></span>**Modifying Object Properties**

Each eDirectory object has certain properties that hold information about the object. For example, a User object includes Full Name, Given Name, Last Name, Network Address, and Title properties. The following rules apply to modifying an object's properties:

- Each object has an NGW: GroupWise ID property. The administrator must always have Read and Write rights to the NGW: GroupWise ID property for the object being modified. Without rights to the NGW: GroupWise ID property, no modifications can be made to any of the object's GroupWise properties.
- The administrator must have Read and Write rights to the property being modified. For example, to change a user's visibility within the GroupWise system, the administrator requires Read and Write rights to the user object's NGW: GroupWise ID property and NGW: Visibility property.
- If the modification affects a second object's properties, the administrator must have Read and Write rights to the second object's affected properties. For example, when you move a user from one post office to another, the move affects properties for 1) the User object, 2) the Post Office object from which you are moving the user (the source post office) and 3) the Post Office object to which you are moving the user (the target post office). Therefore, the administrator must have 1) Read and Write rights for the User object's NGW: GroupWise ID property and NGW: Post Office property, 2) Read and Write rights for the source post office object's NGW: GroupWise ID property and Members property, and 3) Read and Write rights for the target post office object's NGW: GroupWise ID property and Members property.

Modifications to an object can fail for the following reasons:

- The administrator does not have the appropriate rights to the object's properties. For example, to restrict an administrator from moving a user from one post office to another, you could 1) not give the administrator Read and Write rights to the source or target post office object's NGW: Members property or 2) not give the administrator Read and Write rights to the user object's NGW: Post Office property.
- The administrator, in addition to modifying properties he or she has rights to, attempts to modify a property he or she does not have rights to modify. For example, if an administrator has rights to modify a user's mailbox ID and visibility but does not have rights to modify the mailbox expiration date, any modifications made to the mailbox ID and visibility fail if the administrator tries to modify the mailbox expiration date at the same time.

In general, a GroupWise administrator should have Read and Write rights to all GroupWise properties for the objects he or she needs to administer. This ensures that the administrator can modify all GroupWise information for the objects. In addition, an administrator should also have Read and Write rights to other eDirectory properties used by GroupWise. For example, Full Name is an eDirectory User object property used by GroupWise. For a list of GroupWise objects, GroupWise object properties, associated eDirectory object properties, see [Section 75.3, "eDirectory Object and](#page-1146-0)  [Properties Rights," on page 1147.](#page-1146-0)

For information about giving a user rights to modify an object's properties or restricting a user's rights to modify an object's properties, see [Section 75.4, "Granting or Removing Object and](#page-1149-0)  [Property Rights," on page 1150](#page-1149-0).

### <span id="page-1141-0"></span>**Modifying Link Information**

By default, when an administrator creates a domain or post office, the links to other domains or post offices are automatically created. Because there are many different ways you can configure your domain and post office links, you can use the Link Configuration utility to modify how domains and post offices are linked together. You can also use object and property rights to determine which administrators have the ability to modify link information. The following rules apply to modifying link information:

- To modify the links for post offices within a domain, the administrator must have Read and Write rights to the NGW: GroupWise ID property for the Domain object and the Post Office objects. In addition, the administrator must have Write rights to the NGW: Link Configuration property for the Domain object.
- To modify the links between domains, the administrator must have Read and Write rights to the NGW: GroupWise ID property for each Domain object, and Write rights to the NGW: Link Configuration property for each Domain object.

Because correct domain and post office links are essential to the proper functioning of your GroupWise system, you might want to assign link configuration tasks to a single administrator and restrict other administrators' abilities to modify link information. Or, if you have a multiple-domain system with multiple administrators, you could have one administrator responsible for all domain links and the other administrators responsible for the post office links for their domains. For information about giving a user rights to an object's properties (or restricting a user's rights to an object's properties), see [Section 75.4, "Granting or Removing Object and Property Rights," on](#page-1149-0)  [page 1150](#page-1149-0).

### <span id="page-1142-0"></span>**Performing System Operations**

The system operations that a GroupWise administrator can perform in ConsoleOne are listed on the *Tools > GroupWise System Operations* menu.

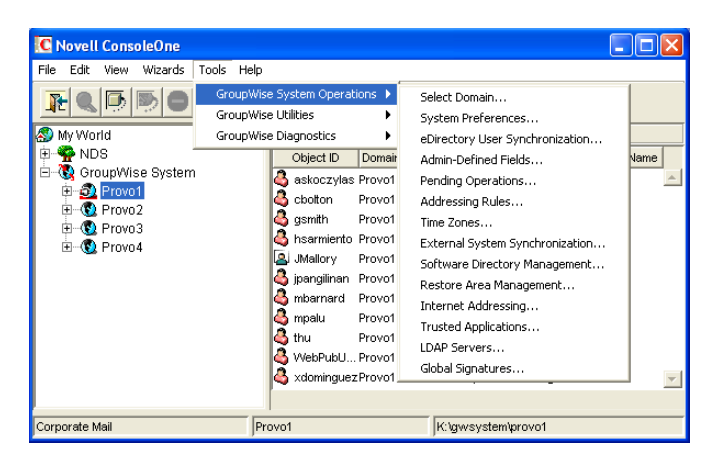

*Figure 75-1 GroupWise System Operations Submenu on the Tools Menu*

The *Select Domain, Pending Operations,* and *Restore Area Management* operations are always available to GroupWise administrators. To perform any of the other system operations, an administrator must have Read and Write rights to the NGW: GroupWise ID property for the primary Domain object. In GroupWise systems that span multiple eDirectory trees, the administrator's current tree must be the tree in which the primary Domain object is located.

You can restrict the ability to perform system operations (other than *Select Domain*, *Pending Operations*, and *Restore Area Management*) to only those GroupWise administrators who connect to the primary domain database. To do so, you use the *Restrict System Operations to Primary Domain* option (*Tools > GroupWise System Operations > System Preferences > Admin Lockout*). Administrators connected to secondary domain databases see the GroupWise System Operations menu with only the *Select Domain*, *Pending Operations*, and *Restore Area Management* options available.

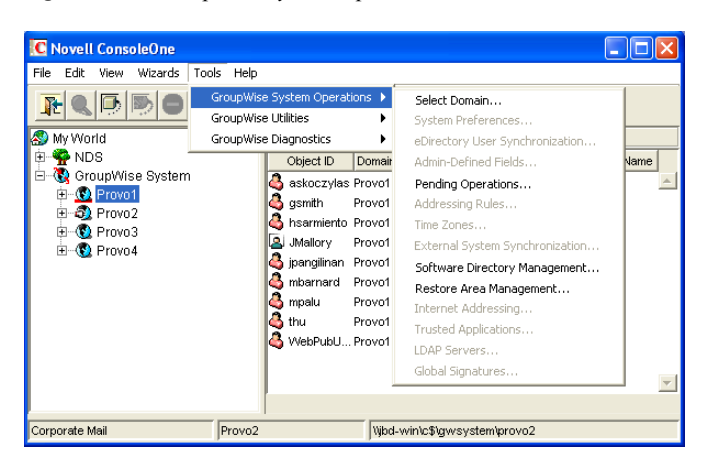

*Figure 75-2 GroupWise System Operations Submenu on the Tools Menu*

For information about giving a user rights to an object's properties or restricting a user's rights to an object's properties, see [Section 75.4, "Granting or Removing Object and Property Rights," on](#page-1149-0)  [page 1150](#page-1149-0).

### <span id="page-1143-1"></span>**Performing Maintenance Operations**

To perform maintenance operations such as validating, recovering, or rebuilding domain databases; fixing user, resource, or post office databases; or changing a user's client options, an administrator must have Read and Write rights to the NGW: GroupWise ID property for the object being modified. For example, to rebuild a domain database, an administrator requires Read and Write rights to the NGW: GroupWise ID property for the Domain object. Or, to change a user's client options, an administrator requires Read and Write rights to the NGW: GroupWise ID property for the User object.

For information about giving a user rights to an object's properties or restricting a user's rights to an object's properties, see [Section 75.4, "Granting or Removing Object and Property Rights," on](#page-1149-0)  [page 1150](#page-1149-0).

## <span id="page-1143-0"></span>**75.2.3 Common Types of GroupWise Administrators**

The following sections provide information about assigning directory, object, and property rights to some common types of GroupWise administrators:

- ["Domain Administrator" on page 1144](#page-1143-2)
- ["Post Office Administrator" on page 1145](#page-1144-0)
- ["Link Configuration Administrator" on page 1146](#page-1145-0)

### <span id="page-1143-2"></span>**Domain Administrator**

A Domain administrator is a GroupWise administrator who has all file system and eDirectory rights needed to create and maintain a single GroupWise domain.

### File System Rights

A Domain administrator requires the file system rights listed in the following table.

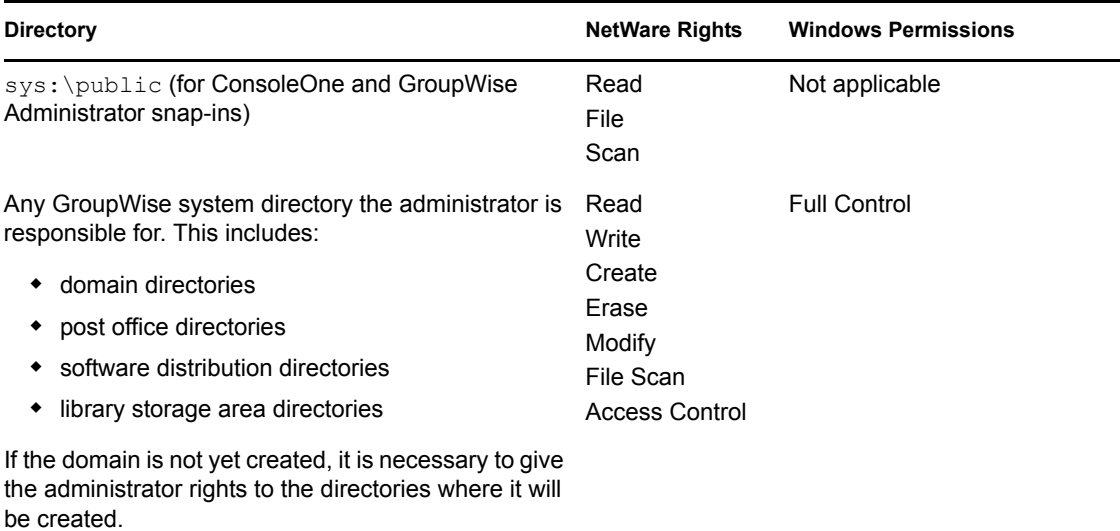

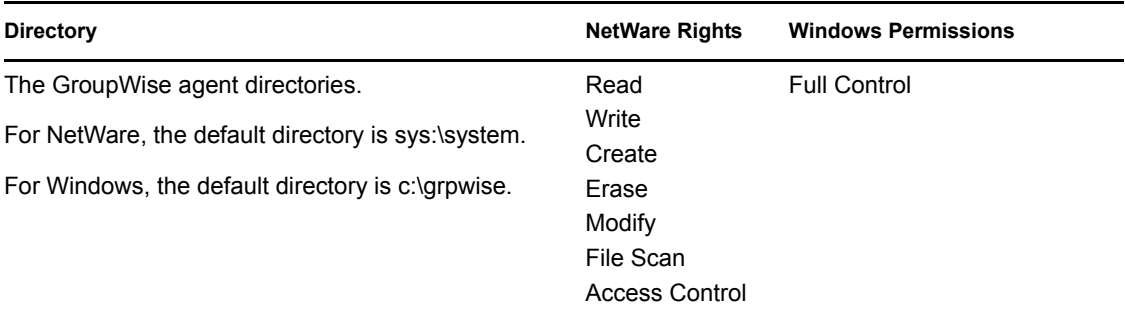

### eDirectory Rights

A Domain administrator requires Read and Write rights to properties for the objects listed below.

- **Domain object:** Only the domain the administrator is responsible for unless he or she will also configure domain links. If so, the administrator also needs rights to the NGW: GroupWise ID and NGW: Link Configuration properties for the other Domain objects.
- **Post Office objects:** All post offices in the domain.
- **Gateway objects:** All gateways in the domain.
- **User objects:** All users in the domain.
- **Resource objects:** All resources in the domain.
- **Distribution List objects:** All distribution lists in the domain.
- **Library objects:** All libraries in the domain.
- **Agent objects:** All MTAs and POAs in the domain.
- **External Entity objects:** All resources in the domain.

In most cases, the administrator does not need rights to all of the object properties. After reviewing the list of objects, if you want to restrict an administrator's rights to only the required properties, see [Section 75.3, "eDirectory Object and Properties Rights," on page 1147.](#page-1146-0)

In addition, the administrator must have Create and Delete rights in any container in which one of the objects listed above will be created or deleted.

For a listing of the explicit object properties to which the administrator requires rights, see [Section 75.3, "eDirectory Object and Properties Rights," on page 1147.](#page-1146-0)

### <span id="page-1144-0"></span>**Post Office Administrator**

A Post Office administrator is a GroupWise administrator who has all file system and eDirectory rights needed to create and maintain a single GroupWise post office.

File System Rights

A Post Office administrator requires the file system rights listed in the following table.

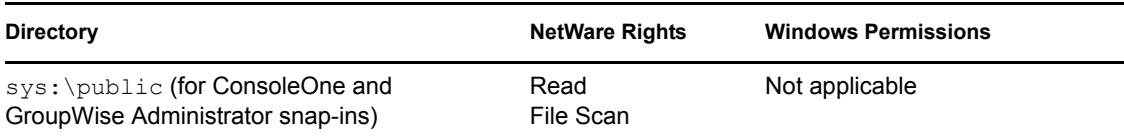

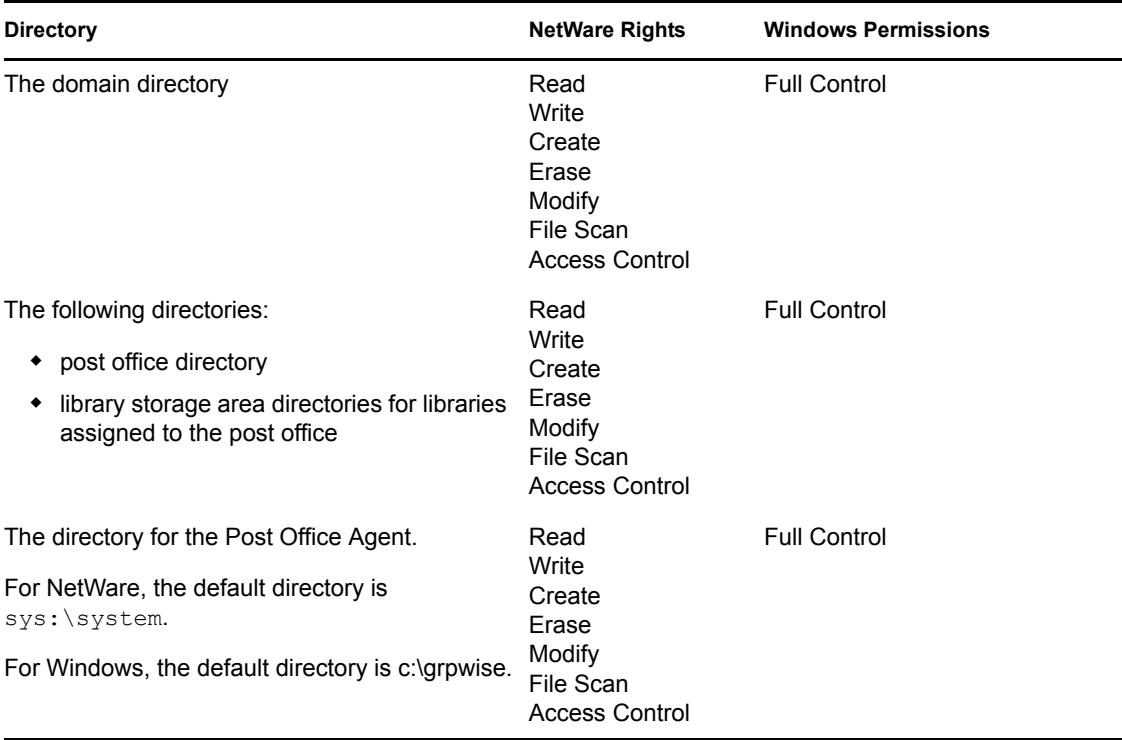

### eDirectory Rights

A Post Office administrator requires Read and Write rights to properties for the objects listed below.

In most cases, the administrator does not need rights to all of the object properties. After reviewing the list of objects, if you want to restrict an administrator's rights to only the required properties, see [Section 75.3, "eDirectory Object and Properties Rights," on page 1147.](#page-1146-0)

- **Post Office object:** Only the post office that the administrator is responsible for.
- **User objects:** All users with accounts on the post office.
- **Resource objects:** All resources assigned to the post office.
- **Distribution List objects:** All distribution lists assigned to the post office.
- **Library objects:** All libraries assigned to the post office.
- **Agent objects:** Only the post office's POA.
- **External Entity objects:** All external entities with accounts on the post office.

In addition, the administrator must have Create and Delete rights in any container in which one of the objects listed above will be created or deleted.

### <span id="page-1145-0"></span>**Link Configuration Administrator**

A Link Configuration administrator has all file system and eDirectory rights needed to create and maintain the links between GroupWise domains.

### File System Rights

A Link Configuration administrator requires the file system rights listed in the following table.

#### *Table 75-2 File System Rights*

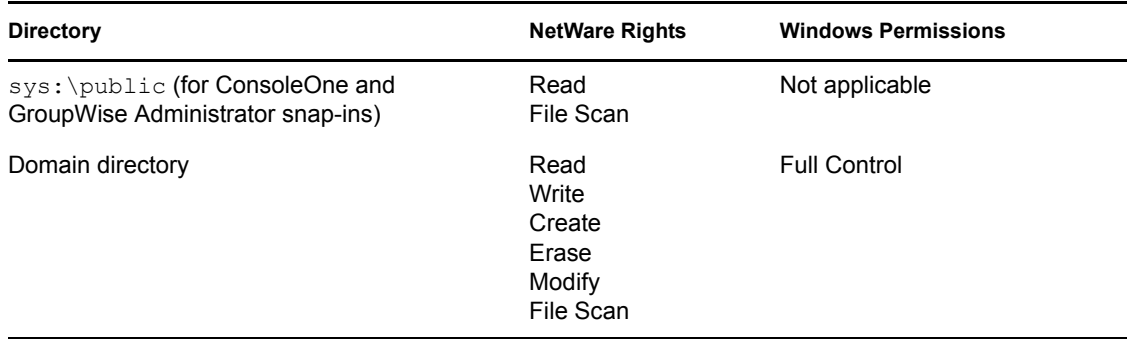

#### eDirectory Rights

A Post Office administrator requires Read and Write rights to the properties for the objects listed below.

*Table 75-3 Read and Write Rights*

| Object               | <b>Property</b>                              |
|----------------------|----------------------------------------------|
| Domain (all domains) | NGW: GroupWise ID<br>NGW: Link Configuration |

## <span id="page-1146-0"></span>**75.3 eDirectory Object and Properties Rights**

The table below lists the GroupWise objects and their properties.

Some properties are specific only to GroupWise. GroupWise-specific properties begin with NGW or ngw. Other properties are common eDirectory properties used by GroupWise objects. Common eDirectory properties do not begin with NGW or ngw.

| Object | <b>Property</b>                          |  |
|--------|------------------------------------------|--|
| Domain | NGW: File ID<br>NGW: GroupWise ID        |  |
|        | NGW: Language                            |  |
|        | NGW: Link Configuration<br>NGW: Location |  |
|        | NGW: Network Type<br>NGW: Time Zone ID   |  |
|        | NGW: Type<br>NGW: Version                |  |
|        | ngwDefaultWebAccess                      |  |
|        | <b>CN</b><br>Description                 |  |
|        | Member                                   |  |

*Table 75-4 GroupWise Objects and Their Properties*

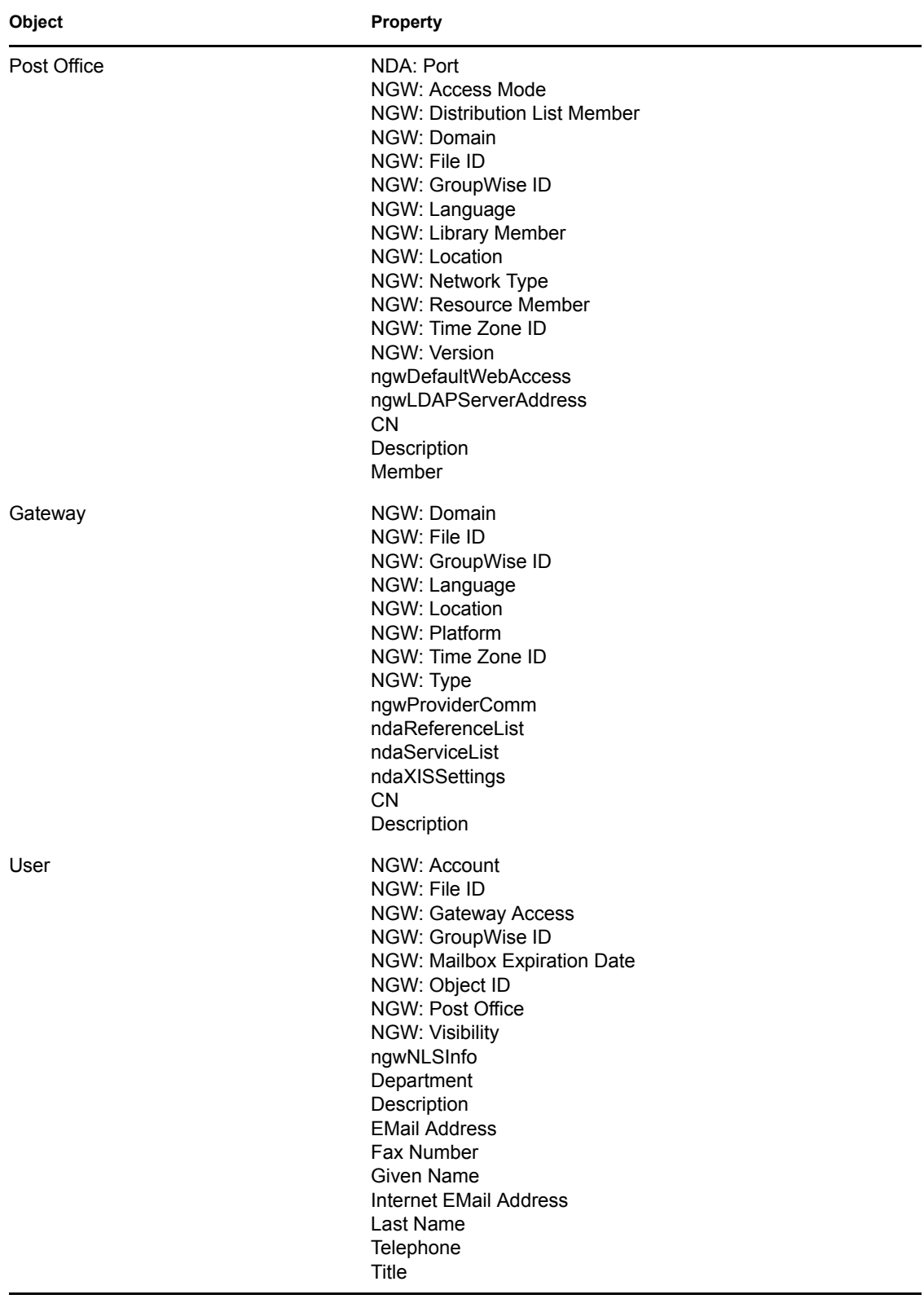

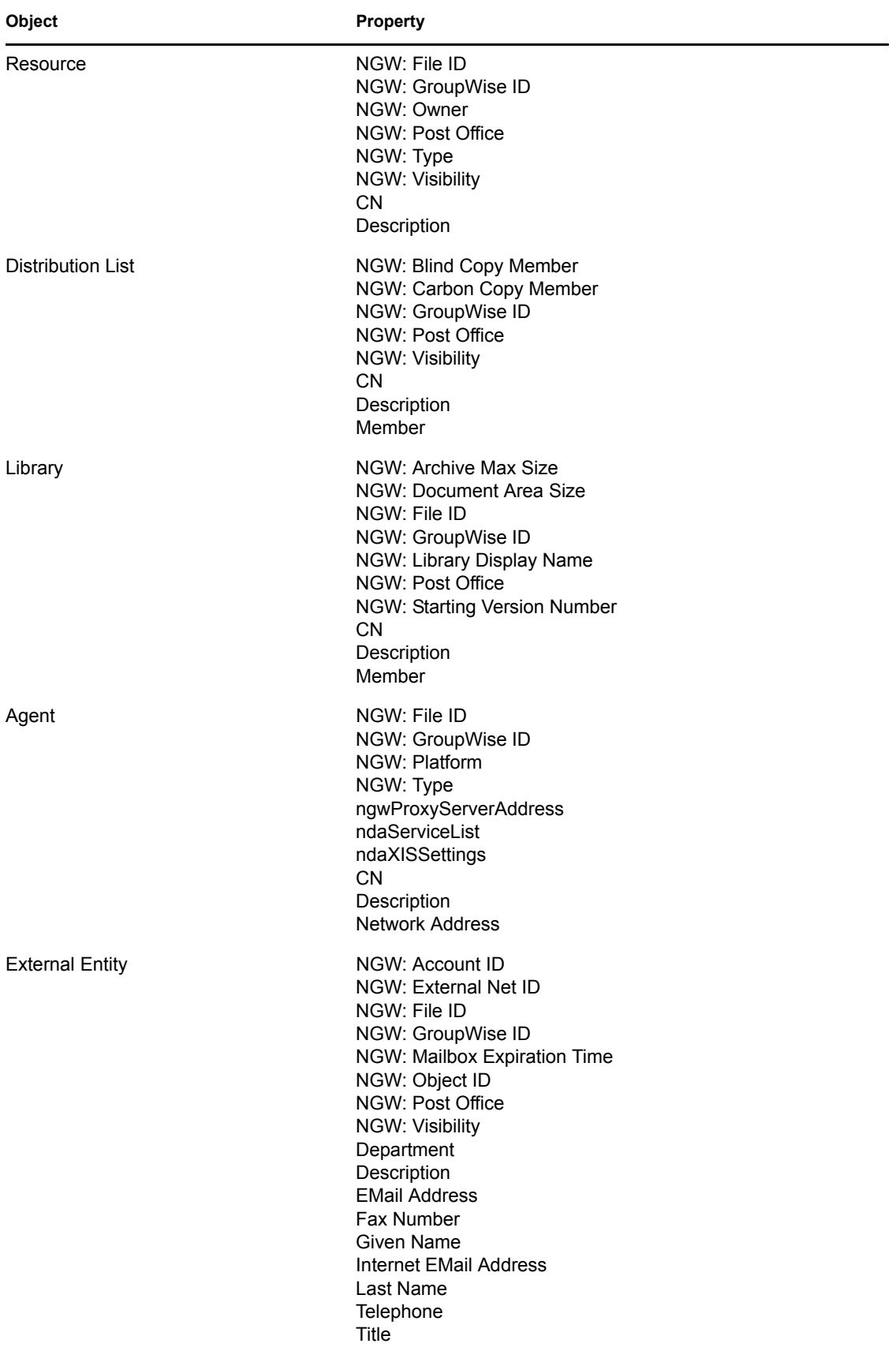

# <span id="page-1149-0"></span>**75.4 Granting or Removing Object and Property Rights**

You can use trustee assignments to grant or restrict rights to an object and its properties. The following steps provide one way to grant or remove a user's rights to an object or its properties. For additional methods, see your eDirectory documentation.

- **1** Right-click the object in the eDirectory tree, then click *Trustees of this Object*.
- **2** Click *Add Trustee* to display the Select Object dialog box.
- **3** Browse for and select the User object, then click *OK* to display the Rights Assigned to Selected Objects dialog box.
- **4** Set the object and property rights you want. If necessary, add additional properties. Click *Help* for additional information.
- **5** Click *OK* when finished.

# <sup>76</sup>**GroupWise Agent Rights**

When you create domains and post offices, ConsoleOne® creates the directory structures and Agent objects with all the required rights to enable the agents to function properly, regardless of link type between locations and including requirements for Novell<sup>®</sup> eDirectory™ user synchronization. No manual adjustment of agent rights is necessary in GroupWise<sup>®</sup> 7.

You can check the POA's rights to the post office directory by starting it using the /rights switch in the POA startup file.

See also [Part XVI, "Security Policies," on page 1163](#page-1162-0).

GroupWise 7 Administration Guide
# <sup>7</sup>**GroupWise User Rights**

GroupWise<sup>®</sup> users require specific Novell<sup>®</sup> eDirectory<sup>™</sup> rights and, in some cases, specific file system rights in order for the GroupWise client to function properly. The following sections provide information about the required rights and how to supply them.

- [Section 77.1, "eDirectory Rights," on page 1153](#page-1152-0)
- [Section 77.2, "File System Rights," on page 1155](#page-1154-0)

See also [Part XVI, "Security Policies," on page 1163](#page-1162-0).

### <span id="page-1152-0"></span>**77.1 eDirectory Rights**

By default, ConsoleOne<sup>®</sup> is configured to automatically provide a GroupWise user's required eDirectory rights when you add the user to a post office. You can, however, configure GroupWise Administrator to not assign rights automatically, in which case you would need to manually assign eDirectory rights.

The following sections provide information about how to configure ConsoleOne to automatically set GroupWise users' eDirectory rights and how to manually set these rights:

- [Section 77.1.1, "Configuring ConsoleOne to Automatically Set eDirectory Rights When](#page-1152-1)  [Creating User Accounts," on page 1153](#page-1152-1)
- [Section 77.1.2, "Manually Granting eDirectory Rights," on page 1154](#page-1153-0)

#### <span id="page-1152-1"></span>**77.1.1 Configuring ConsoleOne to Automatically Set eDirectory Rights When Creating User Accounts**

By default, the GroupWise Administrator snap-in for ConsoleOne is configured to automatically set the eDirectory rights required by a GroupWise user. This is done when you create the user's GroupWise account.

For GroupWise Administrator to be able to set these rights, you must have sufficient administrative rights to eDirectory. If you don't have sufficient rights to manually set the user's access rights, GroupWise Administrator does not have sufficient rights to set them automatically. In general, we recommend that you be an Admin equivalent. For more information, see [Chapter 75, "GroupWise](#page-1138-0)  [Administrator Rights," on page 1139](#page-1138-0).

If you choose not to grant eDirectory rights automatically, you should manually set the rights to ensure that users have appropriate access. For instructions, see [Section 77.1.2, "Manually Granting](#page-1153-0)  [eDirectory Rights," on page 1154](#page-1153-0).

To configure whether or not GroupWise Administrator automatically assigns rights to users when you create GroupWise accounts:

**1** In ConsoleOne, click *Tools > GroupWise System Operations > System Preferences* to display the GroupWise System Preferences dialog box.

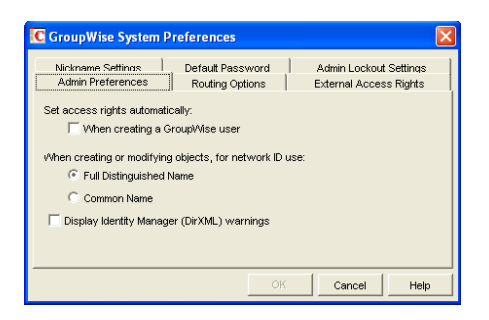

**2** To have GroupWise Administrator automatically set access rights, select the *Set Access Rights Automatically When Creating a GroupWise User* option.

or

To turn off this option, deselect the *Set Access Rights Automatically When Creating a GroupWise User* option.

**3** Click *OK* to save your changes.

#### <span id="page-1153-0"></span>**77.1.2 Manually Granting eDirectory Rights**

At startup, the GroupWise client must know the following:

- The post office where the user has an account.
- Whether to connect to the user's post office in direct access mode or client/server access mode.

The user can supply this information in the GroupWise Startup dialog box that appears or use the / ph-*path\_to\_post\_office*, /ipa-*IP\_address*, /ipp-*TCP\_port*, and /@u-*user\_ID* startup options.

If you do not want users to be required to supply this information, you can give users rights to the eDirectory objects shown below. When a user has rights to the objects, the GroupWise client can read the object's information in eDirectory to determine the user's post office and access mode. This requires users to be logged in to eDirectory.

| <b>Object and Properties</b>       | <b>Rights</b> |
|------------------------------------|---------------|
| User object                        | <b>Browse</b> |
| NGW:Post Office                    | Read          |
| Post Office object                 | <b>Browse</b> |
| NGW:Location<br>NGW:Access Mode    | Read<br>Read  |
| POA object                         | <b>Browse</b> |
| NGW:Type<br><b>Network Address</b> | Read<br>Read  |

*Table 77-1 eDirectory Object Rights*

#### **GroupWise Name Server (ngwnameserver)**

The following information applies to users running the GroupWise client in client/server access mode.

If you do not want to provide eDirectory rights to GroupWise users as explained above, or if you have GroupWise users who don't log in to eDirectory, you can set up a GroupWise name server. A GroupWise name server enables users to access their post office without knowing the IP address and port number of the POA.

The GroupWise name server is a DNS host entry for one of the POAs in your GroupWise system. At startup, the GroupWise client automatically looks for the GroupWise name server. When a user reaches the POA designated as the GroupWise name server, the POA redirects the user to the IP address and port number of the POA that services the user's post office.

The primary GroupWise name server must be named ngwnameserver. You can set up one backup GroupWise name server and name it ngwnameserver2. Both POAs must use the default TCP port of 1677.

To set up a GroupWise name server:

- **1** Use your tool of choice for modifying DNS.
- **2** Create an entry for the IP address of the POA you want to designate as the primary GroupWise name server, then give it the hostname ngwnameserver.
- **3** Create an entry for the IP address of the POA you want to designate as the backup GroupWise name server, then give it the hostname ngwnameserver2.

#### <span id="page-1154-0"></span>**77.2 File System Rights**

Listed below are the locations you need to consider when assigning file system rights to GroupWise users:

- **Domain Directory:** Users do not require file system access to the domain directory.
- **Post Office Directory:** The recommended post office access mode for the GroupWise client is client/server (TCP/IP), which means that the user does not require file system access to the post office. Therefore, ConsoleOne does not assign any file system rights when you add a user to a post office.

If you want to use direct access mode (mapped drive or UNC path), you need to manually assign users the required file system rights to their post office directories. For instructions, see [Section 77.2.1, "Granting File System Rights to the Post Office Directory," on page 1156.](#page-1155-0)

- **GroupWise Software Distribution Directory:** If you want users to have file system rights to a GroupWise software distribution directory to install or run the GroupWise client, you need to manually assign rights. For instructions, see [Section 77.2.2, "Granting File System Rights to](#page-1156-0)  [the Software Distribution Directory," on page 1157.](#page-1156-0)
- **Mailbox Backup Directory:** For users to restore their mailbox from a network backup directory, they need the appropriate file system rights to the directory. For more information, see [Section 77.2.3, "Granting File System Rights to the Mailbox Backup Directory," on](#page-1157-0)  [page 1158](#page-1157-0).

#### <span id="page-1155-0"></span>**77.2.1 Granting File System Rights to the Post Office Directory**

The following information applies only to users who are running the GroupWise client in direct access mode. Users who are running in client/server access mode do not require rights to the post office directories.

To increase security in your post office directories, you should restrict rights as shown in the following table.

| <b>Directories</b> | <b>NetWare Rights</b> | <b>Windows Permissions</b> |
|--------------------|-----------------------|----------------------------|
| post office        | RWC--F                | Change                     |
| agents             |                       | No Access                  |
| nlm                | ------                | No Access                  |
| language           |                       | No Access                  |
| nt                 | ------                | No Access                  |
| language           | -------               | No Access                  |
| gwdms              | $RW--F$               | Change                     |
| libx               | $RW--F$               | Change                     |
| index              | $RW--F$               | Change                     |
| archive            | $RW--F$               | Change                     |
| arxx               | $RW--F$               | Change                     |
| docs               | <b>RWCEMF</b>         | <b>Full Control</b>        |
| fdx                | <b>RWCEMF</b>         | <b>Full Control</b>        |
| offiles            | $R---F$               | Change                     |
| fdx                | <b>RWCEMF</b>         | <b>Full Control</b>        |
| ofmsg              | <b>RWCEMF</b>         | <b>Full Control</b>        |
| ofuser             | <b>RWCEMF</b>         | <b>Full Control</b>        |
| index              | $RW--F$               | Change                     |
| ofviews            | ------                | No Access                  |
| win                | $R---F$               | Read                       |
| ofwork             | $R---F$               | Read                       |
| ofdirect           | <b>RWCEMF</b>         | <b>Full Control</b>        |
| wpcsin             | <b>RWCEMF</b>         | <b>Full Control</b>        |
| $0 - 7$            | -WC-M-                | Change                     |
| problem            | -WC-M-                | Change                     |

*Table 77-2 Post Office Directory Rights*

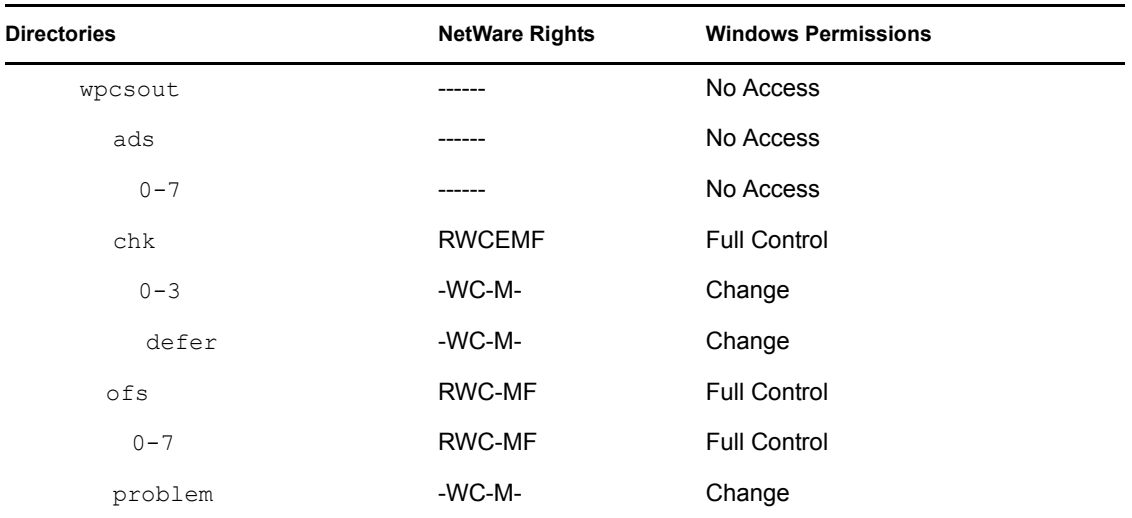

#### <span id="page-1156-0"></span>**77.2.2 Granting File System Rights to the Software Distribution Directory**

The software distribution directory contains the GroupWise client for Windows. To set up and run the GroupWise client, users require the directory rights listed in the table below.

| <b>Directories</b>              | <b>NetWare Rights</b> | <b>Windows Permissions</b> |
|---------------------------------|-----------------------|----------------------------|
| software distribution directory | $R---F$               | Read                       |
| admin                           | ------                | No Access                  |
| agents                          | -----                 | No Access                  |
| client                          | $R$ ---- $F$          | Read                       |
| ofviews                         | $R---F$               | Read                       |
| win32                           | $R$ ---- $F$          | Read                       |
| internet                        |                       | No Access                  |
| domain                          | ------                | No Access                  |
| po                              | ----                  | No Access                  |

*Table 77-3 Software Distribution Directory Rights*

**IMPORTANT:** Users require rights only to the client directory and subdirectories. The other directories (admin, agents, domain, internet, and po) are administration directories that users should not have access to.

#### <span id="page-1157-0"></span>**77.2.3 Granting File System Rights to the Mailbox Backup Directory**

If you back up a user's network mailbox, or a user backs up his or her local mailbox, to a network location, the user requires Read and Write file system rights to the backup directory in order to restore his or her mailbox.

# **Spam Protection**

Unwanted Internet e-mail messages (spam) can be a distracting nuisance to GroupWise<sup>®</sup> client users. Your first line of defense against spam is the Internet Agent. Your second line of defense is the Junk Mail Handling feature of the GroupWise Windows client.

- [Section 78.1, "Configuring the Internet Agent for Spam Protection," on page 1159](#page-1158-0)
- [Section 78.2, "Configuring the GroupWise Client for Spam Protection," on page 1159](#page-1158-1)

See also [Part XVI, "Security Policies," on page 1163](#page-1162-0).

#### <span id="page-1158-0"></span>**78.1 Configuring the Internet Agent for Spam Protection**

In ConsoleOne<sup>®</sup>, you can configure the Internet Agent to reject messages in certain situations:

- Messages are received from known open relay hosts or spam hosts (Internet Agent object > *Access Control > Blacklists*).
- Messages are received from any hosts that you specifically do not want to receive messages from (Internet Agent object > Access Control > Default Class of Service > Edit > Allow Incoming Messages, Prevent Incoming Messages, and Exceptions).
- Messages are received through an anti-spam service that uses an "X" header field to identify potential spam (Internet Agent object > *SMTP/MIME > Settings > Junk Mail*).
- Thirty messages are received within 10 seconds from the same sending host (Internet Agent object > *SMTP/MIME Settings > Security Settings*). The number of message and the time interval can be modified to identify whatever you consider to be a potential mailbomb.
- Messages are received from SMTP hosts that are not using the AUTH LOGIN host authentication method (/forceinboundauth startup switch).
- The sender's identify cannot be verified (Internet Agent object > *SMTP/MIME Settings > Security Settings*).

For detailed setup instructions on these anti-spam security measures, see [Section 47.2, "Blocking](#page-756-0)  [Unwanted E-Mail from the Internet," on page 757](#page-756-0).

Messages that are identified as spam by the Internet Agent are not accepted into your GroupWise system.

#### <span id="page-1158-1"></span>**78.2 Configuring the GroupWise Client for Spam Protection**

The Junk Mail Handling feature (Windows and Cross-Platform client > *Tools > Junk Mail Handling*) provides users with the following options for dealing with unwanted messages that have not been stopped by the Internet Agent:

 Individual e-mail addresses or entire Internet domains can be placed on the user's Block List. Messages from blocked addresses never arrive in the user's mailbox.

- Individual e-mail addresses or entire Internet Domains can be placed on the user's Junk List. Messages from these addresses are automatically delivered to the Junk Mail folder in the user's mailbox. The user can configure automatic deletion of items in the Junk Mail folder and can also create rules to act on items placed in the Junk Mail folder.
- Messages from users whose addresses are not in the user's personal address books can be automatically delivered to the Junk Mail folder.

The Junk Mail Handling feature in the GroupWise Windows client and Cross-Platform client is enabled by default, although you can control its functionality in ConsoleOne (Domain, Post Office, or User object > *Tools > GroupWise Utilities > Client Options > Environment > Junk Mail*).

For detailed usage instructions for the Junk Mail Handling feature in the GroupWise client, see:

- "Handling Unwanted Mail" in "Working with Items in Your Mailbox" in the *GroupWise 7 Windows Client User Guide*
- "Handling Unwanted Mail" in "Working with Items in Your Mailbox" in the *GroupWise 7 Cross-Platform Client User Guide*

**NOTE:** The Junk Mail Handling feature is not available in the WebAccess client.

### <sup>79</sup>**Virus Protection**

Virus protection for your GroupWise® system is provided by third-party products, including:

- GWAVA\* by Beginfinite\*
- RAV\* AntiVirus\* by GeCAD Software\*
- IronMail\* by CipherTrust\*
- GWGuardian\* by The Messaging Architects\*

For information about these and other security products for use with your GroupWise system, see the [Novell](http://www.novell.com/partnerguide/)<sup>®</sup> Partner Product Guide (http://www.novell.com/partnerguide/) and the Novell Open [Enterprise Server Partner Support site](http://www.novell.com/products/openenterpriseserver/partners) (http://www.novell.com/products/openenterpriseserver/ partners).

See also [Part XVI, "Security Policies," on page 1163](#page-1162-0).

### <span id="page-1162-0"></span>**Security Policies**

XVI

- [Chapter 80, "Securing GroupWise Data," on page 1165](#page-1164-0)
- [Chapter 81, "Securing GroupWise Agents," on page 1167](#page-1166-0)
- [Chapter 82, "Securing GroupWise System Access," on page 1171](#page-1170-0)
- [Chapter 83, "Secure Migrations," on page 1173](#page-1172-0)

# <span id="page-1164-0"></span>**Securing GroupWise Data**

- [Section 80.1, "Limiting Physical Access to GroupWise Servers," on page 1165](#page-1164-1)
- [Section 80.2, "Securing File System Access," on page 1165](#page-1164-2)
- [Section 80.3, "Securing Domains and Post Offices," on page 1165](#page-1164-3)

#### <span id="page-1164-1"></span>**80.1 Limiting Physical Access to GroupWise Servers**

Servers where GroupWise $^{\circledR}$  data resides should be kept physically secure, where unauthorized persons cannot gain access to the server consoles.

### <span id="page-1164-2"></span>**80.2 Securing File System Access**

In ConsoleOne®, Server objects for servers where GroupWise domains, post offices, and agents reside should be assigned appropriate trustees and rights to prevent access from unauthorized persons.

For additional data security, encrypted file systems should be used on servers where GroupWise domains, post offices, and agents reside. Only GroupWise administrators should have direct access to GroupWise data.

### <span id="page-1164-3"></span>**80.3 Securing Domains and Post Offices**

In ConsoleOne, administrators in addition to the Admin user should be given rights judiciously, as described in [Chapter 75, "GroupWise Administrator Rights," on page 1139.](#page-1138-1)

The POA should be configured for client/server access, so that GroupWise users do not require any direct access to any databases in the post office. For more information, see [Section 36.2.1, "Using](#page-485-0)  [Client/Server Access to the Post Office," on page 486.](#page-485-0)

# <span id="page-1166-0"></span>**Securing GroupWise Agents**

- [Section 81.1, "Setting Up SSL Connections," on page 1167](#page-1166-1)
- [Section 81.2, "Protecting Agent Web Consoles," on page 1167](#page-1166-2)
- [Section 81.3, "Protecting Agent Startup and Configuration Files," on page 1167](#page-1166-3)
- [Section 81.4, "Protecting Agent Log Files," on page 1168](#page-1167-0)
- [Section 81.5, "Protecting Agent Processes on Linux," on page 1169](#page-1168-0)
- [Section 81.6, "Protecting Trusted Applications," on page 1169](#page-1168-1)

### <span id="page-1166-1"></span>**81.1 Setting Up SSL Connections**

All of the GroupWise<sup>®</sup> agents should be configured to use SSL connections, as described in:

- ["Securing the Post Office with SSL Connections to the POA" on page 498](#page-497-0)
- ["Securing the Domain with SSL Connections to the MTA" on page 629](#page-628-0)
- ["Securing Internet Agent Connections with SSL" on page 772](#page-771-0)
- ["Securing WebAccess Agent Connections with SSL" on page 875](#page-874-0)
- ["Configuring Authentication and Intruder Lockout for the Monitor Web Console" on page 985](#page-984-0)

### <span id="page-1166-2"></span>**81.2 Protecting Agent Web Consoles**

If you do not provide passwords on the GroupWise agent Web consoles, unauthorized persons can access them by simply knowing the IP address or hostname of the machine where the agent runs, along with the HTTP port the agent is using. Set up GroupWise agent Web consoles with passwords as described in:

- ["Using the POA Web Console" on page 530](#page-529-0)
- ["Using the MTA Web Console" on page 657](#page-656-0)
- ["Using the Internet Agent Web Console" on page 787](#page-786-0)
- ["Using the WebAccess Agent Web Console" on page 929](#page-928-0)
- ["Configuring Authentication and Intruder Lockout for the Monitor Web Console" on page 985](#page-984-0)

#### <span id="page-1166-3"></span>**81.3 Protecting Agent Startup and Configuration Files**

The startup and configuration files for all GroupWise agents should be protected from tampering. Agent startup files are found in the following default locations:

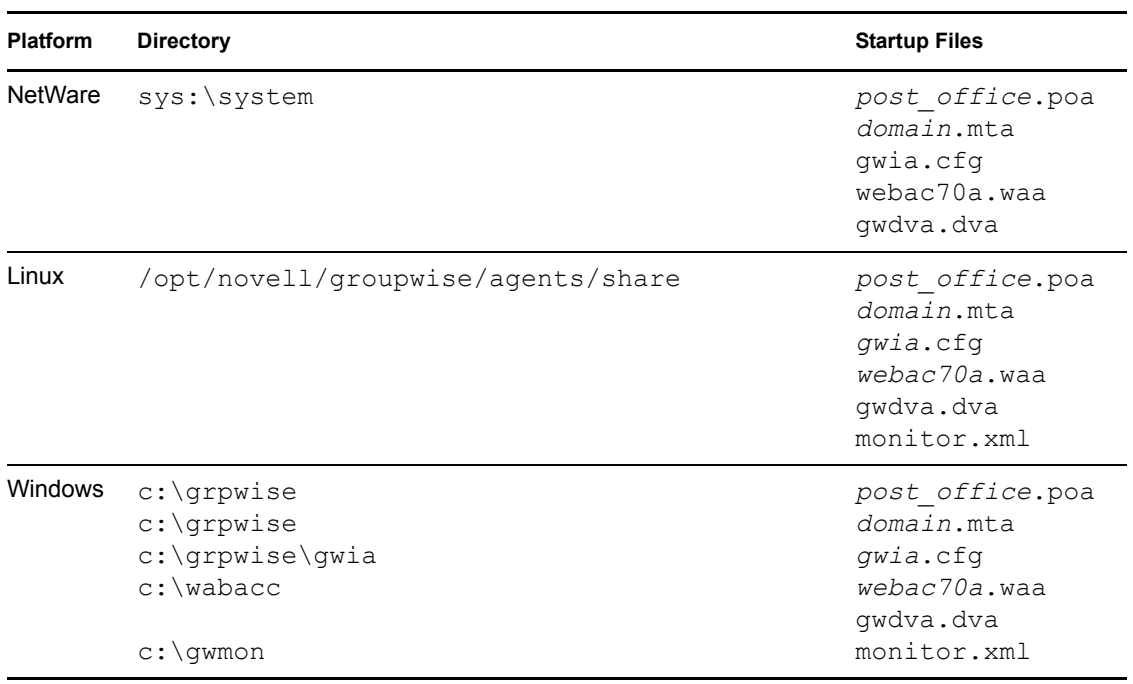

*Table 81-1 Locations of GroupWise Agent Startup and Configuration Files*

### <span id="page-1167-0"></span>**81.4 Protecting Agent Log Files**

The log files for all GroupWise agents should be protected against access by unauthorized persons. Some contain very detailed information about your GroupWise system and GroupWise users. Agent log files are found in the following default locations:

| <b>Platform</b> | <b>Directory</b>                                                                                                    | <b>Startup Files</b>                                                                                    |
|-----------------|----------------------------------------------------------------------------------------------------|----------------------------------------------------------------------------------------------------|
| NetWare         | vol:\post office\wpcsout\ofs<br>vol:\domain\mslocal<br>vol:\domain\wpgate\gwia\000.prc<br>vol:\domain\wpqate\webac70a\000.prc<br>sys:\system\qwdav.dir\loq                                                                                    | mmddpoa.nnn<br>mmddmta.nnn<br>mmddqwia.nnn<br>mmddweb.nnn<br>mmdddya.nnn                                |
| Linux           | /var/log/novell/groupwise/post office.poa<br>/var/log/novell/groupwise/domain.mta<br>/var/log/novell/groupwise/domain.gwia<br>/var/log/novell/groupwise/domain.webac70a<br>/var/log/novell/groupwise/gwdva<br>/var/log/novell/groupwise/gwmon | nnmmpoa.nnn<br>mmddmta.nnn<br>mmddqwia.nnn<br>mmddweb.nnn<br>mmnndva.nnn<br>mmnnmon.nnn<br>mmnnhist.nnn |

*Table 81-2 Locations of GroupWise Agent Log Files*

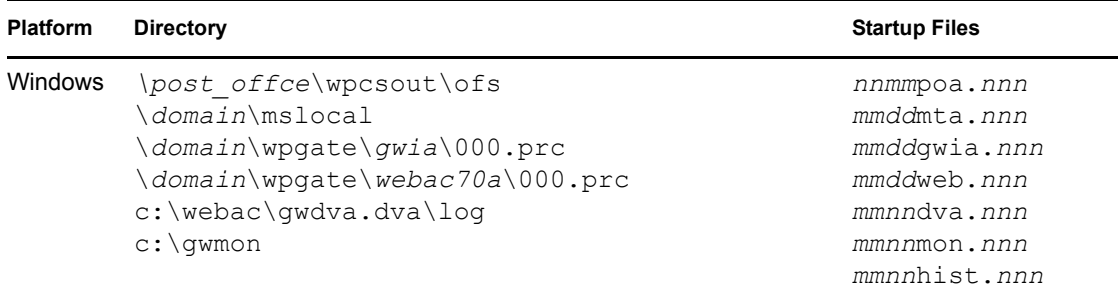

#### <span id="page-1168-0"></span>**81.5 Protecting Agent Processes on Linux**

On Linux, the GroupWise agents are installed to run as the root user by default. This is not a secure configuration. Immediately after installation, you should set up a non-root user for the agents to run as, as described in "Running the Linux GroupWise Agents as a Non-root User" in "Installing GroupWise Agents" in the *GroupWise 7 Installation Guide*.

### <span id="page-1168-2"></span><span id="page-1168-1"></span>**81.6 Protecting Trusted Applications**

Trusted applications are third-party programs that can log into POAs and Internet Agents in order to access GroupWise mailboxes. For background information, see [Section 4.12, "Trusted](#page-68-0)  [Applications," on page 69.](#page-68-0)

Trusted applications log into GroupWise agents by using trusted application keys that are created when the trusted application is created. It is essential that these keys are protected and not allowed to become public. Steps you can take to protect trusted application keys include:

- Associating the trusted application key with a single IP address whenever possible
- Reviewing third-party log files for sensitive data such as the key before sharing them with others
- Not sharing trusted application keys with others for any reason
- Removing old keys that are no longer needed

### <span id="page-1170-0"></span>**Securing GroupWise System Access**

- [Section 82.1, "Using a Proxy Server with Client/Server Access," on page 1171](#page-1170-1)
- [Section 82.2, "Using LDAP Authentication for GroupWise Users," on page 1171](#page-1170-2)
- [Section 82.3, "Managing Mailbox Passwords," on page 1171](#page-1170-3)
- [Section 82.4, "Enabling Intruder Detection," on page 1172](#page-1171-0)

#### <span id="page-1170-1"></span>**82.1 Using a Proxy Server with Client/Server Access**

POAs in your GroupWise<sup>®</sup> system should be located behind your firewall. If GroupWise client users want to access their GroupWise mailboxes from outside your firewall using the Windows client or the Cross-Platform client, you should set up a proxy server outside your firewall to provide access, as described in [Section 36.3.1, "Securing Client/Server Access through a Proxy Server," on](#page-495-0)  [page 496](#page-495-0). WebAccess client users access their GroupWise mailboxes through their Web browsers, so your Web server handles the access issues for such users.

#### <span id="page-1170-2"></span>**82.2 Using LDAP Authentication for GroupWise Users**

LDAP authentication provides a more secure method of mailbox access than standard GroupWise authentication, which is the default when you set up your GroupWise system. Therefore, you should implement LDAP authentication, as described in [Section 36.3.4, "Providing LDAP Authentication](#page-500-0)  [for GroupWise Users," on page 501.](#page-500-0)

On the Post Office object, the LDAP user name that you provide on the Security property page should be granted only browser rights in the eDirectory tree. The password for the LDAP user should be long and randomly generated.

On the LDAP Server object, *Require TLS for All Operations* should be selected on the SSL/TLS Configuration property page. On the LDAP Group object, *Require TLS for Simple Binds with Password* should be selected.

On your LDAP servers, the trusted root certificate file should be write protected so that it cannot be tampered with.

#### <span id="page-1170-3"></span>**82.3 Managing Mailbox Passwords**

GroupWise offers varying levels of password security, as described in [Section 70.1, "Mailbox](#page-1114-0)  [Passwords," on page 1115.](#page-1114-0) Make sure that you understand the options available to you and that you select the level of password security that is appropriate to your GroupWise system.

### <span id="page-1171-0"></span>**82.4 Enabling Intruder Detection**

You can configure the POA to lock out a user that provides the wrong mailbox password too many times, as described in [Section 36.3.5, "Enabling Intruder Detection," on page 506](#page-505-0).

### <span id="page-1172-0"></span><sup>83</sup>**Secure Migrations**

• [Section 83.1, "GroupWise Server Migration Utility," on page 1173](#page-1172-1)

### <span id="page-1172-1"></span>**83.1 GroupWise Server Migration Utility**

During its operation, the GroupWise Server Migration Utility prompts for some restricted-access information. It also modifies critical GroupWise agent startup files. This section explains why.

#### **83.1.1 Source Server Credentials**

The Server Migration Utility prompts for a user ID and password that provides read/write access to the NetWare or Windows server so that the Linux server can mount the source server with read/write access.

In addition, the Server Migration Utility needs read/write access to the domain or post office directory that is being migrated. Read/write access enables the Server Migration Utility to copy the contents of the post office directory or domain directory, including the post office database and domain database, so that file locking is respected while the data is being copied, File locking prevents database damage.

#### **83.1.2 Destination Server root Password**

The Server Migration Utility prompts for the root password so that it can mount the NetWare volume or the Windows share to the Linux file system. It also needs the root password in order to communicate with the SSH (secure shell) daemon on the Linux server. The SSH daemon allows root access for the utility to install the GroupWise RPMs, to run the programs required for migration locally on the Linux server, and to create and save the Linux agent startup files.

In addition, root permissions might be required to write the post office or domain data to the Linux server, depending on where the user decided to locate the post office or domain. After the migration, the user can configure the GroupWise agents to run as a non-root user for improved security, as described in "Running the Linux GroupWise Agents as a Non-root User" in "Installing GroupWise Agents" in the *GroupWise 7 Installation Guide*.

#### **83.1.3 Agent Startup Files**

When the Server Migration Utility migrates an agent, the only change it makes to its startup file is to modify the --home switch to point to the new location of the post office or domain on the Linux server. Existing switch settings are retained, except for paths and IP addresses that would be invalid in the new Linux environment.

# **Documentation Updates**

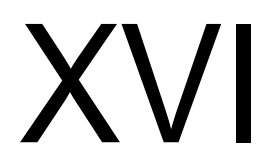

This section lists updates to the *GroupWise 7 Administration Guide* that have been made since the initial release of GroupWise $^{\circledR}$  7. The information helps you to keep current on documentation updates and, in some cases, software updates (such as a Support Pack release).

The information is grouped according to the date when the *GroupWise 7 Administration Guide* was republished. Within each dated section, the updates are listed by the names of the main table of contents sections.

The *GroupWise 7 Administration Guide* has been updated on the following dates:

- [Appendix A, "March 14, 2008 \(GroupWise 7 SP3\)," on page 1177](#page-1176-0)
- [Appendix B, "April 16, 2007 \(GroupWise 7 SP 2\)," on page 1181](#page-1180-0)
- [Appendix C, "September 29, 2006," on page 1183](#page-1182-0)
- [Appendix D, "June 15, 2006 \(GroupWise 7 SP 1\)," on page 1185](#page-1184-0)
- $\leftrightarrow$  [Appendix E, "November 30, 2005," on page 1191](#page-1190-0)

# <span id="page-1176-0"></span><sup>A</sup>**March 14, 2008 (GroupWise 7 SP3)**

**Location Change**

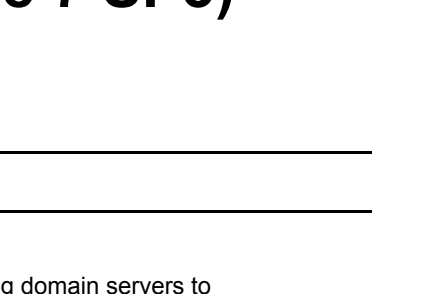

 $\boldsymbol{\mathsf{A}}$ 

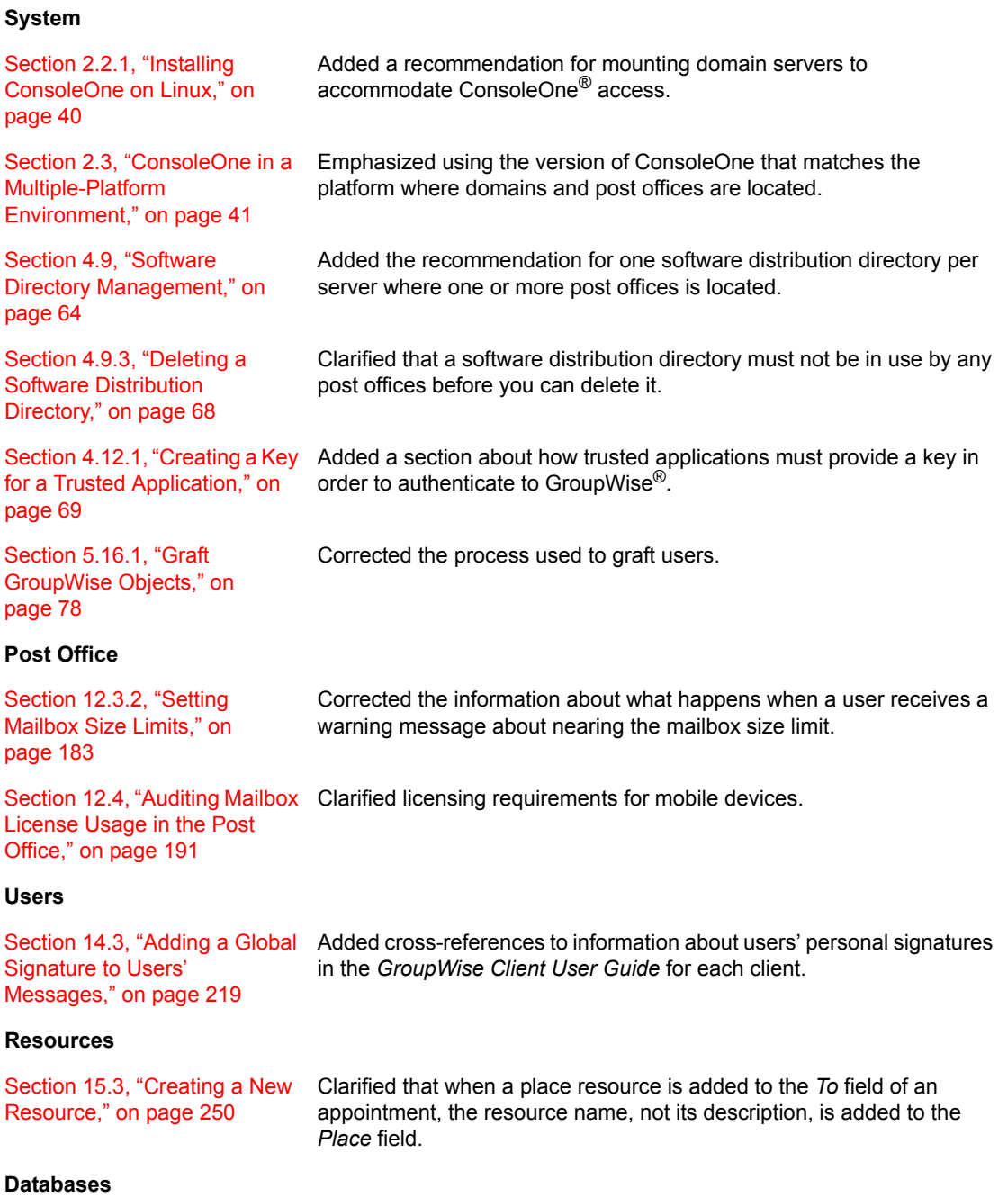

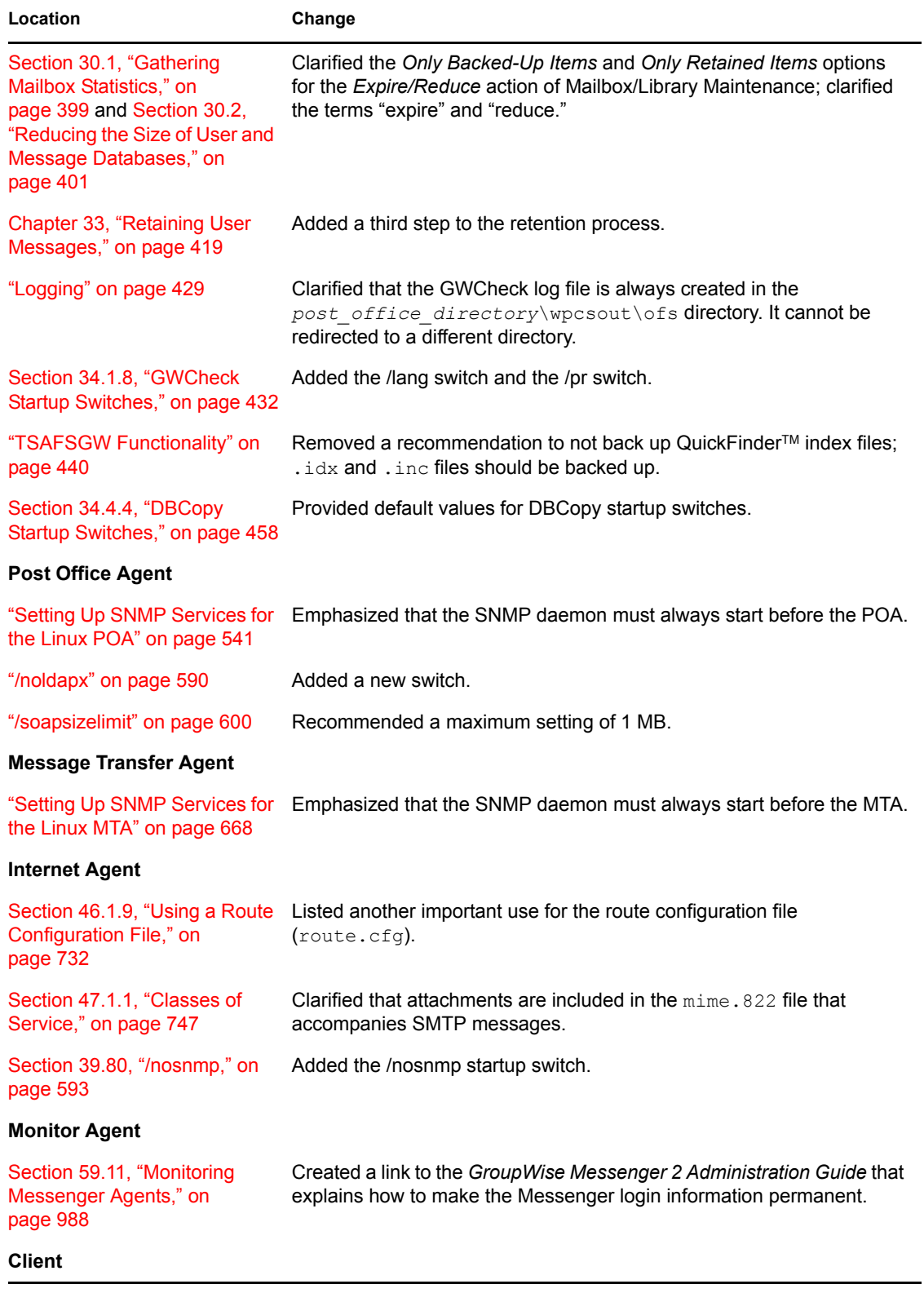

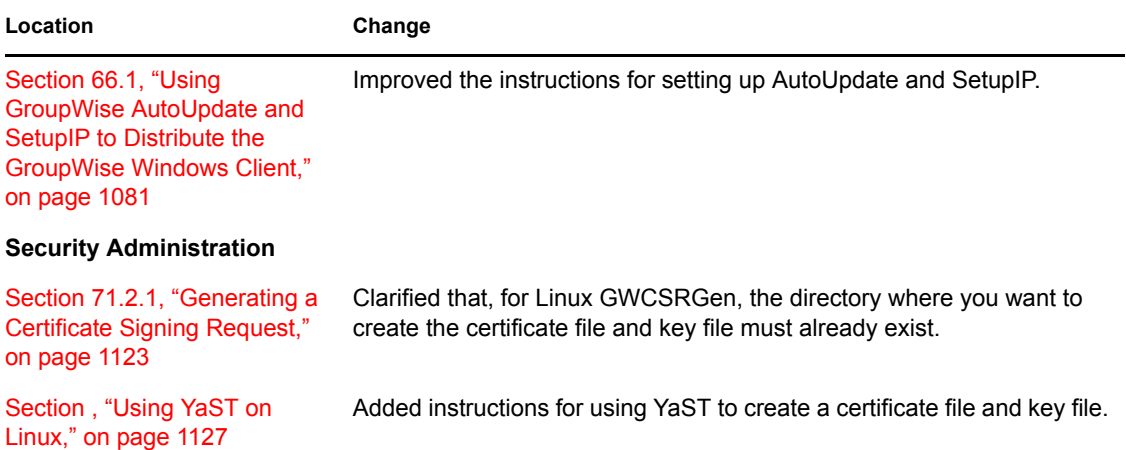

# <span id="page-1180-0"></span><sup>B</sup>**April 16, 2007 (GroupWise 7 SP 2)**

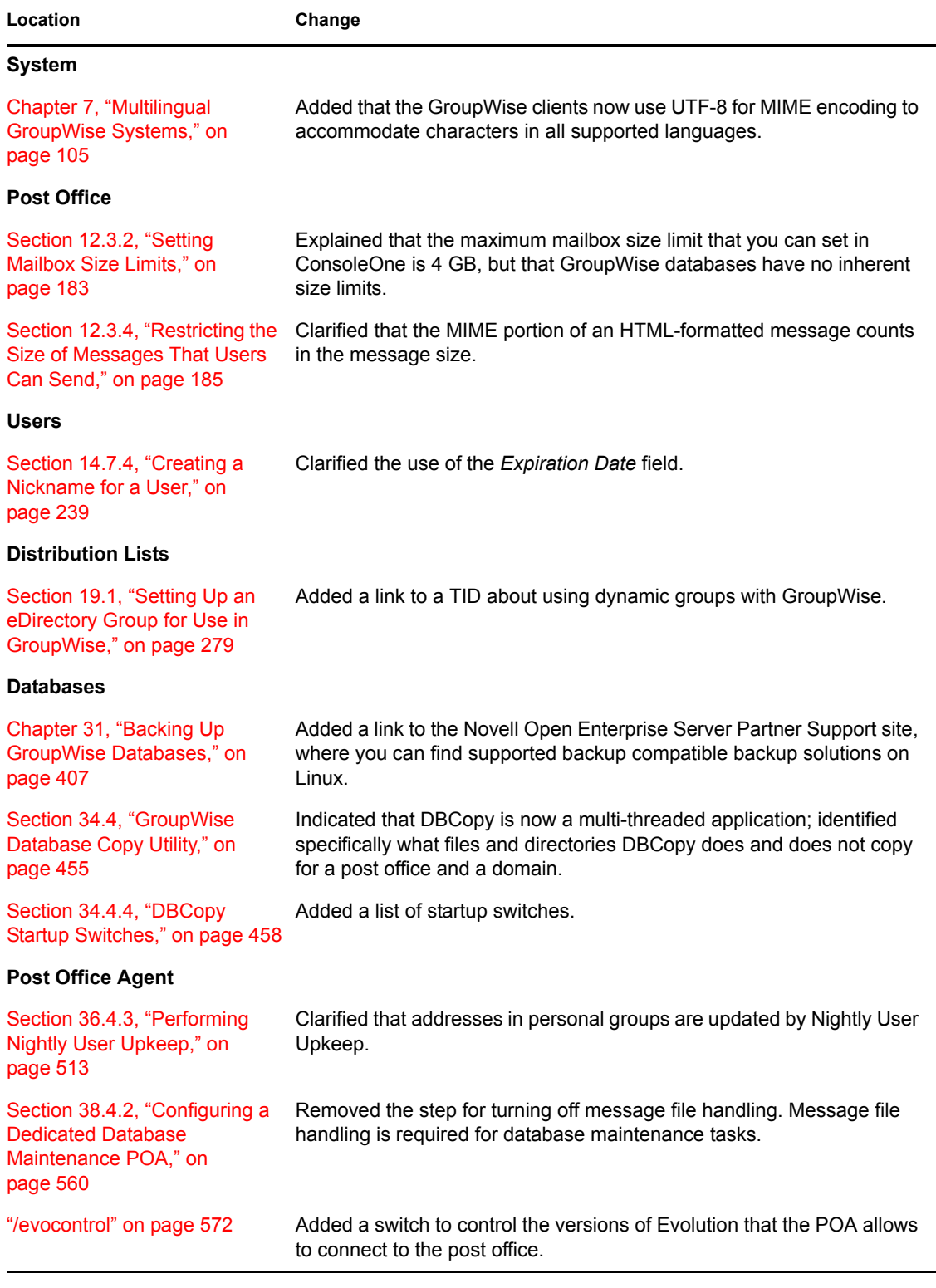

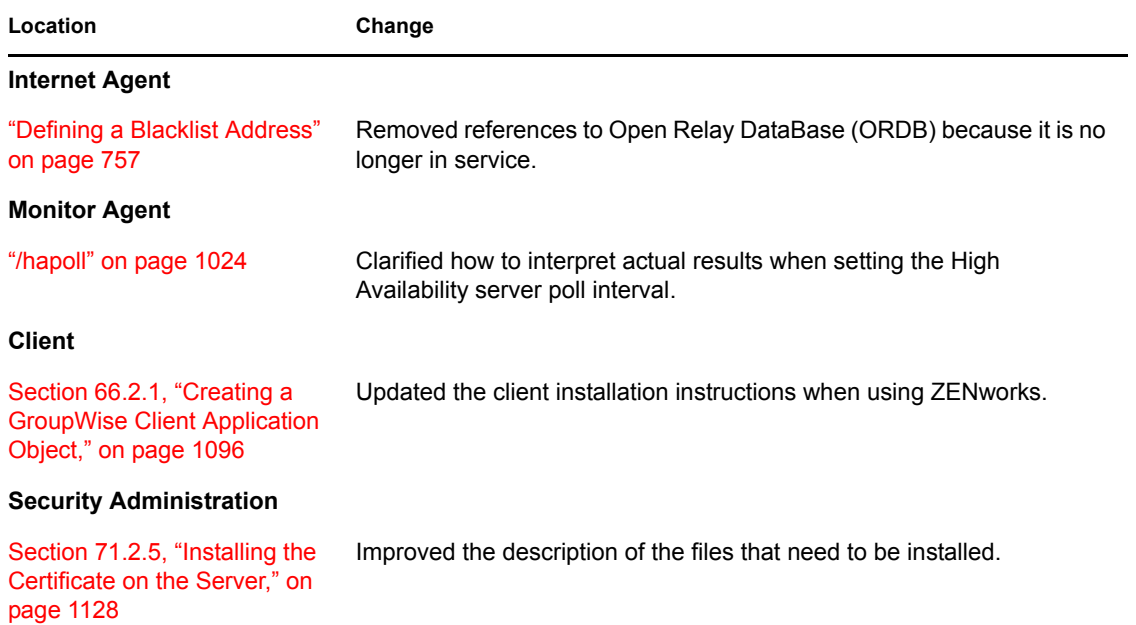

# <span id="page-1182-0"></span><sup>C</sup>**September 29, 2006**

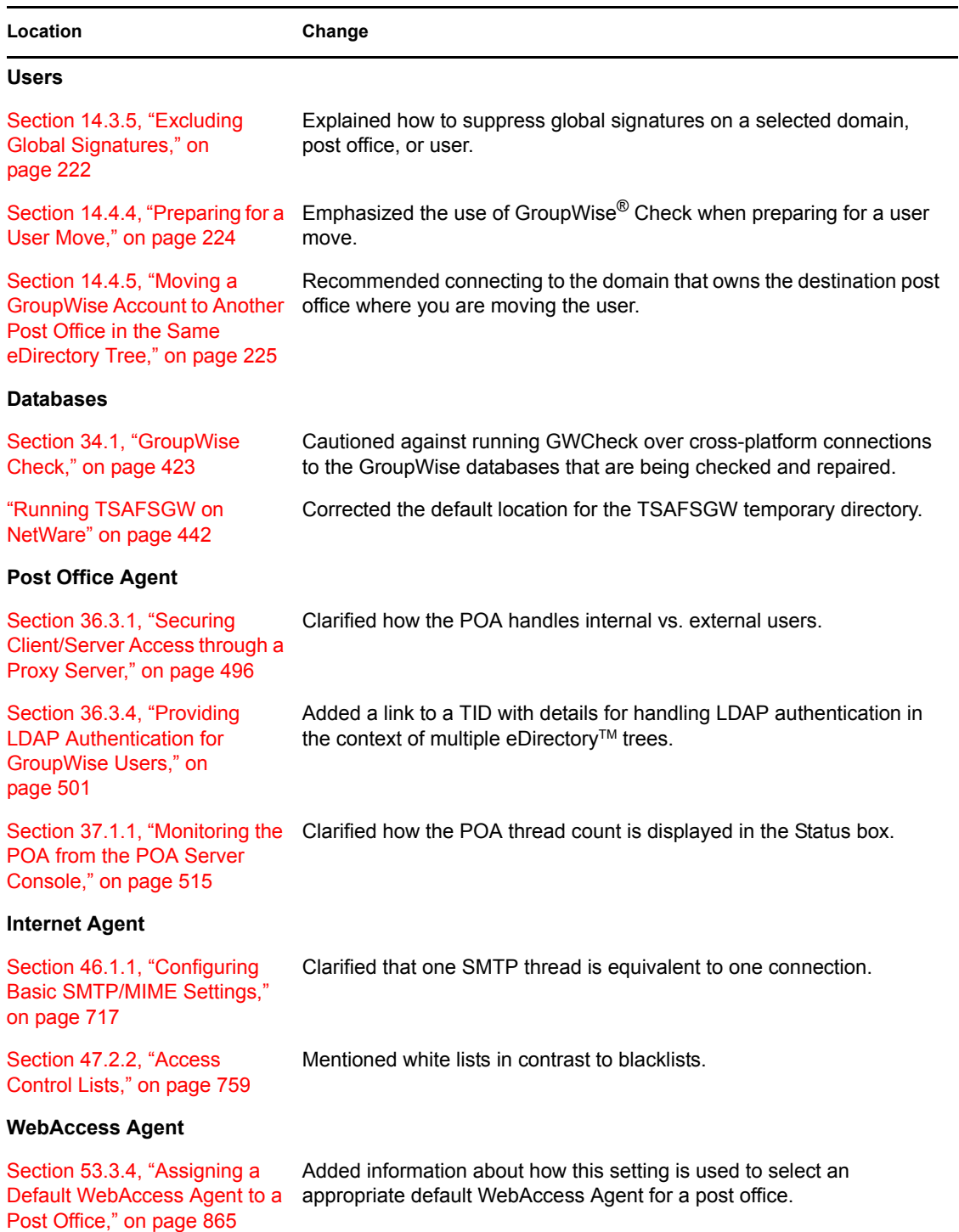

C

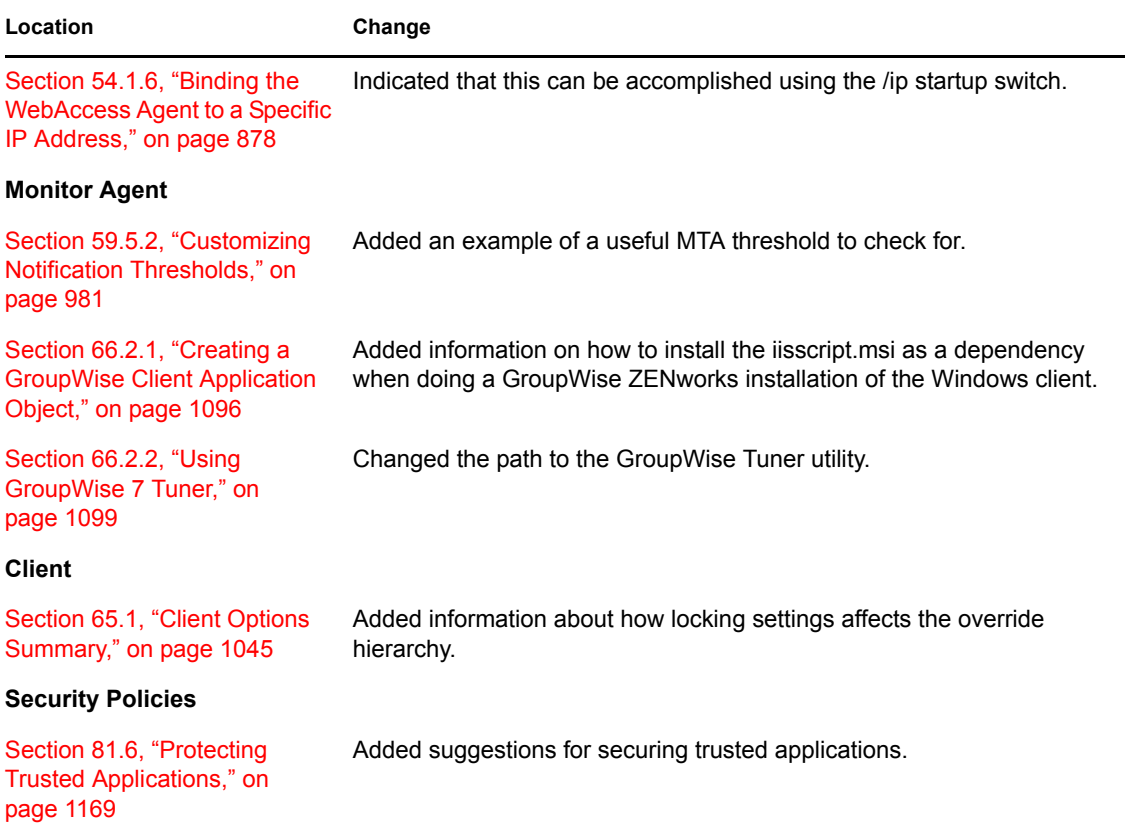

# <span id="page-1184-0"></span><sup>D</sup>**June 15, 2006 (GroupWise 7 SP 1)**

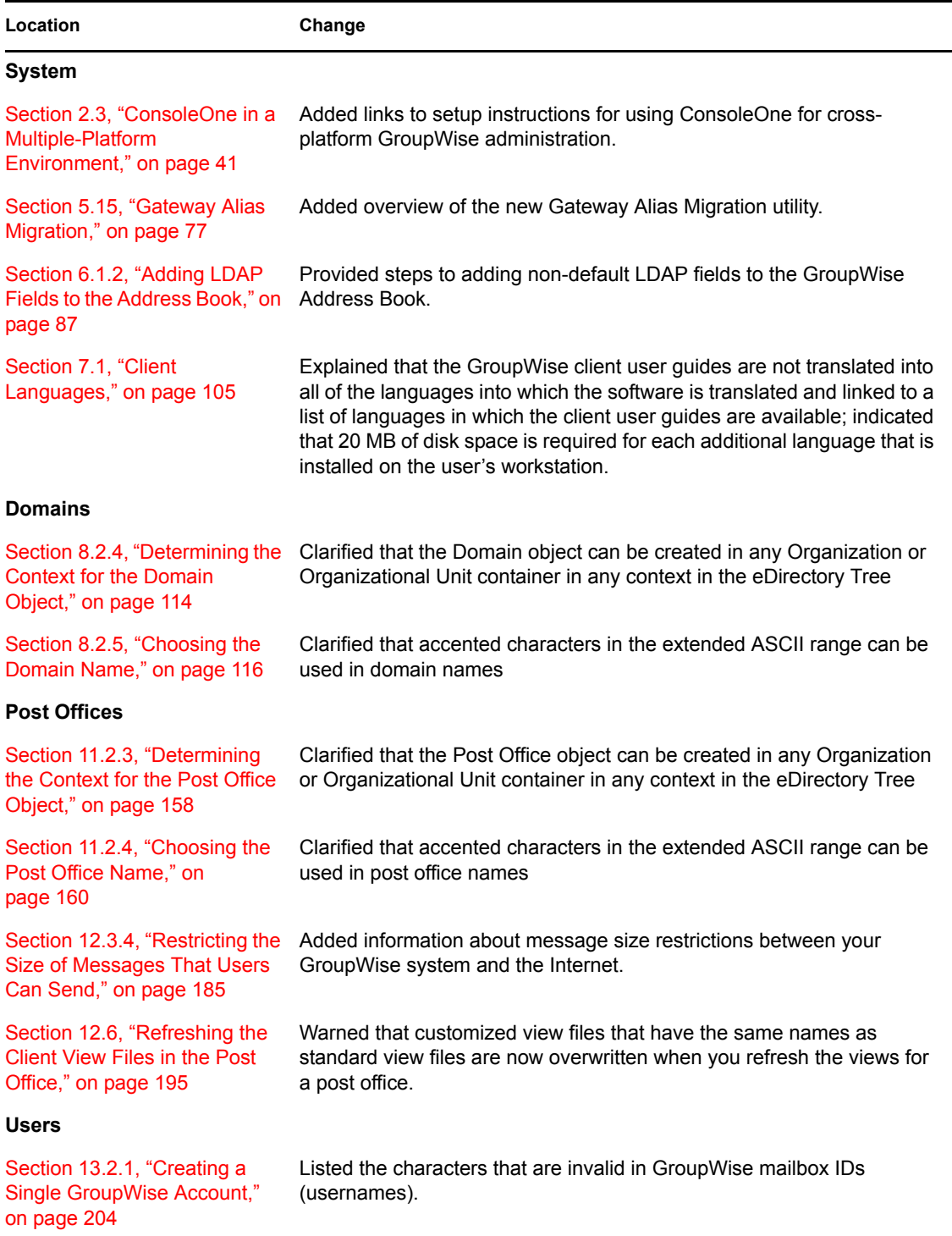

 $\prod_{i=1}^n$ 

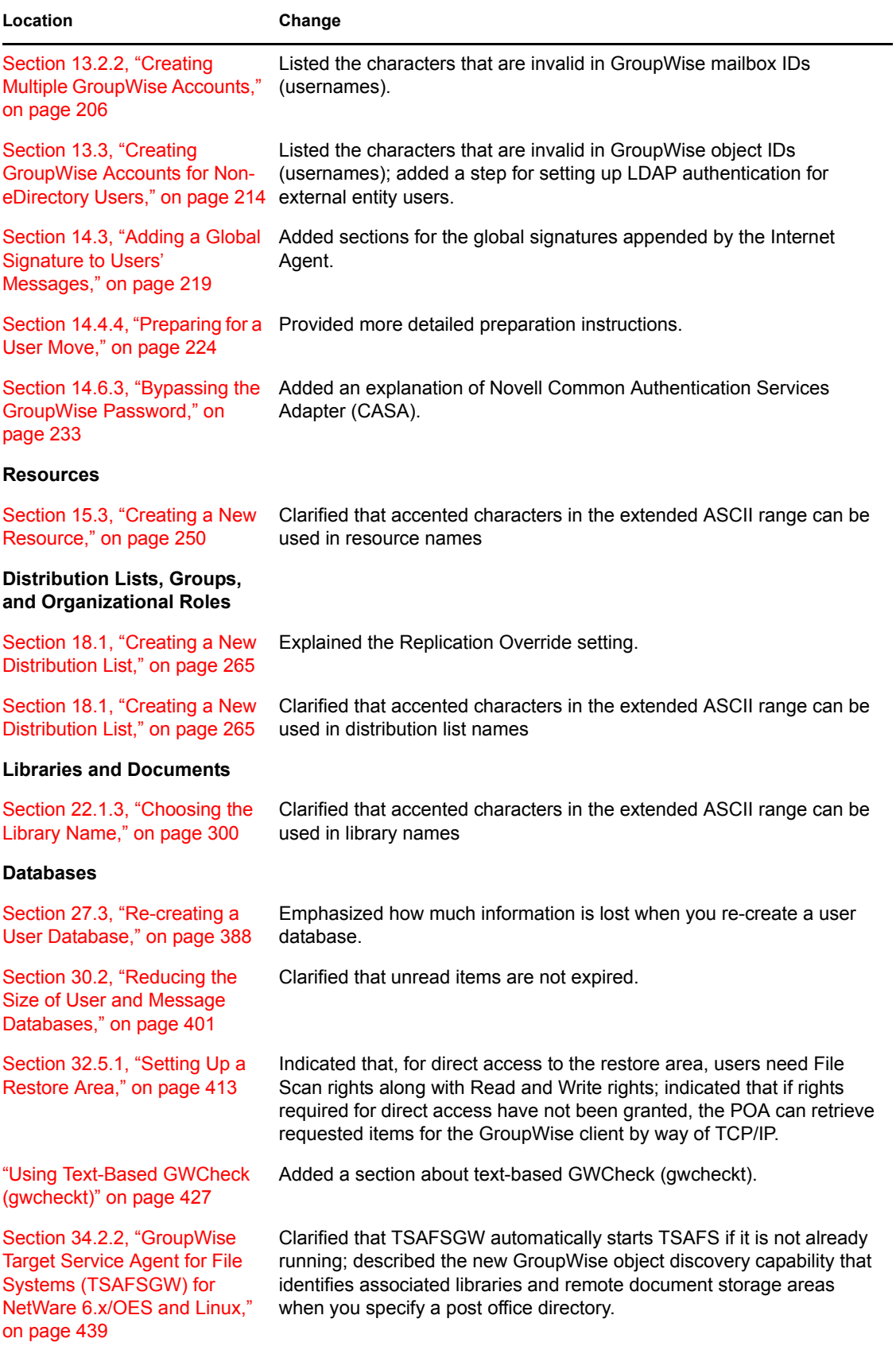

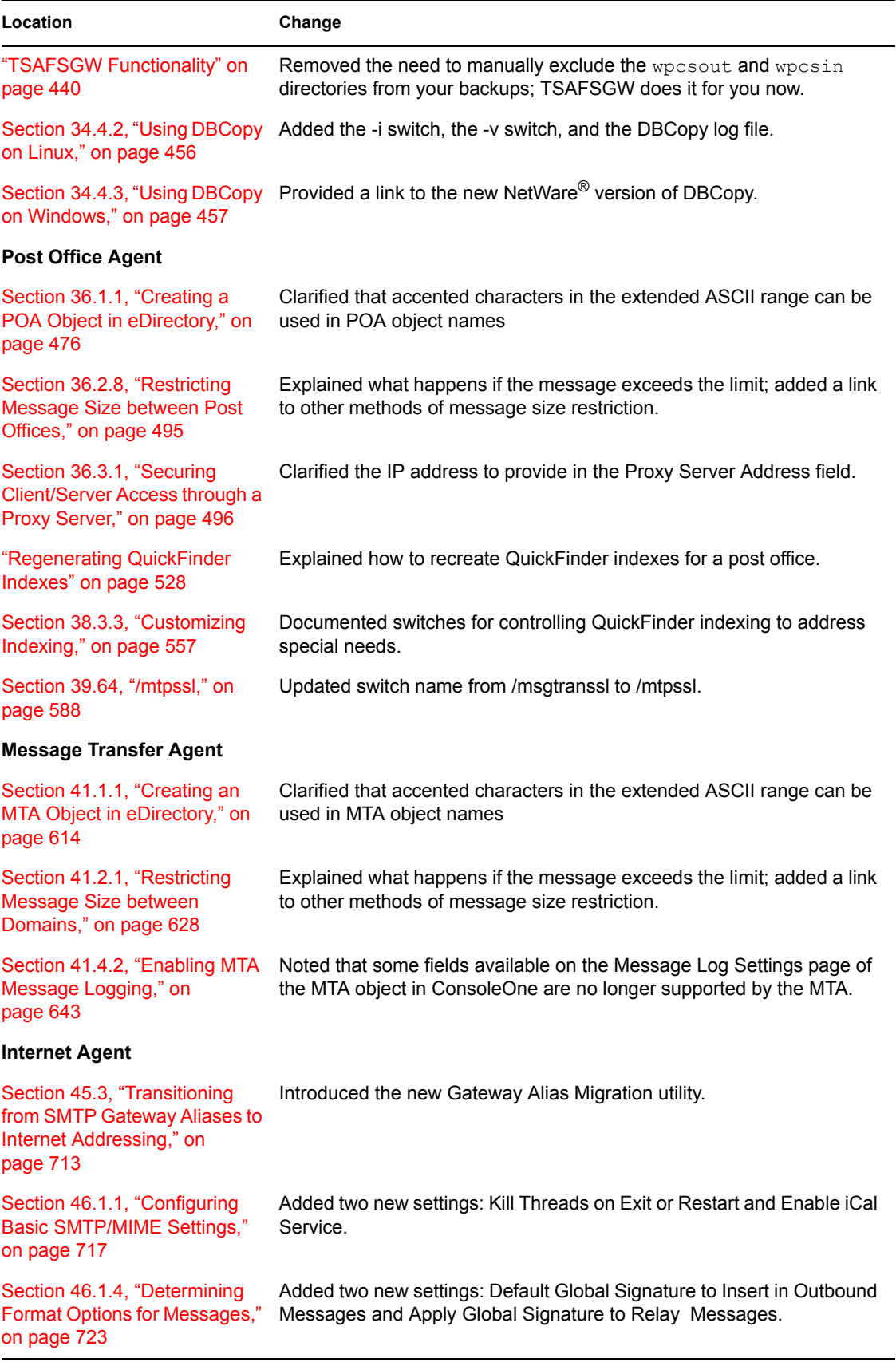

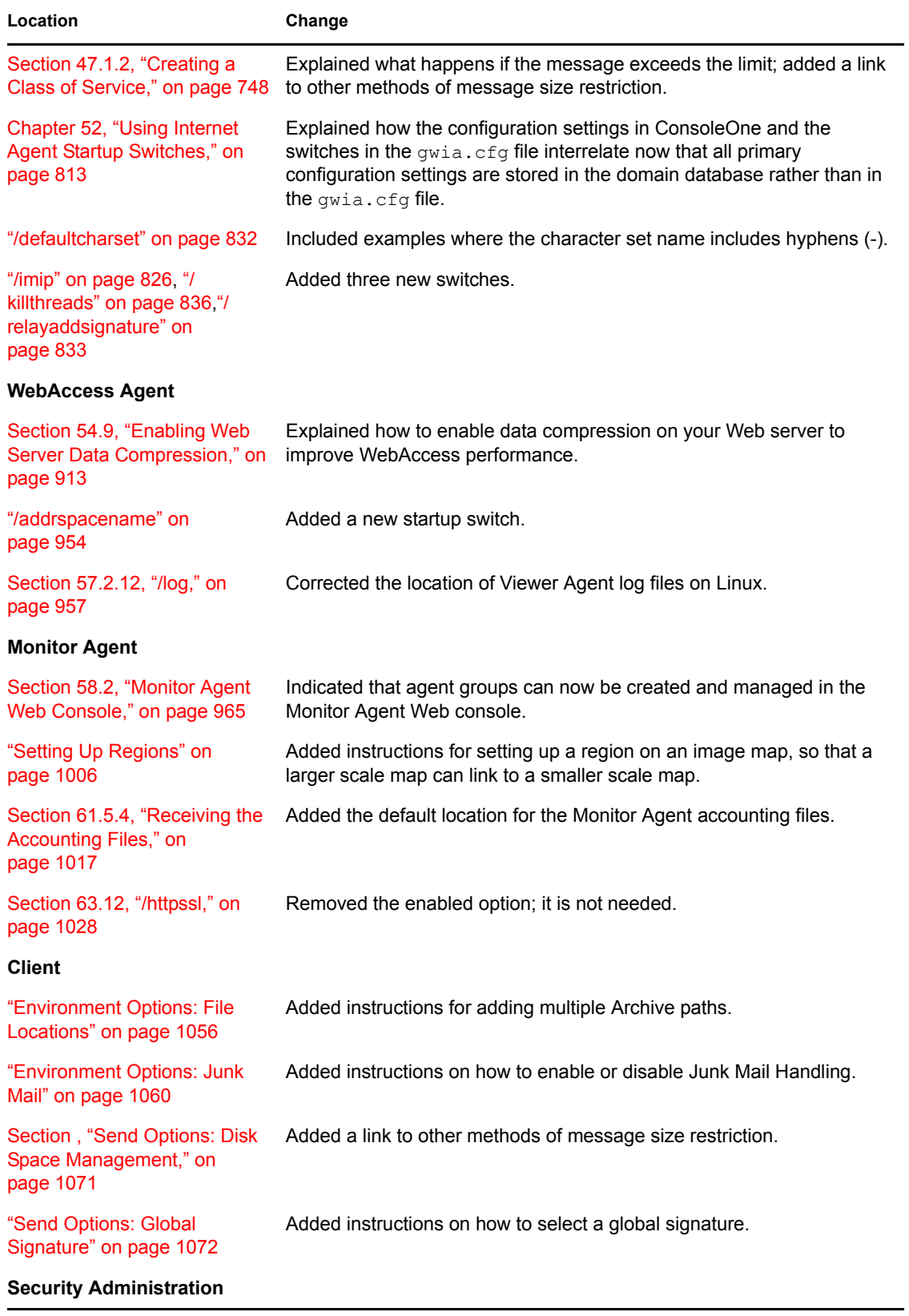
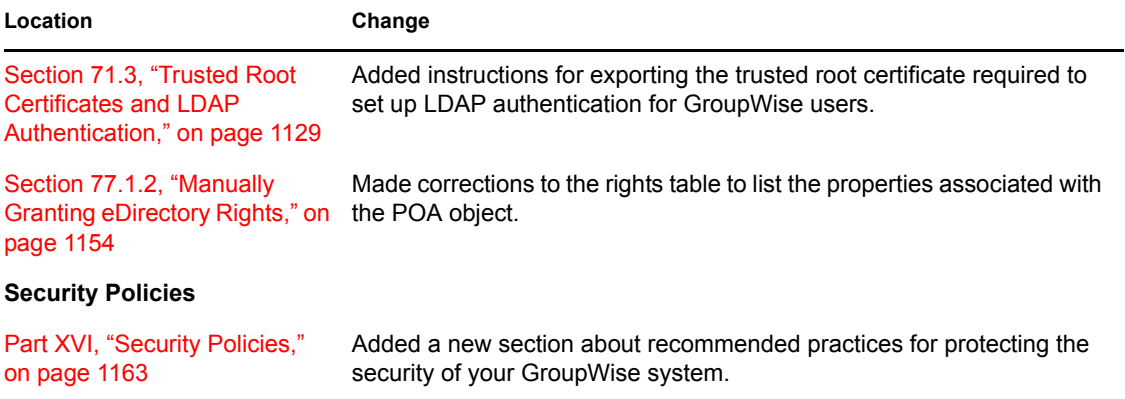

GroupWise 7 Administration Guide

## <sup>E</sup>**November 30, 2005**

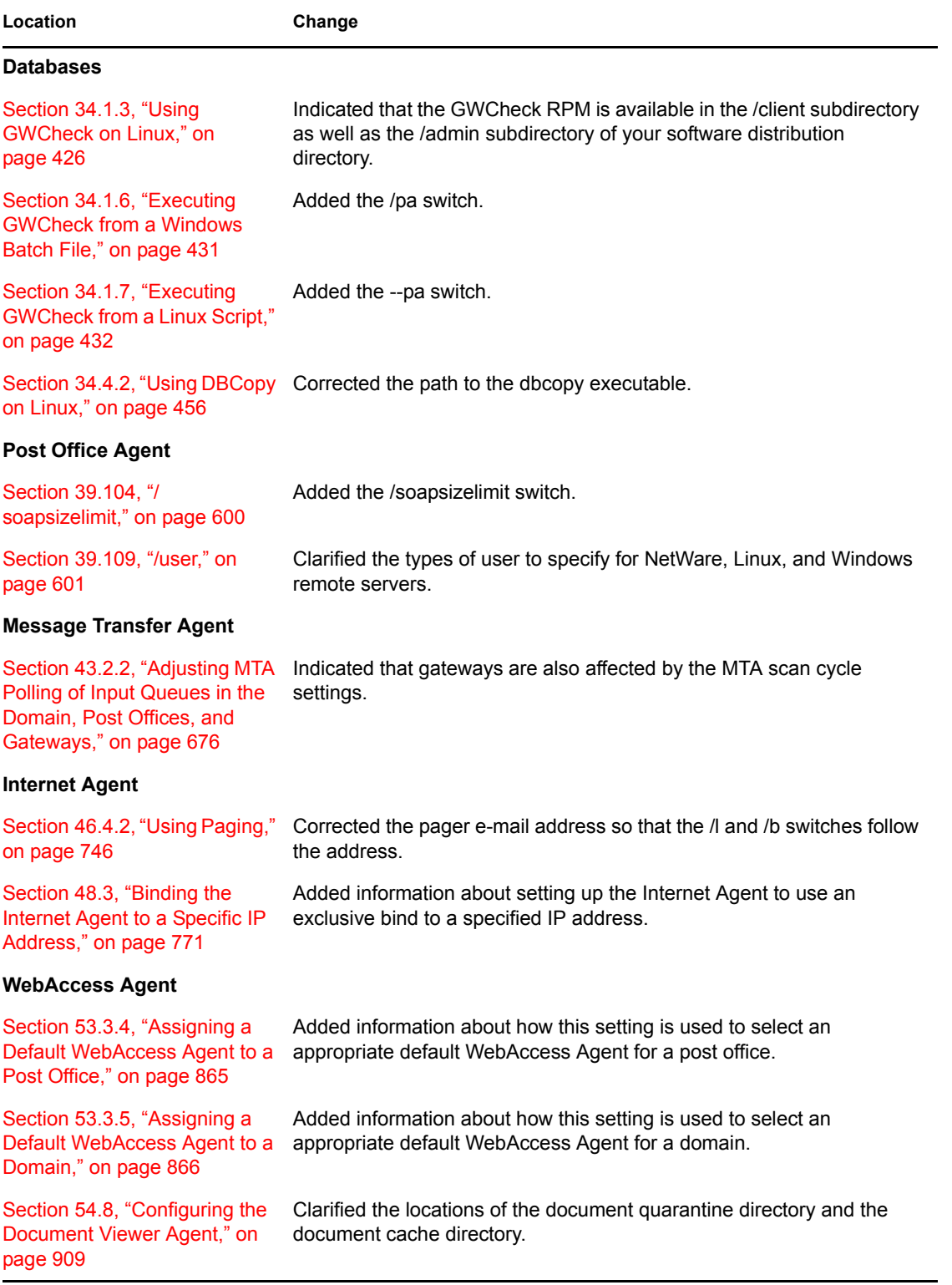

E

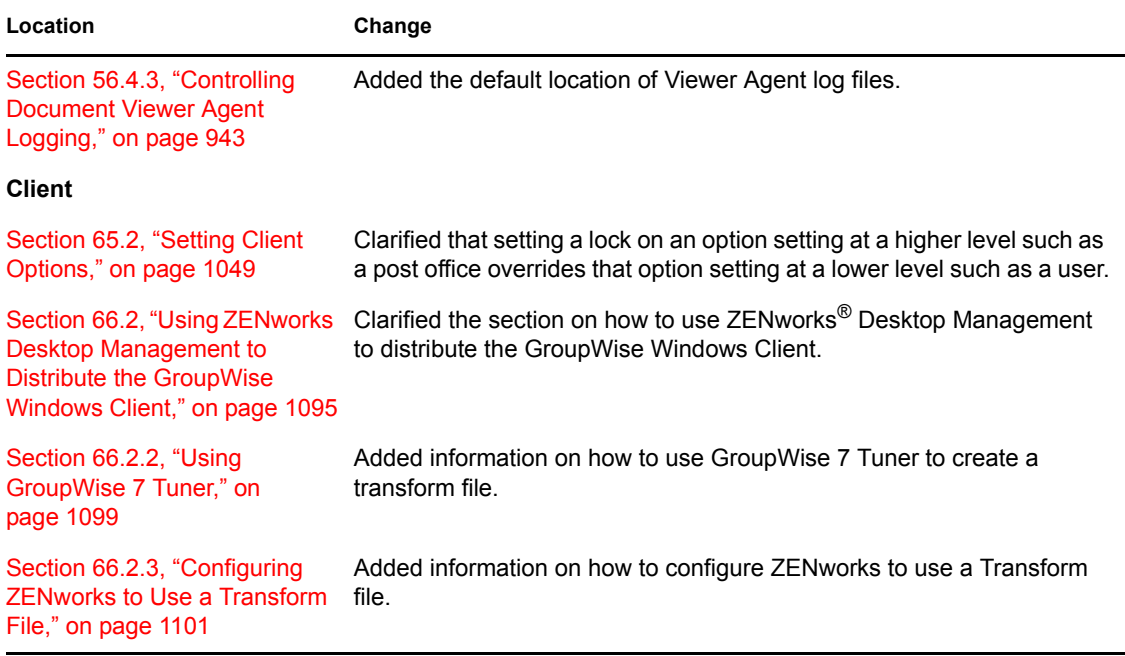